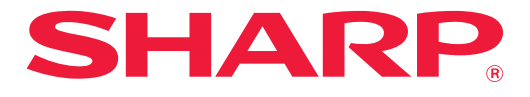

**ЦИФРОВАЯ МНОГОФУНКЦИОНАЛЬНАЯ СИСТЕМА**

# **Руководство Пользователя**

**Щелкните для перехода к содержанию или нужной главе.**

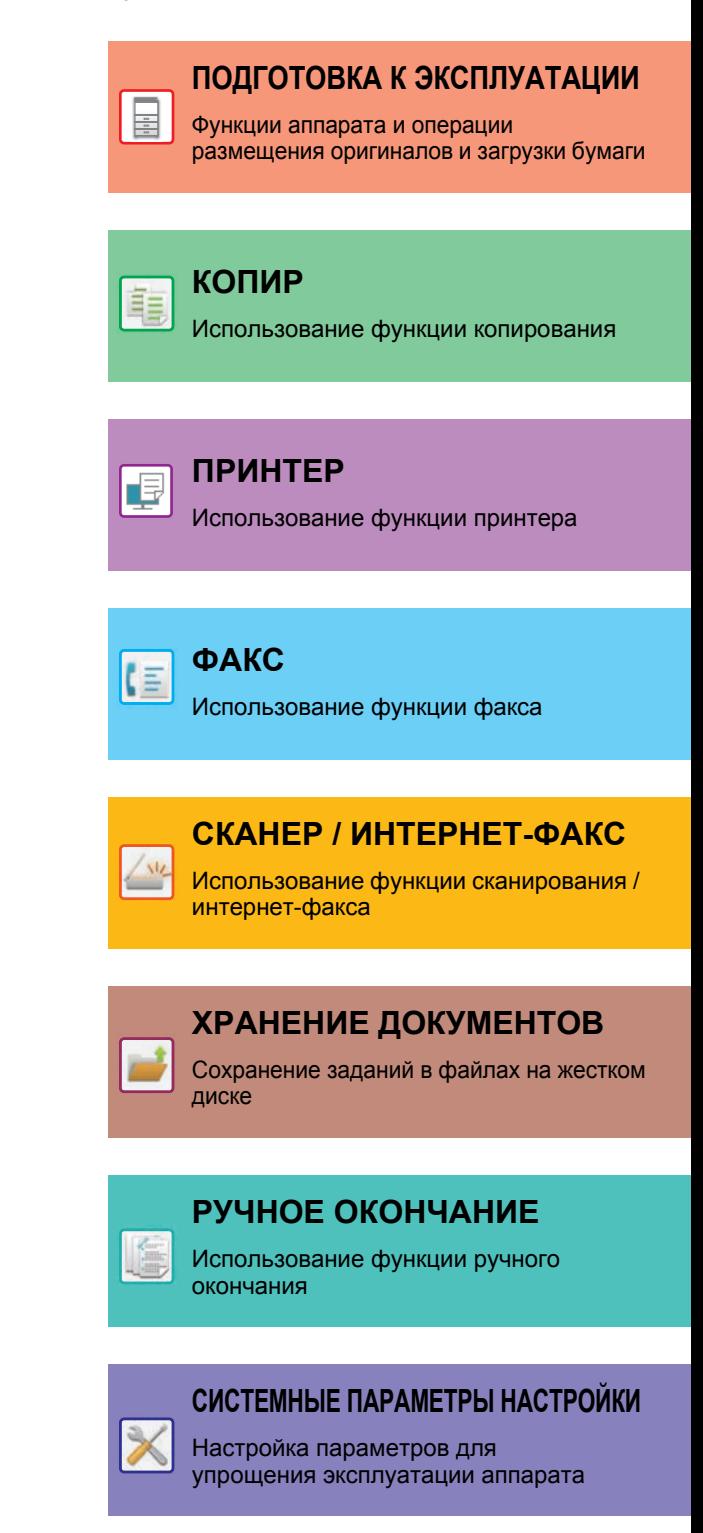

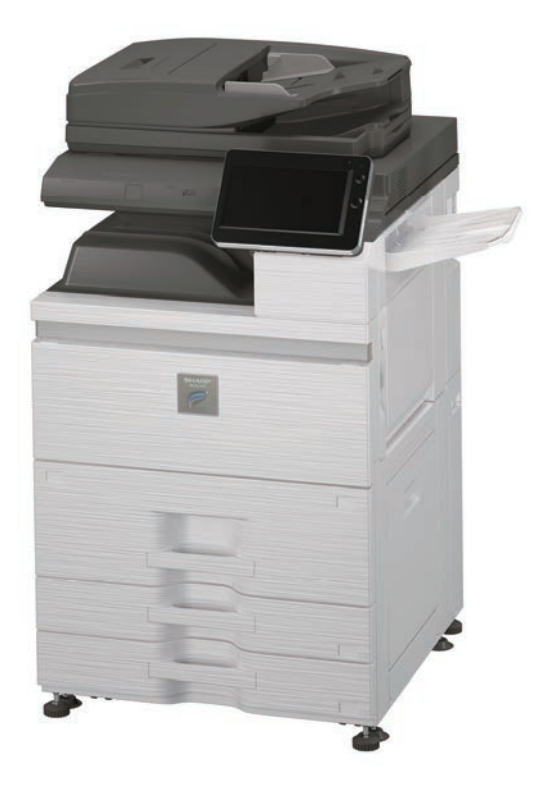

# **ПОЛЬЗОВАНИЕ РУКОВОДСТВОМ**

Для перехода к странице, которую нужно просмотреть, щелкните ниже по одной из кнопок. Далее подразумевается использование приложения Adobe Acrobat Reader (некоторые кнопки по умолчанию не отображаются).

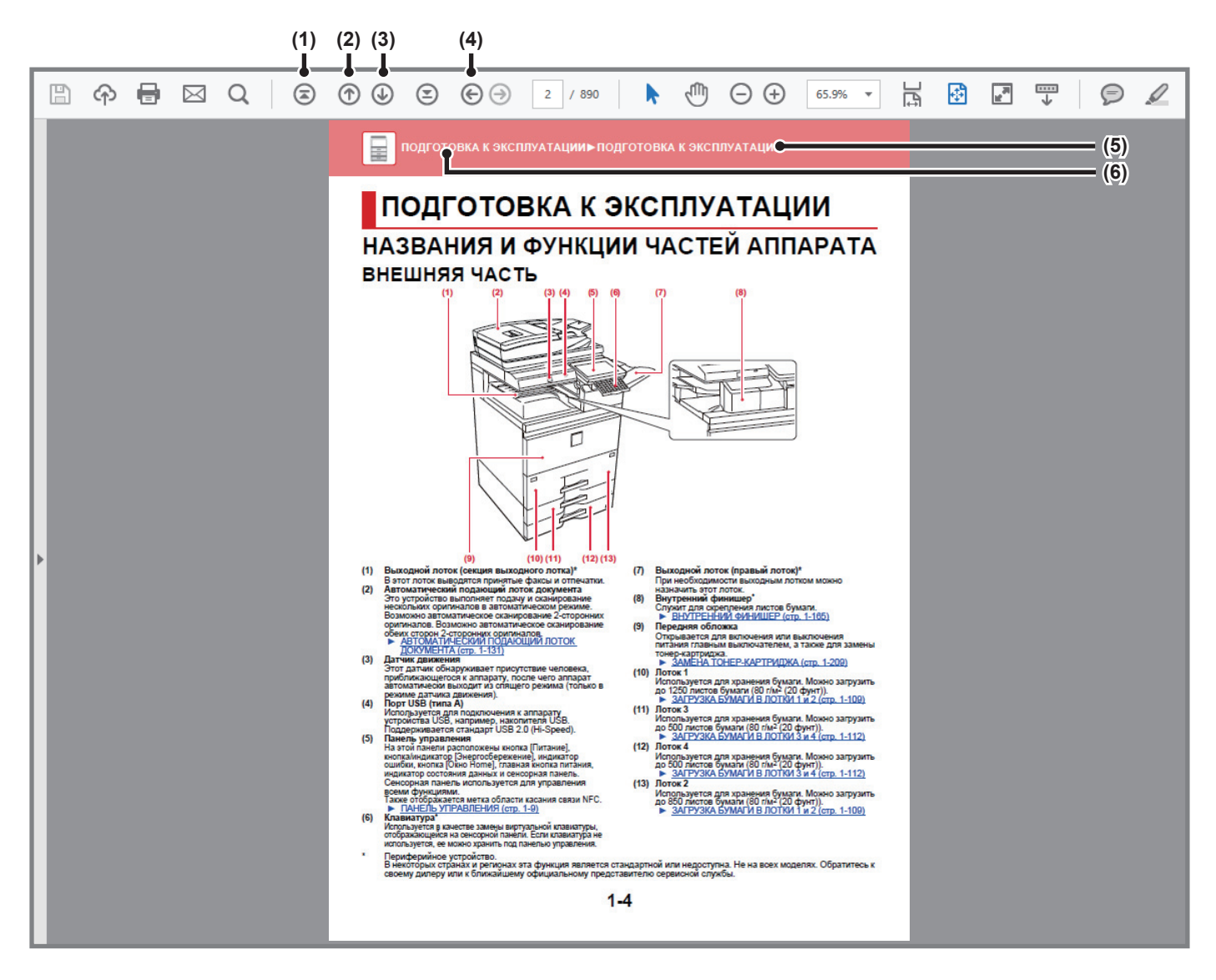

- **(1) Кнопка возврата к начальной странице** Если в ходе работы возникла непредвиденная ситуация, щелкните по этой кнопке, чтобы начать заново.
- **(2) Кнопка перехода к предыдущей странице** Просмотр предыдущей страницы.
- **(3) Кнопка перехода к следующей странице** Просмотр следующей страницы.

**(4) Кнопка возврата к странице, просматривавшейся перед текущей**

Просмотр страницы, просматривавшейся перед текущей.

- **(5) Кнопка названия раздела** Просмотр страницы соответствующего раздела.
- **(6) Кнопка содержания** Просмотр содержания текущей главы. Например, если текущая страница относится к главе, посвященной функции принтера, отображается содержание этой главы.

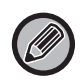

Если какая-либо кнопка не отображается, обратитесь к справке приложения Adobe Reader, чтобы решить эту проблему.

# **О РУКОВОДСТВЕ ПО ЭКСПЛУАТАЦИИ**

В этом руководстве описано использование цифровой многофункциональной системы MX-M6570/MX-M7570.

#### **Примечания**

- Информация об установке драйверов и программного обеспечения, упоминаемых в данном руководстве, приведена в документе "Руководство по установке программного обеспечения".
- Информацию об операционной системе можно получить в руководстве по эксплуатации этой операционной системы или с помощью функции справки в Интернете.
- Приведенные описания экранов и операций в среде Windows относятся, прежде всего, к Windows® 10. Вид экранов может меняться в зависимости от версии установленной операционной системы или программного обеспечения.
- Приведенные описания экранов и операций в среде Macintosh основываются на Mac OS X версии 10.12, если речь идет о Mac OS X. Вид экранов может меняться в зависимости от версии установленной операционной системы или программного обеспечения.
- Обозначение "MX-xxxx" в данном руководстве относится к аппарату, где "xxxx" соответствует названию модели.
- В руководстве имеются ссылки на использование функции факса. Отметьте для себя, что функция факса не может быть использована в отдельных странах и регионах.
- Подготовке данного руководства уделялось значительное внимание. При наличии каких-либо комментариев или вопросов относительно руководства обратитесь к своему дилеру или в ближайший авторизованный сервисный центр.
- Изделие прошло строгий контроль качества и проверку. В случае обнаружения какого-либо дефекта или другой проблемы обратитесь к своему дилеру или в ближайший авторизованный сервисный центр.
- За исключением случаев, предусмотренных законом, SHARP не несет ответственности за сбои, возникающие во время эксплуатации изделия или его дополнительных устройств, сбои, вызванные неправильной эксплуатацией изделия и его дополнительных устройств, другие сбои, а также какие бы то ни было убытки, возникающие в результате эксплуатации изделия.

#### **Внимание**

- Запрещается воспроизведение, адаптация или перевод содержимого данного руководства без предварительного письменного разрешения, за исключением случаев, предусмотренных законодательством об авторском праве.
- Любая информация, приведенная в данном руководстве, может быть изменена без уведомления.

#### **Иллюстрации, изображения панели управления и сенсорной панели в данном руководстве**

Периферийные устройства обычно поставляются дополнительно, однако некоторые модели включают отдельные. В приведенных в данном руководстве описаниях подразумевается, что в модели MX-M7570 установлен выдвижной лоток для бумаги.

По некоторым функциям и операциям в тексте пояснений предполагается, что установлены устройства, отличные от перечисленных выше.

Приведенные в руководстве изображения экранов, сообщения и названия кнопок могут отличаться от реальных вследствие модификаций и усовершенствований изделия.

# **Значки, используемые в руководствах**

С помощью значков обозначается информация следующих типов:

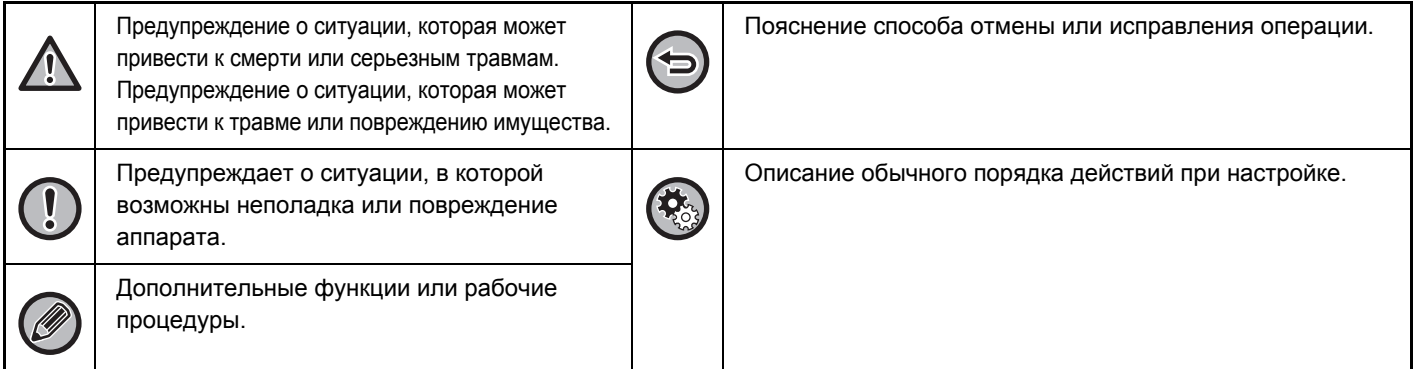

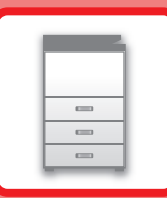

# <span id="page-3-1"></span><span id="page-3-0"></span>**ПОДГОТОВКА К ЭКСПЛУАТАЦИИ**

### **ПОДГОТОВКА К [ЭКСПЛУАТАЦИИ](#page-6-0)**

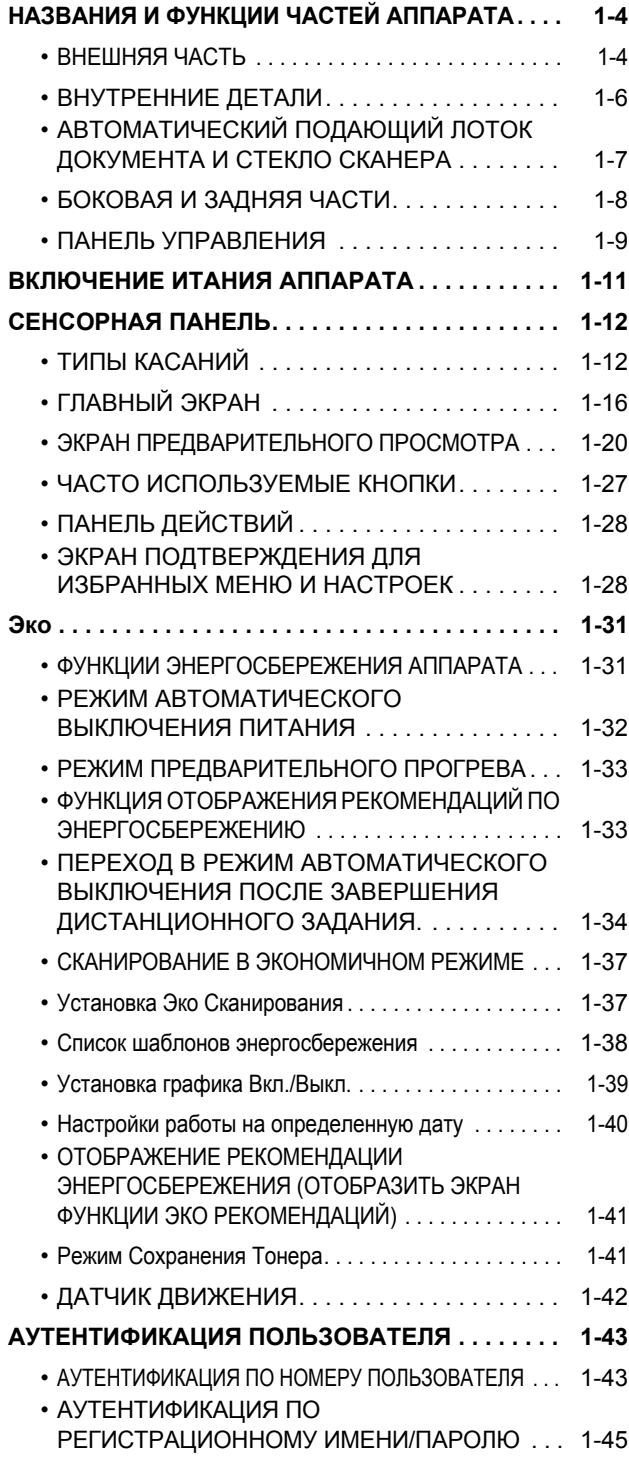

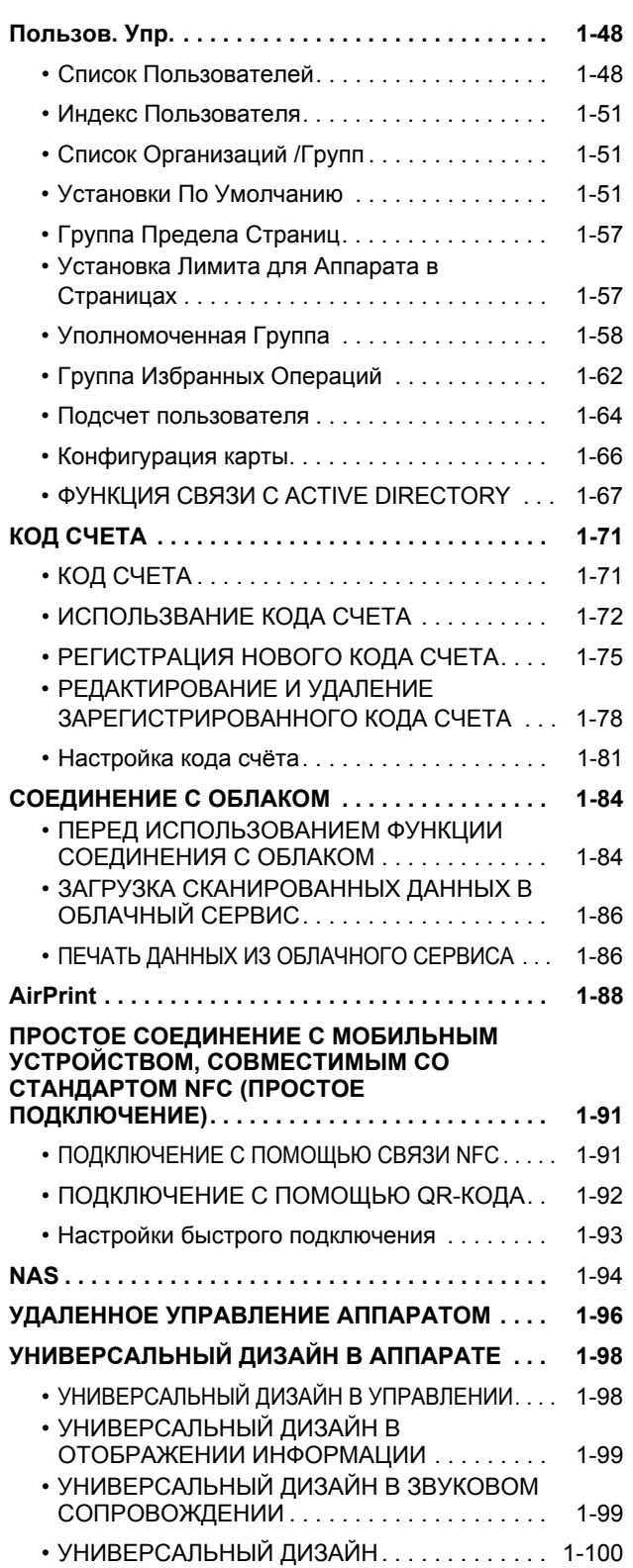

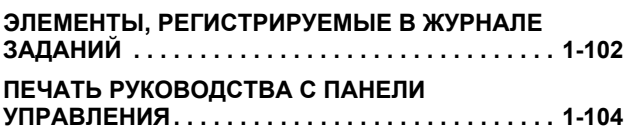

### **[ЗАГРУЗКА](#page-107-0) БУМАГИ**

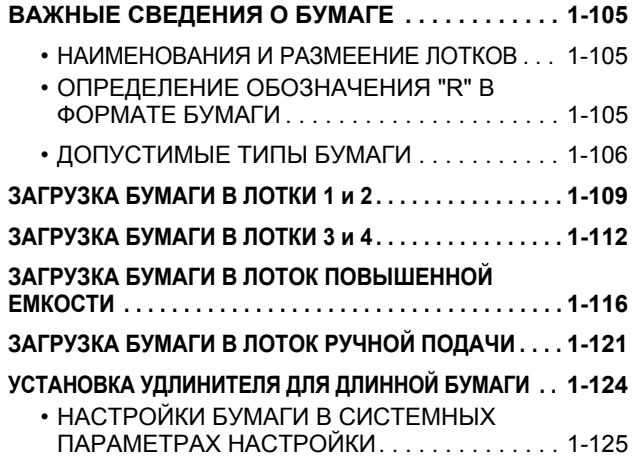

### **[РАЗМЕЩЕНИЕ](#page-131-0) ОРИГИНАЛА**

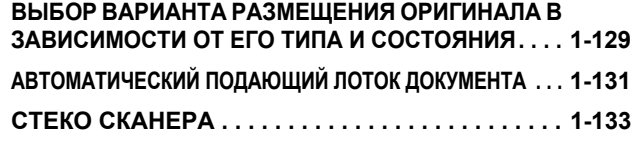

#### **ОСТАНОВКА/УДАЛЕНИЕ ЗАДАНИЕ, [ПРИОРИТЕТНАЯ](#page-137-0) ОБРАБОТКА И ПРОВЕРКА [СОСТОЯНИЯ](#page-137-0)**

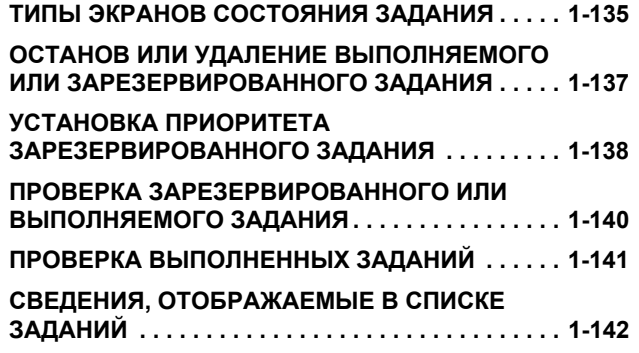

### **[АДРЕСНАЯ](#page-147-0) КНИГА**

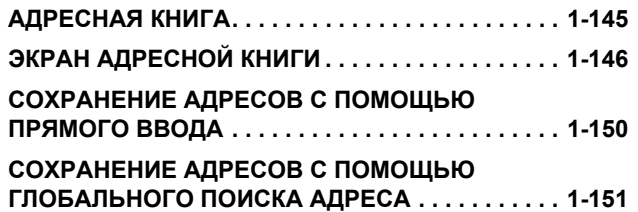

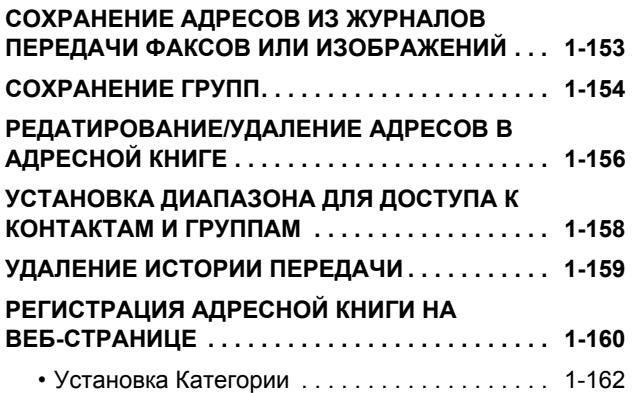

### **[ПЕРИФЕРИЙНЫЕ](#page-165-0) УСТРОЙСТВА**

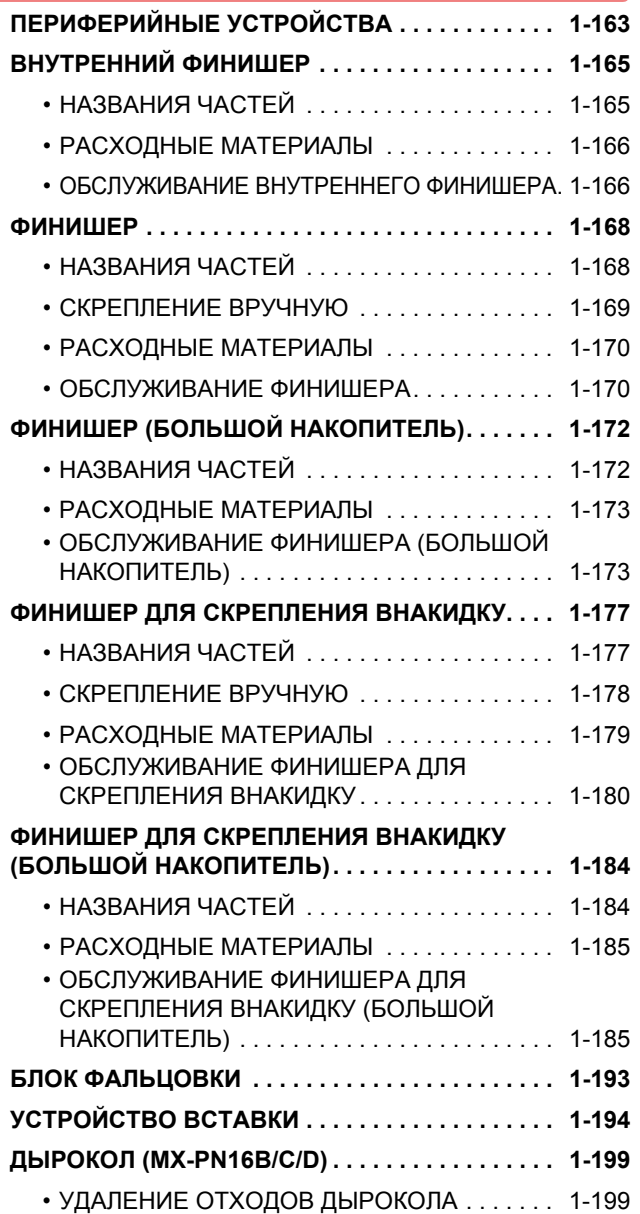

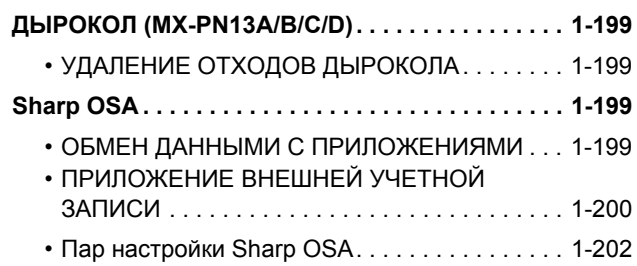

### **ИЗВЛЕЧЕНИЕ [ЗАСТРЯВШЕО](#page-207-0) ЛИСТА**

**ИЗВЛЕЧЕНИЕ [ЗАСТРЯВШЕО](#page-207-1) ЛИСТА. . . . . . . . . [1-205](#page-207-1)**

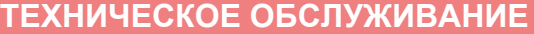

#### **РЕГУЛЯРНОЕ ТЕХНИЧЕСКОЕ**

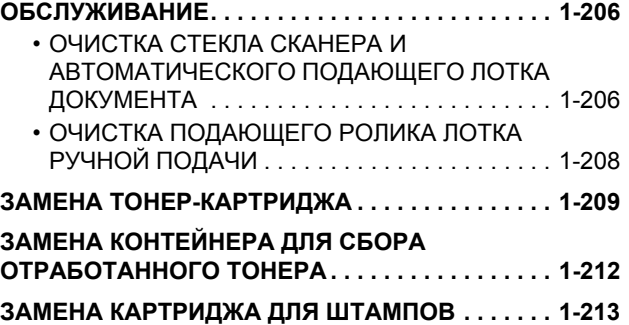

#### **ВВОД [СИМВОЛОВ](#page-217-0)**

### **НАЗВНИЯ И ФУНКЦИИ КНОПОК**

**ВИРТУАЛЬНОЙ КЛАВИАТУРЫ [. . . . . . . . . . . . . . 1-215](#page-217-1)**

• [ВЫПОЛНЕНИЕ](#page-218-0) НАСТРОЙКИ КЛАВИАТУРЫ . . . . . [1-216](#page-218-0)

# <span id="page-6-3"></span><span id="page-6-0"></span>**ПОДГОТОВКА К ЭКСПЛУАТАЦИИ**

# <span id="page-6-2"></span><span id="page-6-1"></span>**НАЗВАНИЯ И ФУНКЦИИ ЧАСТЕЙ АППАРАТА ВНЕШНЯЯ ЧАСТЬ**

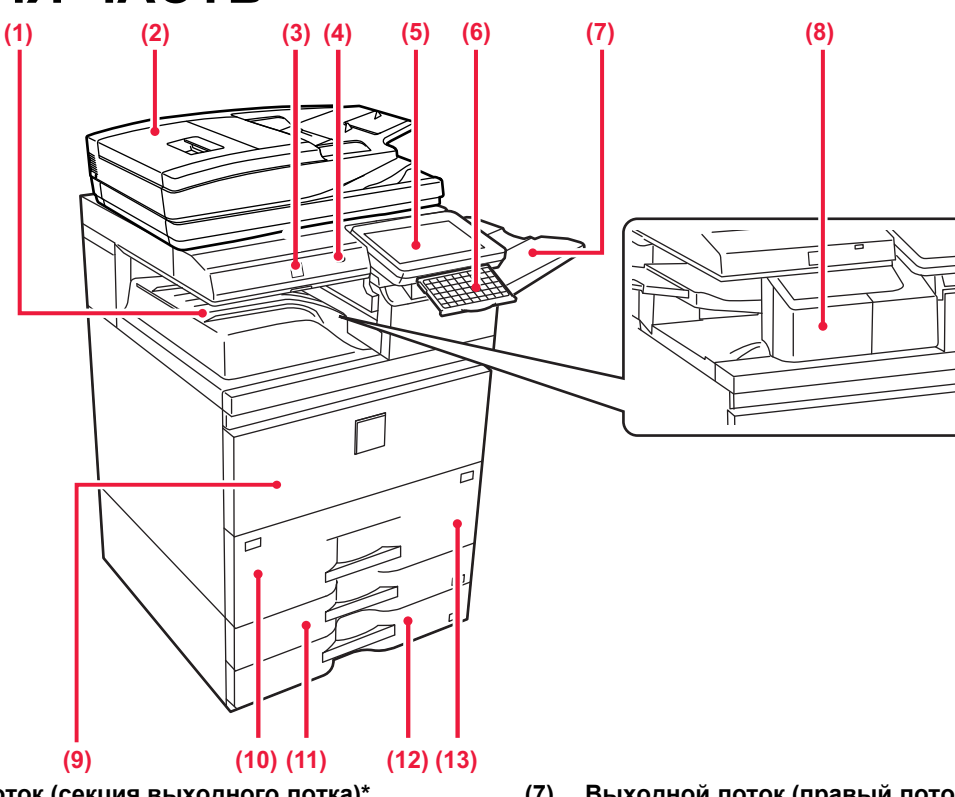

- **(1) Выходной лоток (секция выходного лотка)\*** В этот лоток выводятся принятые факсы и отпечатки.
- **(2) Автоматический подающий лоток документа** Это устройство выполняет подачу и сканирование нескольких оригиналов в автоматическом режиме. Возможно автоматическое сканирование 2-сторонних оригиналов. Возможно автоматическое сканирование обеих сторон 2-сторонних оригиналов.
	- <u> ► [АВТОМАТИЧЕСКИЙ](#page-133-0) ПОДАЮЩИЙ ЛОТОК</u> <u>[ДОКУМЕНТА](#page-133-0) (стр. 1-131)</u>
- **(3) Датчик движения**
	- Этот датчик обнаруживает присутствие человека, приближающегося к аппарату, после чего аппарат автоматически выходит из спящего режима (только в режиме датчика движения).
- **(4) Порт USB (типа A)** Используется для подключения к аппарат устройства USB, например, накопителя USB. Поддерживается стандарт USB 2.0 (Hi-Speed).
- **(5) Панель управления** На этой панели расположены кнопка [Питание], кнопка/индикатор [Энергосбережение], индикатор ошибки, кнопка [Окно Home], главная кнопка питания, индикатор состояния данных и сенсорная панель. Сенсорная панель используется для управления всеми функциями.

Также отображается метка области касания связи NFC. ► ПАНЕЛЬ [УПРАВЛЕНИЯ](#page-11-1) (стр. 1-9)

**(6) Клавиатура\***

Используется в качестве замены виртуальной клавиатуры, отображающейся на сенсорной панели. Если клавиатура не используется, ее можно хранить под панелью управления.

- **(7) Выходной лоток (правый лоток)\*** При необходимости выходным лотком можно назначить этот лоток.
- **(8) Внутренний финишер\*** Служит для скрепления листов бумаги. ► [ВНУТРЕННИЙ](#page-167-0) ФИНИШЕР (стр. 1-165)
- **(9) Передняя обложка** Открывается для включения или выключения питания главным выключателем, а также для замены тонер-картриджа. ► ЗАМЕНА ТОНЕР-[КАРТРИДЖА](#page-211-0) (стр. 1-209)
- **(10) Лоток 1** Используется для хранения бумаги. Можно загрузить до 1250 листов бумаги (80 г/м<sup>2</sup> (20 фунт)). ► [ЗАГРУЗКА](#page-111-0) БУМАГИ В ЛОТКИ 1 и 2 (стр. 1-109)
- **(11) Лоток 3** Используется для хранения бумаги. Можно загрузить до 500 листов бумаги (80 г/м<sup>2</sup> (20 фунт)). ► [ЗАГРУЗКА](#page-114-0) БУМАГИ В ЛОТКИ 3 и 4 (стр. 1-112) **(12) Лоток 4**
	- Используется для хранения бумаги. Можно загрузить до 500 листов бумаги (80 г/м<sup>2</sup> (20 фунт)). ► [ЗАГРУЗКА](#page-114-0) БУМАГИ В ЛОТКИ 3 и 4 (стр. 1-112)
- **(13) Лоток 2** Используется для хранения бумаги. Можно загрузить до 850 листов бумаги (80 г/м2 (20 фунт)). ► [ЗАГРУЗКА](#page-111-0) БУМАГИ В ЛОТКИ 1 и 2 (стр. 1-109)
- Периферийное устройство. В некоторых странах и регионах эта функция является стандартной или недоступна. Не на всех моделях. Обратитесь к своему дилеру или к ближайшему официальному представителю сервисной службы.

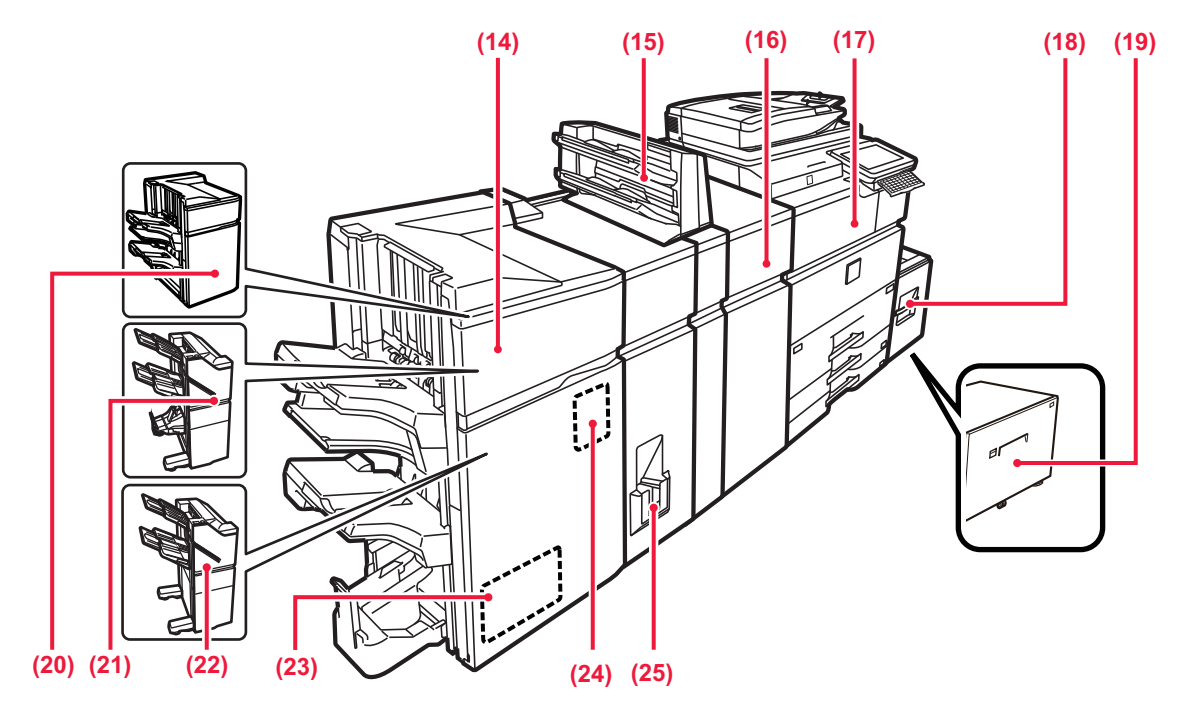

#### **(14) Финишер для скрепления внакидку (большой накопитель)\***

Служит для скрепления и сгибания листов бумаги. Для пробивания отверстий в листах бумаги на выходе можно также установить дырокол.

► ФИНИШЕР ДЛЯ [СКРЕПЛЕНИЯ](#page-186-0) ВНАКИДКУ (БОЛЬШОЙ [НАКОПИТЕЛЬ](#page-186-0)) (стр. 1-184)

#### **(15) Устройство вставки\***

Позволяет вставлять в комплекты отпечатков обложки и разделительные листы.

С помощью функции ручного окончания можно непосредственно подавать бумагу в финишер (большой накопитель) или финишер-брошюровщик (большой накопитель) для скрепления скобами, пробивания отверстий или сгиба бумаги.

#### **(16) Блок выпрямления бумаги\***

Выпрямляет свернутые отпечатки.

#### **(17) Блок передачи копий\***

Переключение между аппаратом и финишером, финишером (с большим накопителем), финишером-брошюровщиком или финишером-брошюровщиком (с большим накопителем).

#### **(18) Лоток 5 (MX-LC18)\***

Используется для хранения бумаги. Можно загрузить до 3500 листов бумаги (80 г/м2 (20 фунт)).

### ► Лоток [повышенной](#page-118-1) емкости (MX-LC18) (стр. 1-116)

#### **(19) Лоток 5 (MX-LC19)\*** Используется для хранения бумаги. Можно загрузить до 3000 листов бумаги (80 г/м2 (20 фунт)).

► Лоток [повышенной](#page-119-0) емкости (MX-LC19) (стр. 1-117)

### **(20) Финишер (большой накопитель)\*** Служит для скрепления листов бумаги. Для

пробивания отверстий в листах бумаги на выходе можно также установить дырокол. ► ФИНИШЕР (БОЛЬШОЙ [НАКОПИТЕЛЬ](#page-174-0)) (стр.

[1-172\)](#page-174-0)

#### **(21) Финишер для скрепления внакидку\***

Служит для скрепления и сгибания листов бумаги. Для пробивания отверстий в листах бумаги на выходе можно также установить дырокол. Скрепление также можно выполнять вручную. ► ФИНИШЕР ДЛЯ [СКРЕПЛЕНИЯ](#page-179-0) ВНАКИДКУ (стр. 1-177)

#### **(22) Финишер\***

Служит для скрепления листов бумаги. Для пробивания отверстий в листах бумаги на выходе можно также установить дырокол. Скрепление также можно выполнять вручную. ► [ФИНИШЕР](#page-170-0) (стр. 1-168)

### **(23) Блок обрезания брошюр\***

Обрезает лишнюю часть скрепленных посередине отпечатков.

#### **(24) Дырокол\***

Используется для пробивания отверстий в листах на выходе. Необходимо наличие финишера, финишера (большой накопитель), финишера-брошюровщика или финишера-брошюровщика (большой накопитель).

#### **(25) Блок фальцовки\***

Служит для фальцовки и вывода листов бумаги.

Периферийное устройство.<br>В некоторых странах и регионах эта функция является стандартной или недоступна. Не на всех моделях. Обратитесь к своему дилеру или к ближайшему официальному представителю сервисной службы.

# <span id="page-8-0"></span>**ВНУТРЕННИЕ ДЕТАЛИ**

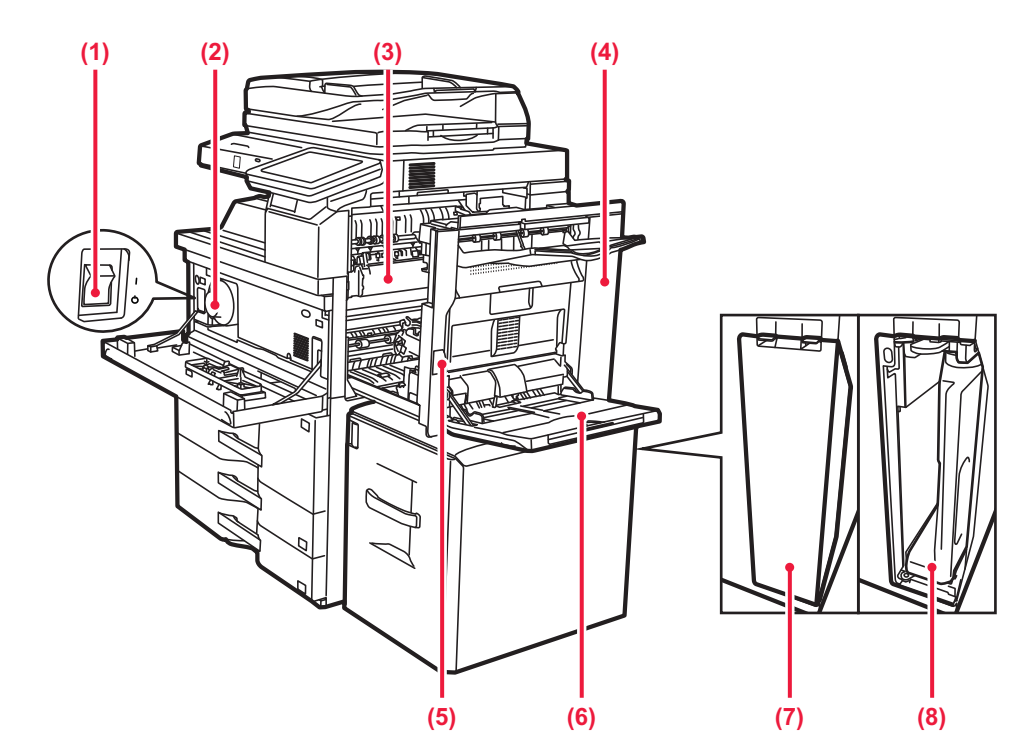

#### **(1) Главный выключатель питания**

Используется для включения питания аппарата. При использовании функций факса или интернет-факса этот выключатель должен всегда находится в положении " | ".

► [ВКЛЮЧЕНИЕ](#page-13-1) ИТАНИЯ АППАРАТА (стр. 1-11)

#### **(2) Тонер-картридж**

В этом картридже содержится тонер. Когда в картридже заканчивается тонер, замените картридж на новый.

► ЗАМЕНА ТОНЕР-[КАРТРИДЖА](#page-211-0) (стр. 1-209)

#### **(3) Блок термозакрепления**

Закрепляет изображения на бумаге с помощью тепловой обработки.

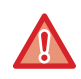

Блок термозакрепления нагревается до высокой температуры. Будьте осторожны при извлечении застрявшего листа, чтобы не получить ожогов.

#### **(4) Правая крышка**

Откройте эту крышку, чтобы извлечь застрявший лист.

**(5) Рычаг высвобождения правой крышки** Для того чтобы извлечь застрявший лист, потяните этот рычаг вверх и, удерживая его в этом положении, откройте правую крышку.

#### **(6) Лоток ручной подачи**

Используется для подачи бумаги вручную. Выдвиньте направляющие при загрузке бумаги, формат которой превышает A4R или 8-1/2" x 11"R.

- ЗАГРУЗКА БУМАГИ В ЛОТОК РУЧНОЙ ПОДАЧИ (стр[. 1-121\)](#page-123-0)
- **(7) Крышка контейнера для сбора отработанного тонера**

Откройте эту крышку, чтобы заменить контейнер для сбора отработанного тонера.

- **(8) Контейнер для отработанного тонера** Этот контейнер собирает излишки тонера, оставшиеся после печати.
	- ► ЗАМЕНА [КОНТЕЙНЕРА](#page-214-0) ДЛЯ СБОРА [ОТРАБОТАННОГО](#page-214-0) ТОНЕРА (стр. 1-212)

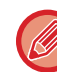

Заполненный контейнер сбора отработанного тонера собирает специалист сервисной службы.

# <span id="page-9-0"></span>**АВТОМАТИЧЕСКИЙ ПОДАЮЩИЙ ЛОТОК ДОКУМЕНТА И СТЕКЛО СКАНЕРА**

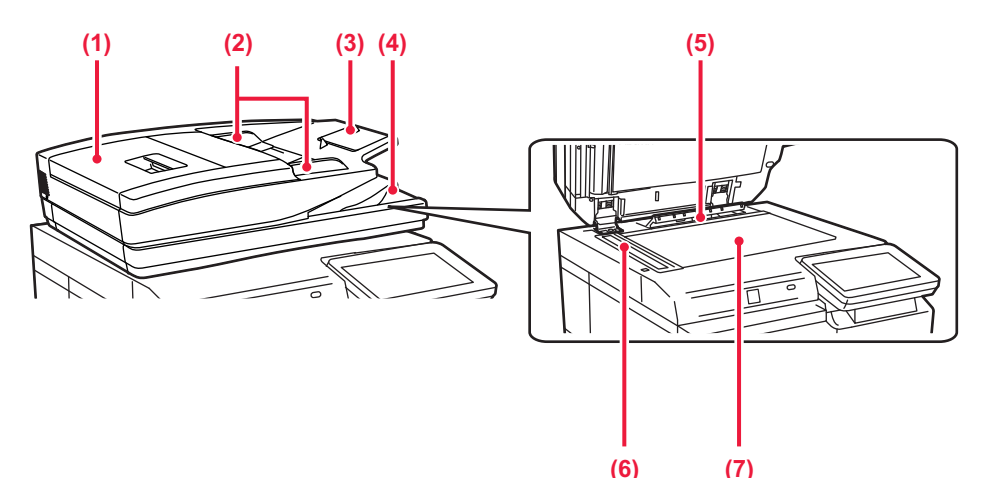

- **(1) Крышка области подачи документа** Откройте эту крышку, чтобы извлечь застрявший оригинал.
- **(2) Направляющие оригинала** Эти направляющие обеспечивают правильность сканирования оригинала. Отрегулируйте направляющие по ширине оригинала.
- **(3) Лоток подачи документа** Поместите оригинал. Располагайте оригиналы отпечатанной стороной вверх. ► [АВТОМАТИЧЕСКИЙ](#page-133-0) ПОДАЮЩИЙ ЛОТОК [ДОКУМЕНТА](#page-133-0) (стр. 1-131)
- **(4) Выходной лоток для оригиналов** В этот лоток выгружается оригинал после сканирования.
- **(5) Датчик формата оригинала** Это устройство определяет формат оригинала, размещенного на стекле сканера.
	- ► СТЕКО [СКАНЕРА](#page-135-0) (стр. 1-133)

#### **(6) Область сканирования**

В этой области происходит сканирование оригиналов, размещенных в автоматическом подающем лотке документа.

► ОЧИСТКА СТЕКЛА СКАНЕРА И [АВТОМАТИЧЕСКОГО](#page-208-2) [ПОДАЮЩЕГО](#page-208-2) ЛОТКА ДОКУМЕНТА (стр. 1-206)

#### **(7) Стекло сканера**

Размещайте на этом стекле оригинал при сканировании книги или другого объемного оригинала, подача которого невозможна с помощью автоматического подающего лотка документа.

► СТЕКО [СКАНЕРА](#page-135-0) (стр. 1-133)

# <span id="page-10-0"></span>**БОКОВАЯ И ЗАДНЯЯ ЧАСТИ**

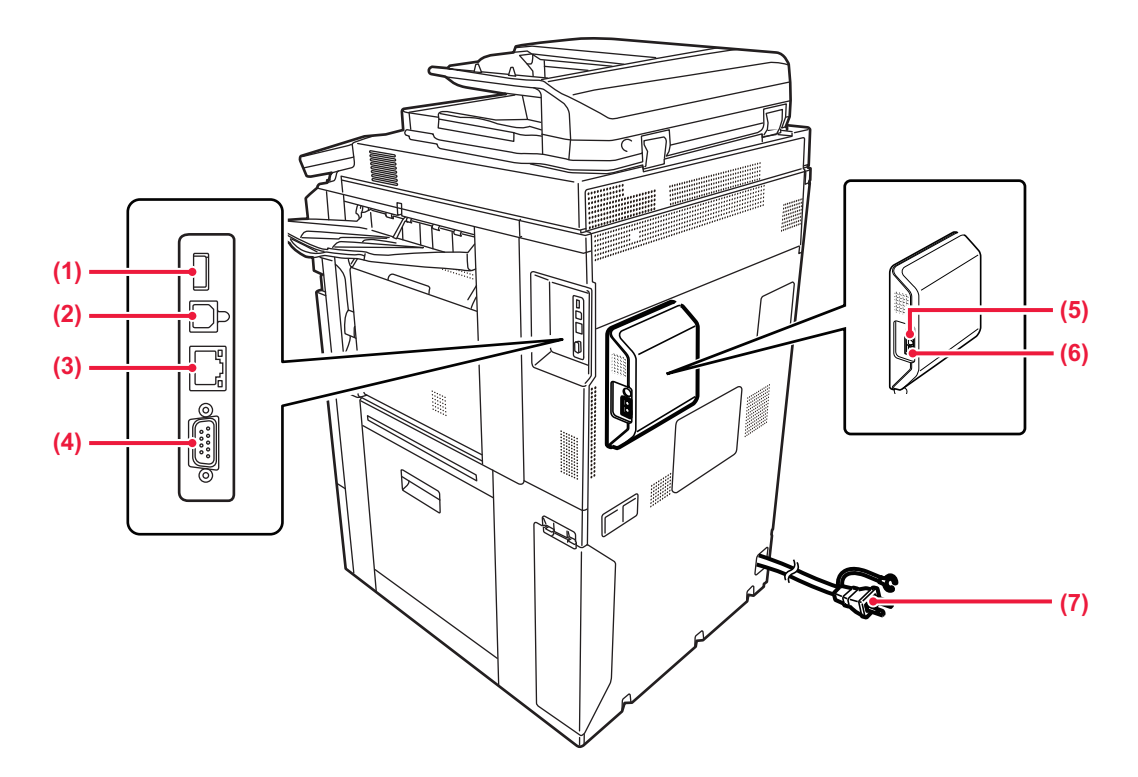

#### **(1) Разъем USB (типа A)**

Используется для подключения к аппарату устройства USB, например внешнего накопителя USB.

Поддерживается стандарт USB 2.0 (Hi-Speed).

#### **(2) Разъем USB (типа B)**

Этот разъем не используется аппаратом.

#### **(3) Разъем LAN**

Подсоедините кабель LAN к этому разъему, чтобы использовать аппарат в локальной сети. Используйте для подключения экранированный кабель LAN.

**(4) Разъем для использования только сервисными специалистами**

> Этот разъём могут использовать только сервисные специалисты. Подключение кабеля к этому разъему может вызвать неполадки в работе аппарата.

> Важное примечание для сервисных специалистов. Длина кабеля, подключаемого к сервисному разъему, не должна превышать 3 метров (118").

- **(5) Гнездо внешнего телефона (TEL)\*** При использовании функции факса к этому гнезду можно подключить внешний телефон.
- **(6) Гнездо телефонной линии (LINE)\*** При использовании функции факса к этому гнезду подключается телефонная линия.
- **(7) Штепсельная вилка**

\* Дополнительно

# <span id="page-11-1"></span><span id="page-11-0"></span>**ПАНЕЛЬ УПРАВЛЕНИЯ**

В этом разделе описаны наименования и функции узлов и деталей панели управления.

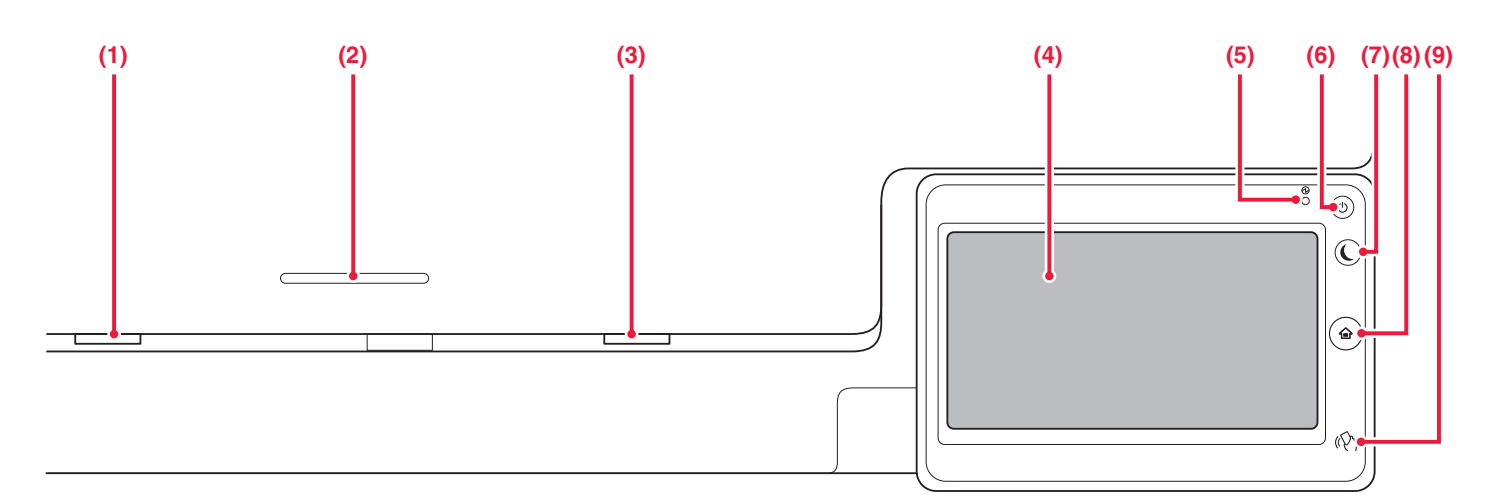

#### **(1) Индикатор состояния данных** Индикатор светится непрерывно или мигает, отображая состояние задания.

Если для вывода используется выходной лоток (правый лоток), этот индикатор мигает до извлечения отпечатка.

► ИНДИКАТОР [СОСТОЯНИЯ](#page-12-0) ДАННЫХ И [ИНДИКАТОР](#page-12-0) ОШИБКИ (стр. 1-10)

### **(2) Держатель устройства чтения карты IC**

Установите сюда устройство чтения карты IC, если карта IC используется для аутентификации пользователя.

#### **(3) Индикатор ошибки**

Светится непрерывно или мигает, отображая состояние ошибки. ► ИНДИКАТОР [СОСТОЯНИЯ](#page-12-0) ДАННЫХ И

[ИНДИКАТОР](#page-12-0) ОШИБКИ (стр. 1-10)

#### **(4) Сенсорная панель**

На дисплее сенсорной панели отображаются сообщения и кнопки. Касайтесь отображаемых кнопок, чтобы управлять работой аппарата.

► ТИПЫ [КАСАНИЙ](#page-14-2) (стр. 1-12)

#### **(5) Индикатор главного выключателя**

Этот индикатор светится, если главный выключатель питания аппарата находится в положении "... Мигает зеленым светом пока не работает кнопка [Питание] непосредственно после включения главного выключателя. Мигает зеленым светом во время приема данных печати.

► [ВКЛЮЧЕНИЕ](#page-13-1) ИТАНИЯ АППАРАТА (стр. 1-11)

#### **Кнопка [Окно Home]**

Касайтесь кнопки [Окно Home] пальцем.

#### **(6) Кнопка [Питание]**

Эта кнопка используется для включения и выключения питания аппарата. ► [ВКЛЮЧЕНИЕ](#page-13-1) ИТАНИЯ АППАРАТА (стр. 1-11)

#### **(7) Кнопка/индикатор [Энергосбережение]**

Эта кнопка используется для перевода аппарата в спящий режим с целью энергосбережения. Если аппарат находится в спящем режиме, кнопка [Энергосбережение] мигает.

► РЕЖИМ [АВТОМАТИЧЕСКОГО](#page-34-1) ВЫКЛЮЧЕНИЯ [ПИТАНИЯ](#page-34-1) (стр. 1-32)

#### **(8) Кнопка [Окно Home]**

Служит для отображения главного экрана. ► [ГЛАВНЫЙ](#page-18-1) ЭКРАН (стр. 1-16)

#### **(9) Область касания связи NFC**

Мобильное устройство можно с легкостью подключить к аппарату, прикоснувшись мобильным устройством.

► [ПОДКЛЮЧЕНИЕ](#page-93-2) С ПОМОЩЬЮ СВЯЗИ NFC (стр. [1-91\)](#page-93-2)

При касании кнопки стилусом либо другим инструментом возможна некорректная работа. Использование ювелирных изделий или других аксессуаров может привести к неполадкам в работе. Угол наклона сенсорной панели можно изменить.

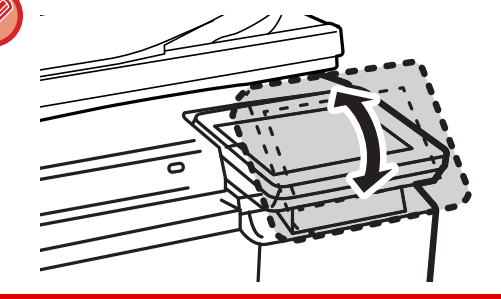

# <span id="page-12-0"></span>**ИНДИКАТОР СОСТОЯНИЯ ДАННЫХ И ИНДИКАТОР ОШИБКИ**

Индикатор состояния данных и индикатор ошибки светятся непрерывно или мигают, отображая состояние аппарата.

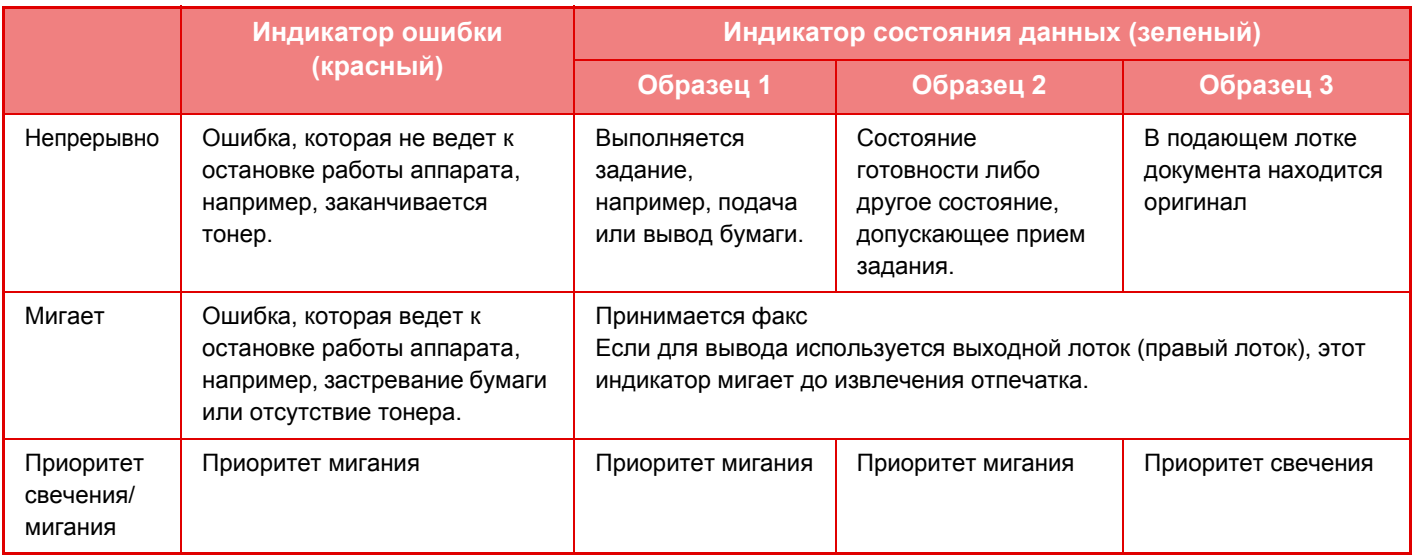

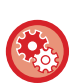

#### • **Установка состояния, отображаемого индикатором состояния данных**

В меню «Настройки (администратор)» выберите [Системные Параметры настройки] → [Общие Параметры настройки] → [Управление Аппаратом] → [Настройки индикатора данных].

#### • **Настройка индикации ошибок**

Выполните настройку в «Настройки (администратор)» → [Системные Параметры настройки] → [Общие Параметры настройки] → [Управление Аппаратом] → [Настройки индикатора ошибок].

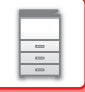

# <span id="page-13-1"></span><span id="page-13-0"></span>**ВКЛЮЧЕНИЕ ИТАНИЯ АППАРАТА**

В этом разделе описано включение, выключение, перезапуск аппарата.

Используйте два выключателя: главный выключатель питания, расположенный в нижнем левом углу за передней крышкой, и кнопку [Питание] на панели управления.

### **Включение питания аппарата**

- Переведите главный выключатель в положение " | ".
- После того, как индикатор главного выключателя начнет светиться зеленым светом, нажмите на кнопку [Питание].

### **Выключение питания аппарата**

Выключите питание, нажав кнопку [Питание], затем переведите главный выключатель в положение " $\bigcup$ ".

# **Перезапуск аппарата**

Выключите питание, нажав кнопку [Питание], затем повторно нажмите эту кнопку, чтобы включить питание аппарата.

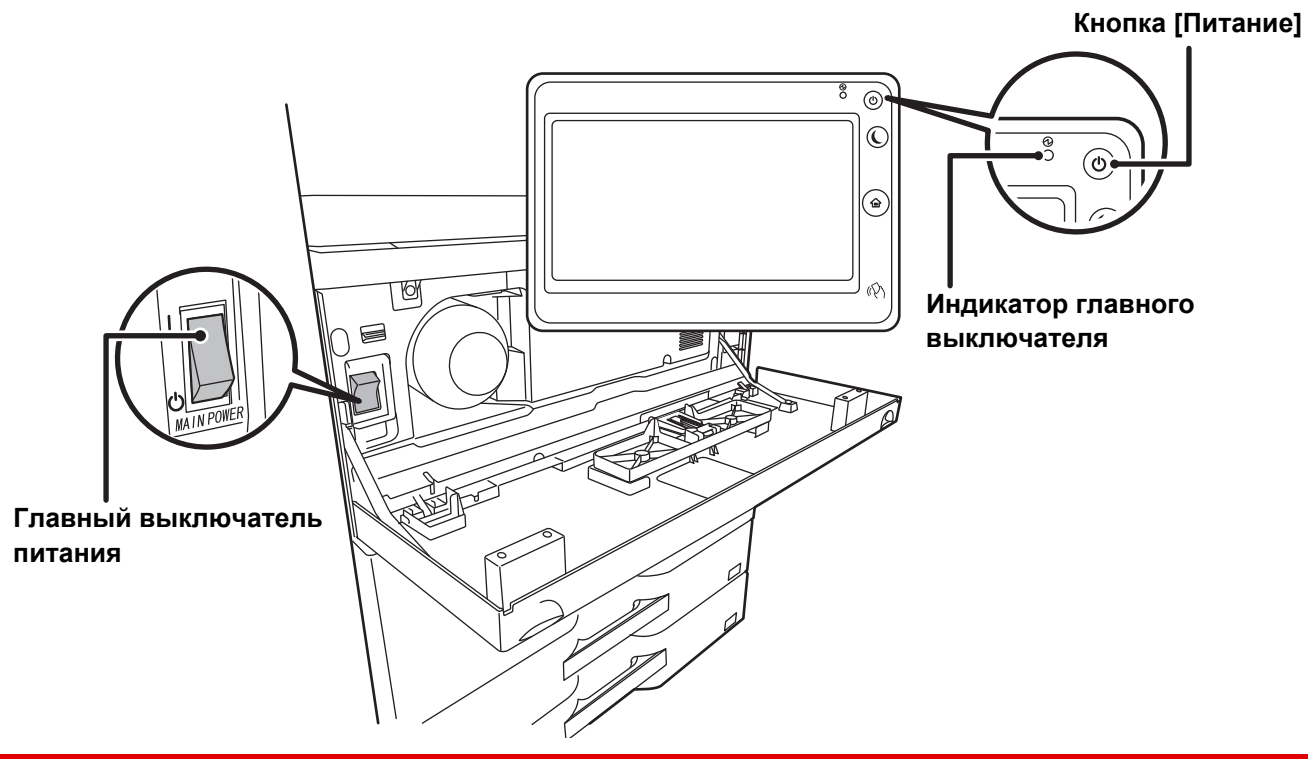

• Для того чтобы выключить главный выключатель, нажмите кнопку [Питание] на панели управления, а затем переведите главный выключатель в положение " $\left(\cdot\right)$ ".

#### В случае сбоя электропитания включите питание аппарата, затем выключите питание в правильной последовательности.

Если аппарат на длительное время будет оставлен с выключенным главным выключателем до нажатия кнопки [Питание], возможно появление аномального шума, ухудшение качества печати или возникновение других проблем.

• Если имеется подозрение на наличие каких-либо неисправностей аппарата, если приближается гроза или необходимо переместить аппарат, предварительно выключите аппарат, нажав кнопку [Питание] и выключив главный выключатель, и отсоедините шнур питания от электрической розетки.

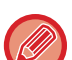

- Если функция факса, а именно прием или передача по таймеру, будет использоваться в ночное время, сетевой выключатель всегда должен быть включен.
- При использовании функций факса или интернет-факса главный выключатель всегда должен находиться в положении " | ".
- Чтобы некоторые настройки вступили в силу, необходимо перезапустить аппарат. В некоторых состояниях аппарата настройки не вступят в силу после перезапуска аппарата кнопкой [Питание]. В этом случае выключите, а затем включите главный выключатель.

# <span id="page-14-0"></span>**СЕНСОРНАЯ ПАНЕЛЬ**

# <span id="page-14-2"></span><span id="page-14-1"></span>**ТИПЫ КАСАНИЙ**

Кроме обычного касания, сенсорная панель поддерживает длительное касание, резкое движение, скольжение.

# **Типы управления**

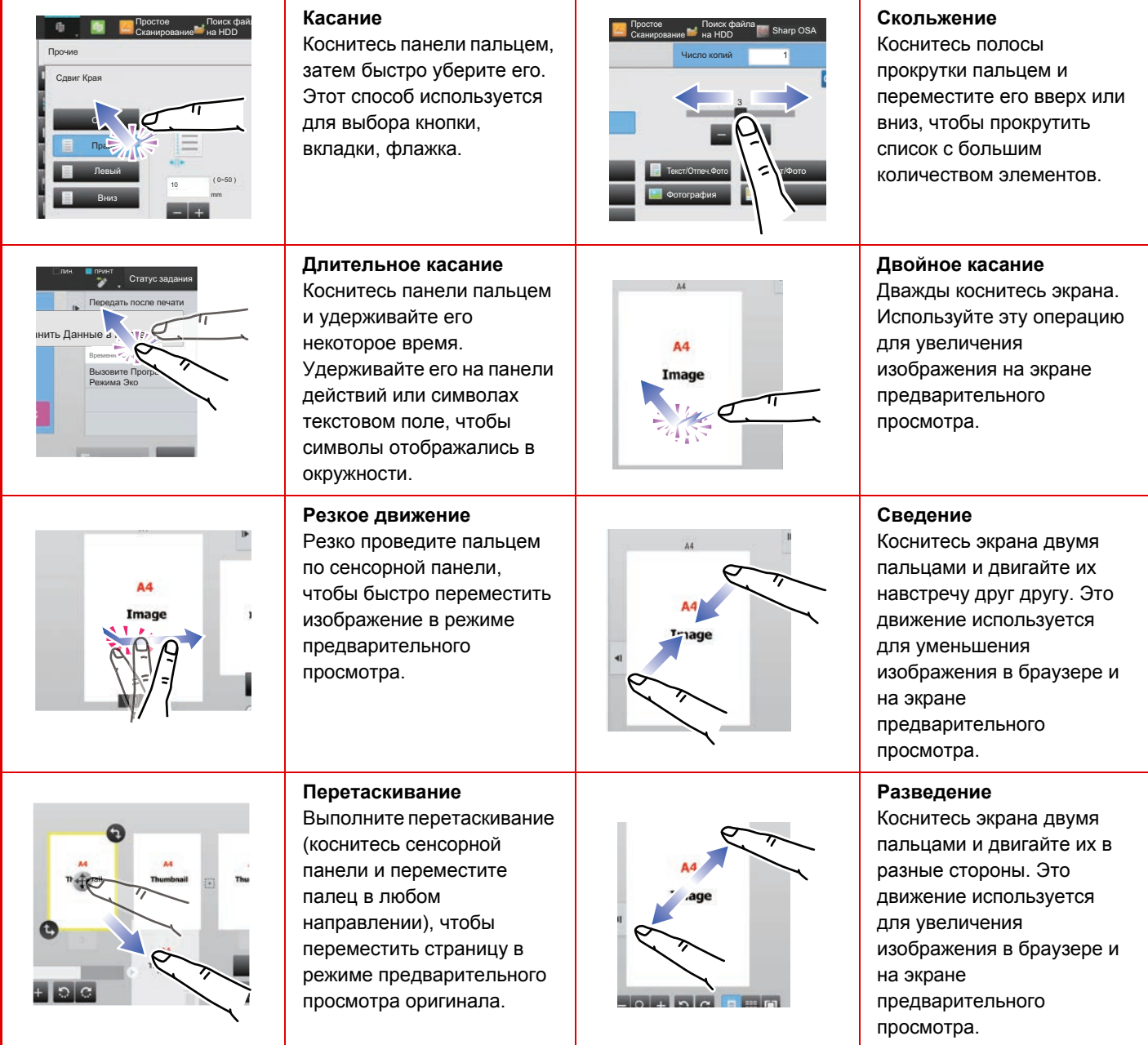

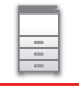

### **Действие на соответствующих экранах**

#### **Кнопка (касание)**

- A. Коснитесь элемента, чтобы выбрать его. Цвет выбранной кнопки изменится.
- B. Касайтесь цифровых кнопок, чтобы вводить цифры.
- C. Коснитесь, чтобы увеличить или уменьшить значение. При длительном касании значение будет увеличиваься или уменьшаться, пока палец или стилус не будет отведен от сенсорной панели.
- D. Коснитесь, чтобы установить флажок **и включить соответствующий параметр.**
- E. Коснитесь здесь, чтобы закрыть экран.

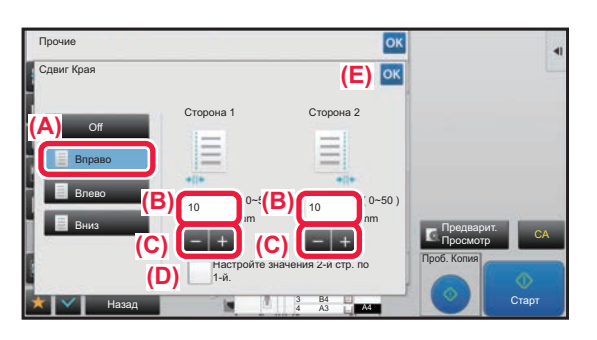

#### **Список (касание, скольжение, резкое движение)**

- A. Коснитесь элемента, чтобы выбрать его. Цвет выбранного элемента изменится.
- B. Перетащите ползунок вверх или вниз.
- Ползунок появляется, если элемент не помещается на экране.
- C. Резко проведите пальцем по кнопке вниз или вверх. Элемент будет прокручен вверх или вниз.

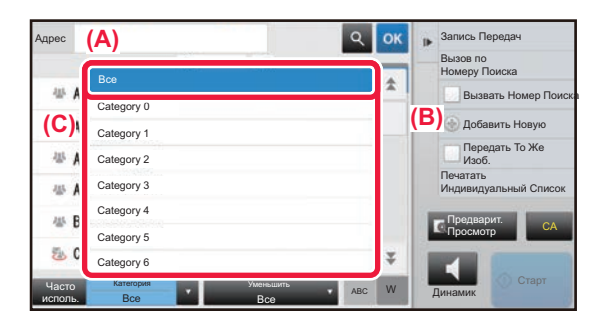

### **Ползунок (скольжение)**

A. Перемещайте ползунок из стороны в сторону.

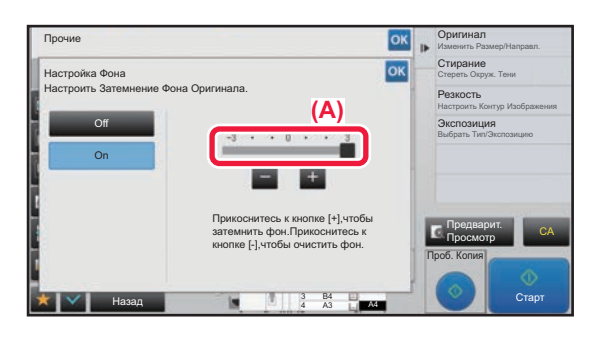

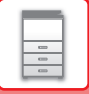

#### **Вкладка (касание)**

A. Коснитесь вкладки, чтобы отобразить ее содержимое.

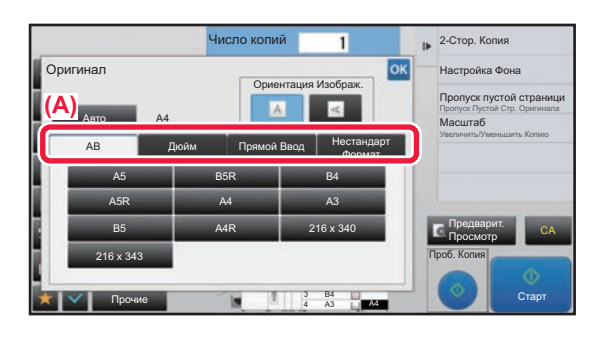

#### **Экран предварительного просмотра (двойное касание / сведение / разведение)**

A. Если на экране предварительного просмотра выполнена операция "сведение", изображение на экране уменьшается. Если же выполнена операция "разведение", изображение увеличивается. Изображение также увеличивается, если выполнена операция "двойное касание".

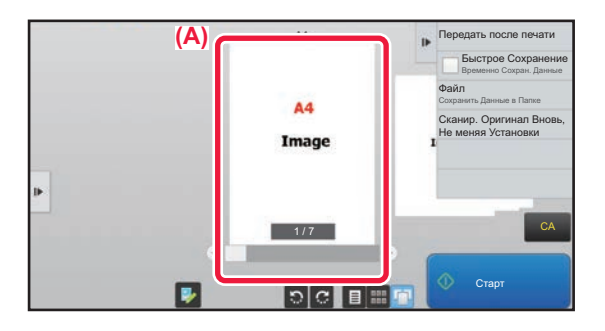

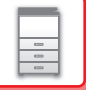

# **НАСТРОЙКИ СЕНСОРНОГО УПРАВЛЕНИЯ**

Сенсорное управление, выполняемое на сенсорной панели, можно настроить в "Установки (администратор)" – [Системные Параметры настройки] → [Общие Параметры настройки] → [Настройки Работы] → [Установки Состояния] → [Программы Оператора].

#### **Программы Оператора**

#### **Звуковой Сигнал При Нажатии На Клавиши**

Выбор уровня громкости звукоого сигнала касания кнопки или выключение звукового сигнала.

#### **Установить Звук Касания Клавиш по Умолчанию**

При установке значения экспозиции на экране настройки экспозиции каждого режима по достижении контрольного значения три раза звучит короткий звуковой сигнал.

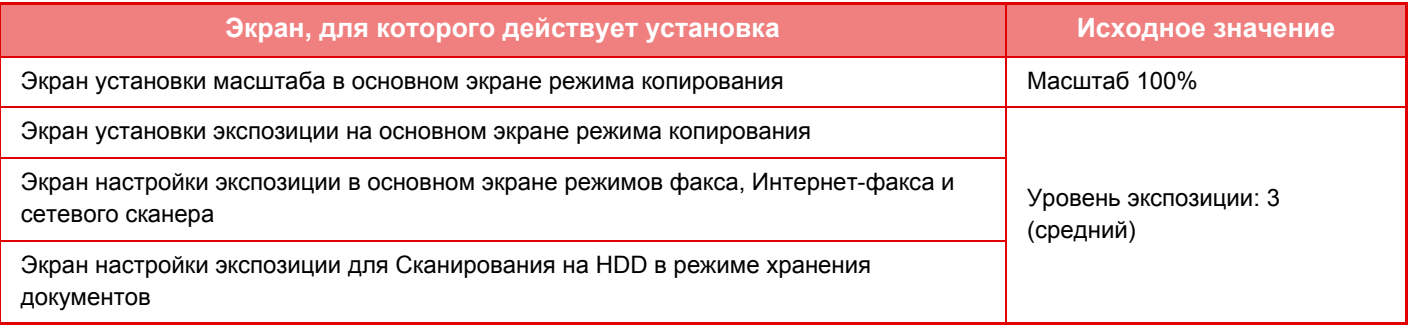

#### **Установка Автоматического Сброса**

Время до активизации функции автоматического сброса можно установить в диапазоне от 10 до 240 секунд с шагом 10 секунд.

Если аппарат не будет использован в течение указанного в днной установке времени, функция автоматического сброса удалит все выбранные установки и возвратит на дисплей основной экран режима копирования или экран состояния заданий.

#### **Отменить Таймер**

Используется для дезактивации функции автоматического сброса.

#### **Программы Оператора**

#### **Время Принятия Ключевого Ввода**

Этот параметр определяет время, в течение которого необходимо прикасаться к кнопке сенсорной панели для того, чтобы было зарегистрировано касание. Это время может быть установлено в диапазоне от 0 до 2 секунд с шагом 0,5 секунды.

Увеличивая это время, можно предотвратить возможность случайного касания кнопки. Однако при этом не следует забывать о том, что увеличение времени затрудняет отслеживание ввода данных.

#### **Отключение Двойного Нажатия Клавиши**

Используется для отключения повтора кнопки.

Повтор кнопки позволяет постоянно изменять значение, пока выполняется касание кнопки, а не только при каждом ее касании.

#### **Время для приема клавишного набора длительного касания**

Выберите время касания, которое будет определено как длительное.

#### **Установка интервала двойного касания**

Установите интервал определения двойного касания.

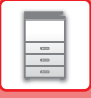

# <span id="page-18-1"></span><span id="page-18-0"></span>**ГЛАВНЫЙ ЭКРАН**

При нажатии на кнопку [Окно Home] на панели управления на сенсорной панели отображается главный экран. На главном экране отображаются кнопки, предназначенные для выбора режимов или функций.

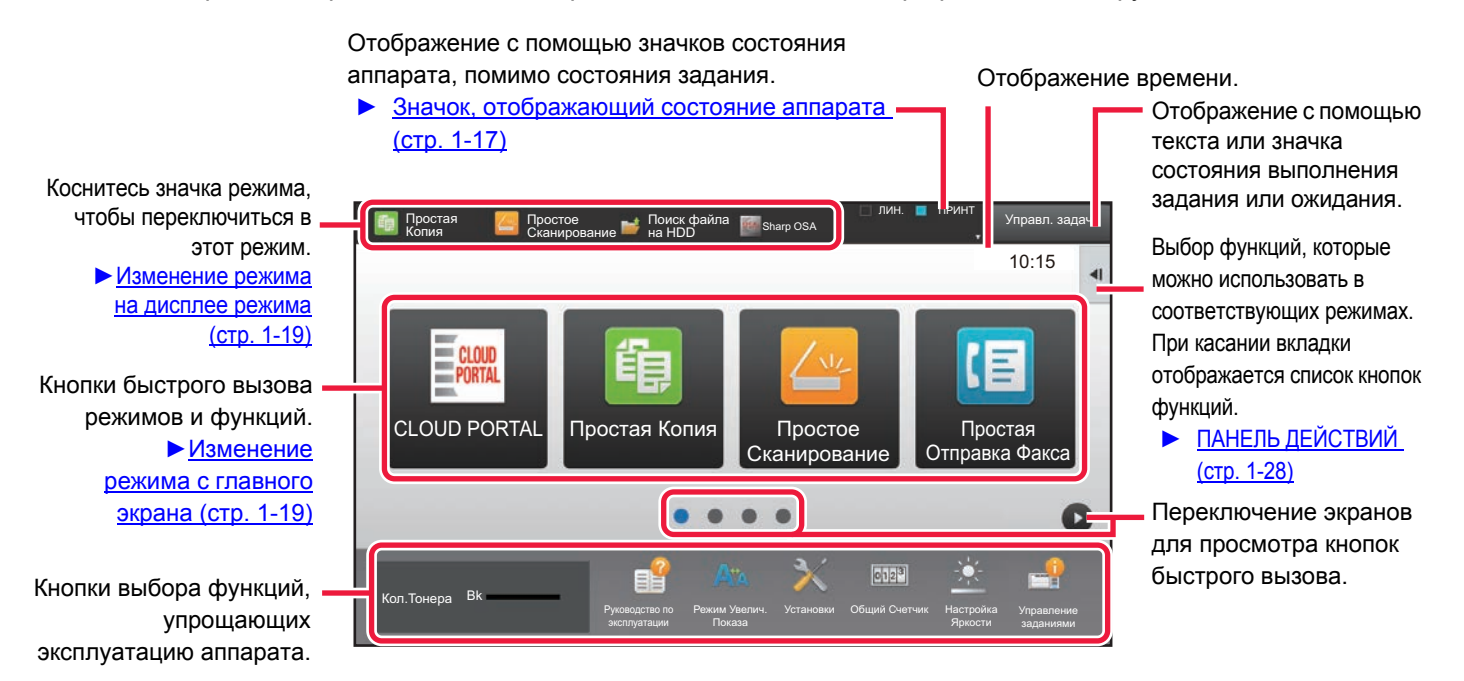

Последовательность действий по добавлению и удалению кнопок быстрого вызова приведена в документе "Руководство по настройке интерфейса".

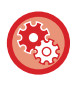

• **Установка главного экрана для каждого списка "Список Группы Избран. Операций"**

В режиме настройки (администратор) выберите [Пользов. Упр.] → [Групповой список избранных операций] → [Список главного экрана].

Выполните эту настройку, если используется аутентификация пользователей.

• **Отображение кнопок быстрого доступа для функции внешней связи:** Вы можете добавить кнопки быстрого доступа для функций внешней связи (Google Drive, OneDrive, SharePoint Online, Gmail, Exchange (Эл. Почта)) на главный экран. Эти функции можно настроить в системных параметрах настройки. Если функция в системных параметрах настройки включена, кнопку быстрого доступа для нее можно добавить на главный экран.

►ПЕРЕД [ИСПОЛЬЗОВАНИЕМ](#page-86-2) ФУНКЦИИ СОЕДИНЕНИЯ С ОБЛАКОМ (стр. 1-84)

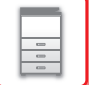

# <span id="page-19-0"></span>**Значок, отображающий состояние аппарата**

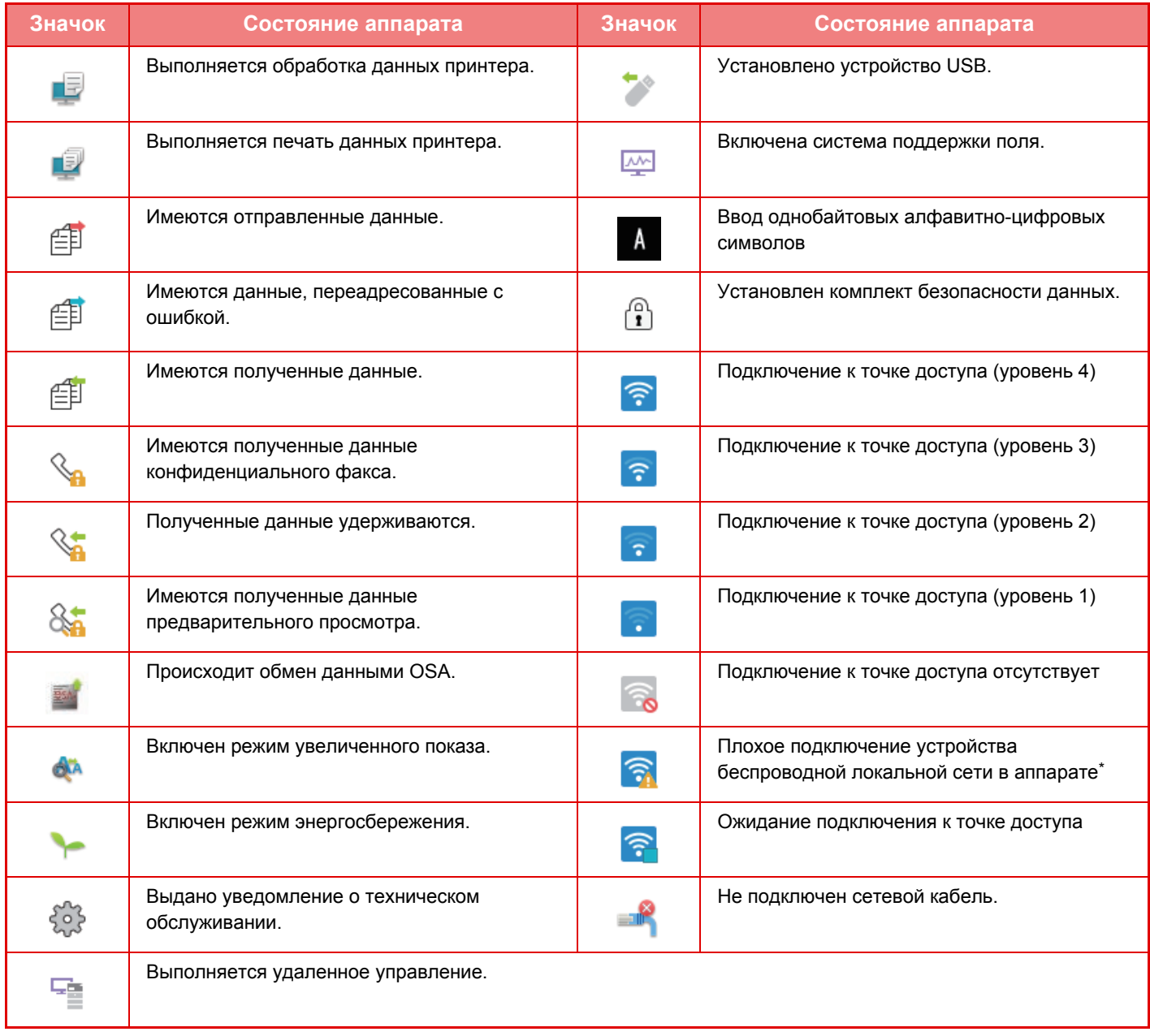

\* Обратитесь к Вашему дилеру или в ближайшее уполномоченное сервисное представительство.

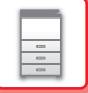

# **Параметры Экрана Дисплея**

Сенсорное управление, выполняемое на сенсорной панели, можно настроить в "Установки (администратор)" – [Системные Параметры настройки] → [Общие Параметры настройки] → [Настройки Работы] → [Установки Состояния] → [Параметры Экрана Дисплея].

#### **Режим Увеличенного Показа**

Вывод на экран больших символов.

Если включен режим больших символов, в системной области выводится значок .

#### **Установка Времени Отображения Сообщений На Дисплее.**

Время, в течение которого появившееся сообщение будет оставаться на сенсорной панели (до его автоматичекого сброса) может быть установлено в интервале от 1 до 12 секунд.

#### **Настройка языка**

Можно выбрать язык, на котором будет отображаться информация на сенсорной панели.

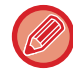

Если включена аутентификация пользователя и язык дисплея задан в группе избранных операций, приоритет отдается этой установке.

### **Настройки Дисплея По Умолчанию**

Установите экран, который будет отображен посл автоматического сброса и входа в систему. Можно выбрать простое копирование, копирование, простое сканирование, электронную почту, сетевую папку, FTP-сервер/рабочий стол, простой факс, интернет-факс, факс, разблокировку печати, ввод даты, адресную книгу, адресную книгу (простое сканирование), адресную книгу (простой факс), хранение документов, главный экран, Exchange (Эл. Почта), Gmail или экран Sharp OSA.

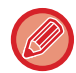

Возможность выбора настроек зависит от того, какие периферийные устройства установлены.

#### **Показать Меню Избранного по Умолчанию**

Можно настроить аппарат так, чтобы при выборе режимов в первую очередь отображались "Избранное".

#### **Показать Рабочую панель по умолчанию.**

Указание на необходимость или отсутствие необходимости отображения рабочей панели на экране.

#### **Если шнур ЛВС не подключен, выводится значок.**

Выводить значок, если не подключен шнур ЛВС.

#### **Отображать диалоговое окно подтверждения в случае отмены задания.**

Вывод диалога подтверждения при отмене задания.

#### **Переключить отображение количества комплектов на состояние задания**

Выбор того, что будет выводиться в состоянии задания: оставшееся количество наборов или финальное количество наборов.

#### **Порядок Расположения 10-Кнопочной Клавиатуры**

Выбор сортировки числовых ключей: по возрастанию с "1" в верхнем левом углу или с "1" в нижнем левом углу.

#### **Настройка Дисплея с Главного Устройства**

Выбор настроек информации о пути к месту назначения, отображаемой при выборе режима настроек на аппарате.

#### **Отобразить Текущий Путь**

Настройка вывода в информации о пути текущих элементов настроек.

#### **Включите ссылку на текущий путь**

Настройка активности ссылки вверху.

#### **Настройка индикации**

Выбор цвета фона сенсорной панели. Каждый раз при изменении шаблона меняется изображение сенсорной панели внизу экрана.

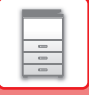

# **ИЗМЕНЕНИЕ РЕЖИМА**

Нажмите на кнопку [Окно Home].

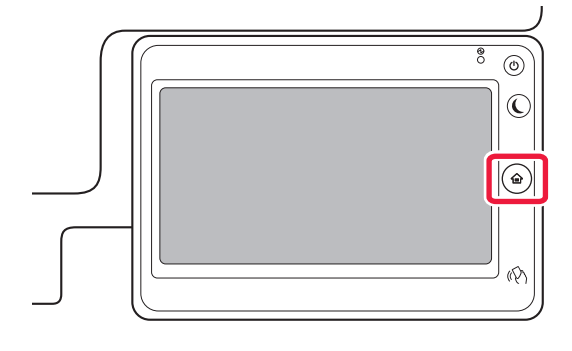

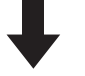

Коснитесь значка режима.

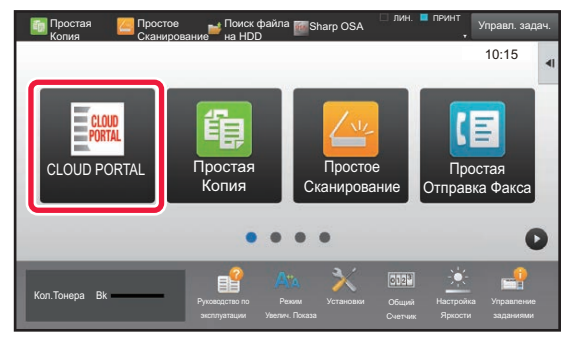

#### <span id="page-21-1"></span>**Изменение режима с главного экрана Изменение режима на дисплее режима**

Коснитесь дисплея режима.

<span id="page-21-0"></span>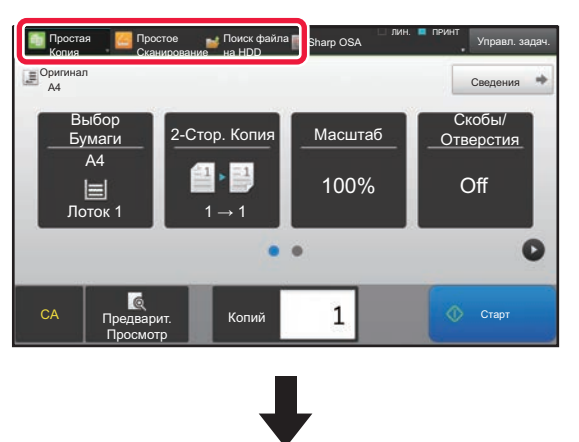

Коснитесь кнопки со значком .

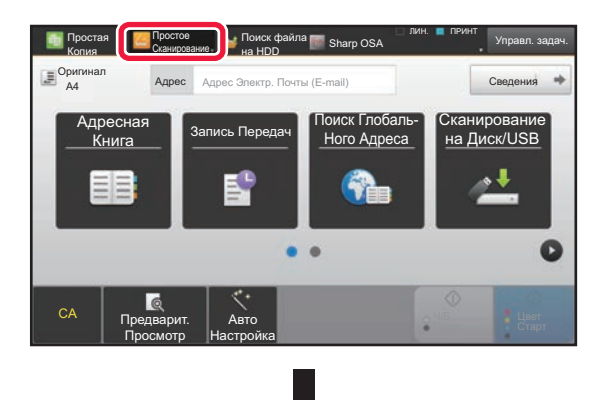

Коснитесь кнопки требуемого режима.

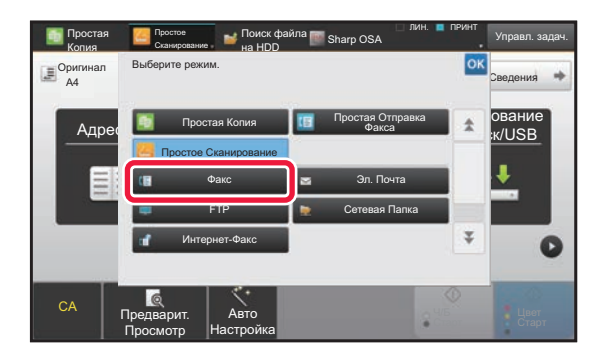

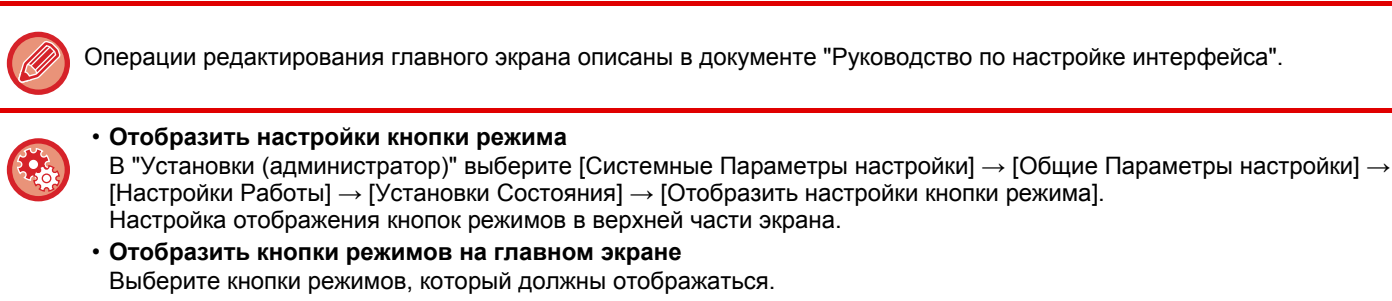

• **Ключи режима отображения на главном экране** Можно также включить отображение кнопок режимов на главном экране.

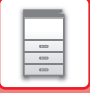

# <span id="page-22-0"></span>**ЭКРАН ПРЕДВАРИТЕЛЬНОГО ПРОСМОТРА**

На экране предварительного просмотра можно просмотреть выводимые на печать изображения либо изображения, которые хранятся в аппарате, используя сенсорную панель.

#### **В простом режиме В обычном режиме**

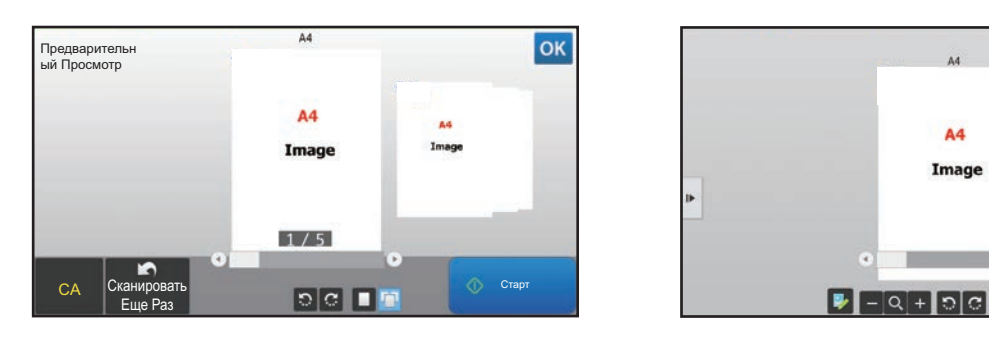

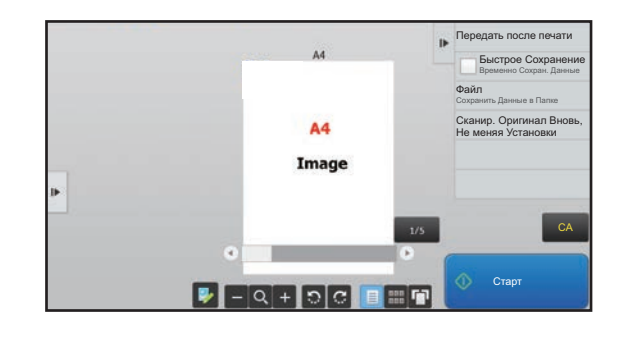

### **Кнопки экрана предварительного просмотра**

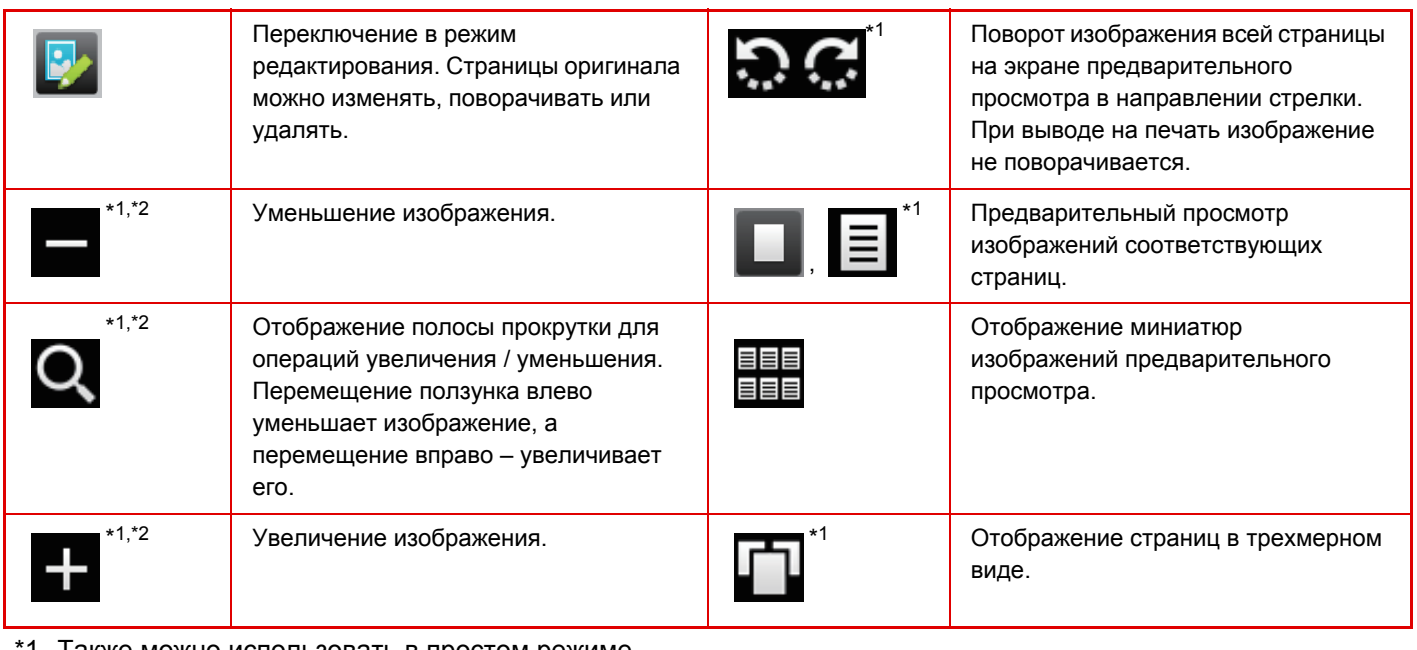

- 1 Іакже можно использовать в простом режиме.  $*$ 2 В простом режиме появляется при касании  $\blacksquare$ .
	- Увеличенное изображение можно перетащить, чтобы изменить позицию, в которой оно выводится.

• Для того чтобы увеличить изображение, дважды коснитесь его на экране предварительного просмотра, где оно отображается в виде страницы.

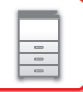

#### **Установка Предварительного Просмотра**

Выполните настройки предварительного просмотра и такие настройки, как установка просмотра в виде миниатюр в качестве настройки по умолчанию для отображения файлов функцией хранения документов и других файлов.

В "Установки (администратор)" выберите [Системные Параметры настройки] → [Общие Параметры настройки]

→ [Настройки Работы] → [Установки Состояния] → [Установка Предварительного Просмотра].

#### **Установка Проверки Полученных Данных**

Выберите, будет производиться показ предварительного изображения полченных факсов и Интернет-факсов или нет. Опция доступна, если установлен факсимильный комплект расширения или комплект расширения интернет-факса.

#### **Показать Список/Эскиз по Умолчанию**

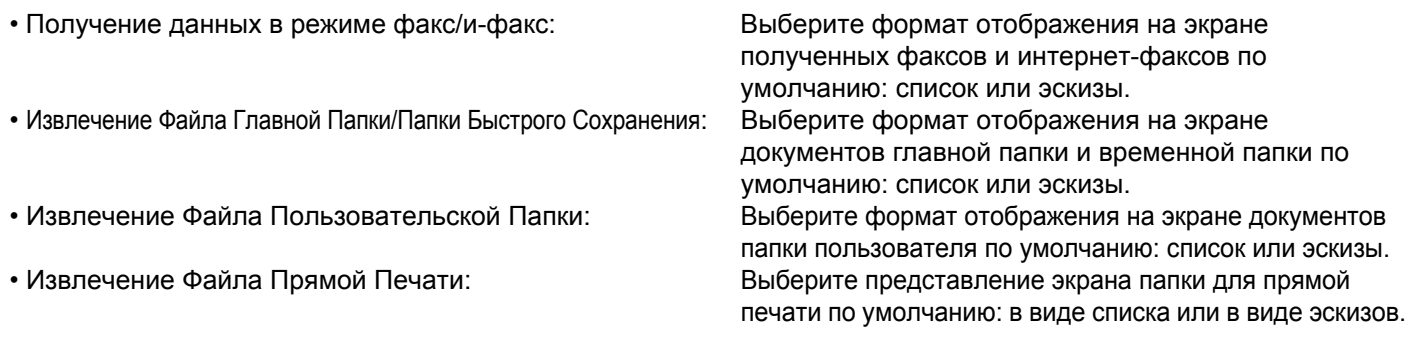

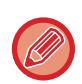

С помощью [Установка Проверки Полученных Данных] и [Показать Список/Эскиз по Умолчанию] в "Установки (администратор)" – [Системные Параметры настройки] → [Настройки Передачи Изображения] → [Общие Параметры настройки] → [Установки Состояния] → [Установка Предварительного Просмотра] также можно настроить "Получение данных в режиме факс/и-факс" в "Установка Проверки Полученных Данных" и "Показать Список/Эскиз по Умолчанию".

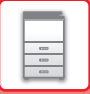

# **Удаление страницы**

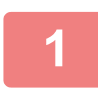

**1 На экране предварительного просмотра коснитесь значка , чтобы переключиться в режим редактирования.**

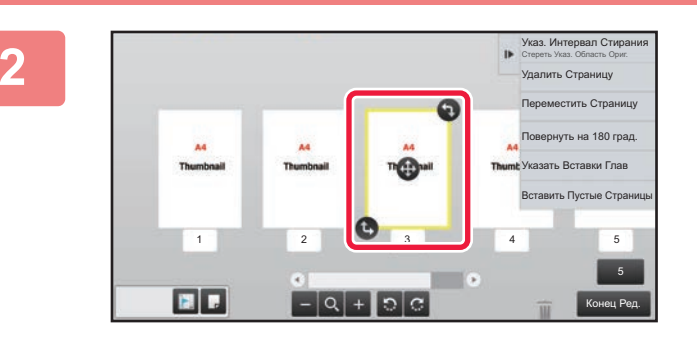

**2 KOCHUTECL CTDAHULLI, KOTOPYIO нужно удалить, затем коснитесь значка .**

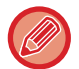

• Также можно удалить страницу, коснувшись на панели действий пункта [Удалить Страницу].

• Также можно удалить страницу, перетащив ее на значок  $\blacksquare$ .

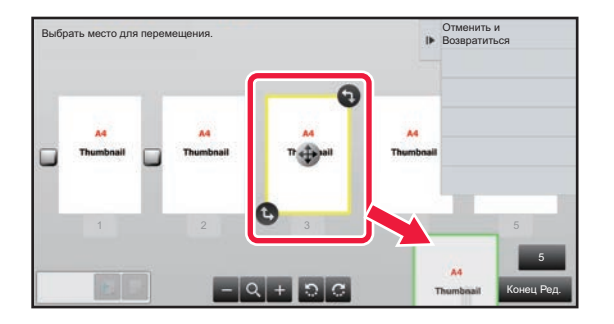

• Для того чтобы отменить удаление, коснитесь значка . Для того чтобы вернуть удаление, коснитесь значка  $\sim$  .

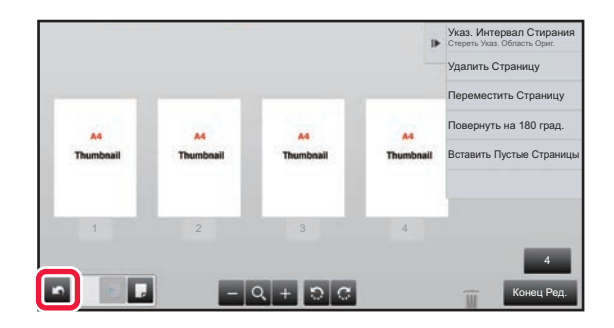

**3 Коснитесь кнопки [Конец Ред.].**

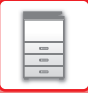

### **Перемещение страницы**

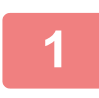

**1 На экране предварительного просмотра коснитесь значка , чтобы переключиться в режим редактирования.**

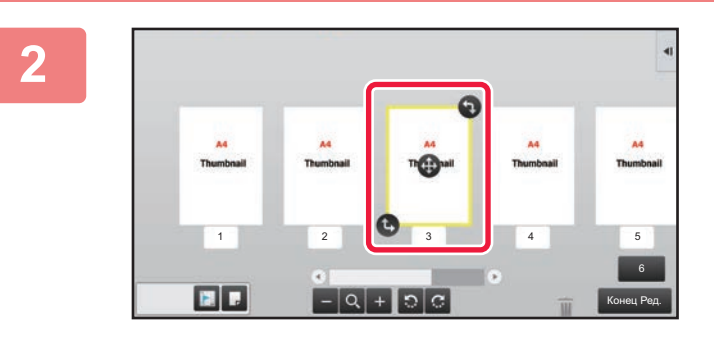

**2 Коснитесь страницы, которую нужно переместить, и перетащите значок , чтобы переместить эту страницу.**

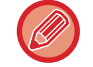

Также можно переместить страницу, коснувшись на панели действий пункта [Переместить Страницу], а затем коснувшись значка  $\left[\frac{1}{2}\right]$  в нужной позиции.

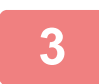

**3 Коснитесь кнопки [Конец Ред.].**

# **Поворот страницы**

**1 На экране предварительного просмотра коснитесь значка , чтобы переключиться в режим редактирования.**

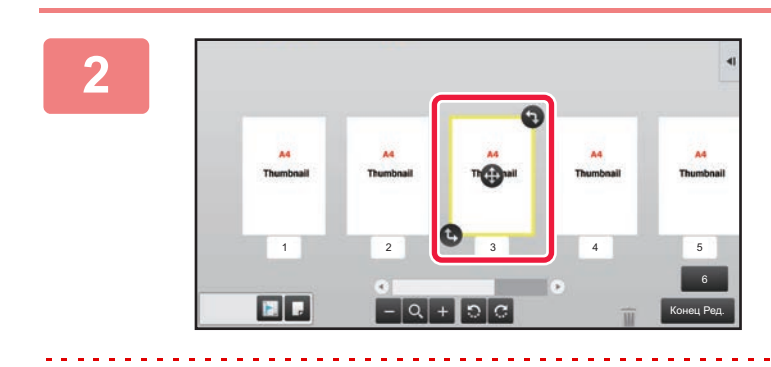

**2 Коснитесь страницы, которую нужно повернуть, и перетащите значок или , чтобы повернуть эту страницу.**

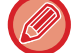

Для поворота страницы можно также коснуться кнопки [Повернуть на 180 град.] (только в режиме копирования) или кнопки [Повернуть на 90 град.] (только режим факса и сканирования) на панели действий.

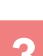

**3 Коснитесь кнопки [Конец Ред.].**

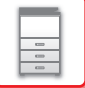

### **Расстановка вставок глав**

Если задан режим "N в 1" или режим 2-сторонней печати, помеченную значком **и страницу можно переместить** на первую страницу.

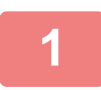

**1 На экране предварительного просмотра коснитесь значка , чтобы переключиться в режим редактирования.**

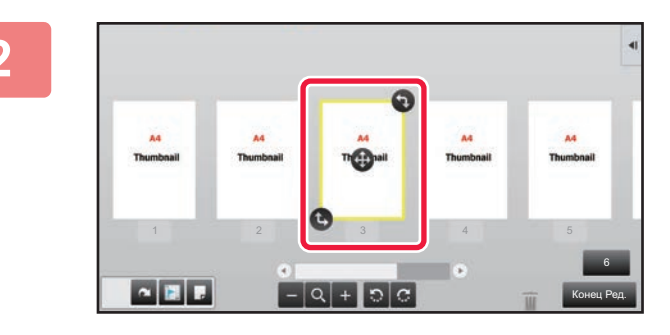

**2 Коснитесь страницы, для которой нужно настроить вставки глав.**

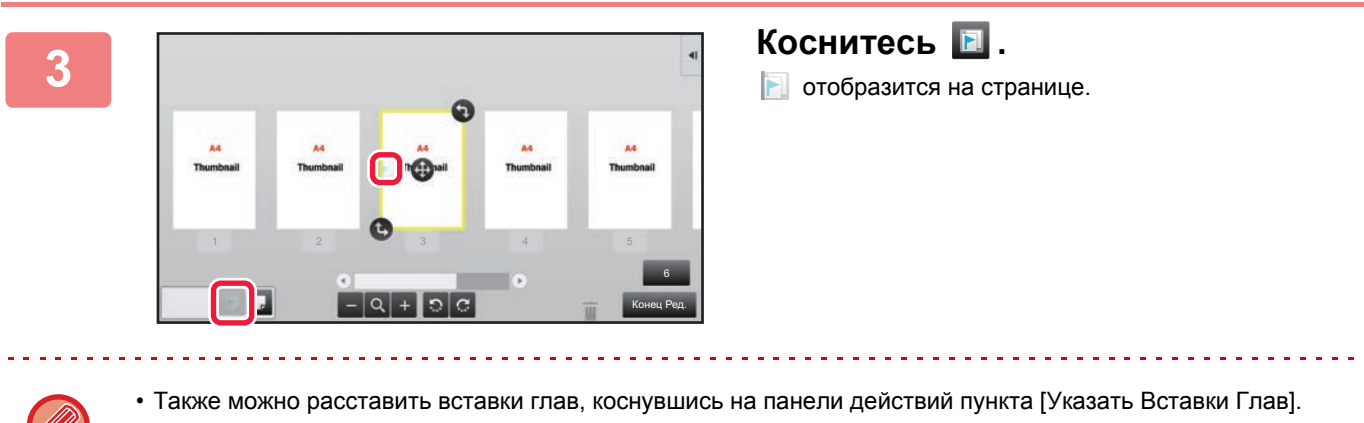

• **Отмена расстановки вставок глав:** Коснитесь значка на странице либо выберите страницу и коснитесь кнопки [Отменить Вставки Титулов Глав для Выбр. Страниц.] на панели действий.

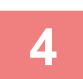

**4 Коснитесь кнопки [Конец Ред.].**

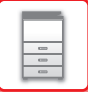

# **Вставка пустой страницы**

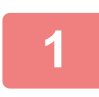

**1 На экране предварительного просмотра коснитесь значка , чтобы переключиться в режим редактирования.**

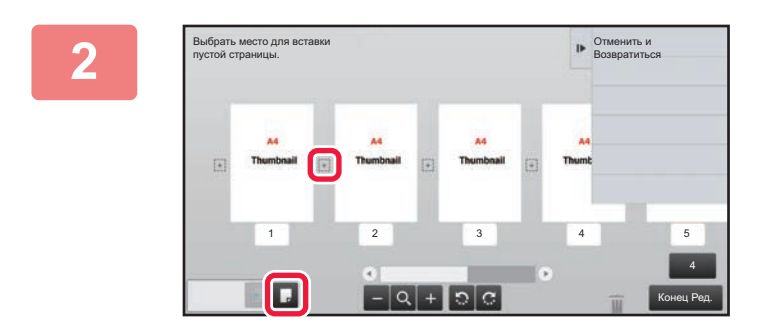

**2 Коснитесь значка , затем коснитесь значка в позиции, в которую нужно вставить пустую страницу.**

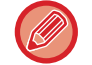

Также можно вставить пустую страницу, коснувшись на панели действий пункта [Вставить Пустые Страницы].

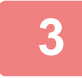

**1**

**3 Коснитесь кнопки [Конец Ред.].**

### **Удаление части изображения оригинала**

**На экране предварительного просмотра коснитесь значка , чтобы переключиться в режим редактирования.**

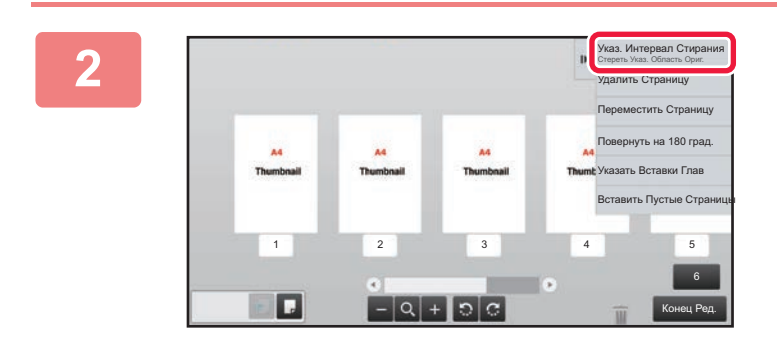

**На панели действий коснитесь пункта [Указ. Интервал Стирания].**

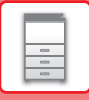

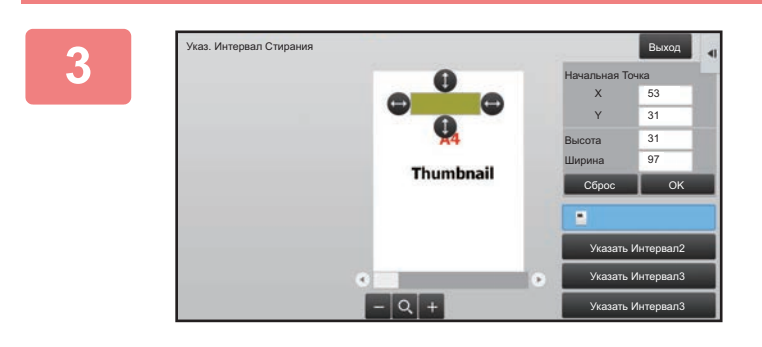

### **<sup>3</sup> Следуйте экранным инструкциям, чтобы задать область удаления.**

Задайте область удаления, затем коснитесь кнопки [OK].

Для того чтобы удалить изображение за пределами выбранной области, на панели действий коснитесь пункта [Изменить на Обратный Интервал Стирания].

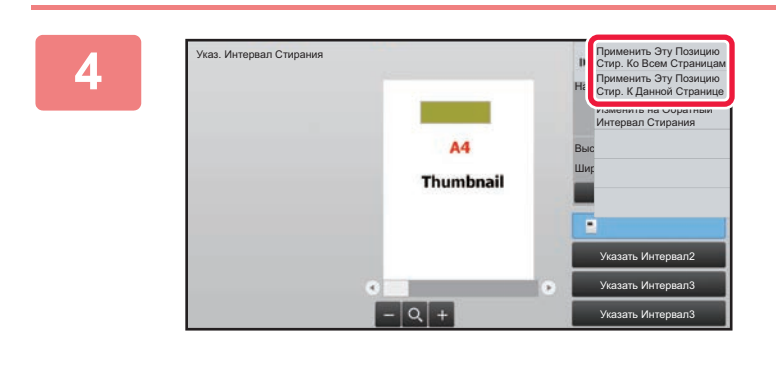

**На панели действий коснитесь пункта [Применить Эту Позицию Стир. Ко Всем Страницам] или [Применить Эту Позицию Стир. К Данной Странице].**

**<sup>5</sup> При необходимости повторите шаги, чтобы задать область удаления <sup>и</sup> страницы, к которым она применяется.**

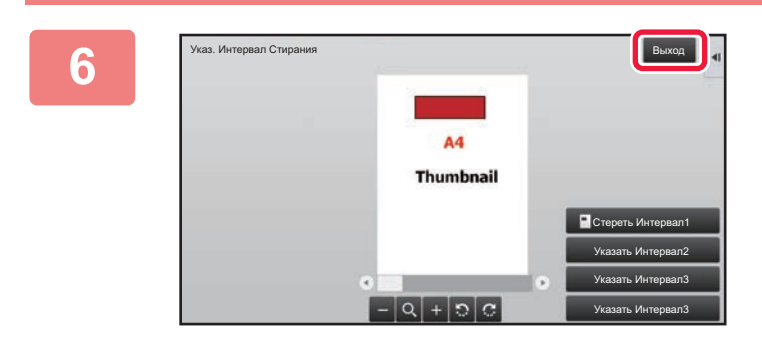

**Коснитесь кнопки [Выход].**

### **Изменение настроек**

Коснувшись вкладки в левой части экрана, можно изменить настройки. Кнопки тех функций, для которых нельзя изменить настройки, будут неактивны.

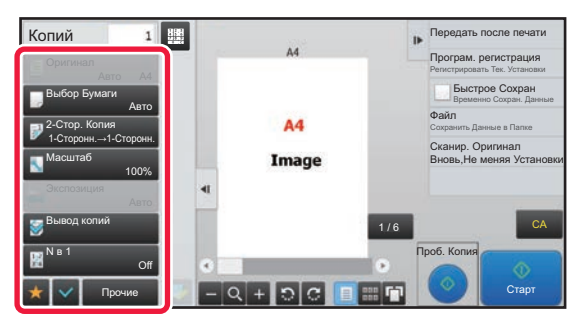

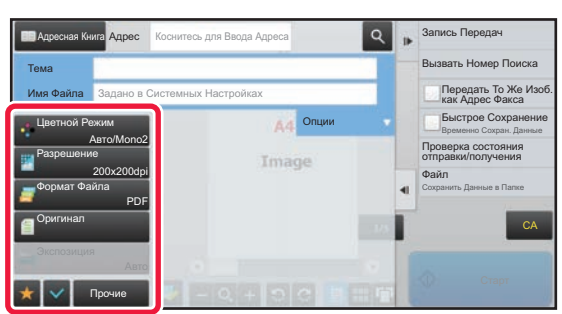

**1-26**

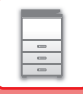

# <span id="page-29-0"></span>**ЧАСТО ИСПОЛЬЗУЕМЫЕ КНОПКИ**

# **Цифровые кнопки**

Чтобы ввести цифру, коснитесь соответствующей кнопки. Чтобы удалить введенную цифру, коснитесь кнопки [C].

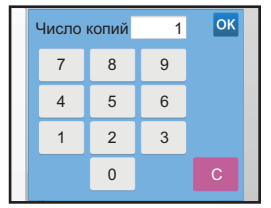

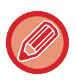

На экране ввода адреса можно вводить как цифры, так и другие символы, а также в этом режиме предоставляется другой шаблон расположения кнопок. Можно также перемещать курсор, используя кнопку [←] и [→]. Чтобы удалить один символ слева от курсора, нажмите кнопку [C].

# **Кнопка [Старт]**

Коснитесь кнопки, чтобы начать печать или отправку изображения.

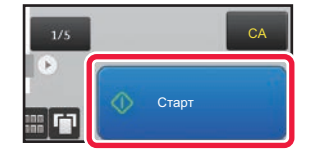

# **Кнопки [Отменить Копирование], [Хранение Отменено], [Отменить Сканир] и [Передача Отменена]**

Коснитесь кнопки, чтобы остановить копирование, печать или передачу.

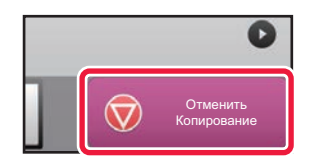

# **Кнопка [CA]**

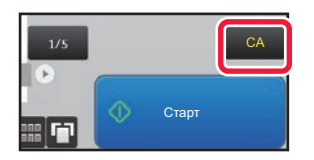

Коснитесь этой кнопки, чтобы отменить все внесенные изменения в настройки и восстановить исходные значения для сех режимов.

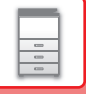

# <span id="page-30-2"></span><span id="page-30-0"></span>**ПАНЕЛЬ ДЕЙСТВИЙ**

При настройке функций в каждом режиме на панели действий отображаются рекомендованные функции. С панели действий можно настроить функции или объединить настроенную функцию с функцией, отображаемой на панели действий.

Если панель действий не появляется, коснитесь вкладки панели действий.

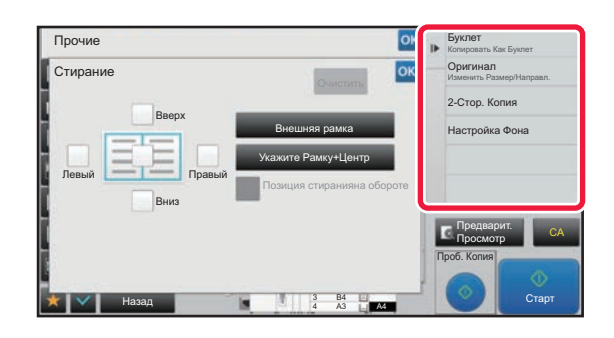

- Отображаемые на панели действий функции варьируются в зависимости от режима или настроек этих функций.
- Если слишком много функций в соответствии с их настройками должны отображаться на панели действий, для того чтобы просмотреть их все, панель можно прокручивать по вертикали с помощью ползунка либо касаясь значков  $\overline{\phantom{a}}$  и  $\overline{\phantom{a}}$ .
	- В режиме увеличенного показа часть текста на панели действий может не отображаться. Для того чтобы отобразить текст целиком, коснитесь частично скрытой кнопки длительным касанием или передвиньте вкладку панели действий влево.

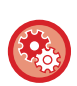

#### **Постоянное отображение панели действий**

В режиме настройки (администратора) выберите [Системные Параметры настройки] → [Общие Параметры настройки] → [Настройки Работы] → [Настройки Состояния] → [Показать Рабочую панель по умолчанию.].

# <span id="page-30-1"></span>**ЭКРАН ПОДТВЕРЖДЕНИЯ ДЛЯ ИЗБРАННЫХ МЕНЮ И НАСТРОЕК**

После регистрации часто используемых функций, настроенных в избранном для копирования или отправки изображений, можно выполнять их быстрый вызов.

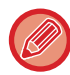

Избранное можно использовать в обычном режиме.

#### **Установка Кнопки Предпочтений**

В "Установки (администратор)" выберите [Системные Параметры настройки] → [Общие Параметры настройки]  $\rightarrow$  [Настройки Работы] → [Установки Состояния] → [Установка Кнопки Предпочтений].

Выбор информации, которая появляется при касании кнопок избранных операций в обычном режиме.

Выберите вкладки копирования, сканирования, интернет-факса, факса и ввода данных и настройте параметры экранов кнопок избранных операций в каждом из обычных режимов.

#### **Номер Избранной Клавиши**

Задание номера кнопки избранной операции.

Элементы будут выводиться в том порядке, в котором они выводятся на этом экране, начиная с элемента, настроенного как № 1.

#### **Назв. Клавиши**

Введите не более 20 знаков для названия кнопки избранных операций.

#### **Функциональное Меню**

Для настройки функций, таких как "Другие функции", выберите функции в меню.

#### **Программа**

Для настройки программы выберите одну из предустановленных программ в списке программ.

#### **Не Отображать**

Можно скрыть заданную кнопку на экране кнопок избранных операций.

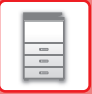

# **Регистрация функции в Избранном**

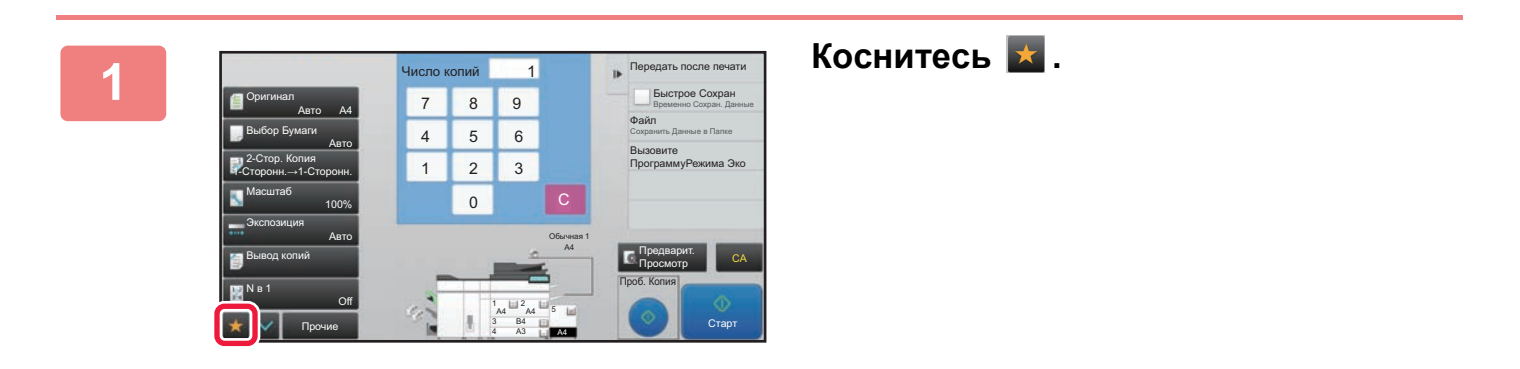

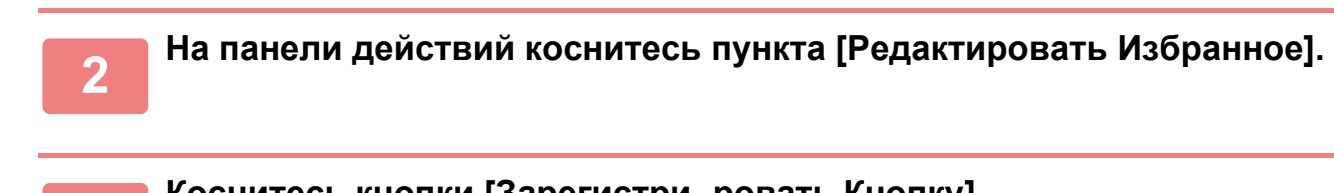

**3 Коснитесь кнопки [Зарегистри- ровать Кнопку].** Необходимы права администратора.

**4 Коснитесь кнопки функции, которую нужно зарегистрировать.**

# **Вызов функции из Избранного**

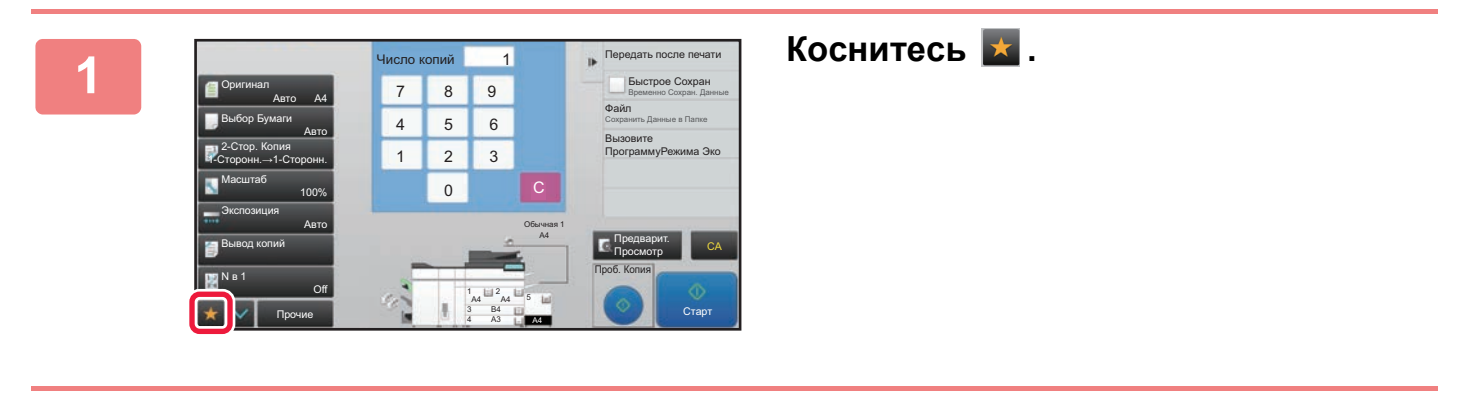

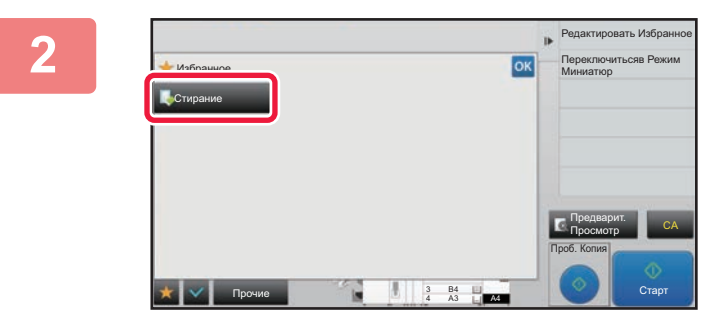

**2 Коснитесь кнопки функции, которую нужно вызвать.**

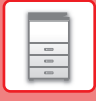

- Избранное может регистрироваться или редактироваться только аутентифицированными пользователями и администраторами.
- Не прошедшие аутентификацию пользователи могут вызывать и использовать функции, зарегистрированные в Избранном администраторами.

Параметры вызова функций из Избранного и выполнения/запрета редактирования можно настроить, выбрав в режиме настройки (администратора) [Пользов. Упр.] → [Групповой список полномочий].

• Для редактирования Избранного коснитесь значка , затем коснитесь кнопки [Редактировать Избранное] на панели действий.

### **Экран подтверждения параметров**

Список настроенных функций можно отобразить и проверить. Если на начальном экране любого режима коснуться значка | × , отобразится экран подтверждения параметров.

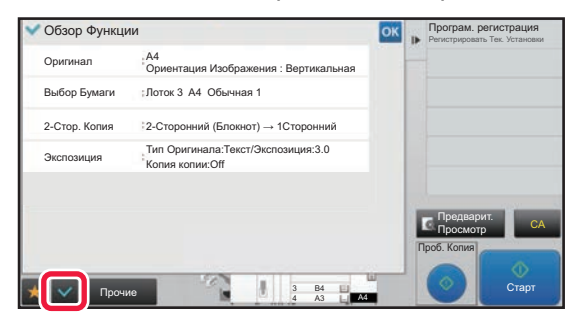

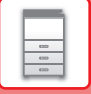

# <span id="page-33-0"></span>**Эко**

# <span id="page-33-1"></span>**ФУНКЦИИ ЭНЕРГОСБЕРЕЖЕНИЯ АППАРАТА**

Эти функции позволяют снизить энергопотребление с помощью управления работой блоков с высоким потреблением электроэнергии. Аппарат имеет два режима энергосбережения.

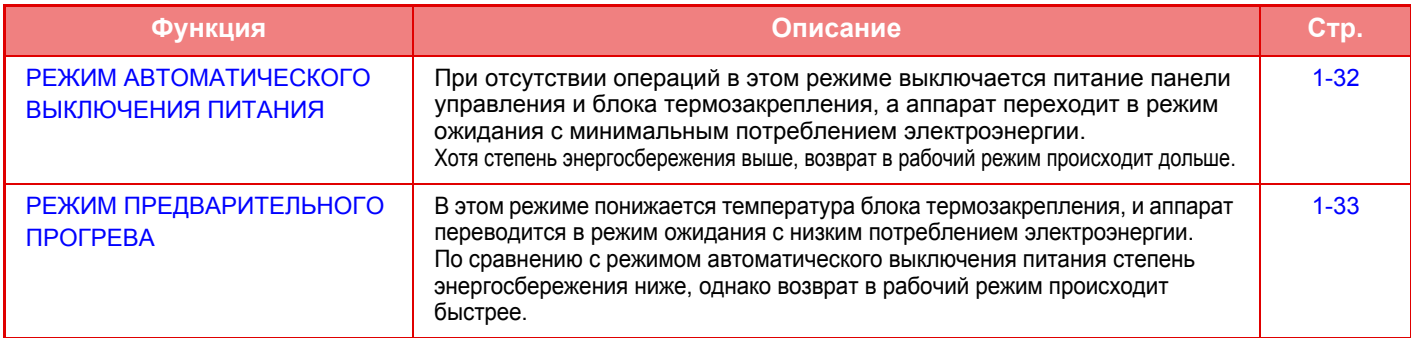

Используйте следующие функции совместно с этими режимами, чтобы дополнительно сократить энергопотребление.

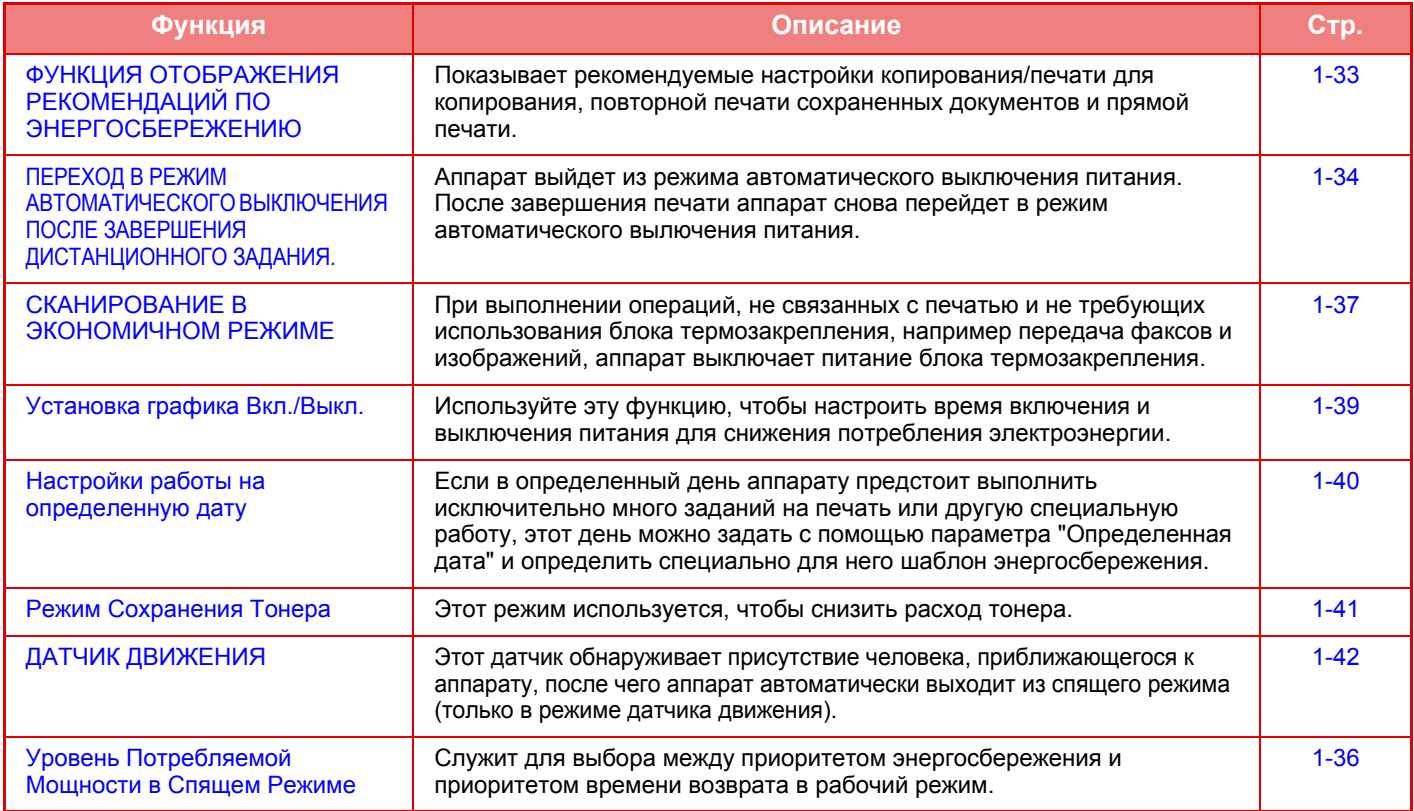

# **Параметры режимов**

Настройки функции энергосбережения устанавливаются в пакетном режиме. Имеются режимы "Пользователь" и "Эко". В каждом режиме параметры настройки применяются следующим образом.

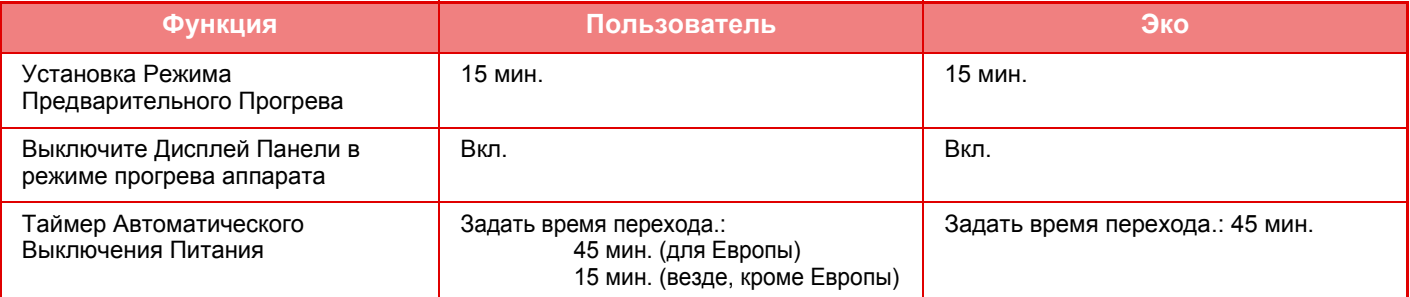

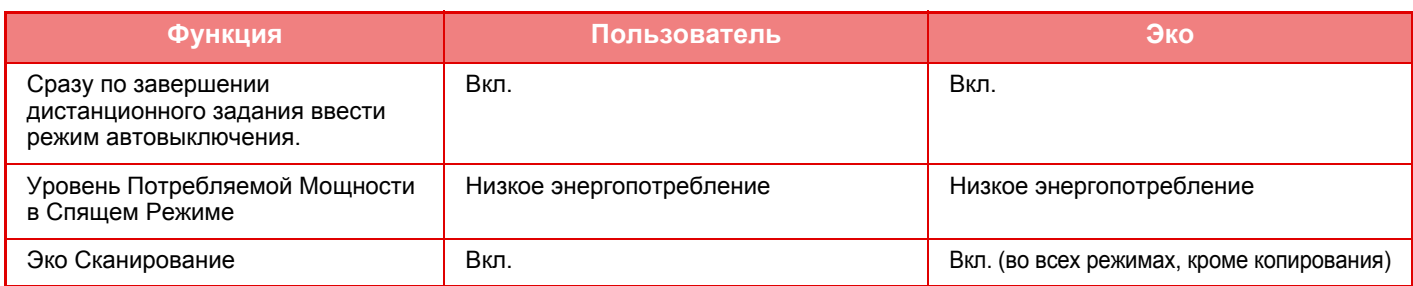

В пользовательском режиме и режиме эко установленные в системных параметрах настройки энергосбережения не будут применены.

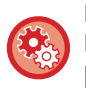

#### **Настройка параметров режима**

В режиме настройки (администратора) выберите [Системные Параметры настройки] → [Энергосбережение] → [Установка Режима Эко] → [Установка Режима].

# <span id="page-34-1"></span><span id="page-34-0"></span>**РЕЖИМ АВТОМАТИЧЕСКОГО ВЫКЛЮЧЕНИЯ ПИТАНИЯ**

В этом режиме выключается питание панели управления и блока термозакрепления, а аппарат переходит в режим ожидания с минимальным потреблением электроэнергии.

Режим автоматического выключения питания будет активирован по истечении заданного промежутка времени бездействия аппарата в режиме ожидания.

Энергии потребляется меньше, чем в режиме предварительного прогрева, однако время переключения в рабочий режим при этом увеличивается.

Индикатор кнопки [Энергосбережение] будет мигать, если аппарат переведен в режим автоматического выключения питания.

Режим автоматического выключения питания будет активирован также при нажатии кнопки [Энергосбережение], если ее индикатор не горит.

Аппарат выйдет из этого режима при получении данных печати, выводе данных факса или после нажатия мигающей кнопки [Энергосбережение].

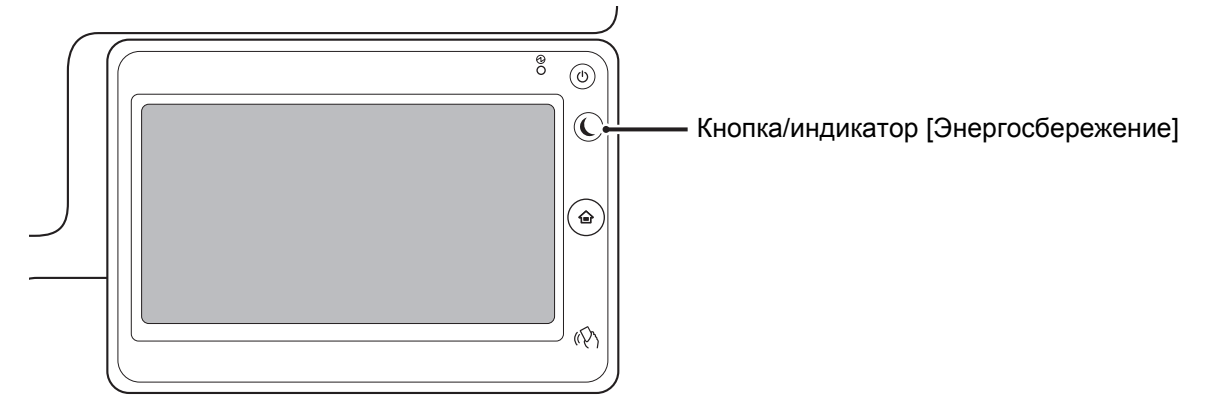

За 15 секунд до перехода в режим автоматического выключения питания появляется сообщение. Для того чтобы закрыть сообщение и продолжить работу в нормальном режиме, коснитесь кнопки [Продолжить]. За 15 секунд до окончания продленного времени работы в нормальном режиме сообщение появляется снова. Если в течение 15 секунд с момента появления сообщения не предпринято никаких действий, аппарат переходит в режим автоматического выключения питания.

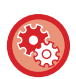

#### **Настройка отображения сообщения:**

В режиме настройки (администратора) выберите [Системные Параметры настройки] → [Энергосбережение] → [Установка Режима Эко] → [Показать сообщение при увеличении времени перехода в режим Предварительного Прогрева/Автоматического Отключения Питания].

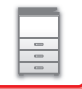

# <span id="page-35-2"></span><span id="page-35-0"></span>**РЕЖИМ ПРЕДВАРИТЕЛЬНОГО ПРОГРЕВА**

В этом режиме понижается температура блока термозакрепления, и аппарат переводится в режим ожидания с низким потреблением электроэнергии.

Режим предварительного прогрева будет активизирован по истечении заданного промежутка времени бездействия аппарата в режиме ожидания.

По сравнению с режимом автоматического выключения питания в этом режиме потребляется больше электроэнергии, однако время перехода в рабочий режим сокращается.

В режиме предварительного прогрева светится кнопка [Окно Home], а подсветка сенсорной панели и кнопки [Энергосбережение] выключается.

Изображение на сенсорной панели удаляется после касания панели или нажатия на кнопку [Окно Home].

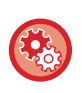

**Настройка режима предварительного прогрева**

В режиме настройки (администратора) выберите [Системные Параметры настройки] → [Энергосбережение] → [Установка Режима Эко] → [Установка Режима Предварительного Прогрева].

За 15 секунд до перехода в режим предварительного прогрева появляется сообщение. Для того чтобы закрыть сообщение и продолжить работу в нормальном режиме, коснитесь кнопки [Продолжить]. Если в течение 15 секунд с момента появления сообщения не предпринято никаких действий, аппарат переходит в режим предварительного прогрева.

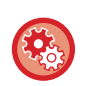

#### **Настройка отображения сообщения:**

В режиме настройки (администратора) выберите [Системные Параметры настройки] → [Энергосбережение] → [Установка Режима Эко] → [Показать сообщение при увеличении времени перехода в режим Предварительного Прогрева/Автоматического Отключения Питания].

# <span id="page-35-3"></span><span id="page-35-1"></span>**ФУНКЦИЯ ОТОБРАЖЕНИЯ РЕКОМЕНДАЦИЙ ПО ЭНЕРГОСБЕРЕЖЕНИЮ**

Показывает рекомендуемые настройки копирования/печати для копирования, повторной печати сохраненных документов и прямой печати.

# **Копирование**

При переключении в режим копирования (обычный режим) отображаются настройки, рекомендуемые для этого режима.

Рекомендуемые настройки: "2-сторонняя копия", "N в 1" и "Ориентация изображения"

### **Печать сохраненных документов**

Если в режиме хранения документов на экране списка файлов на панели действий коснуться пункта [Изменить Уст. Печати], отобразятся настройки, рекомендуемые для этого режима. Рекомендуемые настройки: "2-сторонняя печать" и "N в 1".

# **Прямая печать**

Если в режиме прямой печати на экране списка файлов на панели действий коснуться пункта [Изменить Уст. Печати], отобразятся настройки, рекомендуемые для этого режима. Рекомендуемые настройки: "2-сторонняя печать" и "N в 1".
# **ПЕРЕХОД В РЕЖИМ АВТОМАТИЧЕСКОГО ВЫКЛЮЧЕНИЯ ПОСЛЕ ЗАВЕРШЕНИЯ ДИСТАНЦИОННОГО ЗАДАНИЯ.**

Печать или вывод полученных данных факса в режиме таймера автоматического выключения питания приводит к включению питания, затем после выполнения задания на печать аппарат незамедлительно возвращается в режим таймера автоматического выключения питания.

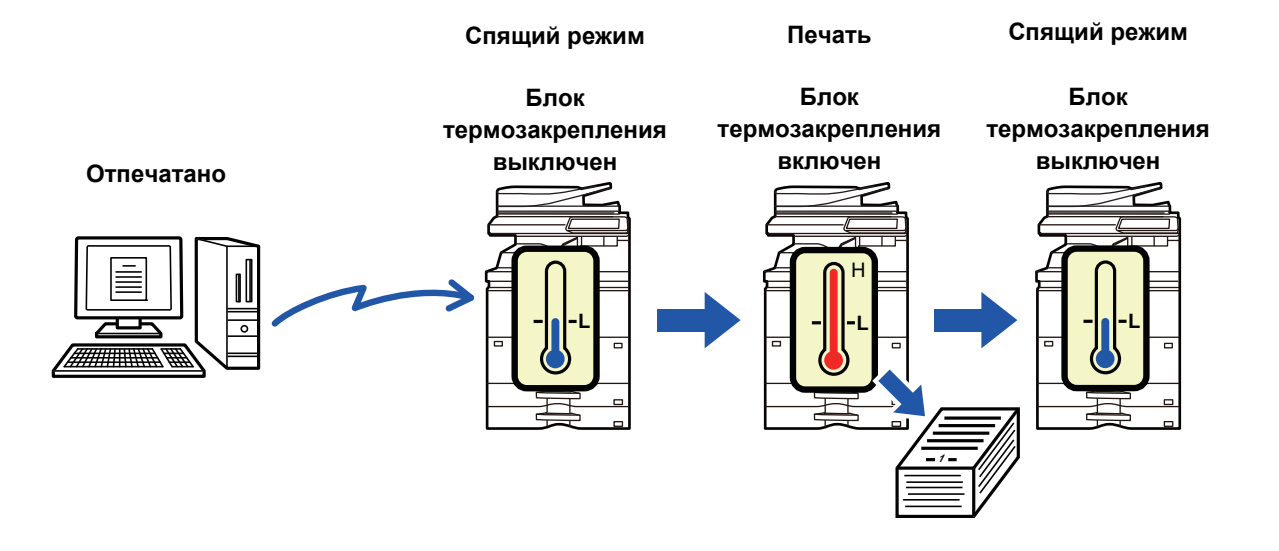

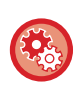

**Настройка функции "Сразу по завершении дистанционного задания ввести режим автовыключения.":** В режиме настройки (администратора) выберите [Системные Параметры настройки] → [Энергосбережение] → [Установка Режима Эко] → [Сразу по завершении дистанционного задания ввести режим автовыключения.].

# **Задать время перехода.**

Фиксированное Таймер Автоматического Выключения Питания. Выберите [Задать время перехода.] и установите время перехода в [Таймер Автоматического Выключения Питания]. Если этот параметр включен, параметр [Измените время перехода по времени дня.] будет недоступен.

### **Измените время перехода по времени дня.**

Эта функция осуществляет оптимальне управление переходом в режим автоматического выключения питания в каждый промежуток времени на основе анализа журнала заданий за 4 недели. Если этот параметр включен, параметр [Задать время перехода.] будет недоступен.

- Параметры управления передачи изображения не будут изменены.
- Эта функция не связана с графиком включения/выключения. Если используются обе эти функции, более высокий приоритет будут иметь установки графика включения/выключения.
- Учет страниц будет осуществляться отдельно для каждого формата бумаги.
- Если питание аппарата было выключено, задания не выполнялись.

#### **Переход в режимы энергосбережения и автоматического выключения**

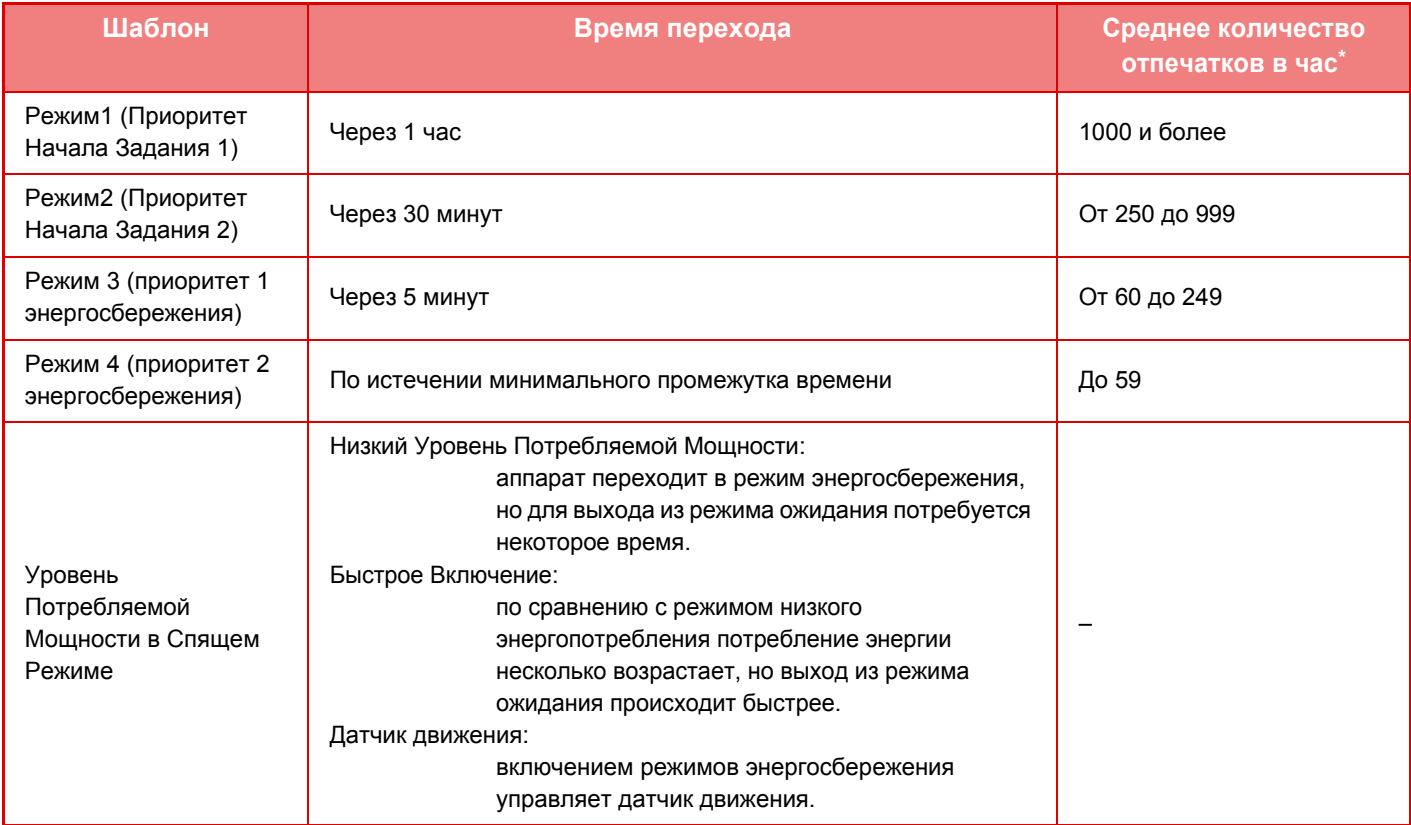

\* Заводская установка по умолчанию

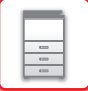

#### **Автоматически**

Эта функция оптимально управляет питанием в каждый промежуток времени на основе анализа журнала заданий за определенный промежуток времени.

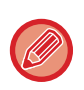

Если в аппарате отсутствует журнал заданий за 4 недели, аппарат будет использовать режим "Шаблон 2" (Режим 3 (Приоритет 1 энергосбережения) с 8:00 по 18:00). После этого аппарат перейдет в Режим 4 (Приоритет 2 энергосбережения).

#### **Вручную**

Можно установить шаблон для каждого промежутка времени.

В аппарате предустановлены 3 шаблона. Шаблон "Энергосбережение" можно добавить к имеющимся исходным шаблонам эергосбережения с 1 по 4.

#### **Три шаблона**

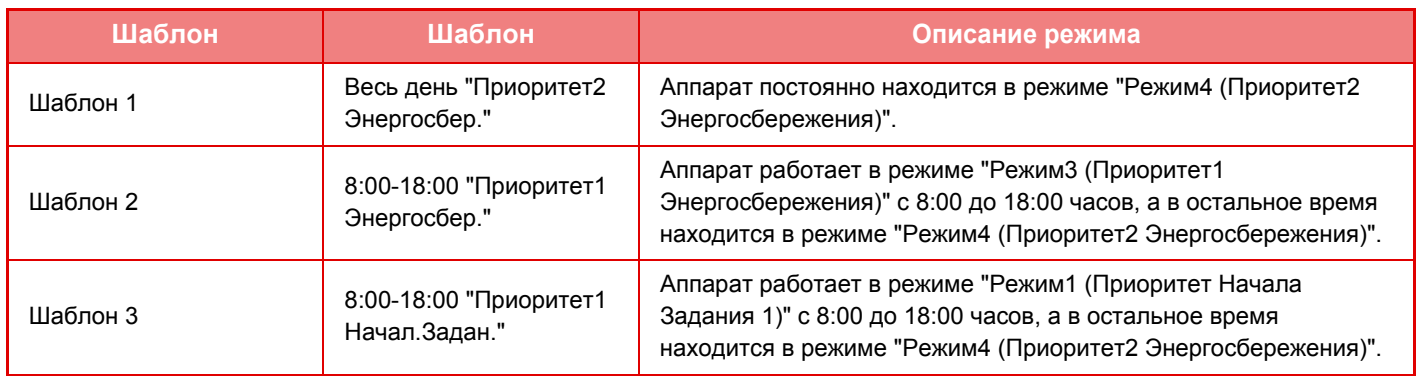

# **Уровень Потребляемой Мощности в Спящем Режиме**

**Низкий Уровень Потребляемой Мощности:** Аппарат переходит в режим энергосбережения, но для выхода из режима ожидания потребуется некоторое время. **Быстрое Включение:** По сравнению с режимом низкого энергопотребления потребление энергии несколько возрастает, но выход из режима ожидания происходит быстрее. **Режим Датчика Движения :** Датчик движения позволяет аппарату автоматически выходить из спящего режима.

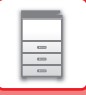

# **СКАНИРОВАНИЕ В ЭКОНОМИЧНОМ РЕЖИМЕ**

Задания, не связанные с печатью, например отправка отсканированного оригинала, выполняются при выключенном блоке термозакрепления.

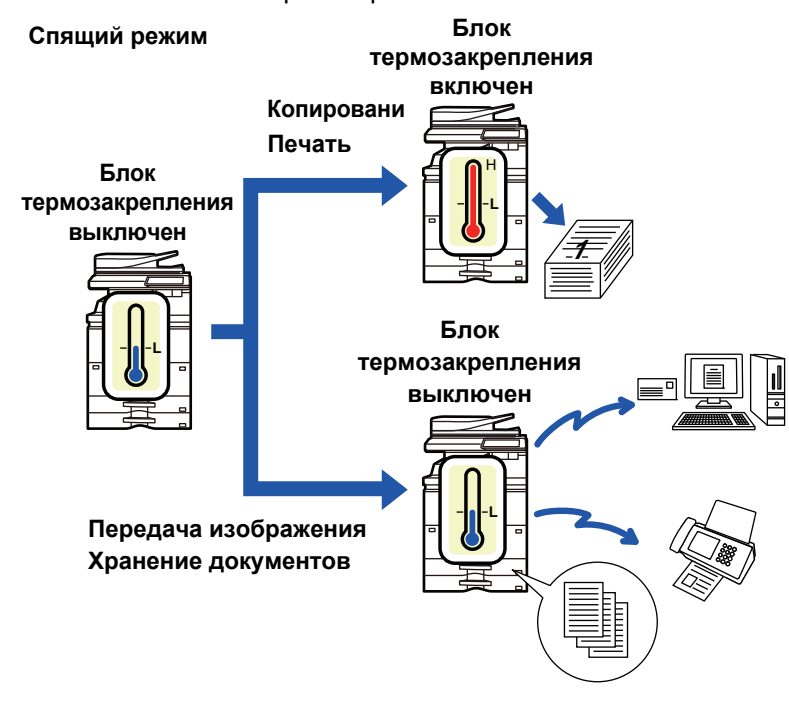

**Настройка сканирования в экономичном режиме**

В режиме настройки (администратора) выберите [Системные Параметры настройки] → [Энергосбережение] → [Установка Режима Эко] → [Установка Эко Сканирования].

# **Установка Эко Сканирования**

Установка Эко Сканирования выключает плавление модуля при выполнении операций, не связанных с печатью, таких как пересылка изображений и сканирование на HDD.

Установите флажок "Установка Эко Сканирования" ( ) и выберите режим или экран, для которых нужно включить функцию экосканирования.

Можно выбрать следующие режимы и экраны.

- Окно Home
- Копия
- Передача Изображения
- Хранение Документов
- Системные Параметры настройки
- Sharp OSA
- Ручное Окончание

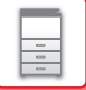

# **Список шаблонов энергосбережения**

Эта функция анализирует использование аппарата и управляет автоматически переходом в режим отключения питания в зависимости от частоты использования.

Чтобы управлять энергопотреблением аппарата с помощью списка шаблонов энергосбережения, выберите значение [Вручную] для параметра [Системные Параметры настройки] - [Установка Режима Эко] - [Измените время перехода по времени дня.], а затем выберите шаблон автоматического обновления в списке либо один из экошаблонов оригинала 1–4.

Для автоматического анализа использования аппарата и обновления шаблонов по необходимости установите шаблон автоматического обновления.

#### **Редактировать шаблон**

Установка экошаблона оригинала.

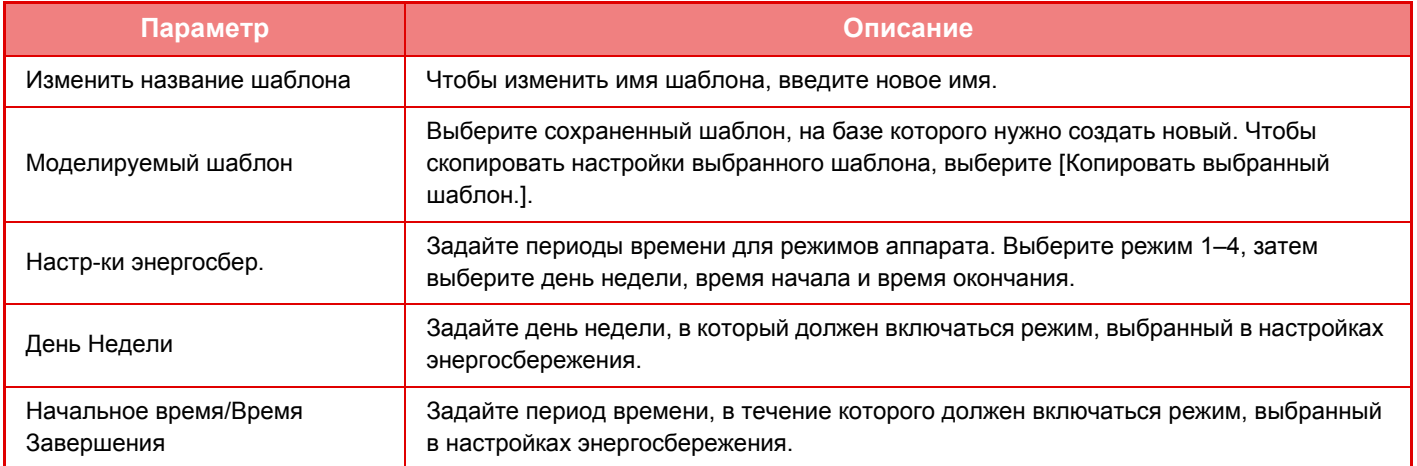

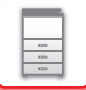

# **Установка графика Вкл./Выкл.**

Панель управления аппарата можно включать и выключать в заданное время. Можно установить до трех (3) режимов. Если режимы "Настройка 1", "Настройка 2" и "Настройка 3" заданы для одного и того же дня недели или времени, они будут выполняться в указанной последовательности.

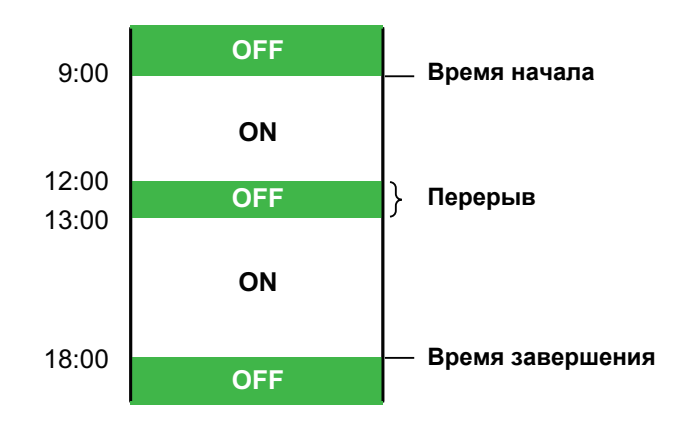

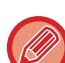

- Функция планирования не поддерживает установки управления питанием в режиме предварительного подогрева и автоматического выключения.
- К предустановленному времени выключения применяются следующие ограничения.
- Если аппарат выполняет задание или включен по другой причине, питание аппарата будет выключено только после завершения задания.
- Аппарат не сможет принимать задания на печать.
- Аппарат сможет принимать задания на вывод, например вывод принятых по факсу данных.
- Если включен параметр "Вывод в Указанное Время Полученных Данных", данные будут выведены при следующем включении аппарата.
- Если включен также параметр "Установка управления питанием", более высокий приоритет будут иметь установки графика включения/выключения.
- Если указано одно и то же время, настройки будут применены в следующем порядке: "Настройка 1", "Настройка 2" и "Настройка 3".
- Питание не будет выключено в следующих случаях.
	- Выполняется "Автоматическая Очистка Памяти При Включении".
	- Выполняется оптимизация жесткого диска или перезапуск аппарата после изменения режима настройки.
	- В течение одной минуты до предустановленного времени включения/выключения была принята установка.

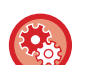

#### **Установка графика включения/выключения**

в режиме настройки выберите [Системные Параметры настройки] → [Энергосбережение] → [Установка графика Вкл./Выкл.].

# **Настройки работы на определенную дату**

Можно обозначить день, на который запланировано много печати или выполнение специальной операции, как "Определенная дата" и создать для него особый шаблон энергосбережения.

#### **Вкладка "Определенная дата"**

В качестве определенной даты можно задать период до 7 дней. Задайте определенную дату, применяемый шаблон энергосбережения и операцию, которая должна выполняться, если указанная дата придется на выходной.

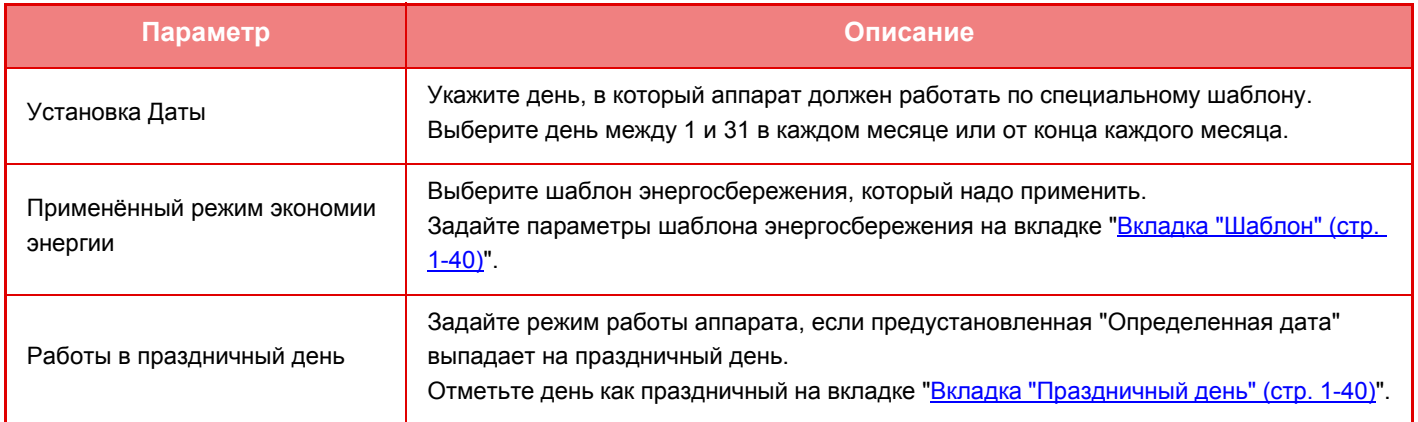

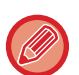

• Если предустановленная "Определенная дата" совпадает с днем, который переносится, потому что выпадает на праздник, приоритет имеют установки "Определенной даты".

• Если из тех же самых дат некоторые определенные даты имеют отдельные настройки, они используются в восходящем порядке от 1 до 7 (номера "определенных дат").

#### <span id="page-42-0"></span>**Вкладка "Шаблон"**

Эта вкладка используется для настройки параметров шаблона энергосбережения.

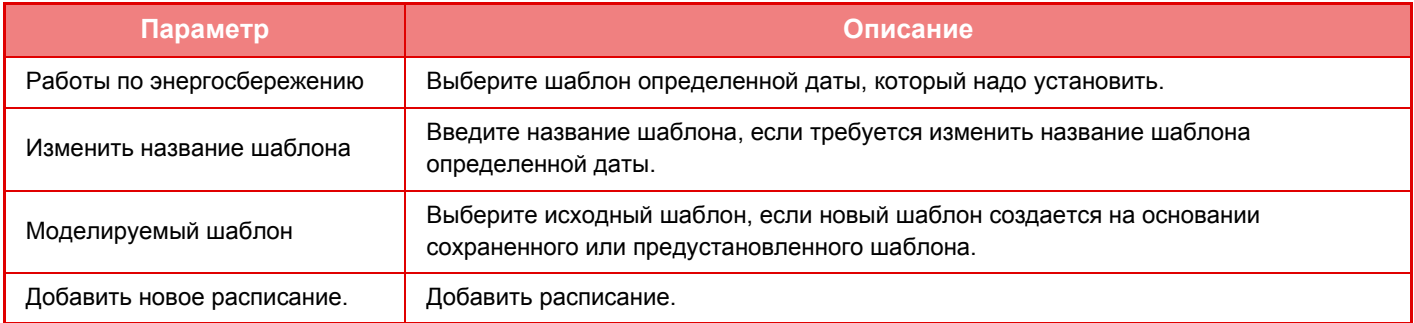

#### <span id="page-42-1"></span>**Вкладка "Праздничный день"**

Установите праздничный день. День, обозначенный как праздничный, не будет определенной датой.

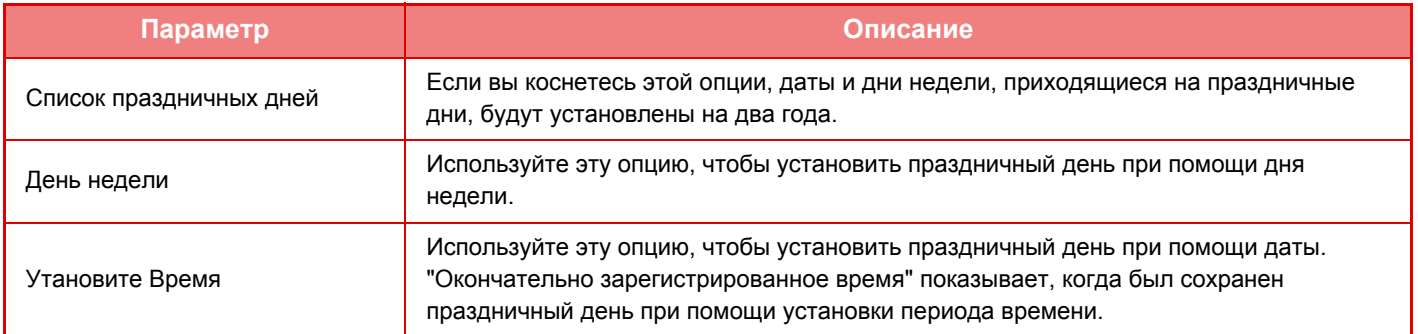

# **ОТОБРАЖЕНИЕ РЕКОМЕНДАЦИИ ЭНЕРГОСБЕРЕЖЕНИЯ (ОТОБРАЗИТЬ ЭКРАН ФУНКЦИИ ЭКО РЕКОМЕНДАЦИЙ)**

На стартовом экране в обычном режиме отображается рекомендация энергосбережения.

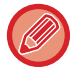

Эта функция не работает в простом режиме.

**Для использования функции рекомендации энергосбережения:**

"Установки (администратор)" → [Системные Параметры настройки] → [Энергосбережение] → [Установка Режима Эко] → [Отобразить экран Функции Эко Рекомендаций].

Отображаются следующие функции.

• 2-Стор. Копия ▶ стр[. 2-15](#page-233-0)

• Ориентац.изображения ► стр[. 2-28](#page-246-0)

 $\cdot$  N в 1  $\blacktriangleright$  стр[. 2-55](#page-273-0)

# **Режим Сохранения Тонера**

Этот режим используется, чтобы снизить расход тонера.

Расход тонера можно установить для каждого задания печати в рамках функций "Копия", "Принтер" и "Отпечатки(Хранение.Док.)".

Расход тонера может быть установлен в один из трех уровней.

- **Экономия Тонера1** (Потребление Тонера: Максимальное)
- **Экономия Тонера2** (Потребление Тонера: Среднее)
- **Экономия Тонера3** (Потребление Тонера: Минимальное)

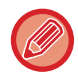

В зависимости от страны и региона некоторые элементы могут не отображаться.

# **ДАТЧИК ДВИЖЕНИЯ**

Этот датчик обнаруживает присутствие человека, приближающегося к аппарату, после чего аппарат автоматически выходит из спящего режима (только в режиме датчика движения). Имеются три настройки дальности обнаружения (  $\parallel$  /  $\parallel$  /  $\parallel$  ).

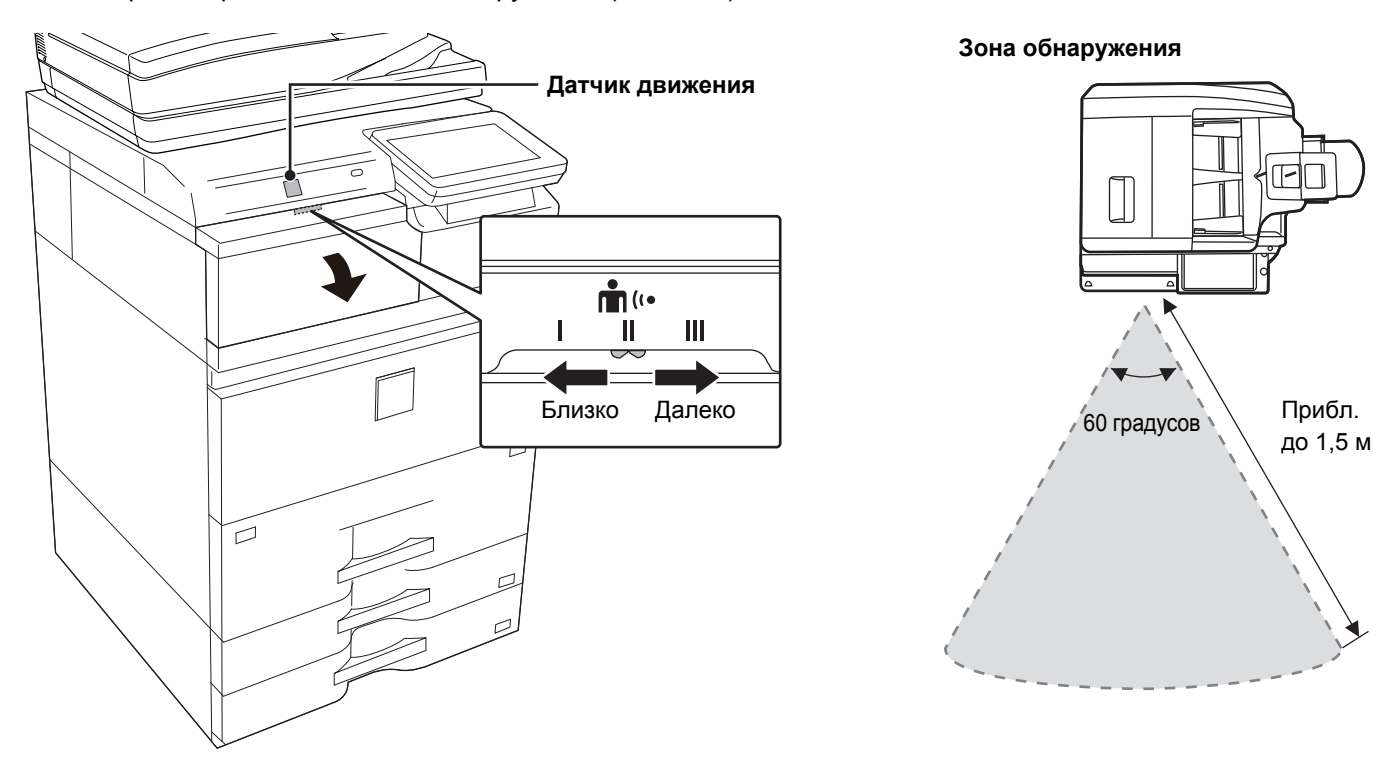

- Датчик движения обнаруживает перемещение источника тепла.
- Дальность обнаружения зависит от места установки и окружающих условий (окружающей температуры и т.п.).

В перечисленных ниже условиях датчик движения может работать неправильно.

- Объект находится в непосредственной близости перед датчиком движения
- На поверхности датчика движения имеются царапины или загрязнения
- На датчик движения попадают прямые солнечные лучи или поток воздуха
- Датчик движения поврежден
- Вблизи расположен источник тепла, например, обогреватель
- В зоне обнаружения движется посторонний объект

#### **Включение датчика движения**

В режиме настройки (администратора) выберите [Системные Параметры настройки] → [Энергосбережение] → [Установка Режима Эко] → [Уровень Потребляемой Мощности в Спящем Режиме].

# <span id="page-45-1"></span>**АУТЕНТИФИКАЦИЯ ПОЛЬЗОВАТЕЛЯ**

Аутентификация пользователя ограничивает использование аппарата зарегистрированными пользователями. Можно задавать функции, которые разрешается использовать каждому пользователю, настраивая аппарат в соответствии с потребностями предприятия.

Если администратором аппарата включена аутентификация пользователя, для эксплуатации аппарата каждому пользователю нужно войти в систему. Имеются различные типы аутентификации пользователя, у каждого из которых имеется свой метод входа в систему.

Дополнительная информация приведена в описании методов входа в систему.

- ► [АУТЕНТИФИКАЦИЯ](#page-45-0) ПО НОМЕРУ ПОЛЬЗОВАТЕЛЯ (стр. 1-43)
- ► АУТЕНТИФИКАЦИЯ ПО [РЕГИСТРАЦИОННОМУ](#page-47-0) ИМЕНИ/ПАРОЛЮ (стр. 1-45)

Информацию о настройках, необходимых для аутентификации пользователя, см. в разделе [Пользов](#page-50-0). Упр. (стр. [1-48\)](#page-50-0).

# <span id="page-45-0"></span>**АУТЕНТИФИКАЦИЯ ПО НОМЕРУ ПОЛЬЗОВАТЕЛЯ**

Описанная ниже операция используется для регистрации пользователя с помощью номера пользователя, полученного от администратора аппарата.

После запуска аппарата отобразится экран входа в систему.

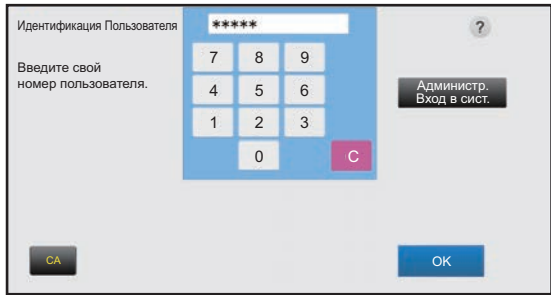

#### **При использовании номера пользователя**

Если в системных параметрах настройки включена функция "Предуп.,при неудачном входе в систему", после трех подряд неудачных попыток ввода номера пользователя панель управления блокируется на пять минут. Узнайте назначенный вам номер у администратора аппарата.

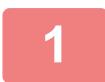

### **1 Введите свой номер пользователя (от 5 до 8 цифр) <sup>с</sup> помощью цифровых кнопок.**

Каждая введенная цифра будет обозначена на дисплее значком " $*$ ".

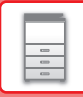

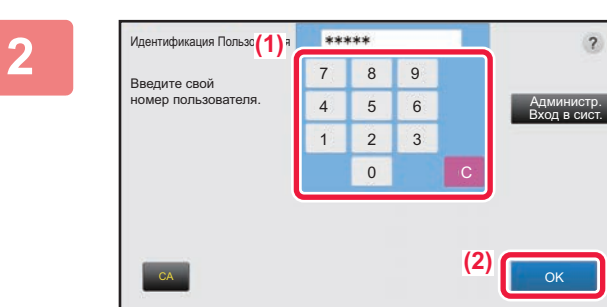

# **2 2 2 KOCHUTECЬ KHOПКИ** [OK].

Если введенный номер пользователя пройдет проверку подлинности, отобразится число оставшихся страниц, которые пользователь может копировать или сканировать.

Если для пользователя установлено предельное значение страниц, отобразится счетчик страниц вошедшего в систему пользователя.

• **Ограничение числа страниц для пользвателя**

- В режиме настройки (администратора) выберите [Пользов. Упр.] → [Группа Предела Страниц].
- **Отключение отображения числа оставшихся страниц после входа пользователя в систему** В режиме настройки (администратора) выключите [Пользов. Упр.] → [Установки По Умолчанию] → [Состояние Использования Дисплея после Входа в систему].
- **Изменение времени отображения сообщения**

В режиме настройки (администратора) выберите [Системные Параметры настройки] → [Общие Параметры настройки] → [Настройки Работы] → [Настройки Состояния] → [Установка Времени Отображения Сообщений На Дисплее.].

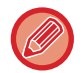

Если номер пользователя состоит из 8 цифр, этот шаг не нужен. Регистрация произойдет автоматически после ввода номера пользователя.

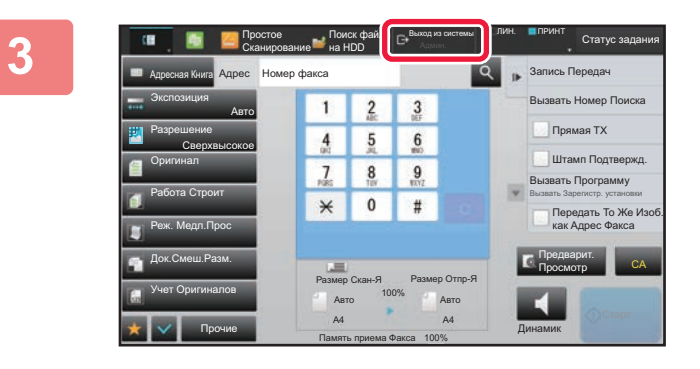

**3 Завершив использование аппарата, для выхода из системы коснитесь кнопки [Выход из системы].**

# <span id="page-47-0"></span>**АУТЕНТИФИКАЦИЯ ПО РЕГИСТРАЦИОННОМУ ИМЕНИ/ПАРОЛЮ**

Этот способ позволяет пользователям входить в систему с помощью регистрационного имени и пароля, полученных у администратора аппарата или у администратора LDAP-сервера. После запуска аппарата отобразится экран входа в систему.

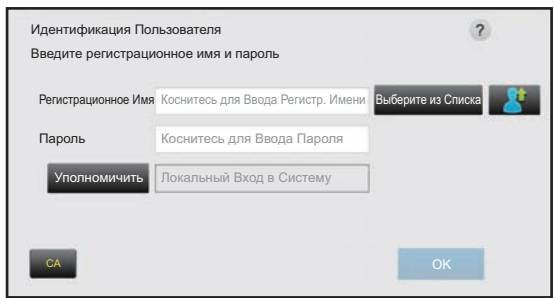

#### **При использовании регистрационного имени и пароля**

• При использовании аутентификации LDAP вид экрана может отличаться.

• Если используется аутентификация LDAP, в зависимости от метода аутентификации может отобразиться кнопка [Адрес Эл.Почты]. Коснитесь текстового поля [Адрес Эл.Почты] и введите свой адрес электронной почты.

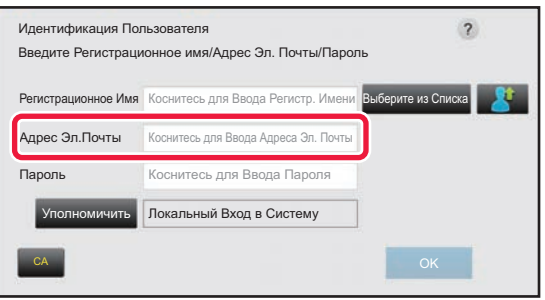

Если в системных параметрах настройки включена функция "Предуп.,при неудачном входе в систему", после трех подряд неудачных попыток ввода регистрационного имени или пароля панель управления блокируется на пять минут.

Узнайте назначенное регистрационное имя и пароль у администратора аппарата.

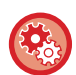

#### • **Разблокировка панели управления**

В режиме настройки (версия для веб) выберите [Пользов. Упр.] → [Установки По Умолчанию], чтобы отключить блокировку.

• **Настройка функции [Предуп.,при неудачном входе в систему]**

В режиме настройки (администратора) выберите [Пользов. Упр.] → [Установки По Умолчанию] → [Предуп.,при неудачном входе в систему].

• **Сохранение имени пользователя**

В режиме настройки (администратора) выберите [Пользов. Упр.] → [Список Пользователей]. Необходимо также зарегистрировать такие данные, как регистрационное имя, номер пользователя, пароль. Запросите у администратора всю информацию, необходимую для использования аппарата.

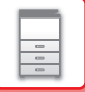

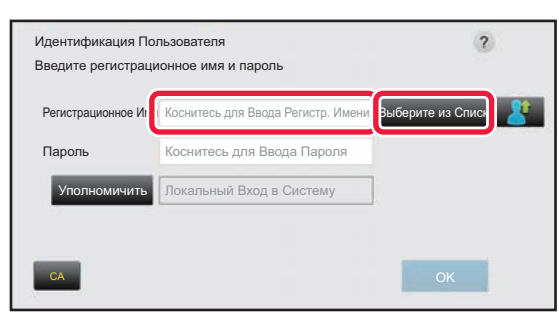

#### **1 Введите регистрационное имя.**

#### **Ввод с помощью виртуальной клавиатуры**

Если в режиме настройки не было зарегистрировано имя пользователя, пользователь, использующий только аутентификацию LDAP, должен коснуться текстового поля [Регистрационное Имя] и с помощью виртуальной клавиатуры ввести регистрационное имя.

#### **Выбор из списка**

Коснитесь кнопки [Выберите из Списка] и выберите имя пользователя на экране списка пользователей.

Использовать аутентификацию LDAP можно в том случае, если в локальной сети администратором сервера активирована служба LDAP.

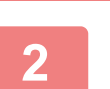

#### Идентификация Пользователя Введите регистрационное имя и пароль .<br>Бий Вход в Систе CA CAN CONTROL CONTROL CONTROL CONTROL CONTROL CONTROL CONTROL CONTROL CONTROL CONTROL CONTROL CONTROL CONTROL Уполномичить Регистрационное Имя Пароль .<br>
<sub>C</sub>one Record Persern. Им на Ввода Па Выберите из Списка

### **2 Введите пароль.**

Введите пароль с помощью виртуальной клавиатуры. Если вход в систему осуществляется на LDAP-сервере, введите пароль, хранящийся вместе с именем для входа в систему на LDAP-сервере.

Каждый введенный знак будет отображен на дисплее как " $\bigstar$ ". Коснитесь кнопки [OK] после ввода пароля. Если аутентификация выполняется LDAP-сервером, а пароль, заданный в разделе "Пользователи", отличается от пароля на LDAP-сервере, используйте пароль, сохраненный на LDAP-сервере.

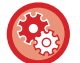

#### **Регистрация имени пользователя и пароля**

В режиме настройки (администратора) выберите [Пользов. Упр.] → [Список Пользователей].

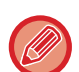

При регистрации LDAP-сервера соответствующим образом измените значение в поле [Уполномичить].

#### • **При выборе на экране списка пользователей**

LDAP-сервер, к которому осуществляется подключение, был зарегистрирован при регистрации пользователя. Сервер, которому должен быть перенаправлен запрос на аутентификацию, отобразится после выбора регистрационного имени.

Перейдите к шагу 3.

#### • **При вводе с помощью виртуальной клавиатуры**

Коснитесь кнопки [Уполномичить] и выберите LDAP-сервер для входа в систему.

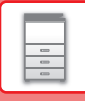

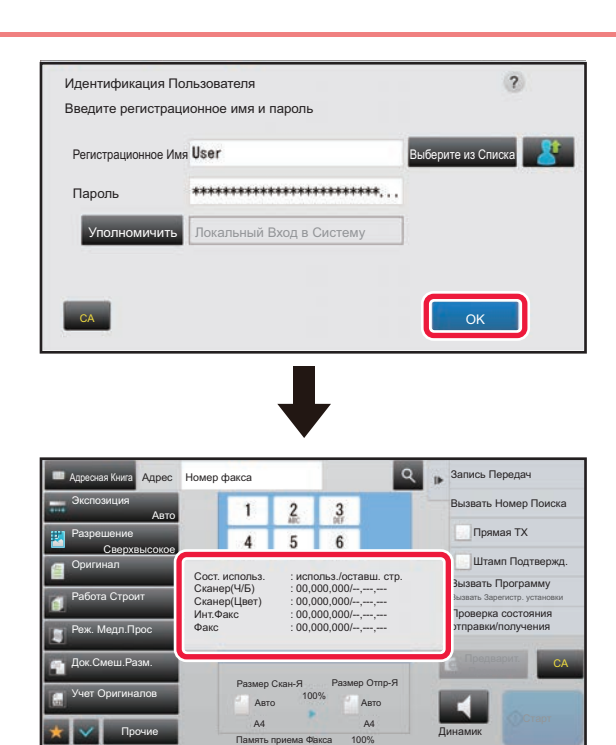

### **3 Коснитесь кнопки [OK].**

Если введенное регистрационное имя и пароль пройдут проверку подлинности, отобразится число оставшихся страниц, которые пользователь может копировать или сканировать.

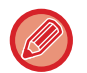

Если для пользователя установлено предельное значение страниц, отобразится счетчик страниц вошедшего в систему пользователя.

- 
- **Ограничение числа страниц для пользвателя**

В режиме настройки (администратора) выберите [Пользов. Упр.] → [Группа Предела Страниц].

- **Отключение отображения числа оставшихся страниц после входа пользователя в систему** В режиме настройки (администратора) выключите [Пользов. Упр.] → [Установки По Умолчанию] → [Состояние Использования Дисплея после Входа в систему].
- **Изменение времени отображения сообщения** В режиме настройки (администратора) выберите [Системные Параметры настройки] → [Общие Параметры настройки] → [Настройки Работы] → [Настройки Состояния] → [Установка Времени Отображения Сообщений На Дисплее.].

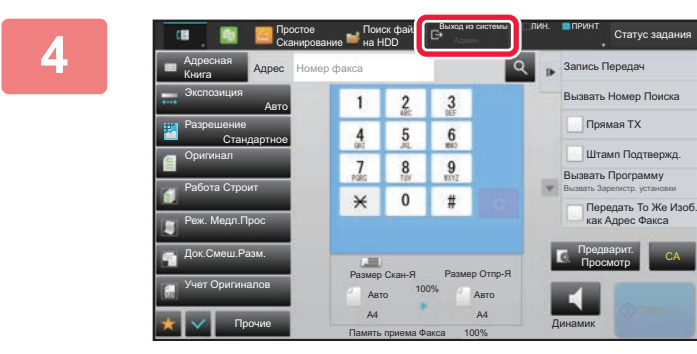

**4 Завершив использование аппарата, для выхода из системы коснитесь кнопки [Выход из системы].**

# <span id="page-50-0"></span>**Пользов. Упр.**

Можно выполнять управление пользователями, например, регистрацию пользователей для входа в систему и определение метода аутентификации пользователя.

В "Установки (администратор)" выберите [Пользов. Упр.].

# <span id="page-50-1"></span>**Список Пользователей**

Используется для сохранения, редактирования и удаления данных о пользователях при активизированной аутентификации пользователей.

• **Кнопка [Добавить]**

Добавление нового пользователя.

- **Кнопка [Удаление Всех Пользователей]** Удаление всех зарегистрированных пользователей. Эту функцию может использовать только администратор аппарата. Кнопка [Удалить всех автозарег. пользов.]
- **Кнопка [Удалить всех автозарег. пользов.]** Удаление всех автоматически зарегистрированных пользователей. ► Автоматически [зарегистрированные](#page-55-0) пользователи (стр. 1-53)
- **Кнопка [Удалить ваши сведения для внешнего подключения]** Удаление кэша внешней связи, используемого выбранным пользователем. Для использования этой функции должен быть включен параметр [Кэш Сведений об Аутентификации для Внешнего Подключения].
- **Кнопка [Удалить все сведения для внешнего подключения]** Выполнять это действие может только администратор аппарата. Удаление всех кэшей внешней связи. Для использования этой функции должен быть включен параметр [Кэш Сведений об Аутентификации для Внешнего Подключения].
- **Список Пользователей**

Отображает пользователей, сохраненных как заводская установка по умолчанию, и текущих сохраненных пользователей. Имена автоматически зарегистрированных пользователей отмечены звездочкой [\*]. Выберите имя пользователя, чтобы открыть экран редактирования или удаления пользователя.

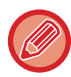

Пункты [Продавец] и [Продавец2] отображаются только при подключении продавца.

### **Сохранение пользователя**

Коснитесь кнопки [Добавить], чтобы открыть экран регистрации. Можно зарегистрировать до 1000 групп. Дополнительную информацию о настройках см. в разделе "[Настройки](#page-52-0) (стр. 1-50)".

### **Редактирование и удаление пользователя**

Выберите пользователя в списке, чтобы открыть экран редактирования или удаления пользователя. Дополнительную информацию о настройках см. в разделе "[Настройки](#page-52-0) (стр. 1-50)". Коснитесь кнопки [Удалить], чтобы удалить польователя.

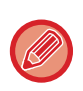

• Если используется аутентификация при входе в систему с фиксированным пользователем, функция "Удаление Всех Пользователей" недоступна.

• Пользователей, сохраненных в качестве заводской установки по умолчанию, удалить не удастся.

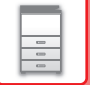

#### <span id="page-51-0"></span>**Пользователи, сохраненные в качестве заводской установки по умолчанию**

Следующие пользователи сохраняются в аппарате на заводе-изготовителе.

- Администратор: сохраненная в качестве заводской установки по умолчанию учетная запись администратора аппарата.
- Администратор системы: сохраненная в качестве заводской установки по умолчанию учетная запись для обслуживания
- 
- 
- аппарата. Эту учетную запись не удастся использовать для выполнения заданий. • Пользователь: используется, если произведена аутентификация сети и регистрационное имя, не хранящееся в памяти аппарата, вводится напрямую (не может быть выбрано на экране входа в систему). • Учетная Запись Устройства: учетная запись, которой предоставлен доступ на запрет цветной печати.
- Другой Пользователь: применяется, когда задание по выводу на печать выполняется с использованием недействительной информации пользователя (не может быть выбрано на экране входа в систему). Настройки, относящиеся к каждому из этих пользователей, описаны в следующей таблице.

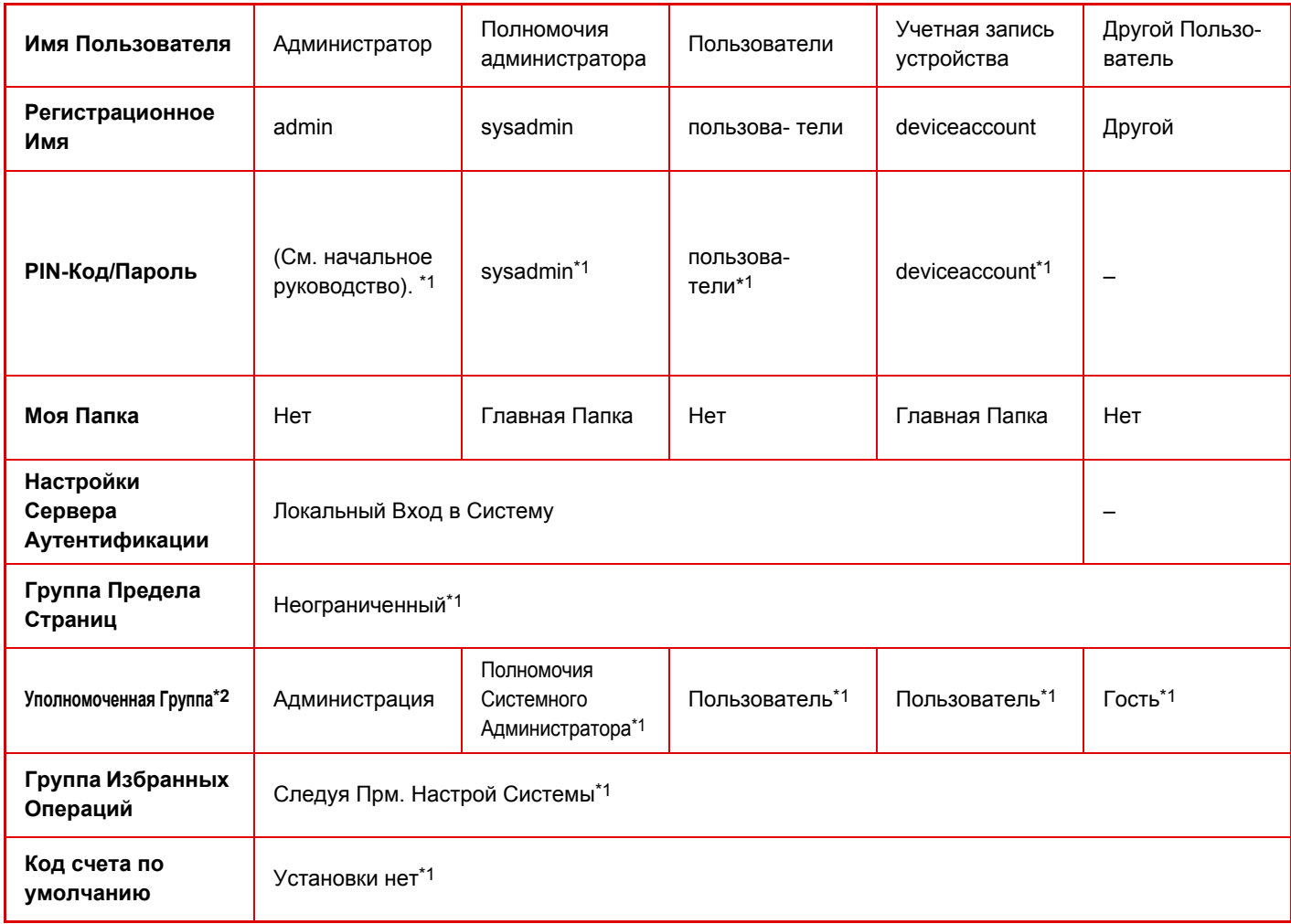

\*1 Элементы могут изменяться

\*2 Дополнительную информацию см. в разделе "[Уполномоченная](#page-60-0) Группа (стр. 1-58)".

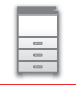

# <span id="page-52-0"></span>**Настройки**

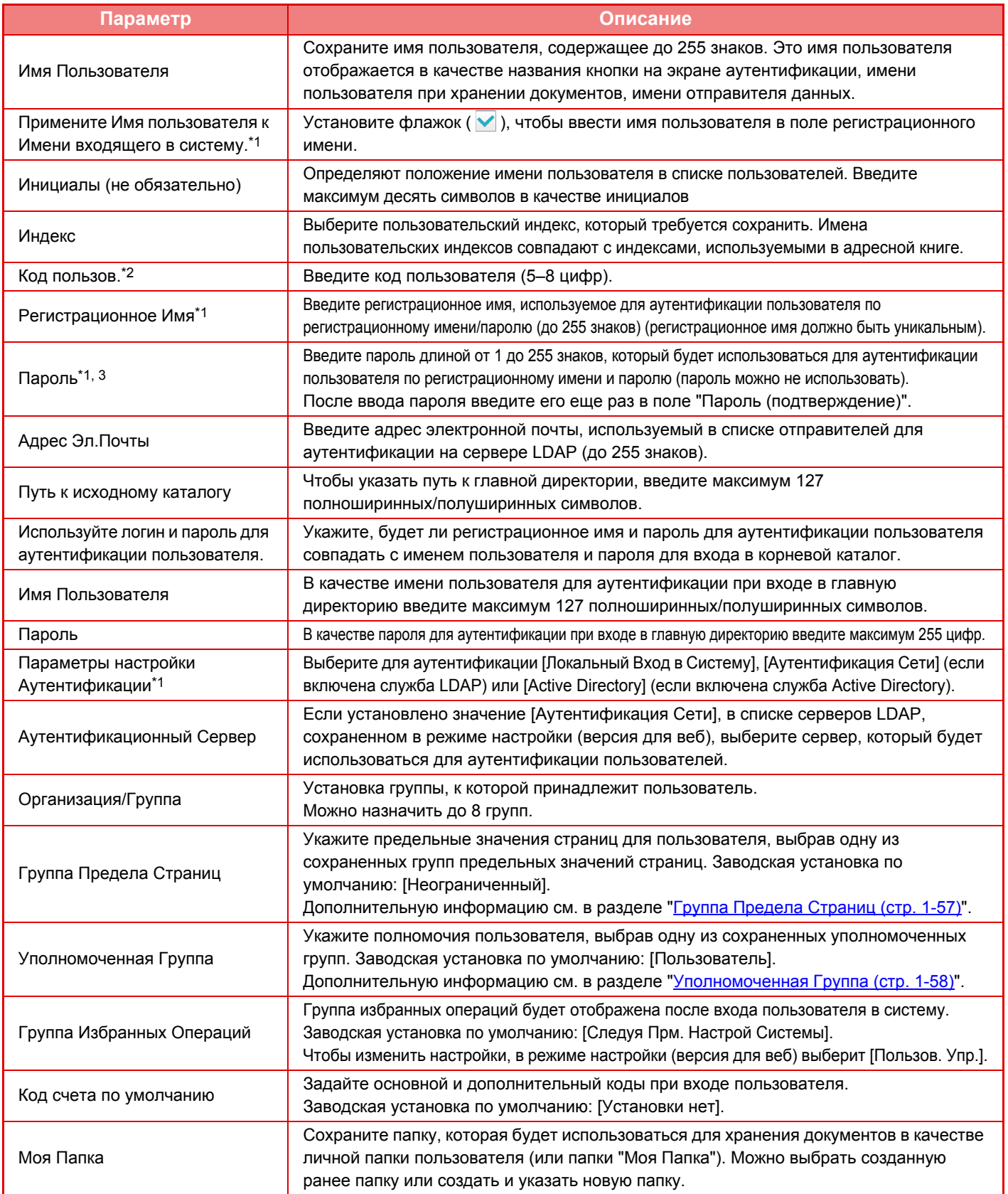

\*1 Не отображается, если в качестве способа аутентификации выбрано значение "Код пользов.".

\*2 Отображается, если в качестве способа аутентификации выбрано значение "Код пользов.".

\*3 Не требуется, если используется аутентификация сети, так как будет использоваться пароль, сохраненный на сервере LDAP.

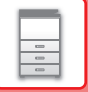

# **Индекс Пользователя**

Можно изменить имя индекса пользователя.

Коснитесь имени индекса пользователя в списке, чтобы отредактировать имя. Удалите ранее введенные знаки и введите новое имя (не более 127 знаков).

# **Список Организаций /Групп**

Эта функция используется для сохранения групп пользователей. Коснитесь имени группы, чтобы войти в группу.

# **Установки По Умолчанию**

# **Идентификация Пользователя**

Эта настройка включает или выключает аутентификацию пользователя и указывает способ аутентификации. При активизации аутентификации пользователя каждый пользователь аппарата должен пройти регистрацию. После того как пользователь войдет в систему, к нему будут применены отдельные настройки аутентификации. Эта функция обеспечивает повышенный уровень защиты и контроля расходов по сравнению с аппаратами ранних версий. Даже если информация пользователя не хранится в аппарате, при необходимости можно напрямую ввести информацию пользователя, сохраненную на сервере LDAP, чтобы войти в систему аппарата. В этом случае к вошедшему в систему пользователю будет применена сохраненная по умолчанию заводская аутентификационная информация "Пользователь". Дополнительную информацию см. в разделе "[Пользователи](#page-51-0), [сохраненные](#page-51-0) в качестве заводской установки по умолчанию (стр. 1-49)".

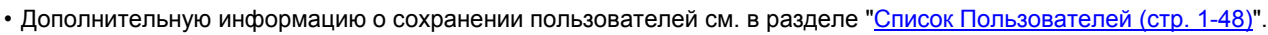

• Информацию о процедуре входа в систему при включенной аутентификации пользователей см. в разделе "[АУТЕНТИФИКАЦИЯ](#page-45-1) ПОЛЬЗОВАТЕЛЯ (стр. 1-43)".

#### **Идентификация Пользователя**

Если функция [Идентификация Пользователя] включена, перед выполнением операций в любом режиме, за исключением экрана состояния задания, откроется экран аутентификации пользователя\*. Войдите в систему как зарегистрированный ранее пользователь.

После входа в систему можно будет свободно перемещаться между режимами.

\*Экран входа в систему откроется, если используется файл хранения документов или при повторной попытке коллективной передачи на экране состояния задания.

### **Настройки Сервера Аутентификации**

Задайте местоположение, где будет включена аутентификация пользователей.

Локальный Вход в Систему: аутентификация пользователей аппаратом.

LDAP: аутентификация пользователей севером LDAP.

Active Directory: аутентификация пользователей службой Active Directory.

# **Параметры использ. по умолчанию сервера аутент. сети**

Эта функция используется для установки сервера аутентификации в сети по умолчанию.

При входе в режим настройки (версия для веб) или отправке задания на печать с использованием информации о пользователе, не зарегистрированном в аппарате, сервр аутентификации будет неизвестен. Эта установка используется для выбора одного из серверов LDAP, зарегистрированных в аппарате в качестве сервера аутентификации.

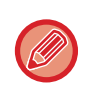

Если вход в систему выполняется с помощью аутентификации по сети с использованием информации пользователя, не зарегистрированного в аппарате, будет использована учетная запись "Пользователь", зарегистрированная в качестве заводской установки по умолчанию. Дополнительную информацию см. в разделе "[Пользователи](#page-51-0), [сохраненные](#page-51-0) в качестве заводской установки по умолчанию (стр. 1-49)".

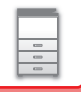

### **Управление доступом с помощью сетевого сервера**

На сетевом сервере можно заранее зарегистрировать такую информацию об управлении доступом, как предельные значения страниц, полномочия, избранные операции. Используя этот сетевой сервер для аутентификации по сети, можно будет осуществлять аутентификацию пользователя с учетом зарегистрированной информации об управлении доступом. Используйте эту функцию, если аутентификация пользователя выполняется по сети с помощью сервера LDAP или службы каталогов (Active Directory и т.д.).

Перед тем как использовать эту функцию, настройте параметры аутентификации сетевым сервером, получите контрольные номера для параметров "Группа Предела Страниц", "Уполномоченная Группа", "Группа Избранных Операций", "Моя Папка" (включая основные параметры каждой группы), и свяжите их с контрольными номерами, зарегистрированными в аппарате.

Чтобы использовать эту функцию, добавьте свойства, связанные с параметрами "Группа Предела Страниц", "Уполномоченная Группа", "Группа Избранных Операций", "Моя Папка" к информации каталога сетевого сервера, используемого для аутентификации пользователя.

Информация о свойствах приведена ниже. Настройки, предварительно сохраненные в аппарате, изменить не удастся.

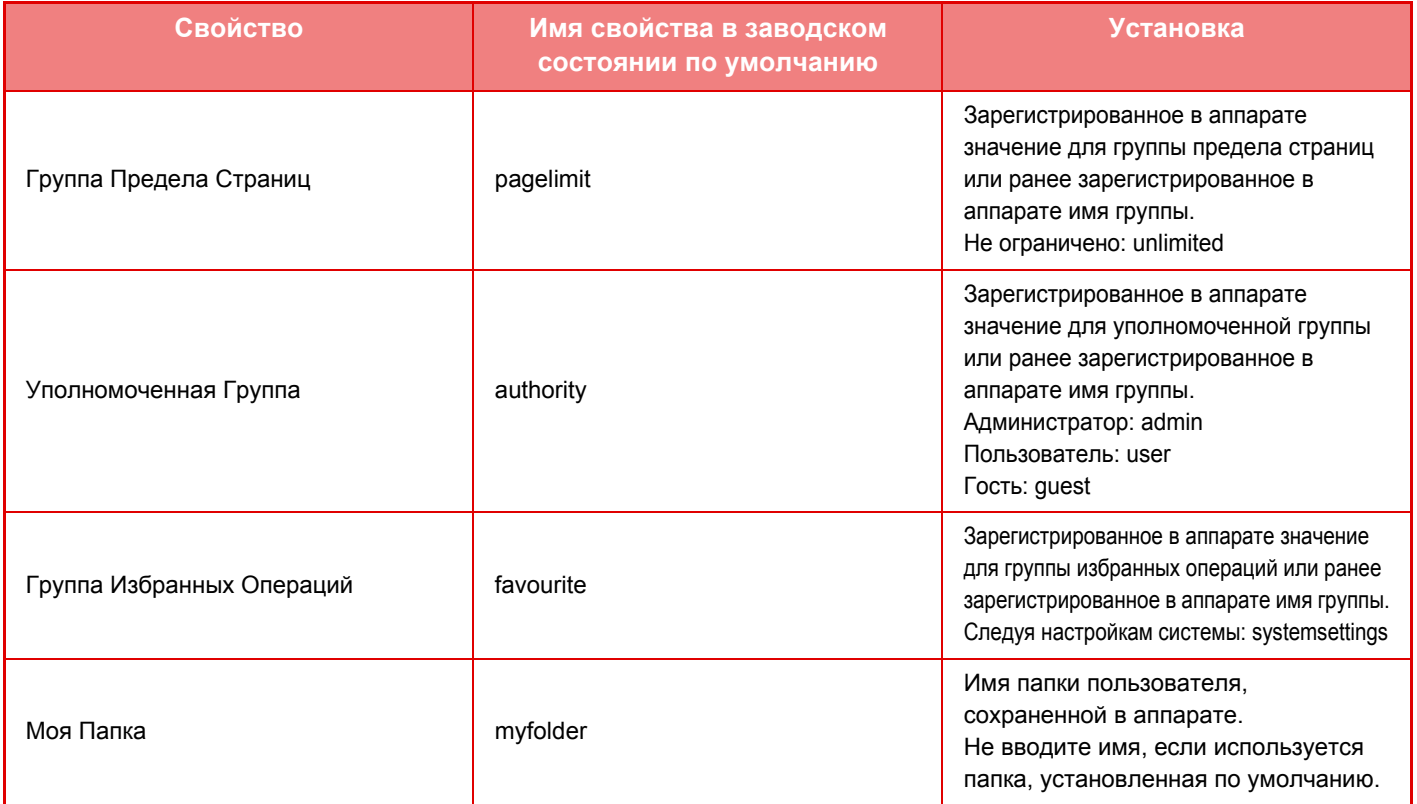

Чтобы переименовать свойства, получаемые аппаратом с LDAP-сервера, выполните следующие действия. В режиме настройки выберите [Параметры настройки Сети] → [Настройка LDAP]. На открывшемся экране настройки общей адресной книги выберите [Связь с функцией пользовательского управления], затем выберите [Группа Предела Страниц], [Уполномоченная Группа], [Группа Избранных Операций], [Моя Папка].

Зарегистрированная в каждом аппарате информация [Группа Предела Страниц], [Уполномоченная Группа], [Группа Избранных Операций] определяет полномочия и настройки пользователя. Чтобы пользователям на любом аппарате предоставлялись одинаковые полномочия и устанавливались одинаковые настройки, зарегистрируйте информацию [Группа Предела Страниц], [Уполномоченная Группа], [Группа Избранных Операций] с одинаковыми полномочиями, чтобы они были зарегистрированы в каждом аппарате с одинаковыми регистрационными номерами.

В каждом аппарате зарегистрируйте для параметра [Моя Папка] папку, имеющую то же имя, что и для параметра [Папка Пользователя].

Используемую информацию о каталогах на сетевом сервере нельзя изменить с аппарата. Обратитесь к администратору сетевого сервера.

Если вручную зарегистрированы 1000 пользователей, вход будет невозможен. Удалите неиспользуемые имена пользователей. Обратитесь к администратору аппарата.

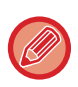

- Если включено управление доступом и информацию об управлении доступом не удается получить с сервера аутентификации, аутентификация пользователя будет невозможна.
- Если зарегистрированный в аппарате пользователь будет проходить аутентификацию с помощью аутентификации по сети, настройки регистрации пользователя в аппарате для групп ограничения количества страниц, полномочий и избранных операций, а также настройки моей папки будут иметь более высокий приоритет.
- Если информация об управлении доступом, полученная с сервера LDAP, не зарегистрирована в аппарате, будут применены полномочия пользователя, установленного по умолчанию.
- Если эта функция выключена, а пользователь прошел аутентификацию с помощью аутентификации по сети как незарегистрированный пользователь, будут применены полномочия пользователя, установленного по умолчанию.

#### <span id="page-55-0"></span>**Автоматически зарегистрированные пользователи**

При входе с сетевой аутентификацией ваша пользовательская информация автоматически регистрируется в аппарате. Сохраняется следующая информация.

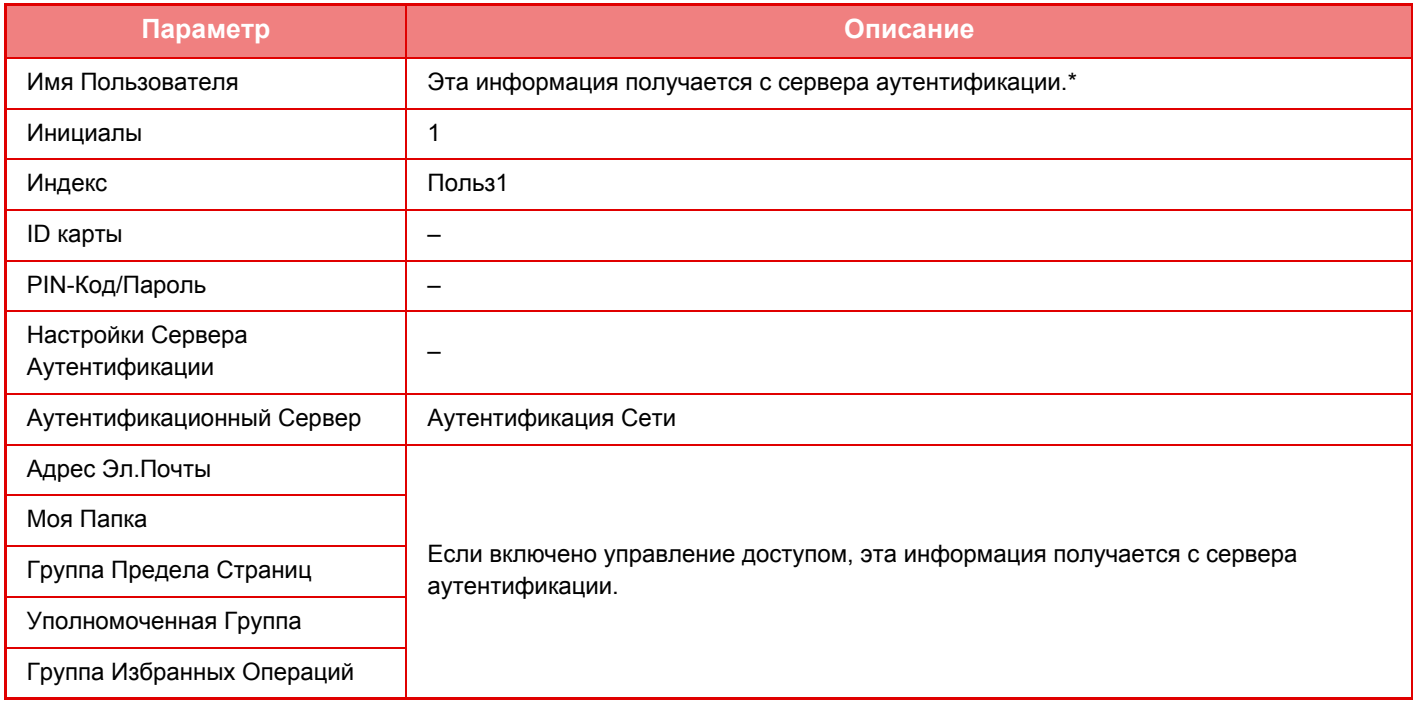

Если в процессе аутентификации по сети не удается получить имя пользователя, будут использоваться первые 16 знаков текстовой строки, введенной в качестве имени пользователя для аутентификации по сети.

# **Установка Метода Аутентификации**

Выбирает метод аутентификации. При использовании аутентификации пользователя вначале обязательно сконфигурируйте эту установку. Элементы, настраиваемые для сохраненных после выбора метода аутентификации пользователей, варьируются в зависимости от выбранного метода аутентификации.

### **Подтв. Подлин. Польз. Им. вход. в систему и Паролем**

Стандартный метод аутентификации с использованием регистрационного имени и пароля.

#### **Подтв.Подлин.Польз.Именем входa в систему, Паролем и по элек.адресу**

Кроме регистрационного имени и пароля, при использовании данного метода аутентификации также потребуется ввести электронный адрес.

#### **Подтв. подлин. Польз. Только Кодом польз.**

Используйте этот вариант для простой аутентификации с пропуском аутентификации сети.

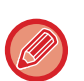

- Вид экрана входа в систему ависит от выбранного метода аутентификации. Подробнее см. в разделе "[АУТЕНТИФИКАЦИЯ](#page-45-1) ПОЛЬЗОВАТЕЛЯ (стр. 1-43)".
- Если выбран способ аутентификации "Подтв. подлин. Польз. Только Кодом польз.", аутентификацию по сети использовать нельзя.

# **Уст. Режима Учет. записи Устр.**

Отдельного пользователя можно зарегистрировать как пользователя с автоматическим входом в ситему. Если этот параметр включен, зарегистрированный пользователь может автоматически входить в систему аппарата. Эта функция может устранить необходимость входа в систему на экране аутентификации и применить настройки выбранного пользователя (например, аутентификация сети и избранные операции). Например, эта функция активизирует такую операцию, как "аутентификация только для копирования".

Можно также временно войти в систему как пользователь, отличный от пользователя с автоматическим входом в систему, и использовать аппарат правами этого пользователя. Чтобы разрешить другим пользователям временно входить в систему, когда активизирован [Режим Учетной записи Устройства], выберите [Разрешить Вход Другому Пользователю].

- Если вход в систему осуществлен под учетной записью пользователя с автоматическим входом в систему, и если по каким-либо причинам автоматический вход в систему не удался или у пользователя отсутствуют права администратора, использовать режим общей настройки или режим настройки не удастся. В этом случае администратор аппарата на экране режима настройки должен коснуться кнопки [Пароль администратора] и повторно выполнить вход в систему.
	- Чтобы войти в систему как пользователь, отличный от фиксированного пользователя, если включен параметр [Разрешить Вход Другому Пользователю], коснитесь кнопки [Выход из системы], чтобы отменить состояние входа в систему фиксированного пользователя. Повторно войдите в систему с учетной записью требуемого пользователя на экране аутентификации пользователя. После завершения работы с аппаратм коснитесь кнопки [Выход из системы], чтобы вывести текущего пользователя из системы.

# **Пользователь Входа в систему**

Эта настройка используется для пользователя выбора автоматического входа, если включен автоматический вход.

### **Кэшировать данные пользователя**

Задайте, должны ли создаваться автоматически регистрируемые пользователи. Также возможна автоматическая регистрация пользователей, прошедших внешнюю аутентификацию в Sharp OSA.

#### **Срок хранения кэша**

Выберите период кэширования информации пользователя. Чтобы задать период кэширования, должен быть включен параметр [Кэшировать данные пользователя].

#### **Кэш-Пароль для Аутентификации**

Задайте, должна ли кэшироваться информация о пароле, если кэшируется информация пользователя.

#### **Кэш Сведений об Аутентификации для Внешнего Подключения**

Задайте, должна ли кэшироваться информация аутентификации для подключения к облаку. Если включен этот параметр, сохраняется информация успешной аутентификации пользователя, чтобы при последующих входах в систему пользователь мог проходить аутентификацию быстрее. Если этот параметр выключен, сохраненная ранее информация аутентификации всех пользователей для подключении к облаку удаляется и далее не сохраняется.

# **Конфигурация карты**

#### **Используйте IC Карту для Аутентификации**

Используйте эти установки для аутентификации и для использования HID или другой карты IC.

#### **Запрашивать пароль при аутентификации IC-карты**

Этот параметр можно включить, если параметр «Параметры настройки Аутентификации» имеет значение «Active Directory» и включен параметр «Используйте IC Карту для Аутентификации». Если включен этот параметр, каждый раз при выполнении аутентификации с помощью карты IC необходимо вводить пароль. Если этот параметр выключен, пароль вводится при первом входе пользователя в систему с помощью карты IC, при этом информация о пароле отправляется на сервер Active Directory. При последующих входах пользователя в систему ввод пароля не требуется.

#### **Автоматический выход с карты**

В момент извлечения карты IC из устройства считывания и записи карт IC пользователь выходит из системы. (Пользователь также может выйти из системы, коснувшись кнопки [Выход из системы].)

#### **Установка Метода Аутентификации**

Установите метод аутентификации для карт IC.

**1-54**

### **Действия при лимете страниц для заданий на вывод**

Эта установка определяет, будет ли завершено выполняемое задание в случае достижения предельного значения страниц. Могут быть заданы следующие установки.

- Раб.Закончена, даже когда Достигнут Предел Стр.
- Работа Останов., когда Достигнут Предел Стр.
- По достижении предела страницы отмените задание и удалите его во время приема

# **Предуп.,при неудачном входе в систему**

При вводе паролей во время аутентификации, в том числе паролей администратора, ведется подсчет количества попыток ввода неправильного пароля. Если количество таких попыток достигнет заданного значения (три), учетная запись пользователя блокируется, и этот пользователь не сможет больше выполнить ни одной попытки аутентификации своей учетной записи в течение ближайших пяти минут.

Количество попыток ввода неправильного пароля подсчитывается отдельно для каждого пользователя и сбрасывается после ввода правильного пароля.

Это предотвращает возможность угадывания пароля неуполномоченным лицом. (Количество неудачных попыток войти в систему сохраняется даже при отключении электропитания).

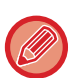

- Блокировка распространяется только на пользователя, которому не удалось войти, а не на всех пользователей. Даже если один пользователь будет заблокирован, остальные по-прежнему смогут входить в систему.
- Если используется сетевая аутентификация LDAP или Active Directory, блокировка выполняется на сервере, а не на этом аппарате. Задайте соответствующие настройки блокировки на сервере.
- Если пользователь заблокирован, на экране «Регистрация пользователя» для этого пользователя отображается кнопка [Состояние Блокировки Операций Вывода]. Администратор может коснуться этой кнопки и вручную сбросить блокировку.

# **Отключение Печати Недопустимым Пользователем**

Можно запретить использовать функции печати пользователям, чьи данные не хранятся в аппарате, например, печать без ввода информации допустимого пользователя в драйвере принтера или печать файла с FTP сервера в режиме настройки (версия для веб).

### **Разрешить использование удаленного сканера до выполнения входа.**

Эта настройка определяет возможность сканирования в качестве удаленной операции до входа пользователя в систему.

### **Автоматически печатать сохранённые задания после входа**

Если в драйвере принтера активизирована функция сохранения данных, и данные печати записаны в буфер аппарата, эти данные можно автоматически напечатать при входе в систему пользователя, который активизировал это сохранение.

# **Состояние Использования Дисплея после Входа в систему**

Если используется аутентификация пользователя, эта настройка определяет, будут ли отображены счетчики страниц пользователя после его входа в систему.

# **Дисплей Регистрационного Имени**

Если включена аутентификация пользователя, выберите, будет ли отображаться регистрационное имя, либо вместо него будут отображаться звездочки.

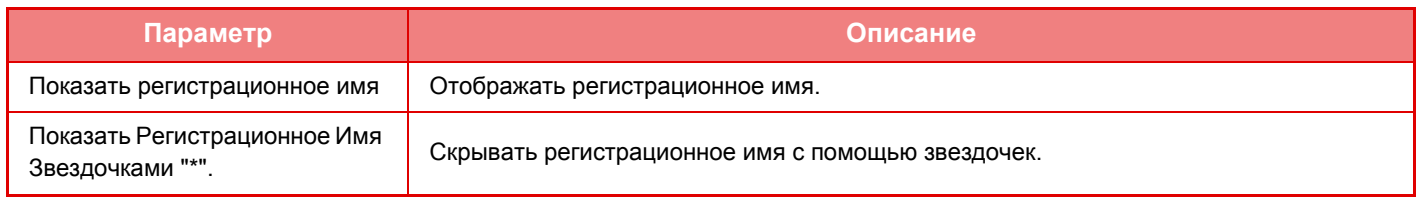

# **Включить Состояние Задания в аутентификацию пользователя**

Если используется аутентификация пользователя, эта настройка определяет, будет ли состояние задания включено в аутентификацию пользователя.

# **Установка Автоматического Выхода из Системы**

Если используется аутентификация пользователя, эта настройка определяет, будет ли включена функция автоматического выхода из системы.

Время до выхода из системы можно установить до 240 секунд с шагом 10 секунд.

### **Включен учет регистра для имени пользователя.**

Определите, следует ли сделать регистрационные имена, используемые для аутентификации пользователей, чувствительными к регистру. Если флажок не установлен (  $\blacktriangleright$ ), регистрационные имена с одинаковым прочтением, но с буквами разных регистров (верхний и нижний) будут считаться разными регистрационными именами. Поэтому имена файлов, идентичные по прочтению, но в разных регистрах, будут определяться как имена разных пользователей. Если для флажка будет установлено ( $\Box$ ), регистрационные имена будут нечувствительны к регистру. Поэтому идентично читаемые регистрационные имена с различием в символах верхнего и нижнего регистра будут определяться как имя одного и того же пользователя.

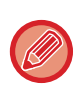

Если состояние выбранного флажка меняется на , и идентичные имена пользователей, различаются только присутствием символов верхнего и нижнего регистров, имена пользователей, которые уже зарегистрированы, определяются как имена различных пользователей.

#### **Использовать регистрационное имя в качестве имени пользователя сетевой папки**

Использовать регистрационное имя в качестве имени пользователя сетевой папки

# **Дисплей Редактирования Справки Экрана Регистрации**

Созданные здесь установки будут отображаться на экране входа в систему.

# **Пользовательская Информационная Печать**

Эта функция позволяет печатать следующие списки элементов.

- Список Пользователей
- Список Числа Используемых Страниц
- Перечень групп шаблонов страниц.
- Групповой список полномочий
- Групповой список избранных операций\*
- Печать информации обо всех пользователях

Выберите каждый элемент и коснитесь кнопки [Печатать], чтобы напечатать его.

\* Нельзя напечатать, если не сохранена ни одна группа.

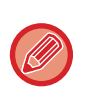

• Чтобы задать параметр [Односторонний] или [Двухсторонний] для функции печати списков, выберите "Установки" → [Системные Установки]→ [Общие Параметры настройки] → [Управление Аппаратом] → [Список Печатей].

- В режиме "Печать Всей Информации о Пользователе" следующие элементы обрабатываются поэлементно для 2-сторонней печати.
	- •Список Пользователей
	- •Список Числа Используемых Страниц
	- •Перечень групп шаблонов страниц.
	- •Групповой список избранных операций

# **Переустановите Счетчик После Состояния Передачи Эл. Почты**

Счетчик будет сброшен после отправки состояния по электронной почте. Выводится, только если включен параметр "Электронная почта. Состояние".

# **Включить IPP-Аутентификацию (Неприменимо для Драйвера Принтера).**

Включение аутентификации IPP для всех вариантов, кроме драйвера принтера.

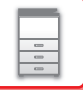

# <span id="page-59-0"></span>**Группа Предела Страниц**

Эта группа используется для предварительной регистрации настроек предельных значений страниц для каждой группы. Предельные значения страниц указываются для каждого пользователя выбором одной из этих сохраненных групп при регистрации пользователя.

- Кнопка [Добавить]
- Используется для добавления новых групп.
- Список

Список имеющихся на данный момент групп. Выберите имя группы, чтобы открыть экран редактирования этой группы.

# **Сохранение групп предела страниц**

Коснитесь кнопки [Добавить], чтобы открыть экран регистрации. Можно зарегистрировать до 20 групп. Дополнительную информацию о настройках см. в разделе "[Настройки](#page-59-1) (стр. 1-57)".

# **Редактирование группы постраничного лимита**

Выберите группу в списке, чтобы открыть экран редактирования этой группы.

Дополнительную информацию о настройках см. в разделе "[Настройки](#page-59-1) (стр. 1-57)".

Для восстановления состояния по умолчанию, установите для параметра "Выберите Название Группы как Регистрационную Модель" на экране правки значение "Неограниченный".

# <span id="page-59-1"></span>**Настройки**

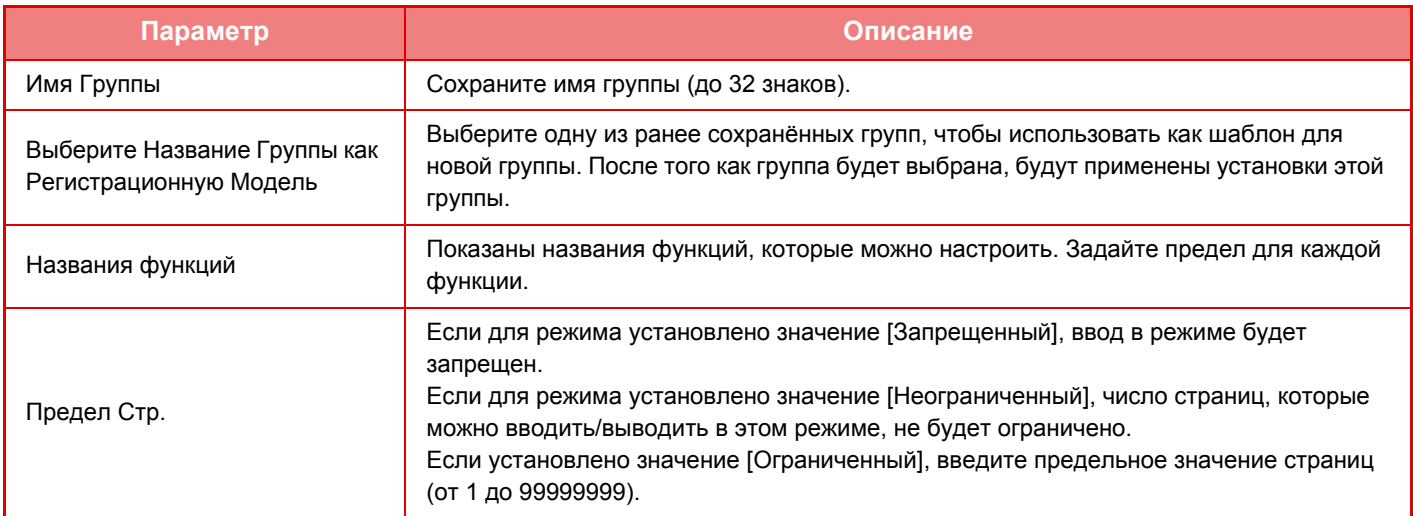

# **Установка Лимита для Аппарата в Страницах**

Эта функция позволяет установить предельное значение страниц для аппарата.

# **Настройки**

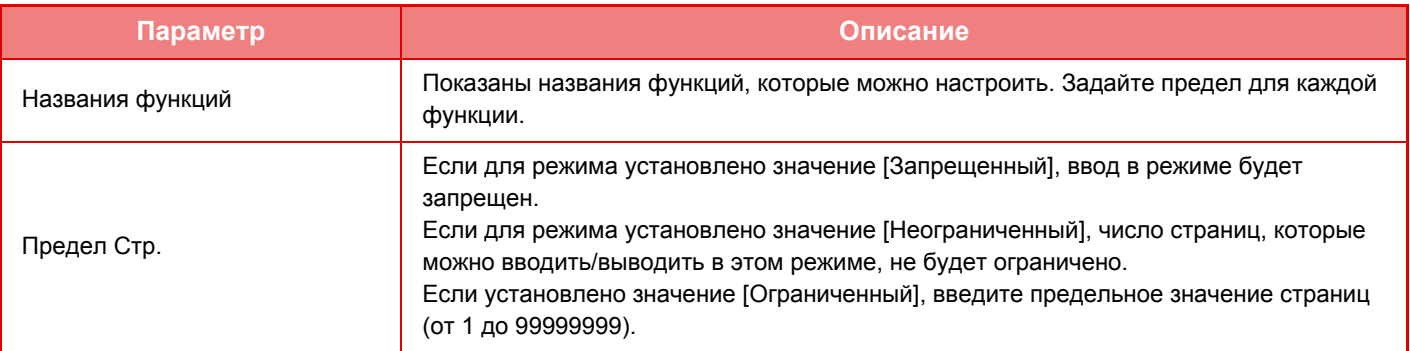

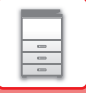

# <span id="page-60-0"></span>**Уполномоченная Группа**

Этот список используется для предварительного сохранения настроек полномочий каждой группы пользователей. Полномочия каждого пользователя определяются выбором одной из этих групп при регистрации пользователя.

- Кнопка [Добавить]
- Используется для добавления новых групп.
- Список

Список имеющихся на данный момент групп. Выберите имя группы, чтобы открыть экран редактирования этой группы.

# **Сохранение групп полномочий**

Коснитесь кнопки [Добавить], чтобы открыть экран регистрации. Можно зарегистрировать до 20 групп. Подробную информацию обо всех этих настройка см. в следующей таблице.

# **Редактирование группы полномочий**

Выберите группу в списке, чтобы открыть экран редактирования этой группы. Подробную информацию обо всех этих настройка см. в следующей таблице.

Чтобы восстановить заводскую установку по умолчанию сотояния группы, в списке выберите группу и выберите любой из параметров [Вернуться к полномочиям администратора], [Возврат к полномочиям администратора системы.], [Вернуться к полномочиям пользователя], [Вернуться к полномочиям гостя], [Возврат к полномочиям запрещения сканирования.]. Коснитесь кнопки [Выполнить], чтобы восстановить установленное по умолчанию заводское значение состояния группы.

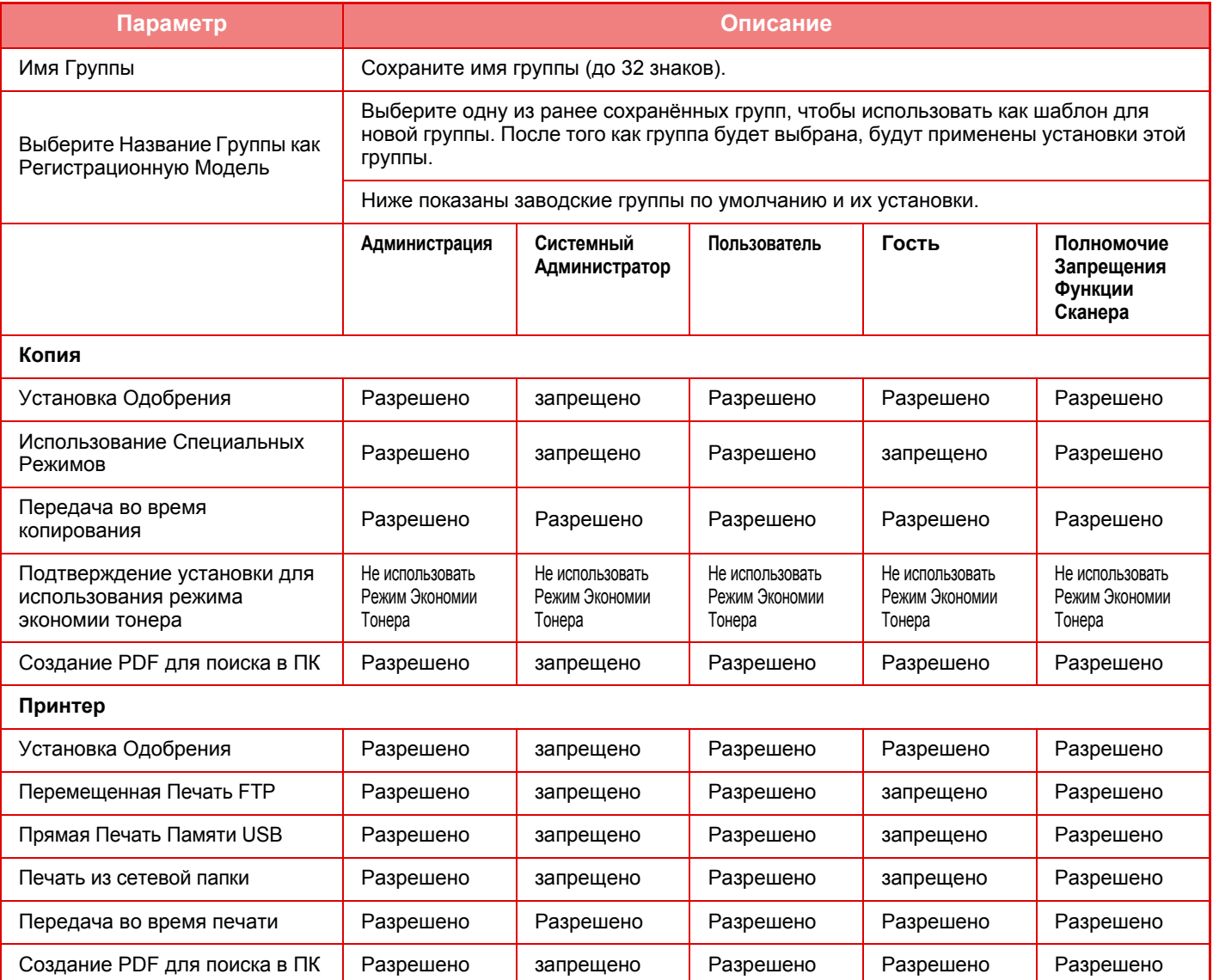

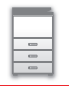

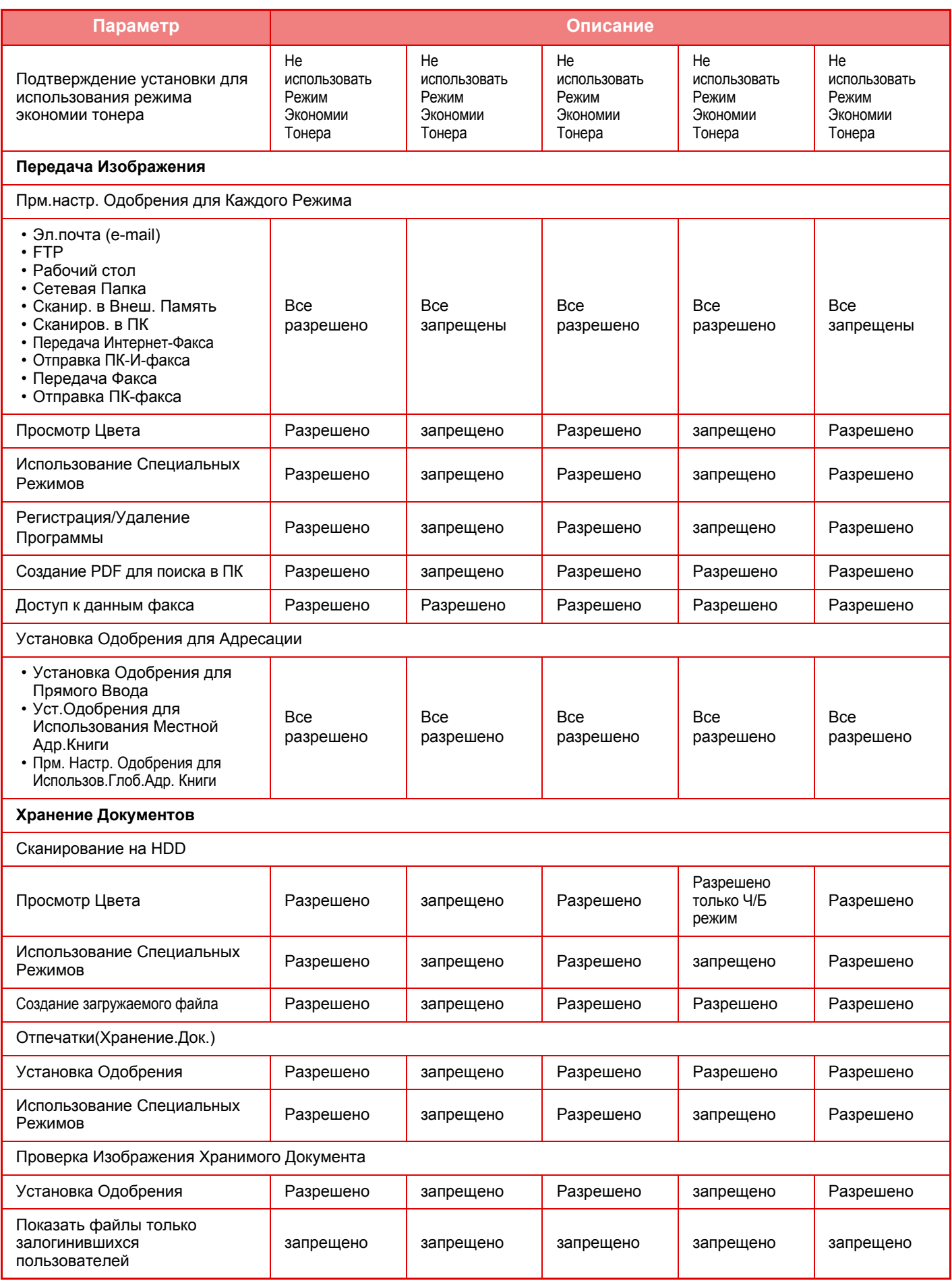

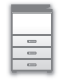

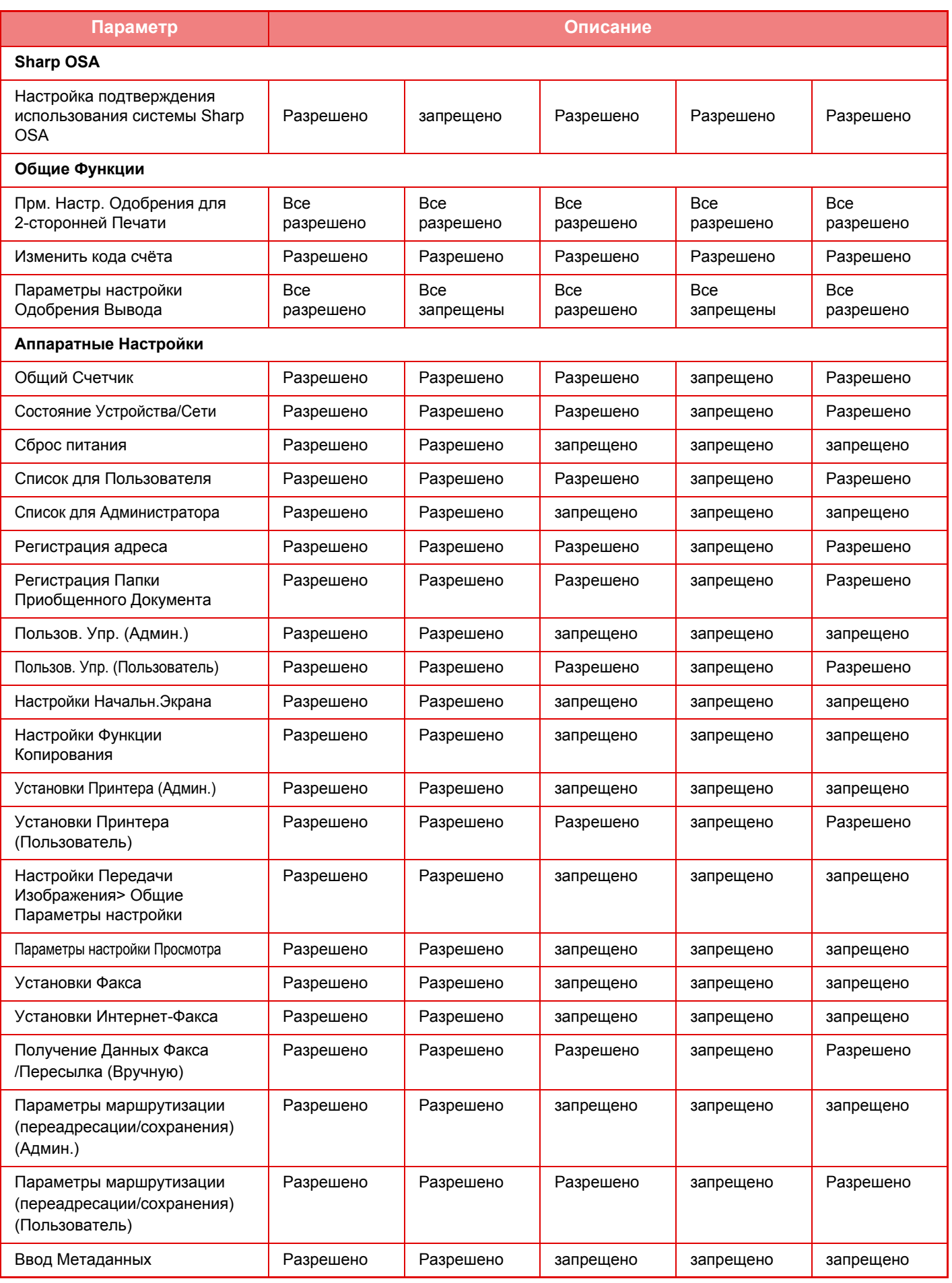

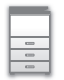

# **ПОДГОТОВКА К [ЭКСПЛУАТАЦИИ](#page-3-0)►ПОДГОТОВКА К [ЭКСПЛУАТАЦИИ](#page-6-0)**

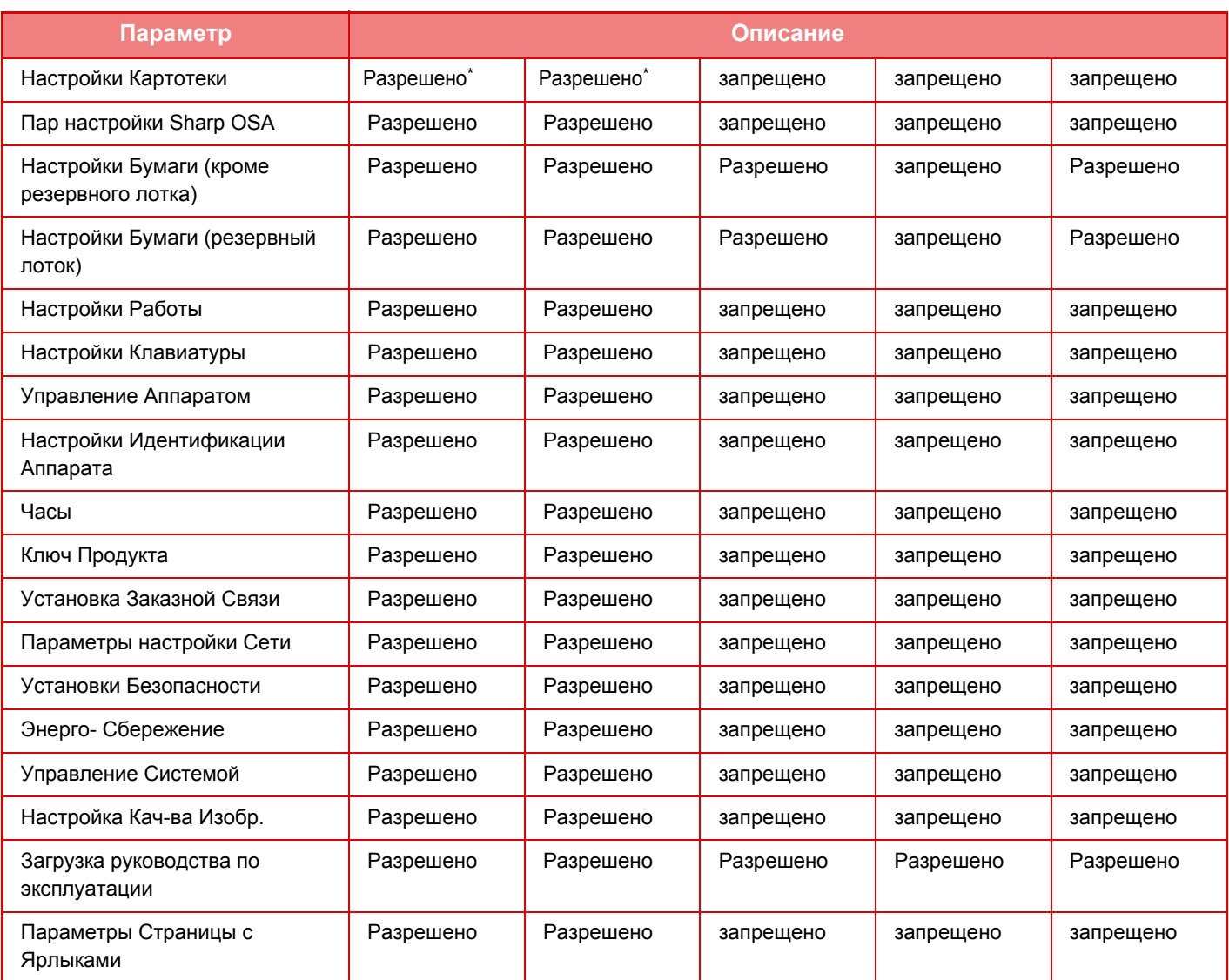

\* Дополнительную информацию о настройках см. в списке режима настройки.

В зависимости от спецификаций аппарата и установленных периферийных устройств использование некоторых установок может оказаться невозможным.

# **Группа Избранных Операций**

# **Групповой список избранных операций**

Для каждой группы можно установить предпочтительное рабочее окружение. Например, говорящий на другом языке пользователь должен изменять язык дисплея при работе с аппаратом каждый раз при выполнении задания. Если язык дисплея будет заранее сохранен в группе избранных операций, он будет выбираться автоматически при входе пользователя в систему.

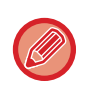

• В зависимости от спецификаций аппарата и установленных периферийных устройств использование некоторых установок может оказаться невозможным.

• Этот параметр можно настроить только в режиме настройки (версия для веб). Её невозможно конфигурировать на сенсорной панели аппарата.

#### **Добавление/удаление группы**

Коснитесь кнопки [Добавить], чтобы открыть экран регистрации группы избранных операций. Коснитесь имени группы, чтобы открыть экран регистрации для этой группы избранных операций. На этом экране можно изменять группу.

#### **Настройки**

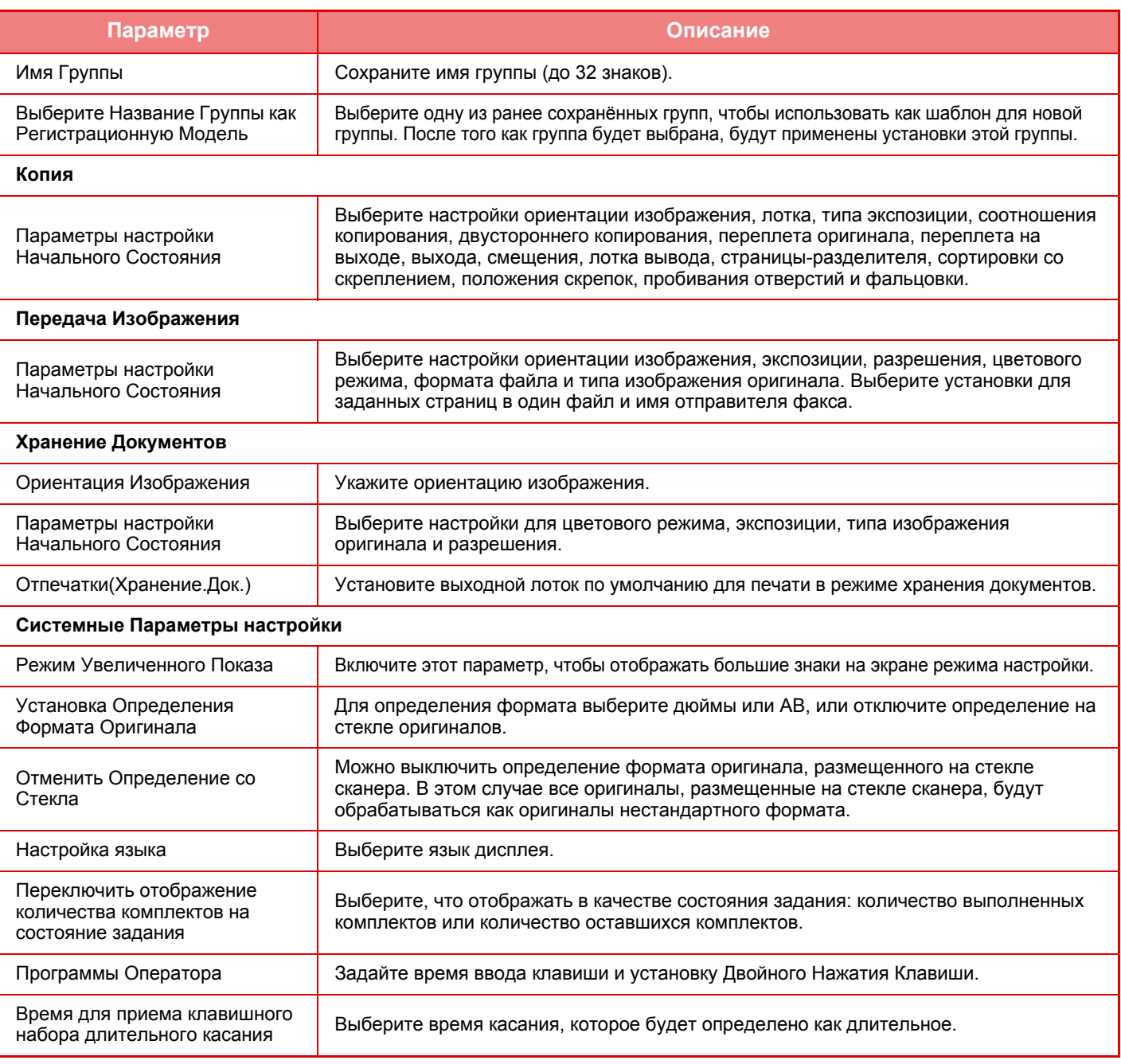

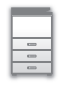

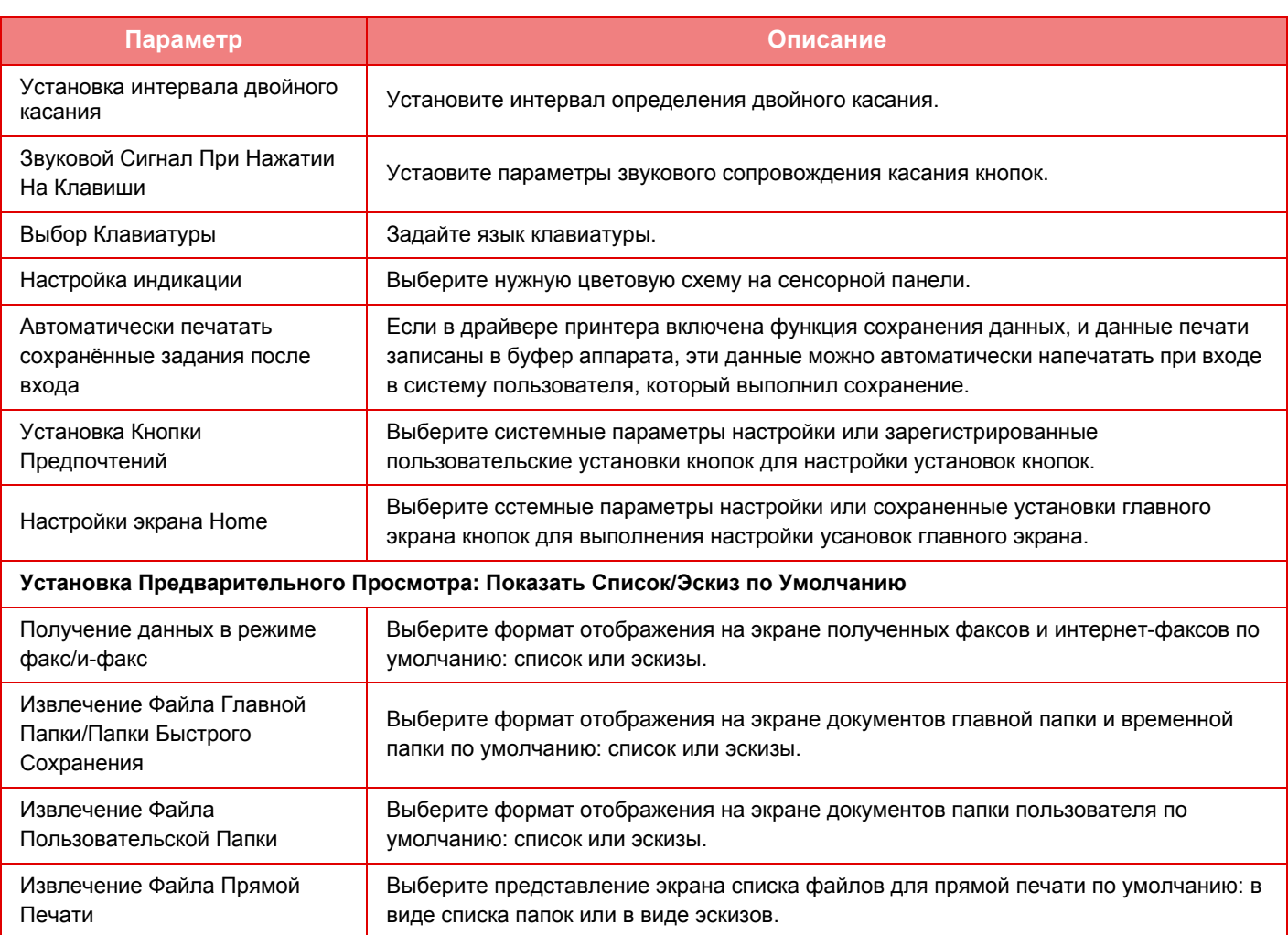

#### **Восстановление значения "Неограниченный" для группы избранных операций**

Чтобы восстановить заводские значения по умолчанию для выбранной группы избранных операций, установите флажок (  $\blacktriangledown$  ) слева от "№" и коснитесь кнопки [Возврат. к Знач. по умолч.].

# **Список Избранных Клавиш**

Назначьте кнопки быстрого вызова часто используемым функциям. Они будут отображены на основных экранах каждого режима.

#### **Настройки**

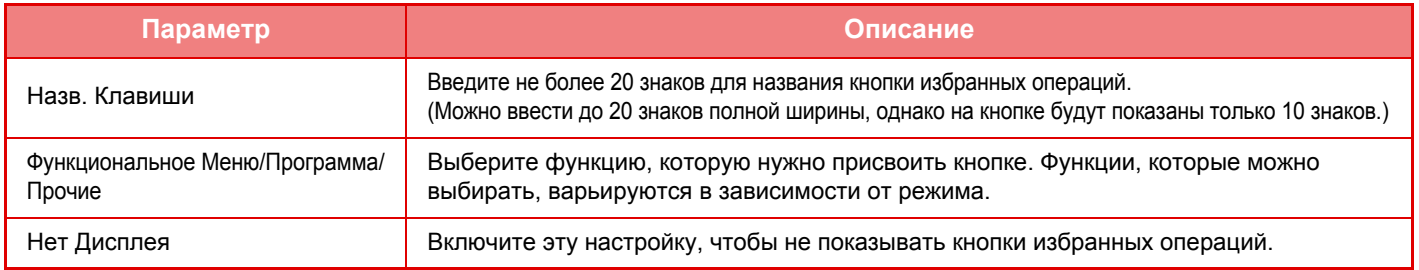

# **Список главного экрана**

Установки экрана Home должны быть сохранены предварительно. Выберите главный экран при регистрации группового списка избранных операций.

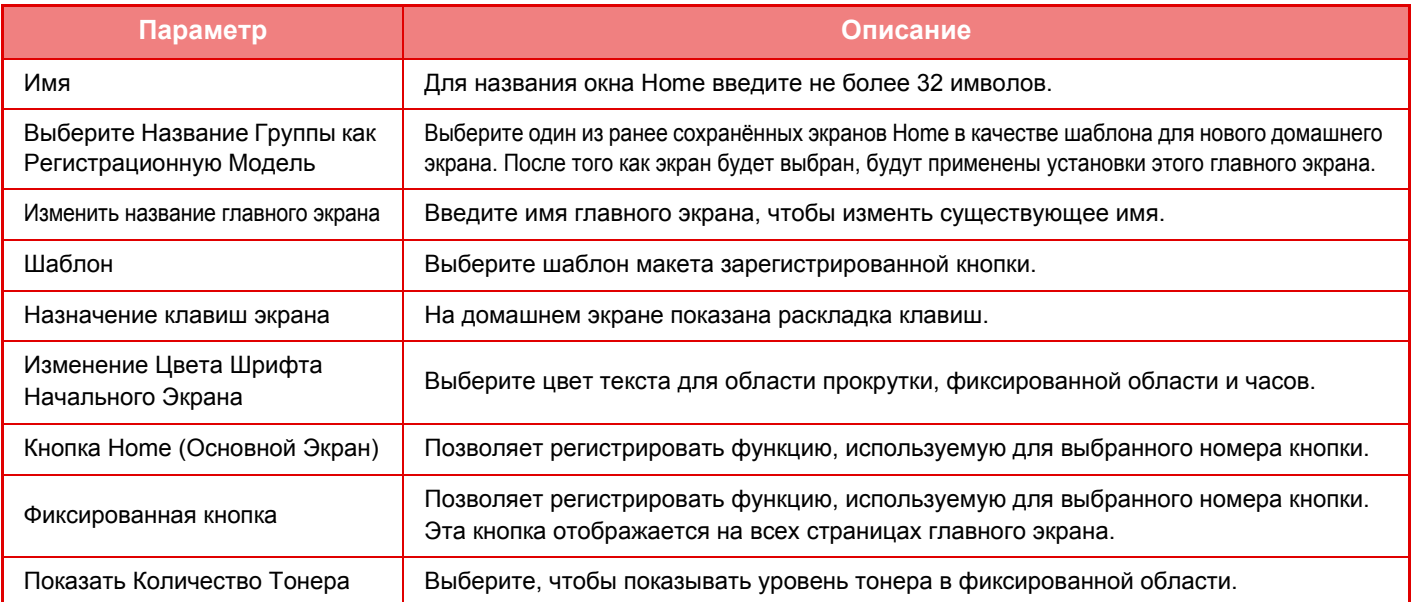

# **Подсчет пользователя**

Показывает общее количество страниц, отпечатанных каждым пользователем.

- Кнопка [Выбрать все] Выбирает всех пользователей.
- Кнопка [Очистите Проверенные]
- Отменяет выбор всех элементов.
- Кнопка [Показать]

Показывает счетчики выбранного пользователя.

- Кнопка [Стереть подсчет]
- Используется для сброса счетчиков выбранного пользователя.
- Список пользователей

Отображает пользователей, сохраненных как заводская установка по умолчанию, и текущих сохраненных пользователей. Укажите имя пользователя, чтобы выбрать пользователя.

### **Посмотреть показания счётчика пользователя**

Выберите пользователя и коснитесь кнопки [Показать], чтобы отобразить счетчик этого пользователя.

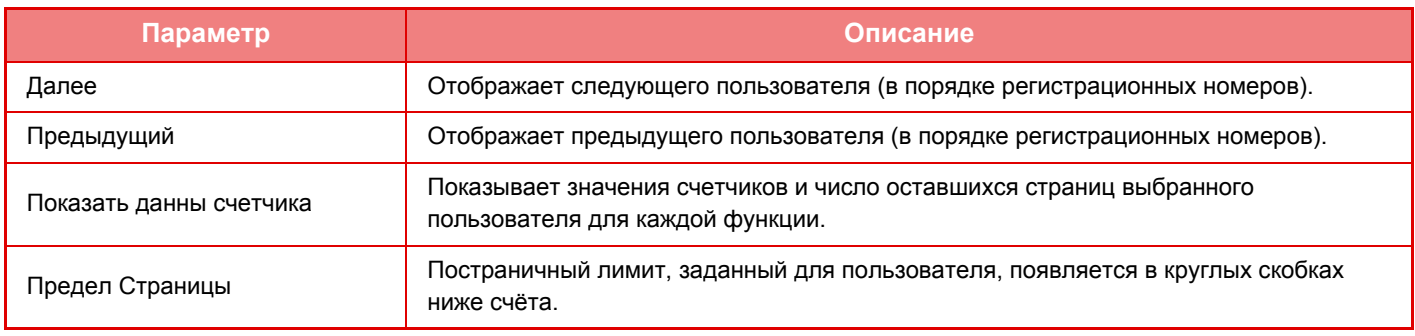

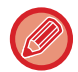

Счетчики периферийных устройств, не установленных на аппарате, не будут отображаться.

# **Сброс показаний счётчиков пользователя**

На экране настройки выберите пользователя и коснитесь кнопки [Стереть подсчет]. Откроется экран сброса счетчика этого пользователя.

Экран сброса врьируется в зависимости от выбора одного или нескольких пользователей. Ниже показаны позиции, отображаемые в каждом случае.

### **Если выбран один пользователь**

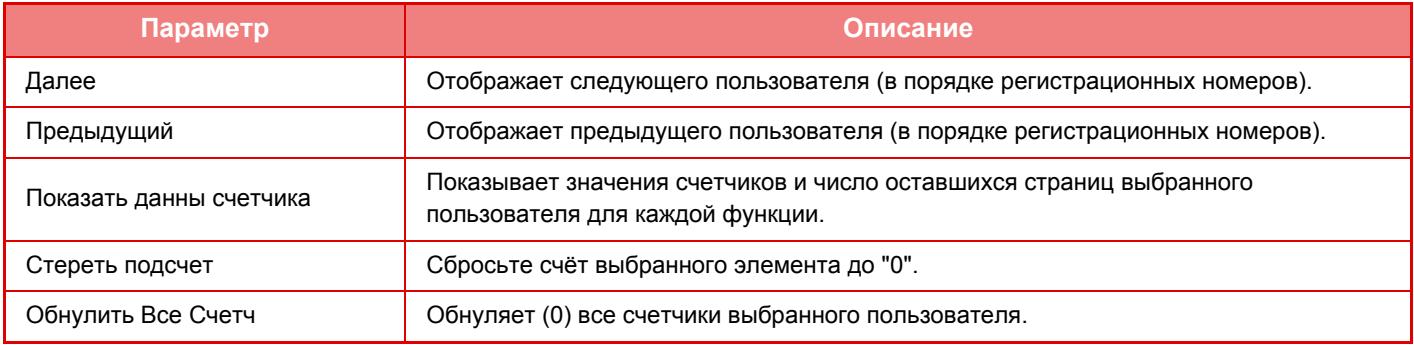

### **Если выбрано несколько пользователей**

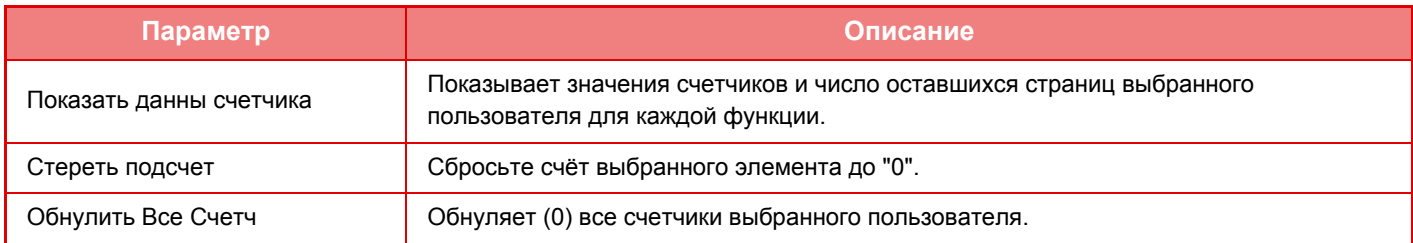

### **Сохранить счет пользователя**

При нажатии кнопки [Сохранить] информация о счетчиках пользователя сохраняется в файле данных. Чтобы удалить информацию счетчика пользователя в аппарате, установите флажок "Сохранить и Удалить Данные" и нажмите кнопку [Сохранить].

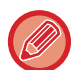

Этот параметр можно настроить только в режиме настройки (версия для веб). Её невозможно конфигурировать на сенсорной панели аппарата.

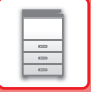

# **Конфигурация карты**

# **Установка Области Использования Карты**

При чтении карты можно выполнить проверку данных.

#### **Настройки**

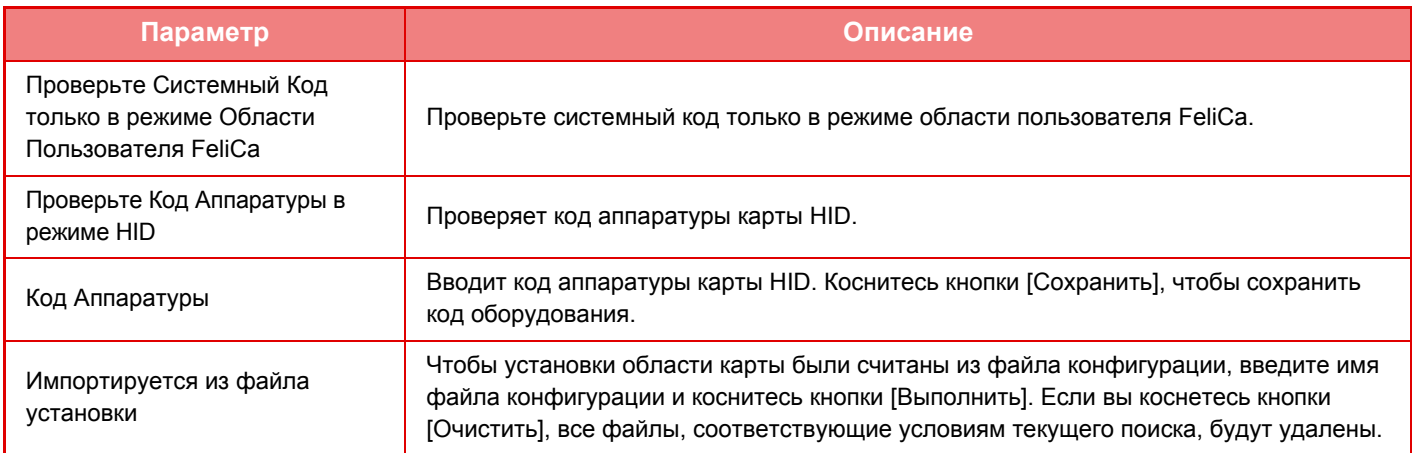

# **Установки Типа Карты/ Устройства Считывания Карт**

Используйте эти установки для аутентификации и для использования HID или другой карты IC.

#### **Настройки**

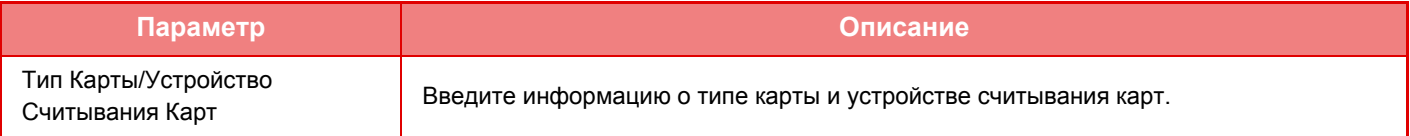

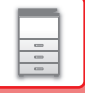

# **ФУНКЦИЯ СВЯЗИ С ACTIVE DIRECTORY**

Для простого управления пользователями в сети аппарат можно подключить к домену Active Directory (домен AD).

Если служба Active Directory в сети не включена, необходимо выполнить сетевую аутентификацию для каждого устройства.

Поэтому один пользователь должен иметь несколько имен и паролей в домене.

При подключении домена AD достаточно пройти аутентификацию только один раз. После этого сервер Active Directory будет автоматически аутентифицировать сетевые устройства. С использованием одного имени и пароля можно входить на различные устройства в сети.

# **Подключение домена AD**

Чтобы подключить аппарат к домену AD, в "Установки (администратор)" - [Пользов. Упр.]→[Установки По Умолчанию]→[Настройки Сервера Аутентификации] установите назначение аутентификации [Active Directory].

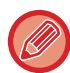

Если установлено назначение аутентификации Active Directory, настройку Kerberos использовать нельзя.

### **Регистрация аппарата в домене AD**

При подключении к домену AD аппарат регистрируется в нем как принтер. В режиме настройки введите информацию об аппарате.

#### **Имя устройства**

В "Установки (администратор)" выберите [Системные Параметры настройки]  $\rightarrow$  [Параметры настройки Сети]  $\rightarrow$ [Настройка Имени Сети] → [Имя устройства].

#### **Имя домена устройства**

В "Установки (администратор)" выберите [Системные Параметры настройки] → [Параметры настройки Сети] → [Настройки Active Directory] → [Имя домена].

#### **Имя пользователя и пароль аппарата**

В "Установки (администратор)" выберите [Системные Параметры настройки]  $\rightarrow$  [Параметры настройки Сети]  $\rightarrow$ [Настройки Active Directory] → [Учетная Запись Регистрации Устройства].

#### **Имя домена DNS**

В "Установки (администратор)" выберите [Системные Параметры настройки] → [Параметры настройки Сети] → [Настройка сервисов] → [DNS] → [Имя домена].

# **Аутентификация пользователя в домене AD**

Для аутентификации в домене AD могут использоваться следующие методы.

#### **1. Аутентификация вручную на аппарате**

Аутентификация с помощью сенсорной панели аппарата. Информацию об этом методе аутентификации см. в разделе "АУТЕНТИФИКАЦИЯ ПО [РЕГИСТРАЦИОННОМУ](#page-47-0) ИМЕНИ/ПАРОЛЮ (стр. 1-45)".

В "Установки (администратор)" настройте следующий параметр.

Отключите параметр "Режим настройки (администратор)"→[Пользов. Упр.]→[Установки По Умолчанию]→[Используйте IC Карту для Аутентификации].

#### **2. Вход с помощью смарт-карты (быстрый режим)**

Аутентификация в домене AD с помощью идентификатора, зарегистрированного в смарт-карте. При выполнении аутентификации в первый раз нужно будет ввести свой пароль. После этого можно будет выполнить аутентификацию с помощью смарт-карты.

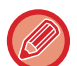

Если пароль на сервере Active Directory изменится, введенный ранее пароль будет сброшен, и его нужно будет ввести заново.

В "Установки (администратор)" настройте следующие параметры. Включите параметр "Режим настройки (администратор)"→[Пользов. Упр.]→[Установки По Умолчанию]→[Используйте IC Карту для Аутентификации]. Включите параметр "Режим настройки (администратор)"→[Пользов. Упр.]→[Установки По Умолчанию]→[Кэш-Пароль для Аутентификации].

#### **3. Вход с помощью смарт-карты (пропуск)**

Аутентификация в домене AD с помощью идентификатора, зарегистрированного в смарт-карте.

При аутентификации с помощью смарт-карты нужно вводить пароль каждый раз. Включите параметр "Режим настройки (администратор)"→[Пользов. Упр.]→[Установки По

Умолчанию]→[Используйте IC Карту для Аутентификации].

Отключите параметр "Режим настройки (администратор)"→[Пользов. Упр.]→[Установки По Умолчанию]→[Кэш-Пароль для Аутентификации].

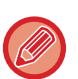

• Можно выбирать как пользователей домена AD, так и настроенных на аппарате. В этом случае назначение аутентификации задается при входе.

• Если пользователь домена AD зарезервировал задание и вышел до его завершения, информация пользователя временно сохраняется в аппарате, после чего выполняется зарезервированное задание.

# **Функции, которые могут использоваться после подключения к Active Directory**

#### **Доступные пользователям сетевые папки**

Пользователь, вошедший в домен AD, с аппарата сможет обращаться к сетевым папкам, к которым у него имеется доступ. **Общая папка**

При касании кнопки [Обзор] для задания адреса общей папки авторизованный пользователь увидит только те папки, к которым у него имеется доступ.

#### **Хранение докуменов**

При касании кнопки [Выбрать Файл из Сетевой Папки для Печати] на панели действий функции хранения документов и последующем касании кнопки [Выбрать из сетевых папок] авторизованный пользователь увидит только те папки, к которым у него имеется доступ.

#### **Главный каталог**

#### **Сканирование в главный каталог**

При сканировании зарегистрированный пользователь может использовать свой главный каталог, настроенный в домене AD, для отправки в него отсканированного файла.

Для использования этой функции включите параметр "Режим настройки (администратор)"→[Системные Параметры настройки]→[Настройки Передачи Изображения]→[Параметры настройки Просмотра]→[Адрес, выбираемый по умолчанию]→[Применить главную директорию пользователя для входа в систему].

#### **Общая папка**

Путь к главному каталогу зарегистрированного пользователя автоматически вводится в поле [Ввод Пути к Папке] в качестве адреса общей папки. Папка, которая отображается после касания кнопки [Обзор], и есть главный каталог этого пользователя.

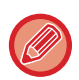

Если доступ к серверу Active Directory отсутствует, поле [Ввод Пути к Папке] будет пустым, а при касании кнопки [Обзор] появятся результаты поиска по всей сети.

#### **Печать из главного каталога**

Главный каталог зарегистрированного пользователя, установленный в домене AD, может использоваться для задания папки при печати в главный каталог.

#### **Общая папка**

При касании пользователем кнопки [Выбрать Файл из Сетевой Папки для Печати] на панели действий функции хранения документов и последующем касании кнопки [Выбрать из сетевых папок] появится главный каталог пользователя.

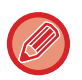

• Если информация для аутентификации хранится в адресной книге, и пользователь отправляет файл, выбрав из нее адрес, он отправляется в соответствии с правами этого пользователя в адресной книге. Если информация для аутентификации в адресной книге не сохранена, файл будет отправлен в соответствии с правами зарегистрированного на аппарате пользователя.

• В режиме аутентификации в домене AD файл можно отправить в общую папку с использованием прав зарегистрированного на аппарате пользователя. В этом случае имя и пароль пользователя нельзя ввести вручную.

#### **Электронная почта**

#### **Сканирование на адрес электронной почты**

Зарегистрированный пользователь может отправить отсканированное изображение на свой адрес электронной почты, установленный в домене AD.

Чтобы применить адрес электронной почты зарегистрированного в данный момент пользователя, заданный в домене AD, коснитесь кнопки [Найти Мой Адрес], которая появляется на панели действий при отправке электронной почты, или включите параметр [Исп. адрес эл. почты пользователя для логина.] в меню «Установки (администратор)» → [Системные Параметры настройки] → [Настройки Передачи Изображения] → [Параметры настройки Просмотра] → [Адрес, выбираемый по умолчанию].
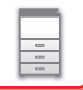

# **Настройки Active Directory**

В этом разделе описаны те из элементов, требующих настройки для использования Active Directory на аппарате, которые можно настроить в настройках Active Directory в системных параметрах настройки. В "Установки (администратор)" выберите [Системные Параметры настройки] → [Параметры настройки Сети] → [Настройки Active Directory].

## **Атрибут Поиска:**

Задайте атрибут поиска. Значение по умолчанию: cn.

#### **Связь с функцией пользовательского управления**

**Группа Предела Страниц** Задание предела страниц для группы. Значение по умолчанию: pagelimit. **Уполномоченная Группа** Задание уполномоченной группы. Значение по умолчанию: authority. **Группа Избранных Операций** Задание группы избранных операций. Значение по умолчанию: favorite. **Моя Папка** Задание моей папки. Значение по умолчанию: myfolder.

### **Учетная Запись Регистрации Устройства**

**Имя Пользоват.** Введите имя пользователя. **Пароль** Введите пароль.

# **КОД СЧЕТА**

# **КОД СЧЕТА**

Код счета, который добавляется при записи журнала заданий после выполнения задания передачи или задания на печать, используется при формировании счетов.

Коды счета подразделяются на два типа: основные коды и дополнительные коды. Если код счета введен, он записывается в журнал заданий после выполнения задания передачи или задания на печать.

Суммирование данных журналов заданий по кодам счета облегчает выполнение последующих операций, например, формирование объединенных счетов.

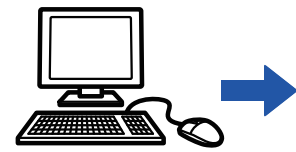

Регистрация кодов счета

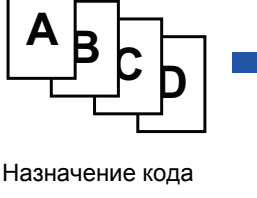

счета и выполнение задания

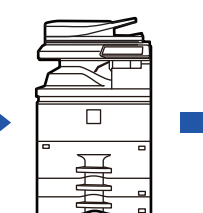

Запись кода счета в журнале заданий

Сбор журналов заданий

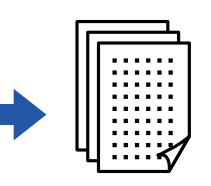

Формирование счета по коду

# **Типы кодов счета**

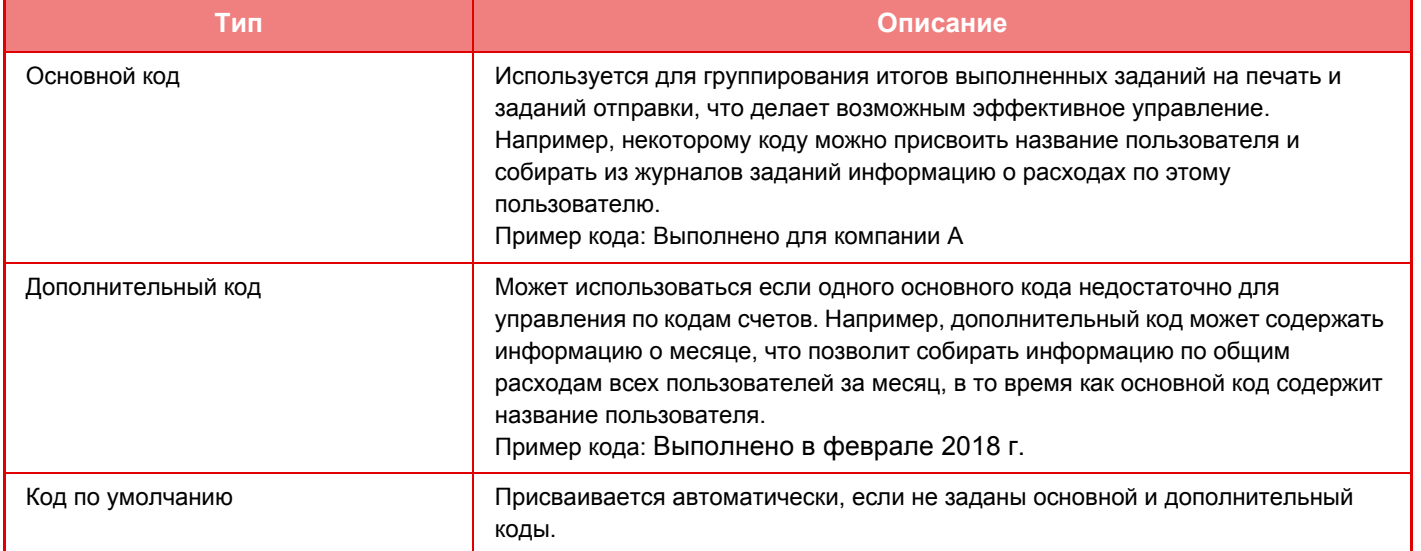

# **Включение использования кода счета**

Для того чтобы включить использование кода счета, в режиме настройки (администратора) выберите [Пользов. Упр.] → [Код счёта] → [Параметры настройки Администриро- вания], затем установите для параметра [Используйте код счёта] значение [Разрешить].

# **Сбор данных по кодам счета**

В режиме настройки (версия для веб) выберите [Системные Параметры настройки] → [Управление Системой]  $\rightarrow$  [Журнал заданий] → [Операция Файла регистрации Работы] и шелкните по кнопке [Сохранить], чтобы загрузить журналы заданий. Затем, упорядочив и сгруппировав данные журналов, просуммируйте эти данные.

# **ИСПОЛЬЗВАНИЕ КОДА СЧЕТА**

Если в режиме настройки (администратора) включено использование кода счета, то во время смены режима (во время печати/отправки в режиме хранения документов) отображается окно ввода кода счета. При необходимости введите основной либо дополнительный код.

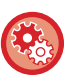

#### • **Включение использования кода счета**

В режиме настройки (администратора) выберите [Пользов. Упр.] → [Код счёта] → [Параметры настройки Администриро- вания], затем установите для параметра [Используйте код счёта] значение [Разрешить].

• **Продолжение использования заданного кода счета после смены режима** В режиме настройки (администратора) выберите [Пользов. Упр.] → [Код счёта] → [Параметры настройки Администриро- вания], затем установите флажок [Перенести Код счёта в режиме Перехода]. Это избавит от необходимости ввода кодов счета при каждой смене режима.

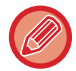

Операциям повторной печати / повторной передачи целевых файлов и отправки заданий на печать можно назначить коды счета, выбрав в режиме настройки (версия для веб) [Операции Документа] .

# **Повторная установка кода счета**

Для того чтобы заменить заданный код счета на другой, на панели действий коснитесь пункта [Смените код счета.].

Когда отобразится окно ввода кода счета, выберите новый код счета.

# **Выбор кода счета из списка**

Выберите нужный код счета из списка зарегистрированных кодов счета. Коды счета нужно зарегистрировать заранее.

► [РЕГИСТРАЦИЯ](#page-77-0) НОВОГО КОДА СЧЕТА (стр. 1-75)

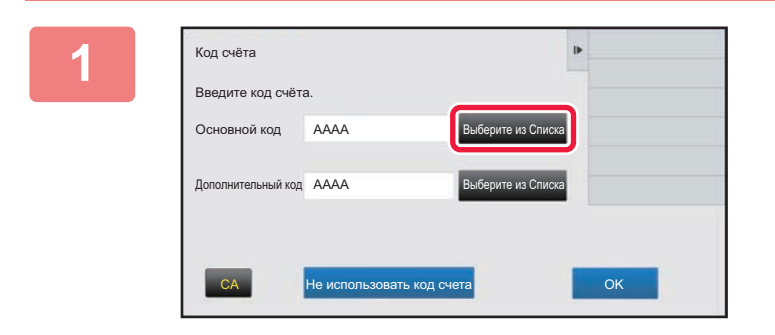

**1 Когда отображается окно ввода кода счета, коснитесь кнопки [Выберите из Списка] основного кода.**

**Если код счета не задается**

Коснитесь кнопки [Не использовать код счета].

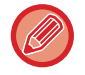

**Выбор предыдущего использовавшегося кода счета (при аутентификации пользователя)** 

В процессе аутентификации пользователя на панели действий коснитесь пункта [Используйте ранее используемый код счёта]; при этом отобразятся предыдущие основной и дополнительный коды, введенные аутентифицированным пользователем ранее.

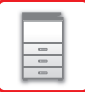

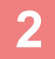

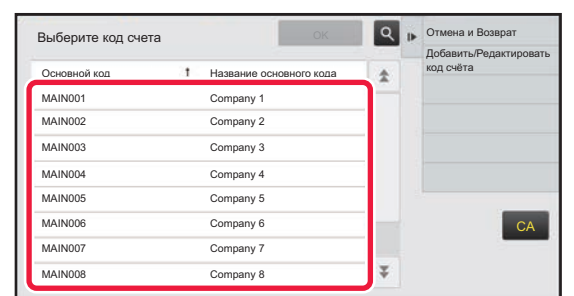

# **2 Касанием выберите из списка основной код.**

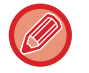

#### **Поиск основного кода или названия основного кода**

Коснитесь **Q.** Когда отображается окно поиска, введите основной код и название основного кода, затем коснитесь кнопки [Начало Поиска]. Отобразится список результатов поиска.

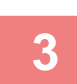

## **3 Коснитесь кнопки [OK].**

На экране снова отобразится окно ввода кода счета.

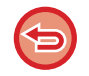

#### **Отмена выбора из списка**

На панели действий коснитесь пункта [Отмена и Возврат]. При этом выбор основного кода будет отменен, а на экране снова отобразится окно ввода кода счета.

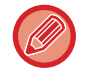

#### **Проверка параметров основного кода**

На панели действий коснитесь пункта [Показать Детали]. Отобразится окно параметров. Проверьте параметры, а затем коснитесь ок

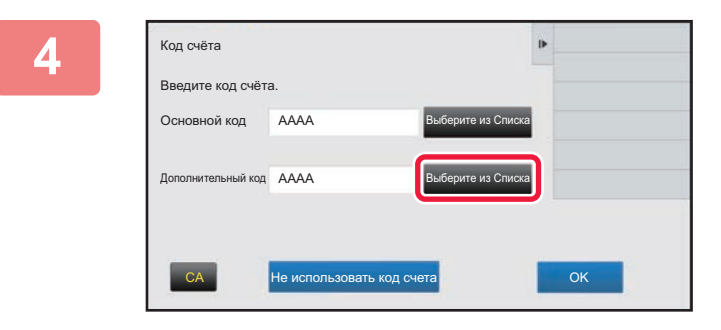

# **4 Коснитесь кнопки [Выберите из Списка] дополнительного кода.**

Отобразится список дополнительных кодов. Выполните процедуру, описанную в шагах 2 и 3, а затем задайте дополнительный код.

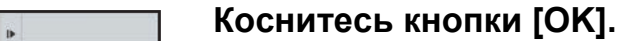

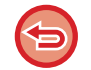

Код счёта

Основной код

Введите код счёта.

AAAA

Дополнительный код АААА

**Удаление значения заданного кода счета**

CA Не использовать код счета **DENISH CA** В ОК

Выберите из Списка

Выберите из Списка

Коснитесь кнопки [CA]. Введите код счета заново.

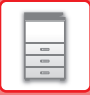

# **Прямой ввод кода счета**

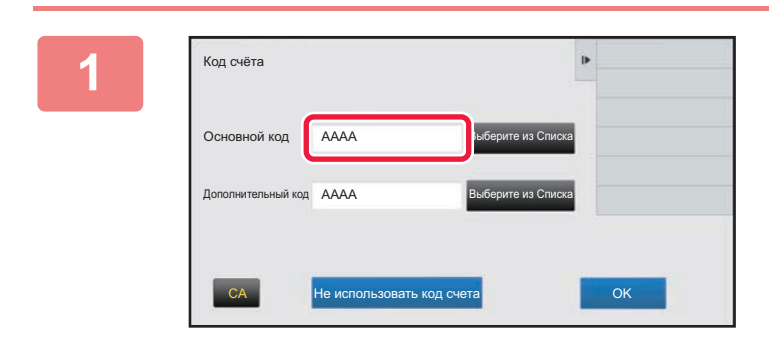

# **1 Когда отображается окно ввода кода счета, коснитесь поля [Основной код], затем введите основной код.**

Для кода используйте до 32 однобайтовых символов.

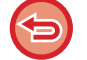

#### **Если код счета не задается**

Коснитесь кнопки [Не использовать код счета]. Коду использования присваивается значение основного кода.

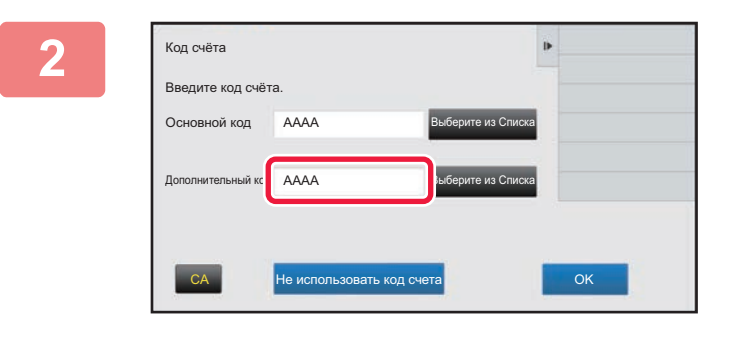

## **2 Коснитесь поля [Дополнительный код], затем введите дополнительный код.**

Для кода используйте до 32 однобайтовых символов.

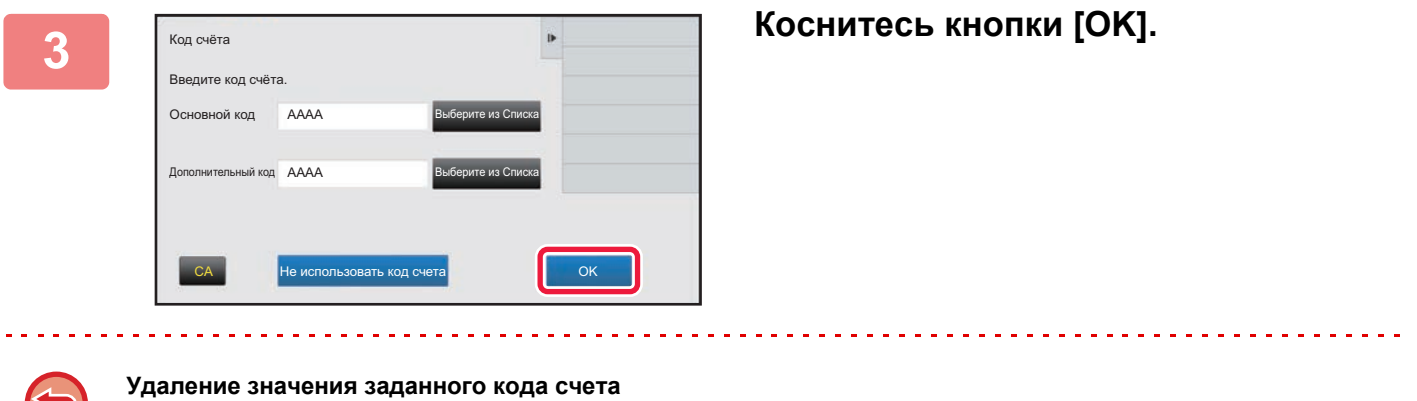

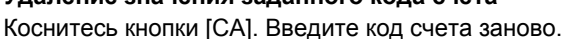

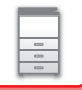

# <span id="page-77-0"></span>**РЕГИСТРАЦИЯ НОВОГО КОДА СЧЕТА**

Зарегистрируйте новый код счета.

Зарегистрировать код счета можно не только в окне ввода кода счета, но также и в режиме настройки.

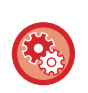

**Регистрация кода счета в режиме настройки**

В режиме настройки выберите [Пользов. Упр.] → [Код счёта] → [Список основных кодов] или [Список дополнительных кодов]. Выбрав [Список основных кодов], зарегистрируйте основной код либо зарегистрируйте дополнительный код, выбрав [Список дополнительных кодов].

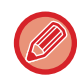

Всего можно зарегистрировать до 2000 основных и дополнительных кодов.

# <span id="page-77-1"></span>**Ограничение общего доступа к коду счета**

Доступ к зарегистрированным кодам счета можно предоставить только пользователями заданной группы при их аутентификации.

Если ограничение общего доступа не задано, доступ к зарегистрированным кодам счета имеют все пользователи.

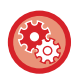

#### **Регистрация группы пользователей**

В режиме настройки (администратора) выберите [Пользов. Упр.] → [Список Организаций /Групп].

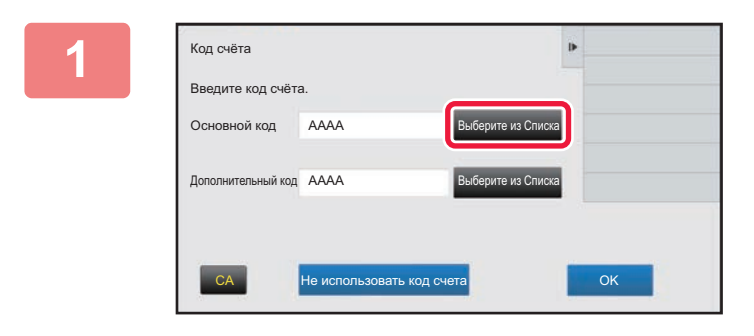

# **1 Когда отображается окно ввода кода счета, коснитесь кнопки [Выберите из Списка] основного кода.**

Для того чтобы зарегистрировать новый дополнительный код, коснитесь кнопки [Выберите из Списка] дополнительного кода. Далее выполните те же шаги, что и при регистрации основного кода.

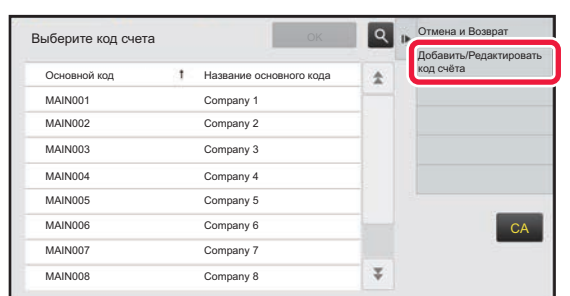

# **2 На панели действий коснитесь пункта [Добавить/Редактировать код счёта]**

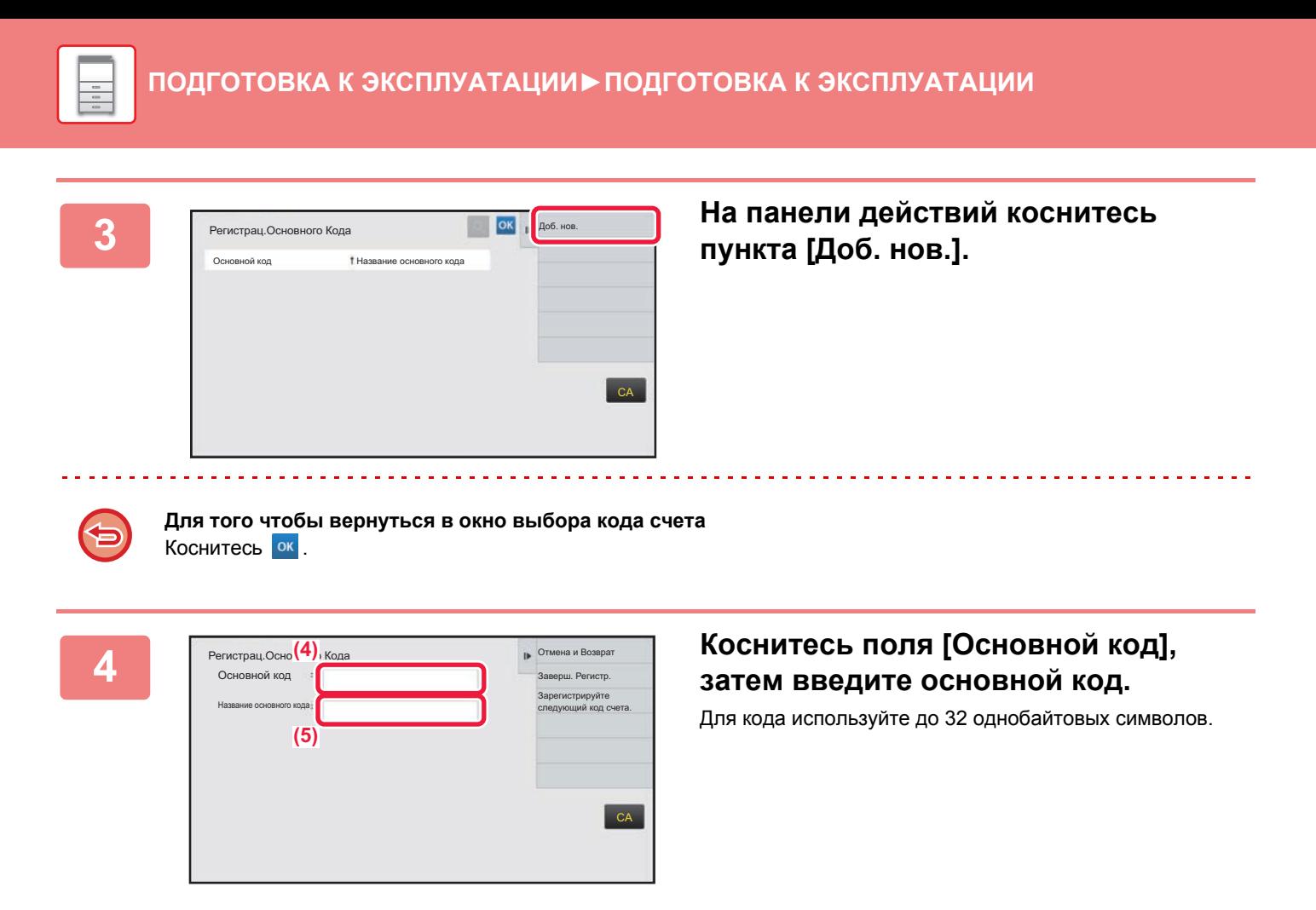

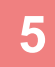

# **5 Коснитесь поля [Название основного кода], затем введите название основного кода.**

Для названия кода используйте до 32 двух- или однобайтовых символов.

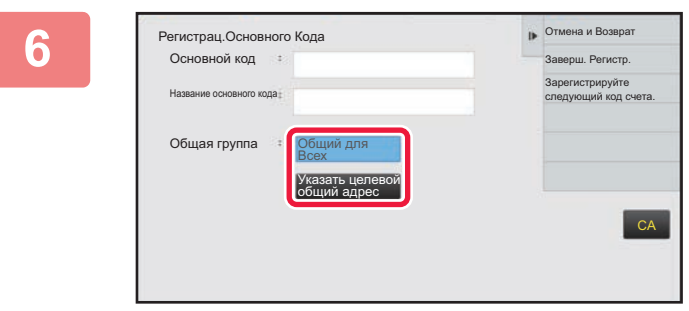

## **6 При необходимости выберите ограничение общего доступа к коду счета.**

Общий для Всех: регистрация кода счета, как общедоступного для всех пользователей аппарата. Указать целевой общий адрес: ограничение общего доступа к регистрируемому коду счета только заданной группой. В качестве субъекта общего доступа можно задать до восьми групп.

Подробная информация о том, как задать субъекта общего доступа, приведена в разделе "[Ограничение](#page-77-1) общего [доступа](#page-77-1) к коду счета (стр. 1-75)".

Если не выполнена аутентификация пользователя, субъект общего доступа к коду счета не отображается. Автоматически устанавливается режим доступа [Общий для Всех].

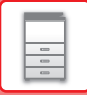

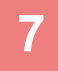

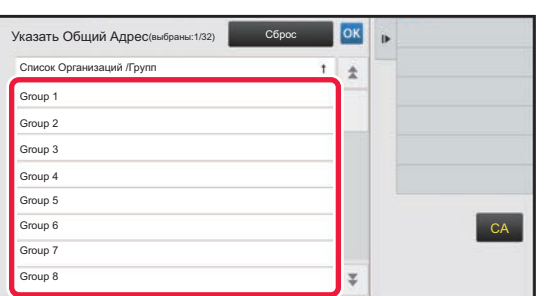

# **7 Касанием выберите группу <sup>в</sup> качестве субъекта общего доступа**

Можно задать до восьми групп. По завершении настройки коснитесь кнопки ок.

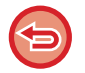

#### **Отмена настройки**

На панели действий коснитесь пункта [Сброс]. Произойдет отмена регистрации субъекта общего доступа и на экране отобразится предыдущее окно.

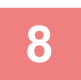

# **8 Для того чтобы продолжить регистрацию других кодов счета, коснитесь [Зарегистрируйте следующий код счета.].**

Выполните шаги с 4 по 7, чтобы зарегистрировать основной код.

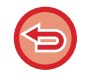

#### **Отмена регистрации**

На панели действий коснитесь пункта [Отмена и Возврат]. Произойдет отмена регистрации всех кодов счета и на экране отобразится предыдущее окно.

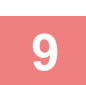

# **9 На панели действий коснитесь пункта [Заверш. Регистр.].**

Произойдет завершение регистрации и на экране отобразится предыдущее окно. Для того чтобы завершить выполнение процедуры регистрации коснитесь <sup>ок</sup>.

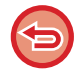

**Возврат в окно вода кода счета** Коснитесь кнопки [CA].

# **РЕДАКТИРОВАНИЕ И УДАЛЕНИЕ ЗАРЕГИСТРИРОВАННОГО КОДА СЧЕТА**

Зарегистрированный код счета можно изменить или удалить. Отредактировать или удалить код счета можно также в режиме настройки.

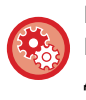

# **Редактирование или регистрация кода счета в режиме настройки**

В режиме настройки выберите [Пользов. Упр.] → [Код счёта] → [Список основных кодов] или [Список дополнительных кодов]. Отредактируйте или зарегистрируйте основной код, выбрав [Список основных кодов], а дополнительный код – выбрав [Список дополнительных кодов].

# **Редактирование кода счета**

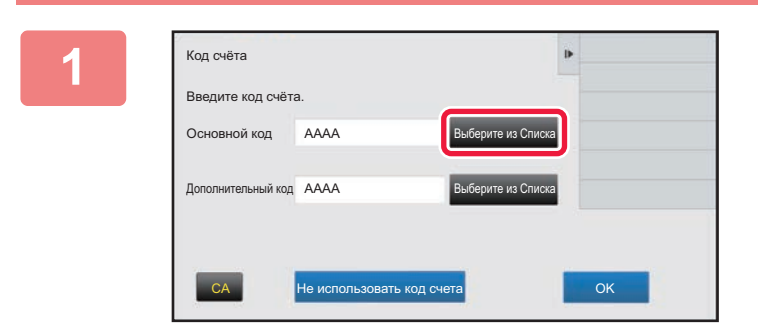

# **1 Когда отображается окно ввода кода счета, коснитесь кнопки [Выберите из Списка] основного кода.**

Для того чтобы зарегистрировать новый дополнительный код, коснитесь кнопки [Выберите из Списка] дополнительного кода. Далее выполните те же шаги, что и при регистрации основного кода.

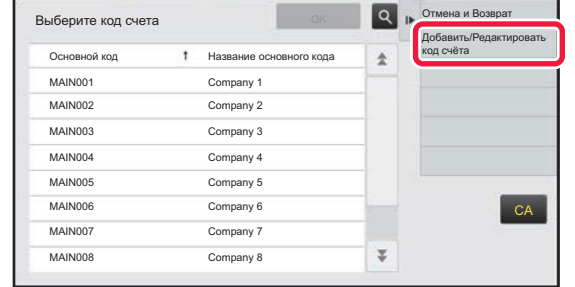

# **2 На панели действий коснитесь пункта [Добавить/Редактировать код счёта].**

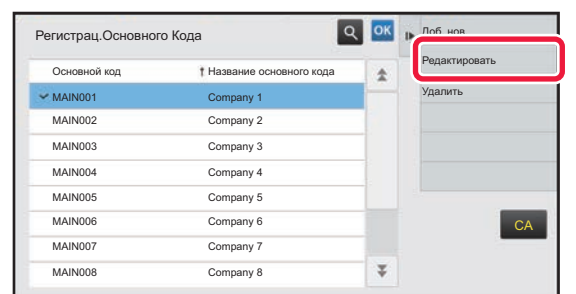

**3 Касанием выберите основной код, который нужно отредактировать, затем на панели действий коснитесь пункта [Редактировать].**

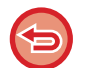

**Для того чтобы вернуться в окно выбора кода счета** Коснитесь <sup>ок</sup>

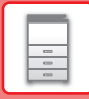

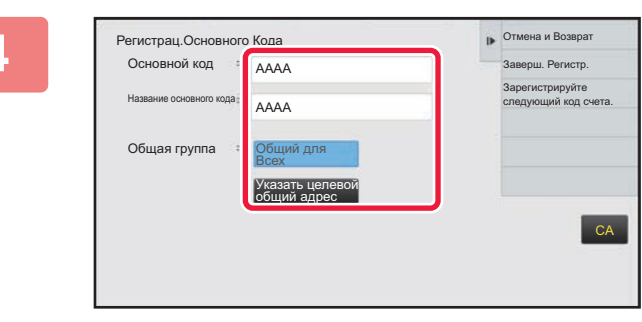

## **4 При необходимости отредактируйте основной код.**

Информация о корректировании кода приведена в описании шагов с 4 по 7 в разделе "[РЕГИСТРАЦИЯ](#page-77-0) [НОВОГО](#page-77-0) КОДА СЧЕТА (стр. 1-75)".

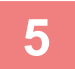

# **5 На панели действий коснитесь пункта [Заверш. Регистр.].**

Произойдет завершение регистрации и на экране отобразится предыдущее окно. Для того чтобы завершить выполнение процедуры регистрации коснитесь  $\frac{1}{x}$ .

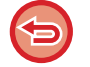

**Возврат в окно вода кода счета** Коснитесь кнопки [CA].

<u>. . . . . . . . . . . . . . . .</u>

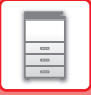

# **Удаление кода счета**

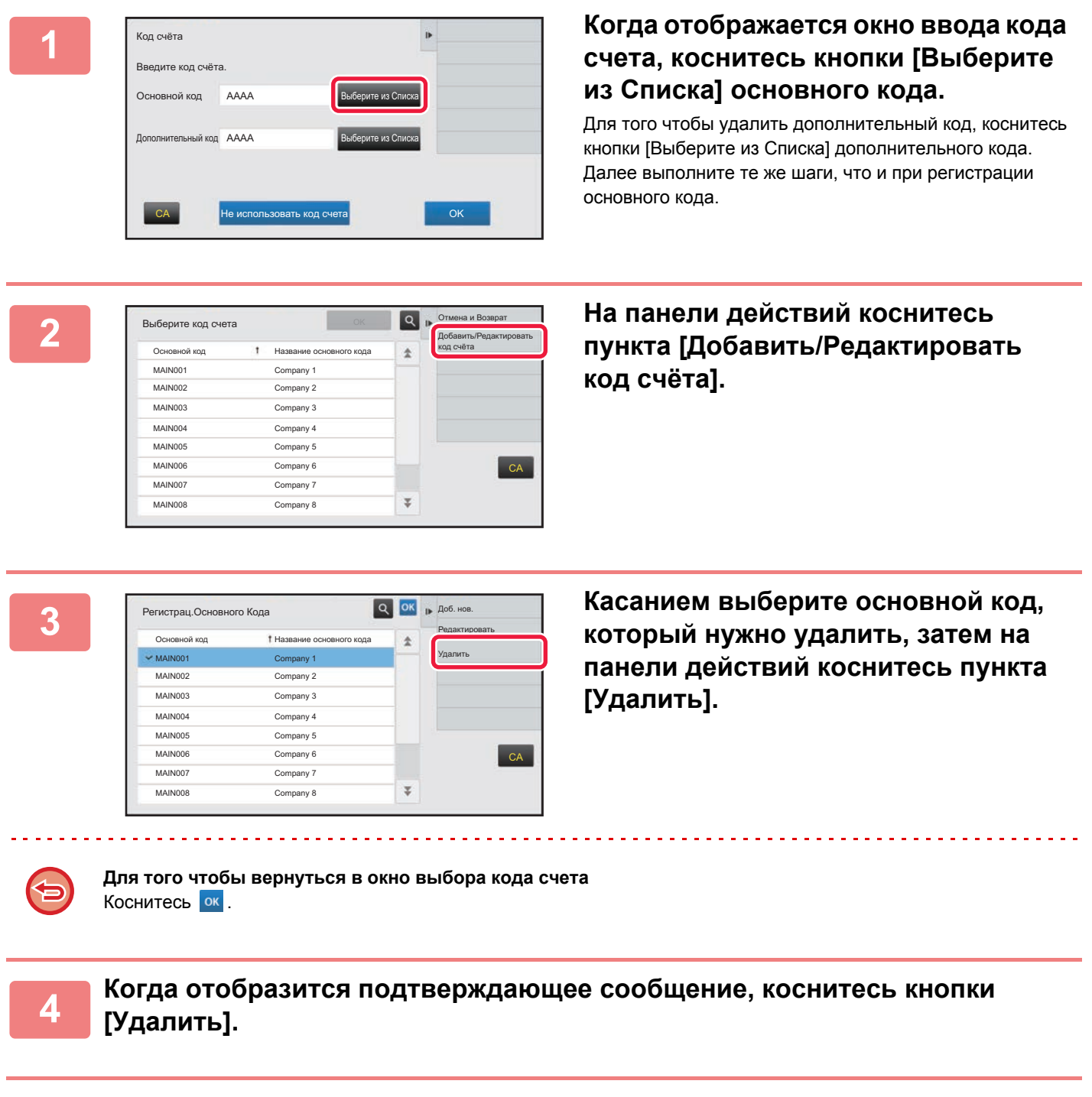

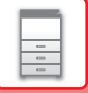

# **Настройка кода счёта**

Выполните настройки кода счета. В "Установки (администратор)" → [Пользов. Упр.] → [Код счёта].

# **Параметры настройки Администриро- вания**

Изменение настроек кода счёта.

### **Используйте код счёта**

Включите или выключите использование кода счёта.

#### **Настройки Кода Использования**

Если код счёта не введен, автоматически назначается код использования. Для кода используйте до 32 однобайтовых символов.

### **Перенести Код счёта в режиме Перехода**

Если эта функция включена, окно ввода кода счёта не отображается во время смены режима.

#### **Отключение изменения кода счёта**

Если эта функция включена, вы не сможете зарегистрировать, отредактировать или удалить код счёта. Кроме того, вы не сможете набрать код счёта непосредственно в окне ввода кода счёта.

#### **Применить Код Использования при логине с Учётным номером Устройства**

Если эта функция включена, код использования задается всегда, когда вы входите в систему с регистрационными данными устройства.

#### **Настройки исключений для функции кода счёта**

Окно ввода кода счёта отображается при запуске заданного внешнего приложения.

Могут быть заданы следующие установки.

• Application Name registered as Standard Application

#### **Настройки отображения названия кода счёта**

Вы можете изменить имя основного кода или дополнительного кода, отображаемого в окне ввода кода счёта или в окне выбора кода счёта.

# **Список основных кодов**

Вы можете открыть список основных кодов для поиска, регистрации или удаления основного кода.

- Кнопка [Haйtи]
- Поиск основного кода.
- Кнопка [Добавить]

Добавление нового основного кода.

• List

Отображение списка зарегистрированных основных кодов. При выборе каждого основного кода отображается окно коррекции основного кода.

• Кнопка [Удалить]

Установите флажок слева от каждого основного кода √, затем коснитесь кнопки [Удалить]; выбранные основные коды будут удалены.

#### **Регистрация основного кода**

Коснитесь кнопки [Добавить], чтобы открыть экран регистрации. Всего можно зарегистрировать до 2 000 основных и дополнительных кодов.

Дополнительную информацию о настройках см. в разделе "[Настройки](#page-84-0) (стр. 1-82)".

После выбора настроек коснитесь кнопки [Подтвердить настройку и перейти к следующей]; вы можете зарегистрировать следующий основной код. Чтобы завершить процесс регистрации, коснитесь кнопки [Передать].

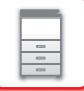

#### **Коррекция основного кода**

При выборе основного кода из списка отображается окно коррекции основного кода.

Дополнительную информацию о настройках см. в разделе "[Настройки](#page-84-0) (стр. 1-82)".

После выбора настроек коснитесь кнопки [Передать]; вы можете откорректированное содержимое и завершить обработку.

#### **Поиск основного кода**

Введите основной код и имя основного кода, затем коснитесь кнопки [Haйtи]; отображается результат поиска.

#### <span id="page-84-0"></span>**Настройки**

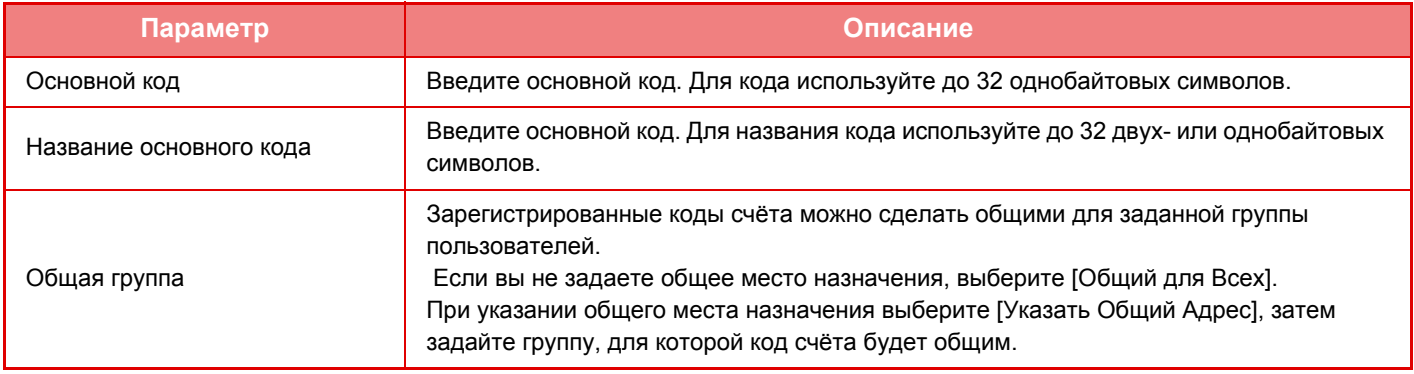

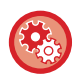

#### **Регистрация группы для указания общего места назначения**

В "Установки (администратор)" выберите [Пользов. Упр.] → [Список Организаций /Групп].

# **Список дополнительных кодов**

Вы можете открыть список дополнительных кодов для поиска, регистрации или удаления дополнительного кода.

- Кнопка [Haйtи]
	- Поиск дополнительного кода.
- Кнопка [Добавить]

Добавление нового дополнительного кода.

• List

Отображение списка зарегистрированных дополнительных кодов. При выборе каждого дополнительного кода отображается окно коррекции дополнительного кода.

• Кнопка [Удалить]

Установите флажок слева от каждого дополнительного кода , затем прикоснитесь к кнопке [Удалить]; выбранные дополнительные коды будут удалены.

#### **Регистрация дополнительного кода**

Коснитесь кнопки [Добавить], чтобы открыть экран регистрации. Всего можно зарегистрировать до 2 000 основных и дополнительных кодов.

Дополнительную информацию о настройках см. в разделе "[Настройки](#page-85-0) (стр. 1-83)".

После выбора настроек коснитесь кнопки [Следующий]; вы можете зарегистрировать следующий дополнительный код. Чтобы завершить процесс регистрации, коснитесь кнопки [Передать].

#### **Коррекция дополнительного кода**

При выборе дополнительного кода из списка отображается окно коррекции дополнительного кода. Дополнительную информацию о настройках см. в разделе "[Настройки](#page-85-0) (стр. 1-83)".

После выбора настроек коснитесь кнопки [Передать]; вы можете откорректированное содержимое и завершить обработку.

#### **Поиск дополнительного кода**

Введите дополнительный код и имя дополнительного кода, затем коснитесь кнопки [Haйtи]; отображается результат поиска.

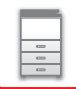

## <span id="page-85-0"></span>**Настройки**

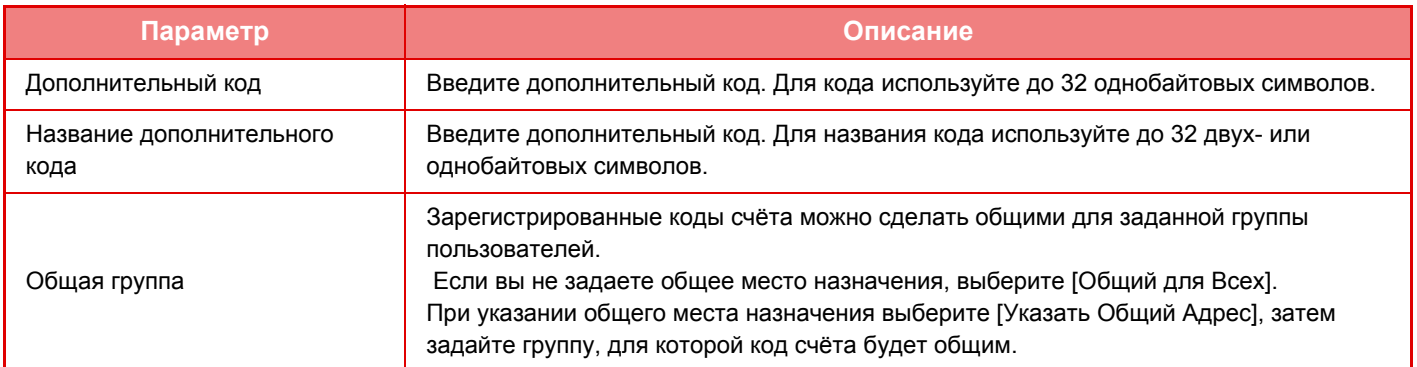

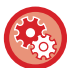

**Регистрация группы для указания общего места назначения**

В "Установки (администратор)" выберите [Пользов. Упр.] → [Список Организаций /Групп].

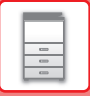

# **СОЕДИНЕНИЕ С ОБЛАКОМ**

Функция соединения с облаком используется для подключения аппарата к облачному сервису в Интернете, позволяя загружать в облако сканированные данные и печатать данные, сохраненные в облаке.

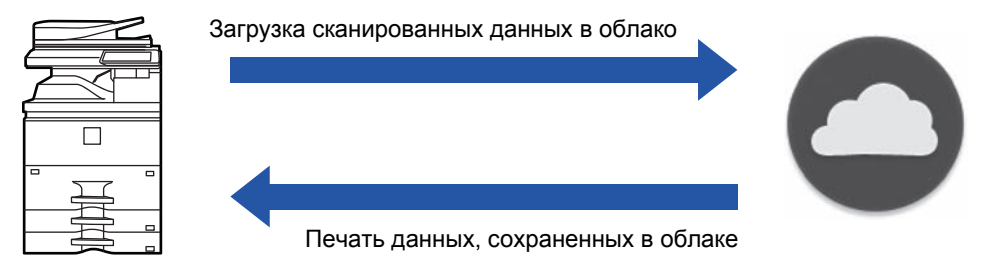

Аппарат может подключаться к следующим облачным сервисам:

- Microsoft OneDrive для бизнеса
- Microsoft SharePoint Online
- Google Drive

# **ПЕРЕД ИСПОЛЬЗОВАНИЕМ ФУНКЦИИ СОЕДИНЕНИЯ С ОБЛАКОМ**

В данном разделе описаны параметры, которые нужно настроить перед использованием функции соединения с облаком.

# **Параметры, которые необходимо настроить на аппарате**

### **Настройка системных параметров**

Настройте параметры подключения аппарата к Интернету (параметры прокси и т.п.) в соответствии с требованиями своего сетевого окружения.

Кроме того, для использования функций "Соединение с OneDrive для бизнеса" и "Соединение с SharePoint Online" на аппарате необходимо настроить указанные ниже параметры.

Настройте эти параметры в "Установки (администратор)" → [Системные Параметры настройки] → [Параметры настройки Сети] → [Подключение Внешних Служб] → [Настройки Подключения к Облаку] или [Настройки Подключения Электронной Почты].

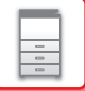

# **Настройки Подключения к Облаку**

### **Office 365**

#### **Имя домена**

Установите, если используется функция связи с OneDrive for Business/SharePoint Online. Введите имя домена Office 365 (часть \*\*\*\*\* из адреса \*\*\*\*\*\*.onmicrosoft.com).

### **SharePoint Online**

#### **URL-адрес сайта**

Для подключения к дочернему сайту или семейству сайтов сервера SharePoint Online введите адрес URL.

#### **Google Drive**

**Google Drive** Укажите, включен ли Google Drive.

# **Настройки Подключения Электронной Почты**

### **Exchange**

#### **Использовать Exchange Online**

Для подключения к службе Exchange Online установите этот флажок в состояние  $\blacktriangledown$ .

#### **Имя хоста**

Введите имя хоста (FQDN) сервера Exchange.

#### **Gmail**

#### **Gmail**

Чтобы включить Gmail, сделайте выбор в списке включить/выключить.

#### **Настройте значок соединения с облаком на главном экране.**

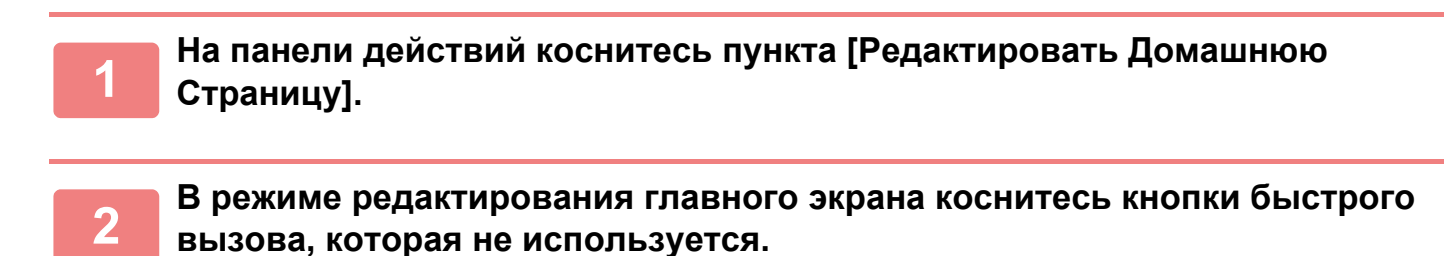

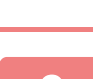

**3 Коснитесь [Google Drive], [OneDrive] или [SharePoint Online].**

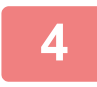

**4 На панели действий коснитесь пункта [Выйти из реж. редакт.].**

والوالو الوالو الوالو الوالوا

Произойдет выход из режима редактирования главного экрана и возврат к главному экрану.

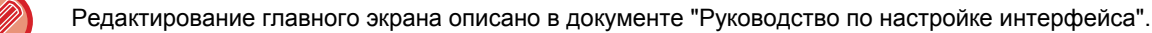

# **ЗАГРУЗКА СКАНИРОВАННЫХ ДАННЫХ В ОБЛАЧНЫЙ СЕРВИС**

В данном разделе описана последовательность действий при загрузке сканированных данных из аппарата в облачный сервис.

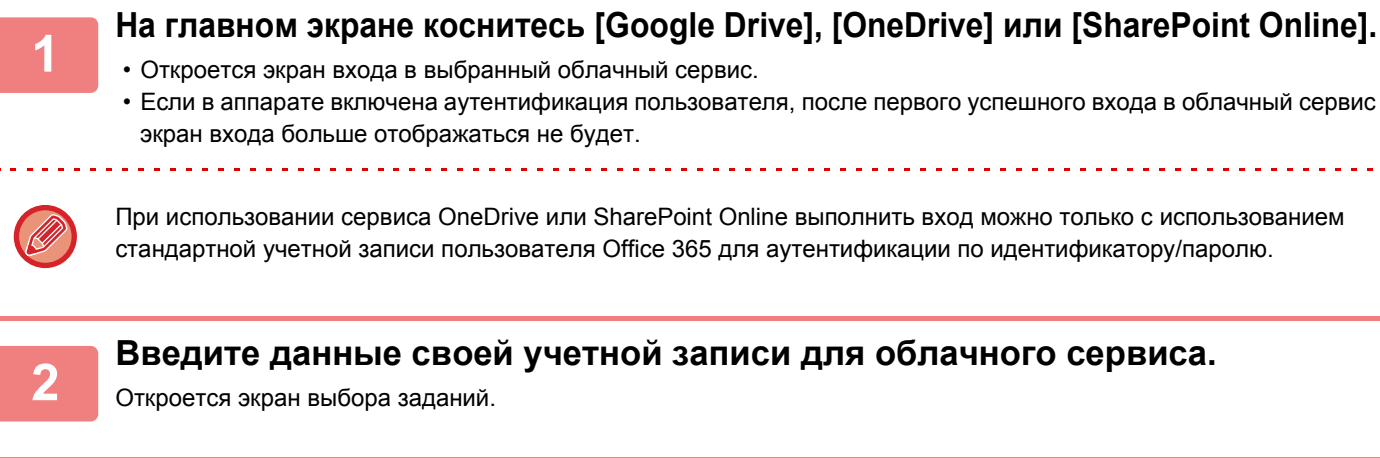

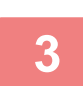

### **3 Коснитесь кнопки [Сканировать документ].**

- Откроется экран параметров сканирования.
- Задайте "Имя Файла", "Адрес" и "Параметры сканирования для загрузки данных".

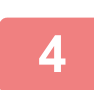

**4 Выполните сканирование или предварительный просмотр.**

# **ПЕЧАТЬ ДАННЫХ ИЗ ОБЛАЧНОГО СЕРВИСА**

В данном разделе описана последовательность действий при использовании аппарата для печати данных из облачного сервиса.

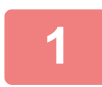

### **1 На главном экране коснитесь [Google Drive], [OneDrive] или [SharePoint Online].**

• Откроется экран входа в выбранный облачный сервис.

• Если в аппарате включена аутентификация пользователя, после первого успешного входа в облачный сервис экран входа больше отображаться не будет.

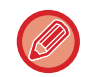

При использовании сервиса OneDrive или SharePoint Online выполнить вход можно только с использованием стандартной учетной записи пользователя Office 365 для аутентификации по идентификатору/паролю.

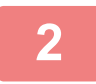

**2 Введите данные своей учетной записи для облачного сервиса.**

Откроется экран выбора заданий.

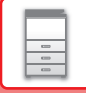

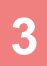

# **3 Коснитесь кнопки [Печать документа].**

- Откроется экран выбора файла.
- Коснитесь кнопки [Уменьшить], чтобы отфильтровать файлы по расширению. Выберите тип файлов, который нужно использовать для фильтрации файлов.
- Выберите файл и коснитесь кнопки [Изменить Уст. Печати], чтобы открыть экран параметров печати.

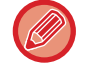

Можно печатать файлы форматов DOCX, PPTX, XLSX, PDF, RTF и TXT.

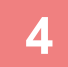

### **4 Выполните печать**

# **Предупреждения относительно использования функции соединения с облаком**

- При использовании функции соединения с облаком качество печати может быть ниже, чем при использовании других способов печати (с помощью драйвера принтера и т.п.).
- Содержимое некоторых файлов может стать причиной неправильной печати или сделать ее невозможной. • В некоторых странах или регионах, в которых используется аппарат, использование некоторых или всех
- функций соединения с облаком может быть невозможным. • В некоторых сетях использование функции соединения с облаком может быть невозможным. Даже если использование функции соединения с облаком возможно, обработка данных может выполняться дольше или прерываться.
- Производитель не предоставляет никаких гарантий относительно бесперебойной работы функции соединения с облаком и стабильности соединения.

За исключением случаев, предусмотренных законом, производитель не несет абсолютно никакой ответственности ни за какие ущерб или убытки, понесенные пользователем по указанным выше причинам.

DirectOffice™ – это продукт компании CSR Imaging US, LP.

DirectOffice™ является товарным знаком компании CSR Imaging US, LP, зарегистрированным в США и других странах, используется с разрешения владельца.

# **AirPrint**

Ниже описана процедура или отправки файла печати с помощью функции AirPrint на этом аппарате.

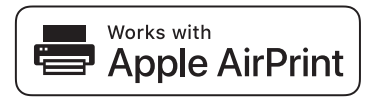

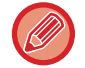

Для отправки факса с помощью функции AirPrint необходим факсимильный комплект расширения.

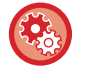

#### **Включение функции AirPrint**

В "Установки (администратор)" выберите [Системные Параметры настройки] → [Параметры настройки Сети] → [Настройки Внешних Служб Печати] → [Параметры AirPrint].

# **Перед использованием функции AirPrint**

Для использования функции AirPrint в OS X необходимо сначала зарегистрировать информацию об аппарате в вашем устройстве.

Для использования AirPrint в iOS дополнительные параметры не требуются.

Включите функцию AirPrint в настройках аппарата, а затем на своем устройстве.

- **(1) Выберите [Printers & Scanners] ([Печать и Сканирование]) в Настройках системы.**
- **(2) Нажмите кнопку [+].**
- **(3) Выберите в списке имя аппарата, выберите в драйверах [AirPrint] и нажмите [Добавить].** Начнется настройка, после чего на аппарате можно будет использовать функцию AirPrint.

# **Печать с использованием технологии AirPrint**

Процедура печати зависит от приложения. В качестве примера, ниже приведена процедура печати веб-страницы из браузера Safari для iOS.

**(1) Откройте в браузере Safari страницу, которую требуется распечатать.**

Для того чтобы открыть страницу, которую требуется распечатать, воспользуйтесь командами браузера Safari.

- **(2)** Коснитесь  $\Box$
- **(3) Коснитесь пункта [Печать].**

Отобразится меню. Коснитесь пункта [Печать].

**(4) Выберите принтер.**

Отобразятся поддерживающие технологию AirPrint принтеры, которые находятся в той же сети, что и устройство. Выберите аппарат.

#### **(5) Выберите настройки печати и коснитесь кнопки [Печать].**

При необходимости задайте количество копий, а также другие настройки и коснитесь кнопки [Печать].

- При отправке с устройства задания на печать с PIN-кодом это задание сохраняется в основной папке хранения документов.
- Конкретный экран зависит от версии OS.
- Функции, доступные при печати с помощью технологии AirPrint, зависят от операционной системы и приложения.
- Для печати с помощью функции AirPrint при использовании аутентификации пользователей на аппарате включите параметр [Включить IPP-Аутентификацию (Неприменимо для Драйвера Принтера)] в "Установки (администратор)" → [Системные Параметры настройки] → [Пользов. Упр.] → [Установки По Умолчанию].

# **Использование функции AirPrint для отправки факсов**

Файл, созданный в совместимом с AirPrint приложении, можно отправить по факсу с помощью этого аппарата. Процедура отправки зависит от приложения.

Информацию об отправке файла по факсу см. в руководстве по приложению. Процедура передачи в OS X описана здесь в качестве примера.

- **(1) Откройте файл, который нужно отправить.**
- **(2) Выберите в меню [Файл] пункт [Печать].**
- **(3) Выберите аппарат факс в меню [Принтер].**
- **(4) Введите номер факса для каждого адресата. Закончив настройку, нажмите [Факс].** Начнется передача факса.

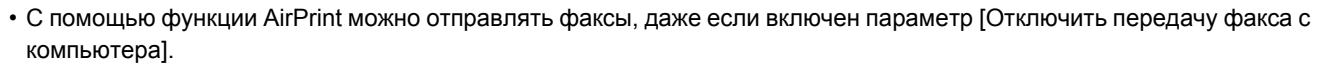

- Задания факса, отправленные с помощью функции AirPrint, обрабатываются так же, как задания повторной отправки функции хранения документов.
- Для отправки факса с помощью функции AirPrint при использовании аутентификации пользователей на аппарате включите параметр [Включить IPP-Аутентификацию (Неприменимо для Драйвера Принтера)] в "Установки (администратор)" → [Системные Параметры настройки] → [Пользов. Упр.] → [Установки По Умолчанию].

# **Использование функции AirPrint для отправки отсканированного документа**

Вы можете отсканировать документ на аппарате с использованием приложения с поддержкой AirPrint и отправить отсканированный документ на устройство.

Процедура отправки зависит от приложения.

Информацию об отправке отсканированного документа см. в руководстве по приложению. Процедура сканирования в OS X описана здесь в качестве примера.

- **(1) Разместите оригинал.**
- **(2) Выберите [Printers & Scanners] ([Печать и Сканирование]) в Настройках системы.**
- **(3) Выберите аппарат в списке "Printer", нажмите [Сканировать], затем нажмите [Открыть сканер].**
- **(4) Закончив настройку, нажмите [Сканировать].**

Начнется сканирование.

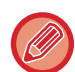

• Для отправки документа с помощью функции AirPrint аппарат должен находиться в одном из следующих состояний:

- открыт экран входа, главный экран, экран регулировки яркости, выполняется настройка языка дисплея, редактирование главного экрана, настройка пользовательского шаблона дисплея, изменение цвета текста главного экрана, производится ввод пароля администратора для редактирования главного экрана / настройки пользовательского шаблона дисплея / изменения цвета текста главного экрана, производится ввод имени пользователя и пароля, ввод номера при аутентификации по номеру пользователя, выбор пользователя для входа, выбор назначения аутентификации
- Если используется функция аутентификации пользователей аппарата, изображение, отсканированное с помощью функции AirPrint, обрабатывается как задание недопустимого пользователя.

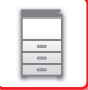

# **Параметры AirPrint**

Установите этот параметр, чтобы использовать технологию печати AirPrint.

В "Установки (администратор)" выберите [Системные Параметры настройки]  $\rightarrow$  [Параметры настройки Сети]  $\rightarrow$ [Настройки Внешних Служб Печати] → [Параметры AirPrint].

### **AirPrint (Печать), AirPrint (Сканирование), AirPrint (Отправка Факса)**

Выберите эти параметры для использования функций AirPrint.

#### **mDNS**

Включение или выключение службы mDNS. Когда служба mDNS выключена, аппарат не отображается в списке принтеров при использовании для печати технологии AirPrint.

Этот параметр настраивается выбором [Параметры настройки Сети] → [Настройка сервисов] → [Параметры mDNS] → [mDNS] в "Установки (администратор)".

#### **IPP**

Укажите, включен ли на аппарате порт IPP. Этот параметр настраивается выбором [Установки Безопасности]  $\rightarrow$ [Управление портом] → [IPP] в "Установки (администратор)".

#### **IPP-SSL**

Укажите, включен ли на аппарате порт IPP-SSL. Этот параметр настраивается выбором [Установки Безопасности] → [Управление портом] → [IPP-SSL] в "Установки (администратор)".

#### **Название сервиса**

Задайте имя принтера, которое будет отображаться в приложении при использовании технологии печати AirPrint.

Этот параметр настраивается выбором [Параметры настройки Сети] → [Настройка сервисов] → [Параметры mDNS] → [Название сервиса] в "Установки (администратор)".

#### **Месторасположение аппарата**

Введите информацию о месте установки аппарата, которая отправляется приложению при использовании технологии печати AirPrint.

Этот параметр настраивается на странице сведений об аппарате в режиме настройки.

### **geo URI (RFC 5870)**

Введите географическое местоположение аппарата.

Введите сведения о местоположении в формате, определенном стандартом geoURI.

AirPrint и логотип AirPrint являются товарными знаками Apple Inc.

# **ПРОСТОЕ СОЕДИНЕНИЕ С МОБИЛЬНЫМ УСТРОЙСТВОМ, СОВМЕСТИМЫМ СО СТАНДАРТОМ NFC (ПРОСТОЕ ПОДКЛЮЧЕНИЕ)**

Аппарат можно с легкостью подключить к смартфону или другому мобильному устройству, совместимому со стандартом NFC.

- Коснитесь области касания связи NFC в нижнем правом углу панели управления.
- ► ПАНЕЛЬ [УПРАВЛЕНИЯ](#page-11-0) (стр. 1-9)

На мобильном устройстве предварительно устанавливается специальное приложение, которое затем автоматически запускается при подключении устройства к аппарату, что позволяет немедленно выполнить печать.

Кроме того, устанавливать соединение можно путем отображения на сенсорной панели аппарата QR-кода, который сканируется мобильным устройством с установленным на нем специальным приложением.

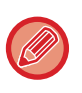

• Заранее убедитесь в том, что включены функции связи Wi-Fi и NFC мобильного устройства.

• Информацию об устройствах считывания карт NFC и специальных приложениях, которые можно использовать, можно получить у поставщика или ближайшего представителя авторизованной сервисной службы.

# **ПОДКЛЮЧЕНИЕ С ПОМОЩЬЮ СВЯЗИ NFC**

Мобильное устройство можно с легкостью подключить к аппарату, приложив его к области касания связи NFC . Кроме того, на мобильном устройстве устанавливается специальное приложение, которое затем автоматически запускается при подключении устройства к аппарату, что позволяет немедленно отправлять данные на аппарат и выполнять печать.

Предварительно настройте параметры аппарата, чтобы включить использование связи NFC и беспроводной локальной сети.

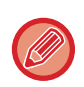

В зависимости от версии Android устройства, эта функция может не поддерживаться.

# **1 Приложите мобильное устройство <sup>к</sup> области касания связи NFC**

Если аппарат находится в состоянии автоматического отключения питания, прикосновение мобильного устройства к области касания связи NFC выведет аппарат из этого состояния. Однако, если для спящего режима выбран вариант [Режим3 (Приоритет1 Энергосбережения)] или [Режим4 (Приоритет2 Энергосбережения)], аппарат необходимо выводить вручную.

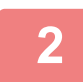

## **2 Подключение <sup>к</sup> аппарату <sup>с</sup> мобильного устройства**

Аппарат и мобильное устройство устанавливают соединение автоматически. Если не установлено специальное приложение, мобильное устройство автоматически подключится к сайту Google Play<sup>TM</sup> и загрузит его.

Если специальное приложение уже установлено на мобильном устройстве, произойдет его запуск. Из приложения можно выполнять печать и сканирование.

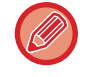

Если соединение не установлено, выполните следующие действия:

- Медленно проведите мобильным устройством по области касания связи NFC.
- Если на мобильное устройство надет чехол, снимите его.

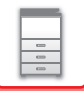

# **ПОДКЛЮЧЕНИЕ С ПОМОЩЬЮ QR-КОДА**

Установить соединение можно путем отображения на сенсорной панели аппарата QR-кода с последующим его считыванием мобильным устройством (на котором уже установлено специальное приложение).

Аппарат отправляет мобильному устройству необходимую для подключения информацию, которая затем сохраняется. Отсутствует необходимость выполнения настроек на мобильном устройстве, и настройка выполняется быстро.

Предварительно настройте параметры аппарата, чтобы включить подключение с помощью QR-кода.

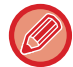

Эта функция может использоваться на устройствах Android и iOS.

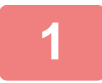

#### **1 На главном экране коснитесь кнопки [Быстрое подкл. (QR-код)].**

На сенсорной панели отобразится QR-код. Предварительно включите QR-коды в меню «Настройки (администратор)» в разделе [Настройки быстрого подключения] и включите отображение кнопки [Быстрое подкл. (QR-код)] в разделе [Настройки экрана Home].

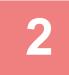

# **2 Запустите специальное приложение на мобильном устройстве**

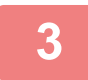

### **3 Считайте мобильным устройством QR-код <sup>с</sup> сенсорной панели**

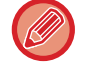

В QR-коде содержится информация, необходимая для подключения к аппарату. Эта информация сохраняется на мобильном устройстве. В качестве адресата соединения можно также задать внешнюю точку доступа.

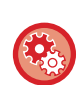

#### • **Использование простого подключения**

Выполните настройку в «Настройки (администратор)» – [Системные Параметры настройки] – [Настройки Сети] – [Настройки быстрого подключения].

• **Отображение на главном экране кнопки [Быстрое подкл. (QR-код)]** Выполните настройку в «Настройки (администратор)» – [Системные Параметры настройки] – [Настройки экрана Home] – [Установки Состояния] – [Регистрация Экрана Первой страницы.].

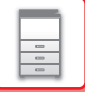

# **Настройки быстрого подключения**

Установите этот параметр, чтобы использовать настройки быстрого подключения. В "Установки (администратор)" выберите [Системные Параметры настройки] → [Параметры настройки Сети] → [Настройки быстрого подключения].

# **NFC**

Отображается, когда подключено устройство считывания карт NFC. Включите этот параметр для подключения к мобильным устройствам с помощью устройства считывания карт NFC.

# **QR-код**

Предварительно установив на мобильном устройстве специальное приложение, можно сканировать отображаемый QR-код для отправки настроек подключения на мобильное устройство и их сохранения.

# **Место назначения**

Установите объект подключения для подключения с помощью устройства считывания карт NFC, или объект подключения, с которым связан QR-код.

Для подключения к аппарату выберите [Подключение к аппарату]. Необходимая для подключения к аппарату информация сохраняется в приложении.

Для подключения к объекту, отличному от аппарата, выберите [Подключение к следующей точке доступа]. Для выполнения настройки вручную заранее получите информацию о сети объекта подключения. Если выбран вариант [Подключение к следующей точке доступа], выполните следующие настройки.

### **Поиск точки доступа**

Нажмите, чтобы выполнить поиск точек доступа. После отображения результатов поиска выберите точку доступа, которая будет использоваться, и нажмите [OK]. Настройки [SSID], [Тип защиты] и [Зашифр.] будут применены автоматически.

### **SSID**

Введите SSID, используя до 32 знаков.

#### **Тип защиты**

Выберите тип защиты.

#### **Зашифр.**

Выберите тип шифрования.

### **Ключ защиты**

Введите ключ защиты.

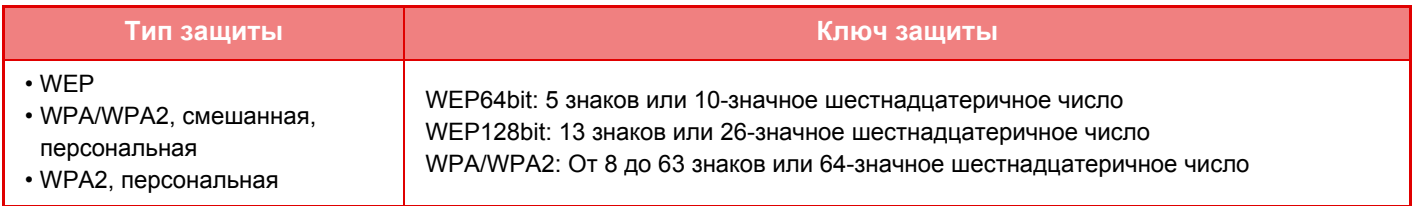

#### **Указать ключ защиты**

Если эта опция включена, появится ключ защиты.

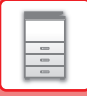

# **NAS**

NAS (Network Attached Storage) – это запоминающее устройство, подключенное к сети.

Часть области жесткого диска аппарата можно использовать в качестве простого файлового сервера для сохранения файлов и просмотра сохраненных файлов.

# **Структура папок**

Структура папок следующая.

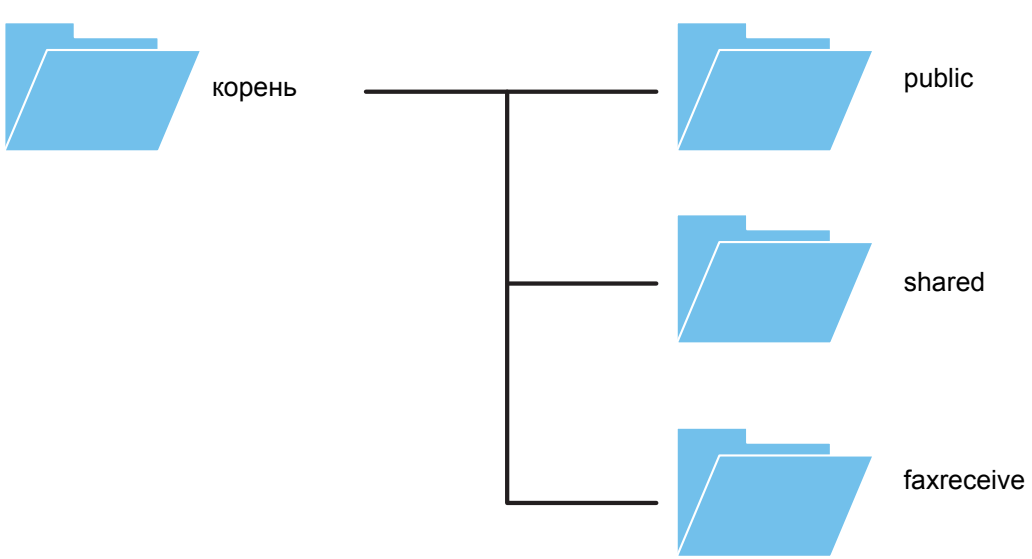

#### • корень

- public: Область сохранения файлов PDF для просмотра на ПК, созданных с помощью функции хранения документов.
- shared: Область, в которой можно свободно создавать папки.
- faxreceive: Область сохранения принятых данных с помощью функции сохранения принятых данных на жестком диске.

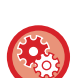

#### **Использование NAS**

- В "Установки (администратор)" [Системные Параметры настройки] → [Настройки Сети] → [Общая папка / Установка Nas] задайте для папки, использование которой нужно разрешить, значение [Allow]. (Заводское значение по умолчанию – "Allow".)
- В "Установки (администратор)" [Системные Параметры настройки] → [Установки Безопасности] → [Управление портом] установите для настройки NBT/WINS порта сервера значение [Действительный]. (Заводское значение по умолчанию – "Недействительный".)

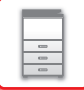

# **Сохранение файлов в NAS / просмотр файлов NAS**

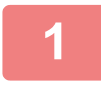

## **1 Нужные данные можно сохранять на жестком диске аппарата, <sup>а</sup> затем просматривать эти данные на компьютере.**

#### **Документ, сканированный на аппарате**

При использовании функции хранения документов коснитесь флажка [Создать PDF для Поиска в PC], чтобы установить его  $\blacktriangledown$ , и сохраните данные, скопировав в общую папку. ►Установка по [Умолчанию](#page-755-0) Формата PDF для Поиска в PC (стр. 6-14)

#### **Принятые данные факса**

Настройте "Установки (администратор)" – [Системные Параметры настройки] → [Настройки Передачи Изображения] → [Параметры маршрутизации (переадресации/сохранения)] → [Параметры маршрутизации (сохранение)].

►СОХРАНЕНИЕ ПРИНЯТЫХ ФАКСОВ НА ЖЕСТКИЙ ДИСК АППАРАТА ([МАРШРУТИЗАЦИЯ](#page-526-0)) (стр. 4-69)

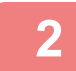

### **2 Использование <sup>в</sup> качестве файлового сервера / просмотр сохраненных файлов.**

Для использования откройте на компьютере экран любой папки и введите в адресной строке IP-адрес аппарата после "\\" (пример: \\192.168.1.28).

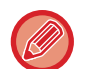

• Для каждой папки устанавливаются ограничения доступа, поэтому необходимо ввести регистрационное имя и пароль учетной записи администратора или учетной записи пользователя, зарегистрированных в аппарате.

• Максимальный размер файла – 2 ГБ.

# **Общая папка / Установка Nas**

К папкам "public", "shared" и "faxreceive" МФУ можно получить доступ с подключенного к локальной сети ПК как к сетевым папкам.

#### **Настройки**

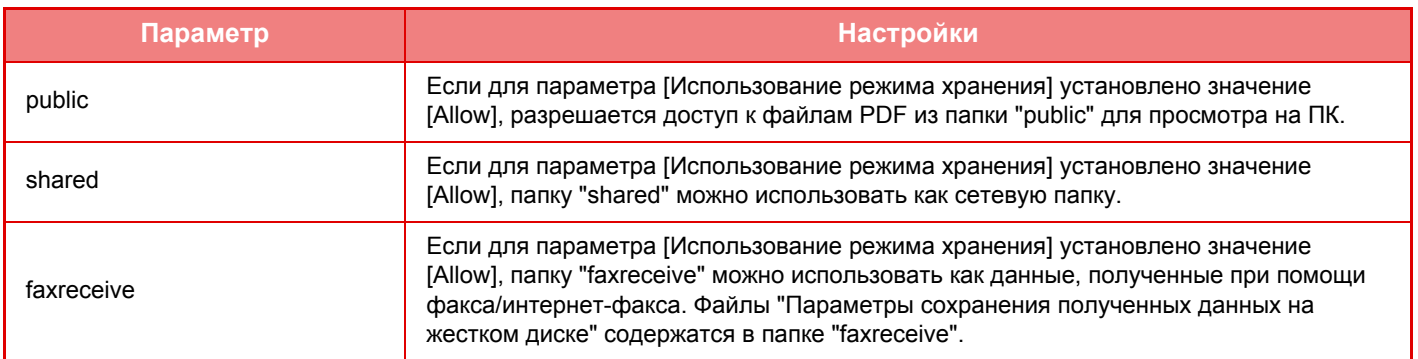

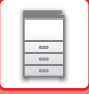

# <span id="page-98-0"></span>**УДАЛЕННОЕ УПРАВЛЕНИЕ АППАРАТОМ**

Удаленное управление аппаратом с компьютера.

Управлять аппаратом можно с отображаемой на ПК панели, которая в точности соответствует панели управления аппарата, так же, как и стоя перед аппаратом.

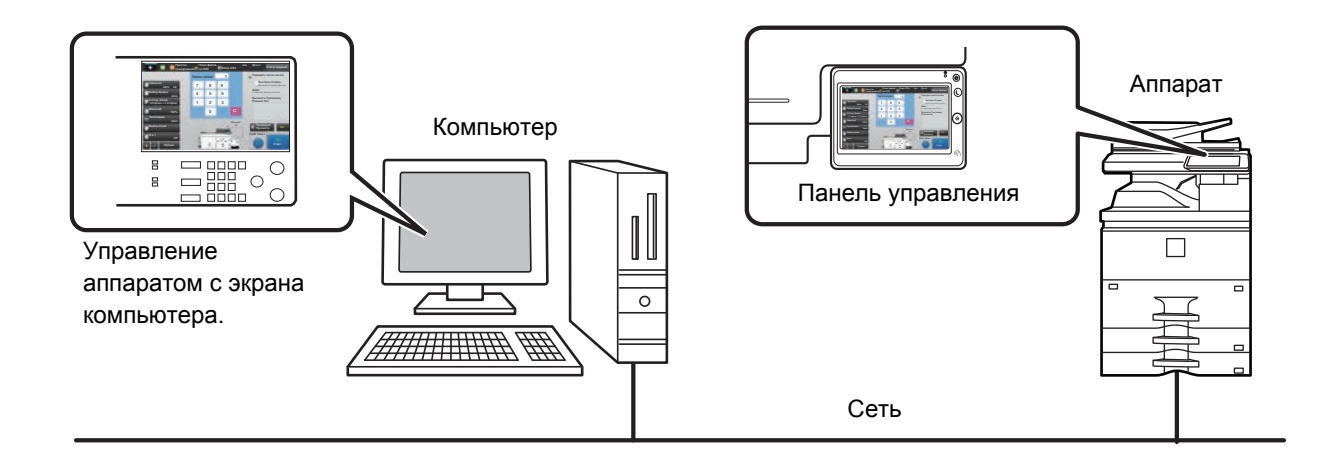

Функцию удаленного управления можно одновременно использовать только на одном компьютере. Перед тем как воспользоваться функцией удаленного управления, необходимо выполнить следующие подготовительные действия.

- В режиме настройки (администратора) выберите [Системные Параметры настройки] → [Общие Параметры настройки] → [Настройки Работы] → [Настройки Состояния] → [Установки Удаленной Работы] → [Удаленная Работа Программн. Обеспечения], затем для параметра [Полномочия по Управлению] выберите значение [Allow].
- Подключите аппарат к локальной сети.

• Установите на компьютер приложение VNC (рекомендуемое приложение VNC: RealIVNC). Выполните предварительные действия и следуйте приведенной ниже инструкции по настройке функции удаленного управления.

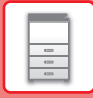

# **Пример: RealVNC**

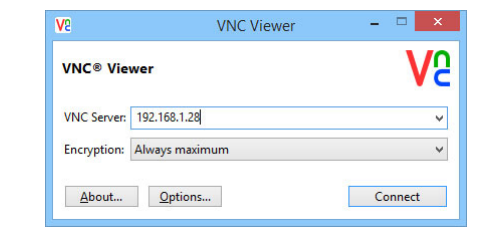

**1 1 SALIC VIC VIEWER VNC Viewer VAC <b>V VAC VAC**, **B поле ввода** "VNC Server" **введите IP-адрес аппарата и щелкните по кнопке [Connect].**

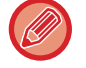

IP-адрес аппарата можно узнать у администратора аппарата.

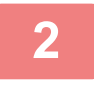

### **2 Чтобы разрешить подключение, следуйте подсказкам на панели управления аппарата.**

Если аппарат подключен к приложению VNC, в системной строке сенсорной панели аппарата будет отображаться значок  $\Box$ Чтобы отключиться от аппарата, закройте приложение VNC или коснитесь значка ...

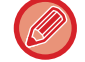

Панель управления используется так же, как на аппарате. Однако не удастся вводить значения, последовательно нажимая кнопку.

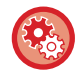

#### **Установки Удаленной Работы**

Настройте параметры, требуемые для удаленного управления аппаратом с ПК, подключенного к той же локальной сети.

В "Установки (администратор)" выберите [Системные Параметры настройки] → [Общие Параметры настройки] → [Настройки Работы] → [Установки Состояния] → [Установки Удаленной Работы].

#### **Удаленная Работа Программн. Обеспечения**

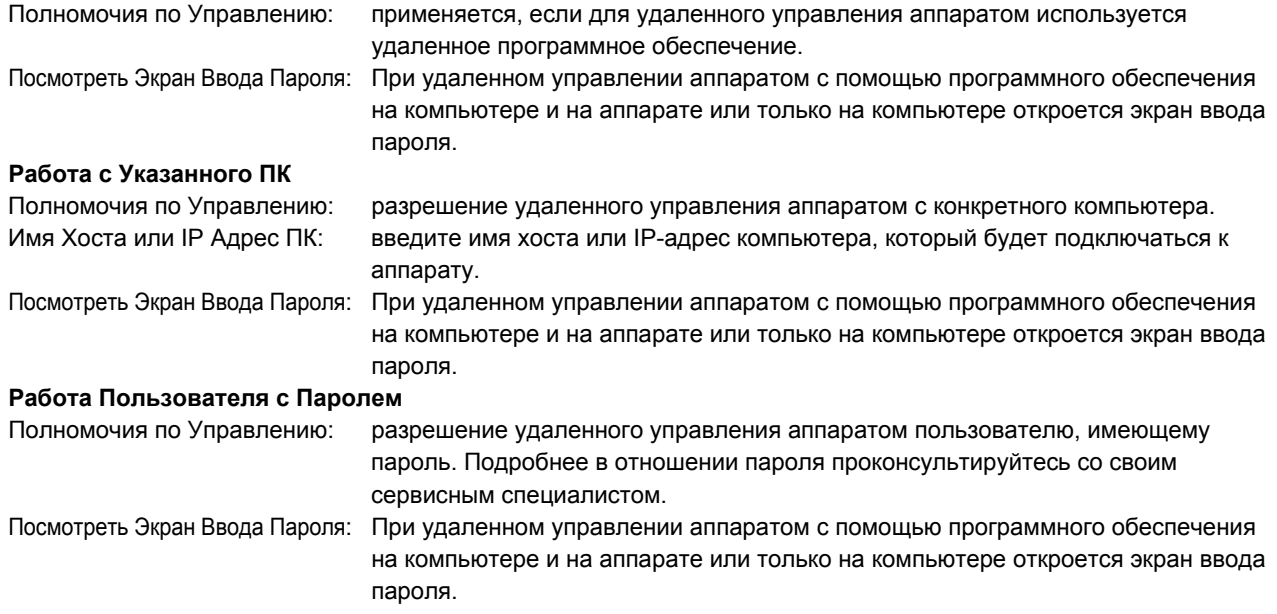

# **УНИВЕРСАЛЬНЫЙ ДИЗАЙН В АППАРАТЕ**

Аппарат и программное обеспечение сконструированы таким образом, чтобы обеспечить простоту эксплуатации любым пользователем.

# **УНИВЕРСАЛЬНЫЙ ДИЗАЙН В УПРАВЛЕНИИ**

# **Регулировка угла наклона панели управления**

Угол наклона всей панели управления можно отрегулировать так, что пользоваться ею будет можно даже сидя.

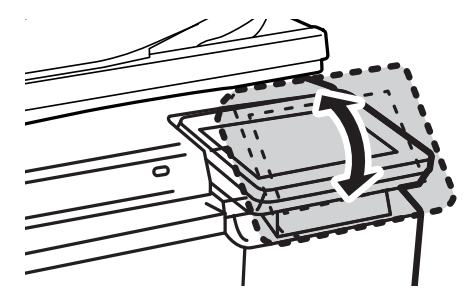

# **Рукоятки с удобным захватом на лотках для бумаги**

За рукоятки с удобным захватом легко браться как сверху, так и снизу. Для того чтобы разблокировать лоток, достаточно просто положить руку на рукоятку и слегка потянуть за нее. Работа с лотками происходит естественно.

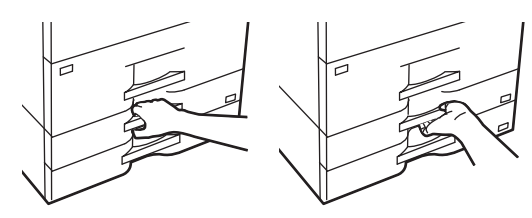

# **Изменение скорости реагирования на нажатие кнопок**

При необходимости можно изменить скорость реагирования на нажатие кнопок. В режиме настройки (администратора) выберите [Системные Параметры настройки] → [Общие Параметры настройки] → [Настройки Работы] → [Настройки Состояния] → [Программы Оператора].

#### • **Задержка регистрации нажатия кнопок**

Этот параметр определяет время, в течение которого необходимо прикасаться к кнопке сенсорной панели для того, чтобы было зарегистрировано касание. Это время может быть установлено в диапазоне от 0 до 2 секунд с шагом 0,5 секунды.

Увеличивая это время, можно предотвратить возможность случайного касания кнопки. Однако при этом не следует забывать о том, что увеличение времени затрудняет отслеживание ввода данных.

#### • **Отключение Двойного Нажатия Клавиши**

Используется для отключения повтора кнопки.

Повтор кнопки позволяет постоянно изменять значение, пока выполняется касание кнопки, а не только при каждом ее касании.

- **Время определения длительного касания** Выберите время касания, которое будет определено как длительное.
- **Интервала двойного касания**

Установите интервал определения двойного касания.

# **Подтверждение размещения оригинала в подающем лотке документа**

Индикатор состояния данных можно использовать для проверки правильности размещения оригинала в автоматическом подающем лотке документа.

В режиме настройки (администратора) выберите [Системные Параметры настройки] → [Общие Параметры настройки] → [Управление Аппаратом] → [Устан Индикат Состояния], затем задайте значение [Образец 3].

# **УНИВЕРСАЛЬНЫЙ ДИЗАЙН В ОТОБРАЖЕНИИ ИНФОРМАЦИИ**

# **Изменение размера текста**

Размер текста на сенсорной панели можно изменить. Если мелкий текст на сенсорной панели трудно прочесть, его можно увеличить.

В режиме настройки (администратора) выберите [Системные Параметры настройки] → [Общие Параметры настройки] → [Настройки Работы] → [Настройки Состояния] → [Режим Увеличенного Показа].

#### • **Режим увеличенного показа**

Служит для отображения на экране крупных символов.

отображается в системной области, если включен режим увеличенного показа.

# **УНИВЕРСАЛЬНЫЙ ДИЗАЙН В ЗВУКОВОМ СОПРОВОЖДЕНИИ**

# **При изменении настроек звучит сигнал**

В ходе переключения настроек масштаба или экспозиции при выборе настройки по умолчанию (масштаб 100%, экспозиция 3) звучит сигнал.

В режиме настройки (администратора) выберите [Системные Параметры настройки] → [Общие Параметры настройки] → [Настройки Работы] → [Настройки Состояния] → [Звуковой Сигнал При Нажатии На Клавиши] и [Установить Звук Касания Клавиш по Умолчанию].

#### • **Звуковое Сопровождение Касания Кнопки**

Выбор уровня громкости звукоого сигнала касания кнопки или выключение звукового сигнала. Можно также установить три звуковых сигнала для исходных значений при установке масштаба в режиме копирования или при настройке экспозиции в любом из режимов.

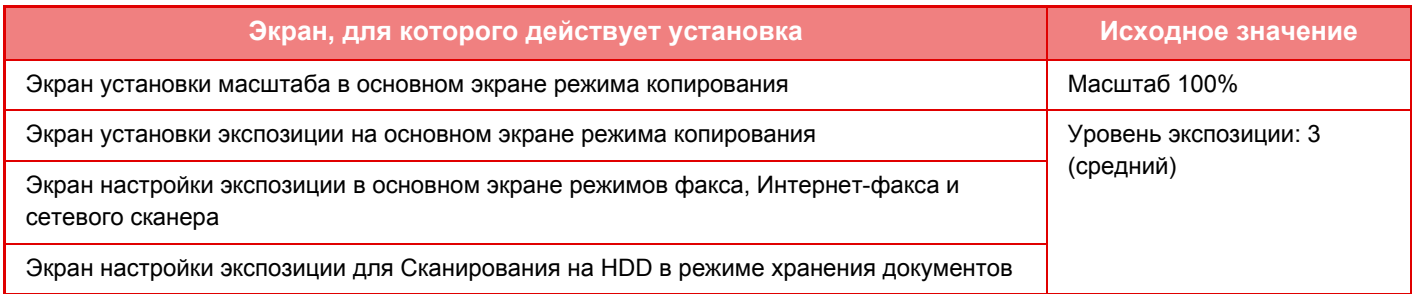

#### • **Установить Звук Касания Клавиш по Умолчанию**

При установке значения экспозиции на экране настройки экспозиции каждого режима по достижении контрольного значения три раза звучит короткий звуковой сигнал.

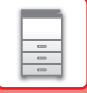

# **УНИВЕРСАЛЬНЫЙ ДИЗАЙН**

Этот аппарат имеет функции и настройки, соответствующие принципам универсального дизайна.

# **Простой интерфейс пользователя**

#### • **Простой режим**

В этом режиме отображаются только часто используемые функции и настройки. Кнопки и текст представлены в увеличенном размере для упрощения работы. Экран простого режима позволяет выполнить почти все стандартные операции.

- ► РЕЖИМ [КОПИРОВАНИЯ](#page-221-0) (стр. 2-3)
- ► [РЕЖИМ](#page-464-0) ФАКСА (стр. 4-7)
- ► РЕЖИМА [СЕТЕВОГО](#page-593-0) СКАНЕРА (стр. 5-8)
- **Настройка главного экрана и добавление значков**

На главный экран можно добавлять значки. Кроме того, изображения значков можно заменять собственными. Изображения значков добавляются в "Установки (администратор)" в параметре [Системные Параметры настройки] →[Настройки экрана Home] →[Иконка].

Чтобы добавить значок на главный экран, добавьте кнопку в "Установки (администратор)" в параметре [Системные Параметры настройки] →[Настройки экрана Home] →[Настройки Состояния] →[Кнопка Home (Основной Экран)]/[Фиксированная кнопка].

#### • **Настройка главного экрана: изменение порядка отображения**

Порядок отображения элементов на главном экране можно менять. Можно сделать так, чтобы часто используемые элементы отображались первыми.

Порядок отображения элементов на главном экране меняется в "Установки (администратор)" в параметре [Системные Параметры настройки] →[Настройки экрана Home] →[Настройки Состояния] →[Кнопка Home (Основной Экран)].

#### • **Настройка главного экрана: интуитивно понятный и простой в использовании дизайн**

Чтобы элементы экрана оставались интуитивно понятными и легко распознавались, используются плоские значки. Уровень тонера отображается постоянно. Таким образом устраняется необходимость выполнения каких-либо действий для проверки уровня тонера.

Процедура изменения главного экрана описана в руководстве по настройке пользовательского интерфейса.

#### • **Высококонтрастный дисплей (шаблон UD)**

Для сенсорной панели можно выбрать режим высокой контрастности.

В "Установки (администратор)" - [Системные Параметры настройки] → [Общие Параметры настройки] → [Настройки Работы] → [Настройки Состояния] → [Настройка индикации] выберите [Шаблон 5].

► [Параметры](#page-20-0) Экрана Дисплея (стр. 1-18)

#### • **Многоязычный дисплей**

Язык сенсорной панели можно изменить: например, выбрать английский или французский. Выберите нужный язык в "Установки (администратор)" - [Системные Параметры настройки] → [Общие Параметры настройки] → [Настройки Работы] → [Настройки Состояния] → [Установка Языка Дисплея].

► [Параметры](#page-20-0) Экрана Дисплея (стр. 1-18)

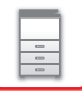

# **Интуитивно понятная работа**

#### • **Краткое руководство по эксплуатации**

Чтобы открыть руководство по эксплуатации, коснитесь кнопки [Руководство по эксплуатации] на главном экране сенсорной панели. В этом руководстве простым языком описана работа с аппаратом.

#### • **Простая работа благодаря сохранению программ**

Функция программирования позволяет сохранять группы настроек копирования, факса и других функций. Сохранив часто используемые группы настроек, вы легко сможете выбрать их вновь.

- ► [ПРОГРАММЫ](#page-355-0) (стр. 2-137)
- ► [СОХРАНЕНИЕ](#page-530-0) ДЕЙСТВИЙ В РЕЖИМЕ ФАКСА (ПРОГРАММА) (стр. 4-73)
- ► СОХРАНЕНИЕ ДЕЙСТВИЙ В РЕЖИМЕ [СКАНИРОВАНИЯ](#page-653-0) (ПРОГРАММА) (стр. 5-68)

#### • **Удаленная работа**

Сенсорный экран аппарата можно отобразить на компьютере, подключенном к той же сети, и пользоваться аппаратом с компьютера. Вы можете показать все на компьютере, после чего пользователи, которым сложно пользоваться сенсорной панелью, смогут пользоваться аппаратом с компьютера.

► УДАЛЕННОЕ [УПРАВЛЕНИЕ](#page-98-0) АППАРАТОМ (стр. 1-96)

# **Простая эксплуатация аппарата**

• **Темный цвет выходного лотка**

Выходные лотки имеют более темный цвет, чтобы их легко можно было отличить.

• **Справа на панели управления** Расположение справа на панели управления позволяет извлекать бумагу, не касаясь выходного лотка.

# **Простая замена тонера**

• **Контейнер для сбора отработанного тонера можно открыть одной рукой** Контейнер с отработанным тонером легко открывается одной рукой.

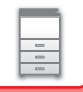

# **ЭЛЕМЕНТЫ, РЕГИСТРИРУЕМЫЕ В ЖУРНАЛЕ ЗАДАНИЙ**

Аппарат записывает выполненные задания в журнал заданий. Описание основной информации, которая записывается в журнале заданий, приведено ниже.

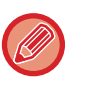

• Чтобы упростить общий подсчет на аппаратах, которые сконфигурированы по разному, запись пунктов в журнал выполняется независимо от установленных периферийных устройств или назначеия записи.

• В некоторых случаях информация о заданиях может записываться неверно, например при сбое в электропитании во время выполнения задания.

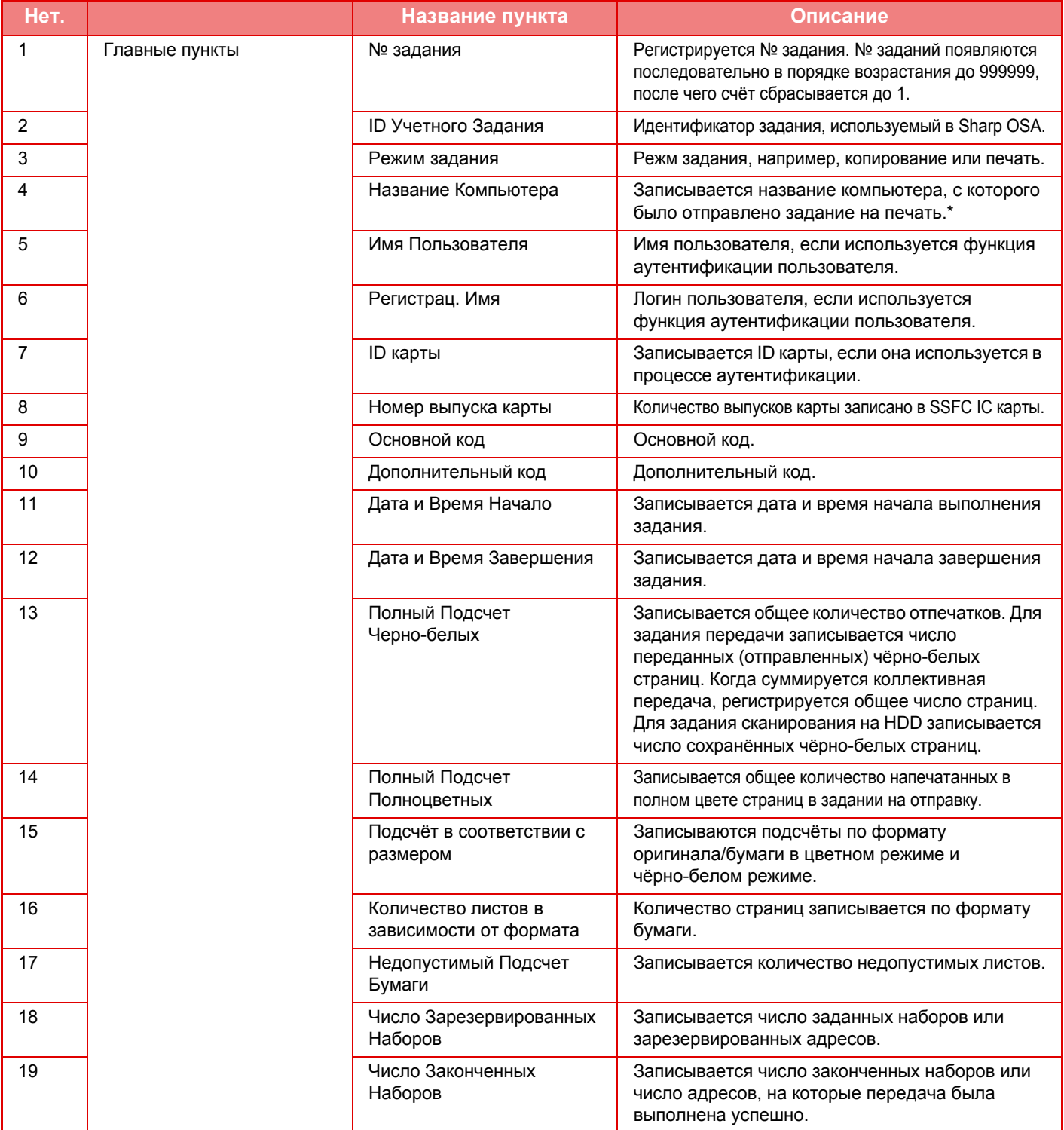

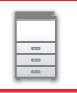

# **ПОДГОТОВКА К [ЭКСПЛУАТАЦИИ](#page-3-0)►ПОДГОТОВКА К [ЭКСПЛУАТАЦИИ](#page-6-0)**

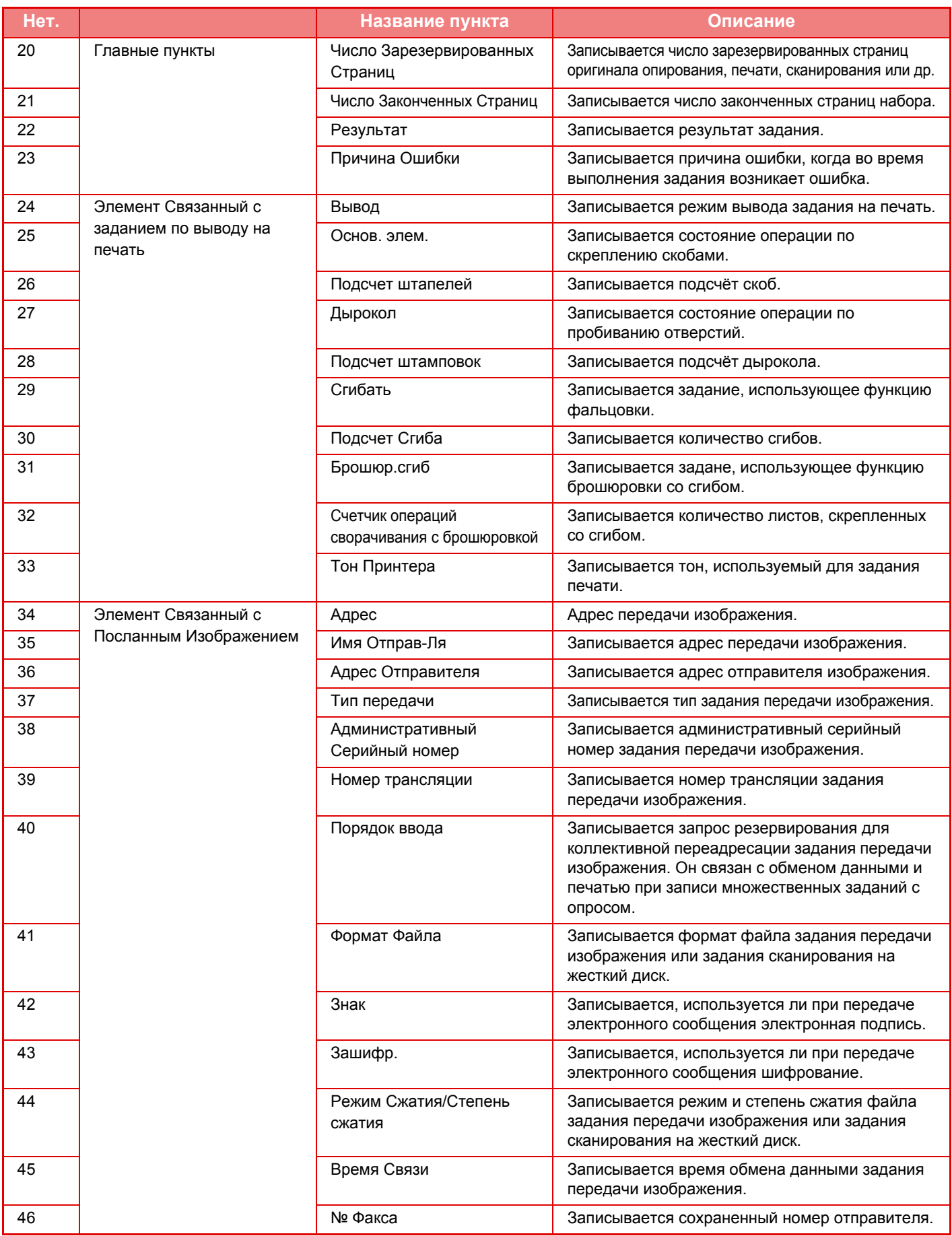

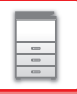

# **ПОДГОТОВКА К [ЭКСПЛУАТАЦИИ](#page-3-0)►ПОДГОТОВКА К [ЭКСПЛУАТАЦИИ](#page-6-0)**

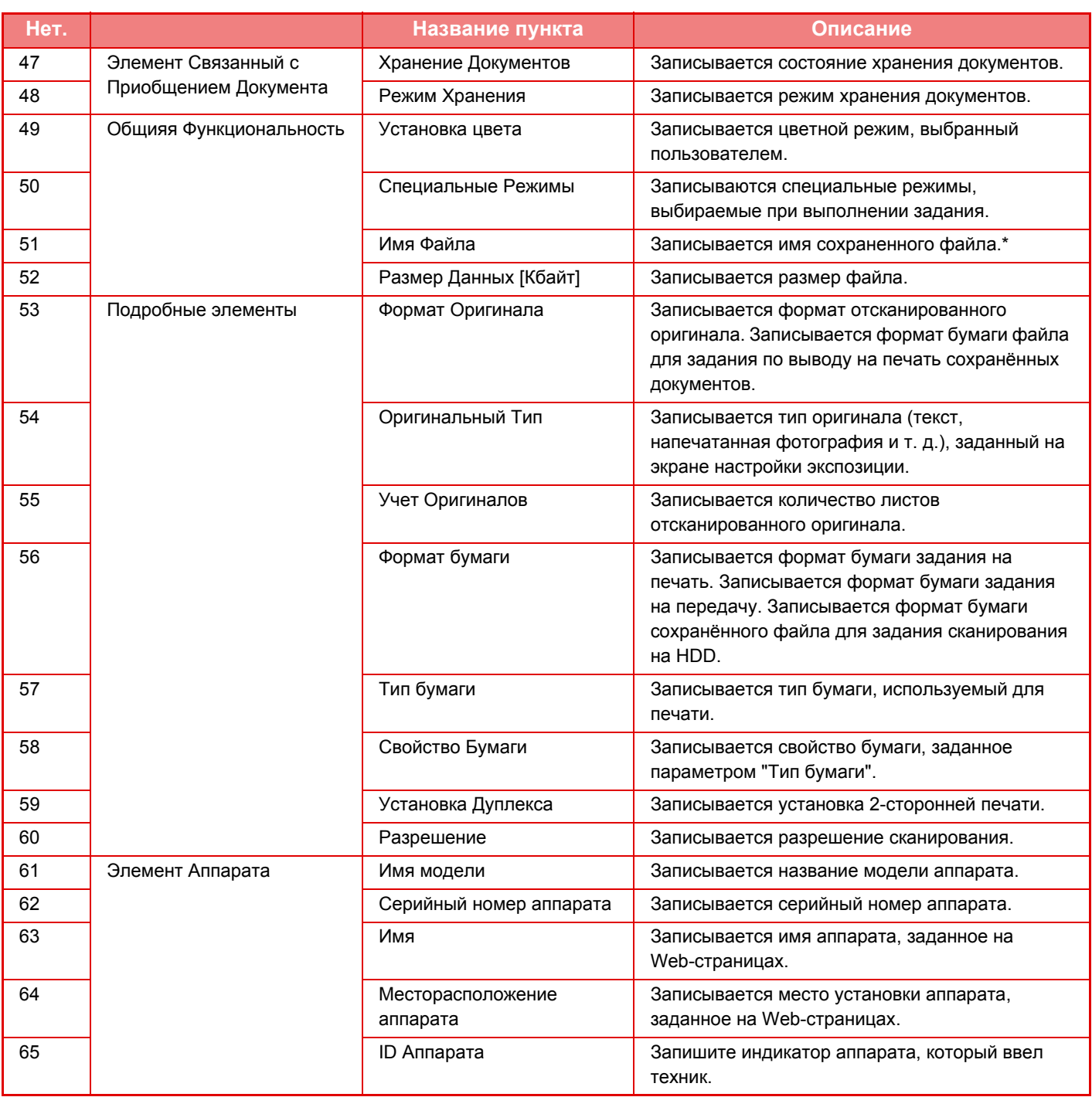

\* В некоторых операционных средах не записывается.

# **ПЕЧАТЬ РУКОВОДСТВА С ПАНЕЛИ УПРАВЛЕНИЯ**

Руководства можно распечатать, открыв руководство по эксплуатации на аппарате. Чтобы напечатать руководство, см. краткое руководство.

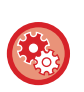

#### **Запрет печати руководств с панели управления**

В "Установки (администратор)" - [Системные Параметры настройки] → [Общие Параметры настройки] → [Настройки Работы] → [Отключить Печать Руководства по Эксплуатации с Панели Управления].

# <span id="page-107-0"></span>**ЗАГРУЗКА БУМАГИ**

# **ВАЖНЫЕ СВЕДЕНИЯ О БУМАГЕ**

# **НАИМЕНОВАНИЯ И РАЗМЕЕНИЕ ЛОТКОВ**

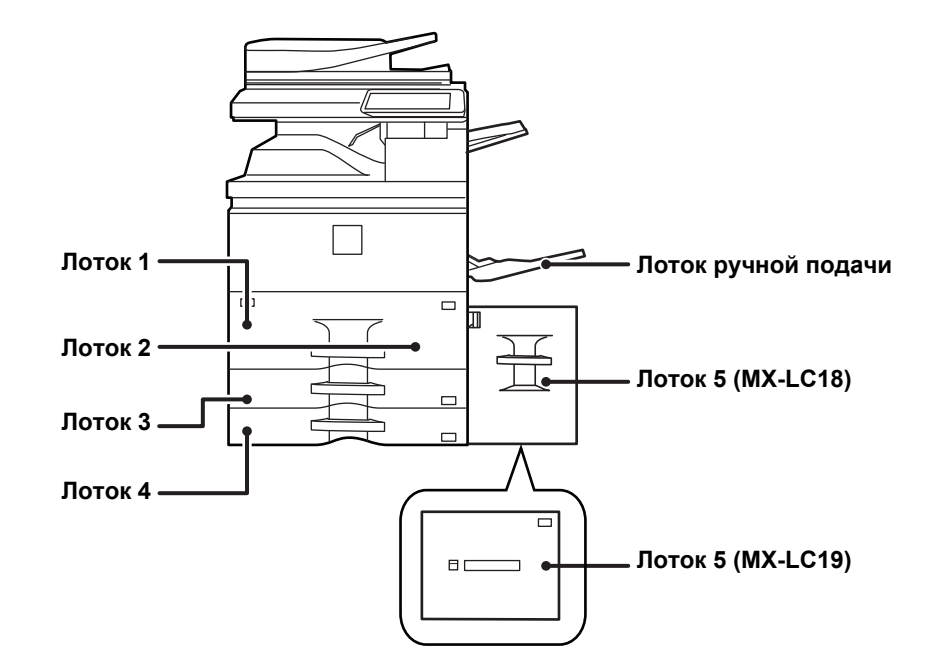

# **ОПРЕДЕЛЕНИЕ ОБОЗНАЧЕНИЯ "R" В ФОРМАТЕ БУМАГИ**

Для обозначения альбомной ориентации в конце формата бумаги, поддерживающей книжную и альбомную ориентацию, указывается обозначение "R".

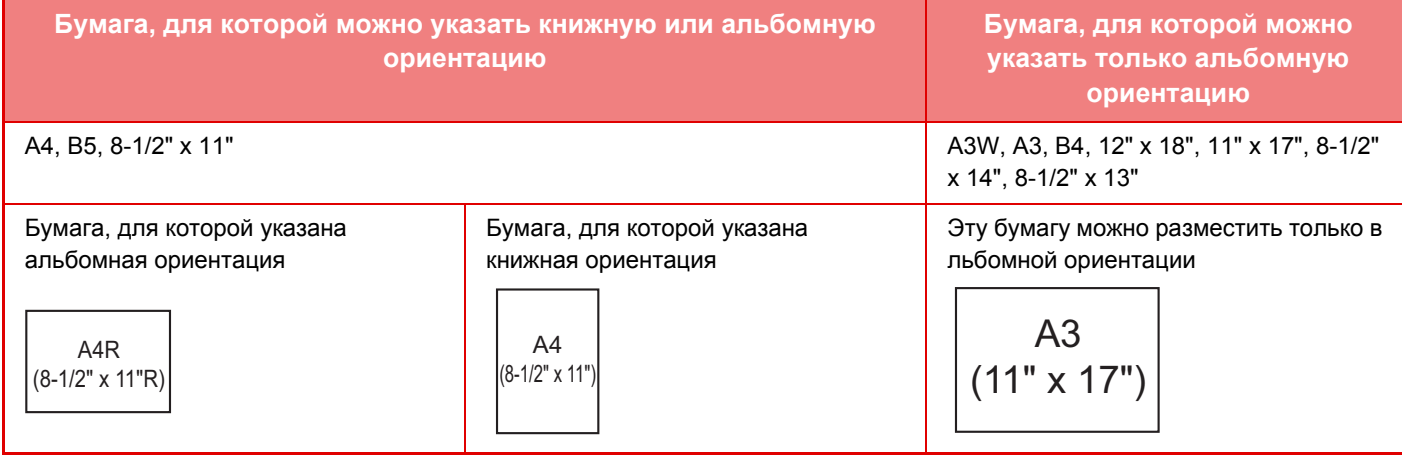
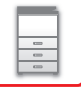

## **ДОПУСТИМЫЕ ТИПЫ БУМАГИ**

В этом разделе приведена информация о бумаге, которую можно использовать в аппарате, а также о бумаге, использование которой недопустимо.

Все типы бумаги, отличной от обычной бумаги, называются специальными материалами.

- В продаже имеется бумага разных типов. Бумагу некоторых типов нельзя использовать в этом аппарате. Прежде чем использовать бумагу определенного типа, проконсультируйтесь с дилером или в ближайшем авторизованном сервисном центре.
- Качество изображения и степень закрепления тонера на бумаге, отличной от стандартной бумаги Sharp, могут изменяться в зависимости от погоды, условий в помещении и характеристик бумаги. Прежде чем использовать бумагу определенного типа, проконсультируйтесь с дилером или в ближайшем авторизованном сервисном центре.
- Использование нерекомендуемой или недопустимой бумаги может привести к перекосу листов при подаче, застреванию бумаги в аппарате, плохому закреплению тонера (частицы которого могут осыпаться с поверхности листа) или неполадкам в работе аппарата.
- Использование нерекомендуемой бумаги может привести к ее застреванию или ухудшению качества печати. Перед использованием нерекомендуемой бумаги проверьте, может ли на ней выполняться печать удовлетворительного качества.

## **Допустимая бумага Характеристики обычной бумаги, плотной бумаги, тонкой бумаги**

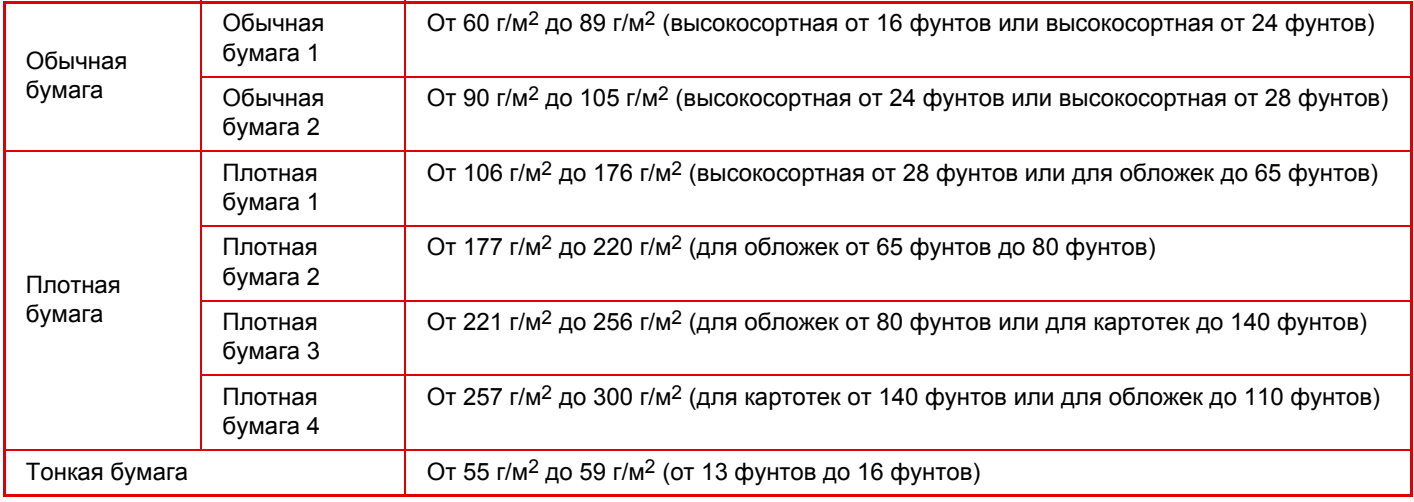

- Характеристики бумаги см. в "Начальном руководстве".
- Переработанная бумага, цветная бумага и бумага с перфорацией должна иметь те же характеристики, что и обычная бумага.

Прежде чем использовать бумагу определенного типа, проконсультируйтесь с дилером или в ближайшем авторизованном сервисном центре.

• Если отпечатки существенно скручены, извлеките бумагу из кассеты, переверните ее лицевой стороной вниз и продолжайте пользование.

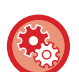

#### **Задайте вес обычной бумаги**

В "Установки (администратор)" выберите [Системные Параметры настройки] → [Общие Параметры настройки] → [Управление Аппаратом] → [Настройки Совместимости Обычной Бумаги]. Задайте вес обычно используемой обычной бумаги. Выберите "Обычная бумага 1" или "Обычная бумага 2". Вес "Обычной бумаги 1": 60–89 г/м2 (16–24 фунта, плотная). Вес "Обычной бумаги 2": 90–105 г/м2 (24–28 фунтов,

плотная). Проверьте вес обычной бумаги, которой вы пользуетесь, и задайте соответствующую настройку.

## **Характеристики бумаги, которую можно использовать для двухсторонней печати**

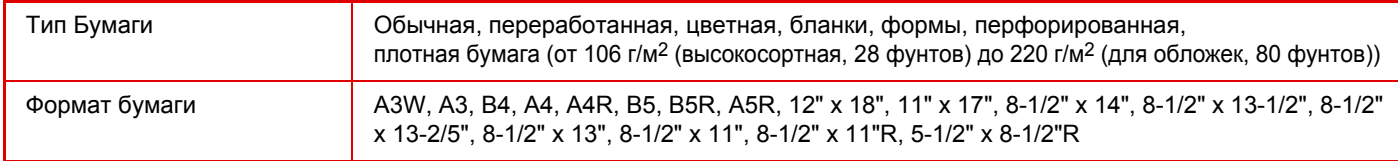

#### **Типы бумаги, которую можно загружать в каждый лоток**

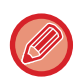

• Подробная информация о форматах и типах бумаги, которую можно загружать в каждый лоток аппарата, приведена в разделе "СПЕЦИФИКАЦИИ" документа "Начальное руководство", а также в разделе "[Параметры](#page-127-0) лотка для бумаги (стр[. 1-125\)"](#page-127-0).

• Переработанная бумага, цветная бумага и бумага с перфорацией должна иметь те же характеристики, что и обычная бумага.

Прежде чем использовать бумагу определенного типа, проконсультируйтесь с дилером или в ближайшем авторизованном сервисном центре.

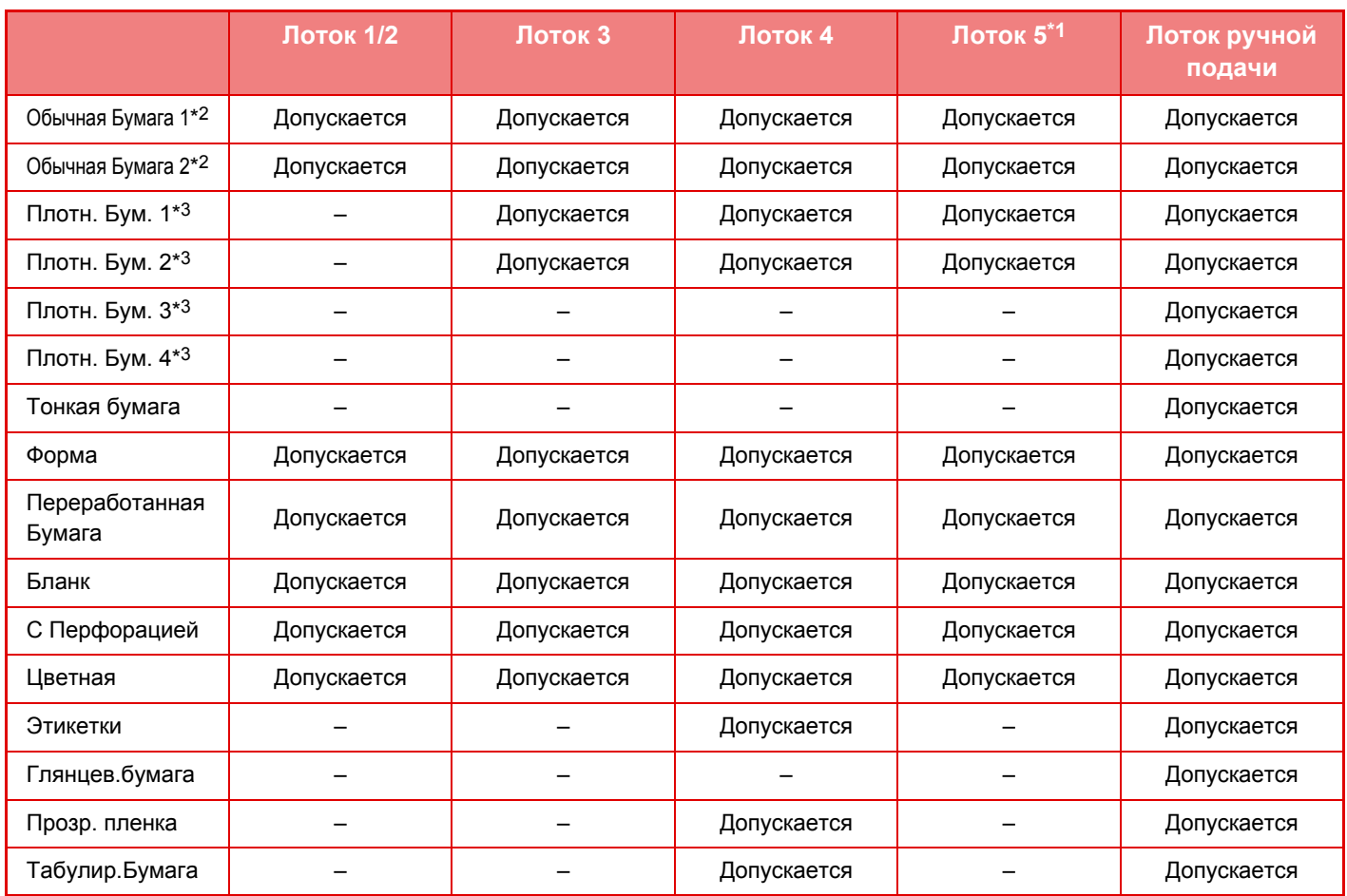

\*1 если установлен лоток повышенной емкости (MX-LC18/MX-LC19)

 $*2$  "Обычная Бумага 1" – это обычная бумага с весом 60–89 г/м<sup>2</sup> (16–24 фунта, плотная), "Обычная Бумага 2" – это обычная бумага с весом 90–105 г/м2 (24–28 фунтов, плотная).

\*3 "Плотн. Бум. 1" – это плотная бумага с плотностью до 176 г/м2 (для обложек, 65 фунтов), "Плотн. Бум. 2" – это плотная бумага с плотностью до 220 г/м2 (для обложек, 80 фунтов), "Плотн. Бум. 3" – это плотная бумага с плотностью до 256 г/м2 (для картотек, 140 фунтов), а "Плотн. Бум. 4" – это плотная бумага с плотностью до 300 г/м2 (для обложек, 110 фунтов).

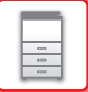

#### **Установка ориентации стороны печати**

Ориентация стороны для печати при установке бумаги зависит от используемого лотка. При использовании бумаги типа "Бланк" или "Форма" устанавливайте ее в противоположной ориентации. Располагайте бумагу стороной для печати в направлении, указанном ниже.

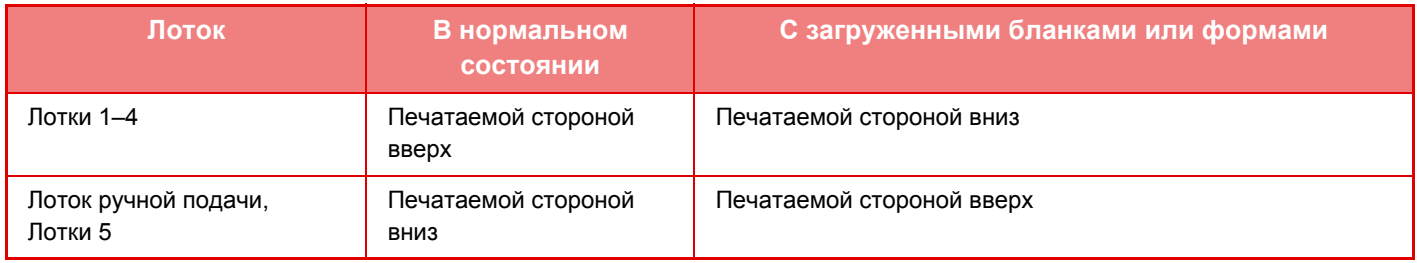

Если для бумаги типа "Бланк" или "Форма" задано [Отключение Дуплекса], устанавливайте бумагу стороной для печати в том же направлении, что и в обычном режиме.

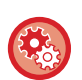

**Настройка функции [Отключение Дуплекса]**

В режиме настройки (администратора) выберите [Системные Параметры настройки] → [Общие Параметры настройки] → [Управление Аппаратом] → [Отключение Дуплекса].

### **Бумага, которую нельзя использовать**

- Тисненая бумага
- Конверт
- Специальные материалы для струйных принтеров (высококачественная бумага, глянцевая бумага, глянцевая пленка и т.д.)
- Термобумага или копировальная бумага
- Бумага с клеевым слоем
- Бумага со скобками
- Бумага со следами фальцовки
- Бумага с разрывами
- Покрытая смазкой прозрачная пленка
- Тонкая бумага плотностью менее 55 г/м2 (15 фунтов)
- Плотная бумага с плотностью 300 г/м2 (110 фунтов, обложечная) или более
- Бумага непрямоугольной формы
- Скрепленная бумага
- Влажная бумага
- Скрученная бумага
- Бумга, на одной стороне которой имеется отпечаток, выполненный на другом принтере или многофункциональном устройстве.
- Бумага с волнистой поверхностью из-за поглощения влаги
- Бумага со складками
- Пыльная бумага

## **Нерекомендуемая бумага**

- Бумага с термонаклейками
- Японская бумага
- Бумага с перфорацией

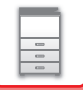

# **ЗАГРУЗКА БУМАГИ В ЛОТКИ 1 и 2**

В лоток 1 можно загрузить до 1250 листов формата A4 (8-1/2" × 11"). В лоток 2 можно загрузить до 850 листов формата A4 (8-1/2" × 11").

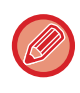

Если загружена бумага, тип или формат которой отличаются от загруженной ранее, не забудьте проверить соответствующие параметры в «Установки (администратор)». Неправильная настройка привести к сбою печати, печати на бумаге неверного формата или типа, нарушению подачи бумаги.

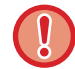

Не ставьте тяжелые предметы на лотки и не надавливайте на лотки сверху.

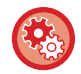

#### **Проверка типа и формата бумаги**

[Параметры Настройки Лотка] на главном экране или в «Установки», выберите [Состояние] → [Идентификация аппарата] → [Состояние лотка подачи бумаги].

#### **Настройка типа и формата бумаги:**

Настройте в [Настройки Лотка] на главном экране или в «Установки», выберите [Системные Параметры настройки] → [Общие Параметры настройки] → [Настройки Бумаги] → [Параметры лотка для бумаги].

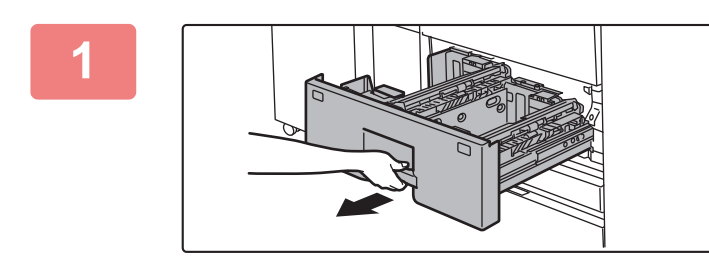

#### **1 Выдвиньте лоток для бумаги.**

Аккуратно выдвиньте лоток до упора.

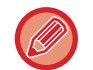

Удерживайте ручку до тех пор, пока фиксатор не освободится.

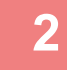

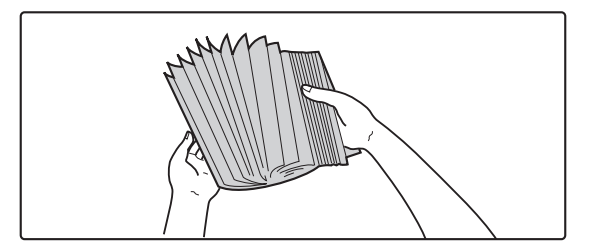

## **2 Разверните стопку бумаги веером.**

Распушите пачку бумаги перед загрузкой. В противном случае возможна подача одновременно нескольких листов, что приведет к их застреванию в аппарате.

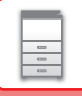

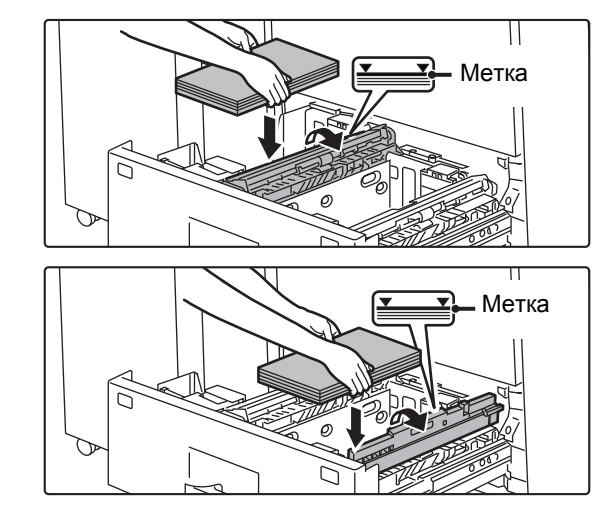

### **3 Поднимите ролик подачи бумаги <sup>и</sup> положите бумагу в лоток.**

Загрузите бумагу в лоток стороной для печати вверх. Высота стопки не должна превышать уровня метки (до 1250 листов для лотка 1 и до 850 листов для лотка 2).

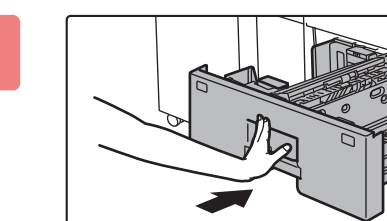

## **4 Опустите ролик подачи <sup>и</sup> осторожно задвиньте лоток для бумаги в аппарат.**

Медленно задвиньте лоток в аппарат до упора. Если вставлять бумагу с силой, может возникнуть ошибка подачи.

## **Изменение формата бумаги**

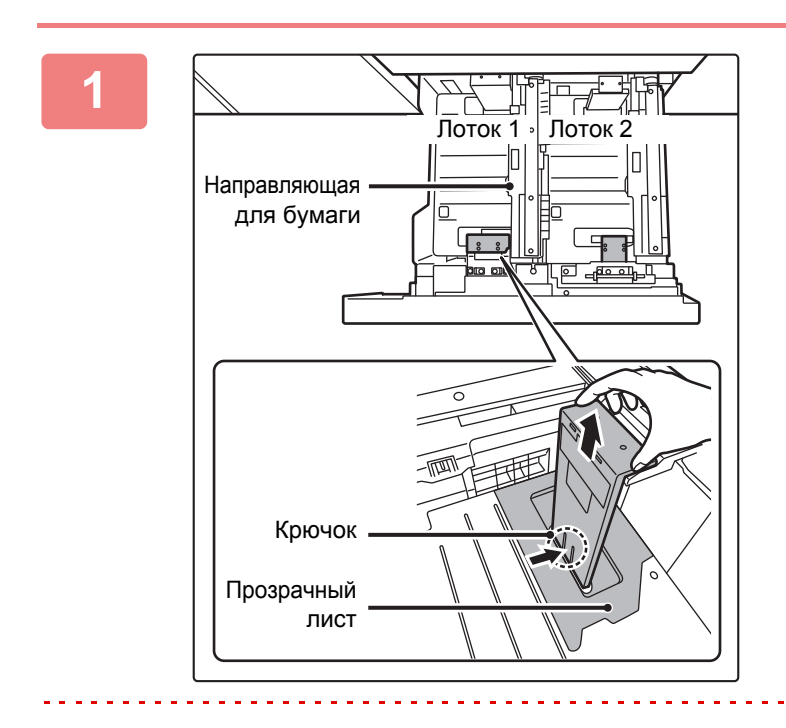

### **Удалите направляющую, определяющую формат бумаги.**

Полностью прижав основание лотка вниз, удерживайте в нажатом состоянии крючок в основании направляющей, определяющей формат бумаги, и немного приподнимите направляющую.

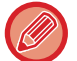

Перед заменой формата бумаги лотка 2, поднимите направляющую бумаги.

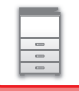

**2**

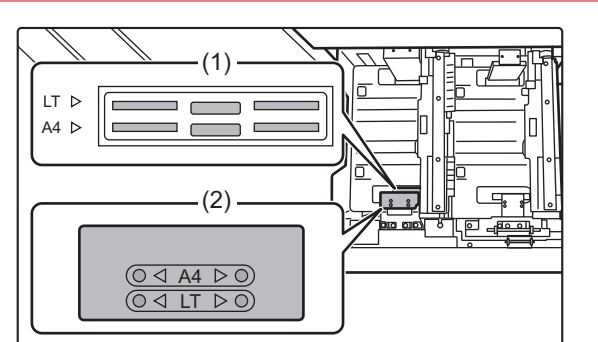

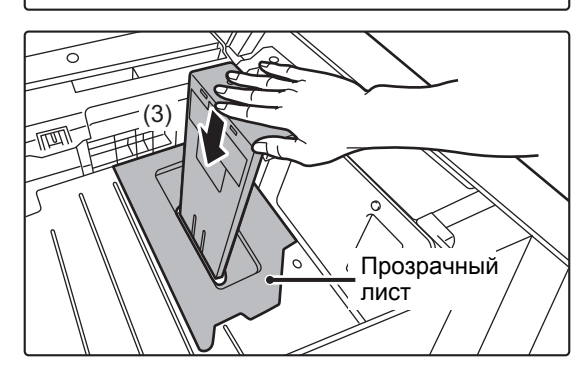

#### **Установите направляющую, определяющую формат бумаги, и прозрачный лист соответственно для формата используемой бумаги.**

- **(1) Совместите основание направляющей, определяющей формат бумаги, с соответствующим гнездом в основании лотка.** Совместите направляющую, определяющую формат бумаги, с гнездом формата используемой бумаги (указан с помощью отметки формата бумаги).
- **(2) Совместите отверстия в верхней части направляющей, определяющей формат бумаги, с выступами, фиксирующими направляющую.**

Совместите с отверстиями формата используемой бумаги (указан с помощью отметки формата бумаги).

**(3) Нажмите направляющую, определяющую формат бумаги, чтобы она зафиксировалась.**

Нажмите направляющую, определяющую формат бумаги, чтобы крючок в ее основании зафиксировался. (При фиксации крючка будет слышен щелчок.) Немного подвиньте направляющую, определяющую формат бумаги, чтобы удостовериться в том, что она зафиксирована.

- При установке направляющей, определяющей формат бумаги, поместите прозрачный лист в
- непосредственном контакте с основанием лотка в правильной ориентации, как показано на рисунке.
- Гнездо или отверстие с отметкой "LT" служит для обозначения формата 8-1/2" x 11".

При установке направляющей, определяющей формат бумаги, совместите верхнюю часть и основание направляющей с учетом одинакового формата используемой бумаги. Если верхняя часть и основание направляющей не совмещены с учетом одинакового формата используемой бумаги, это приведет к перекосу листов при подаче и застреванию бумаги.

**3**

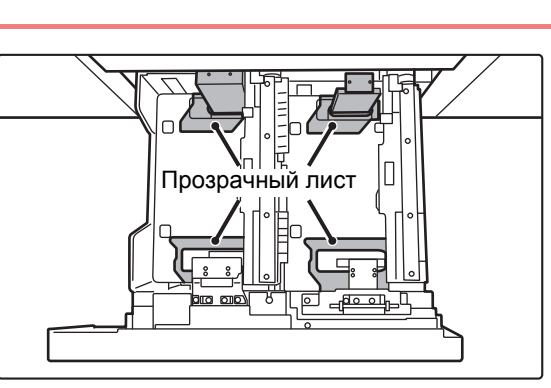

#### **Повторите шаги 1 и 2 для регулировки дальней направляющей бумаги с учетом формата используемой бумаги.**

Проследите, чтобы дальняя направляющая бумаги была установлена для того же формата бумаги, что и ближняя направляющая бумаги.

При удалении и установке дальней направляющей, определяющей формат бумаги, соблюдайте осторожность, чтобы не задеть переднюю крышку аппарата.

В случае регулировки только одной направляющей бумаги может произойти перекос листов при подаче или застревание бумаги.

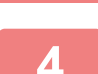

#### **Установка формата и типа бумаги.**

Не забудьте настроить формат и тип бумаги, выбрав [Настройки Лотка] на главном экране или в «Установки», а затем выбрав [Системные Параметры настройки] → [Общие Параметры настройки] → [Настройки Бумаги] → [Параметры лотка для бумаги].

Если настройка формата бумаги выбрана неверно, функция автоматического выбора бумаги не будет работать надлежащим образом и печать может быть выполнена на бумаге ненадлежащего формата или типа или бумага может застрять.

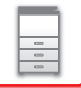

## **ЗАГРУЗКА БУМАГИ В ЛОТКИ 3 и 4**

В лоток 3 можно загрузить до 500 листов бумаги формата от A3 до B5R (от 11" × 17" до 7-1/4" × 10-1/2"R). В лоток 4 можно загрузить до 500 листов бумаги формата от A3 до A5R (от 11" × 17" до 5-1/2" × 8-1/2"R).

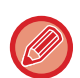

- В лоток 4 можно загружать не только обычную бумагу, но и специальный материал, такой как прозрачная пленка и табулированная бумага.
	- Для загрузки табулированной бумаги необходимо установить специальную направляющую.
- Если загружена бумага, тип или формат которой отличаются от загруженной ранее, не забудьте проверить соответствующие параметры в «Установки (администратор)». Неправильная настройка привести к сбою печати, печати на бумаге неверного формата или типа, нарушению подачи бумаги.

Не ставьте тяжелые предметы на лотки и не надавливайте на лотки сверху.

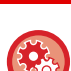

#### **Проверка типа и формата бумаги**

[Параметры Настройки Лотка] на главном экране или в «Установки», выберите [Состояние] → [Идентификация аппарата] → [Состояние лотка подачи бумаги].

#### **Настройка типа и формата бумаги:**

Настройте в [Настройки Лотка] на главном экране или в «Установки», выберите [Системные Параметры настройки] → [Общие Параметры настройки] → [Настройки Бумаги] → [Параметры лотка для бумаги].

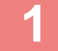

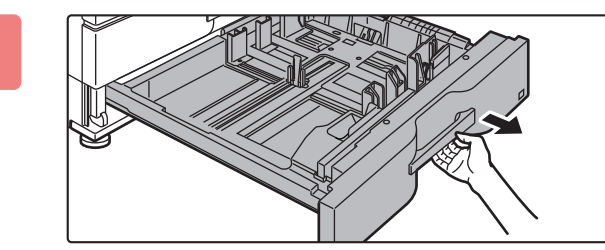

#### **Выдвиньте лоток для бумаги.**

Аккуратно выдвиньте лоток до упора. Чтобы загрузить бумагу, перейдите к шагу 3. Чтобы загрузить бумагу другого формата, перейдите к следующему шагу.

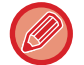

Удерживайте ручку до тех пор, пока фиксатор не освободится.

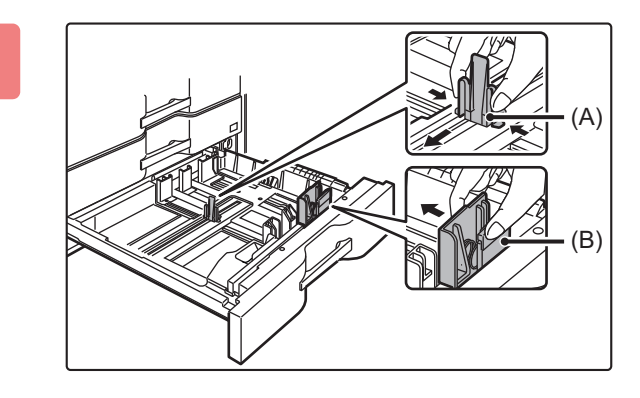

## **<sup>2</sup> Отрегулируйте пластины A и<sup>B</sup> направляющих, нажимая на рычажки фиксаторов и перемещая направляющие в положение, соответствующее размеру загружаемой бумаги по вертикали и горизонтали.**

Пластины A и B направляющих сдвигаются. Смещайте их в соответствии с форматом бумаги, нажимая на рычажки фиксаторов.

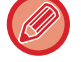

Бумагу нестандартного формата можно загружать только в лоток 4. Бумагу нестандартного формата нельзя загружать в лоток 3.

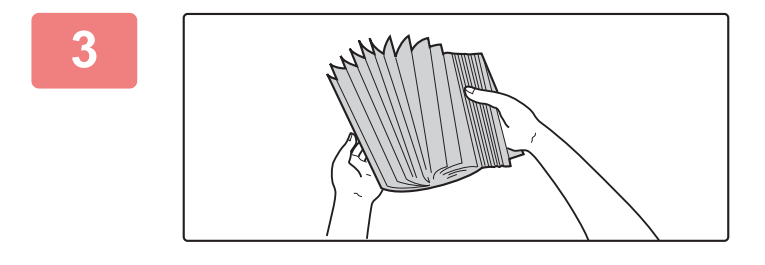

### **<sup>3</sup> Разверните стопку бумаги веером.**

Распушите пачку бумаги перед загрузкой. В противном случае возможна подача одновременно нескольких листов, что приведет к их застреванию в аппарате.

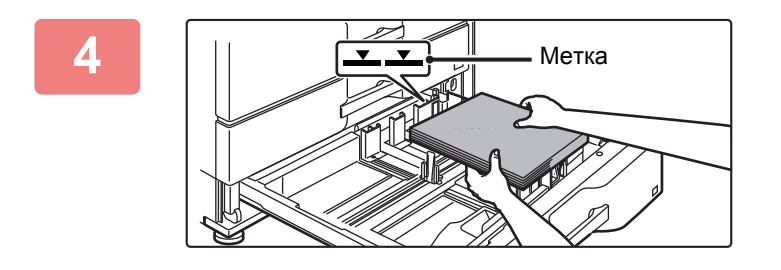

#### **Вставьте бумагу в лоток.**

Загрузите бумагу в лоток стороной для печати вверх. Высота стопы не должна превышать уровня метки (не более 500 листов).

### **<sup>5</sup> Аккуратно задвиньте лоток <sup>с</sup> бумагой в аппарат.**

Медленно задвиньте лоток в аппарат до упора. Если вставлять бумагу с силой, может возникнуть ошибка подачи.

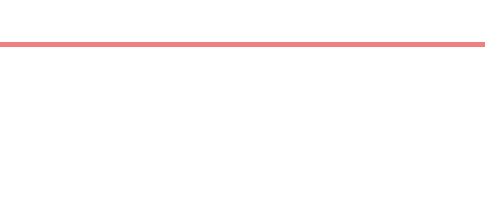

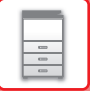

## **Загрузка табулированной бумаги в лоток 4**

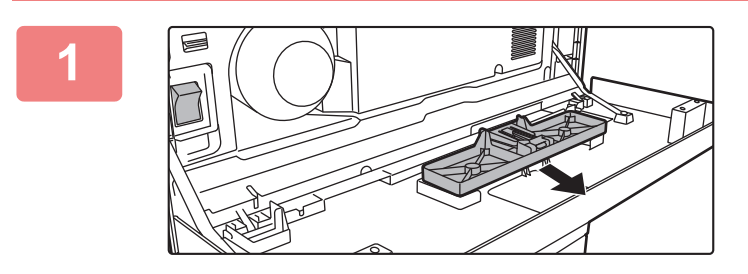

### **1 Выньте направляющую для табулированной бумаги.**

Направляющая хранится на внутренней стороне передней крышки.

#### **2 Вытяните лоток <sup>и</sup> установите направляющую.**

Отрегулируйте пластины направляющей до треугольной метки.

Установите направляющую, чтобы она накрывала пластины направляющей.

Отрегулируйте пластины направляющей лотка по длине и ширине загружаемой бумаги.

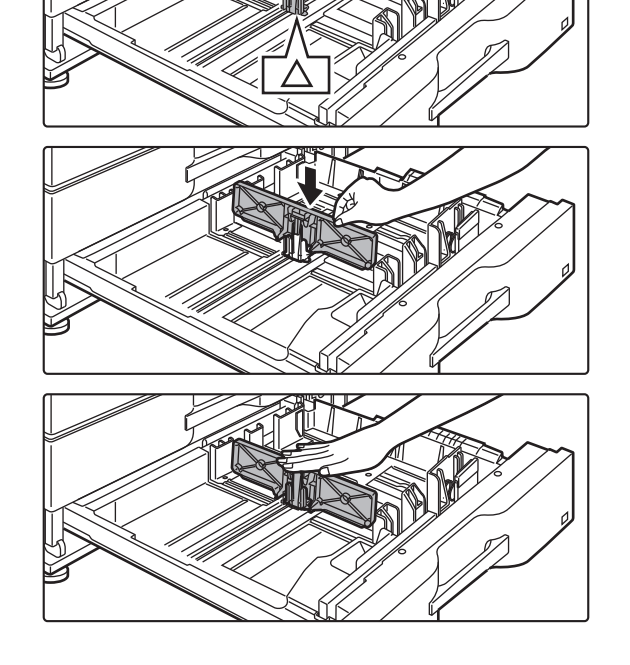

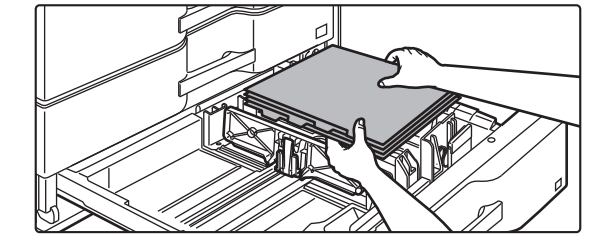

### **3 Загрузите табулированную бумагу <sup>в</sup> лоток.**

Положите табулированную бумагу стороной для печати вверх, чтобы закладки находились слева.

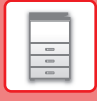

См. следующий рисунок и отрегулируйте положение закладок табулированной бумаги. Настройки и страница<br>
На страница страница страница страница<br> **Настройки Величи ВИ СТОРО ЖНО ЗАДВИНЬТЕ ЛОТОК В аппарат и установите тип бум<br>
ПАБУЛИРОВАННУЮ бумагу.<br>
Детановка типа бумаги на табулированную бумагу с помощ Оригиналы** 1-я страница **Табулированная бумага** 2-я страница 3-я страница 4-я страница 4-<sup>я</sup> страница 3-<sup>я</sup> страница 2-<sup>я</sup> страница 1-я страница Верхний край Нижний обрез Сторона 2

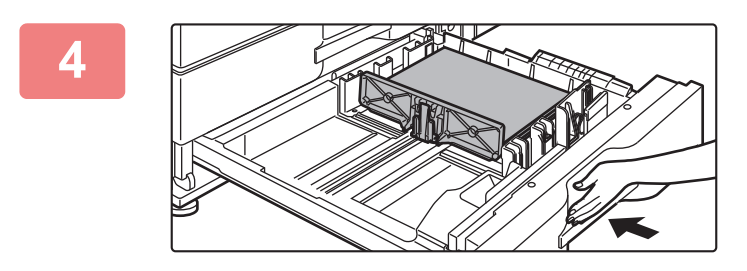

## **4 Осторожно задвиньте лоток <sup>в</sup> аппарат и установите тип бумаги на табулированную бумагу.**

С помощью параметра «Параметры лотка для бумаги» в системных настройках установите тип бумаги на табулированную бумагу.

**Установка типа бумаги на табулированную бумагу:** Настройте в [Настройки Лотка] на главном экране или в «Установки», выберите [Системные Параметры

## **ЗАГРУЗКА БУМАГИ В ЛОТОК ПОВЫШЕННОЙ ЕМКОСТИ**

Используйте лоток повышенной емкости для печати большого числа копий, что невозможно с обычным лотком.

- В лотке повышенной емкости (MX-LC18) хранится максимум 3500 листов бумаги формата A4 и 8-1/2" × 11".
- В лотке повышенной емкости (MX-LC19) хранится максимум 3000 листов бумаги формата от A3W (12" × 18") до B5 (8-1/2" × 11"R).

В случае изменения формата бумаги обратитесь к дилеру или официальному представителю сервисной службы.

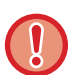

Не ставьте тяжелые предметы на лотки и не надавливайте на лотки сверху.

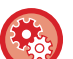

#### **Проверка типа и формата бумаги**

[Параметры Настройки Лотка] на главном экране или в «Установки», выберите [Состояние] → [Идентификация аппарата] → [Состояние лотка подачи бумаги].

#### **Настройка типа и формата бумаги:**

Настройте в [Настройки Лотка] на главном экране или в «Установки», выберите [Системные Параметры настройки] → [Общие Параметры настройки] → [Настройки Бумаги] → [Параметры лотка для бумаги].

## **Лоток повышенной емкости (MX-LC18)**

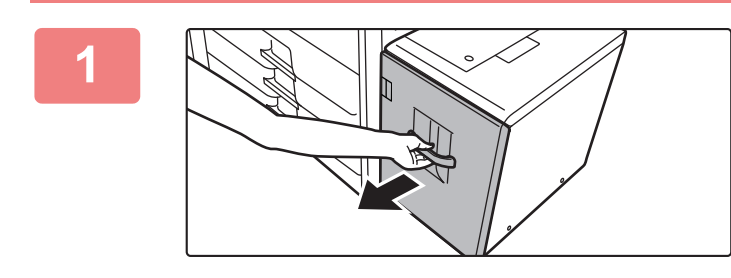

### **1 Выдвиньте лоток для бумаги.**

Аккуратно выдвиньте лоток до упора.

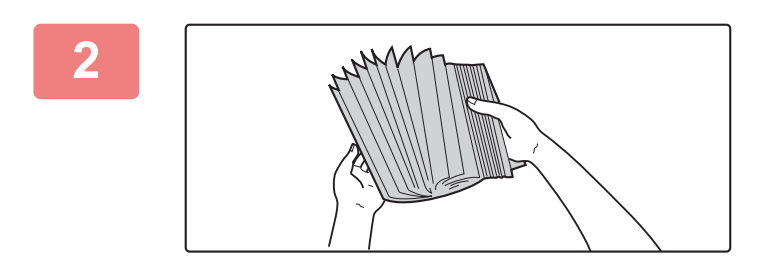

## **2 Разверните стопку бумаги веером.**

Распушите пачку бумаги перед загрузкой. В противном случае возможна подача одновременно нескольких листов, что приведет к их застреванию в аппарате.

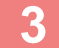

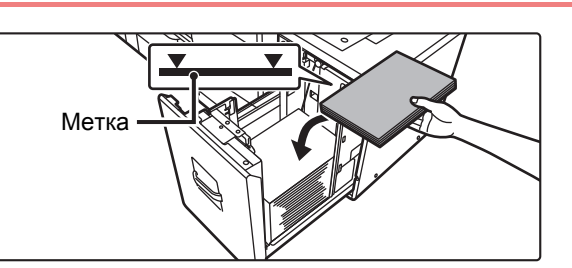

## **3 Поместите бумагу <sup>в</sup> центр держателя бумаги.**

Загрузите бумагу в лоток стороной для печати вверх. Высота стопы не должна превышать уровня метки (не более 3500 листов).

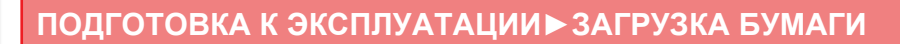

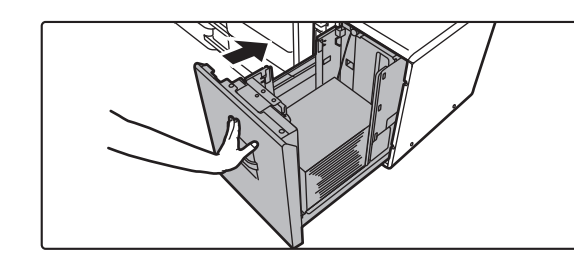

### **4 Аккуратно задвиньте лоток <sup>с</sup> бумагой в аппарат.**

Медленно задвиньте лоток в аппарат до упора. Если вставлять бумагу с силой, может возникнуть ошибка подачи.

## **Лоток повышенной емкости (MX-LC19)**

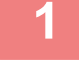

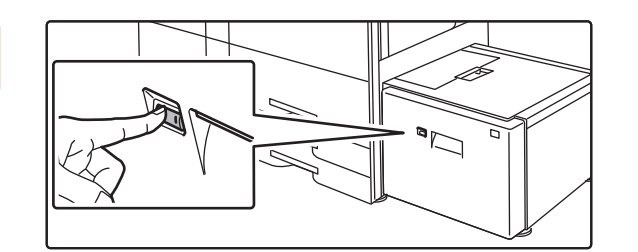

#### **1 Нажмите кнопку операции.**

Кнопка операции замигает и держатель бумаги лотка переместится вниз в положение загрузки бумаги. Подождите, пока кнопка операции перестанет мигать.

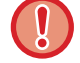

Не вытягивайте лоток, пока светится кнопка. Если вытянуть лоток принудительно пока горит или мигает кнопка, это может привести к поломке аппарата.

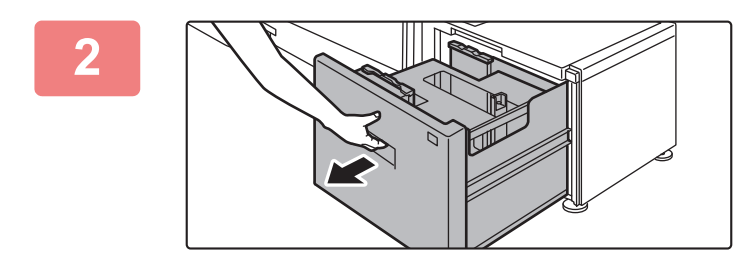

#### **2 Выдвиньте лоток для бумаги.**

Аккуратно выдвиньте лоток до упора.

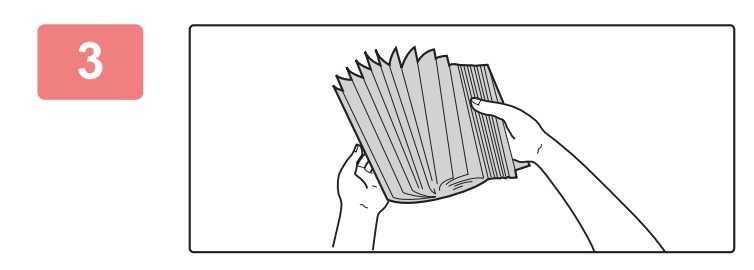

#### **3 Разверните стопку бумаги веером.**

Распушите пачку бумаги перед загрузкой. В противном случае возможна подача одновременно нескольких листов, что приведет к их застреванию в аппарате.

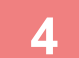

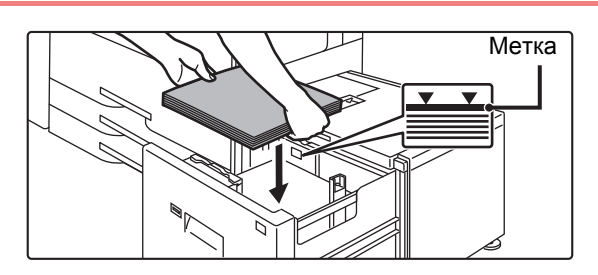

## **4 Поместите бумагу <sup>в</sup> центр держателя бумаги.**

Загрузите бумагу в лоток стороной для печати вверх. Высота стопы не должна превышать уровня метки (не более 3000 листов).

При загрузке определенного объема бумаги держатель бумаги автоматически перемещается вниз и останавливается. Повторите эту операцию для загрузки остальной бумаги.

• Не вставляйте руку в пространство внутри держателя бумаги во время загрузки бумаги.

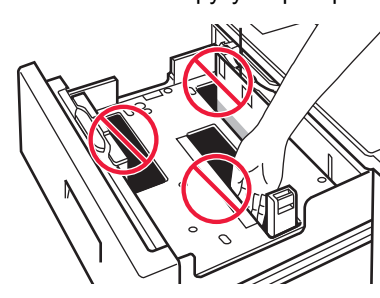

• Не вставляйте запасную бумагу или посторонние предметы внутрь лотка.

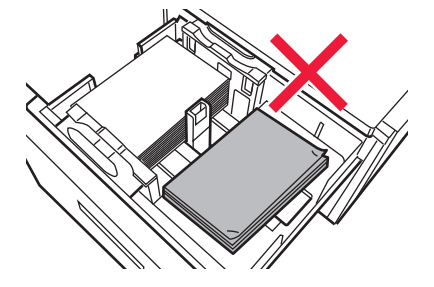

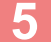

 $\mathbf{Q}$ 

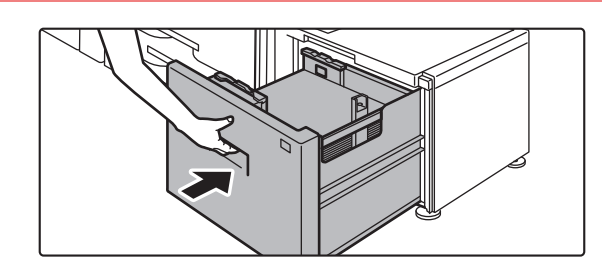

#### **5 Аккуратно задвиньте лоток <sup>с</sup> бумагой в аппарат.**

Медленно задвиньте лоток в аппарат до упора. Если вставлять бумагу с силой, может возникнуть ошибка подачи.

Держатель бумаги переместится вверх после задвигания лотка. Во время перемещения держателя бумаги кнопка операции мигает. Кнопка высветится после перемещения держателя бумаги вверх.

## **Изменение формата бумаги для лотка повышенной емкости (MX-LC19)**

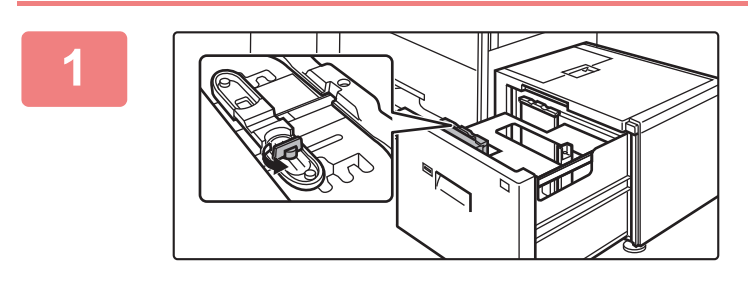

**1 Ослабьте направляющий винт для бумаги.**

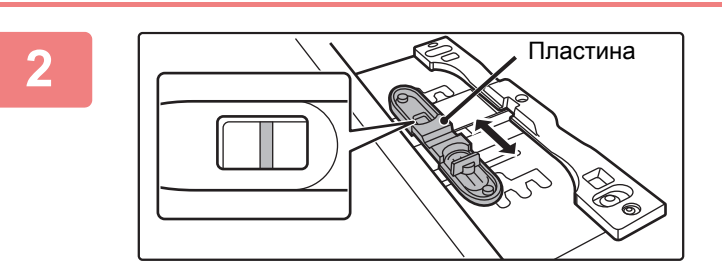

### **2 Сместите пластину направляющей бумаги.**

Смещайте пластину до тех пор, пока в центре окошка формата пластины не появится красная линия.

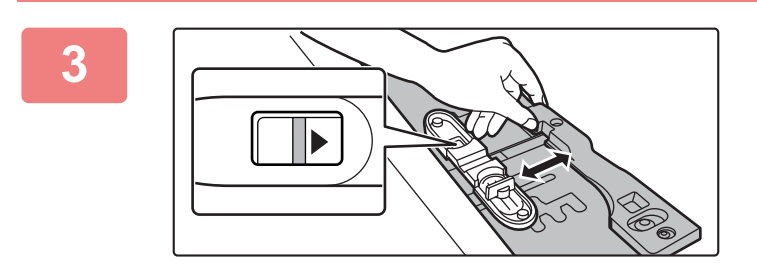

## **3 Отрегулируйте направляющую бумагу с учетом формата используемой бумаги.**

Переместите направляющую бумаги вперед или назад, чтобы метка формата используемой бумаги ( $\blacktriangle$ или $\blacktriangleright$ ) появилась в окошке формата пластины.

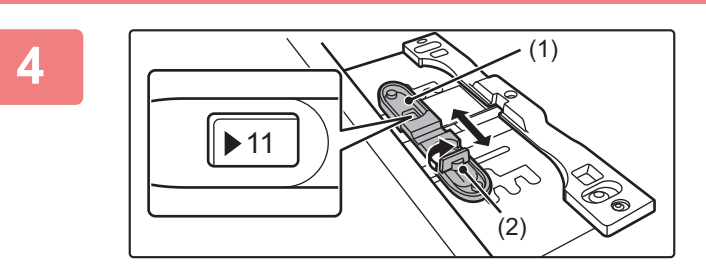

### **4 Зафиксируйте направляющую бумаги.**

**(1) Сместите пластину направляющей бумаги.**

Сместите пластину так, чтобы формат используемой бумаги появился в окошке формата пластины.

**(2) Затяните винт направляющей бумаги.**

### **5 Повторите шаги <sup>с</sup> 1 по 4 для регулировки дальней направляющей бумаги с учетом формата используемой бумаги.**

Отрегулируйте дальнюю направляющую бумаги для того же формата бумаги, что и ближнюю направляющую.

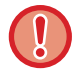

В случае регулировки только одной направляющей бумаги может произойти перекос листов при подаче или застревание бумаги.

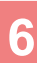

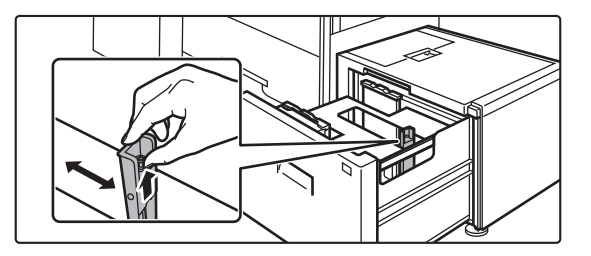

## **6 Изменение положения правой направляющей бумаги с учетом формата используемой бумаги.**

- **(1) Придерживая замок направляющей бумаги, сместите направляющую бумаги с учетом формата используемой бумаги.**
- **(2) Отпустите замок направляющей бумаги.**
- **(3) Немного сместите направляющую бумаги вправо и влево, чтобы она зафиксировалась.**

При фиксации направляющей бумаги будет слышен щелчок.

### **7 Установка формата <sup>и</sup> типа бумаги.**

Не забудьте настроить формат и тип бумаги, выбрав [Настройки Лотка] на главном экране или в «Установки», а затем выбрав [Системные Параметры настройки] → [Общие Параметры настройки] → [Настройки Бумаги] → [Параметры лотка для бумаги].

Если настройка формата бумаги выбрана неверно, функция автоматического выбора бумаги не будет работать надлежащим образом и печать может быть выполнена на бумаге ненадлежащего формата или типа или бумага может застрять.

# **ЗАГРУЗКА БУМАГИ В ЛОТОК РУЧНОЙ ПОДАЧИ**

Используйте лоток ручной подачи для печати на обычной бумаге, наклейках, табулированной бумаге и других специальных материалах.

Для непрерывной печати, как и при использовании других лотков, можно загружать до 100 листов бумаги (плотная бумага с плотностью от 106 г/м2 до 256 г/м2 (высокосортная, 28 фунтов, и для картотек, 140 фунтов): 40 листов, плотная бумага с плотностью от 257 г/м<sup>2</sup> до 300 г/м<sup>2</sup> (для картотек, 140 фунтов, и для обложек, 110 фунтов): 20 листов).

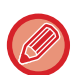

• Если используется обычная бумага, отличная от стандартной бумаги Sharp, специальные материалы, отличные от рекомендованных компанией Sharp прозрачных пленок, глянцев.бумага, или печать ведется на обороте бумаги с ранее отпечатанной одной стороной, загружайте листы по одному. Нарушение этой рекомендации приведет к застреванию листа.

- Перед загрузкой скрученной бумаги выпрямите ее.
- При добавлении бумаги извлеките листы, оставшиеся в лотке ручной подачи, соедините их со стопкой новой бумаги, затем загрузите всю стопку в лоток. Если бумага будет загружена без извлечения остатка, может произойти застревание листа. Если количество загруженных листов превышает указанное или предельное значение, бумага может застрять.

## **Расположение оригинала**

Загрузите бумагу формата A5 (7-1/4" x 10-1/2") в альбомной ориентации.

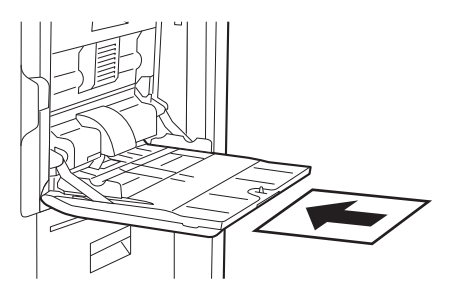

## **Загрузка табулированной бумаги**

Загружайте табулированную бумагу в лоток ручной подачи стороной для печати вниз.

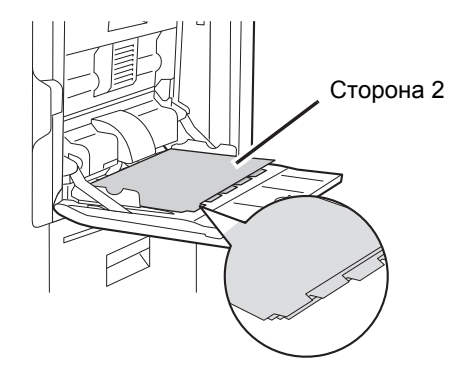

• Используйте только табулированную бумагу. Нельзя использовать другие табулированные материалы (пленки и т.д.).

• Печать на закладках табулированной бумаге В режиме копирования используйте функцию [Копирование С Табуляторами] из раздела "Прочие". В режиме печати используйте функцию печати на закладках.

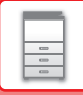

## **Загрузка прозрачной пленки**

- Используйте прозрачную пленку, рекомендованную компанией SHARP.
- При загрузке нескольких листов пленки распушите пачку пленки несколько раз перед загрузкой в лоток ручной подачи.
- При печати на прозрачной пленке сразу удаляйте каждый отпечатанный лист пленки из выходного лотка. Если в выходном лотке образуется пачка отпечатанных листов пленки, это может привести к скручиванию листов пленки.

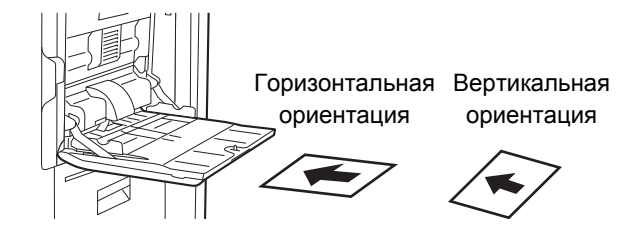

#### **Важные примечания относительно использования листов с этикетками**

- За дополнительной информацией обратитесь к дилеру или в ближайший авторизованный сервисный центр.
- Некоторые этикетки, возможно, придется загружать в лоток ручной подачи в заданной ориентации. Следуйте инструкциям.

Если на этикетках уже напечатана форма, но печатные изображения и предварительно напечатанная форма не совмещаются, выберите такие настройки приложения или драйвера принтера, чтобы повернуть печатаемые изображения.

- Не используйте следующие типы этикеток.
- Этикетки без клейкого слоя или без слоя этикетки
- Этикетки с открытым клейким слоем
- Этикетки с указанным на них направлением подачи, если оно не поддерживается аппаратом
- Этикетки, уже прошедшие через аппарат или листы, на которых не хватает этикеток
- Листы этикеток, состоящие из нескольких листов
- Этикетки, непригодные для лазерной печати
- Этикетки, не выдерживающие нагрев
- Этикетки с перфорированной подложкой
- Этикетки с порезанной подложкой
- Нестандартные листы этикеток
- Листы этикеток с высохшим после длительного хранения или по другой причине клейким слоем
- Этикетки с разрезами, открывающими подложку
- Скрученные и иным образом деформированные листы наклеек
- Порванные и мятые листы наклеек

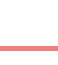

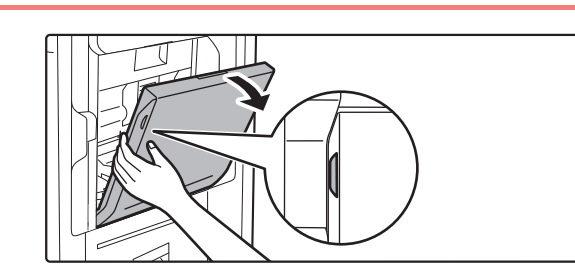

### **<sup>1</sup> Откройте лоток ручной подачи.**

Выдвиньте направляющую при загрузке бумаги, формат которой превышает 8-1/2 x 11"R или A4R. Полностью выдвиньте направляющую.

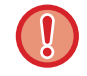

Не ставьте тяжелые предметы на лоток ручной подачи и не давите на лоток сверху.

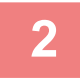

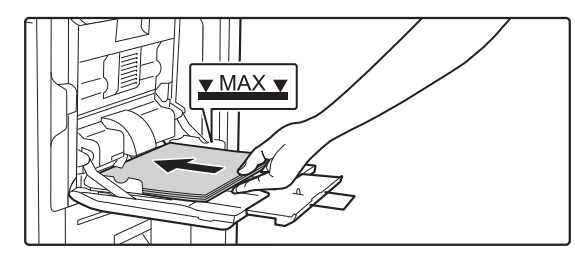

## **<sup>2</sup> Размещайте бумагу <sup>в</sup> лотке стороной для печати вниз.**

Медленно вставьте бумагу между направляющими лотка ручной подачи до упора. Если вставлять бумагу с силой, может замяться передний край. Если вставить бумагу недостаточно плотно, может возникнуть ошибка подачи. Количество листов бумаги не должно превышать максимальное, высота стопки бумаги не должна превышать отметку.

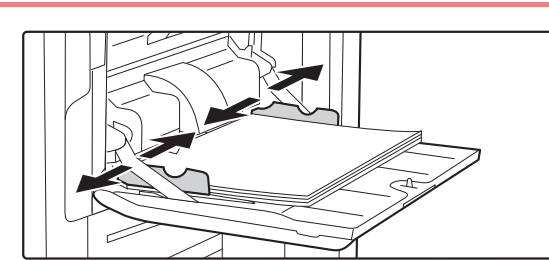

### **<sup>3</sup> Правильно установите направляющие лотка ручной подачи в соответствии с шириной бумаги.**

Установите направляющие лотка ручной подачи таким образом, чтобы они слегка касались загруженной бумаги.

Бумагу типов "Бланк" и "Форма" устанавливайте стороной для печати вверх. Если установлено значение [Отключение Дуплекса] расположите сторону для печати так же, как и для обычного режима (вниз).

- Не толкайте бумагу с силой. Это может привести к застреванию.
- Если направляющие установлены на ширину, превышающую ширину бумаги, переместите их так, чтобы соблюдалось полное соответствие этих параметров. Если направляющие будут установлены неправильно, листы могут перекоситься или согнуться при подаче.

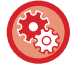

**Отображение параметров лотка для бумаги при обнаружении бумаги в лотке ручной подачи** В режиме настройки выберите [Системные Параметры настройки]  $\rightarrow$  [Общие Параметры настройки]  $\rightarrow$ [Настройки Бумаги] → [Параметры лотка для бумаги] → [Отображать Параметры Лотка Бумаги при обнаружении бумаги в лотке ручной подачи.].

## **УСТАНОВКА УДЛИНИТЕЛЯ ДЛЯ ДЛИННОЙ БУМАГИ**

Ниже описаны действия по установке дополнительного лотка подачи длинной бумаги на лоток ручной подачи.

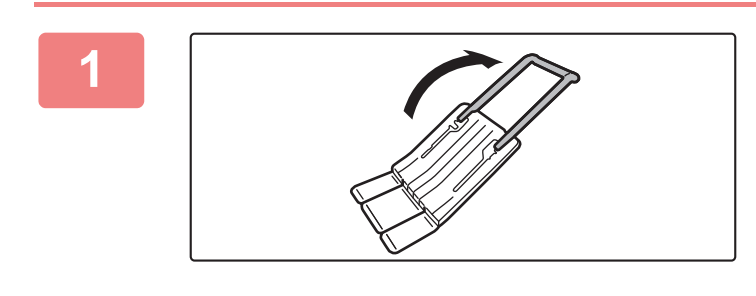

**1 Откиньте дополнительный удлинитель лотка подачи длинной бумаги.**

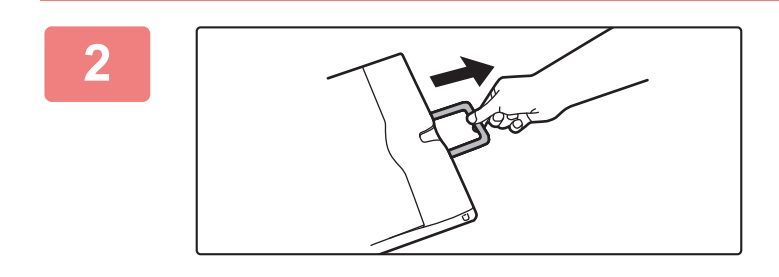

**2 Вытяните удлинитель лотка ручной подачи.**

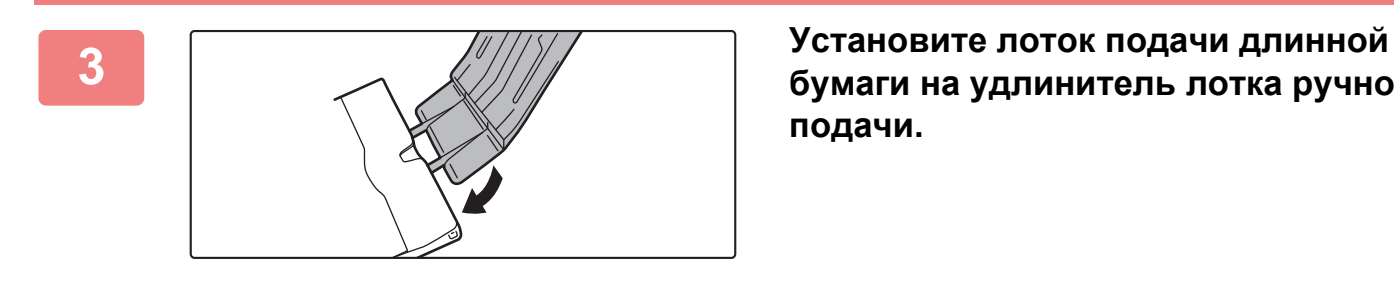

**бумаги на удлинитель лотка ручной подачи.**

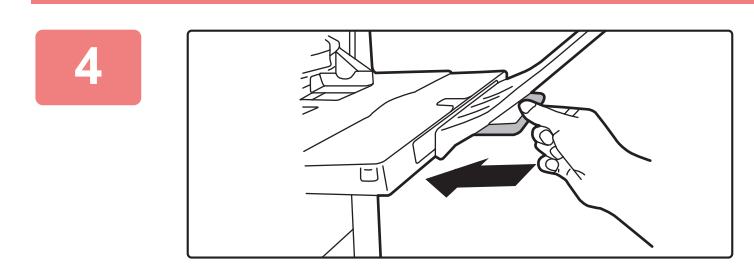

**4 Задвиньте удлинитель лотка ручной подачи обратно.**

## **НАСТРОЙКИ БУМАГИ В СИСТЕМНЫХ ПАРАМЕТРАХ НАСТРОЙКИ**

Можно выполнить дополнительные настройки, такие как настройки формата и типа бумаги в лотке. В "Настройки" выберите [Системные Параметры настройки] → [Общие Параметры настройки] → [Настройки Бумаги].

## **Настройки Бумаги**

#### <span id="page-127-0"></span>**Параметры лотка для бумаги**

В этом разделе рассматриваются установки лотков для бумаги и типов бумаги.

Эти установки определяют тип бумаги, формат бумаги и функции, разрешенные для каждого лотка для бумаги. Если выбран параметр [Параметры лотка для бумаги], откроется список лотков и текущих настроек.

#### **Авто Переключение Лотка**

Эта установка определяет возможность переключения на другой лоток с бумагой аналогичного типа и формата для продолжения операции, если в используемом лотке во время печати закончилась бумага.

**Отображать Параметры Лотка Бумаги при обнаружении бумаги в лотке ручной подачи.**

Если в лотке ручной подачи обнаружена бумага, настройки лотка для бумаги могут устанавливаться автоматически.

#### **Установки для каждого лотка**

Коснитесь кнопки [Изменить], чтобы открыть соответствующий экран настройки.

Могут быть заданы следующие установки.

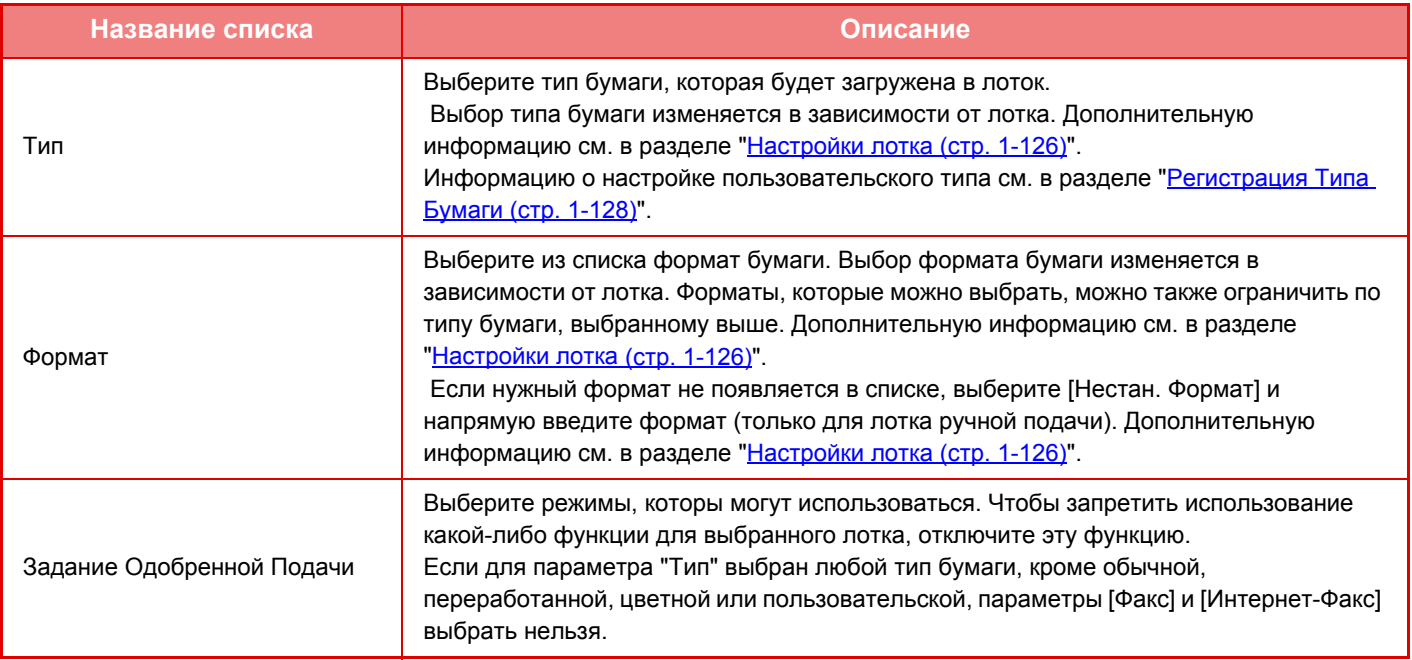

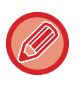

• Если заданный здесь формат бумаги отличается от формата бумаги, загруженного в лоток, при печати могут возникнуть проблемы или нарушение подачи.

• Информацию об изменении размера бумаги в лотке см. в разделе "[ЗАГРУЗКА](#page-107-0) БУМАГИ (стр. 1-105)".

- Свойства бумаги, такие как "Фиксированная Сторона Бумаги", устанавливаются автоматически после выбора типа бумаги. Свойства лотка с бумагой не могут быть изменены на этом экране.
- Если в "Установки" → [Общие Параметры настройки] → [Управление Аппаратом] → [Отключение Установки Лотка] выбран параметр [Системные Установки], настройки лотка (за исключением лотка ручной подачи) изменить не удастся.

• "Настройки Лотка" можно изменить только в режиме настройки аппарата.

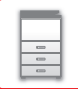

### <span id="page-128-0"></span>**Настройки лотка**

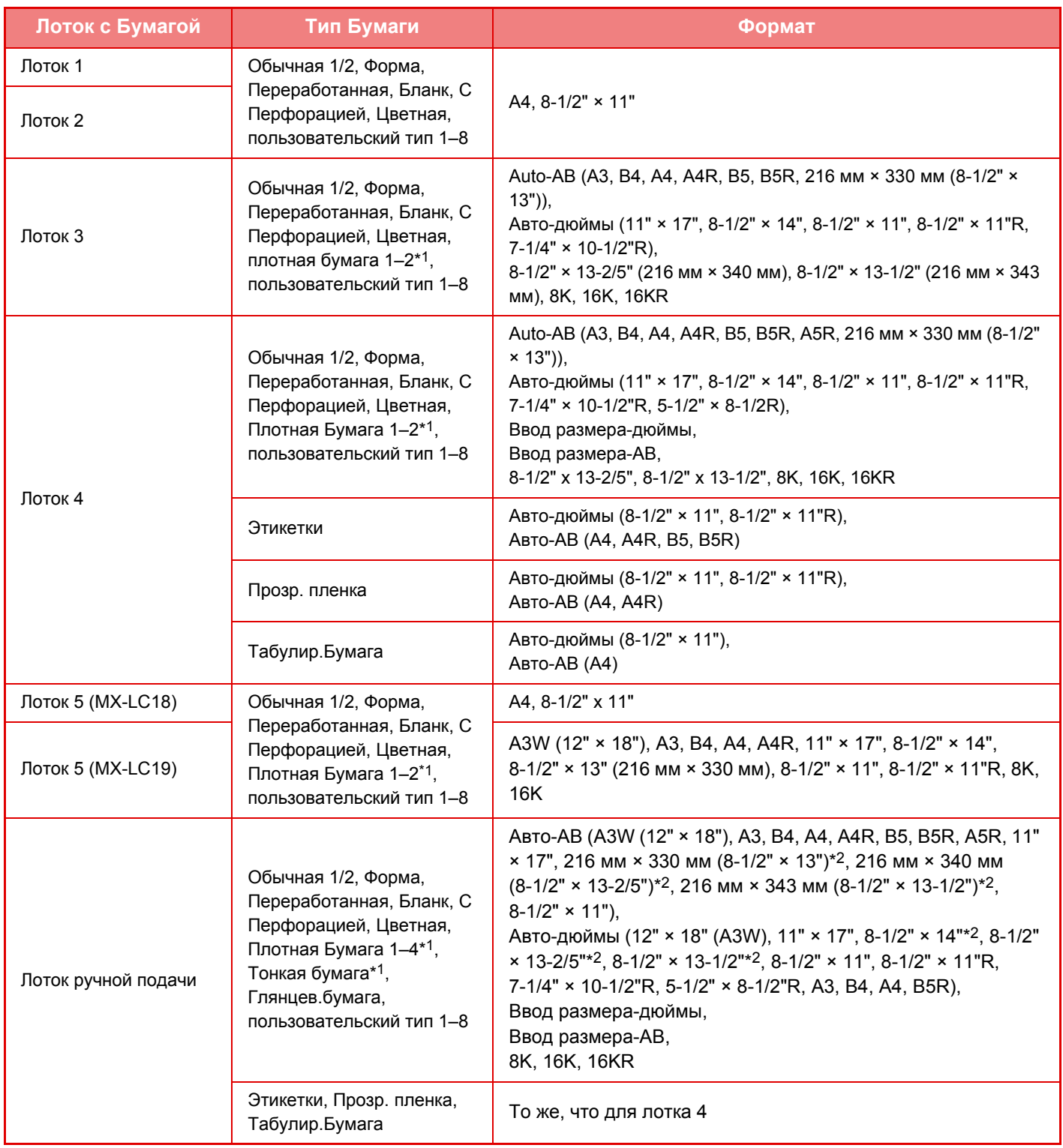

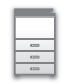

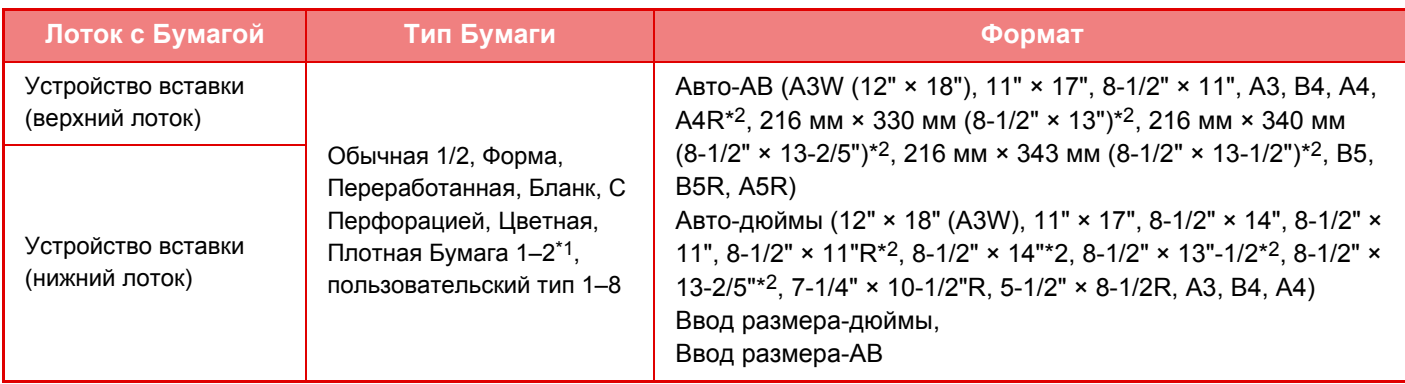

\*1 Плотная бумага 1: от 106 г/м<sup>2</sup> до 176 г/м<sup>2</sup> (от 28 до 46 фунтов) Плотная бумага 2: от 177 г/м2 до 220 г/м2 (от 47 до 58 фунтов) Плотная бумага 3: от 221 г/м2 до 256 г/м2 (от 59 до 68 фунтов) Плотная бумага 4: от 257 г/м2 до 300 г/м2 (от 69 до 79 фунтов) Тонкая бумага: от 55 г/м2 до 59 г/м2 (от 13 фунтов до 16 фунтов)

\*2 Автоматически определенный размер бумаги устанавливается в параметре "Выбор Форматов Бумаги для Автоопределен." на экране настроек лотка ручной подачи.

### **Выбор Форматов Бумаги для Автоопределен.**

Параметр "Выбор Форматов Бумаги для Автоопределен." на экране настроек лотка ручной подачи используется для выбора формата бумаги, который определяется автоматически из набора похожих форматов, когда используется автоматическое определение формата бумаги.

Выберите один из двух форматов, когда задается "Авто-Дюйм". Выберите один из трех форматов, когда задается "Авто-AB".

Если в лоток ручной подачи будет загружена бумага одного формата с форматом, указанным в настройках, формат, который был выбран в этих настройках, будет определен автоматически.

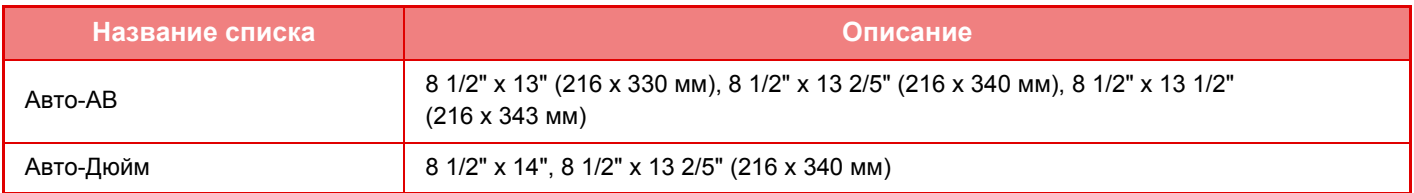

## **Регистрация Заказного Размера (Обход)**

В этом разделе рассматриваются настройки лотка ручной подачи и типа бумаги.

Если в лоток ручной подачи часто загружается бумага нестандартного формата, заранее зарегистрируйте этот формат.

Регистрация формата бумаги позволит сэкономить время, необходимое на ввод формата каждый раз при загрузке бумаги этого формата.

Можно зарегистрировать до семи форматов бумаги.

Коснитесь кнопки ([Пользователь 1] – [Пользователь 7]), для которой требуется сохранить или изменить формат бумаги. Откроется экран регистрации.

Выберите единицы, в которых хотите ввести размер: дюймы ("Ввод Размера-Дюйма") или мм ("Ввод Размера-AB"), а затем задайте размеры бумаги X и Y.

#### **"Ввод Размера-AB"**

Расстояние X: от 140 до 457 мм. Заводская установка по умолчанию: 420 мм. Расстояние Y: от 90 до 305 мм. Заводская установка по умолчанию: 297 мм.

#### **"Ввод Размера-Дюйма"**

Расстояние X: от 5-1/2" до 18". Заводская установка по умолчанию: 17". Расстояние Y: от 3-5/8" до 12". Заводская установка по умолчанию: 11".

**1-127**

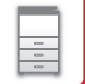

## <span id="page-130-0"></span>**Регистрация Типа Бумаги**

Сохраните тип бумаги, если требуемый тип бумаги не отображается для выбора, или если требуется создать новый набор свойств бумаги.

Можно зарегистрировать до 8 типов бумаги.

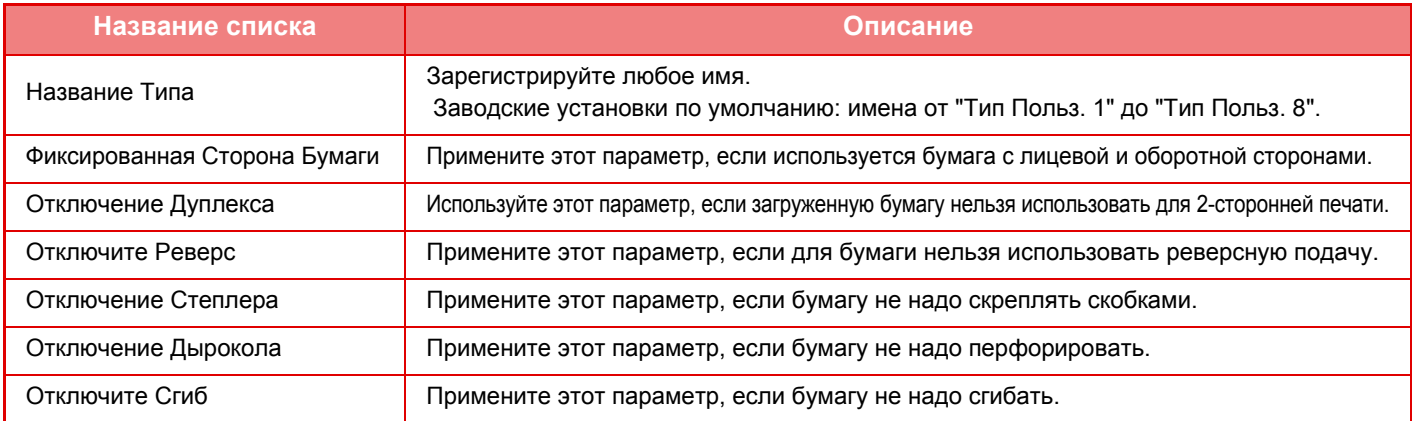

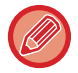

Возможность выбора установок меняется в зависимости от установленных периферийных устройств.

# <span id="page-131-0"></span>**РАЗМЕЩЕНИЕ ОРИГИНАЛА**

## **ВЫБОР ВАРИАНТА РАЗМЕЩЕНИЯ ОРИГИНАЛА В ЗАВИСИМОСТИ ОТ ЕГО ТИПА И СОСТОЯНИЯ**

Поместите оригинал в автоматический подающий лоток документа. В зависимости от типа и состояния оригинала можно использовать стекло сканера. Выберите способ размещения оригинала, следуя приведенным ниже инструкциям.

## **Определяемые форматы оригинала**

В "Установки (администратор)" выберите [Системные Параметры настройки] → [Общие Параметры настройки] → [Управление Аппаратом] → [Установка Определения Формата Оригинала].

#### **Установка Определения Формата Оригинала**

Для функции автоматического определения формата оригинала можно выбрать одну из 8 показанных ниже групп стандартных форматов оригиналов.

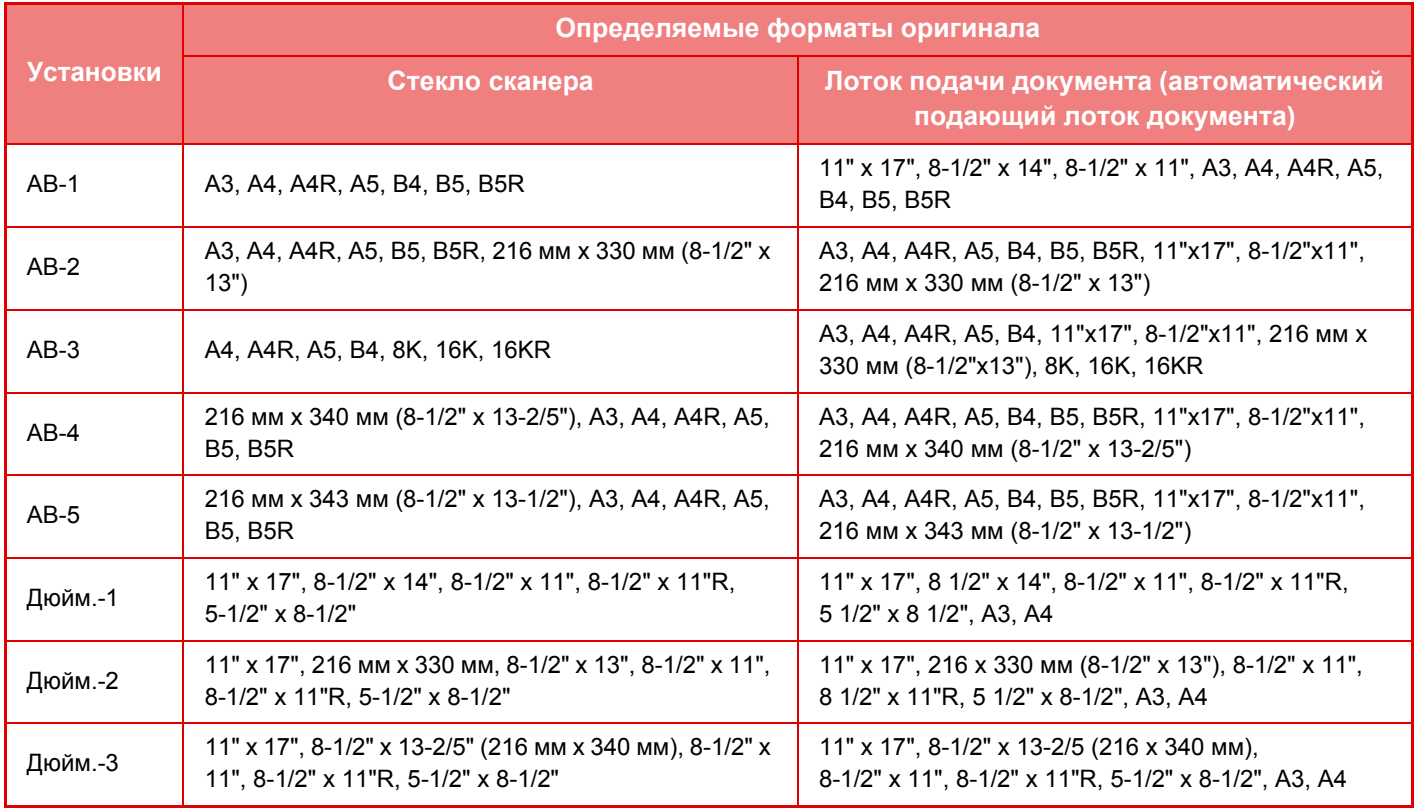

#### **Отменить Определение со Стекла**

Можно выключить определение формата оригинала, размещенного на стекле сканера. В этом случае все оригиналы, размещенные на стекле сканера, будут обрабатываться как оригиналы нестандартного формата.

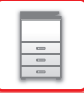

#### **Режим Оригинальной Подачи**

Для режимов копирования, передачи изображения и сканирования на жесткий диск можно установить следующие режимы подачи оригиналов по умолчанию. Если режим используется часто, это позволит сэкономить время на выбор режима среди других режимов каждый раз при необходимости его использования.

- Документ смешанного размера Различная ширина
- Реж. Медл.Прос
- Пропуск пустой страници\*
- \* За исключением режимов факса и интернет-факса.

#### **Настройки совместимости обычной бумаги**

Задайте вес обычно используемой обычной бумаги. Выберите "Обычная бумага 1" или "Обычная бумага 2". Вес "Обычной бумаги 1": 60–89 г/м2 (16–24 фунта, плотная). Вес "Обычной бумаги 2": 90–105 г/м2 (24–28 фунтов, плотная). Проверьте вес обычной бумаги, которой вы пользуетесь, и задайте соответствующую настройку.

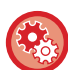

#### **Начальный Оригинальный Подсчет**

Выбор включения функции "Учет Оригиналов" в разделе "Прочие" для каждой функции.

```
В "Установки (администратор)" выберите [Системные Параметры настройки] → [Общие Параметры настройки] →
[Настройки Работы] → [Установки Состояния] → [Начальный Оригинальный Подсчет].
Могут быть заданы следующие установки.
Копия
• Копия
Передача Изображения
```
- Просмотр к
- Интернет-Факс
- Факс
- Ввод Данных
- Хранение Документов
- Сканирование на HDD

# **АВТОМАТИЧЕСКИЙ ПОДАЮЩИЙ ЛОТОК ДОКУМЕНТА**

В этом разделе описано размещение оригиналов в автоматическом подающем лотке документа.

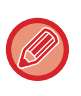

• При необходимости поместите вместе оригиналы разного размера в автоматический подающий лоток документа. В этом случае в каждом режиме устанавливайте параметр [Ориг. Смеш.Разм.] из раздела "Прочие" Оригинал, все страницы которого имеют одинаковый формат, не будет определен, если некоторые страницы будут установлены в другой ориентации.

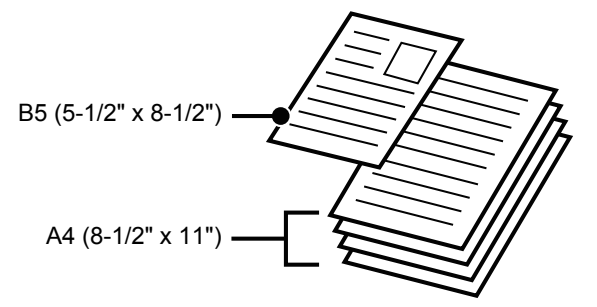

- Перед тем как загрузить оригиналы в подающий лоток документа, убедитесь в том, что с них удалены все скобки и скрепки.
- Если на оригиналах имеются влажные пятна корректирующей жидкости, чернил или клея, перед копированием дождитесь их полного высыхания. В противном случае возможно загрязнение внутренних деталей аппарата или стекла сканера.
- Не используйте следующие виды оригиналов. Их применение может привести к неверному определению формата, нарушению подачи, появлению пятен.

В подающий лоток документа не следует загружать прозрачную пленку или другие прозрачные материалы для резервного копирования, бумажную кальку, копировальную бумагу, термобумагу, оригиналы, напечатанные методом термопереноса красителя с ленты. Загружаемые в подающий лоток документа оригиналы не должны быть повреждены, помяты, сфальцованы, склеены друг с другом, а также не должны иметь отверстий. Оригиналы с перфорацией (кроме двух или трех отверстий) могут подаваться неправильно.

• При использовании оригиналов с двумя или тремя отверстиями по краю их следует размещать так, чтобы край с отверстиями находился на удалении от подающего гнезда лотка документов. Укажите ориентацию оригинала с помощью параметра [Оригинал].

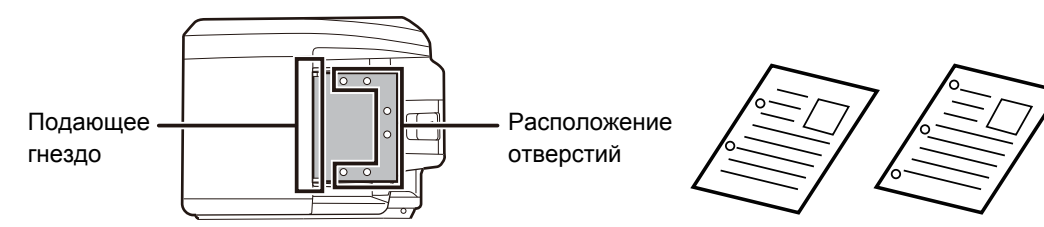

• Для тонких оригиналов (35–49 г/м<sup>2</sup> (от 9 фунтов до 14 фунтов)) используйте параметр [Реж. Медл. Прос] из раздела "Прочие". 2-стороннее сканирование для оригиналов такого типа недоступно.

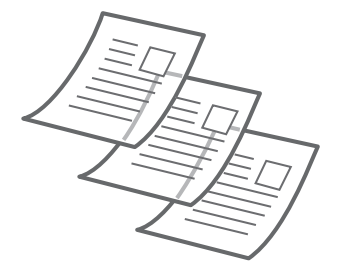

## **Допустимые форматы оригиналов**

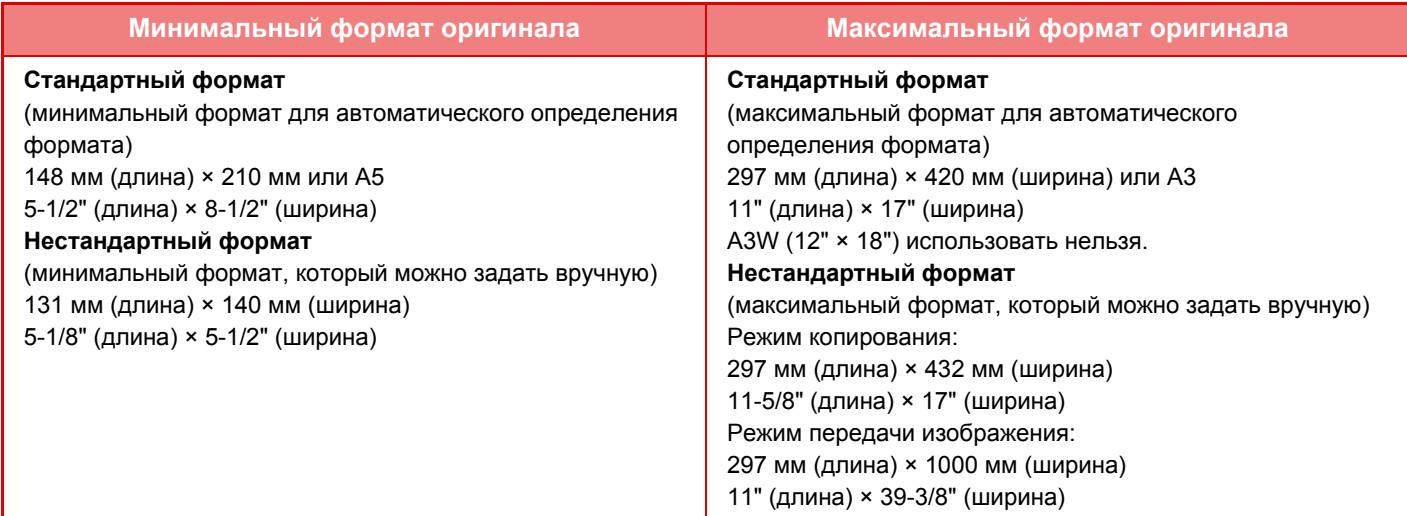

Для оригиналов нестандартного формата см. соответствующую информацию относительно используемого режима. ► КОПИР: "ВЫБОР [ОРИЕНТАЦИИ](#page-246-0) И ФОРМАТА ОРИГИНАЛА (стр. 2-28)

- ► ФАКС: "УКАЗАНИЕ ФОРМАТА [СКАНИРОВАНИЯ](#page-502-0) ОРИГИНАЛА С ПОМОЩЬЮ ЧИСЛОВЫХ ЗНАЧЕНИЙ (стр. 4-45)"
- ПЕРЕДАЧА ИЗОБРАЖЕНИЯ: "УКАЗАНИЕ ФОРМАТА [СКАНИРОВАНИЯ](#page-636-0) ОРИГИНАЛА С ПОМОЩЬЮ
- [ЧИСЛОВЫХ](#page-636-0) ЗНАЧЕНИЙ (стр. 5-51)"

## **Допустимая плотность оригиналов**

1-стороннее сканирование: от 35 до 128 г/м2 (от 9 до 32 lbs.bond)

2-стороннее сканирование: от 50 до 128 г/м2 (от 13 до 32 lbs.bond)

Для сканирования оригиналов плотностью от 35 до 49 г/м2 (от 9 до 13 lbs.bond) используйте параметр "Реж. Медл.Прос" из раздела "Прочие". Если при сканировании параметр "Реж. Медл.Прос" не используется, возможно застревание оригиналов.

Если установлен параметр "Реж. Медл.Прос", автоматическое 2-стороннее сканирование невозможно.

## **1 Убедитесь <sup>в</sup> том, что на стекле сканера отсутствует оригинал.**

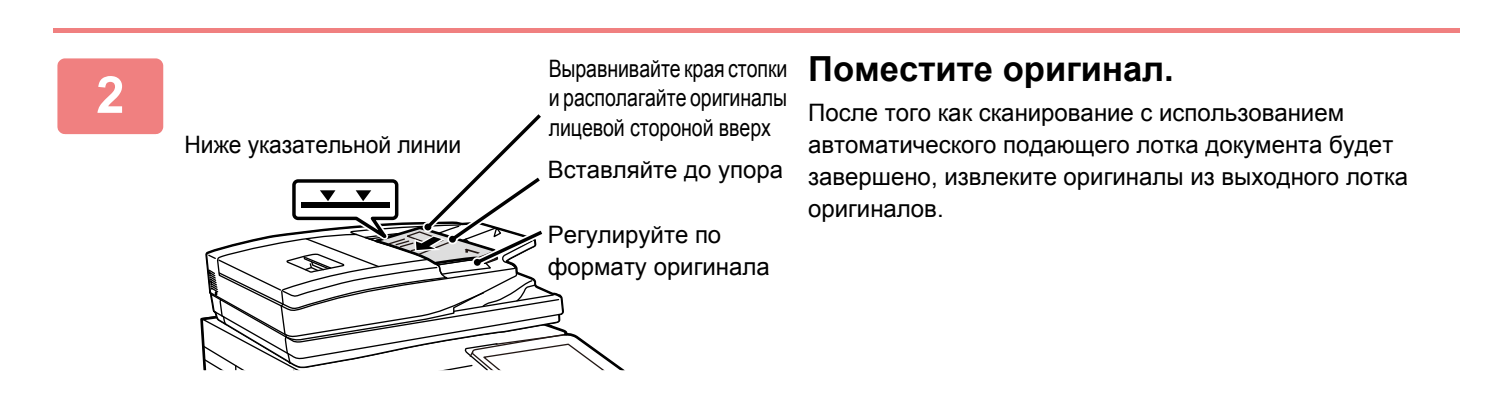

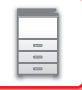

## **СТЕКО СКАНЕРА**

В этом разделе описаны действия по установке оригинала на стекло сканера.

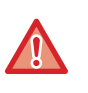

• Медленно закройте автоматический подающий лоток документа. При резком закрытии автоматический подающий лоток документа может быть поврежден.

• Будьте осторожны, чтобы не прищемить пальцы при закрытии автоматического подающего лотка документа.

## **Допустимые форматы оригиналов**

**Максимальный формат оригинала**

**Стандартный формат** 297 мм (длина) x 420 мм (ширина) или A3 11" (длина) x 17" (ширина) **Нестандартный формат**

297 мм (длина) x 432 мм (ширина)

11-5/8" (длина) x 17" (ширина)

Для оригиналов нестандартного формата см. соответствующую информацию относительно используемого режима.

- ► КОПИР: "ВЫБОР [ОРИЕНТАЦИИ](#page-246-0) И ФОРМАТА ОРИГИНАЛА (стр. 2-28)"
- ► ФАКС: "УКАЗАНИЕ ФОРМАТА [СКАНИРОВАНИЯ](#page-502-0) ОРИГИНАЛА С ПОМОЩЬЮ ЧИСЛОВЫХ ЗНАЧЕНИЙ (стр. 4-45)"
- ПЕРЕДАЧА ИЗОБРАЖЕНИЯ: "УКАЗАНИЕ ФОРМАТА [СКАНИРОВАНИЯ](#page-636-0) ОРИГИНАЛА С ПОМОЩЬЮ [ЧИСЛОВЫХ](#page-636-0) ЗНАЧЕНИЙ (стр. 5-51)"

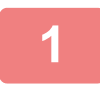

**1 Откройте автоподатчик оригиналов.**

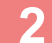

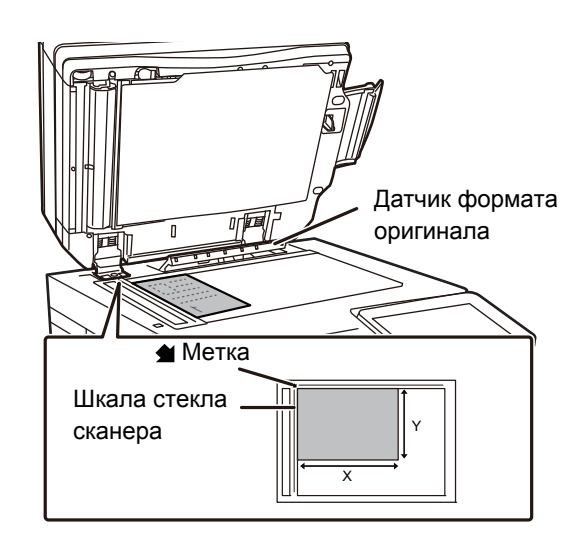

## **2 Размещайте бумагу <sup>в</sup> лотке стороной для печати вниз.**

Поместите оригинал лицевой стороной вниз и совместите верхний левый угол оригинала с дальним левым углом (с концом стрелки  $\blacktriangleleft$ ) стекла сканера.

Не помещайте какие-либо предметы под датчик формата оригинала.

Если под датчик формата оригинала будет помещен какой-либо предмет, при закрытии автоматического подающего лотка документа можно повредить датчик формата оригинала или препятствовать правильному определению формата оригинала.

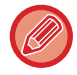

Если на стекле сканера размещается оригинал нестандартного формата, его размер можно легко определить, поместив на него чистый лист формата A4 (8-1/2" x 11"), B5 (5-1/2" x 8-1/2") или другого стандартного формата.

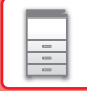

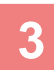

#### **3 Закройте автоматический подающий лоток документа.**

Закройте автоматический подающий лоток документа после того, как в него будет помещен оригинал. Если оставить лоток открытым, окружающие оригинал области будут скопированы черным цветом, что приведет к перерасходу тонера.

- Откройте автоматический подающий лоток документа полностью, а затем закройте его.
- Если на оригиналах имеются влажные пятна корректирующей жидкости, чернил или клея, перед копированием дождитесь их полного высыхания. В противном случае возможно загрязнение внутренних деталей аппарата или стекла сканера.

# <span id="page-137-0"></span>**ОСТАНОВКА/УДАЛЕНИЕ ЗАДАНИЕ, ПРИОРИТЕТНАЯ ОБРАБОТКА И ПРОВЕРКА СОСТОЯНИЯ**

# **ТИПЫ ЭКРАНОВ СОСТОЯНИЯ ЗАДАНИЯ**

Коснитесь дисплея состояния задания, чтобы открыть экран состояния задания. Повторно коснитесь дисплея, чтобы вернуться в предыдущий режим.

Экран состояния задания содержит следующие четыре вкладки. Коснитесь соответствующей вкладки, чтобы выбрать требуемый список заданий.

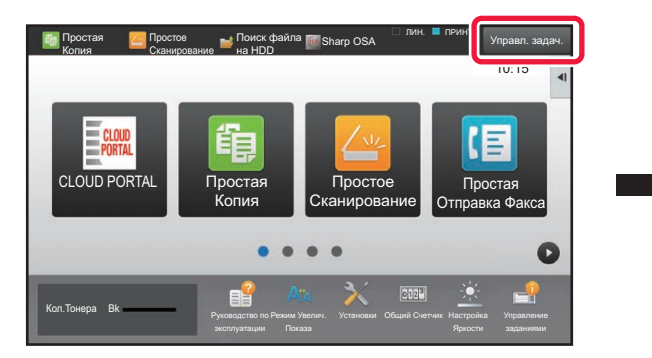

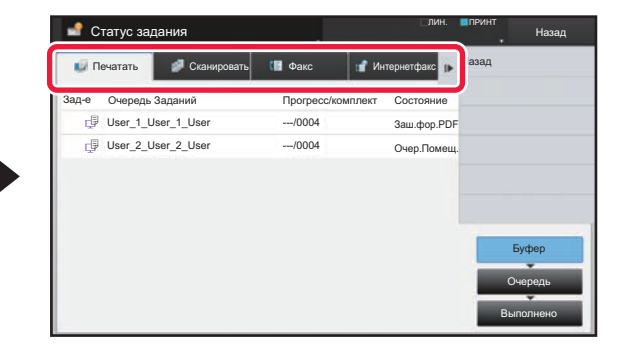

#### • **Печатать**

На этой вкладке приведен список таких заданий на печать, как копирование, печать с ПК, прямая печать из USB, печать факсов и других полученных данных.

• **Сканировать**

На этой вкладке приведен список заданий с преобразованными изображениями для сообщений электронной почты и заданий отправки изображений на сервер FTP или на рабочий стол.

• **Факс**

На этой вкладке приведен список заданий отправки факсов по телефонной линии.

• **Интернетфакс**

На этой вкладке приведен список заданий отправки факсов по Интернету.

Фоновый цвет дисплея состояния задания меняется следующим образом.

- Зеленый: Текущее задание
- Желтый: разогрев/ожидание.
- Красный: ожидание устранения ошибки.

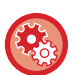

• **Запрет отображения и изменения информации о заданиях других пользователей при включенной аутентификации пользователя**

В режиме настройки (администратора) выберите [Пользов. Упр.] → [Установки По Умолчанию] → [Включить Состояние Задания в аутентификацию пользователя] → [Отключить отображение или изменение информации других пользователей в меню "Состояние задания"] и установите флажок  $\lceil \mathbf{v} \rceil$ .

#### • **Организация Oчереди Буферных Заданий**

При активизации этой функции принятые задания на печать выводятся на дисплей очередности буферных заданий экрана состояния заданий. После проведеннго анализа в аппарате задания перемещаются в очередь заданий.

В очереди буферных заданий отображаются задания, которые еще не были анализированы.

В "Установки (администратор)" выберите [Системные Параметры настройки] → [Установки Принтера] → [Настройки Состояния] → [Организация Oчереди Буферных Заданий].

Задания на всех вкладках разделены на три группы.

В зависимости от состояния обработки задания перемещаются между группами [Буфер], [Очередь] и [Выполнено] в указанном порядке.

Чтобы отобразить задания на дисплее списка заданий по состоянию обработки, коснитесь кнопки [Буфер], [Очередь], [Выполнено].

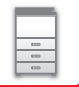

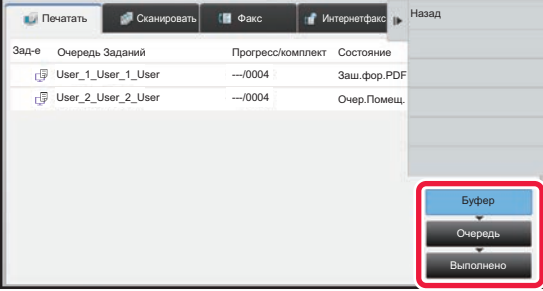

#### • **Список буфера (отображается только при получении задания на печать с компьютера)**

Содержит задания на печать до их передачи на аппарат с компьютера. После того как передача будет закончена, задания переместятся в список очереди заданий.

В случае печати зашифрованного файла PDF с помощью функции прямой печати здесь вводится пароль для печати файла.

► ПЕЧАТЬ [ЗАШИФРОВАННОГО](#page-447-0) ФАЙЛА PDF (стр. 3-89)

#### • **Список очереди заданий**

Содержит текущие и ожидающие выполнения задания копирования, печати с компьютера и печати принятого факса. В этом списке также отображаются текущие задания, ожидающие отправки данных по факсу или отправки данных изображения, преобразованного в аппарате. После того как печать или передача будет закончена, задания переместятся в список выполненных заданий.

#### • **Список выполненных заданий**

Содержит выполненные задания на копирование, печать, передачу данных.

## **ОСТАНОВ ИЛИ УДАЛЕНИЕ ВЫПОЛНЯЕМОГО ИЛИ ЗАРЕЗЕРВИРОВАННОГО ЗАДАНИЯ**

**1 Коснитесь дисплея состояния задания, затем коснитесь вкладки, содержащей задание, которое требуется остановить или удалить.**

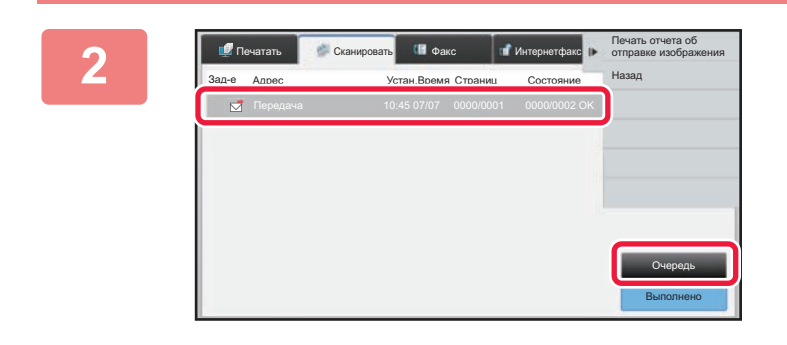

**2 Examposars If**  $\sigma_{\text{exc}}$  **Examposary Example 120 <b>COLL**ECLES KHONK [ОЧЕРЕДЬ].

Если требуется остановить отправляемое с компьютера задание на печать, коснитесь кнопки [Буфер].

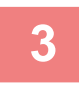

**3 Коснитесь задания, которое требуется остановить или удалить, затем на панели действий коснитесь пункта [Стоп/Удалить].**

Коснитесь кнопки [Отменить] на экране подтверждения остановки задания.

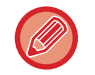

Если в ходе выполнения аппаратом задания на копирование или печать заканчивается бумага, это задание можно отменить на экране состояния задания. Если требуется удалить несколько заданий, на панели действий коснитесь флажка [Ввести Режим Множеств. Выбора], чтобы он приобрел следующий вид:  $\blacktriangledown$ .

- Печать принятого факса или интернет-факса остановить нельзя.
- Если задана передача задания, как описано в разделе "ПЕРЕДАЧА [ПОЛУЧЕННЫХ](#page-522-0) ДАННЫХ НА [ПРЕДВАРИТЕЛЬНО](#page-522-0) ЗАДАННЫЕ АДРЕСА НАЗНАЧЕНИЯ (УСТАНОВКИ МАРШРУТИЗАЦИИ) (стр. 4-65)", такое задание отменить нельзя.

# **УСТАНОВКА ПРИОРИТЕТА ЗАРЕЗЕРВИРОВАННОГО ЗАДАНИЯ**

Эта функция устанавливает очередность обработки заданий на копирование, печать, отправку изображений, полученных позднее заданий, которые уже находятся в очереди на печать или отправку.

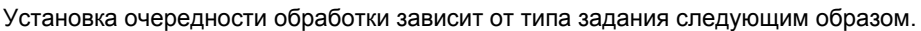

• Задание на вкладке печати Текущее выполняемое задание будет приостановлено для обработки задания с более высоким приоритетом.

• Задание на вкладке сканирования/факса/интернет-факса Задание с более высоким приоритетом будет помещено в очереди сразу за текущим выполняемым заданием.

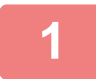

**1 Коснитесь дисплея состояния задания, затем коснитесь задания, приоритет которого нужно изменить.**

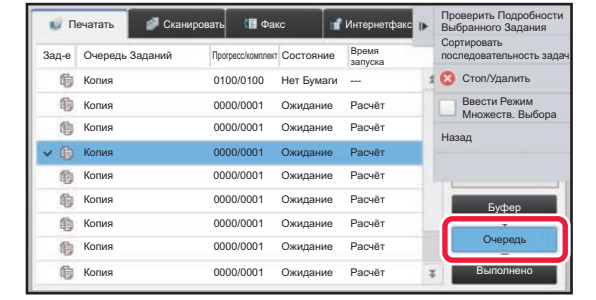

**2 Коснитесь кнопки [Очередь].**

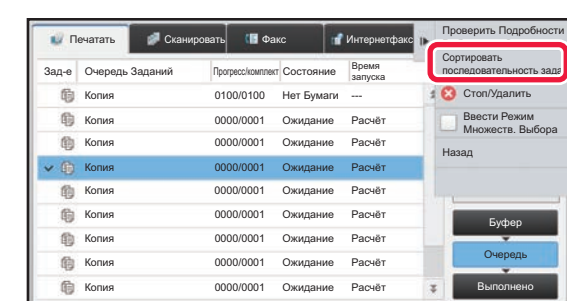

**3 Коснитесь задания, приоритет которого нужно изменить, затем на панели действий коснитесь пункта [Сортировать последовательность задач].**

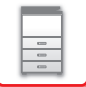

#### **Изменение порядка заданий**

Если выполняется какое-либо задание, при изменении порядка заданий его выполнение может быть прервано или это задание может быть перемещено в очереди назад. Коснитесь задания, которое нужно переместить, затем коснитесь одной из кнопок [Порядок сортировки].

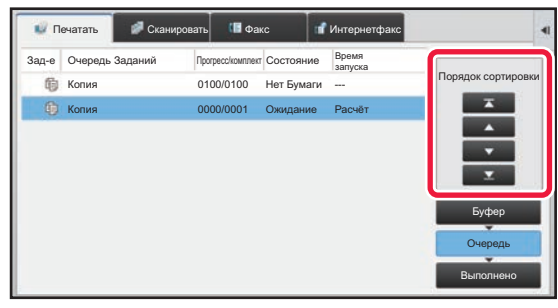

• ключ ≂

> Перемещение выбранного задания в начало очереди. Выполнение текущего задания прерывается и начинается выполнение выбранного задания.

#### • ключ Л

Перемещение выбранного задания на одну позицию вперед. Если выбрано второе по очереди задание, при касании этой кнопки выполнение текущего задания прерывается и начинается выполнение выбранного задания.

```
• ключ
```
Перемещение выбранного задания на одну позицию назад.

• ключ  $\blacktriangledown$ 

Перемещение выбранного задания в конец очереди.

#### **Задание сканера с выполнением по таймеру**

Если выбрано задание сканирования с выполнением по таймеру, при касании кнопок изменения порядка оно переместится следующим образом.

#### • ключ ⊼

Выполнение по таймеру отменяется и задание перемещается в позицию после выполняющегося задания (вторую с начала).

#### • ключ A

Выполнение по таймеру отменяется и задание перемещается в последнюю позицию в очереди (если имеется 3 задания – в 4-ю позицию)

• ключ

Эти кнопки использовать нельзя.

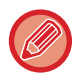

Перемещение перечисленные ниже заданий невозможно.

Выполняющееся в текущий момент задание, задания копирования с прерыванием, задания печати списков, задания при установленном в системных параметрах настройки параметре запрета прохождения.

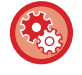

#### • **Отключение Приоритетного Выполнения Заданий**

Эта настройка используется для запрета приоритетного выполнения заданий и отключения отображения кнопки [Порядок сортировки] на экране состояния задания.

В "Установки (администратор)" выберите [Системные Параметры настройки] → [Общие Параметры настройки] → [Настройки Работы] → [Отключение Приоритетного Выполнения Заданий].

#### • **Отключение Печати с Лотка Ручной Подачи**

В "Установки (администратор)" выберите [Системные Параметры настройки] → [Общие Параметры настройки] → [Настройки Работы] → [Отключение Печати с Лотка Ручной Подачи].

Этот параметр используется для запрета печати из лотка ручной подачи (печати других заданий с остановкой текущего задания\* из-за того, что бумаги для выполнения этого задания нет ни в одном из лотков).

\* Сюда не относятся случаи завершения бумаги во время выполнения задания.

На вкладке печати, на экране "Очередь" может отображаться количество отпечатанных либо оставшихся копий для каждого задания.

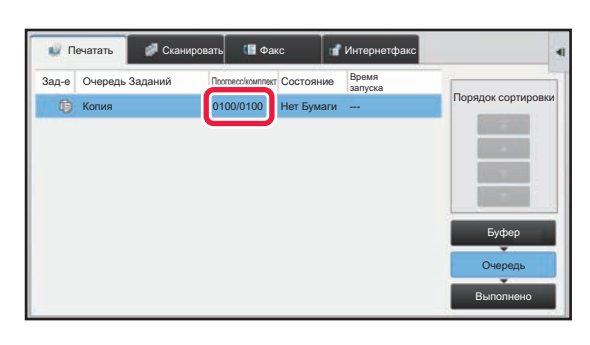

Переключение отображения количества отпечатанных копий или количества оставшихся копий для каждого задания В "Установки (администратор)" выберите [Системные Параметры настройки] → [Общие Параметры настройки] → [Настройки Работы] → [Настройки Состояния] → [Переключить отображение количества комплектов на состояние задания]

## **ПРОВЕРКА ЗАРЕЗЕРВИРОВАННОГО ИЛИ ВЫПОЛНЯЕМОГО ЗАДАНИЯ**

**1 Коснитесь дисплея состояния задания, затем коснитесь вкладки <sup>с</sup> заданием, параметры которого нужно проверить.**

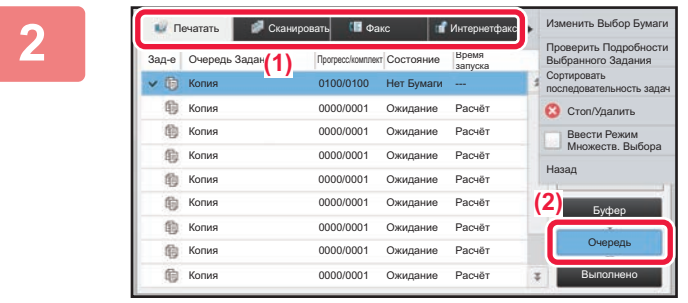

**2 Коснитесь кнопки [Очередь].**

**3 Коснитесь задания, параметры которого нужно проверить, затем на панели действий коснитесь пункта [Проверить Подробности Выбранного Задания].**

- В разных режимах отображаются разные параметры задания.
- Информация о значках на кнопках заданий и о сообщениях, отображаемых в поле "Состояние", приведена в разделе "СВЕДЕНИЯ, [ОТОБРАЖАЕМЫЕ](#page-144-0) В СПИСКЕ ЗАДАНИЙ (стр. 1-142)".

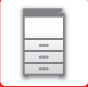

# **ПРОВЕРКА ВЫПОЛНЕННЫХ ЗАДАНИЙ**

**1 Коснитесь дисплея состояния задания, затем коснитесь вкладки <sup>с</sup> заданием, параметры которого нужно проверить.**

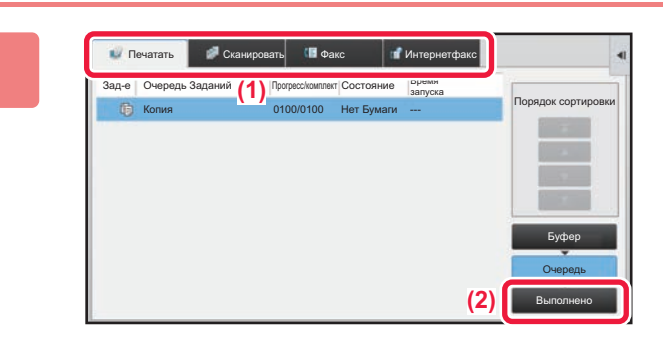

#### **2 Коснитесь кнопки [Выполнено].**

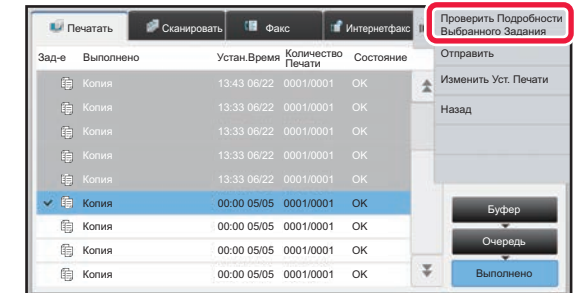

### **3 Коснитесь задания, параметры которого нужно проверить, затем на панели действий коснитесь пункта [Проверить Подробности Выбранного Задания].**

Задания, которые можно проверить, будут отображены в виде кнопок. Коснитесь кнопки требуемого задания.

- В разных режимах отображаются разные параметры задания.
- Информация о значках на кнопках заданий и о сообщениях, отображаемых в поле "Состояние", приведена в разделе "СВЕДЕНИЯ, [ОТОБРАЖАЕМЫЕ](#page-144-0) В СПИСКЕ [ЗАДАНИЙ](#page-144-0) (стр. 1-142)".
# **СВЕДЕНИЯ, ОТОБРАЖАЕМЫЕ В СПИСКЕ ЗАДАНИЙ**

Ниже приведено описание значков задания и сообщений, отображаемых в поле "Состояние".

### **Значки, указывающие на тип задания**

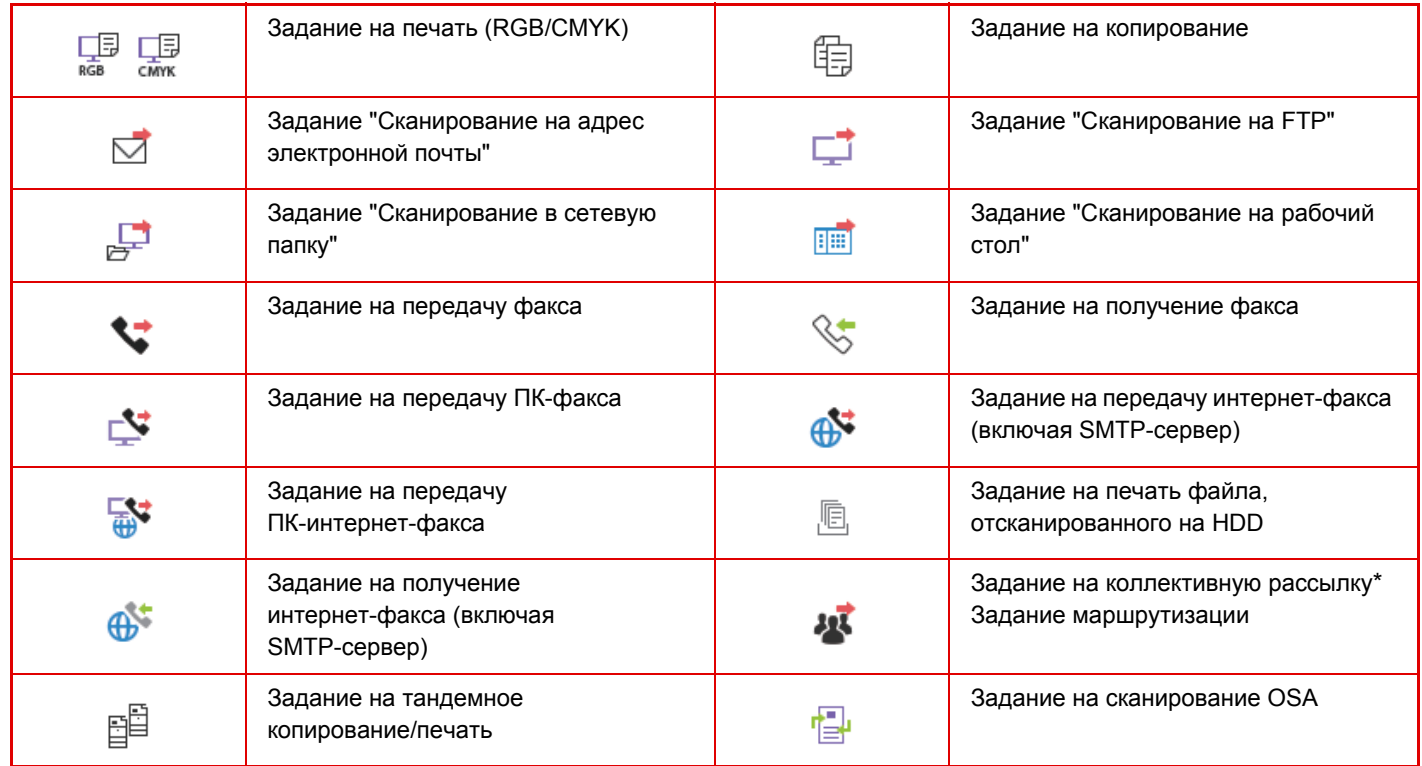

\* Отображается в задании многорежимной коллективной передачи.

### **Сообщения, отображаемые в поле "Состояние"**

### **Текущее задание**

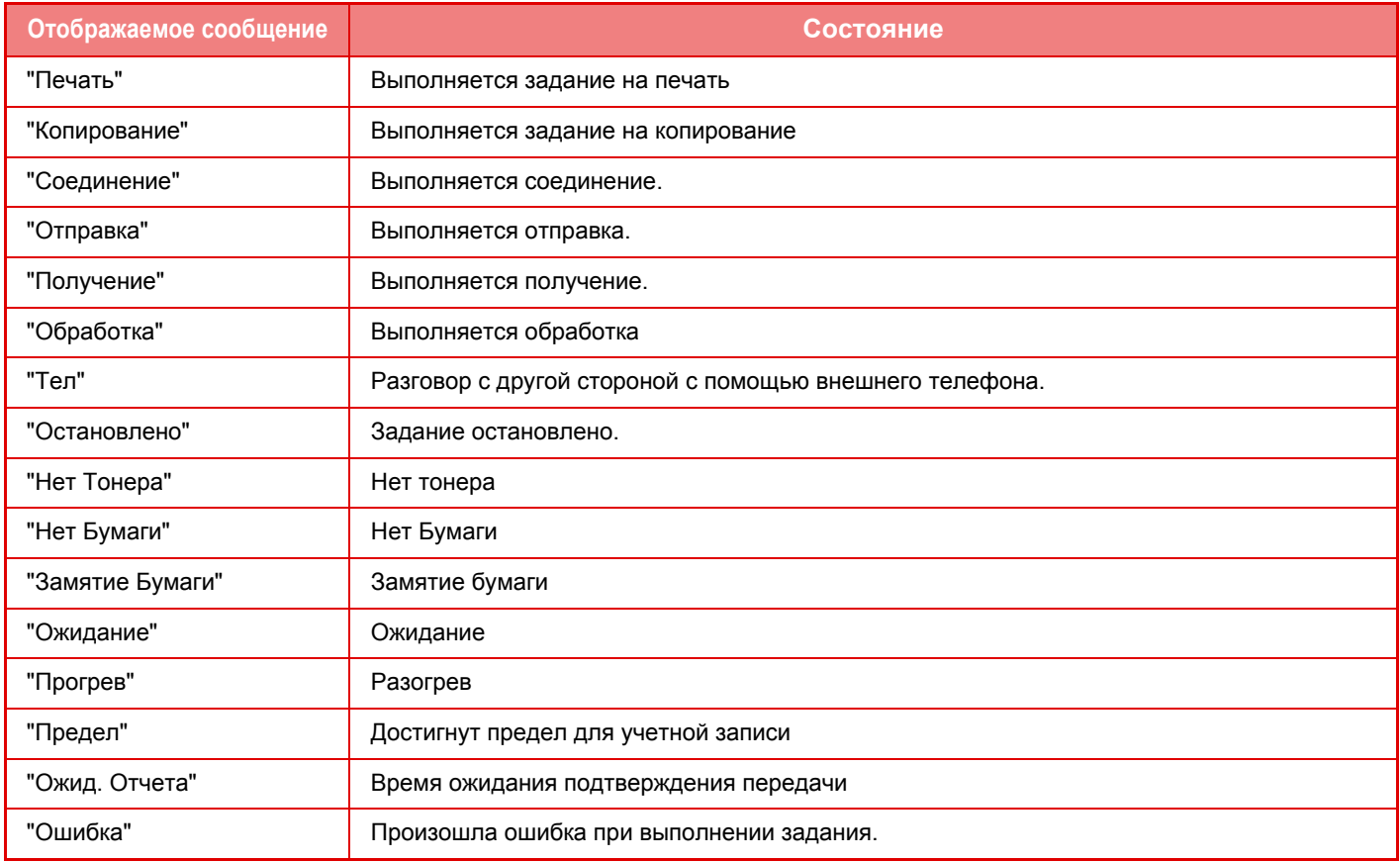

#### **Зарезервированное задание**

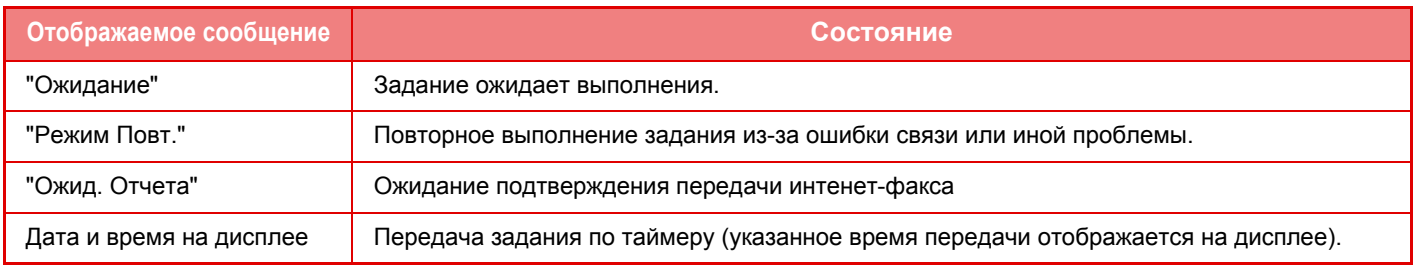

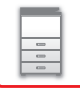

#### **Выполненное задание**

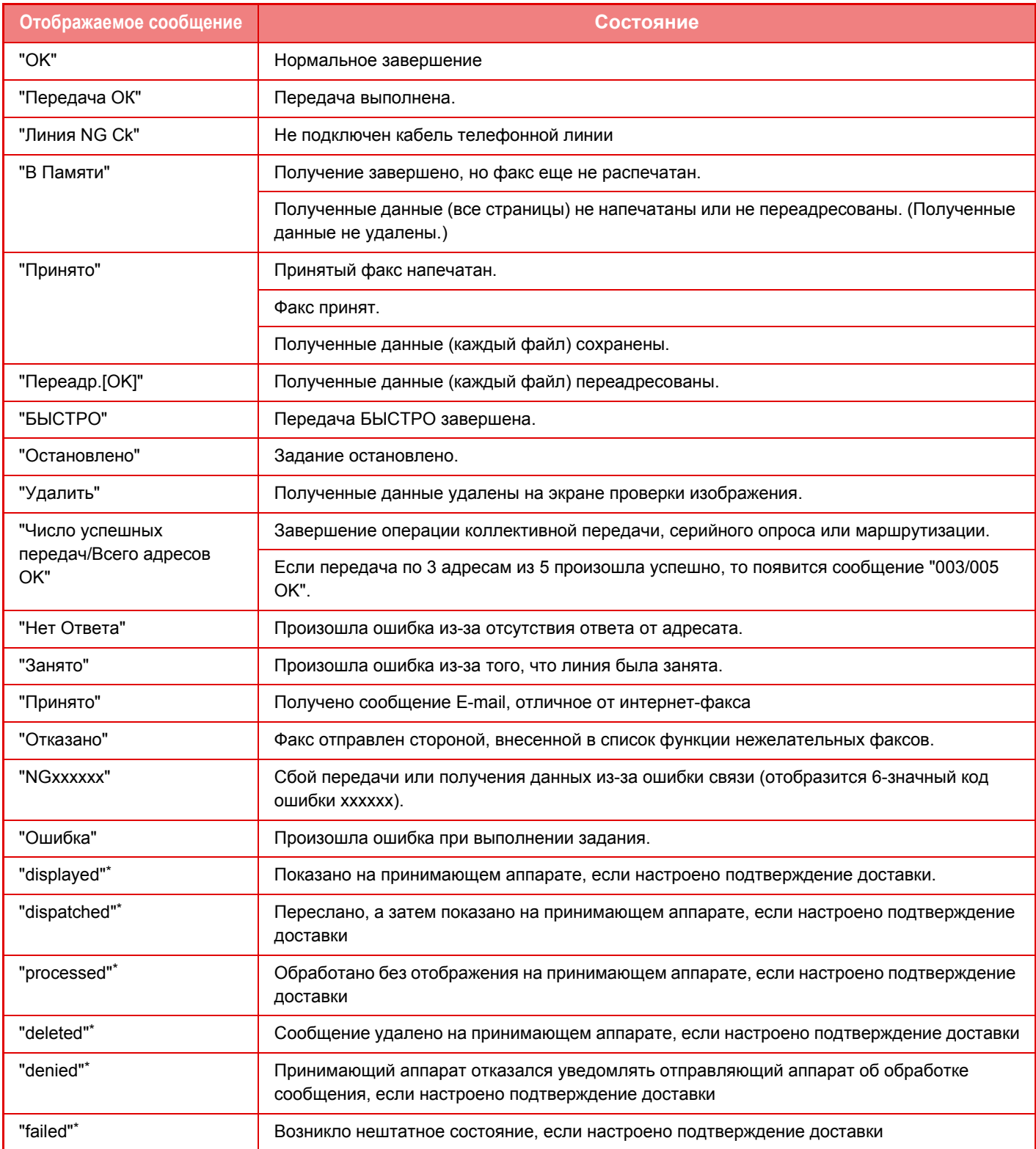

\* Если принимающий аппарат произведен компанией SHARP, он вернет сообщение "dispatched", если факс получен нормально, или "processed" в случае сбоя приема. Если для Интернет-факса настроено подтверждение доставки, в сообщении электронной почты о доставке указывается значение расположения.

# <span id="page-147-0"></span>**АДРЕСНАЯ КНИГА**

# <span id="page-147-1"></span>**АДРЕСНАЯ КНИГА**

В адресной книге можно сохранять записи типов "Контакты" и "Группа".

Для контакта можно сохранить несколько адресов, включая адрес факса, электронной почты, интернет-факса, SMTP-сервера.

Зарегистрировав записи типа "Группа" с адресами, сохраненными в записях типа "Контакты", и непосредственно введенными адресами, можно отправлять сообщения нескольким адресатам, просто выбирая нужную группу.

#### **Адресная Книга**

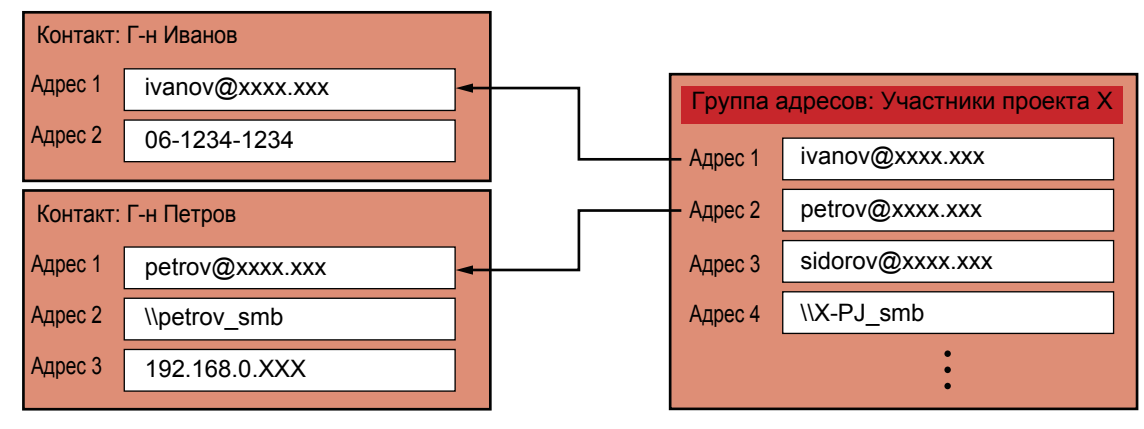

- Можно сохранить всего до 2000 записей типов "Контакты" и "Группа".
- В адресной книге можно сохранить до 6000 адресов.
- В одной записи типа "Контакты" можно сохранить до 500 адресов.
- В одной записи типа "Группа" можно сохранить до 500 адресов.
- Для передачи нельзя использовать группу, сочетающую прямую передачу на SMTP-сервер с другими методами отправки.

# **ЭКРАН АДРЕСНОЙ КНИГИ**

Для того чтобы отобразить адресную книгу, в режиме передачи изображений, например, факса, электронной почты или интернет-факса, коснитесь кнопки [Адресная Книга] на основном экране. Адресную книгу также можно открыть, коснувшись на главном экране значка [Адресная Книга]. В зарегистрированных записях типов "Контакты" и "Группа" можно выполнять поиск по алфавиту или расширенный поиск с указанием критериев.

- Если на основном экране эл. почты коснуться кнопки [Адресная Книга], будут отображены группы и контакты, для которых указаны адреса эл. почты.
	- Если используется аутентификация пользователя, доступ к зарегистрированным контактам можно предоставить в указанной группе или сохранить как личные контакты, доступ к которым будет предоставлен только текущему пользователю.

► УСТАНОВКА [ДИАПАЗОНА](#page-160-0) ДЛЯ ДОСТУПА К КОНТАКТАМ И ГРУППАМ (стр. 1-158)

- При входе можно коснуться кнопки [Найти Мой Адрес] и выбрать свой адрес электронной почты из списка пользователей. Это удобно, если вы хотите отправить сообщение самому себе.
	- ► МОЙ [АДРЕС](#page-602-0) (стр. 5-17)

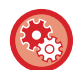

**Отключение регистрации адресной книги**

#### • **Запрет регистрации с аппарата**

В "Установки (администратор)" выберите [Системные Параметры настройки] → [Настройки Передачи Изображения] → [Общие Параметры настройки] → [Включите /Отключите Параметры настройки] → [Параметры отмены регистрации] → [Отключить регистрацию адресата с рабочей панели].

• **Запрет регистрации с веб-страницы**

В "Установки (администратор)" выберите [Системные Параметры настройки] → [Настройки Передачи Изображения] → [Общие Параметры настройки] → [Включите /Отключите Параметры настройки] → [Параметры отмены регистрации] → [Отключить регистрацию адресата на сайте].

• **Отключите Переключение Порядка Дисплея**

В "Установки (администратор)" выберите [Системные Параметры настройки] → [Настройки Передачи Изображения] → [Общие Параметры настройки] → [Установки Состояния] → [Отключите Переключение Порядка Дисплея].

Отключает изменение порядка отображения (в порядке номера поиска, по возрастанию, по убыванию). Последовательность отображения не удастся изменить после установки. Порядок отображения будет оставаться фиксированным в том порядке, который действовал, когда эта установка была включена.

#### • **Отображение типа экрана, установленного на начальном экране адресной книги**

В "Установки (администратор)" выберите [Системные Параметры настройки] → [Настройки Передачи Изображения] → [Общие Параметры настройки] → [Установки Состояния] → [Категория, отображена по умолчанию].

Выберите категорию, отображаемую по умолчанию.

- Не выбирать
- Част.Использ
- Категории1 32
- **Отображение всех адресов, независимо от режима**

В "Установки (администратор)" выберите [Системные Параметры настройки] → [Настройки Передачи Изображения] → [Общие Параметры настройки] → [Установки Состояния] → [Показать все типы адресов независимо от режима, выведенного на дисплей в данный момент.].

Если этот параметр включен, будут отображены все получатели независимо от выбранного режима.

• **Расширение адресной книги**

В "Установки (администратор)" выберите [Системные Параметры настройки] → [Настройки Передачи Изображения] → [Общие Параметры настройки] → [Установки Состояния] → [Увеличить адресную книгу]. Отображается расширенная адресная книга.

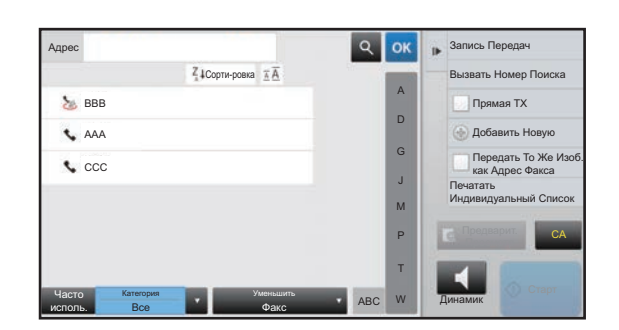

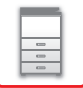

### **Выбор записей типа "Контакты" или "Группа"**

Коснитесь записи типа "Контакты" или "Группа", и эта запись типа "Контакты" или "Группа" будет выбрана. После выбора коснитесь кнопки <sup>ок</sup>

Добавление записи типа "Контакты" или "Группа" описано в следующих разделах.

- ► [СОХРАНЕНИЕ](#page-152-0) АДРЕСОВ С ПОМОЩЬЮ ПРЯМОГО ВВОДА (стр. 1-150)
- ► СОХРАНЕНИЕ АДРЕСОВ С ПОМОЩЬЮ [ГЛОБАЛЬНОГО](#page-153-0) ПОИСКА АДРЕСА (стр. 1-151)
- ► СОХРАНЕНИЕ АДРЕСОВ ИЗ ЖУРНАЛОВ ПЕРЕДАЧИ ФАКСОВ ИЛИ [ИЗОБРАЖЕНИЙ](#page-155-0) (стр. 1-153)
- ► [СОХРАНЕНИЕ](#page-156-0) ГРУПП (стр. 1-154)

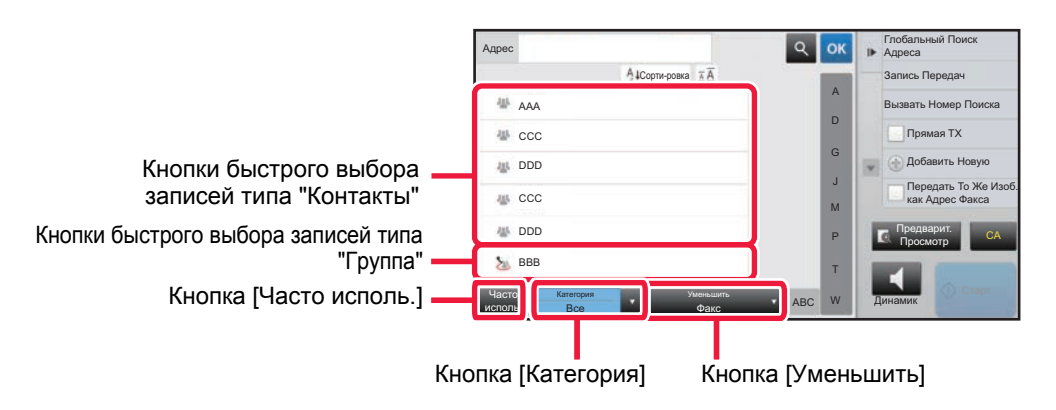

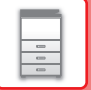

### **Сужение диапазона адресов до часто используемых**

Коснитесь кнопки [Часто исполь.], и на открывшемся экране выберите адрес. Отобразятся адреса, для которых при регистрации выбран критерий "Часто исполь.".

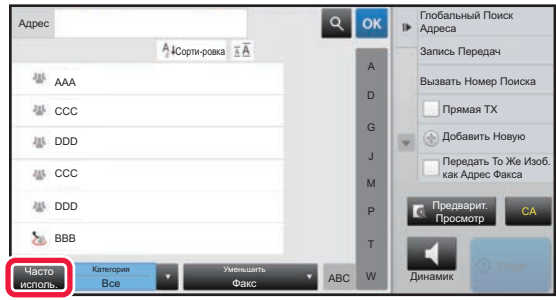

### **Сужение диапазона адресов по категории**

Коснитесь кнопки [Категория] и на открывшемся экране выберите категорию. Отобразится список записей типов "Контакты" и "Группа" выбранной категории. Условие для конкретизации поиска отображаются под кнопкой [Категория].

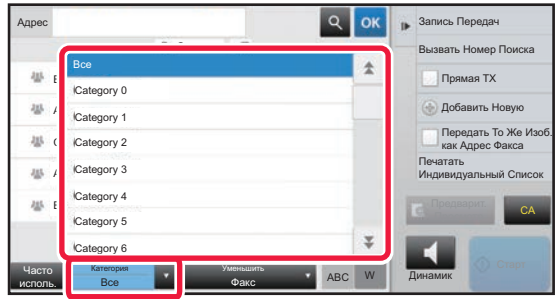

### **Сужение диапазона адресов по типу задания**

Коснитесь кнопки [Уменьшить] и на открывшемся экране выберите тип задания. Для ограничения диапазона записей по типу "Группа" коснитесь кнопки [Группа]. Отобразится список записей типов "Контакты" и "Группа" для выбранного задания. Условие для конкретизации поиска отображаются под кнопкой [Уменьшить].

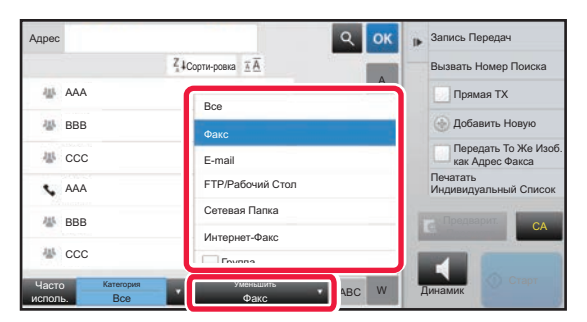

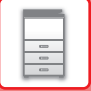

### **Сужение диапазона адресов по индексу**

Сузите диапазон адресов, выполнив поиск по алфавиту.

Например, в строке указателя коснитесь кнопки с буквой "A", чтобы отобразились записи типа "Контакты", текст поиска которых начинается с буквы "A".

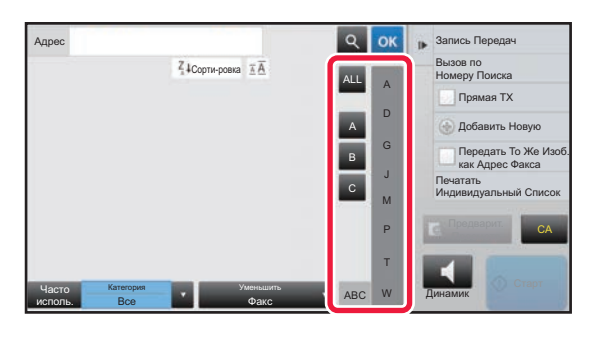

### **Сужение диапазона адресов по ключевому слову**

Коснитесь значка **в , чтобы открыть экран поиска. Выберите цель поиска**, введите кодовое слово, затем коснитесь кнопки [Начало Поиска]. Отобразятся результаты поиска.

Например, если для параметра [Позиц.] установлено значние [Имя], а в качестве кодового слова введены знаки "SH", будут отображены контакты и группы, имя которых начинается с "SH".

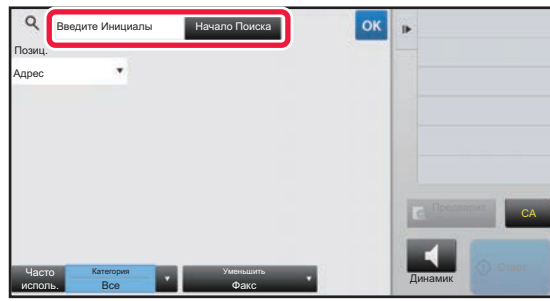

### **Отображение в порядке номеров поиска**

При касании кнопки [Сорти-ровка] список отображается по возрастанию, убыванию или в порядке номеров поиска. Порядок отображения изменяется следующим образом: [Сорти-ровка] (▲) (по возрастанию) → [Сорти-ровка] (▼) (по убыванию) → в порядке номеров поиска.

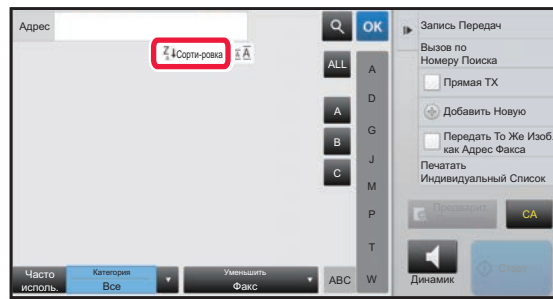

# <span id="page-152-0"></span>**СОХРАНЕНИЕ АДРЕСОВ С ПОМОЩЬЮ ПРЯМОГО ВВОДА**

Новые имена или адреса можно сохранять в адресной книге, вводя их в книгу непосредственно.

**1 На экране адресной книги, на панели действий коснитесь пункта [Добавить Новую] либо на главном экране коснитесь значка [Управление Адресами].**

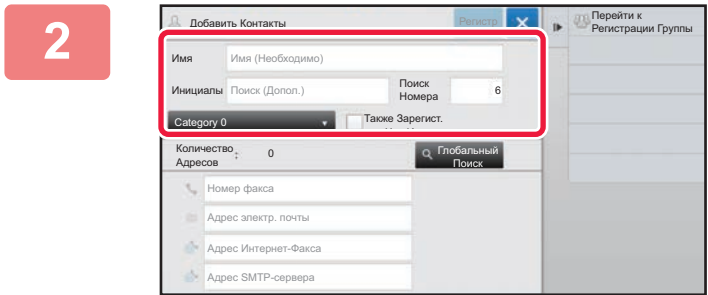

### **2 Введите основную информацию.**

Обязательно введите данные в полях [Имя] и [Инициалы]. Выберите категорию в списке, который откроется после касания поля ввода. Чтобы зарегистрировать запись для частого использования, установите флажок **[Также Зарегист.** для Час.Исполз.].

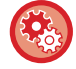

#### **Регистрация названия категории**

В режиме настройки (версия дя веб) выберите [Адресная Книга] → [Установка Категории].

Если используется аутентификация пользователя, отобразится вкладка настроек публикации адреса. Настройка публикации адреса позволяет предоставить доступ к записям типов "Контакты" и "Группа" заданной группе пользователей или сохранить их в качестве личных контактов, доступ к которым будет предоставлен только текущему пользователю.

► УСТАНОВКА [ДИАПАЗОНА](#page-160-0) ДЛЯ ДОСТУПА К КОНТАКТАМ И ГРУППАМ (стр. 1-158)

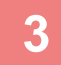

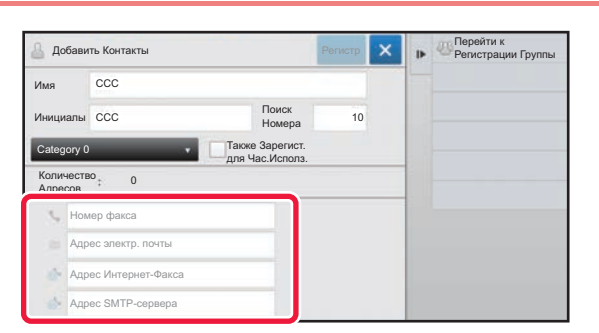

**3 Коснитесь поля [Номер факса], [Адрес электр. почты], [Адрес Интернет-Факса] или [Адрес SMTP-сервера], введите данные и коснитесь кнопки .**

- Если для записи типа "Контакты" сохранено несколько адресов, чтобы задать один из них как предпочтительный, установите соответствующий флажок.
- Адреса FTP, рабочего стола и сетевой папки можно зарегистрировать в режиме настройки (версия для веб) в разделе [Адресная Книга].

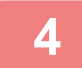

### **4 Коснитесь кнопки [Регистр].**

Первый адрес каждого типа устанавливается в качестве адреса по умолчанию. Если ни у одного из адресов не установлен флажок, откроется экран подтверждения с предложением выбрать адрес по умолчанию.

# <span id="page-153-0"></span>**СОХРАНЕНИЕ АДРЕСОВ С ПОМОЩЬЮ ГЛОБАЛЬНОГО ПОИСКА АДРЕСА**

Найденные при поиске в общей адресной книге адреса можно сохранять в адресной книге в качестве новых адресов.

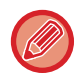

Глобальный поиск адреса требует наличия LDAP-сервера.

**Отключить Регистрацию Адреса Поиском Глобального Адреса**

В "Установки (администратор)" выберите [Системные Параметры настройки] → [Настройки Передачи Изображения] → [Общие Параметры настройки] → [Включите /Отключите Параметры настройки] → [Параметры отмены регистрации] → [Отключить Регистрацию Адреса Поиском Глобального Адреса]. Запрещает управление адресами с помощью поиска глобального адреса. Сконфигурируйте эту установку для каждой из следующих позиций: электронная почта, интернет-факс, факс

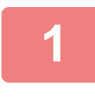

**1 На экране адресной книги, на панели действий коснитесь пункта [Добавить Новую] либо на главном экране коснитесь значка [Управление Адресами].**

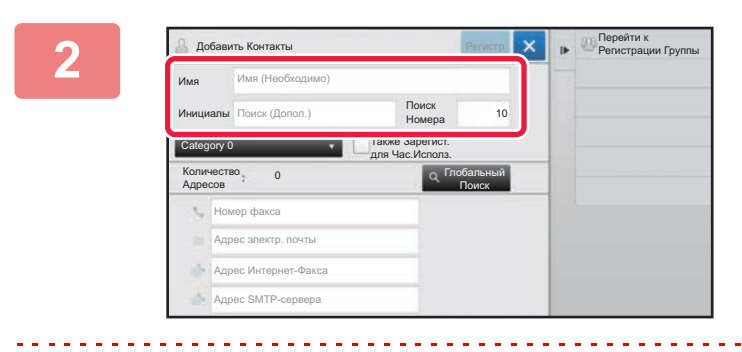

### **2 Введите основную информацию.**

Обязательно введите данные в полях [Имя] и [Инициалы]. Выберите категорию в списке, который откроется после касания поля ввода. Чтобы зарегистрировать запись для частого использования, установите флажок  $\blacktriangledown$  [Также Зарегист. для Час.Исполз.].

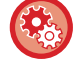

**Регистрация названия категории**

В режиме настройки (версия дя веб) выберите [Адресная Книга] → [Установка Категории].

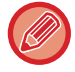

Если используется аутентификация пользователя, отобразится вкладка настроек публикации адреса. Настройка публикации адреса позволяет предоставить доступ к записям типов "Контакты" и "Группа" заданной группе пользователей или сохранить их в качестве личных контактов, доступ к которым будет предоставлен только текущему пользователю.

► УСТАНОВКА [ДИАПАЗОНА](#page-160-0) ДЛЯ ДОСТУПА К КОНТАКТАМ И ГРУППАМ (стр. 1-158)

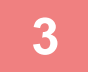

**3 Коснитесь кнопки [Глобальный Поиск].**

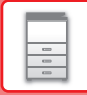

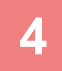

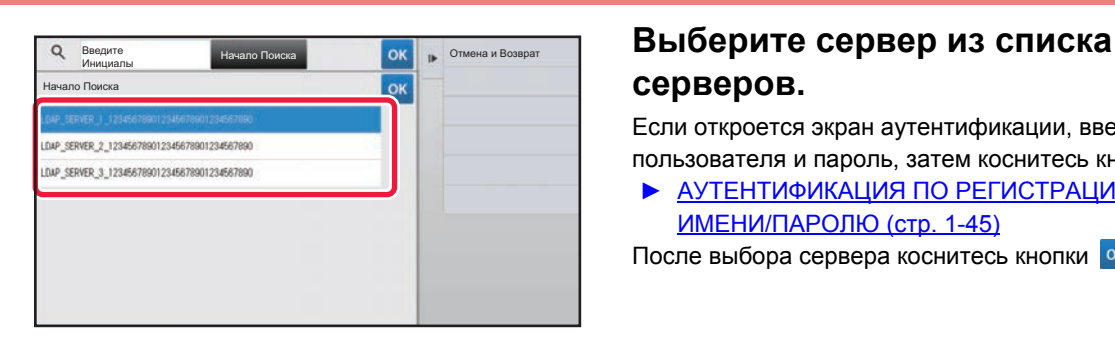

# **серверов.**

Если откроется экран аутентификации, введите имя пользователя и пароль, затем коснитесь кнопки [OK]. ► АУТЕНТИФИКАЦИЯ ПО [РЕГИСТРАЦИОННОМУ](#page-47-0)

ИМЕНИ/[ПАРОЛЮ](#page-47-0) (стр. 1-45)

После выбора сервера коснитесь кнопки <sup>ок</sup>.

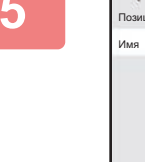

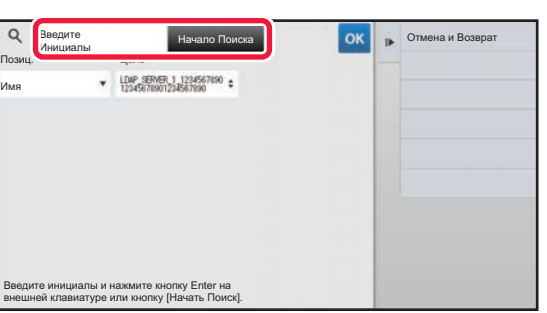

### **Белитель Вердите Вердите Вердите Вердите Вердите Вердите Вердите Вердите Вердите Вердите Вердите Вердите Вердите Вердите Вердите Вердите Вердите Вердите Вердите Вердите Вердите Вердите Вердите Вердите Вердите Вердите Вер условия поиска, затем коснитесь кнопки [Начало Поиска].**

Чтобы изменить цель поиска, коснитесь значка  $\boxed{\mathbf{v}}$  в поле [Позиц.]. Можно выбрать вариант [Имя] или [Адрес].

### **6 <sup>В</sup> списке результатов поиска выберите адрес <sup>и</sup> коснитесь кнопки .**

Для того чтобы проверить информацию об адресе, выберите адрес и коснитесь кнопки [Подтвердите Сведения Регистрации].

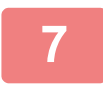

### **7 Коснитесь кнопки [Регистр].**

Первый адрес каждого типа устанавливается в качестве адреса по умолчанию. Если ни у одного из адресов не установлен флажок, откроется экран подтверждения с предложением выбрать адрес по умолчанию.

# <span id="page-155-0"></span>**СОХРАНЕНИЕ АДРЕСОВ ИЗ ЖУРНАЛОВ ПЕРЕДАЧИ ФАКСОВ ИЛИ ИЗОБРАЖЕНИЙ**

В адресной книге можно зарегистрировать адрес, введенный при выполнении передачи факсов или изображений.

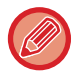

Адрес сервера FTP или рабочего стола из журнала передачи нельзя сохранить в адресной книге.

**1 <sup>В</sup> режиме факса или передачи изображений на панели действий коснитесь пункта [Запись Передач].**

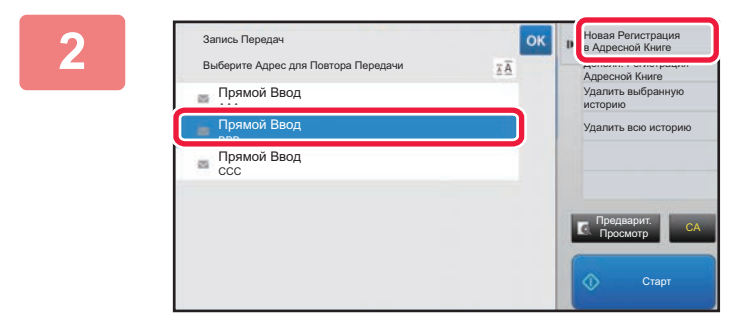

**2 <sup>В</sup> журнале передачи выберите адрес, который нужно зарегистрировать в адресной книге, затем на панели действий коснитесь пункта [Новая Регистрация в Адресной Книге].**

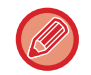

Коснувшись на панели действий пункта [Дополн. Регистрация Адресной Книге], можно добавить адрес для контакта, который был сохранен в адресной книге ранее.

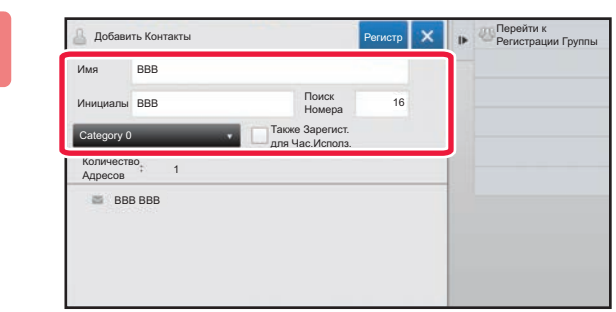

### **3 Введите основную информацию.**

Обязательно введите данные в полях [Имя] и [Инициалы].

Выберите категорию в списке, который откроется после касания поля ввода.

Чтобы зарегистрировать запись для частого использования, установите флажок  $\blacktriangledown$  [Также Зарегист. для Час.Исполз.].

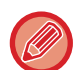

Если используется аутентификация пользователя, отобразится вкладка настроек публикации адреса. Настройка публикации адреса позволяет предоставить доступ к записям типов "Контакты" и "Группа" заданной группе пользователей или сохранить их в качестве личных контактов, доступ к которым будет предоставлен только текущему пользователю.

► УСТАНОВКА [ДИАПАЗОНА](#page-160-0) ДЛЯ ДОСТУПА К КОНТАКТАМ И ГРУППАМ (стр. 1-158)

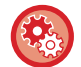

**Регистрация названия категории**

В режиме настройки (версия дя веб) выберите [Адресная Книга] → [Установка Категории].

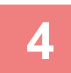

### **4 Коснитесь кнопки [Регистр].**

Адрес будет зарегистрирован в адресной книге, затем будет восстановлен экран журнала передачи. Первый адрес каждого типа устанавливается в качестве адреса по умолчанию. Если ни у одного из адресов не установлен флажок, откроется экран подтверждения с предложением выбрать адрес по умолчанию.

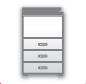

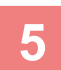

**5 Коснитесь кнопки [OK].**

# <span id="page-156-0"></span>**СОХРАНЕНИЕ ГРУПП**

Чтобы зарегистрировать запись типа "Группа", нужно выбрать адреса, ранее сохраненные для записей типа "Контакты". При регистрации в группе будет выполнена только привязка, поэтому общее число зарегистрированных адресов (не более 6000) в адресной книге не увеличится. Адрес для записи типа "Группа" также можно ввести непосредственно.

**1 На экране адресной книги, на панели действий коснитесь пункта [Добавить Новую] либо на главном экране коснитесь значка [Управление Адресами].**

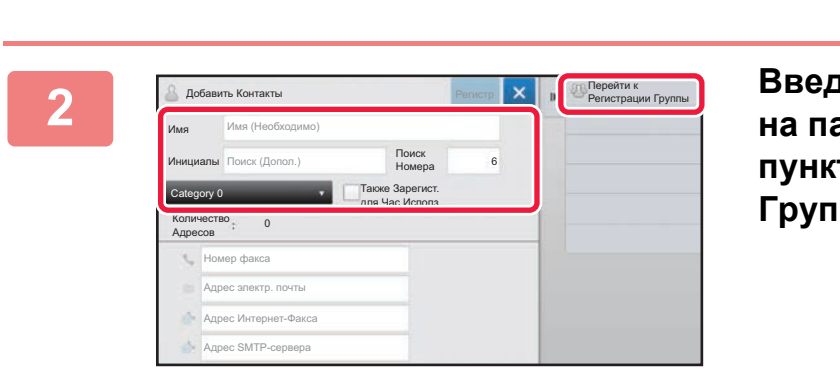

**2 Введите основную информацию, <sup>и</sup> на панели действий коснитесь пункта [Перейти к Регистрации Группы].**

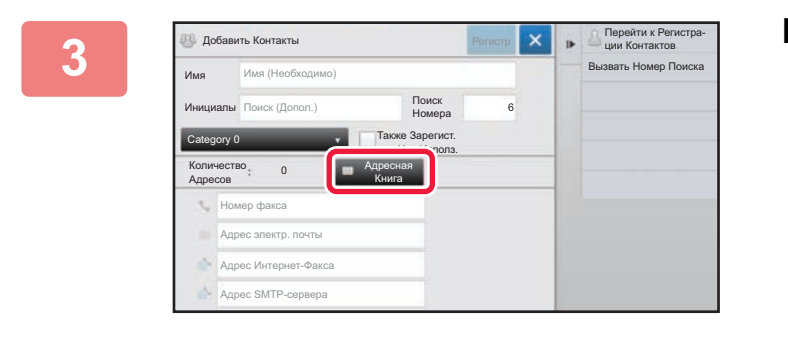

**3 Коснитесь кнопки [Адресная Книга].**

Чтобы непосредственно ввести новый адрес для записи типа "Группа", коснитесь поля [Номер факса], [Адрес электр. почты], [Адрес Интернет-Факса] или [Адрес SMTP-сервера].

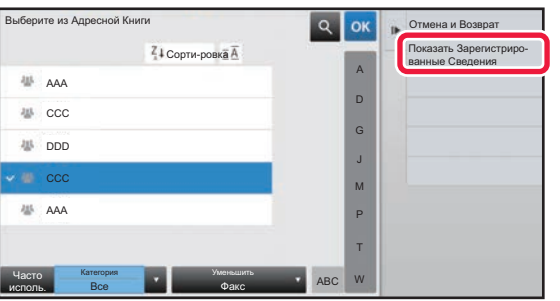

**4 <sup>В</sup> списке контактов коснитесь записи типа "Контакты", содержащей адрес, который нужно добавить в запись типа "Группа", затем на панели действий коснитесь пункта [Показать Зарегистрированные Сведения].**

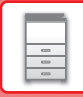

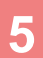

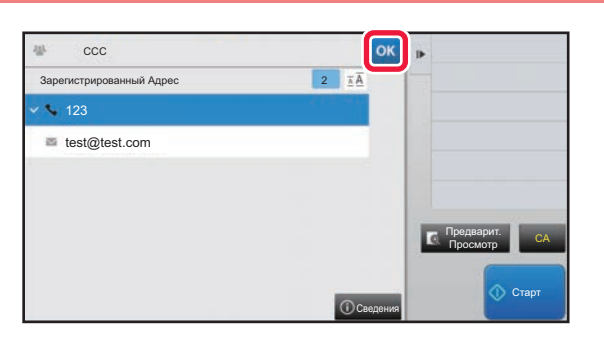

**5 Коснитесь адреса, который нужно зарегистрировать в записи типа "Группа", затем коснитесь кнопки .**

Можно выбрать более одного адреса.

**6 Для регистрации адресов повторите шаги <sup>с</sup> 3 по 5. По завершении регистрации адресов коснитесь кнопки .**

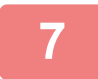

**7 Коснитесь кнопки [Регистр].**

# **РЕДАТИРОВАНИЕ/УДАЛЕНИЕ АДРЕСОВ В АДРЕСНОЙ КНИГЕ**

Сохраненные в адресной книге записи типов "Контакты" и "Группа", а также сохраненные в записях типов "Контакты" и "Группа" адреса можно редактировать и удалять.

### **Редактирование/удаление контактов и групп**

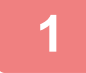

### **1 На экране адресной книги выберите контакт или группу, которые нужно отредактировать, затем на панели действий коснитесь пункта [Редактировать].**

Чтобы удалить запись типа "Контакты" или "Группа", на панели действий коснитесь пункта [Удалить].

- 
- Для редактирования можно одновременно выбрать только одну запись типа "Контакты" или "Группа".
- Для удаления можно одновременно выбрать несколько записей типа "Контакты" или "Группа".
- Если вход в систему осуществлен с правами администратора, можно удалить все сохраненные в адресной книге адреса с помощью пункта [Удалить Все] на панели действий.

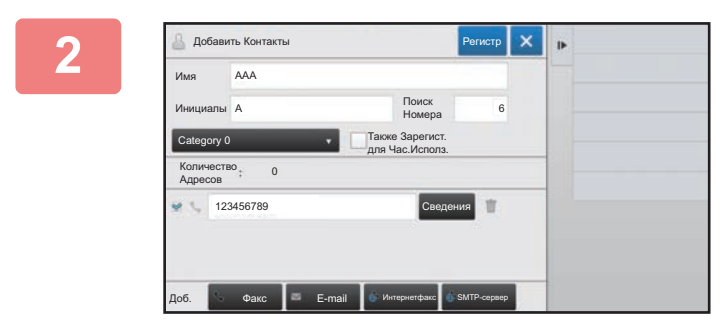

### **2 Редактирование записи типа "Контакты" или "Группа"**

- Можно изменить такую основную информацию, как имена и категрии. Кроме этого, можно добавить адреса.
	- ► [СОХРАНЕНИЕ](#page-152-0) АДРЕСОВ С ПОМОЩЬЮ [ПРЯМОГО](#page-152-0) ВВОДА (стр. 1-150)
	- ► [СОХРАНЕНИЕ](#page-153-0) АДРЕСОВ С ПОМОЩЬЮ [ГЛОБАЛЬНОГО](#page-153-0) ПОИСКА АДРЕСА (стр. 1-151)
	- ► [СОХРАНЕНИЕ](#page-155-0) АДРЕСОВ ИЗ ЖУРНАЛОВ ПЕРЕДАЧИ ФАКСОВ ИЛИ [ИЗОБРАЖЕНИЙ](#page-155-0) (стр. [1-153\)](#page-155-0)
	- ► [СОХРАНЕНИЕ](#page-156-0) ГРУПП (стр. 1-154)
- Можно изменить диапазон для доступа. ► УСТАНОВКА [ДИАПАЗОНА](#page-160-0) ДЛЯ ДОСТУПА К [КОНТАКТАМ](#page-160-0) И ГРУППАМ (стр. 1-158)

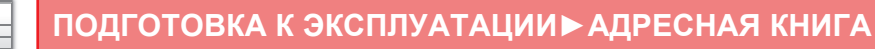

### **Редактирование/удаление адресов**

**1 Выберите контакт или группу, которые нужно отредактировать, затем на панели действий коснитесь пункта [Редактировать]. На экране адресной книги выберите контакт или группу, содержащие адрес, который нужно отредактировать, затем на панели действий коснитесь пункта [Редактировать].**

Можно выбрать только один контакт или группу. Если выбрано несколько контактов или групп, кнопка [Редактировать] не будет отображена.

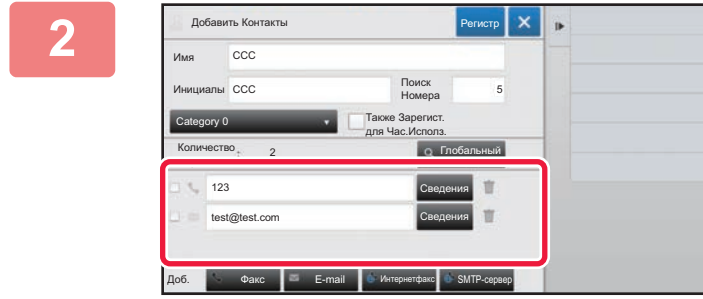

### **2 Коснитесь нужного адреса, отображающегося в списке адресов.**

Чтобы удалить адрес, коснитесь кнопки

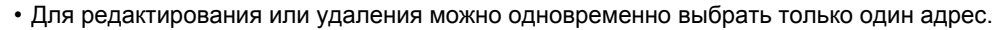

• Чтобы проверить информацию об адрсе, коснитесь кнопки [Сведения].

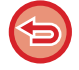

Если адрес используется в задании, которое находится в очереди заданий, удалить или отредактировать его не удастся

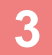

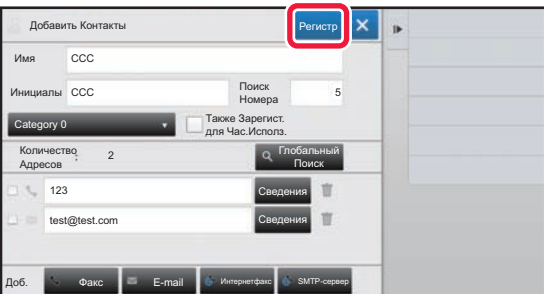

**3 Отредактируйте адрес.**

После редактирования коснитесь кнопки [Регистр].

Адреса в сетевой папке можно редактировать только на экране редактирования. (Отобразить экран "Добавить новую" не удастся.)

# <span id="page-160-0"></span>**УСТАНОВКА ДИАПАЗОНА ДЛЯ ДОСТУПА К КОНТАКТАМ И ГРУППАМ**

К сохраненным в адресной книге записям типов "Контакты" и "Группа" можно предоставить доступ заданной группе пользователей или сохранить их в качестве личных контактов, доступ к которым будет предоставлен только текущему пользователю. Если диапазон для доступа не определен, сохраненные записи типов "Контакты" и "Группа" будут доступны всем пользователям.

Чтобы определить диапазон для доступа к записям типов "Контакты" и "Группа", необходима аутентификация пользователя.

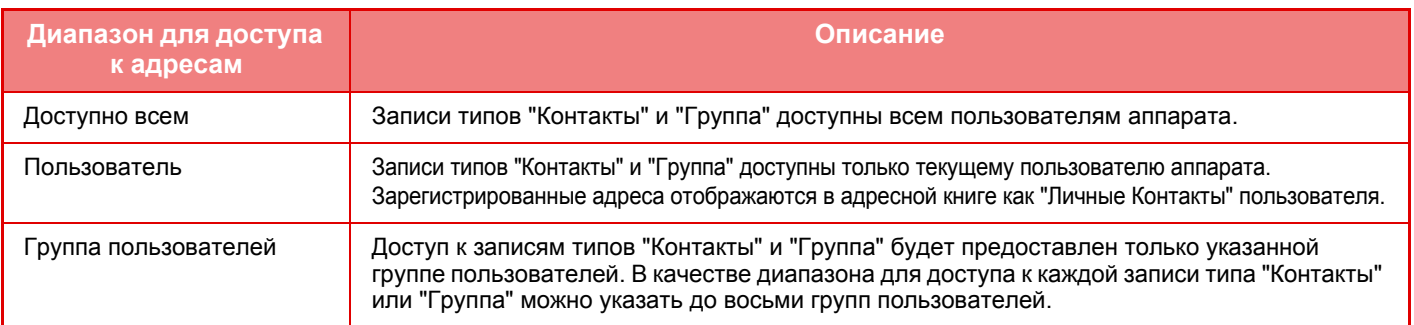

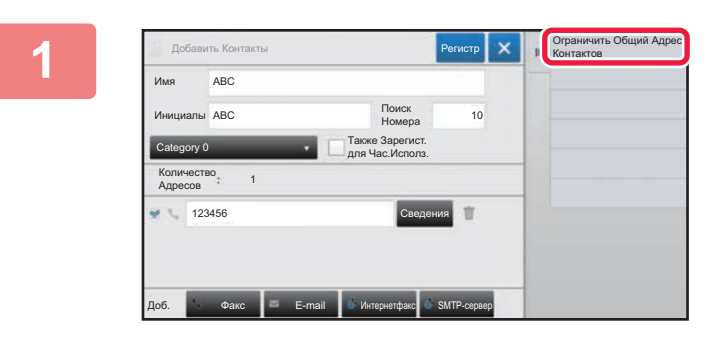

**1 На экране регистрации адреса, на панели действий коснитесь пункта [Ограничить Общий Адрес Контактов].**

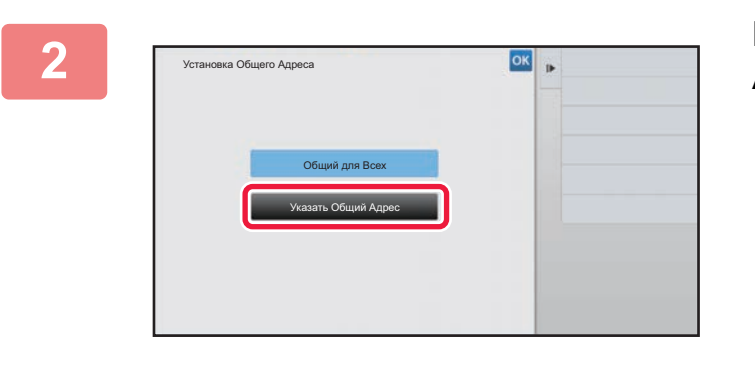

**2 Коснитесь кнопки [Указать Общий Адрес].**

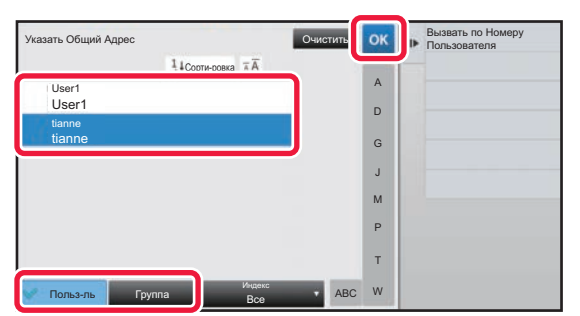

**3 Коснитесь кнопки [Польз-ль] или [Группа] и задайте, кому предоставляется доступ к адресу.**

По завершении настройки коснитесь кнопки

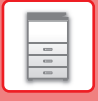

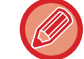

Если вход в систему осуществлен с правами администратора, в списке пользователей выберите имя требуемого пользователя.

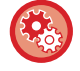

#### **Регистрация пользователя**

В "Установки (администратор)" выберите [Пользов. Упр.] → [Пользов. Упр.] → [Список Пользователей] → [Регистрация пользователя].

# **УДАЛЕНИЕ ИСТОРИИ ПЕРЕДАЧИ**

Историю передачи факсов или изображений можно удалить.

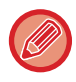

История передачи удаляется в обычном режиме.

### **Удаление выбранной истории**

**1 Коснитесь истории, которую нужно удалить.**

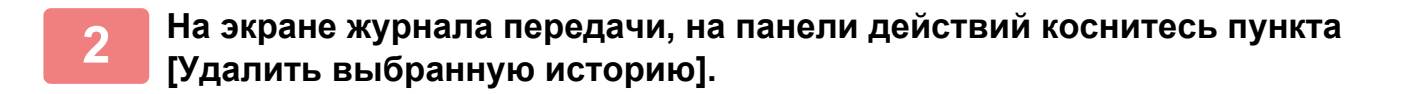

**3 Когда отобразится сообщение "Удалить выбранную историю?", коснитесь кнопки [Удалить].**

Выбранный журнал передачи будет удален.

### **Удаление всей истории передачи**

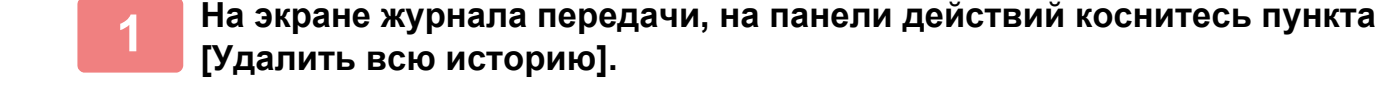

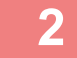

**2 Когда отобразится сообщение "Удалить всю историю?", коснитесь кнопки [Удалить все].**

Все журналы передачи будут удалены.

# **РЕГИСТРАЦИЯ АДРЕСНОЙ КНИГИ НА ВЕБ-СТРАНИЦЕ**

Адресаты для передачи (контакты), такие как адресаты факсов и электронной почты при сканировании в электронную почту, а также группы адресатов, можно хранить в адресной книге. Процедуру сохранения контактов и групп с помощью сенсорной панели аппарата см. в разделе "[АДРЕСНАЯ](#page-147-1) КНИГА (стр. 1-145)". В режиме настройки отображается информация о сохраненных контактах и группах в виде списка. Чтобы изменить контакт или группу, выберите имя этого контакта или группы. Чтобы добавить новый контакт или группу, нажмите кнопку [Добавить].

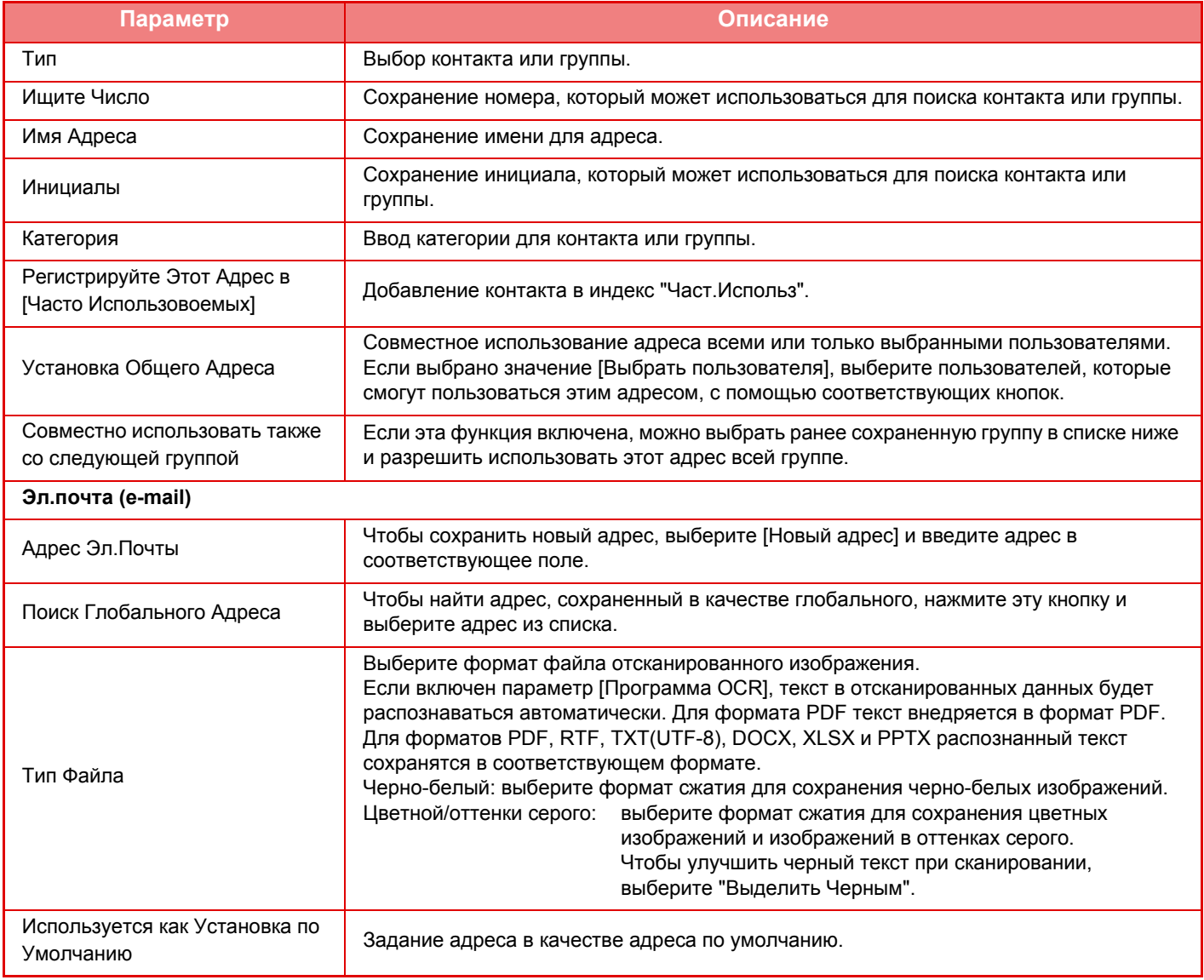

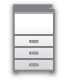

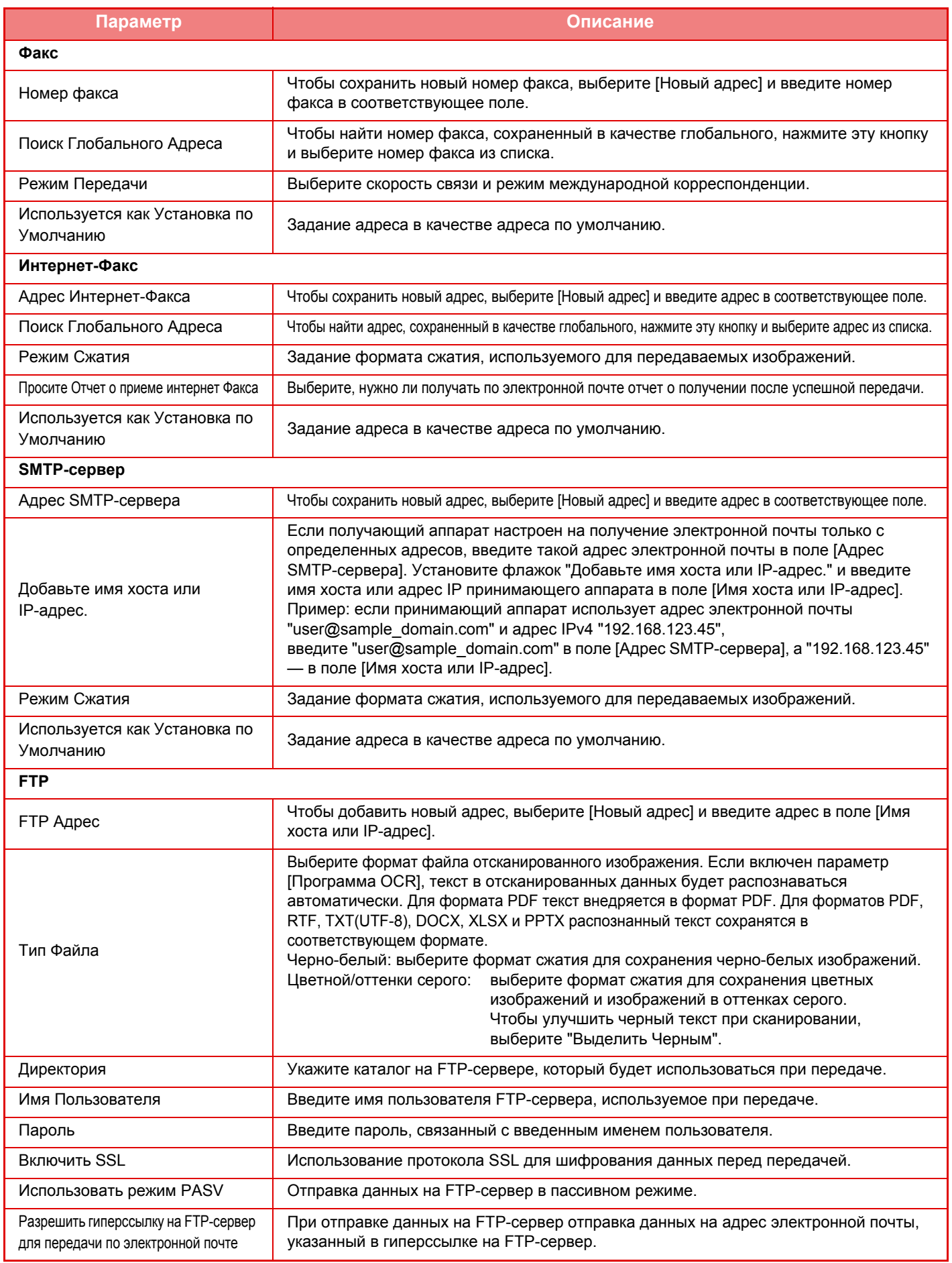

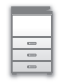

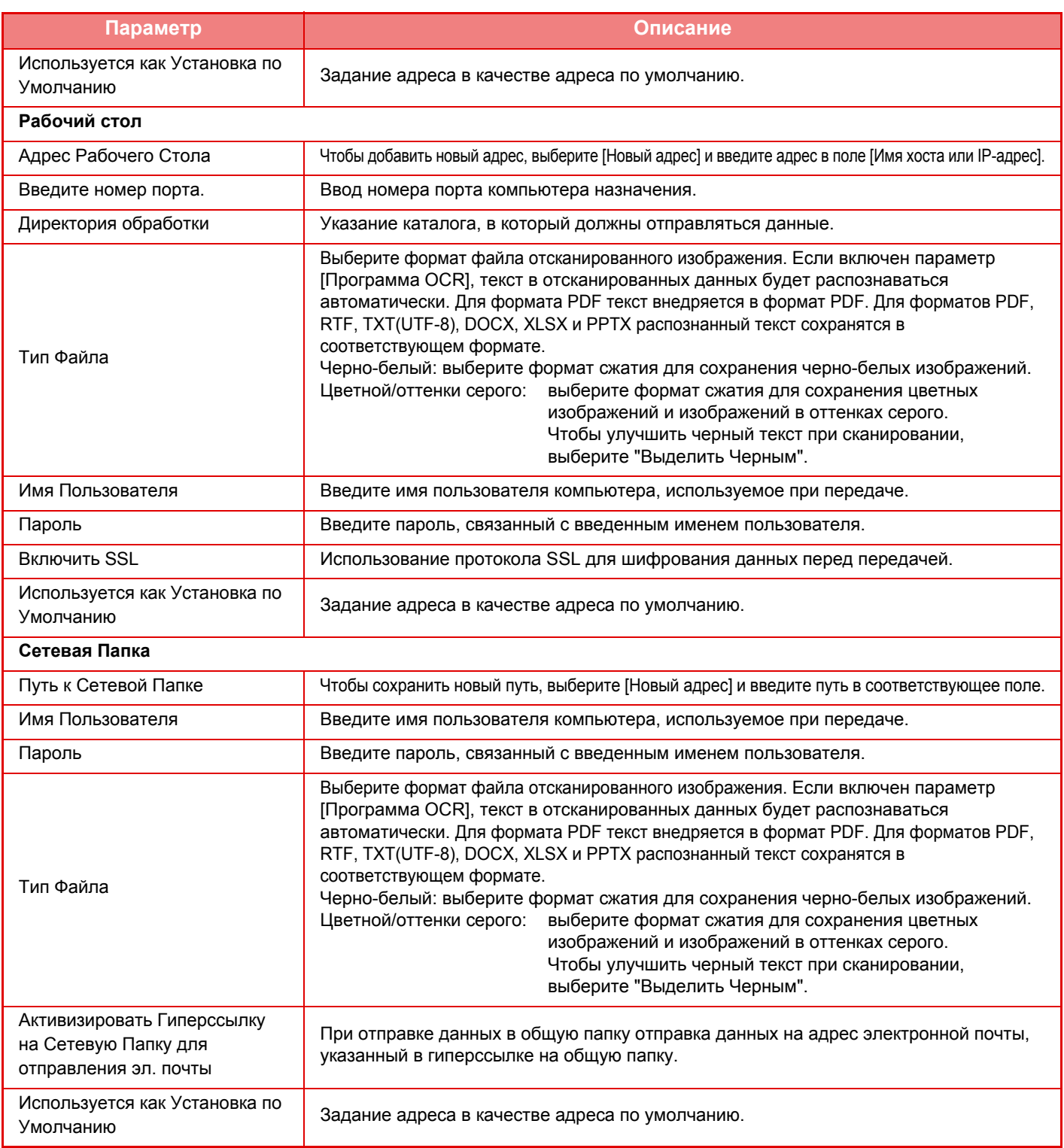

### **Установка Категории**

Категорию можно переименовать для удобства использования.

Удалите ранее введенные знаки и введите новое имя (не более 127 знаков).

Заводские названия по умолчанию: "Категория 1"–"Категория 32".

# <span id="page-165-0"></span>**ПЕРИФЕРИЙНЫЕ УСТРОЙСТВА**

# **ПЕРИФЕРИЙНЫЕ УСТРОЙСТВА**

Аппарат может быть оснащен периферийными устройствами для расширения функциональности. Периферийные устройства обычно поставляются дополнительно. Однако определенные периферийные устройства входят в стандартный комплект поставки некоторых моделей.

(По состоянию на февраль 2018 г.)

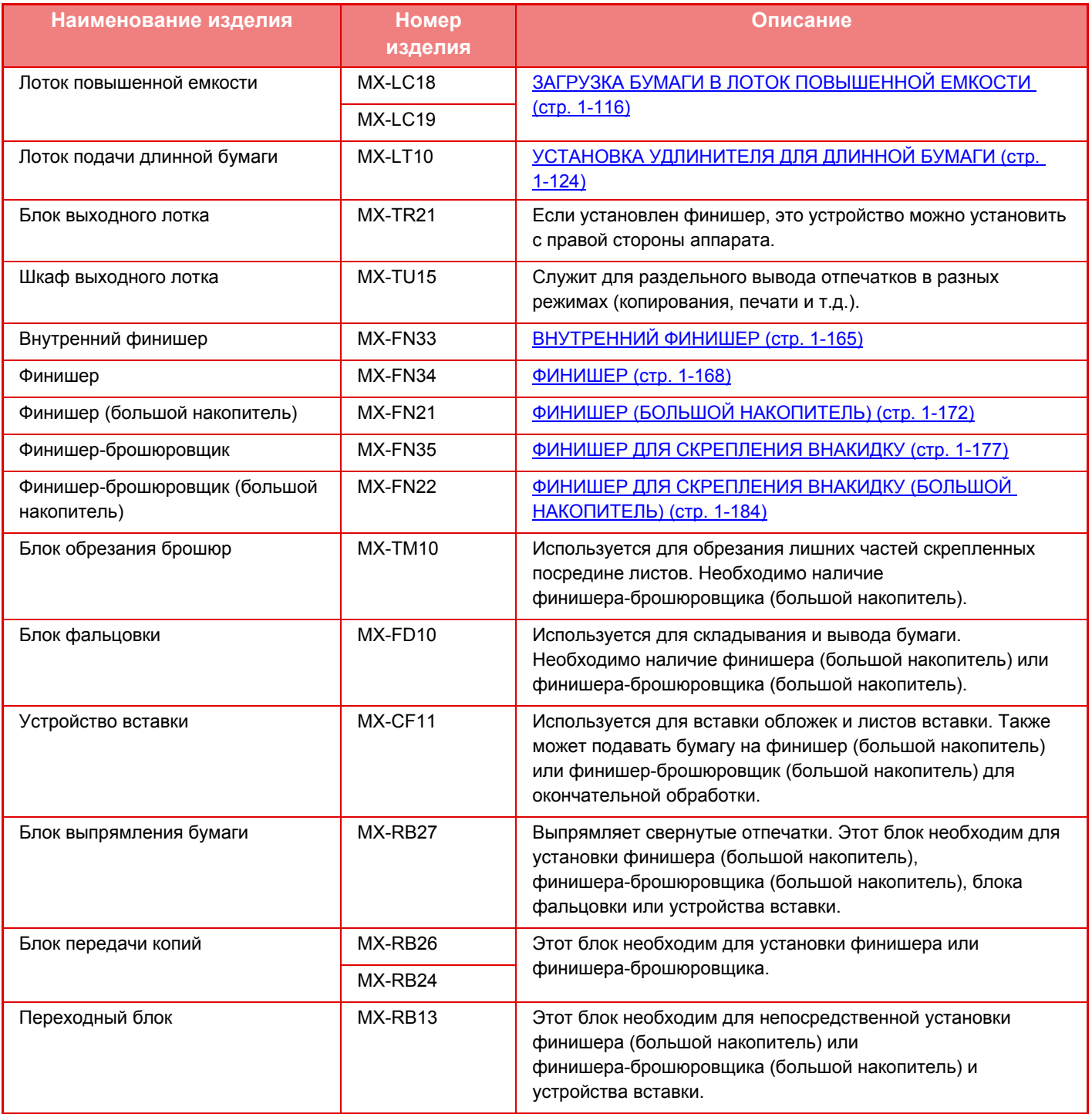

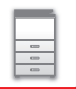

### **ПОДГОТОВКА К [ЭКСПЛУАТАЦИИ](#page-3-0)►[ПЕРИФЕРИЙНЫЕ](#page-165-0) УСТРОЙСТВА**

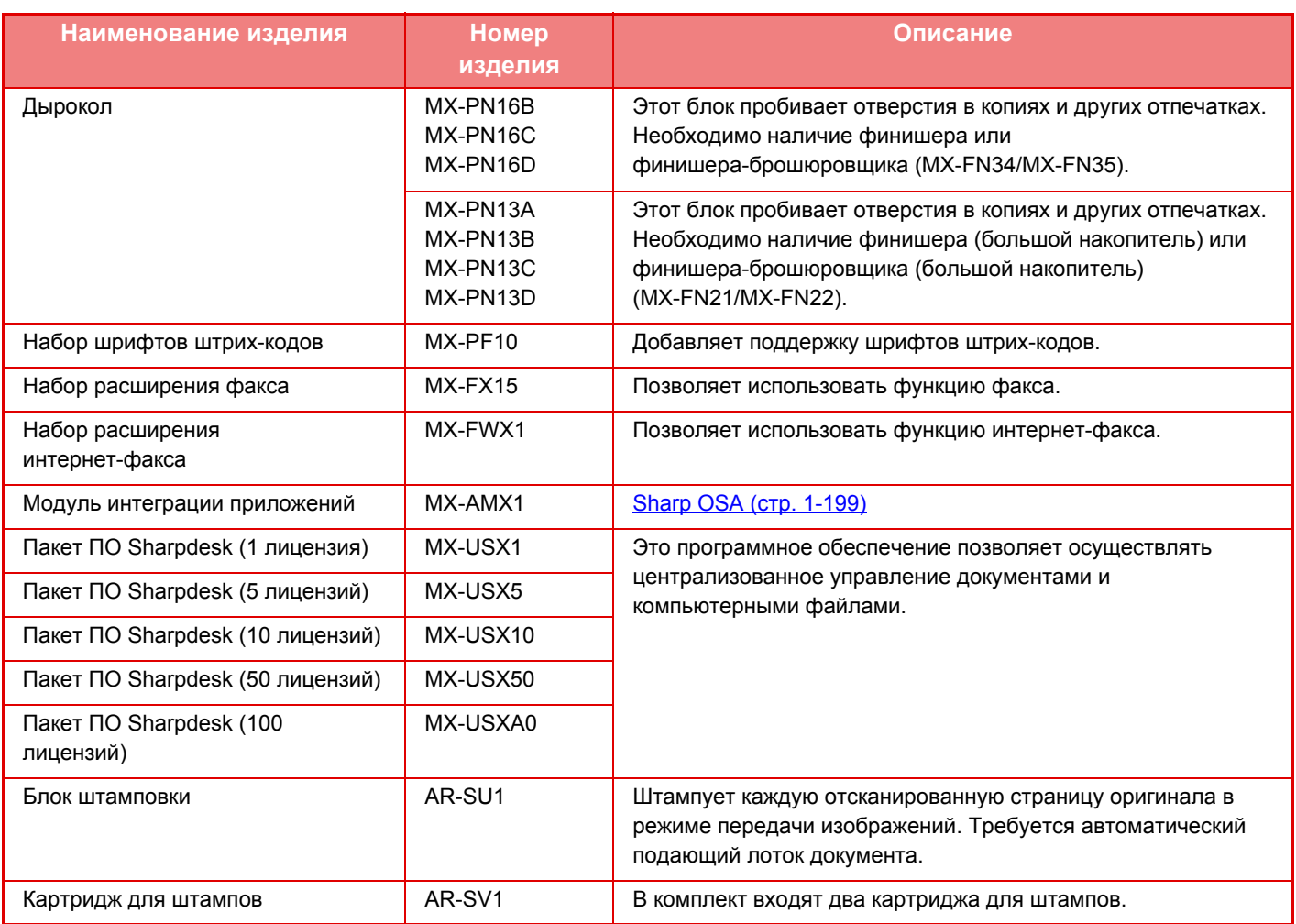

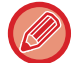

Некоторые дополнительные принадлежности могут быть недоступны для некоторых стран и регионов.

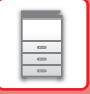

# <span id="page-167-0"></span>**ВНУТРЕННИЙ ФИНИШЕР**

Это устройство выводит отпечатки с сортировкой и смещением комплектов.

## **НАЗВАНИЯ ЧАСТЕЙ**

Ниже описаны доступные узлы открытого финишера.

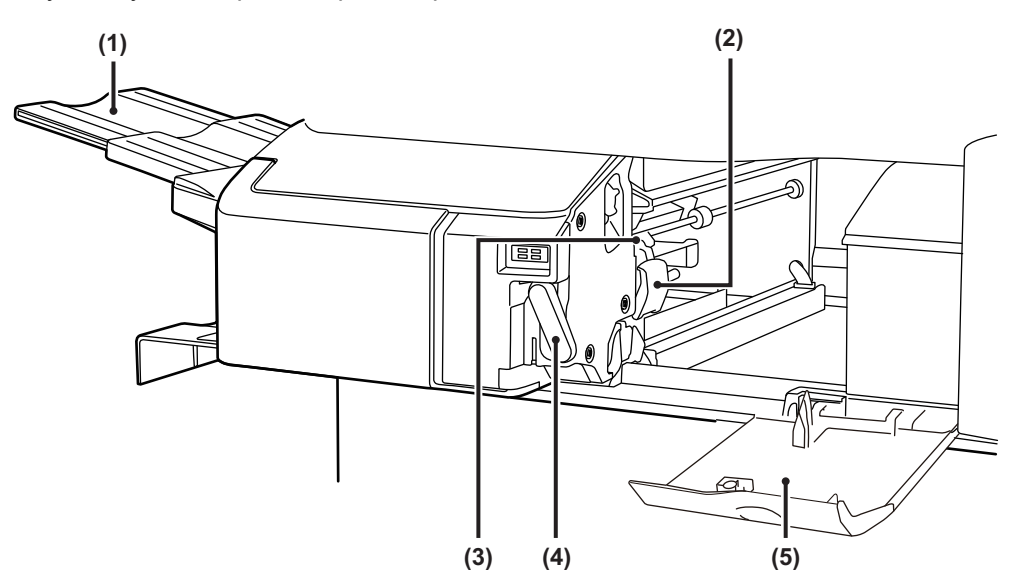

**(4) Рычаг**

**(5) Передняя обложка**

Используется для перемещения финишера, чтобы удалить застрявшую бумагу или застрявшие скобы.

Открывается для извлечения застрявшего листа,

застрявших скоб илиустановки скоб.

#### **(1) Выходной лоток**

На этот лоток выводятся скрепленные комплекты, смещенные друг относительно друга. Лоток можно выдвинуть. Для печати на бумаге большого формата, например, A3 выдвигайте лоток.

**(2) Рычаг высвобождения кассеты для скоб** Этот рычаг используется для извлечения кассеты для скоб.

#### **(3) Кассета для скоб**

Служит для размещения картриджа со скобами. Картридж можно извлечь, чтобы заменить обойму со скобами или удалить застрявшие скобы.

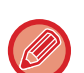

- Внутренний финишер нельзя установить одновременно с финишером, финишером (большой накопитель), финишером-брошюровщиком или финишером-брошюровщиком (большой накопитель).
- Будьте осторожны при включении питания и выполнении печати, поскольку выходной лоток может перемещаться вверх и вниз.

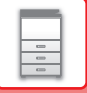

### **РАСХОДНЫЕ МАТЕРИАЛЫ**

Финишер использует следующий картридж со скобами: Картридж со скобами (приблизительно 5000 скоб в картридже, три картриджа в упаковке) MX-SCX1

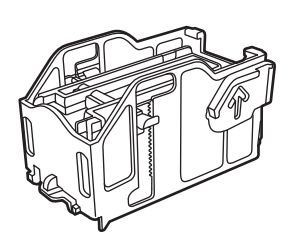

### **ОБСЛУЖИВАНИЕ ВНУТРЕННЕГО ФИНИШЕРА**

Если в картридже закончатся скобы, на панели управления отобразится соответствующее сообщение. Замените картридж со скобами, следуя инструкции.

### **Замена картриджа со скобами**

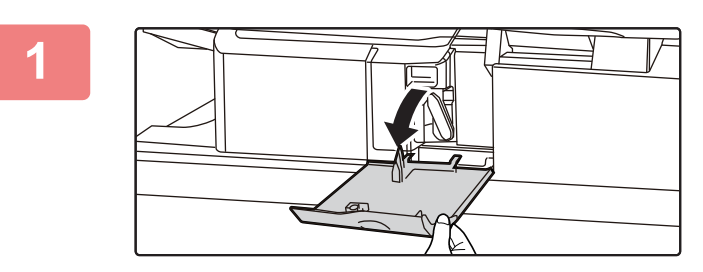

**1 Откройте крышку.**

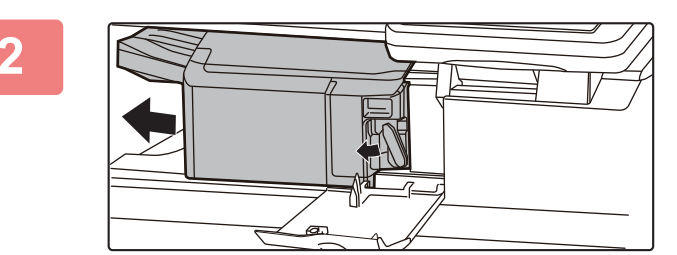

**2 Нажимая рычажок влево, сместите финишер влево до упора.** 

Аккуратно сместите финишер до упора.

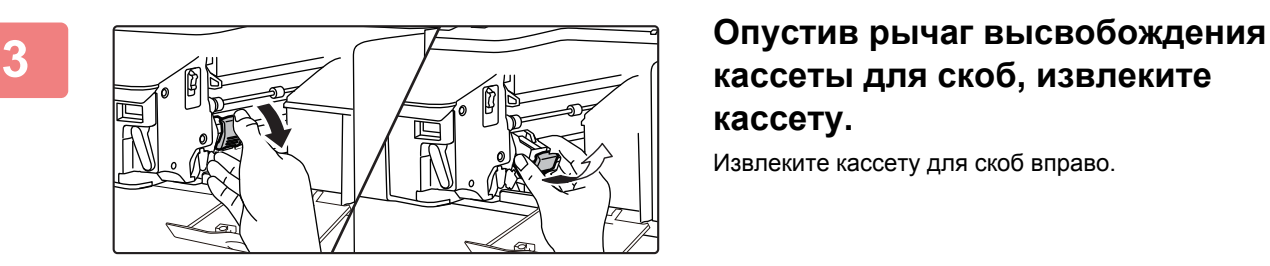

### **кассеты для скоб, извлеките кассету.**

Извлеките кассету для скоб вправо.

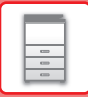

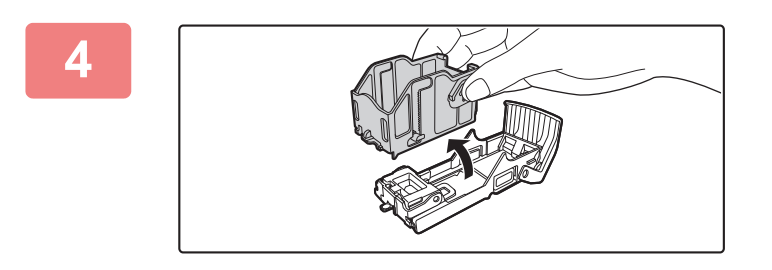

**4 Извлеките из кассеты для скоб пустой картридж.**

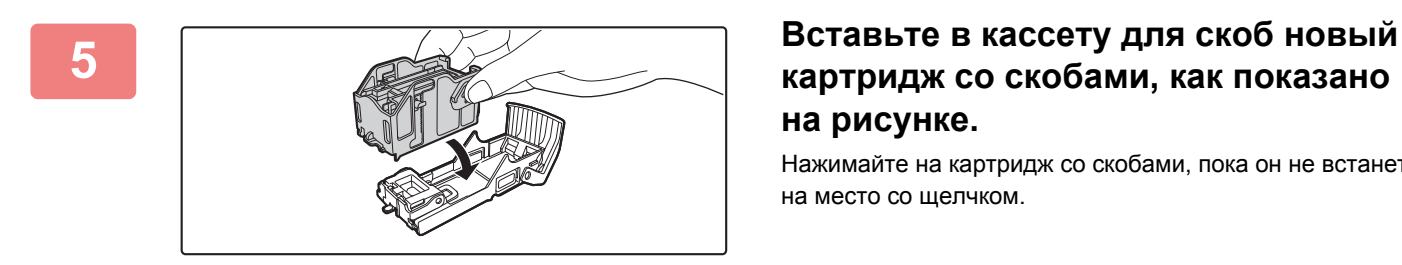

### **картридж со скобами, как показано на рисунке.**

Нажимайте на картридж со скобами, пока он не встанет на место со щелчком.

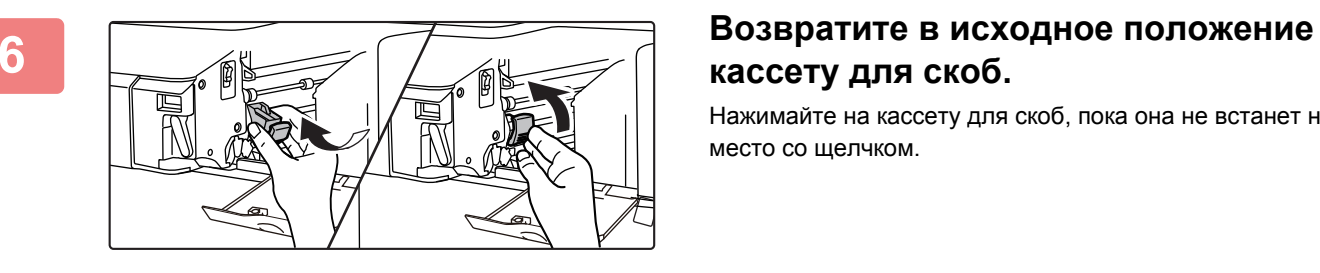

# **кассету для скоб.**

Нажимайте на кассету для скоб, пока она не встанет на место со щелчком.

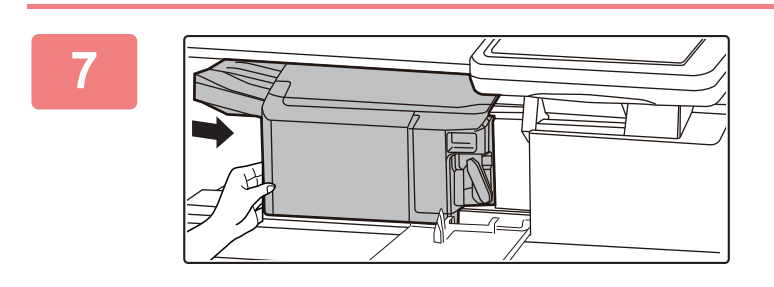

### **7 Сместите финишер <sup>в</sup> исходное положение вправо.**

Аккуратно сместите финишер вправо в исходное положение до фиксации.

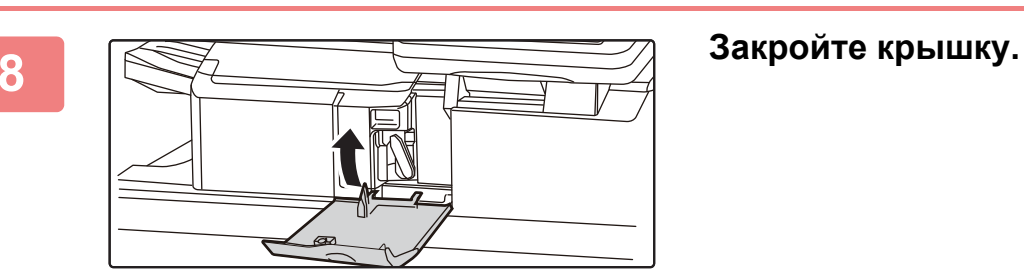

Выполните пробную печать в режиме сортировки со скреплением, чтобы проверить работоспособность степлера.

# <span id="page-170-0"></span>**ФИНИШЕР**

Это устройство выводит отпечатки с сортировкой и смещением комплектов. При необходимости комплекты могут скрепляться скобами. Скрепление также можно выполнять вручную. Если необходимо пробивать отверстия в отпечатках, установите дополнительный дырокол.

## **НАЗВАНИЯ ЧАСТЕЙ**

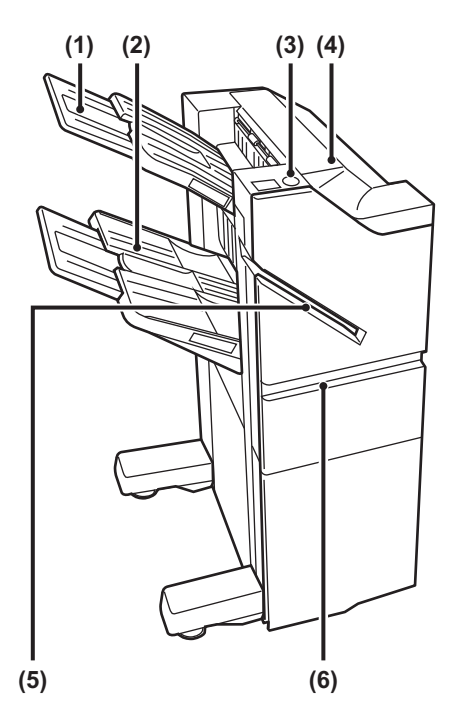

**(1) Выходной лоток (верхний лоток)** Лоток можно выдвинуть. Для печати на бумаге большого формата, например, A3 выдвигайте лоток.

#### **(2) Выходной лоток (нижний лоток)** На этот лоток выводятся скрепленные комплекты, смещенные друг относительно друга. Лоток можно выдвинуть. Для печати на бумаге большого формата, например, A3 выдвигайте лоток.

**(3) Кнопка скрепления вручную**

Нажимается для выполнения скрепления вручную.

### **(4) Верхняя крышка**

Откройте эту крышку, чтобы извлечь застрявший лист.

#### **(5) Щель для вставки** В эту щель вставляется бумага, которую нужно скрепить. Максимальная толщина: 9 мм.

#### **(6) Передняя обложка**

Откройте эту крышку для замены картриджа со скобами или для извлечения застрявших скоб.

- Для установки финишера необходимо наличие блока передачи копий.
- Финишер нельзя установить одновременно с внутренним финишером, финишером (большой накопитель), финишером-брошюровщиком или финишером-брошюровщиком (большой накопитель).
- Не ставьте тяжелые предметы на финишер и не давите на него сверху.
- Будьте осторожны при включении питания и выполнении печати, поскольку выходной лоток может перемещаться вверх и вниз.

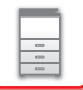

### **СКРЕПЛЕНИЕ ВРУЧНУЮ**

Скрепление можно выполнять вручную.

Убедитесь, что кнопка скрепления вручную светится зеленым светом.

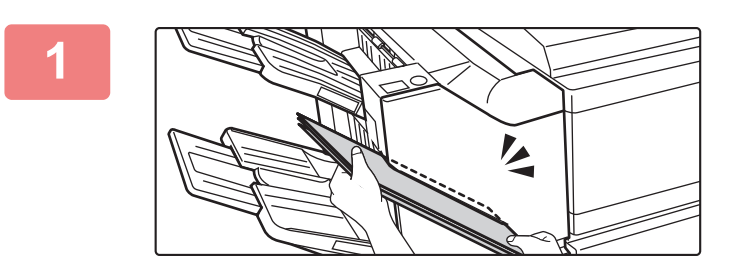

### **1 Вставьте бумагу, которую нужно скрепить, в щель вставки.**

При вставке бумаги кнопка скрепления вручную мигает зеленым светом.

**Скрепление выполняется автоматически через две секунды.**

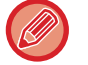

• Чтобы выполнить скрепление раньше, чем оно произойдет автоматически, нажмите на кнопку скрепления вручную.

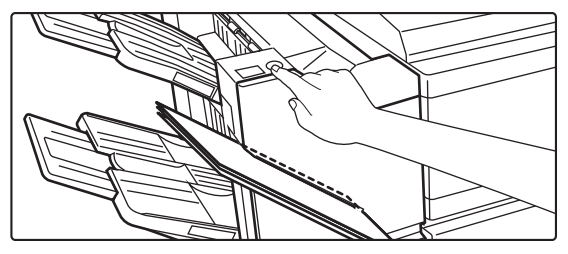

• Во время выполнения задания на скрепление выполнение скрепления вручную невозможно.

### **Положение скрепляющих скоб в зависимости от ориентации бумаги**

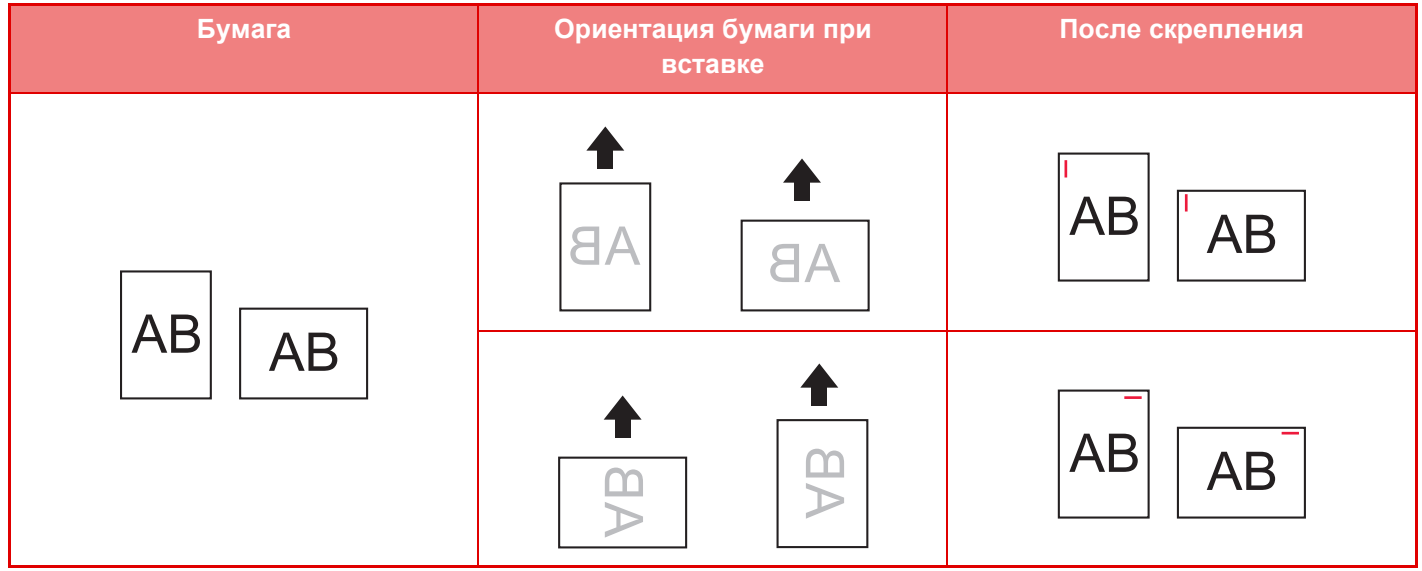

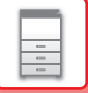

### **РАСХОДНЫЕ МАТЕРИАЛЫ**

В финишере используется картридж со скобами следующего типа: Картридж со скобами (приблизительно 5000 скоб в картридже, три картриджа в упаковке) MX-SC11

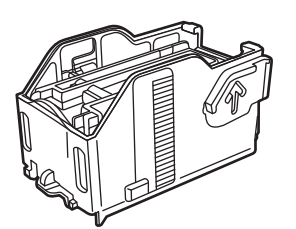

### **ОБСЛУЖИВАНИЕ ФИНИШЕРА**

Если в картридже закончатся скобы, на панели управления отобразится соответствующее сообщение. Замените картридж со скобами, следуя инструкции.

### **Замена картриджа со скобами**

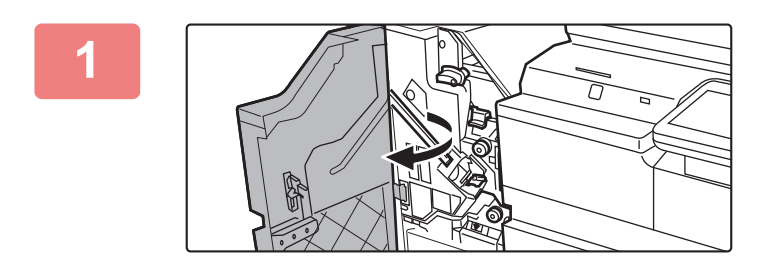

**1 Откройте переднюю крышку.**

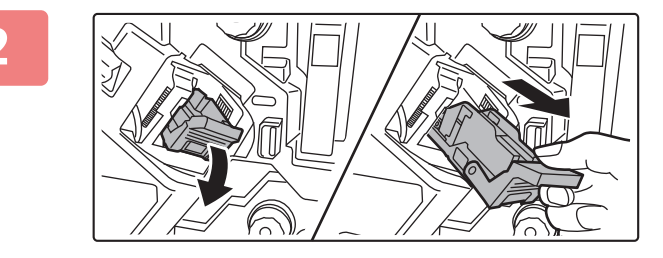

**2 Извлеките кассету для скоб.**

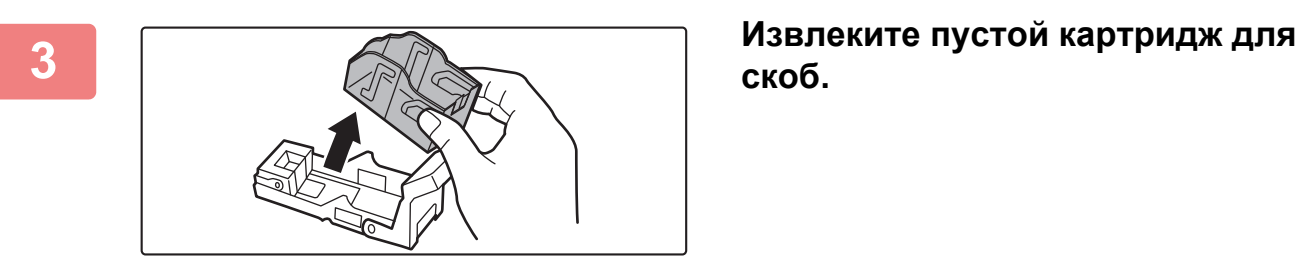

**скоб.**

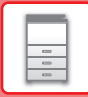

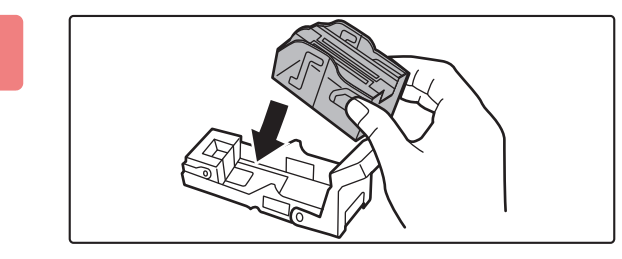

### **4 Вставьте новый картридж со скобами в бункер.**

Нажимайте на картридж со скобами, пока он не встанет на место со щелчком.

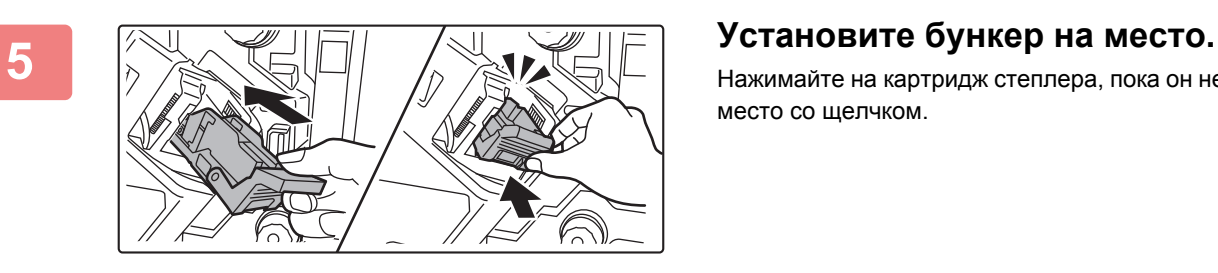

Нажимайте на картридж степлера, пока он не встанет на место со щелчком.

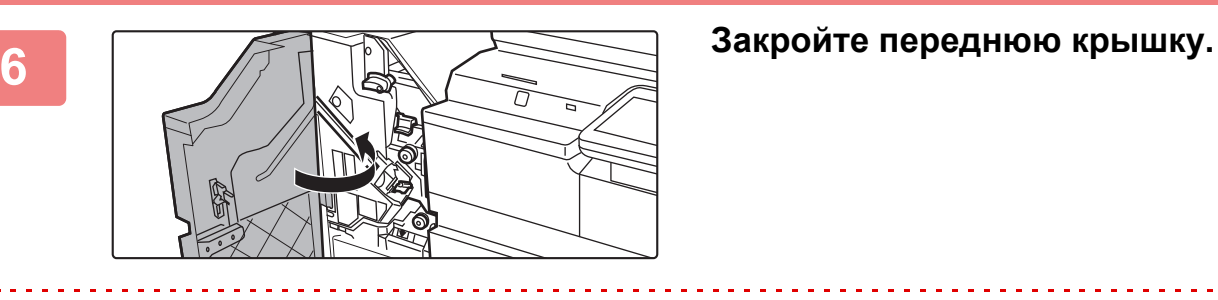

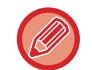

Выполните пробную печать в режиме сортировки со скреплением, чтобы проверить работоспособность степлера.

# <span id="page-174-0"></span>**ФИНИШЕР (БОЛЬШОЙ НАКОПИТЕЛЬ)**

Это устройство выводит отпечатки с сортировкой и смещением комплектов. При необходимости комплекты могут скрепляться скобами. Если необходимо пробивать отверстия в отпечатках, установите дополнительный дырокол.

# **НАЗВАНИЯ ЧАСТЕЙ**

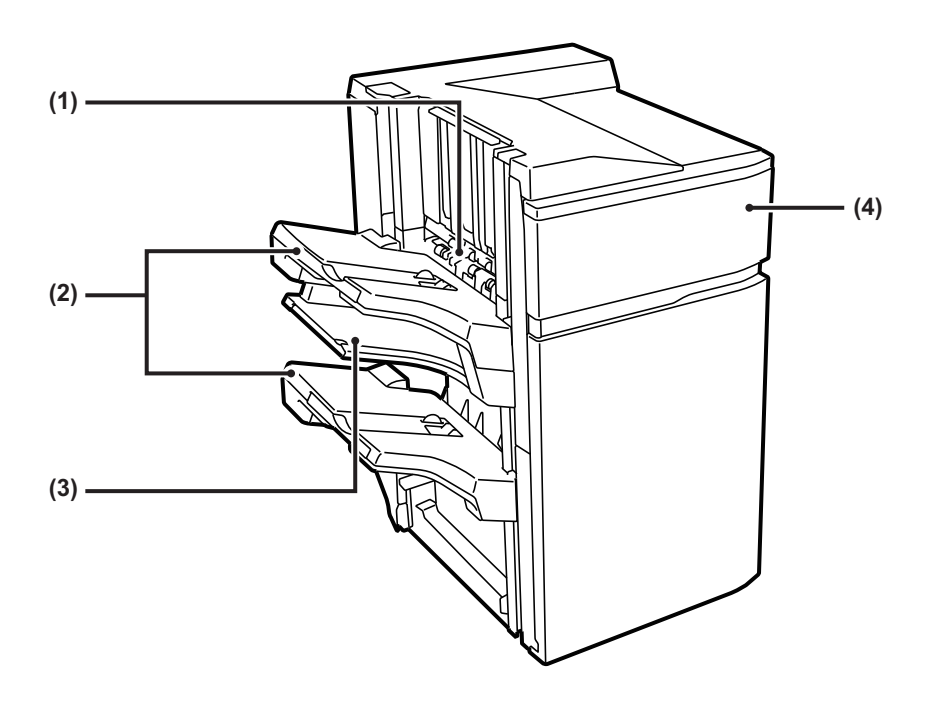

#### **(1) Накопитель степлера**

Временно укладывает отпечатки в стопку перед скреплением.

#### **(2) Выходной лоток**

В этот лоток выводятся скрепленные отпечатки со сдвигом.

Лоток можно выдвинуть. Выдвиньте лоток при печати на бумаге большого формата (A3W, A3, B4, 12" × 18", 11" × 17", 8-1/2" × 14" и 8-1/2" × 13").

#### **(3) Средний выходной лоток**

В этом лотке бумага на выходе не сдвигается. Лоток можно выдвинуть. Выдвиньте лоток при печати на бумаге большого формата (A3W, A3, B4, 12" × 18", 11" × 17", 8-1/2" × 14" и 8-1/2" × 13").

#### **(4) Передняя крышка**

Откройте эту крышку, чтобы заменить картридж со скобами или удалить застрявшие скобы.

- Для установки финишера (большой накопитель) необходимо наличие блока передачи копий.
- Финишер (большой накопитель) нельзя установить одновременно с внутренним финишером, финишером, финишером-брошюровщиком или финишером-брошюровщиком (большой накопитель).
- Не ставьте тяжелые предметы на финишер (большой накопитель) и не давите на него сверху.
- Будьте осторожны при включении питания и выполнении печати, поскольку выходной лоток может перемещаться вверх и вниз.

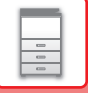

### **РАСХОДНЫЕ МАТЕРИАЛЫ**

В финишере (большой накопитель) используется картридж со скобами следующего типа: Картридж со скобами (приблизительно 5000 скоб в картридже, три картриджа в упаковке) MX-SCX2

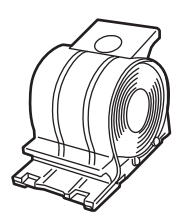

### **ОБСЛУЖИВАНИЕ ФИНИШЕРА (БОЛЬШОЙ НАКОПИТЕЛЬ)**

Если в картридже закончатся скобы, на панели управления отобразится соответствующее сообщение. Замените картридж со скобами, следуя инструкции.

### **Замена картриджа со скобами**

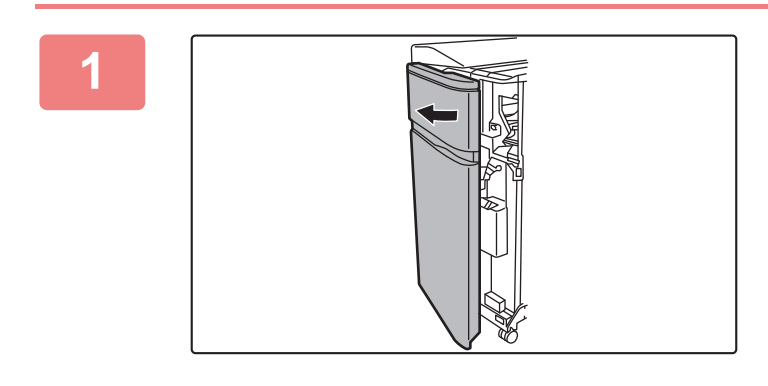

**1 Откройте переднюю крышку.**

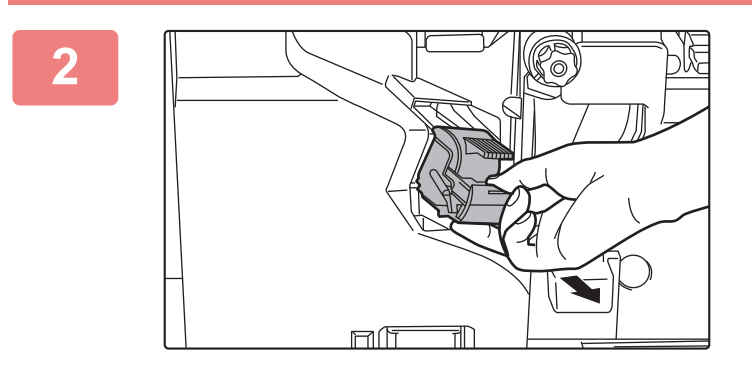

**2 Сожмите зеленые части картриджа степлера, затем поднимите и извлеките картридж.**

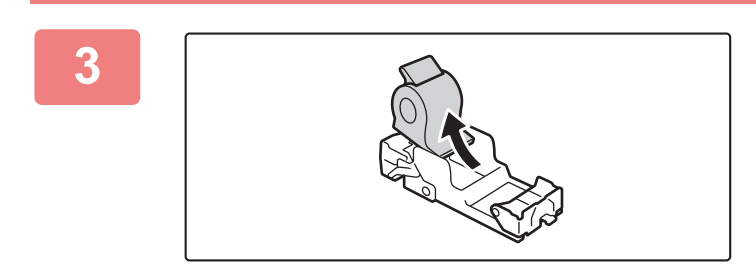

**3 Извлеките пустой картридж для скоб.**

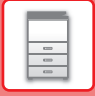

Если в картридже имеются скобы, картридж не удастся извлечь.

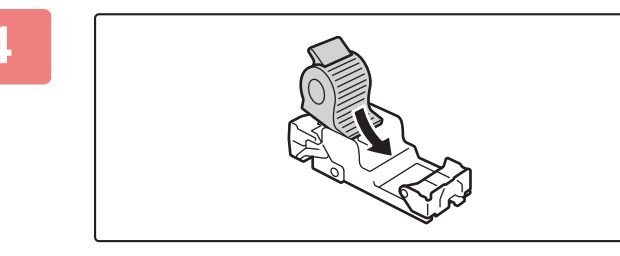

### **4 Вставьте новый картридж со скобами в бункер.**

Нажимайте на картридж степлера, пока он не встанет на место со щелчком.

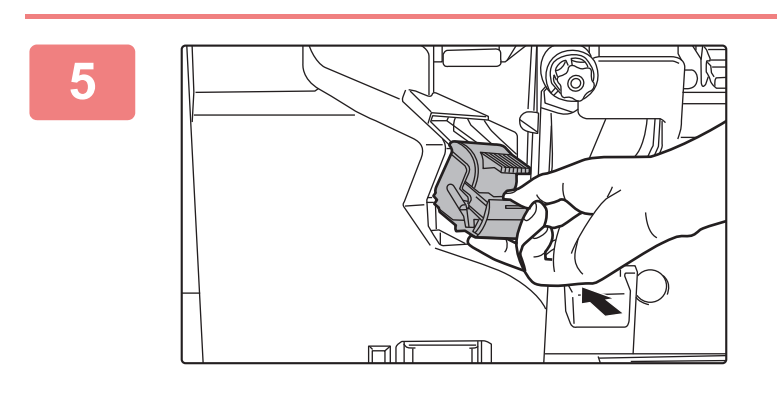

### **5 Установка картриджа степлера.**

Нажимайте на картридж степлера, пока он не встанет на место со щелчком.

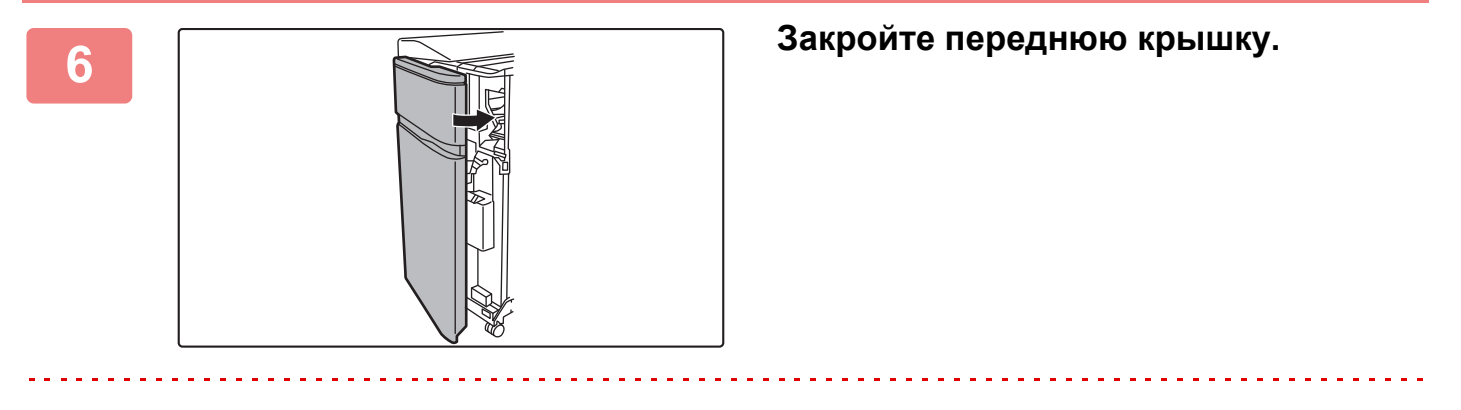

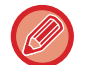

Выполните пробную печать в режиме сортировки со скреплением, чтобы проверить работоспособность степлера.

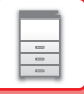

### **УДАЛЕНИЕ ОТХОДОВ СКОБ**

Если финишер используется для скрепления скобами, остаются отходы скоб.

Отходы из скоб собираются в бункере отходов скоб.

Выполните следующие действия, чтобы удалить отходы скоб.

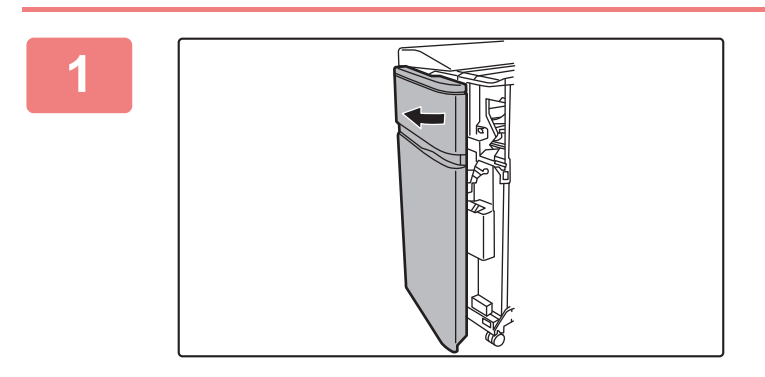

### **1 Откройте переднюю крышку.**

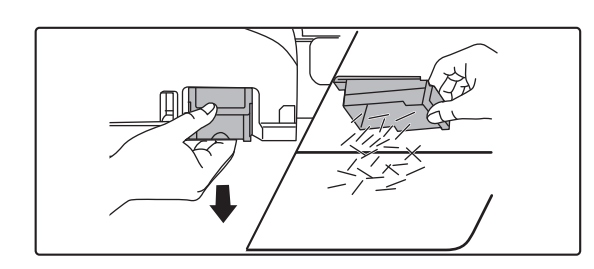

**2 Возьмитесь за выступ бункера отходов скоб, осторожно вытяните бункер и удалите неисправные скобы.**

- Не вставляйте пальцы внутрь бункера отходов скоб. Скобы могут проколоть и травмировать пальцы.
- Не выбрасывайте скобы в пластиковые пакеты. Скобы могут проделать отверстия в пакете.

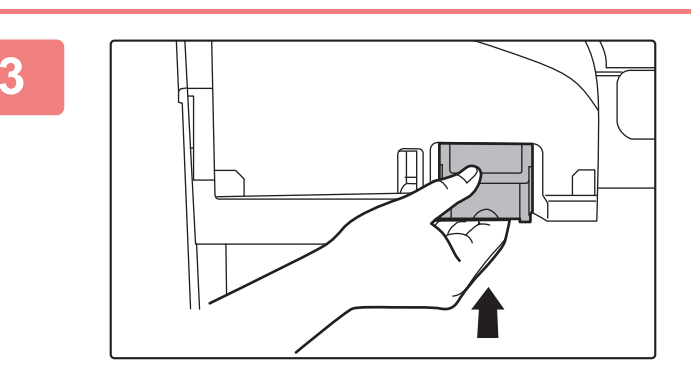

### **3 Установите бункер отходов скоб на место.**

Убедитесь, что бункер отходов скоб установлен правильно.

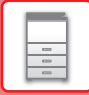

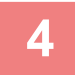

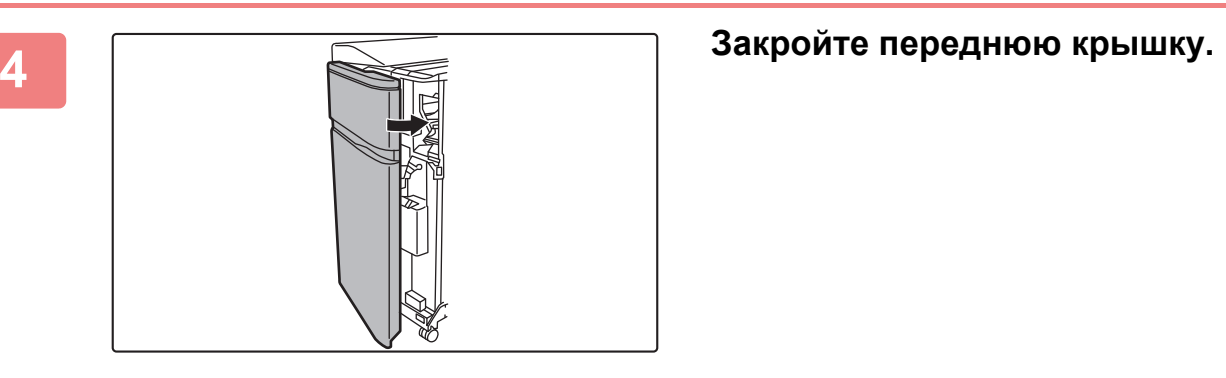

# <span id="page-179-0"></span>**ФИНИШЕР ДЛЯ СКРЕПЛЕНИЯ ВНАКИДКУ**

Это устройство поддерживает вывод отпечатков с сортировкой и смещением комплектов, скрепление комплектов скобами, автоматическое скрепление комплектов посередине листов и сгиб их вдвое, а также сгиб листов вдвое. Скрепление также можно выполнять вручную.

Если необходимо пробивать отверстия в отпечатках, установите дополнительный дырокол.

### **НАЗВАНИЯ ЧАСТЕЙ**

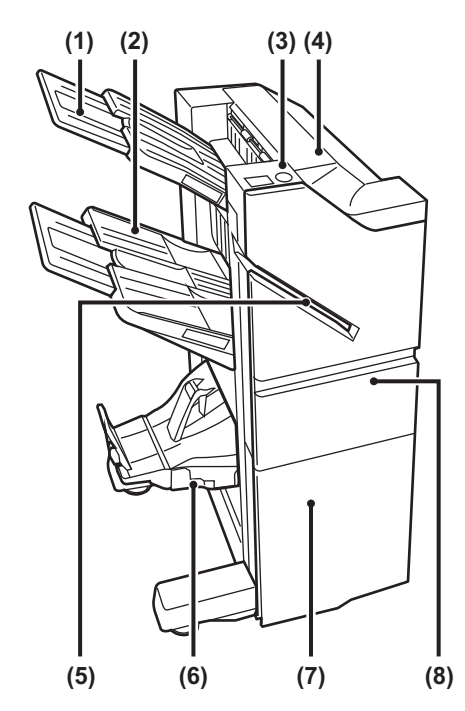

- **(1) Выходной лоток (верхний лоток)** Лоток можно выдвинуть. Для печати на бумаге большого формата, например, A3 выдвигайте лоток.
- **(2) Выходной лоток (нижний лоток)** На этот лоток выводятся скрепленные комплекты, смещенные друг относительно друга. Лоток можно выдвинуть. Для печати на бумаге большого формата, например, A3 выдвигайте лоток.
- **(3) Кнопка скрепления вручную** Нажимается для выполнения скрепления вручную.
- **(4) Верхняя крышка**

Откройте эту крышку, чтобы извлечь застрявший лист.

- **(5) Щель для вставки** В эту щель вставляется бумага, которую нужно скрепить. Максимальная толщина: 9 мм.
- **(6) Лоток для отпечатков, скрепленных внакидку** В этот лоток выводятся отпечатки, скрепленные внакидку.
- **(7) Передняя нижняя крышка** Откройте эту крышку, чтобы заменить картридж со скобами, удалить застрявшие скобы или застрявшую бумагу.
- **(8) Передняя верхняя крышка** Откройте эту крышку, чтобы заменить картридж со скобами, удалить застрявшие скобы или застрявшую бумагу.
- Для установки финишера-брошюровщика необходимо наличие блока передачи копий.
- Не ставьте на финишер для скрепления внакидку тяжелые предметы и не надавливайте на него.
- Будьте осторожны при включении питания и выполнении печати, поскольку выходной лоток может перемещаться вверх и вниз.
- Финишер-брошюровщик нельзя установить одновременно с внутренним финишером, финишером, финишером (большой накопитель) или финишером-брошюровщиком (большой накопитель).
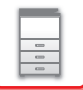

### **СКРЕПЛЕНИЕ ВРУЧНУЮ**

Скрепление можно выполнять вручную.

Убедитесь, что кнопка скрепления вручную светится зеленым светом.

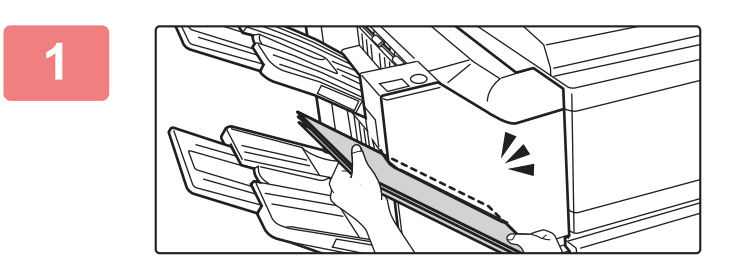

### **1 Вставьте бумагу, которую нужно скрепить, в щель вставки.**

При вставке бумаги кнопка скрепления вручную мигает зеленым светом.

**Скрепление выполняется автоматически через две секунды.**

• Чтобы выполнить скрепление раньше, чем оно произойдет автоматически, нажмите на кнопку скрепления вручную.

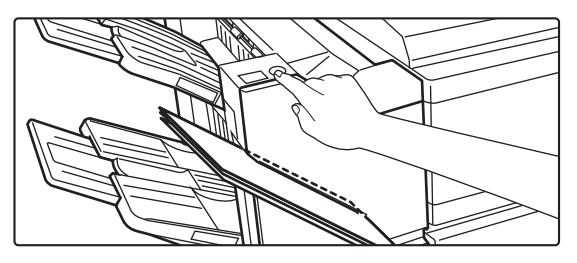

• Во время выполнения задания на скрепление выполнение скрепления вручную невозможно.

### **Положение скрепляющих скоб в зависимости от ориентации бумаги**

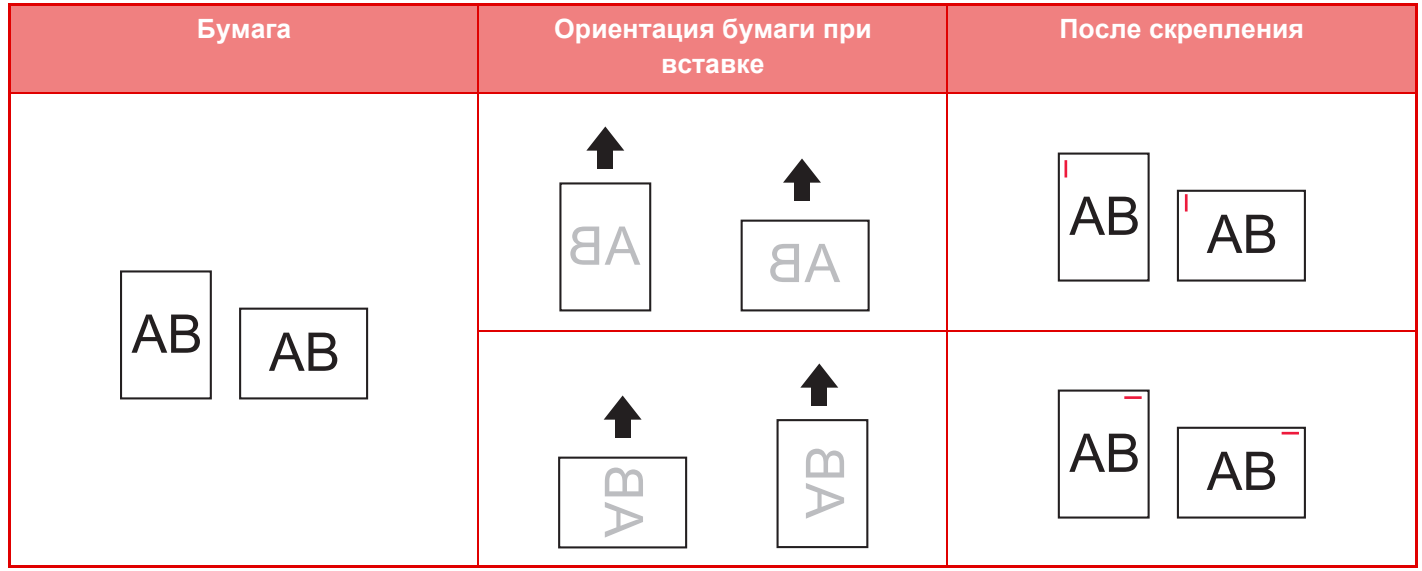

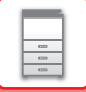

## **РАСХОДНЫЕ МАТЕРИАЛЫ**

В финишере для скрепления внакидку используется картридж со скобами следующего типа:

### **Финишер**

Картридж со скобами (приблизительно 5000 скоб в картридже, три картриджа в упаковке) MX-SC11

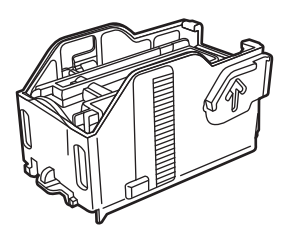

### **Блок скрепления посередине**

Картридж со скобами (приблизительно 2000 скоб в картридже, четыре картриджа в упаковке) MX-SC12

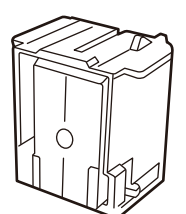

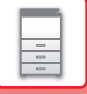

### **ОБСЛУЖИВАНИЕ ФИНИШЕРА ДЛЯ СКРЕПЛЕНИЯ ВНАКИДКУ**

Если в картридже закончатся скобы, на панели управления отобразится соответствующее сообщение. Замените картридж со скобами, следуя инструкции.

### **Замена картриджа со скобами (финишер)**

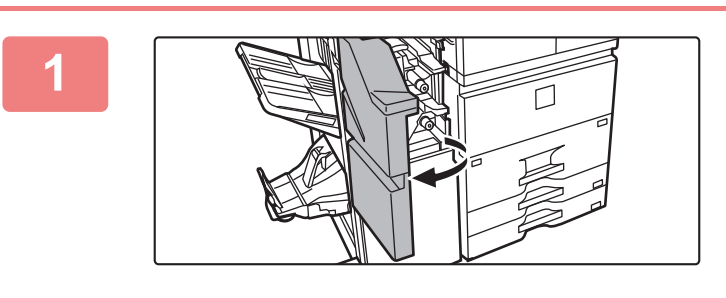

**1 Откройте переднюю верхнюю крышку.**

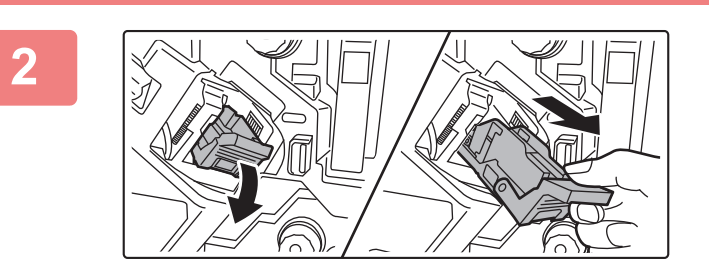

**2 Извлеките кассету для скоб.**

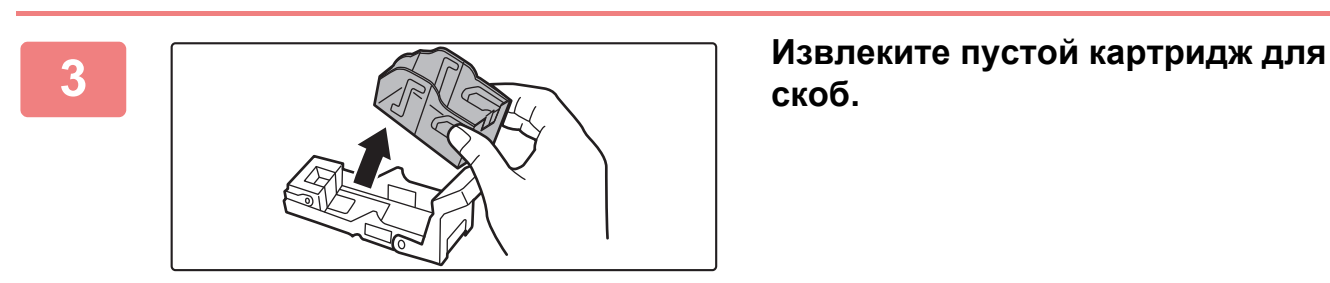

**скоб.**

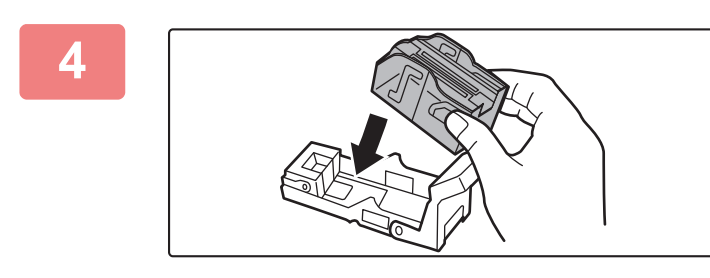

### **4 Вставьте новый картридж со скобами в бункер.**

Нажимайте на картридж со скобами, пока он не встанет на место со щелчком.

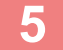

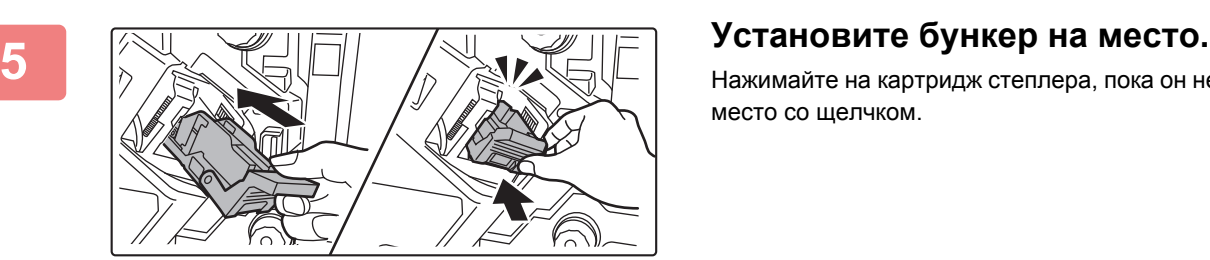

Нажимайте на картридж степлера, пока он не встанет на место со щелчком.

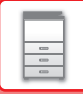

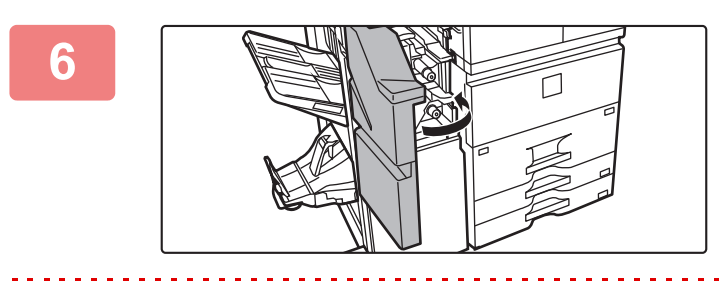

**6 Закройте переднюю верхнюю крышку.**

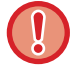

Выполните пробную печать в режиме сортировки со скреплением, чтобы проверить работоспособность степлера.

### **Замена картриджа со скобами (блок скрепления посередине)**

Перед тем как приступить к выполнению этой процедуры, извлеките все отпечатки из выходного лотка финишера-брошюровщика. Не возвращайте извлеченные отпечатки в выходной лоток.

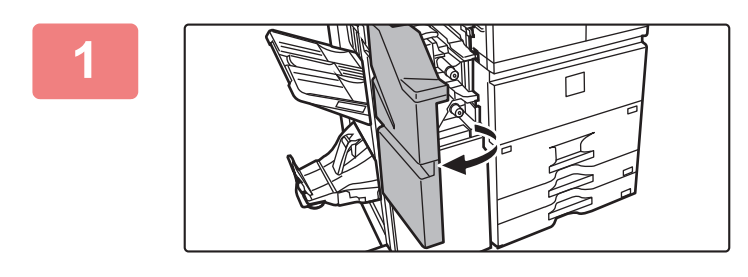

**1 Откройте переднюю верхнюю крышку.**

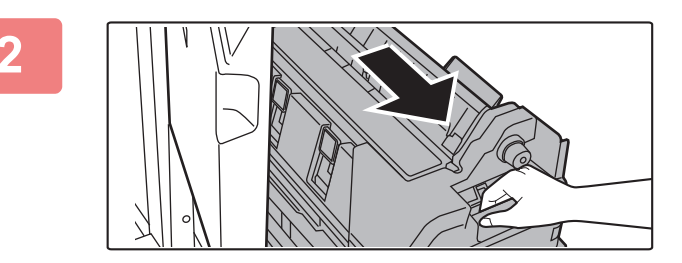

**2 Медленно потяните переднюю нижнюю крышку наружу до упора.**

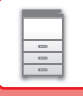

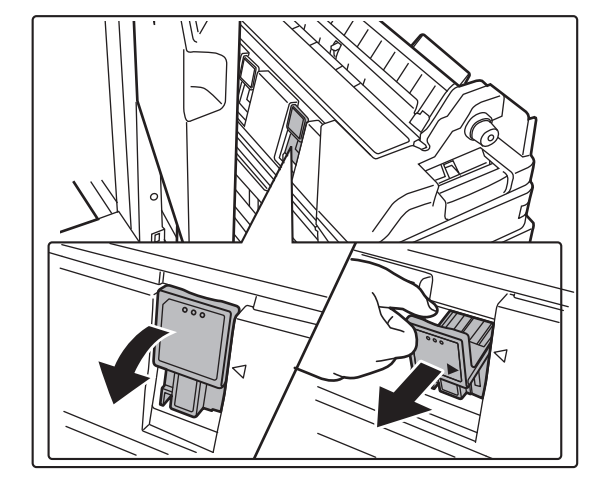

**3 Извлеките кассету для скоб.**

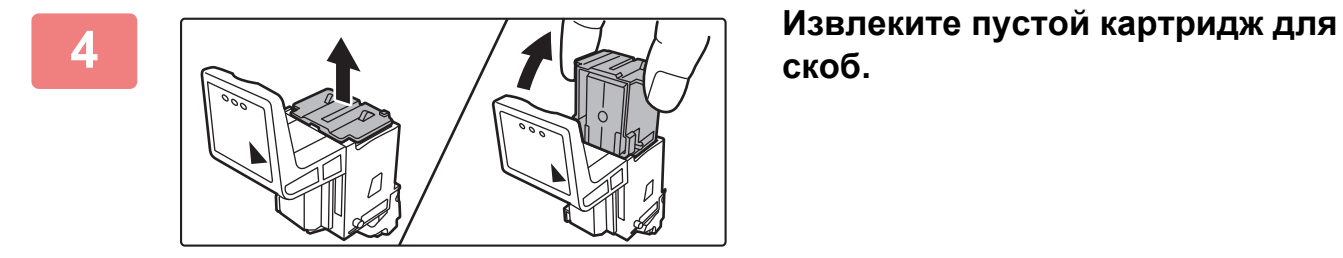

**скоб.**

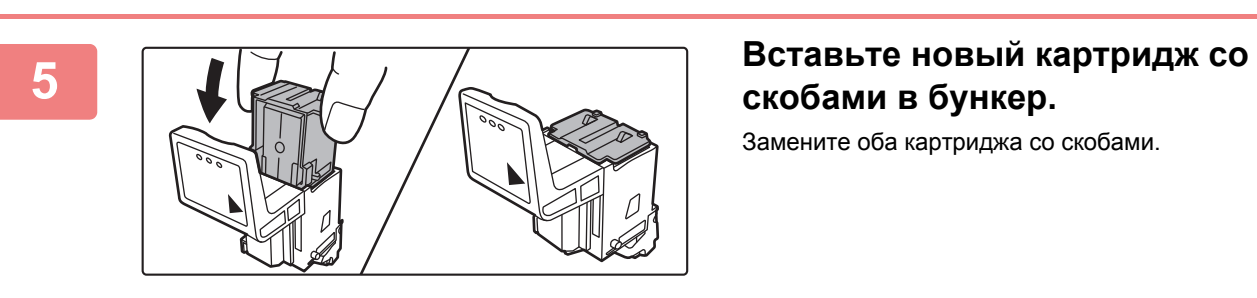

# **скобами в бункер.**

Замените оба картриджа со скобами.

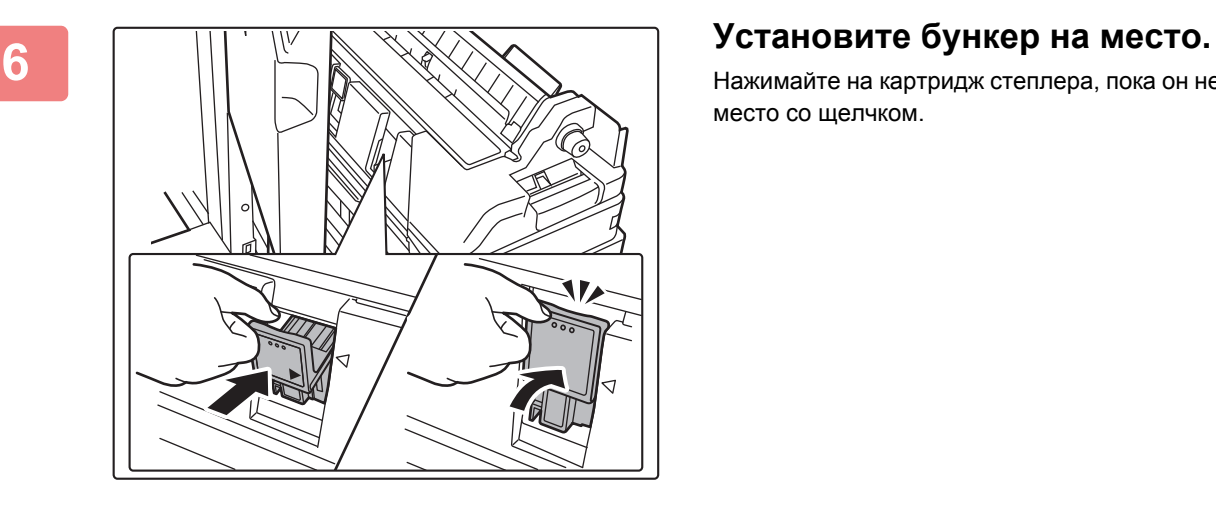

Нажимайте на картридж степлера, пока он не встанет на место со щелчком.

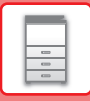

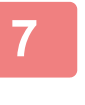

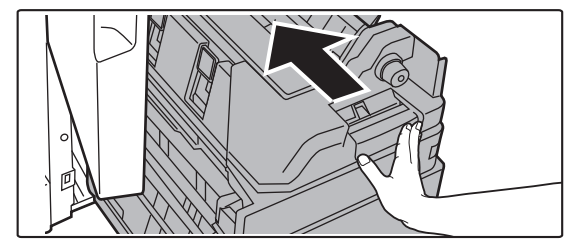

**7 Задвиньте переднюю нижнюю крышку обратно.**

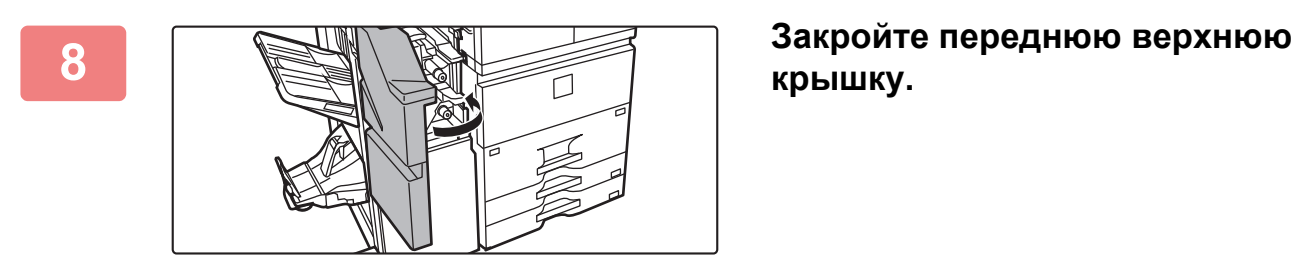

**крышку.**

Выполните пробную печать или копирование в режиме скрепления посередине, чтобы проверить работоспособность степлера.

# **ФИНИШЕР ДЛЯ СКРЕПЛЕНИЯ ВНАКИДКУ (БОЛЬШОЙ НАКОПИТЕЛЬ)**

Это устройство поддерживает вывод отпечатков с сортировкой и смещением комплектов, скрепление комплектов скобами, автоматическое скрепление комплектов посередине листов и сгиб их вдвое, а также сгиб листов вдвое.

Если необходимо пробивать отверстия в отпечатках, установите дополнительный дырокол.

## **НАЗВАНИЯ ЧАСТЕЙ**

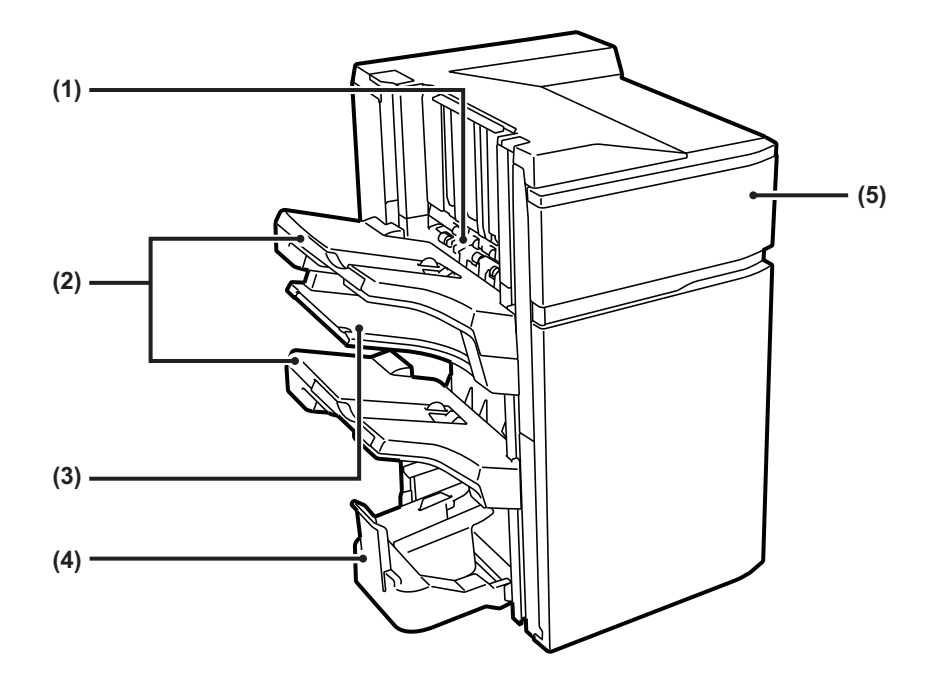

#### **(1) Накопитель степлера**

Временно укладывает отпечатки в стопку перед скреплением.

#### **(2) Выходной лоток**

В этот лоток выводятся скрепленные отпечатки со сдвигом.

Лоток можно выдвинуть. Выдвиньте лоток при печати на бумаге большого формата (A3W, A3, B4, 12" × 18", 11" × 17", 8-1/2" × 14" и 8-1/2" × 13").

#### **(3) Средний выходной лоток**

В этом лотке бумага на выходе не сдвигается. Лоток можно выдвинуть. Выдвиньте лоток при печати на бумаге большого формата (A3W, A3, B4, 12" × 18", 11" × 17", 8-1/2" × 14" и 8-1/2" × 13").

### **(4) Лоток для буклетов**

В этот лоток выводятся скрепленные посередине и сложенные вдвое отпечатки.

#### **(5) Передняя крышка**

Откройте эту крышку, чтобы заменить картридж со скобами или удалить застрявшие скобы.

- Для установки финишера-брошюровщика (большой накопитель) необходимо наличие блока передачи копий.
- Не ставьте на финишер-брошюровщик (большой накопитель) тяжелые предметы и не надавливайте на него (большой накопитель).
- Будьте осторожны при включении питания и выполнении печати, поскольку выходной лоток может перемещаться вверх и вниз.
- Финишер-брошюровщик (большой накопитель) нельзя установить одновременно с внутренним финишером, финишером, финишером (большой накопитель) или финишером-брошюровщиком.

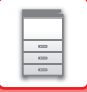

## **РАСХОДНЫЕ МАТЕРИАЛЫ**

В финишере для скрепления внакидку используется картридж со скобами следующего типа:

### **Финишер**

Картридж со скобами (приблизительно 5000 скоб в картридже, три картриджа в упаковке) MX-SCX2

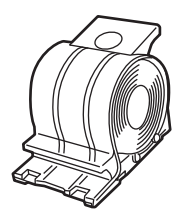

### **Блок скрепления посередине**

Картридж со скобами (приблизительно 2000 скоб в картридже, четыре картриджа в упаковке) MX-SCX1

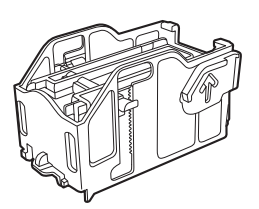

### **ОБСЛУЖИВАНИЕ ФИНИШЕРА ДЛЯ СКРЕПЛЕНИЯ ВНАКИДКУ (БОЛЬШОЙ НАКОПИТЕЛЬ)**

Если в картридже закончатся скобы, на панели управления отобразится соответствующее сообщение. Замените картридж со скобами, следуя инструкции.

### **Замена картриджа со скобами (финишер)**

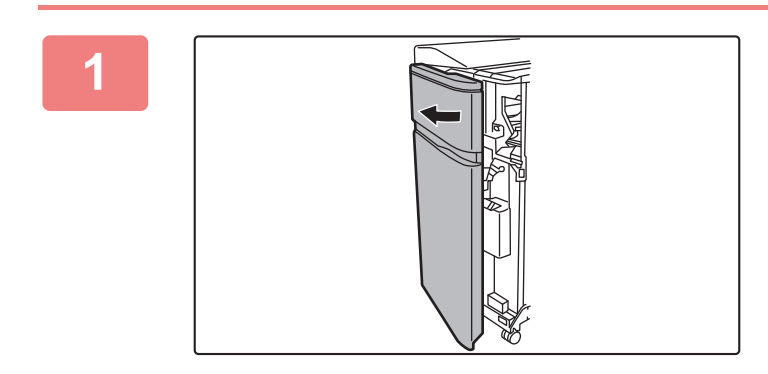

**1 Откройте переднюю крышку.**

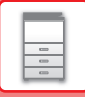

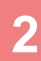

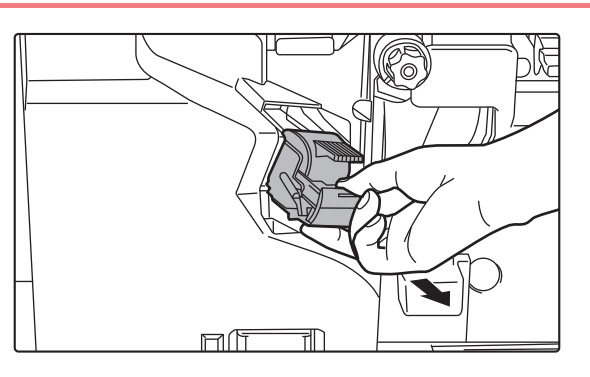

**2 Сожмите зеленые части картриджа степлера, затем поднимите и извлеките картридж.**

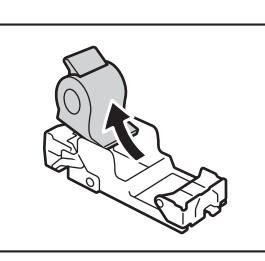

**3 Извлеките пустой картридж для скоб.**

Если в картридже имеются скобы, картридж не удастся извлечь.

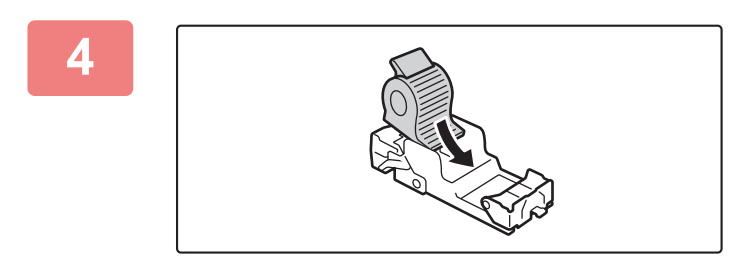

### **4 Вставьте новый картридж со скобами в бункер.**

Нажимайте на картридж степлера, пока он не встанет на место со щелчком.

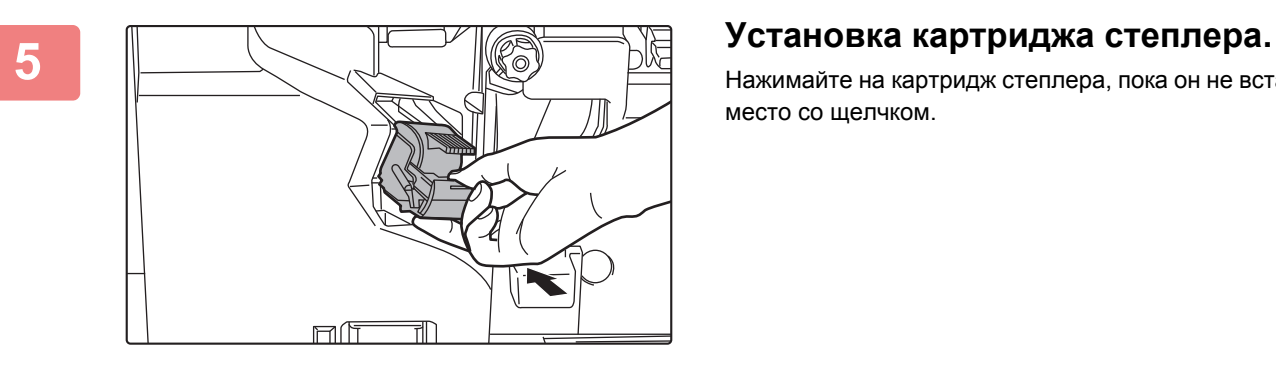

Нажимайте на картридж степлера, пока он не встанет на место со щелчком.

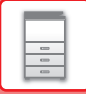

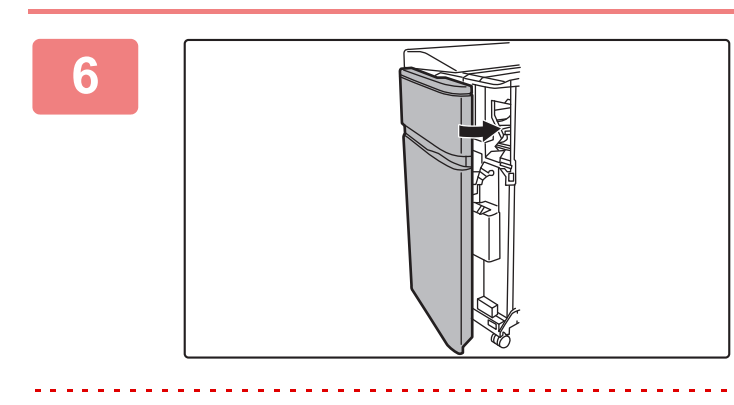

**6 Закройте переднюю крышку.**

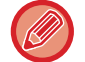

Выполните пробную печать в режиме сортировки со скреплением, чтобы проверить работоспособность степлера.

### **Замена картриджа со скобами (блок скрепления посередине)**

Перед тем как приступить к выполнению этой процедуры, извлеките все отпечатки из выходного лотка степлера-фальцовщика (большой накопитель). Не возвращайте извлеченные отпечатки в выходной лоток.

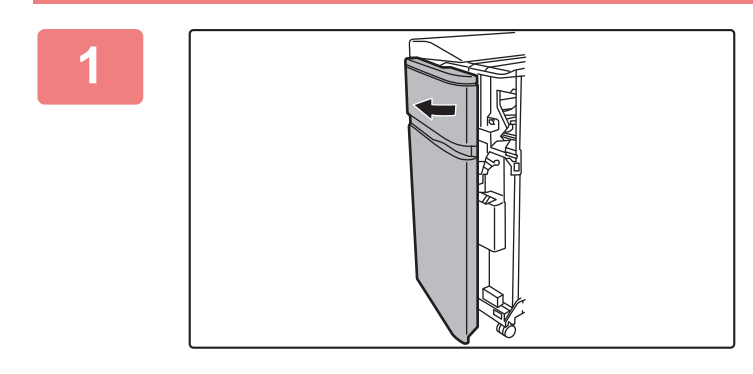

**1 Откройте переднюю крышку.**

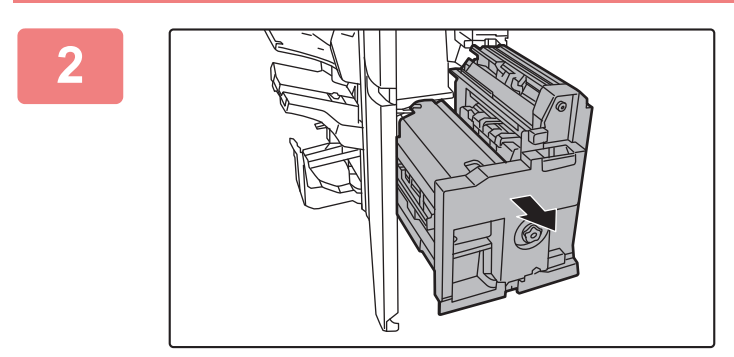

**2 Возьмитесь за ручку блока скрепления посередине и медленно извлеките блок до его останова.**

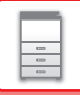

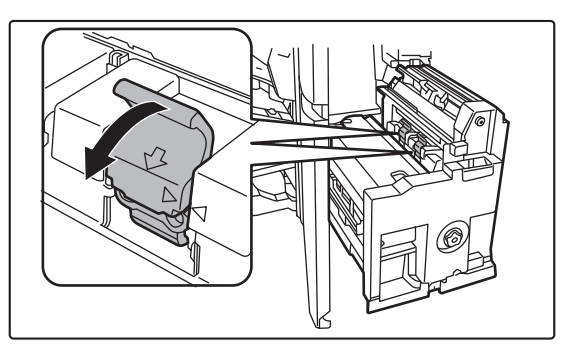

### **3 Опустив рычаг высвобождения кассеты для скоб, извлеките кассету.**

Потяните картридж со скобами влево. Замените оба картриджа со скобами.

**4 Нажмите на кнопку блокировки, чтобы открыть рычаг освобождения.**

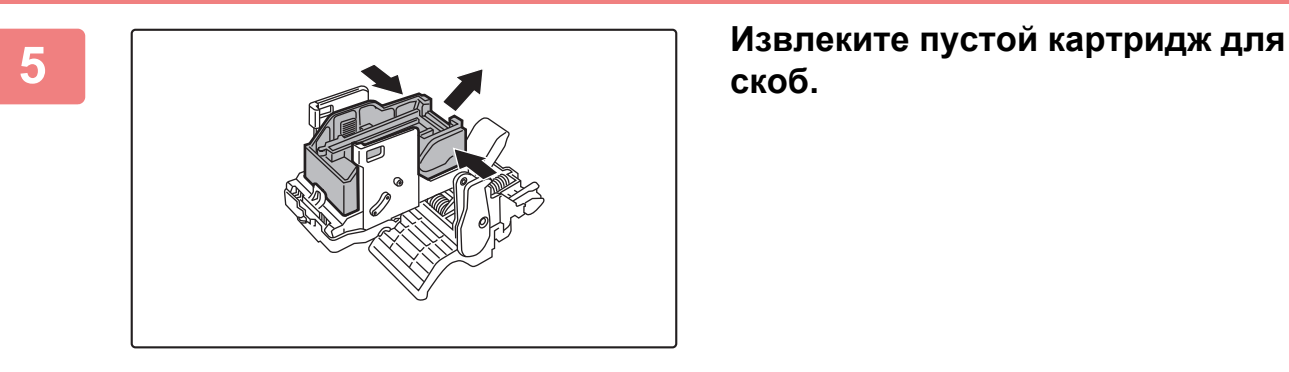

**скоб.**

Нажмите на кнопку блокировки, чтобы открыть рычаг освобождения.

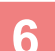

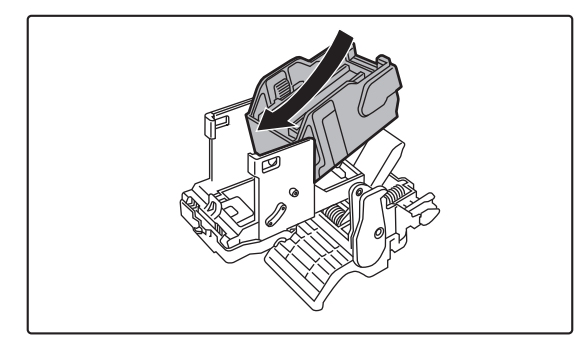

### **6 Установите новый картридж для скоб.**

Нажимайте на картридж степлера, пока он не встанет на место со щелчком.

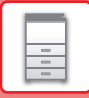

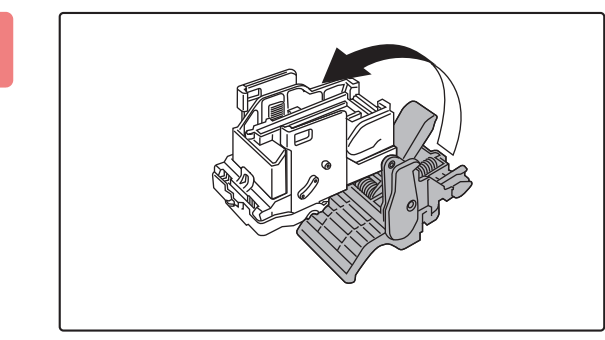

**7 Нажмите на кнопку блокировки, чтобы открыть рычаг освобождения.**

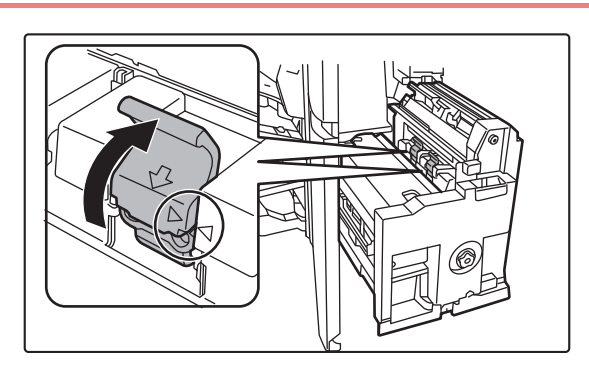

### **8 Вставьте кассету для скоб на место до упора.**

Выровняйте  $\blacktriangleright$  картриджа для скоб с  $\blacktriangleleft$  устройства. Нажимайте на картридж степлера, пока он не встанет на место со щелчком.

# **посередине на место.**

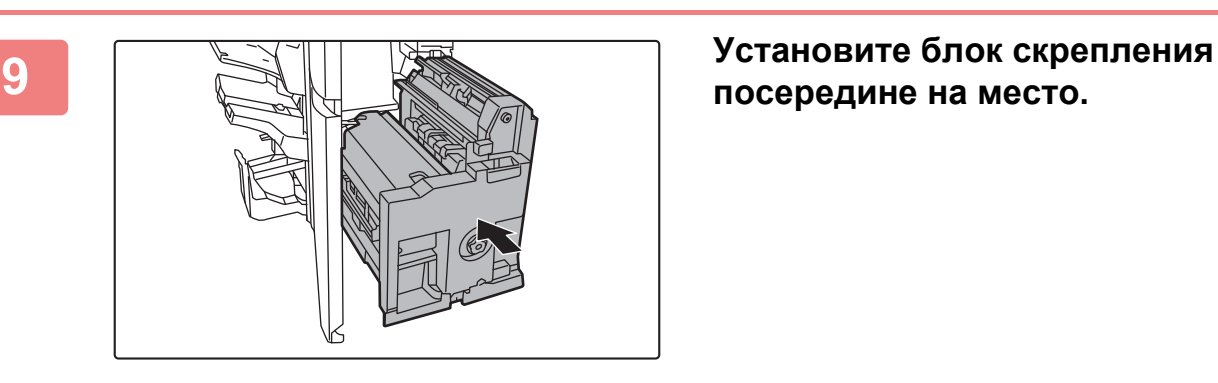

**10 Закройте переднюю крышку.**

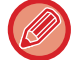

Выполните пробную печать или копирование в режиме скрепления посередине, чтобы проверить работоспособность степлера.

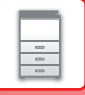

### **УДАЛЕНИЕ ОТХОДОВ СКОБ**

Если финишер используется для скрепления скобами, остаются отходы скоб. Отходы из скоб собираются в бункере отходов скоб.

Выполните следующие действия, чтобы удалить отходы скоб.

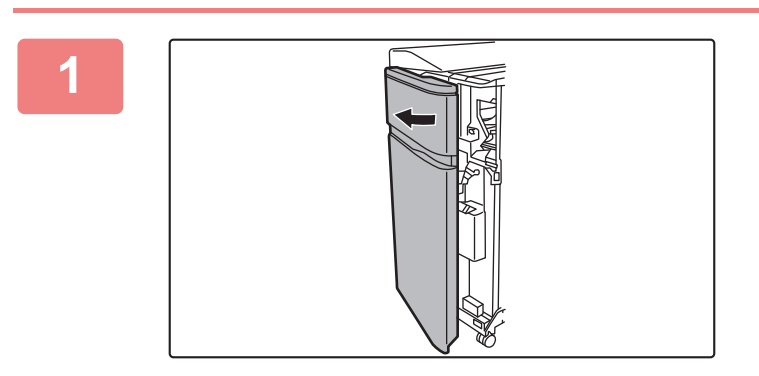

### **1 Откройте переднюю крышку.**

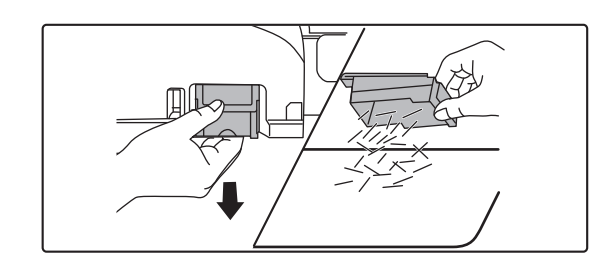

**2 Возьмитесь за выступ бункера отходов скоб, осторожно вытяните бункер и удалите неисправные скобы.**

 $\mathbf{Q}$ 

• Не вставляйте пальцы внутрь бункера отходов скоб. Скобы могут проколоть и травмировать пальцы. • Не выбрасывайте скобы в пластиковые пакеты. Скобы могут проделать отверстия в пакете.

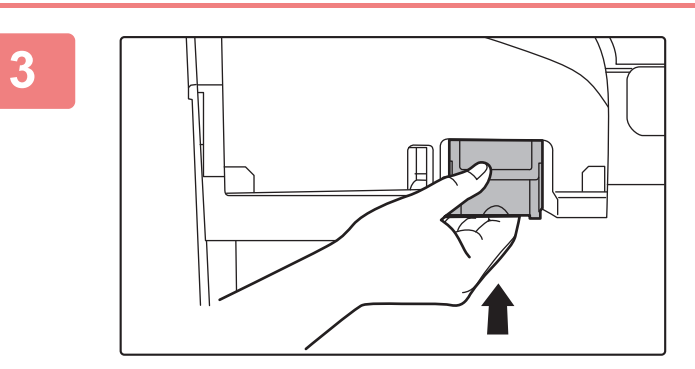

### **3 Установите бункер отходов скоб на место.**

Убедитесь, что бункер отходов скоб установлен правильно.

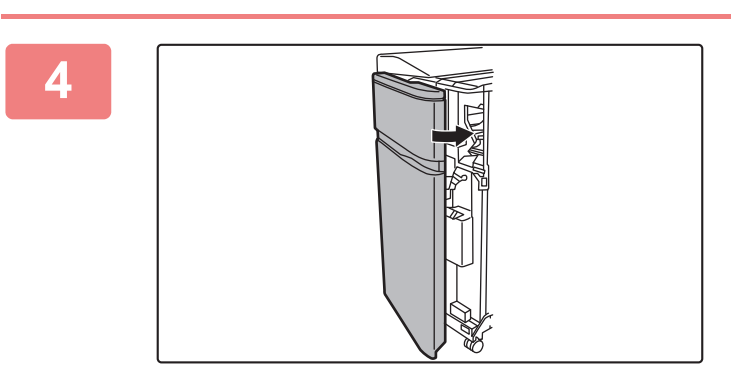

**4 Закройте переднюю крышку.**

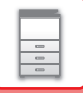

### **УДАЛЕНИЕ ОТХОДОВ БУМАГИ**

При обрезании сложенной бумаги в триммере образуются отходы бумаги. Отходы бумаги собираются в бункере отходов бумаги.

Чтобы снять бункер отходов бумаги, выполните следующие действия.

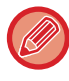

С помощью функции триммера обрежьте боковое поле во время фальцовки, завершив операцию.

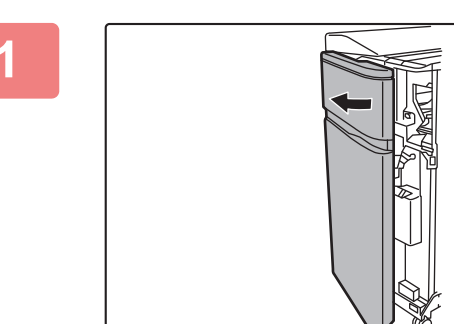

### **1 Откройте переднюю крышку.**

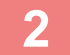

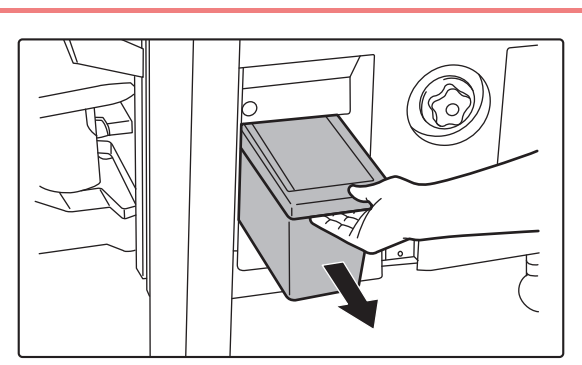

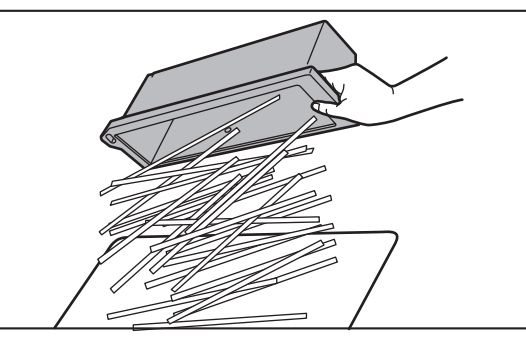

### **2 Возьмитесь за ручку бункера отходов бумаги, осторожно извлеките бункер и удалите отходы бумаги.**

Выбросьте отходы бумаги в пластиковый мешок или другой контейнер, чтобы не рассыпать мусор.

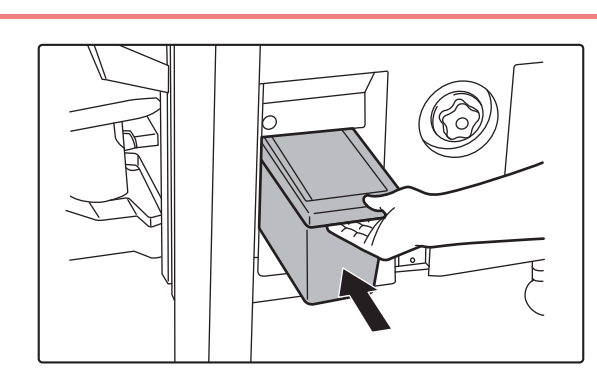

**3 Аккуратно установите бункер на место.**

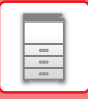

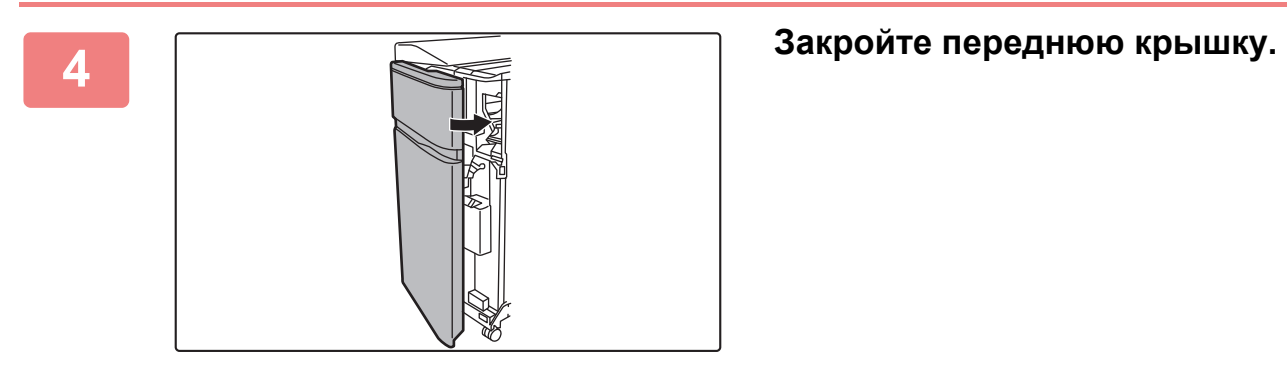

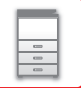

# **БЛОК ФАЛЬЦОВКИ**

Блок фальцовки может использоваться для Z-сгиба, С-сгиба, сгиба гармошкой, двойного сгиба, одинарного сгиба.

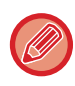

Для установки блока фальцовки необходимо наличие финишера (большой накопитель) или финишера-брошюровщика (большой накопитель).

## **НАЗВАНИЯ ЧАСТЕЙ**

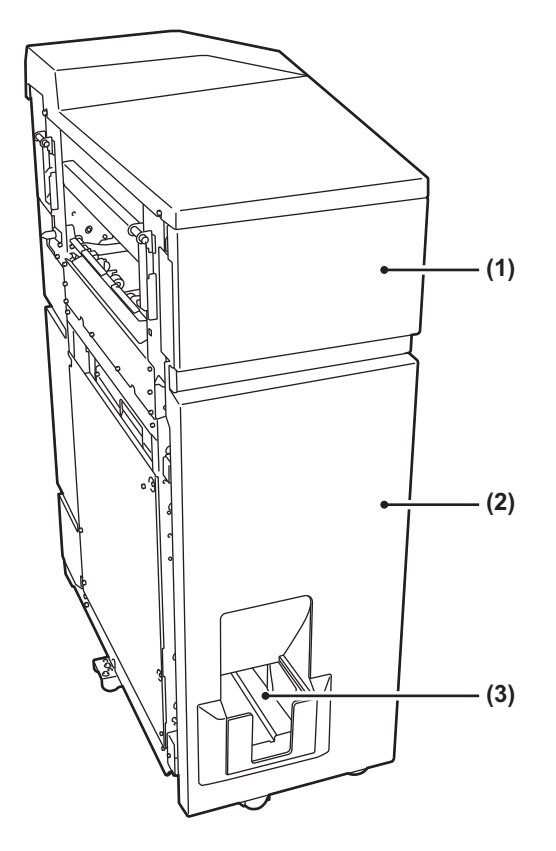

### **(1) Верхняя крышка**

Откройте эту крышку, чтобы удалить застрявшую бумагу.

#### **(2) Нижняя крышка**

Откройте эту крышку, чтобы удалить застрявшую бумагу.

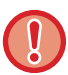

Не ставьте тяжелые предметы на блок фальцовки и не давите на него сверху.

**(3) Выходной лоток блока фальцовки** Сложенные отпечатки выводятся в этот лоток.

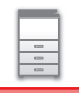

# **УСТРОЙСТВО ВСТАВКИ**

Позволяет вставлять в комплекты отпечатков обложки и разделительные листы.

С помощью функции ручного окончания можно непосредственно подавать бумагу в финишер (большой накопитель) или финишер-брошюровщик (большой накопитель) для скрепления скобами, пробивания отверстий или складывания бумаги.

Подробная информация о бумаге, которую можно загружать в устройство вставки, приведена в разделе «ТЕХНИЧЕСКИЕ ХАРАКТЕРИСТИКИ» в «Начальном руководстве».

## **НАЗВАНИЯ ЧАСТЕЙ**

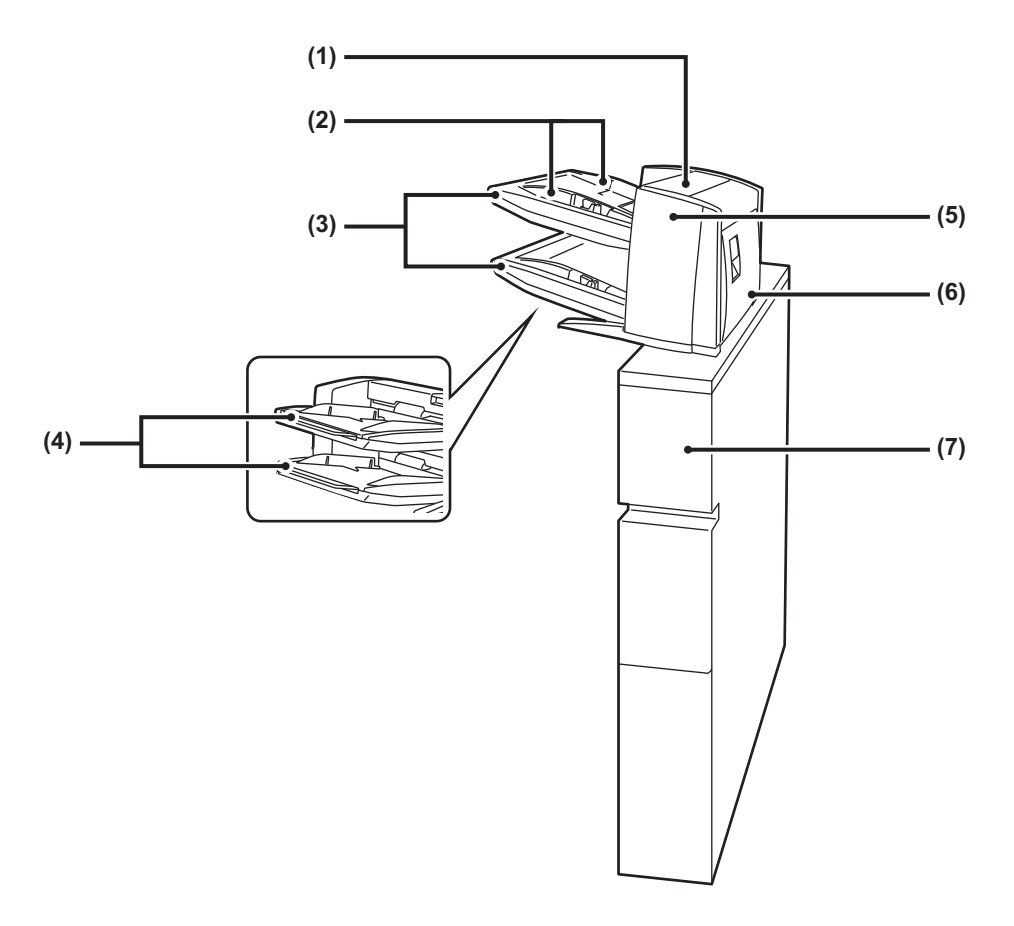

**(1) Крышка блока вставки**

Откройте эту крышку, чтобы удалить застрявшую бумагу.

**(2) Направляющая для бумаги**

Нажмите рычажок фиксатора, чтобы отрегулировать формат бумаги.

**(3) Лоток для бумаги (верхний/нижний)** Бумага для вставки или бумага для печати. В каждый лоток можно загрузить до 200 листов бумаги.

### **(4) Расширение лотка ручной подачи** Раздвигайте, когда загружаемая бумага длиннее формата A4R или 8-1/2" × 11"R.

- **(5) Передняя крышка блока транспортировки бумаги** Откройте эту крышку, чтобы удалить застрявшую бумагу.
- **(6) Задняя крышка блока транспортировки бумаги** Откройте эту крышку, чтобы извлечь застрявший лист.
- **(7) Крышка** Откройте эту крышку, чтобы извлечь застрявший лист.

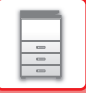

# **ДЫРОКОЛ (MX-PN16B/C/D)**

Для пробивания отверстий в отпечатках в финишер или финишер-брошюровщик можно установить дырокол.

Для установки дырокола (большой накопитель) необходимо наличие финишера или финишера-брошюровщика.

## **УДАЛЕНИЕ ОТХОДОВ ДЫРОКОЛА**

Отходы от пробитых отверстий собираются в специальный бункер сбора отходов дырокола. Чтобы заменить бункер сбора отходов дырокола, следуйте приведенной ниже инструкции.

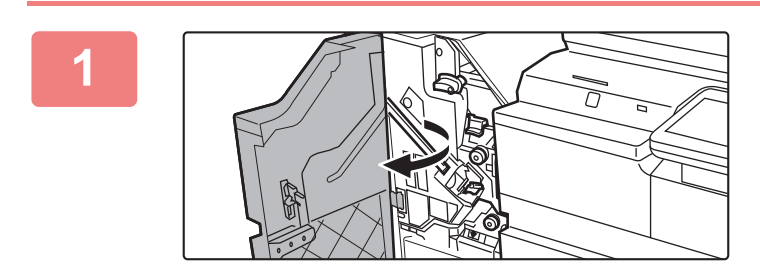

### **1 Откройте переднюю крышку.**

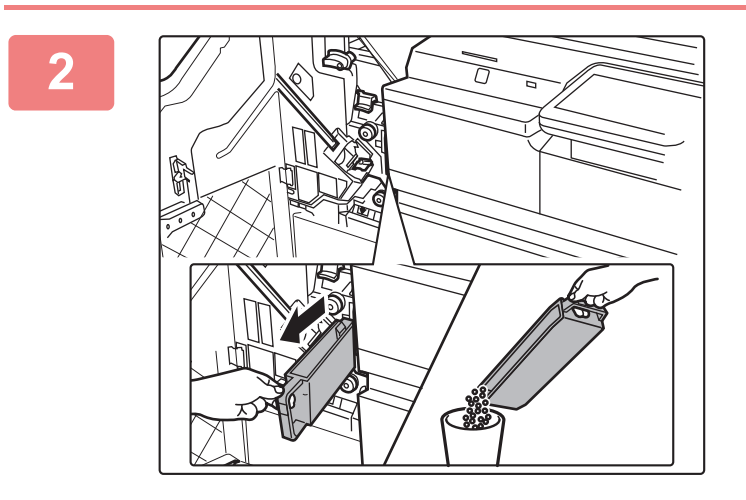

**2 Вытяните бункер сбора отходов дырокола и удалите отходы.**

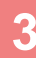

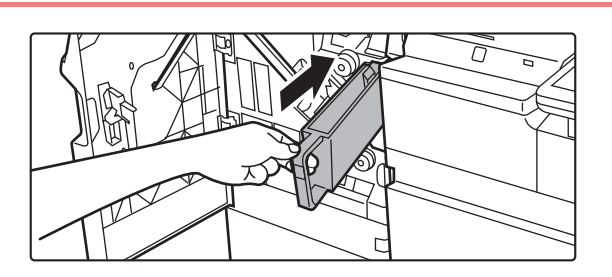

### **3 Установите бункер сбора отходов дырокола на место.**

Если бункер сбора отходов дырокола установлен неправильно, печать с функцией пробивания отверстий будет невозможна.

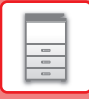

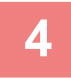

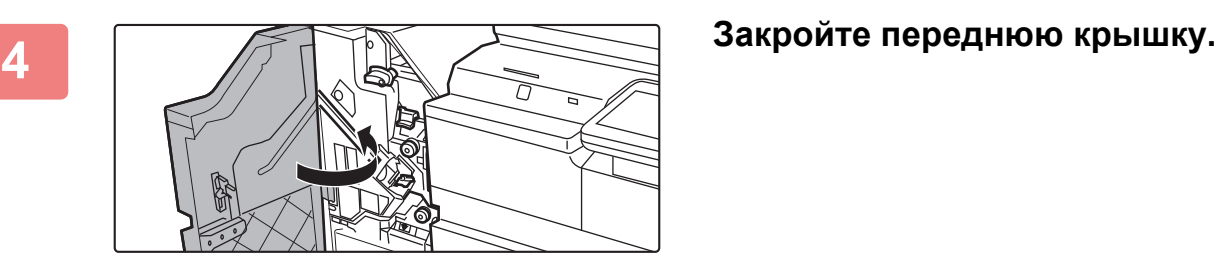

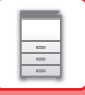

# **ДЫРОКОЛ (MX-PN13A/B/C/D)**

Для пробивания отверстий в отпечатках в финишер (большой накопитель) или финишер-брошюровщик (большой накопитель) можно установить дырокол.

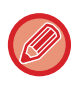

Для установки дырокола (большой накопитель) необходимо наличие финишера (большой накопитель) или финишера-брошюровщика (большой накопитель).

## **УДАЛЕНИЕ ОТХОДОВ ДЫРОКОЛА**

Отходы от пробитых отверстий собираются в специальный бункер сбора отходов дырокола. Чтобы заменить бункер сбора отходов дырокола, следуйте приведенной ниже инструкции.

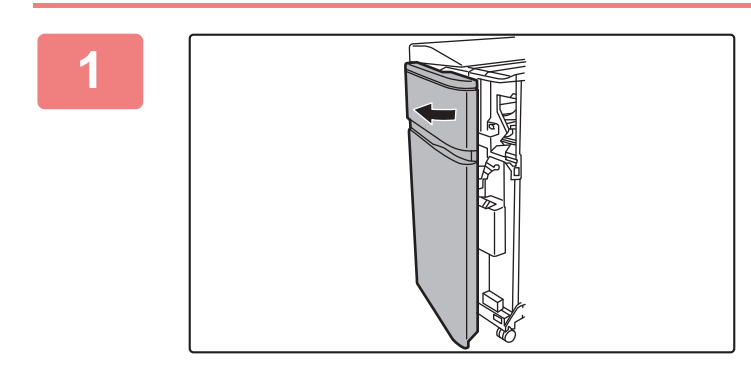

### **1 Откройте переднюю крышку.**

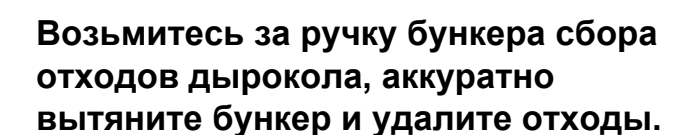

Выбросьте отходы дырокола в пластиковый мешок или другой контейнер, чтобы не рассыпать мусор.

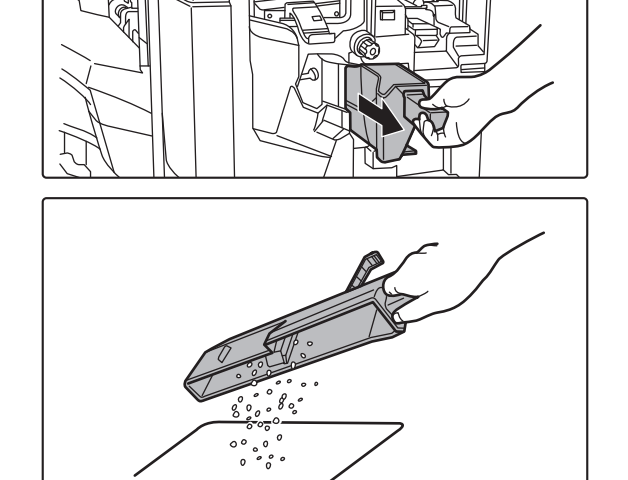

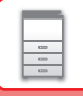

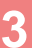

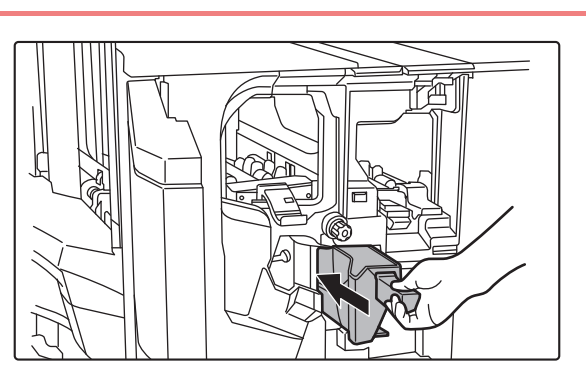

**3 Аккуратно установите бункер на место.**

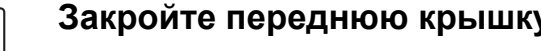

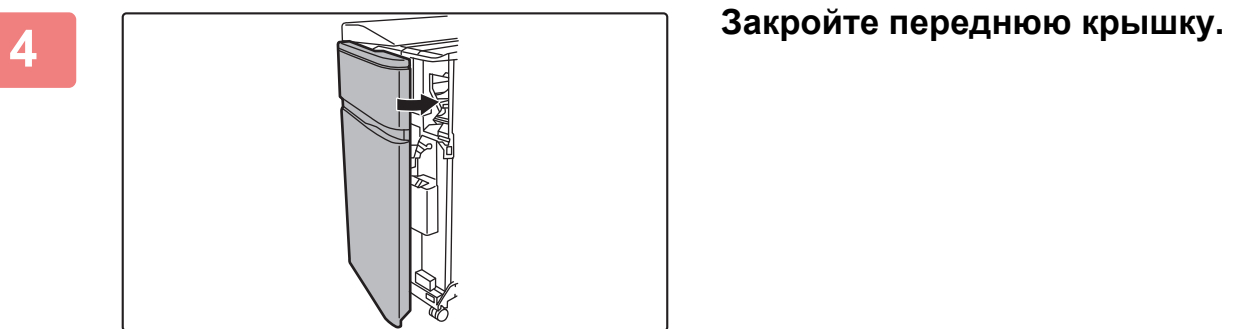

# **Sharp OSA**

Архитектура открытых систем (Open Systems Architecture, OSA) Sharp – это архитектура, обеспечивающая связь аппарата непосредственно с компьютерными приложениями (внешними приложениями) по сети. При использовании аппарата с поддержкой архитектуры Sharp OSA элементы управления панели управления аппарата и такие его функции, как сканирование с отправкой, можно связывать с внешними приложениями.

## **ОБМЕН ДАННЫМИ С ПРИЛОЖЕНИЯМИ**

Этот модуль позволяет подключать аппарат к приложению сканирования и другим стандартным приложениям. В режиме настройки (администратора), в разделе "Sharp OSA" задайте стандартное приложение.

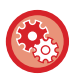

**Установка стандартного приложения в режиме настройки (администратора)**

В режиме настройки (администратора) выберите [Системные Параметры настройки] → [Пар настройки Sharp OSA]  $\rightarrow$  [Параметры настроек стандартных приложений].

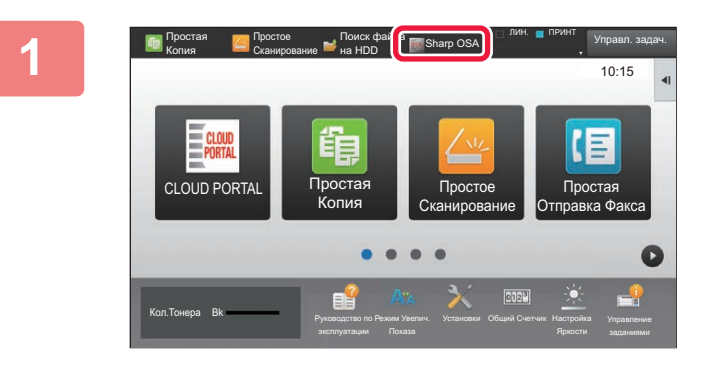

### **1 На главном экране коснитесь кнопки [Sharp OSA].**

Если стандартные приложения не сохранены, кнопку не удастся нажать.

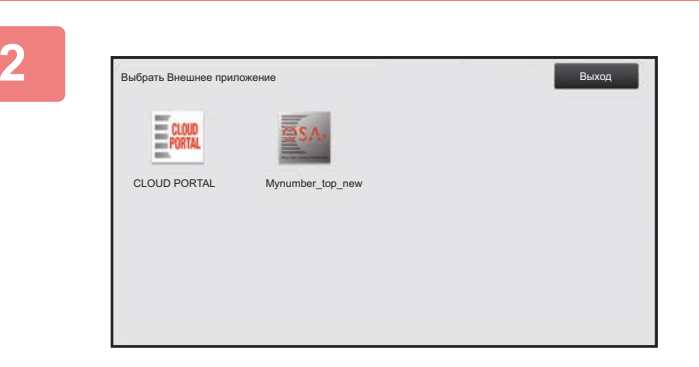

### **2 Выберите стандартное приложение.**

Если сохранено несколько стандартных приложений, отобразится экран выбора стандартного приложения. Коснитесь требуемого стандартного приложения. Если сохранено только одно стандартное приложение, начнется подключение к стандартному приложению.

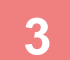

### **3 Подключите аппарат <sup>к</sup> стандартному приложению.**

При подключнии аппарата к стандартному приложению отобразится сообщение "Подключение к внешнему приложению".

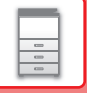

## **ПРИЛОЖЕНИЕ ВНЕШНЕЙ УЧЕТНОЙ ЗАПИСИ**

Модуль внешней учетной записи позволяет использовать приложение внешней учетной записи для централизованного управления учетными записями МФУ, подключенного к локальной сети.

Приложение внешней учетной записи может использоваться в режиме внешней аутентификации или в режиме внешнего учета.

Если используется режим внешней аутентификации, при запуске аппарата отображается экран входа в систему, полученный от приложения. После выполнения здания в приложение будет отправлен экран уведомления о задании для учета уполномоченным пользователем. При использовании режима внешнего учета экран входа не отображается после запуска аппарата. В приложение отправляется только уведомление с результатом выполнения задания. В этом режиме нельзя использовать аутентификацию пользователей с помощью приложения внешней учетной записи. Однако приложение внешней учетной записи может использоваться совместно с функцией внутренней учетной записи.

### **Настройка приложения внешней учетной записи**

В режиме настройки (администратора) задайте внешнее приложение и перезапустите аппарат, чтобы задействовать настройку.

Перезапуск аппарата описан в разделе "[ВКЛЮЧЕНИЕ](#page-13-0) ИТАНИЯ АППАРАТА (стр. 1-11)".

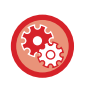

**Настройка приложения внешней учетной записи**

В режиме настройки (администратора) выберите [Системные Параметры настройки] → [Пар настройки Sharp OSA] → [Параметры внешнего приложения учетной записи].

### **Работа в режиме внешней учетной записи**

Ниже описана работа в двух режимах использования приложения внешней учетной записи.

### **Режим внешней аутентификации**

Если аппарат работает в режиме внешней аутентификации, аппарат обращается к приложению внешней учетной записи и отображает экран входа в систему. Экран входа в систему также отображается при касании кнопки [Вызов] для запуска задания на экране состояния выполненных заданий. (Экран входа в систему не будет отображаться, если пользователь ранее вошел в систему обычным образом.) Чтобы во время отображения экрана входа в систему открыть экран состояния задания, коснитесь дисплея

состояния задания. Чтобы открыть предыдущий экран, коснитесь кнопки выбора режима.

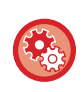

#### **Включение режима внешней аутентификации**

В режиме настройки (администратора) выберите [Системные Параметры настройки] → [Пар настройки Sharp OSA] → [Параметры внешнего приложения учетной записи] и включите параметр [Управление Внешней Учетной записи].

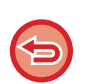

• В режиме внешней аутентификации нельзя использовать функцию пользовательского управления аппарата. Тем не менее, можно использовать функции "Регистрация Пользователя", "Отображение Числа Пользователей", "Переустановка Счета Пользователя", "Пользовательская Информационная Печать" и "Установка Числа Отображаемых Имен Пользователей".

• Кнопку выбора режима не удастся использовать при отображении экрана входа в систему.

### **Если не удастся войти в систему**

Если экран входа в систему не отобразился, или приложение не работает должным образом, это может привести к сбою в работе аппарата. В этом случае принудительно выведите аппарат из режима внешней учетной записи.

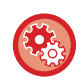

#### **Принудительный вывод аппарата из режима внешней учетной записи**

В режиме настройки (версия для веб) выберите [Системные Параметры настройки] → [Пар настройки Sharp OSA] → [Параметры внешнего приложения учетной записи].

Если не удастся переключить режим на веб-странице, выполните принудительное переключение с панели управления аппарата.

В режиме настройки выберите [Системные Параметры настройки] → [Пар настройки Sharp OSA], измените настройку [Параметры внешнего приложения учетной записи], затем перезапустите аппарат. Перезапуск аппарата описан в разделе "[ВКЛЮЧЕНИЕ](#page-13-0) ИТАНИЯ АППАРАТА (стр. 1-11)".

### **Режим внешнего учета**

В отличие от реима внешней аутентификации, после запуска аппарата в режиме внешнего учета экран входа в систему приложения внешней учетной записи не отображается. В приложение внешней учетной записи будут отправлены только результаты выполнения задания.

Режим внешнего учета может использоваться совместно с функцией пользовательского управления аппарата. (Режим внешнего учета также можно использовать при отключенной функции пользовательского управления.)

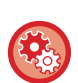

#### **Включение режима внешнего учета**

В режиме настройки (администратора) выберите [Системные Параметры настройки] → [Пар настройки Sharp OSA] → [Параметры внешнего приложения учетной записи] и включите только параметр [Управление Внешней Учетной записи].

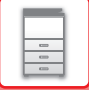

### **Пар настройки Sharp OSA**

В "Установки (администратор)" выберите [Системные Параметры настройки] → [Пар настройки Sharp OSA]. Подробнее см. справочную информацию о каждом элементе в разделе "СПИСОК РЕЖИМА [НАСТРОЙКИ](#page-804-0) (стр. [8-6\)"](#page-804-0).

### **Настройки Состояния**

### **Установка "Куки"**

Укажите порядок обработки файлов cookie приложения при использовании приложения в Sharp OSA. Если выбран параметр"Удержать "Куки"", аппарат сохраняет файлы cookie, используемые в приложении. Если выбран параметр "Не удерживать "Куки"", файл cookie при использовании приложения не сохраняются.

### **Удалить "cookie"**

Удаление сохраненных на аппарате файлов cookie.

### **Параметры настроек стандартных приложений**

Можно добавлять и управлять параметрами настройки стандартных приложений.

- Кнопка [Добавить]
- Добавление нового стандартного приложения.
- Список
- Список сохраненных на данный момент стандартных приложений.

### **Сохранение стандартного приложения**

Коснитесь кнопки [Добавить], чтобы открыть экран регистрации. Можно сохранить до 16 элементов. Информацию о настройках см. в следующей таблице.

### **Редактирование или удаление стандартного приложения**

В списке коснитесь названия приложения, чтобы открыть экран редактирования этого стандартного приложения.

Коснитесь кнопки [Удалить], чтобы удалить стандартное приложение.

### **Настройки**

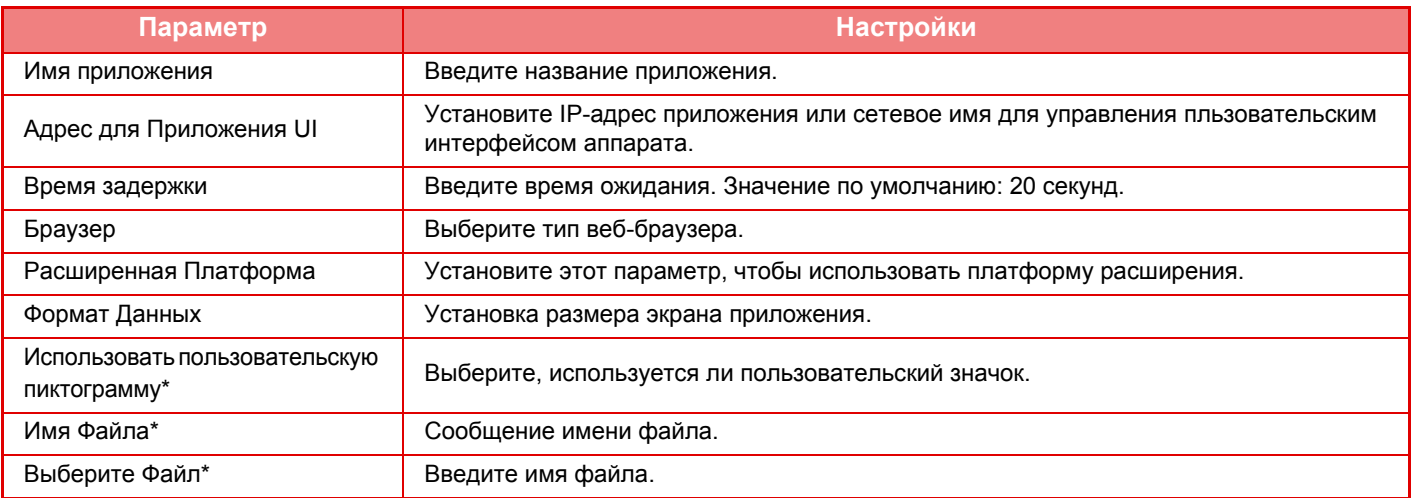

\* Эти функции настраиваются только на веб-странице.

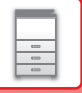

### **Получение Установки Приложения**

В приложениях Sharp OSA можно установить параметры настройки функций приема факса или интернет-факса.

### **Настройки**

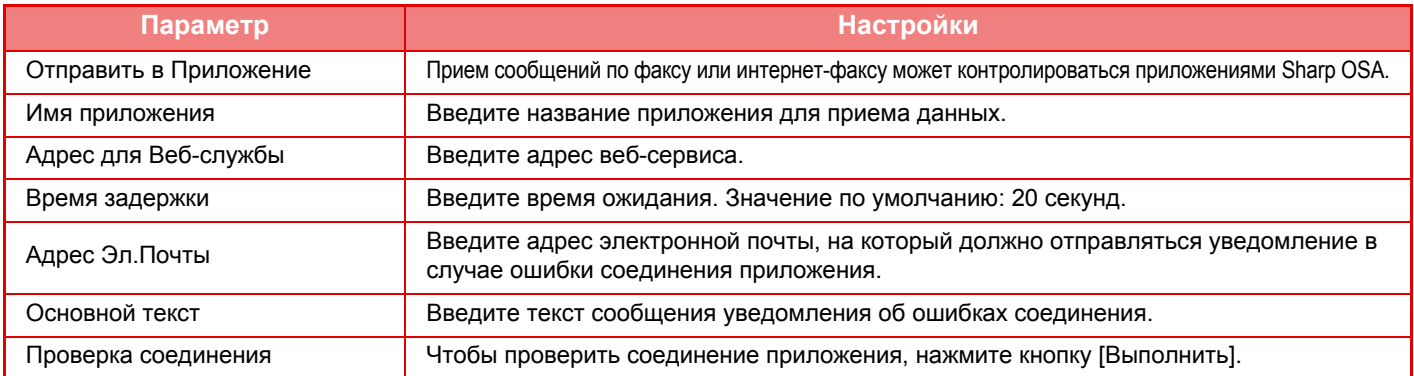

### **Параметры внешнего приложения учетной записи**

Можно добавить и управлять внешним приложением учетной записи. Установите имя сервера, на котором установлено внешнее приложение учетной записи.

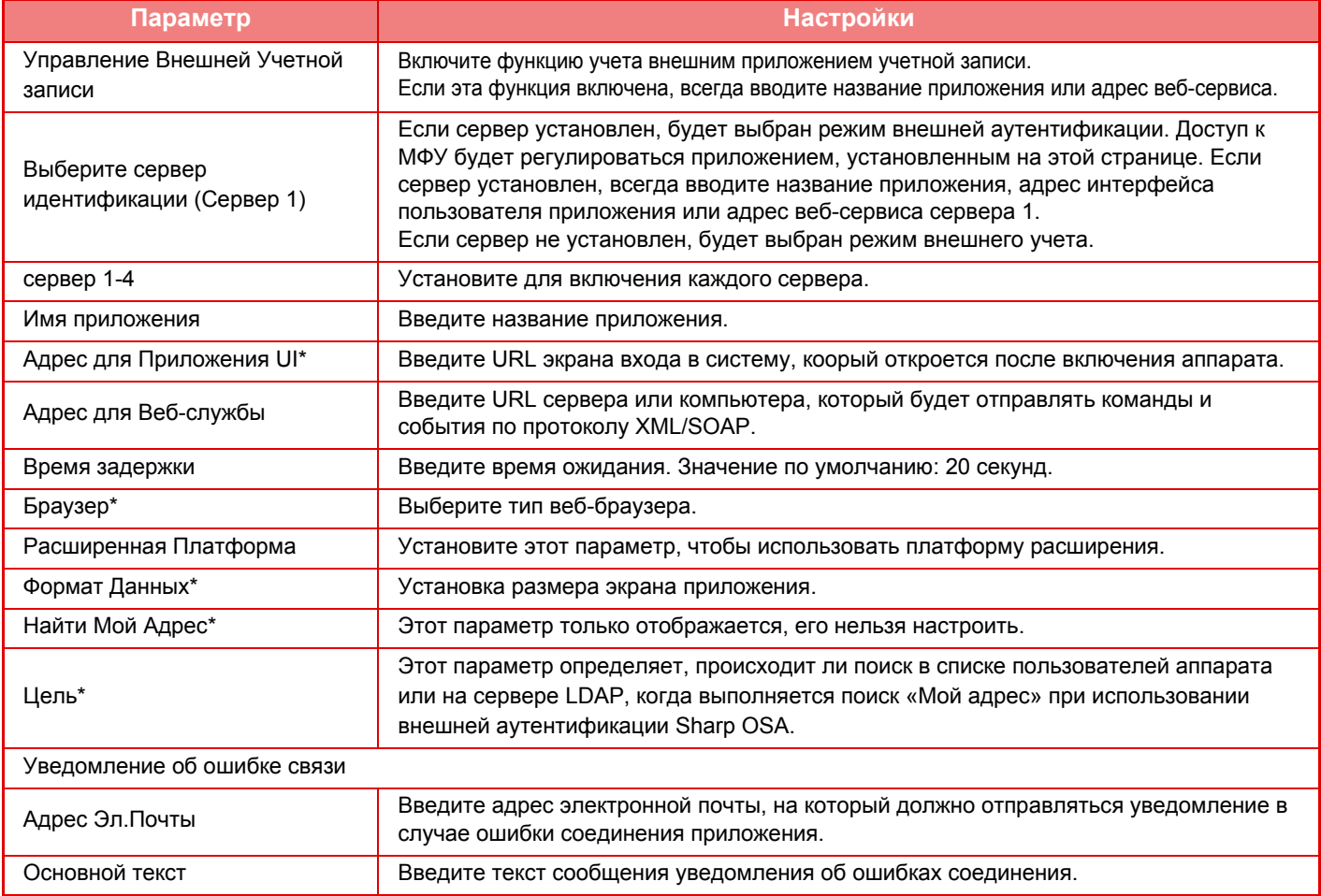

\* Этот параметр можно настроить в «Сервер 1».

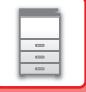

### **Настройки внедренного приложения**

Сохранение "встроенных приложений", установленных на аппарате, и управление ими.

- Кнопка [Добавить]
- Добавление нового встроенного приложения.
- Список

Список установленных на данный момент встроенных приложений.

### **Установка встроенного приложения**

Коснитесь кнопки [Добавить], чтобы открыть экран регистрации. Можно установить до 16 элементов.

- При установке с панели управления аппарата устанавливаются файлы, расположенные не подключенном к аппарату USB-носителе. При установке с веб-страницы устанавливаются файлы, расположенные на компьютере.
- Максимальный объем жесткого диска, который могут использовать приложения, составляет 2 Гб. Если ранее были установлены приложения, которые уже занимают 2 Гб пространства, новое приложение установить нельзя.

### **Сохранение встроенного приложения**

Чтобы установленным встроенным приложением можно было пользоваться, его нужно сохранить в "стандартных приложениях". Установите флажок имени приложения и коснитесь кнопки [Добавить Стандартные Приложения].

### **Удаление встроенного приложения**

Коснитесь имени приложения в списке, чтобы вывести информацию об этом стандартном приложении. Проверьте информацию и удалите стандартное приложение с помощью кнопки [Удалить].

### **Параметры запроса**

Если оно связано с внешним приложением, можно сохранить адреса и управлять ими для работы службы, использующей функцию опроса.

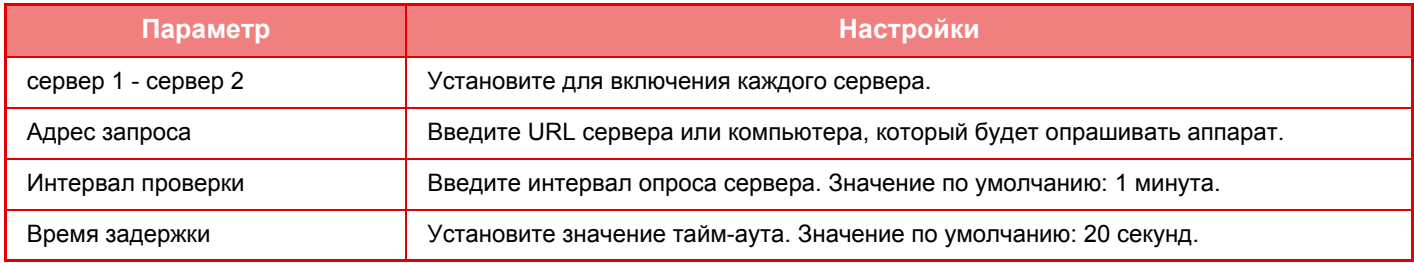

# <span id="page-207-0"></span>**ИЗВЛЕЧЕНИЕ ЗАСТРЯВШЕО ЛИСТА**

# **ИЗВЛЕЧЕНИЕ ЗАСТРЯВШЕО ЛИСТА**

При застревании в аппарате оригинала или бумаги на сенсорной панели появляется сообщение "Замятие Бумаги" и печать или сканирование прекращается.

В этом случае на сенсорной панели коснитесь кнопки [Как извлечь застр. лист.].

При касании кнопки на дисплее отобразятся инструкции по извлечению застрявшего листа. Следуйте приведенным инструкциям. После извлечения застрявшего листа сообщение исчезнет автоматически.

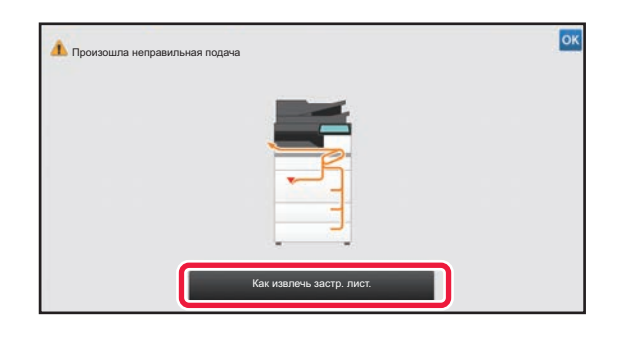

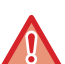

• Блок термозакрепления и область выхода бумаги нагреваются до высокой температуры.

• Извлекая застрявший лист, не прикасайтесь к блоку термозакрепления. Вы можете обжечься.

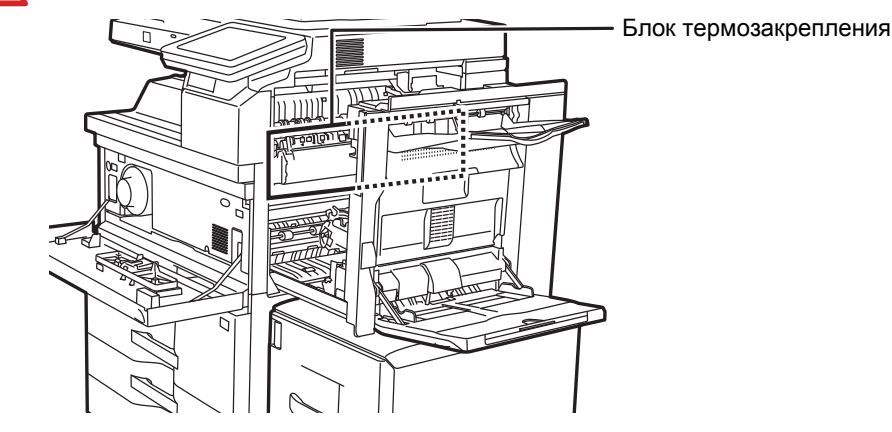

# <span id="page-208-0"></span>**ТЕХНИЧЕСКОЕ ОБСЛУЖИВАНИЕ**

В данном разделе приведено описание операций очистки аппарата, а также замены тонер-картриджа, контейнер для отработанного тонера и картриджа для штампов.

# **РЕГУЛЯРНОЕ ТЕХНИЧЕСКОЕ ОБСЛУЖИВАНИЕ**

Чтобы поддерживать аппарат в хорошем рабочем состоянии, следует периодически очищать аппарат.

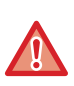

Не используйте легковоспламеняющиеся аэрозоли для очистки аппарата. Если аэрозоль попадет на горячие электрические компоненты или на блок термозакрепления внутри аппарата, это может стать причиной возгорания или поражения электрическим током.

- Не используйте растворитель или другие подобные летучие моющие средства для очистки аппарата. Они могут разъесть или обесцветить корпус.
- Чтобы очистить от грязи участки с зеркальной поверхностью на панели управления (показаны справа) осторожно протрите их мягкой тканью. Если использовать грубую ткань или прилагать чрезмерные усилия, можно повредить поверхность.

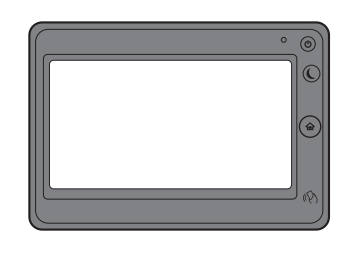

• Участки с зеркальной поверхностью обозначены, как

### **ОЧИСТКА СТЕКЛА СКАНЕРА И АВТОМАТИЧЕСКОГО ПОДАЮЩЕГО ЛОТКА ДОКУМЕНТА**

В случае загрязнения стекла сканера или прижимной поверхности оригиналов на сканированных изображениях появляются грязные пятна, цветные или белые линии. Всегда содержите эти узлы в чистоте. Протирайте их чистой мягкой тканью.

При необходимости смочите ткань водой или небольшим количеством нейтрального моющего средства. Затем вытрите стекло сухой, чистой тканью.

### **Примеры линий на изображении**

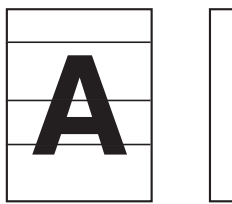

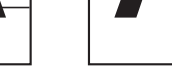

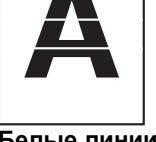

**Черные линии Белые линии**

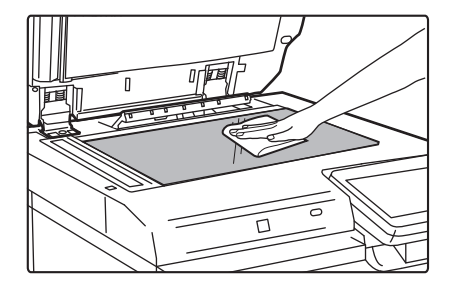

### **Стекло сканера Прижимная поверхность оригиналов**

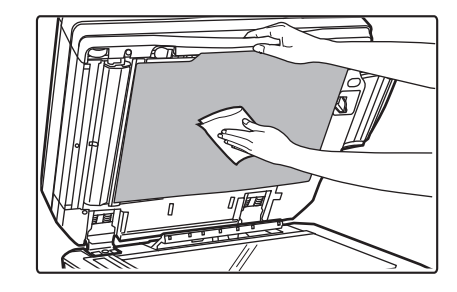

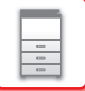

### **ОБЛАСТЬ СКАНИРОВАНИЯ**

Если на изображении оригинала, сканированного с использованием автоматического подающего лотка документа, видны черные или белые полосы, выполните чистку области сканирования (узкое длинное стекло рядом со стеклом сканера). Для очистки области сканирования воспользуйтесь очистителем для стекол, который хранится в автоматическом подающем лотке документа. Верните очиститель для стекол в положение для хранения после использования.

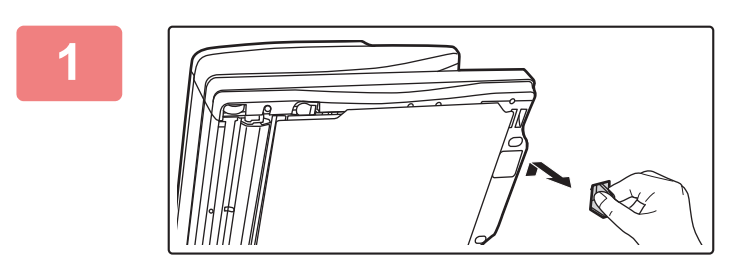

### **1 Откройте автоматический подающий лоток документа и достаньте очиститель для стекол.**

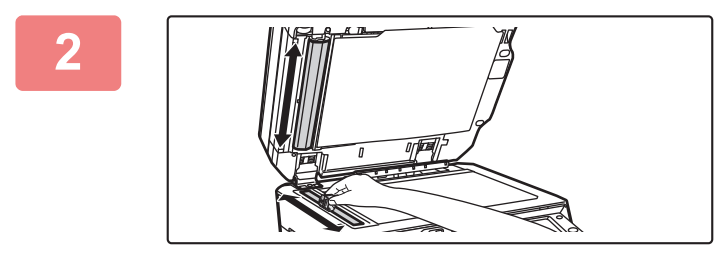

### **2 Очистителем для стекол очистите область сканирования документа на стекле сканера.**

Одна область сканирования представляет собой стекло документов, а другая находится внутри автоматического подающего лотка документа.

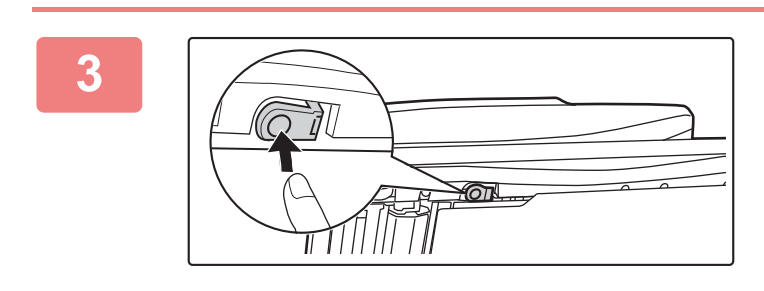

### **3 Откройте крышку области сканирования в автоматическом подающем лотке документа.**

Чтобы открыть крышку, нажмите на фиксатор.

**4 Очистите область сканирования <sup>в</sup> автоматическом подающем лотке документа.**

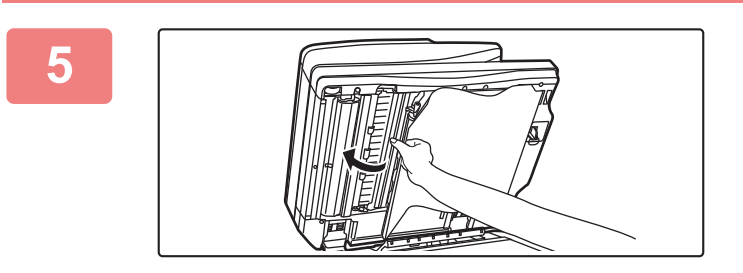

**5 Закройте крышку.** 

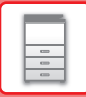

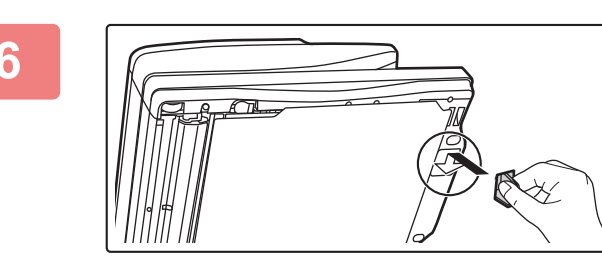

**6 Поместите очиститель для стекол на место.** 

### **ОЧИСТКА ПОДАЮЩЕГО РОЛИКА ЛОТКА РУЧНОЙ ПОДАЧИ**

Если при использовании лотка ручной подачи часто происходит нарушение подачи плотной бумаги, протрите поверхность ролика подачи мягкой чистой тканью, смоченной водой или нейтральным моющим средством.

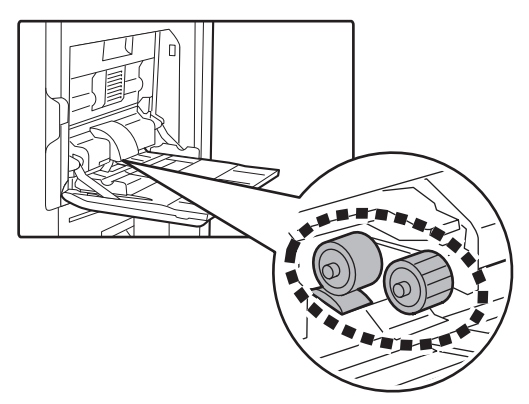

# **ЗАМЕНА ТОНЕР-КАРТРИДЖА**

При появлении сообщения "Замените картридж с тонером." всегда выполняйте замену тонер-картриджа. Запасной тонер-картридж следует держать под рукой, чтобы сразу же по окончании тонера картридж можно было заменить.

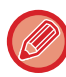

Пустой тонер-картридж можно заменить, не прерывая задания копирования/печати.

### **Сообщение о необходимости замены**

Если печать продолжить, появится следующее сообщение.

Когда появится это сообщение, приготовьте новый тонер-картридж для замены и замените его. В этом состоянии возможна печать.

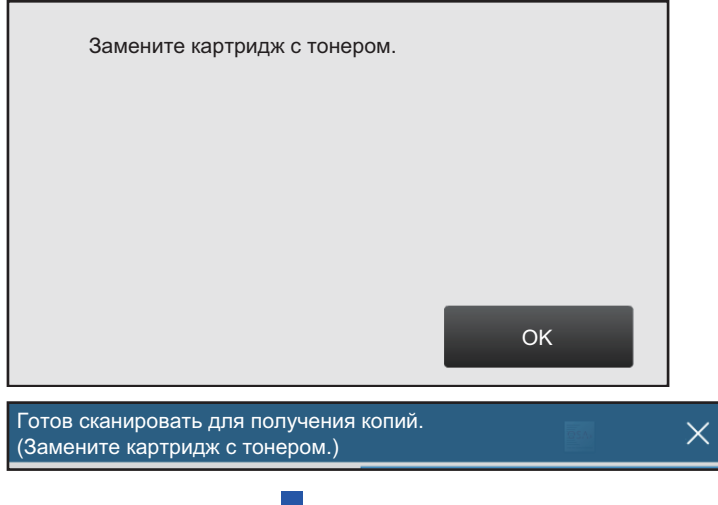

Если продолжить использование аппарата, следующее сообщение отобразится после того, как закончится тонер. Если аппарат перейдет в это состояние, печать будет невозможна до тех пор, пока не будет заменен тонер-картридж.

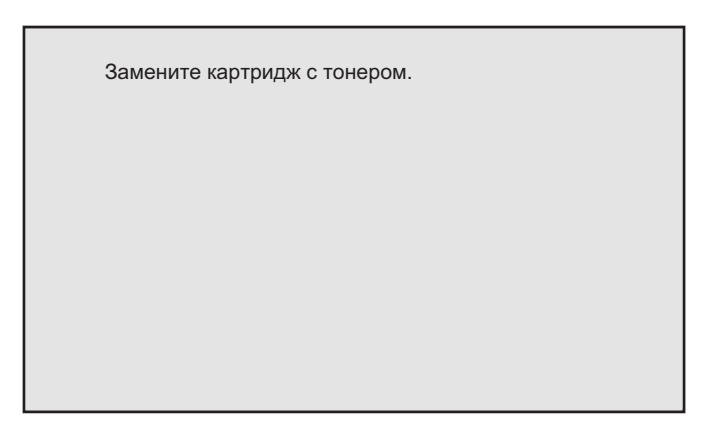

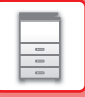

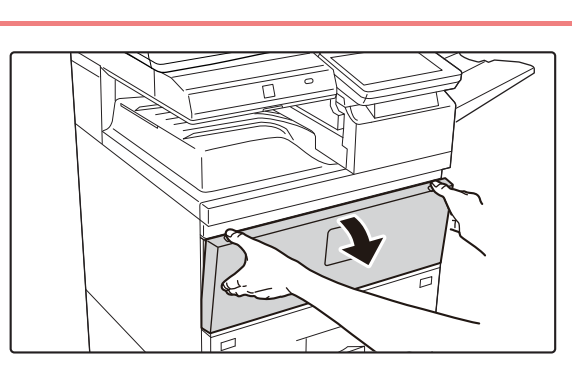

### **1 Откройте переднюю крышку.**

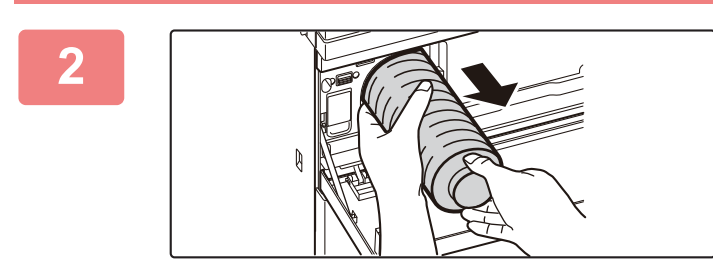

### **2 Вытяните тонер-картридж на себя.**

Аккуратно извлеките тонер-картридж, удерживая его горизонтально. Тонер может просыпаться при резком перемещении тонер-картриджа.

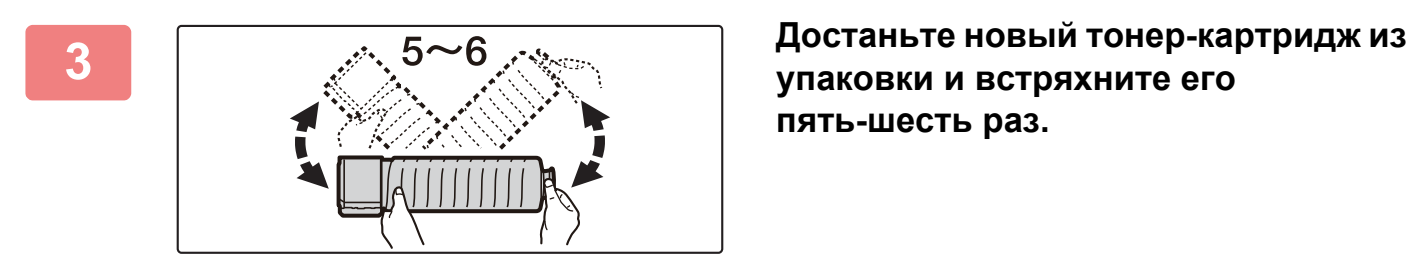

**упаковки и встряхните его пять-шесть раз.**

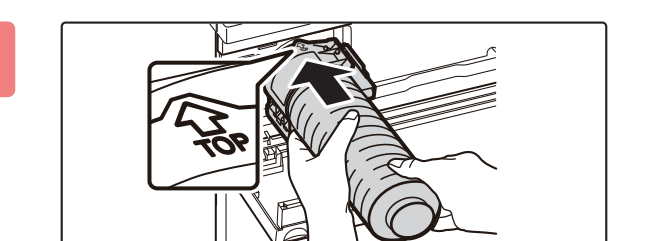

**4 Медленно вставьте новый тонер-картридж без перекоса.**

Ø

**5 1 Haжимайте** с достаточным усилием **до щелчка**

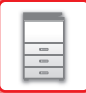

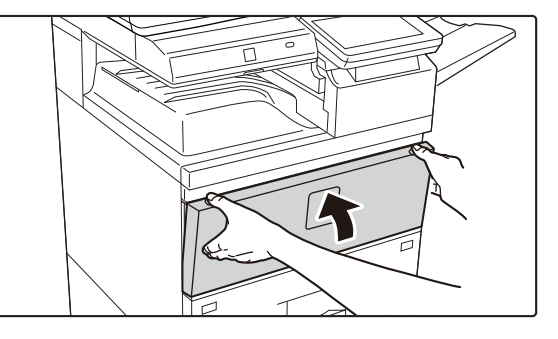

### **6 Закройте переднюю крышку.**

После замены тонер-картриджа аппарат автоматически перейдет в режим настройки изображения. Не открывайте переднюю крышку во время настройки изображения.

- Не бросайте тонер-картридж в огонь. Тонер может распылиться и вызвать ожоги.
- Храните тоне-картриджи в недоступном для детей месте.
- Если тонер-картридж хранится в вертикальном положении, тонер может слежаться и потерять свои свойства. Храните тонер-картриджи в горизонтальном положении.
- Если используется тонер-картридж, отличный от рекомендованного компанией SHARP, возможно снижение качества и скорости печати, а акже появляется риск повреждения аппарата. Используйте тонер-картридж, рекомендованный компанией SHARP.
- В зависимости от условий использования аппарата цвет может стать менее насыщенным, а изображение может смазываться.
- Использованные тонер-картриджи утилизируются специалистом сервисной службы.
- Чтобы проверить оставшееся количество тонера в %, в режиме печати или в режиме ожидания нажмите на кнопку [Окно Home]. Если значение упадет до уровня "25–0%", всегда имейте под рукой запасной тонер-картридж для замены.
- Если тонер заканчивается, когда отображается главный экран, в верхнем правом углу экрана отображается сообщение "Нет Тонера".

# **ЗАМЕНА КОНТЕЙНЕРА ДЛЯ СБОРА ОТРАБОТАННОГО ТОНЕРА**

В контейнер для сбора отработанного тонера во время печати собираются излишки тонера. При переполнении контейнера появится сообщение "Замените контейнер с отраб. тонером.".

Если появится это сообщение, коснитесь кнопки инструкций на сенсорной панели, чтобы просмотреть описание процедуры замены контейнера для сбора отработанного тонера.

При касании этой кнопки появятся инструкции по замене контейнера для сбора отработанного тонера. Следуйте приведенным инструкциям. После замены контейнера сообщение исчезнет автоматически.

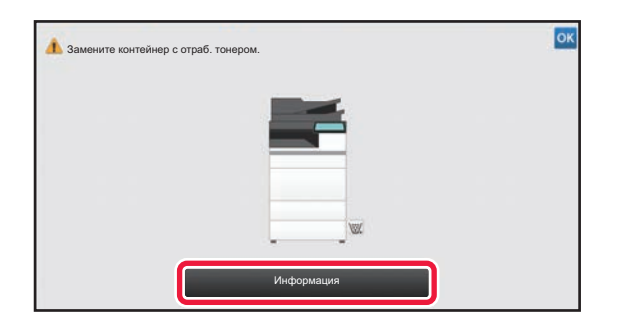

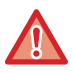

• Не бросайте контейнер для сбора отработанного тонера в огнь. Тонер может распылиться и вызвать ожоги.

• Храните контейнер сбора отработанного тонера в недоступном для детей месте.

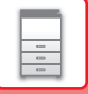

# **ЗАМЕНА КАРТРИДЖА ДЛЯ ШТАМПОВ**

Если в автоматический подающий лоток документа установлен блок штамповки (AR-SU1) и штампы выглядят бледными на отпечатках, замените картридж для штампов (AR-SV1).

### **Расходные материалы**

Картридж для штампов (2 шт. в упаковке) AR-SV1

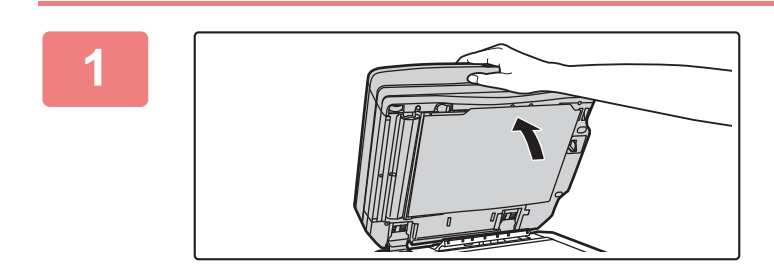

### **1 Откройте автоподатчик оригиналов.**

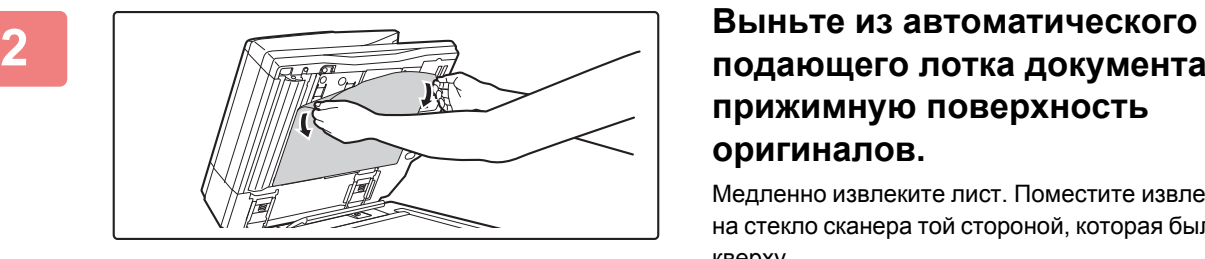

# **прижимную поверхность оригиналов.**

Медленно извлеките лист. Поместите извлеченный лист на стекло сканера той стороной, которая была обращена кверху.

**3 Возьмитесь за фиксатор на блоке штамповки и выньте блок.**

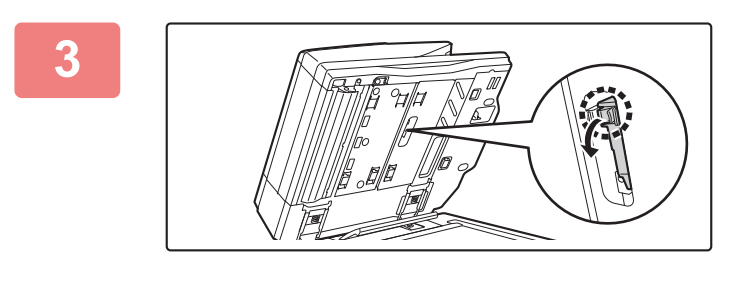

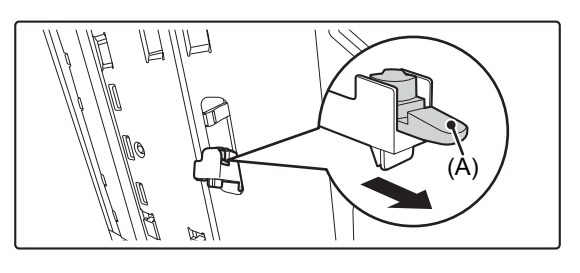

**4 Извлеките картридж для штампов (A).**

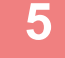

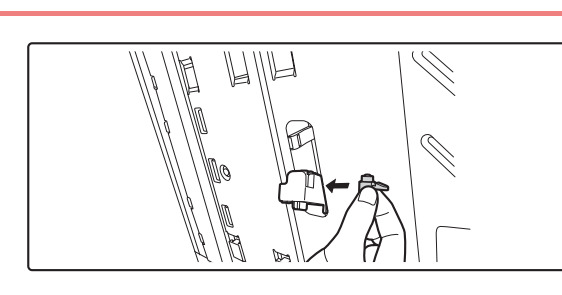

**5 Установите новый картридж для штампов.**
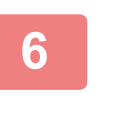

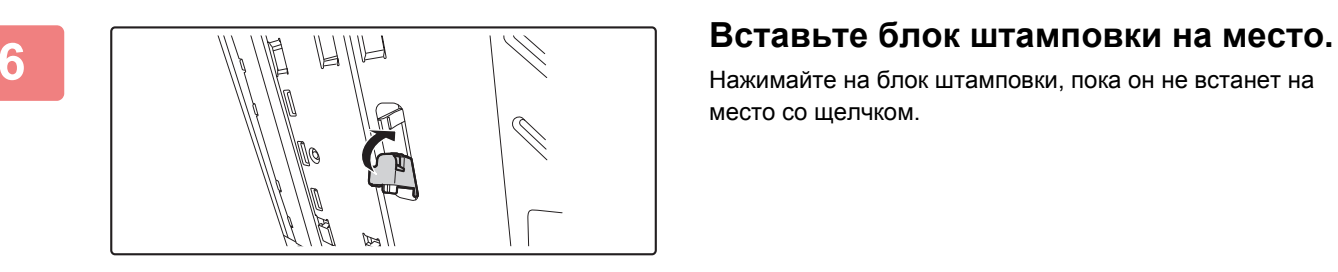

Нажимайте на блок штамповки, пока он не встанет на место со щелчком.

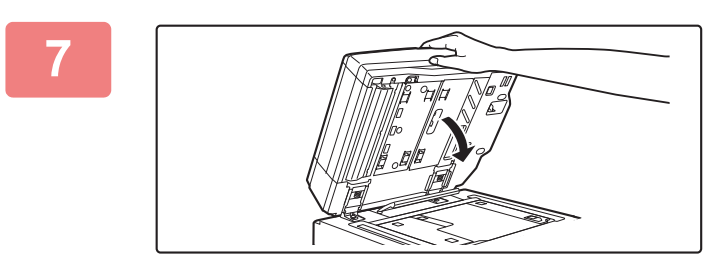

#### **7 Закройте автоматический подающий лоток документа, чтобы присоединить прижимную поверхность оригиналов.**

После того как автоматический подающий лоток документа будет закрыт, прижимная поверхность оригиналов на стекле сканера будет прикреплена к автоматическому подающему лотку.

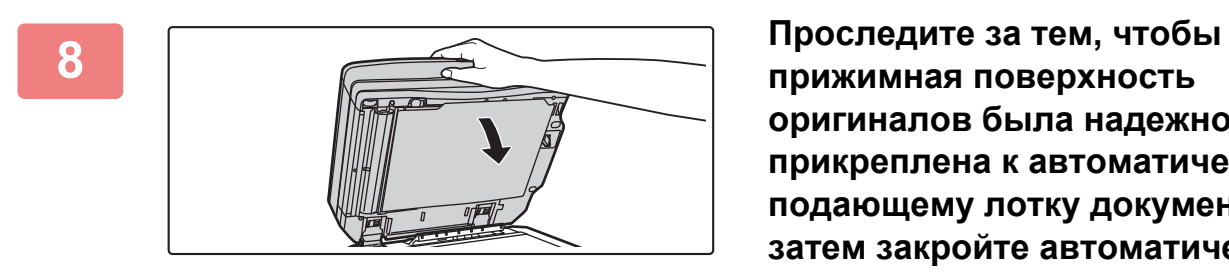

**прижимная поверхность оригиналов была надежно прикреплена к автоматическому подающему лотку документов, затем закройте автоматический подающий лоток документов.**

Если прижимная поверхность оригиналов не присоединилась должным образом, выньте ее и затем закройте автоматический подающий лоток, чтобы надежно закрепить прижимную поверхность.

# <span id="page-217-0"></span>**ВВОД СИМВОЛОВ**

# **НАЗВНИЯ И ФУНКЦИИ КНОПОК ВИРТУАЛЬНОЙ КЛАВИАТУРЫ**

Выведите на экран виртуальную клавиатуру, чтобы ввести имя файла, программы, папки, пользователя.

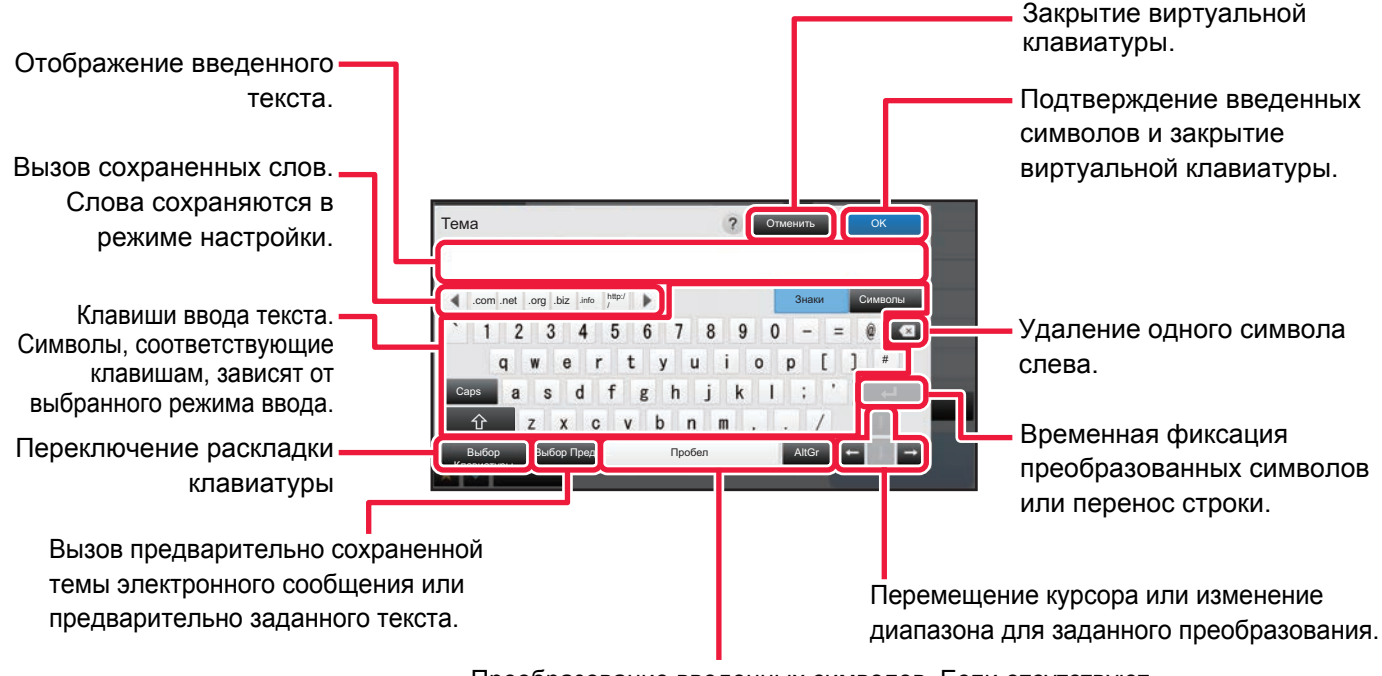

Преобразование введенных символов. Если отсутствуют заданные для преобразования символы, клавиша [Пробел] служит для вставки пробела между словами.

Изображение виртуальной клавиатуры приведено для справки. В зависимости от ситуации и условий ввода знаков могут быть доступны разные кнопки.

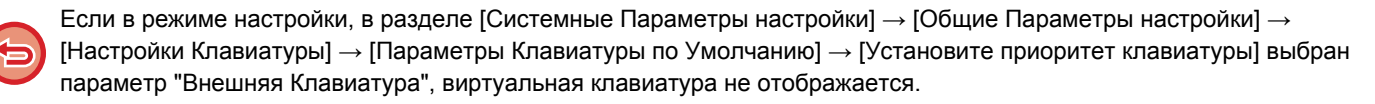

#### **Регистрация слов**

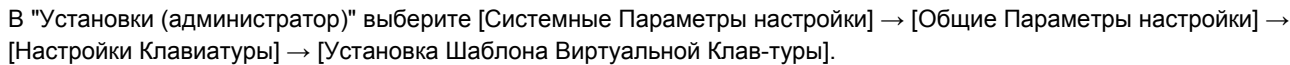

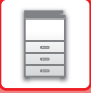

## **ВЫПОЛНЕНИЕ НАСТРОЙКИ КЛАВИАТУРЫ**

В "Установки (администратор)" выберите [Системные Параметры настройки] → [Общие Параметры настройки] → [Настройки Клавиатуры].

### **Настройки Клавиатуры**

#### **Параметры Клавиатуры по Умолчанию**

Настройка клавиатуры, используемой для ввода текста.

#### **Выбор Клавиатуры**

Изменение раскладки и отображения в зависимости от заданного языка.

#### **Установите приоритет клавиатуры**

Выбор приоритетной клавиатуры при подключении внешней клавиатуры: внешняя или отображаемая на сенсорной панели программная.

### **Установка Шаблона Виртуальной Клав-туры**

Можно заранее зарегистрировать часто используемый текст для ввода адреса или имени домена. Введите не более 16 знаков.

<span id="page-219-1"></span><span id="page-219-0"></span>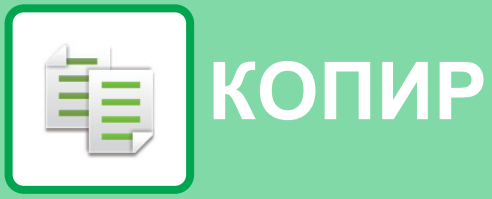

#### **ПЕРЕД [ИСПОЛЬЗОВАНИЕМ](#page-221-0) АППАРАТА В КАЧЕСТВЕ [КОПИРОВАЛЬНОГО](#page-221-0) УСТРОЙСТВА**

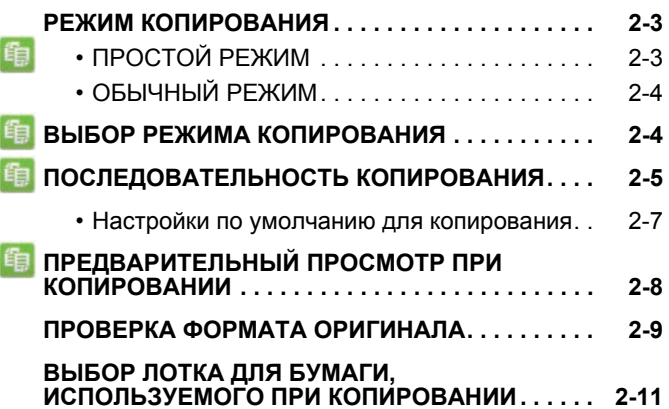

#### **[ОСНОВНЫЕ](#page-230-0) ОПЕРАЦИИ ПО [ИЗГОТОВЛЕНИЮ](#page-230-0) КОПИЙ**

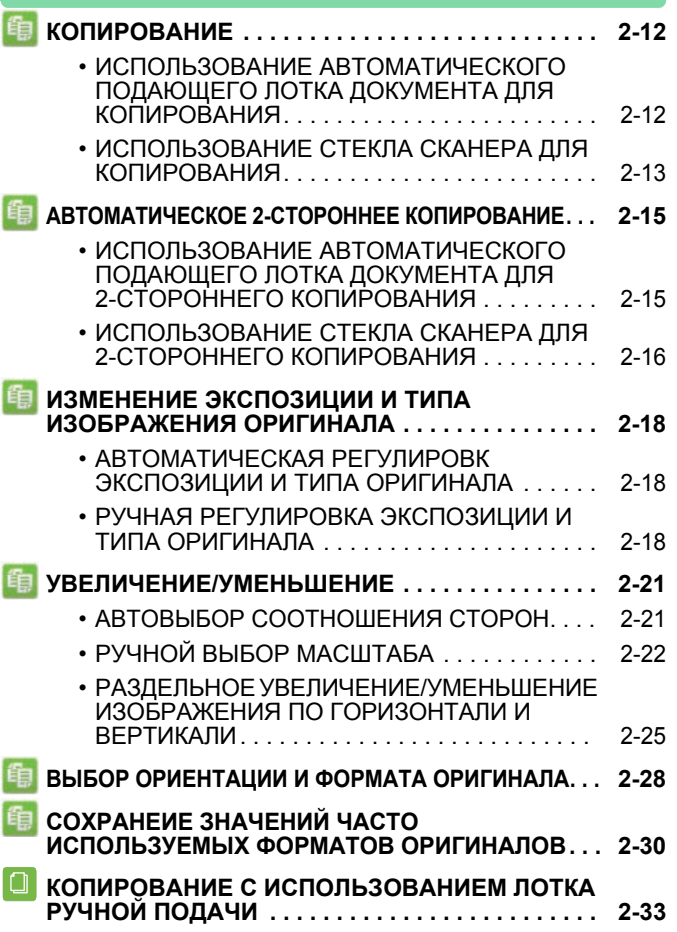

#### **Значки**

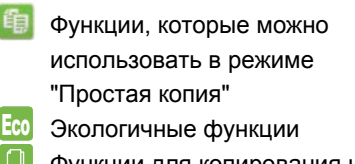

**Поторых** функции для копирования на специальных материалах

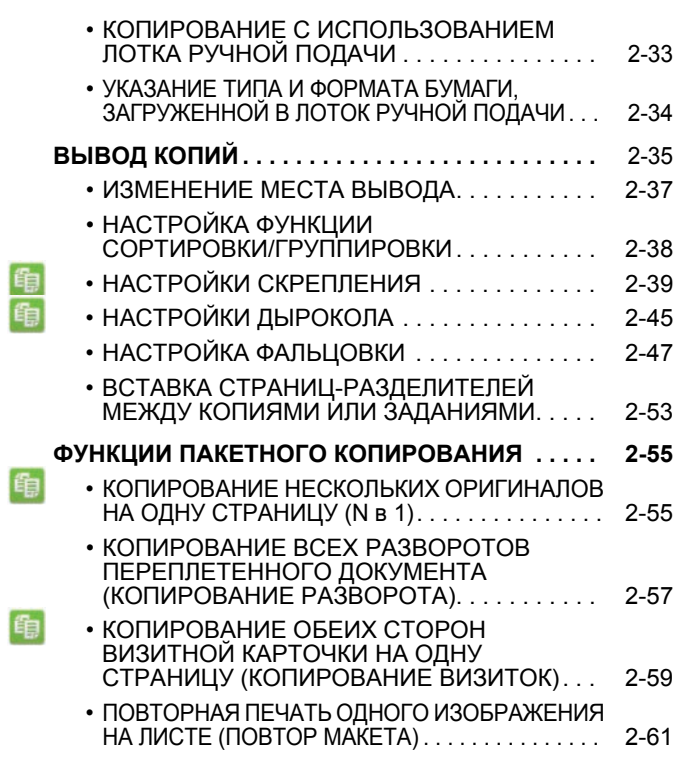

#### **ДРУГИЕ [ФУНКЦИИ](#page-283-0)**

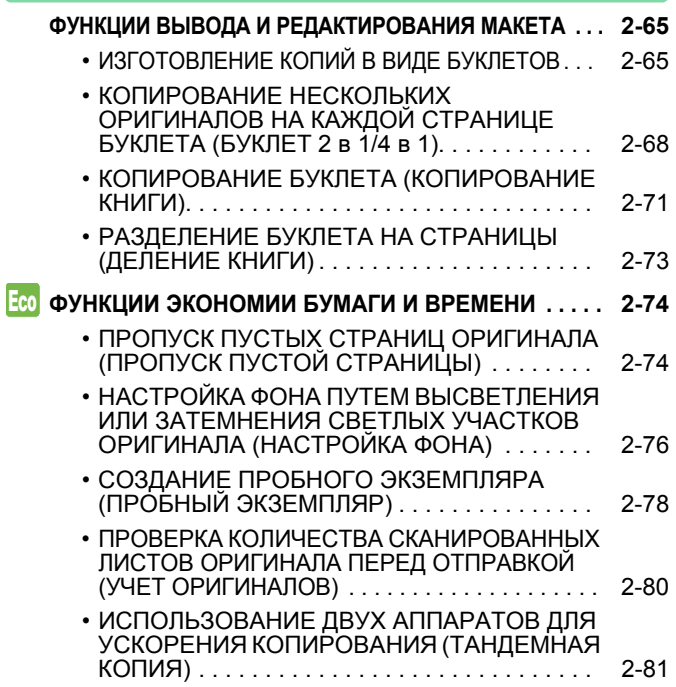

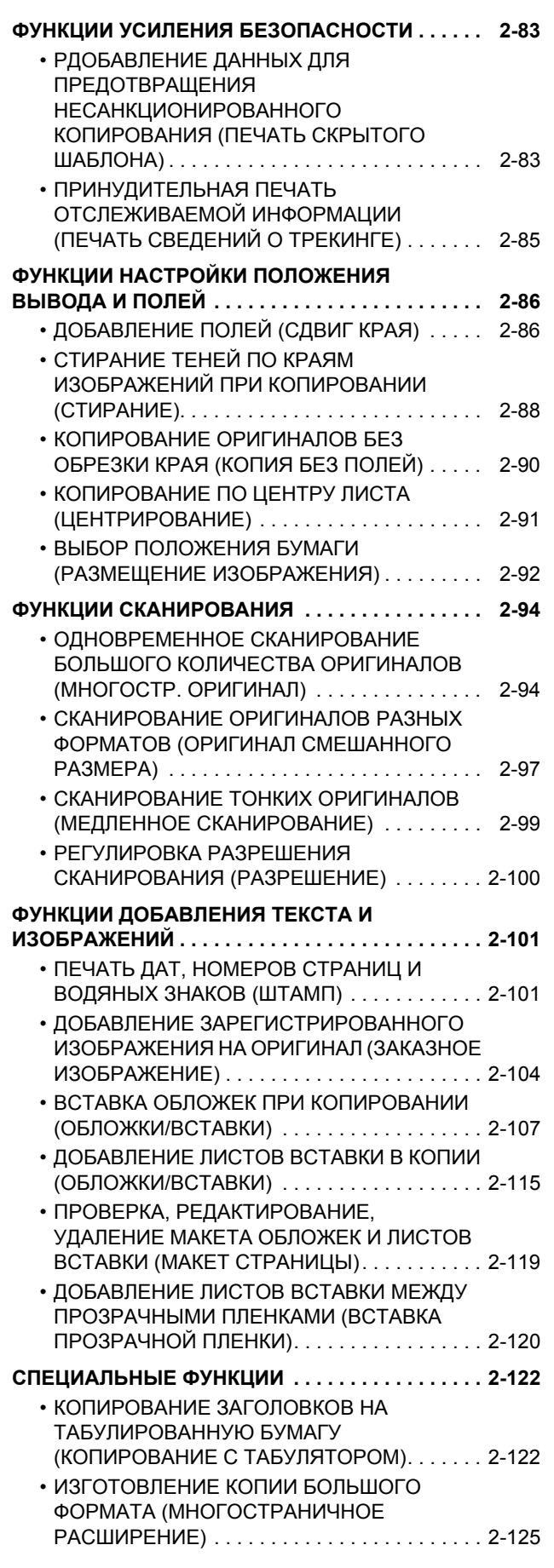

**[КОПИР](#page-219-0)**

亀

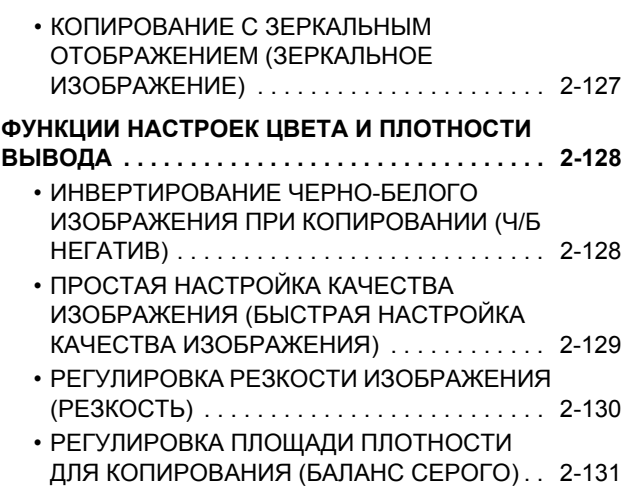

### **УДОБНЫЕ ФУНКЦИИ [КОПИРОВАНИЯ](#page-350-0)**

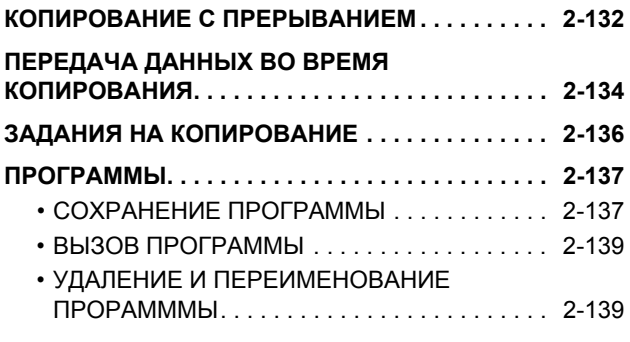

# <span id="page-221-3"></span><span id="page-221-0"></span>**ПЕРЕД ИСПОЛЬЗОВАНИЕМ АППАРАТА В КАЧЕСТВЕ КОПИРОВАЛЬНОГО УСТРОЙСТВА**

# <span id="page-221-1"></span>**РЕЖИМ КОПИРОВАНИЯ**

Существует два режима копирования: обычный режим и простой режим.<br>В простом режиме доступны только часто используемые функции, обеспечивающие оптимальное выполнение большинства заданий копирования.

<span id="page-221-2"></span>Если требуется настроить дополнительные параметры или выбрать специальные функции, используйте обычный режим. В обычном режиме можно использовать все функции.

## **ПРОСТОЙ РЕЖИМ**

Простой режим позволяет легко выбрать основные настройки копирования.

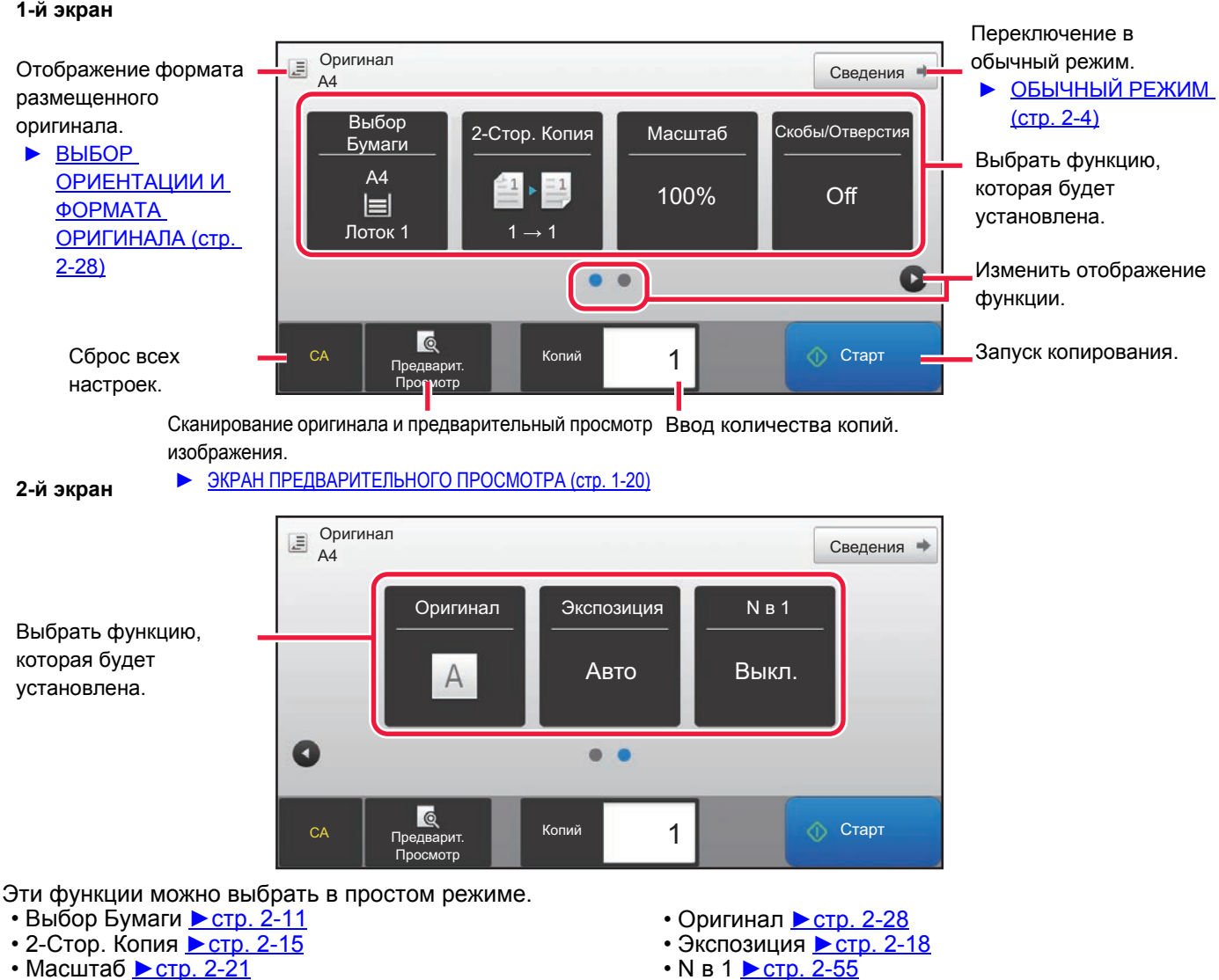

- Масштаб  $\blacktriangleright$  стр[. 2-21](#page-239-0)
- Скобы/Отверстия ► стр[. 2-39](#page-257-0), ► стр[. 2-45](#page-263-0)

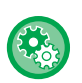

#### **Выбор функции в простом режиме**

В "Установки (администратор)" выберите [Системные Параметры настройки] → [Общие Параметры настройки] → [Настройки Работы] → [Настройки Простого Режима] → [Простая Копия].

• Копирование Визиток ► стр[. 2-59](#page-277-0)

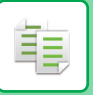

## <span id="page-222-2"></span><span id="page-222-0"></span>**ОБЫЧНЫЙ РЕЖИМ**

В обычном режиме можно выбирать любые настройки, используемые для копирования.

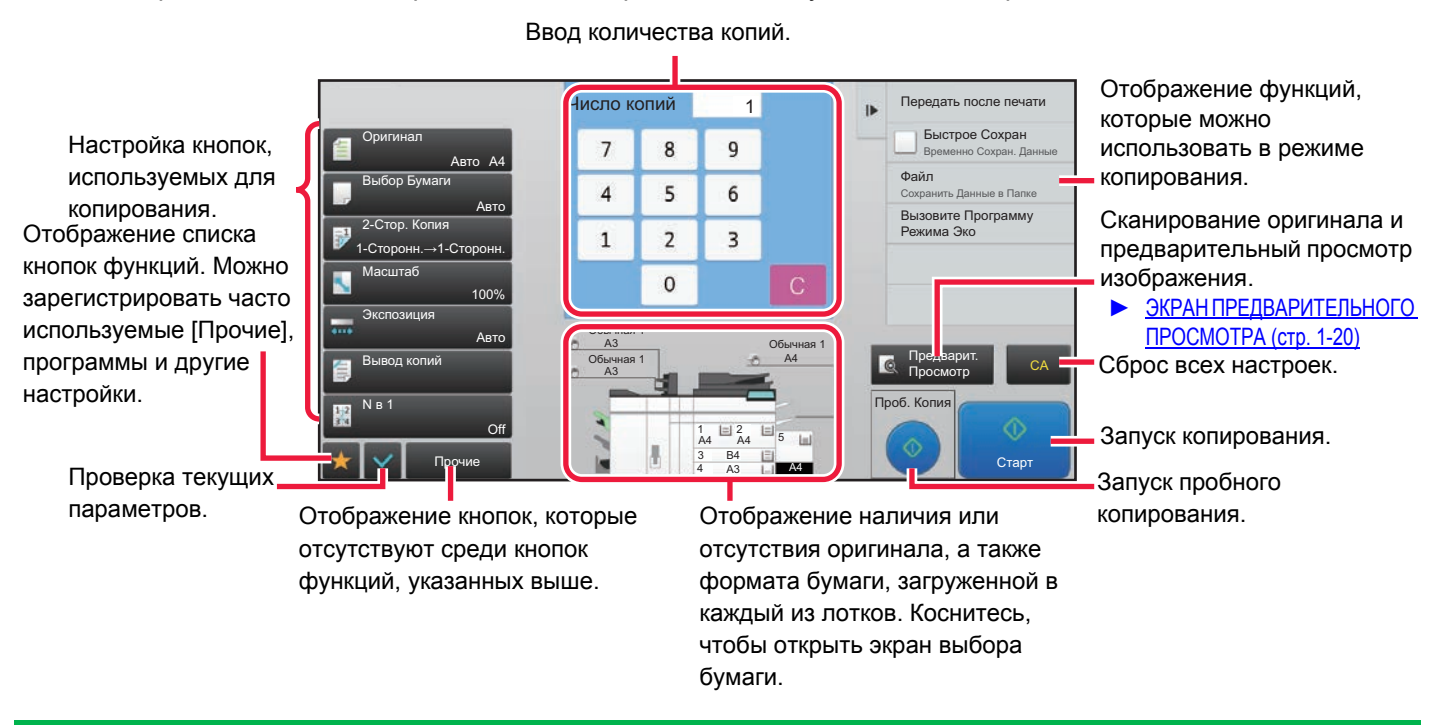

Вид показанного выше экрана может отличаться в зависимости от установленных устройств.

# <span id="page-222-3"></span><span id="page-222-1"></span>**ВЫБОР РЕЖИМА КОПИРОВАНИЯ**

Сменяйте режим копирования на простой режим или обычный режим, как описано в разделе "[ИЗМЕНЕНИЕ](#page-21-0) [РЕЖИМА](#page-21-0) (стр. 1-19)".

#### **[КОПИР](#page-219-1)►ПЕРЕД [ИСПОЛЬЗОВАНИЕМ](#page-221-3) АППАРАТА В КАЧЕСТВЕ КОПИРОВАЛЬНОГО [УСТРОЙСТВА](#page-221-3)**

# <span id="page-223-1"></span><span id="page-223-0"></span>**ПОСЛЕДОВАТЕЛЬНОСТЬ КОПИРОВАНИЯ**

В данном разделе описаны основные операции копирования. Выберите настройки в указанном ниже порядке, чтобы процесс копирования шел бесперебойно.

Подробное описание выбора настроек см. в пояснениях к каждой настройке в данной главе.

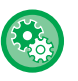

#### **Также можно восстанавливать настройки копирования перед выполнением копирования**

В "Установки (администратор)" выберите [Системные Параметры настройки] → [Общие Параметры настройки] → [Настройки Работы] → [Автоочистка Перед Копированием].

Позволяет использовать функцию автоматического сброса даже во время копирования. Это предотвращает блокировку аппарата из-за незавершенного задания на копирование.

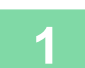

#### **1 Перейдите <sup>в</sup> режим копирования.**

► ВЫБОР РЕЖИМА [КОПИРОВАНИЯ](#page-222-3) (стр. 2-4)

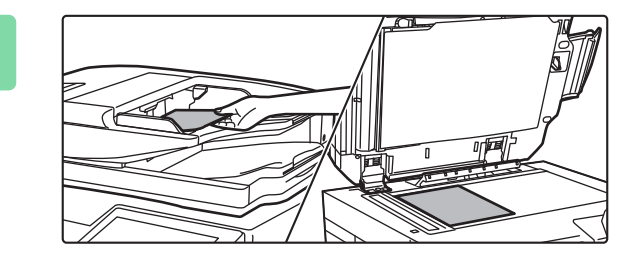

#### **2 Поместите оригинал.**

Поместите оригинал в автоматический подающий лоток документа или на стекло сканера.

- ► [АВТОМАТИЧЕСКИЙ](#page-133-0) ПОДАЮЩИЙ ЛОТОК [ДОКУМЕНТА](#page-133-0) (стр. 1-131)
- ► СТЕКО [СКАНЕРА](#page-135-0) (стр. 1-133)

### **3 Выберите функции.**

Выберите формат сканируемого оригинала, экспозицию, разрешение и т. д. Коснитесь кнопки [Оригинал] и укажите ориентацию оригинала для правильного определения ориентации. ► Выбор [ориентации](#page-246-1) оригинала (стр. 2-28)

При необходимости см. описание следующих функций.

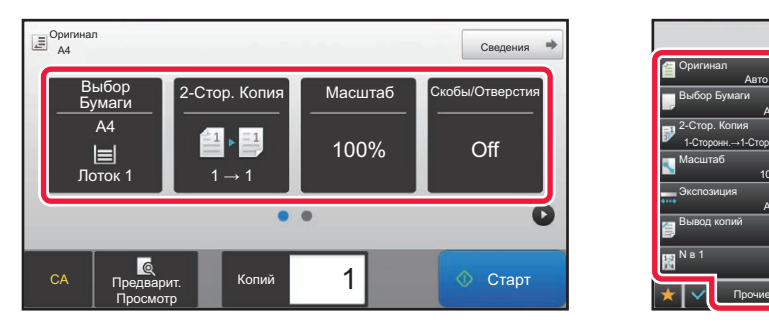

- Выбор Бумаги > стр[. 2-11](#page-229-1)
- 2-Стор. Копия ▶ стр[. 2-15](#page-233-0)
- Масштаб  $\blacktriangleright$  стр[. 2-21](#page-239-0)
- Скобы/Отверстия > стр[. 2-39,](#page-257-0) > стр[. 2-45](#page-263-0)
- Оригинал стр[. 2-28](#page-246-0)
- Экспозиция ► стр[. 2-18](#page-236-0)
- N в 1 ► стр[. 2-55](#page-273-1)
- Копирование Визиток ► стр[. 2-59](#page-277-0)

#### **В простом режиме В обычном режиме**

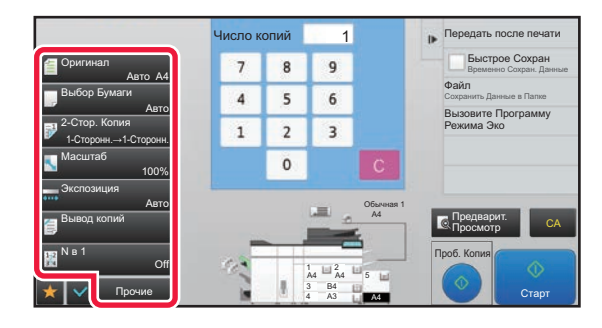

- Оригинал стр[. 2-28](#page-246-0)
- Выбор Бумаги  $\triangleright$  стр[. 2-11](#page-229-1)
- 2-Стор. Копия ▶ стр[. 2-15](#page-233-0)
- Масштаб стр[. 2-21](#page-239-0)
- Экспозиция ► стр[. 2-18](#page-236-0)
- Вывод ► стр[. 2-35](#page-253-0)
- Прочие ►стр[. 2-65](#page-283-0)

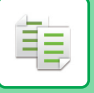

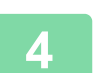

### **4 Отсканируйте оригинал.**

A4 Сведения Выбор 2-Стор. Копия Масштаб Скобы/Отвер

Коснитесь кнопки [Предварит. Просмотр], чтобы отсканировать оригинал.

100% Off

1 © Старт

 $\overline{A}$ 

 $\blacksquare$ 

CA Предварит. Просмотр

Лоток 1  $1 \rightarrow 1$ 

 $\mathbb{E}^{\mathsf{Opurunan}}$ 

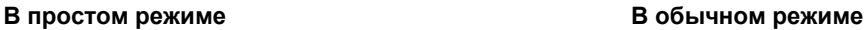

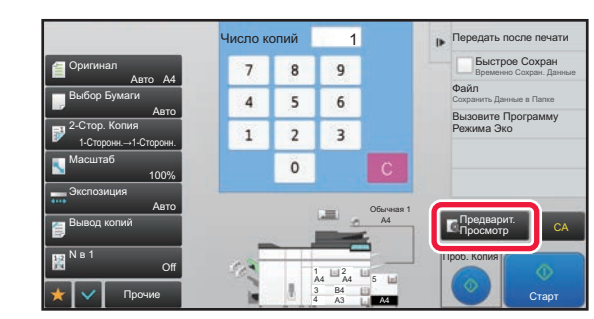

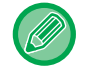

• Для изготовления 2-сторонних копий перед сканированием оригинала необходимо сконфигурировать настройки 2-стороннего копирования.

 $\bullet$ 

- ► [АВТОМАТИЧЕСКОЕ](#page-233-0) 2-СТОРОННЕЕ КОПИРОВАНИЕ (стр. 2-15)
- Если предварительный просмотр не выполняется, коснитесь кнопки [Старт], чтобы начать копирование.

### **5 Проверьте изображение <sup>в</sup> режиме предварительного просмотра.**

Выведите на экран отсканированный оригинал для предварительного просмотра. На экране предварительного просмотра можно проверить настройки.

► [ПРЕДВАРИТЕЛЬНЫЙ](#page-226-1) ПРОСМОТР ПРИ КОПИРОВАНИИ (стр. 2-8)

 $A<sup>d</sup>$ 

 $AA$ 

Image

 $1/1$ 

Предварительный Просмотр

Сканировать

#### **В простом режиме В обычном режиме**

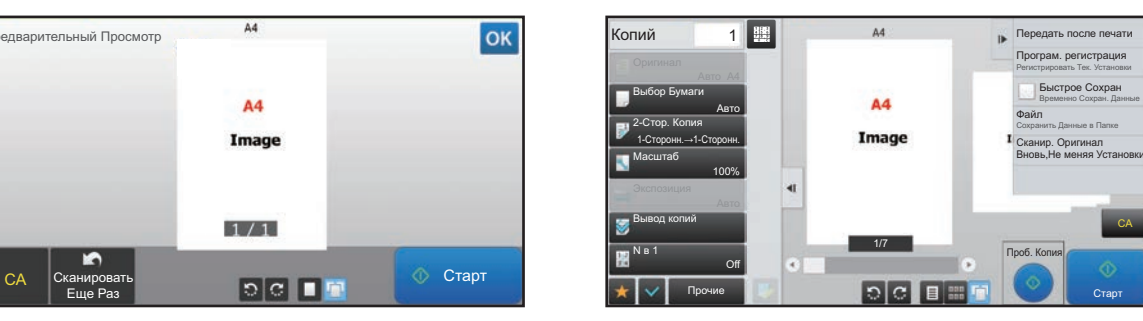

Старт

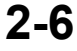

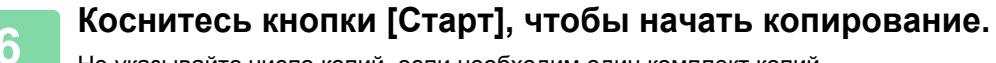

Не указывайте число копий, если необходим один комплект копий.

- 
- Чтобы отменить все параметры настройки, коснитесь кнопки [CA].
- Если будет использована кнопка [CA], все установленные к этом моменту параметры настройки будут сброшены, и откроется основной экран.
- Чтобы отменить копирование, коснитесь кнопки [Отменить Копирование].
- 

#### • **Создание нескольких комплектов копий**

Коснитесь кнопки дисплея копий, чтобы указать количество копий.

#### **В простом режиме В обычном режиме**

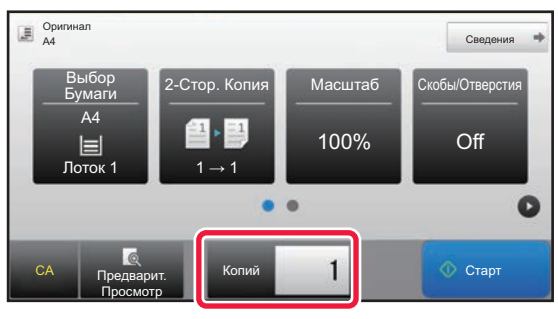

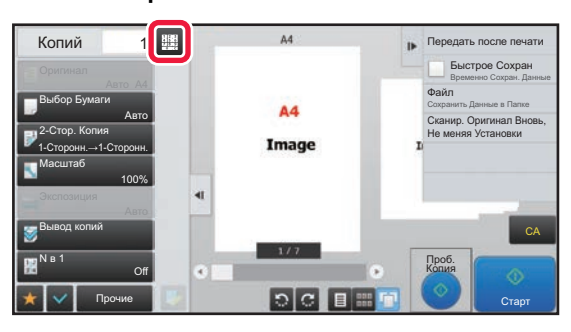

- В простом режиме можно коснуться кнопки [Файл] или [Быстрое Сохранение] на панели действий перед началом копирования, чтобы сохранить отсканированный оригинал в виде файла.
	- ► БЫСТРОЕ [СОХРАНЕНИЕ](#page-750-0) (стр. 6-9)
	- ► ФАЙЛ (стр[. 6-10\)](#page-751-0)

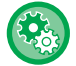

#### **Установка Максимального Количества Копий**

В "Установки (администратор)" выберите [Системные Параметры настройки] → [Параметры настройки Копии] → [Установки Состояния] → [Установка Максимального Количества Копий]. Используется для установки максимального тиража копирования, который может быть введен (числа

последовательно изготавливаемых копий). Можно указывать любое количество от 1 до 9999.

### <span id="page-225-0"></span>**Настройки по умолчанию для копирования**

Настройки выполняются в системных параметрах настройки, в "Установки по Умолчанию" раздела "Параметры настройки Копии". Можно установить значение по умолчанию для каждой настройки копирования. Выбранные здесь настройки начального состояния применяются ко всем функциям аппарата (не только к функции копирования). Исходное состояние параметров будет восстановлено после нажатия кнопки [Питание], касания кнопки [CA], а также по истечении интервала автоматического сброса. Эти параметры используются для изменения установок по умолчанию в режиме копирования.

Вы можете изменить следующие установки:

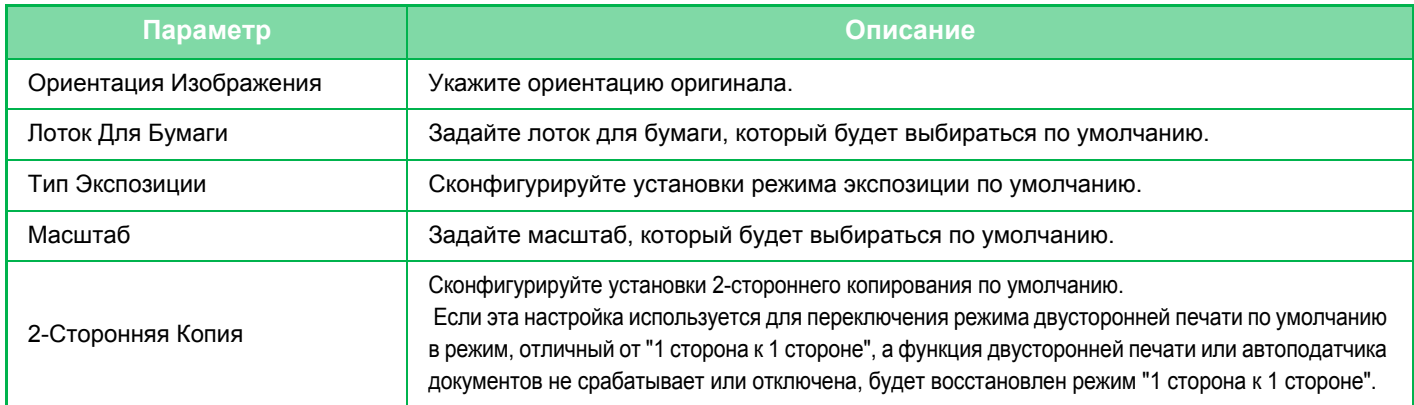

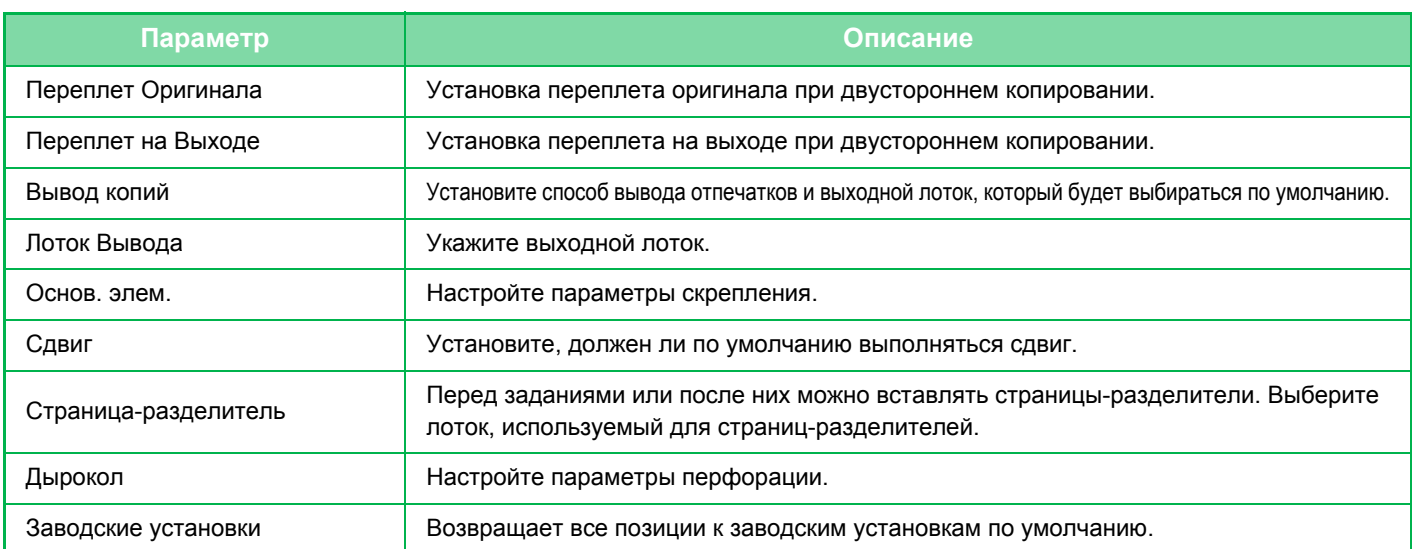

# <span id="page-226-1"></span><span id="page-226-0"></span>**ПРЕДВАРИТЕЛЬНЫЙ ПРОСМОТР ПРИ КОПИРОВАНИИ**

Можно коснуться клавиши [Предварит. Просмотр] перед началом сканирования оригинала, чтобы выполнить предварительный просмотр отсканированного изображения.

► ЭКРАН [ПРЕДВАРИТЕЛЬНОГО](#page-22-0) ПРОСМОТРА (стр. 1-20)

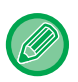

#### **В обычном режиме**

Предварительный просмотр позволяет во время настройки параметров просматривать изображение и видеть будущий результат.

Просматриваемое изображение можно перетаскивать для смены страниц, поворачивать или удалять. ► РУЧНАЯ [РЕГУЛИРОВКА](#page-236-2) ЭКСПОЗИЦИИ И ТИПА ОРИГИНАЛА (стр. 2-18)

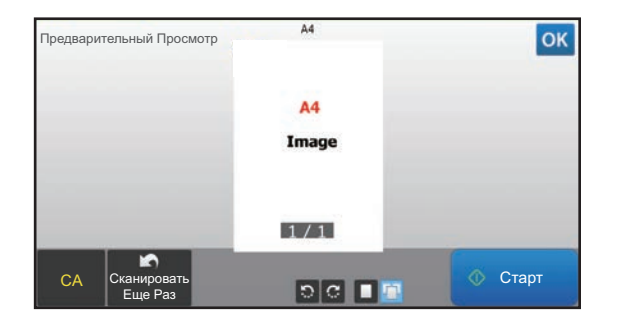

#### **В простом режиме В обычном режиме**

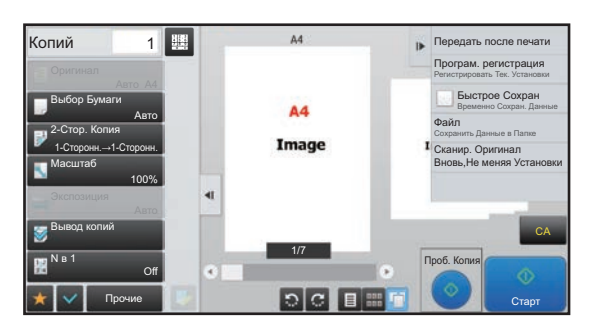

# <span id="page-227-0"></span>**ПРОВЕРКА ФОРМАТА ОРИГИНАЛА**

#### **Простой режим**

Формат размещенного оригинала отображается в верхнем левом углу экрана.

Если оригинал загружен в автоматический подающий лоток, рядом с форматом оригинала на экране появится значок оригинала.

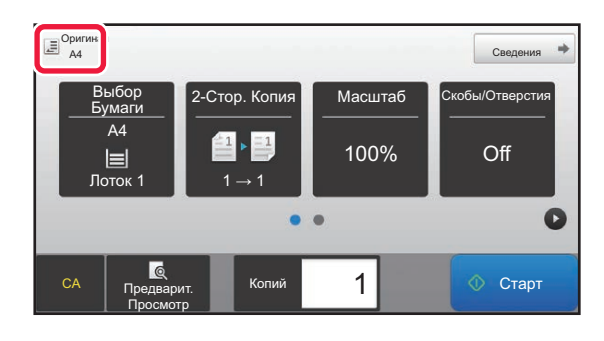

#### **Обычный режим**

Проверьте формат размещенного оригинала, отображаемый на кнопке [Оригинал].

Если для формата оригинала установлено значение [Авто], отобразится автоматически определенный формат (стандартный формат). Если формат оригинала выбран вручную, отобразится указанный формат оригинала. Если оригинал загружен в автоматический подающий лоток,над автоматическим подающим лотком появится значок оригинала.

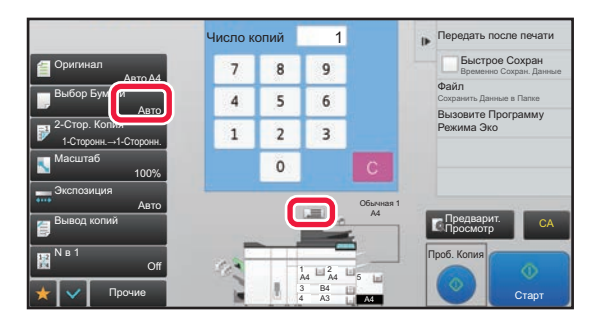

#### **Стандартные форматы**

Стандартными являются форматы, которые автоматически определяются аппаратом. Чтобы выбрать стандартный формат, выберите [Системные Параметры настройки] в "Установки (администратор)"→ [Общие Параметры настройки] → [Управление Аппаратом] → [Установка Определения Формата Оригинала].

Стандартные форматы, которые могут распознаваться, см. в разделе "Установка [Определения](#page-131-0) Формата [Оригинала](#page-131-0) (стр. 1-129)".

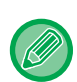

• Даже если для параметра [Оригинал] установлено значение [Авто], формат некоторых оригиналов может определяться как другой формат, близкий к стандартному. В этом случае установите формат оригинала вручную. ► ВЫБОР [ОРИЕНТАЦИИ](#page-246-0) И ФОРМАТА ОРИГИНАЛА (стр. 2-28)

• Если на стекло сканера будет помещен оригинал нестандартного формата, размер оригинала можно легко определить, поместив на него чистый лист формата A4 (8-1/2" x 11"), B5 (5-1/2" x 8-1/2") или другого стандартного формата.

### **Ориентация размещенного оригинала**

Поместите оригинал, как показано ниже.

Если оригинал будет расположен в неправильной ориентации, пробивание отверстий или скрепление может выполняться в нпредусмотренном положении. Экран предварительного просмотра, проверьте "Ориентация Изображ." или просмотрите изображение.

#### ► [ПРЕДВАРИТЕЛЬНЫЙ](#page-226-1) ПРОСМОТР ПРИ КОПИРОВАНИИ (стр. 2-8)

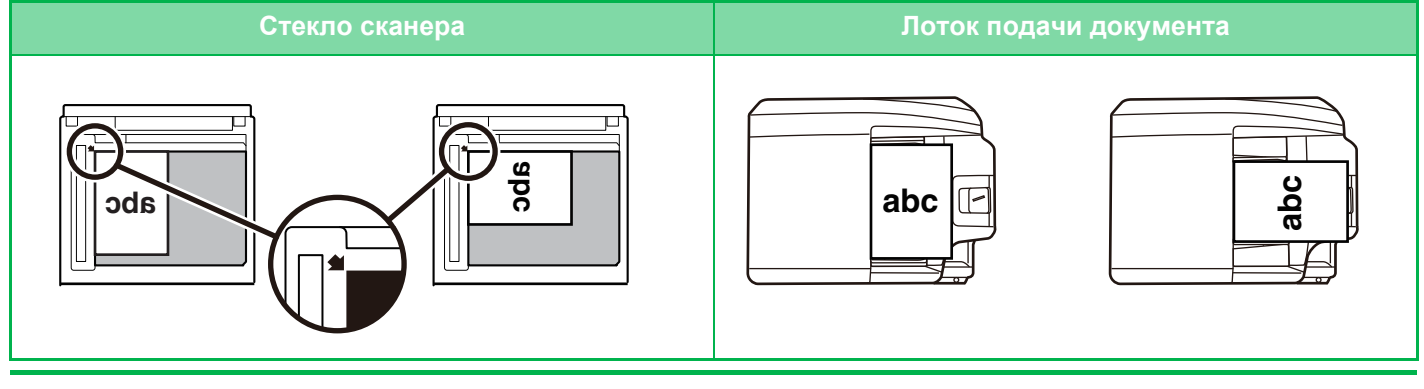

Установите ориентацию изображения, чтобы убедиться, что ориентация размещенного оригинала определена правильно.

Информацию об ориентации оригинала см. в разделе "Выбор [ориентации](#page-246-1) оригинала (стр. 2-28)".

### **Автоматический поворот изображения на копии (Коирование с Поворотом)**

Если оригинал и бумага установлены в разной ориентации, изображение оригинала автоматически повернется на 90 градусов в соответствии с ориентацией бумаги.

Ориентация размещенного оригинала

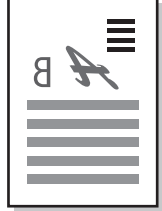

Вид оригинала сзади

Ориентация бумаги Поворот изображения на 90 градусов

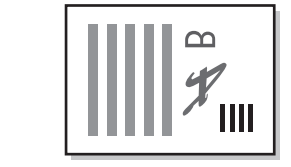

Вид бумаги сзади

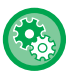

#### **Установка копирования с поворотом**

В "Установки (администратор)" выберите [Системные Параметры настройки] → [Параметры настройки Копии] → [Настройки Состояния] → [Установка Поворота Копий].

Если выбран параметр [Копирование с Поворотом], установка поворота копий работает, если включены функции автоматического выбора бумаги или масштаба, либо если оригинал и бумага имеют одинаковый размер, но разную ориентацию.

Если выбран параметр [Копирование с Поворотом выполняется только при Автовыборе Бумаги или Автовыборе Масштаба], установка поворота копий работает, только если включены функции автоматического выбора бумаги или масштаба.

# <span id="page-229-1"></span><span id="page-229-0"></span>**ВЫБОР ЛОТКА ДЛЯ БУМАГИ, ИСПОЛЬЗУЕМОГО ПРИ КОПИРОВАНИИ**

Аппарат автоматически выбирает лоток, в который загружена бумага того же формата, что и размещенный оригинал (Автовыбор бумаги).

Лоток для бумаги можно выбрать вручную, если не удалось правильно определить нестандартный формат оригинала или требуется изменить формат бумаги для копирования.

- Если в процессе копирования в выбранном лотке закончится бумага, но бумага того же формата и типа будет иметься в наличии в другом лотке, такой лоток будет выбран автоматически, и копирование продолжится.
- Если не загружена бумага для копирования подходящего формата, копирование может остановиться, когда выполняется [ПОСЛЕДОВАТЕЛЬНОСТЬ](#page-223-1) КОПИРОВАНИЯ (стр. 2-5).

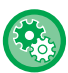

- **Изменение изначально выбранного лотка** В "Установки (администратор)" выберите [Системные Параметры настройки] → [Параметры настройки Копии] → [Параметры настройки Начального Состояния] → [Лоток Для Бумаги]. • **Прекращение автоматического выбора бумаги:** В "Установки (администратор)" выберите [Системные Параметры настройки] → [Параметры настройки Копии] → [Общие Параметры настройки] → [Отключение Автомати- ческого Выбора Бумаги].
- Тот же формат бумаги не будет автоматически выбираться при размещении оригинала на стекле сканера или в автоматическом подающем лотке документа.
- **Автоматический выбор лотка для подачи бумаги:** В "Установки (администратор)" выберите [Системные Параметры настройки] → [Параметры настройки Копии] → [Общие Параметры настройки] → [Уст. Авто Выбора Лотка, который Поставляет Бумагу]. Если эта настройка включена, и бумага будет загружена в лоток при нахождении аппарата в режиме ожидания или копирования, будет автоматически выбран этот лоток.

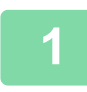

#### **1 Коснитесь кнопки [Выбор Бумаги].**

► [ПОСЛЕДОВАТЕЛЬНОСТЬ](#page-223-1) КОПИРОВАНИЯ (стр. 2-5)

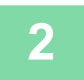

#### **2 Коснитесь кнопки требуемого лотка.**

Завершите изменение настроек и коснитесь кнопки ок.

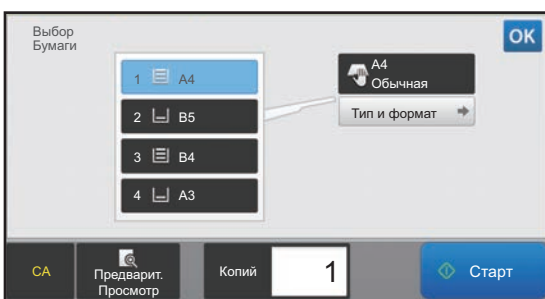

#### **В простом режиме В обычном режиме**

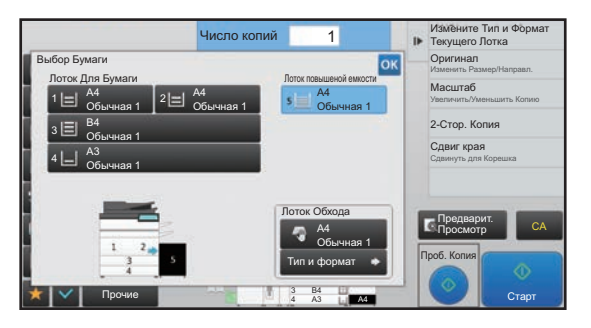

- Если выбран лоток ручной подачи, укажите формат и тип бумаги, загруженной в лоток ручной подачи. ► УКАЗАНИЕ ТИПА И ФОРМАТА БУМАГИ, [ЗАГРУЖЕННОЙ](#page-252-0) В ЛОТОК РУЧНОЙ ПОДАЧИ (стр. 2-34)
- В обычном режиме можно также открыть экран [Выбор Бумаги], коснувшись изображения аппарата на основном экране.

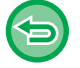

Для автоматического выбора лотка коснитесь кнопки [CA]. Если будет использована кнопка [CA], все установленные к этом моменту параметры настройки будут сброшены, и откроется основной экран.

# <span id="page-230-3"></span><span id="page-230-0"></span>**ОСНОВНЫЕ ОПЕРАЦИИ ПО ИЗГОТОВЛЕНИЮ КОПИЙ**

В данном разделе описывается порядок настроек на стартовом экране простого режима. ► ВЫБОР РЕЖИМА [КОПИРОВАНИЯ](#page-222-1) (стр. 2-4)

# <span id="page-230-1"></span>**КОПИРОВАНИЕ**

菲

### <span id="page-230-2"></span>**ИСПОЛЬЗОВАНИЕ АВТОМАТИЧЕСКОГО ПОДАЮЩЕГО ЛОТКА ДОКУМЕНТА ДЛЯ КОПИРОВАНИЯ**

**1 Поместите оригинал <sup>в</sup> автоматический подающий лоток документа.**

► [АВТОМАТИЧЕСКИЙ](#page-133-0) ПОДАЮЩИЙ ЛОТОК ДОКУМЕНТА (стр. 1-131)

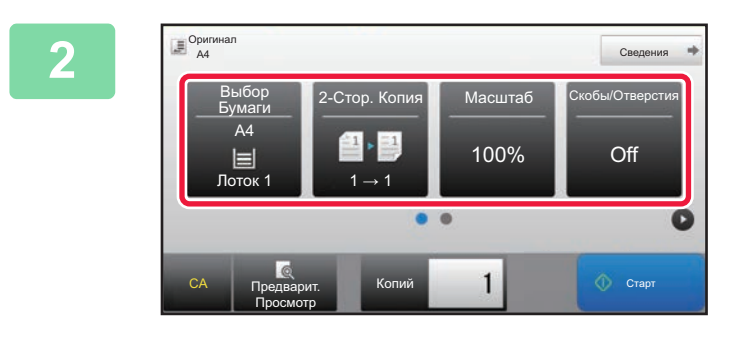

**2 Проверьте бумагу (лоток), который вы хотите использовать для копирования, и коснитесь клавиш остальных настроек, которые вы хотите выбрать.**

- Выбор Бумаги ► стр[. 2-11](#page-229-0)
- 2-Стор. Копия ▶ стр[. 2-15](#page-233-2)
- Масштаб стр[. 2-21](#page-239-2)
- Скобы/Отверстия ► стр[. 2-39](#page-257-1), ► стр[. 2-45](#page-263-1)
- Оригинал  $\triangleright$  стр[. 2-28](#page-246-2)
- Экспозиция ► стр[. 2-18](#page-236-3)
- № в 1 ► стр[. 2-55](#page-273-2)
- Копирование Визиток стр[. 2-59](#page-277-1)

В некоторых случаях в зависимости от формата размещенного оригинала бумага такого же формата может не выбираться автоматически. В этом случае замените лоток для бумаги вручную.

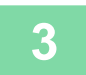

#### **3 Коснитесь кнопки [Предварит. Просмотр].**

► ЭКРАН [ПРЕДВАРИТЕЛЬНОГО](#page-22-0) ПРОСМОТРА (стр. 1-20)

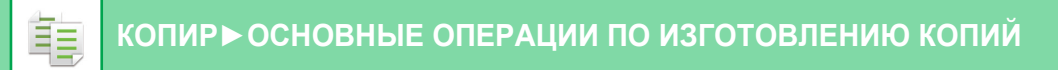

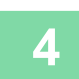

### **4 Коснитесь кнопки [Старт], чтобы начать копирование.**

Не указывайте число копий, если необходим один комплект копий.

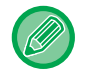

#### **Создание нескольких комплектов копий**

Коснитесь кнопки количества копий, чтобы указать количество копий.

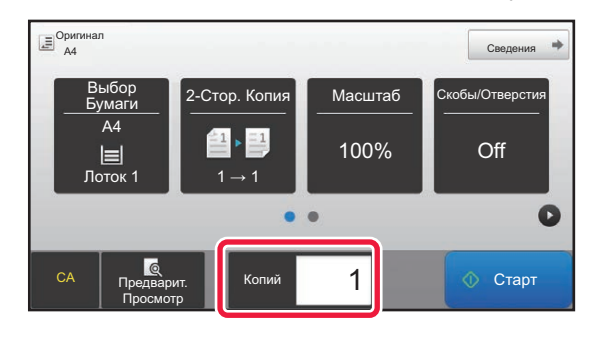

### <span id="page-231-0"></span>**ИСПОЛЬЗОВАНИЕ СТЕКЛА СКАНЕРА ДЛЯ КОПИРОВАНИЯ**

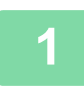

**1 Расположите оригинал на стекле сканера.**

► СТЕКО [СКАНЕРА](#page-135-0) (стр. 1-133)

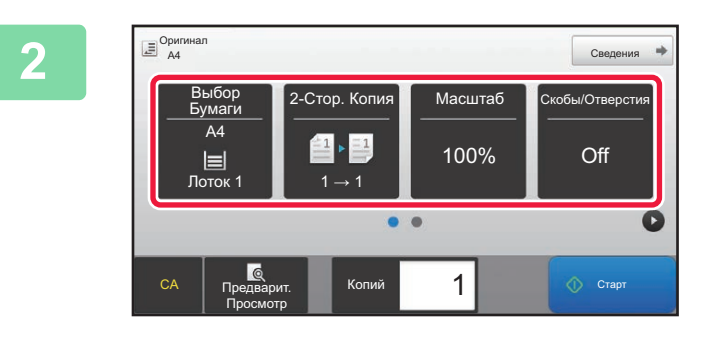

**2 Проверьте бумагу (лоток), который вы хотите использовать для копирования, и коснитесь клавиш остальных настроек, которые вы хотите выбрать.**

- Выбор Бумаги > стр[. 2-11](#page-229-0)
- 2-Стор. Копия ► стр[. 2-15](#page-233-2)
- Масштаб  $\blacktriangleright$  стр[. 2-21](#page-239-2)
- Скобы/Отверстия ► стр[. 2-39](#page-257-1), ► стр[. 2-45](#page-263-1)
- Оригинал стр[. 2-28](#page-246-2)
- Экспозиция > стр[. 2-18](#page-236-3)
- № в 1 <u>⊳стр[. 2-55](#page-273-2)</u>
- Копирование Визиток > стр[. 2-59](#page-277-1)

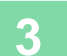

**3 Коснитесь кнопки [Предварит. Просмотр].**

► ЭКРАН [ПРЕДВАРИТЕЛЬНОГО](#page-22-0) ПРОСМОТРА (стр. 1-20)

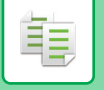

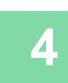

## **4 Коснитесь кнопки [Старт], чтобы начать копирование.**

. . . . . . . . . . . . . . . .

Не указывайте число копий, если необходим один комплект копий.

<u>. . . . . . . . . . . . . . .</u>

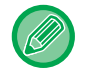

#### **Создание нескольких комплектов копий**

Коснитесь кнопки количества копий, чтобы указать количество копий.

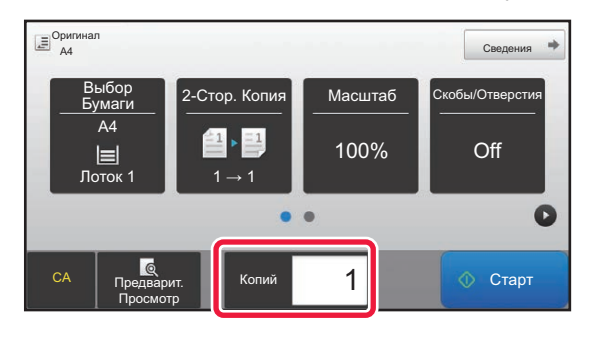

## <span id="page-233-2"></span><span id="page-233-0"></span>**АВТОМАТИЧЕСКОЕ 2-СТОРОННЕЕ КОПИРОВАНИЕ**

### <span id="page-233-1"></span>**ИСПОЛЬЗОВАНИЕ АВТОМАТИЧЕСКОГО ПОДАЮЩЕГО ЛОТКА ДОКУМЕНТА ДЛЯ 2-СТОРОННЕГО КОПИРОВАНИЯ**

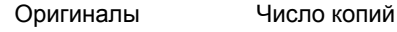

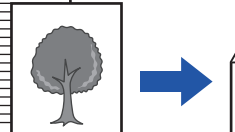

Автоматическое 2-стороннее

копирование с 1-сторонних оригиналов

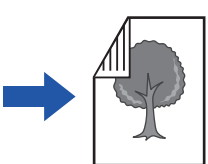

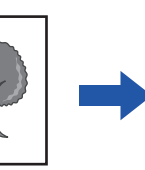

Автоматическое 2-стороннее

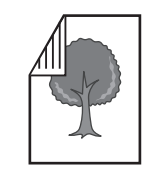

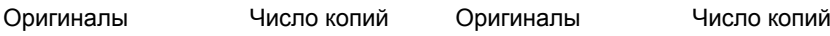

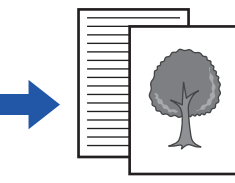

1-стороннее копирование с 2-сторонних оригиналов

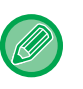

菲

• Для изготовления 2-сторонних копий перед сканированием оригинала необходимо сконфигурировать настройки 2-стороннего копирования.

копирование с 2-сторонних оригиналов

• Двухстороннее копирование позволяет сократить расход бумаги.

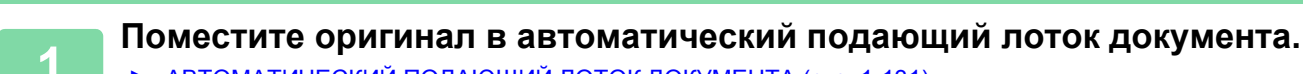

► [АВТОМАТИЧЕСКИЙ](#page-133-0) ПОДАЮЩИЙ ЛОТОК ДОКУМЕНТА (стр. 1-131)

#### **2 Коснитесь кнопки [2-Стор. Копия].**

► [ПОСЛЕДОВАТЕЛЬНОСТЬ](#page-223-0) КОПИРОВАНИЯ (стр. 2-5)

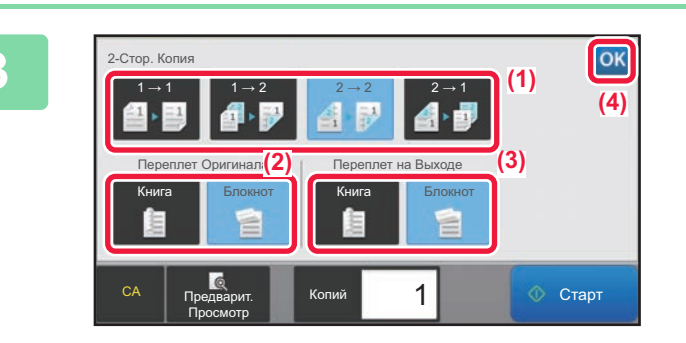

#### **3 Выберите режим 2-стороннего копирования.**

- (1) Выберите тип 2-стороннего копирования.
- (2) Если выбран оригинал "2-Сторонн.", выберите "Блокнот" или "Книга" в "Переплет Оригинала".
- (3) Если выбран вывод "2-Сторонн.", выберите "Блокнот" или "Книга" в "Переплет на Выходе".
- (4) Завершите изменение настроек и коснитесь кнопки **OK**

**4 Проверьте бумагу (лоток), который вы хотите использовать для копирования, и коснитесь клавиш остальных настроек, которые вы хотите выбрать.**

Коснитесь кнопки [Оригинал] и укажите ориентацию оригинала для правильного определения ориентации.

► Выбор [ориентации](#page-246-3) оригинала (стр. 2-28)

- Выбор Бумаги > стр[. 2-11](#page-229-0)
- Масштаб  $\blacktriangleright$  стр[. 2-21](#page-239-2)
- Скобы/Отверстия ►стр[. 2-39,](#page-257-1) ►стр[. 2-45](#page-263-1)
- Оригинал стр[. 2-28](#page-246-2)
- Экспозиция > стр[. 2-18](#page-236-3)
- N в 1 ► стр[. 2-55](#page-273-2)
- Копирование Визиток ► стр[. 2-59](#page-277-1)

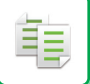

**5 Коснитесь кнопки [Предварит. Просмотр].**

**6 Коснитесь кнопки [Старт], чтобы начать копирование.**

### <span id="page-234-0"></span>**ИСПОЛЬЗОВАНИЕ СТЕКЛА СКАНЕРА ДЛЯ 2-СТОРОННЕГО КОПИРОВАНИЯ**

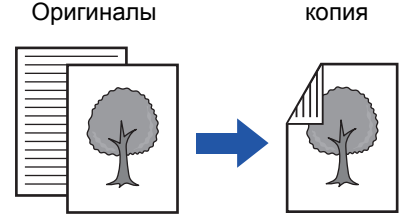

Автоматическое 2-стороннее копирование с 1-сторонних оригиналов

Двухстороннее копирование позволяет сократить расход бумаги.

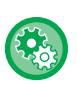

**Изменение установленного по умолчанию режима 2-стороннего копирования**

В "Установки (администратор)" выберите [Системные Параметры настройки] → [Параметры настройки Копии] → [Параметры настройки Начального Состояния] → [2-Стор. Копия].

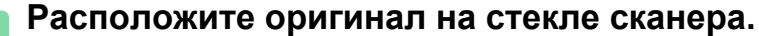

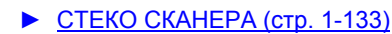

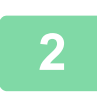

**<sup>2</sup> Коснитесь кнопки [2-Стор. Копия].**

► [ПОСЛЕДОВАТЕЛЬНОСТЬ](#page-223-0) КОПИРОВАНИЯ (стр. 2-5)

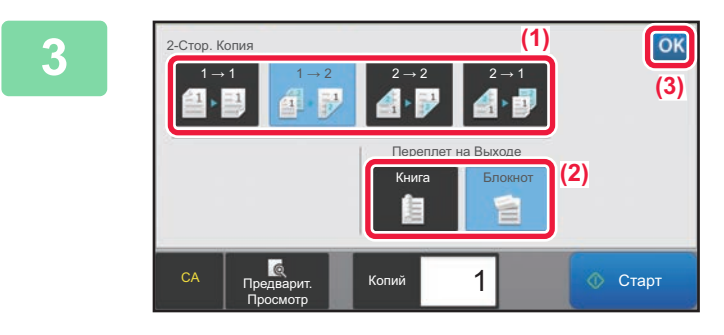

#### **<sup>3</sup> Выберите режим 2-стороннего копирования.**

- (1) Коснитесь кнопки  $[1 \rightarrow 2]$ .
- (2) Если выбран вывод "2-Сторонн.", выберите "Блокнот" или "Книга" в "Переплет на Выходе".
- (3) По завершении настройки коснитесь кнопки ок.

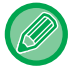

Кнопки  $[2 \rightarrow 2]$  и  $[1 \rightarrow 2]$  нельзя использовать при копировании со стекла сканера.

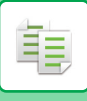

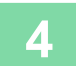

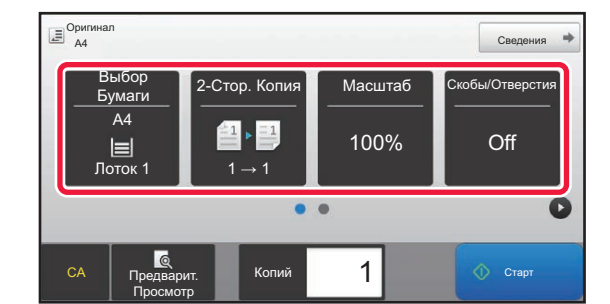

#### **4 Проверьте бумагу (лоток), который вы хотите использовать для копирования, и коснитесь клавиш остальных настроек, которые вы хотите выбрать.**

Коснитесь кнопки [Оригинал] и укажите ориентацию оригинала для правильного определения ориентации. ► Выбор [ориентации](#page-246-3) оригинала (стр. 2-28)

- Выбор Бумаги > стр[. 2-11](#page-229-0)
- Масштаб стр[. 2-21](#page-239-2)
- Скобы/Отверстия > стр[. 2-39](#page-257-1), > стр[. 2-45](#page-263-1)
- Оригинал стр[. 2-28](#page-246-2)
- Экспозиция ► стр[. 2-18](#page-236-3)
- N в 1 ► стр[. 2-55](#page-273-2)
- Копирование Визиток ► стр[. 2-59](#page-277-1)

В некоторых случаях в зависимости от формата размещенного оригинала бумага такого же формата может не выбираться автоматически. В этом случае замените лоток для бумаги вручную.

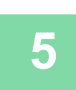

### **<sup>5</sup> Коснитесь кнопки [Старт].**

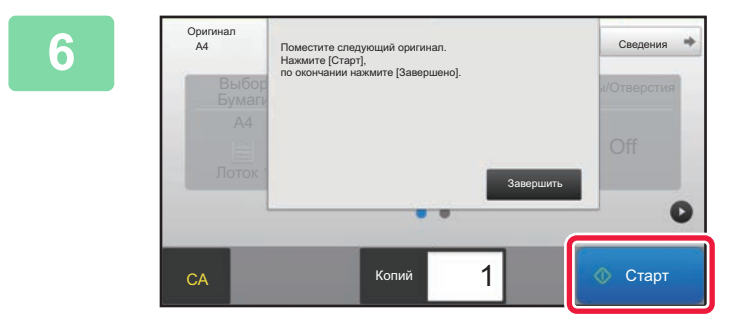

#### **разместите следующий оригинал и**  $\overline{\phantom{a}}$ **коснитесь кнопки [Старт], чтобы отсканировать оригинал.**

Коснитесь той же кнопки, что и на шаге 5. Повторяйте это действие до тех пор, пока не будут отсканированы все оригиналы.

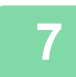

## **<sup>7</sup> Коснитесь кнопки [Завершить], чтобы начать копирование.**

# <span id="page-236-3"></span><span id="page-236-0"></span>**ИЗМЕНЕНИЕ ЭКСПОЗИЦИИ И ТИПА ИЗОБРАЖЕНИЯ ОРИГИНАЛА**

## <span id="page-236-1"></span>**АВТОМАТИЧЕСКАЯ РЕГУЛИРОВК ЭКСПОЗИЦИИ И ТИПА ОРИГИНАЛА**

По умолчанию активирован режим автоматической регулировки экспозиции для выбора уровня экспозиции и типа копируемого оригинала. (Отображается [Авто].)

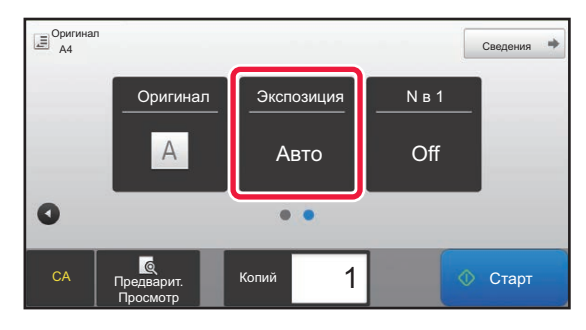

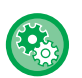

فأ

#### • **Изменение установленной по умолчанию экспозиции**

В "Установки (администратор)" выберите [Системные Параметры настройки] → [Параметры настройки Копии] → [Параметры настройки Начального Состояния] → [Тип Экспозиции].

• **Изменение уровня экспозиции при установленном для экспозиции копирования значении [Авто]** В "Установки (администратор)" выберите [Системные Параметры настройки] → [Настройка Качества Изображения] → [Качество Изображения при Копировании] → [Регулировка Плотности при настройке Экспозиции в режиме [Авто]].

### <span id="page-236-2"></span>**РУЧНАЯ РЕГУЛИРОВКА ЭКСПОЗИЦИИ И ТИПА ОРИГИНАЛА**

В этом разделе описан выбор типа копируемого оригинала и ручная настройка экспозиции.

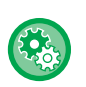

#### **Изменение установленной по умолчанию экспозиции**

В "Установки (администратор)" выберите [Системные Параметры настройки] → [Параметры настройки Копии] → [Параметры настройки Начального Состояния] → [Тип Экспозиции].

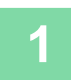

#### **1 Коснитесь кнопки [Экспозиция].**

► РЕЖИМ [КОПИРОВАНИЯ](#page-221-1) (стр. 2-3)

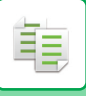

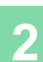

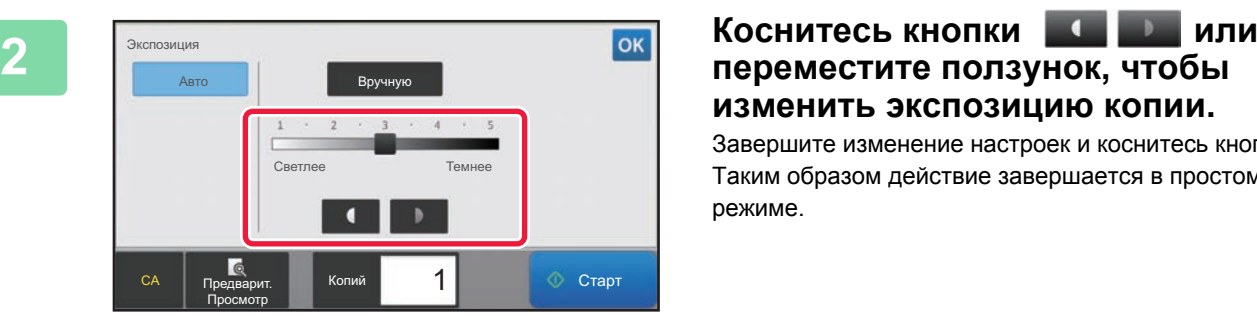

# **изменить экспозицию копии.**

Завершите изменение настроек и коснитесь кнопки ок. Таким образом действие завершается в простом режиме.

**3 Для настройки дополнительных параметров коснитесь кнопки [Сведения], чтобы переключиться в обычный режим.**

► [ИЗМЕНЕНИЕ](#page-21-0) РЕЖИМА (стр. 1-19)

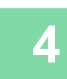

**4 Коснитесь кнопки [Экспозиция].**

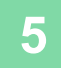

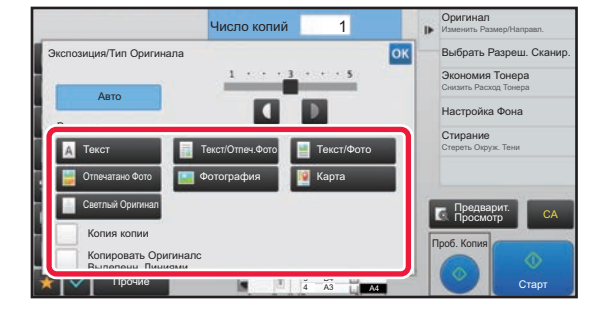

#### **5 Коснитесь кнопки требуемого типа изображения оригинала.**

Коснитесь кнопки, соответствующей оригиналу.

#### **Кнопки выбора типа оригинала**

- Текст ............................. Используйте этот режим для обычных текстовых документов.
- Текст/Отпеч.Фото......Этот режим обеспечивает оптимальное качество при копировании оригинала, состоящего из текста и отпечатанных фотографий, например страницы журнала или каталога.
- Текст/Фото .................Этот режим обеспечивает оптимальное качество при копировании оригинала, состоящего из текста и фотографий, например текстового документа с фотоизображениями.
- Отпечатано Фото .......Этот режим оптимален для копирования таких отпечатанных фотографий, как иллюстрации в журнале или каталоге.
- Фотография...............Используйте этот режим для копирования фотографий.
- Карта .........................Этот режим оптимален для копирования изображений, состоящих из легких цветных переходов и мелкого текста, что свойственно картографическим изображениям. • Светлый Оригинал ........Используйте этот режим для копирования оригиналов с бледным текстом, написанным карандашом.

• При использовании копии или отпечатанной страницы в качестве оригинала: При использовании копии или отпечатанной страницы в качестве оригинала коснитесь флажка [Копия копии], чтобы появился значок  $\blacktriangledown$ .

Флажок [Копия копии] доступен в том случае, если для типа оригинала установлено значение [Авто], [Текст], [Отпечатано Фото] или [Текст/Отпеч.Фото].

• Если нужно сделать более заметными части, выделенные флуоресцентным маркером: Если в качестве оригинала используется страница с выделенными строками, коснитесь флажка [Копировать Оригинал с Выделенн. Линиями], чтобы появился значок  $\blacktriangledown$ .

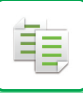

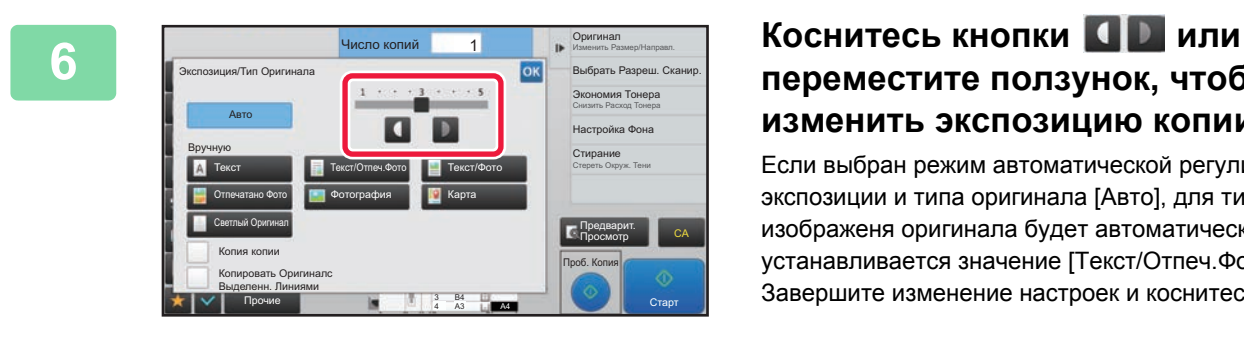

## **переместите ползунок, чтобы изменить экспозицию копии.**

Если выбран режим автоматической регулировки экспозиции и типа оригинала [Авто], для типа изображеня оригинала будет автоматически устанавливается значение [Текст/Отпеч.Фото]. Завершите изменение настроек и коснитесь кнопки

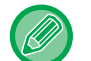

Рекомендации по выбору экспозиции, если для "Экспозиция/Тип Оригинала" установлено [Текст]. От 1 до 2: темные оригиналы, например газета

3: оригиналы обычной насыщенности

От 4 до 5: оригналы, написанные карандашом или содержащие светлый текст

# <span id="page-239-2"></span><span id="page-239-1"></span><span id="page-239-0"></span>**УВЕЛИЧЕНИЕ/УМЕНЬШЕНИЕ АВТОВЫБОР СООТНОШЕНИЯ СТОРОН**

В этом разделе описан автоматический выбор масштабирования в соответствии с форматом бумаги в случае, если при копировании будет вручную выбран лоток с бумагой, формат которой отличается от формата оригинала.

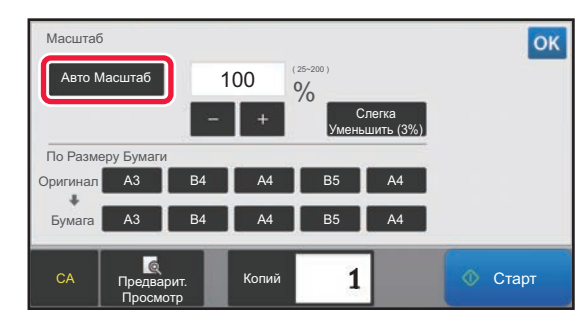

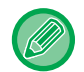

فع

Чтобы воспользоваться функцией "Авто Масштаб" для оригинала нестандартного формата, необходимо ввести размер оригинала.

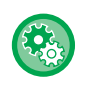

#### **Изменение установленного по умолчанию масштабирования**

В "Установки (администратор)" выберите [Системные Параметры настройки] → [Параметры настройки Копии] → [Параметры настройки Начального Состояния] → [Масштаб].

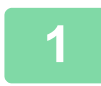

#### **1 Вручную выберите лоток для бумаги <sup>и</sup> разместите оригинал.**

Поместите оригинал в автоматический подающий лоток документа или на стекло сканера.

- ► ВЫБОР ЛОТКА ДЛЯ БУМАГИ, [ИСПОЛЬЗУЕМОГО](#page-229-0) ПРИ КОПИРОВАНИИ (стр. 2-11)
	- ► [АВТОМАТИЧЕСКИЙ](#page-133-0) ПОДАЮЩИЙ ЛОТОК ДОКУМЕНТА (стр. 1-131)
- ► СТЕКО [СКАНЕРА](#page-135-0) (стр. 1-133)

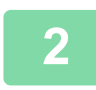

#### **2 Коснитесь кнопки [Масштаб].**

► РЕЖИМ [КОПИРОВАНИЯ](#page-221-1) (стр. 2-3)

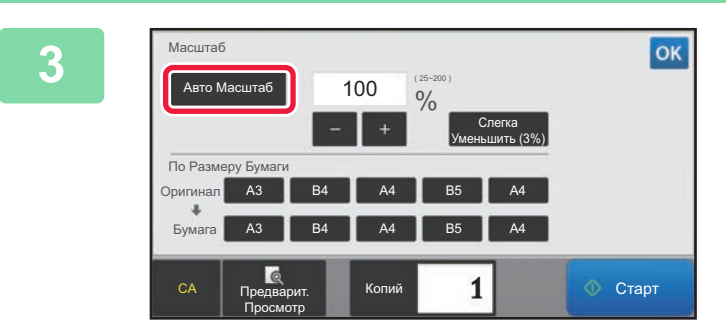

### **3 Коснитесь кнопки [Авто Масштаб].**

Уменьшение или увеличение изображения будет выбрано автоматически в зависимости от формата оригинала и выбранной бумаги.

Автоматически выбранное значение масштабирования отобразится на дисплее масштаба.

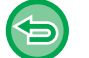

• **Отмена автоматического выбора масштаба** Коснитесь [Авто Масштаб], чтобы отменить выбор. • **Восстановление масштабирования 100%**

Коснитесь кнопки [100%].

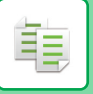

## <span id="page-240-0"></span>**РУЧНОЙ ВЫБОР МАСШТАБА**

В этом разделе описан ручной выбор коэффициента масштабирования для копирования на бумагу, формат которой отличается от формата оригинала, или для копирования с изменением размера изображения.

Установить коэффициент масштабирования можно тремя следующими способами.

#### **Использование кнопки предустановленного коэффициента масштабирования**

Установите любой коэффициент масштабирования, используя кнопку предустановленного коэффициента масштабирования, для которой установлены часто используемые нестандартные значения увеличения и уменьшения, и кнопку масштабирования, которая позволяет изменять коэффициент масштабирования с шагом 1%, например, .

Кнопкам предустановленного коэффициента масштабирования можно назначить до двух значений увеличения и уменьшения масштаба, соответственно.

#### **Установка формата бумаги**

Укажите формат оригинала и копии, чтобы автоматически вычислить соответствующий коэффициент масштабирования.

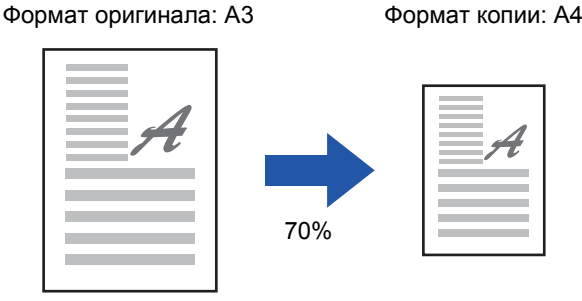

#### **Установка размеров изображения**

Укажите формат изображения оригинала и копии, чтобы автоматически вычислить соответствующий коэффициент масштабирования.

Чтобы сделать копию с исходным соотношением размеров по вертикали и горизонтали, введите размер по вертикали или горизонтали.

Формат изображения: 90 мм Формат копии: 135 мм

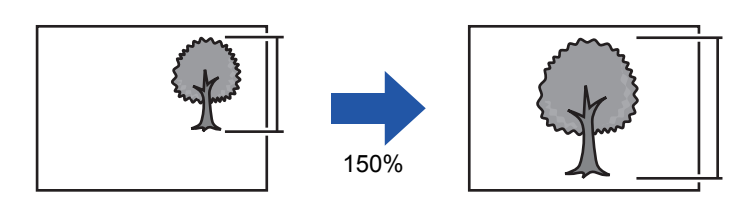

Если используется автоматический подающий лоток документа, диапазон выбора коэффициента масштабирования как по вертикали, так и по горизонтали сузится до 25–200%.

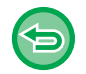

**Восстановление масштабирования 100%** Коснитесь кнопки [100%].

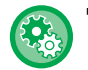

**Добавление произвольного предустановленного значения коэффициента масштабирования**

В "Установки (администратор)" выберите [Системные Параметры настройки] → [Параметры настройки Копии] → [Настройки Состояния] → [Добавьте или Измените Допол- нительные Значения Масштаба.]. Можно задать два дополнительных коэффициента масштабирования как для увеличения (от 101% до 400%), так и для уменьшения (от 25% до 99%). Другие предустановленные коэффициенты масштабирования, кроме добавленных с помощью "Добавьте или Измените Дополнительные Значения Масштаба.", изменить невозможно. Коснитесь кнопки [Другой Масштаб], чтобы выбрать добавленные предустановленные значения масштабирования.

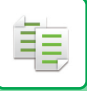

#### <span id="page-241-0"></span>**Использование кнопки предустановленного коэффициента масштабирования**

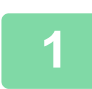

### **1 Коснитесь кнопки [Масштаб].**

► РЕЖИМ [КОПИРОВАНИЯ](#page-221-1) (стр. 2-3)

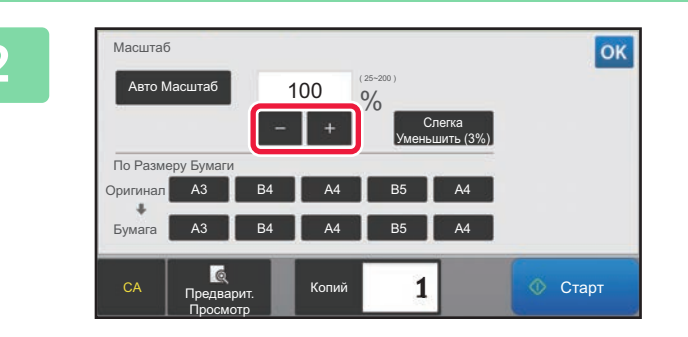

#### **2 Коснитесь , чтобы установить коэффициент масштабирования.**

Завершите изменение настроек и коснитесь кнопки ок Убедитесь в том, что выбранный формат бумаги соответствует коэффициенту масштабирования.

• Коснитесь кнопки [Слегка Уменьшить (3%)], чтобы уменьшить масштаб на 3%.

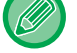

#### **В обычном режиме**

- Доступны два экрана настройки. Чтобы переключаться между этими экранами, коснитесь кнопки [Другой Масштаб].
- Чтобы быстро установить область, сначала с помощью цифровых кнопок укажите значение, близкое к требуемому значению, затем измените его с помощью кнопки .
- Кнопкам предустановленного коэффициента масштабирования можно назначить до двух часто используемых значений увеличения и уменьшения масштаба, соответственно.

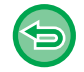

#### **Отмена всех изменений настроек** Коснитесь кнопки [CA].

### **Установка формата бумаги**

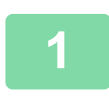

#### **1 Коснитесь кнопки [Масштаб].**

► РЕЖИМ [КОПИРОВАНИЯ](#page-221-1) (стр. 2-3)

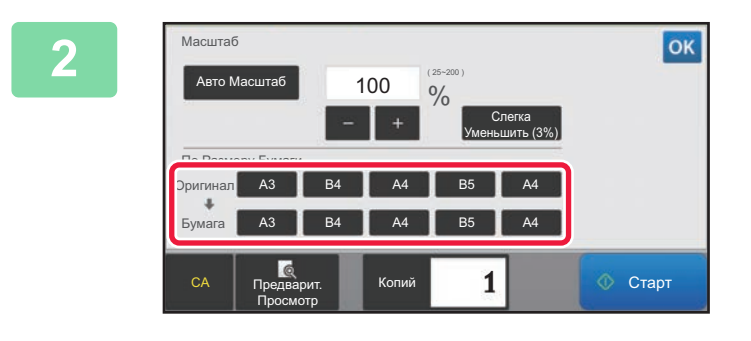

### **2 Укажите формат оригинала (размер загруженного листа оригинала) и формат копии (размер листа копии).**

Завершите изменение настроек и коснитесь кнопки ок.

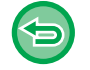

**Отмена всех изменений настроек**

Коснитесь кнопки [CA].

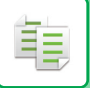

#### **Установка размеров изображения**

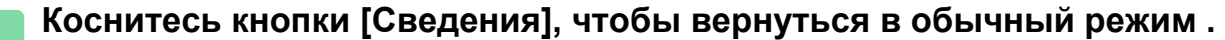

► [ИЗМЕНЕНИЕ](#page-21-0) РЕЖИМА (стр. 1-19)

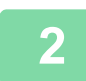

白

**2 Коснитесь кнопки [Масштаб].**

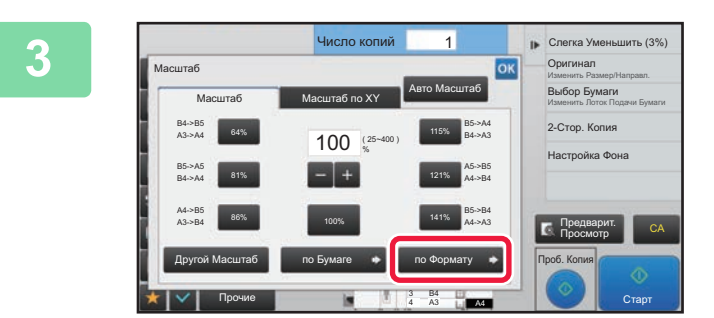

**3 На вкладке [Масштаб] коснитесь кнопки [по Формату].**

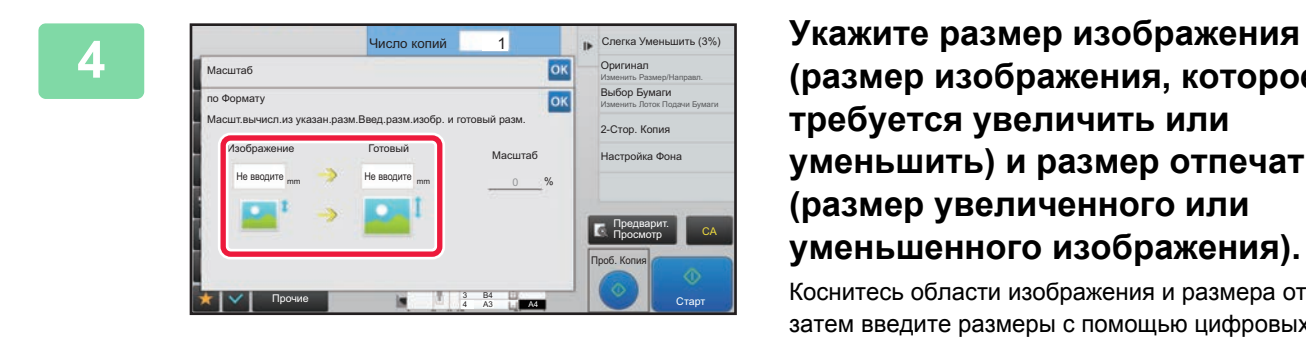

**(размер изображения, которое требуется увеличить или уменьшить) и размер отпечатка (размер увеличенного или уменьшенного изображения).**

Коснитесь области изображения и размера отпечатка, затем введите размеры с помощью цифровых кнопок. Завершите изменение настроек и коснитесь кнопки ок

- **Если введен неверный размер** Коснитесь кнопки [C], затем введите правильный размер. • **Отмена всех изменений настроек**
	- Коснитесь кнопки [CA].

## <span id="page-243-0"></span>**РАЗДЕЛЬНОЕ УВЕЛИЧЕНИЕ/УМЕНЬШЕНИЕ ИЗОБРАЖЕНИЯ ПО ГОРИЗОНТАЛИ И ВЕРТИКАЛИ**

В этом разделе описана раздельная установка коэффициента масштабирования по горизонтали и вертикали.

**При выборе коэффициентов масштабирования 50% по горизонтали и 70% по вертикали**

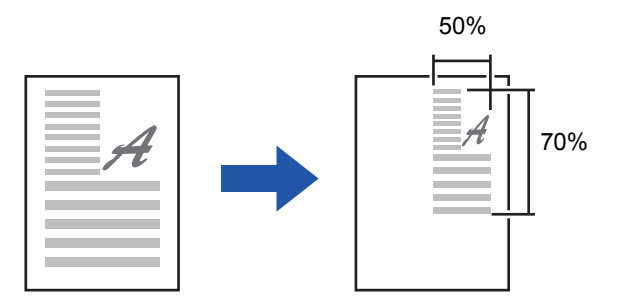

Установить коэффициент масштабирования можно двумя следующими способами.

#### **Использование кнопки предустановленного коэффициента масштабирования**

Установите любой коэффициент масштабирования, используя кнопку предустановленного коэффициента масштабирования и кнопку  $\blacksquare$  , которая позволяет изменять коэффициент масштабирования с шагом 1%.

#### **Установка размеров изображения**

Укажите формат изображения оригинала и копии, чтобы автоматически вычислить соответствующий коэффициент масштабирования.

Введите размеры изображения по вертикали и горизонтали.

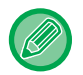

Если используется автоматический подающий лоток документа, диапазон выбора коэффициента масштабирования как по вертикали, так и по горизонтали сузится до 25–200%.

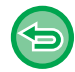

**Чтобы отменить настройки функции Масштаб по XY:** Коснитесь вкладки [Масштаб] или кнопки [CA].

### **Использование кнопки предустановленного коэффициента масштабирования**

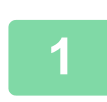

**1 Коснитесь кнопки [Сведения], чтобы вернуться <sup>в</sup> обычный режим .**

► [ИЗМЕНЕНИЕ](#page-21-0) РЕЖИМА (стр. 1-19)

**2 Коснитесь кнопки [Масштаб], затем выберите вкладку [Масштаб по XY].**

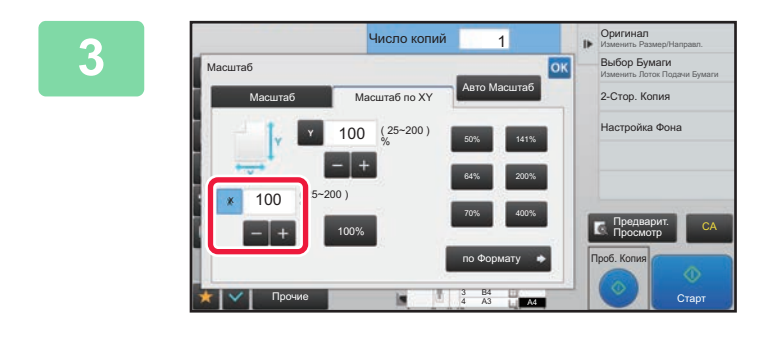

**3 Коснитесь кнопки [X] <sup>и</sup> выберите коэффициент масштабирования по оси X (по горизонтали).**

- Чтобы быстро установить масштаб, сначала укажите значение, близкое к требуемому значению, затем измените его с помощью кнопки  $\boxed{-}$ .
- Коснитесь областей направлений X (по горизонтали) и Y (по вертикали), затем введите размеры с помощью цировых кнопок.

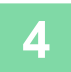

#### **4 Коснитесь кнопки [Y] <sup>и</sup> выберите коэффициент масштабирования по оси Y (по вертикали) так же, как и для кнопки [X].**

Завершите изменение настроек и коснитесь кнопки ок. Убедитесь в том, что выбранный формат бумаги соответствует коэффициенту масштабирования.

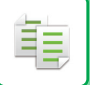

#### **Установка размеров изображения**

**1 Выполните шаги 1–2 раздела [Использование](#page-241-0) кнопки [предустановленного](#page-241-0) коэффициента масштабирования (стр. 2-23).**

Оригинал

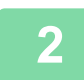

**2 Коснитесь кнопки [по Формату].**

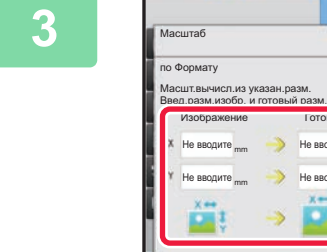

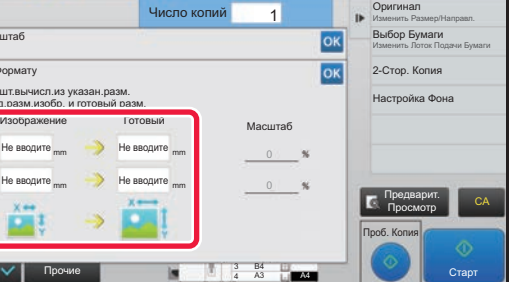

#### **3 Укажите размеры изображения оригинала и выходного изображения по осям X и Y.**

Убедитесь в том, что выбранный формат бумаги соответствует коэффициенту масштабирования. Завершите изменение настроек и коснитесь кнопки ок.

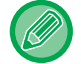

Коснитесь областей изображения и размера отпечатка, затем введите размеры с помощью цифровых кнопок.

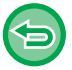

• **Если введен неверный размер**

Коснитесь кнопки [C] на цифровой клавиатуре, которая появляется при касании области ввода, и задайте нужный размер.

• **Отмена всех изменений настроек** Коснитесь кнопки [CA].

# <span id="page-246-2"></span><span id="page-246-0"></span>**ВЫБОР ОРИЕНТАЦИИ И ФОРМАТА ОРИГИНАЛА**

Укажите формат оригинала вручную, если используется оригинал нестандартного формата, или формат определен неверно.

Установите ориентацию изображения, чтобы убедиться, что ориентация размещенного оригинала определена правильно.

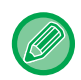

靠

- Установите ориентацию и формат оригинала до начала сканирования.
- Формат оригинала устанавливается в обычном режиме.

#### <span id="page-246-3"></span><span id="page-246-1"></span>**Выбор ориентации оригинала**

При выборе стороны начала печати (верхней или левой) размещенного оригинала ориентация оригинала будет определена правильно.

Настройки позиции завершения печати и макета N в 1 будут выбраны в соответствии с указанной ориентацией.

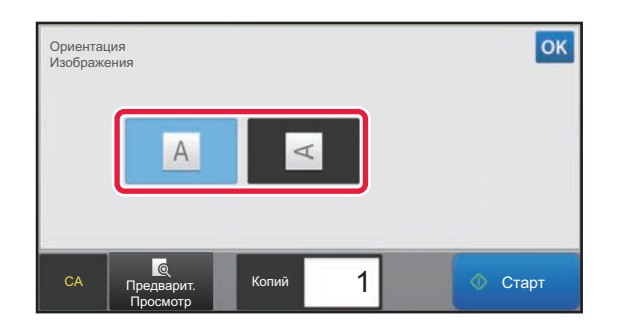

#### **В простом режиме В обычном режиме**

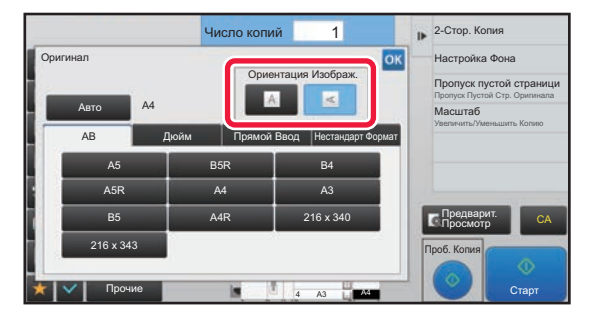

#### **Задайте ориентацию и формат оригинала**

**1 Коснитесь кнопки [Оригинал], чтобы выбрать ориентацию оригинала.** ► РЕЖИМ [КОПИРОВАНИЯ](#page-221-1) (стр. 2-3) **2 Если нужно задать формат, коснитесь кнопки [Сведения] <sup>и</sup> перейдите <sup>в</sup> обычный режим.** ► [ИЗМЕНЕНИЕ](#page-21-0) РЕЖИМА (стр. 1-19) **3 Коснитесь кнопки [Оригинал]. 4 Коснитесь вкладки [AB] или вкладки [Дюйм].**

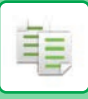

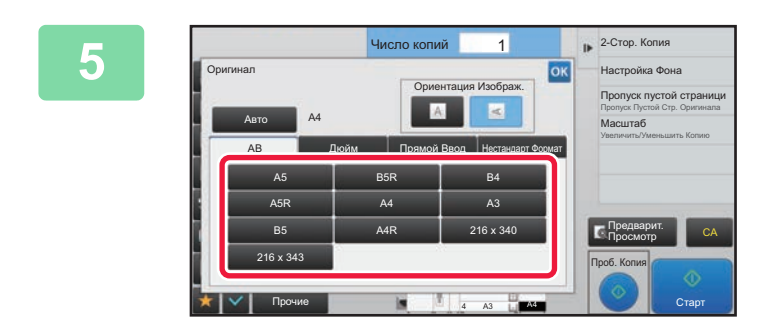

### **5 Коснитесь кнопки соответствующего формата оригинала.**

Завершите изменение настроек и коснитесь кнопки ок.

### **Выбор ориентации и формата оригинала нестандартного формата**

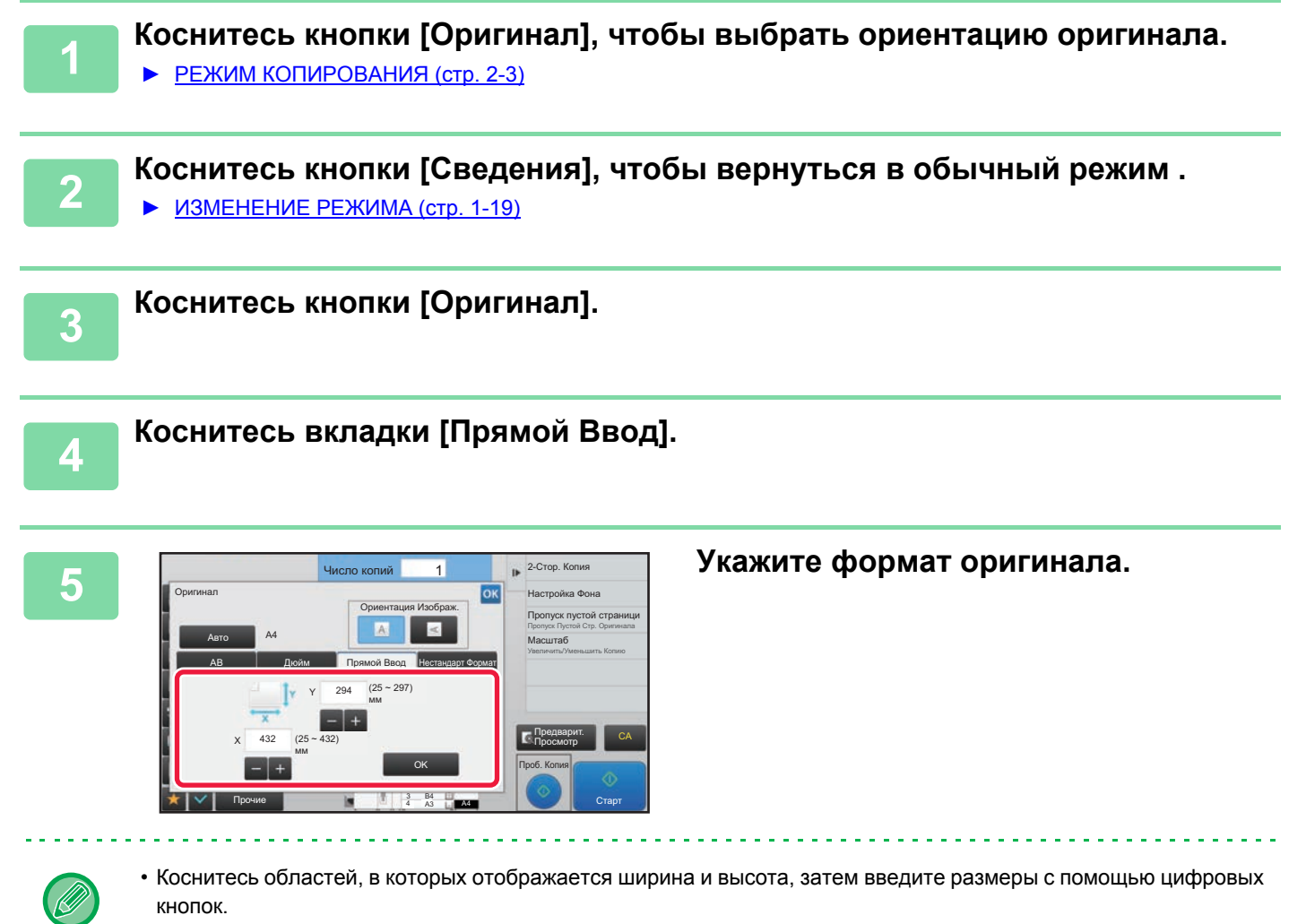

• Используйте кнопку  $\|\cdot\|$  чтобы точно отрегулировать введенный размер.

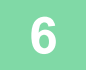

### **6 Коснитесь кнопки [OK].**

Убедитесь в том, что указанный размер отображается на кнопке [Оригинал] на основном экране. Завершите изменение настроек и коснитесь кнопки ок.

# <span id="page-248-0"></span>**СОХРАНЕИЕ ЗНАЧЕНИЙ ЧАСТО ИСПОЛЬЗУЕМЫХ ФОРМАТОВ ОРИГИНАЛОВ**

Сохраните часто используемые нестандартные размеры оригиналов. В этом разделе описано сохранение, вызов, изменение и удаление нестандартных форматов оригиналов.

<span id="page-248-1"></span>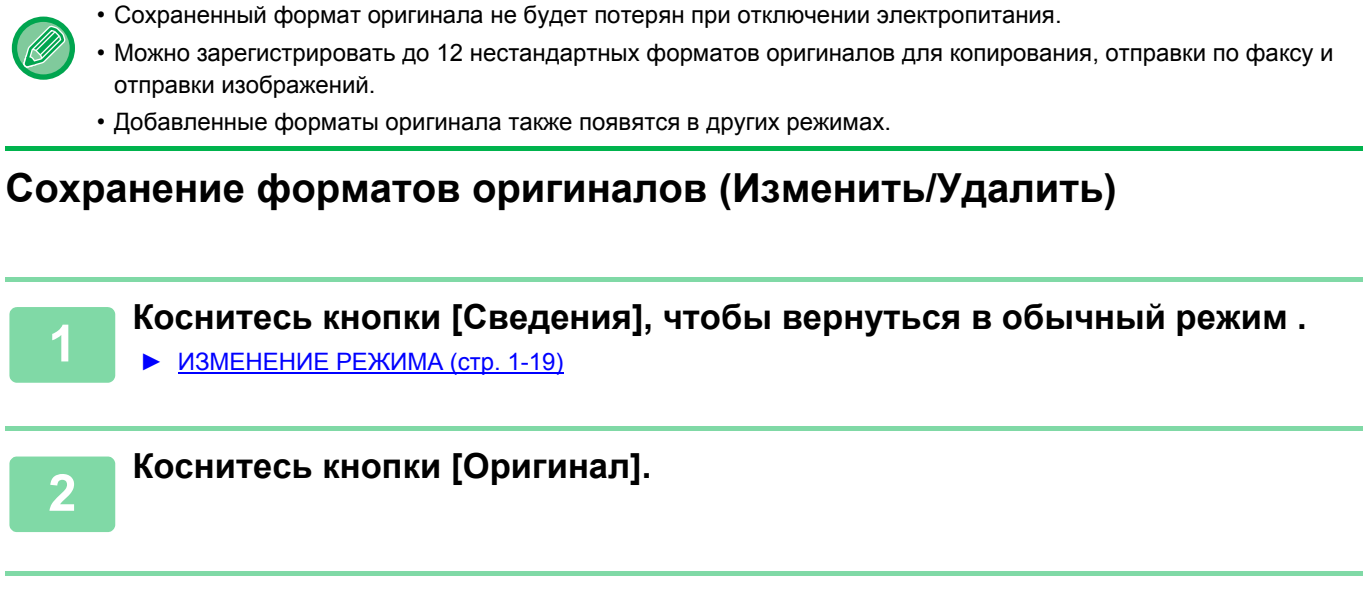

**3 Коснитесь вкладки [Нестандарт Формат].**

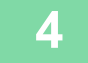

靠

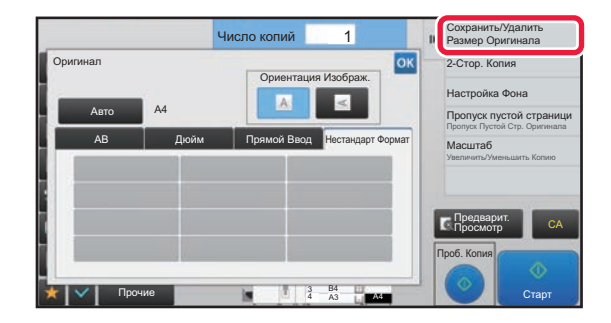

**4 На панели действий коснитесь пункта [Сохранить/Удалить Размер Оригинала].**

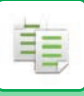

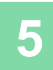

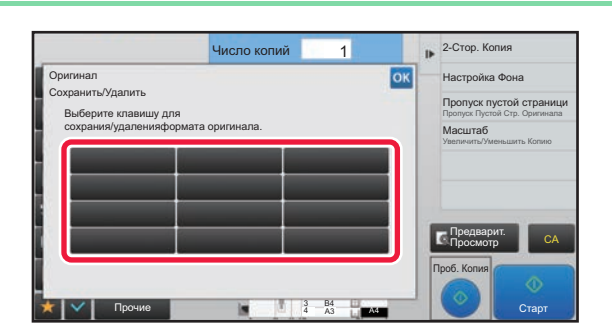

### **5 Коснитесь кнопки ( ), чтобы сохранить нестандартный формат оригинала.**

Коснитесь кнопки, на которой отсутствует обозначение формата.

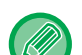

#### **Изменение или удаление значения, ранее сохраненного для кнопки:**

- Коснитесь кнопки, значение которой нужно изменить или удалить. Откроется следующий экран. • Чтобы изменить значение кнопки, коснитесь кнопки [Изменить] и перейдите к следующему шагу.
- Чтобы удалить значение кнопки, коснитесь кнопки [Удалить]. Убедитесь в том, что формат оригинала удален, затем коснитесь кнопки <sup>ок</sup>.

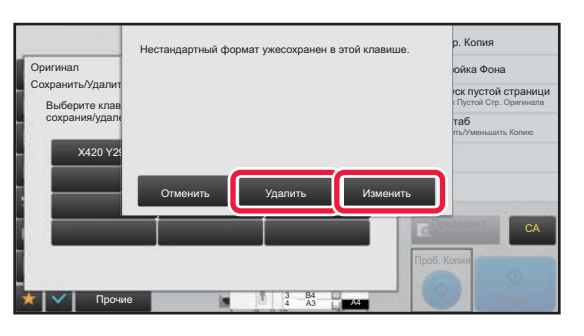

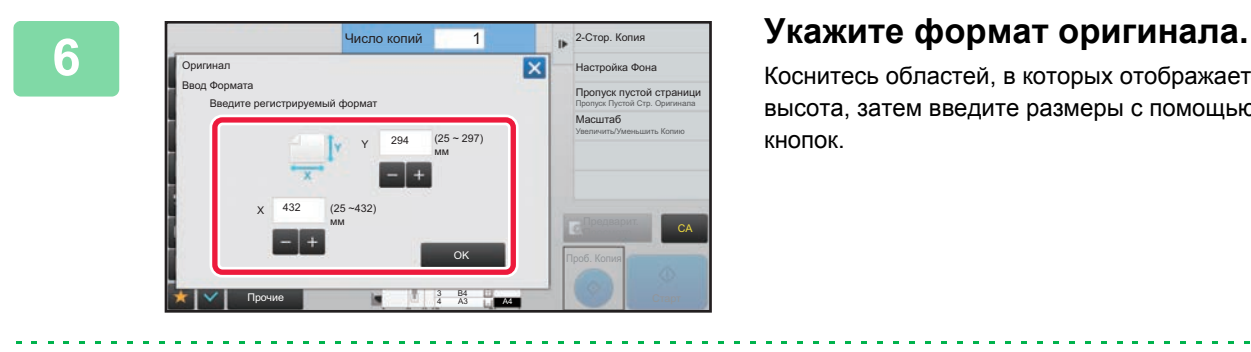

Коснитесь областей, в которых отображается ширина и высота, затем введите размеры с помощью цифровых кнопок.

Используйте кнопку  $\leftarrow$  +, чтобы точно отрегулировать введенный размер.

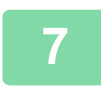

#### **7 Коснитесь кнопки [OK]**

Завершите изменение настроек и коснитесь кнопки  $\vert \times \vert$ . Убедитесь в том, что кнопка с сохраненным на экране оригинала форматом добавлена правильно. Завершите проверку и коснитесь кнопки <sup>ок</sup>.

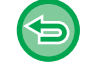

**Отмена действия:** Коснитесь кнопки [CA].

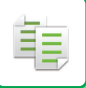

#### **Вызов сохраненного формата оригинала**

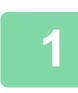

**1 Выполните шаги 1–3 раздела [Сохранение](#page-248-1) форматов оригиналов ([Изменить](#page-248-1)/Удалить) (стр. 2-30).**

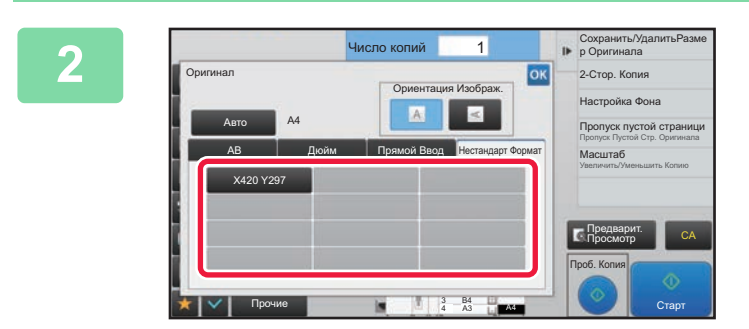

#### **2 2019 • POPMATA 2019 • <b>2019 2019 2019 2019 2019 2019 2019 2019 2019 2019 2019 2019 2019 2019 2019 2019 2019 2019 2019 2019 2019 2019 2019 2019 2019 2019 2019 20 оригинала, который требуется вызвать.**

Выберите кнопку формата оригинала, затем коснитесь кнопки <sup>ок</sup>

Убедитесь в том, что указанный размер отображается на кнопке [Оригинал] на основном экране.

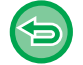

**Отмена действия** Коснитесь кнопки [CA].

# <span id="page-251-0"></span>**КОПИРОВАНИЕ С ИСПОЛЬЗОВАНИЕМ ЛОТКА РУЧНОЙ ПОДАЧИ**

## <span id="page-251-1"></span>**КОПИРОВАНИЕ С ИСПОЛЬЗОВАНИЕМ ЛОТКА РУЧНОЙ ПОДАЧИ**

Лоток ручной подачи позволяет делать копии не только на обычной бумаге, но и на прозрачной пленке, этикетках, табулированной бумаге и других специальных материалах.

Для получения дополнительной информации о бумаге, которую можно загружать в лоток ручной подачи, см. раздел "[ДОПУСТИМЫЕ](#page-108-0) ТИПЫ БУМАГИ (стр. 1-106)". Информацию о мерах предосторожности при загрузке бумаги в лоток ручной подачи см. в разделе "[ЗАГРУЗКА](#page-123-0) БУМАГИ В ЛОТОК РУЧНОЙ ПОДАЧИ (стр. 1-121)".

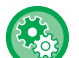

**Запрет подачи бумаги из лотка ручной подачи при выполнении копирования в режиме дуплекса.** В "Установки (администратор)" выберите [Системные Параметры настройки] → [Параметры настройки Копии] → [Установки Состояния] → [Отключение Лотка Ручной Подачи в Режиме Дуплекса]. Отключает использование лотка ручной подачи при 2-стороннем копировании. Лоток ручной подачи часто используется для подачи бумаги для этикеток, прозрачной пленки и других специальных материалов, для которых 2-стороннее копирование запрещено. Если лист специального материала попадет в устройство переворота, то возможно застревание листа или повреждение устройства. Если часто используются

специальные материалы, для которых 2-стороннее копирование запрещено, рекомендуется включить этот параметр.

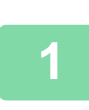

**1 Загрузите бумагу <sup>в</sup> лоток ручной подачи.**

► [ЗАГРУЗКА](#page-123-0) БУМАГИ В ЛОТОК РУЧНОЙ ПОДАЧИ (стр. 1-121)

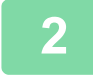

Коснитесь кнопки [Выбор Бумаги], затем коснитесь кнопки лотка ручной подачи.<br>На кнопке каждого лотка отображается информация о формате и типе загруженной бумаги.

► ВЫБОР ЛОТКА ДЛЯ БУМАГИ, [ИСПОЛЬЗУЕМОГО](#page-229-0) ПРИ КОПИРОВАНИИ (стр. 2-11)

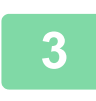

**3 Для настройки дополнительных параметров коснитесь кнопки [Сведения], чтобы переключиться в обычный режим.**

► [ИЗМЕНЕНИЕ](#page-21-0) РЕЖИМА (стр. 1-19)

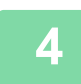

**4 Коснитесь кнопки [Выбор Бумаги].**

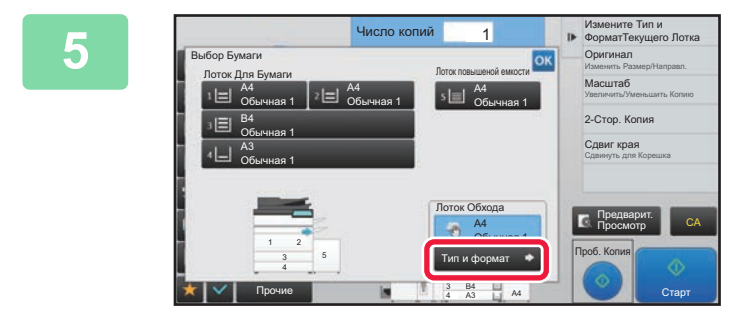

#### **5 Коснитесь кнопки [Тип <sup>и</sup> формат], затем выберите формат и тип бумаги.**

► [УКАЗАНИЕ](#page-252-1) ТИПА И ФОРМАТА БУМАГИ, [ЗАГРУЖЕННОЙ](#page-252-1) В ЛОТОК РУЧНОЙ ПОДАЧИ (стр. [2-34\)](#page-252-1)

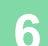

**6 Поместите оригинал.**<br>**6** Поместите оригинал в автоматический подающий лоток документа или на стекло сканера.

- ► [АВТОМАТИЧЕСКИЙ](#page-133-0) ПОДАЮЩИЙ ЛОТОК ДОКУМЕНТА (стр. 1-131)
- ► СТЕКО [СКАНЕРА](#page-135-0) (стр. 1-133)
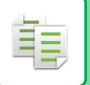

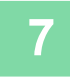

**7 Коснитесь кнопки [Старт], чтобы начать копирование.**

## <span id="page-252-0"></span>**УКАЗАНИЕ ТИПА И ФОРМАТА БУМАГИ, ЗАГРУЖЕННОЙ В ЛОТОК РУЧНОЙ ПОДАЧИ**

**1 Коснитесь кнопки [Выбор Бумаги], затем коснитесь кнопки лотка ручной подачи.**

► ВЫБОР ЛОТКА ДЛЯ БУМАГИ, [ИСПОЛЬЗУЕМОГО](#page-229-0) ПРИ КОПИРОВАНИИ (стр. 2-11)

**2 Коснитесь кнопки [Тип <sup>и</sup> формат], затем коснитесь кнопки, соответствующей типу загруженной бумаги.**

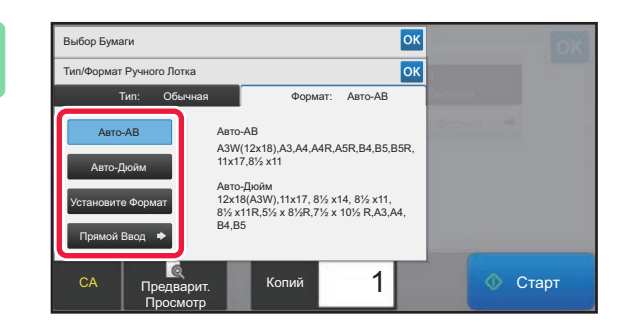

## **3 Коснитесь вкладки [Формат], затем коснитесь кнопки, соответствующей формату загруженной бумаги.**

- **Кнопка [Авто-AB]:** автоматически определяет формат AB загруженной бумаги, например A4 или B5.
- **Кнопка [Авто-Дюйм]:** автоматически определяет формат загруженной бумаги в дюймах, например 8-1/2" x 11".
- **Кнопка [Установите Формат]:** если формат бумаги не будет определен автоматически, коснитесь этой кнопки, чтобы вручную указать формат бумаги.
- **Кнопка [Прямой Ввод]:** коснитесь этой кнопки, чтобы ввести числовое значение формата загруженной бумаги. Завершите изменение настроек и коснитесь кнопки <sup>ок</sup>

#### **Прямой ввод формата бумаги**

Коснитесь кнопки [inch], чтобы ввести формат бумаги в дюймах, или коснитесь кнопки [AB], чтобы ввести его в миллиметрах.

После того как формат бумаги будет введен с помощью кнопки  $\vert - \vert$  , коснитесь кнопки [OK].

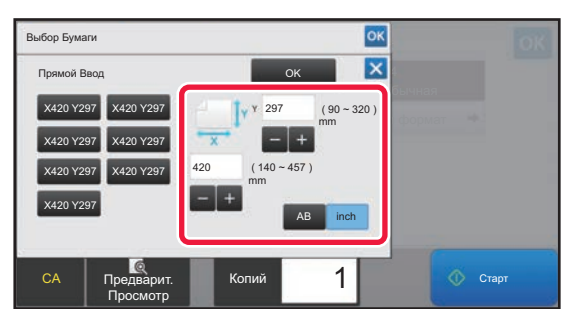

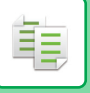

## **ВЫВОД КОПИЙ**

Сконфигурируйте настройки вывода с использованием таких функций как Сортировка, Группировка, Сдвиг, Страница-разделитель, Скрепл. Скобками, Дырокол или Фальцовка. Также укажите устройство ввода копий. Для настройки всех функций вывода можно коснуться кнопки [Вывод копий] в обычном режиме. Настройки функций скрепления и пробивания отверстий можно также настроить в простом режиме.

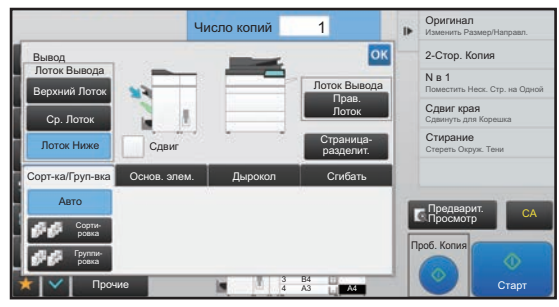

Экран [Вывод] обычного режима

## **Выводной лоток**

Укажите лоток для вывода копий.

Если установлен финишер (большой накопитель) или финишер-брошюровщик (большой накопитель), можно выбрать [Верхний Лоток], [Ср. Лоток] или [Лоток Ниже].

Если установлен финишер или финишер-брошюровщик, можно выбрать [Верхний Лоток] или [Лоток Финишера]. ► [ИЗМЕНЕНИЕ](#page-255-0) МЕСТА ВЫВОДА (стр. 2-37)

## **Сдвиг**

Эта функция позволяет выводить копии со сдвигом по комплектам. При установке флажка на  $\blacktriangledown$  функция смещения включается, а при установке на функция выключается.

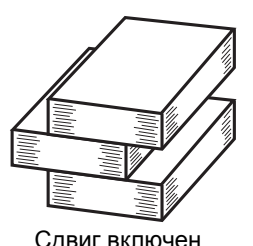

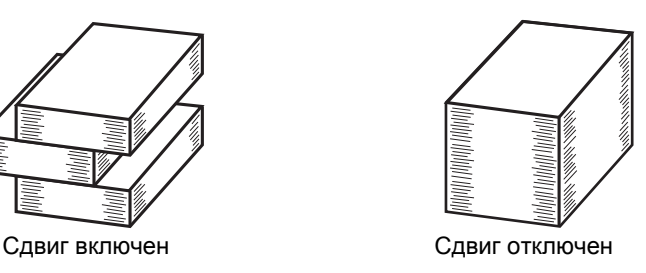

Эта функция доступна, если установлен финишер или финишер-брошюровщик и в качестве выходного лотка выбран [Верхний Лоток], [Лоток Ниже] или [Лоток Финишера].

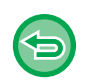

При выборе функции скрепления скобами флажок «Сдвиг» снимается автоматически.

## **Страница-разделитель**

С помощью этой функции вставляются страницы-разделители для каждого заданного числа копий или каждого задания, прежде чем они будут выведены.

► ВСТАВКА СТРАНИЦ-[РАЗДЕЛИТЕЛЕЙ](#page-271-0) МЕЖДУ КОПИЯМИ ИЛИ ЗАДАНИЯМИ (стр. 2-53)

## **Сортировка/Группировка**

Выберите метод сортировки при копировании отсканированного оригинала.

Функция "Сортировка" позволяет сортировать и покомплектно выводить сканированные оригиналы. Функция "Группировка" позволяет постранично сортировать и выводить отсканированные оригиналы.

► НАСТРОЙКА ФУНКЦИИ СОРТИРОВКИ/[ГРУППИРОВКИ](#page-256-0) (стр. 2-38)

## **Скрепление**

Можно скрепить скобами каждый набор копий или фальцевать листы по центру и скрепить скобами.

- ► Скрепление скобами каждого комплекта [сортированных](#page-260-0) копий (стр. 2-42)
- ► Изготовление буклетов для [сортированных](#page-261-0) копий (стр. 2-43)

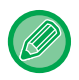

• Функция скрепления доступна только при установке финишера или финишера-брошюровщика.

• Функция изготовления буклетов доступна только при установке финишера-брошюровщика.

## **Дырокол**

Эта функция позволяет пробивать отверстия в копиях и выводить копии.

► [НАСТРОЙКИ](#page-263-0) ДЫРОКОЛА (стр. 2-45)

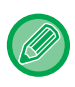

Функция пробивания отверстий доступна, только когда установлен дырокол.

## **Фальцовка**

Копии можно сгибать и выводить.

► НАСТРОЙКА [ФАЛЬЦОВКИ](#page-265-0) (стр. 2-47)

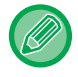

Функция фальцовки доступна только при установке финишера-брошюровщика или блока фальцовки.

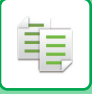

## <span id="page-255-0"></span>**ИЗМЕНЕНИЕ МЕСТА ВЫВОДА**

Укажите лоток для вывода копий.

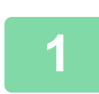

**1 Коснитесь кнопки [Сведения], чтобы перейти <sup>в</sup> обычный режим.**

► ВЫБОР РЕЖИМА [КОПИРОВАНИЯ](#page-222-0) (стр. 2-4)

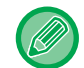

Коснитесь кнопки [Оригинал] и укажите ориентацию оригинала для правильного определения ориентации. ► Выбор [ориентации](#page-246-0) оригинала (стр. 2-28)

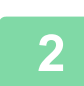

**2 Коснитесь кнопки [Вывод копий].**

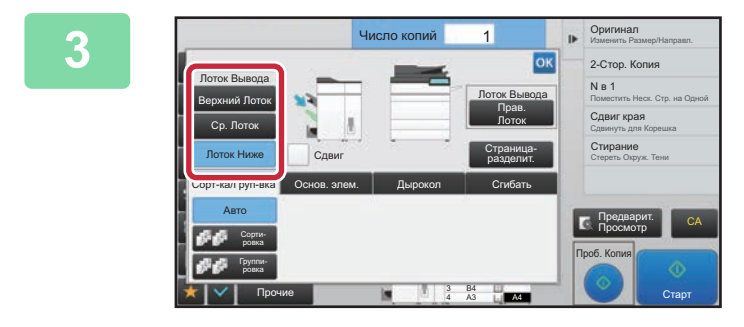

### **3 Выберите выходной лоток <sup>в</sup> разделе «Лоток Вывода».**

После завершения ввода настроек коснитесь <sup>ок</sup>.

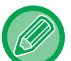

• Если установлен финишер (большой накопитель) или финишер-брошюровщик (большой накопитель), выберите кнопку [Верхний Лоток], [Ср. Лоток] или [Лоток Ниже].

• Если установлен финишер или финишер-брошюровщик, выберите кнопку [Верхний Лоток] или [Лоток Финишера].

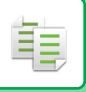

## <span id="page-256-0"></span>**НАСТРОЙКА ФУНКЦИИ СОРТИРОВКИ/ГРУППИРОВКИ**

В этом разделе описан выбор способа сортировки при выводе сканированных оригиналов.

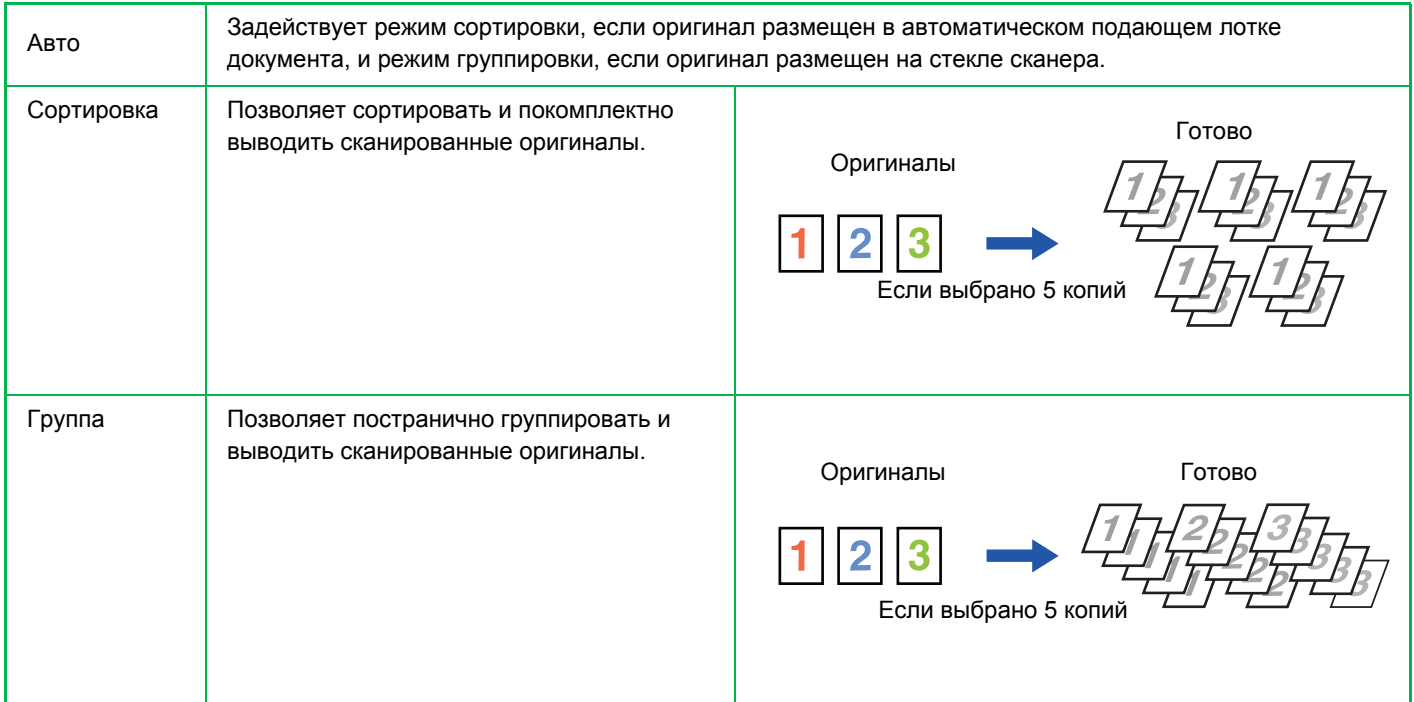

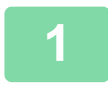

**1 Коснитесь кнопки [Сведения], чтобы вернуться <sup>в</sup> обычный режим .**

► [ИЗМЕНЕНИЕ](#page-21-0) РЕЖИМА (стр. 1-19)

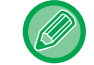

Коснитесь кнопки [Оригинал] и укажите ориентацию оригинала для правильного определения ориентации. ► Выбор [ориентации](#page-246-0) оригинала (стр. 2-28)

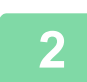

## **2 Коснитесь кнопки [Вывод].**

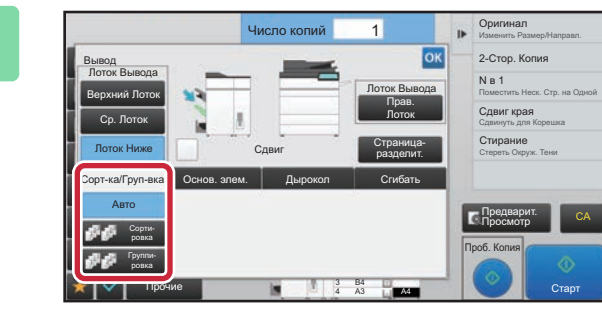

## **3 Коснитесь кнопки [Сортировка/ Группировка], затем кнопки [Авто], [Сорти-ровка] или [Группа].**

После завершения ввода настроек коснитесь ок.

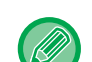

- Можно установить флажок вывода со сдвигом  $\blacktriangledown$ , чтобы каждый комплект на выходе немного сдвигался по отношению к следующему комплекту для удобства извлечения из выходного лотка.
- Чтобы выбрать другой выходной лоток, коснитесь кнопки [Лоток Вывода] и выберите назначение вывода.

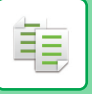

## <span id="page-257-0"></span>**НАСТРОЙКИ СКРЕПЛЕНИЯ**

Выберите, скреплять или не скреплять готовые комплекты.

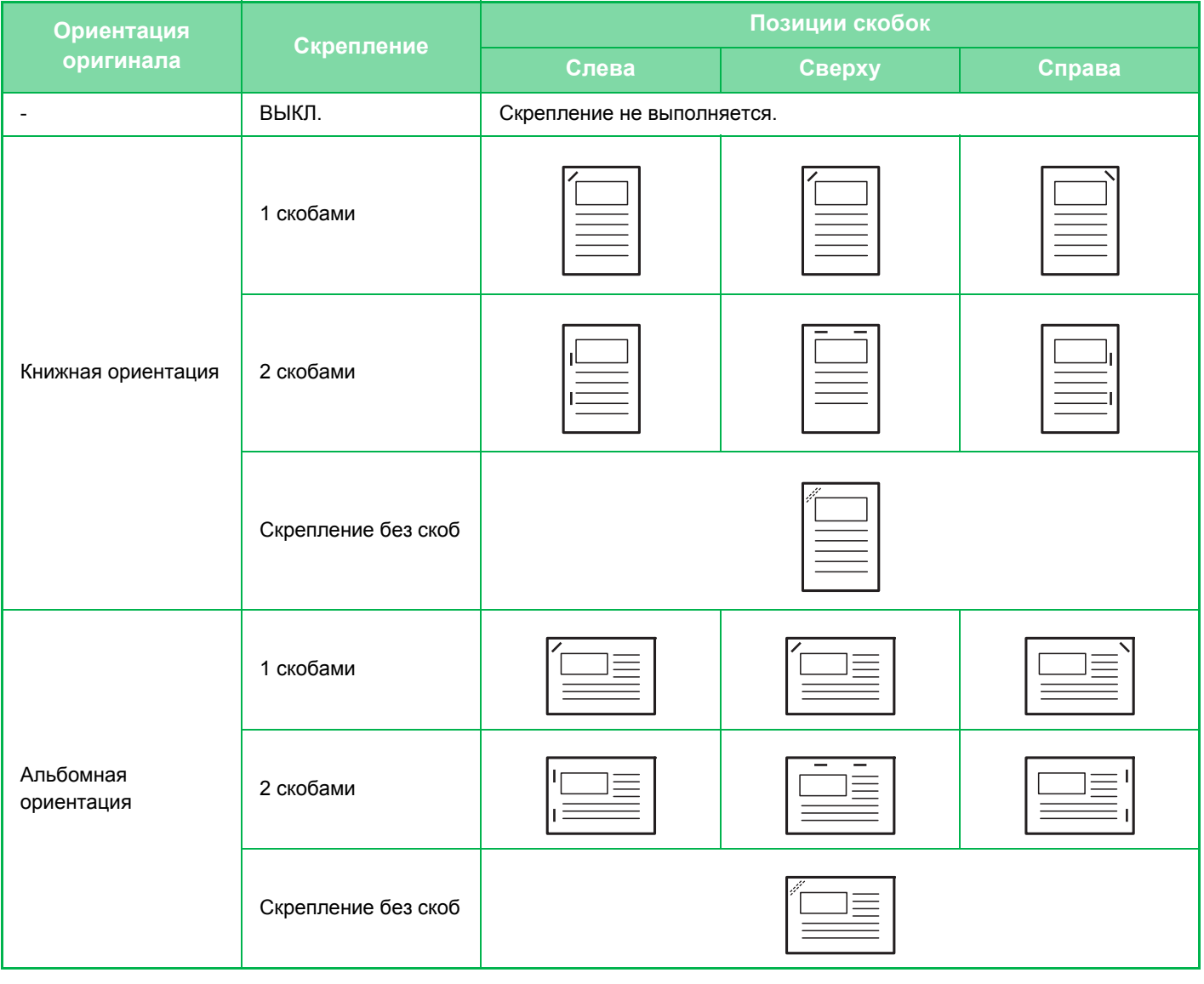

- Положения скрепления можно проверить на экране "ЭКРАН [ПРЕДВАРИТЕЛЬНОГО](#page-22-0) ПРОСМОТРА (стр. 1-20)". Текст будет напечатан заданным размером независимо от установленного масштаба копии и формата бумаги.
- Изменение установленной по умолчанию позиции скрепления: В "Установки (администратор)" выберите [Системные Параметры настройки] → [Параметры настройки Копии] → [Параметры настройки Начального Состояния] → [Положение Скрепок].
- Для использования функции скрепления необходимо наличие внутреннего финишера, финишера, финишера (с большим накопителем), финишера-брошюровщика или финишера-брошюровщика (с большим накопителем).
- Для использования функции изготовления буклетов необходимо наличие финишера-брошюровщика или финишера-брошюровщика (с большим накопителем).
- Для использования скрепления без скоб необходимо наличие финишера или финишера-брошюровщика.

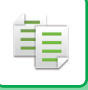

## **Степлер ВКЛ (кроме буклетов)**

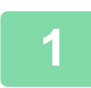

## **1 Коснитесь кнопки [Скобы/Отверстия].**

► РЕЖИМ [КОПИРОВАНИЯ](#page-221-0) (стр. 2-3)

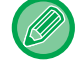

Коснитесь кнопки [Оригинал] и укажите ориентацию оригинала для правильного определения ориентации. ► Выбор [ориентации](#page-246-0) оригинала (стр. 2-28)

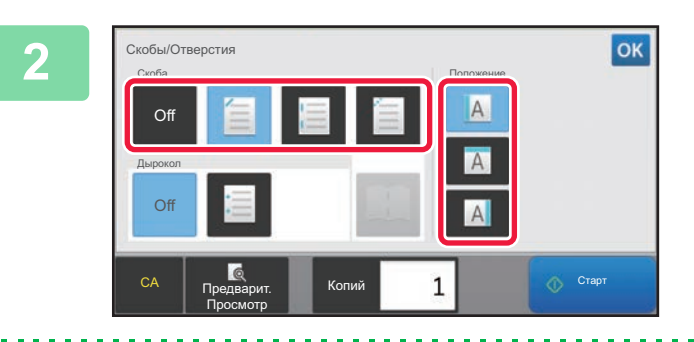

### **2 Выберите количество скрепок <sup>и</sup> их расположение.**

- Завершите изменение настроек и коснитесь кнопки ОK .
- Для функции скрепления без скоб нельзя выбрать положение переплета.

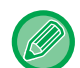

#### **В обычном режиме**

• Коснитесь кнопки [Вывод], затем коснитесь вкладки [Основ. элем.].

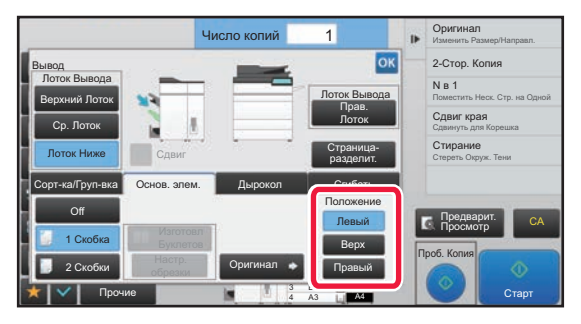

- Если нужно выбрать другой выходной лоток, коснитесь кнопки [Лоток Вывода] и выберите назначение вывода перед тем, как выбрать скрепление.
- Если число сканированных оригиналов првысит доступное для скрепления число листов, отобразится соответствующее сообщение. Коснитесь [Продолжить] или [Отменить]. [Продолжить]: продолжение сортировки без скрепления. [Отменить]: отмена функции сортировки со скреплением.

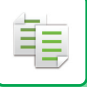

## **Брошюровка**

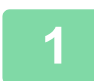

### **1 Коснитесь кнопки [Скобы/Отверстия].**

► РЕЖИМ [КОПИРОВАНИЯ](#page-221-0) (стр. 2-3)

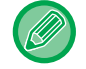

Коснитесь кнопки [Оригинал] и укажите ориентацию оригинала для правильного определения ориентации. ► Выбор [ориентации](#page-246-0) оригинала (стр. 2-28)

## **2 Выберите .**

Завершите изменение настроек и коснитесь кнопки ок

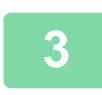

### **3 Выберите край переплета <sup>и</sup> настройки оригинала.**

► [ИЗГОТОВЛЕНИЕ](#page-283-0) КОПИЙ В ВИДЕ БУКЛЕТОВ (стр. 2-65) Завершите изменение настроек и коснитесь кнопки ок

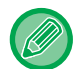

#### **В обычном режиме**

- Если нужно выбрать другой выходной лоток, коснитесь кнопки [Лоток Вывода] и выберите назначение вывода перед тем, как выбрать скрепление.
- Если в разделе [Буклет] уже выбран пункт [Прочие], можно не выбирать край для скрепления и настройки обложки.
- Если в разделе [Буклет] выбран пункт [Прочие], откроется экран скрепления посередине. Подтвердите отобразившееся сообщение и коснитесь кнопки [On]. (Если выбран параметр "Установки (администратор)" → [Системные Параметры настройки] → [Общие Параметры настройки] → [Параметры настройки Копии] или [Управление Аппаратом], установите флажок [Автоматическое Изготовление Брошюры]  $\blacktriangledown$ .)
- Если число сканированных оригиналов првысит доступное для скрепления число листов, отобразится соответствующее сообщение. Коснитесь [Разделить], [Продолжить] или [Отменить]. [Разделить]: разделение страниц на комплекты, доступные для скрепления, с их сортировкой. [Продолжить]: продолжение сортировки без скрепления. [Отменить]: отмена функции сортировки со скреплением.

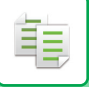

### <span id="page-260-0"></span>**Скрепление скобами каждого комплекта сортированных копий**

Описана процедура настройки в обычном режиме.

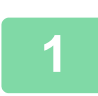

### **1 Коснитесь кнопки [Сведения], чтобы перейти <sup>в</sup> обычный режим.**

► ВЫБОР РЕЖИМА [КОПИРОВАНИЯ](#page-222-0) (стр. 2-4)

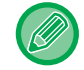

Коснитесь кнопки [Оригинал] и укажите ориентацию оригинала для правильного определения ориентации. ► Выбор [ориентации](#page-246-0) оригинала (стр. 2-28)

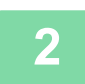

## **2 Коснитесь кнопки [Вывод копий].**

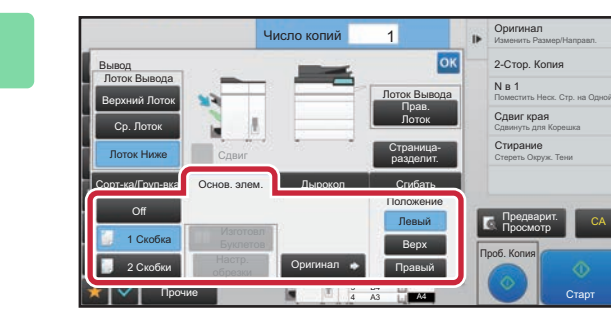

### **3 Коснитесь вкладки [Основ. элем.], затем коснитесь кнопки положения скобы.**

Коснитесь кнопки [Оригинал], чтобы изменить исходные настройки.

Положение скрепления можно выбрать в разделе «Положение», выбрав кнопку, отличную от [Off], [1 Скоба (По Диаг.)] и [Изготовл Буклетов].

После завершения ввода настроек коснитесь ок.

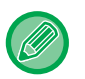

- Если установлен финишер или финишер-брошюровщик, можно выбрать [1 Скоба (По Диаг.)] для скрепления по диагонали.
- При скреплении одной скобой при установленном финишере (большой накопитель) или финишере-брошюровщике (большой накопитель) все скобы будут установлены по диагонали.
- Если число сканированных оригиналов превысит доступное для скрепления число листов, отобразится соответствующее сообщение. Коснитесь кнопки [Продолжить] или [Отменить]. [Продолжить]: продолжение сортировки без скрепления скобами.

[Отменить]: отмена функции сортировки со скреплением скобами.

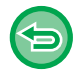

**Отмена функции скрепления:** Коснитесь кнопки [Off].

## <span id="page-261-0"></span>**Изготовление буклетов для сортированных копий**

Данная функция позволяет скреплять скобами каждый набор копий в двух местах по центру листа, фальцевать их и выводить. Для фальцовки со скреплением обрезается боковое поле для обеспечения высокого качества изображения вывода.

Описана процедура настройки в обычном режиме.

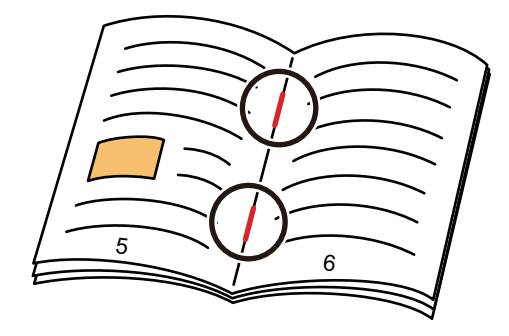

- Положения скрепления можно проверить на экране «ЭКРАН [ПРЕДВАРИТЕЛЬНОГО](#page-22-0) ПРОСМОТРА (стр. 1-20)».
- Функцию скрепления посередине при изготовлении буклетов можно использовать только при наличии установленного степлера-фальцовщика.
- Функция обрезания доступна, если на аппарате установлен триммер.

## **Изготовление брошюры**

**1 Коснитесь кнопки [Сведения], чтобы перейти <sup>в</sup> обычный режим.**

► ВЫБОР РЕЖИМА [КОПИРОВАНИЯ](#page-222-0) (стр. 2-4)

Коснитесь кнопки [Оригинал] и укажите ориентацию оригинала для правильного определения ориентации.

► Выбор [ориентации](#page-246-0) оригинала (стр. 2-28)

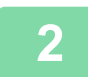

فأ

### **2 Коснитесь кнопки [Вывод копий].**

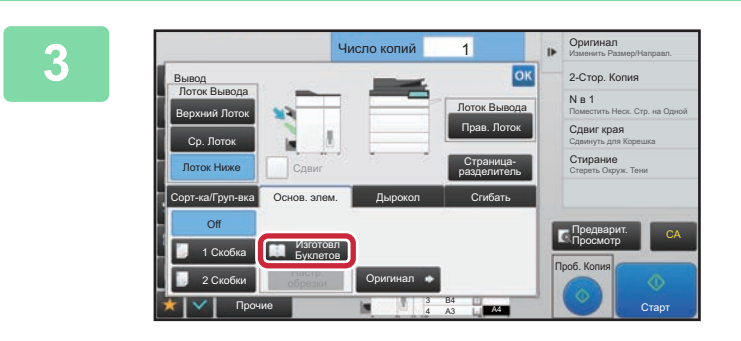

### **3 Коснитесь вкладки [Основ. элем.], затем кнопки [Изготовл Буклетов].**

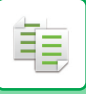

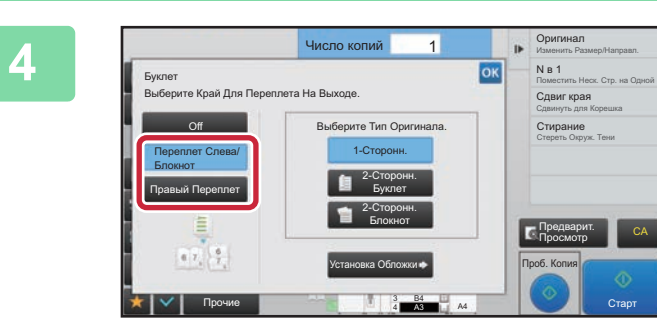

## **4 Коснитесь кнопки [Переплет Слева/ Блокнот] или [Правый Переплет], чтобы выбрать оригинал и настроить лист обложки.**

После завершения ввода настроек коснитесь <sup>ок</sup>.

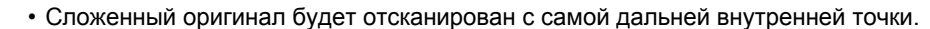

• Если число сканированных оригиналов превысит доступное для скрепления число листов, отобразится соответствующее сообщение. Коснитесь кнопки [Разделить], [Продолжить] или [Отменить]. [Разделить]: разделение страниц на комплекты для скрепления с их сортировкой. Эту функцию не удастся использовать, если выбрана функция вставки обложек.

[Продолжить]: продолжение сортировки без скрепления скобами.

[Отменить]: отмена функции сортировки со скреплением скобами.

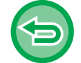

**Отмена установки изготовления буклетов:** Коснитесь кнопки [Off].

## **Настройки обрезки**

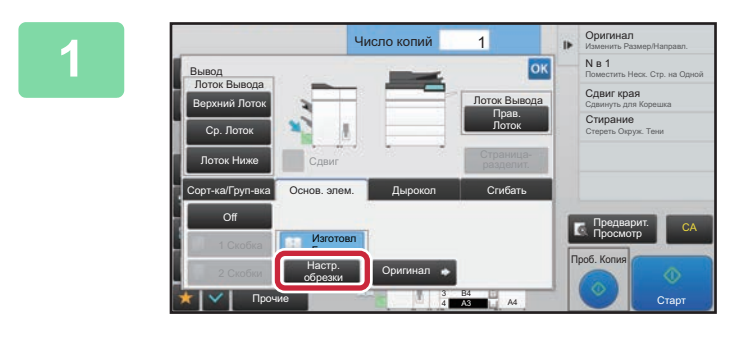

**1 Если выбрана функция изготовления буклетов, коснитесь кнопки [Настр. обрезки].**

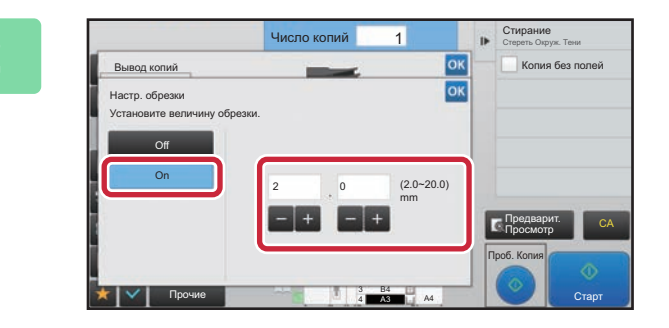

### **2 Коснитесь кнопки [On] <sup>и</sup> укажите ширину обрезки.**

Коснитесь поля дисплея числового значения ширины обрезания и введите допустимый диапазон с помощью цифровых кнопок. Или коснитесь  $\blacksquare$  . После завершения ввода настроек коснитесь ок

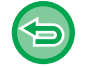

**Отмена установки обрезки:** Коснитесь кнопки [Off].

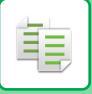

## <span id="page-263-0"></span>**НАСТРОЙКИ ДЫРОКОЛА**

Эта функция позволяет пробивать отверстия в копиях и выводить копии в лоток.

#### **Пример**

Оригинал 1 Место пробивания отверстий

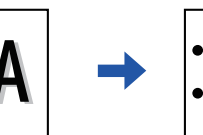

Оригинал 2 Место пробивания отверстий

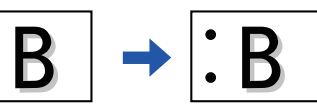

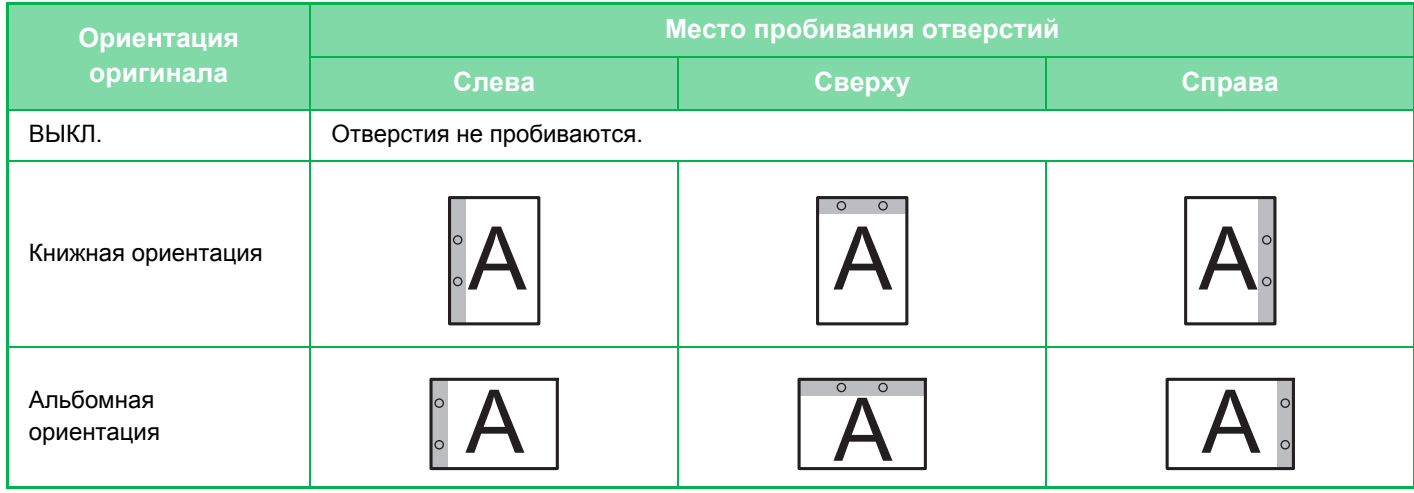

• Изменение установленных по умолчанию настроек дырокола:

В "Установки (администратор)" выберите [Системные Параметры настройки] → [Параметры настройки Копии] → [Параметры настройки Начального Состояния] → [Дырокол].

• Место пробивания отверстий выбирается с учетом места скрепления.

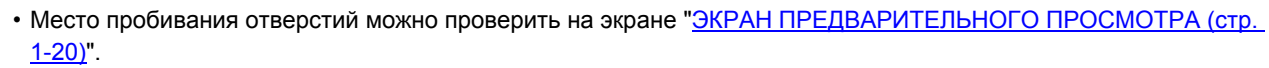

- Пробивание отверстий можно использовать только при наличии установленного дырокола.
- Нельзя использовать бумагу формата A3W (12" x 18") и специальные материалы, например, прозрачную пленку и табулированную бумагу.
- Функцию пробивания отверстий не удастся использовать совместно со скреплением и фальцовкой. Функция пробивания отверстий может использоваться в сочетании с функцией Z-сгиб для бумаги форматов A3, B4 или 11" x 17".

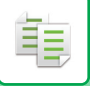

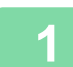

### **1 Коснитесь кнопки [Скобы/Отверстия].**

#### ► РЕЖИМ [КОПИРОВАНИЯ](#page-221-0) (стр. 2-3)

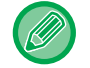

Коснитесь кнопки [Оригинал] и укажите ориентацию оригинала для правильного определения ориентации. ► Выбор [ориентации](#page-246-0) оригинала (стр. 2-28)

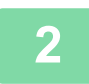

**2 Выберите функцию дырокола <sup>и</sup> установите место пробивания.**

Завершите изменение настроек и коснитесь кнопки ок.

#### **В обычном режиме**

- Можно установить флажок вывода со сдвигом  $\blacktriangledown$ , чтобы каждый комплект на выходе немного сдвигался по отношению к следующему комплекту для удобства извлечения из выходного лотка.
- Чтобы выбрать другой выходной лоток, коснитесь кнопки [Лоток Вывода] и выберите назначение вывода.

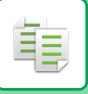

## <span id="page-265-0"></span>**НАСТРОЙКА ФАЛЬЦОВКИ**

Эта функция используется для сгибания копий до вывода их в выходной лоток.

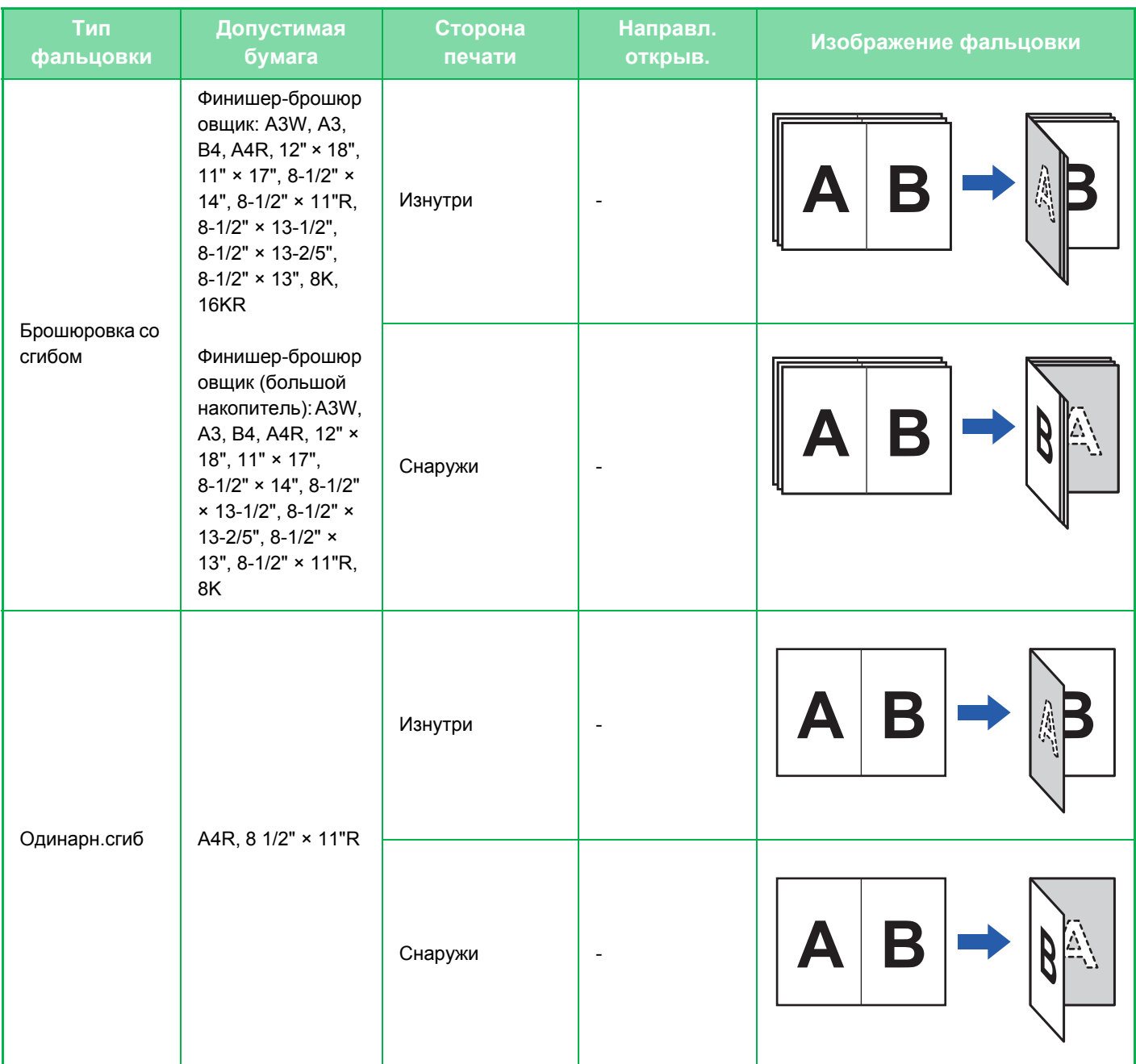

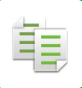

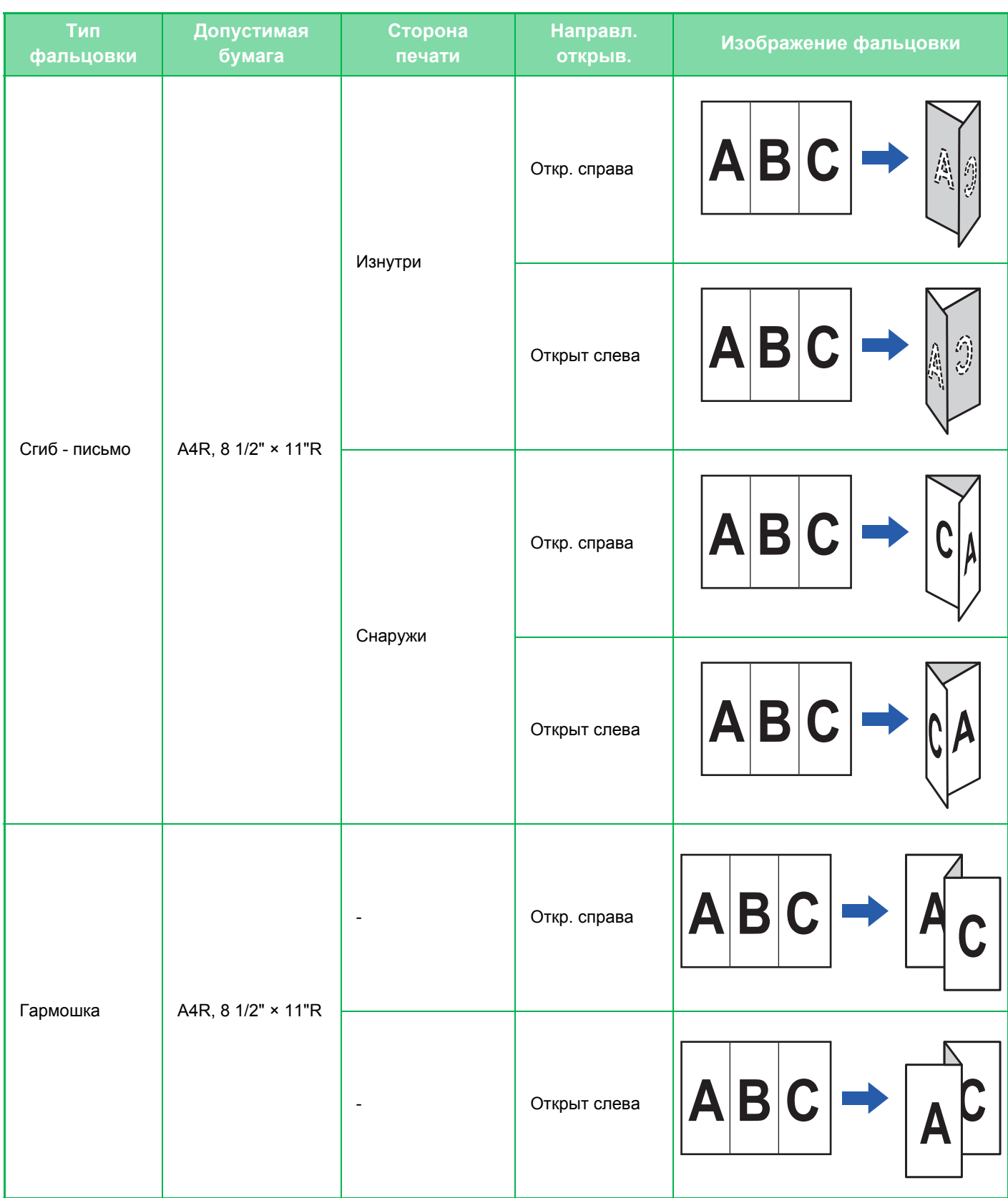

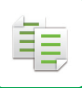

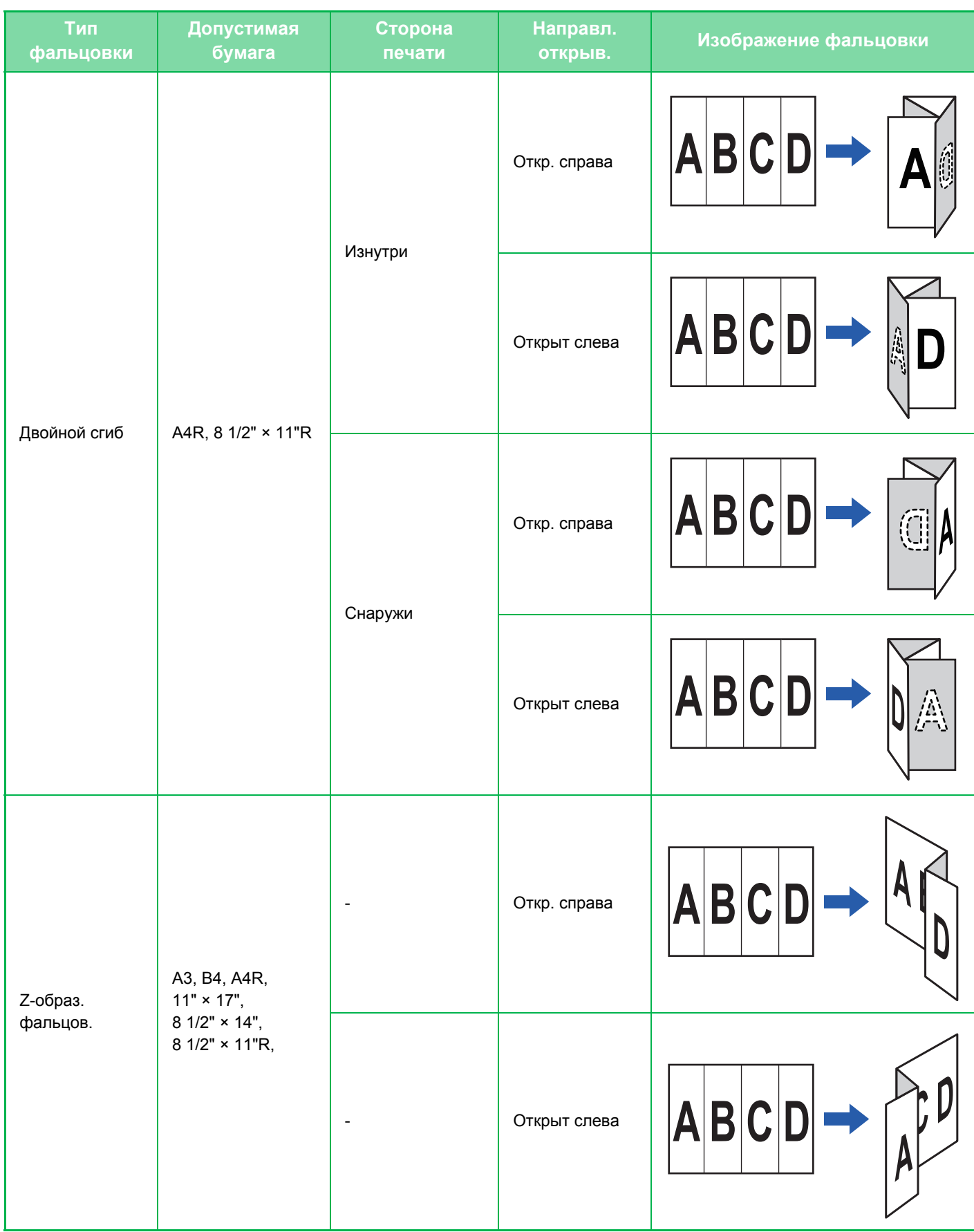

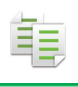

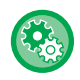

• Изменение установленных по умолчанию настроек фальцовки:

В "Установки (администратор)" выберите [Системные Параметры настройки] → [Параметры настройки Копии] → [Параметры настройки Начального Состояния] → [Сгибать].

- Выбранный способ фальцовки можно посмотреть на экране "ЭКРАН [ПРЕДВАРИТЕЛЬНОГО](#page-22-0) ПРОСМОТРА (стр. 1-20)".
- Для использования брошюровки со сгибом требуется финишер-брошюровщик.
- Для использования одинарного сгиба, сгиба-письма, сгиба гармошкой, двойного сгиба и Z-сгиба требуется блок фальцовки.
- Фальцовка специальных материалов, например прозрачной пленки и табулированной бумаги, не поддерживается.
- Функция фальцовки не может использоваться со степлером и дыроколом. Однако ее можно использовать с ними, если для Z-сгиба выбран формат бумаги A3, B4 или 11" × 17".

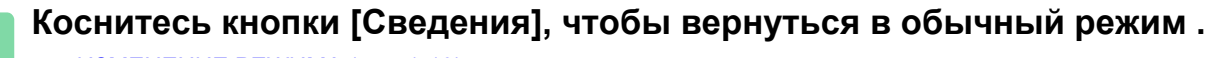

► [ИЗМЕНЕНИЕ](#page-21-0) РЕЖИМА (стр. 1-19)

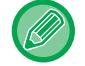

Коснитесь кнопки [Оригинал] и укажите ориентацию оригинала для правильного определения ориентации. ► Выбор [ориентации](#page-246-0) оригинала (стр. 2-28)

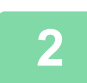

### **2 Коснитесь кнопки [Вывод копий].**

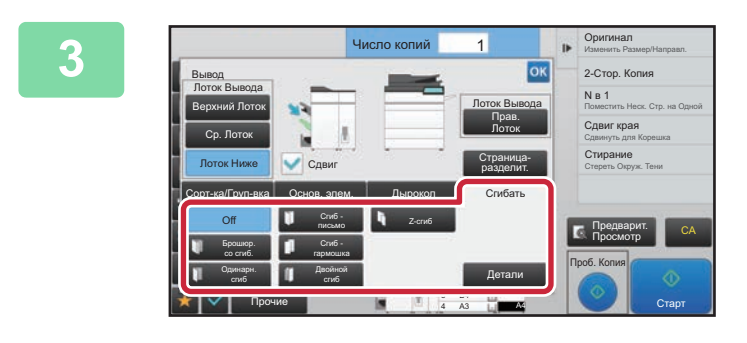

### **3 Коснитесь вкладки [Сгибать], <sup>а</sup> затем кнопки типа фальцовки.**

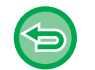

**Отмена функции фальцовки:** Коснитесь кнопки [Off].

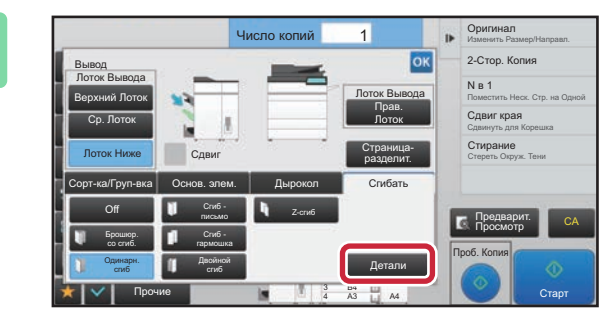

## **4 Коснитесь кнопки [Детали].**

Информацию о методе настройки см. в разделе «Описание каждого типа [фальцовки](#page-269-0) (стр. 2-51)». После завершения ввода настроек коснитесь ок.

## <span id="page-269-0"></span>**Описание каждого типа фальцовки**

### **Брошюровка со сгибом**

Укажите «Сторона печати» и «Множественный сгиб».

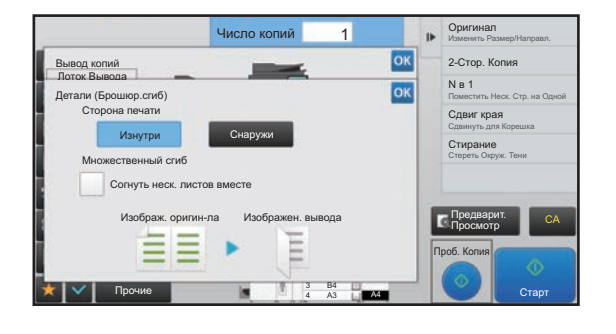

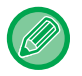

При множественном сгибе за раз складывается пять листов. Например, если в качестве оригинала используются 12 обычных листов формата A4, всего они будут складываться три раза: 5 листов + 5 листов + 2 листа. Однако для некоторых типов бумаги количество складываемых за раз листов может быть меньше. Например, плотная бумага складывается по три листа.

### **Складывание вдвое**

Укажите «Сторона печати».

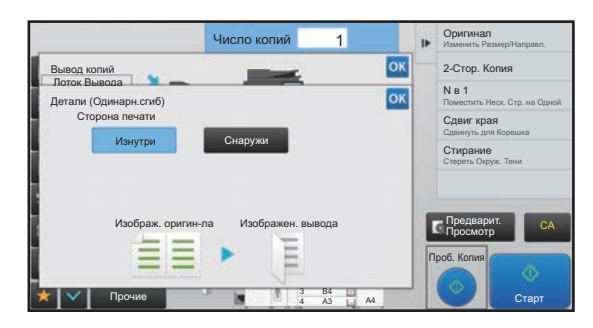

### **Сгиб-письмо**

Укажите «Сторона печати» и «Направл. открыв.».

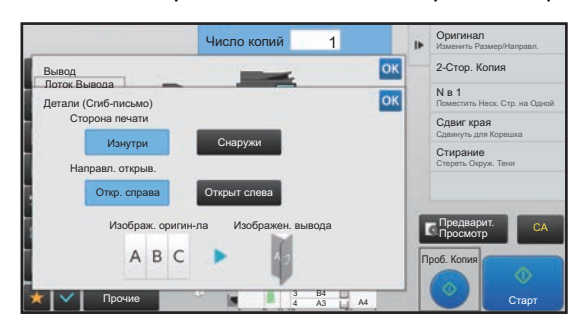

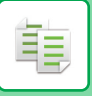

### **Гармошка**

Укажите «Направл. открыв.».

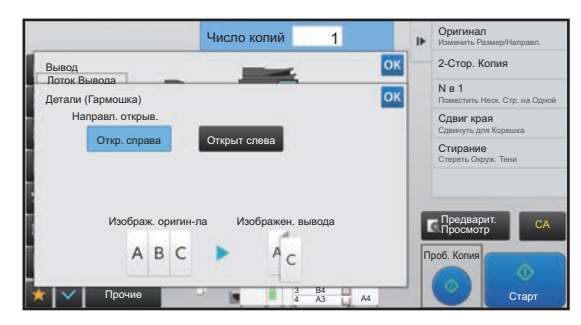

### **Двойной сгиб**

Укажите «Сторона печати» и «Направл. открыв.».

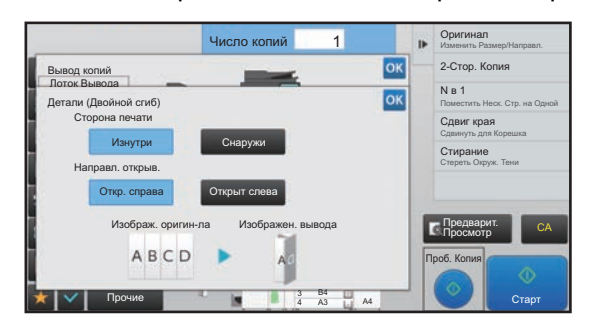

### **Z-сгиб**

Укажите формат бумаги и параметр «Направл. открыв.» для Z-сгиба.

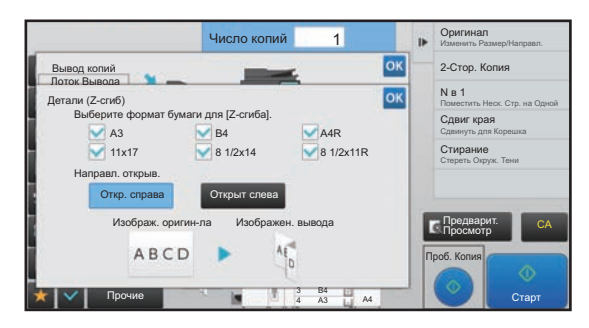

## <span id="page-271-0"></span>**ВСТАВКА СТРАНИЦ-РАЗДЕЛИТЕЛЕЙ МЕЖДУ КОПИЯМИ ИЛИ ЗАДАНИЯМИ**

Эта функция позволяет вставлять страницы-разделители между комплектами копий или между разными заданиями. При вставке страниц-разделителей между комплектами копий можно выбрать, где вставлять разделитель — в начале или в конце каждого комплекта. Также можно выбрать количество копий в каждом комплекте. При вставке страниц-разделителей между заданиями можно выбрать, где вставлять разделитель — в начале или в конце каждого задания.

## **Примеры вставки страниц-разделителей**

В приведенных примерах показано четыре копии двухстраничного оригинала. **Вставка страницы-разделителя в начале каждого комплекта из двух копий**

Вставка в начале каждого комплекта Вставка в начале каждого комплекта

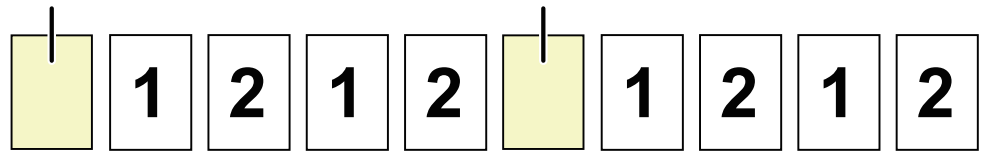

#### **Вставка страницы-разделителя в конце каждого комплекта из двух копий**

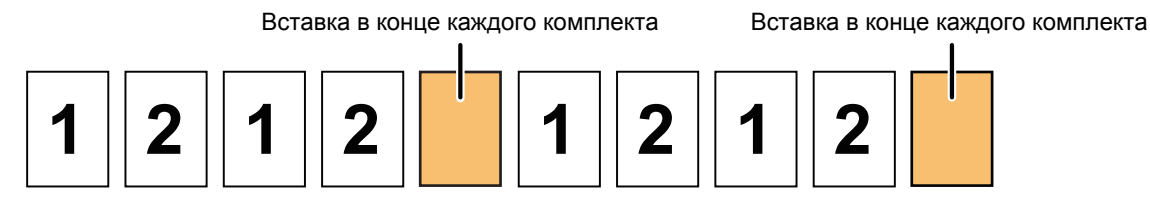

#### **Вставка страниц-разделителей в начале и в конце задания**

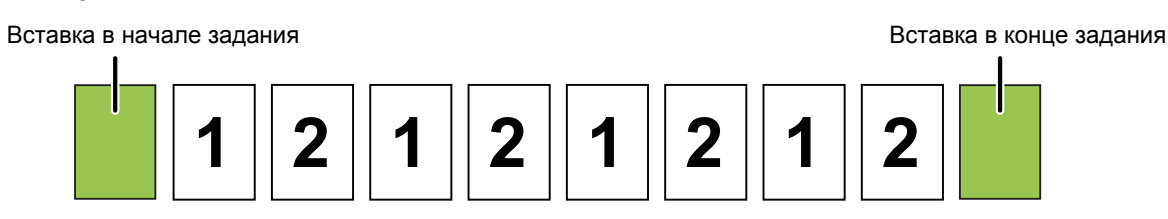

- Даже если эта функция активирована, страницы-разделители не применяются для функций
- Сортировка/Группировка, Скрепл. Скобками, Дырокол, Z-сгиб и Одинарн. сгиб.
- Эту функцию нельзя использовать совместно с функцией брошюровки или фальцовки.
- При использовании совместно с функцией сдвига страница-разделитель сдвигается не отдельно, а только вместе со всем комплектом.

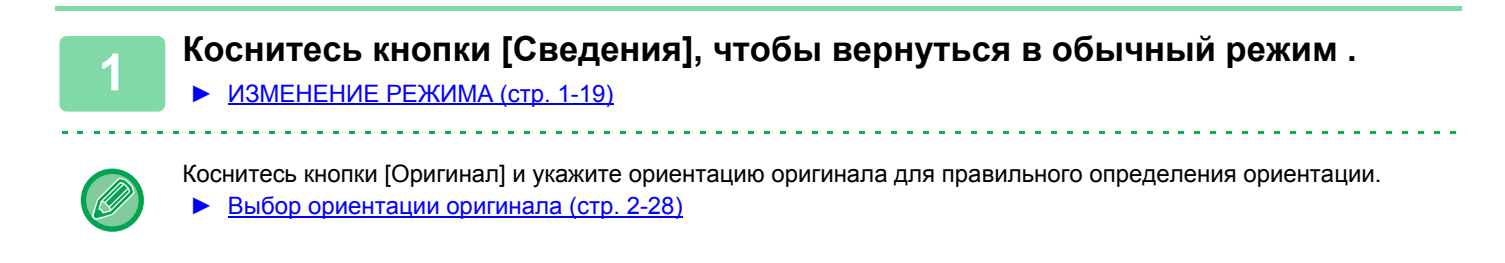

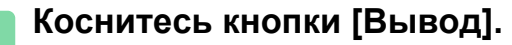

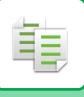

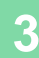

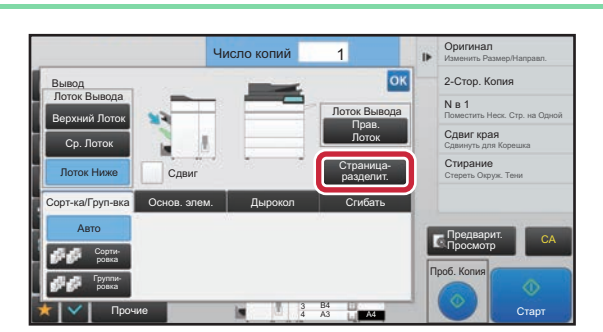

## **3 KOCHUTECL KHONKU [Страница-разделитель].**

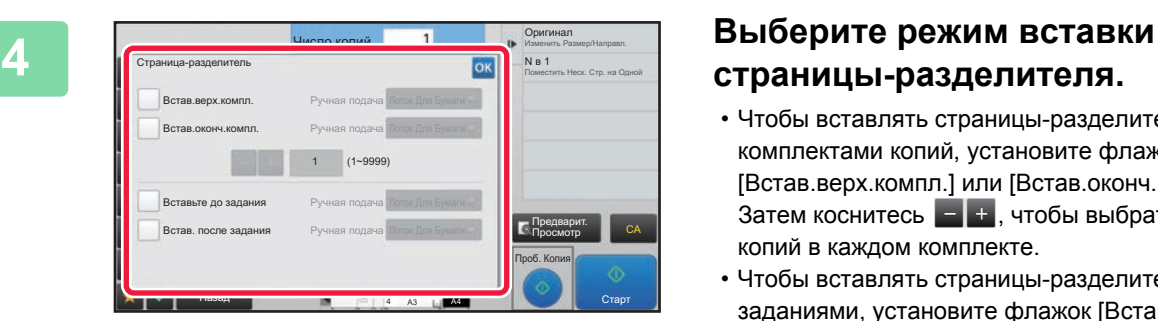

## **страницы-разделителя.**

- Чтобы вставлять страницы-разделители между комплектами копий, установите флажок  $[Brab.$ верх.компл.] или  $[Brab.$ оконч.компл. $]$  $\mathbf{V}$ . Затем коснитесь  $\blacksquare$  : , чтобы выбрать количество копий в каждом комплекте.
- Чтобы вставлять страницы-разделители между заданиями, установите флажок [Вставьте до задания] или [Встав. после задания]  $\vee$ .
- Завершите изменение настроек и коснитесь кнопки **OK**

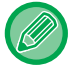

#### **Изменение лотка для страницы-разделителя:**

Коснитесь кнопки [Лоток Для Бумаги], чтобы открыть экран выбора лотка. На экране выбора лотка коснитесь лотка для страницы-разделителя. Дополнительная информация приведена в разделе "[ВЫБОР](#page-229-0) ЛОТКА ДЛЯ БУМАГИ, [ИСПОЛЬЗУЕМОГО](#page-229-0) ПРИ КОПИРОВАНИИ (стр. 2-11)" и "[УКАЗАНИЕ](#page-252-0) ТИПА И ФОРМАТА БУМАГИ, [ЗАГРУЖЕННОЙ](#page-252-0) В ЛОТОК РУЧНОЙ ПОДАЧИ (стр. 2-34)".

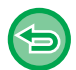

#### **Отмена вставки страницы-разделителя:**

Снимите флажок режима вставки страницы-разделителя.

## **ФУНКЦИИ ПАКЕТНОГО КОПИРОВАНИЯ**

## **КОПИРОВАНИЕ НЕСКОЛЬКИХ ОРИГИНАЛОВ НА ОДНУ СТРАНИЦУ (N в 1)**

Эта функция позволяет равномерно располагать несколько страниц оригинала на одном листе копии. Выберите вариант "2 в 1", чтобы копировать две страницы оригинала на один лист; "4 в 1", чтобы копировать четыре страницы оригинала на один лист; "8 в 1", чтобы копировать восемь страниц оригинала на один лист. Эту функию можно использовать для представления нескольких страниц в компактном виде или для демонстрации всех страниц документа.

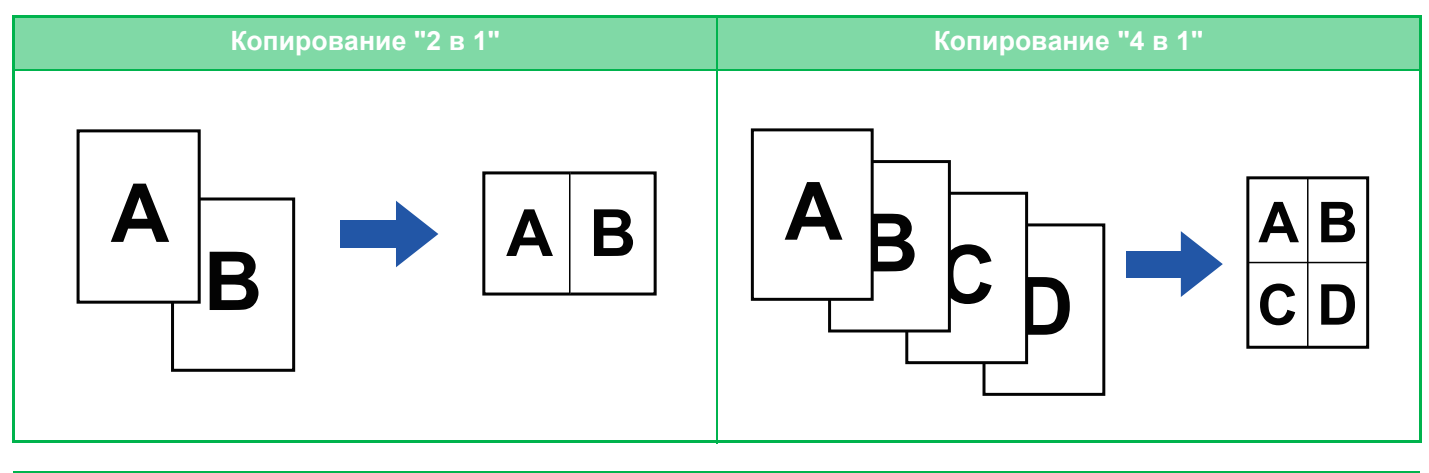

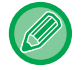

Если требуется вставить обложку, сконфигурируйте параметры обложки так, чтобы копировать первую страницу на первый лист, а все последующие страницы – вместе на второй и последующих страницах.

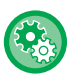

#### **Выполнение настроек по умолчанию для функции "N в 1"**

В "Установки (администратор)" выберите [Системные Параметры настройки] → [Параметры настройки Копии] → [Установки Состояния] → [Начальная Установка N в 1].

При выполнении функции "N в 1" выберите в "Макет Страницы" наличие или отсутствие границ, а в случае их наличия — тип линии: сплошная или пунктирная.

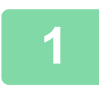

#### **1 Поместите оригинал.**

Поместите оригинал в автоматический подающий лоток документа или на стекло сканера.

- ► [АВТОМАТИЧЕСКИЙ](#page-133-0) ПОДАЮЩИЙ ЛОТОК ДОКУМЕНТА (стр. 1-131)
- ► СТЕКО [СКАНЕРА](#page-135-0) (стр. 1-133)

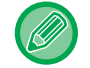

Если для сканирования нескольких страниц оригинала используется стекло сканера, разместите следующий оригинал и коснитесь кнопки [Старт].

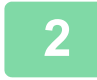

### **2 Коснитесь кнопки [N в 1]**

► РЕЖИМ [КОПИРОВАНИЯ](#page-221-0) (стр. 2-3)

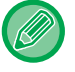

Коснитесь кнопки [Оригинал] и укажите ориентацию оригинала для правильного определения ориентации. ► Выбор [ориентации](#page-246-0) оригинала (стр. 2-28)

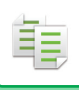

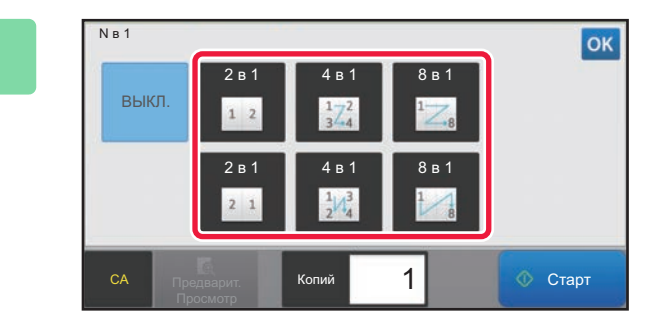

## **3 Коснитесь количества оригиналов, которые вы хотите скопировать одновременно, и выберите кнопку макета.**

При необходимости изображения будут повернуты. Закончив настройки, переходите к шагу 7.

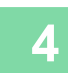

**4 Для настройки дополнительных параметров коснитесь кнопки [Сведения], чтобы переключиться в обычный режим.**

► [ИЗМЕНЕНИЕ](#page-21-0) РЕЖИМА (стр. 1-19)

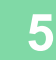

**5 Коснитесь кнопки [Прочие], <sup>а</sup> затем [N в 1].**

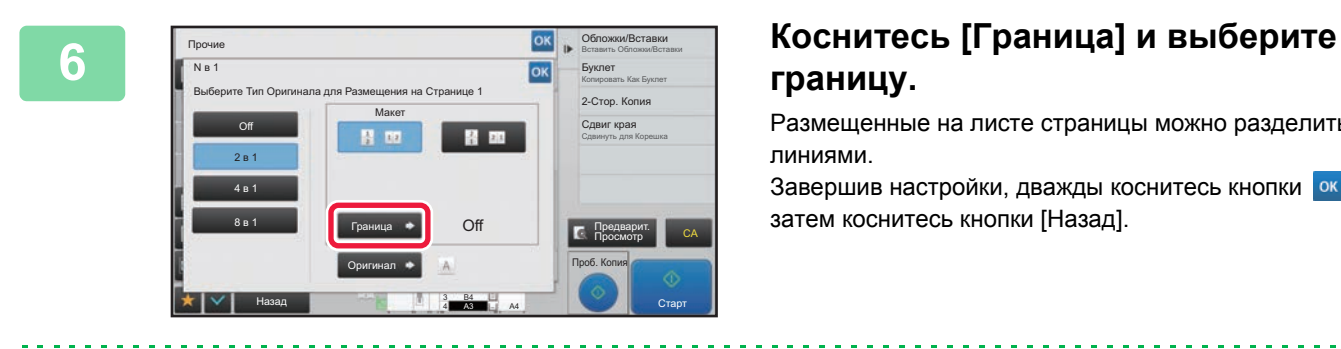

# **границу.**

Размещенные на листе страницы можно разделить линиями.

Завершив настройки, дважды коснитесь кнопки ок, а затем коснитесь кнопки [Назад].

• **Отмена параметров N в 1:** Коснитесь кнопки [Off].

• **Отмена всех изменений настроек** Коснитесь кнопки [CA].

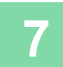

包

**7 Коснитесь кнопки [Старт], чтобы начать копирование.**

## **КОПИРОВАНИЕ ВСЕХ РАЗВОРОТОВ ПЕРЕПЛЕТЕННОГО ДОКУМЕНТА (КОПИРОВАНИЕ РАЗВОРОТА)**

Эта функция позволяет последовательно копировать левую и правую части разворота оригинала. Это удобно при копировании разворотов книги или переплетенного документа.

**Копирование разворотов книги или переплетенного документа**

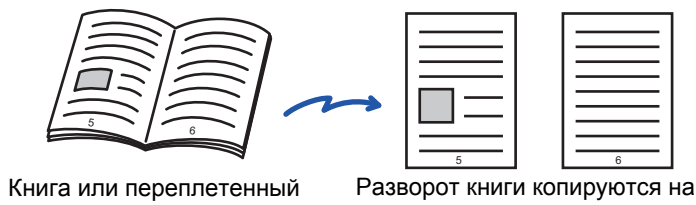

документ

2 отдельных страницы.

- Перед тем как приступить к копированию, включите функцию копирования разворота.
- Используйте функцию стирания, чтобы удалить тени от переплета книги или документа. Эту функцию не удастся использовать совместно с функцией стирания в центре.
	- Эту функцию можно использовать совместно со следующими функциями "2-стор. оригинал" и "Ориентация Изображ.": Горизонтальная.

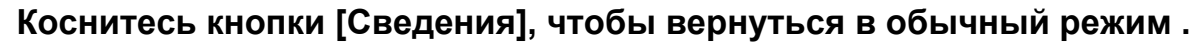

► [ИЗМЕНЕНИЕ](#page-21-0) РЕЖИМА (стр. 1-19)

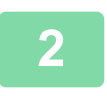

### **2 Коснитесь кнопки [Прочие], <sup>а</sup> затем [Двойн.Коп. Ст.].**

На значке отобразится установленный флажок.

Завершите изменение настроек и коснитесь кнопки [Назад].

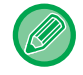

Если выбрано копирование разворота, автоматически выбирается формат бумаги A4 или B5. Если вы хотите использовать бумагу из другого лотка, коснитесь кнопки [Выбор Бумаги] и выберите лоток с нужной бумагой на открывшемся экране выбора лотка. ► ВЫБОР ЛОТКА ДЛЯ БУМАГИ, [ИСПОЛЬЗУЕМОГО](#page-229-0) ПРИ КОПИРОВАНИИ (стр. 2-11)

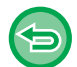

**Отмена настроек копирования разворота:** Коснитесь кнопки [Двойн.Коп. Ст.], чтобы снять флажок.

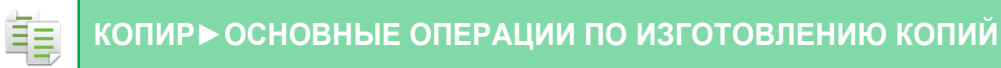

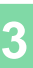

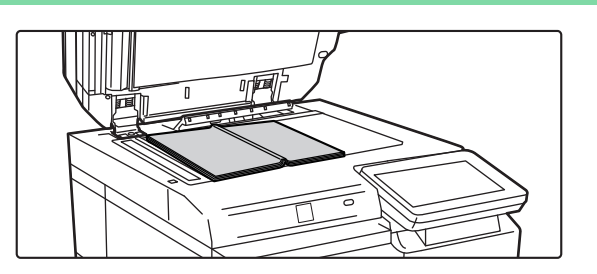

оригинала формата B4 оригинала формата A3 оригинала формата 11" x 17" Центральная линия

 $\square$ 

### **Расположите оригинал на стекле**<br>сканера. **сканера.**

► СТЕКО [СКАНЕРА](#page-135-0) (стр. 1-133)

Совместите центральную линию оригинала с соответствующей меткой формата .

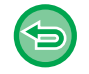

**Отмена всех изменений настроек** Коснитесь кнопки [CA].

 $\Box$ 

 $\overline{\textbf{v}}$ 

Центральная линия

Метка формата

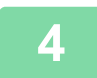

**4 Коснитесь кнопки [Старт], чтобы начать копирование.**

Центральная линия

Первой копируется страница с этой стороны. Центральная линия оригинала

## **КОПИРОВАНИЕ ОБЕИХ СТОРОН ВИЗИТНОЙ КАРТОЧКИ НА ОДНУ СТРАНИЦУ (КОПИРОВАНИЕ ВИЗИТОК)**

Эта функция позволяет копировать лицевую и обратную стороны визитной карточки на одну страницу, а не на отдельные страницы.

Это удобно при копировании данных с целью идентификации, Кроме того, эта функция позволяет сократить расход бумаги.

Лицевая сторона

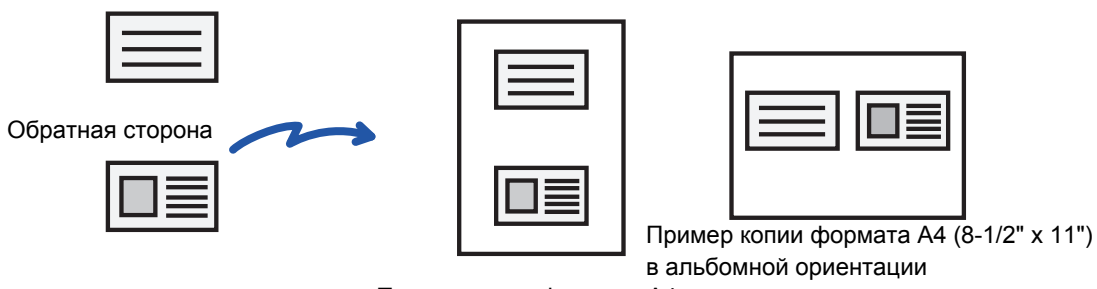

Пример копии формата A4 (8-1/2" x 11")

#### **Изменение установленного по умолчанию размера во время копирования визиток**

В "Установки (администратор)" выберите [Системные Параметры настройки] → [Параметры настройки Копии] → [Настройки Состояния] → [Настройки Режима Копирования Визиток].

Задайте значение от 25 мм (1") до 210 мм (8-1/2") с шагом 1 мм (1/8") для размеров X (по горизонтали) и Y (по вертикали) оригинала.

**1 Коснитесь кнопки [Сведения], чтобы вернуться <sup>в</sup> обычный режим .**

► [ИЗМЕНЕНИЕ](#page-21-0) РЕЖИМА (стр. 1-19)

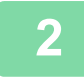

靠

#### **2 Выберите бумагу для копирования визиток.**

Выберите бумагу в соответствии с информацией в разделе "ВЫБОР ЛОТКА ДЛЯ БУМАГИ, [ИСПОЛЬЗУЕМОГО](#page-229-0) ПРИ [КОПИРОВАНИИ](#page-229-0) (стр. 2-11)".

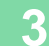

### **3 Коснитесь кнопки [Прочие], <sup>а</sup> затем [Копирование Визиток].**

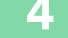

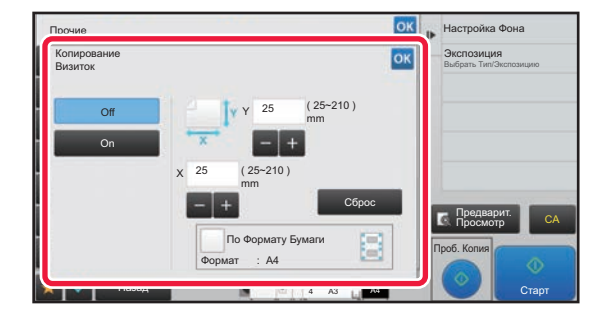

### **4 Коснитесь кнопки [On] <sup>и</sup> укажите требуемый размер оригинала.**

Завершите изменение настроек и коснитесь кнопки ок затем коснитесь кнопки [Назад].

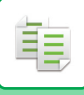

- Коснитесь областей, в которых отображается ширина и высота, затем введите размеры с помощью цифровых кнопок.
- Чтобы быстро установить размер, сначала с помощью цифровых кнопок укажите значение, близкое к требуемому масштабу, затем измените его с помощью кнопки  $\blacksquare$ .
- Если флажок [По Формату Бумаги] установлен ( $\blacktriangledown$ ), оригинал будет увеличен или уменьшен с масштабом, соответствующим размеру оригинала.

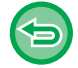

**Отмена копирования визиток:** Коснитесь кнопки [Off].

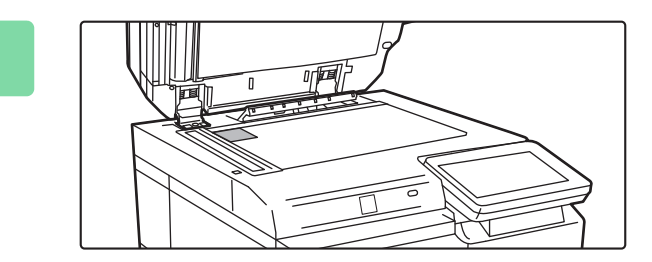

**5 Поместите визитную карточку на стекло сканера лицевой стороной вниз, затем коснитесь кнопки [Старт] .**

► СТЕКО [СКАНЕРА](#page-135-0) (стр. 1-133)

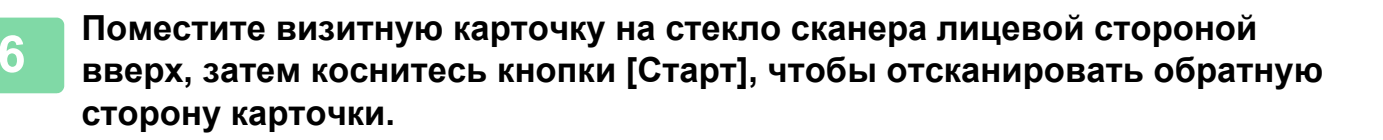

• Во время сканирования дополнительных страниц нельзя изменять параметры копирования.

• **Отмена всех изменений настроек** Коснитесь кнопки [CA].

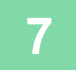

**7 Коснитесь кнопки [Завершить], чтобы начать копирование.**

睴

## **ПОВТОРНАЯ ПЕЧАТЬ ОДНОГО ИЗОБРАЖЕНИЯ НА ЛИСТЕ (ПОВТОР МАКЕТА)**

Эта функция позволяет несколько раз копировать одно изображение оригинала на листе. Можно установить только следующие три типа повторной печати.

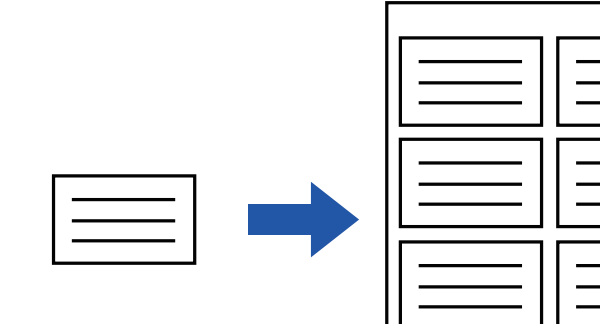

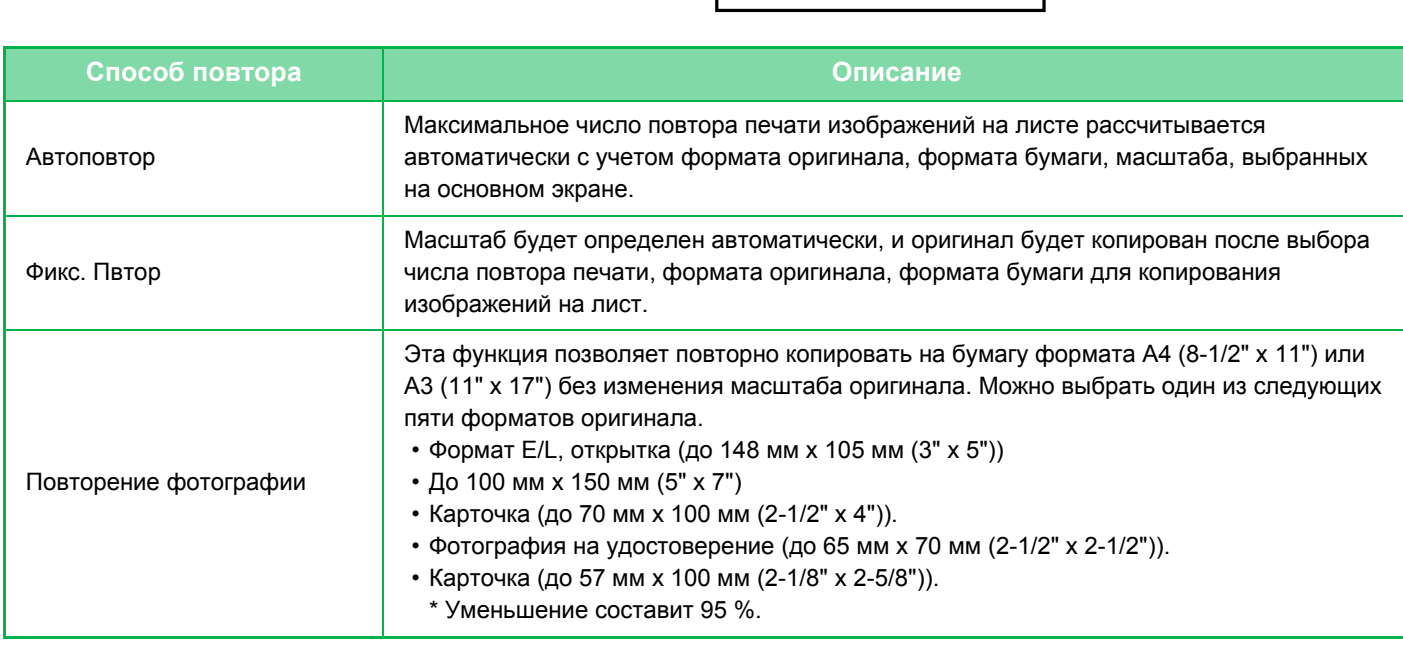

• Выберите режим повтора макета до начала сканирования.

• Если полученное автоматически в [Фикс. Повтор] соотношение сторон при копировании выходит за пределы 25–400 % (с использованием стекла оригиналов) или 25–200 % (с использованием лотка автоматической подачи), возникнет ошибка. Выберите другое число копий изображения и повторите операцию.

- При повторном копировании всегда располагайте оригинал на стекле сканера.
- Режим "Повтор макета" можно использовать совместно с функцией "Скобы/Отверстия" и "Изготовление Буклетов".
- Эту функцию не удастся использовать совместно с функцией "Оригинал смешанного размера" или "2-Сторонняя Копия".
- Режим "Повторение фотографии" нельзя использовать совместно с функцией "Ориентация Изображ.".

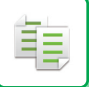

## <span id="page-280-0"></span>**Копирование с автоматическим расчетом числа повторов (Автоповтор)**

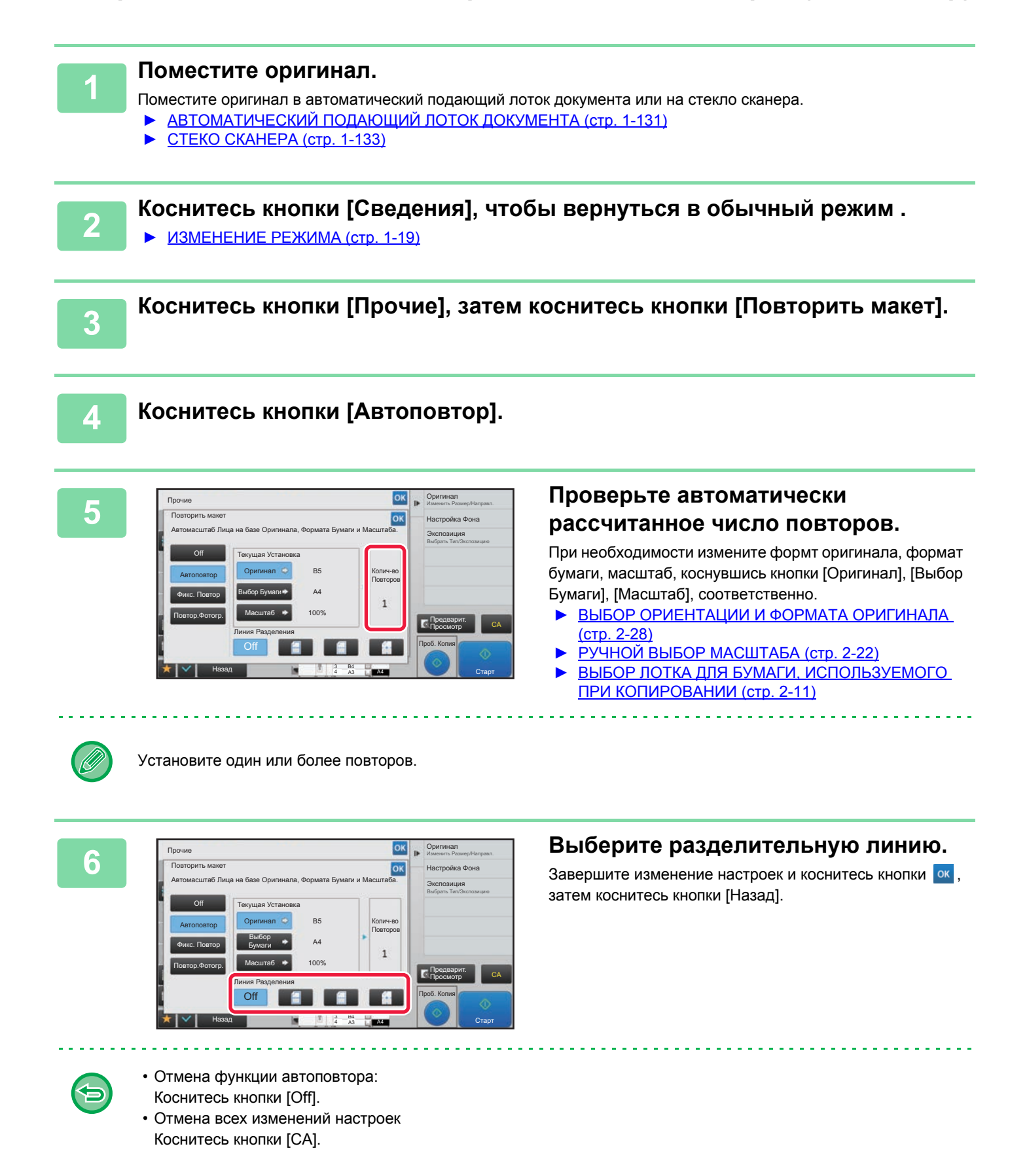

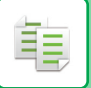

**7 Коснитесь кнопки [Старт], чтобы начать копирование.**

## **Копирование с указанием числа повторов (Фикс. Повтор)**

**1 Выполните шаги 1–3 раздела Копирование <sup>с</sup> [автоматическим](#page-280-0) расчетом числа повторов ([Автоповтор](#page-280-0)) (стр. 2-62).**

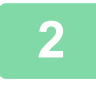

**2 Коснитесь кнопки [Фикс. Повтор].**

**3 Коснитесь кнопок [Оригинал] или [Выбор Бумаги], чтобы указать формат оригинала или формат бумаги, соответственно.**

- ► ВЫБОР [ОРИЕНТАЦИИ](#page-246-1) И ФОРМАТА ОРИГИНАЛА (стр. 2-28)
- ► ВЫБОР ЛОТКА ДЛЯ БУМАГИ, [ИСПОЛЬЗУЕМОГО](#page-229-0) ПРИ КОПИРОВАНИИ (стр. 2-11)

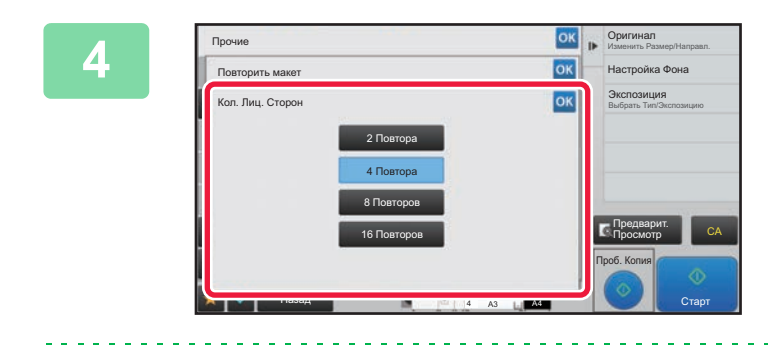

### **4 Коснитесь [Кол. Лиц. Сторон], чтобы установить число повторов.**

Завершите изменение настроек и коснитесь кнопки <sup>ок</sup>. Результат автоматического расчета отобразится в виде значения масштаба.

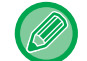

Если рассчитанное соотношение сторон выходит за пределы 25–400 % (с использованием стекла оригиналов) или 25–200 % (с использованием лотка автоматической подачи), возникнет ошибка.

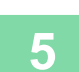

#### **5 Выберите разделительную линию.**

Завершите изменение настроек и коснитесь кнопки <sup>ок</sup>, затем коснитесь кнопки [Назад].

- **Отмена функции фиксированного повтора:** Коснитесь кнопки [Off].
- **Отмена всех изменений настроек** Коснитесь кнопки [CA].

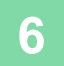

**6 Коснитесь кнопки [Старт], чтобы начать копирование.**

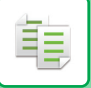

## **Повторное копирование фотографии с истинным размером (Повторение Фотографии)**

**1 Выполните шаги 1–3 раздела Копирование <sup>с</sup> [автоматическим](#page-280-0) расчетом числа повторов ([Автоповтор](#page-280-0)) (стр. 2-62).**

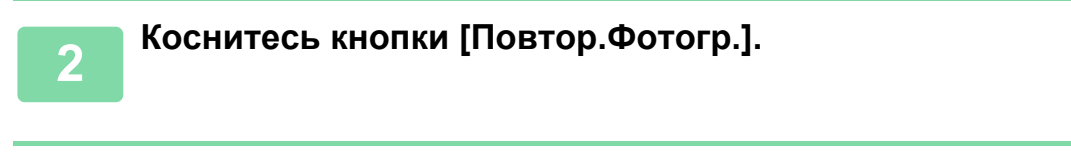

**3 Расположите оригинал на стекле сканера.**

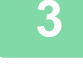

### **4 Коснитесь кнопки [Оригинал] <sup>и</sup> выберите формат оригинала.**

После того как будет выбрана кнопка формата оригинала, направление оригинала отобразится в пункте "Как Установить". Разместите оригинал в указанной ориентации. Завершите изменение настроек и коснитесь кнопки ок

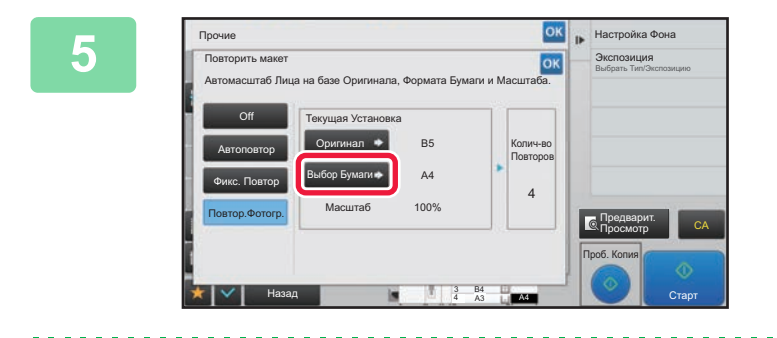

### **68 ГНАСТРОЙКА ФОНИТЕСЬ КНОПКИ [ВЫбОР БУМАГИ] И выберите формат бумаги.**

Завершите изменение настроек и коснитесь кнопки <sup>ок</sup>, затем коснитесь кнопки [Назад].

Результат автоматического расчета отобразится в виде значения масштаба.

Если на экране [\*До 57x100mm (Визитка) \*~ 2 1/8 x 2 5/8"] коснуться кнопки [Оригинал], можно будет выбрать только бумагу формата A4.

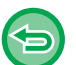

- **Отмена функции повтора фотографии:** Коснитесь кнопки [Off].
- **Отмена всех изменений настроек** Коснитесь кнопки [CA].

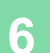

**6 Коснитесь кнопки [Старт], чтобы начать копирование.**

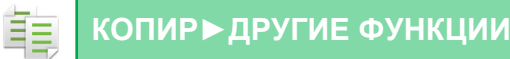

# <span id="page-283-1"></span>**ДРУГИЕ ФУНКЦИИ**

Другие функции настраиваются на стартовом экране обычного режима. ► ВЫБОР РЕЖИМА [КОПИРОВАНИЯ](#page-222-0) (стр. 2-4)

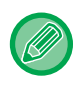

Другие функции нельзя выбрать в простом режиме.

## **ФУНКЦИИ ВЫВОДА И РЕДАКТИРОВАНИЯ МАКЕТА**

## <span id="page-283-0"></span>**ИЗГОТОВЛЕНИЕ КОПИЙ В ВИДЕ БУКЛЕТОВ**

Копии, сделанные в режиме "Буклет", можно сложить посередине и получить буклет. Эта функция удобна для создания буклетов и брошюр из копий.

#### **Изготовление буклета с использованием 8 страниц оригинала**

Оригиналы Скрепите, чтобы создать буклет.

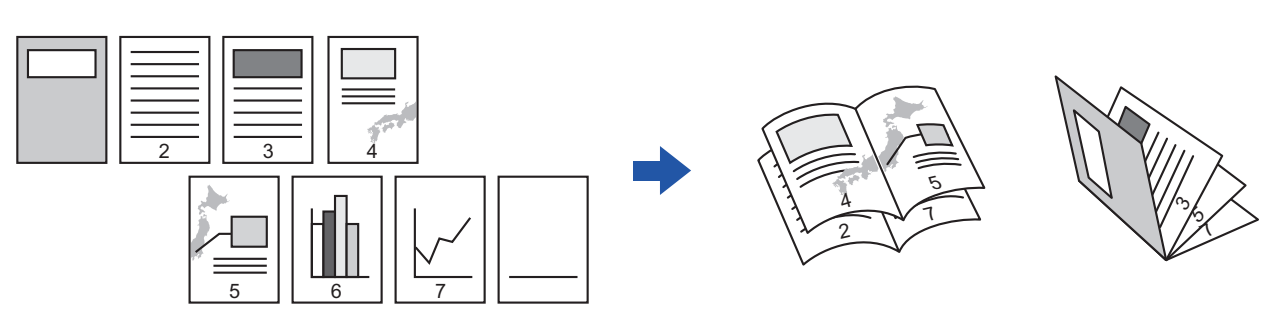

**Сторона скрепления**

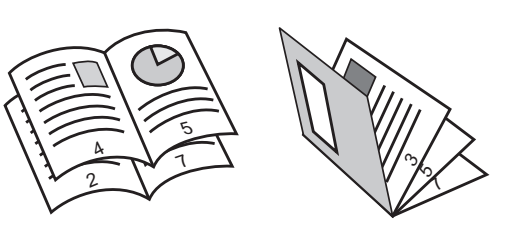

Скрепление слева Скрепление справа

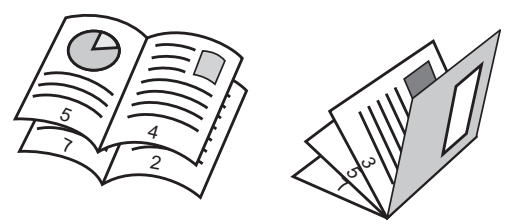

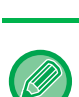

- Чтобы изготовить буклет из копии книги или другого переплетенного оригинала, воспользуйтесь функцией копирования книги.
	- ► КОПИРОВАНИЕ БУКЛЕТА ([КОПИРОВАНИЕ](#page-289-0) КНИГИ) (стр. 2-71)
- Если включена функция изготовления буклетов, автоматически будет выбран режим 2-стороннего копирования. Функцию копирования книги использовать нельзя, если выбраны установки, не разрешающие 2-стороннее копирование.
- Отсканируйте страницы оригинала с первой по последнюю по порядку. Порядок копирования будет автоматически скорректирован аппаратом. На каждый лист бумаги будет скопировано четыре страницы оригинала. Если число страниц оригинала не кратно четырем, в конце буклета будут расположены пустые страницы.
- Если установлен степлер-фальцовщик, можно выбрать пункт [Вид Штапелирования] и установить скрепление посередине (скрепление каждого комплекта копий в двух местах в центре бумаги).
	- ► НАСТРОЙКИ [СКРЕПЛЕНИЯ](#page-257-0) (стр. 2-39)

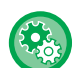

#### **Автоматическое скрепление копий в режиме изготовлении буклетов:**

В режиме настройки (администратор) выберите [Системные Параметры настройки] → [Общие Параметры настройки] → [Управление Аппаратом] → [Автоматическое Изготовление Брошюры]. Эта функция используется для автоматического скрепления копий посередине при включенной функции изготовления буклетов и установленном степлере-фальцовщике. Чтобы изготовить буклеты без скрепления, если для параметра [Автоматическое Изготовление Брошюры] установлено значение "ВКЛ.", коснитесь кнопки [Вид Штапелирования]. Затем выберите [Буклет] и на экране скрепления посередине коснитесь кнопки [Off].

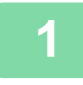

### **1 Поместите оригинал.**

- Поместите оригинал в автоматический подающий лоток документа или на стекло сканера.
- ► [АВТОМАТИЧЕСКИЙ](#page-133-0) ПОДАЮЩИЙ ЛОТОК ДОКУМЕНТА (стр. 1-131)
- ► СТЕКО [СКАНЕРА](#page-135-0) (стр. 1-133)

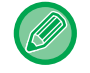

Если оригиналы 2-сторонние, поместите их в лоток автоподатчика.

## **2 Коснитесь кнопки [Прочие], <sup>а</sup> затем [Буклет], либо кнопки [Вид Штапелирования], а затем [Изготовление Буклетов].**

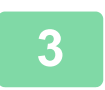

**3 Выберите край для сшивания.**

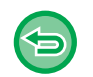

**Отмена параметров изготовления буклета:** Коснитесь кнопки [Off].

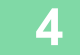

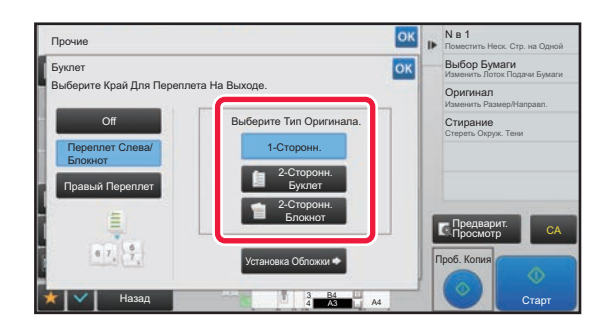

**4 Коснитесь кнопки [1-Сторонн.], [2-Сторонний Буклет] или [2-Сторонний Блокнот] в соответствии с форматом оригиналов.**

Если не требуется вставлять обложку, перейдите к шагу 6.

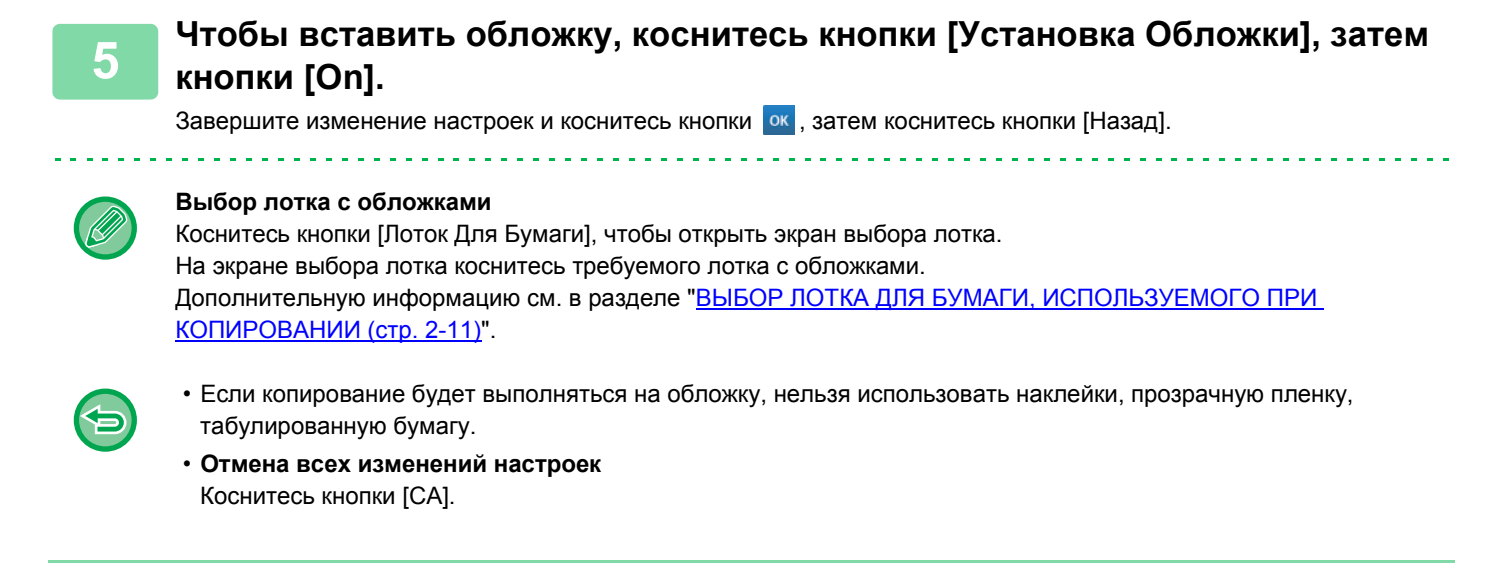

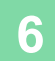

龟

**6 Коснитесь кнопки [Старт], чтобы начать копирование.**

## **КОПИРОВАНИЕ НЕСКОЛЬКИХ ОРИГИНАЛОВ НА КАЖДОЙ СТРАНИЦЕ БУКЛЕТА (БУКЛЕТ 2 в 1/4 в 1)**

Эта функция позволяет копировать две или четыре страницы оригинала на одну страницу буклета. Эта функция удобна для создания буклетов и брошюр с минимальным числом копий.

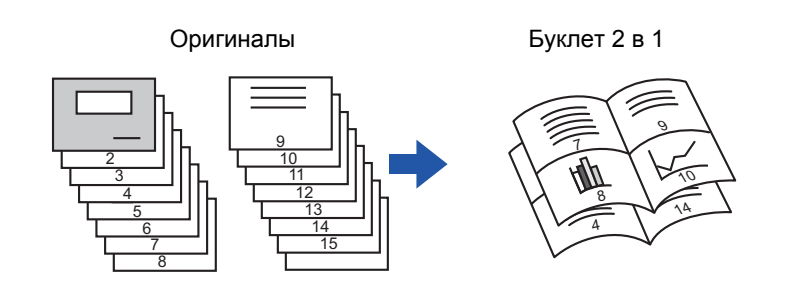

- При использовании функции изготовления буклетов 2 в 1 или 4 в 1 можно применять следующее количество листов бумаги указанных форматов.
	- Формат бумаги: A3W, A3, B4, A4R, B5R, 12"x 18", 11"x 17", 8-1/2"x 14", 8-1/2"x 11"R Количество сшиваемых листов: Не более 15.
- Отсканируйте страницы оригинала с первой по последнюю по порядку. Порядок копирования будет автоматически скорректирован аппаратом.

На каждый лист бумаги будет скопировано восемь или 16 страниц оригинала. Если число страниц оригинала не кратно восьми, в конце буклета будут расположены пустые страницы.

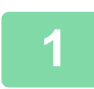

### **1 Поместите оригинал.**

Поместите оригинал в автоматический подающий лоток документа или на стекло сканера.

- ► [АВТОМАТИЧЕСКИЙ](#page-133-0) ПОДАЮЩИЙ ЛОТОК ДОКУМЕНТА (стр. 1-131)
- ► СТЕКО [СКАНЕРА](#page-135-0) (стр. 1-133)

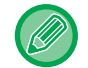

Если оригиналы 2-сторонние, поместите их в лоток автоподатчика.

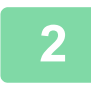

**2 Коснитесь кнопки [Прочие], <sup>а</sup> затем [Буклет], либо коснитесь кнопки [Вывод], а затем вкладки [Основ. элем.] и кнопки [Изготовление Буклетов].**

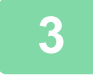

### **3 Выберите край для сшивания.**

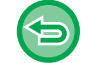

**Отмена параметров изготовления буклета:** Коснитесь кнопки [Off].

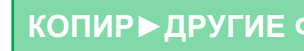

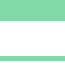

靠

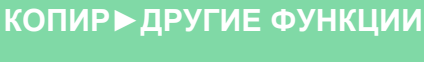

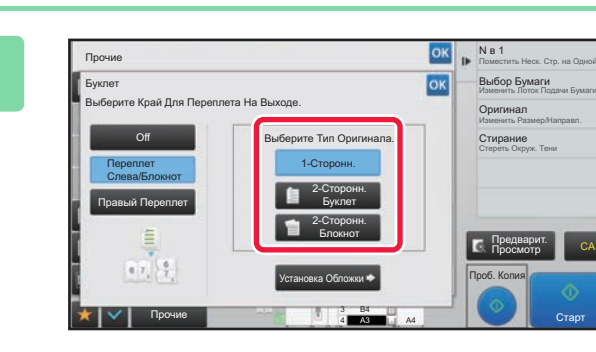

## **4 Коснитесь кнопки [1-Сторонн.], [2-Сторонн. Буклет] или [2-Сторонн. Блокнот] в соответствии с форматом оригиналов.**

Если не требуется вставлять обложку, перейдите к шагу 6.

## **5 Чтобы вставить обложку, коснитесь кнопки [Установка Обложки], затем кнопки [On].**

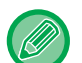

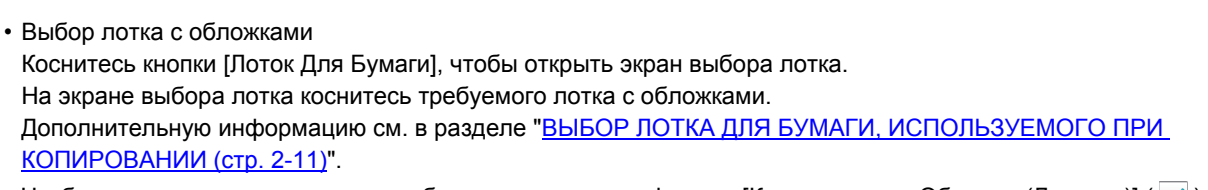

- Чтобы выполнить копирование на обложке, установите флажок [Копировать на Обложке (Дуплекс)] ( $\vee$ ).
- Если копирование будет выполняться на обложку, нельзя использовать наклейки, прозрачную пленку, табулированную бумагу.
- Отмена всех изменений настроек Коснитесь кнопки [CA].

**6 На панели действий коснитесь пункта [N в 1].**

**7 Коснитесь кнопки требуемого количества листов N в 1.**

При необходимости изображения будут повернуты.

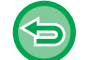

**Отмена параметров N в 1** Коснитесь кнопки [Off].

**8 Выберите макет.**
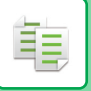

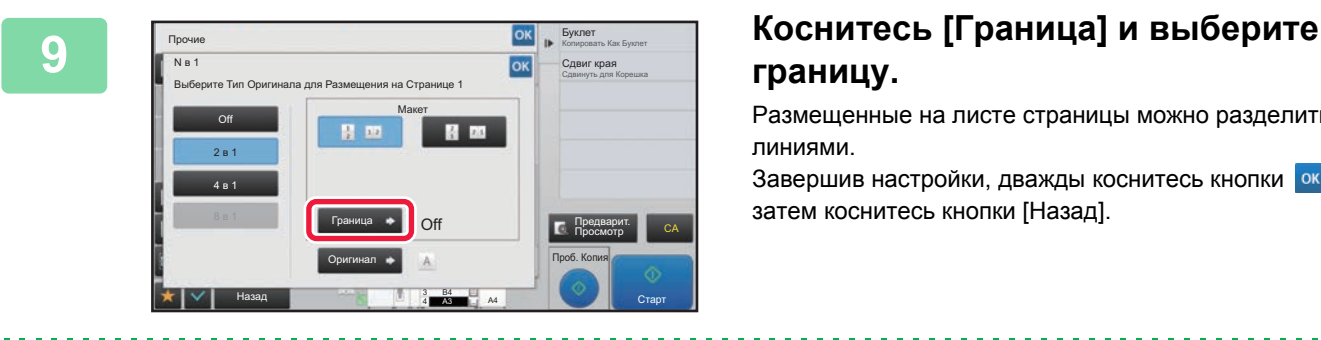

# **границу.**

Размещенные на листе страницы можно разделить линиями.

Завершив настройки, дважды коснитесь кнопки ок, а затем коснитесь кнопки [Назад].

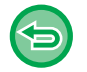

#### **Отмена всех изменений настроек** Коснитесь кнопки [CA].

**10 Коснитесь кнопки [Старт], чтобы начать копирование.**

CA

فع

# **КОПИРОВАНИЕ БУКЛЕТА (КОПИРОВАНИЕ КНИГИ)**

Эта функция позволяет копировать разворот открытой книги или другого документа с переплетом. Копии, сделанные с помощью этой функции, можно сложить посередине и получить буклет. Эта функция удобна для создания буклетов и брошюр из копий.

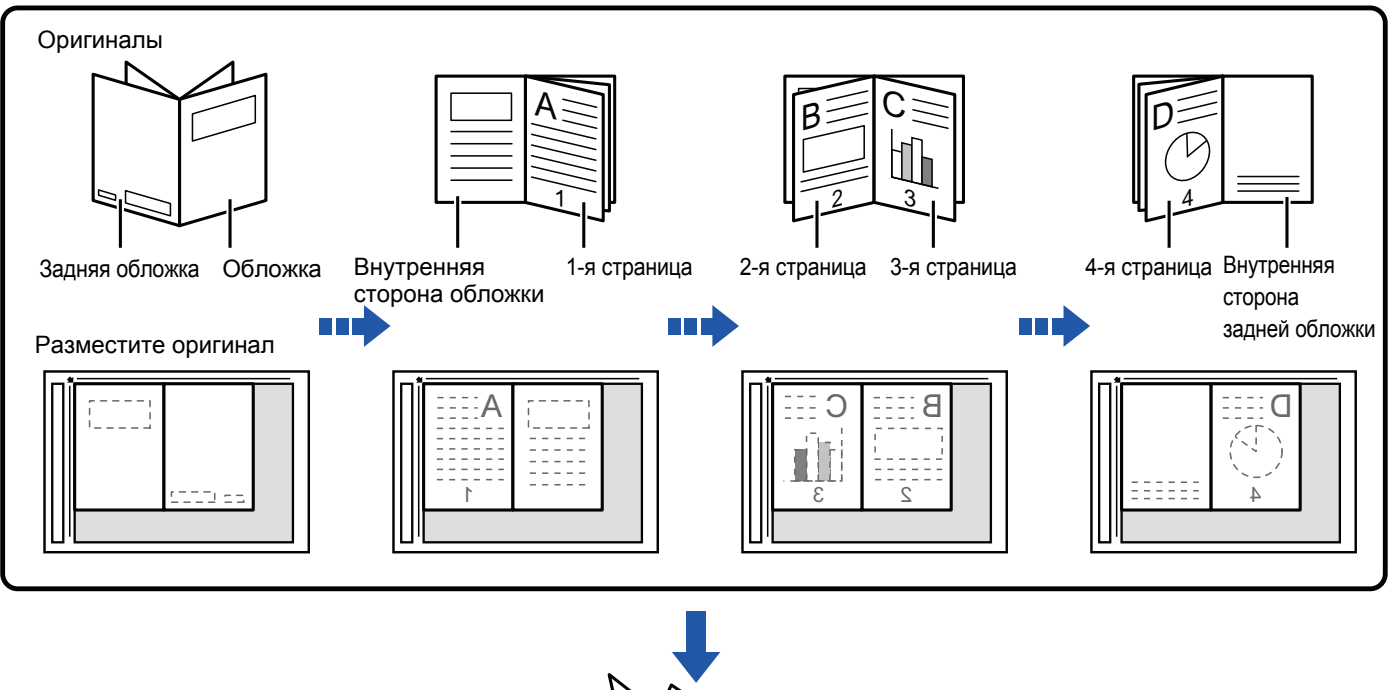

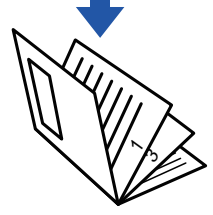

- Выберите режим копирования книги до начала сканирования.
- На каждый лист бумаги будет скопировано четыре страницы оригинала. Если общее число страниц оригинала не кратно четырем, в конце буклета будут расположены пустые страницы.
- Если установлен степлер-фальцовщик, эту функцию можно использовать совместно с функцией брошюровки или фальцовки.
- Если выбрана функция копирования книги, автоматически будет выбран режим 2-стороннего копирования. Функцию копирования книги не удатся использовать, если выбраны установки, препятствующие 2-стороннему копированию.

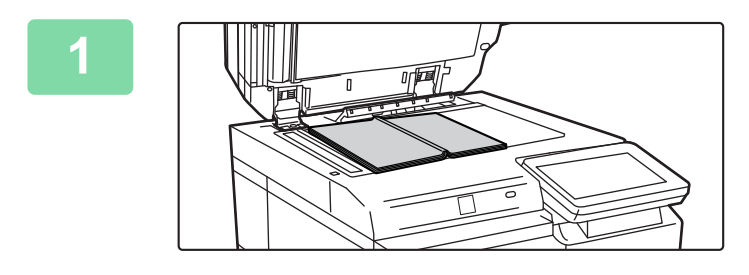

### **Расположите оригинал на стекле сканера.**

Поместите на стекло раскрытый оригинал первой и последней страницами вниз.

► СТЕКО [СКАНЕРА](#page-135-0) (стр. 1-133)

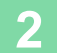

**2 Коснитесь кнопки [Прочие], <sup>а</sup> затем [Копирование Книги].**

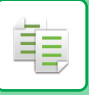

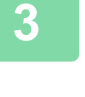

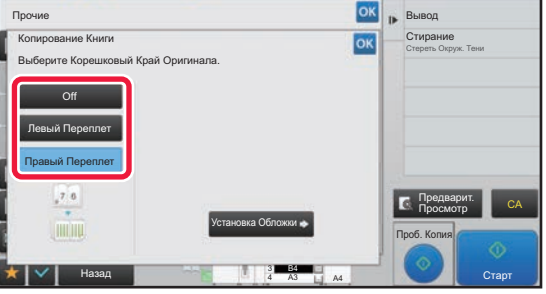

#### **<sup>3</sup> Выберите положение скрепления.**

Если не требуется вставлять обложку, коснитесь кнопки , затем коснитесь кнопки [Назад]. Затем перейдите к шагу 5.

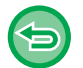

### **Отмена создания копии книги:**

Коснитесь кнопки [Off].

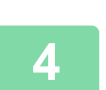

### **Чтобы вставить обложку, коснитесь кнопки [Установка Обложки], затем кнопки [On].**

Чтобы выполнить копирование на вставленной обложке, установите флажок [Копировать на Обложке (Дуплекс)] ( $\blacktriangledown$ ). Завершите изменение настроек и коснитесь кнопки <sup>ок</sup>, затем коснитесь кнопки [Назад].

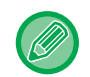

#### **Выбор лотка с обложками**

Коснитесь кнопки [Лоток Для Бумаги], чтобы открыть экран выбора лотка. На экране выбора лотка коснитесь требуемого лотка с обложками. Дополнительную информацию см. в разделе "ВЫБОР ЛОТКА ДЛЯ [БУМАГИ](#page-229-0), [ИСПОЛЬЗУЕМОГО](#page-229-0) ПРИ КОПИРОВАНИИ (стр. 2-11)".

- Если копирование будет выполняться на обложку, нельзя использовать наклейки, прозрачную пленку, табулированную бумагу.
- Этот параметр недоступен, если функция "Обложки/вставки" будет отключена в режиме настройки.

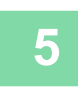

### **Коснитесь кнопки [Старт], чтобы отсканировать первую страницу оригинала.**

Начнется сканирование оригинала.

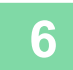

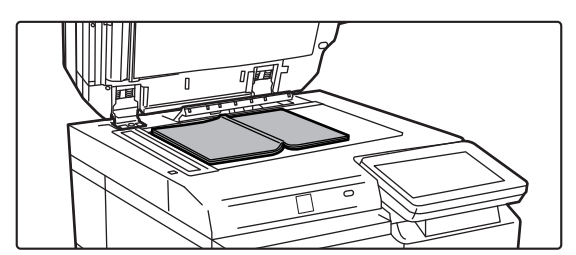

### **Разместите следующие раскрытые страницы оригинала и коснитесь кнопки [Старт].**

Коснитесь той же кнопки, что и на шаге 5. Повторяйте это действие до тех пор, пока не будут отсканированы все страницы оригинала. Отсканируйте оставшиеся страницы оригинала в следующем порядке: внутренняя часть передней обложки и 1-я страница (разворот); 2-я и 3-я страницы (разворот);

Последняя страница и внутренняя часть задней обложки (разворот).

• Во время сканирования дополнительных страниц нельзя изменять параметры копирования.

• **Отмена всех изменений настроек** Коснитесь кнопки [CA].

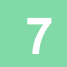

黽

# **РАЗДЕЛЕНИЕ БУКЛЕТА НА СТРАНИЦЫ (ДЕЛЕНИЕ КНИГИ)**

Эта функция позволяет разделить на страницы и последовательно копировать такие скрепленные посередине оригиналы, как каталог или буклет.

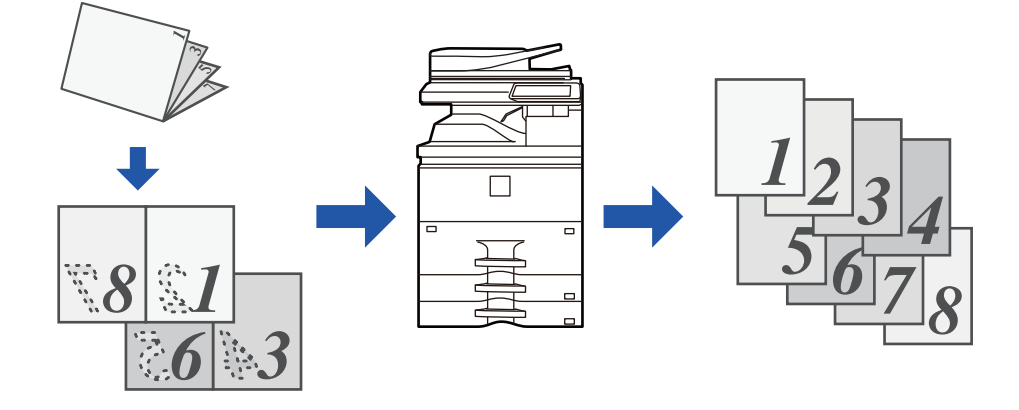

- Выберите режим деления книги до начала сканирования.
- Эта функция поддерживает три вида скрепления: скрепление слева, скрепление справа и скрепление сверху.
- Сканированный оригинал будет разделен посередине.

Для этой функции недоступно использование стекла оригиналодержателя.

**1 Коснитесь кнопки [Прочие], <sup>а</sup> затем [Деление книги].**

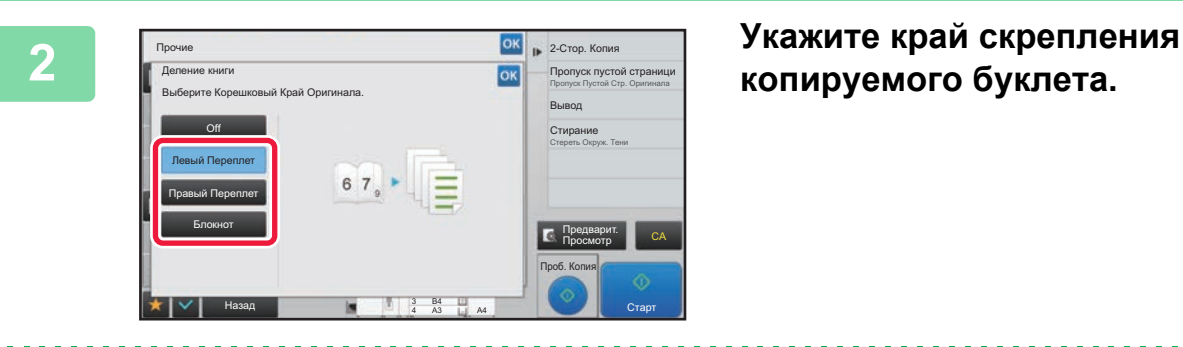

**копируемого буклета.**

Проверьте правильность выбора края скрепления на экране предварительного просмотра.

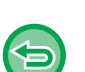

- **Отмена деления книги** Коснитесь кнопки [Off]. • **Отмена всех изменений настроек**
	- Коснитесь кнопки [CA].

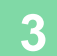

# **ФУНКЦИИ ЭКОНОМИИ БУМАГИ И ВРЕМЕНИ**

# **ПРОПУСК ПУСТЫХ СТРАНИЦ ОРИГИНАЛА (ПРОПУСК ПУСТОЙ СТРАНИЦЫ)**

Если в сканируемом оригинале имеются пустые страницы, эта функция позволяет пропускать их при создании копии.

Аппарат может самостоятельно определить пустые страницы и пропустить их при копировании.

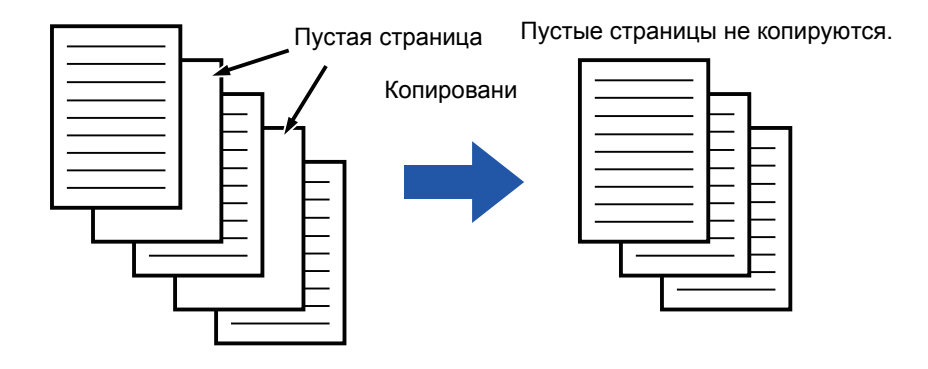

• Если будет отсканирован оригинал, одна сторона листов которого пуста, эти пустые страницы будут пропущены при 2-стороннем копировании.

• В зависимости от оригинала некоторые страницы, не являющиеся пустыми, могут быть определены как пустые и пропущены при копировании. Некоторые пустые страницы могут не определиться, как пустые, и будут скопированы.

فع

### **1 Поместите оригинал.**

Поместите оригинал в автоматический подающий лоток документа или на стекло сканера. ► [АВТОМАТИЧЕСКИЙ](#page-133-0) ПОДАЮЩИЙ ЛОТОК ДОКУМЕНТА (стр. 1-131)

► СТЕКО [СКАНЕРА](#page-135-0) (стр. 1-133)

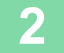

**2 Коснитесь кнопки [Прочие], <sup>а</sup> затем [Пропуск пустой страници].**

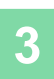

亀

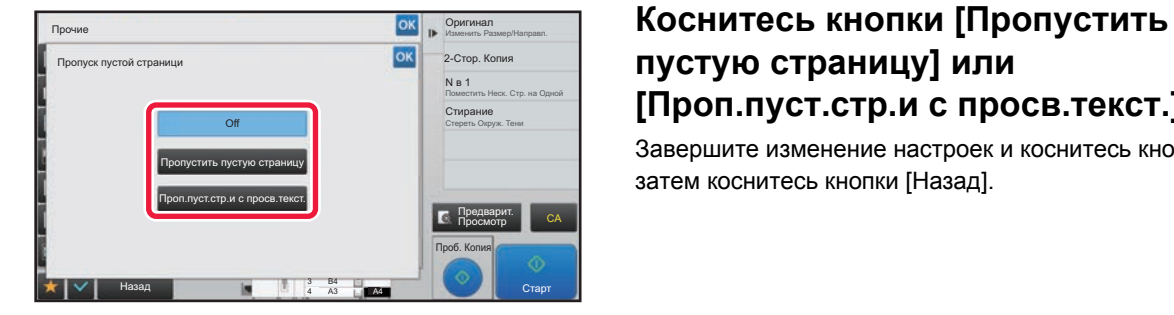

# **пустую страницу] или [Проп.пуст.стр.и с просв.текст.].**

Завершите изменение настроек и коснитесь кнопки ок, затем коснитесь кнопки [Назад].

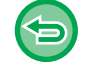

#### **Отмена всех изменений настроек** Коснитесь кнопки [CA].

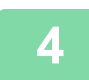

# **4 Коснитесь кнопки [Старт].**

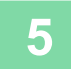

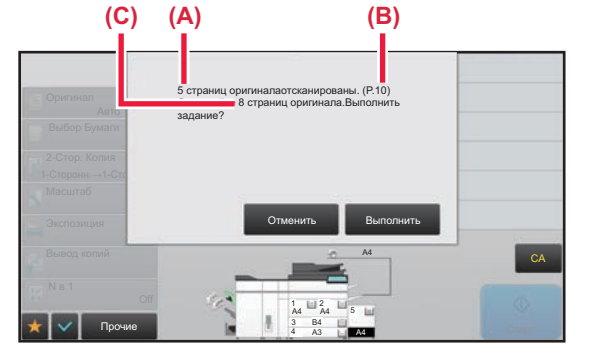

## **5 Прочтите подтверждающее сообщение и коснитесь кнопки [Выполнить], чтобы начать копирование.**

На экране подтверждения указано число сканированных листов оригинала (A), число сканированных сторон (B) и число копий, за исключением пустых страниц (C). Например, при двустороннем сканировании пяти листов оригинала с двумя пустыми страницами в поле (A) отобразится значение "5", в поле (B) – "10", а в поле (C) – "8".

فع

# **НАСТРОЙКА ФОНА ПУТЕМ ВЫСВЕТЛЕНИЯ ИЛИ ЗАТЕМНЕНИЯ СВЕТЛЫХ УЧАСТКОВ ОРИГИНАЛА (НАСТРОЙКА ФОНА)**

Вы можете отрегулировать фон, сделав светлые участки оригинала светлее или темнее.

Уровень [+]

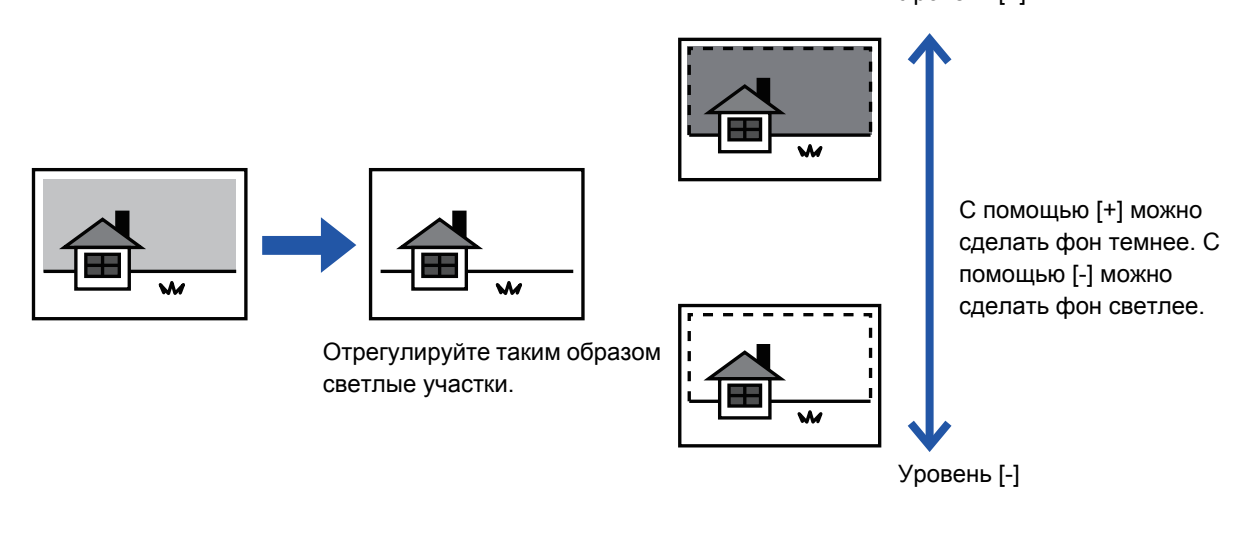

Настройку фона необходимо выбрать до начала сканирования оригинала.

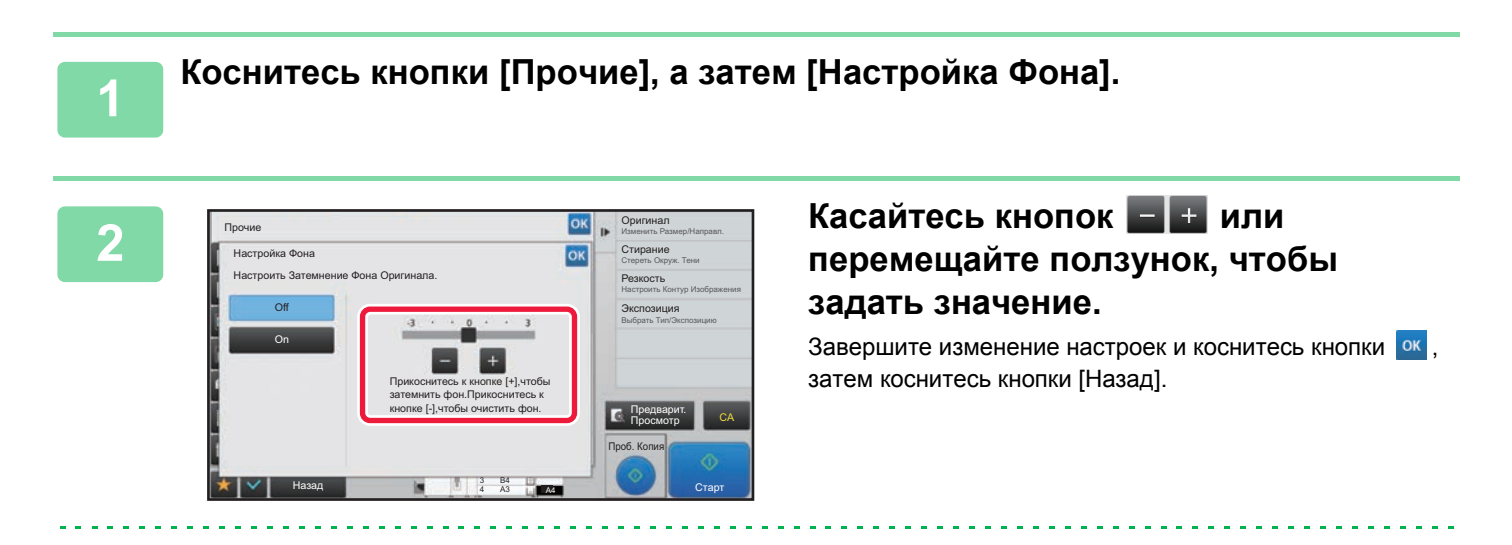

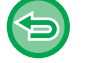

**Отмена Настройки Фона:** Коснитесь кнопки [Off].

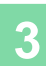

亀

#### **3 Поместите оригинал.**

Поместите оригинал в автоматический подающий лоток документа или на стекло сканера.

<u>. . . . . . . . . . . . . . . . . . .</u>

- ► [АВТОМАТИЧЕСКИЙ](#page-133-0) ПОДАЮЩИЙ ЛОТОК ДОКУМЕНТА (стр. 1-131)
- ► СТЕКО [СКАНЕРА](#page-135-0) (стр. 1-133)

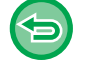

**Отмена всех изменений настроек** Коснитесь кнопки [CA].

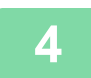

# <span id="page-296-0"></span>**СОЗДАНИЕ ПРОБНОГО ЭКЗЕМПЛЯРА (ПРОБНЫЙ ЭКЗЕМПЛЯР)**

Эта функция позволяет сделать пробную копию перед печатью указанного числа копий. Проверьте копируемые изображения с помощью пробной копии. При необходимости измените настройки. При использовании этой функции сканированный оригинал будет сохранен в памяти аппарата, чтобы избежать повторного сканирования после изменения параметров.

#### **Порядок использования функции "Пробный экземпляр"**

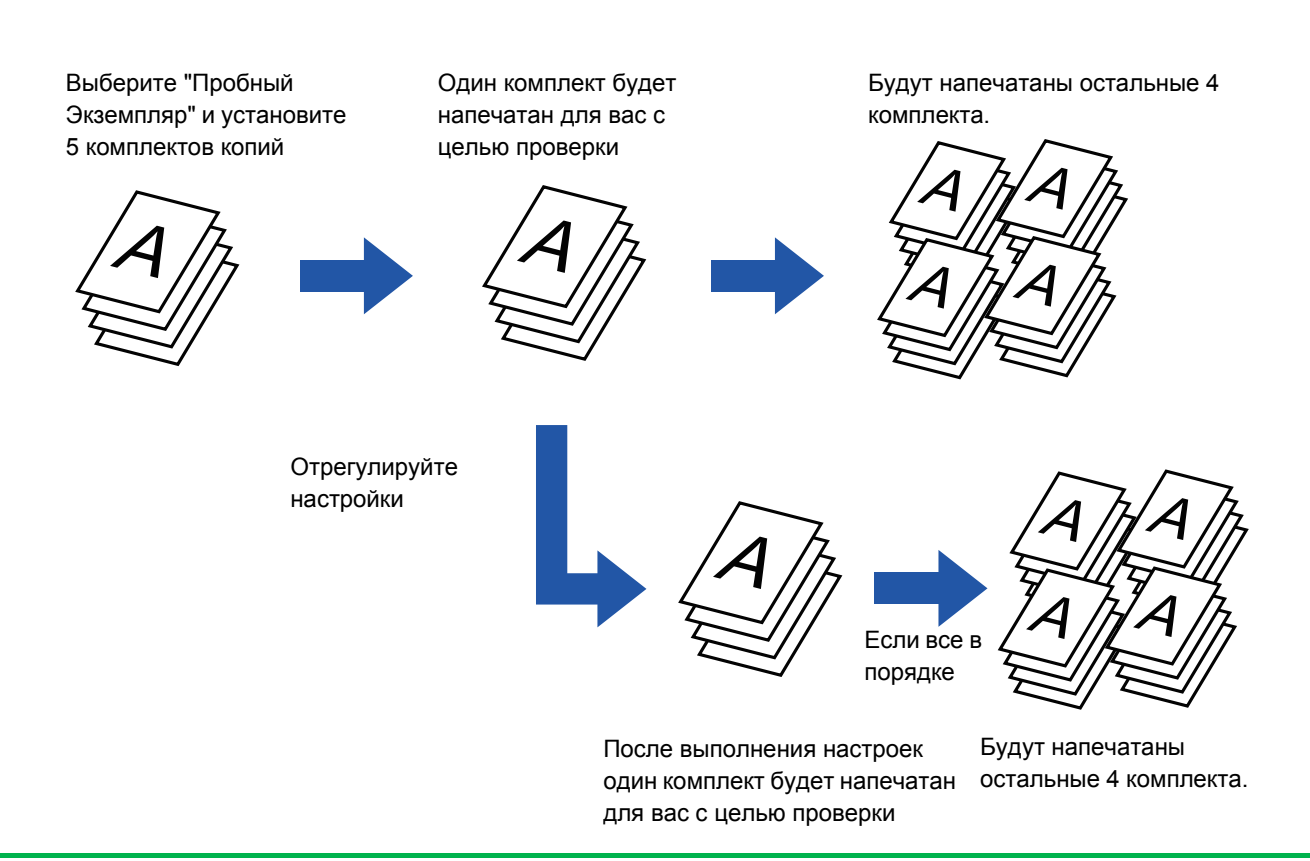

• Выберите режим создания пробного экземпляра до начала сканирования.

• Если функция создания пробного экземпляра будет вызвана во время выполнения другого задания на печать, текущее задание будет прервано для создания пробной копии. После того как пробная копия будет создана, продолжится выполнение прерванного задания.

Если функция создания пробного экземпляра будет вызвана во время выполнения другого задания на печать с 2-сторонней печатью и скреплением, пробный экземпляр будет создан после завершения текущего задания. Если коснуться кнопки [Пуск Печатать] для печати оставшихся комплектов копий во время выполнения аппаратом другого задания, оставшиеся комплекты будут напечатаны после завершения всех зарезервированных ранее заданий.

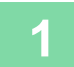

#### **1 Поместите оригинал.**

Поместите оригинал в автоматический подающий лоток документа или на стекло сканера.

- ► [АВТОМАТИЧЕСКИЙ](#page-133-0) ПОДАЮЩИЙ ЛОТОК ДОКУМЕНТА (стр. 1-131)
- ► СТЕКО [СКАНЕРА](#page-135-0) (стр. 1-133)

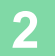

**2 При необходимости настройте такие функции, как "Экспозиция" и "Масштаб".**

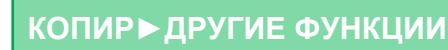

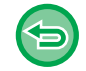

亀

#### **Отмена всех изменений настроек** Коснитесь кнопки [CA].

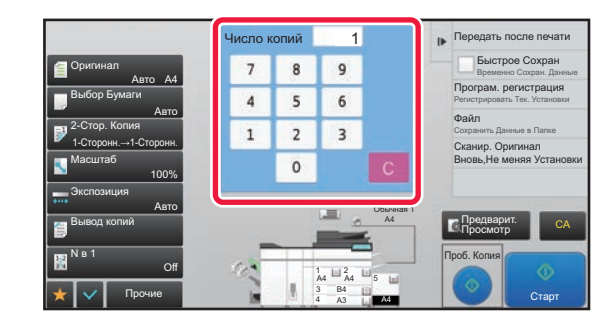

**Введите количество копий**<br> **1 BBE BACCOO COOBLE COLUMPTIAN (KOMPTANTOR)** СПОМОШЬЮ Ш **(комплектов) с помощью цифровых кнопок.**

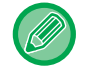

Можно установить до 9999 копий (комплектов).

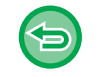

### **Если введено неверное количество копий**

Коснитесь кнопки [C], затем введите правильное количество.

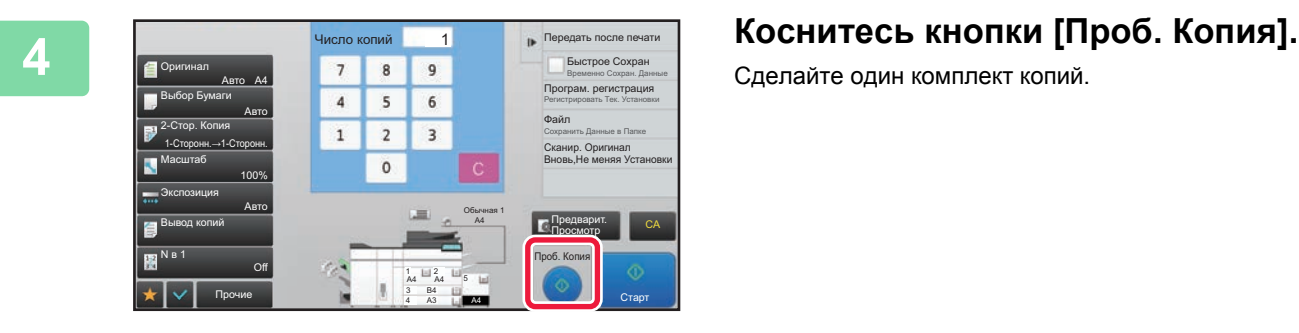

Сделайте один комплект копий.

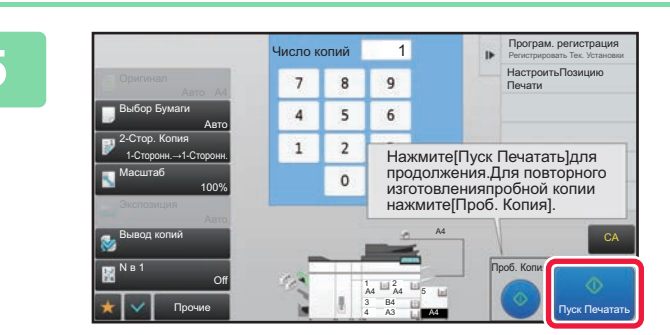

## **БРАНИТАТЬ ПРОВЕРЬТЕ РЕЗУЛЬТАТЫ копирования. Если проблем не будет обнаружено, коснитесь кнопки [Пуск Печатать].**

При необхдимости изменяйте параметры и повторяйте создание пробной копии до тех пор, пока не будет получен требуемый результат.

Можно также изменить число копий. Измените число копий с помощью цифровых кнопок.

- Недоступные кнопки не будут отображаться в режиме создания пробного экземпляра.
- Некоторые доступные функции могут быть ограничены.
- **Отмена всех изменений настроек** Коснитесь кнопки [CA].

# **ПРОВЕРКА КОЛИЧЕСТВА СКАНИРОВАННЫХ ЛИСТОВ ОРИГИНАЛА ПЕРЕД ОТПРАВКОЙ (УЧЕТ ОРИГИНАЛОВ)**

Эта функция позволяет вести подсчет сканированных листов оригинала и отображать результат перед копированием.

Проверка числа отсканированных листов оригинала позволяет снизить вероятность ошибки при копировании.

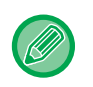

鶾

• Обратите внимание на то, что отображается результат подсчета отсканированных листов, а не страниц оригинала. Например, при выполнении 2-стороннего копирования одного оригинала отобразится число "1", означая, что был сканирован один лист оригинала, а не число "2", которое могло бы означать лицевую и обратную стороны оригинала.

• Выберите функцию учета оригиналов до начала сканирования.

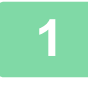

## **1 Коснитесь кнопки [Прочие], <sup>а</sup> затем [Оригиналь. Подсчет].**

На значке отобразится установленный флажок. Завершите изменение настроек и коснитесь кнопки [Назад].

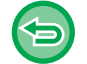

#### **Отмена Учета оригиналов:**

Коснитесь кнопки [Оригиналь. Подсчет], чтобы снять флажок.

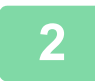

### **2 Поместите оригинал <sup>в</sup> автоматический подающий лоток документа.**

► [АВТОМАТИЧЕСКИЙ](#page-133-0) ПОДАЮЩИЙ ЛОТОК ДОКУМЕНТА (стр. 1-131)

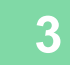

## **3 Коснитесь кнопки [Старт].**

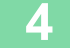

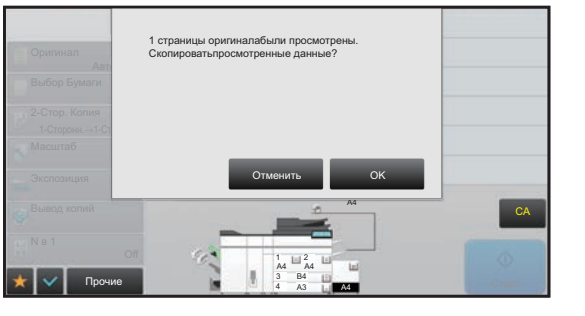

### **4 Проверьте количество листов оригинала.**

Обратите внимание на то, что отображается число отсканированных листов, а не страниц оригинала. Например, при выполнении 2-стороннего копирования одного оригинала отобразится число "1", означая, что был сканирован один лист оригинала, а не число "2", которое могло бы означать лицевую и обратную стороны оригинала.

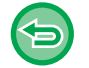

**Если отображаемое количество листов оригинала отличатся от фактического** Коснитесь кнопки [Отменить], чтобы отменить задание.

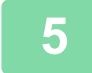

**5 Коснитесь кнопки [OK], чтобы начать копирование.**

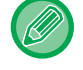

Если эта функция будет использована совместно с функцией [Работа Строит], результат подсчета листов будет отображен после касания кнопки [Завершить].

# **ИСПОЛЬЗОВАНИЕ ДВУХ АППАРАТОВ ДЛЯ УСКОРЕНИЯ КОПИРОВАНИЯ (ТАНДЕМНАЯ КОПИЯ)**

Эта функция позволяет сократить время копирования благодаря разделению задания на копирование между двумя подключенными к локальной сети аппаратами.

#### **Ведущий аппарат и клиентский аппарат**

На ведущем аппарате выполняется только сканирование. На клиентском аппарате, который зарегистрирован в ведущем аппарате, выполняется только печать.

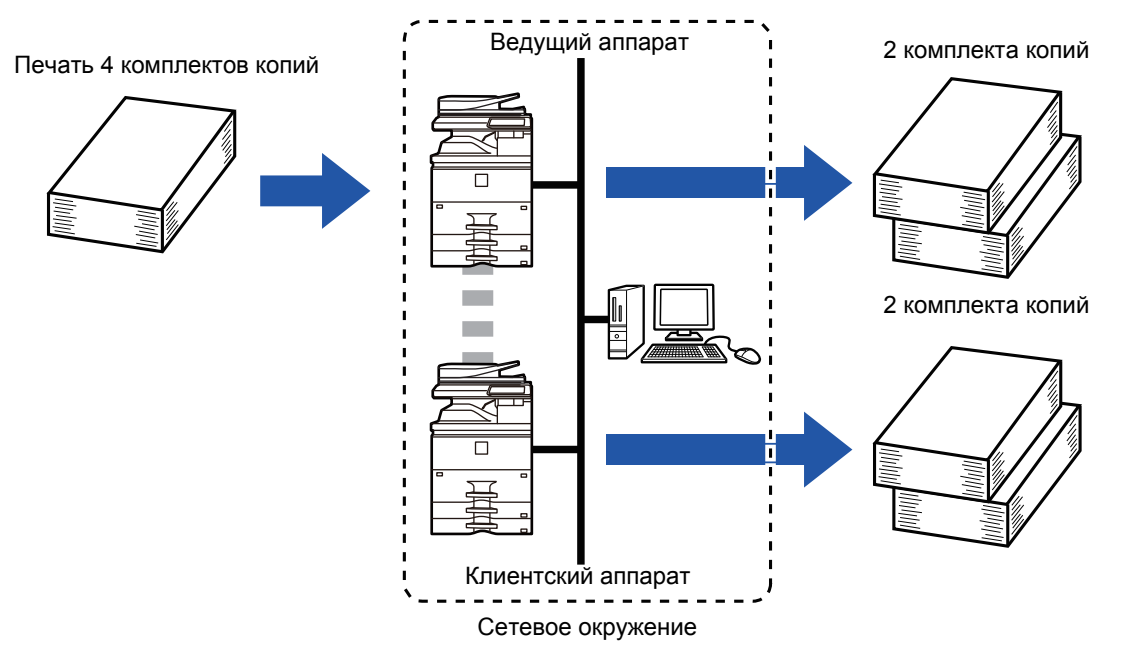

- Эту функцию можно использовать при наличии двух подключенных к локальной сети аппаратов.
- Даже если к локальной сети подключено более двух аппаратов, эту функцию можно использовать для распределения задания только между двумя аппаратами.
- Настройка тандемного подключения заключается в регистрации IP-адреса клиентского аппарата на ведущем аппарате. В качестве номера порта рекомендуется использовать первоначальное значение (50001). Изменяйте номер порта только при наличии проблем, связанных с этим параметром. Настройку тандемного подключения должен выполнять администратор локальной сети. Если ведущий аппарат выполняет роль клиентского или наоборот, зарегистрируйте IP-адрес ведущего аппарата на клиентском аппарате. На обоих аппаратах можно использовать одинаковый номер порта.

#### • В данном случае: Степлер-фальцовщик установлен только на ведущем аппарате и не установлен на клиентском;

- функция тандемного копирования будет включена при выборе копий без скрепления;
- функция тандемного копирования будет выключена при выборе копий со скреплением. Если функция тандемного копирования задействована с помощью функции, которая имеется в ведущем аппарате и отсутствует в клиентском аппарате, отобразится сообщение.
- Если в аппарате закончится бумага Если в ведущем или клиентском аппарате закончилась бумага, задание аппарата, в котором закончилась бумага, будет приостановлено. Аппарат, в котором осталась бумага, продолжит выполнение задания. Загрузите бумагу в аппарат, чтобы возобновить выполнение задания.
- Если используется аутентификация пользователя
	- Функция тандемного копирования будет включена, если аутентификация пользователя используется на ведущем аппарате.
	- Функция тандемного копирования будет выключена, если аутентификация пользователя используется на клиентском аппарате, но не используется на ведущем аппарате.
- Если печатается нечетное количество копий, на ведущем аппарате будет напечатан дополнительный комплект.

#### **Использование функции тандемного копирования**

В "Установки (администратор)" выберите [Системные Параметры настройки] → [Общие Параметры настройки] → [Управление Аппаратом] → [Установка Тандемного Подключения].

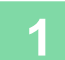

菲

#### **1 Поместите оригинал.**

Поместите оригинал в автоматический подающий лоток документа или на стекло сканера. Если для сканирования нескольких страниц оригинала используется стекло сканера, разместите следующий оригинал и коснитесь кнопки [Старт].

► [АВТОМАТИЧЕСКИЙ](#page-133-0) ПОДАЮЩИЙ ЛОТОК ДОКУМЕНТА (стр. 1-131)

► СТЕКО [СКАНЕРА](#page-135-0) (стр. 1-133)

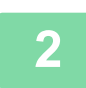

### **2 Коснитесь кнопки [Прочие], <sup>а</sup> затем [Тандем. Копия].**

На значке отобразится установленный флажок. Завершите изменение настроек и коснитесь кнопки [Назад].

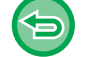

#### **Отмена Тандемнойкопии:**

Коснитесь кнопки [Тандем. Копия], чтобы снять флажок.

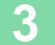

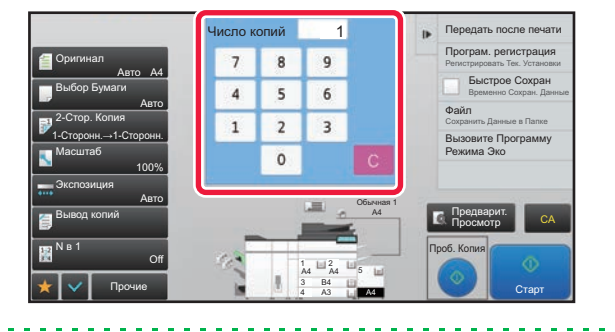

### **18 В В Дередать после печатк КОСНИТЕСЬ КНОПКИ КОЛИЧЕСТВА КОПИЙ, 18 В Э. Представляется количество колий**. **чтобы указать количество копий.**

Можно установить до 9999 копий (комплектов). Указанное число копий будет распределено между ведущим и клиентским аппаратами. Если будет введено нечетное число копий, ведущий аппарат сделает больше копий, чем клиентский аппарат.

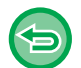

• **Если введено неверное количество копий:** Коснитесь кнопки [C], затем введите правильное количество.

• **Отмена всех изменений настроек** Коснитесь кнопки [CA].

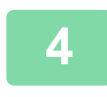

# **4 Коснитесь кнопки [Старт], чтобы начать копирование.**

• Отмена тандемного копирования

Коснитесь кнопок [Отменить Копирование] на ведущем и клиентском аппаратах.

# **ФУНКЦИИ УСИЛЕНИЯ БЕЗОПАСНОСТИ**

# **PДОБАВЛЕНИЕ ДАННЫХ ДЛЯ ПРЕДОТВРАЩЕНИЯ НЕСАНКЦИОНИРОВАННОГО КОПИРОВАНИЯ (ПЕЧАТЬ СКРЫТОГО ШАБЛОНА)**

Чтобы предотвратить несанкционированное копирование, знаки предварительно установленного или пользовательского текста печатаются как невидимый фоновый шаблон. Скрытые знаки появятся на копии такого отпечатка.

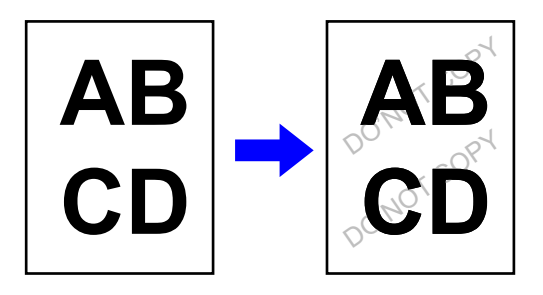

- Функция "Печать скрытой формы" используется для защиты от несанкционированного копирования. Эта функция не гарантирует предотвращения утечки информации.
- Возможно, текст скрытого шаблона будет виден на отпечатке при определенных условиях работы аппарата. В этом случае отрегулируйте контрастность. Для этого в "Установки (администратор)" выберите [Установка Печати Скрытого Шаблона].
- При копировании листа со скрытымшаблоном скрытый шаблон может не проявиться в зависимости от других настроек, кроме "Печать скрытой формы".
- Скрытый шаблон может не проявиться на копиях при использовании для копирования листов со скрытым шаблоном устройств определенных типов или определенных настроек копирования.

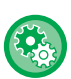

#### **Установка печати скрытого шаблона:**

В "Установки (администратор)" выберите [Системные Параметры настройки] → [Установки Безопасности] → [Установка Печати Скрытого Шаблона].

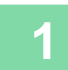

#### **1 Поместите оригинал.**

Поместите оригинал в автоматический подающий лоток документа или на стекло сканера.

- ► [АВТОМАТИЧЕСКИЙ](#page-133-0) ПОДАЮЩИЙ ЛОТОК ДОКУМЕНТА (стр. 1-131)
- ► СТЕКО [СКАНЕРА](#page-135-0) (стр. 1-133)

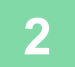

### **2 Коснитесь кнопки [Прочие], <sup>а</sup> затем [Печать скрытой формы].**

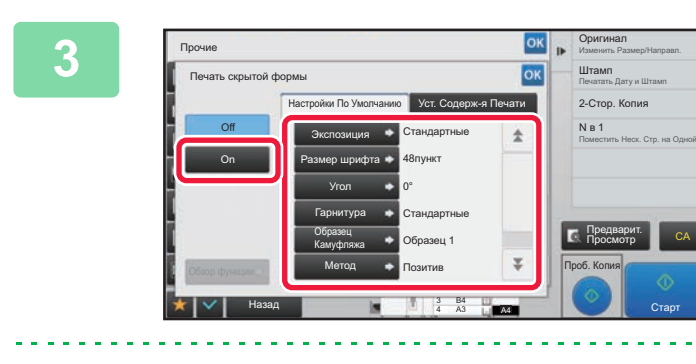

**1 KOCHUTECЬ КНОПКИ [On], ЗАТЕМ**<br> **38 DEMAND REPORTS AND REPORT OF SHARE AND REPORT OF SHARE AND REPORT OF SHARE AND REPORT OF SHARE AND REPORT OF SHARE AND REPORT OF SHARE AND REPORT OF SHARE AND REPORT OF SHARE AND RE установите требуемые значения параметров на вкладке [Настройки По Умолчанию].**

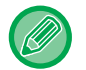

فأ

Для параметра "Метод" рекомендуется установить значение [Позитив].

CA

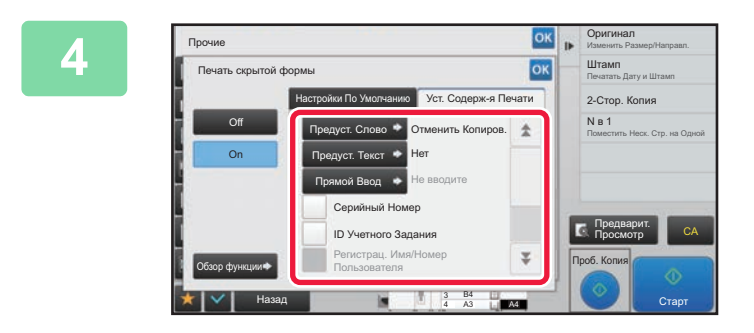

## **<u><sup>OK</sup> <b>A** COMPRESSIGNER SECTED SECTED SECTED **VCTAHOBUTE TDE SHALL SHALL SHALL SHALL SHALL SHALL SHALL SHALL SHALL SHALL SHALL SHALL SHALL SHALL SHALL SHALL SHALL SHALL SHALL SHALL SHALL SHALL SHALL SHALL SHALL SHAL**</u> **параметров на вкладке [Уст. Содерж-я Печати].**

Указать настройки печати можно с помощью выбора предустановленного текста или с помощью виртуальной клавиатуры. Можно также печатать серийный номер и идентификатор задания учетной записи.

Завершите изменение настроек и коснитесь кнопки ок, затем коснитесь кнопки [Назад].

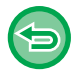

• **Для отмены настроек печати скрытого шаблона:** Коснитесь кнопки [Off].

• Коснитесь кнопки [Обзор функции], чтобы отобразить настройки параметров на вкладке [Уст. Содерж-я Печати].

**2-84**

- Печать скрытого шаблона в режиме предварительного просмотра может немного отличаться от фактической печати и экспозиции, так как предварительный просмотр используется для простой проверки цвета шаблона.
- **Отмена всех изменений настроек** Коснитесь кнопки [CA].

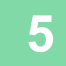

# **ПРИНУДИТЕЛЬНАЯ ПЕЧАТЬ ОТСЛЕЖИВАЕМОЙ ИНФОРМАЦИИ (ПЕЧАТЬ СВЕДЕНИЙ О ТРЕКИНГЕ)**

Эта функция служит для принудительной печати предварительно заданной информации для отслеживания, чтобы предотвратить несанкционированное копирование.

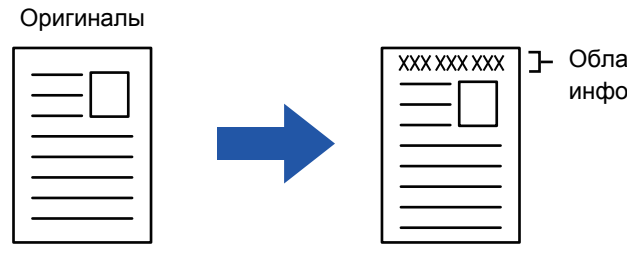

Область отслеживаемой информации

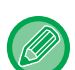

• Если эта функция будет использована совместно с другими функциями составного изображения, отслеживаемая информация будет напечатана в верхней части.

- Отслеживаемая информация будет напечатана в верхней или нижней части сраницы за пределами границы изображения.
- Идентификатор задания учетной записи и дата/время, добавляемые при печати или предварительном просмотре изображения, показаны ниже.

Идентификатор задания учетной записи: (00000) Дата/время: ДД/ММ/ГГГГ чч:мм

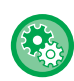

#### **Настройка параметров печати**

В "Установки (администратор)" выберите [Системные Параметры настройки] → [Установки Безопасности] → [Печать Сведений о Трекинге] → [Установка Печати Орформации о Трекинге].

# **ФУНКЦИИ НАСТРОЙКИ ПОЛОЖЕНИЯ ВЫВОДА И ПОЛЕЙ**

# **ДОБАВЛЕНИЕ ПОЛЕЙ (СДВИГ КРАЯ)**

Эта функция позволяет изменить размер полей с помощью перемещения изображения на копии вправо, влево, вверх или вниз. Это бывает необходимо для скрепления копий шнурком или в скоросшивателе.

**Смещение изображения вправо для скрепления копий по левому краю**

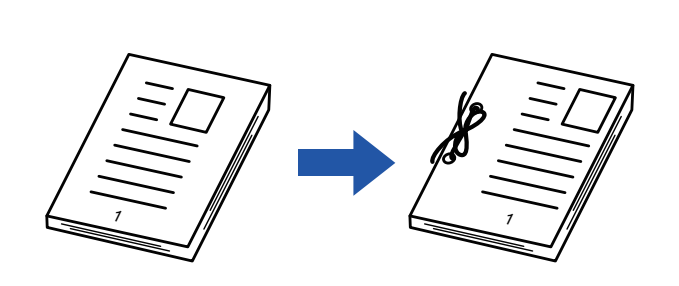

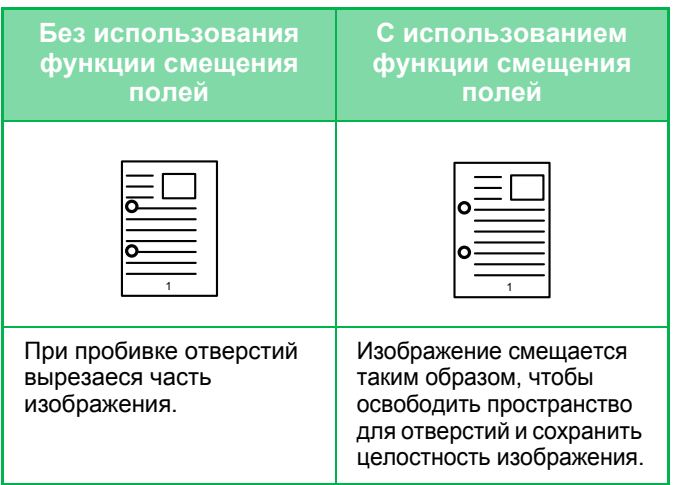

#### **Сдвиг Края**

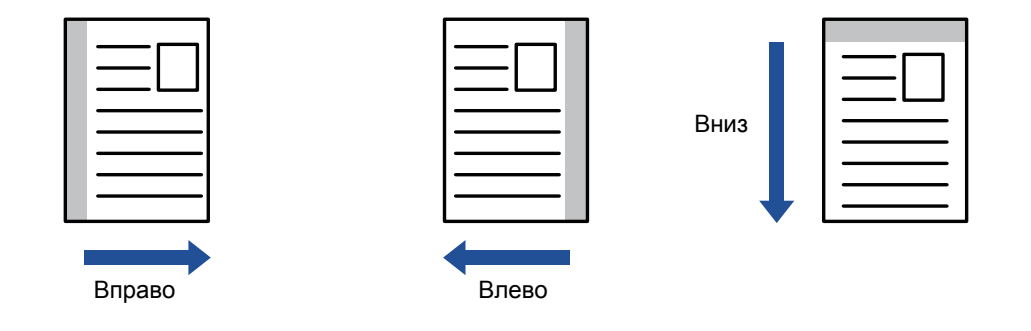

Функцию копирования с поворотом нельзя использовать совместно с функцией смещения полей.

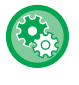

**Изменение установленной по умолчанию настройки смещения полей**

В "Установки (администратор)" выберите [Системные Параметры настройки] → [Параметры настройки Копии] → [Настройки Состояния] → [Начальная Установка Сдвига Края].

Задайте значение от 0 мм (0") до 50 мм (2") с шагом 1 мм (1/8") для лицевой и обратной сторон.

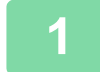

### **1 Поместите оригинал.**

Поместите оригинал в автоматический подающий лоток документа или на стекло сканера.

- ► [АВТОМАТИЧЕСКИЙ](#page-133-0) ПОДАЮЩИЙ ЛОТОК ДОКУМЕНТА (стр. 1-131)
- ► СТЕКО [СКАНЕРА](#page-135-0) (стр. 1-133)

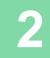

**2 Коснитесь кнопки [Прочие], <sup>а</sup> затем [Сдвиг Края].**

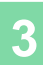

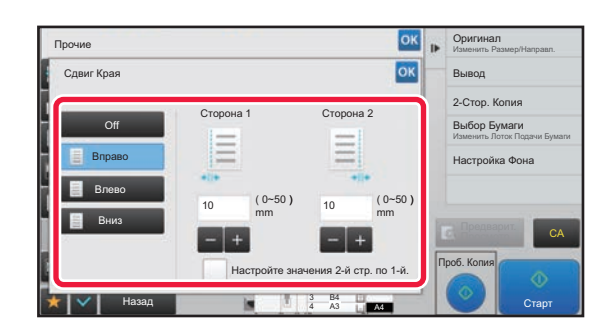

**3 Коснитесь <sup>в</sup> направлении смещения изображения.**

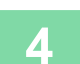

# **4 Установка ширины смещения полей.**

Коснитесь кнопки дисплея с числовым значением области смещения полей на лицевой или обратной стороне, затем введите область с помощью цифровых кнопок. Завершите изменение настроек и коснитесь кнопки <sup>ок</sup>, затем коснитесь кнопки [Назад].

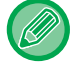

Если флажок [Настройте значения 2-й стр. по 1-й.] снят ( $\Box$ ), значок  $\Box$  исчезнет, и параметры для сторон 1 и 2 можно будет установить по отдельности.

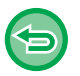

- **Отмена установки смещения полей** Коснитесь кнопки [Off].
- **Отмена всех изменений настроек** Коснитесь кнопки [CA].

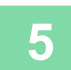

**5 Коснитесь кнопки [Старт], чтобы начать копирование.**

# **СТИРАНИЕ ТЕНЕЙ ПО КРАЯМ ИЗОБРАЖЕНИЙ ПРИ КОПИРОВАНИИ (СТИРАНИЕ)**

Функция стирания используется для удаления теней по краям копий, образующихся при копировании объемных оригиналов или книг.

**Копировании с толстой книги**

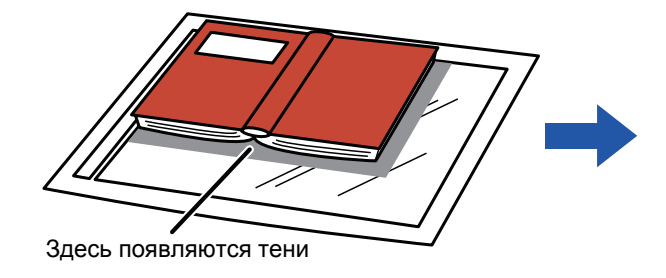

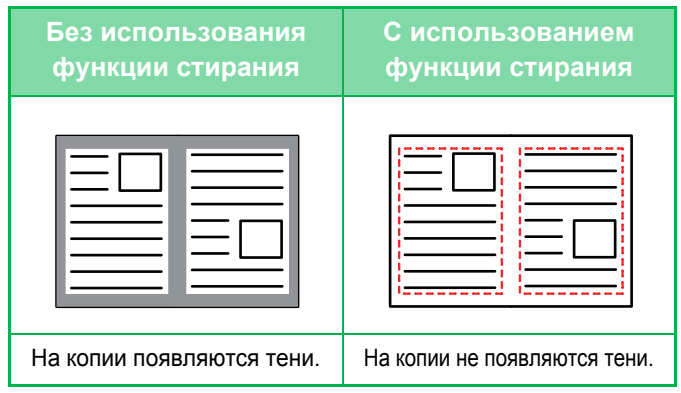

#### **Режимы стирания**

Стирание по внешней рамке

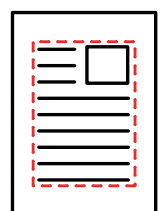

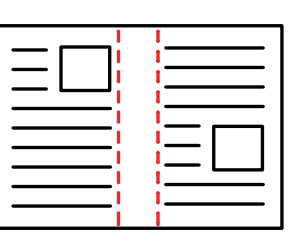

Стирание в центре Стирание по краям + в центре

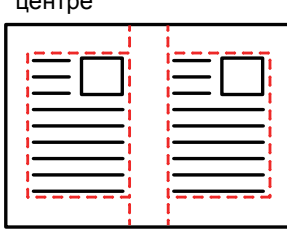

Стирание по сторонам

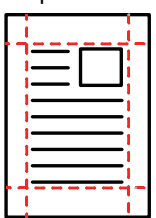

- Если установка масштаба используется в комбинации с установкой стирания, значение ширины стирания будет изменяться в соответствии с выбранным масштабом. Если установлена ширина стирания 20 мм (1"), а изображение уменьшается до масштаба 50%, ширина стирания составит 10 мм (1/2").
- Эта функция позволяет удалить части изображения, где образуются тени. Функция не поддерживает определение теней и не может удалять только тени.
- Если выбрана функция стирания, ориентация оригинала автоматически изменяется на книжную.

#### **Изменение установленной по умолчанию ширины стирания**

В "Установки (администратор)" выберите [Системные Параметры настройки] → [Параметры настройки Копии] → [Настройки Состояния] → [Регулировка Ширины Стирания].

Задайте значение от 0 мм (0") до 20 мм (1") с шагом 1 мм (1/8") для стирания по краю и стирания по центру. Имененное значение будет также применено к настройке [Системные Параметры настройки] → [Настройки Передачи Изображения] → [Общие Параметры настройки] → [Настройки Состояния] → [Регулировка Ширины Стирания].

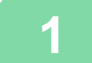

#### **1 Поместите оригинал.**

Поместите оригинал в автоматический подающий лоток документа или на стекло сканера.

- ► [АВТОМАТИЧЕСКИЙ](#page-133-0) ПОДАЮЩИЙ ЛОТОК ДОКУМЕНТА (стр. 1-131)
- ► СТЕКО [СКАНЕРА](#page-135-0) (стр. 1-133)

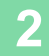

**2 Коснитесь кнопки [Прочие], <sup>а</sup> затем [Стирание].**

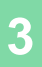

靠

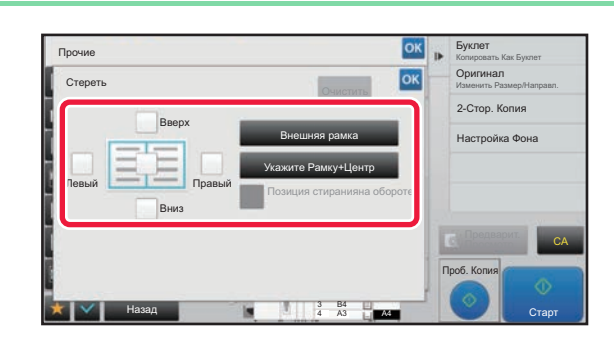

## **1988 • <b>Установите флажок края**, тень **которого требуется стереть, затем укажите положение стирания.**

Убедитесь в том, что выбранный флажок установлен  $(\vee)$ .

Коснитесь кнопки [Внешняя рамка], чтобы установить четыре флажка: [Вверх], [Вниз], [Левый], [Правый] ( ). Коснитесь кнопки [Укажите Рамку+Центр], чтобы установить все флажки  $(\blacktriangledown)$ .

Для 2-стороннего сканирования укажите край для стирания на оборотной стороне, если для лицевой стороны выбрано от одного до трех краев для стирания (Сверху, Снизу, Слева, Справа).

- Если флажок [Позиция стирания на обороте] установлен ( $\vee$ ), на оборотной стороне будет стерт край, противоположный краю лицевой стороны.
- Если флажок [Позиция стирания на обороте] снят ( $\Box$ ), на оборотной стороне будет стерт тот же край, что и на лицевой стороне.

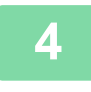

# **4 Укажите ширину стирания.**

Коснитесь кнопки дисплея с числовым значением области смещения полей на лицевой или обратной стороне, затем введите область с помощью цифровых кнопок.

Завершите изменение настроек и коснитесь кнопки <sup>ок</sup>, затем коснитесь кнопки [Назад].

والمستوات والمرابة

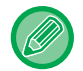

Чтобы быстро установить область, сначала с помощью цифровых кнопок укажите значение, близкое к требуемому значению, затем измените его с помощью кнопки .

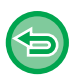

• **Отмена установки стирания**

- Коснитесь кнопки [Очистить].
- **Отмена всех изменений настроек** Коснитесь кнопки [CA].

黽

# **КОПИРОВАНИЕ ОРИГИНАЛОВ БЕЗ ОБРЕЗКИ КРАЯ (КОПИЯ БЕЗ ПОЛЕЙ)**

Эта функция позволяет полностью копировать оригинал на бумагу большего формата без обрезки изображения по краям.

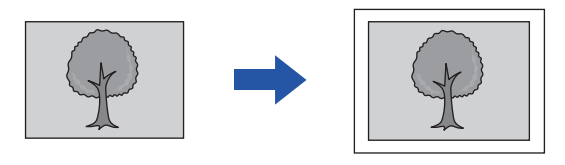

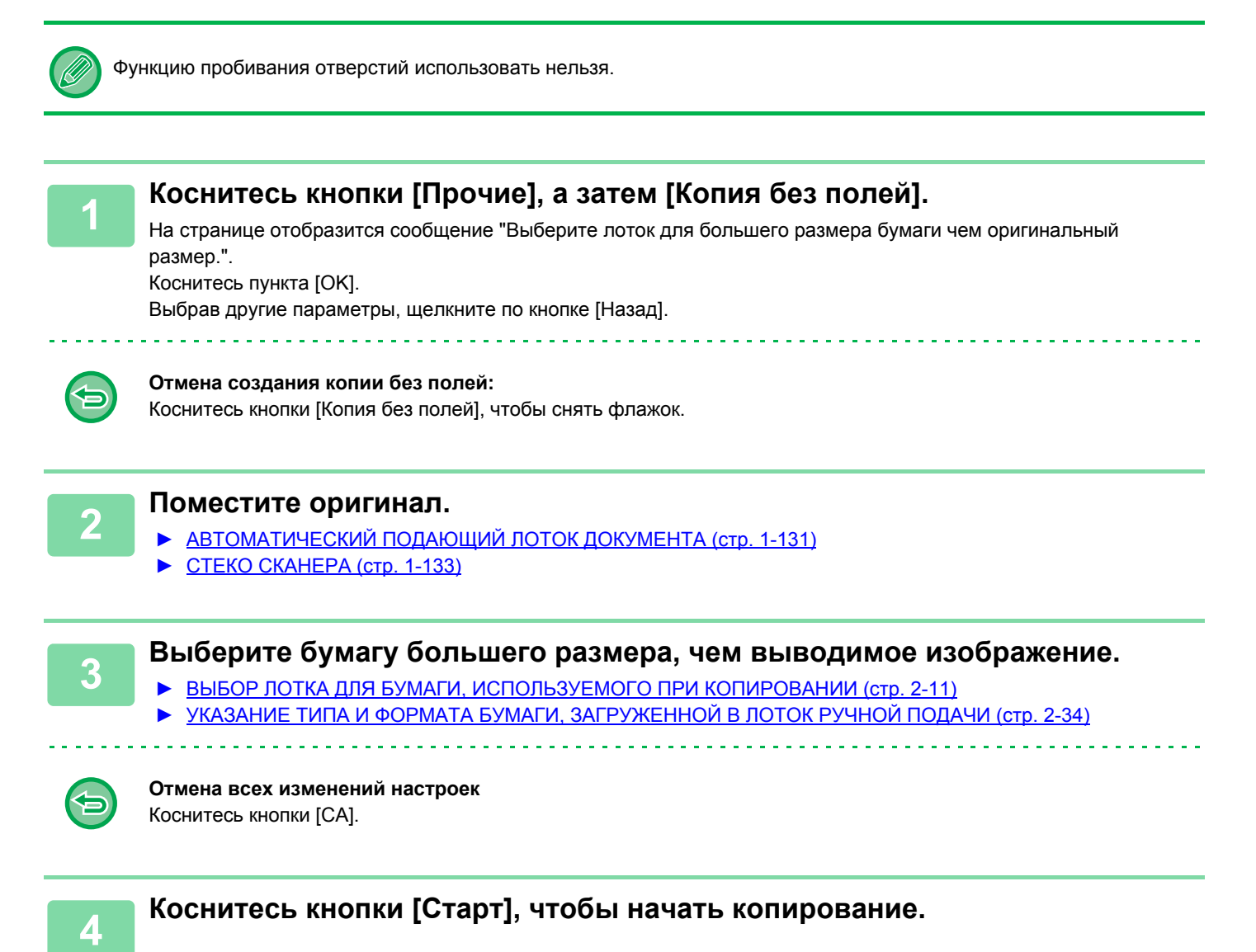

# **КОПИРОВАНИЕ ПО ЦЕНТРУ ЛИСТА (ЦЕНТРИРОВАНИЕ)**

Эта функция позволяет выравнивать копию изображения по центру листа.

Вы можете расположить изображение по центру листа, если размер оригинала меньше формата бумаги или если изображение было уменьшено.

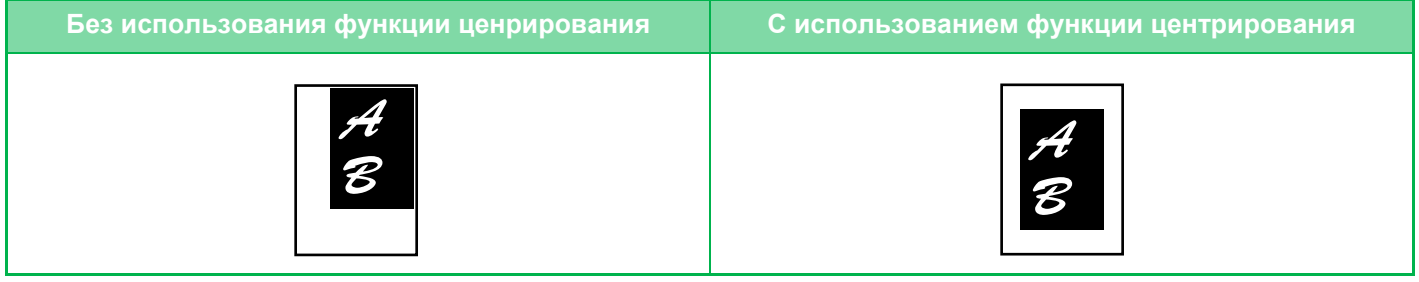

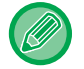

菲

Укажите выравнивание по центру до начала сканирования.

• Эту функцию не удастся использовать, если используется оригинал или бумага для копирования, размер которой отображается как специальный.

• Эту функцию нельзя использовать совместно с функцией увеличения. Если выбрано увеличение 101% или больше, значение увеличения автоматически вернется к 100%.

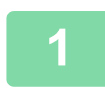

### **1 Коснитесь кнопки [Прочие], <sup>а</sup> затем [Вырав.по центр].**

На значке отобразится установленный флажок. Завершите изменение настроек и коснитесь кнопки [Назад].

• **Отмена настроек функции выравнивания по центру** Коснитесь кнопки [Вырав.по центр], чтобы снять флажок.

• **Отмена всех изменений настроек** Коснитесь кнопки [CA].

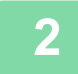

睴

# **ВЫБОР ПОЛОЖЕНИЯ БУМАГИ (РАЗМЕЩЕНИЕ ИЗОБРАЖЕНИЯ)**

Эта функция позволяет перемещать сканированный оригинал в указанное положение при копировании. Копию можно сделать в любом положении благодаря точной настройке положения. Рекомендуется выбирать верхний край в качестве начала оригинала.

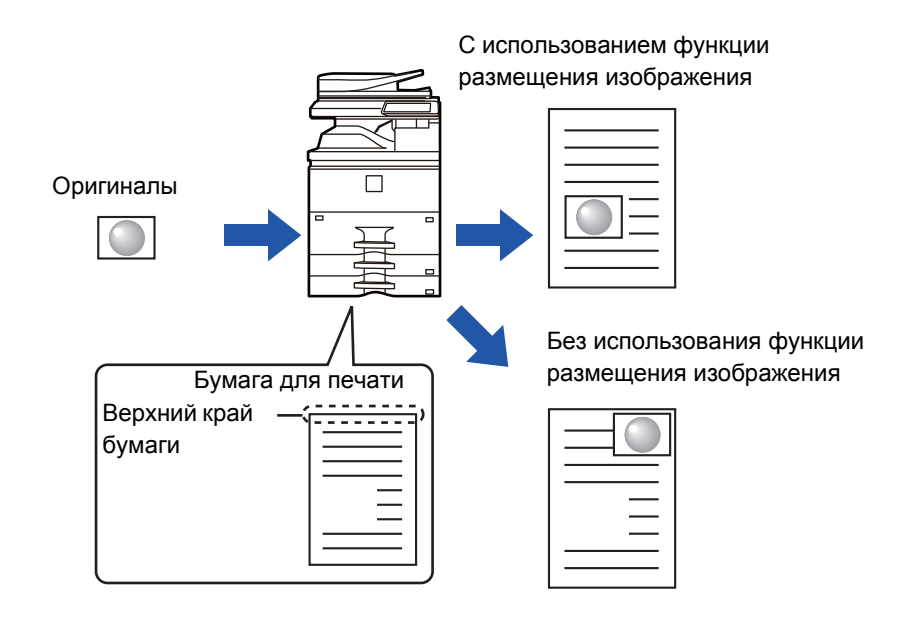

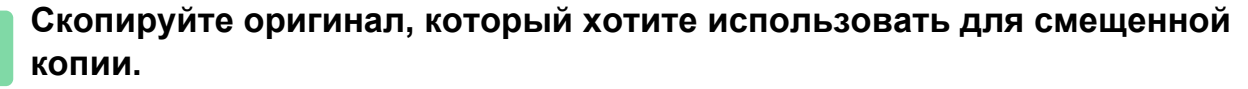

Копирование выполняется без перемещения копии.

### **2 Измерьте расстояние перемещения при условии начала копирования <sup>с</sup> верхнего края.**

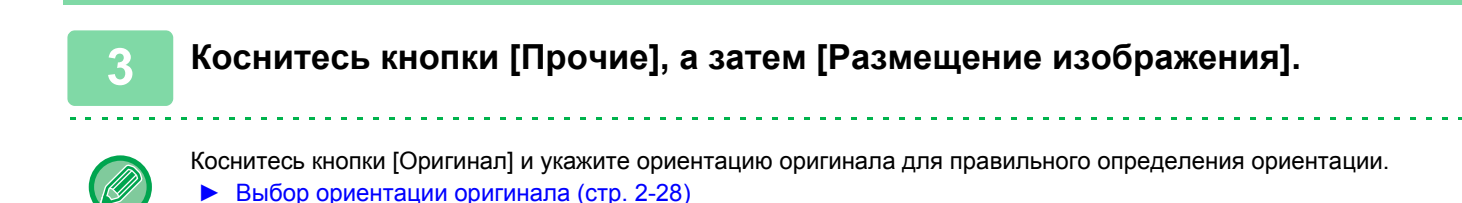

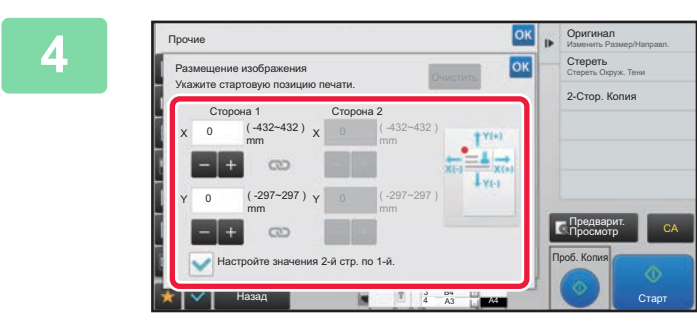

### **10K <b>P CONSIGREERING**<br> **4 CONSIGREERING**<br> **HADOMONIOUS EXPRESS перемещения.**

Коснитесь области с указанием расстояния перемещения на лицевой или обратной стороне, затем введите расстояние с помощью цифровых кнопок. Завершите изменение настроек и коснитесь кнопки ок, затем коснитесь кнопки [Назад].

- Чтобы быстро установить область, сначала с помощью цифровых кнопок укажите значение, близкое к требуемому значению, затем измените его с помощью кнопки  $\begin{array}{|c|c|}\n\hline\n\end{array}$
- Если флажок [Настройте значения 2-й стр. по 1-й.] снят ( $\Box$ ), значок  $\Box$  исчезнет, и параметры для сторон 1 и 2 можно будет установить по отдельности.
- Для копирования в альбомной ориентации укажите в качестве начала оригинала "Слева". Даже при копировании в альбомной ориентации выбор верхнего края в качестве начала оригинала позволяет измерить расстояние перемещения так же, как и при копировании в книжной ориентации.

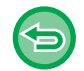

靠

# **Отмена настроек размещения изображения**

Коснитесь кнопки [Очистить].

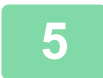

#### **5 Поместите оригинал.**

Поместите оригинал в автоматический подающий лоток документа или на стекло сканера.

- ► [АВТОМАТИЧЕСКИЙ](#page-133-0) ПОДАЮЩИЙ ЛОТОК ДОКУМЕНТА (стр. 1-131)
- ► СТЕКО [СКАНЕРА](#page-135-0) (стр. 1-133)

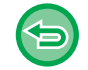

## **Отмена всех изменений настроек**

Коснитесь кнопки [CA].

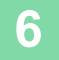

鶾

# **ФУНКЦИИ СКАНИРОВАНИЯ**

# **ОДНОВРЕМЕННОЕ СКАНИРОВАНИЕ БОЛЬШОГО КОЛИЧЕСТВА ОРИГИНАЛОВ (МНОГОСТР. ОРИГИНАЛ)**

Эта функция позволяет разделять оригиналы на комплекты и по очереди подавать каждый комплект в автоматический подающий лоток документа при копировании большого количества оригиналов. Это избавляет от необходимости сортировать копии.

При сканировании разделенных на комплекты многостраничных оригиналов сначала сканируйте комплект, содержащий первую страницу.

Для каждого сканируемого комплекта можно установить разные параметры копирования.

В одном задании можно скопировать до 100 комплектов оригиналов.

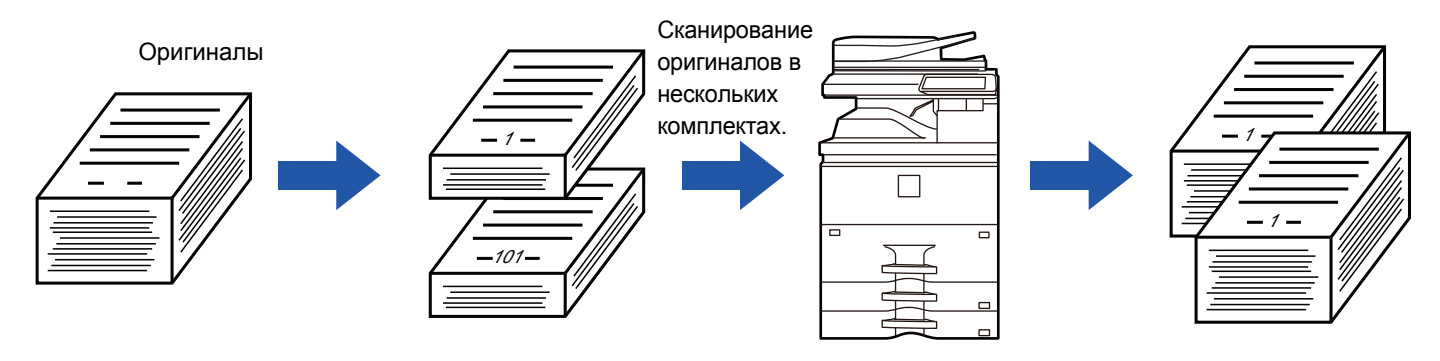

- Функцию многостраничного оригинала необходимо выбрать до начала сканирования оригинала.
- Если необходимо изменить все исходные настройки, сделайте это до начала сканирования оригинала.
- Если папка быстрого сохранения файлов в режима хранения документов будет переполнена, возможны неполадки при копировании в режиме многостраничного оригинала. Удалите ненужные файлы из папки быстрого сохранения.

Режим многостраничного оригинала нельзя использовать совместно с другими функциями.

- Копирование разворота
- Копирование книги
- Деление книги
- Копирование визиток
- Многостраничное расширение
- Повтор макета

### <span id="page-312-0"></span>**Копирование в режиме многостраничного оригинала**

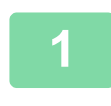

### **1 Коснитесь кнопки [Прочие], <sup>а</sup> затем [Работа Строит].**

На значке отобразится установленный флажок. Завершите изменение настроек и коснитесь кнопки [Назад].

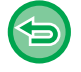

**Отмена копирования многостраничного оригинала**

Коснитесь кнопки [Работа Строит], чтобы снять флажок.

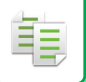

#### **2 При необходимости измените параметры.**

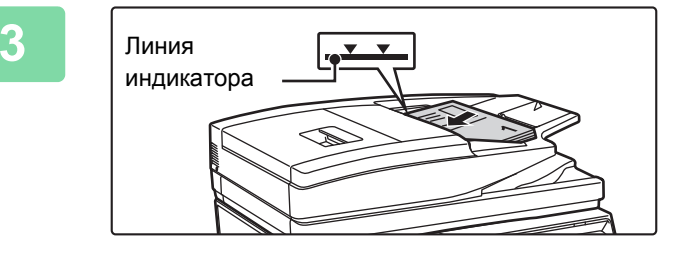

### **3 Поместите оригинал <sup>в</sup> автоматический подающий лоток документа и коснитесь кнопки [Старт], чтобы отсканировать первый оригинал.**

- Полностью вставьте оригиналы в подающий лоток документа. Оригиналы можно загружать до уровня метки.
- ► [АВТОМАТИЧЕСКИЙ](#page-133-0) ПОДАЮЩИЙ ЛОТОК [ДОКУМЕНТА](#page-133-0) (стр. 1-131)
- Чтобы сначала сделать только одну копию для проверки, коснитесь кнопки [Проб. Экземпл.].
- ► СОЗДАНИЕ ПРОБНОГО [ЭКЗЕМПЛЯРА](#page-296-0) (ПРОБНЫЙ [ЭКЗЕМПЛЯР](#page-296-0)) (стр. 2-78)

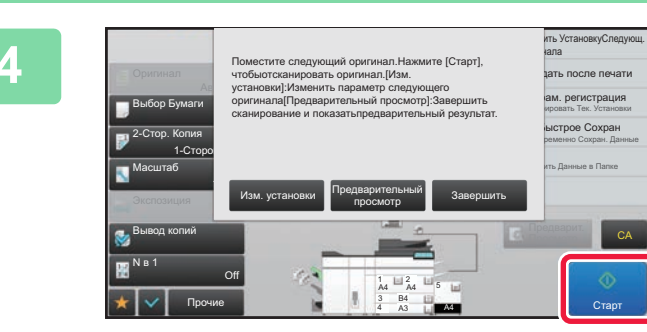

### **4 Разместите следующий комплект страниц оригинала и коснитесь кнопки [Старт].**

Повторяйте это действие до тех пор, пока не будут отсканированы все оригиналы.

• Чтобы изменить настройки копирования для каждого из комплектов страниц оригинала, коснитесь кнопки [Изм. установки].

Дополнительную информацию см. в разделе "Изменение параметров [копирования](#page-314-0) для каждого комплекта [оригиналов](#page-314-0) (стр. 2-96)".

• Если коснуться кнопки [Предваритель- ный просмотр], сканирование дополнительных страниц будет невозможно.

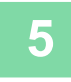

**5 Повторяйте эти действия до тех пор, пока не будут отсканированны все страницы, и проверьте вид изображения на экране предварительного просмотра.**

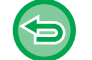

**Отмена всех изменений настроек** Коснитесь кнопки [CA].

## <span id="page-314-0"></span>**Изменение параметров копирования для каждого комплекта оригиналов**

При необходимости измените параметры копирования для каждого комплекта оригиналов. Перед тем как приступить к сканированию следующего оригинала в шаге 4 "[Копирование](#page-312-0) в режиме [многостраничного](#page-312-0) оригинала (стр. 2-94)", выполните описанные ниже действия.

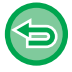

鶽

Настройку [Страница-разделитель] нельзя изменить для второго и последующих комплектов.

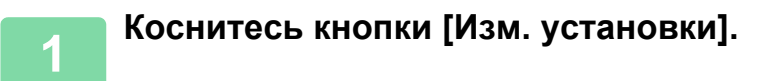

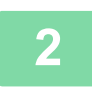

**2 Измените параметры копирования.**

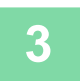

**3 Разместите следующий комплект страниц оригинала <sup>и</sup> коснитесь кнопки [Старт].**

Повторяйте это действие до тех пор, пока не будут отсканированы все оригиналы.

# **СКАНИРОВАНИЕ ОРИГИНАЛОВ РАЗНЫХ ФОРМАТОВ (ОРИГИНАЛ СМЕШАННОГО РАЗМЕРА)**

Эта функция позволяет копировать оригиналы разных форматов за один сеанс. Например, можно копировать оригиналы формата B4 (8-1/2" x 14") вместе с оригиналами формата A3 (11" x 17").

При сканировании оригиналов аппарат автоматически определит формат каждого оригинала и использует бумагу соответствующего формата.

Если функция "Оригинал смешанного размера" будет использована совместно с автоматическим выбором масштаба, масштаб будет установлен отдельно для каждого оригинала с учетом выбранного формата бумаги. Это позволит печатать копии на бумаге одного формата.

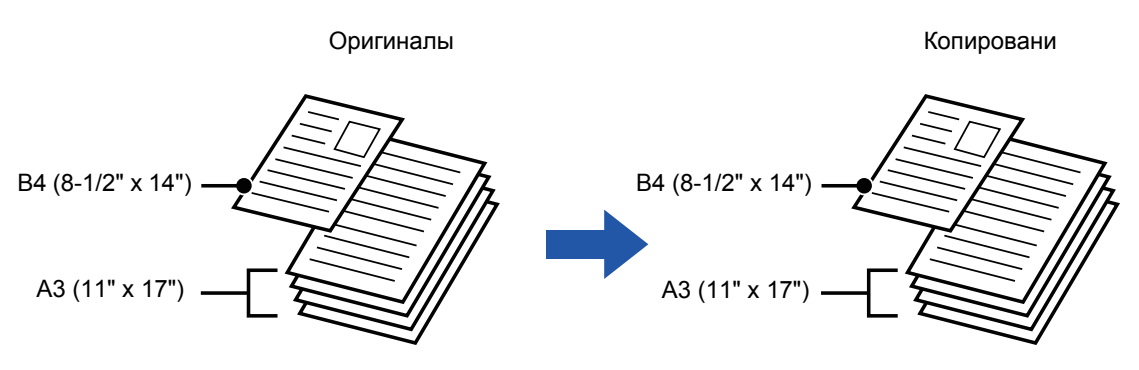

**Если копирование оригиналов смешанного размера используется совместно с автоматическим выбором масштаба** (Выбран автоматический выбор масштаба и A3 (11" x 17"))

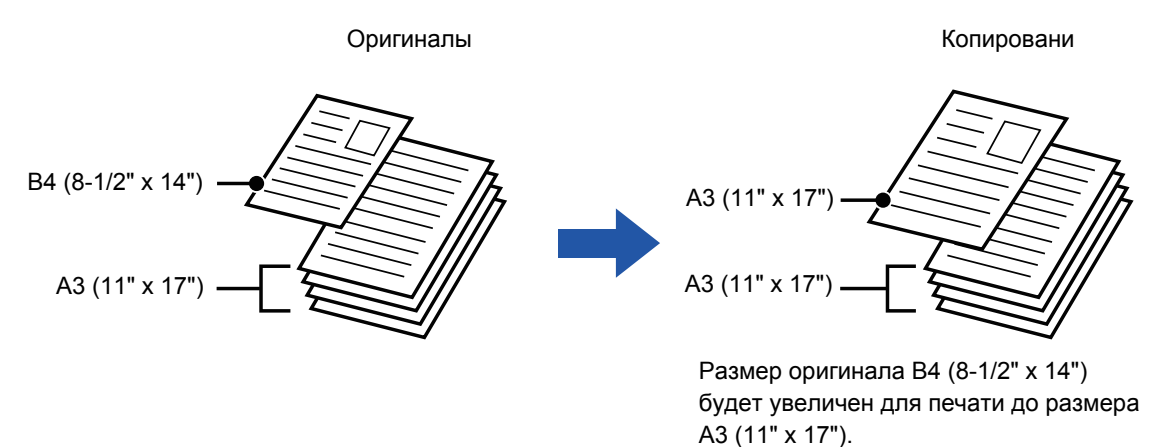

Для функции "Оригинал смешанного размера" имеются две настройки.

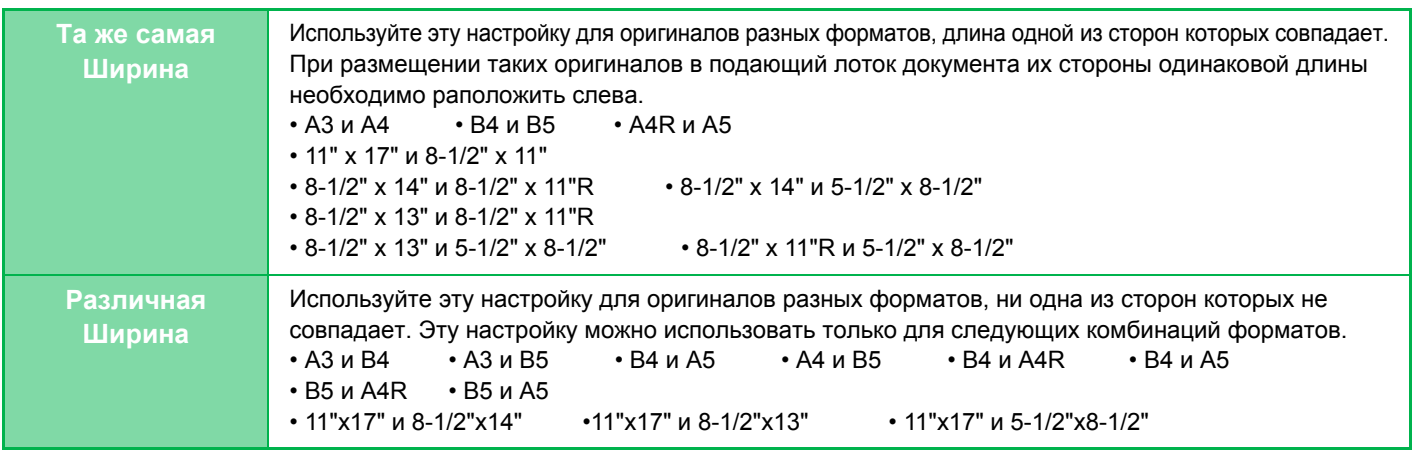

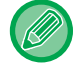

Выберите функцию "Оригинал смешанного размера" до начала сканирования.

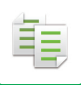

• Если выбрана настройка [Различная Ширина], не удастся использовать функцию скрепления.

• Функцию оригиналов смешанного размера не удастся использовать для копирования оригиналов одинакового формата, установленных в разной ориентации (A4 и A4R (8-1/2" x 11" и 8-1/2" x 11"R) и т.д.).

- **Настройка аппарата, чтобы всегда сканировать оригиналы разных форматов**
- В "Установки (администратор)" выберите [Системные Параметры настройки] → [Общие Параметры настройки] → [Управление Аппаратом] → [Режим Оригинальной Подачи].
- Для функций Вывод, N в 1 и других настройки будут те же, что для первой страницы.

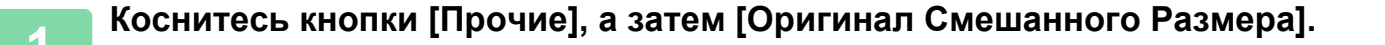

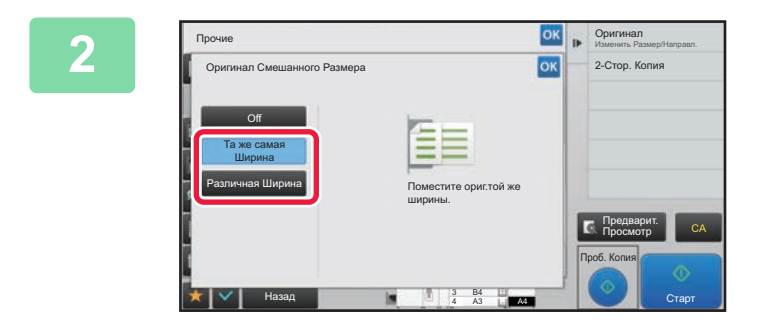

### **2 Коснитесь кнопки [Та же самая Ширина] или кнопки [Различная Ширина] в соответствии с форматом оригиналов.**

Завершите изменение настроек и коснитесь кнопки ок, затем коснитесь кнопки [Назад].

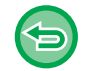

**Отмена функции "Оригинал смешанного размера"** Коснитесь кнопки [Off].

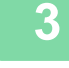

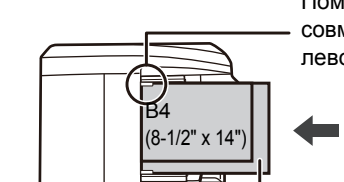

Поместите оригиналы, совместив их углы в дальн левом углу лотка.

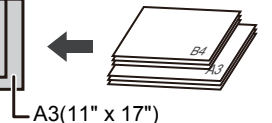

### **3 Расположите оригинал лицевой стороной вверх на стекле сканера.**

Поместите оригинал, как показано на экране оригинала смешанного размера.

Если используются оригиналы разного формата, установите для параметра "Оригинал" значение "Авто".

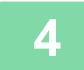

# **СКАНИРОВАНИЕ ТОНКИХ ОРИГИНАЛОВ (МЕДЛЕННОЕ СКАНИРОВАНИЕ)**

Эта функция позволяет сканировать тонкие оригиналы с помощью автоматического подающего лотка документа, чтобы предотвратить застревание листов оригинала.

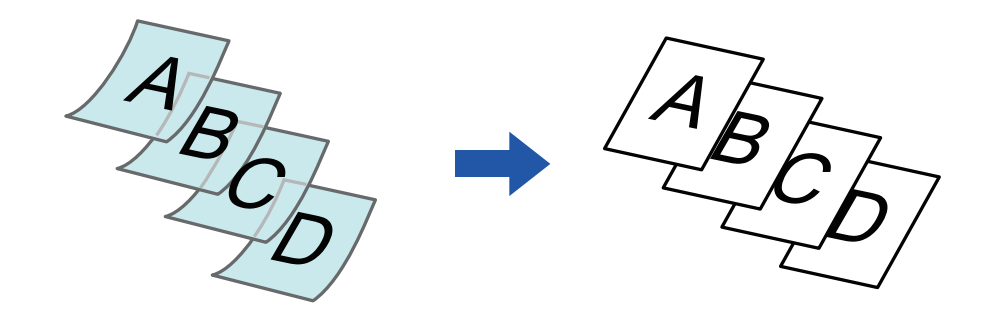

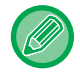

軭

Выберите функцию медленного сканирования до начала сканирования.

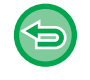

Режимы "2-Сторонн.→2-Сторонн." и "2-Сторонн.→1-Сторонн." автоматического 2-стороннего копирования использовать нельзя.

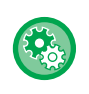

#### **Постоянное использование режима медленного сканирования**

В "Установки (администратор)" выберите [Системные Параметры настройки] → [Общие Параметры настройки] → [Управление Аппаратом] → [Режим Оригинальной Подачи].

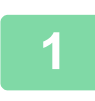

## **1 Коснитесь кнопки [Прочие], <sup>а</sup> затем кнопки [Реж. Медл.Прос].**

На значке отобразится установленный флажок. Завершите изменение настроек и коснитесь кнопки [Назад].

. . . . . . . . . . . . . . . . . . . .

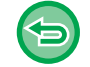

**Отмена настроек функции медленного сканирования** Коснитесь кнопки [Реж. Медл.Прос], чтобы снять флажок.

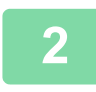

**2 Поместите оригинал <sup>в</sup> автоматический подающий лоток документа.**

► [АВТОМАТИЧЕСКИЙ](#page-133-0) ПОДАЮЩИЙ ЛОТОК ДОКУМЕНТА (стр. 1-131)

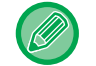

Если при установке оригиналов будут приложены чрезмерные усилия, оригиналы могут сминаться и застревать при подаче.

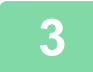

**3 Коснитесь кнопки [Старт], чтобы начать копирование.**

# **РЕГУЛИРОВКА РАЗРЕШЕНИЯ СКАНИРОВАНИЯ (РАЗРЕШЕНИЕ)**

Эта функция позволяет регулировать разрешения при сканировании оригинала в зависимости от используемого приложения с целью повышения качества отпечатка или ускорения работы.

菲

- Отрегулируйте разрешение до начала сканирования.
- Настройка разрешения сканирования применяется только при создании полноразмерных копий.

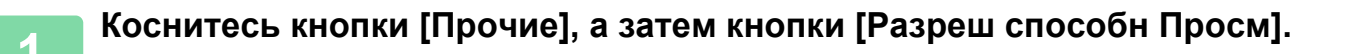

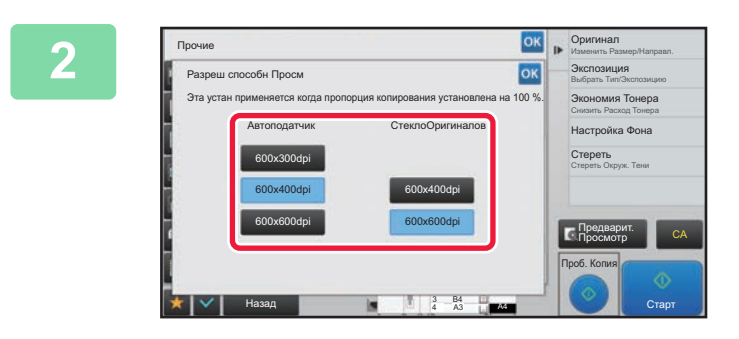

# **2 BBLIGEPUTE PASPELLEHUE.**<br> **EXAMPLE ACCORDING**<br> **PASPELLIBLIC PROPELLE PROPELLE PROPERTY AND PROPERTY**

Разрешение можно задать для лотка подачи документа и стекла сканера.

Завершите изменение настроек и коснитесь кнопки ок. затем коснитесь кнопки [Назад].

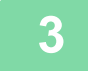

### **3 Поместите оригинал.**

Поместите оригинал в автоматический подающий лоток документа или на стекло сканера.

- ► [АВТОМАТИЧЕСКИЙ](#page-133-0) ПОДАЮЩИЙ ЛОТОК ДОКУМЕНТА (стр. 1-131)
- ► СТЕКО [СКАНЕРА](#page-135-0) (стр. 1-133)

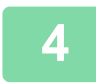

# **4 Коснитесь кнопки [Старт], чтобы начать копирование.**

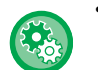

#### • **Высококачественное Сканирование с Автоподатчика**

В "Установки (администратор)" выберите [Системные Параметры настройки]  $\rightarrow$  [Параметры настройки Копии]  $\rightarrow$ [Настройки Состояния] → [Высококачественное Сканирование с Автоподатчика]. Разрешение при копировании с использованием автоматического подающего лотка документа можно изменить с 600 × 400 dpi на 600 × 600 dpi (режим высокого качества). При использовании режима высокого качества мелкие детали изображений и тонкие линии воспроизводятся с большей резкостью, однако скорость сканирования при этом будет уменьшена. Если режим высокого качества не выбран, для сканирования с разрешением 600 x 400 dpi и достижения при этом самой высокой скорости необходимы следующие условия.

- Должен быть установлен масштаб копирования 100%.
- Не должны выбираться специальные режимы, при которых меняется масштаб.

#### • **Быстрое Сканирование со Стекла для Документов**

В "Установки (администратор)" выберите [Системные Параметры настройки] → [Параметры настройки Копии] → [Настройки Состояния] → [Быстрое Сканирование со Стекла для Документов]. Разрешение при копировании с использованием стекла сканера можно изменить с 600 × 600 dpi на 600 × 400 dpi (режим высокой скорости). При выборе режима высокой скорости время изготовления первой копии будет уменьшено, но при этом изображение на копии будет менее четким. Если режим высокого качества не выбран, для сканирования с разрешением 600 x 400 dpi и достижения при этом самой высокой скорости необходимы следующие условия.

- Должен быть установлен масштаб копирования 100%.
- Не должны выбираться специальные режимы, при которых меняется масштаб.

# **ФУНКЦИИ ДОБАВЛЕНИЯ ТЕКСТА И ИЗОБРАЖЕНИЙ**

# **ПЕЧАТЬ ДАТ, НОМЕРОВ СТРАНИЦ И ВОДЯНЫХ ЗНАКОВ (ШТАМП)**

Эта функция позволяет печатать на копиях отсутствующую на оригиналах информацию, например, "Дата" или "Штамп". Можно печатать информацию следующих шести типов.

• Дата

鶾

- № Страницы
- Штамп
- Копий
- Текст
- Водяной знак

В качестве штампа или водяного знака можно использовать такой текст, как "КОНФИДЕНЦИАЛЬ." или "ПРИОРИТЕТ". В качестве текста можно выбрать предварительно заданный текст или любые знаки. Каждый из указанных выше элементов можно напечатать на верхнем или нижнем колонтитуле каждого листа.

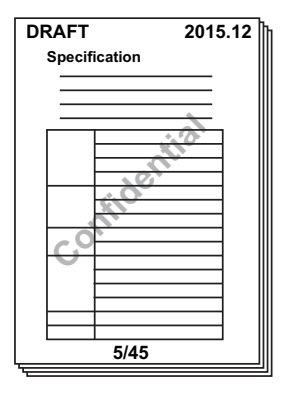

• Если содержимое одного выбранного штампа накладывается на содержимое другого штампа, приоритет будет установлен в следующем порядке: водяной знак, правая сторона, левая сторона, центр. Содержимое, перекрываемое содержимым штампа с более высоким приоритетом, не будет распечатано.

- Текст будет напечатан заданным размером независимо от установленного масштаба копии и формата бумаги.
- Текст бдет напечатан с предварительно заданной экспозицией независимо от настроек экспонирования.
- Некоторые элементы при печати могут обрезаться или смещаться в зависимости от формата бумаги.

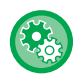

#### **Параметры текста (штамп) в меню печати**

В "Установки (администратор)" выберите [Системные Параметры настройки] → [Параметры настройки Копии] → [Печать Текста/ Изображения] → [Параметры текста (штамп)] Зарегистрируйте предустановленный текст, используемый в настройке [Штамп].

# **Использование функции [Штамп] совместно с другими функциями:**

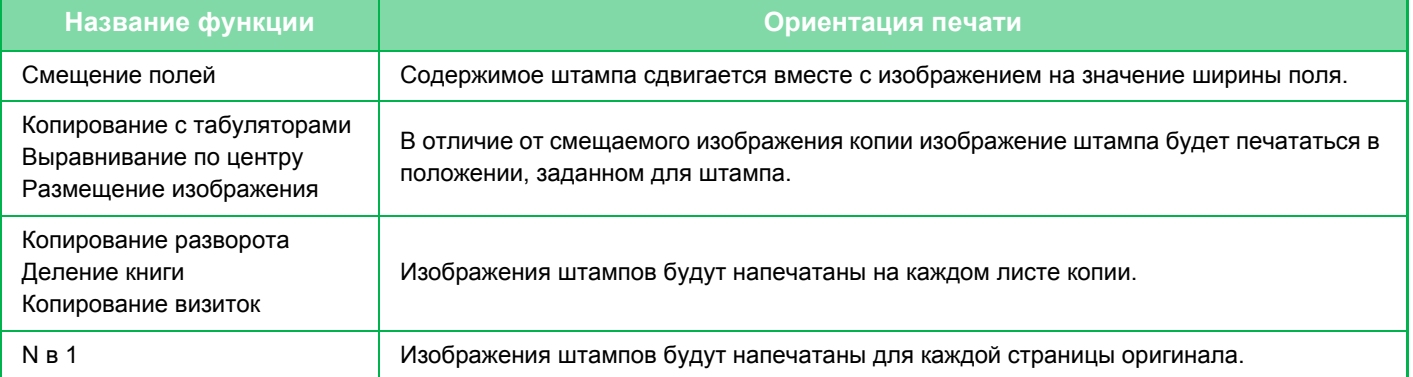

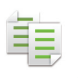

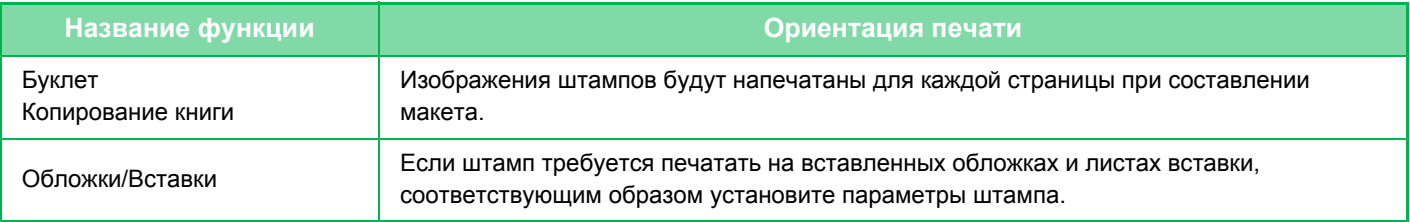

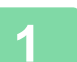

#### **1 Поместите оригинал.**

Поместите оригинал в автоматический подающий лоток документа или на стекло сканера.

- ► [АВТОМАТИЧЕСКИЙ](#page-133-0) ПОДАЮЩИЙ ЛОТОК ДОКУМЕНТА (стр. 1-131)
- ► СТЕКО [СКАНЕРА](#page-135-0) (стр. 1-133)

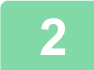

**2 Коснитесь кнопки [Прочие], <sup>а</sup> затем [Штамп].**

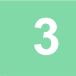

### **3 Коснитесь вкладки, содержимое которой требуется напечатать, затем коснитесь кнопки формата.**

Формат вкладки [Текст] можно ввести с помощью предварительно установленного текста или с помощью виртуальной клавиатуры.

► [Настройка](#page-321-0) на вкладке [Текст] (стр. 2-103)

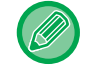

Коснитесь вкладки **»**, чтобы переключить отображаемую вкладку.

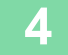

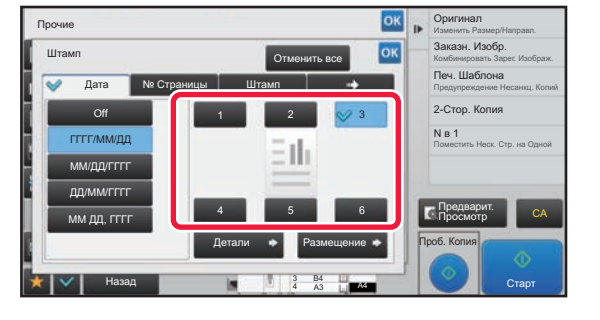

### **6K • <b>СРАНСЕР КОСНИТЕСЬ КНОПКИ ТРЕбУЕМОГО положения печати.**

Коснитесь кнопки от [1] до [6].

• Коснитесь кнопки [Детали], чтобы выполнить настройку каждой позиции.

- Коснитесь кнопки [Размещение], чтобы проверить положение печати или подробные сведения о настройках.
- Отмена настроек текста Коснитесь кнопки [Отменить все].
- Отмена всех изменений настроек Коснитесь кнопки [CA].

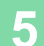

亀

# <span id="page-321-0"></span>**Настройка на вкладке [Текст]**

На вкладке [Текст] коснитесь кнопки [Прямой Ввод], чтобы открыть виртуальную клавиатуру. Введите требуемые знаки с помощью виртуальной клавиатуры.

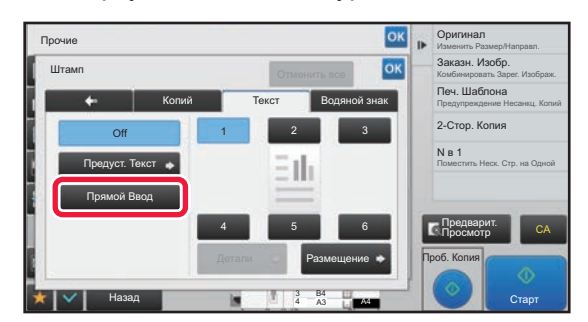

#### **Выбор формата с помощью предварительно установленного текста**

Коснитесь кнопки [Предуст. Текст], чтобы выбрать требуемый предустановленный формат печати. Коснитесь кнопки [Сохранить/Удалить], чтобы отредактировать, удалить, сохранить предварительно установленный текст.

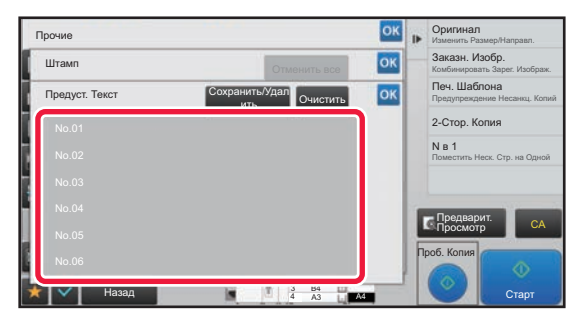

# **ДОБАВЛЕНИЕ ЗАРЕГИСТРИРОВАННОГО ИЗОБРАЖЕНИЯ НА ОРИГИНАЛ (ЗАКАЗНОЕ ИЗОБРАЖЕНИЕ)**

Эта функция позволяет добавить зарегистрированное в памяти аппарата изображение при создании копии оригинала. Существуют следующие два типа пользовательских изображений.

• Пользовательский штамп (Изображение штампа)

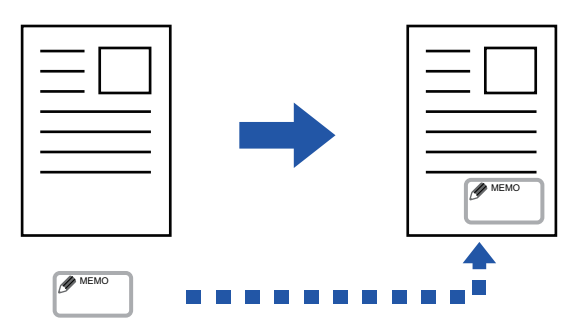

• Пользовательский водяной знак (изображение штампа с водяным знаком в шкале серого)

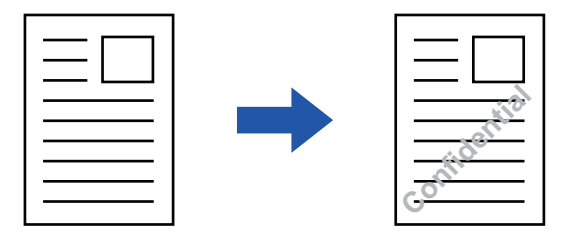

Взаимодействие этой функции с другими функциями описано в следующей таблице.

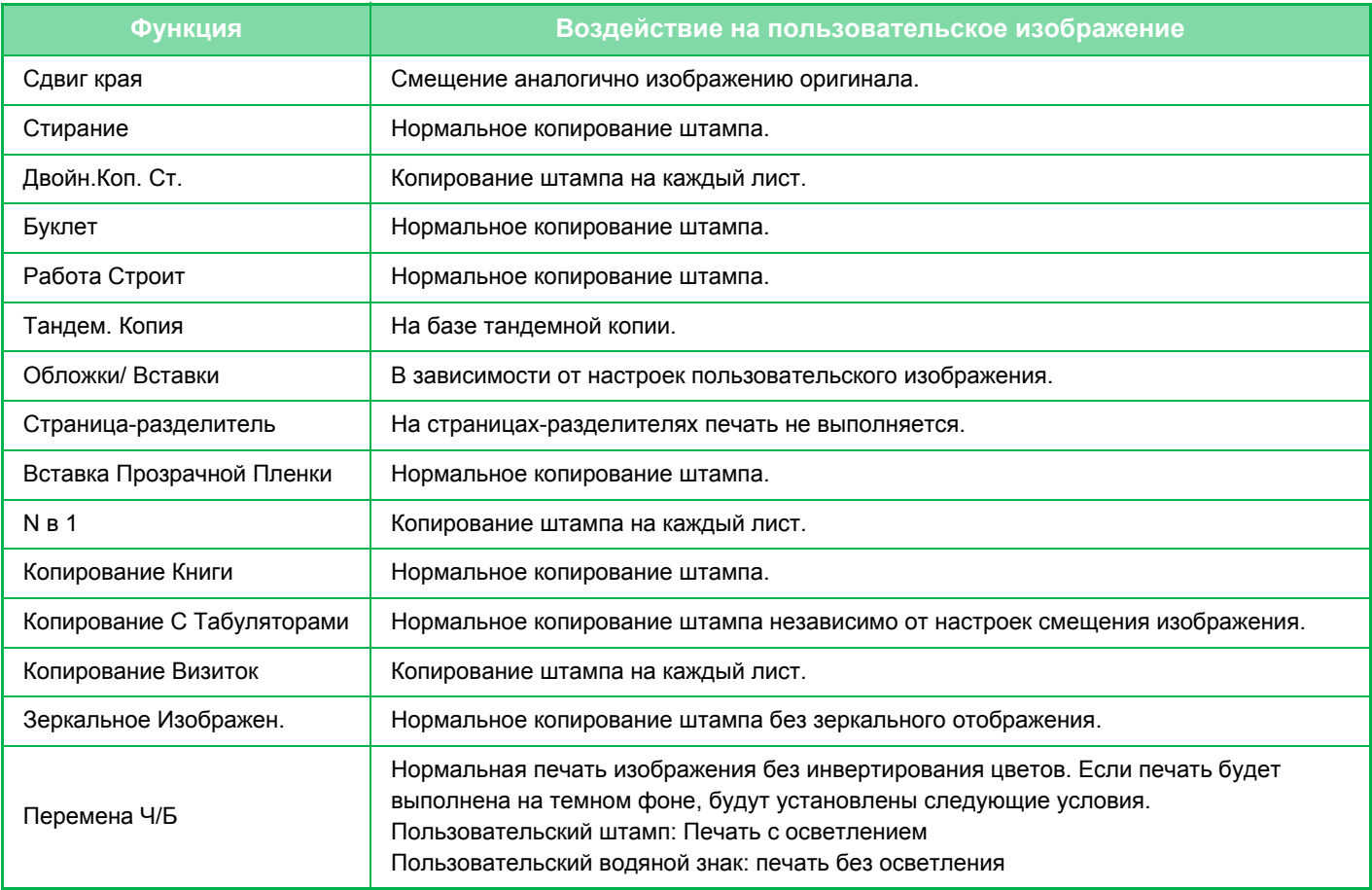

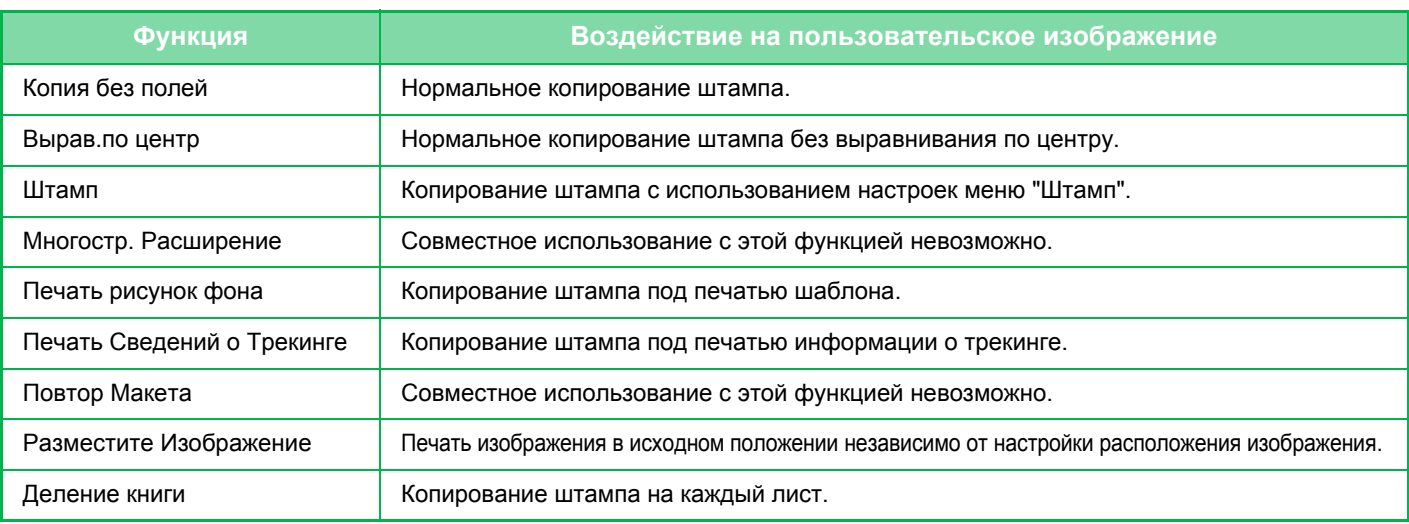

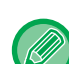

• Изображение необходимо предварительно зарегистрировать в памяти аппарата с помощью драйвера принтера. ► РЕГИСТРАЦИЯ [ПОЛЬЗОВАТЕЛЬСКОГО](#page-406-0) ИЗОБРАЖЕНИЯ (стр. 3-48)

- Пользовательское изображение штампа копируется на каждый лист, а не для каждого оригинала. Если включен режим "N в 1", пользовательский штамп будет копирован на каждый комплект страниц.
- Пользовательское изображение штампа копируется с предустановленным размером. Размер не изменится даже после увеличения или уменьшения коэффициента масштабирования.
- Для каждой страницы можно установить свое пользовательское изображение.
- Если изображение выйдет за пределы бумаги в зависимости от зарегистрированного размера или положения, не поместившася часть изображения не будет напечатана.
- Функцию пользовательского изображения можно использовать совместно с функцией тандемного копирования. Штамп будет копироваться, если пользовательское изображение с одним именем файла зарегистрировано в памяти ведущего и клиентского аппаратов.

Если изображение не зарегистрировано, копии будут печататься без пользовательского изображения.

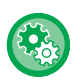

#### • **Регистрация пользовательского изображения**

В "Установки (администратор)" выберите [Системные Параметры настройки] → [Параметры настройки Копии] → [Печать Текста/ Изображения] → [Пользовательский штамп] или [Пользовательский водяной знак].

• **Запрет Регистрации Заказного Изображения** В "Установки (администратор)" выберите [Системные Параметры настройки] → [Общие Параметры настройки] → [Включите /Отключите Параметры настройки] → [Запрет Регистрации Заказного Изображения] и выполните настройку.

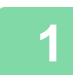

#### **1 Поместите оригинал.**

Поместите оригинал в автоматический подающий лоток документа или на стекло сканера.

- ► [АВТОМАТИЧЕСКИЙ](#page-133-0) ПОДАЮЩИЙ ЛОТОК ДОКУМЕНТА (стр. 1-131)
- ► СТЕКО [СКАНЕРА](#page-135-0) (стр. 1-133)

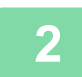

**2 Коснитесь кнопки [Прочие], <sup>а</sup> затем [Заказное Изображение].**

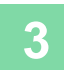

**3 Коснитесь кнопки [Заказной Штамп] или [Заказной Водяной Знак].**
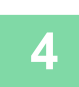

亀

### **4 Коснитесь кнопки [Изображение], чтобы выбрать изображение.**

Выберите одно из доступных миниатюрных изображений.

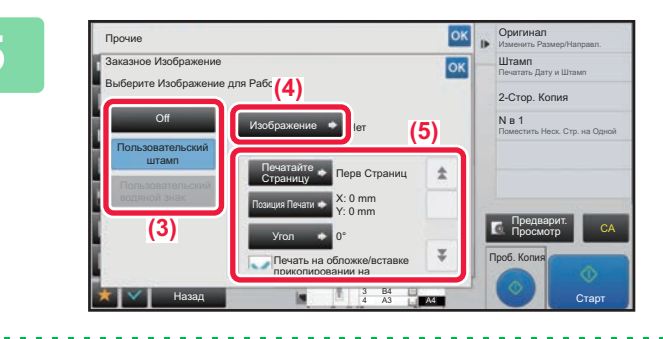

#### **БЪЛО ДОРИТЕ [ПЕЧАТАЙТЕ СТРАНИЦУ] ИЛИ**<br> **БЪЛО ДЕРИТЕ | ДЕРИТЕ | ГЛОЗИНИЯ ПАЧАТИ [Позиция Печати].**

Завершите изменение настроек и коснитесь кнопки  $\boxed{\circ\kappa}$ , затем коснитесь кнопки [Назад].

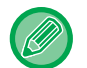

- **Для отмены настроек размещения изображения:** Коснитесь кнопки [Off].
- **Отмена всех изменений настроек** Коснитесь кнопки [CA].

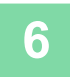

### **6 Коснитесь кнопки [Старт], чтобы начать копирование.**

#### Настройки пользовательского штампа и пользовательского водяного знака приведены в таблице ниже. **Для пользовательского штампа**

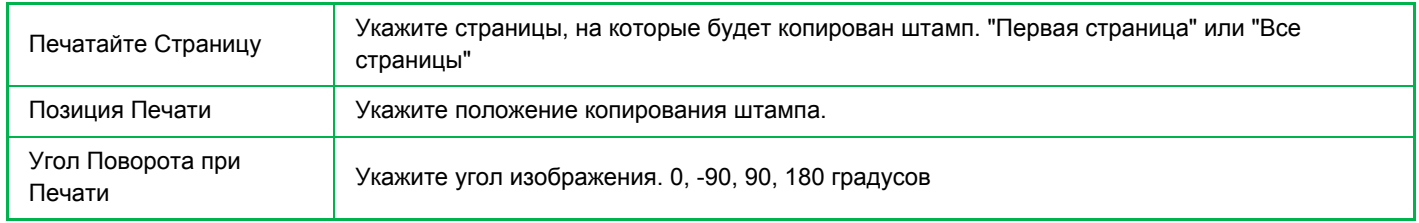

#### **Для пользовательского водяного знака**

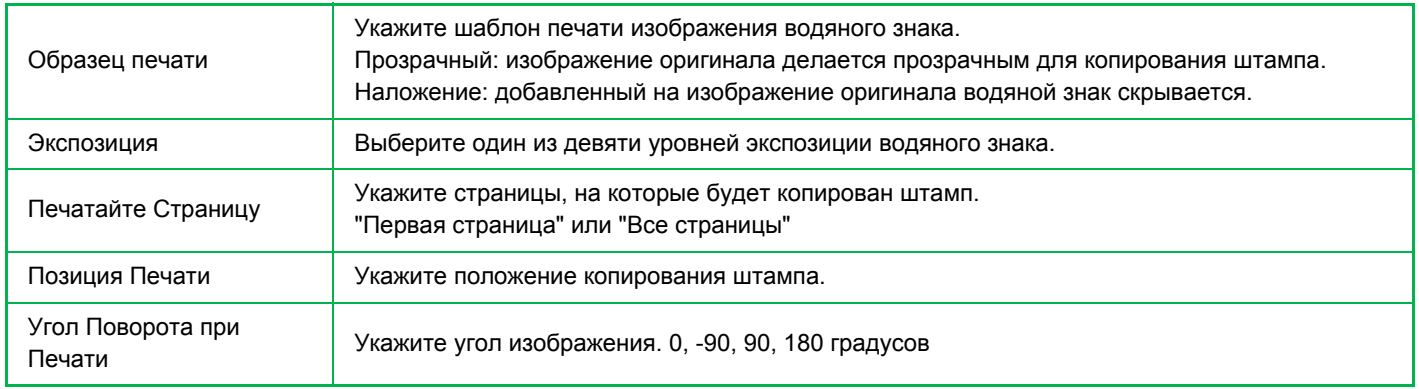

鶾

### <span id="page-325-0"></span>**ВСТАВКА ОБЛОЖЕК ПРИ КОПИРОВАНИИ (ОБЛОЖКИ/ВСТАВКИ)**

Эта функция позволяет при выполнении задания на копирование вставлять между отпечатками листы бумаги другого типа, соответствующие передней и задней обложкам.

Используйте эту функцию, чтобы улучшить вид копий, заменив тип бумаги для обложек. При необходимости измените параметры листа вставки.

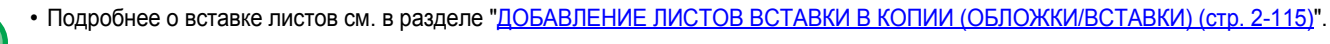

• При использовании функции N в 1 шаблон выполняется по первой странице, а обложки не включаются.

#### **Копирование на переднюю обложку и вставка передней и задней обложек**

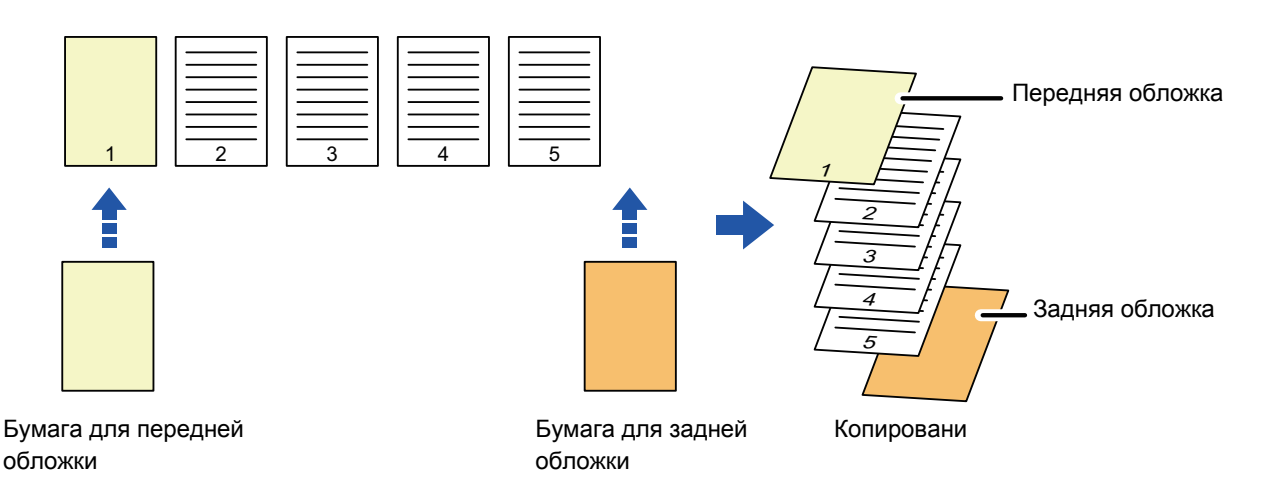

#### **Примеры вставки обложек**

Ниже показаны результаты четырех режимов копирования при вставке передней и задней обложек для шести 1-сторонних страниц оригинала или для трех 2-сторонних страниц оригинала.

#### **1-стороннее копирование с 1-сторонних оригиналов**

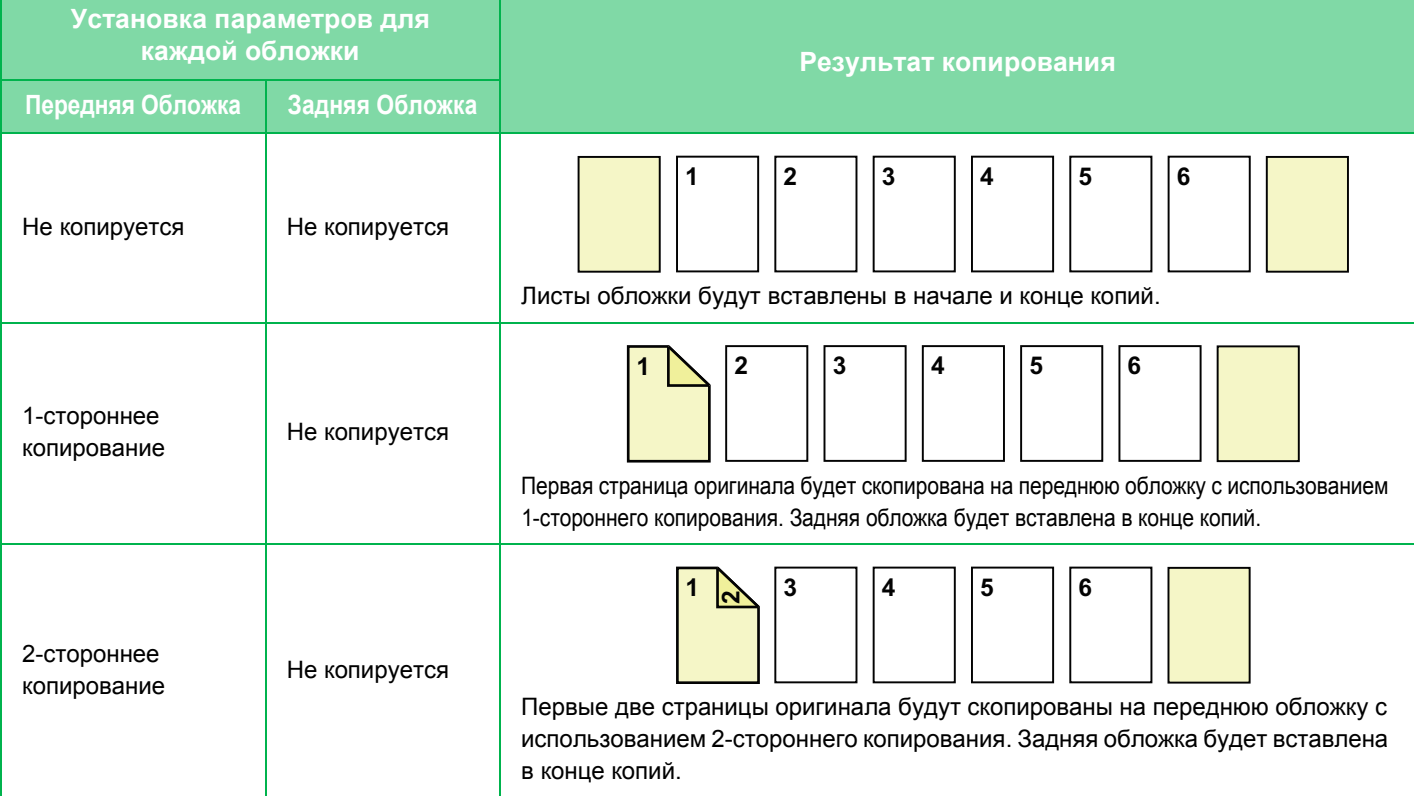

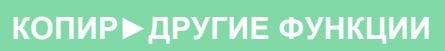

فقا

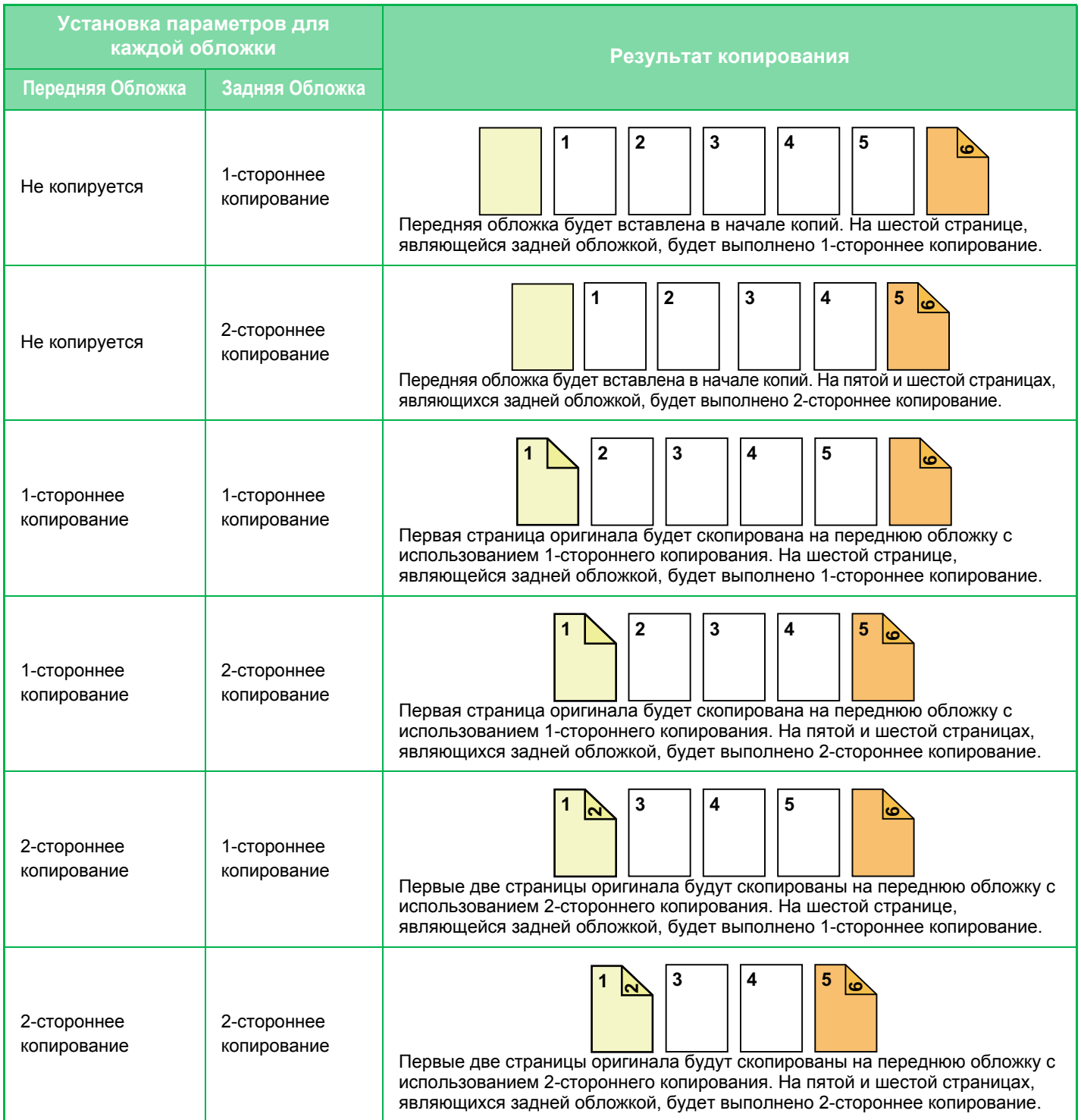

#### **2-стороннее копирование с 1-сторонних оригиналов**

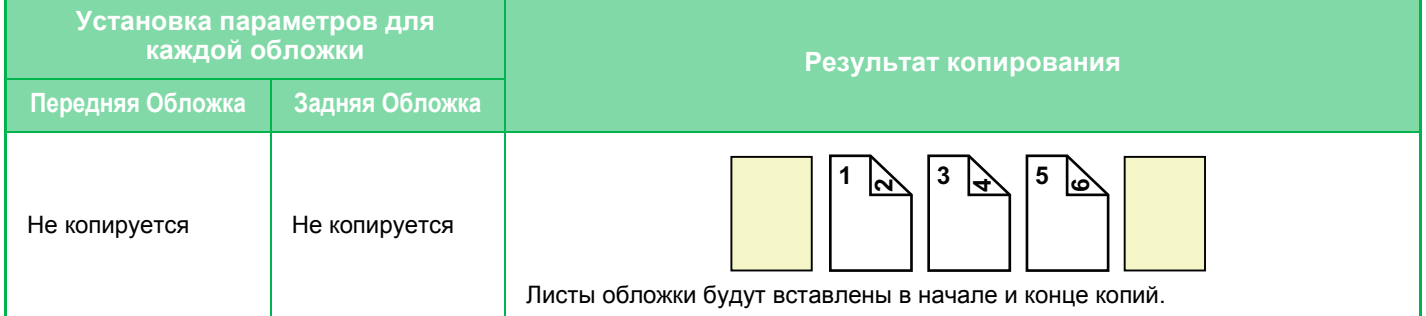

電

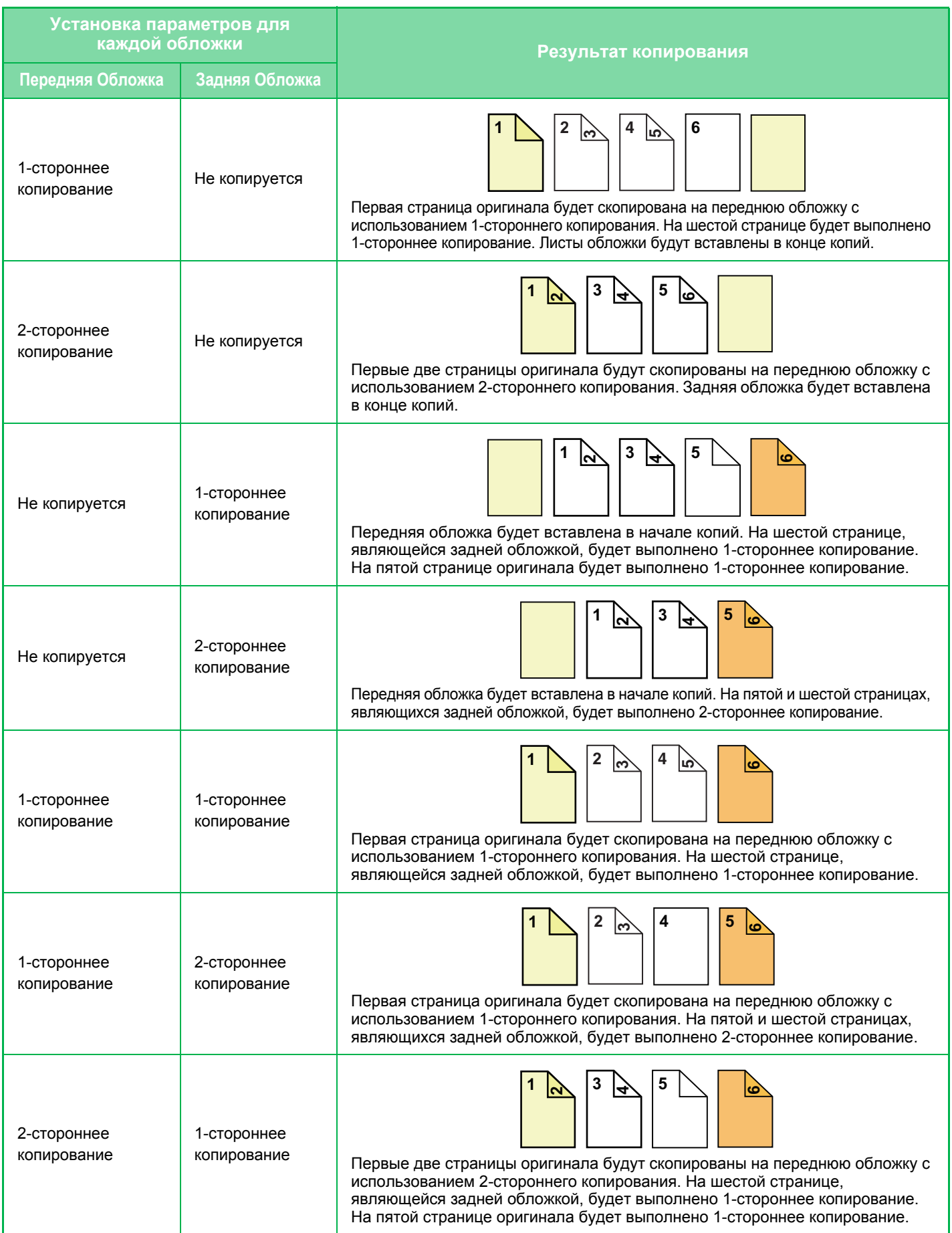

電

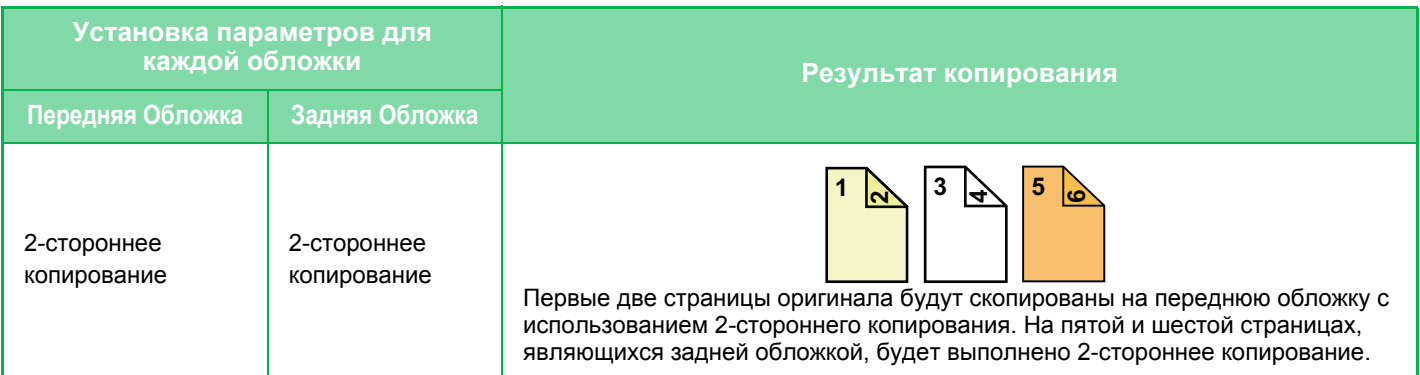

#### **1-стороннее копирование с 2-сторонних оригиналов**

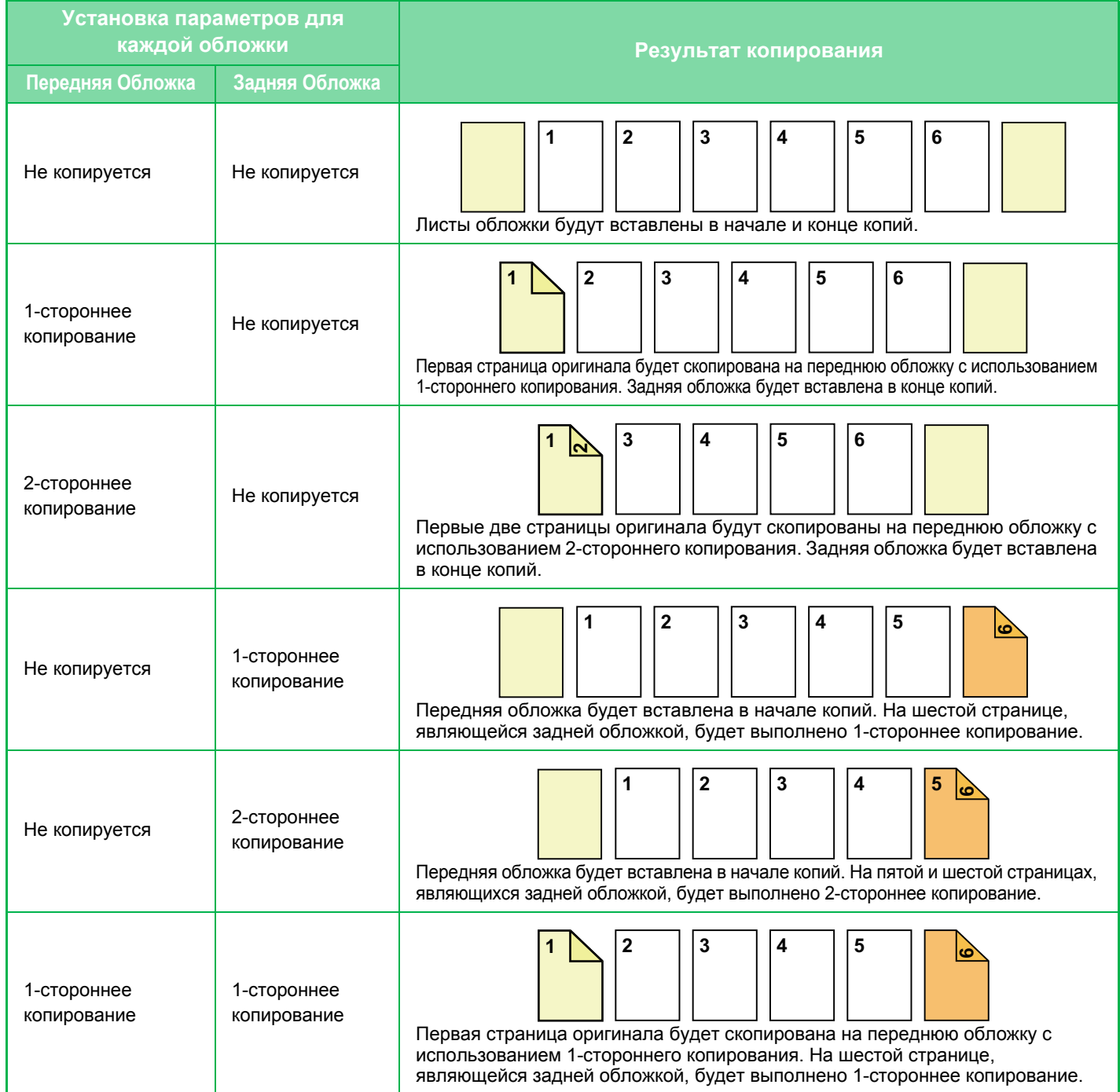

في

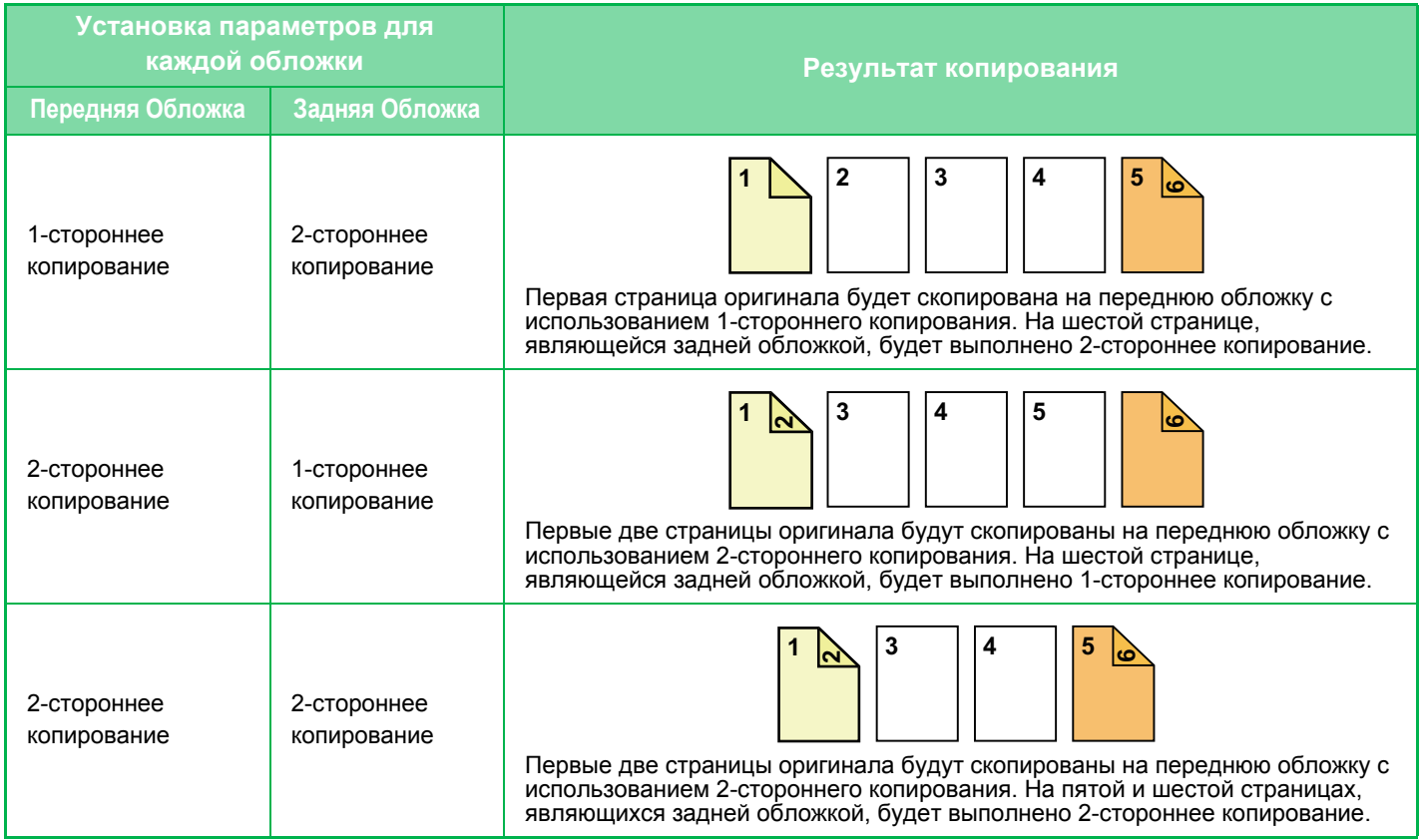

#### **2-стороннее копирование с 2-сторонних оригиналов**

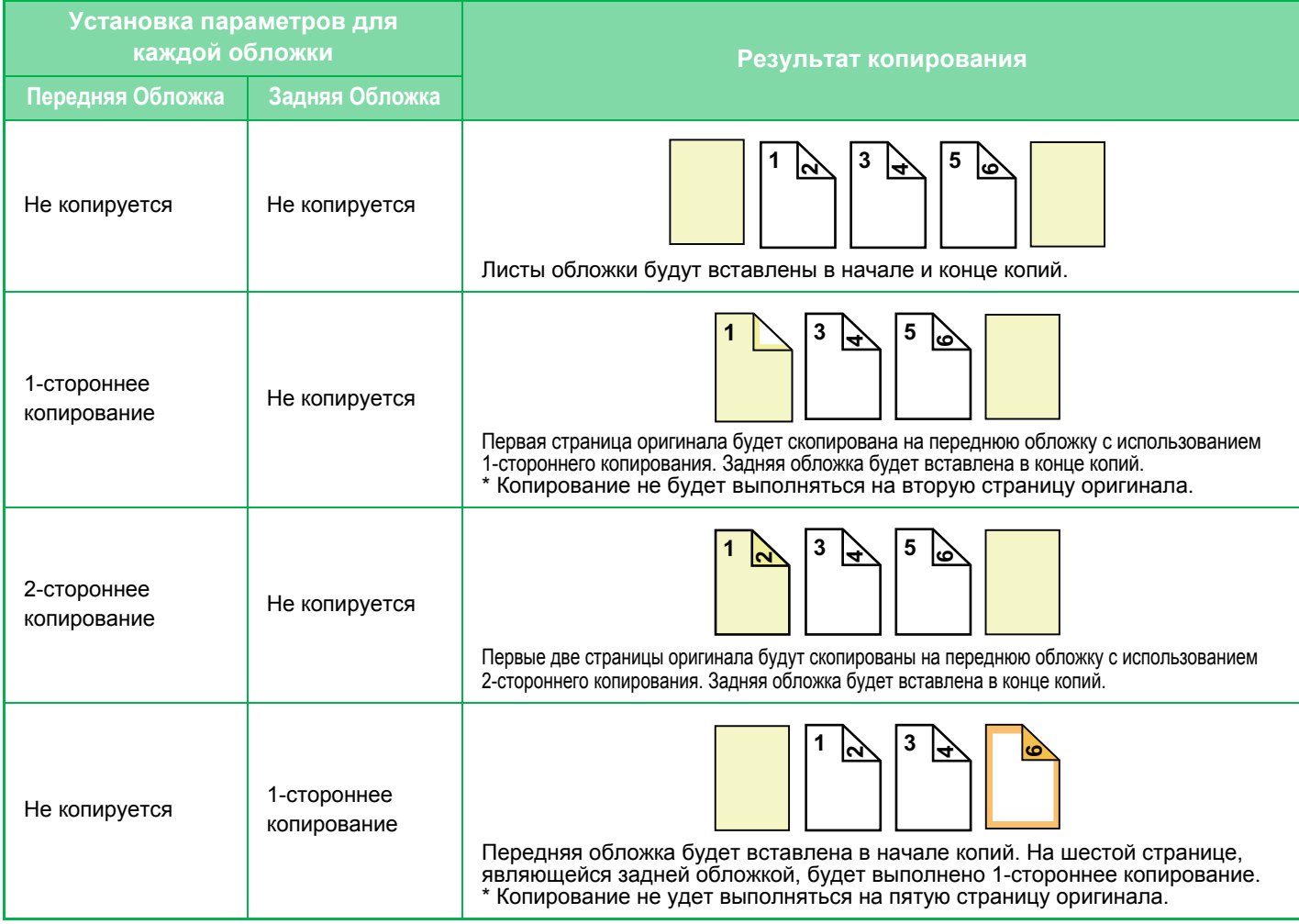

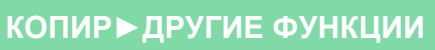

黽

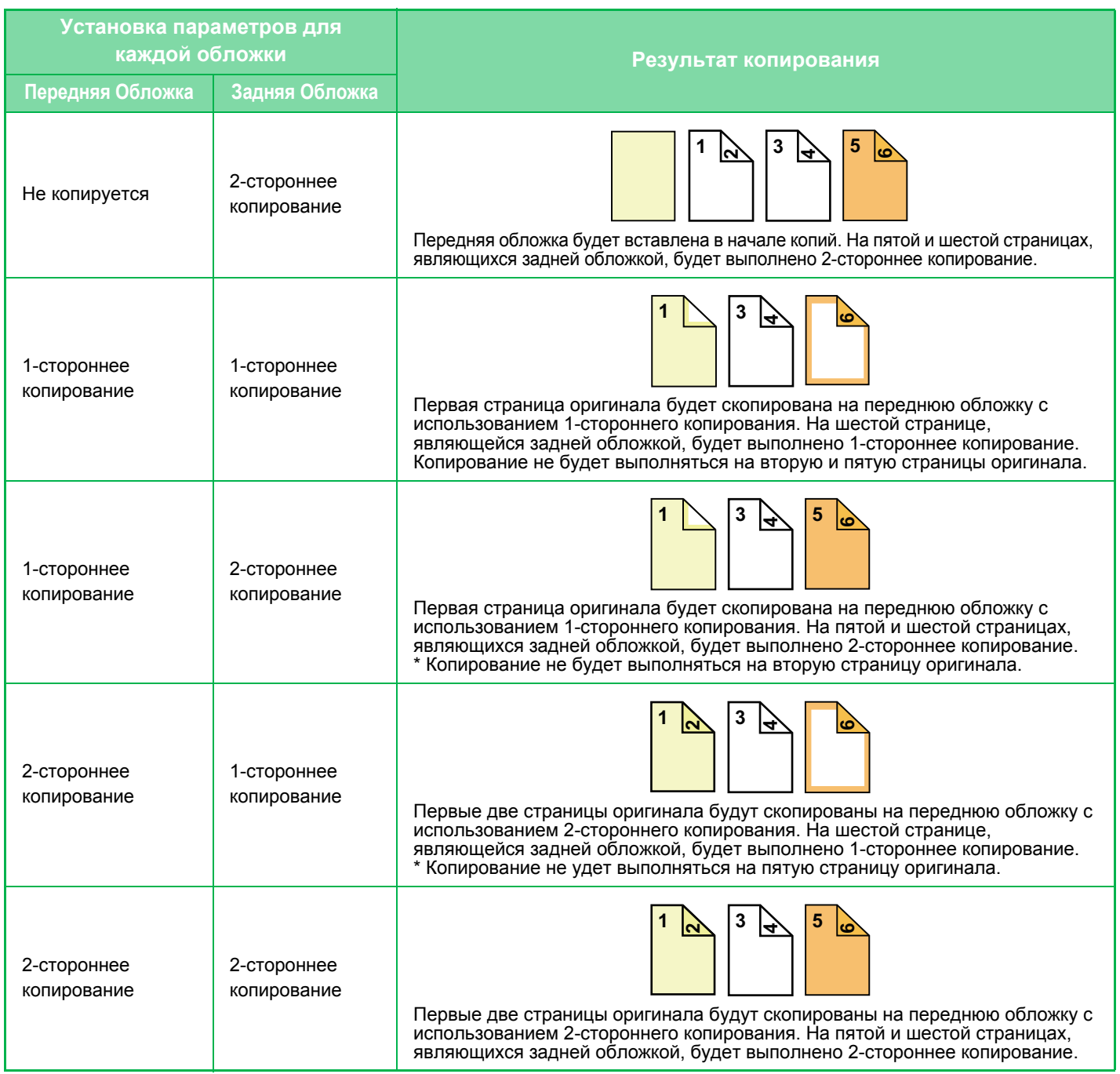

- Перед тем как воспользоваться функцией "Обложки/вставки", загрузите листы вставки в лоток.
- Если выбрана функия "Обложки/вставки", поместите оригиналы в подающий лоток документа, выберите 1-стороннее или 2-стороннее копирование, затем выберите число копий и другие требуемые параметры копирования. Завершите изменение параметров, затем выберите обложки/вставки.
- В качестве передней и задней обложек можно вставить по одному листу.
- Для этой функции недоступно использование стекла оригиналодержателя.
- 
- Если выполняется 2-стороннее копирование с 2-сторонних оригиналов, лист вставки не удастся вставить между лицевой и обратной сторонами оригинала.
- Эту функцию не удастся использовать совместно с функцией скрепления посередине при изготовлении буклетов.
- Этот параметр недоступен, если функция "Обложки/Вставки" отключена в режиме настройки.

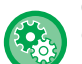

**Отключение Режима Вставки**

- Отключает использование функции "Обложки/Вставки".
- В "Установки (администратор)" выберите [Системные Параметры настройки] → [Общие Параметры настройки] → [Настройки Работы] → [Установки Состояния] → [Отключение Режима Вставки].

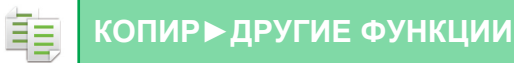

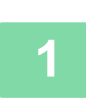

**1 Поместите оригинал <sup>в</sup> автоматический подающий лоток документа.**

► [АВТОМАТИЧЕСКИЙ](#page-133-0) ПОДАЮЩИЙ ЛОТОК ДОКУМЕНТА (стр. 1-131)

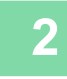

**2 Коснитесь кнопки [Прочие], затем коснитесь кнопки [Обложки/Вставки].**

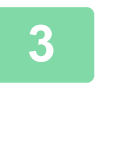

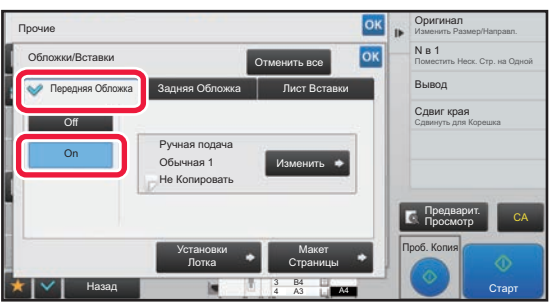

#### **3 Коснитесь кнопки [Перед. обложка], затем коснитесь кнопки [On].**

Чтобы вставить заднюю обложку, коснитесь вкладки [Тыльн. Обложка], а затем коснитесь кнопки [On].

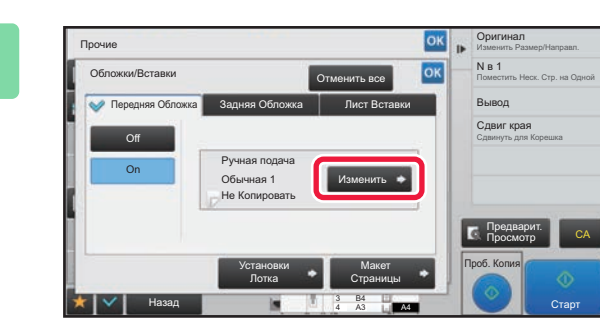

### **Коснитесь кнопки [Изменить].**<br>
— <sup>Nati</sup>ng Contract **Representation**

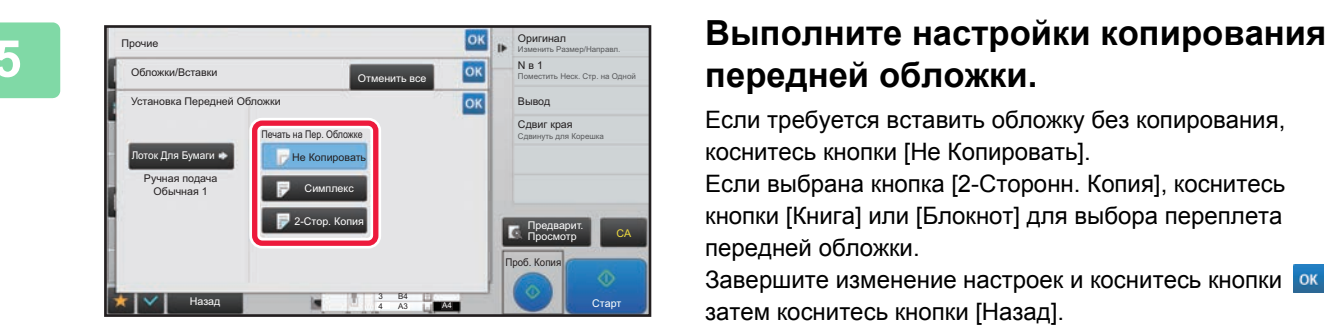

## **передней обложки.**

Если требуется вставить обложку без копирования, коснитесь кнопки [Не Копировать]. Если выбрана кнопка [2-Сторонн. Копия], коснитесь кнопки [Книга] или [Блокнот] для выбора переплета передней обложки.

Завершите изменение настроек и коснитесь кнопки ок затем коснитесь кнопки [Назад].

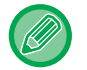

#### **Выбор лотка с обложками**

Коснитесь кнопки [Установки Лотка], чтобы открыть экран настройки входного лотка. На экране настройки входного лотка коснитесь кнопки [Лоток Для Бумаги] в разделе [Перед. обложка] или [Тыльн. Обложка]. Дополнительную информацию см. в разделе "ВЫБОР ЛОТКА ДЛЯ БУМАГИ, [ИСПОЛЬЗУЕМОГО](#page-229-0) ПРИ [КОПИРОВАНИИ](#page-229-0) (стр. 2-11)".

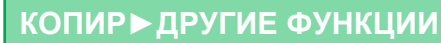

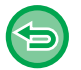

亀

• Если копирование будет выполняться на обложку, нельзя использовать наклейки, прозрачную пленку, табулированную бумагу. Если копирование на лист вставки не выполняется, можно использовать табулированную бумагу.

- **Отмена вставки листа обложки** Коснитесь кнопки [Off].
- **Чтобы отменить обработку лицевой стороны обложки, оборотной стороны обложки и листов вставки одновременно:**

Коснитесь кнопки [Отменить все].

• **Отмена всех изменений настроек** Коснитесь кнопки [CA].

فع

### <span id="page-333-0"></span>**ДОБАВЛЕНИЕ ЛИСТОВ ВСТАВКИ В КОПИИ (ОБЛОЖКИ/ВСТАВКИ)**

Эта функция позволяет вставить разделительный лист бумаги между указанными страницами. Доступны два типа листов вставки. Положение вставки можно указать по своему выбору. При необходимости можно вставить листы обложек.

О вставке обложек см. в разделе "ВСТАВКА ОБЛОЖЕК ПРИ [КОПИРОВАНИИ](#page-325-0) (ОБЛОЖКИ/ВСТАВКИ) (стр. 2-107)".

**Пример: вставка листа A после страницы 3, а листа B – после страницы 5.**

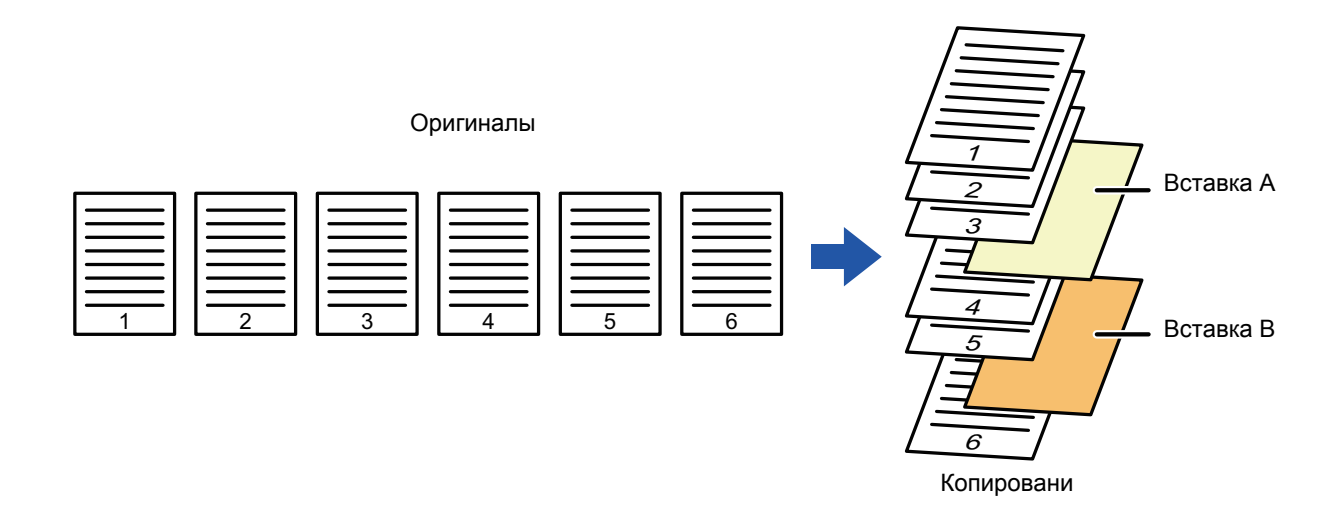

#### **Примеры вставки листов**

Ниже показаны примеры копирования в двух режимах при вставке разделительных листов в шесть 1-сторонних оригиналов или три 2-сторонних оригинала.

#### **1-стороннее копирование ориинала**

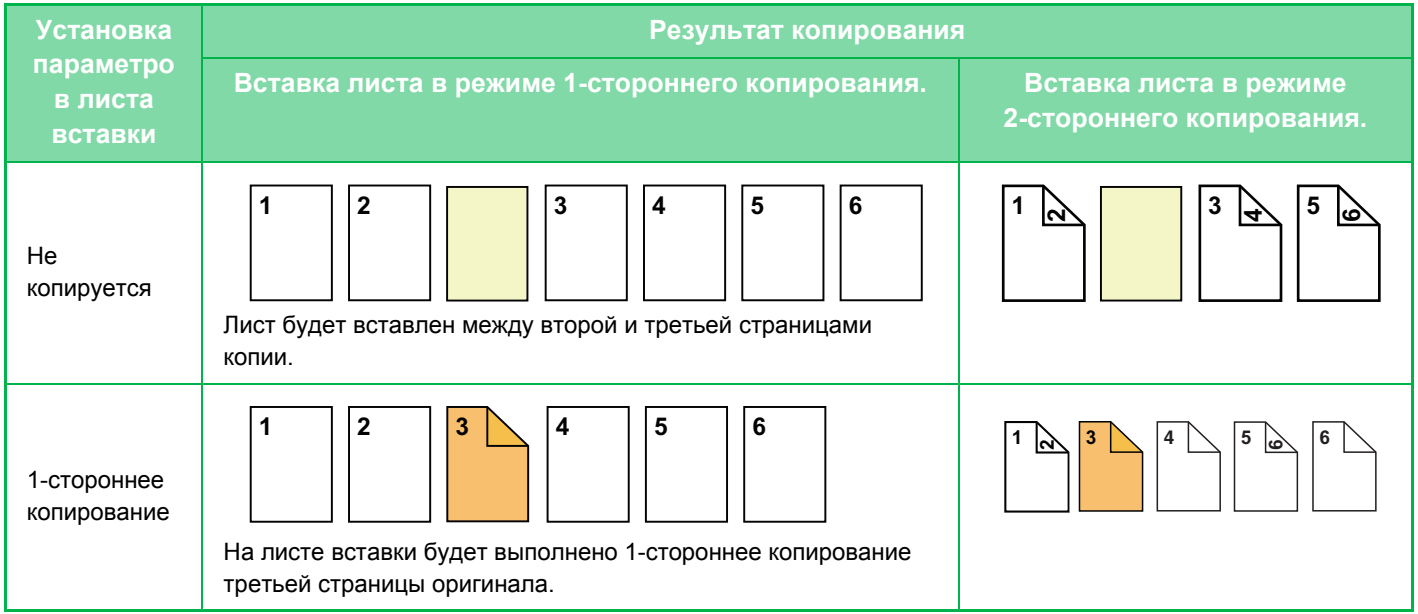

鶾

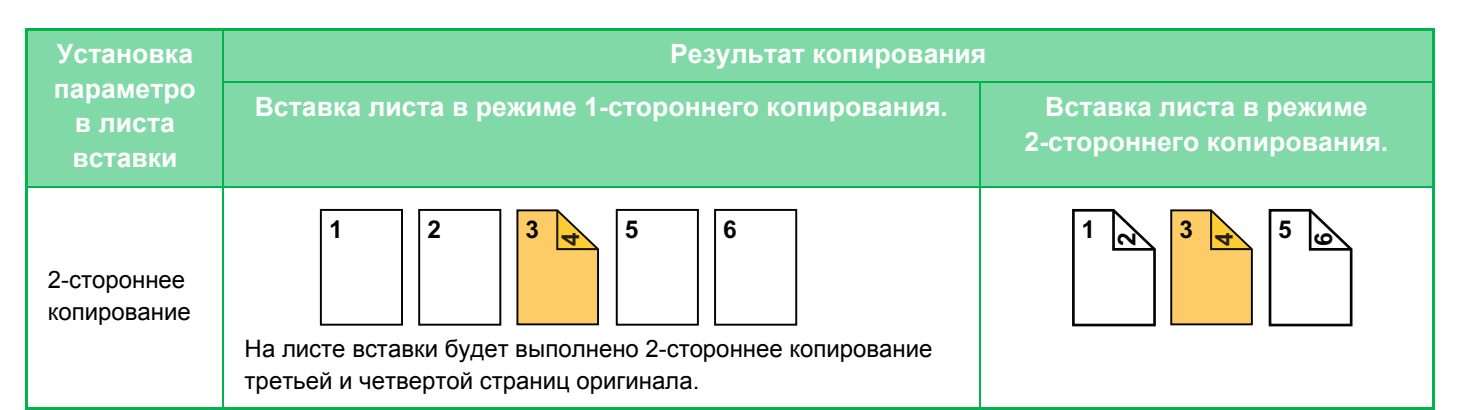

#### **2-стороннее копирование ориинала**

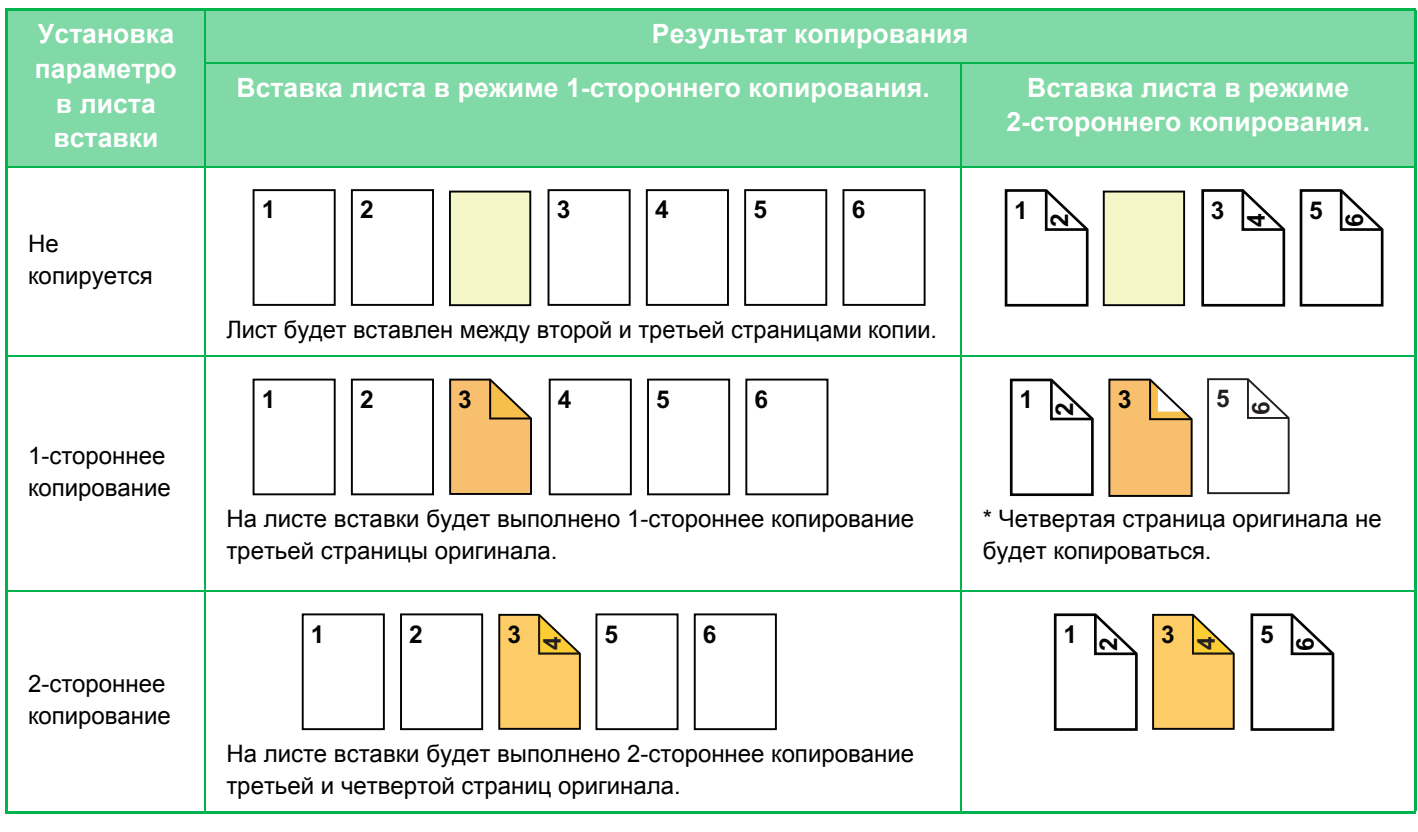

- Перед тем как воспользоваться функцией "Обложки/вставки", загрузите листы вставки в лоток.
- Если выбрана функия "Обложки/вставки", поместите оригиналы в подающий лоток документа, выберите 1-стороннее или 2-стороннее копирование, затем выберите число копий и другие требуемые параметры копирования. Завершите изменение параметров, затем выберите обложки/вставки.
- Лист вставки должен иметь такой же формат, что и копии.
- Можно вставить до 100 листов.
- Для этой функции недоступно использование стекла оригиналодержателя.
- Обратите внимание на то, что вставка двух листов подряд не поддерживается.
- Если выполняется 2-стороннее копирование с 2-сторонних оригиналов, лист вставки не удастся вставить между лицевой и обратной сторонами оригинала.
- Эту функцию не удастся использовать совместно с функцией скрепления посередине при изготовлении буклетов.
- Этот параметр недоступен, если функция "Обложки/вставки" будет отключена в "Установки (администратор)".

#### **Отключение Режима Вставки**

Отключает использование функции "Обложки/Вставки".

В "Установки (администратор)" выберите [Системные Параметры настройки] → [Общие Параметры настройки] → [Настройки Работы] → [Установки Состояния] → [Отключение Режима Вставки].

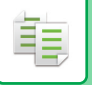

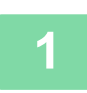

**1 Поместите оригинал <sup>в</sup> автоматический подающий лоток документа.** ► [АВТОМАТИЧЕСКИЙ](#page-133-0) ПОДАЮЩИЙ ЛОТОК ДОКУМЕНТА (стр. 1-131)

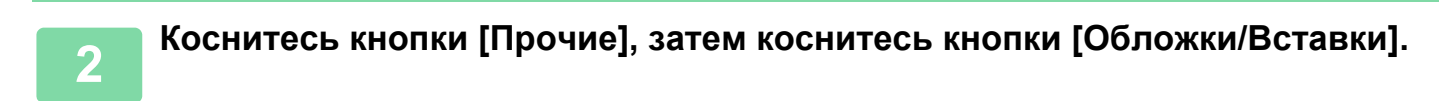

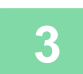

**3 Коснитесь вкладки [Вставьте лист].**

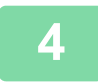

**4 Коснитесь кнопки [Вставка Типа A], <sup>а</sup> затем кнопки страницы вставки.**

Параметры вставки от типа B до типа H аналогичны параметрам вставки типа A.

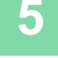

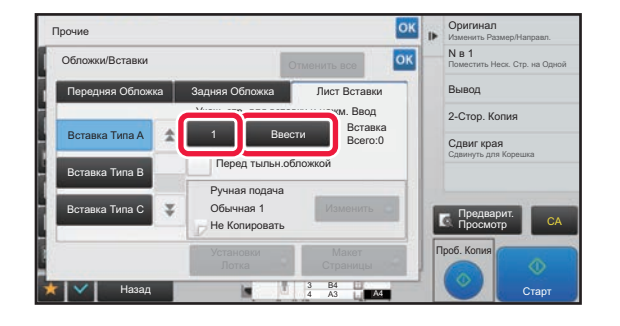

#### **68 C ПОМОЩЬЮ ЦИФРОВЫХ КНОПОК введите номер страницы, вместо которой требуется вставить лист вставки, затем коснитесь кнопки [Ввести].**

Общее число листов вставки будет отображено рядом с кнопкой [Ввести]. Повторите эти шаги в соответствии с числом листов вставки. Завершите изменение настроек и коснитесь кнопки <sup>ок</sup>, затем коснитесь кнопки [Назад].

全

• **Если введен неверный номер страницы для листа вставки** Коснитесь кнопки [Макет Страницы] и измените страницу. ► ПРОВЕРКА, [РЕДАКТИРОВАНИЕ](#page-337-0), УДАЛЕНИЕ МАКЕТА ОБЛОЖЕК И ЛИСТОВ ВСТАВКИ (МАКЕТ [СТРАНИЦЫ](#page-337-0)) (стр. 2-119)

• **Отмена вставки листов:** Коснитесь кнопки [Отменить все].

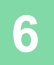

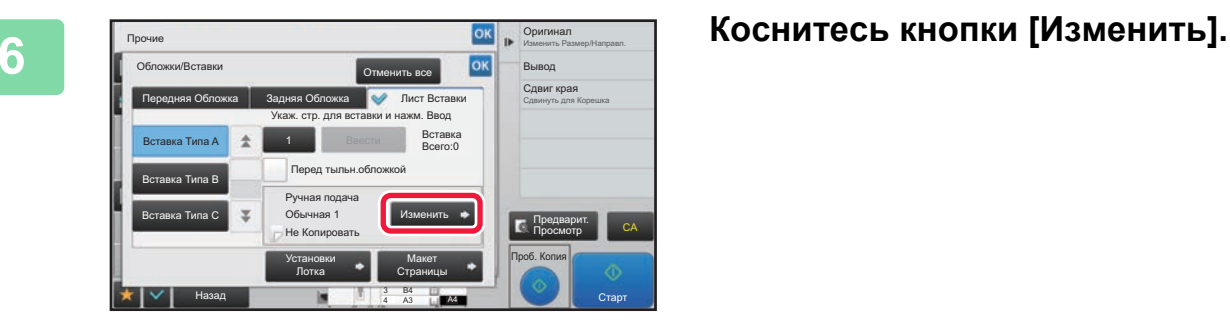

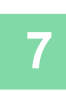

靠

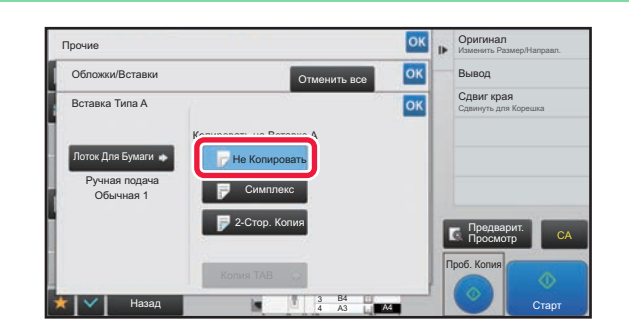

### **ЕСЛИ ТРЕбуется вставить лист без копирования, коснитесь кнопки [Не Копировать].**

Если требуется выполнить копирование на листе вставки A, коснитесь кнопки [Симплекс] или [2-Стор. Копия].

Если выбрана кнопка [2-Стор. Копия], коснитесь кнопки [Книга] или [Блокнот] для выбора переплета вставленных листов. Завершите изменение настроек и коснитесь кнопки <sup>ок</sup>.

. . . . . . . . . . . . . . . . . . .

#### • **Изменение листа вставки:**

- Коснитесь кнопки [Лоток Для Бумаги] и выберите лоток, в который загружены листы вставки.
- Для копирования на табулированной бумаге коснитесь кнопки [Копия TAB]. ► КОПИРОВАНИЕ ЗАГОЛОВКОВ НА [ТАБУЛИРОВАННУЮ](#page-340-0) БУМАГУ (КОПИРОВАНИЕ С ТАБУЛЯТОРОМ) (стр[. 2-122\)](#page-340-0)

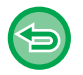

- Если копирование выполняется на обеих сторонах листа вставки, в качестве листов вставки нельзя использовать наклейки, прозрачные пленки, табулированную бумагу. Если копирование на лист вставки не выполняется, можно использовать табулированную бумагу.
- **Отмена всех изменений настроек** Коснитесь кнопки [CA].

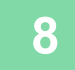

### <span id="page-337-0"></span>**ПРОВЕРКА, РЕДАКТИРОВАНИЕ, УДАЛЕНИЕ МАКЕТА ОБЛОЖЕК И ЛИСТОВ ВСТАВКИ (МАКЕТ СТРАНИЦЫ)**

Отличия возможностей редактирования обложек и листов вставки показаны ниже.

• Для "Обложка" можно изменять такие параметры обложки, как тип бумаги, Копировать/Не копировать, 1-сторонняя, 2-сторонняя.

• Для "Вставьте лист" можно изменить только номер страницы, вместо которой будет вставлен лист.

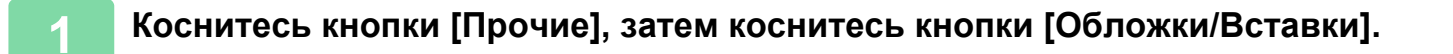

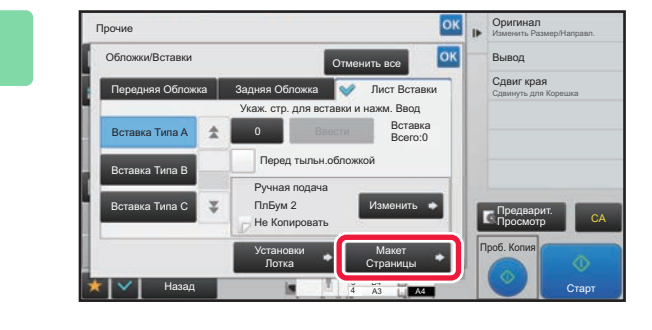

 **<u><b>CK | COMBRERENT CONSTRUCT CONDUCT CONDUCT** CONDUCTS **KOCH**UTECLS KHONKH [Макет Страницы].</u>

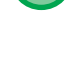

فع

Кнопка [Макет Страницы] недоступна, если настройки обложек или листов вставки не сконфигурированы.

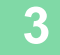

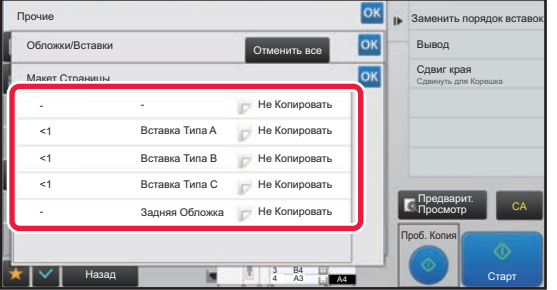

#### **3 Проверьте макет страницы.**

Чтобы закрыть окно с заданием после проверки макета страницы, коснитесь кнопки <sup>ок</sup> Коснитесь требуемой кнопки, чтобы выполнить редактирование или удаление. Чтобы выполнить удаление, коснитесь кнопки [Удалить]. Чтобы выполнить редактирование, коснитесь кнопки [Изменить]. При настройке последовательной вставки разделителей разного типа одновременно можно коснуться кнопки [Заменить порядок вставок] на панели действий и изменить порядок.

### **4 Измените параметры обложки или листа вставки.**

Можно изменить режим копирования для обложки. Можно изменить номер страницы, вместо котрой требуется вставить лист вставки. Завершите изменение настроек и коснитесь кнопки <sup>ок</sup> несколько раз, чтобы вернуться на экран [Прочие]. Затем коснитесь кнопки [Назад].

### **ДОБАВЛЕНИЕ ЛИСТОВ ВСТАВКИ МЕЖДУ ПРОЗРАЧНЫМИ ПЛЕНКАМИ (ВСТАВКА ПРОЗРАЧНОЙ ПЛЕНКИ)**

При копировании на прозрачную пленку листы пленки могут склеиваться между собой из-за статического электричества.

Чтобы облегчить работу с пленками, можно использовать функцию вставки прозрачной пленки для автоматической вставки листов бумаги между листами прозрачной пленки.

Возможно также копирование на листах вставки.

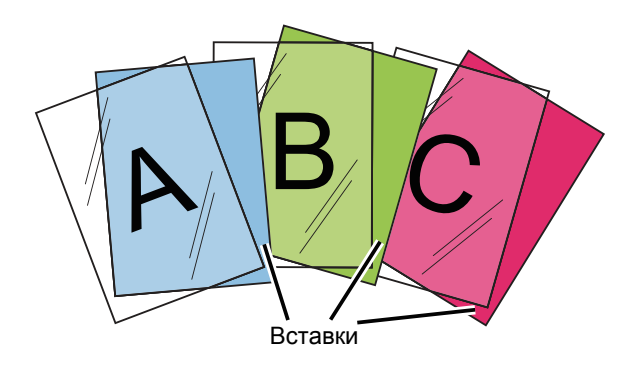

При выполнении 2-стороннего копирования можно использоваться только режим "2-Сторонн.→1-Сторонн.".

• В этом режиме нельзя выбрать число копий.

• Прозрачную пленку можно загружать в лоток ручной подачи и в лоток 4.

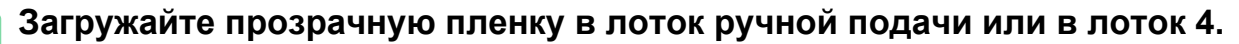

При загрузке бумаги в лоток ручной подачи поместите бумагу стороной для печати вниз. При загрузке бумаги в лоток 4 поместите бумагу стороной для печати вверх.

- ► КОПИРОВАНИЕ С [ИСПОЛЬЗОВАНИЕМ](#page-251-0) ЛОТКА РУЧНОЙ ПОДАЧИ (стр. 2-33)
- ■ [ЗАГРУЗКА](#page-114-0) БУМАГИ В ЛОТКИ 3 и 4 (стр. 1-112)

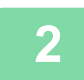

#### **2 Поместите оригинал.**

Поместите оригинал в автоматический подающий лоток документа или на стекло сканера. ► [АВТОМАТИЧЕСКИЙ](#page-133-0) ПОДАЮЩИЙ ЛОТОК ДОКУМЕНТА (стр. 1-131)

► СТЕКО [СКАНЕРА](#page-135-0) (стр. 1-133)

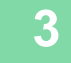

**3 Коснитесь кнопки [Прочие], затем коснитесь кнопки [Вставка Прозрачной Пленки].**

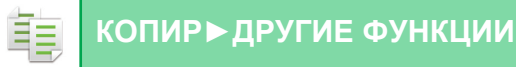

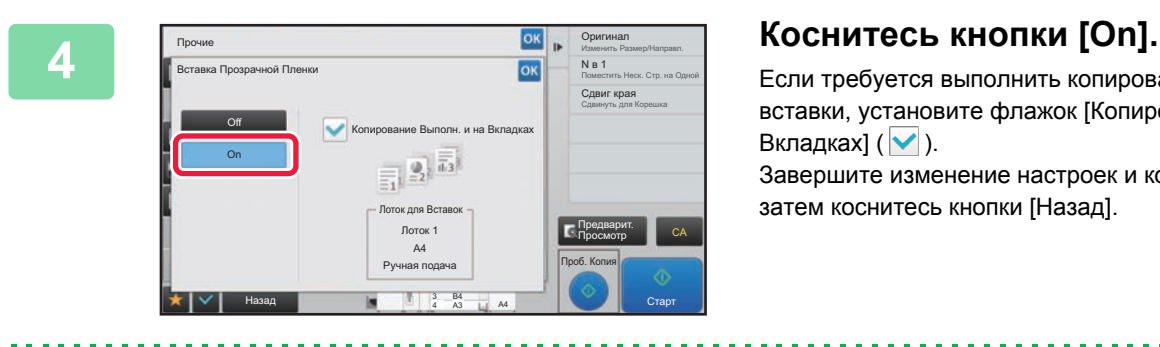

Если требуется выполнить копирование на листах вставки, установите флажок [Копирование Выполн. и на Вкладках]  $(\vee)$ .

Завершите изменение настроек и коснитесь кнопки  $\boxed{\phantom{a}^\text{ok}}$ , затем коснитесь кнопки [Назад].

• **Отмена настроек вставок прозрачной пленки** Коснитесь кнопки [Off].

• **Отмена всех изменений настроек** Коснитесь кнопки [CA].

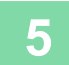

€

فع

# **СПЕЦИАЛЬНЫЕ ФУНКЦИИ**

### <span id="page-340-0"></span>**КОПИРОВАНИЕ ЗАГОЛОВКОВ НА ТАБУЛИРОВАННУЮ БУМАГУ (КОПИРОВАНИЕ С ТАБУЛЯТОРОМ)**

Загрузите табулированный лист в лоток ручной подачи и выполните копирование на вкладке. Подготовьте необходимые оригиналы, которые будут использованы в качестве заголовков на вкладках.

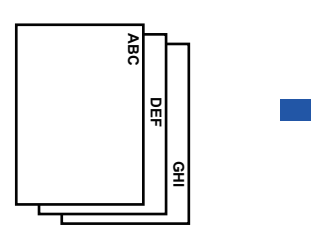

Подготовьте оригиналы и совместите положение табуляции.

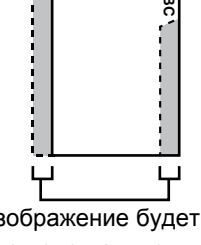

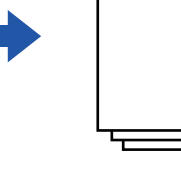

Изображение будет смещено на ширину табуляции

# **Расположение оригиналов для совмещения с табулированной бумагой** ОРИГИНАЛОВ ДЛЯ СОВМЕЩЕНИЯ С ТАбУЛИРОВАННОЙ<br>
ОПИТОВЫЕ ОРИГИНАЛОВ ДЛЯ СОВМЕЩЕНИЯ С ТАбУЛИРОВАННОЙ<br>
ОПИТОВАНИЕ ОРИГИНАЛОВ ДЛЯ СОВМЕЩЕНИЯ С ТАбУЛИРОВАННОЙ<br>
ОПИТОВАНИЕ ЗАГОЛОВКОВ ПРИ СКРЕПЛЕНИИ ПО ЛЕВОЙ СТОРОНЕ<br>
ОРИГИНАЛЫ Разм

**Копирование заголовков при скреплении по левой стороне**

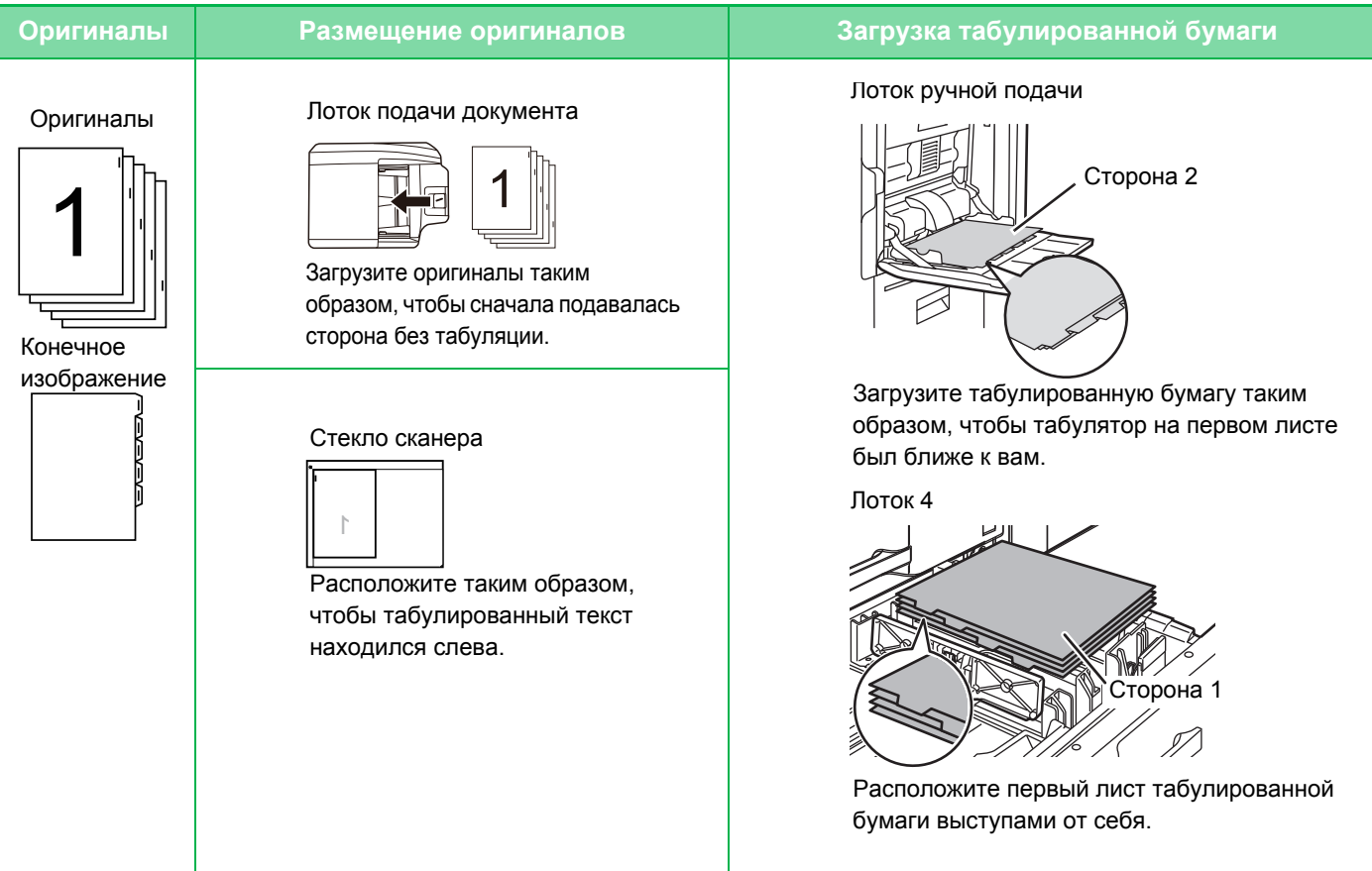

**2-122**

#### **Копирование заголовков при скреплении по правой стороне**

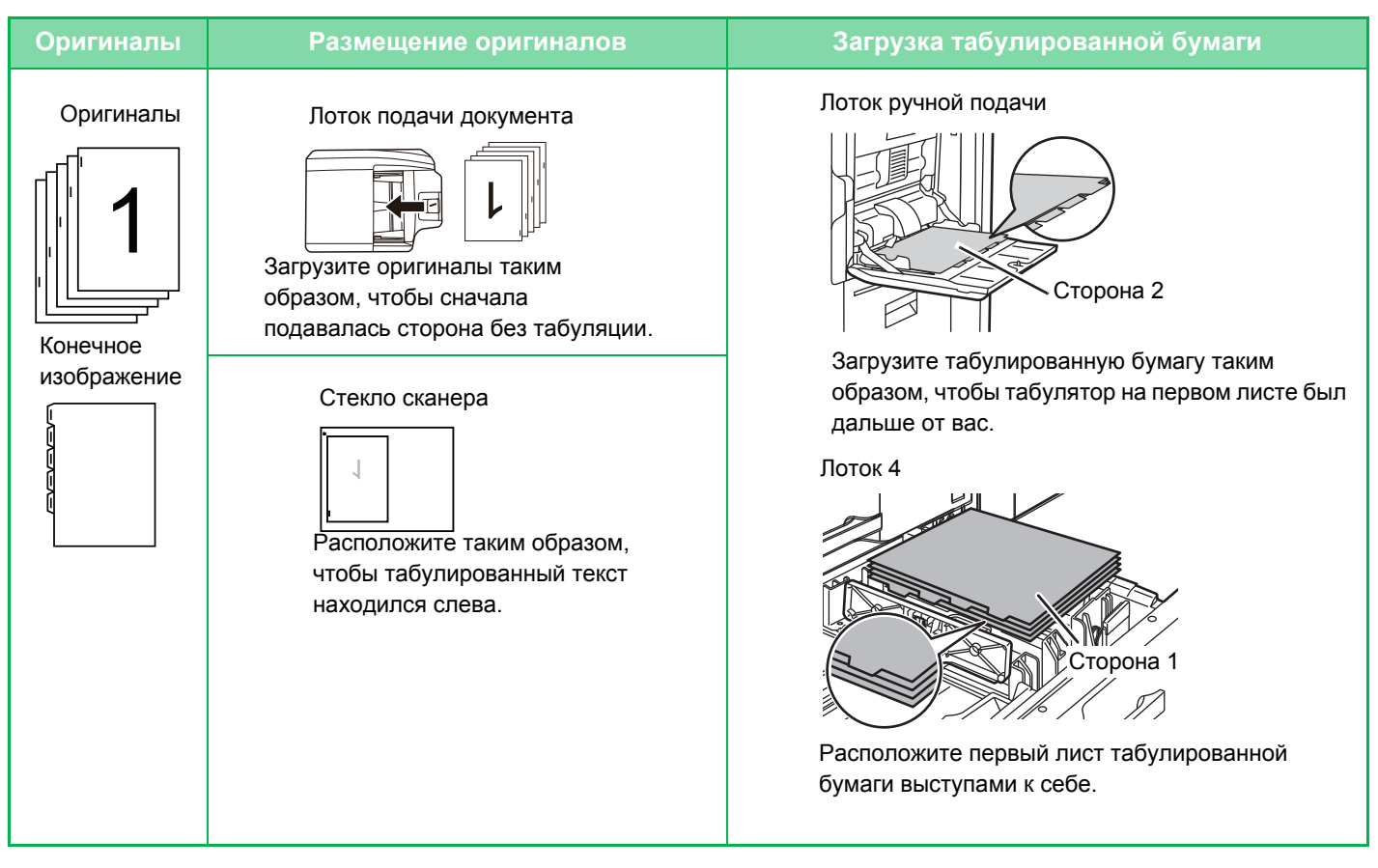

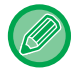

Выберите режим копирования с табуляторами до начала сканирования.

**Изменение установленной по умолчанию ширины смещения изображения при копировании с табуляторами** В "Установки (администратор)" выберите [Системные Параметры настройки] → [Параметры настройки Копии] → [Настройки Состояния] → [Установка Исходного Копирования С Табуляторами]. Задайте значение от 0 мм (0") до 20 мм (1") с шагом 1 мм (1/8").

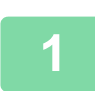

**1 Коснитесь кнопки [Прочие], <sup>а</sup> затем [Копирование <sup>С</sup> Табулятором].**

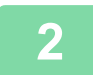

**2 Коснитесь кнопки [On].**

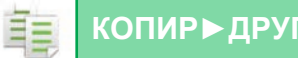

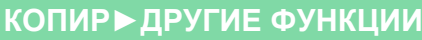

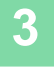

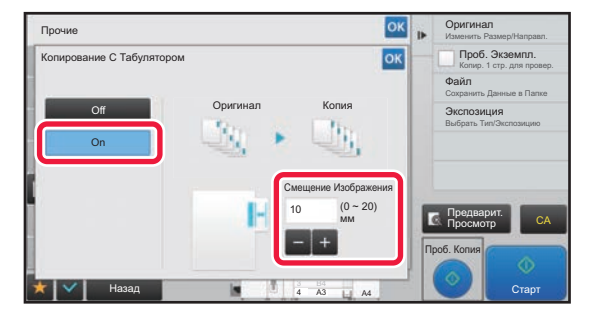

#### **3 Установите ширину смещения изображения (ширину табулятора).**

- Коснитесь кнопки дисплея с числовым значением, соответствующую ширине смещения изображения, затем введите значение смещения с помощью цифровых кнопок.
- Завершите изменение настроек и коснитесь кнопки , затем коснитесь кнопки [Назад].

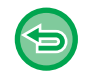

#### **Отмена создания табулированной копии:** Коснитесь кнопки [Off].

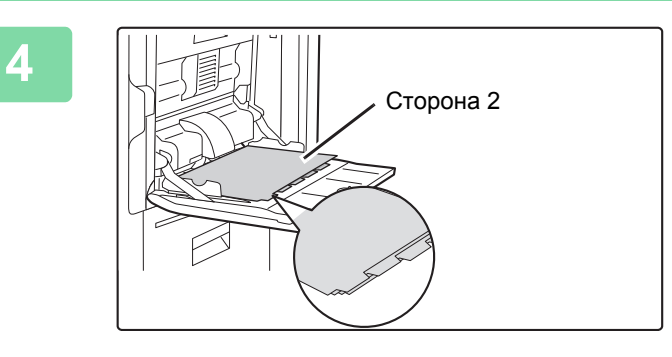

#### **4 Загрузите табулированную бумагу.**

При использовании лотка ручной подачи поместите бумагу стороной для печати вниз. Разместите бумагу так, чтобы край бумаги с вкладками подавался в аппарат в последнюю очередь. После того как табулированная бумага будет загружена в лоток ручной подачи, настройте параметры лотка ручной подачи, как описано в разделе "[КОПИРОВАНИЕ](#page-251-1) С [ИСПОЛЬЗОВАНИЕМ](#page-251-1) ЛОТКА РУЧНОЙ ПОДАЧИ (стр. [2-33\)"](#page-251-1).

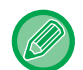

Ширина табулированной бумаги не может превышать ширины листа формата A4 (210 мм) плюс 20 мм (или ширины листа формата 8-1/2" x 11" (8-1/2") плюс 5/8").

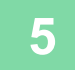

#### **5 Разместите оригинал <sup>и</sup> коснитесь кнопки [Предварит. Просмотр].**

Поместите оригинал в автоматический подающий лоток документа или на стекло сканера. ► [АВТОМАТИЧЕСКИЙ](#page-133-0) ПОДАЮЩИЙ ЛОТОК ДОКУМЕНТА (стр. 1-131)

► СТЕКО [СКАНЕРА](#page-135-0) (стр. 1-133) 

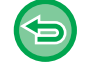

**Отмена всех изменений настроек** Коснитесь кнопки [CA].

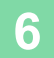

### **ИЗГОТОВЛЕНИЕ КОПИИ БОЛЬШОГО ФОРМАТА (МНОГОСТРАНИЧНОЕ РАСШИРЕНИЕ)**

Эта функция позволяет копировать увеличенное изображение оригинала на нескольких листах.

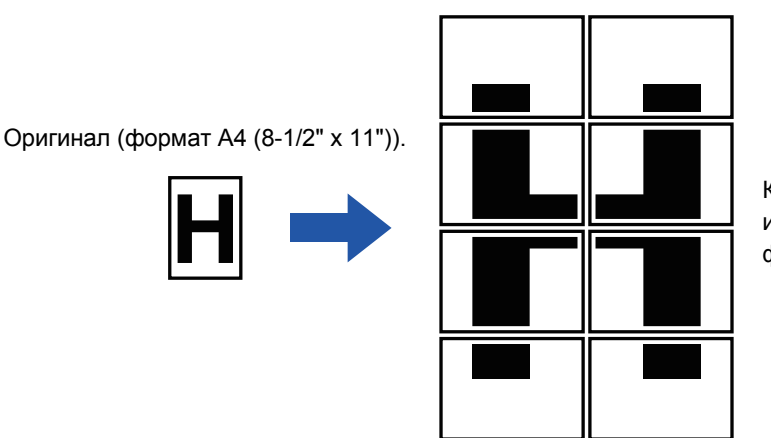

Копия (увеличенное изображение на 8 листах формата A3 (11" x 17"))

- Многостраничное расширение необходимо выбрать до начала сканирования оригинала.
- Расположите оригинал на стекле сканер.
- При выборе многостраничного расширение "Ориентация Изображ." меняется на вертикальную.
- Наложение частей изображения
	- По краям каждой копии имеются поля.
	- У переднего и заднего края каждой копии будут созданы области для совмещения копий.
- Формат бумаги, количество листов для увеличенного изображения и коэффициент масштабирования будут установлены автоматически с учетом выбранных размеров оригинала и увеличенной копии. (Размер бумаги и коэффициент масштабирования нельзя выбрать вручную.)

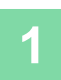

#### **1 Коснитесь кнопки [Прочие], <sup>а</sup> затем [Многостр. Расширение].**

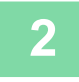

#### **2 Перейдите на вкладку [AB] или [Дюйм] <sup>в</sup> соответствии <sup>с</sup> размером оригинала для копии большого формата, затем коснитесь кнопки, соответствующей размеру оригинала.**

После того как будет выбрана кнопка размера оригинала, будут отображены кнопки с доступными размерами увеличенного изображения, форматами бумаги для копий, числом листов.

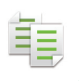

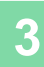

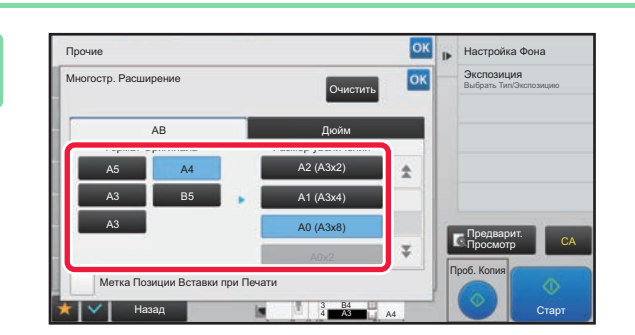

#### **<u><b>SK <b>R** Hacrosica dona</u> **KOCH KOCH <b>KHO KHO THE C COCHERENCE COLLEGE размером увеличенного оригинала.**

Появится "Ориентация Изображ.". Завершите изменение настроек и коснитесь кнопки ок, затем коснитесь кнопки [Назад].

Чтобы напечатать копию изображения с рамкой полей, установите флажок [Метка Позиции Вставки при Печати]  $(\vee)$ .

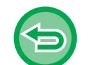

• **Отмена настроек функции многостраничного расширения:** Коснитесь кнопки [Очистить]. Даже при отмене многостраничного расширения сохраняется автоматически выбранный коэффициент

масштабирования.

• **Восстановление масштабирования 100%**

На основном экране коснитесь кнопки [Масштаб], чтобы открыть меню масштабирования, затем коснитесь кнопки [100%].

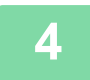

**4 Расположите оригинал на стекле сканера <sup>с</sup> учетом отображаемой на экране ориентации.**

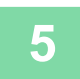

### **КОПИРОВАНИЕ С ЗЕРКАЛЬНЫМ ОТОБРАЖЕНИЕМ (ЗЕРКАЛЬНОЕ ИЗОБРАЖЕНИЕ)**

Эта функция позволяет копировать оригинал с зеркальным отображением.

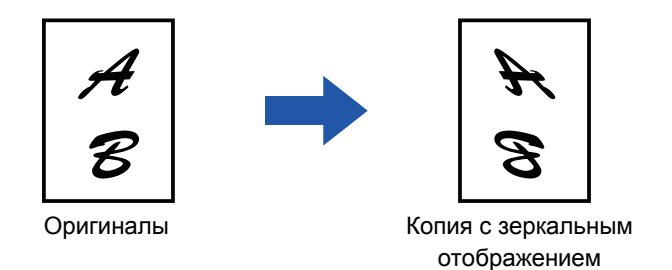

Выберите функцию зеркального изображения до начала сканирования оригинала.

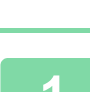

鶾

#### **1 Коснитесь кнопки [Прочие], <sup>а</sup> затем [Зеркальное Изображен.].**

На значке отобразится установленный флажок. Завершите изменение настроек и коснитесь кнопки [Назад].

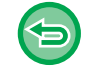

**Отмена настроек функции зеркального изображения** Коснитесь кнопки [Зеркальное Изображен.], чтобы снять флажок.

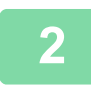

#### **2 Поместите оригинал.**

Поместите оригинал в автоматический подающий лоток документа или на стекло сканера.

- ► [АВТОМАТИЧЕСКИЙ](#page-133-0) ПОДАЮЩИЙ ЛОТОК ДОКУМЕНТА (стр. 1-131)
- ► СТЕКО [СКАНЕРА](#page-135-0) (стр. 1-133)

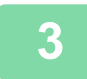

### **ФУНКЦИИ НАСТРОЕК ЦВЕТА И ПЛОТНОСТИ ВЫВОДА**

### **ИНВЕРТИРОВАНИЕ ЧЕРНО-БЕЛОГО ИЗОБРАЖЕНИЯ ПРИ КОПИРОВАНИИ (Ч/Б НЕГАТИВ)**

Эта функция позволяет инвертировать черно-белое изображение для создания копии с негативным изображением. Эту функцию можно использовать только при черно-белом копировании. Чтобы снизить потребление тонера при копирование оригиналов с большими черными областями, используйте функцию инвертирования изображения.

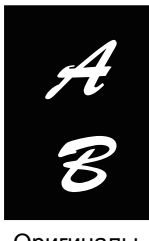

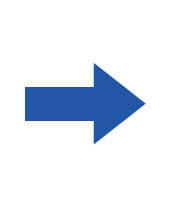

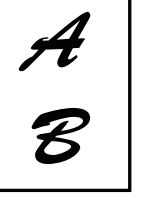

Оригиналы Копия Ч/Б Негатив

- Выберите режим "Ч/Б Негатив" до начала сканирования.
	- При выборе этой функции для параметра "Экспозиция/Тип Оригинала", используемого для регулировки экспозиции, будет автоматически установлено значение "Текст".
	- Эта функция недоступна в некоторых странах и регионах.

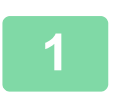

#### **Коснитесь кнопки [Прочие], а затем [Перемена Ч/Б].**

На значке отобразится установленный флажок. Завершите изменение настроек и коснитесь кнопки [Назад].

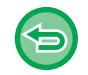

#### **Отмена функции "Ч/Б Негатив":**

Коснитесь кнопки [Перемена Ч/Б], чтобы снять флажок.

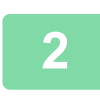

#### **Поместите оригинал.**

Поместите оригинал в автоматический подающий лоток документа или на стекло сканера. ► [АВТОМАТИЧЕСКИЙ](#page-133-0) ПОДАЮЩИЙ ЛОТОК ДОКУМЕНТА (стр. 1-131)

► СТЕКО [СКАНЕРА](#page-135-0) (стр. 1-133)

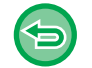

#### **Отмена всех изменений настроек** Коснитесь кнопки [CA].

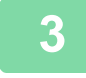

### **ПРОСТАЯ НАСТРОЙКА КАЧЕСТВА ИЗОБРАЖЕНИЯ (БЫСТРАЯ НАСТРОЙКА КАЧЕСТВА ИЗОБРАЖЕНИЯ)**

Плотность и контуры изображения и текста можно легко настроить.

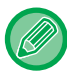

鶾

Необходимо выбрать функцию быстрой настройки качества изображения до начала сканирования оригинала.

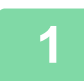

**1 Коснитесь кнопки [Прочие], <sup>а</sup> затем [Быстрая Настройка Качества Изображения].**

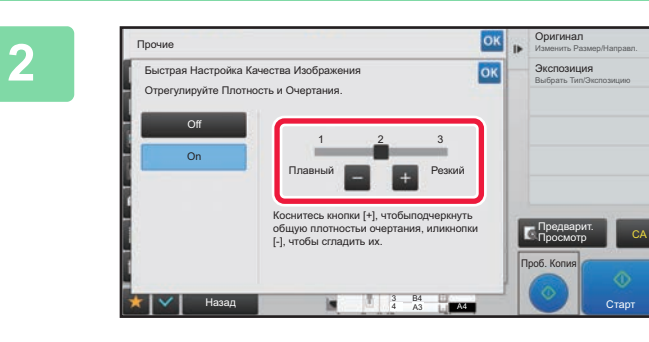

**2 Касайтесь кнопок или перемещайте ползунок, чтобы изменить качество изображения.**

Завершите изменение настроек и коснитесь кнопки <sup>ок</sup>, затем коснитесь кнопки [Назад].

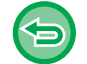

**Отмена быстрой настройки качества изображения:** Коснитесь кнопки [Off].

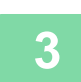

#### **3 Поместите оригинал.**

Поместите оригинал в автоматический подающий лоток документа или на стекло сканера. <u>► [АВТОМАТИЧЕСКИЙ](#page-133-0) ПОДАЮЩИЙ ЛОТОК ДОКУМЕНТА (стр. 1-131)</u>

► СТЕКО [СКАНЕРА](#page-135-0) (стр. 1-133) . . . . . . . . . . . . . . . . .

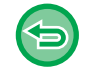

**Отмена всех изменений настроек** Коснитесь кнопки [CA].

### **РЕГУЛИРОВКА РЕЗКОСТИ ИЗОБРАЖЕНИЯ (РЕЗКОСТЬ)**

Эта функция позволяет отрегулировать резкость, чтобы создать более резкое или более мягкое изображение на копии.

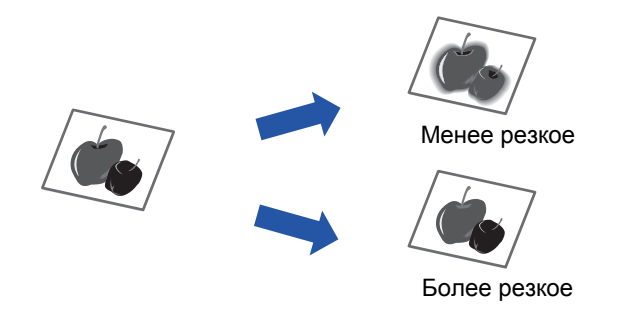

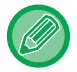

靠

Выберите функцию регулировки резкости до начала сканирования.

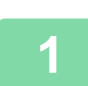

**1 Коснитесь кнопки [Прочие], <sup>а</sup> затем [Резкость].**

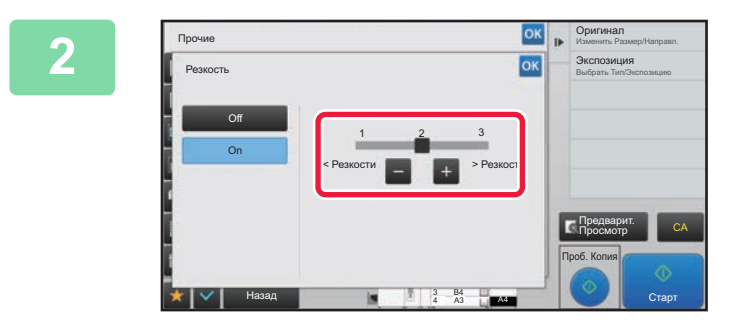

#### **2008 • 12 • 2008 • 2008 • 2008 • 2008 • 2008 • 2008 • 2008 • 2009 • 2008 • 2009 • 2009 • 2009 • 2009 • 2009 • 2009 • 2009 • 2009 • 2009 • 2009 • 2009 • 2009 • 2009 • 2009 • 2009 • 2009 • 2009 • 2009 • 2009 • 2009 • 2009 переместите ползунок, чтобы изменить резкость.**

Выберите [> Резкости] для более резких контуров или [< Резкости] для менее резких контуров. Завершите изменение настроек и коснитесь кнопки ок, затем коснитесь кнопки [Назад].

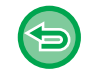

#### **Отмена настроек резкости** Коснитесь кнопки [Off].

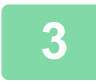

### **3 Поместите оригинал.**

Поместите оригинал в автоматический подающий лоток документа или на стекло сканера.

- ► [АВТОМАТИЧЕСКИЙ](#page-133-0) ПОДАЮЩИЙ ЛОТОК ДОКУМЕНТА (стр. 1-131)
- ► СТЕКО [СКАНЕРА](#page-135-0) (стр. 1-133) . . . . . . . . . . . . . . . . . .

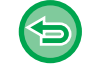

**Отмена всех изменений настроек**

Коснитесь кнопки [CA].

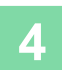

### **РЕГУЛИРОВКА ПЛОЩАДИ ПЛОТНОСТИ ДЛЯ КОПИРОВАНИЯ (БАЛАНС СЕРОГО)**

Вы можете настроить тон и плотность печати копий.

Плотность подразделяется на три диапазона. Уровень каждого можно отрегулировать отдельно. При необходимости можно настроить все три диапазона плотности сразу.

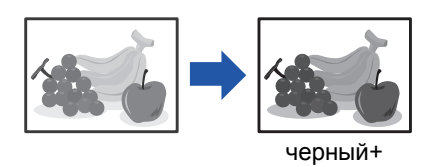

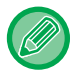

菲

Функция баланса серого задается до начала сканирования.

Изменение установленного по умолчанию баланса серого: Измените настройку в "Установки (администратор)" → [Системные Параметры настройки] → [Настройка Качества Изображения] → [Качество Изображения при Копировании]→ [Баланс Серого].

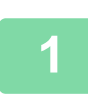

#### **1 Коснитесь кнопки [Прочие], <sup>а</sup> затем [Баланс Серого].**

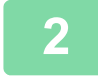

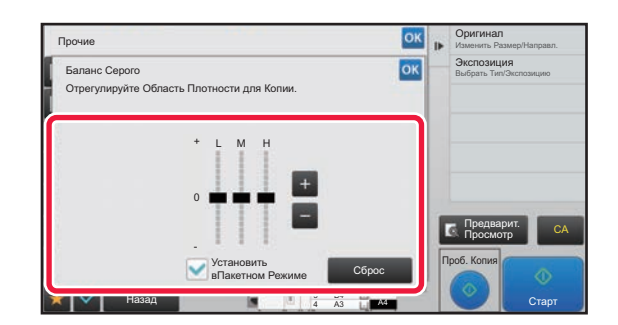

#### **2 Чтобы изменить баланс серого, коснитесь кнопки или переместите ползунок.**

- Чтобы отрегулировать каждый диапазон, установите флажок [Установить в Пакетном Режиме] в положение .
- Чтобы отдельно отрегулировать ползунок клавишами  $\blacksquare$  , коснитесь нужного ползунка, а затем коснитесь клавиш  $\boxed{+}$

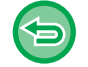

#### **Чтобы восстановить для настроек баланса серого на текущей вкладке значения по умолчанию:** Коснитесь кнопки [Сброс].

Для всех настраиваемых оттенков будут восстановлены значения баланса серого по умолчанию. Настройками по умолчанию являются значения, установленные в "Установки (администратор)" → [Системные Параметры настройки] → [Настройка Качества Изображения] → [Качество Изображения при Копировании]→ [Баланс Серого].

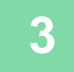

#### **3 Поместите оригинал.**

Поместите оригинал в автоматический подающий лоток документа или на стекло сканера.

- ► [АВТОМАТИЧЕСКИЙ](#page-133-0) ПОДАЮЩИЙ ЛОТОК ДОКУМЕНТА (стр. 1-131)
- ► СТЕКО [СКАНЕРА](#page-135-0) (стр. 1-133)

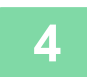

# <span id="page-350-0"></span>**УДОБНЫЕ ФУНКЦИИ КОПИРОВАНИЯ**

# **КОПИРОВАНИЕ С ПРЕРЫВАНИЕМ**

Эта функция позволяет прервать текущее задание и напечатать оригинал, указанный для копирования с прерыванием.

Используйте копирование с прерыванием, если срочно требуется создать копию, а аппарат занят изготовлением большого тиража или другим заданием.

鶾

- Кнопка [Прерывание] не отображается во время сканирования оригинала.
- Кнопка [Прерывание] может не отобразиться в зависимости от установок выполняемого задания.
- Функцию копирования с прерыванием нельзя использовать в сочетании со следующим функциями: многостраничный оригинал, тандемное копирование, копирование книги, копирование визиток, многостраничное расширение, учет оригиналов, создание пробного экземпляра, установка предварительного просмотра и деление книги.
- Если для копирования с прерыванием используется стекло сканера, нельзя выбрать функции буклета, обложек/вставок и настройки N в 1.

Если необходимо активизировать одну из этих функций, используйте автоматический подающий лоток документа.

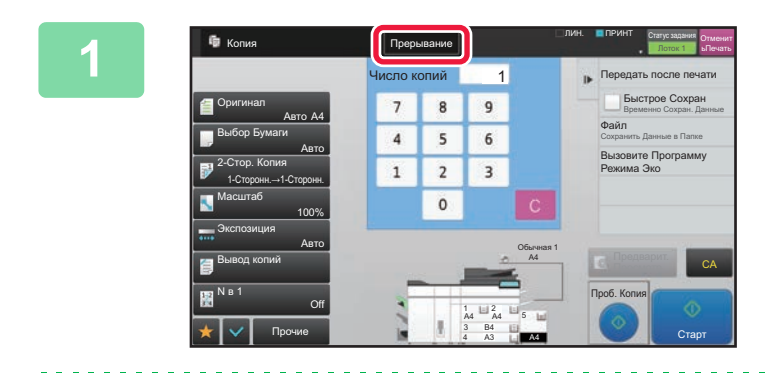

#### **1 Коснитесь кнопки [Прерывание].**

Откроется экран режима прерывания.

#### **Если используется аутентификация пользователя:**

Коснитесь кнопки [Прерывание], чтобы открыть экран аутентификации пользователя. Введите имя пользователя и пароль, чтобы выполнить аутентификацию пользователя.

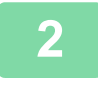

#### **2 Поместите оригинал.**

Поместите оригинал в автоматический подающий лоток документа или на стекло сканера.

- ► [АВТОМАТИЧЕСКИЙ](#page-133-0) ПОДАЮЩИЙ ЛОТОК ДОКУМЕНТА (стр. 1-131)
- ► СТЕКО [СКАНЕРА](#page-135-0) (стр. 1-133)

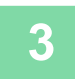

#### **3 Настройте параметры копирования.**

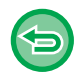

Чтобы отменить копирование с прерыванием, коснитесь кнопки [Отменить].

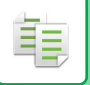

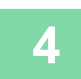

**4 Коснитесь кнопки [Старт], чтобы начать копирование <sup>с</sup> прерыванием.** 

a a a a a a

Прерванное задание будет возобновлено после завершения копирования с прерыванием.

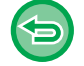

Предварительный просмотр сканированного оригинала не будет отображен при использовании функции копирования с прерыванием.

### **ПЕРЕДАЧА ДАННЫХ ВО ВРЕМЯ КОПИРОВАНИЯ**

Эта функция позволяет передать факс во время копирования, отправить сообщение по электронной почте с вложенным изображением, сохранить данные в сетевой папке.

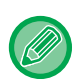

فأ

Необходимо заранее сохранить адреса получателей в адресной книге.

► [АДРЕСНАЯ](#page-147-0) КНИГА (стр. 1-145)

Передача факсов и изображений будет начата после копирования; для передачи будут использованы те же настройки, что и для копирования.

Однако некоторые функции не обеспечат результата, полученного при копировании.

#### **Запрет передачи во время копирования**

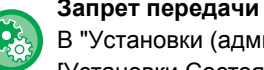

В "Установки (администратор)" выберите [Системные Параметры настройки] → [Параметры настройки Копии] → [Установки Состояния] → [Запрет передачи во время копирования].

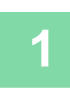

### **1 Коснитесь кнопки [Сведения], чтобы вернуться <sup>в</sup> обычный режим .**

► [ИЗМЕНЕНИЕ](#page-21-0) РЕЖИМА (стр. 1-19)

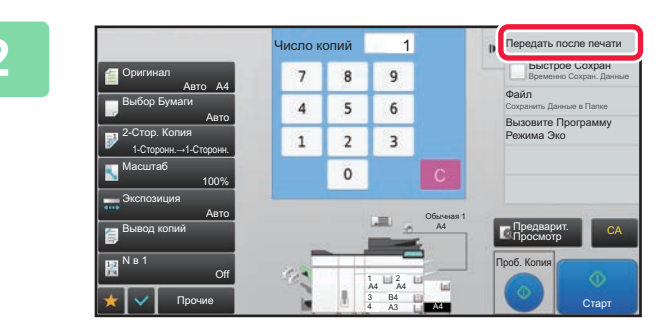

#### **2 <b>1 H**a Панели действий коснитесь<br> **2 8 9 LIBRACIO CONSCRETE DEPARTMENT OF THE PROPERTY DEPARTMENT OF THE PROPERTY пункта [Передать после печати].**

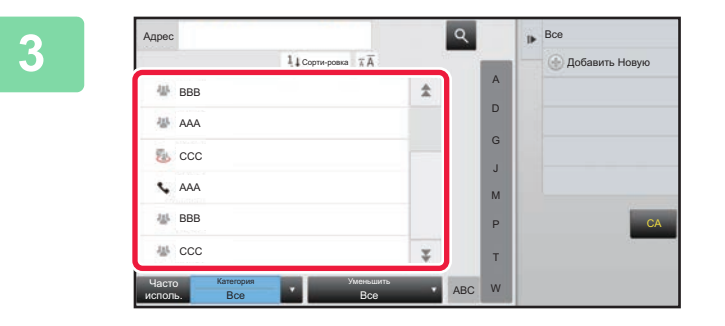

#### **3 Выберите получателя <sup>в</sup> адресной книге.**

► ЭКРАН [АДРЕСНОЙ](#page-148-0) КНИГИ (стр. 1-146) После того как получатель будет выбран, коснитесь кнопки [Введите Адрес].

• Для ввода адреса не удастся использовать виртуальную клавиатуру. Если адрес получателя отсутствует в адресной книге, зарегистрируйте адрес в адресной книге.

• Нельзя выбрать адрес Интернет-факса.

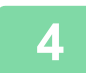

### **4 Поместите оригинал.**

Поместите оригинал в автоматический подающий лоток документа или на стекло сканера.

- ► [АВТОМАТИЧЕСКИЙ](#page-133-0) ПОДАЮЩИЙ ЛОТОК ДОКУМЕНТА (стр. 1-131)
- ► СТЕКО [СКАНЕРА](#page-135-0) (стр. 1-133)

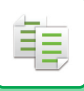

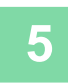

#### **5 При необходимости настройте каждую копию.**

Эти настройки копии будут использованы для передачи факса. Однако в зависимости от функции некоторые настройки могут быть недоступны.

 $\Delta$  ,  $\Delta$  ,  $\Delta$  ,  $\Delta$ 

المستورين المستورين

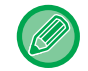

Коснитесь кнопки [Предварит. Просмотр], чтобы проверить сканированный оригинал.

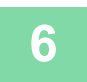

### **6 Коснитесь кнопки [Старт], чтобы начать копирование.**

Передача будет начата после копирования.

После того как копирование будет завершено, проверить настройки перед передачей не удастся.

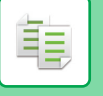

# **ЗАДАНИЯ НА КОПИРОВАНИЕ**

Коснитесь дисплея состояния задания, чтобы открыть список заданий. Коснитесь вкладки [Печатать], чтобы проверить состояние задания на копирование.

Для получения дополнительной информации об остановке или удалении заданий, а также об установке приоритетов см. следующие пункты.

- ► ОСТАНОВ ИЛИ УДАЛЕНИЕ ВЫПОЛНЯЕМОГО ИЛИ [ЗАРЕЗЕРВИРОВАННОГО](#page-139-0) ЗАДАНИЯ (стр. 1-137)
- ► УСТАНОВКА ПРИОРИТЕТА [ЗАРЕЗЕРВИРОВАННОГО](#page-140-0) ЗАДАНИЯ (стр. 1-138)
- ► ПРОВЕРКА [ЗАРЕЗЕРВИРОВАННОГО](#page-142-0) ИЛИ ВЫПОЛНЯЕМОГО ЗАДАНИЯ (стр. 1-140)
- ► ПРОВЕРКА [ВЫПОЛНЕННЫХ](#page-143-0) ЗАДАНИЙ (стр. 1-141)

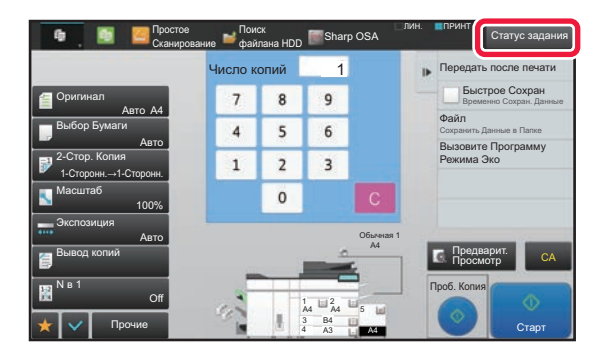

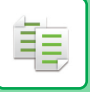

### **ПРОГРАММЫ**

Программы настраиваются на основном экране обычного режима.

► ВЫБОР РЕЖИМА [КОПИРОВАНИЯ](#page-222-0) (стр. 2-4)

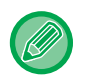

Программы нельзя сохранять в простом режиме.

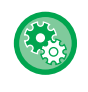

**Отключить регистрацию/удаление программы**

В "Установки (администратор)" выберите [Системные Параметры настройки] → [Параметры настройки Копии] → [Установки Состояния] → [Отключить регистрацию/удаление программы].

Используется для запрещения удаления и изменения установок, сохраненных в рабочих программах.

### **СОХРАНЕНИЕ ПРОГРАММЫ**

Эта функция позволяет сохранять все настройки копирования в одной программе. Сохраненную программу можно будет выбрать простым действием.

Для получения дополнительной информации о вызове программы см. раздел "ВЫЗОВ [ПРОГРАММЫ](#page-357-0) (стр. 2-139)".

Рассмотрим пример. Чертежи CAD формата A3 (11" x 17") копируются один раз в месяц в целях архивироания с применением следующих настроек.

- Чертежи CAD формата A3 (11" x 17") уменьшаются до размера A4 (8-1/2" x 11").
- Чтобы вдвое сократить расход бумаги, используется 2-стороннее копирование.
- Чтобы создать поле для пробивания отверстий для подшивки, используется функция смещения полей.

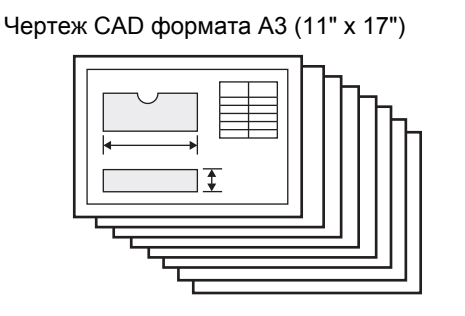

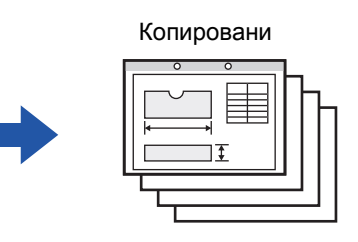

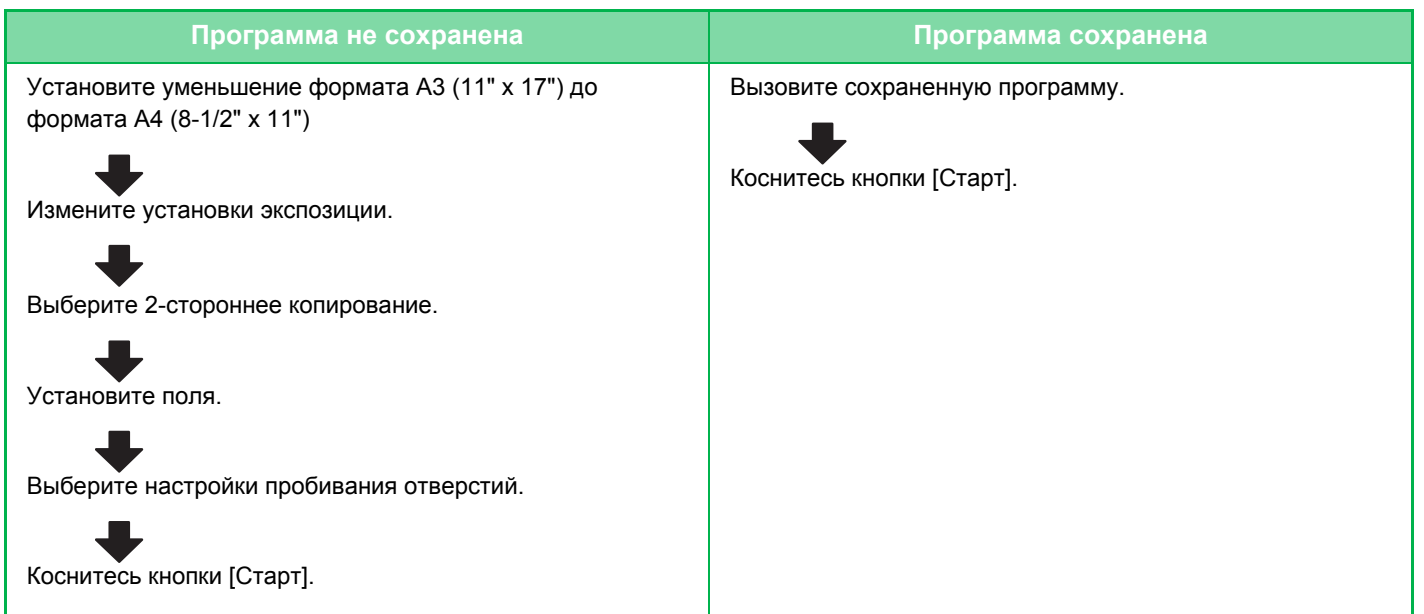

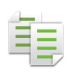

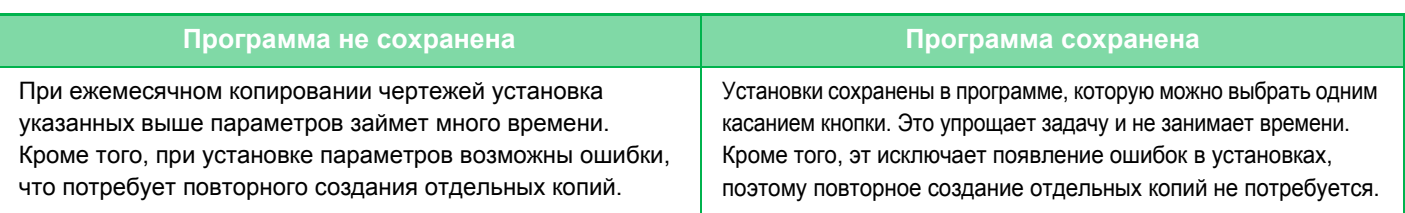

• Можно сохранить до 48 программ.

- Сохраненные программы не теряются даже при выключении питания аппарата.
- Программу можно также сохранить в виде ярлыка на главной странице или в закладках для упрощения вызова.

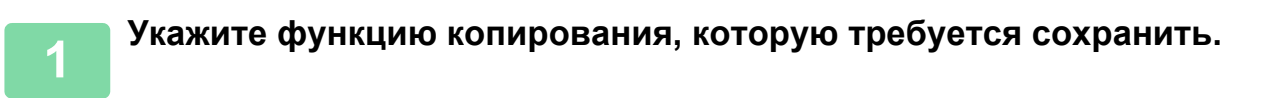

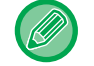

На основном экране вызовите [Програм. регистрация] на панели действий.

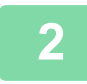

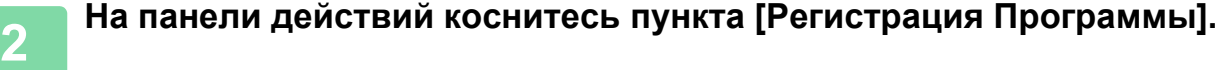

Если для программы не установлено название, в качестве названия будет автоматически присвоен серийный

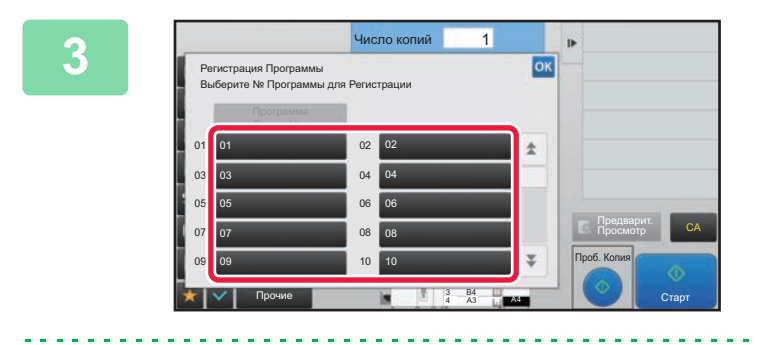

#### **3 Коснитесь кнопки, которая не используется.**

Кнопка, которой назначена сохраненная программа, отображается в цвете. Коснитесь кнопки, которой не назначена сохраненная программа.

номер.

Назв.Программы  $\overline{4}$ .com .net .org .biz .info http: / .biz .infoЗнаки Символы l a  $\mathbf{0}$  $=$  $\mathbf{a}$  $\circ$  $\mathbf{D}$  $\Gamma$  $\overline{1}$ # h Caps C V b  $\mathsf{n}$ Выбор Клавиатуры **Пробел Марката и Пробел Марката** АltGr на прочие прочие прочие прочие прочие прочие прочие прочие прочие прочие прочие прочие прочие прочие прочие пр<br>Прочие прочие прочие прочие прочие прочие прочие прочие прочие прочие прочие прочие прочие прочие прочие произ 4 A3 **A4** 

#### **4 Установите название программы <sup>и</sup> коснитесь кнопки [OK].**

Отобразится сообщение о завершении регистрации.

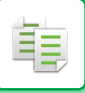

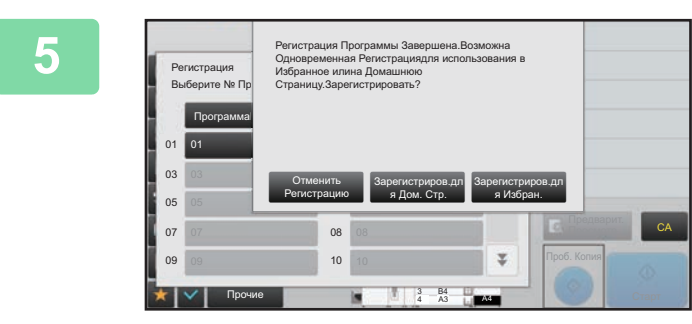

#### **5 Выберите, добавлять ли программу на главную страницу или в закладки.**

Указать настройки печати можно с помощью выбора предустановленного текста или с помощью виртуальной клавиатуры. Можно также печатать серийный номер и идентификатор задания учетной записи. Завершив настройки, коснитесь кнопки ок, а затем [Назад].

- Если используется аутентификация пользователя, клавиша быстрого доступа программы будет зарегистрирована на главной странице или в качестве закладки пользователя.
- Если аутентификация пользователя не используется, откроется экран ввода пароля администратора. Введите пароль администратора, чтобы завершить регистрацию.

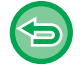

Количество копий сохранить не удастся.

### <span id="page-357-0"></span>**ВЫЗОВ ПРОГРАММЫ**

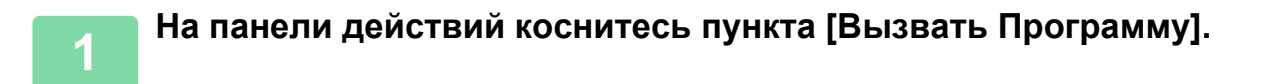

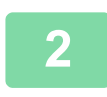

**2 Коснитесь кнопки программы, которую требуется вызвать.** 

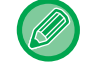

Можно выбрать кнопку программы и коснуться кнопки [Зарегистрировать как Предпочтения] или [Зарегистрировать Для Домашней Страницы] на панели действий, чтобы зарегистрировать клавишу быстрого доступа для выбранной программы в закладках или на главной странице.

### **УДАЛЕНИЕ И ПЕРЕИМЕНОВАНИЕ ПРОРАМММЫ**

В этом разделе описано удаление сохраненных в программе установок копирования и переименование программы.

- Сохраненную программу удалить не удастся.
- Если в "Установки (администратор)" выбран пункт [Системные Параметры настройки] → [Общие Параметры настройки] → [Включите /Отключите Параметры настройки] → [Отключить регистрацию/удаление программы], зарегистрированную программу нельзя ни удалить, ни переименовать.

#### **Удаление программы**

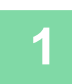

**1 На панели действий коснитесь пункта [Вызвать Программу].**

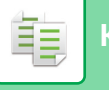

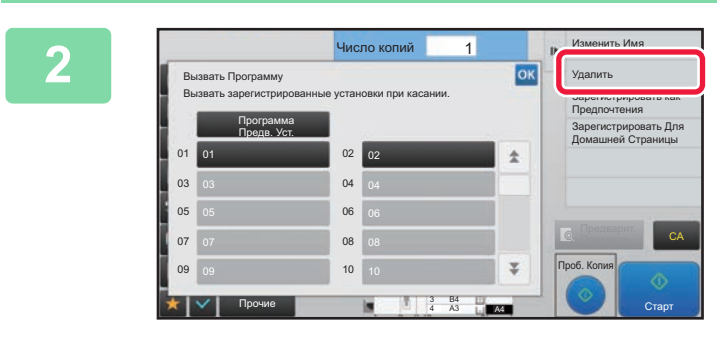

**2 На панели действий коснитесь**<br>**2 DIRECTED DIRECTED EXECUTE:** 1 **пункта [Удалить].** 

**3 Коснитесь кнопки программы, которую требуется удалить, затем коснитесь кнопки [Удалить].** 

#### **Переименование программы**

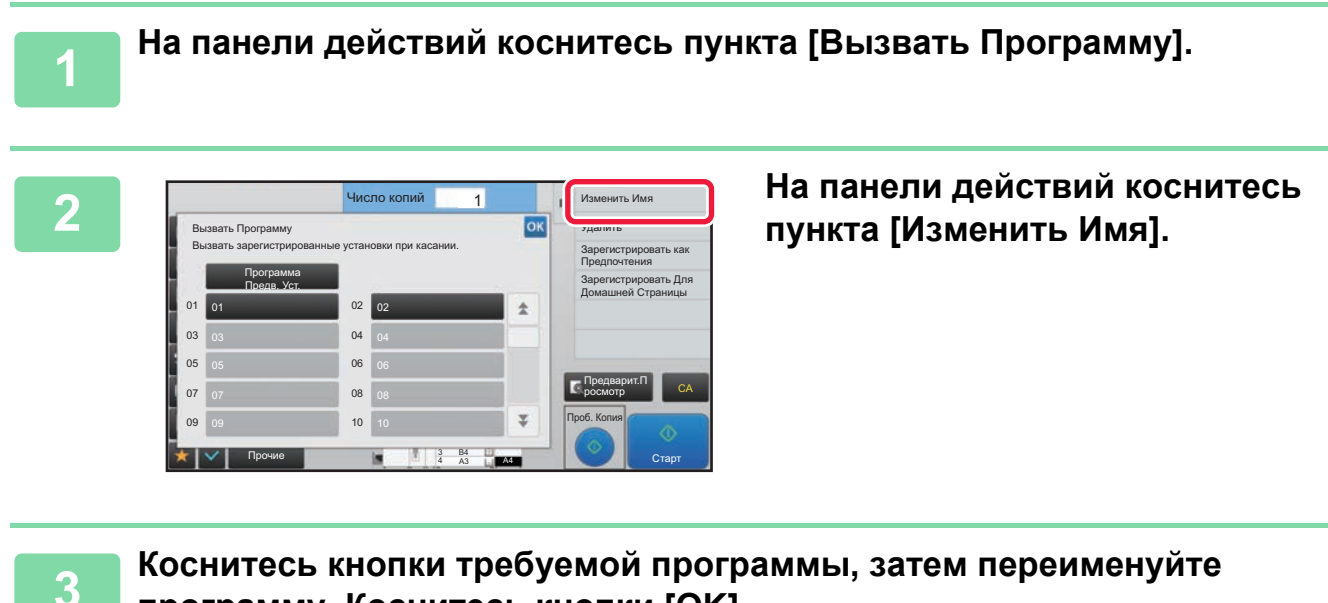

**программу. Коснитесь кнопки [OK].**

Завершите изменение настроек и коснитесь кнопки ок

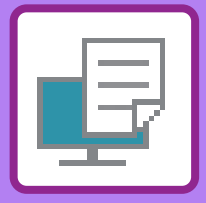

# **ПРИНТЕР**

#### **Значки**

**ECO** Экологичные функции

Функции для печати на

специальных материалах

#### **[ИСПОЛЬЗОВАНИЕ](#page-361-0) АППАРАТА В КАЧЕСТВЕ [ПРИНТЕРА](#page-361-0)**

#### **ПЕЧАТЬ В [ОПЕРАЦИОННОЙ](#page-362-0) СРЕДЕ [WINDOWS](#page-362-0)**

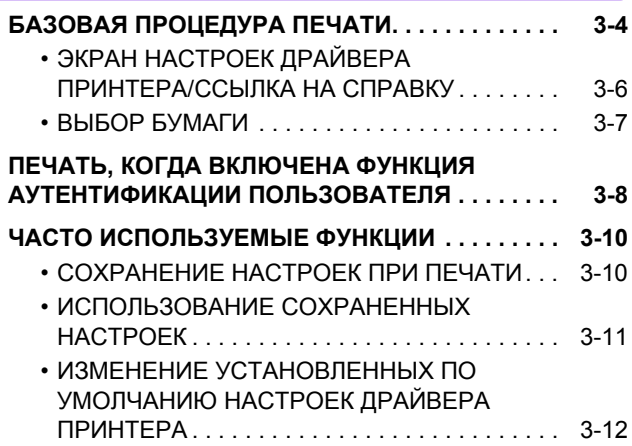

#### **ПЕЧАТЬ В [ОПЕРАЦИОННОЙ](#page-371-0) СРЕДЕ Mac [OS](#page-371-0)**

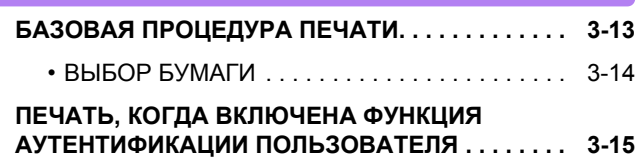

### **ЧАСТО [ИСПОЛЬЗУЕМЫЕ](#page-375-0) ФУНКЦИИ**

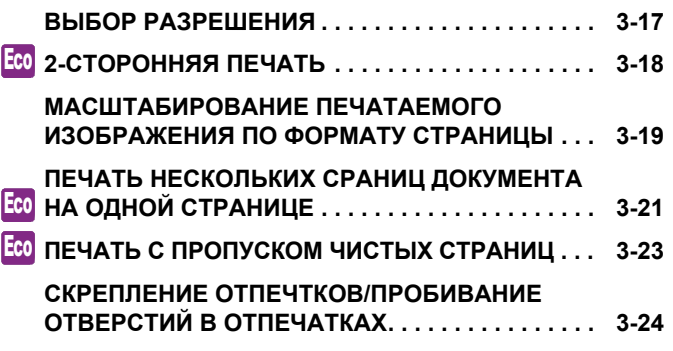

#### **[УДОБНЫЕ](#page-384-0) ФУНКЦИИ ПЕЧАТИ**

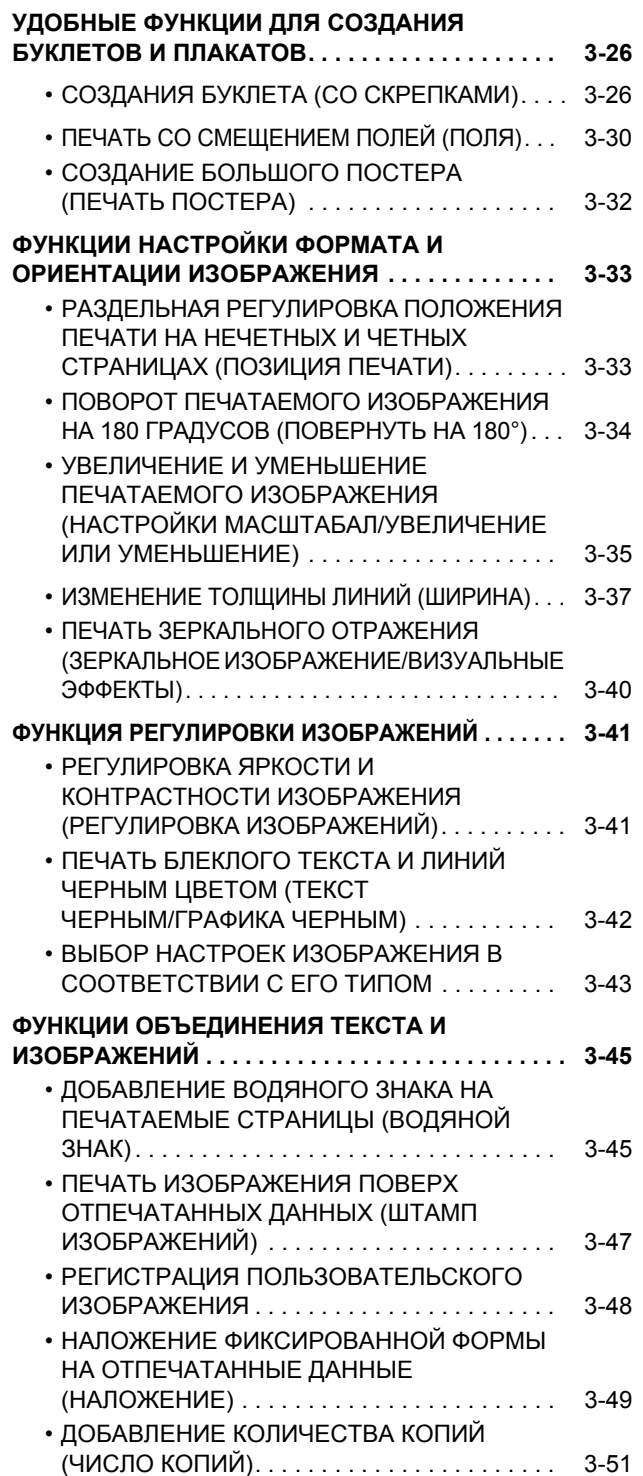

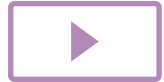
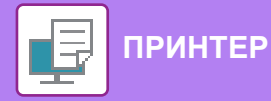

#### **ФУНКЦИИ ПЕЧАТИ СПЕЦИАЛЬНОГО**

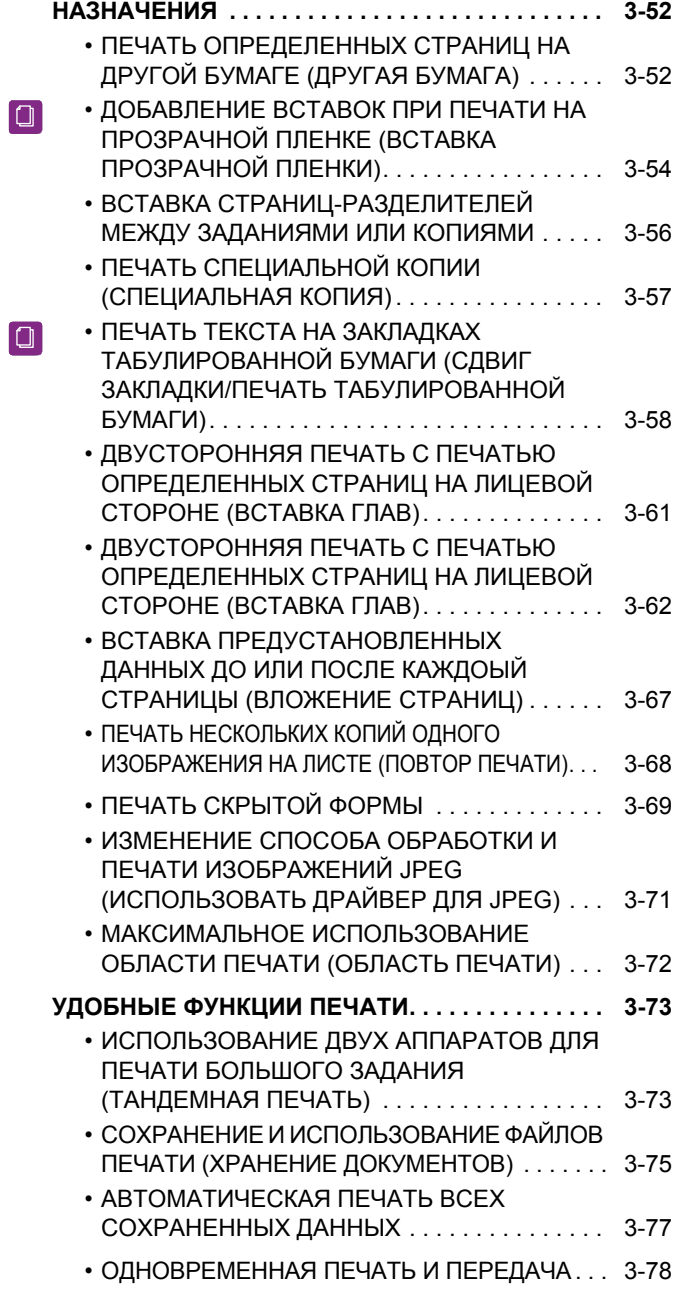

## **ПЕЧАТЬ БЕЗ [ДРАЙВЕРА](#page-437-0) ПРИНТЕРА**

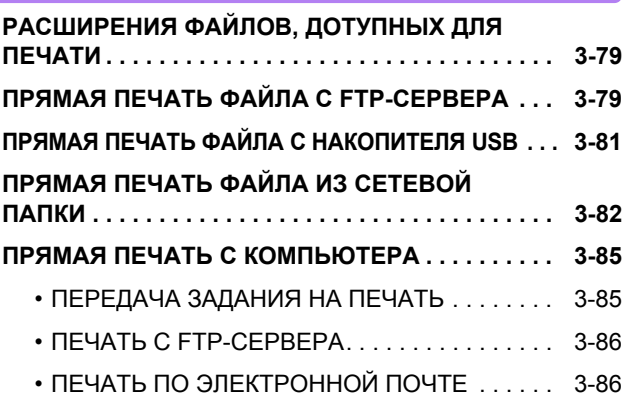

## **[ЗАДАНИЯ](#page-447-0) НА ПЕЧАТЬ**

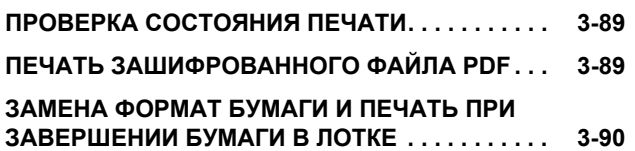

## **[ПРИЛОЖЕНИЕ](#page-449-0)**

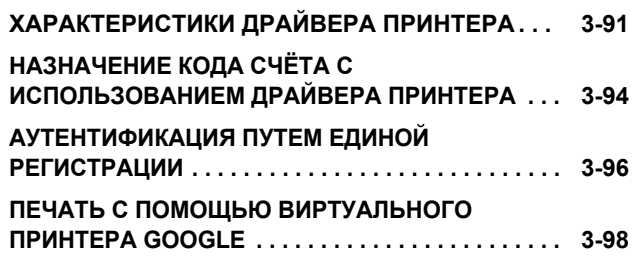

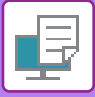

# <span id="page-361-0"></span>**ИСПОЛЬЗОВАНИЕ АППАРАТА В КАЧЕСТВЕ ПРИНТЕРА**

Установите драйвер принтера, чтобы печатать с компьютера.

Найдите в следующей таблице драйвер принтера, соответствующий операционной среде используемого компьютера.

## **Операционная среда Windows**

#### **Тип драйвера принтера**

#### **PCL6**

Аппарат поддерживает язык управления принтером Hewlett-Packard PCL6.

#### **PS**

- Этот драйвер принтера поддерживает язык описания страниц PostScript® 3<sup>TM</sup>, разработанный Adobe Systems Incorporated.
- Если требуется использовать стандартный драйвер принтера PS Windows, выберите драйвер PPD.

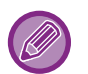

• Дополнительную информацию об установке драйвера принтера и настройке параметров в операционной системе Windows см. в Руководстве по установке программного обеспечения.

• В Руководстве по эксплуатации при описании печати в операционной среде Windows в основном показаны экраны драйверы принтера PCL6. Вид экранов драйвера принтера может отличаться в зависимости от используемого драйвера принтера.

## **Операционная среда Mac OS**

### **Тип драйвера принтера**

#### **PS**

PS Этот драйвер принтера поддерживает язык описания страниц PostScript® 3TM, разработанный компанией Adobe Systems Incorporated, и использует файлы PPD.

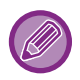

Дополнительную информацию об установке драйвера принтера и настройке параметров в операционной системе Mac OS см. в Руководстве по установке программного обеспечения.

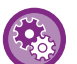

#### **Если печатается страница уведомления**

Когда включен параметр "Установки (администратор)" – [Системные Параметры настройки] → [Установки Принтера]  $\rightarrow$  [Установки Состояния] → [Запретить Печать Страницы Уведомления], при определенных условиях может печататься страница уведомления.

Если задание печати невозможно распечатать, как указано, и на панели управления не отображается причина, печатается страница уведомления, на которой указана причина. Прочтите сообщение и выполните необходимые действия. Например, страница уведомления печатается в следующих случаях:

- Имеются дополнительные данные печати, которые могут храниться в памяти.
- Выбрана функция, запрещенная администратором.

# <span id="page-362-0"></span>**ПЕЧАТЬ В ОПЕРАЦИОННОЙ СРЕДЕ WINDOWS**

# **БАЗОВАЯ ПРОЦЕДУРА ПЕЧАТИ**

В приведенном ниже примере описана печать документа из приложения "WordPad", являющегося стандартным приложением Windows.

- 
- Вид меню печати может изменяться в зависимости от используемого приложения.
- Кнопка, используемая для открытия окна свойств драйвера принтера (обычно это [Свойства] или [Настройка]), может отличаться в зависимости от приложения.
- Именем аппарата, которое в норме отображается в меню [Принтер], является [MX-xxxx]. ("xxxx" это последовательность символов, которая зависит от модели аппарата.)

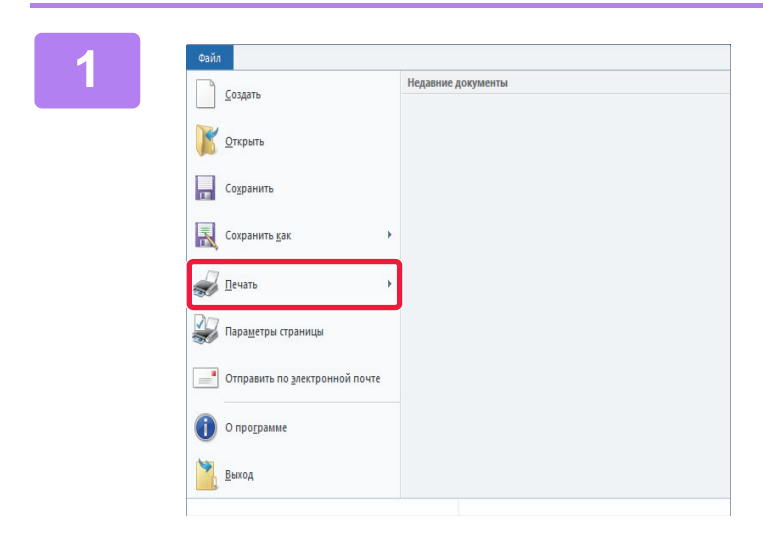

### **1004 В меню [Файл] приложения WordPad**<br>Выберите пункт [Печать]. **выберите пункт [Печать].**

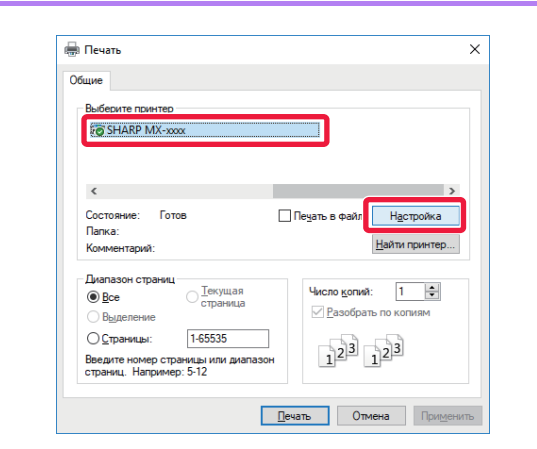

### **2 Выберите драйвер принтера аппарата и нажмите кнопку [Настройка].**

Кнопка, используемая для открытия окна свойств драйвера принтера (обычно это [Свойства] или [Настройка]), может отличаться в зависимости от приложения.

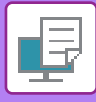

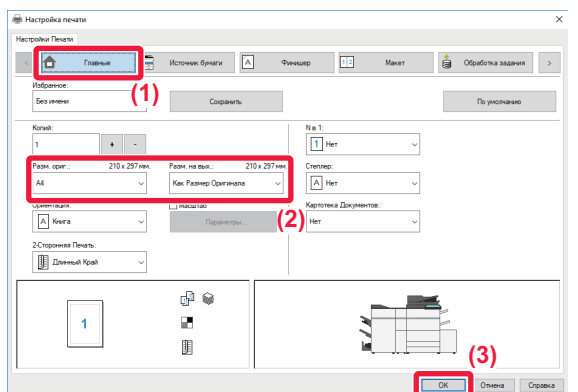

### **3 Выберите настройки печати.**

**(1) Перейдите на вкладку [Главные].**

### **(2) Выберите формат оригинала.**

- В меню можно зарегистрировать до семи пользовательских форматов. Чтобы сохранить формат бумаги, выберите в меню пункт [Нестандартная бумага] или один из пунктов [Пользователь 1]–[Пользователь 7], затем нажмите кнопку [OK].
- Чтобы установить параметры на других вкладках, перейдите на владку и выберите требуемые установки.
- ► ЭКРАН [НАСТРОЕК](#page-364-0) ДРАЙВЕРА [ПРИНТЕРА](#page-364-0)/ССЫЛКА НА СПРАВКУ (стр. 3-6)
- Если выбран формат оригинала, превышающий самый большой поддерживаемый аппаратом формат, выберите формат бумаги для печати в разделе "Разм. на вых.".
- Если выбран "Разм. на вых.", отличный от "Разм. ориг.", изображение при печати будет отрегулировано в соответствии с выбранным форматом бумаги.
- **(3) Нажмите кнопку [OK].**

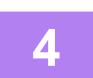

## **4 Нажмите кнопку [Печатать].**

Начнется печать.

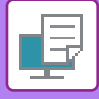

## <span id="page-364-0"></span>**ЭКРАН НАСТРОЕК ДРАЙВЕРА ПРИНТЕРА/ССЫЛКА НА СПРАВКУ**

Экран настроек драйвера принтера разделен на 9 вкладок. Щелкните по вкладке, чтобы выбрать настройки на ней. Информацию обо всех настройках можно получить в Справке. Нажмите кнопку [Справка] внизу справа на экране.

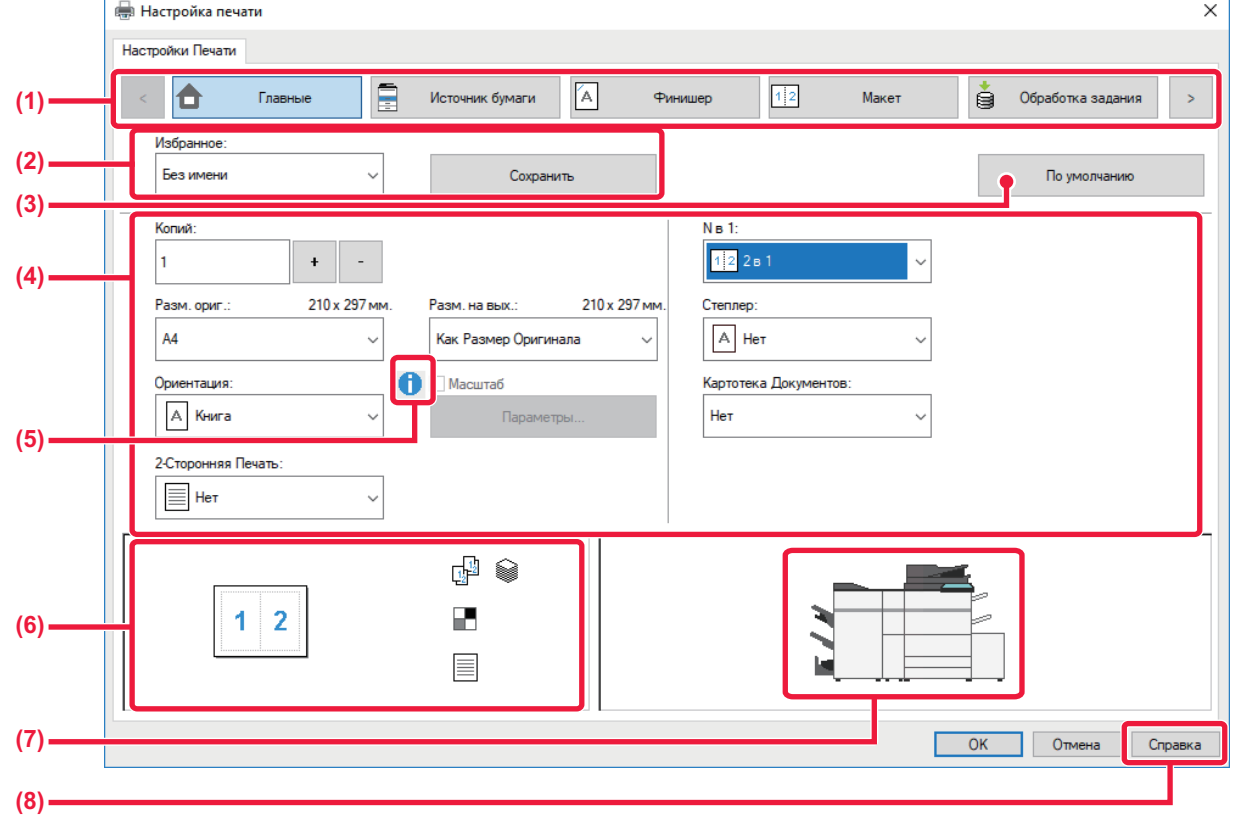

### **(1) Вкладки: для перехода между вкладками пользуйтесь кнопками .**

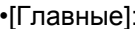

на этой вкладке собраны часто используемые функции. Эти настройки также находятся и на других вкладках, и каждая настройка на этой вкладке связана с соответствующей настройкой на другой вкладке.

•[Источник бумаги]: выбор формата и типа бумаги для печати, а также лотка. •[Финишер]: выбор финишной функции, такой как скрепление, пробивание отверстий или фальцовка, а также выходного лотка. •[Макет]: выбор функций, связанных с макетом, таких как двусторонняя печать и печать буклетов. •[Обработка задания]: настройка хранения документов и аутентификации пользователей. •[Вставки]: настройка функций вставки, таких как обложка, вставки и табулированная бумага.

- •[Штамп]: выбор функции водяных знаков или штампов. •[Качество изображения]: выбор различных настроек качества изображения.
- •[Подробные Параметры]: выбор тандемной печати и других подробных параметров печати.

### **(2) Избранное**

Заданные на вкладках настройки можно сохранить в качестве Избранного. ►ЧАСТО [ИСПОЛЬЗУЕМЫЕ](#page-368-0) ФУНКЦИИ (стр. 3-10)

### **(3) [По умолчанию]**

Восстановление для текущей вкладки настроек по умолчанию.

### **(4) Элементы настройки**

Настройки на каждой вкладке.

### **(5) Значок информации ()**

При совместном использовании настроек в окне свойств драйвера принтера действуют определенные ограничения. Если ограничение действует для выбранной настройки, рядом с ней отображается значок информации ( ). Щелкните значок, чтобы открыть описание ограничения.

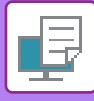

### **(6) Изображение печати**

Визуальная проверка текущих настроек на изображении для печати. Настройки финишера представляются значками.

#### **(7) Изображение аппарата**

Показаны установленные на аппарате дополнительные устройства и используемые лотки для бумаги и выходные лотки.

### **(8) Кнопка [Справка]**

Открытие окна справки драйвера принтера.

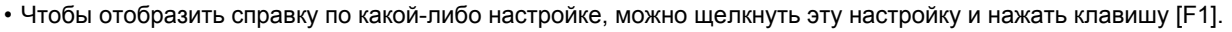

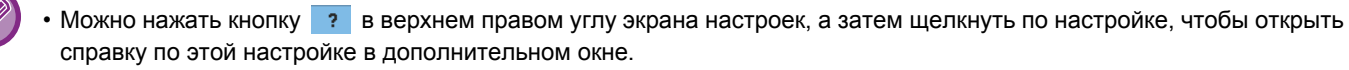

## **ВЫБОР БУМАГИ**

Перед тем как приступить к печати, проверьте формат, тип и количество бумаги в лотках аппарата. Чтобы проверить последнюю информацию о лотках, нажмите кнопку [Состояние лотков] на вкладке [Источник бумаги]. Настройки "Разм. на вых." и "Лоток для Бумаги" действуют следующим образом:

- **Если для параметра "Лоток для Бумаги" установлено значение [Автоматический выбор]** Автоматически выбирается лоток с бумагой, размер и тип которой соответствуют выбранным для параметров "Разм. на вых." и "Тип бумаги".
- **Если для параметра "Лоток для Бумаги" установлено любое значение, кроме [Автоматический выбор]** Для печати используется указанный лоток, независимо от настройки "Разм. на вых.". Если для параметра "Тип бумаги" установлено значение [Ручная Подача], установите значение для параметра "Тип бумаги". Проверьте тип бумаги, установленный для лотка ручной подачи. Убедитесь в том, что в лоток ручной подачи загружена бумага этого типа, затем установите соответствующий тип бумаги.
- **Если для параметра "Тип бумаги" установлено значение [Автоматический выбор]** Для печати автоматически выбирается лоток с обычной или переработанной бумагой такого формата, который указан в поле "Разм. на вых.". (Заводская установка по умолчанию предусматривает использование только обычной бумаги.)
- **Если для параметра "Тип бумаги" установлено любое значение, кроме [Автоматический выбор]** Для печати используется лоток с бумагой указанного в "Разм. на вых." типа и формата.

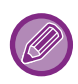

В лоток ручной подачи можно также загружать специальные материалы. Дополнительную информацию о загрузке бумаги в лоток ручной подачи см. в разделе "[ЗАГРУЗКА](#page-123-0) БУМАГИ В ЛОТОК РУЧНОЙ [ПОДАЧИ](#page-123-0) (стр. 1-121)".

Если в "Установки (администратор)" в разделе [Системные Параметры настройки] → [Установки Принтера] → [Установки Состояния] → [Параметры резервного лотка] включена функция [Включить определённый размер бумаги в резервном лотке] (по умолчанию она отключена) или функция [Включить выбранный тип бумаги в резервном лотке] (по умолчанию она отключена) и формат или тип бумаги, указанные в драйвере принтера, отличаются от формата или типа бумаги, указанных в настройках лотка ручной подачи, печать не будет выполнена.

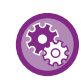

• **Исключение лотка ручной подачи из списка доступных лотков при устанвке значения [Автоматический выбор]** В "Установки (администратор)" выберите [Системные Параметры настройки] → [Установки Принтера] → [Установки Состояния] → [Параметры резервного лотка] → [Исключить резервный лоток из автоматического выбора бумаги]. Если в лоток ручной подачи часто загружаются специальные материалы, рекомендуется включить эту функцию. • **Когда включен параметр "Автопереключение A4 / Letter"**

Если при печати документа формата 8-1/2" x 11" (Letter) отсутствует бумага формата 8-1/2" x 11", печать автоматически выполняется на бумаге A4.

В "Установки (администратор)" выберите [Системные Параметры настройки] → [Установки Принтера] → [Установки Состояния] → [Автозамена Форматов A4/Letter].

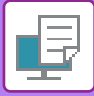

# **ПЕЧАТЬ, КОГДА ВКЛЮЧЕНА ФУНКЦИЯ АУТЕНТИФИКАЦИИ ПОЛЬЗОВАТЕЛЯ**

Вводимая при входе в систему информация пользователя зависит от используемого метода аутентификации, поэтому перед печатью рекомендуется обратиться к администратору аппарата.

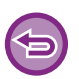

- Если с помощью функции "Правила Печати" на вкладке [Конфигурация] настроена постоянная аутентификация пользователей, пользователи должны будут пройти аутентификацию при выполнении каждого задания на печать. Для этого необходимо ввести соответствующую информацию в диалоговом окне, которое открывается каждый раз при печати.
- Функция аутентификации пользователя аппарата не может использоваться, если установлен драйвер PPD\* и используется стандартный драйвер принтера PS Windows.
	- Поэтому аппарат можно настроить таким образом, чтобы запретить пользователям печать, если только их информация пользователя не хранится в аппарате.
	- \* Драйвер PPD позволяет аппарату выполнять печать с использованием стандартного драйвера принтера PS Windows.

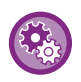

**Запрет печати пользователям, информация о которых отсутствует в памяти аппарата** В "Установки (администратор)" выберите [Пользов. Упр.] → [Настройки По Умолчанию] → [Откл. Печать

Недопустимым Пользов.].

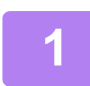

### **1 <sup>В</sup> окне свойств драйвера принтера приложения выберите драйвер принтера аппарата и нажмите кнопку [Настройка].**

Кнопка, используемая для открытия окна свойств драйвера принтера (обычно это [Свойства] или [Настройка]), может отличаться в зависимости от приложения.

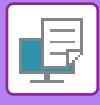

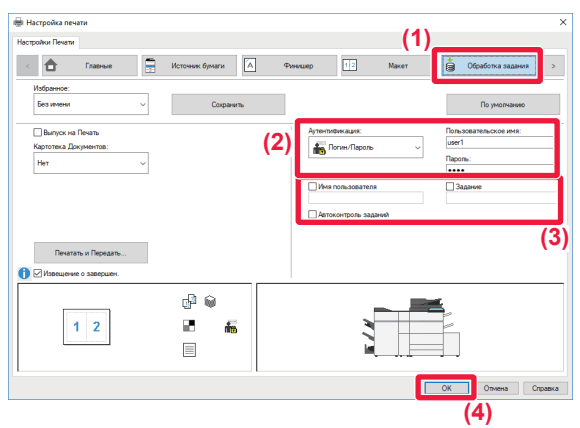

### **2 Введите информацию пользователя.**

### **(1) Перейдите на вкладку [Обработка задания].**

#### **(2) Введите информацию пользователя.**

- Если выполняется аутентификация по имени пользователя, выберите [Пользовательское имя] и введите свое имя.
- Если выполняется аутентификация по имени пользователя и паролю, выберите [Логин/Пароль] и введите свое имя и пароль. Длина пароля может составлять от 1 до 32 знаков.
- Если на аппарате установлено назначение аутентификации Active Directory, можно установить флажок [Единый вход в систему]. Информацию о единой регистрации см. в разделе «<u>[АУТЕНТИФИКАЦИЯ](#page-454-0) ПУТЕМ ЕДИНОЙ</u> [РЕГИСТРАЦИИ](#page-454-0) (стр. 3-96)».
- Если аутентификация выполняется по номеру пользователя, выберите [Номер Пользователя] и введите номер длиной от 5 до 8 цифр.

### **(3) При необходимости введите имя пользователя и название задания.**

- Установите флажок [Имя пользователя] и введите имя пользователя (не более 32 знаков). Введенное имя пользователя отобразится на сенсорной панели аппарата. Если имя пользователя не будет введено, отобразится имя для входа в систему ПК.
- Установите флажок [Задание] и введите название задания (не более 80 знаков). Введенное название задания отобразится на сенсорной панели аппарата. Если название задания не будет введено, отобразится имя файла, заданное в приложении.
- Установите флажок [Автоконтроль заданий], чтобы перед печатью открывалось окно подтверждения.
- **(4) Нажмите кнопку [OK], чтобы начать печать.**

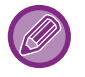

Для аутентификации путем единой регистрации требуется, чтобы на аппарате и на компьютере была выполнена аутентификация на основе Active Directory. Ее использование возможно только на компьютерах под управлением Windows.

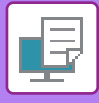

# <span id="page-368-0"></span>**ЧАСТО ИСПОЛЬЗУЕМЫЕ ФУНКЦИИ**

## **СОХРАНЕНИЕ НАСТРОЕК ПРИ ПЕЧАТИ**

Заданные на вкладках настройки можно сохранить в качестве Избранного. Сохранение часто используемых настроек или сложных настроек цвета под присвоенным им именем позволит легко выбрать их в следующий раз. Можно сохранить настройки любой из вкладок окна свойств драйвера принтера. Сконфигурированные на вкладках насройки будут отображены при сохранении для проверки.

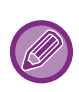

#### **Удаление сохраненных настроек**

На шаге 2 раздела "[ИСПОЛЬЗОВАНИЕ](#page-369-0) СОХРАНЕННЫХ НАСТРОЕК (стр. 3-11)" выберите пользовательские настройки, которые нужно удалить, и нажмите кнопку [Удалить].

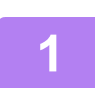

### **1 Выберите драйвер принтера аппарата <sup>в</sup> окне печати приложения, затем нажмите кнопку [Настройка].**

Кнопка, используемая для открытия окна свойств драйвера принтера (обычно это [Свойства] или [Настройка]), может отличаться в зависимости от приложения.

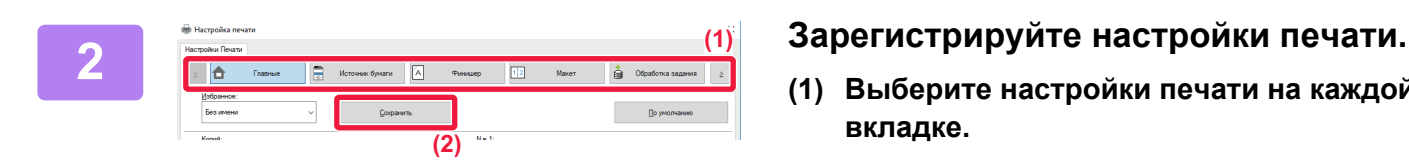

**(2)**

**(1)**

- **(1) Выберите настройки печати на каждой вкладке.**
- **(2) Нажмите кнопку [Сохранить].**

### **3 Проверьте <sup>и</sup> сохраните настройки.**

- **(1) Проверьте настройки на экране.**
- **(2) Введите имя для сохраняемых настроек (не более 20 знаков).**
- **(3) Нажмите кнопку [OK].**

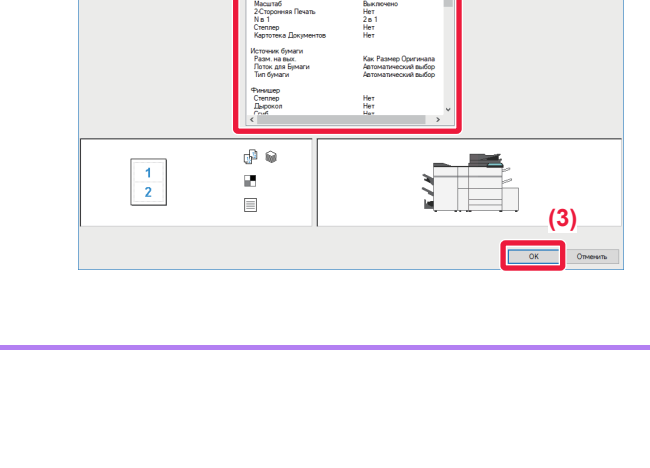

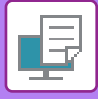

## <span id="page-369-0"></span>**ИСПОЛЬЗОВАНИЕ СОХРАНЕННЫХ НАСТРОЕК**

Чтобы применить часто используемые настройки или сложные настройки для печати, выберите сохраненные избранные настройки одним щелчком мыши.

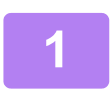

### **1 Выберите драйвер принтера аппарата <sup>в</sup> окне печати приложения, затем нажмите кнопку [Настройка].**

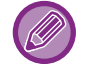

Кнопка, используемая для открытия окна свойств драйвера принтера (обычно это [Свойства] или [Настройка]), может отличаться в зависимости от приложения.

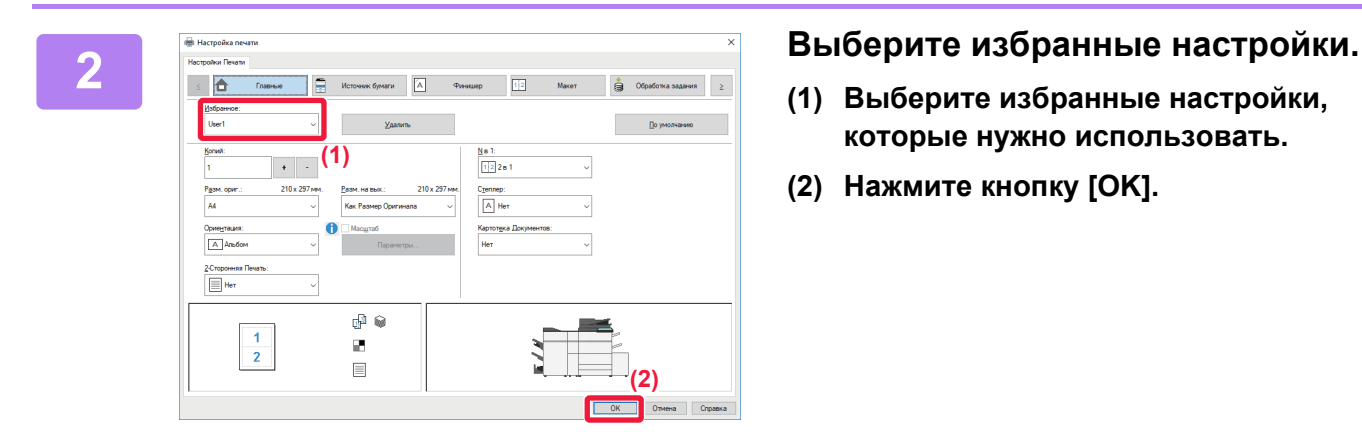

 $\mathbf{1}$ 

- **(1) Выберите избранные настройки, которые нужно использовать.**
- **(2) Нажмите кнопку [OK].**

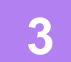

**3 Начните печать.**

## **ИЗМЕНЕНИЕ УСТАНОВЛЕННЫХ ПО УМОЛЧАНИЮ НАСТРОЕК ДРАЙВЕРА ПРИНТЕРА**

Можно изменить установленные по умолчанию настройки драйвера принтера. После выхода из приложения все измененные в окне свойств драйвера принтера настройки для печати из приложения будут заменены установленными здесь настройками по умолчанию.

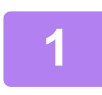

### **1 Нажмите кнопку [Пуск] <sup>и</sup> выберите [Параметры] → [Устройство] <sup>→</sup> [Устройства и принтеры].**

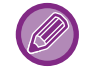

В Windows 8.1 / Windows Server 2012 щелкните правой кнопкой мыши по кнопке [Пуск] и выберите [Панель управления] → [Просмотр устройств и принтеров] (или [Устройства и принтеры]). В Windows 7 / Windows Server 2008 нажмите кнопку [Пуск] и выберите [Устройства и принтеры].

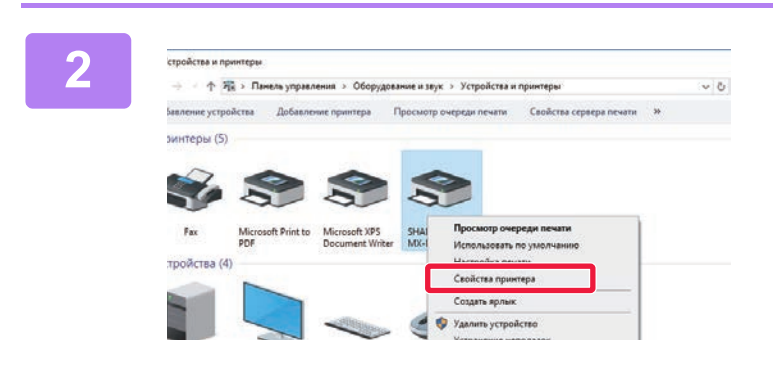

**2 Щелкните правой кнопкой мыши по значку драйвера принтера аппарата и выберите [Свойства принтера].**

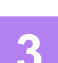

### **3 Измените настройки <sup>и</sup> нажмите кнопку [OK].**

Описание параметров приведено в справке драйвера принтера.

# <span id="page-371-0"></span>**ПЕЧАТЬ В ОПЕРАЦИОННОЙ СРЕДЕ Mac OS**

# **БАЗОВАЯ ПРОЦЕДУРА ПЕЧАТИ**

В приведенном ниже примере описана печать документа из стандартного приложения "TextEdit" в ОС Mac OS X.

• Дополнительную информацию об установке драйвера принтера и настройке параметров в операционной системе Mac OS см. в Руководстве по установке программного обеспечения.

• Вид меню печати может изменяться в зависимости от используемого приложения.

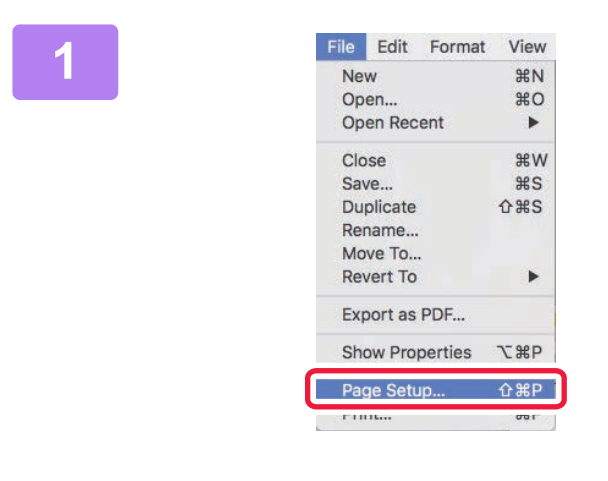

## **1 <sup>В</sup> меню [File] выберите пункт [Page Setup], затем выберите принтер.**

Если драйверы принтера будут выведены в виде списка, в списке выберите имя требуемого драйвера принтера.

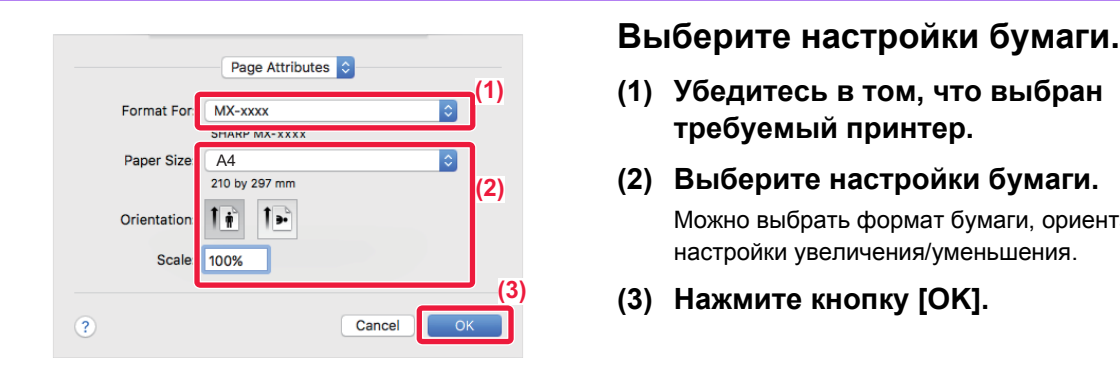

- **(1) Убедитесь в том, что выбран требуемый принтер.**
- **(2) Выберите настройки бумаги.** Можно выбрать формат бумаги, ориентацию и настройки увеличения/уменьшения.
- **(3) Нажмите кнопку [OK].**

### **3 <sup>В</sup> меню [File] выберите пункт [Print].**

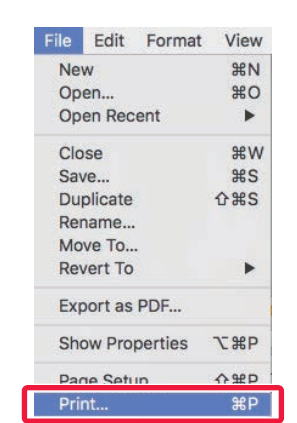

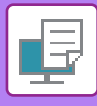

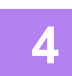

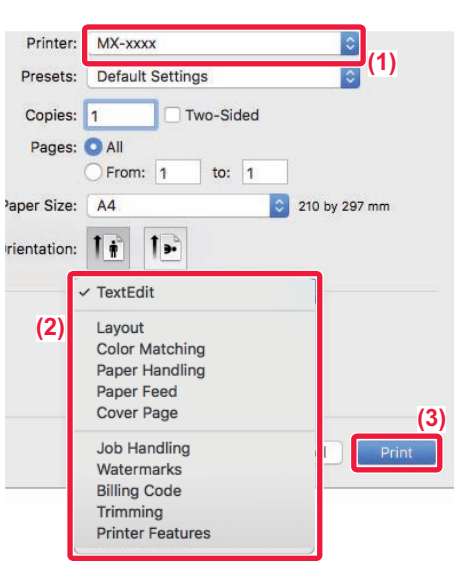

### **4 Выберите настройки печати.**

- **(1) Убедитесь в том, что выбран требуемый принтер.**
- **(2) Выберите пункт меню и задайте необходимые настройки.**
- **(3) Нажмите кнопку [Print].**

## **ВЫБОР БУМАГИ**

В этом разделе описаны настройки опции [Подача бумаги] в окне настроек печати.

### • **Если выбрана кнопка [Auto Select]**

Будет автоматически выбран лоток с обычной бумагой или с переработанной бумагой (заводская установка по умолчанию – тольк с обычной бумагой) формата, указанного в поле "Paper Size" экрана настройки страницы.

### • **Если указан лоток для бумаги**

Указанный лоток будет использован для печати независимо от значения в поле "Paper Size" экрана настройки страницы.

Укажите тип бумаги для лотка ручной подачи. Проверьте тип бумаги, установленный для лотка ручной подачи. Убедитесь в том, что в лоток ручной подачи загружена бумага этого типа, затем установите соответствующий тип бумаги.

### • **Еси указан тип бумаги**

Для печати будет использован лоток с бумагой, тип и формат которой указан в разделе "Paper Size" экрана настройки страницы.

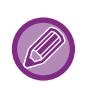

В лоток ручной подачи можно также загружать специальные материалы. Дополнительную информацию о загрузке бумаги в лоток ручной подачи см. в разделе "[ЗАГРУЗКА](#page-123-0) БУМАГИ В ЛОТОК РУЧНОЙ [ПОДАЧИ](#page-123-0) (стр. 1-121)".

Если в "Установки (администратор)" в разделе [Системные Параметры настройки] → [Установки Принтера] → [Установки Состояния] → [Параметры резервного лотка] включена функция [Включить определённый размер бумаги в резервном лотке] (по умолчанию она отключена) или функция [Включить выбранный тип бумаги в резервном лотке] (по умолчанию она отключена) и формат или тип бумаги, указанные в драйвере принтера, отличаются от формата или типа бумаги, указанных в настройках лотка ручной подачи, печать не будет выполнена.

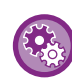

• **Исключение лотка ручной подачи из списка доступных лотков при устанвке значения [Автоматический выбор]** В "Установки (администратор)" выберите [Системные Параметры настройки] → [Установки Принтера] → [Установки Состояния] → [Параметры резервного лотка] → [Исключить резервный лоток из автоматического выбора бумаги].

• **Когда включен параметр "Автопереключение A4 / Letter"** Если при печати документа формата 8-1/2" x 11" (Letter) отсутствует бумага формата 8-1/2" x 11", печать автоматически выполняется на бумаге A4. В "Установки (администратор)" выберите [Системные Параметры настройки] → [Установки Принтера] →

[Установки Состояния] → [Автозамена Форматов A4/Letter].

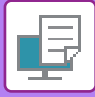

# **ПЕЧАТЬ, КОГДА ВКЛЮЧЕНА ФУНКЦИЯ АУТЕНТИФИКАЦИИ ПОЛЬЗОВАТЕЛЯ**

Вводимая при входе в систему информация пользователя зависит от используемого метода аутентификации, поэтому перед печатью рекомендуется обратиться к администратору аппарата.

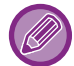

Вид меню печати может изменяться в зависимости от используемого приложения.

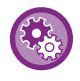

**Запрет печати пользователям, информация о которых отсутствует в памяти аппарата** В "Установки (администратор)" выберите [Пользов. Упр.] → [Настройки По Умолчанию] → [Откл. Печать Недопустимым Пользов.].

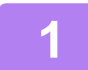

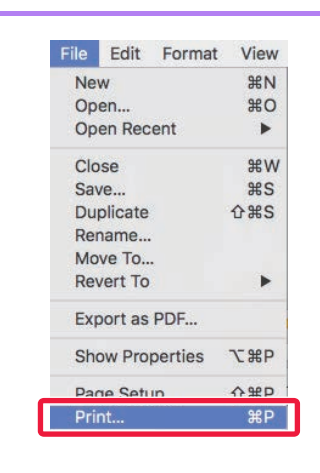

### **1 В меню** [File] приложения выберите **New area is a set of the conduct of the set of the set of the nyнкт [Print]. пункт [Print].**

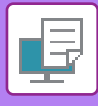

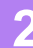

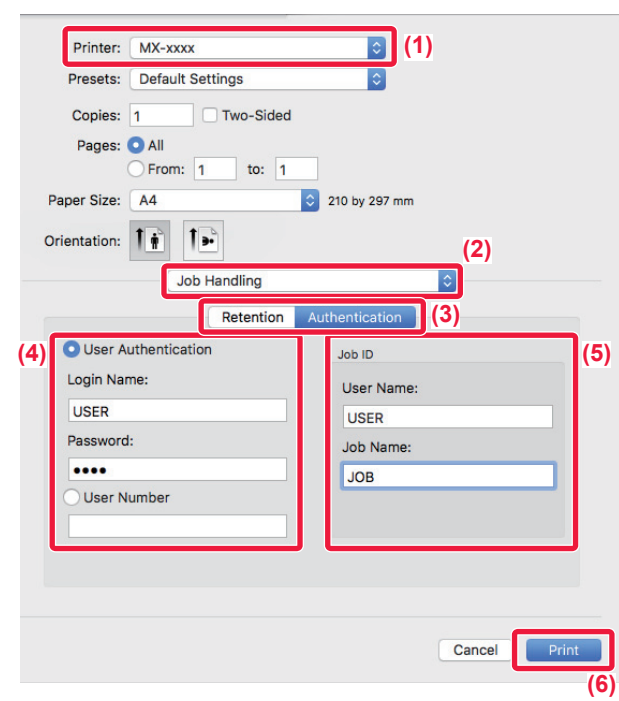

### **2 Введите информацию пользователя.**

- **(1) Убедитесь в том, что выбрано имя принтера аппарата.**
- **(2) Выберите [Job Handling].**
- **(3) Перейдите на вкладку [Authentication].**

### **(4) Введите информацию пользователя.**

- Если аутентификация выполняется по имени/паролю для входа в систему, введите имя и пароль (от 1 до 32 знаков) в полях "Login Name" и "Password", соответственно.
- Если аутентификация выполняется по номеру пользователя, введите назначенный номер пользователя (от 5 до 8 цифр) в поле "User Number".

### **(5) При необходимости введите имя пользователя и название задания.**

• User Name

Введите имя пользователя (не более 32 знаков). Введенное имя пользователя отобразится на сенсорной панели аппарата. Если имя пользователя не будет введено, отобразится имя для входа в систему ПК.

• Job Name

Введите название задания (не более 80 знаков). Введенное название задания отобразится на сенсорной панели аппарата. Если название задания не будет введено, отобразится имя файла, заданное в приложении.

**(6) Нажмите кнопку [Print].**

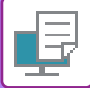

# <span id="page-375-0"></span>**ЧАСТО ИСПОЛЬЗУЕМЫЕ ФУНКЦИИ**

# **ВЫБОР РАЗРЕШЕНИЯ**

Доступны три варианта "Режима Печати" (разрешения).

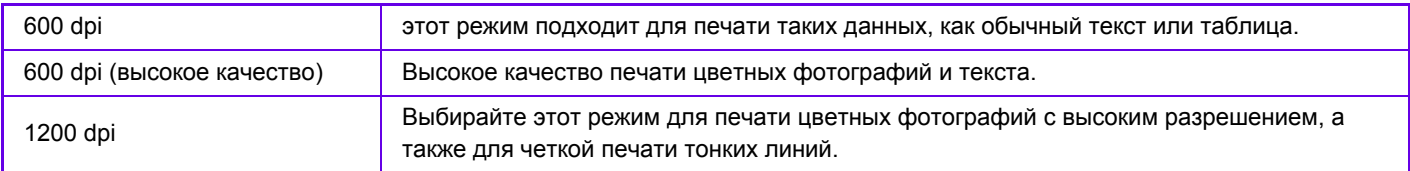

## **Среда Windows**

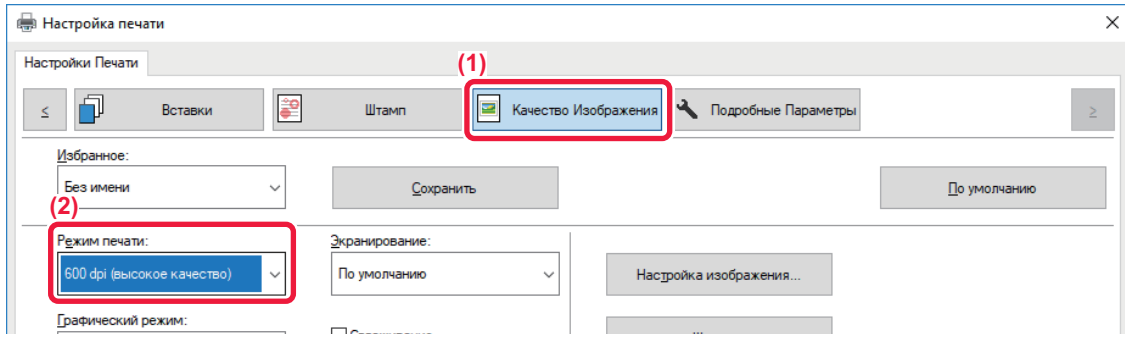

- **(1) Перейдите на вкладку [Качество изображения].**
- **(2) Выберите "Режим печати".**

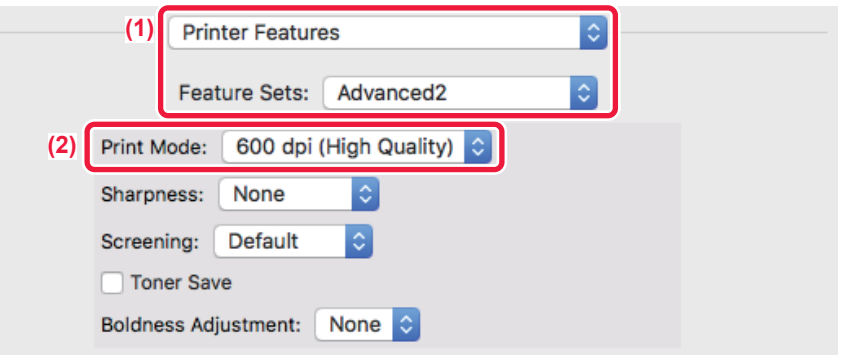

- **(1) Выберите [Printer Features], а затем [Advanced2].**
- **(2) Выберите "Print Mode".**

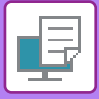

# **2-СТОРОННЯЯ ПЕЧАТЬ**

Аппарат может печатать на обеих сторонах листа. Эту функцию можно использовать в разных целях. Она особенно удобна при создании простого буклета. 2-сторонняя печать также помогает уменьшить расход бумаги.

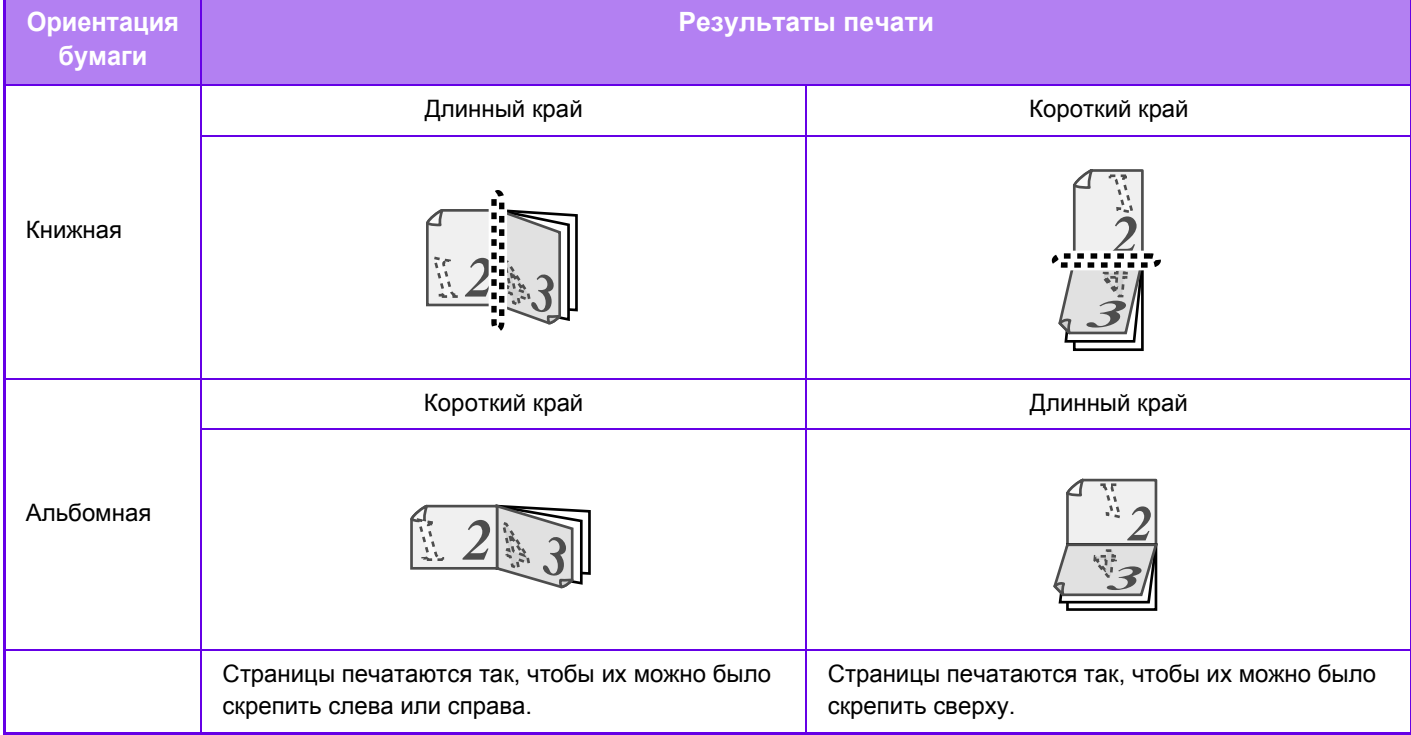

## **Среда Windows**

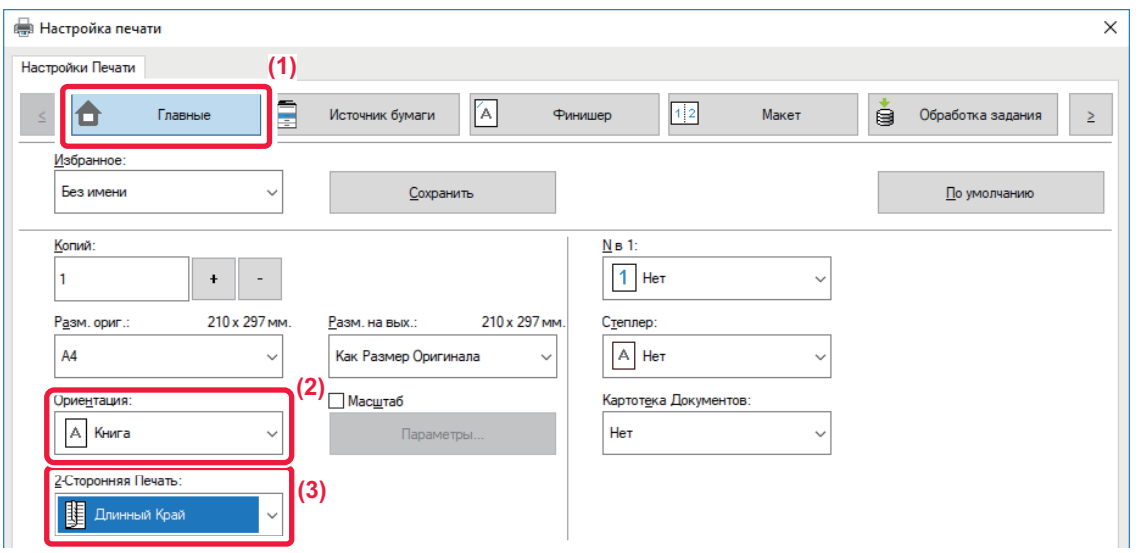

- **(1) Перейдите на вкладку [Главные].**
- **(2) Выберите ориентацию бумаги.**
- **(3) Выберите значение [Длинный Край] или [Короткий Край].**

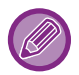

При необходимости можно выбрать способ 2-сторонней печати. Нажмите кнопку [Другие Настройки] на вкладке [Подробные Параметры] и выберите режим в разделе "Дуплексный Стиль".

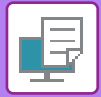

### **Среда Mac OS**

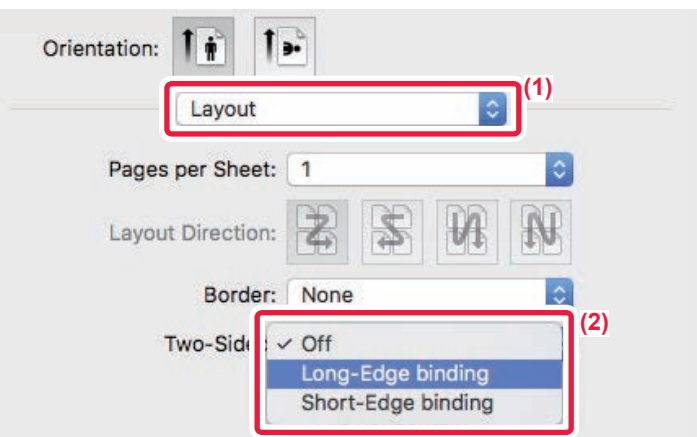

- **(1) Выберите [Layout].**
- **(2) Выберите [Long-Edge binding] или [Short-Edge binding].**

# **МАСШТАБИРОВАНИЕ ПЕЧАТАЕМОГО ИЗОБРАЖЕНИЯ ПО ФОРМАТУ СТРАНИЦЫ**

Эта функция позволяет автоматически увеличивать или уменьшать печатаемое изображение в соответствии с форматом бумаги, загруженной в аппарат.

Это удобно, например, для облегчения просмотра при увеличении документа формата A4 или letter до формата A3 или ledger, или для печати документа на бумаге, формат которой отличатся от формата оригинала.

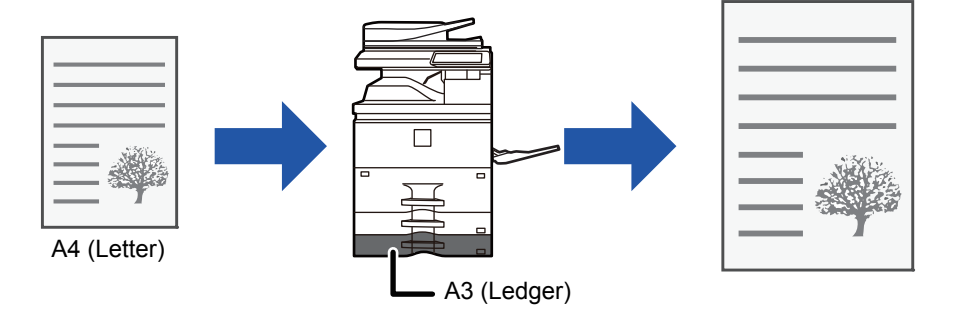

Если в разделе "Разм. ориг." выбран формат A0, A1 или A2, для параметра "Разм. на вых." автоматически устанавливается формат A4 (или Letter).

В приведенном ниже примере описана печать документа формата A4 (или letter) на бумаге формата ledger (или A3).

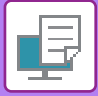

## **Среда Windows**

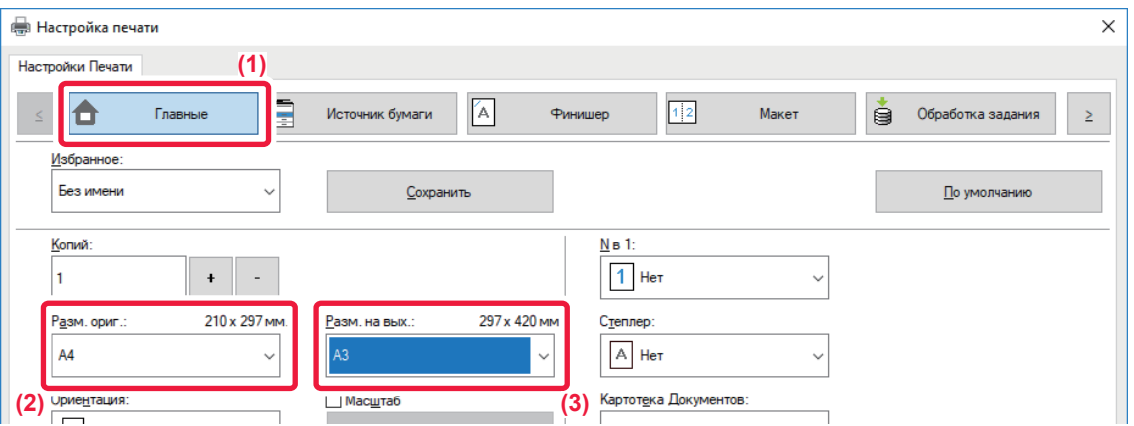

- **(1) Перейдите на вкладку [Главные].**
- **(2) Выберите формат оригинала в разделе [Разм. ориг.] (например, A4).**
- (3) Выберите формат бумаги, используемой при печати, в разделе [Разм. на вых.] (например, А3). Если указанный размер на выходе превышает формат оригинала, изображение автоматически будет увеличено.

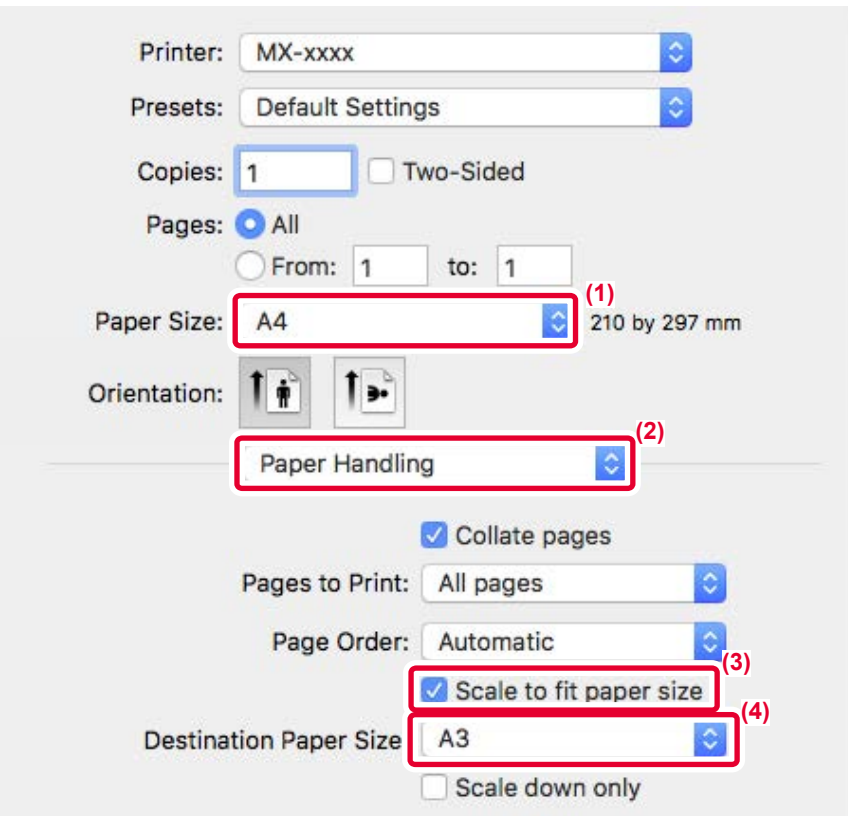

- **(1) Выберите формат бумаги для печатаемого изображения (например, A4).**
- **(2) Выберите [Paper Handling].**
- **(3) Выберите [Scale to fit paper size].**
- **(4) Выберите формат бумаги, используемой при печати (например, A3).**

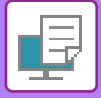

лист)

# **ПЕЧАТЬ НЕСКОЛЬКИХ СРАНИЦ ДОКУМЕНТА НА ОДНОЙ СТРАНИЦЕ**

Эта функция позволяет уменьшать печатаемое изображение и печатать несколько страниц документа на одной странице. Можно напечатать первую страницу в исходном формате, а последующие страницы уменьшить и печатать по нескольку страниц на следующих листах.

Например, если установлено значение [2 в 1] (2 страницы на лист) или [4 в 1] (4 странцы на лист), в зависимости от выбранного порядка страниц будут получены указанные ниже результаты печати.

Это удобно, если требуется напечатать на одном листе несколько изображений, например фотографий, а также если требуется уменьшить расход бумаги. Если эта функция будет использована совместно с функцией 2-сторонней печати, экономия бумаги увеличится.

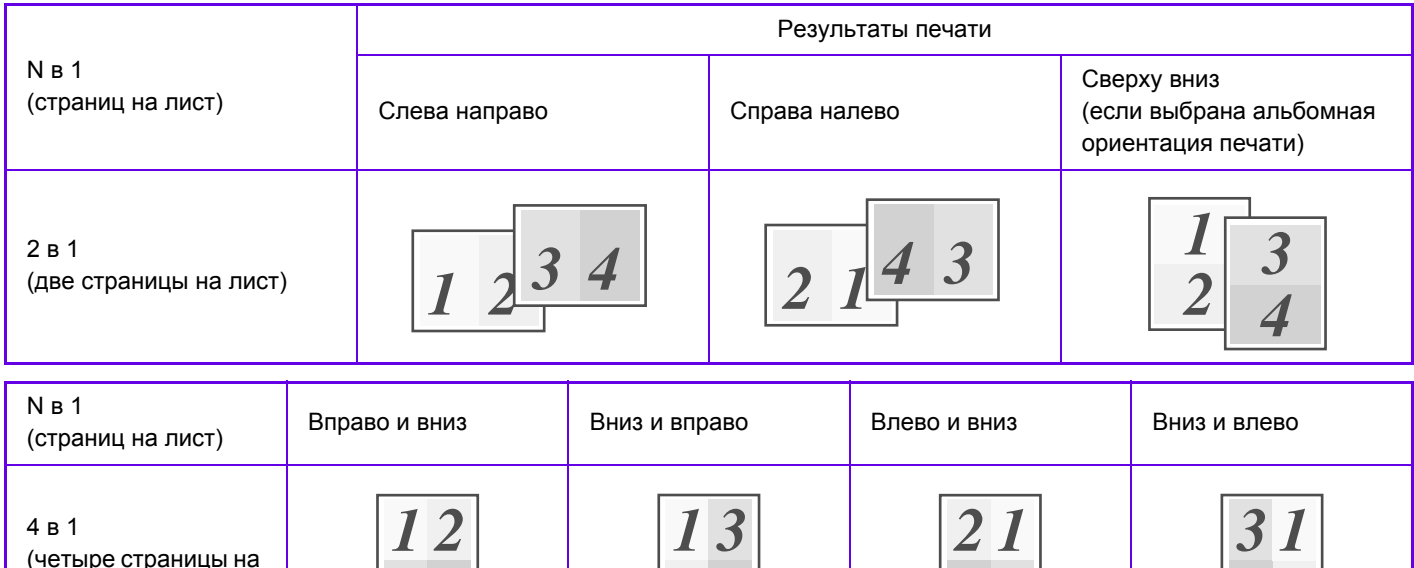

• Значение [N в 1] можно установить на вкладке [Макет] и на вкладке [Главные]. (Параметр "Порядок" настраивается только на вкладке [Макет].)

 $\overline{4}3$ 

42

 $24$ 

• При печати нескольких страниц документа на одну страницу обратите внимание на следующее.

- Порядок страниц для 6 в 1, 8 в 1, 9 в 1 и 16 в 1 совпадает с порядком страниц для 4 в 1.
- В операционной среде Windows порядок страниц можно проверить на изображении печати в окне свойств драйвера принтера.
- В операционной среде Mac OS порядок страниц отображается при выборе.

 $34$ 

- В операционной среде Mac OS на одном листе можно напечатать 2, 4, 6, 9 или 16 страниц. Функция печати 8 страниц на одном листе не поддерживается.
- Дополнительную информацию о функции "Повтор" см. в разделе "ПЕЧАТЬ [НЕСКОЛЬКИХ](#page-426-0) КОПИЙ ОДНОГО [ИЗОБРАЖЕНИЯ](#page-426-0) НА ЛИСТЕ (ПОВТОР ПЕЧАТИ) (стр. 3-68)".

Функцию обычной печати первой страницы можно использовать только в драйвере принтера PCL6.

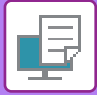

## **Среда Windows**

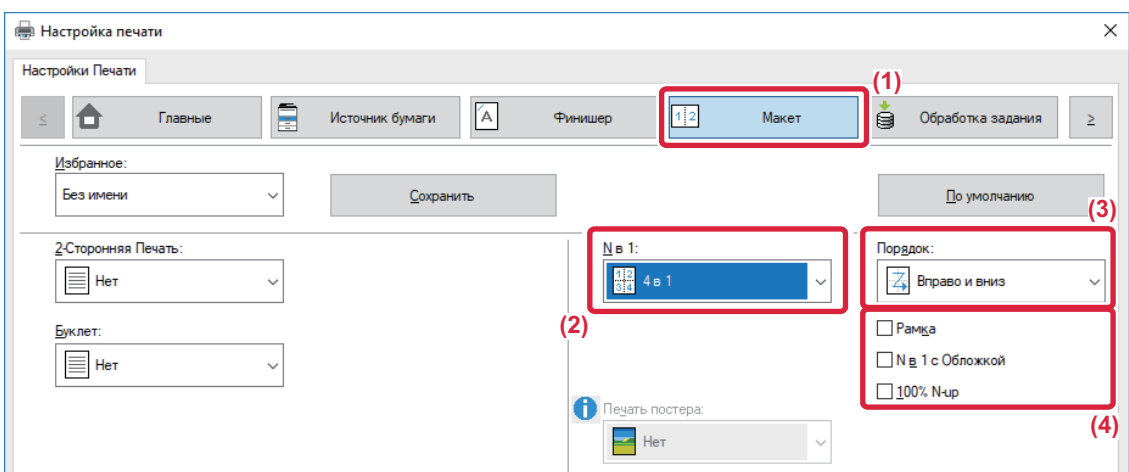

- **(1) Перейдите на вкладку [Макет].**
- **(2) Выберите количество страниц оригинала на листе.**
- **(3) Выберите порядок расположения страниц.**
- **(4) Чтобы напечтать рамки страниц, установите флажок [Рамка] ( ).**
	- Чтобы напечатать первую страницу обычно (в качестве обложки), установите флажок [N в 1 с Обложкой] ( $\blacktriangledown$ ). (только в PCL6)
	- Если для таких заданий, как копирование двух страниц формата A4 на одну страницу формата A3 в режиме печати нескольких страниц на одной установлен флажок [100% N-up] (V), оригиналы будут напечатаны в полном размере. Если при этом выбрать параметра [Рамка], будет напечатана только рамка.

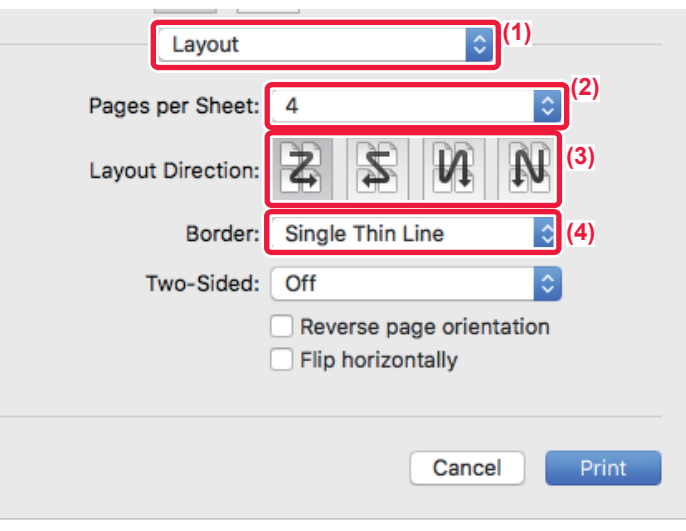

- **(1) Выберите [Layout].**
- **(2) Выберите количество страниц оригинала на листе.**
- **(3) Выберите порядок расположения страниц.**
- **(4) Если требуется печатать рамки страниц, выберите тип рамки.**

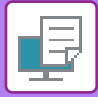

# **ПЕЧАТЬ С ПРОПУСКОМ ЧИСТЫХ СТРАНИЦ**

Если сканируемый оригинал содержит пустые страницы, эти пустые страницы пропускаются во время печати. Аппарат обнаруживает пустые страницы и не печатает их. Это дает возможность не печатать лишние страницы без ручной проверки пустых страниц до начала печати.

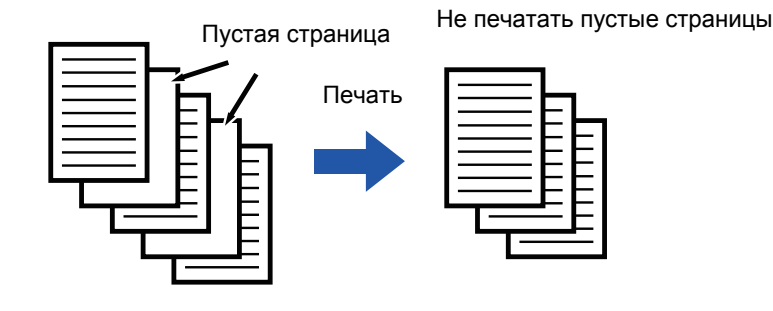

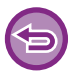

Эта функция доступна в операционной среде Windows.

- В зависимости от особенностей оригинала некоторые страницы, не являющиеся пустыми, могут быть определены как пустые и пропущены при печати, или же некоторые пустые страницы могут не определяться как пустые и таким образом выводиться на печать.
- При использовании функции "Печать N-Up" пустые страницы не исключаются и печатаются.

## **Среда Windows**

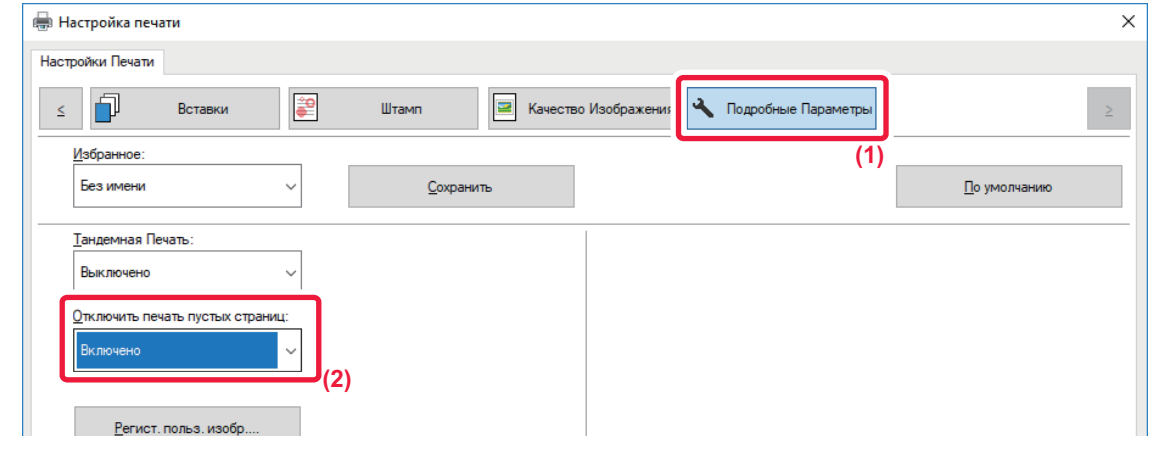

- **(1) Перейдите на вкладку [Подробные Параметры].**
- **(2) В поле [Отключить печать пустых страниц] выберите значение [Включено].**

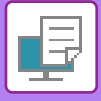

## **СКРЕПЛЕНИЕ ОТПЕЧТКОВ/ПРОБИВАНИЕ ОТВЕРСТИЙ В ОТПЕЧАТКАХ**

### **Функция скрепления скобами**

Эта функция позволяет скреплять отпечатки скобами. Функция скрепления скобами в сочетании с функцией 2-сторонней печати позволяет создавать более профессионально выглядящие документы. Эта функция позволет значительно сэкономить время при подготовке раздаточного материала или других

скрепляемых скобами документов.

Выберите положение и число скоб, чтобы получить следующие результаты.

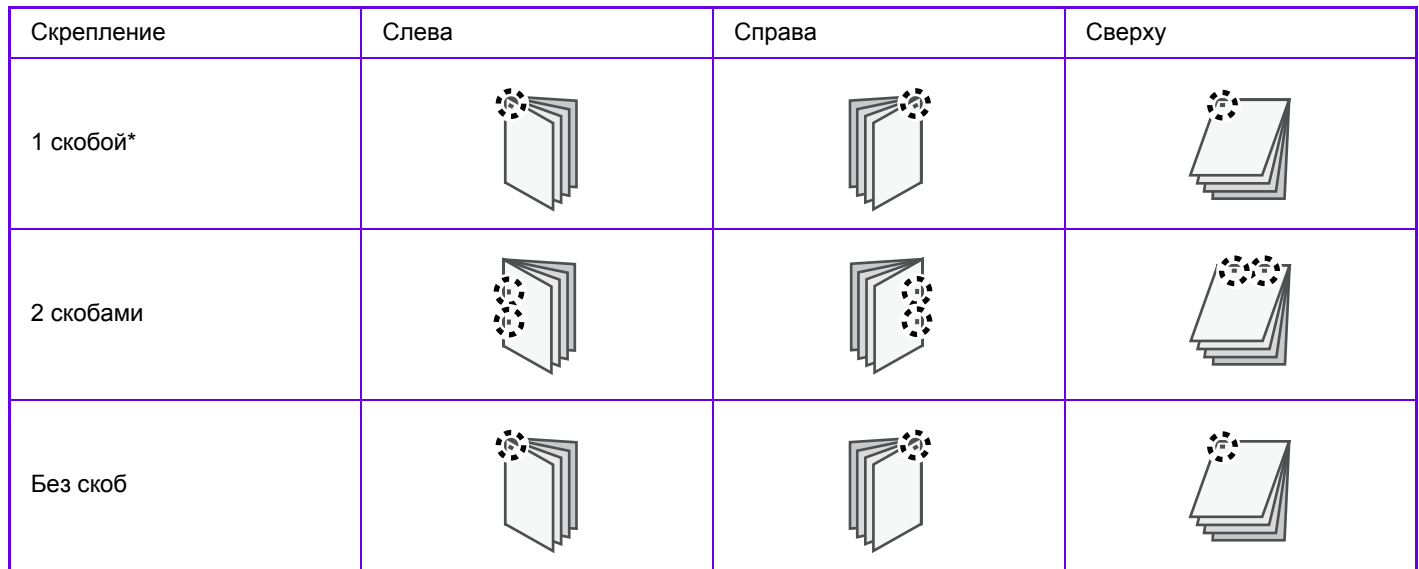

\* Ориентация скобы ("  $\blacksquare$  " или " $\blacksquare$ ") выбирается в зависимости от размера и ориентации бумаги.

## **Функция пробивания отверстий**

Эта функция позволяет пробивать отверстия в отпечатках. Чтобы установить положение пробиваемых отверстий, выберите край для переплета.

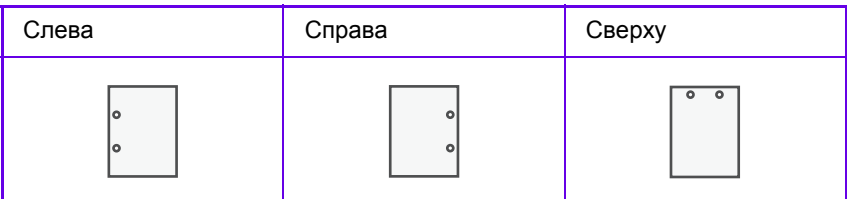

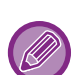

- Для использования функции скрепления необходимо наличие внутреннего финишера, финишера, финишера (с большим накопителем), финишера-брошюровщика или финишера-брошюровщика (с большим накопителем).
- Для использования функции скрепления без скоб необходимо наличие финишера или финишера-брошюровщика.
- Для использования функции пробивания отверстий в финишере, финишере (большой накопитель), финишере-брошюровщике или финишере-брошюровщике (большой накопитель) должен быть установлен дырокол.
- Число пробиваемых отверстий и расстояние между ними зависит от установленного дырокола.
- Дополнительную информацию о максимальном количестве листов для скрепления см. в разделе "ТЕХНИЧЕСКИЕ ХАРАКТЕРИСТИКИ" начального руководства.
- В указанное максимальное количество листов, которые могут быть прошиты одновременно, входят все обложки и (или) вставки.
- Дополнительную информацию о функции изготовления буклетов см. в разделе "[СОЗДАНИЯ](#page-384-0) БУКЛЕТА (СО [СКРЕПКАМИ](#page-384-0)) (стр. 3-26)".
- Функцию скрепления не удастся использовать совместно с функцией сдвига (смещения отпечатков каждого задания).
- Если финишер выключен в настройках аппарата, функцию скрепления и пробивания отверстий не удастся использовать.
- Если функция скрепления или пробивания отверстий отключена в настройках аппарата, скрепление или пробивание отверстий невозможно.

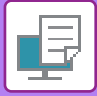

## **Среда Windows**

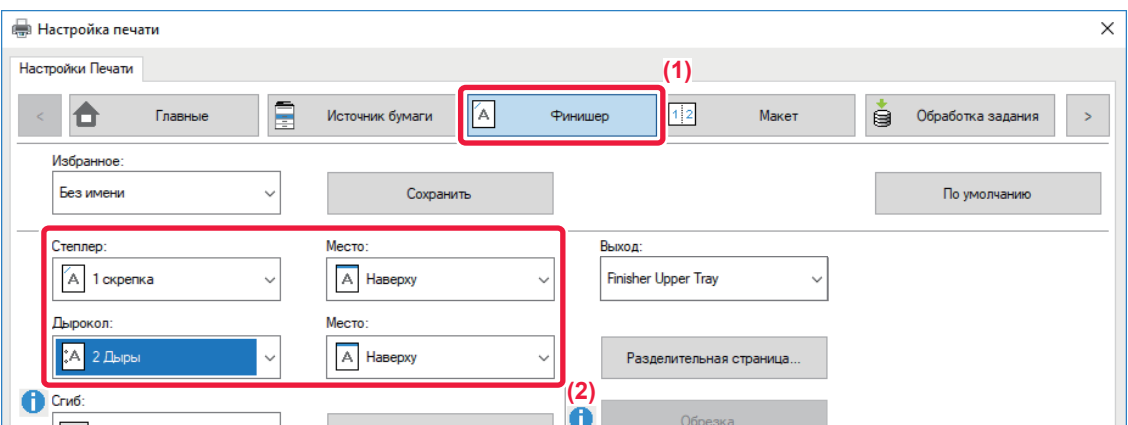

### **(1) Перейдите на вкладку [Финишер].**

#### **(2) Выберите функцию скрепления или пробивания отверстий.**

- Для функции скрепления выберите количество скоб для скрепления в меню "Степлер" и положение скрепок в меню "Место".
- Для функции пробивания отверстий выберите тип отверстий в меню "Дырокол" и место отверстий в меню "Место".

Помимо вкладки [Финишер], параметр [Степлер] можно настроить на вкладке [Главные].

## **Среда Mac OS**

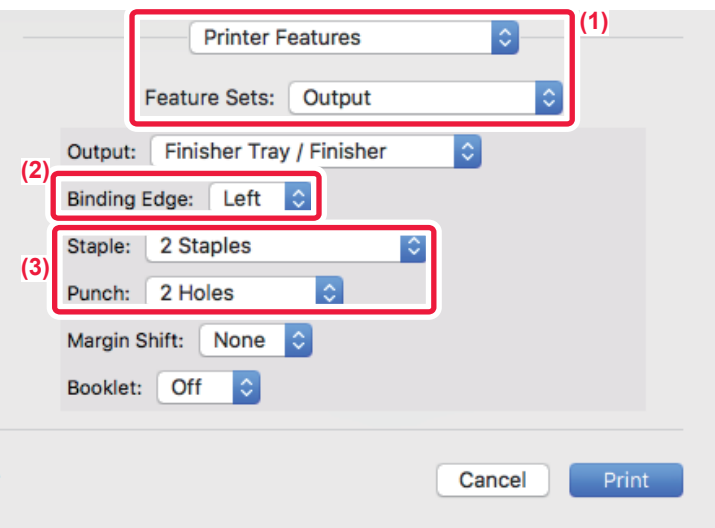

- **(1) Выберите [Printer Features], а затем [Output].**
- **(2) Выберите "Binding Edge".**

### **(3) Выберите функцию скрепления или пробивания отверстий.**

• Для функции скрепления выберите количество скоб для скрепления в меню "Staple".

• Для функции пробивания отверстий выберите тип отверстий в меню "Punch".

# <span id="page-384-1"></span>**УДОБНЫЕ ФУНКЦИИ ПЕЧАТИ**

# **УДОБНЫЕ ФУНКЦИИ ДЛЯ СОЗДАНИЯ БУКЛЕТОВ И ПЛАКАТОВ**

## <span id="page-384-0"></span>**СОЗДАНИЯ БУКЛЕТА (СО СКРЕПКАМИ)**

При использовании функции изготовления буклетов печать выполняется на лицевой и обратной сторонах<br>каждого листа так, что отпечатки можно сложить, скрепить и получить готовый буклет. Если аппарат оснащен степлером-фальцовщиком, и выбраны значения "Буклет" и "Степлер", эта функция позволит автоматически сложить и вывести отпечатки. Это удобно для создания буклета из отпечатков.

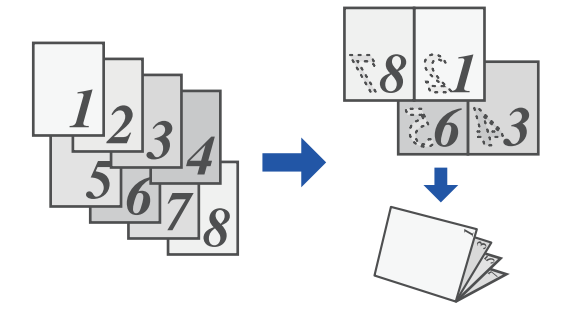

## **Среда Windows**

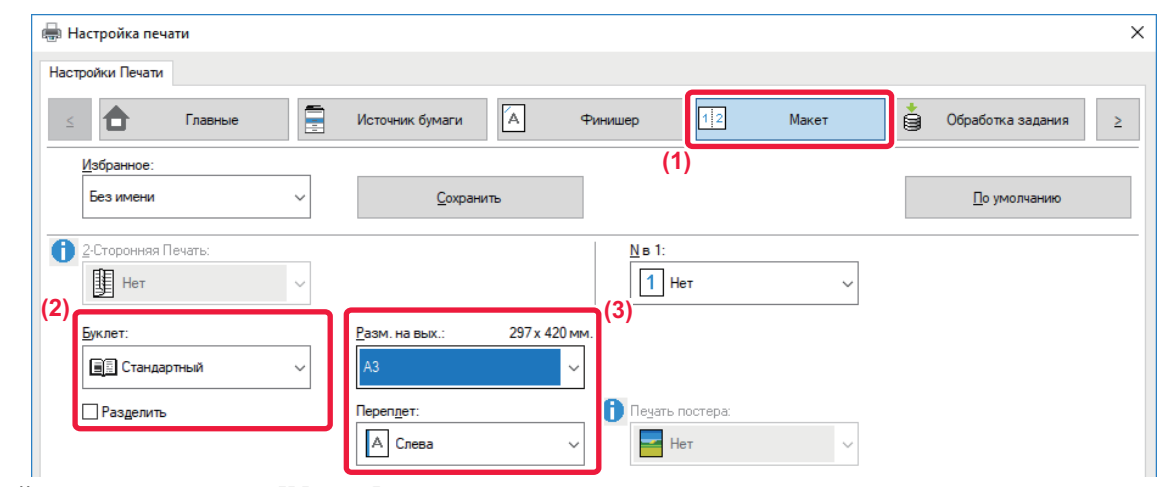

### **(1) Перейдите на вкладку [Макет].**

- **(2) Выберите значение [Стандартный] или [Все Изображение] в поле "Буклет".**
	- Если выбрано значение [Стандартный], изображение при печати будет увеличено или уменьшено в соответствии с форматом бумаги, выбранном в разделе "Разм. на вых.".
	- Если выбрано значение [Все Изображение], изображение при печати будет увеличено или уменьшено в соответствии с форматом бумаги, выбранном в разделе "По размеру бумаги". Выбрав формат бумаги, превышающий размер печати, после сборки буклета вы можете отрезать края и получить буклет без полей.
	- Если количество выходных страниц превышает максимальное количество листов для скрепления, можно установить флажок [Разделить] ( ), чтобы выходные листы были разделены на несколько "подбуклетов", каждый из которых можно было бы скрепить отдельно. При объединении в одни эти "подбуклеты" будут иметь тот же порядок страниц, что и исходные страницы. • Чтобы выбрать [Все Изображение], необходимо сначала выбрать "Разм. на вых.".

### **(3) Выберите указанный размер на выходе и край для сшивания.**

- Если выбрано значение [Стандартный], выберите формат бумаги на выходе.
- Если выбрано значение [Все Изображение], выберите размер, до которого необходимо увеличить или уменьшить печатаемое изображение, в разделе [По размеру бумаги], а затем выберите формат используемой при печати бумаги в разделе "Разм. на вых.".

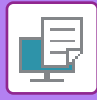

### **Если установлен степлер-фальцовщик**

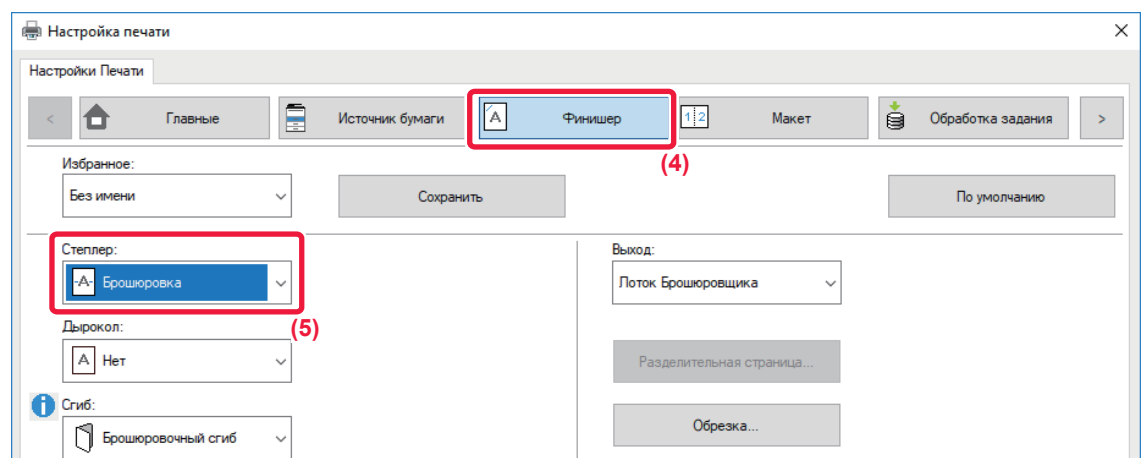

**(4) Перейдите на вкладку [Финишер].**

### **(5) Выберите значение [Брошюровка] в поле "Степлер".**

Если установлен финишер-брошюровщик (с большим накопителем) и задание с параметром [Брошюровка] выходит неправильно, выберите [Брошюровка (Обратный Пор.)].

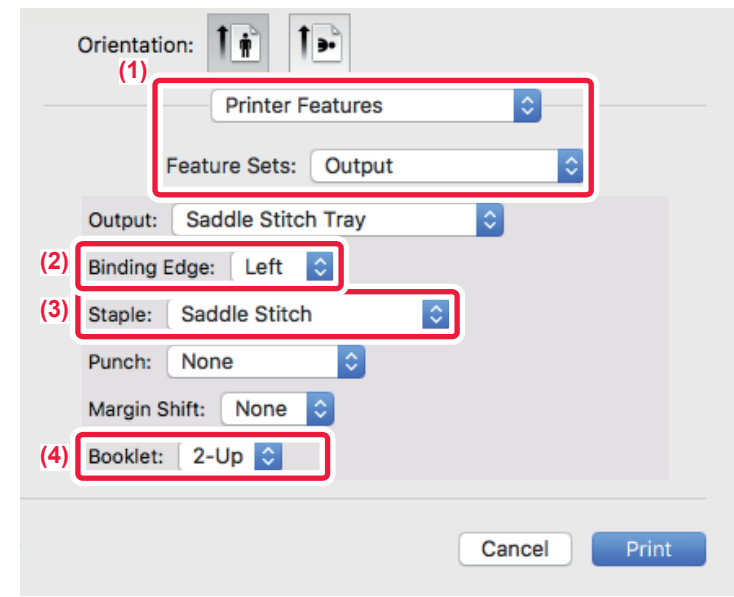

- **(1) Выберите [Printer Features], а затем [Output].**
- **(2) Выберите "Binding Edge".**
- **(3) Выберите [Saddle Stitch].**
- **(4) Выберите [Off] или [2-Up].**

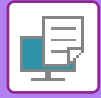

## **ОБРЕЗАНИЕ ЛИШНЕЙ СЛОЖЕННОЙ БУМАГИ**

Если установлен триммер, лишние края бумаги можно обрезать для более качественного внешнего вида.

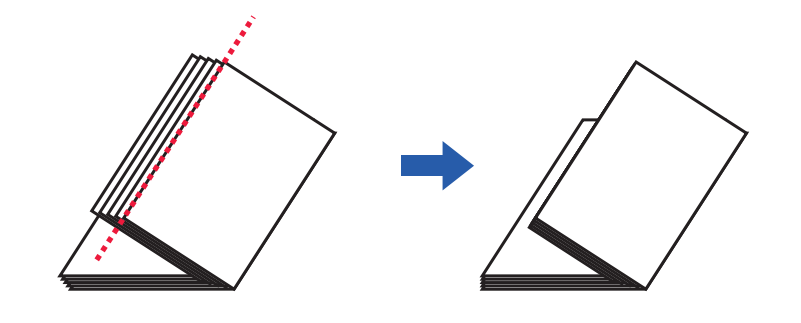

## **Windows**

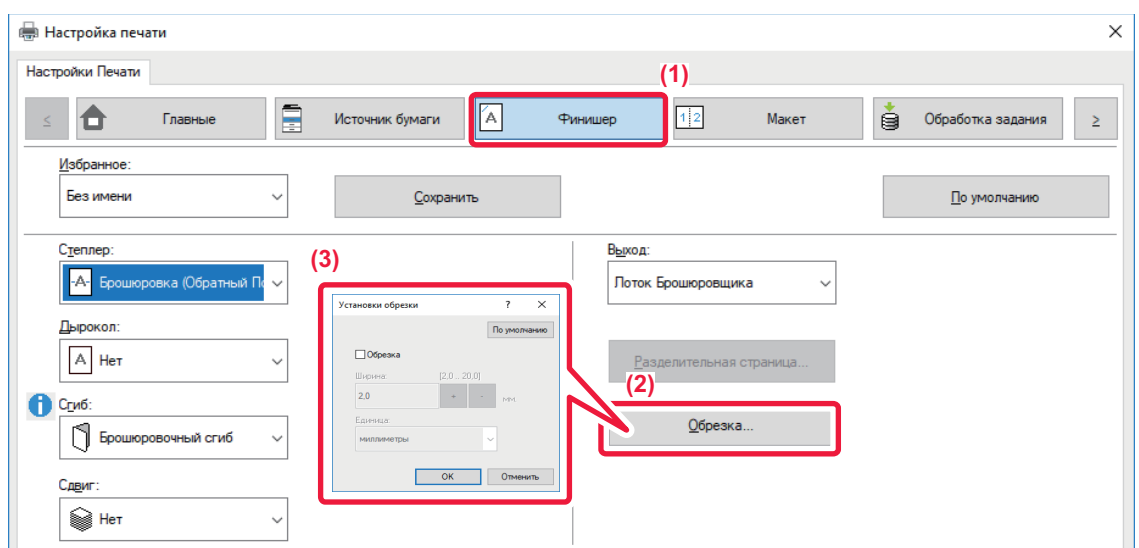

- **(1) Перейдите на вкладку [Финишер].**
- **(2) Нажмите кнопку [Обрезка].**
- **(3) Установите флажок [Обрезка] в положение и укажите «Велич. обрезки».**

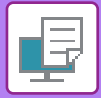

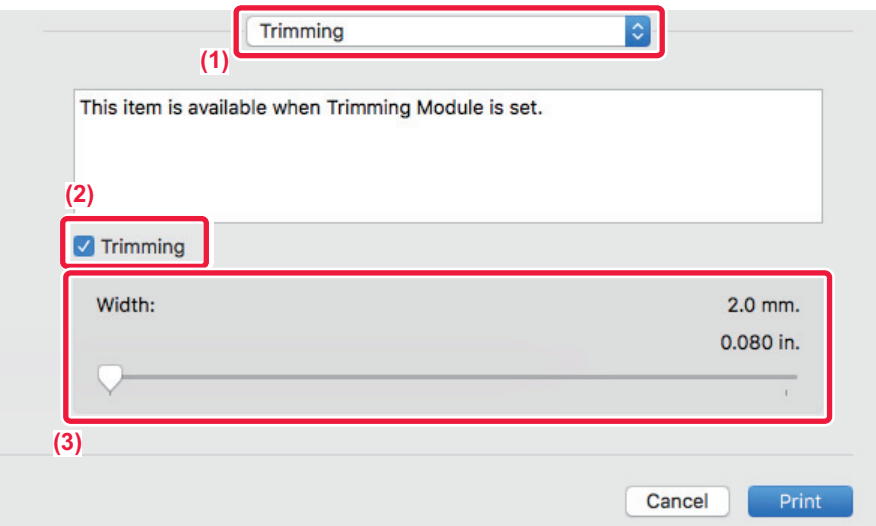

- **(1) Выберите [Trimming].**
- **(2) Установите флажок [Trimming] в положение .**
- **(3) Укажите ширину обрезки.**

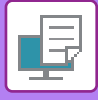

## **ПЕЧАТЬ СО СМЕЩЕНИЕМ ПОЛЕЙ (ПОЛЯ)**

Эта функция используется для смещения печатаемого изображения на странице, чтобы увеличить поле слева, справа или сверху.

Если аппарат оснащен финишером или степлером-фальцовщиком, вместе с этой функцией можно использовать функции скрепления и пробивания отверстий.

Это удобно, если требуется скрепить или пробить отверстия в отпечатках, но скобы или отверстия накладываются на текст.

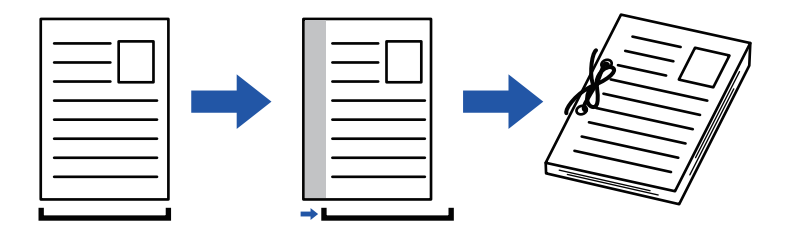

При смещении часть изображения, которая оказывается за пределами области печати, не будет напечатана.

## **Среда Windows**

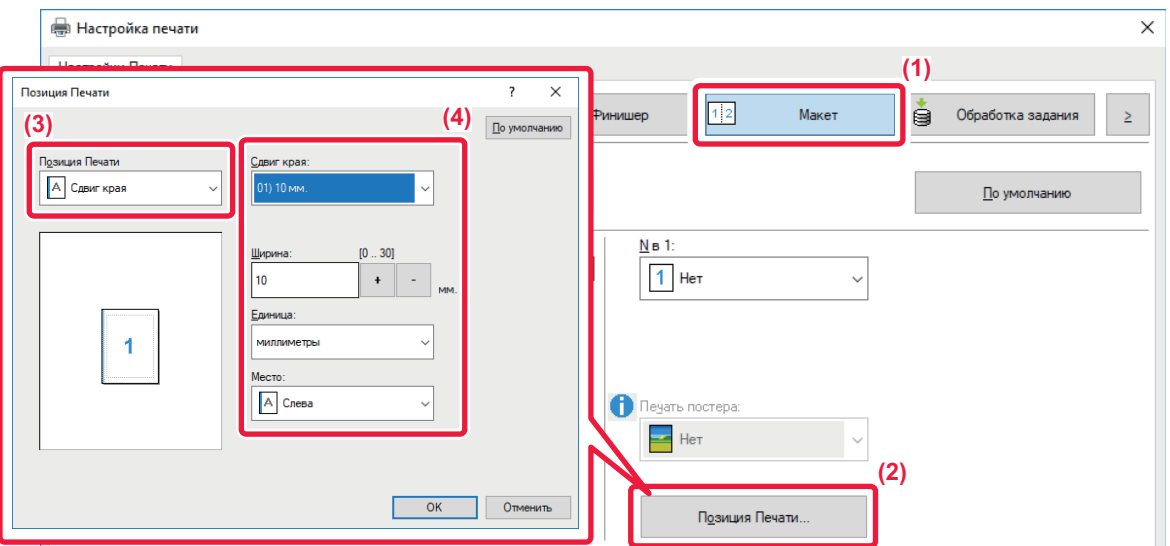

- **(1) Перейдите на вкладку [Макет].**
- **(2) Нажмите кнопку [Позиция Печати].**
- **(3) Выберите [Сдвиг края].**
- **(4) Выберите ширину сдвига.**

Выберите значение в меню "Сдвиг края". Чтобы настроить другое числовое значение, выберите настройку, нажимая кнопки + -, либо непосредственно введите число.

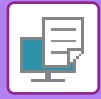

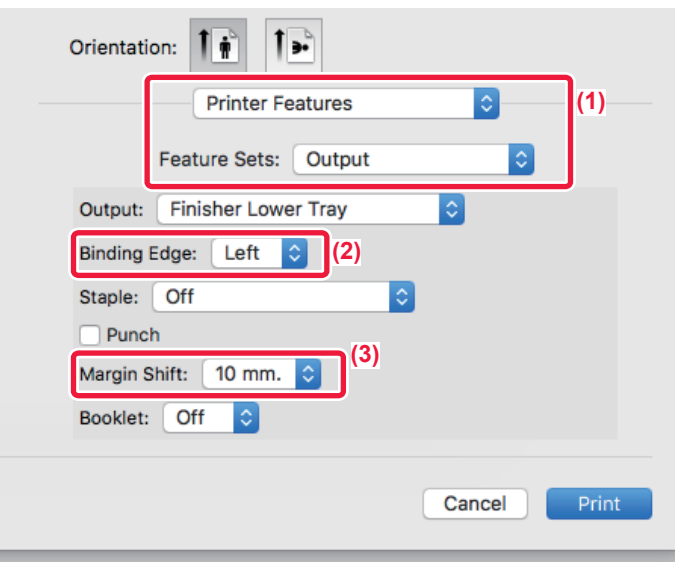

- **(1) Выберите [Printer Features], а затем [Output].**
- **(2) Выберите "Binding Edge".**
- **(3) Выберите "Margin Shift".**

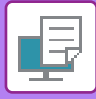

## **СОЗДАНИЕ БОЛЬШОГО ПОСТЕРА (ПЕЧАТЬ ПОСТЕРА)**

Изображение для печати можно увеличить и напечатать на нескольких листах бумаги (4 листа (2 х 2), 9 листов (3 x 3), 16 листов (4 x 4)). Затем эти листы можно скрепить вместе, чтобы получить плакат большого формата. Чтобы точно совместить фрагменты во время соединения, можно напечатать линии по краям или оставить поля для наложения листов (функция наложения).

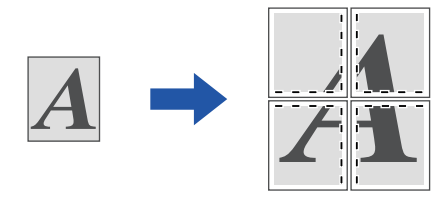

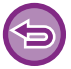

Эта функция доступна в операционной среде Windows.

## **Среда Windows**

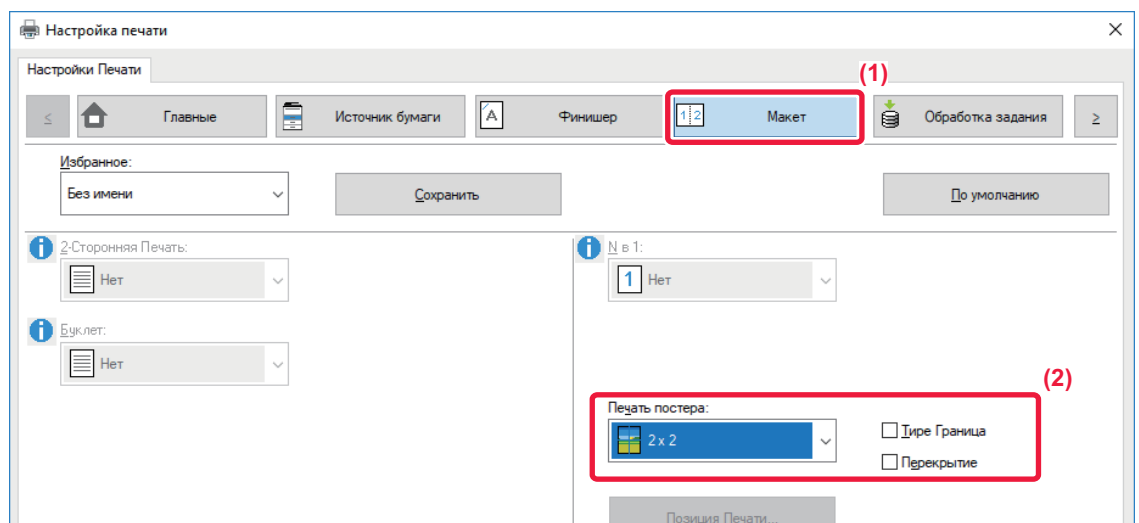

**(1) Перейдите на вкладку [Макет].**

### **(2) Выберите количество листов в разделе "Печать постера".**

Если необходимо напечатать рамки страниц и (или) использовать функцию наложения, установите соответствующие флажки  $(\vee)$ .

# **ФУНКЦИИ НАСТРОЙКИ ФОРМАТА И ОРИЕНТАЦИИ ИЗОБРАЖЕНИЯ**

## **РАЗДЕЛЬНАЯ РЕГУЛИРОВКА ПОЛОЖЕНИЯ ПЕЧАТИ НА НЕЧЕТНЫХ И ЧЕТНЫХ СТРАНИЦАХ (ПОЗИЦИЯ ПЕЧАТИ)**

Эта функция позволяет установить позиции печати (поля) отдельно для нечетных и четных страниц и распечатать страницы.

Эта функция доступна в операционной среде Windows.

## **Среда Windows**

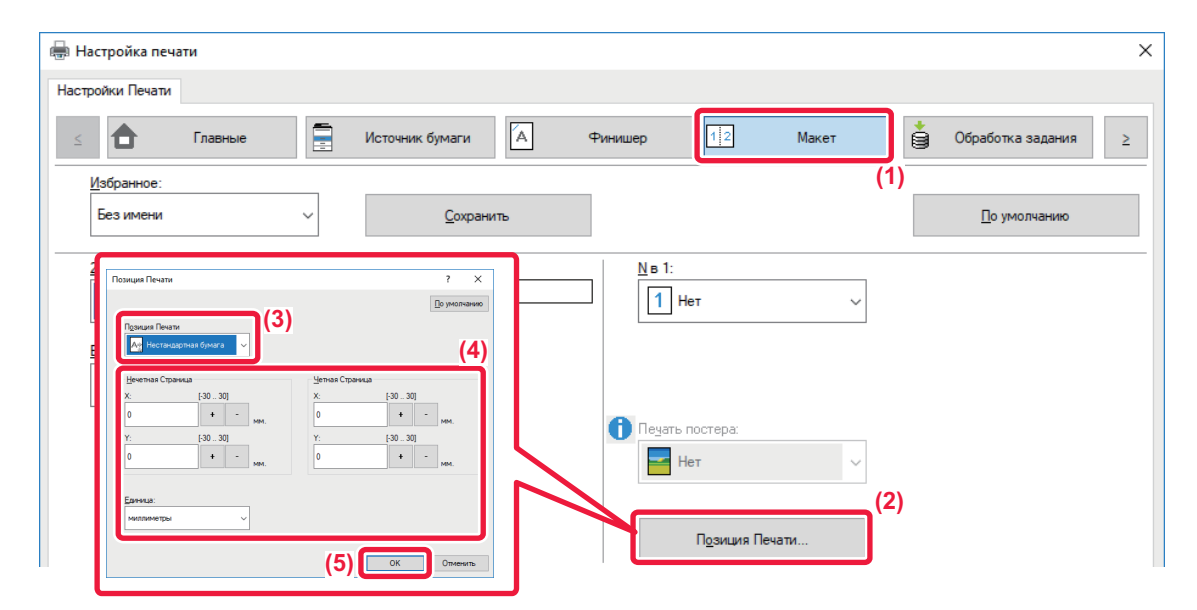

- **(1) Перейдите на вкладку [Макет].**
- **(2) Нажмите кнопку [Позиция Печати].**
- **(3) Выберите [Нестандартная бумага].**
- **(4) Задайте размер сдвига позиции печати для нечетных и четных страниц.**
- **(5) Нажмите кнопку [OK].**

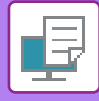

## **ПОВОРОТ ПЕЧАТАЕМОГО ИЗОБРАЖЕНИЯ НА 180 ГРАДУСОВ (ПОВЕРНУТЬ НА 180°)**

Эта функция позволяет повернуть печатаемое изображение на 180 градусов, чтобы оно правильно располагалось на бумаге, которую можно загрузить только в одной ориентации (например, на листах с пробитыми по краю отверстиями).

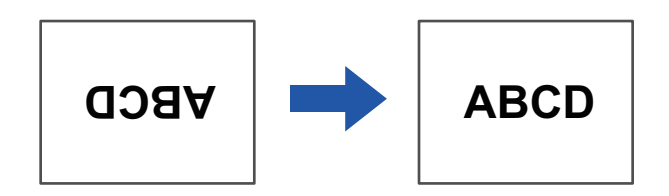

## **Среда Windows**

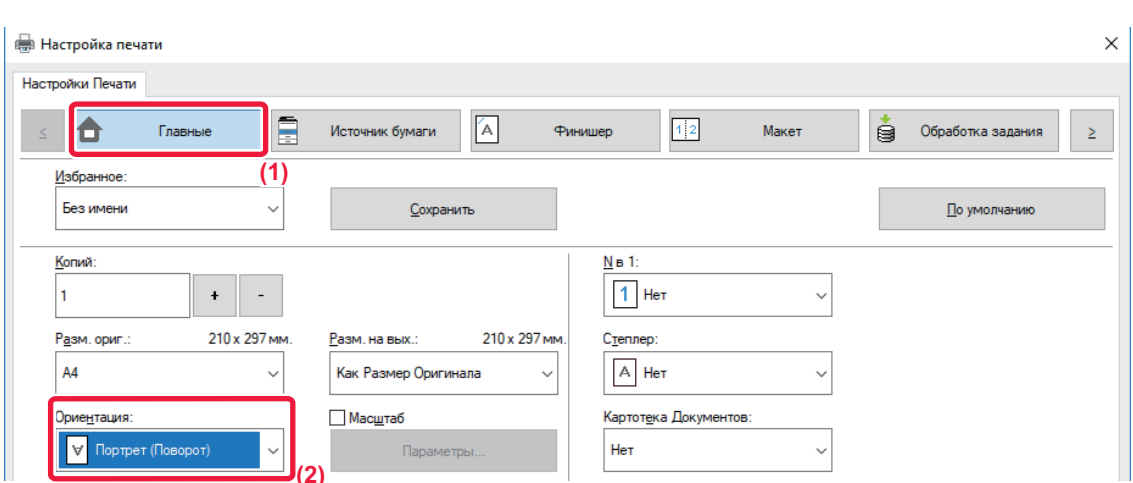

- **(1) Перейдите на вкладку [Главные].**
- **(2) Выберите значение [Портрет (Поворот)] или [Альбом (Поворот)] в поле "Ориентация".**

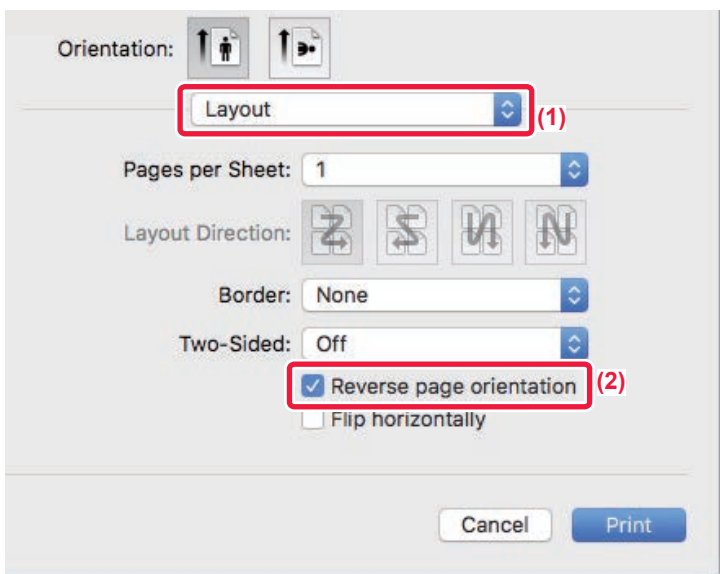

- **(1) Выберите [Layout].**
- **(2) Установите флажок [Reverse page orientation], чтобы появился значок .**

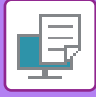

## **УВЕЛИЧЕНИЕ И УМЕНЬШЕНИЕ ПЕЧАТАЕМОГО ИЗОБРАЖЕНИЯ (НАСТРОЙКИ МАСШТАБАЛ/УВЕЛИЧЕНИЕ ИЛИ УМЕНЬШЕНИЕ)**

Эта функция позволяет увеличивать или уменьшать печатаемое изображение с заданным процентным отношением.

Это позволит увеличить небльшое изображение или добавить поля на отпечатке, слегка уменьшив изображение.

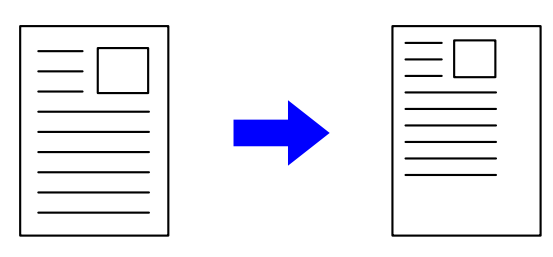

Если используется драйвер принтера PS (Windows), можно установить коэффициент масштабирования отдельно для длины и ширины, чтобы изменить пропорции изображения.

## **Среда Windows**

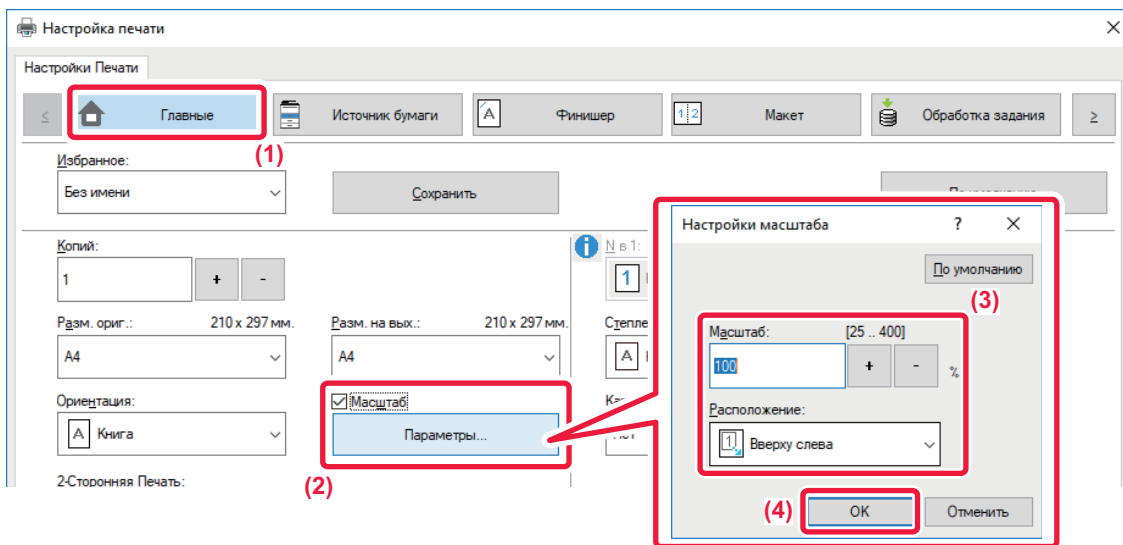

- **(1) Перейдите на вкладку [Главные].**
- **(2) Установите флажок [Масштаб] ( ), затем нажмите кнопку [Параметры].**
- **(3) Введите значение в процентах.**

Используя кнопку  $\pm$  -, можно изменять значение с шагом 1%. Выберите базовую точку бумаги: [Вверху слева] или [По центру].

**(4) Нажмите кнопку [OK].**

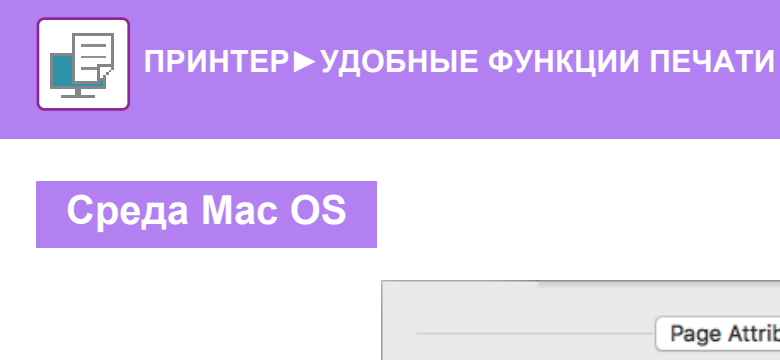

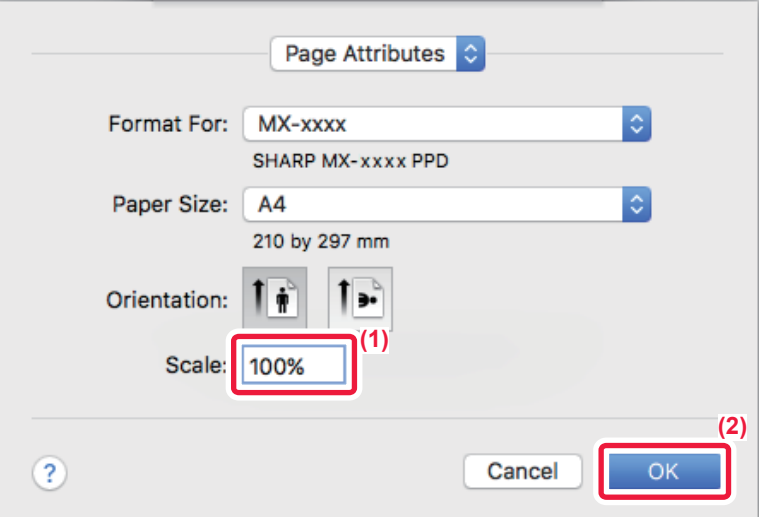

- **(1) В меню [File] выберите [Page Setup] и введите значение в процентах.**
- **(2) Нажмите кнопку [OK].**

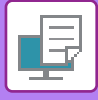

## **ИЗМЕНЕНИЕ ТОЛЩИНЫ ЛИНИЙ (ШИРИНА)**

### **Регулировка толщины линий в данных типа САПР**

Если на отпечатках CAD или других специальных приложений линии выглядят нечетко, используйте эту функцию, чтобы увеличить толщину линии.

Если на изображении имеются линии разной толщины, при необходимости все линии можно напечатать с минимальной толщиной.

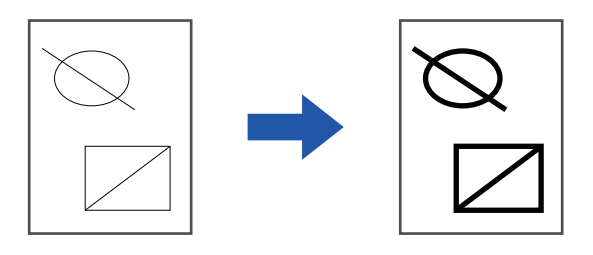

- Эта функция доступна в операционной среде Windows.
- Эта функция доступна только при использовании драйвера принтера PCL6.
- При печати из приложения, которое обрабатывает линии как растровую графику, толщину линий можно регулировать.

## **Среда Windows**

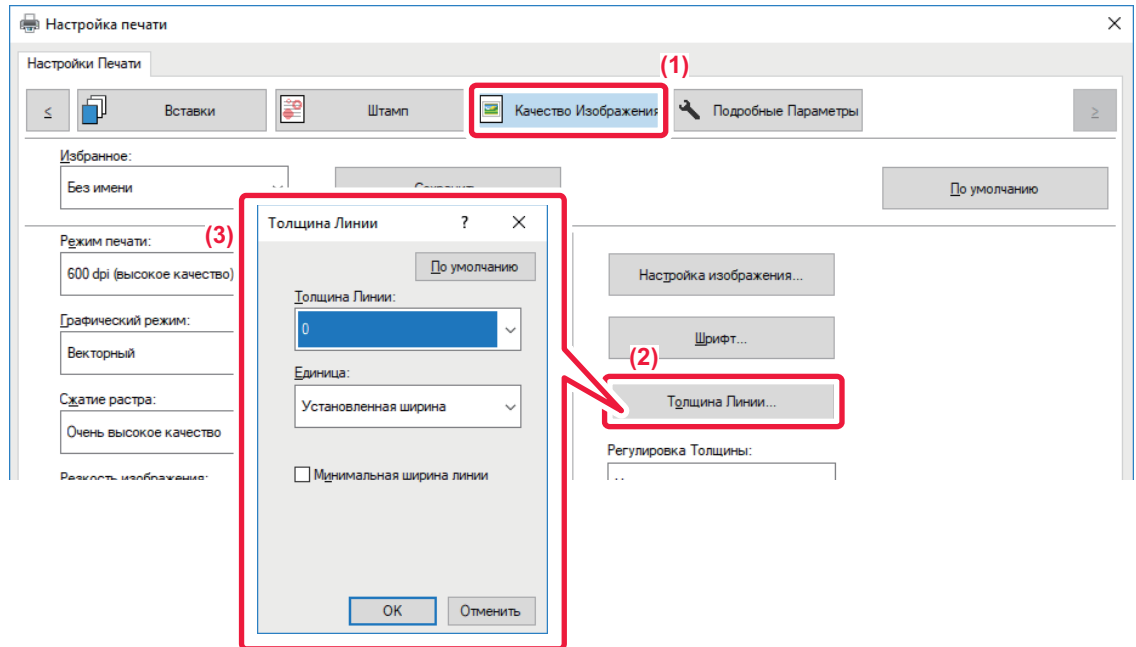

- **(1) Перейдите на вкладку [Качество изображения].**
- **(2) Нажмите кнопку [Толщина Линии].**
- **(3) Выберите толщину линии и нажмите кнопку [OK].**

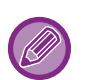

• Можно выбрать один из двух режимов изменения толщины: "Установленная ширина" или "Масштаб". Выберите значение в меню "Единица".

• Чтобы печатать все линии минимальной ширины, установите флажок [Минимальная ширина линии].
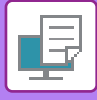

#### **Утолщение тонких линий в Excel**

Если тонкие границы в Excel печатаются неправильно, их можно сделать толще.

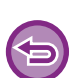

- Эта функция доступна в операционной среде Windows.
- Эта функция доступна только при использовании драйвера принтера PCL6.
- Обычно эта настройка не требуется.

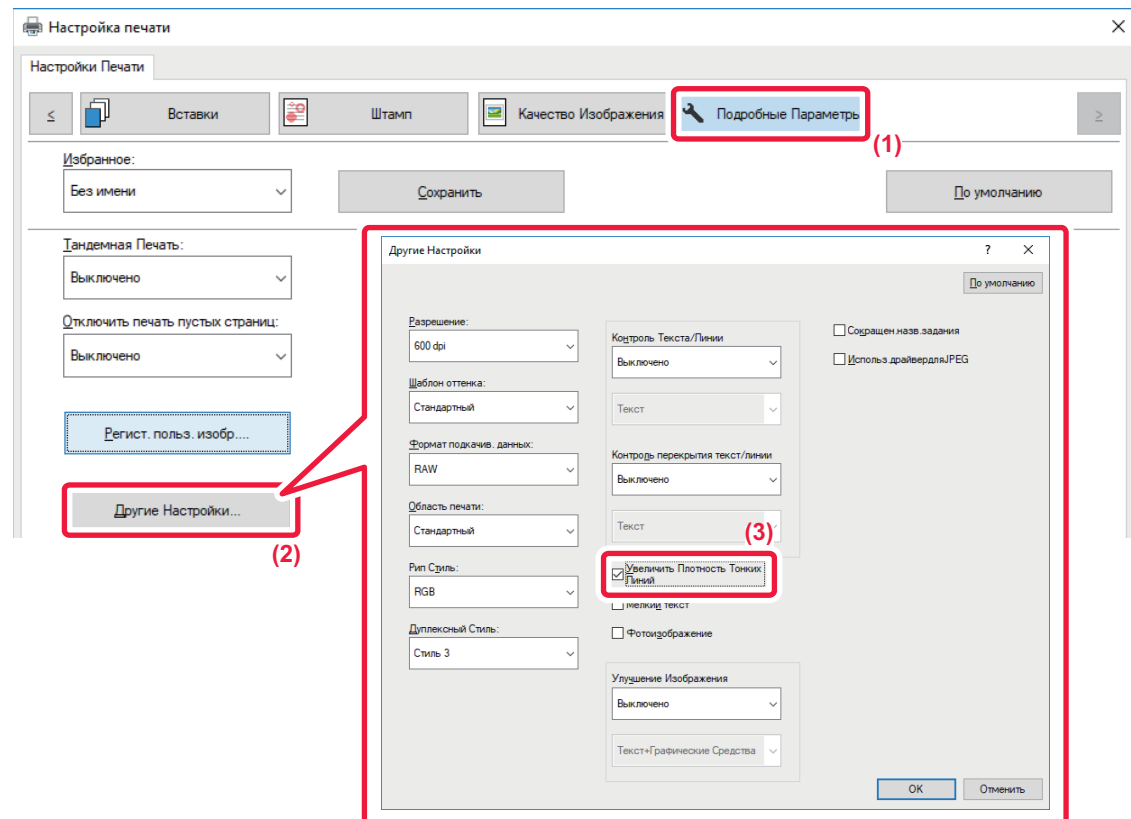

- **(1) Перейдите на вкладку [Подробные Параметры].**
- **(2) Нажмите кнопку [Другие Настройки].**
- **(3) Установите флажок [Увеличить Плотность Тонких Линий] ( ).**

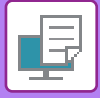

#### **Настройка толщины символов текста и линий**

Символы текста и линии можно делать толще или тоньше. Также можно делать более или менее резкими границы.

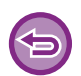

Эта функция доступна в операционной среде Windows.

### **Windows**

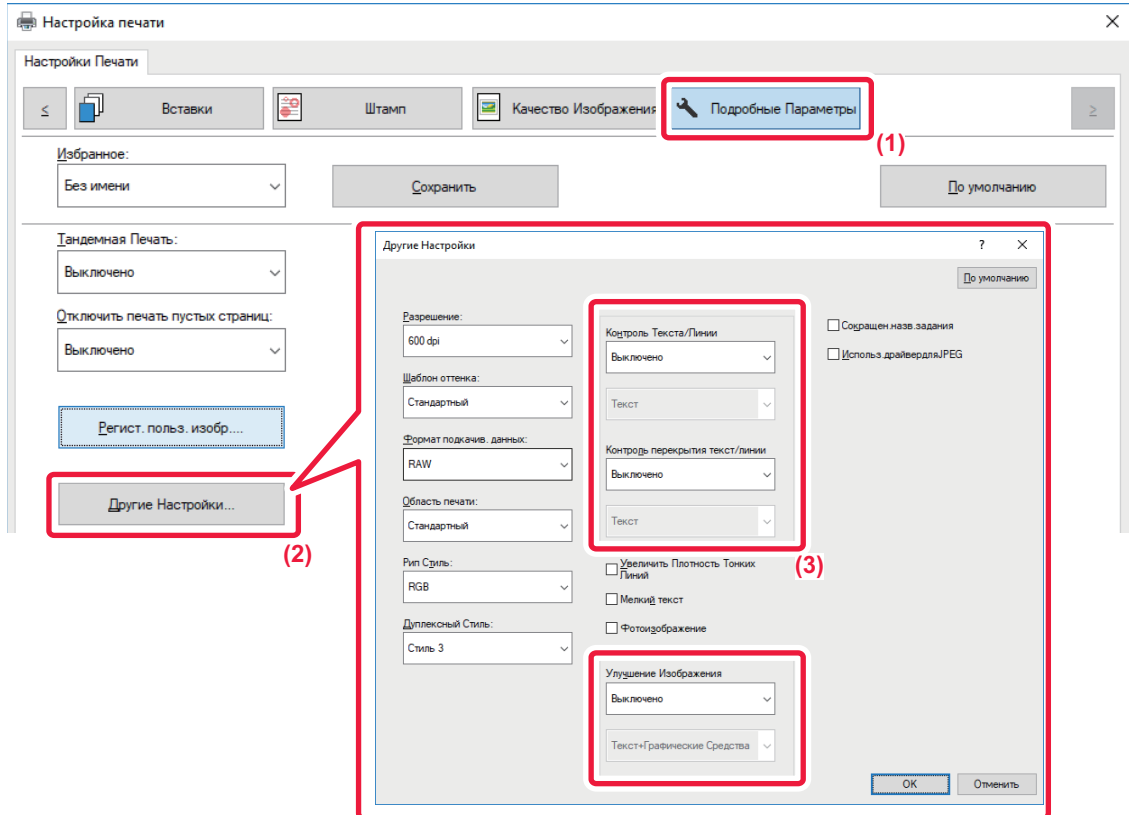

- **(1) Перейдите на вкладку [Подробные Параметры].**
- **(2) Нажмите кнопку [Другие Настройки].**
- **(3) Задайте настройки.**

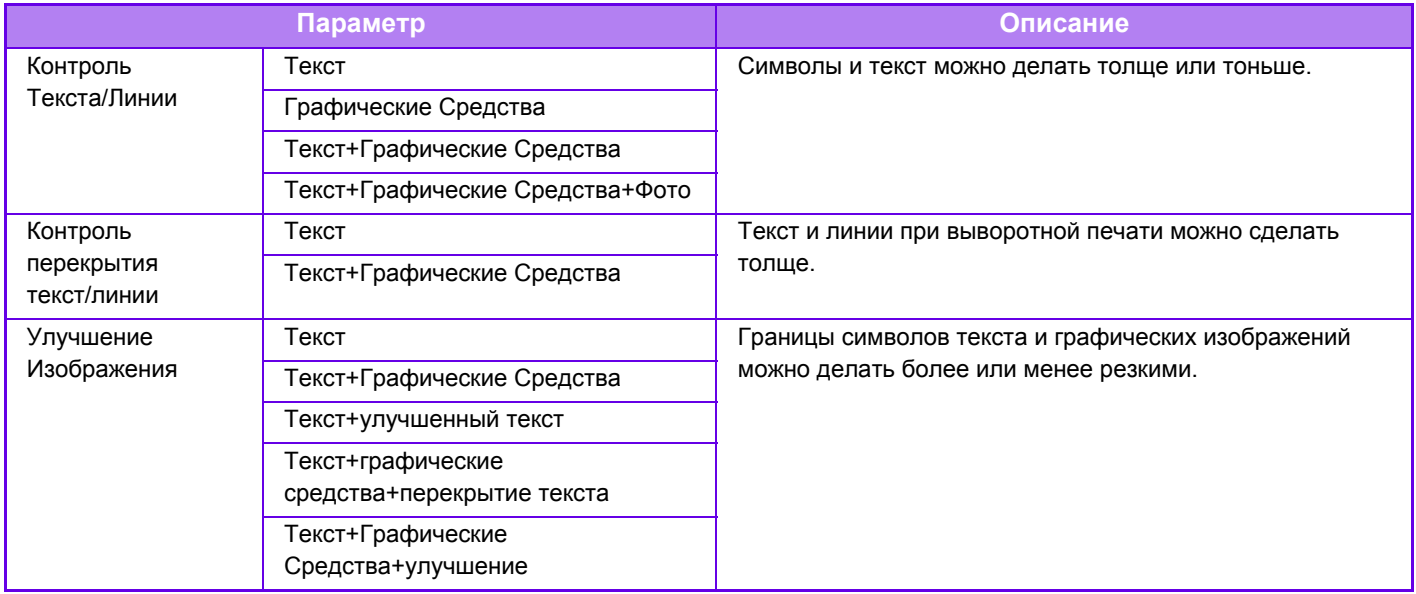

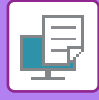

### **ПЕЧАТЬ ЗЕРКАЛЬНОГО ОТРАЖЕНИЯ (ЗЕРКАЛЬНОЕ ИЗОБРАЖЕНИЕ/ВИЗУАЛЬНЫЕ ЭФФЕКТЫ)**

Можно напечатать изображение с зеркальным отображением. Это удобно при печати шаблона для гравюры на дереве или для других способов печати.

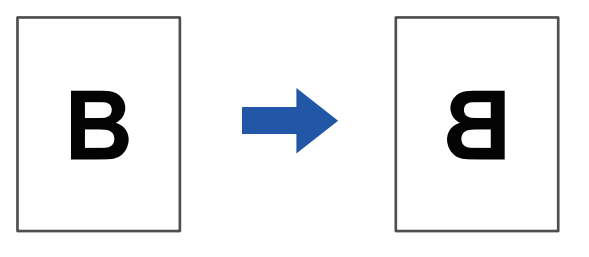

В операционной среде Windows эта функция доступна только при использовании драйвера принтера PS.

#### **Среда Windows**

**Среда Mac OS**

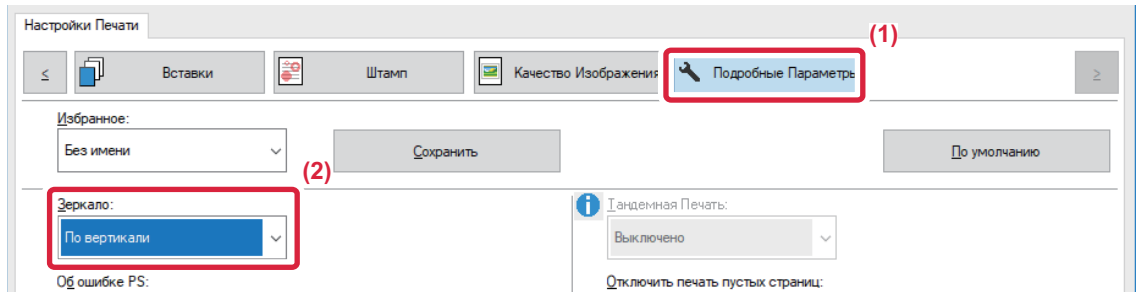

- **(1) Перейдите на вкладку [Подробные Параметры].**
- **(2) Чтобы отразить изображение по горизонтали, выберите [По горизонтали]. Чтобы отобразить изображение по вертикали, выберите [По вертикали].**

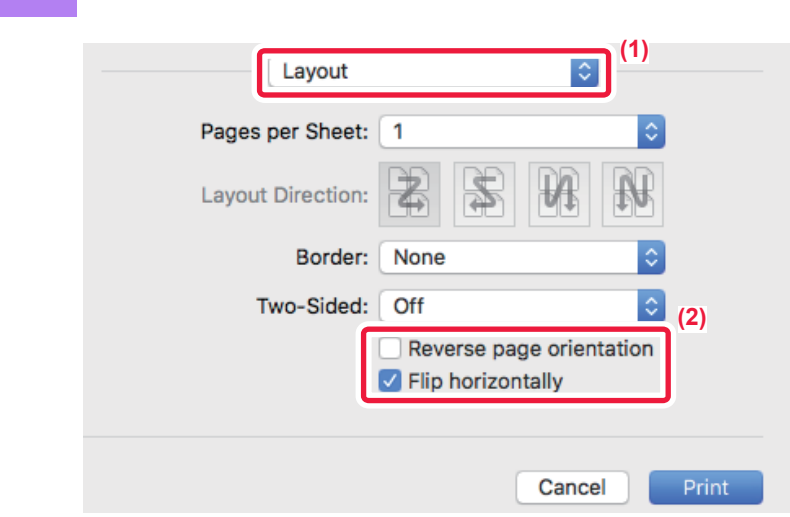

- **(1) Выберите [Layout].**
- **(2) Установите флажок [Flip horizontally] ( ).**

# **ФУНКЦИЯ РЕГУЛИРОВКИ ИЗОБРАЖЕНИЙ**

## **РЕГУЛИРОВКА ЯРКОСТИ И КОНТРАСТНОСТИ ИЗОБРАЖЕНИЯ (РЕГУЛИРОВКА ИЗОБРАЖЕНИЙ)**

Эта функция позволяет отрегулировать яркость и контрастность печатаемой фотографии или другого изображения в настройках печати.

Эта функция позволяет выполнять простые операции коррекции, даже если на компьютере не установлены программы редактирования изображений.

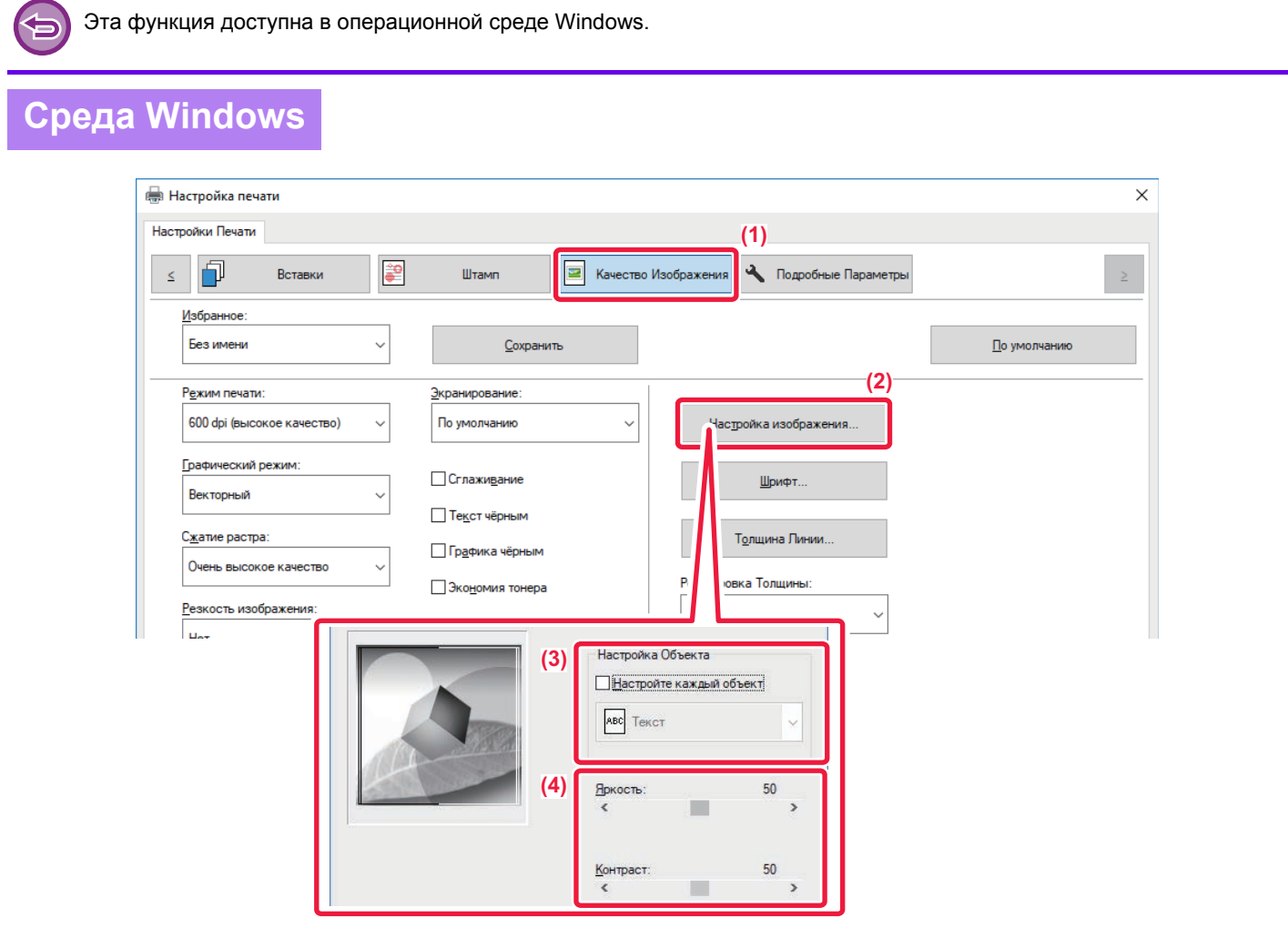

- **(1) Перейдите на вкладку [Качество изображения].**
- **(2) Нажмите кнопку [Настройка изображения].**
- **(3) Чтобы отрегулировать объекты (текст, рисунки, фотографии) по отдельности, установите флажок [Настройте каждый объект] ( ) и выберите объект.**
- **(4) Для настройки изображения пользуется ползунком или кнопками .**

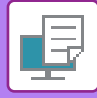

## **ПЕЧАТЬ БЛЕКЛОГО ТЕКСТА И ЛИНИЙ ЧЕРНЫМ ЦВЕТОМ (ТЕКСТ ЧЕРНЫМ/ГРАФИКА ЧЕРНЫМ)**

При печати цветного изображения в черно-белом режиме текст и линии светлых оттенков будут печататься черным. Эта функция позволяет выделить бледный текст и линии при печати в черно-белом режиме.

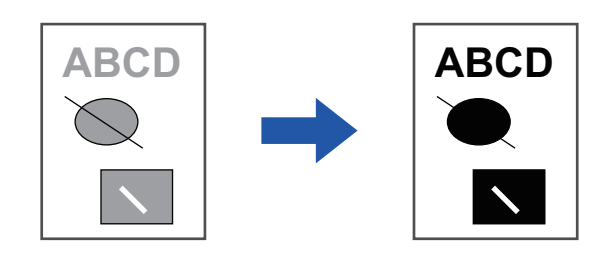

- Коррекция таких растровых данных, как растровые изображения, невозможна.
- Эта функция доступна в операционной среде Windows.

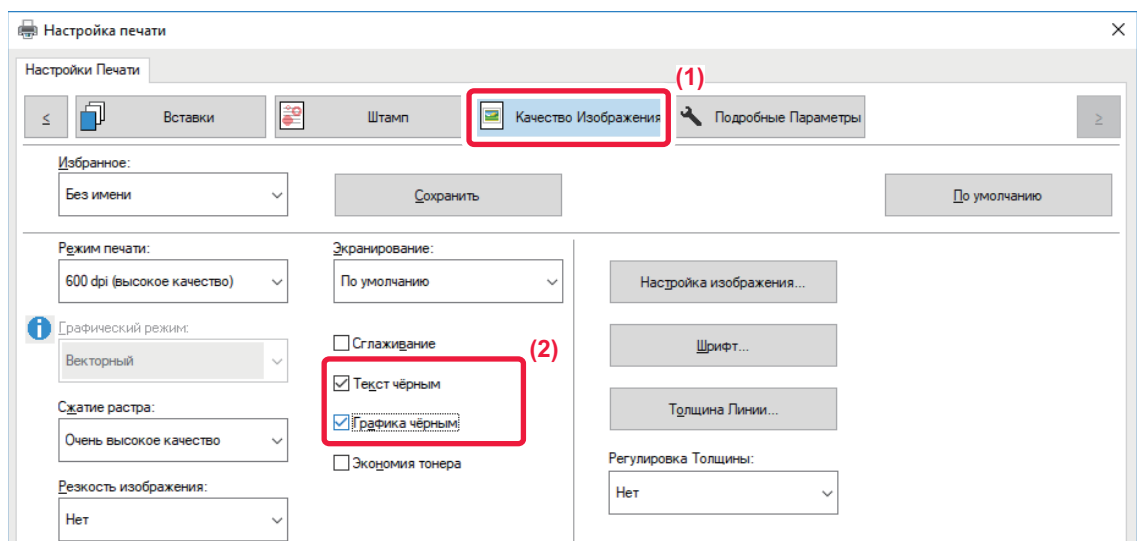

- **(1) Перейдите на вкладку [Качество изображения].**
- **(2) Установите флажок [Текст чёрным] и/или флажок [Графика чёрным], чтобы появился значок**  $\mathbf{long}$ .
	- Если установлен флажок [Текст чёрным], текст любого цвета, кроме белого, будет напечатан черным цветом.
	- Если установлен флажок [Графика чёрным], линии векторной графики любого цвета, кроме белого, будут напечатаны черным цветом.

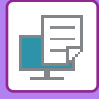

### **ВЫБОР НАСТРОЕК ИЗОБРАЖЕНИЯ В СООТВЕТСТВИИ С ЕГО ТИПОМ**

В драйвере принтера аппарата имеются предварительные настройки цвета для разных видов использования.

Имеются следующие настройки управления цветовоспроизведением.

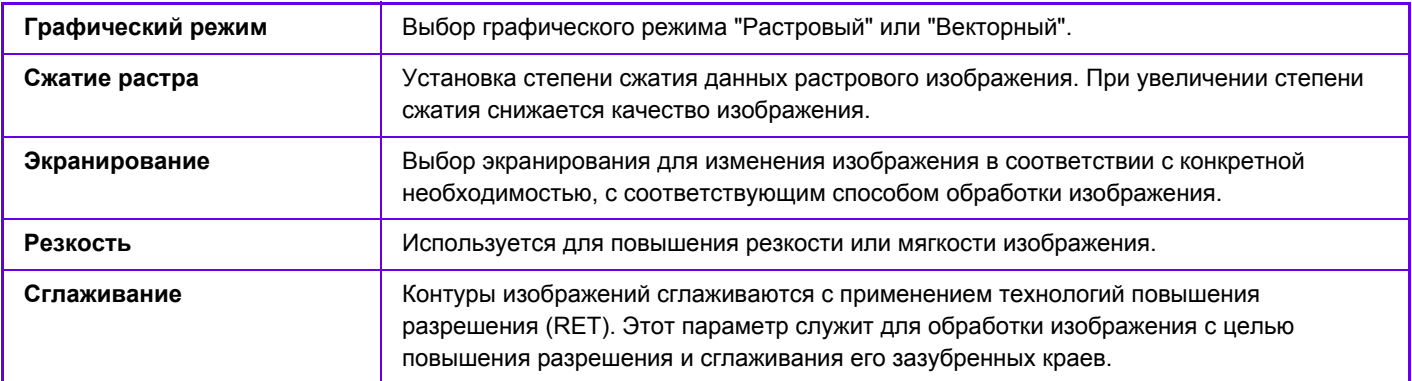

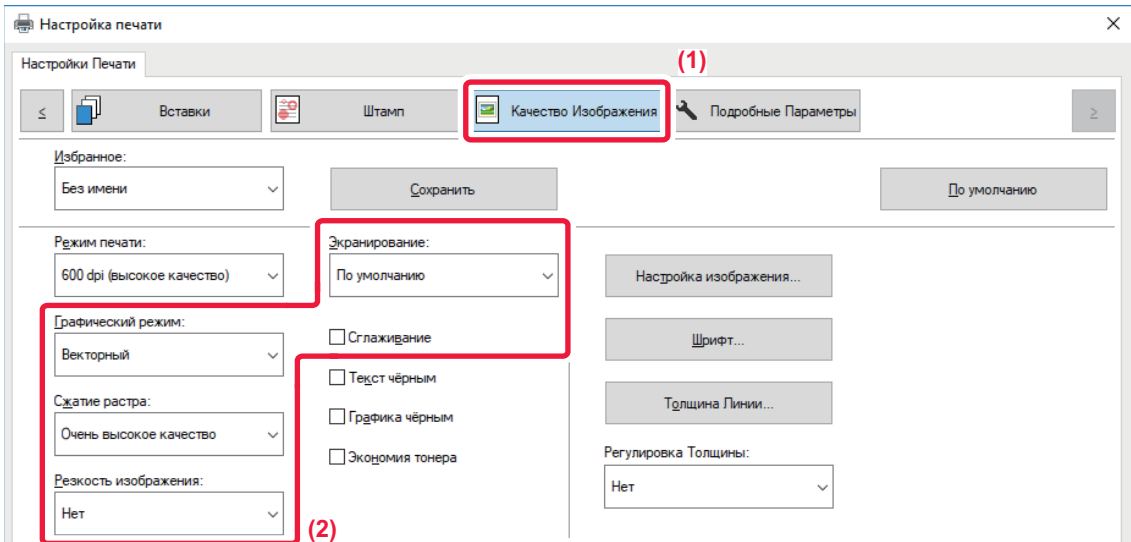

- **(1) Перейдите на вкладку [Качество изображения].**
- **(2) Задайте настройки.**

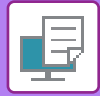

## **Среда Mac OS**

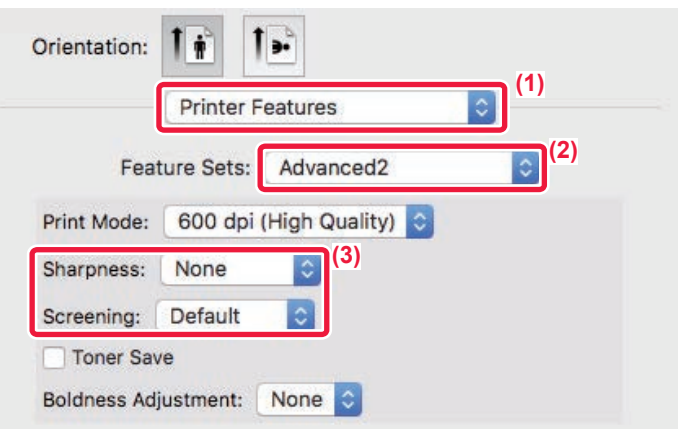

- **(1) Выберите [Printer Features].**
- **(2) Перейдите на вкладку [Advanced2].**
- **(3) Задайте настройки.**

# **ФУНКЦИИ ОБЪЕДИНЕНИЯ ТЕКСТА И ИЗОБРАЖЕНИЙ**

## **ДОБАВЛЕНИЕ ВОДЯНОГО ЗНАКА НА ПЕЧАТАЕМЫЕ СТРАНИЦЫ (ВОДЯНОЙ ЗНАК)**

Эта функция позволяет добавить водяной знак в виде бледного текста в фоне печатаемого изображения. Можно указать размер и угол наклона текста водяного знака.

Текст водяного знака можно выбрать в списке зарегистрированных ранее значений. При необходимости можно ввести свой текст для создания уникального вояного знака.

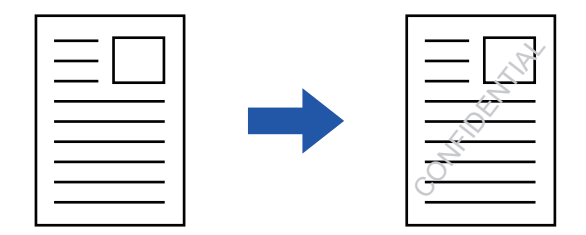

#### **Среда Windows**

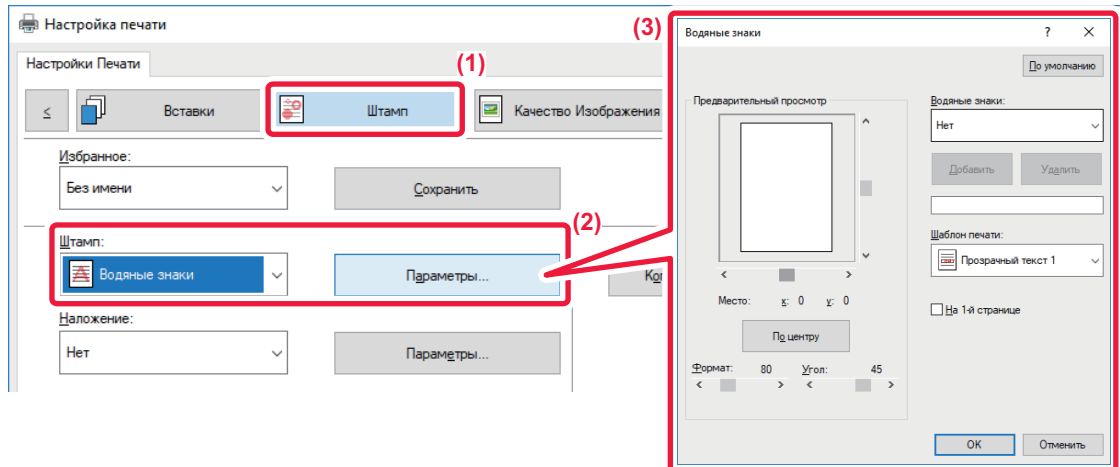

- **(1) Перейдите на вкладку [Штамп].**
- **(2) Выберите значение [Водяные знаки] в разделе "Штамп" и нажмите кнопку [Параметры].**
- **(3) Выберите нужный водяной знак и нажмите кнопку [OK].**

Нажмите кнопку [Изменить], чтобы изменить цвет шрифта и установить другие настройки.

Чтобы создать новый водяной знак, введите текст нового водяного знака в текстовое поле и нажмите кнопку [Добавить].

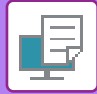

### **Среда Mac OS**

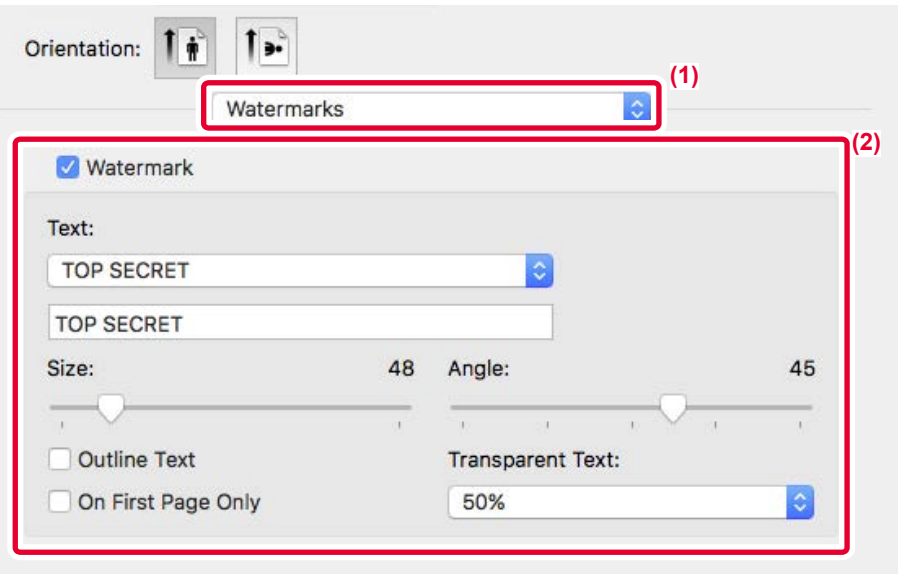

#### **(1) Выберите [Watermarks].**

#### **(2) Установите флажок [Watermark] и настройте параметры водяного знака.**

- Задайте подробные параметры водяных знаков, такие как выбор текста.
- $\cdot$  Выберите размер и угол наклона текста ползунком  $\color{red}\bigtriangledown$ .

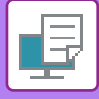

## **ПЕЧАТЬ ИЗОБРАЖЕНИЯ ПОВЕРХ ОТПЕЧАТАННЫХ ДАННЫХ (ШТАМП ИЗОБРАЖЕНИЙ)**

Эта функция позволяет печатать сохраненное на ПК растровое изображение или изображение в формате JPEG поверх напечатанных данных.

Собственное изображение или значок можно печатать на отпечатанных данных как штамп. Можно изменить размер, положение, угол наклона изображения.

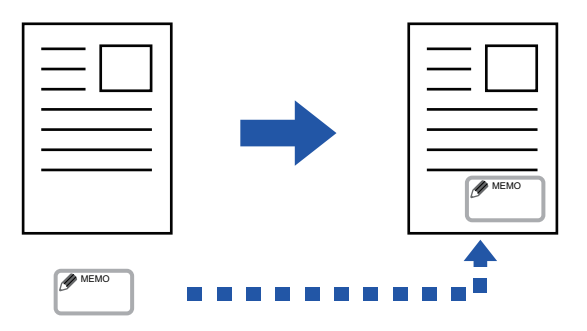

Эта функция доступна в операционной среде Windows.

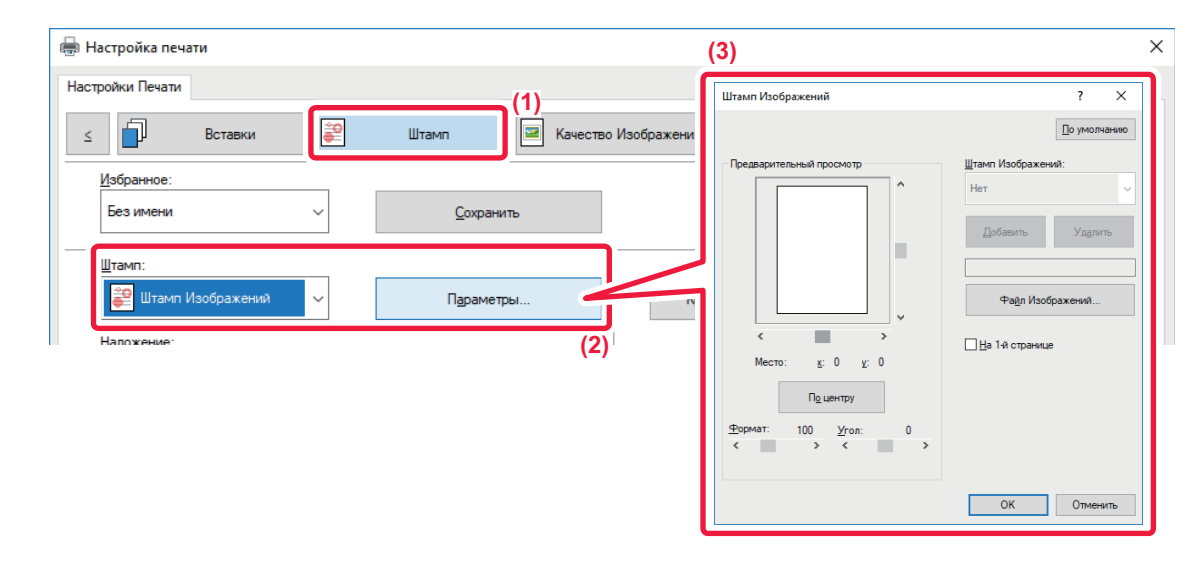

- **(1) Перейдите на вкладку [Штамп].**
- **(2) Выберите значение [Штамп Изображений] в разделе "Штамп" и нажмите кнопку [Параметры].**
- **(3) Выберите нужный штамп и нажмите кнопку [OK].**
	- Если изображение штампа уже сохранено, его можно выбрать в меню.
	- Если изображение штампа не сохранено, нажмите кнопку [Файл Изображений], затем выберите файл, который требуется использовать в качестве изображения штампа, и нажмите кнопку [Добавить].

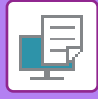

### **РЕГИСТРАЦИЯ ПОЛЬЗОВАТЕЛЬСКОГО ИЗОБРАЖЕНИЯ**

Эта функция позволяет в драйвере принтера регистрировать пользовательские изображения аппарата.

- 
- Эта функция доступна в операционной среде Windows.
- Эта функция доступна только при использовании драйвера принтера PCL6.

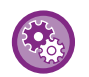

#### **Запрет регистрации пользовательских изображений**

В "Установки (администратор)" выберите [Системные Параметры настройки] → [Общие Параметры настройки] → [Включите /Отключите Параметры настройки] → [Запрет Регистрации Заказного Изображения] и сконфигурируйте настройку.

#### **Среда Windows**

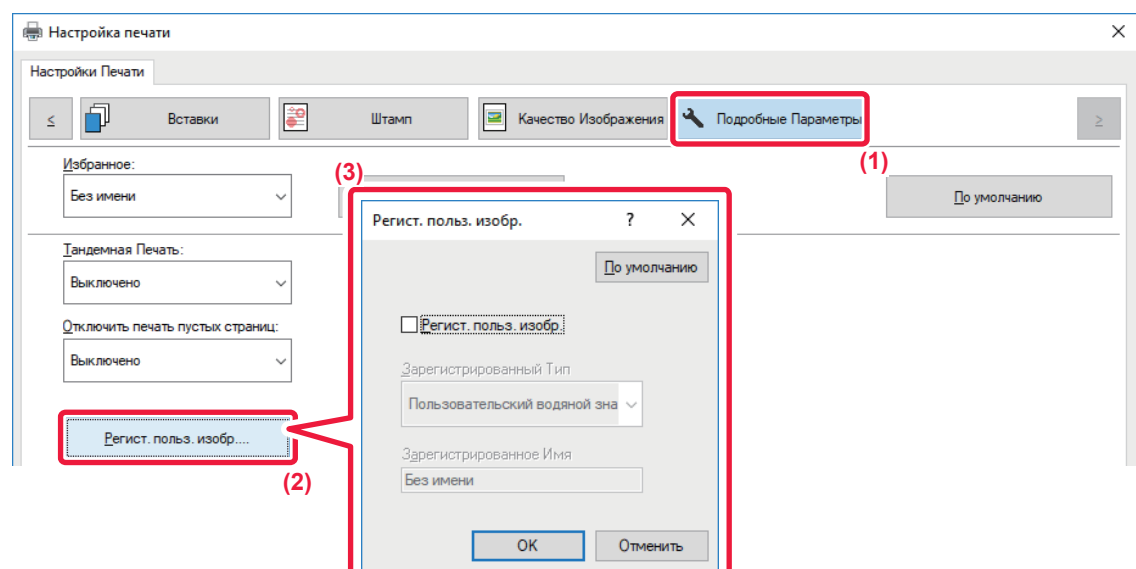

- **(1) Перейдите на вкладку [Подробные Параметры].**
- **(2) Нажмите кнопку [Регист. польз. изобр.].**

#### **(3) Выберите тип регистрации и имя пользовательского изображения.**

Если для параметра "Зарегистрированный Тип" установлено значение [Пользовательский штамп], будет зарегистрировано непрозрачное изображение штампа. Если установлено значение [Пользовательский водяной знак], будет зарегистрировано прозрачное изображение водяного знака.

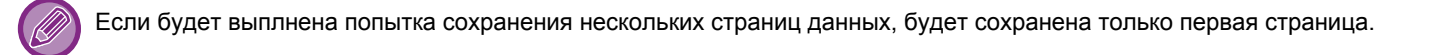

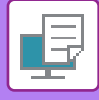

## <span id="page-407-1"></span>**НАЛОЖЕНИЕ ФИКСИРОВАННОЙ ФОРМЫ НА ОТПЕЧАТАННЫЕ ДАННЫЕ (НАЛОЖЕНИЕ)**

Эта функция позволяет наложить данные на заранее подготовленную фиксированную форму. В отдельном приложении создайте таблицу или декоративную рамку и зарегистрируйте ее в виде файла накладываемого изображения, чтобы без труда создать привлекательные отпечатки.

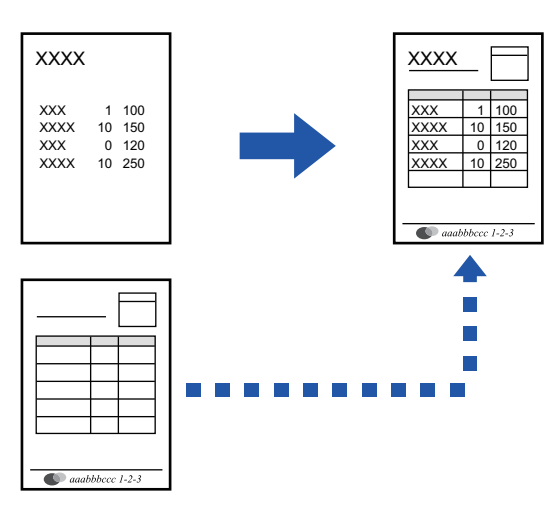

Эта функция доступна в операционной среде Windows.

#### **Среда Windows**

#### <span id="page-407-0"></span>**Создание файла накладываемого изображения**

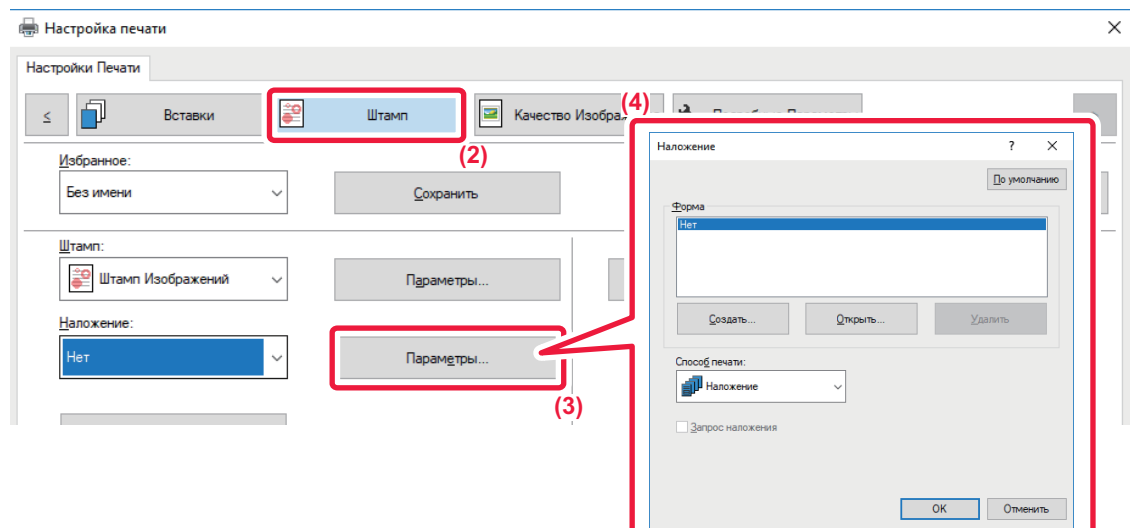

- **(1) Откройте окно свойств драйвера в приложении, используемом для создания накладываемых данных.**
- **(2) Перейдите на вкладку [Штамп].**
- **(3) Нажмите кнопку [Параметры].**
- **(4) Нажмите кнопку [Создать] и укажите имя и папку для создания файла накладываемого изображения.** Файл будет создан после завершения настройки при запуске печати.

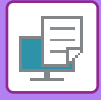

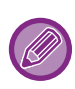

- Когда начнется печать, на дисплее отобразится подтверждающее сообщение. Нажмите кнопку [Да], чтобы создать файл накладываемого изображения.
- Нажмите кнопку [Открыть], чтобы зарегистрировать существующий файл накладываемого изображения.

#### **Печать с использованием файла накладываемого изображения**

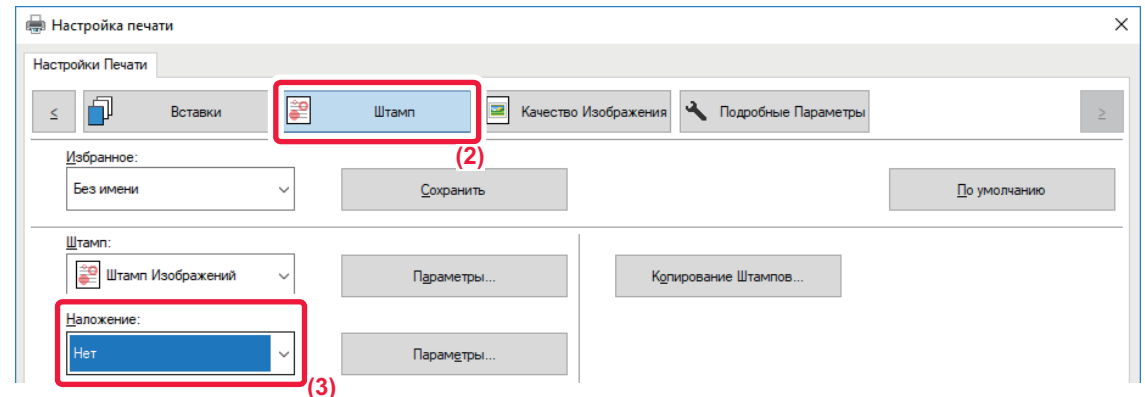

- **(1) Откройте окно свойств драйвера в приложении, используемом для печати с файлом накладываемого изображения.**
- **(2) Перейдите на вкладку [Штамп].**
- **(3) Выберите файл накладываемого изображения.** Выберите в меню созданный или сохраненный файл наложения.

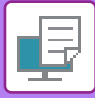

# **ДОБАВЛЕНИЕ КОЛИЧЕСТВА КОПИЙ (ЧИСЛО КОПИЙ)**

В верхний или нижний колонтитул печатаемых данных можно добавить количество копий. Кроме того, можно настроить номер копии и позицию печати.

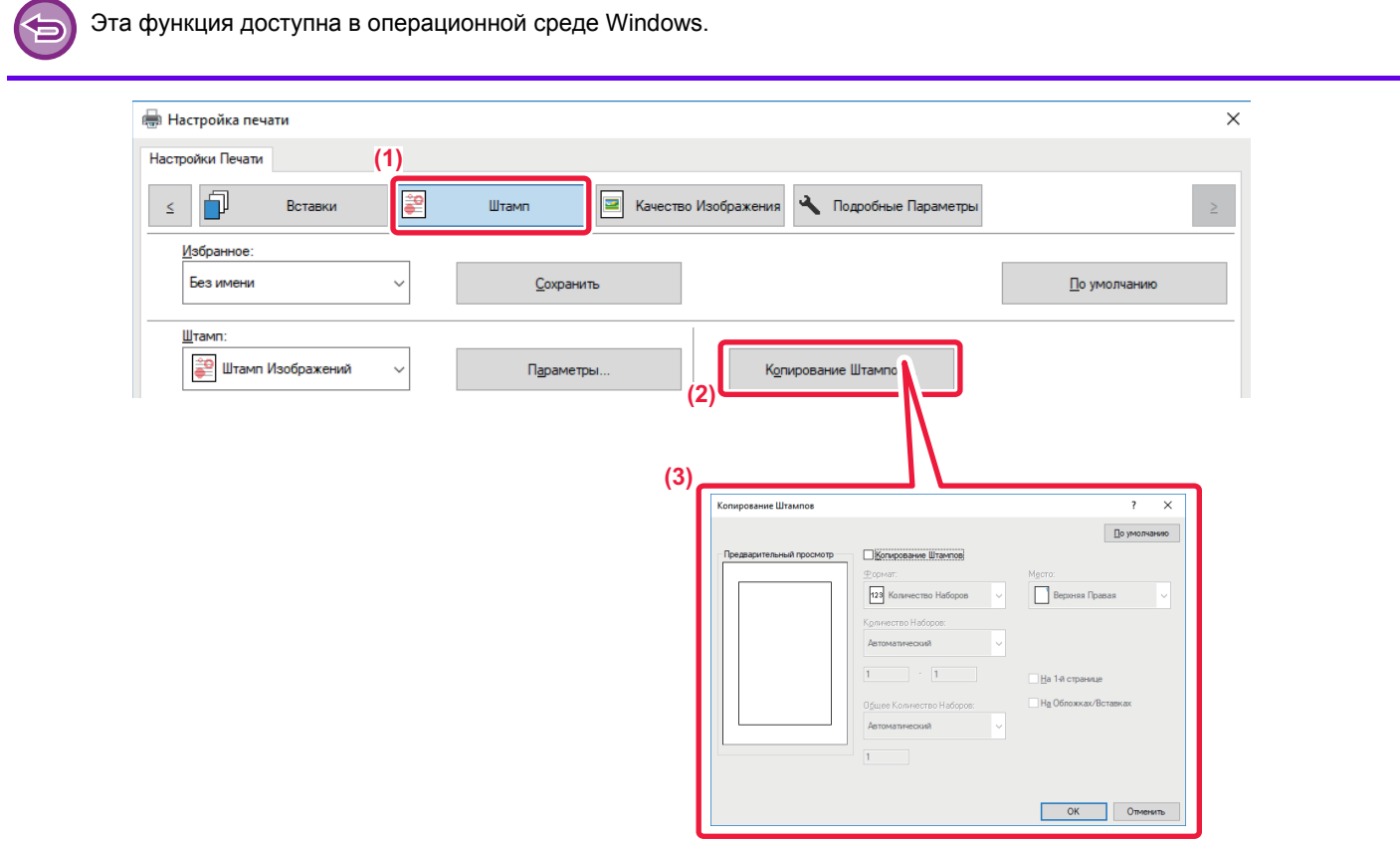

- **(1) Перейдите на вкладку [Штамп].**
- **(2) Нажмите кнопку [Копирование Штампов].**
- **(3) Измените настройки и нажмите кнопку [OK].**

# **ФУНКЦИИ ПЕЧАТИ СПЕЦИАЛЬНОГО НАЗНАЧЕНИЯ ПЕЧАТЬ ОПРЕДЕЛЕННЫХ СТРАНИЦ НА ДРУГОЙ БУМАГЕ (ДРУГАЯ БУМАГА)**

#### **В среде Windows**

Переднюю и заднюю обложки, а также отдельные страницы документа можно печатать на бумаге, отличной от той, на которой печатаются остальные страницы.

Используйте эту функцию, чтобы напечатать переднюю и заднюю обложки на плотной бумаге или использовать для печати отдельных страниц цветную бумагу или бумагу другого типа.

При необходимости бумагу другого типа без печати можно вставить в качестве листов вставки.

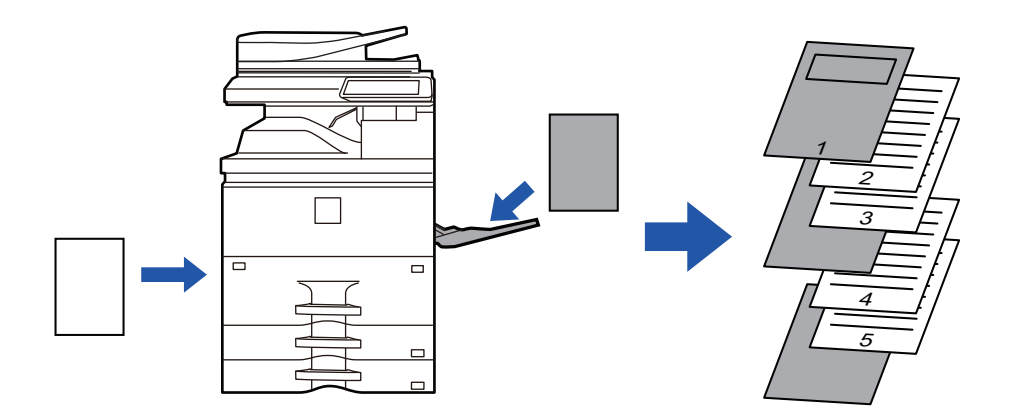

#### **В среде Mac OS**

Переднюю и заднюю обложки можно печатать на бумаге, отличной от той, на которой печатаются остальные страницы. Эту функцию можно, например, использовать для печати передней обложки и последней страницы на плотной бумаге.

#### **Среда Windows**

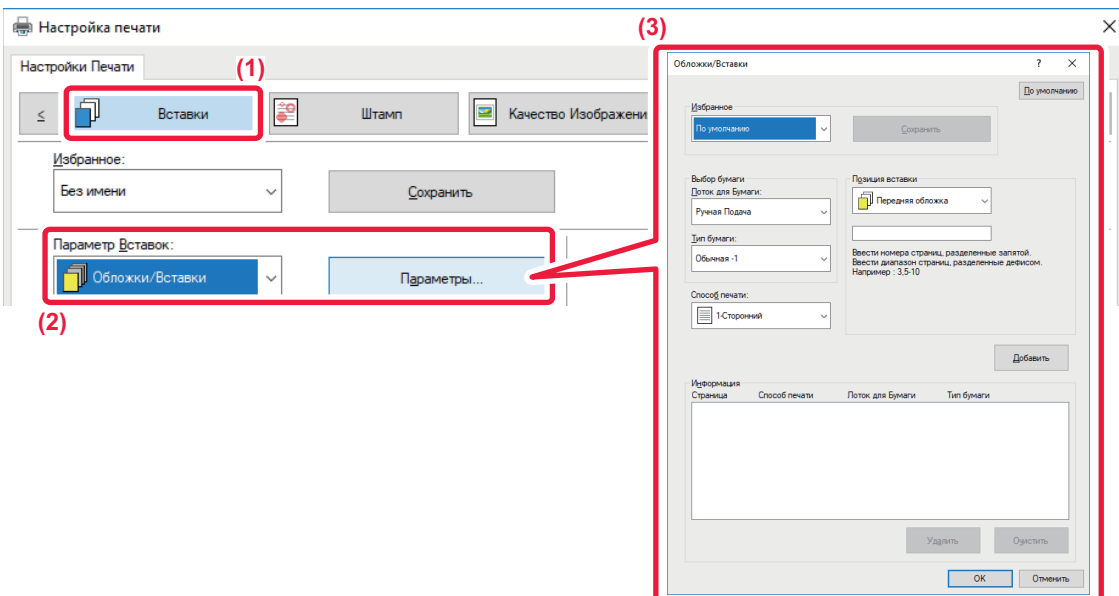

- **(1) Перейдите на вкладку [Вставки].**
- (2) Выберите значение [Обложки/Вставки] в разделе [Параметр Вставок] и нажмите кнопку [Параметры].
- **(3) Выберите настройки вставки.**

• Выберите в соответствующих меню положение вставки, источник бумаги, способ печати.

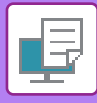

- Нажмите кнопку [Добавить], чтобы показать выбранные настройки в поле "Информация".
- Задав настройки, нажмите кнопку [Сохранить] в разделе "Избранное", чтобы сохранить их.

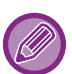

• Если в поле "Лоток для Бумаги" установлено значение [Ручная Подача], установите значение в поле "Тип бумаги" и загрузите бумагу этого типа в лоток ручной подачи.

• Если в поле "Позиция вставки" установлено значение [Другая страница], для задания позиции вставки укажите номер страницы. Если в поле "Способ печати" установлено значение [2-Сторонняя Печать], указанная и следующая за ней страницы будут напечатаны на лицевой и обратной сторонах бумаги, поэтому настройка вставки для страницы, напечатанной на обратной стороне листа, не будет действовать.

### **Среда Mac OS**

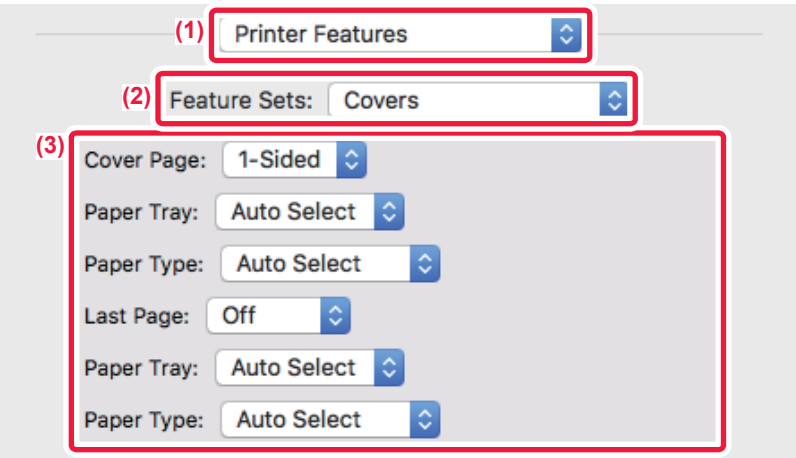

- **(1) Выберите [Printer Features].**
- **(2) Выберите [Covers].**
- **(3) Выберите настройки вставки обложек.**

Выберите настройки печати, лоток для бумаги, тип бумаги передней и задней обложек.

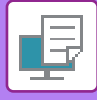

### **ДОБАВЛЕНИЕ ВСТАВОК ПРИ ПЕЧАТИ НА ПРОЗРАЧНОЙ ПЛЕНКЕ (ВСТАВКА ПРОЗРАЧНОЙ ПЛЕНКИ)**

Эта функция позволяет предотвратить склеивание листов пленки между собой при печати благодаря вставке листа бумаги между листами пленки. При необходимости отпечаток на прозрачной пленке можно дублировать на вставляемом листе бумаги.

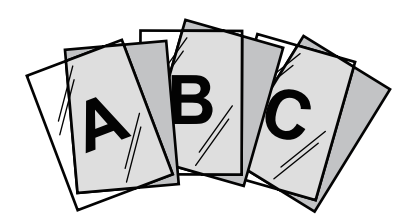

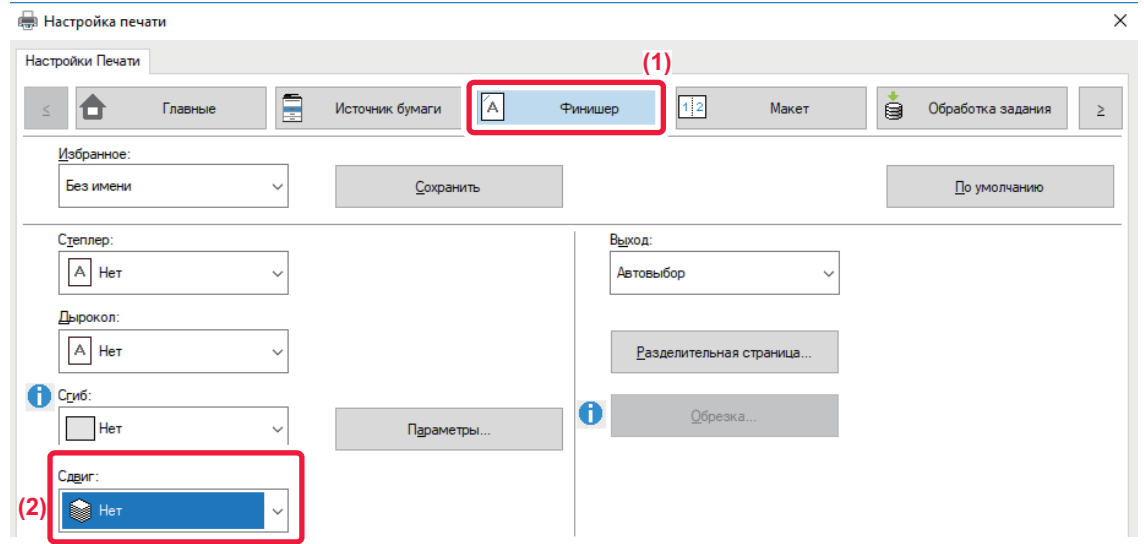

- **(1) Перейдите на вкладку [Финишер].**
- **(2) Выберите [Нет].**

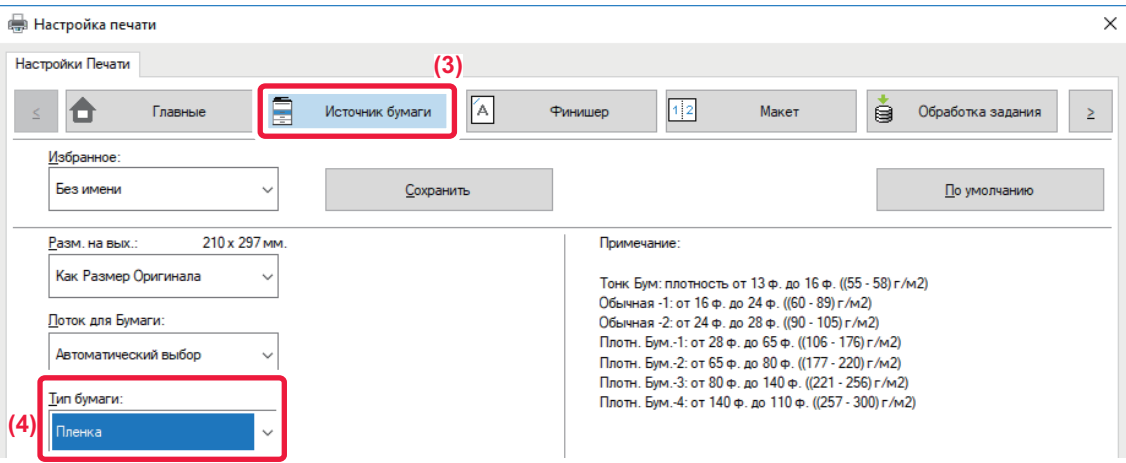

- **(3) Перейдите на вкладку [Источник бумаги].**
- **(4) Выберите [Пленка].**

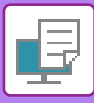

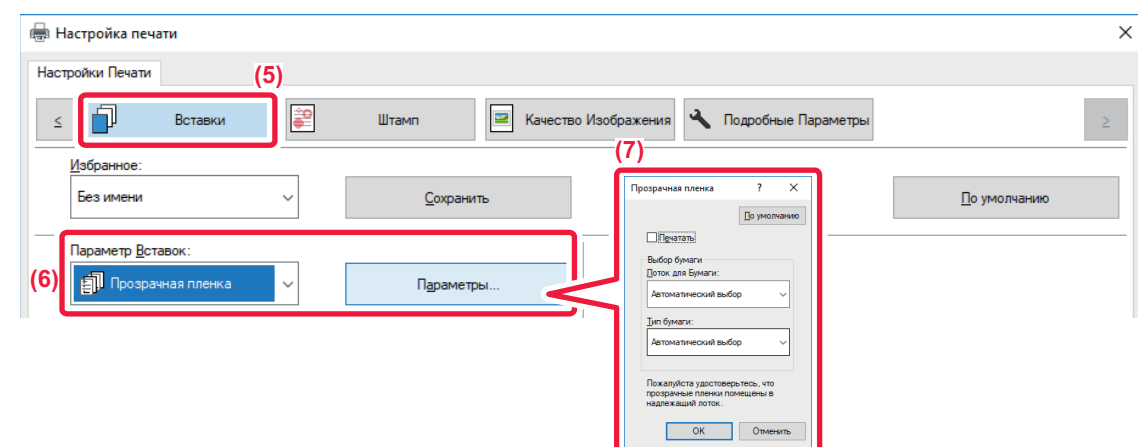

#### **(5) Перейдите на вкладку [Вставки].**

#### **(6) Выберите вариант [Прозрачная пленка] и щелкните по кнопке [Параметры].**

Выберите настройки печати, лоток для бумаги, тип бумаги передней и задней обложек.

#### **(7) Выберите настройки вставки прозрачной пленки.**

Если установлен флажок [Печатать] (  $\blacktriangledown$ ), содержимое прозрачной пленки будет дублировано на бумажном листе вставки. При необходимости выберите источник и тип бумаги.

Установите для типа бумаги лотка ручной подачи значение [Пленка] и загрузите прозрачные пленки в лоток ручной подачи.

#### **Среда Mac OS**

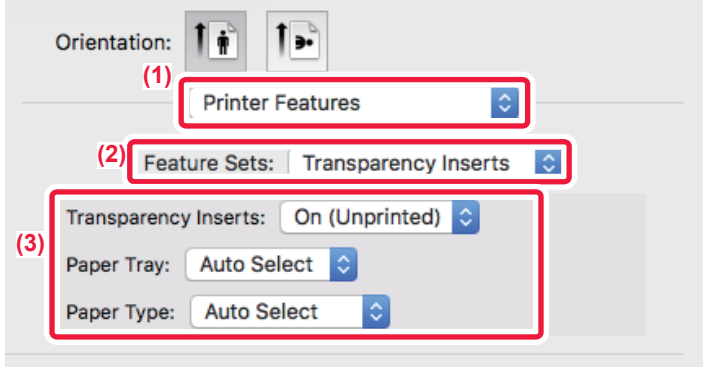

- **(1) Выберите [Printer Features].**
- **(2) В поле "Feature Sets" выберите значение [Transparency Inserts].**
- **(3) Выберите настройки вставки прозрачной пленки.**

Если в поле "Transparency Inserts" установлено значение [On (Printed)], содержимое прозрачной пленки будет дублировано на бумажном листе вставки. При необходимости выберите источник и тип бумаги.

Установите для лотка ручной подачи тип бумаги [Transparency] и загрузите прозрачные пленки в лоток ручной подачи.

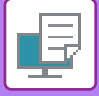

### **ВСТАВКА СТРАНИЦ-РАЗДЕЛИТЕЛЕЙ МЕЖДУ ЗАДАНИЯМИ ИЛИ КОПИЯМИ**

Между заданиями или указанным количеством копий можно вставлять страницы-разделители.

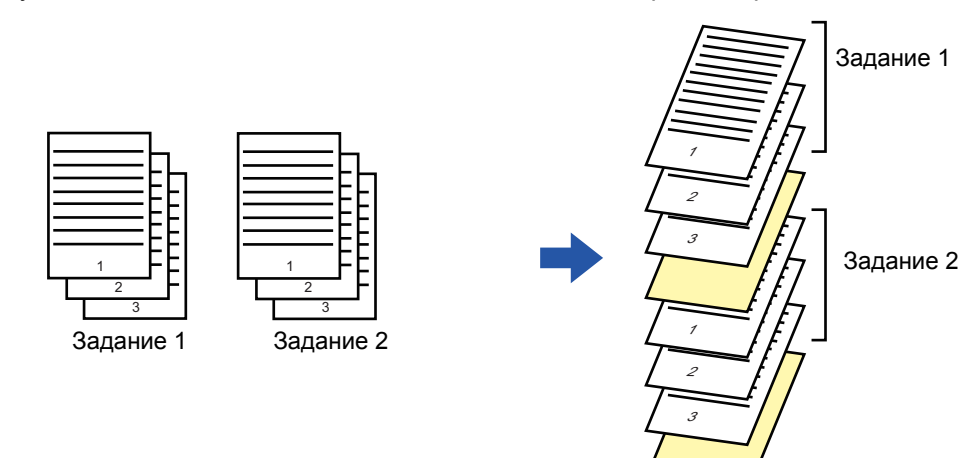

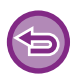

Эта функция доступна в операционной среде Windows.

### **Среда Windows**

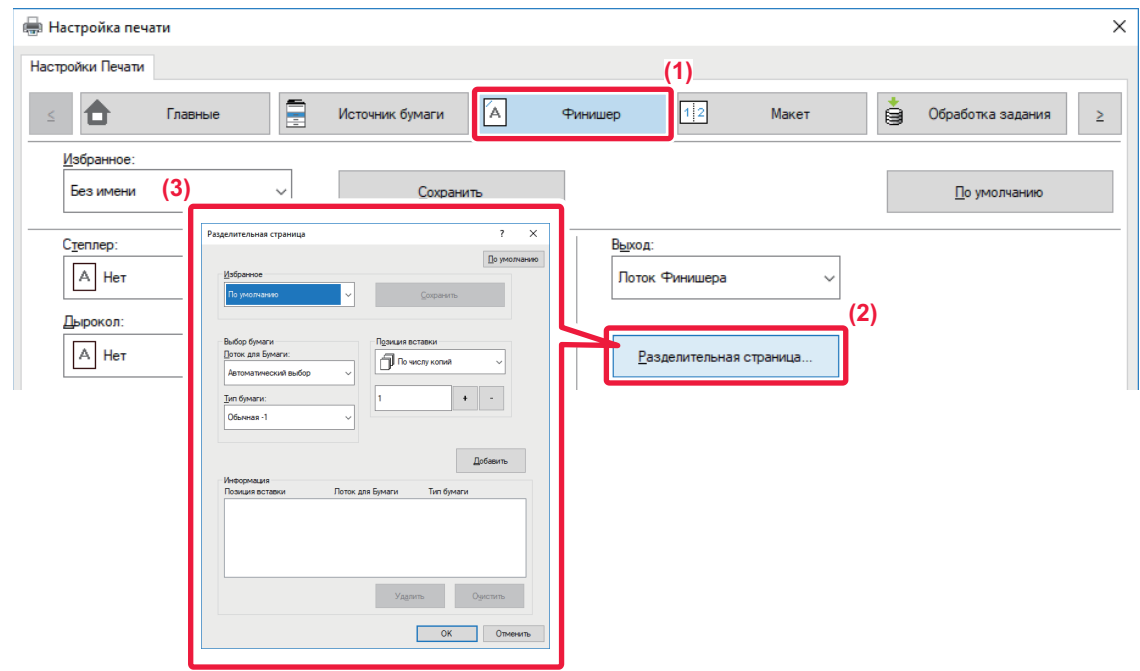

- **(1) Перейдите на вкладку [Финишер].**
- **(2) Нажмите кнопку [Разделительная страница].**

#### **(3) Изменение настроек**

- Выберите лоток и тип бумаги в разделе "Выбор бумаги" и укажите положение страницы-разделителя в разделе "Позиция вставки". • Чтобы добавлять страницу-разделитель каждый раз после печати заданного количества копий, выберите в разделе "Позиция вставки" значение [По числу копий].
- Например, если при печати 10 копий выбрать значение "5", страница-разделитель будет вставлена после 5-й и 10-й копии.

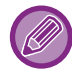

Если выбран лоток ручной подачи, установите значение в поле "Тип бумаги".

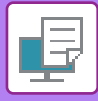

# **ПЕЧАТЬ СПЕЦИАЛЬНОЙ КОПИИ (СПЕЦИАЛЬНАЯ КОПИЯ)**

Эта функция позволяет напечатать дополнительную копию изображения на бумаге того же формата, подаваемой из другого лотка. Например, если функция специальной копии выбрана при загруженной в лоток 1 обычной бумаге и загруженной в лоток 2 цветной бумаге, с помощью одной команды на печать можно получить результат, аналогичный копированию с помощью копировальной бумаги. Если в лоток 1 загружена обычная бумага, а в лоток 2 – переработанная бумага, функция специальной копии позволяет одновременно печатать одну копию высокого качества для передачи, а вторую копию – в качестве дубликата.

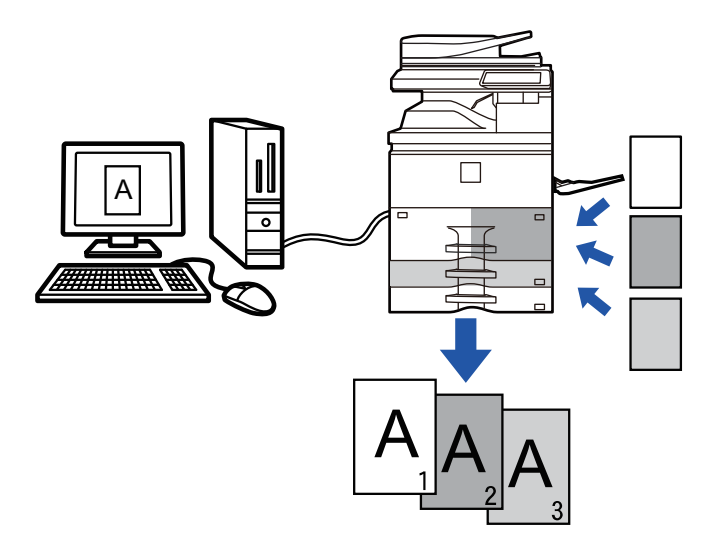

Эта функция доступна в операционной среде Windows.

### **Среда Windows**

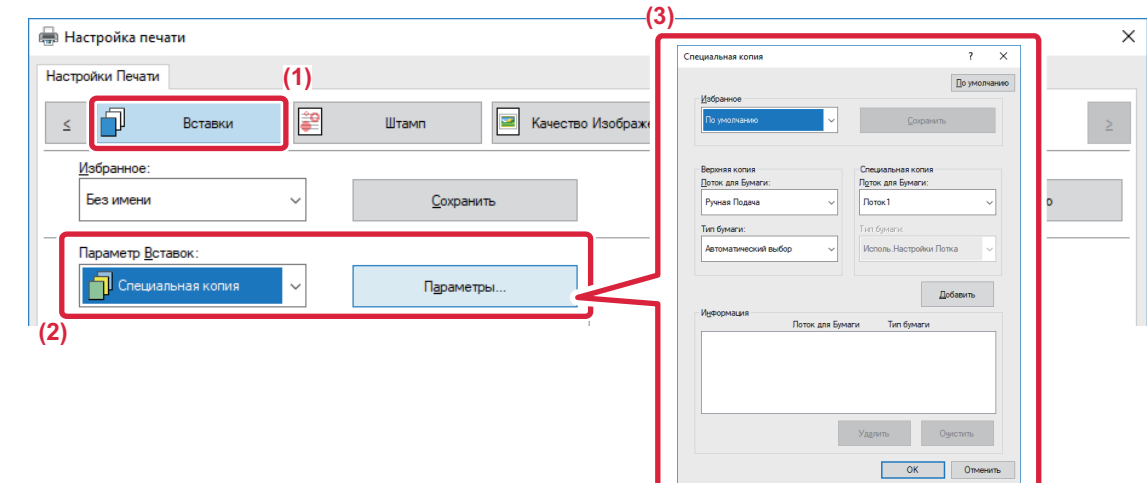

- **(1) Перейдите на вкладку [Вставки].**
- (2) Выберите значение [Специальная копия] в разделе "Параметр Вставок" и нажмите кнопку [Параметры].
- **(3) Выберите лоток для первой копии в разделе "Верхняя копия", затем выберите лоток для специальной копии в поле "Специальная копия".**

Если выбран лоток ручной подачи, установите значение в поле "Тип бумаги".

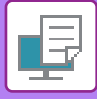

## **ПЕЧАТЬ ТЕКСТА НА ЗАКЛАДКАХ ТАБУЛИРОВАННОЙ БУМАГИ (СДВИГ ЗАКЛАДКИ/ПЕЧАТЬ ТАБУЛИРОВАННОЙ БУМАГИ)**

Существует два способа печати на закладках табулированной бумаги: "Вкладка Сдвиг" и "Печать табулир. бумаги".

#### **Сдвиг закладки**

Создайте в приложении текст, который должен печататься на табулированной бумаге. В разделе [Позиция Печати] на вкладке [Макет] окна свойств драйвера принтера установите значение смещения текста. Текст будет напечатан на закладках.

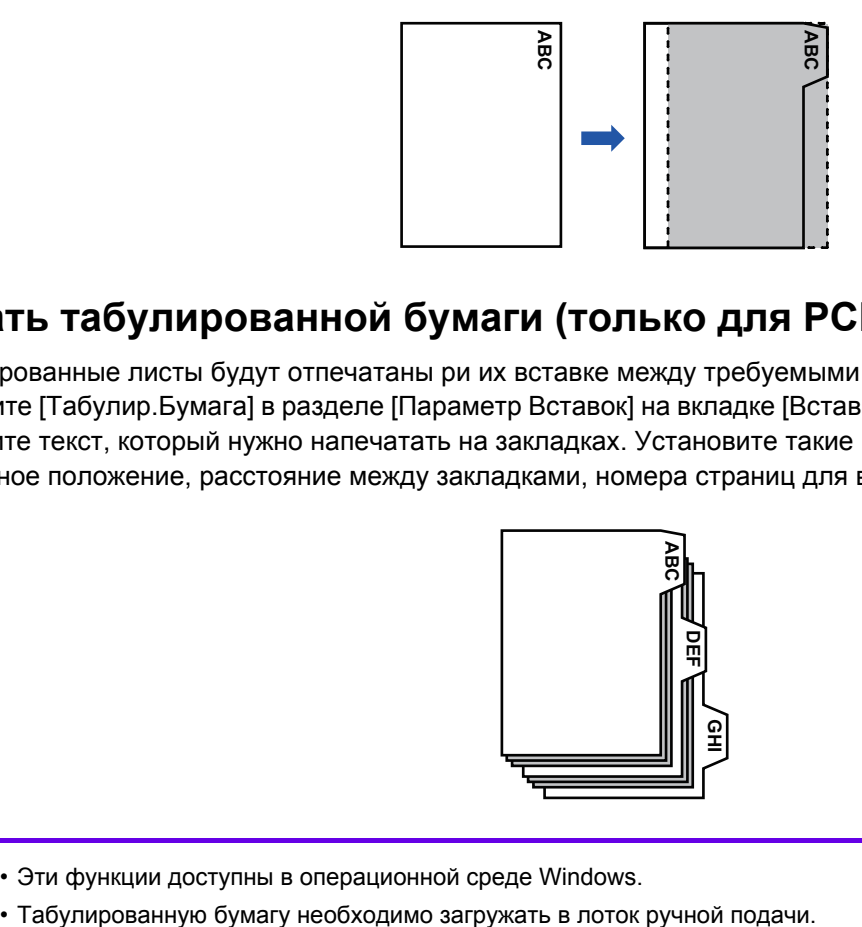

#### **Печать табулированной бумаги (только для PCL6)**

Табулированные листы будут отпечатаны ри их вставке между требуемыми страницами.

Выберите [Табулир.Бумага] в разделе [Параметр Вставок] на вкладке [Вставки] окна свойств драйвера принтера и введите текст, который нужно напечатать на закладках. Установите такие настройки, как размер закладок, начальное положение, расстояние между закладками, номера страниц для вставки табулированных листов.

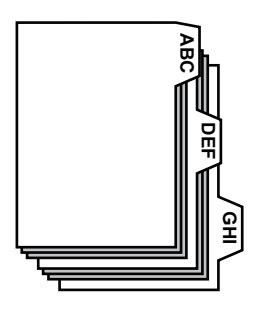

- Эти функции доступны в операционной среде Windows.
	-

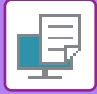

### **Среда Windows**

#### **Сдвиг закладки**

В приложении подготовьте текст, который будет напечатан на закладках, затем выполните следующие действия.

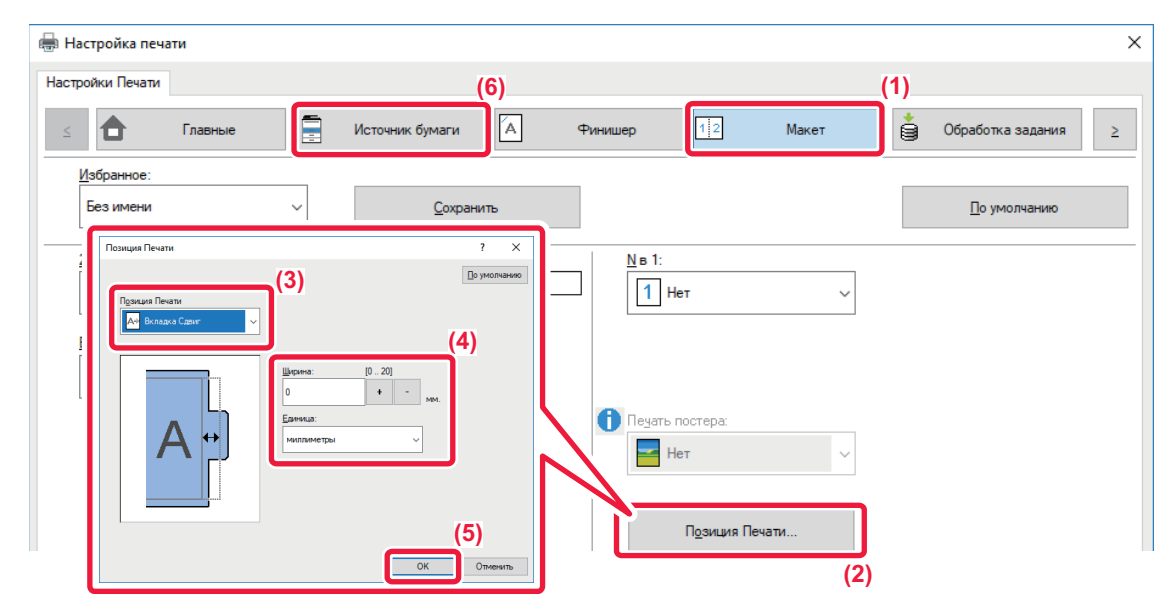

- **(1) Перейдите на вкладку [Макет].**
- **(2) Нажмите кнопку [Позиция Печати].**
- **(3) Выберите [Вкладка Сдвиг].**
- **(4) Для настройки значения смещения изображения введите значение или воспользуйтесь кнопками .**
- **(5) Нажмите кнопку [OK].**
- **(6) Выберите источник и тип бумаги.**

Перейдите на вкладку [Источник бумаги] и выберите значение [Лоток 4] или [Ручная Подача] в разделе "Лоток для Бумаги" и значение [Табулир.Бумага] в разделе "Тип бумаги".

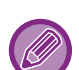

• Табулированную бумагу можно загружать в лоток 4 или в лоток ручной подачи.

- Чтобы выбрать [Табулир.Бумага] в "Тип бумаги", необходимо сначала выбрать [Нет] в "Сдвиг".
- На стороне аппарата также задайте тип бумаги [Табулир.Бумага] для лотка, в который загружается табулированная бумага.

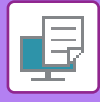

#### **Печать табулированной бумаги (только для PCL6)**

Откройте данные, в которые требуется вставить табулированную бумагу, затем выберите настройки.

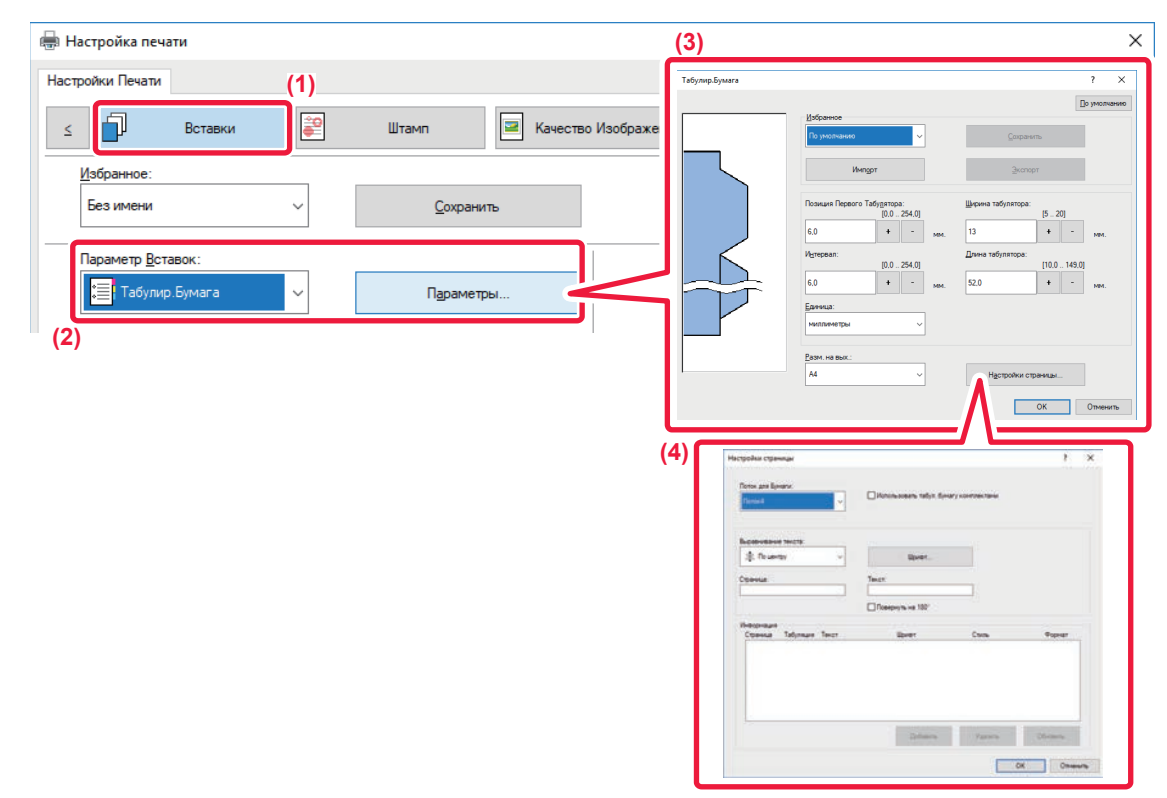

#### **(1) Перейдите на вкладку [Вставки].**

**(2) Выберите значение [Табулир.Бумага] в разделе "Параметр Вставок" и нажмите кнопку [Параметры].**

#### **(3) Выберите настройки положения закладки.**

Для имеющейся в продаже табулированной бумаги используйте существующие настройки, например [A4-5tab-D] в разделе "Избранное". Для табулированной бумаги других типов укажите положение первой закладки, расстояние между закладками, длину и ширину закладки с помощью ввода значения или кнопки  $\overline{a}$  . Кроме того, выберите формат табулированной бумаги в поле "Разм. на вых.".

#### **(4) Выберите настройки страницы.**

Выберите страницы для вставки табулированной бумаги и введите текст, который требуется напечатать на закладках. Выберите шрифт и макет.

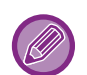

- Табулированную бумагу можно загружать в лоток 4 или в лоток ручной подачи.
- Чтобы выбрать [Табулир.Бумага] в "Тип бумаги", необходимо сначала выбрать [Нет] в "Сдвиг".
- На стороне аппарата также задайте тип бумаги [Табулир.Бумага] для лотка, в который загружается табулированная бумага.
- Настройки табулированной бумаги можно сохранить. Сохраненный файл можно затем открыть в разделе "Избранное".

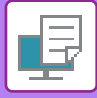

### **ДВУСТОРОННЯЯ ПЕЧАТЬ С ПЕЧАТЬЮ ОПРЕДЕЛЕННЫХ СТРАНИЦ НА ЛИЦЕВОЙ СТОРОНЕ (ВСТАВКА ГЛАВ)**

Эта функция позволяет печатать определенные страницы на лицевой стороне листа.

Если страница будет выбрана для печати на лицевой стороне (например страница обложки главы), она будет напечатана на лицевой части следующего листа, даже если она должна была печататься на обратнй стороне листа.

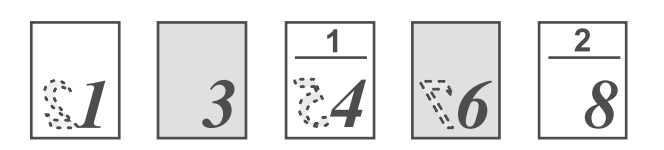

Пример: Когда в качестве настроек страницы выбраны страницы 4 и 8. (Обратная сторона остается чистой.)

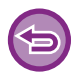

• Эта функция доступна в операционной среде Windows.

• Эта функция доступна только при использовании драйвера принтера PCL6.

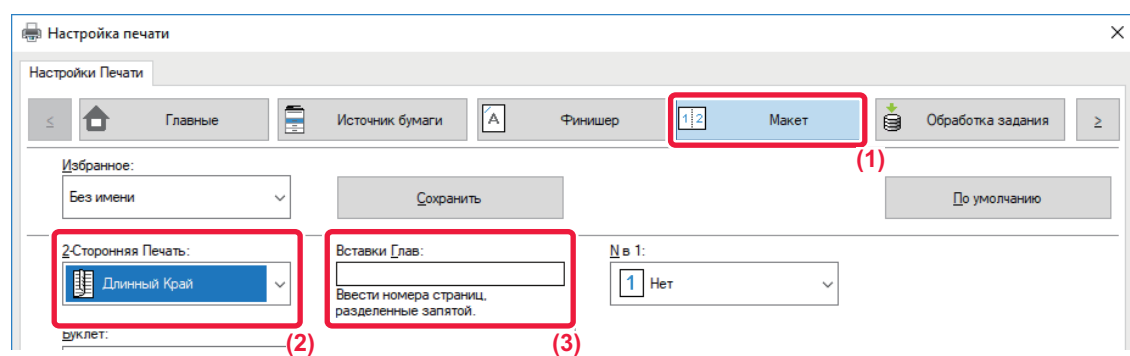

- **(1) Перейдите на вкладку [Макет].**
- **(2) Выберите двустороннюю печать.** Дополнительную информацию о настройке "2-Сторонняя Печать" см. в разделе "2-[СТОРОННЯЯ](#page-376-0) ПЕЧАТЬ (стр. 3-18)".
- **(3) Введите номера начальных страниц глав, разделяя их запятыми.**

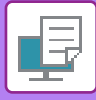

### **ДВУСТОРОННЯЯ ПЕЧАТЬ С ПЕЧАТЬЮ ОПРЕДЕЛЕННЫХ СТРАНИЦ НА ЛИЦЕВОЙ СТОРОНЕ (ВСТАВКА ГЛАВ)**

Если установлен блок фальцовки, бумагу печати можно сгибать.

Например, если смешаны печатные изображения формата A4 (8 1/2" × 11") и A3 (11" × 17"), бумагу формата A3 (11" × 17") можно согнуть до получения формата A4 (8 1/2" × 11"), чтобы отрегулировать ширину фактической бумаги печати до формата A4 (8 1/2" × 11"). При необходимости свернутые листы можно скрепить скобами.

Чтобы использовать функции одинарного сгиба и брошюровки со сгибом (скрепление скобами), необходимо установить финишер-брошюровщик.

#### **Типы бумаги для функции фальцовки**

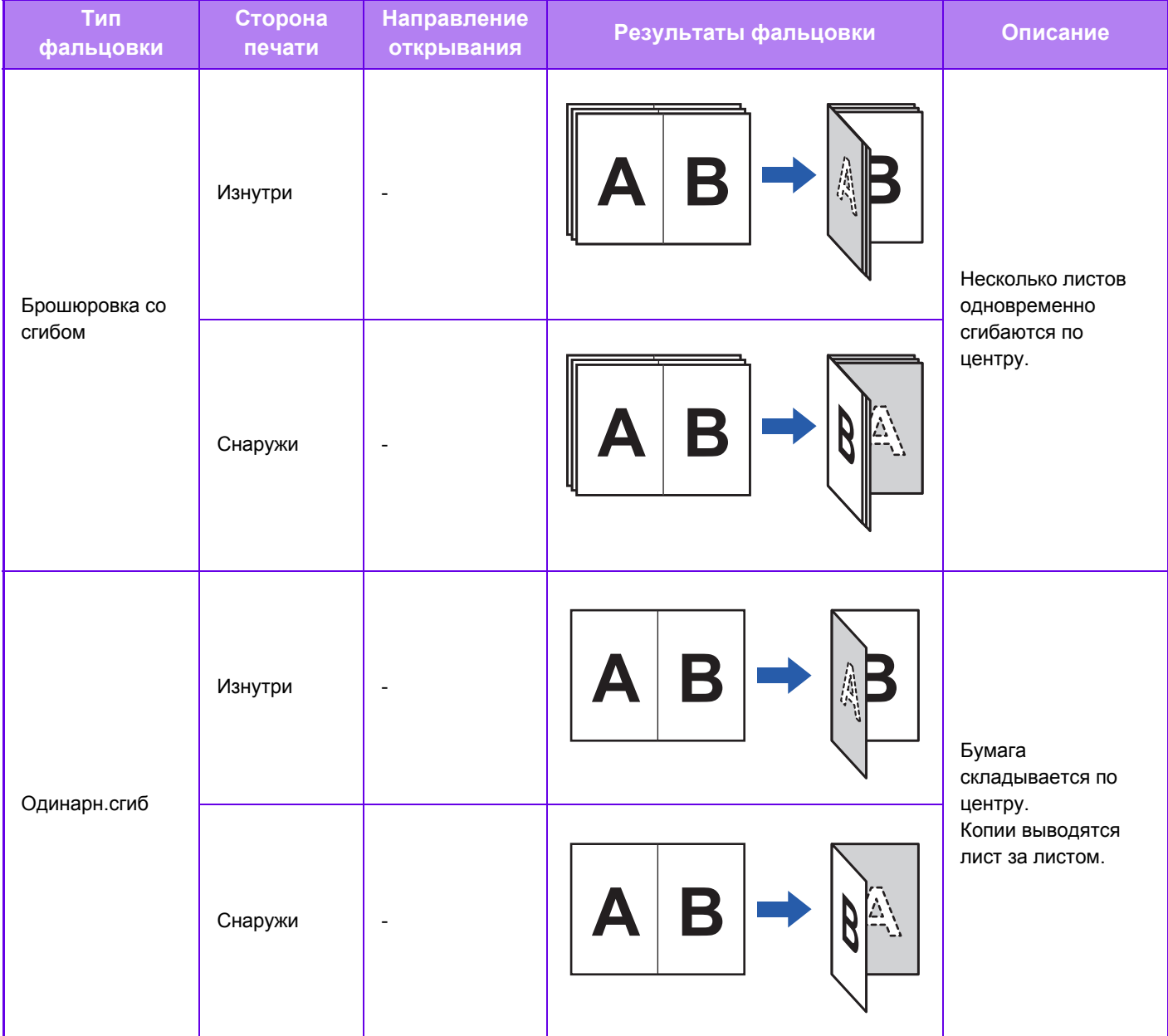

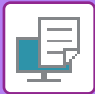

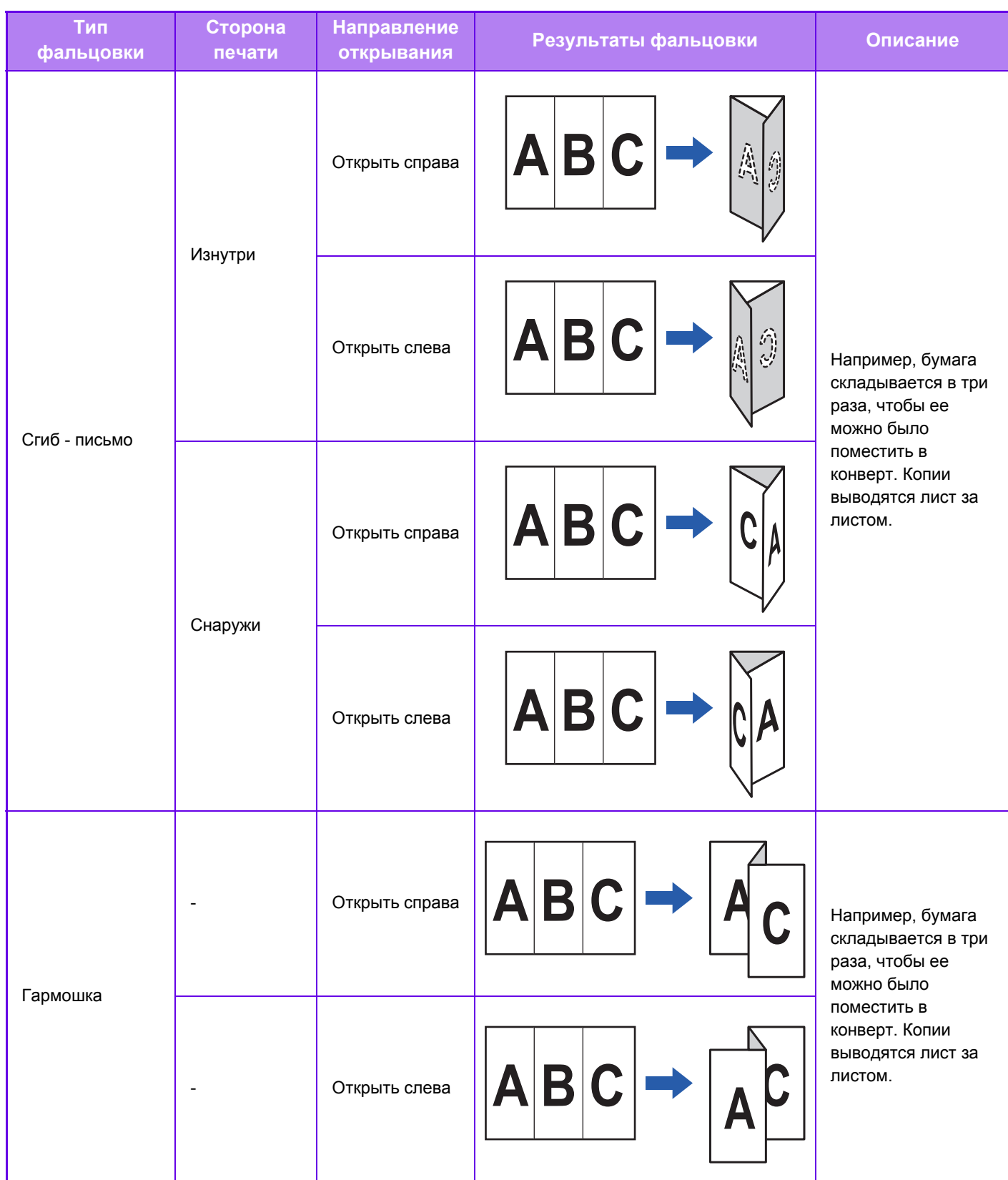

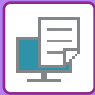

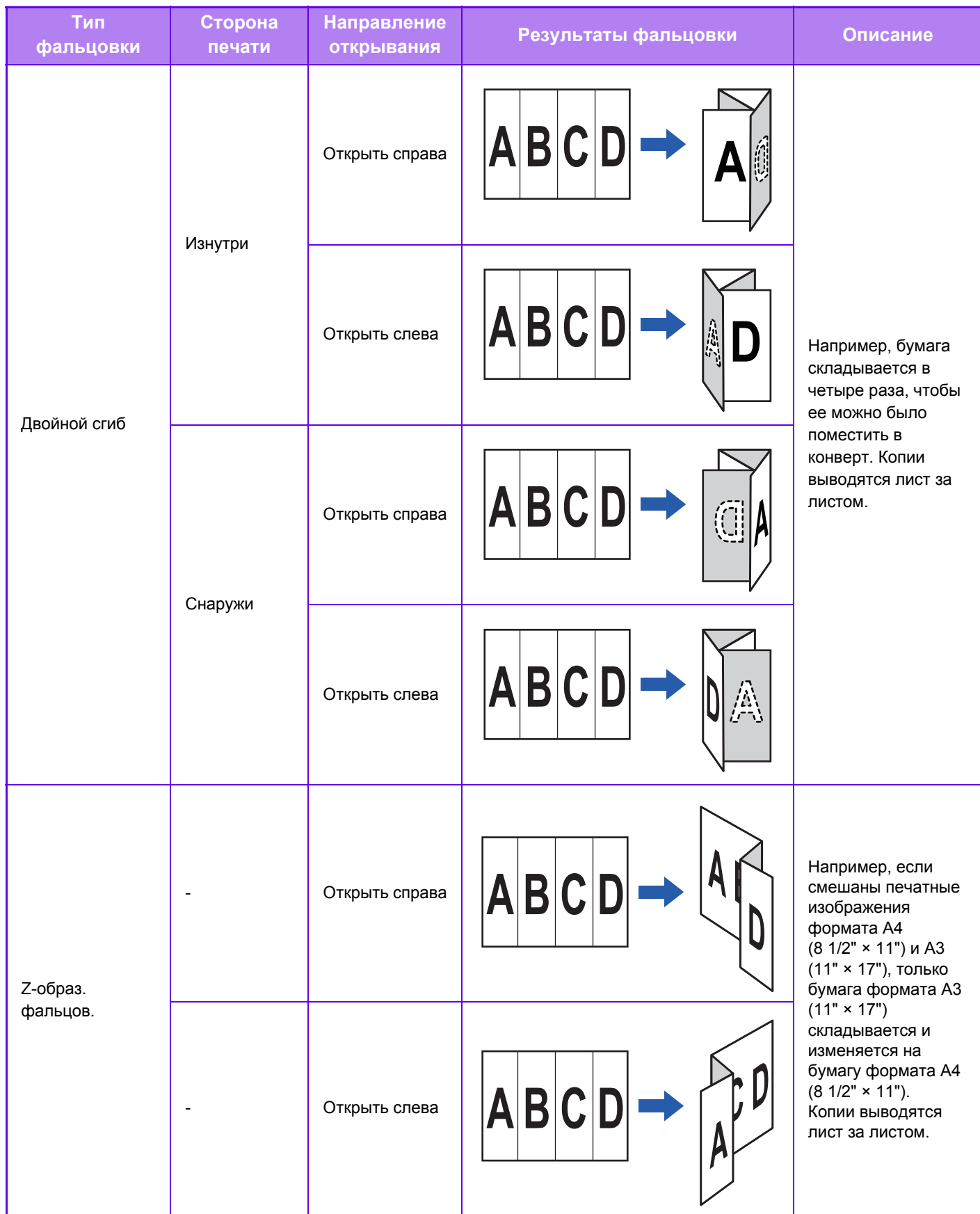

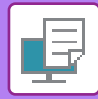

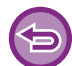

Эта функция не работает, если в «Установки (администратор)» → [Управление Аппаратом] → [Отключение Дуплекса] выбрано значение [Общие Параметры настройки].

- При печати данных в виде буклета можно использовать функцию «Буклет», чтобы сложить и скрепить отпечатки для создания буклета. См. раздел «СОЗДАНИЯ БУКЛЕТА (СО [СКРЕПКАМИ](#page-384-1)) (стр. 3-26)».
- Функцию фальцовки невозможно использовать совместно с функциями пробивания отверстий и скрепления скобами. Однако функция Z-сгиба может использоваться совместно с функциями пробивания отверстий и скрепления скобами, если указан один из следующих форматов бумаги.
- B4, A3, Ledger (11" × 17")
- Если установлен финишер-брошюровщик (большой накопитель), при использовании функции брошюровки со сгибом за каждый заход складываются 5 листов. Например, если в качестве оригинала используются 12 обычных листов формата A4, всего они будут складываться три раза: 5 листов + 5 листов + 2 листа. Однако для некоторых типов бумаги количество складываемых за раз листов может быть меньше. Например, плотная бумага складывается по три листа.
- Если установлен финишер-брошюровщик, при использовании функции брошюровки со сгибом листы складываются по одному.

#### **Windows**

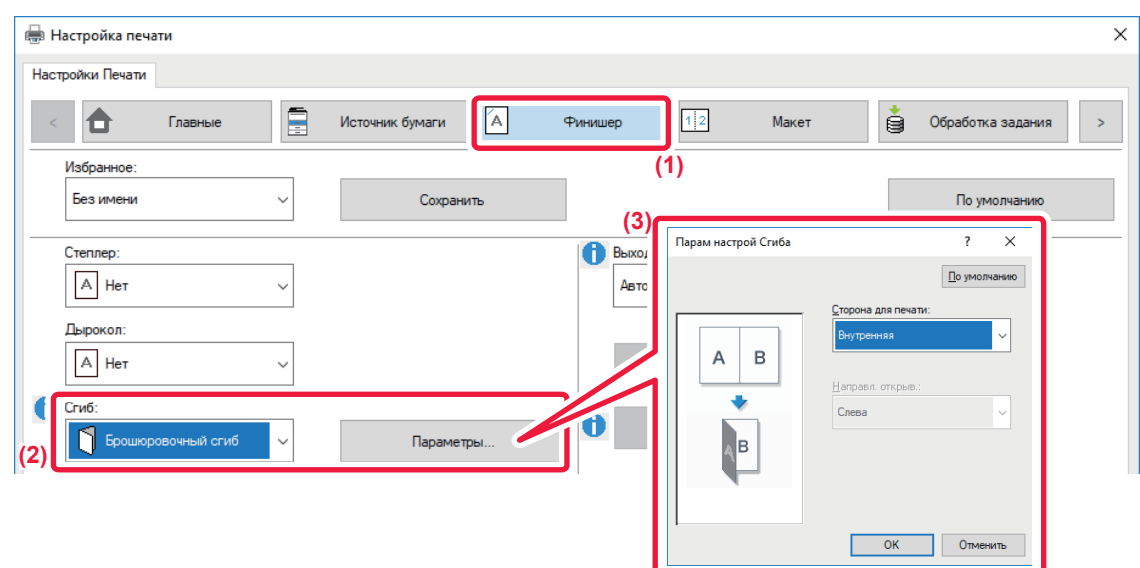

- **(1) Перейдите на вкладку [Финишер].**
- **(2) Выберите нужный способ фальцовки в разделе «Сгиб» и нажмите кнопку [Параметры].**
- **(3) Выберите нужный способ фальцовки.**

Если выбран «Z-образ. фальцов.», установите флажок формата бумаги для фальцовки в положение ...

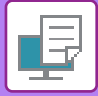

### **Среда Mac OS**

#### **Фальцовка**

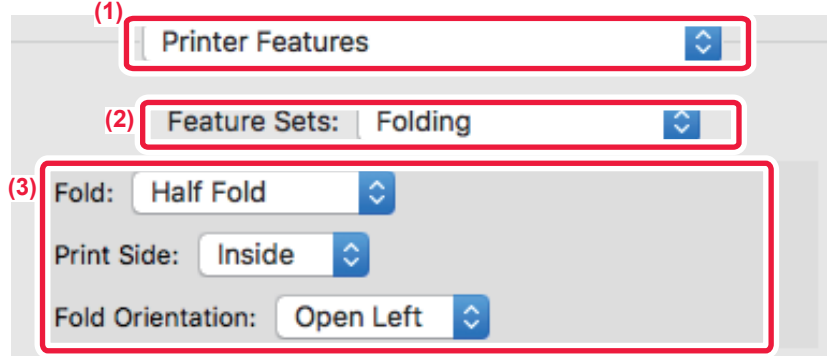

- **(1) Выберите [Printer Features].**
- **(2) Выберите [Folding].**
- **(3) Выберите нужный способ фальцовки.**

#### **Фальцовка (Z-сгиб)**

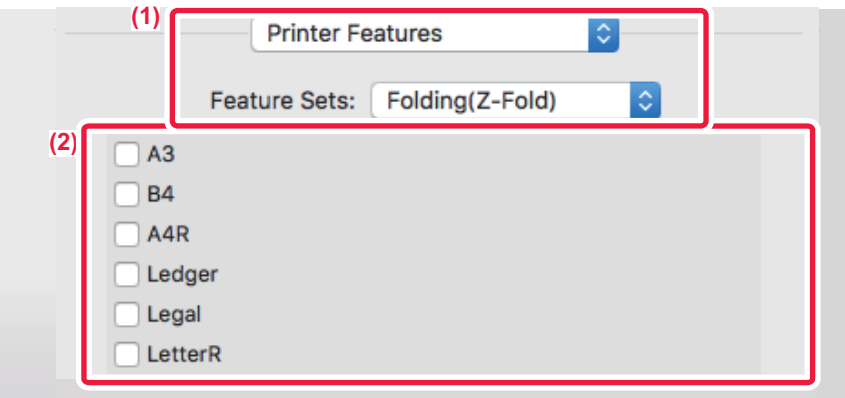

- **(1) Выберите пункт [Printer Features], затем выберите [Folding(Z-Fold)].**
- **(2) Сконфигурируйте настройки фальцовки.**

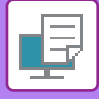

## **ВСТАВКА ПРЕДУСТАНОВЛЕННЫХ ДАННЫХ ДО ИЛИ ПОСЛЕ КАЖДОЫЙ СТРАНИЦЫ (ВЛОЖЕНИЕ СТРАНИЦ)**

Эта функция позволяет при печати вставлять предустановленные данные между каждыми двумя страницами. Можно создать документы, на левой странице разворота которых будет расположен текст, а на правой – место для заметок.

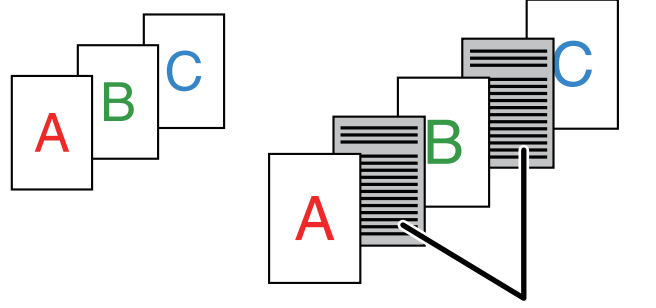

Предустановленные данные

• Эта функция доступна в операционной среде Windows.

• Эта функция доступна только при использовании драйвера принтера PCL6.

### **Среда Windows**

Предварительно создайте страницу, которая будет вставляться в документ. Процедура создания такой страницы описана в разделе "Создание файла [накладываемого](#page-407-0) изображения (стр. 3-49)" главы "НАЛОЖЕНИЕ [ФИКСИРОВАННОЙ](#page-407-1) ФОРМЫ НА ОТПЕЧАТАННЫЕ ДАННЫЕ (НАЛОЖЕНИЕ) (стр. 3-49)".

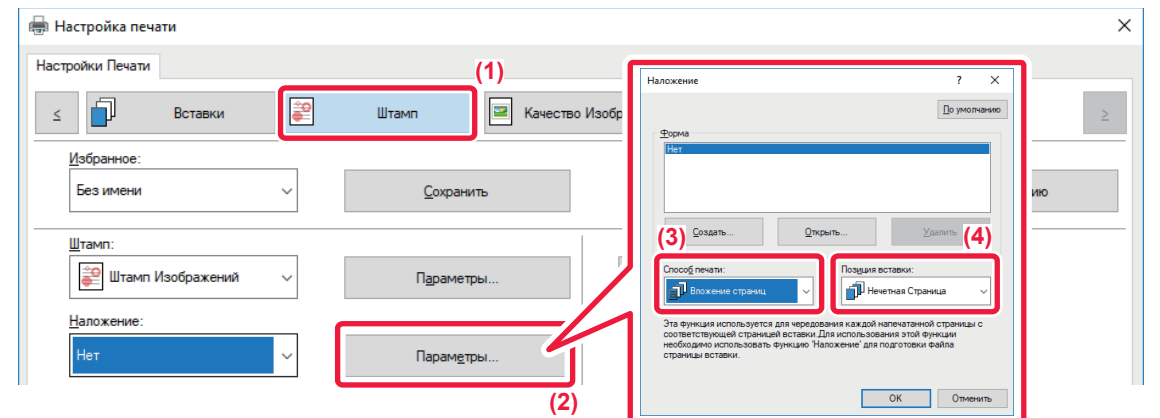

- **(1) Перейдите на вкладку [Штамп].**
- **(2) Нажмите кнопку [Параметры].**
- **(3) Выберите [Вложение страниц] в меню "Способ печати".**
- **(4) Укажите накладываемые данные и положение вставки.**

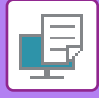

## **ПЕЧАТЬ НЕСКОЛЬКИХ КОПИЙ ОДНОГО ИЗОБРАЖЕНИЯ НА ЛИСТЕ (ПОВТОР ПЕЧАТИ)**

Эта функция позволяет напечатать на листе несколько копий изображения. Это удобно при печати визитных карточек и наклеек.

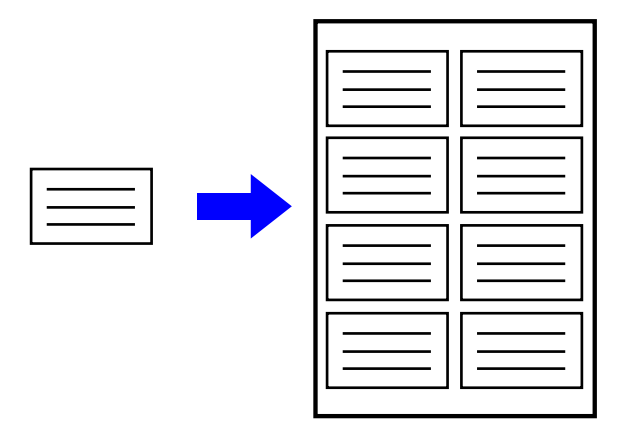

- Эта функция доступна в операционной среде Windows.
- Эта функция доступна только при использовании драйвера принтера PCL6.

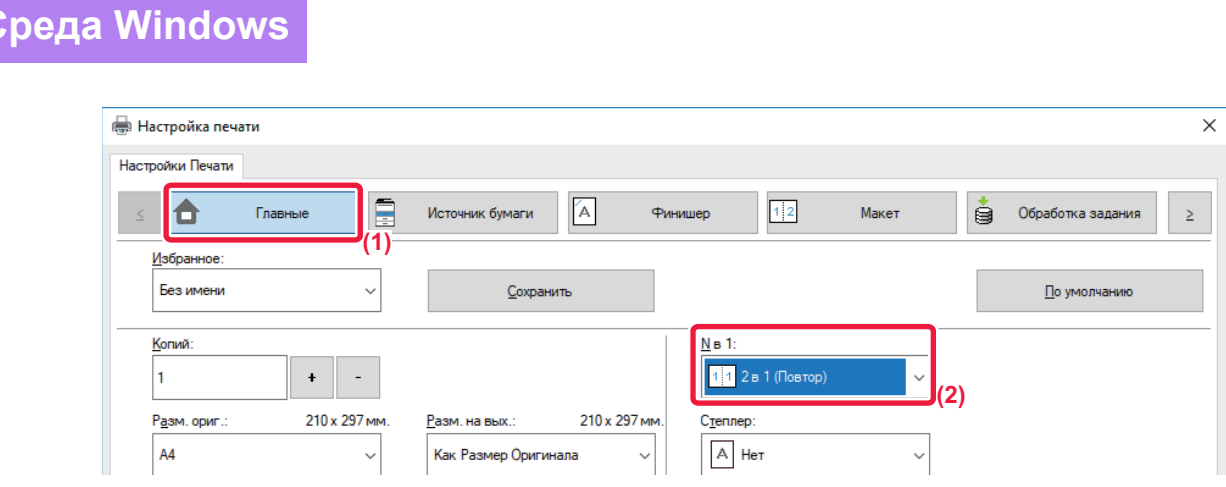

- **(1) Перейдите на вкладку [Главные].**
- **(2) Выберите количество копий в разделе "N в 1".**

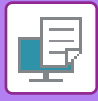

# **ПЕЧАТЬ СКРЫТОЙ ФОРМЫ**

Эта функция позволяет печатать под данными, например, текст "НЕ КОПИРОВАТЬ".

При копировании отпечатка с таким шаблоном текст шаблона будет виден. Это поможет предотвратить утечку информации при несанкционированном копировании документа.

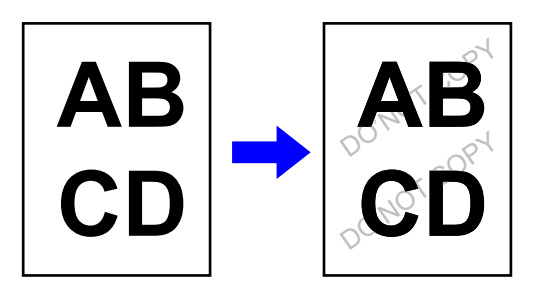

- Эта функция доступна в операционной среде Windows.
- Эта функция доступна только при использовании драйвера принтера PCL6.

#### **Среда Windows**

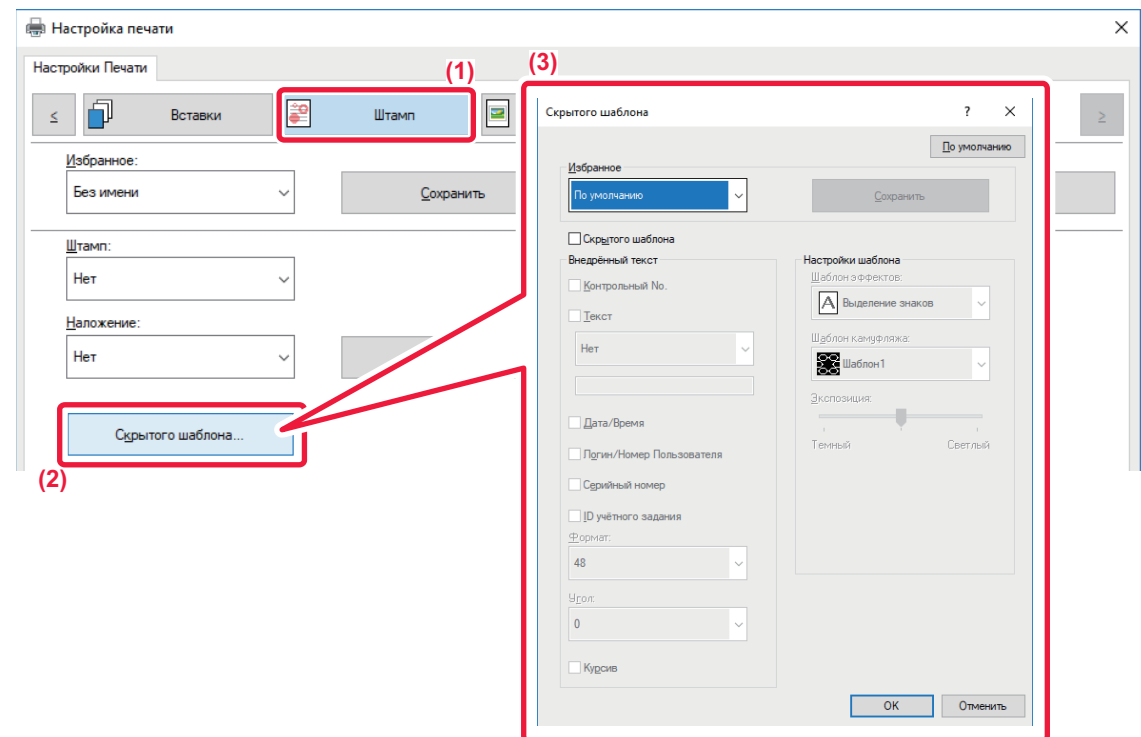

- **(1) Перейдите на вкладку [Штамп].**
- **(2) Нажмите кнопку [Скрытый Шаблон].**
- **(3) Измените настройки печати скрытой формы и нажмите кнопку [OK].**

Функция печати скрытой формы не работает, если для параметра "Режим печати" установлено значение [1200 dpi].

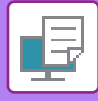

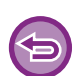

- Функция "Скрытый Шаблон" используется для защиты от несанкционированного копирования. Эта функция не гарантирует предотвращения утечки информации.
- Возможно, текст шаблона будет виден на отпечатке при определенных условиях аппарата. В этом случае в "Установки (администратор)" выберите [Установки Безопасности] → [Установка Печати Скрытого Шаблона] → [Контрастность].
- Скрытый шаблон может не проявиться на копиях при использовании для копирования листов с шаблоном устройств определенных типов или определенных настроек копирования.

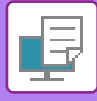

## **ИЗМЕНЕНИЕ СПОСОБА ОБРАБОТКИ И ПЕЧАТИ ИЗОБРАЖЕНИЙ JPEG (ИСПОЛЬЗОВАТЬ ДРАЙВЕР ДЛЯ JPEG)**

Документ, содержащий изображения в формате JPEG, в некоторых случаях может печататься некорректно. Чтобы исправить положение, можно изменить способ обработки изображений в формате JPEG. Эта функция позволяет выбрать обработку содержащихся в печатаемом документе изображений JPEG с помощью драйвера принтера или с помощью аппарата.

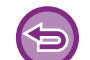

- Эта функция доступна в операционной среде Windows.
- Если изображения обрабатываются с помощью драйвера принтера, печать может занять определенное время.

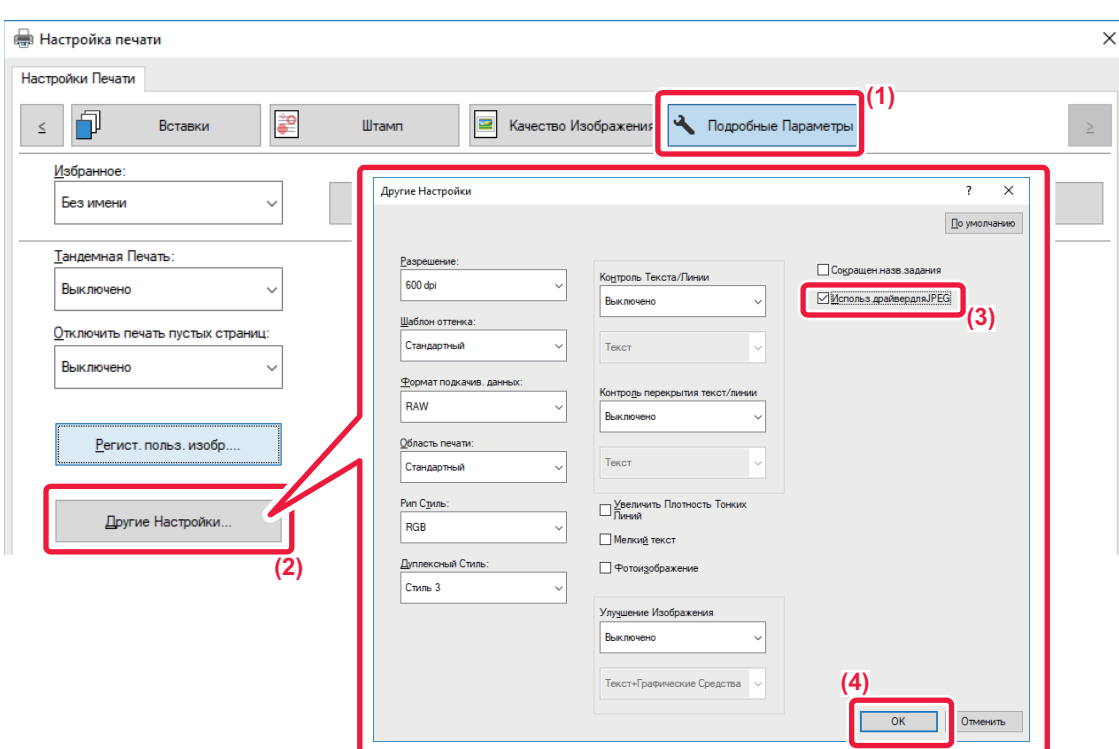

- **(1) Перейдите на вкладку [Подробные Параметры].**
- **(2) Нажмите кнопку [Другие Настройки].**
- **(3) Установите флажок [Использ.драйвердляJPEG], чтобы появился значок .**
- **(4) Нажмите кнопку [OK].**

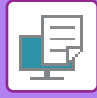

## **МАКСИМАЛЬНОЕ ИСПОЛЬЗОВАНИЕ ОБЛАСТИ ПЕЧАТИ (ОБЛАСТЬ ПЕЧАТИ)**

При максимальном использовании области печати можно выполнять печать на всей площади бумаги.

Эта функция доступна в операционной среде Windows.

Даже при максимальном использовании области печати края могут обрезаться.

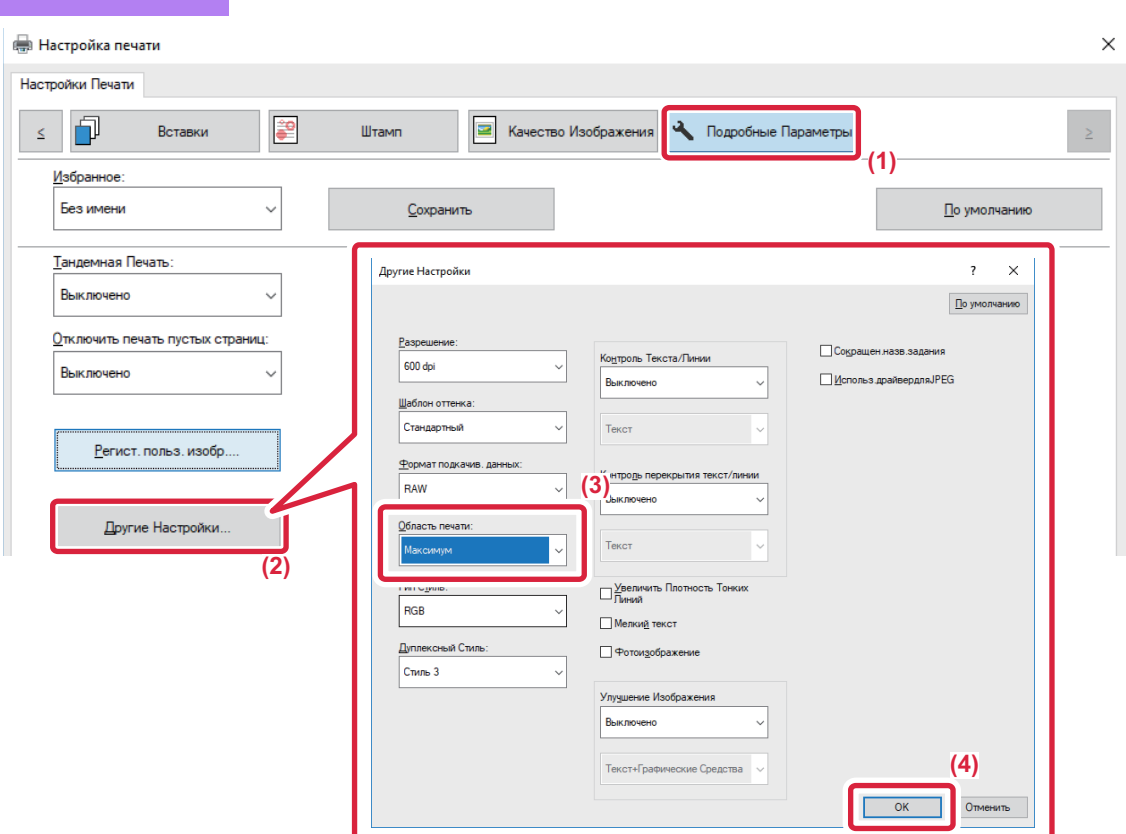

- **(1) Перейдите на вкладку [Подробные Параметры].**
- **(2) Нажмите кнопку [Другие Настройки].**
- **(3) Выберите [Максимум] в разделе "Область печати".**
- **(4) Нажмите кнопку [OK].**

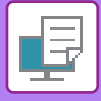

# **УДОБНЫЕ ФУНКЦИИ ПЕЧАТИ**

### **ИСПОЛЬЗОВАНИЕ ДВУХ АППАРАТОВ ДЛЯ ПЕЧАТИ БОЛЬШОГО ЗАДАНИЯ (ТАНДЕМНАЯ ПЕЧАТЬ)**

Эту функцию можно использовать при наличии двух аппаратов, поддерживающих тандемную печать. Для параллельного выполнения большого задания на печать используются два подключенных к одной локальной сети аппарата. Эта функция позволяет ускорить создание большого числа отпечатков.

Пример: печать четырех комплектов копий

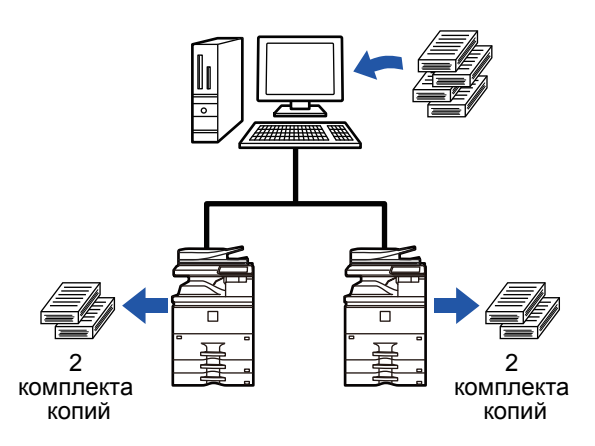

Чтобы воспользоваться функцией тандемной печати, IP-адрес клиентского аппарата должен быть зарегистрирован в драйвере принтера.

- В операционной среде Windows это можно сделать автоматически, нажав кнопку [Автоконфигурация] на вкладке [Конфигурация] драйвера принтера.
- В Mac OS 10.6–10.8 это выполняется автоматически: нажмите кнопку [Update] (или кнопку [Tandem Settings]) на экране "Tandem Print". В Mac OS 10.9 введите IP-адрес клиентского аппарата.

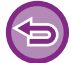

Эта функция не поддерживается в Mac OS X 10.10 и выше.
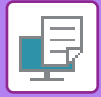

## **Среда Windows**

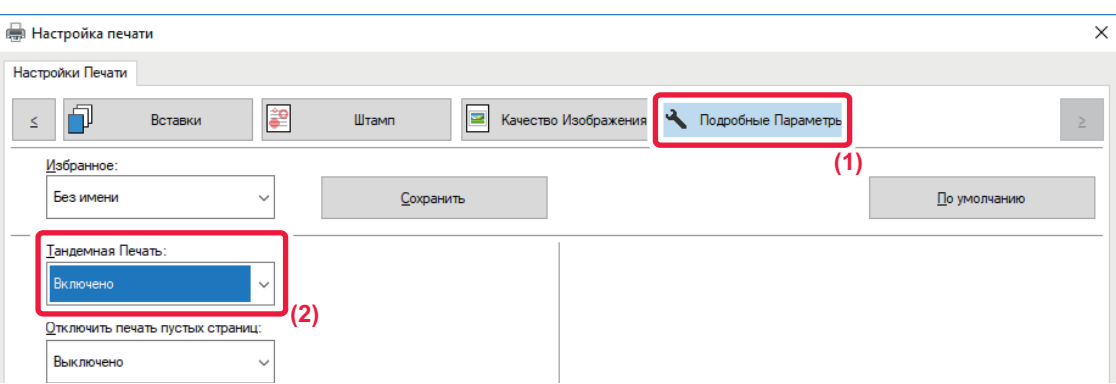

#### **(1) Перейдите на вкладку [Подробные Параметры].**

#### **(2) В поле "Тандемная Печать" выберите значение [Включено].**

Функцию тандемной печати можно использовать, только если драйвер принтера установлен по методу "Выборочная установка" с выбором пункта [Прямая печать LPR (определить адрес/автоматический поиск)] и установленным флажком [Да] для пункта "Использовать функцию тандемной печати?".

## **Среда Mac OS**

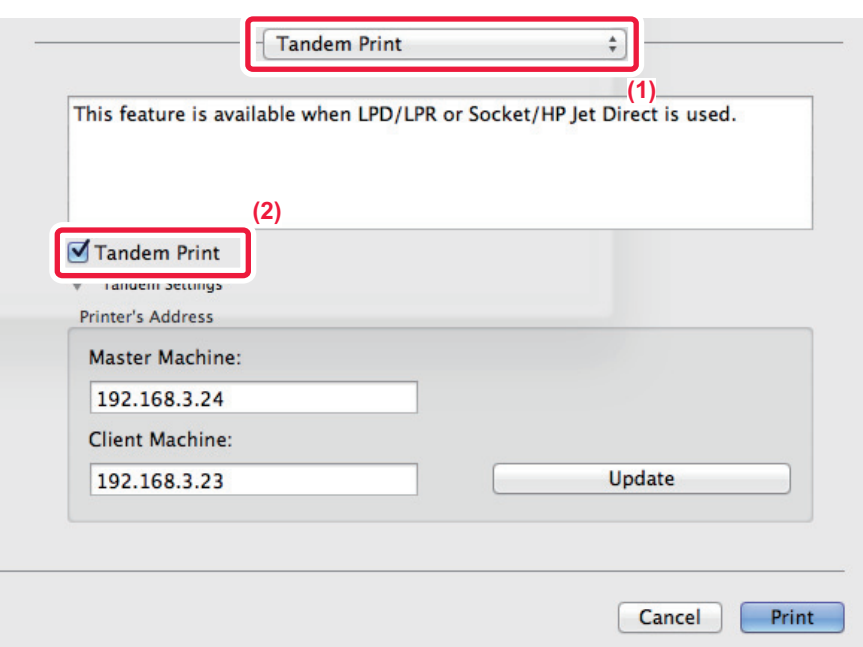

### **(1) Выберите [Tandem Print].**

**(2) Установите флажок [Tandem Print], чтобы появился значок .**

Чтобы воспользоваться функцией тандемной печати, выберите протокол в соответствии с сообщением, которое выводится на экране при добавлении драйвера принтера в утилите установки принтера "Printer Setup Utility".

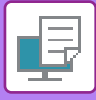

## <span id="page-433-0"></span>**СОХРАНЕНИЕ И ИСПОЛЬЗОВАНИЕ ФАЙЛОВ ПЕЧАТИ (ХРАНЕНИЕ ДОКУМЕНТОВ)**

Эта функция позволяет сохранить задание на печать в виде файла на жестком диске аппарата и при необходимости напечатать сохраненное задание с сенсорной панели. Можно выбрать место сохранения файла, чтобы не перепутать его с файлами других пользователей.

• **Только хранение**

Этот параметр используется для сохранения задания на печать на жестком диске аппарата без печати.

• **Хранить после печати**

Этот параметр используется для сохранения задания на жестком диске аппарата после его печати.

• **Печать образца**

После поступления задания на печать в аппарат будет создан только первый комплект копий. После проверки отпечатков можно будет напечатать остальные комплекты с панели управления аппарата. Эта позволит предотвратить большое число опечаток в копиях.

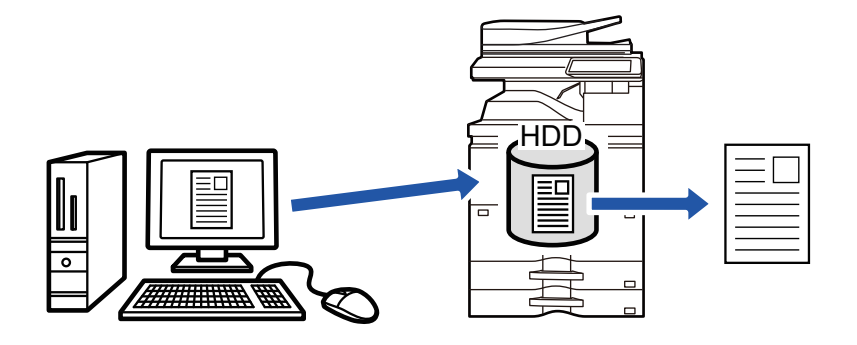

• Дополнительную информацию о печати файлов, сохраненных на жестком диске аппарата, см. в разделе "[ПЕЧАТЬ](#page-766-0) [ФАЙЛА](#page-766-0) (стр. 6-25)" главы "Картотека Документов".

- Чтобы защитить сохраненный файл, при печати с компьютера можно установить пароль для файла, состоящий из 5–8 цифр. Чтобы напечатать защищенные паролем данные, потребуется ввести правильный пароль.
- Значение [Картотека Документов] можно установить на вкладке [Обработка задания] и на вкладке [Главные].

## **Среда Windows**

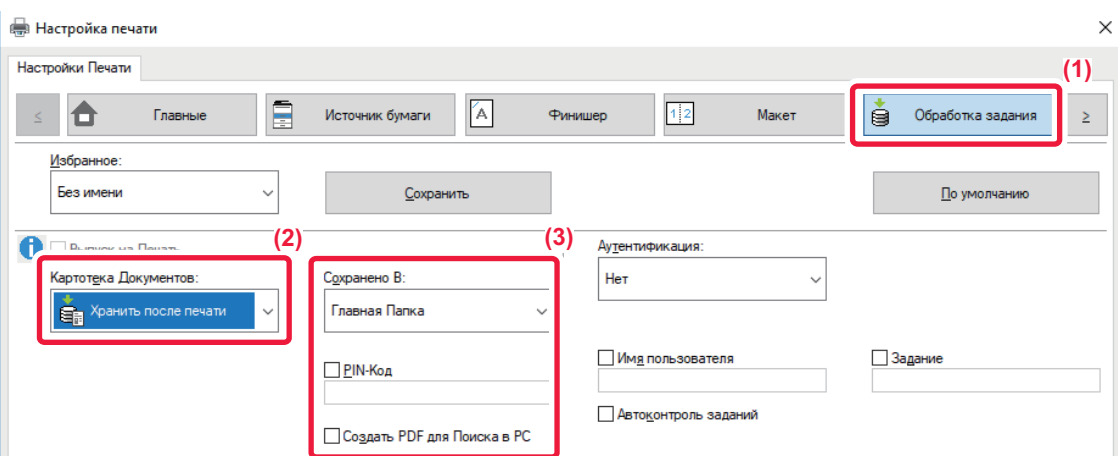

- **(1) Перейдите на вкладку [Обработка задания].**
- **(2) Выберите функцию в разделе "Картотека Документов".**
- **(3) В разделе "Сохранено В" выберите папку для сохранения файла.** Чтобы ввести пароль длиной от 5 до 8 цифр, установите флажок [PIN-Код] ( $\boxed{\bullet}$ ).

Чтобы создать открытый файл PDF для поиска в ПК, установите флажок [Создать PDF для Поиска в PC] ( $\blacktriangledown$ ).

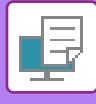

- 
- Если выбрано значение [Быстрое Сохран], в разделе "Картотека Документов" будут установлено значение [Хранить после печати].
- Если выбрано значение [Быстрое Сохран], введенный в разделе "Картотека Документов" пароль будет сброшен.
- При необходимости можно выбрать формат данных, сохраняемых в аппарате (CMYK или RGB). Нажмите кнопку [Другие Настройки] на вкладке [Подробные Параметры] и выберите формат в разделе "Рип Стиль".
- Перед сохранением файла в папке пользователя ее необходимо создать с помощью [Операции Документа] в "Установки (администратор)" → [Хранение Документов]. Если для папки пользователя установлен пароль, введите его (от 5 до 8 цифр) в поле "PIN-код" на экране.

Если на вкладке [Конфигурация] в разделе "Правила Печати" выбрано постоянное использование функции хранения документов, флажки [Картотека Документов] и [Запустить Печать] не отображаются.

## **Среда Mac OS**

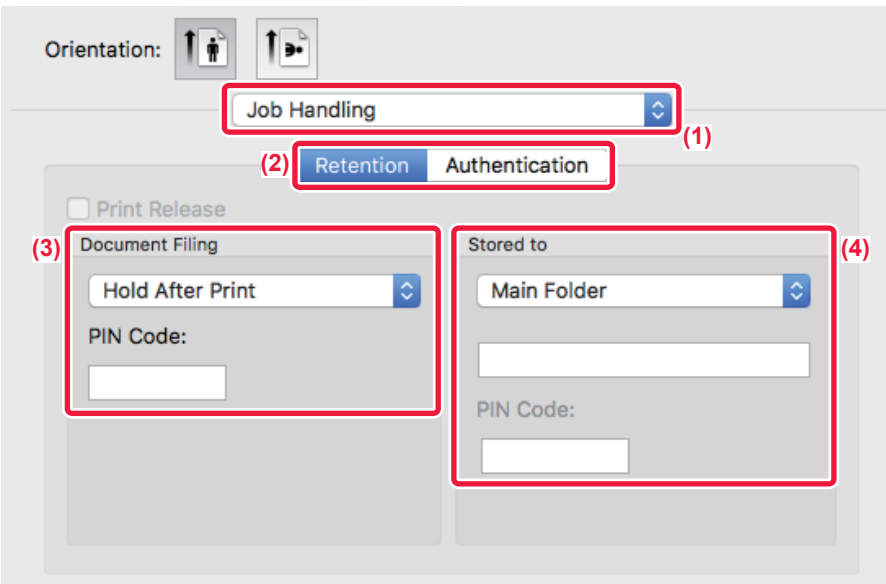

### **(1) Выберите [Job Handling].**

#### **(2) Выберите [Retention].**

#### **(3) В разделе "Document Filing" выберите способ сохранения данных печати.**

Введите пароль длиной от 5 до 8 цифр, затем нажмите кнопку  $\left| \cdot \right|$ , чтобы заблокировать пароль. Это позволит в следующий раз использовать тот же пароль.

#### **(4) Выберите папку для хранения файла в разделе "Stored To".**

Если выбрана [Папка Пользователя], введите имя папки, в которой нужно сохранить файл.

- Если выбрано значение [Quick File], в разделе "Document Filing" будут установлено значение [Hold After Print].
- Если выбрано значение [Quick File], введенный в разделе "Document Filing" пароль будет сброшен.
- При необходимости можно выбрать формат данных, сохраняемых в аппарате (CMYK или RGB). Выберите [Advanced1] в разделе [Printer Features], а затем выберите формат в разделе "Rip Style".
- Перед сохранением файла в папке пользователя ее необходимо создать с помощью [Операции Документа] в "Установки (администратор)" → [Хранение Документов]. Если для папки пользователя установлен пароль, на экране выбора папки в разделе "PIN-код" введите правильный пароль. (от 5 до 8 цифр)

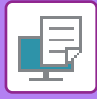

## **АВТОМАТИЧЕСКАЯ ПЕЧАТЬ ВСЕХ СОХРАНЕННЫХ ДАННЫХ**

Если в аппарате включена функция аутентификации пользователей, все сохраненные задания на печать вошедшего в систему пользователя будут напечатаны автоматически. Все сохраненные задания будут удалены после печати.

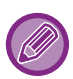

- Чтобы использовать функцию печати всех данных, выполните следующие действия.
- В "Установки (администратор)" выберите [Пользов. Упр.] → [Настройки По Умолчанию] и включите функцию [Автоматически печатать сохранённые задания после входа].
- При печати сохраненных документов в дополнение к информации для аутентификации пользователя в поле "Имя пользователя" в разделе "Идентификатор задания по умолчанию" введите сохраненное в аппарате имя пользователя.
	- ► Использование функции печати сохраненных данных в операционной среде Windows: [ПЕЧАТЬ](#page-362-0) В [ОПЕРАЦИОННОЙ](#page-362-0) СРЕДЕ WINDOWS (стр. 3-4)
	- ► Использование функции печати сохраненных данных в операционной среде Mac OS: [ПЕЧАТЬ](#page-371-0) В [ОПЕРАЦИОННОЙ](#page-371-0) СРЕДЕ Mac OS (стр. 3-13)

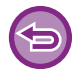

Файлы с паролем и файлы, защищенные функцией хранения документов аппарата, напечатаны не будут. Не будут также напечатаны файлы в папке с паролем (исключая папку "Моя Папка").

### **(1) Выберите [Обработка задания].**

При печати сохраненных документов в дополнение к информации для аутентификации пользователя в поле "Имя пользователя" в драйвере принтера введите сохраненное в аппарате имя пользователя.

#### **(2) Появится запрос подтверждения. Коснитесь кнопки [OK].**

Файлы, сохраненные в папке быстрого сохранения, основной папке и папке пользователя, автоматически будут напечатаны и удалены.

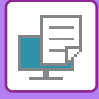

## <span id="page-436-0"></span>**ОДНОВРЕМЕННАЯ ПЕЧАТЬ И ПЕРЕДАЧА**

Эта функция позволяет одновременно распечатать на аппарате созданные в приложении данные и отправить из по сохраненным в аппарате адресам.

Таким образом можно выполнить две задачи, печать и отправку, в пределах одной операции в драйвере принтера.

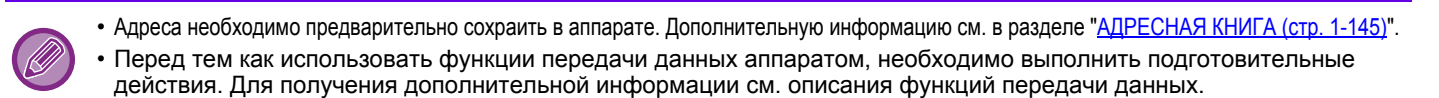

- Эта функция доступна в операционной среде Windows.
- Эта функция доступна только при использовании драйвера принтера PCL6.

Одновременная печать и передача данных не работают, если в "Установки (администратор)" → [Установки Принтера] → [Установки Состояния] → [Запрет передачи во время печати] установлено значение [Системные Параметры настройки].

## **Среда Windows**

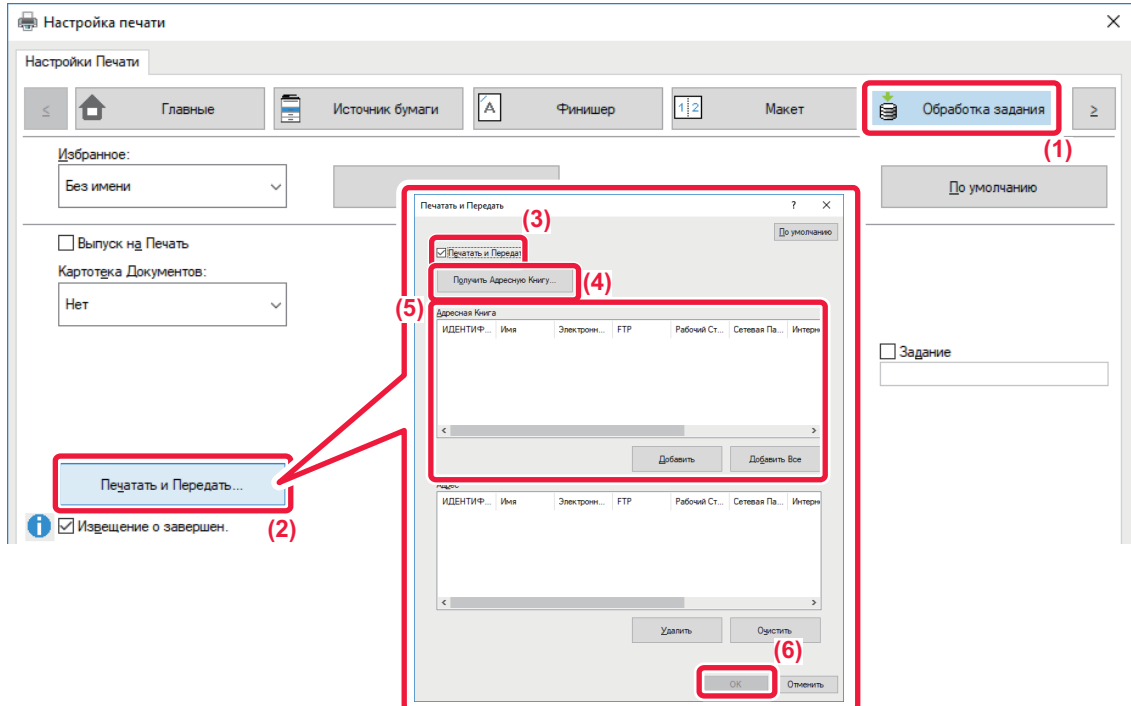

- **(1) Перейдите на вкладку [Обработка задания].**
- **(2) Нажмите кнопку [Печатать и Передать].**
- **(3) Установите флажок [Печатать и Передать], чтобы появился значок .**
- **(4) Нажмите кнопку [Получить Адресную Книгу].**
- **(5) В списке "Адресная Книга" выберите адрес, на который нужно передать данные, и нажмите кнопку [Добавить], чтобы добавить адрес в список "Адрес".**
	- Если требуется передать данные на все адреса, нажмите кнопку [Добавить Все].
	- Чтобы удалить адрес из списка "Адрес", выберите этот адрес и нажмите кнопку [Удалить]. Если требуется удалить все адреса, нажмите кнопку [Удалить все].

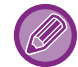

- Можно указать до 50 адресов получателей.
- Данные нельзя отправить на адрес Интернет-факса.

#### **(6) Нажмите кнопку [OK].**

К настройкам передачи будут применены настройки драйвера принтера.

# <span id="page-437-1"></span><span id="page-437-0"></span>**ПЕЧАТЬ БЕЗ ДРАЙВЕРА ПРИНТЕРА**

## **РАСШИРЕНИЯ ФАЙЛОВ, ДОТУПНЫХ ДЛЯ ПЕЧАТИ**

Если на компьютере не установлен драйвер принтера или отсутствует приложение, используемое для открытия файла, который требуется напечатать, можно непосредственно выполнить печать на аппарате без использования драйвера принтера.

Ниже перечислены типы файлов (и соответствующие расширения), которые можно печатать без использования драйвера принтера.

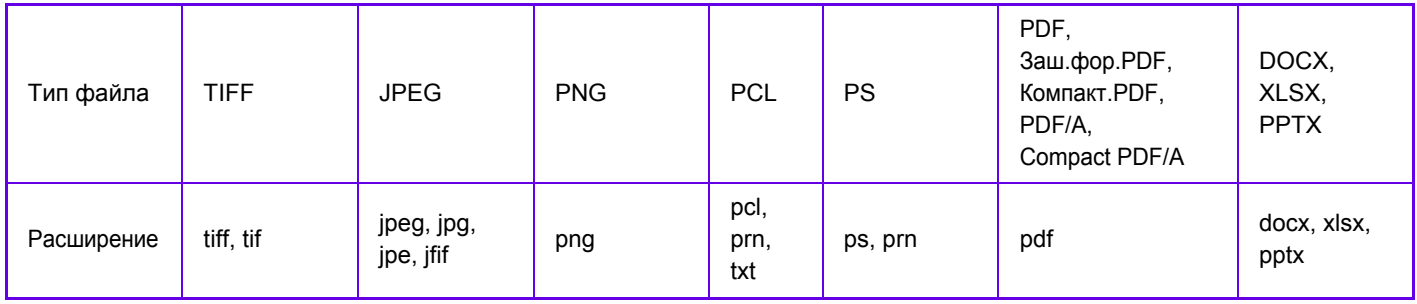

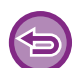

Некоторые файлы могут распечатываться некорректно, даже если они включены в таблицу выше.

## **ПРЯМАЯ ПЕЧАТЬ ФАЙЛА С FTP-СЕРВЕРА**

Если настроен FTP-сервер, можно выбрать и напечатать сохраненные на сервере файлы с сенсорной панели аппарата. При использовании этой функции можно не скачивать файлы с FTP-сервера на ПК и не отправлять задания на печать с ПК на аппарат.

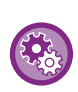

#### **Настройка FTP-сервера**

В "Установки (администратор)" выберите [Системные Параметры настройки] → [Установки Принтера] → [Параметры Прямой Печати (FTP)]. (Необходимы права администратора.) Можно сконфигурировать до 20 FTP-серверов.

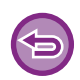

Если выбранный файл PDF защищен паролем, на экране состояния задания введите пароль, чтобы начать печать. ► ПЕЧАТЬ [ЗАШИФРОВАННОГО](#page-447-0) ФАЙЛА PDF (стр. 3-89)

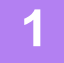

**1 Коснитесь кнопки [Поиск файла на HDD].**

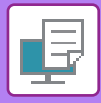

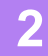

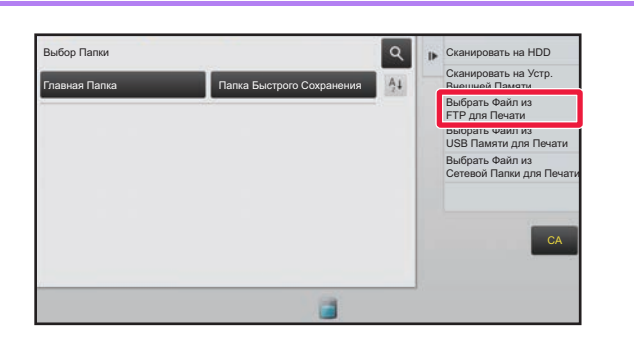

**2 Ha рабочей панели коснитесь**<br>
<sup>2</sup> **CRANAGORE: В СЕРГЕНИЕ И ГРАДИТЕЛЬ кнопки [Выбрать Файл из FTP для Печати].**

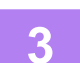

### **3 Коснитесь кнопки FTP-сервера, <sup>к</sup> которому нужно получить доступ.**

После выбора сервера может потребоваться ввод имени пользователя и пароля. Введите имя пользователя и пароль и коснитесь кнопки [Ввести].

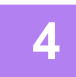

### **4 Коснитесь кнопки файла, который нужно напечатать, затем на панели действий коснитесь кнопки [Изменить Уст. Печати].**

- Чтобы напечатать несколько файлов, коснитесь кнопок файлов, затем на панели действий коснитесь кнопки [Печатать].
- Слева от файлов, которые можно напечатать, отобразится значок  $\vert \Xi \vert$ .
- Слева от кнопок папок FTP-сервера отобразится значок . Коснитесь этой кнопки, чтобы отобразить папку или файлы папки.
- 
- На дисплей можно вывести до 100 кнопок файлов и папок.
- Коснитесь кнопки , чтобы перейти на более высокий уровень структуры папок.
- Если перейти на более низкий уровень структуры папок, коснувшись кнопки папки, отобразися кнопка  $\overline{\mathbf{t}}$ . Коснитесь этой кнопки, чтобы открыть экран выбора имени файла или папки.
- Коснитесь кнопки  $\pm$ , чтобы перейти к эскизам.
- Коснитесь кнопки [Имя Файла или Папки], чтобы изменить порядок отображения файлов и папок на экране. При каждом касании кнопки порядок отображения будет переключаться между порядком по возрастанию и порядком по убыванию.

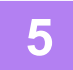

#### **5 Выберите настройки печати.**

- Если в шаге 4 выбрано несколько файлов, можно указать только число копий.
- Если выбран файл PS или PCL, включающий настройки печати с шага 4, настройки печати из файла будут иметь приоритет.

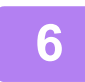

## **6 Коснитесь кнопки [Старт].**

Выбранный файл будет скачан и распечатан.

DirectOffice™ – это продукт компании CSR Imaging US, LP.

DirectOffice™ является товарным знаком компании CSR Imaging US, LP, зарегистрированным в США и других странах, используется с разрешения владельца.

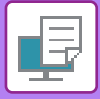

## **ПРЯМАЯ ПЕЧАТЬ ФАЙЛА С НАКОПИТЕЛЯ USB**

Файлы, сохраненные на подключенном к аппарату накопителе USB, можно напечатать с панели управления аппарата без использования драйвера принтера.

Если на компьютере не установлен драйвер принтера аппарата, можно скопировать файл на имеющийся в продаже накопитель USB, затем подключить накопитель к аппарату для прямой печати файла.

- Используйте накопитель USB объемом не более 32 ГБ с файловой системой FAT32.
- Печать с накопителя USB невозможна, если в "Установки (администратор)" → [Установки Принтера] → [Установки Состояния] → [Запрет печати непосредственно из USB памяти] выбрано значение [Системные Параметры настройки].

Если выбранный файл PDF защищен паролем, на экране состояния задания введите пароль, чтобы начать печать. ► ПЕЧАТЬ [ЗАШИФРОВАННОГО](#page-447-0) ФАЙЛА PDF (стр. 3-89)

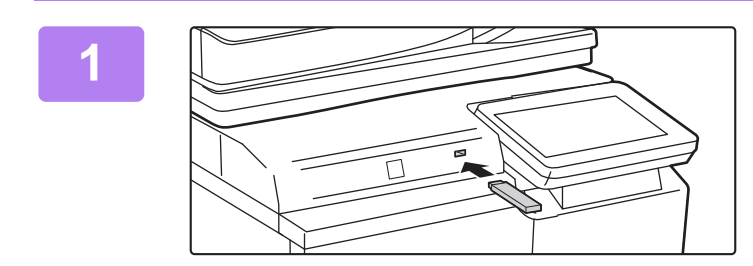

### **1 Подключите накопитель USB <sup>к</sup> аппарату.**

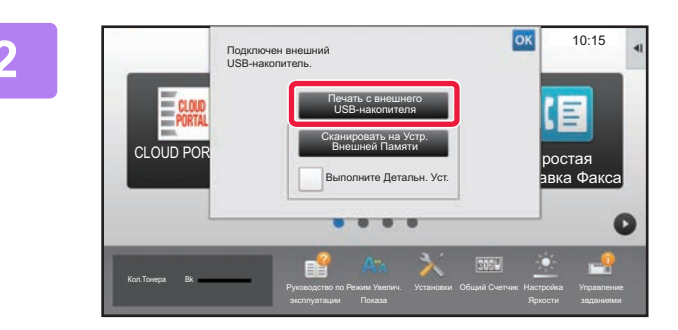

### **2 Когда появится экран выбора действия, коснитесь [Печать с внешнего USB-накопителя].**

Если этот экран не появится, выполните перечисленные ниже действия.

- **(1) Коснитесь кнопки [Поиск файла на HDD] (или кнопки [Direct Print]).**
- **(2) На рабочей панели коснитесь кнопки [Выбрать Файл из USB Памяти для Печати].**

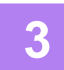

### **3 Коснитесь кнопки файла, который нужно напечатать, затем на панели действий коснитесь кнопки [Изменить Уст. Печати].**

- Чтобы напечатать несколько файлов, коснитесь кнопок файлов, затем на панели действий коснитесь кнопки [Печатать].
- Слева от файлов, которые можно напечатать, отобразится значок  $\vert \Xi \vert$ .
- Слева от кнопок папок накопителя USB отобразится значок **.** Коснитесь этой кнопки, чтобы отобразить папку или файлы папки.

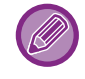

- На дисплей можно вывести до 100 кнопок файлов и папок.
- Коснитесь кнопки с, чтобы перейти на более высокий уровень структуры папок.
- Если перейти на более низкий уровень структуры папок, коснувшись кнопки папки, отобразися кнопка  $\overline{\mathbf{t}}$ . Коснитесь этой кнопки, чтобы открыть экран выбора имени файла или папки.
- Коснитесь кнопки  $\mathbb H$ . чтобы перейти к эскизам.
- Коснитесь кнопки [Имя Файла или Папки], чтобы изменить порядок отображения файлов и папок на экране. При каждом касании кнопки порядок отображения будет переключаться между порядком по возрастанию и порядком по убыванию.

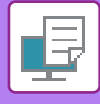

### **4 Выберите настройки печати.**

- Если в шаге 3 выбрано несколько файлов, можно указать только число копий.
- Если выбран файл PS или PCL, включающий настройки печати с шага 3, настройки печати из файла будут иметь приоритет.

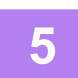

### **5 Коснитесь кнопки [Старт].**

• Выбранный файл будет скопирован и распечатан.

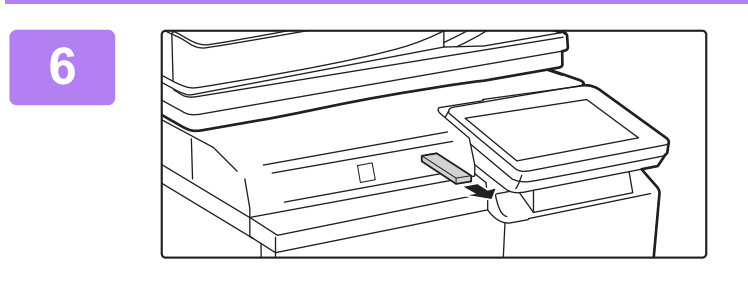

### **6 Отключите накопитель USB от аппарата.**

Чтобы запретить функцию прямой печати с накопителя USB, включите параметр "Установки (администратор)" – [Системные Параметры настройки] → [Установки Принтера] → [Установки Состояния] → [Запрет печати непосредственно из USB памяти].

## **ПРЯМАЯ ПЕЧАТЬ ФАЙЛА ИЗ СЕТЕВОЙ ПАПКИ**

С сенсорной панели аппарата можно выбрать и напечатать файл, сохраненный в сетевой папке. Если сетевая папка не зарегистрирована, можно напрямую ввести или выбрать путь папки в рабочей группе.

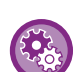

#### **Регистрация сетевой папки**

В "Установки (администратор)" выберите[Системные Параметры настройки] → [Установки Принтера] → [Параметры Прямой Печати (Сетевая Папка)]. (Необходимы права администратора.) Можно зарегистрировать до 20 сетевых папок. Чтобы запретить функцию прямой печати из сетевой папки, включите параметр "Установки (администратор)" – [Системные Параметры настройки] → [Установки Принтера] → [Установки Состояния] → [Запрет печати непосредственно из Сетевой папки].

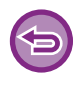

Печать из сетевой папки невозможна, если в "Установки (администратор)" → [Установки Принтера] → [Установки Состояния] → [Запрет печати непосредственно из Сетевой папки] выбрано значение [Системные Параметры настройки].

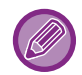

Если выбранный файл PDF защищен паролем, на экране состояния задания введите пароль, чтобы начать печать. ► ПЕЧАТЬ [ЗАШИФРОВАННОГО](#page-447-0) ФАЙЛА PDF (стр. 3-89)

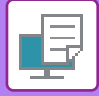

### <span id="page-441-0"></span>**Печать файла из сетевой папки, зарегистрированной в настройках аппарата**

**1 Коснитесь кнопки [Поиск файла на HDD].**

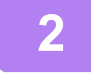

### **2 На рабочей панели коснитесь кнопки [Выбрать Файл из Сетевой Папки для Печати].**

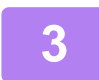

### **3 На панели действий коснитесь кнопки [Открыть Зарегистрир. Сетевую Папку.], затем коснитесь нужной сетевой папки.**

Если откроется экран с запросом ввода имени пользователя и пароля, обратитесь к администратору сервера и введите соответствующее имя пользоваеля и пароль.

- Коснитесь кнопки [Прямой Ввод Пути к Папке], чтобы открыть экран ввода пути сетевой папки. Дополнительную информацию см. в разделе "Прямой ввод пути [сетевой](#page-442-0) папки (стр. 3-84)".
- Последовательно выберите рабочую группу, сервер, сетевую папку. Дополнительную информацию см. в разделе "Выбор пути [сетевой](#page-442-1) папки (стр. 3-84)".

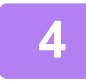

### **4 Коснитесь кнопки файла, который нужно напечатать, затем на панели действий коснитесь кнопки [Изменить Уст. Печати].**

- Чтобы напечатать несколько файлов, коснитесь кнопок этих файлов, а затем на панели действий коснитесь кнопки [Печатать].
- Слева от файлов, которые можно напечатать, отобразится значок  $\equiv$  .
- Слева от кнопок папок сетевой папки отобразится значок . Коснитесь этой кнопки, чтобы отобразить папку или файлы папки.
- 
- На дисплей можно вывести до 100 кнопок файлов и папок.
- Коснитесь кнопки  $|\cdot|$ , чтобы перейти на более высокий уровень структуры папок.
- Чтобы открыть экран выбора сетевой папки, коснитесь кнопки  $\bullet$ .
- Коснитесь кнопки  $\|$  +  $\|$ , чтобы перейти к эскизам.
- Коснитесь кнопки [Имя Файла или Папки], чтобы изменить порядок отображения файлов и папок на экране. При каждом касании кнопки порядок отображения будет переключаться между порядком по возрастанию и порядком по убыванию.

### **5 Выберите настройки печати.**

- Если в шаге 4 выбрано несколько файлов, можно указать только число копий.
- Если выбран файл PS или PCL, включающий настройки печати с шага 4, настройки печати из файла будут иметь приоритет.

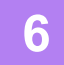

### **6 Коснитесь кнопки [Старт].**

Выбранный файл будет скопирован и распечатан.

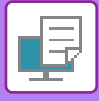

### <span id="page-442-0"></span>**Прямой ввод пути сетевой папки**

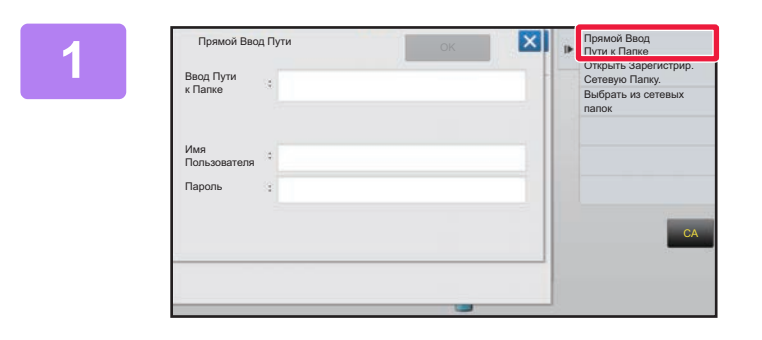

**1 На шаге 3 <sup>в</sup> разделе "[Печать](#page-441-0) файла из сетевой папки, [зарегистрированной](#page-441-0) в настройках [аппарата](#page-441-0) (стр. 3-83)" коснитесь [Прямой Ввод Пути к Папке].**

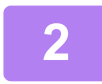

#### **2 Введите путь <sup>к</sup> папке, имя пользователя <sup>и</sup> пароль.**

Откройте сетевую папку.

Выполните печать, как описано в шагах 4–6 процедуры "Печать файла из сетевой папки, зарегистрированной в настройках аппарата".

## <span id="page-442-1"></span>**Выбор пути сетевой папки**

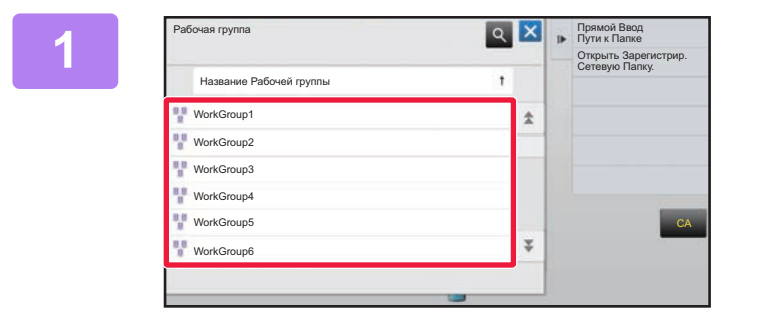

**1 На шаге 3 <sup>в</sup> разделе "[Печать](#page-441-0) файла из сетевой папки, [зарегистрированной](#page-441-0) в настройках [аппарата](#page-441-0) (стр. 3-83)" коснитесь кнопки рабочей группы, к которой нужно получить доступ.**

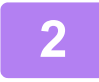

**2 Коснитесь кнопки сервера или компьютера, <sup>к</sup> которому нужно получить доступ.**

Если откроется экран с запросом ввода имени пользователя и пароля, обратитесь к администратору сервера и введите соответствующее имя пользоваеля и пароль.

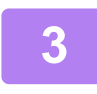

**3 Коснитесь кнопки сетевой папки, <sup>к</sup> которой нужно получить доступ.**

Откройте сетевую папку. Процедуру печати см. в шагах 4–6 в разделе "Печать файла из сетевой папки, [зарегистрированной](#page-441-0) в настройках [аппарата](#page-441-0) (стр. 3-83)".

- Коснитесь значка | « и введите ключевое слово для поиска рабочей группы, сервера или сетевой папки. Информацию о вводе текста см. в разделе "НАЗВНИЯ И ФУНКЦИИ КНОПОК [ВИРТУАЛЬНОЙ](#page-217-0) КЛАВИАТУРЫ (стр. 1-215)".
- На дисплее можно отобразить до 100 рабочих групп, до 100 серверов и до 100 сетевых папок.
- Коснитесь кнопки  $\lfloor \cdot \rfloor$ , чтобы перейти на более высокий уровень структуры папок.
- Чтобы открыть экра выбора рабочей группы, коснитесь кнопки  $\bullet$ .

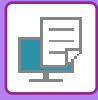

## **ПРЯМАЯ ПЕЧАТЬ С КОМПЬЮТЕРА**

## **ПЕРЕДАЧА ЗАДАНИЯ НА ПЕЧАТЬ**

В "Установки (версия для веб)" выберите [Операции Документа] → [Передать задание печати] и укажите файл, чтобы напрямую напечатать его без использования драйвера принтера.

Кроме файлов, сохраненных на ПК, эту процедуру можно использовать для печати любого файла, доступ к которому можно получить с ПК, например файла на другом ПК, подключенном к той же локальной сет. Можно распечатать файлы в форматах PDF, TIFF, JPEG, PCL, PS, XPS, DOCX, PPTX и XLSX с расширениями pdf, tif, tiff, jpeg, jpg, jpe, jfif, pcl, ps, xps, docx, pptx и xlsx.

Введите пароль для файла PDF с шифрованием данных в очереди печати на экране состояния заданий.

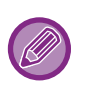

• Если выбран файл PS или PCL, включающий настройки печати, настройки печати из файла будут иметь приоритет.

• Если в настройках аппарата включена аутентификация пользоваелей, функция печати может быть ограничена. Для получения дополнительной информации обратитесь к администратору.

## **Параметры настройки Печати**

Выберите настройки печати. Выберите файл, который нужно напечатать, в поле "Выберите Файл", выберите настройки и нажмите [Печатать].

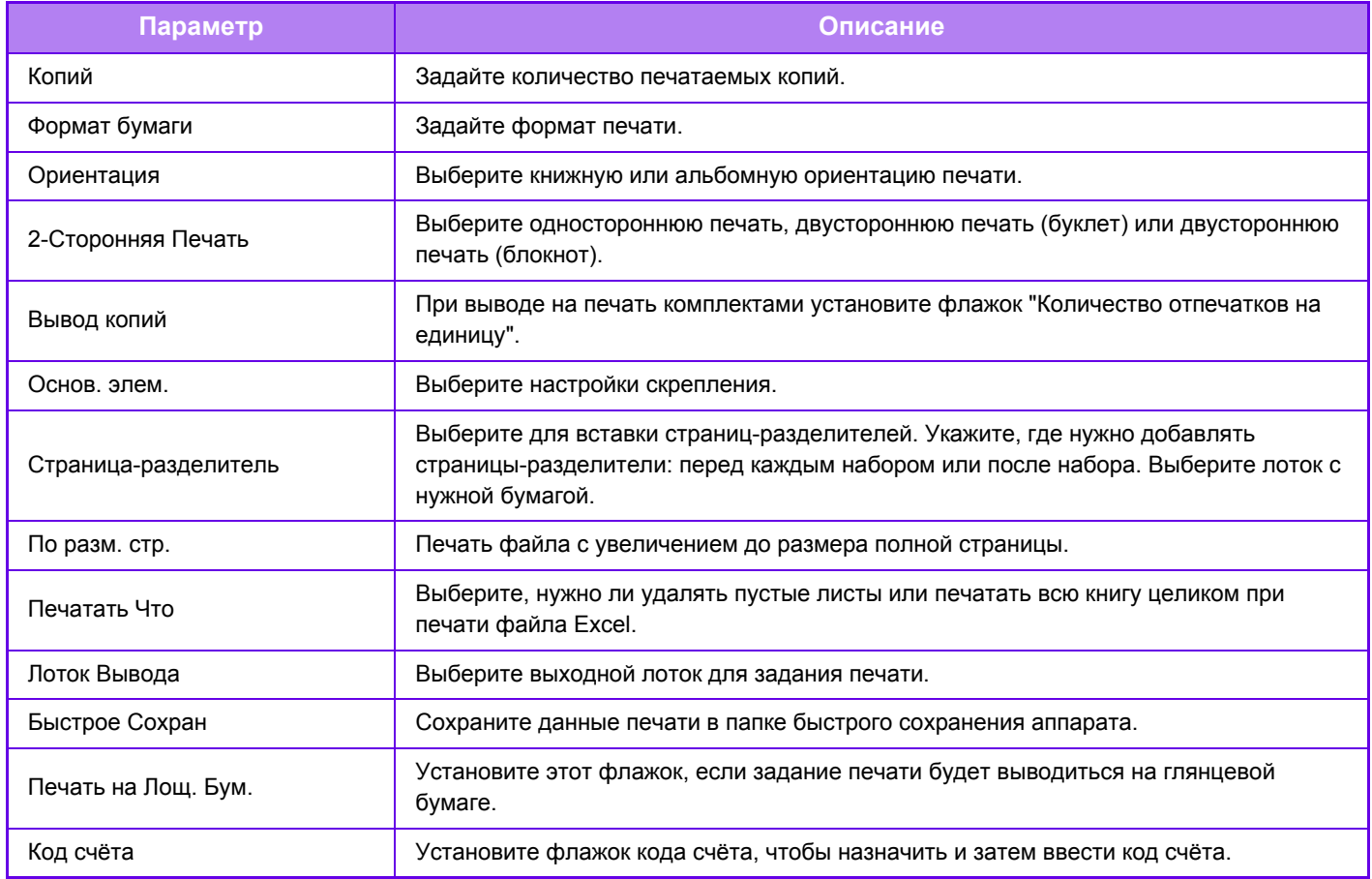

DirectOffice™ – это продукт компании CSR Imaging US, LP.

DirectOffice™ является товарным знаком компании CSR Imaging US, LP, зарегистрированным в США и других странах, используется с разрешения владельца.

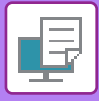

## **ПЕЧАТЬ С FTP-СЕРВЕРА**

Можно напечатать файл с ПК, перетащив файл на FTP-сервер аппарата.

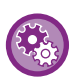

#### Настройка печати с FTP-сервера

В "Установки (администратор)" выберите [Системные Параметры настройки] → [Установки Принтера] → [Параметры Печати с ПК/Мобильного Терминала], установите для параметра [Печать по FTP] значение [Разрешить] и настройте номер порта. (Необходимы права администратора.)

### **Печать с FTP-сервера**

В адресной строке веб-браузера на ПК введите "ftp://" и IP-адрес аппарата, как показано ниже.

#### **Пример: ftp://192.168.1.28**

Перетащите файл, который требуется распечатать, в папку "lp", открывшуюся в веб-браузере. Печать файла начнется автоматически.

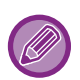

• Если выбран файл PS или PCL, включающий настройки печати, настройки печати из файла будут иметь приоритет.

• Если в настройках аппарата включена аутентификация пользоваелей, функция печати может быть ограничена. Для получения дополнительной информации обратитесь к администратору.

## **ПЕЧАТЬ ПО ЭЛЕКТРОННОЙ ПОЧТЕ**

Настройте в аппарате учетную запись электронной почты, чтобы аппарат периодически подключался к серверу электронной почты и автоматически печатал вложения принятых сообщений без использования драйвера принтера.

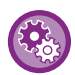

Настройка печати по электронной почте

В "Установки (администратор)" выберите [Системные Параметры настройки] → [Установки Принтера] → [Почтовые Параметры настройки Печати] и зарегистрируйте свою учетную запись электронной почты. (Необходимы права администратора.)

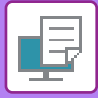

### **Печать по электронной почте**

В строке "Адрес" установленного на ПК приложения для работы с электронной почтой укажите адрес электронной почты аппарата, затем отправьте сообщение с вложением файла, который требуется напечатать. В сообщении можно указать команды управления, чтобы задать число копий и формат печати. Команды вводятся в виде "имя команды = значение", как показано в примере справа.

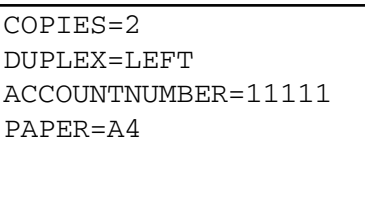

#### Доступны, например, следующие команды.

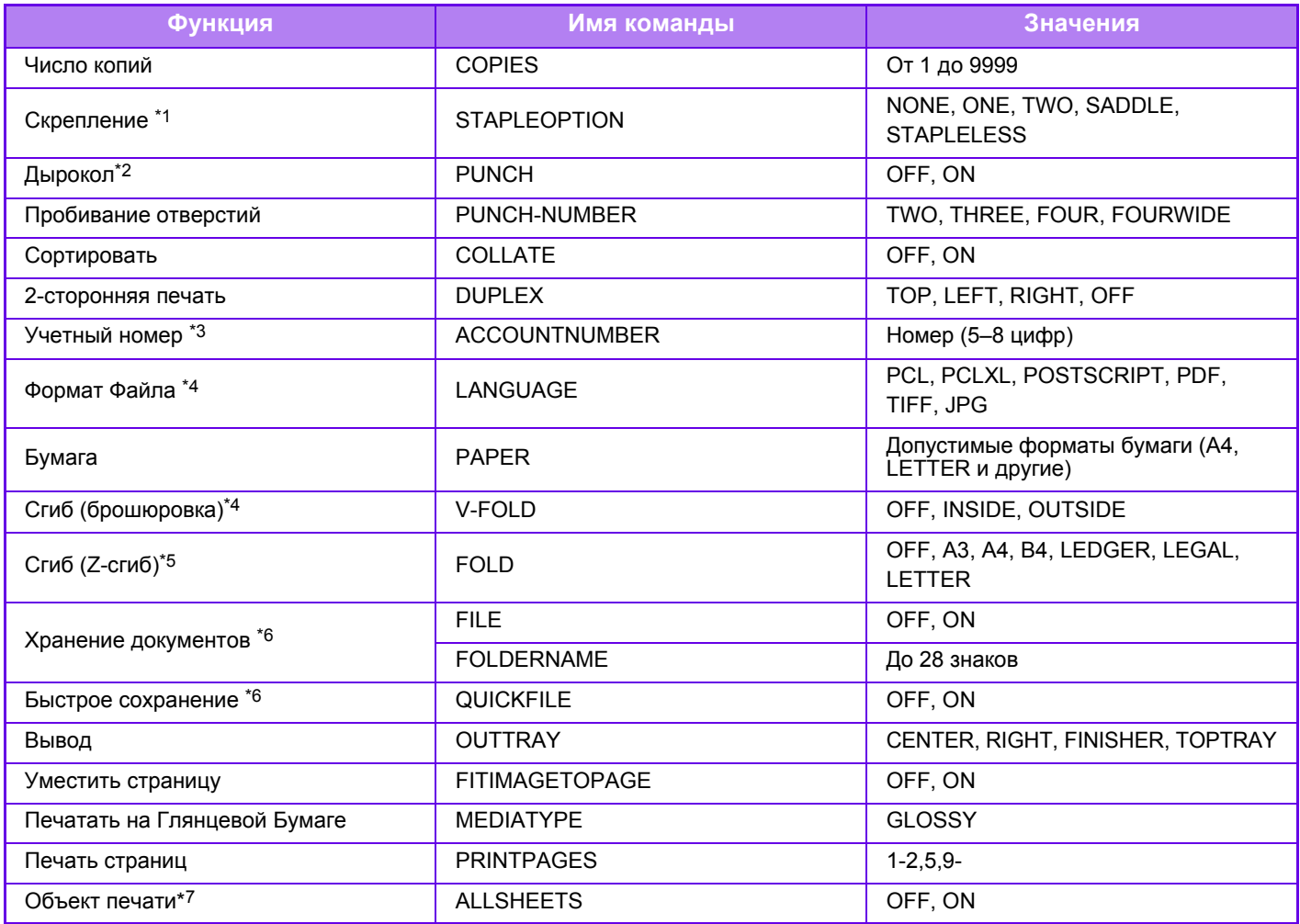

\*1 Включается только при наличии внутреннего финишера, финишера, финишера (с большим накопителем), финишера-брошюровщика или финишера-брошюровщика (с большим накопителем). "STAPLELESS" включается только при наличии финишера или финишера-брошюровщика, предусматривающего скрепление без скоб.

\*2 Включается только при наличии дырокола, прикрепленного к финишеру, финишеру (с большим накопителем), финишеру-брошюровщику или финишеру-брошюровщику (с большим накопителем).

- \*3 Можно не указывать за исключением случаев аутентификации по номеру пользователя.
- \*4 Включается только при наличии финишера-брошюровщика.

\*5 Включается только при наличии блока фальцовки.

\*6 Доступна, только если для параметров "Хранение документов" или "Быстрое сохранение" установлено значение "ON". Если для обоих параметров установлено значение "ON", эта функция отключается. Включается только при наличии блока фальцовки.

\*7 Доступна только при печати файла Excel.

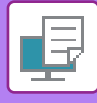

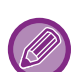

- Сообщение должно быть создано в текстовом формате. Команды не будут распознаны, если сообщение будет создано в формате Rich Text (HTML).
- Если в тексте сообщения ввести команду "Config", будет возвращен список команд управления.
- Если в тексте сообщения не указаны команды, печать будет выполняться в соответствии с настройками, установленными в "Установки (администратор)". → [Системные Параметры настройки] → [Установки Принтера] → [Параметры настройки Начального Состояния]. Если выбран файл PS или PCL, включающий настройки печати, настройки печати из файла будут иметь приоритет.
- Введите тип файла, если требуется указать язык описания страниц. Обычно тип файла вводить не требуется.

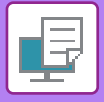

# <span id="page-447-1"></span>**ЗАДАНИЯ НА ПЕЧАТЬ**

## **ПРОВЕРКА СОСТОЯНИЯ ПЕЧАТИ**

Коснитесь дисплея состояния задания, чтобы открыть список заданий. Коснитесь вкладки [Печатать], чтобы проверить состояние задания на печать.

Для получения дополнительной информации об остановке или удалении заданий, а также об установке приоритетов см. следующие пункты.

- ОСТАНОВ ИЛИ УДАЛЕНИЕ ВЫПОЛНЯЕМОГО ИЛИ [ЗАРЕЗЕРВИРОВАННОГО](#page-139-0) ЗАДАНИЯ (стр. 1-137)
- УСТАНОВКА ПРИОРИТЕТА [ЗАРЕЗЕРВИРОВАННОГО](#page-140-0) ЗАДАНИЯ (стр. 1-138)
- ПРОВЕРКА [ЗАРЕЗЕРВИРОВАННОГО](#page-142-0) ИЛИ ВЫПОЛНЯЕМОГО ЗАДАНИЯ (стр. 1-140)
- ПРОВЕРКА [ВЫПОЛНЕННЫХ](#page-143-0) ЗАДАНИЙ (стр. 1-141)

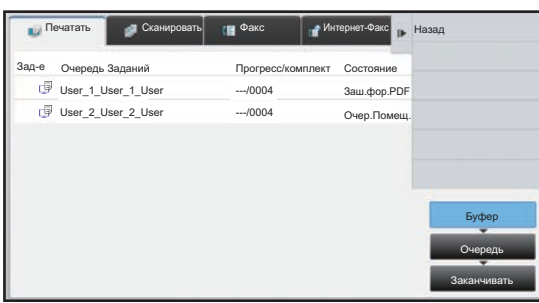

## <span id="page-447-0"></span>**ПЕЧАТЬ ЗАШИФРОВАННОГО ФАЙЛА PDF**

Шифрование используется для защиты файла PDF и требует ввода пароля при печати или редактировании файла. Чтобы напрямую напечатать зашифрованный файл PDF, сохраненный на FTP-сервере, подключенном к аппарату накопителе USB и т.д., сбросьте пароль и выполните печать.

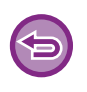

• Чтобы напечатать зашифрованный файл PDF с использованием драйвера принтера, введите пароль при открытии файла на компьютере.

- Если пароль зашифрованного файла PDF неизвестен, напечатать файл не удастся.
- Поддерживается прямая печать зашифрованных файлов PDF версии 1.6 (Adobe® Acrobat® 7.0) и более ранних версий.
- **(1) Коснитесь дисплея состояния задания, затем коснитесь вкладки [Печатать].**
- **(2) Коснитесь кнопки [Буфер].**

Если в списо будет включен зашифрованный файл PDF, отобразится сообщение о наличии зашифрованного файла PDF.

**(3) Коснитесь кнопки задания на печать для зашифрованного файла PDF.**

Нельзя выбрать несколько зашифрованных файлов PDF.

**(4) На рабочей панели коснитесь кнопки [Ввести Пароль для Зашифрованного PDF.].**

**(5) Введите пароль длиной до 32 знаков и коснитесь кнопки [Да].**

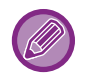

Если установлен главный пароль и пароль пользователя, используемый для открытия файла, введите главный пароль.

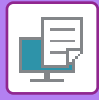

## **ЗАМЕНА ФОРМАТ БУМАГИ И ПЕЧАТЬ ПРИ ЗАВЕРШЕНИИ БУМАГИ В ЛОТКЕ**

Если печать будет остановлена при завершении бумаги в лотке или отсутствии бумаги формата, указанного в драйвере принтера, на сенсорной панели отобразится соответствующее сообщение.

После того как в аппарат будет загружена бумага, печать продолжится автоматически. Если бумаги требуемого формата нет в наличии, мжно использовать бумагу, загруженную в другой лоток.

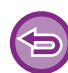

Если формат бумаги был заменен, печать может выполняться с ошибками. Часть текста или изображения, например, может отсутствовать на отпечатке.

- **(1) Коснитесь дисплея состояния задания.**
- **(2) Коснитесь кнопки задания, для которого выдано сообщение "Бумага Закончилась".**
- **(3) На рабочей панели коснитесь кнопки [Изменить Выбор Бумаги].**
- **(4) Коснитесь кнопки лотка, в который загружена нужная бумага, затем коснитесь кнопки .**

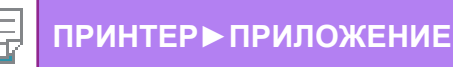

## <span id="page-449-0"></span>**ПРИЛОЖЕНИЕ**

## **ХАРАКТЕРИСТИКИ ДРАЙВЕРА ПРИНТЕРА**

Информацию о настройках см. в справке по драйверу принтера. ЭКРАН НАСТРОЕК ДРАЙВЕРА [ПРИНТЕРА](#page-364-0)/ССЫЛКА НА СПРАВКУ (стр. 3-6)

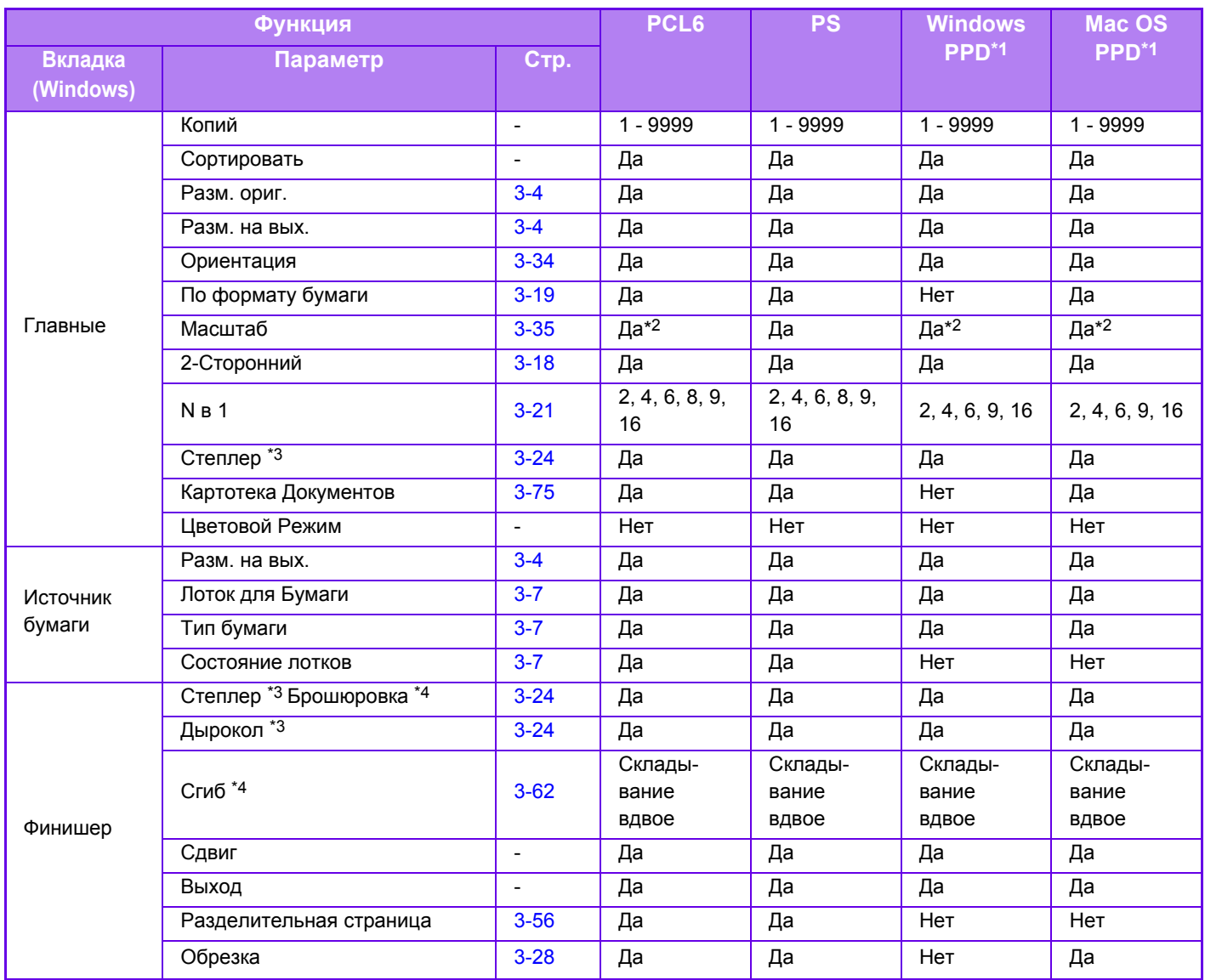

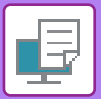

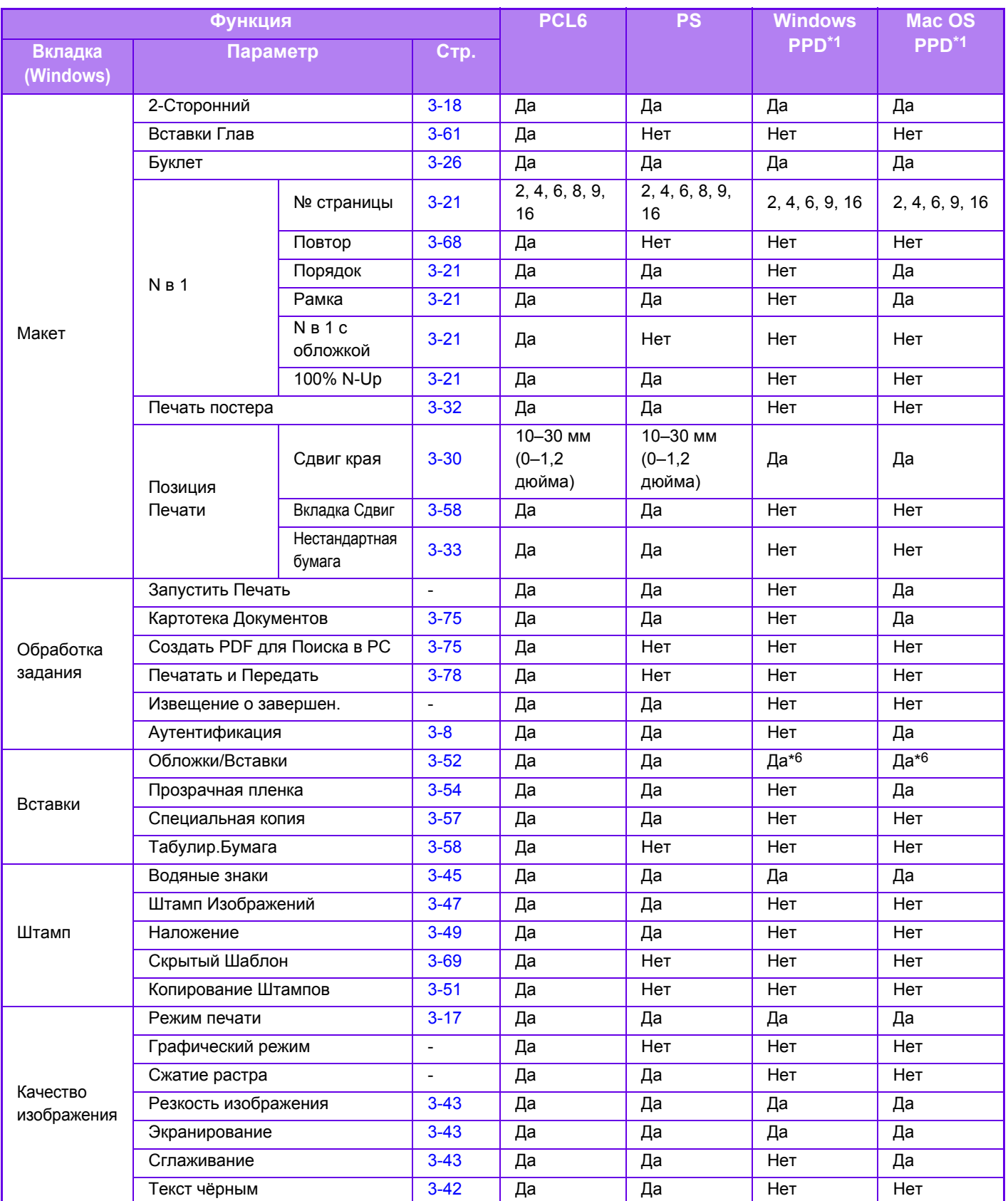

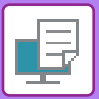

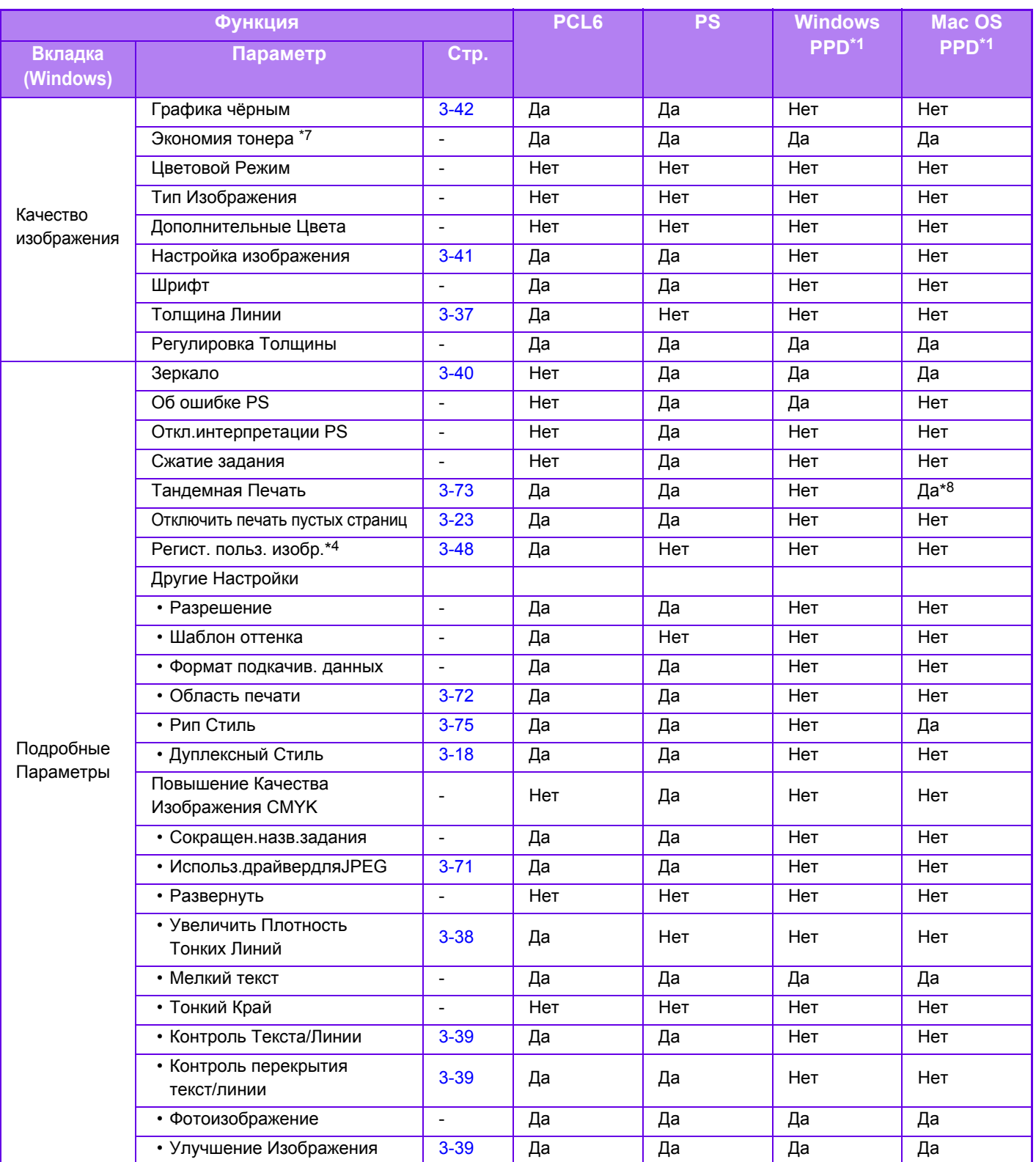

\*1 Характеристики каждой функции для Windows PPD и Mac OS PPD могут меняться в зависимости от версии операционной системы и приложения.

\*2 Размеры по горизонтали и по вертикали нельзя установить раздельно.

\*3 Если аппарат оснащен финишером или степлером-фальцовщиком (функцию пробивания отверстий можно использовать только при наличии установленного дырокола).

\*4 Если установлен степлер-фальцовщик.

\*5 Поддерживается только вставка обложек.

\*6 Эта настройка может не поддерживаться в некоторых приложениях и операционных системах.<br>\*7 Эта функция не поддерживается в Mac OS X 10.10 и выше.

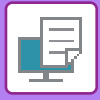

## **НАЗНАЧЕНИЕ КОДА СЧЁТА С ИСПОЛЬЗОВАНИЕМ ДРАЙВЕРА ПРИНТЕРА**

С использованием встроенного в аппарат принтера вы можете вводить код счёта. Общее описание кода счета см. в разделе "КОД [СЧЕТА](#page-73-0) (стр. 1-71)".

## **Активация кода счёта**

Эта установка требуется только в среде Windows. В среде Mac OS она используется всегда.

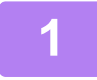

**1 Нажмите кнопку [Пуск] <sup>и</sup> выберите [Параметры] → [Устройство] <sup>→</sup> [Устройства и принтеры].** 

В Windows 8.1 / Windows Server 2012 щелкните правой кнопкой мыши по кнопке [Пуск] и выберите [Панель управления] → [Просмотр устройств и принтеров] (или [Устройства и принтеры]). В Windows 7 / Windows Server 2008 нажмите кнопку [Пуск] и выберите [Устройства и принтеры].

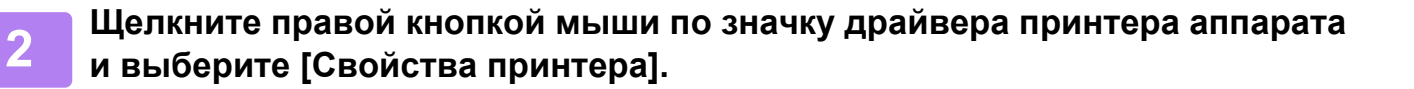

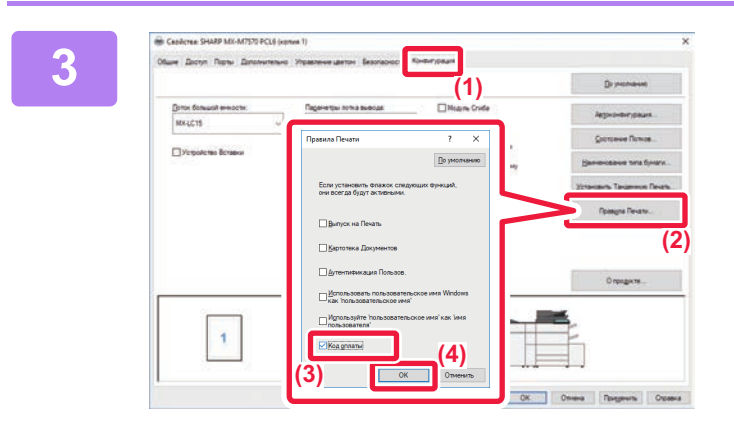

### **3 Редактирование кода счета**

- **(1) Перейдите на вкладку [Конфигурация].**
- **(2) Нажмите кнопку [Правила Печати].**
- **(3) Установите флажок [Код оплаты] ( ),**
- **(4) Нажмите кнопку [OK]. (2)**

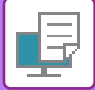

## **Среда Windows**

После начала печати откроется экран настройки кода счета.

Введите основной и дополнительный коды и нажмите кнопку [OK].

Чтобы в дальнейшем использовать назначенный код счёта, выберите для опции [Всегда использовать этот код счета] установку  $\boxed{\bullet}$ 

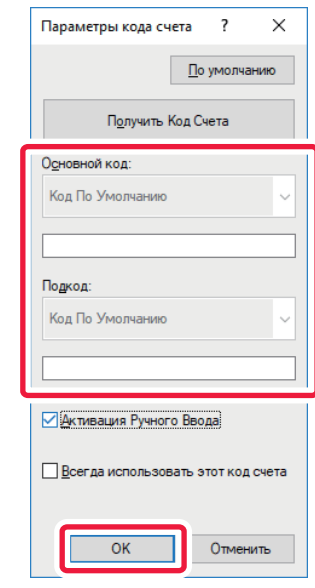

- Можно нажать [Получить Код Счета] и открыть список кодов счета аппарата, а затем выбрать из этого списка нужный код.
- Если для параметра [Используйте код счёта] в "Установки (администратор)" [Настройка кода счёта] [Параметры настройки Администриро- вания] установлено значение "Заблокировать", введенный код счета отключается и не записывается в журнал задания.
- Если вы начали печать без назначения кода счёта, в журнале заданий записывается используемый код.

## **Среда Mac OS**

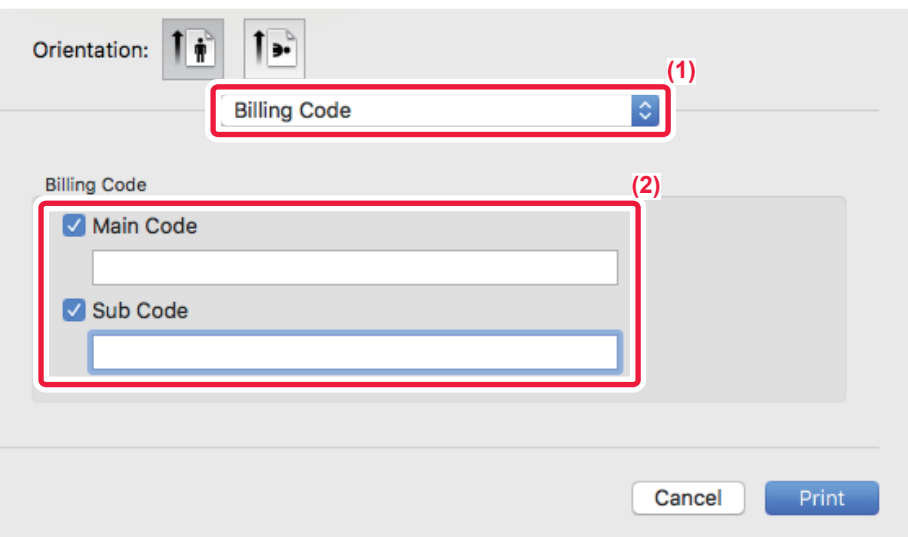

- **(1) Выберите [Billing Code].**
- **(2) Введите основной и дополнительный коды.**

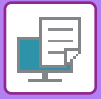

## **АУТЕНТИФИКАЦИЯ ПУТЕМ ЕДИНОЙ РЕГИСТРАЦИИ**

Если используется аутентификация пользователя, для печати с применением драйвера принтера необходимо ввести свое имя пользователя и пароль.

Функцию единой регистрации можно использовать, если и на аппарате, и на компьютере используется аутентификация на основе Active Directory.

Если при использовании этой функции выполняется печать с применением драйвера принтера, при отправке задания печати на аппарат используется информация аутентификации, которая использовалась для входа в систему на компьютере. Это облегчает печать заданий с применением драйвера принтера без необходимости ввода каждый раз имени пользователя и пароля, когда включена аутентификация пользователя.

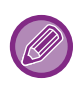

Для аутентификации путем единой регистрации требуется, чтобы на аппарате и на компьютере была выполнена аутентификация на основе Active Directory. Ее использование возможно только на компьютерах под управлением Windows.

## **Настройки**

На аппарате необходимо заранее включить службу Active Directory. Информацию о службе Active Directory см. в разделе «ФУНКЦИЯ СВЯЗИ С [ACTIVE DIRECTORY \(](#page-69-0)стр. 1-67)». Включив службу Active Directory, выполните указанные ниже настройки драйвера принтера.

**(1) Нажмите кнопку [Пуск] и выберите [Параметры] → [Устройство] → [Устройства и принтеры].** 

В Windows 8.1 / Windows Server 2012 щелкните правой кнопкой мыши по кнопке [Пуск] и выберите [Панель управления]  $\rightarrow$  [Просмотр устройств и принтеров] (или [Устройства и принтеры]).

В Windows 7 / Windows Server 2008 нажмите кнопку [Пуск] и выберите [Устройства и принтеры].

**(2) Правой кнопкой мыши щелкните по значку драйвера принтера аппарата и выберите [Свойства принтера].**

Откроется окно свойств принтера.

- **(3) Откройте вкладку [Конфигурация].**
- **(4) Установите флажок [Единый вход в систему] в состояние .**

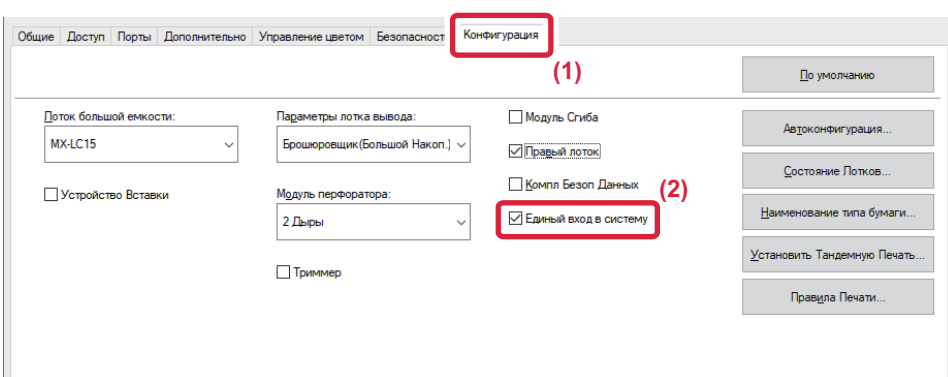

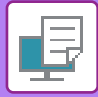

## **Опция аутентификации**

Информацию о методе аутентификации см. в разделе «ПЕЧАТЬ, КОГДА [ВКЛЮЧЕНА](#page-366-0) ФУНКЦИЯ [АУТЕНТИФИКАЦИИ](#page-366-0) ПОЛЬЗОВАТЕЛЯ (стр. 3-8)».

#### **(1) Откройте вкладку [Обработка задания].**

**(2) В разделе [Аутентификация] установите флажок [Единый вход в систему].**

• Аутентификация путем единой регистрации также возможна из диалогового окна «Обработка задания» и из диалогового окна «Аутентификация пользователя».

- Если включена единая регистрация, использование функции [Печать и передача] невозможно.
- Если перед использованием единой регистрации на аппарате уже выполнен вход в систему, будут действовать права пользователя той учетной записи, которая использовалась для входа в систему. Если единая регистрация используется без входа в систему на аппарате, будут действовать права пользователя «Пользователь».

Это может ограничить количество доступных для использования функций.

• Если Единый вход в систему используется без входа в систему на аппарате, в качестве имени пользователя в журнале заданий будет использоваться имя, установленное драйвером принтера. Если имя пользователя не установлено драйвером принтера, в качестве имени пользователя в журнале заданий будет использоваться имя входа в систему на компьютере.

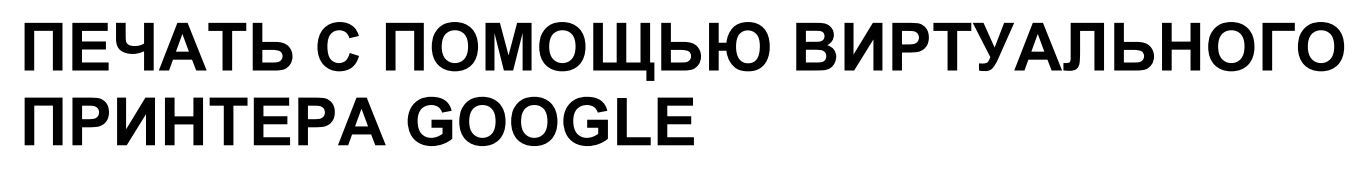

Виртуальный принтер Google (Google Cloud Print — GCP) — это сервис печати, который позволяет распечатать файл с компьютера, мобильного устройства или другого клиента через облачный сервер, управляемый компанией Google LLC, на подключенном к облачному серверу принтере.

Настройте параметры подключения аппарата к Интернету (параметры прокси и т.п.) в соответствии с требованиями своего сетевого окружения.

Здесь описана процедура печати с помощью виртуального принтера Google.

Перед использованием этой функции необходимо завести учетную запись Google.

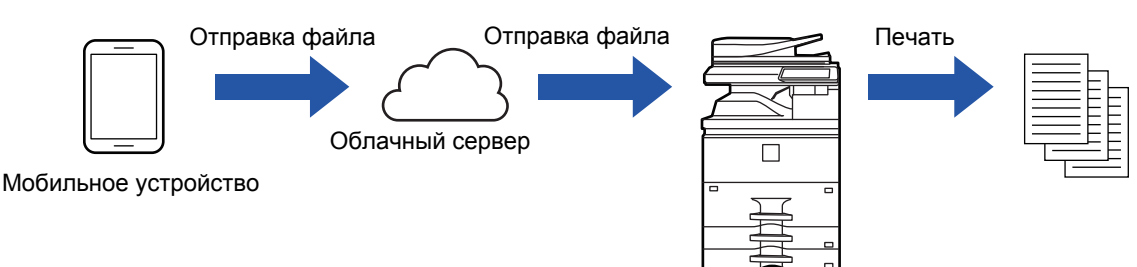

## **Настройка на аппарате**

Перед использованием этой функции настройте следующие параметры в "Установки (администратор)".

- Если включена функция аутентификации пользователя аппарата, в "Установки (администратор)" выключите параметр [Пользов. Упр.] - [Настройки По Умолчанию] - [Откл. Печать Недопустимым Пользов.].
- Если в приложении Sharp OSA включена аутентификация пользователей, разрешите печать недопустимых пользователей в приложении.
- В "Установки (администратор)"  $\rightarrow$  [Системные Параметры настройки]  $\rightarrow$  [Параметры настройки Сети] настройте следующие параметры, чтобы они соответствовали операционной среде.
- IP-адрес, маска подсети, шлюз по умолчанию
- IP-адрес DNS-сервера
- Настройки прокси-сервера
- Настройте параметры аппарата в настройках виртуального принтера Google. Информацию о настройках виртуального принтера Google см. в разделе "Настройки сервиса [Google Cloud Print \(](#page-883-0)стр. 8-85)".

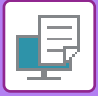

## **Настройки печати**

Печать можно выполнять из приложений, поддерживающих виртуальный принтер Google. Можно включить следующие функции.

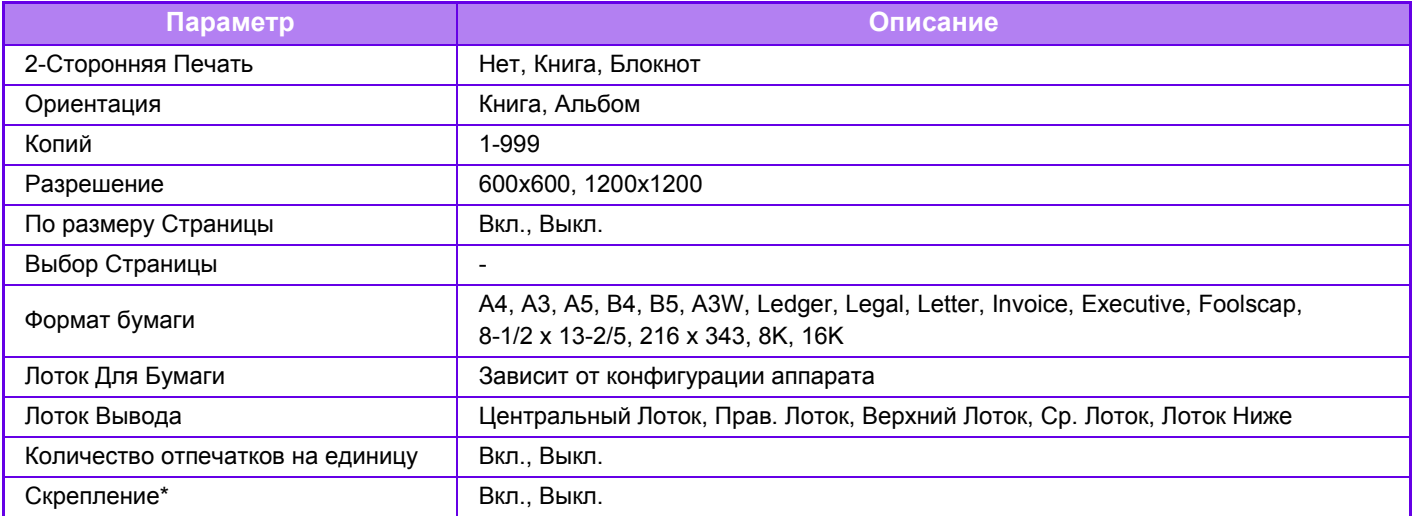

\* Может использоваться, если установлен внутренний финишер, финишер или финишер-брошюровщик.

- Для обмена данными служба виртуального принтера Google использует порт XMPP (5222) или порт HTTPS (443). При необходимости проверьте настройки ограничения доступа из Интернета, пароля администратора аппарата и службы mDNS.
- В некоторых случаях качество печати при использовании виртуального принтера Google может отличаться от качества печати другими способами (драйвер принтера и т. п.). Содержимое некоторых файлов может печататься некорректно или не печататься вообще.
- В некоторых странах и регионах некоторые или все функции подключения к виртуальному принтеру Google могут быть недоступны.
- В некоторых сетевых средах функции подключения к виртуальному принтеру Google могут быть недоступны или же печать может выполняться медленно либо обрываться.
- Корпорация Sharp никоим образом не гарантирует постоянной и стабильной работы при использовании виртуального принтера Google.

За исключением случаев, предусмотренных законом, корпорация Sharp не несет ответственности за ущерб и убытки, понесенные пользователем в результате использования этих функций.

<span id="page-458-1"></span><span id="page-458-0"></span>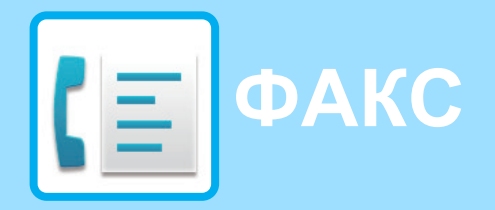

#### **Значки**

Функции, которые можно использовать в режиме простой отправки факса

## **ПЕРЕД [ИСПОЛЬЗОВАНИЕМ](#page-461-0) АППАРАТА В [КАЧЕСТВЕ](#page-461-0) ФАКСА**

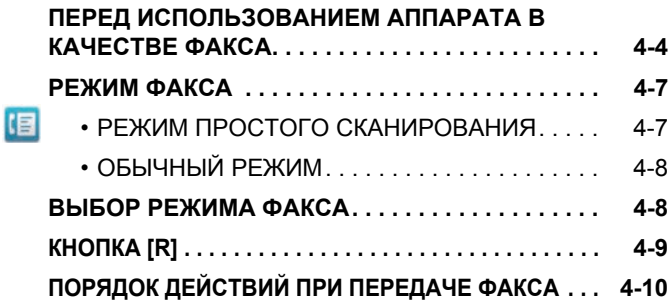

### **ВВОД АДРЕСОВ [ПОЛУЧАТЕЛЕЙ](#page-470-0)**

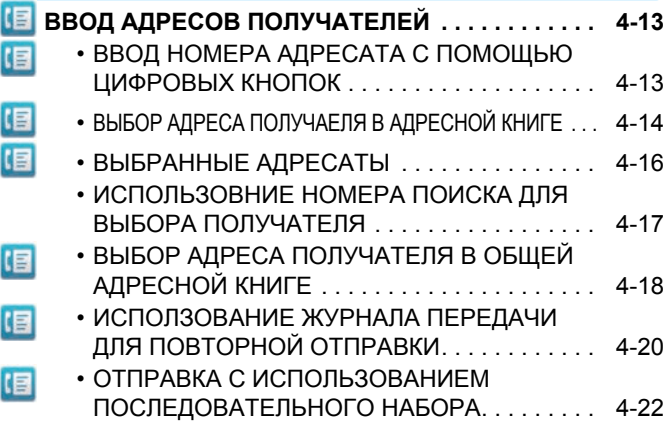

## **[ОСНОВНЫЕ](#page-480-0) СПОСОБЫ ПЕРЕДАЧИ**

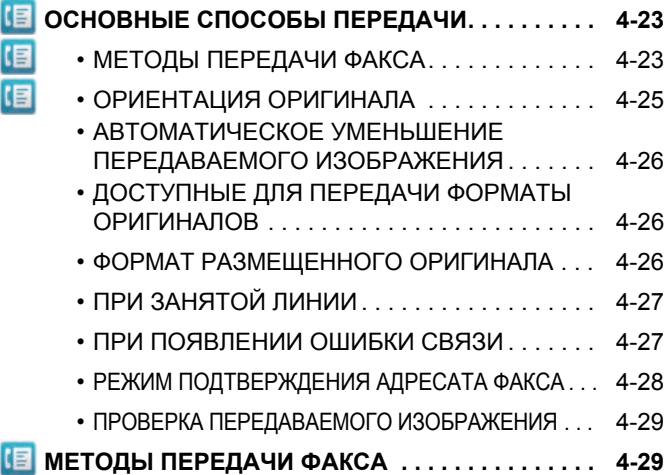

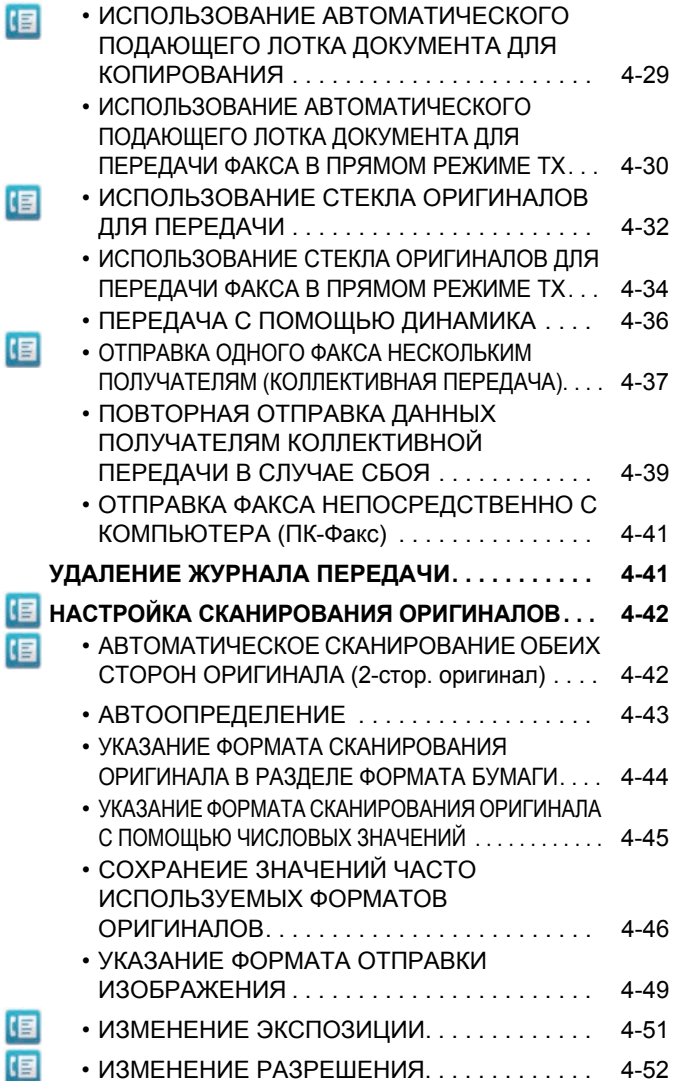

### **ПРИЕМ [ФАКСА](#page-510-0)**

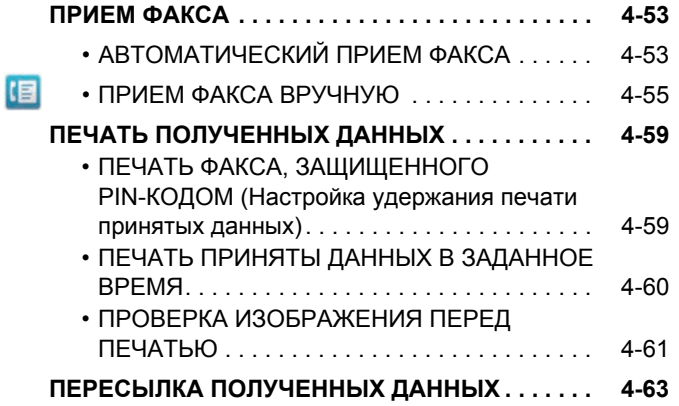

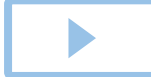

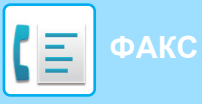

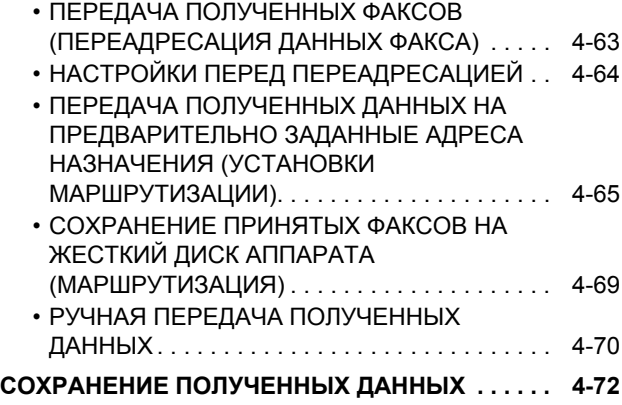

## **ДРУГИЕ [ФУНКЦИИ](#page-530-0)**

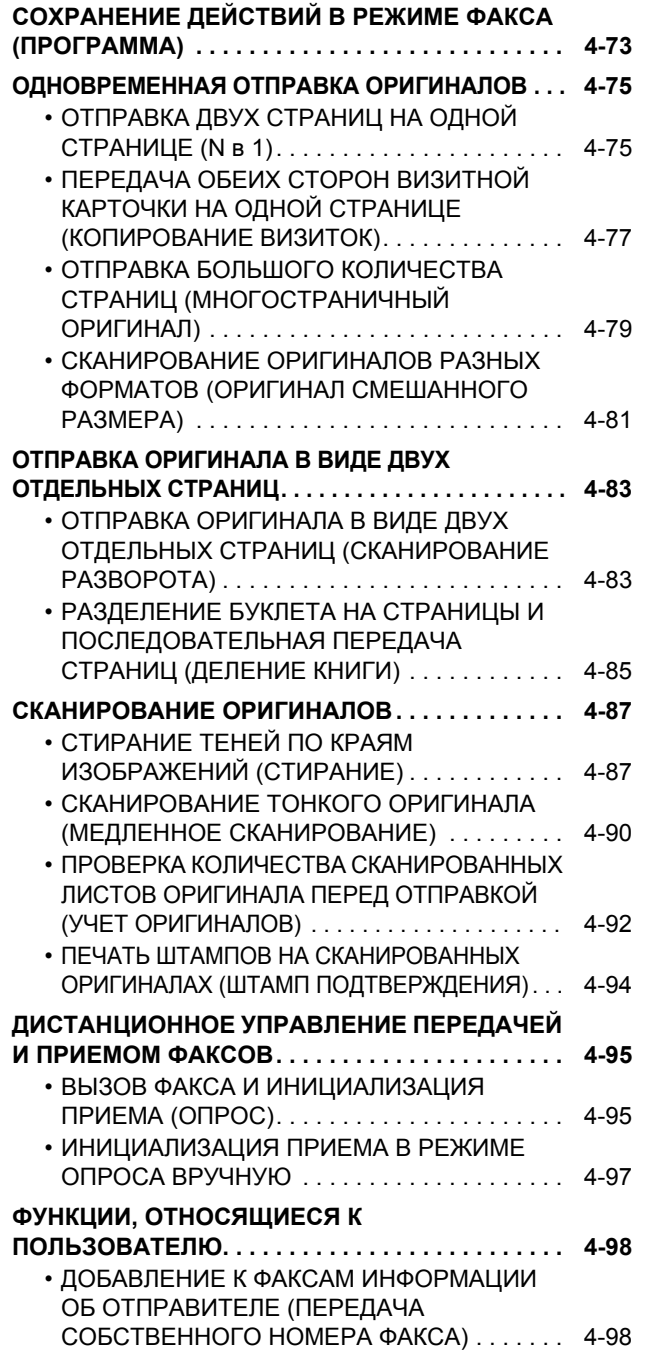

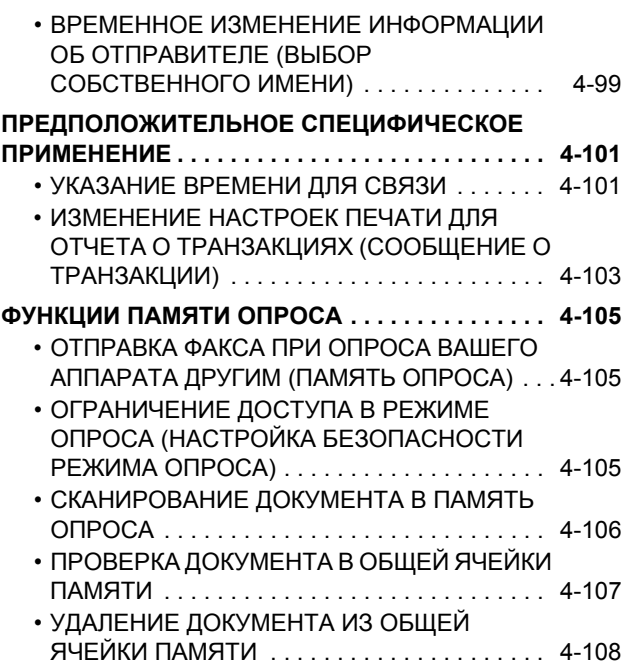

## **СВЯЗЬ С F-[КОДОМ](#page-566-0)**

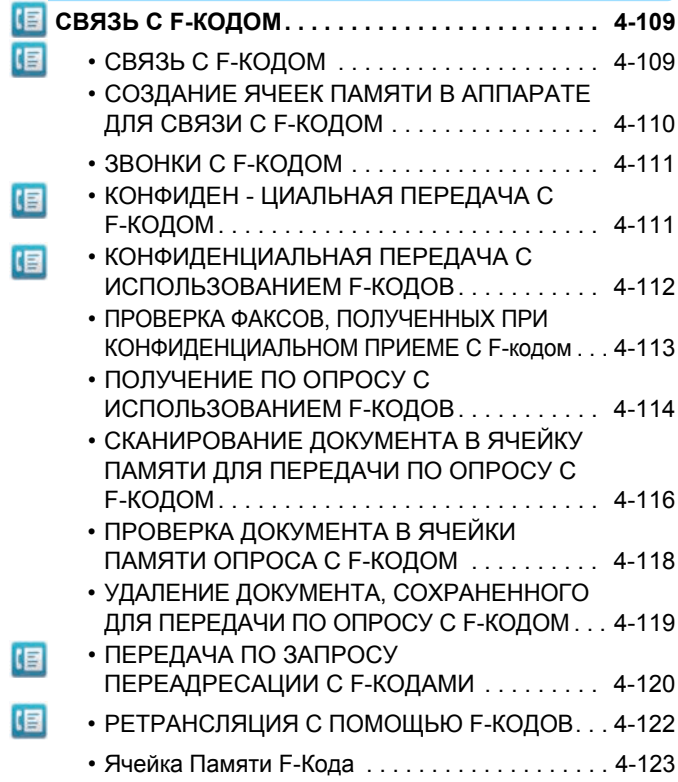

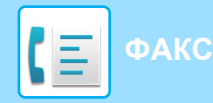

### **[ИСПОЛЬЗОВАНИЕ](#page-581-0) ВНЕШНЕГО [ТЕЛЕФОНА](#page-581-0)**

### **[ПОДКЛЮЧЕНИЕ](#page-581-1) ВНЕШНЕГО ТЕЛЕФОНА . . . . . [4-124](#page-581-1)**

- [ПОДКЛЮЧЕНИЕ](#page-581-2) ВНЕШНЕГО ТЕЛЕФОНА . . . [4-124](#page-581-2) • [ПОЛУЧЕНИЕ](#page-582-0) ФАКСА ПОСЛЕ ОТВЕТА НА ВЫЗОВ С [ДОПОЛНИТЕЛЬНОГО](#page-582-0) ТЕЛЕФОНА (УДАЛЕННОЕ ПОЛУЧЕНИЕ). . . . . . . . . . . . . . [4-125](#page-582-0)
- ВХОДЯЩИЕ И ИСХОДЯЩИЕ [ТЕЛЕФОННЫЕ](#page-582-1) ВЫЗОВЫ[. . . . . . . . . . . . . . . . . . . . . . . . . . . . . . 4-125](#page-582-1)

## **ПРОВЕРКА [СОСТОЯНИЯ](#page-583-0) СВЯЗИ**

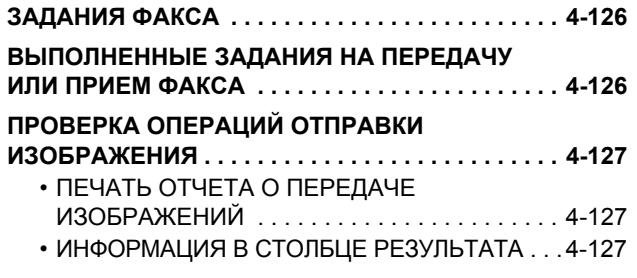

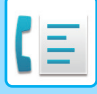

## <span id="page-461-2"></span><span id="page-461-0"></span>**ПЕРЕД ИСПОЛЬЗОВАНИЕМ АППАРАТА В КАЧЕСТВЕ ФАКСА**

Чтобы использовать функцию факса, необходимо установить набор расширения факса.

## <span id="page-461-1"></span>**ПЕРЕД ИСПОЛЬЗОВАНИЕМ АППАРАТА В КАЧЕСТВЕ ФАКСА**

Используется для использования аппарата в качестве факса, подключения к телефонной линии и установки типа телефонной линии.

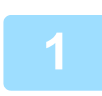

#### **1 Подключение <sup>к</sup> телефонной линии.**

Вставьте вилку на одном конце телефонного кабеля в гнездо телефонной линии (LINE) аппарата, как показано, а вторую вилку вставьте в телефонную розетку.

\* Используйте прилагаемый телефонный кабель.

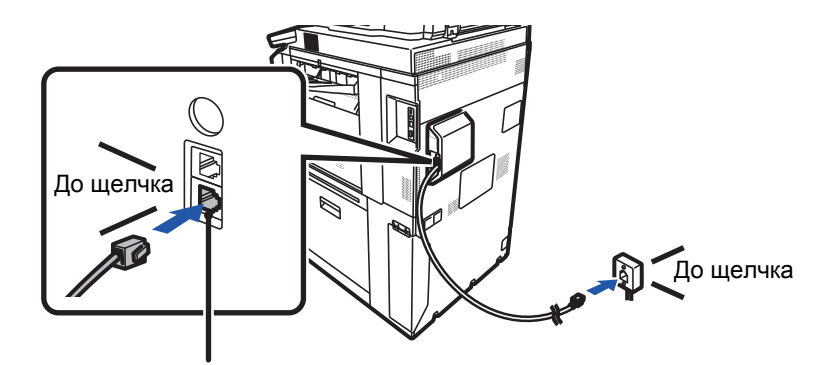

Гнездо телефонной линии (Line)

В некоторых странах для подключения телефонного кабеля к розетке понадобится адаптер, как показано на рисунке.

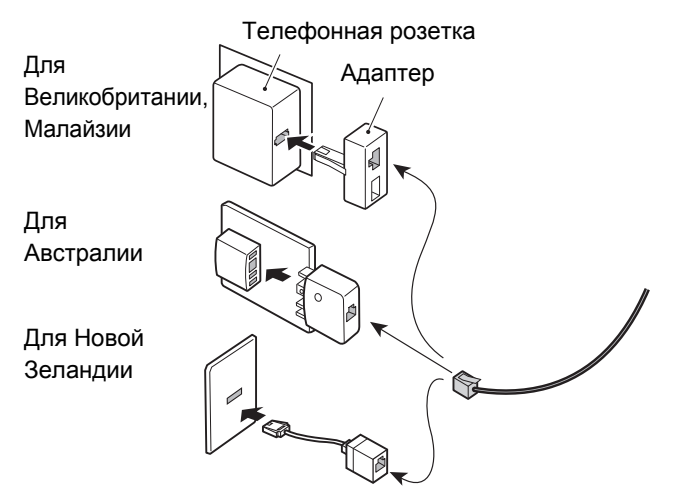

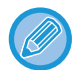

Если соединительный кабель подключен неправильно, при попытке отправить факс появится сообщение "Отправка не удалась. Проверьте сетевое соединение." Подключите соединительный кабель правильно.

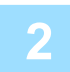

### **2 Переведите главный выключатель <sup>в</sup> положение " ".**

Если горит индикатор главного выключателя, главный выключатель установлен в положение " ". Если индикатор сетевого выключателя не горит, переведите сетевой выключатель в положение " " и на панели управления нажмите кнопку [ПИТАНИЕ].

Если функция факса, а именно прием или передача по таймеру, будет использоваться в ночное время, главный выключатель всегда должен находиться в положении " ".

► [ВКЛЮЧЕНИЕ](#page-13-0) ИТАНИЯ АППАРАТА (стр. 1-11)

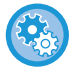

Когда включен параметр "Установки (администратор)" – [Системные Параметры настройки] → [Настройки Передачи Изображения] → [Установки Факса] → [Настройки Состояния] → [Автовключение Печати], при приеме факса автоматически включается питание (даже если выключена кнопка [Питание]) и печатается факс. Когда параметр [Автовключение Печати] выключен, а кнопка [Питание] включена, принятые факсы сохраняются в памяти и не печатаются до включения питания.

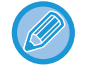

Если функция факса, а именно прием или передача по таймеру, будет использоваться в ночное время, сетевой выключатель всегда должен быть включен.

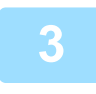

### **3 Настройка типа телефонной линии.**

Установка режима набора номера аппарата должна соответствовать типу используемой телефонной линии. \* Неправильная установка может привести к сбоям вызовов или вызову неправильных номеров.

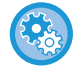

• Автоматический выбор типа телефонной линии В "Установки (администратор)" выберите [Системные Параметры настройки] → [Настройки Передачи Изображения] → [Установки Факса] → [Установки По Умолчанию] → [Установка Режима Набора Номера] и коснитесь кнопки [Автовыбор].

- При необходимости можно выбрать тип телефонной линии вручную.
- Это настройку можно включить только в Канаде.
- При подключении к цифровой линии, когда включен параметр "Цифровая Линия Сети", уровень отправки составляет 15 дБ или менее. В "Установки (администратор)" выберите [Системные Параметры настройки] → [Настройки Передачи Изображения] → [Установки Факса] → [Установки По Умолчанию] → [Цифровая Линия Сети].

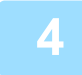

#### **4 Проверка даты <sup>и</sup> времени.**

Проверьте, установлены ли в аппарате правильные значения даты и времени.

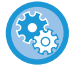

#### **Установка даты и времени аппарата**

в режиме настройки выберите [Системные Параметры настройки] → [Общие Параметры настройки] → [Настройка Часов].

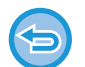

Если включена функция [Блокировка Регулировки Часов], изменить дату и время не удастся.

В "Установки (администратор)" выберите [Системные Параметры настройки] → [Общие Параметры настройки] → [Включите /Отключите Параметры настройки] → [Настройки Работы] → [Блокировка Регулировки Часов] и отмените отключение регулировки.

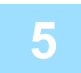

#### **5 Сохранение номера факса отправителя.**

Сохраните имя отправителя в поле [Имя Отправителя], а номер факса — в поле [№ Факса]. Обязательно настройте данную информацию, поскольку она необходимо для коммуникации.

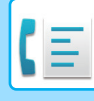

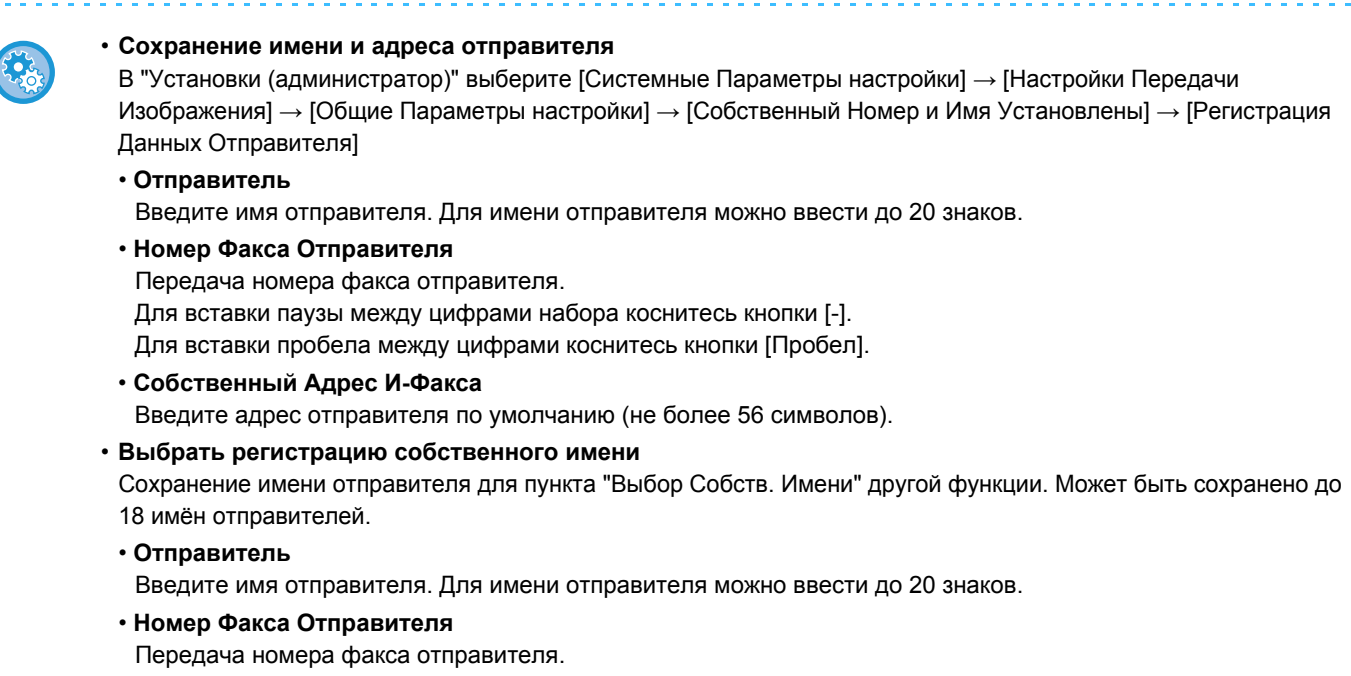

Для вставки паузы между цифрами набора коснитесь кнопки [-]. Для вставки пробела между цифрами коснитесь кнопки [Пробел].

## **Сохранение адресов получателей для разных режимов сканирования в адресной книге**

При работе с факсом адреса удобно сохранять в адресной книге.

О том, как использовать адресные книги и как хранить адреса, см. следующий пункт.

- ► [АДРЕСНАЯ](#page-147-1) КНИГА (стр. 1-145)
- ► [СОХРАНЕНИЕ](#page-152-0) АДРЕСОВ С ПОМОЩЬЮ ПРЯМОГО ВВОДА (стр. 1-150)
- ► СОХРАНЕНИЕ АДРЕСОВ С ПОМОЩЬЮ [ГЛОБАЛЬНОГО](#page-153-0) ПОИСКА АДРЕСА (стр. 1-151)
- ► СОХРАНЕНИЕ АДРЕСОВ ИЗ ЖУРНАЛОВ ПЕРЕДАЧИ ФАКСОВ ИЛИ [ИЗОБРАЖЕНИЙ](#page-155-0) (стр. 1-153)
- ► [СОХРАНЕНИЕ](#page-156-0) ГРУПП (стр. 1-154)

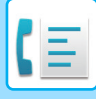

## <span id="page-464-0"></span>**РЕЖИМ ФАКСА**

Режим факса состоит из двух режимов: простого и обычного.

В простом режиме доступны только часто используемые функции, обеспечивающие оптимальное выполнение большинства заданий отправки/приема факса.

Для выбора определенных настроек и работы со специальными функциями выбирайте обычный режим. В обычном режиме можно использовать все функции.

## <span id="page-464-1"></span>**РЕЖИМ ПРОСТОГО СКАНИРОВАНИЯ**

В режиме простой отправки факса можно легко выбрать основные настройки для факса.

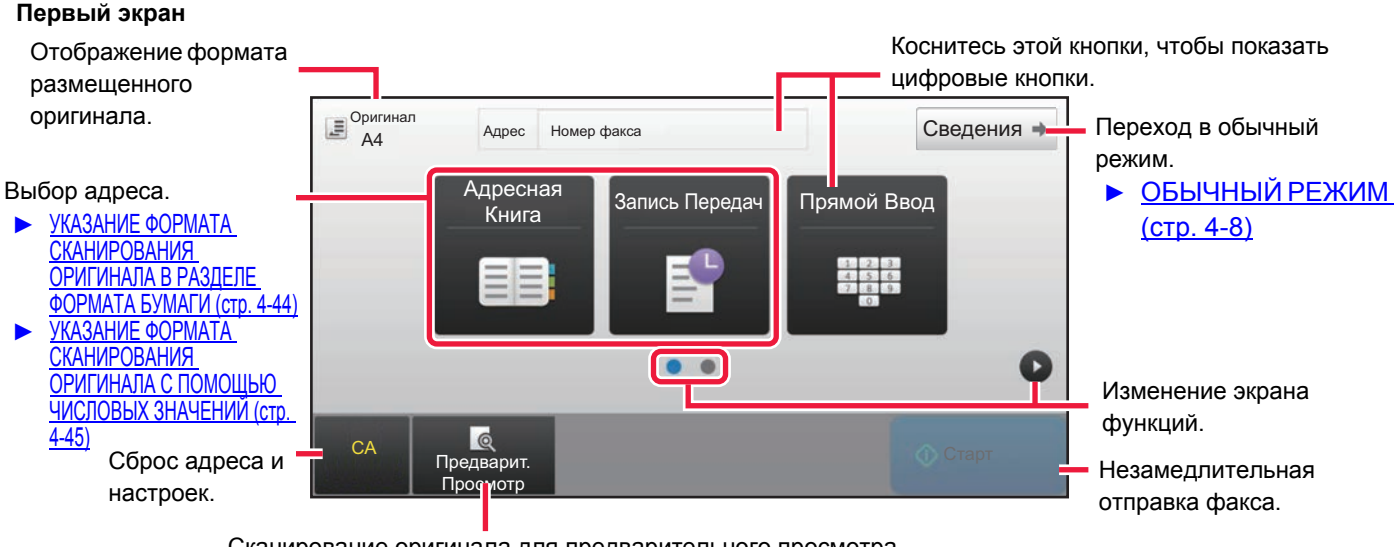

Сканирование оригинала для предварительного просмотра. ► ЭКРАН [ПРЕДВАРИТЕЛЬНОГО](#page-22-0) ПРОСМОТРА (стр. 1-20)

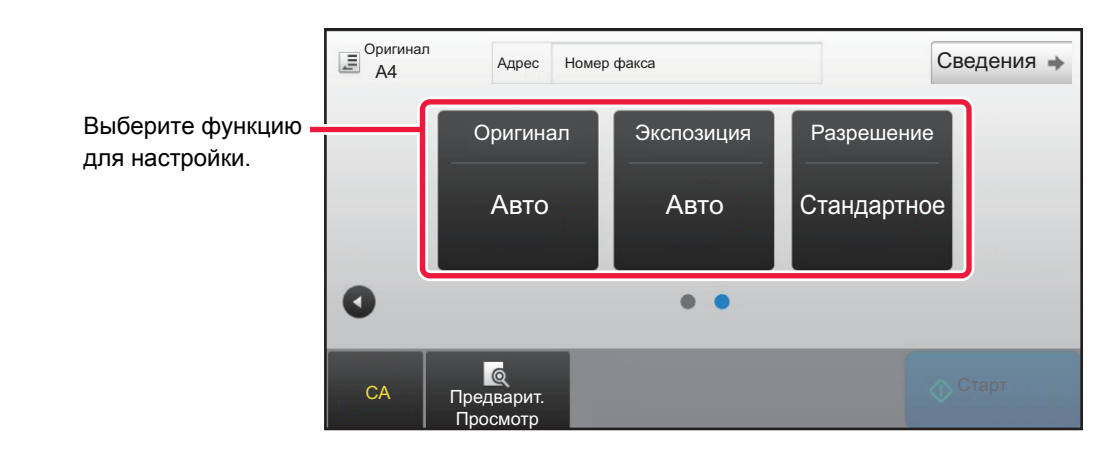

### **Второй экран**

Эти функции можно использовать в режиме простого сканирования.

•Оригинал  $\blacktriangleright$  стр[. 4-42](#page-499-0)

•Разрешение ►стр[. 4-52](#page-509-0)

•Экспозиция • стр[. 4-51](#page-508-0)

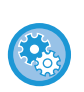

#### **Выбор функции в простом режиме**

В "Установки" выберите [Системные Параметры настройки] → [Общие Параметры настройки] → [Настройки Работы] → [Настройки Простого Режима] → [Простая Отправка Факса].

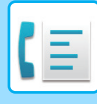

## <span id="page-465-2"></span><span id="page-465-0"></span>**ОБЫЧНЫЙ РЕЖИМ**

В обычном режиме можно настроить все функции факса.

Коснитесь, чтобы показать цифровые кнопки. Введите номер факса. Поиск адреса.

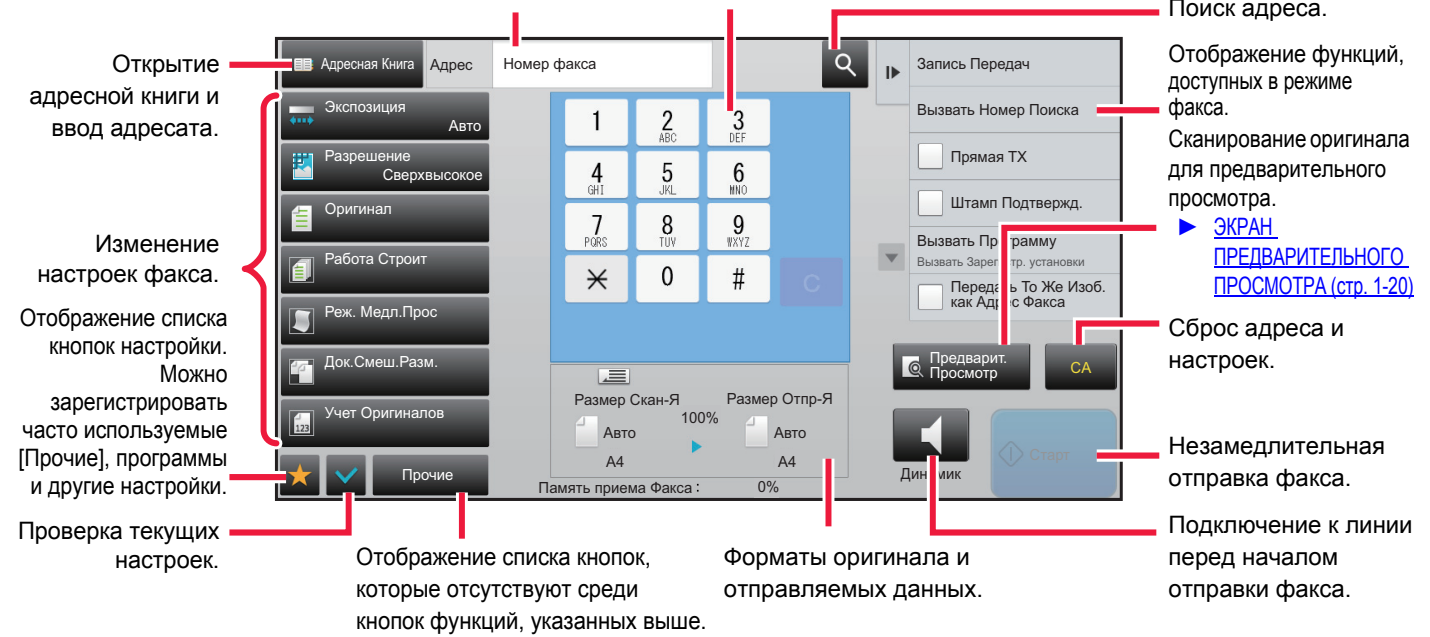

## <span id="page-465-1"></span>**ВЫБОР РЕЖИМА ФАКСА**

Сменяйте режим копирования на простой режим или обычный режим, как описано в разделе "[ИЗМЕНЕНИЕ](#page-21-0) [РЕЖИМА](#page-21-0) (стр. 1-19)".

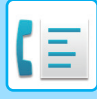

## <span id="page-466-0"></span>**КНОПКА [R]**

Если аппарат подключен к офисной АТС, для автоматического подключения к внешней линии при обычном наборе номера можно включить параметр "Установка Офисной АТС". Если эта настройка включена, на основном экране выводится кнопка [R]. Чтобы набрать номер в пределах офисной АТС, коснитесь кнопки [R] перед набором номера, чтобы временно отключить настройку "Установка Офисной АТС".

#### **В режиме простого сканирования В обычном режиме**

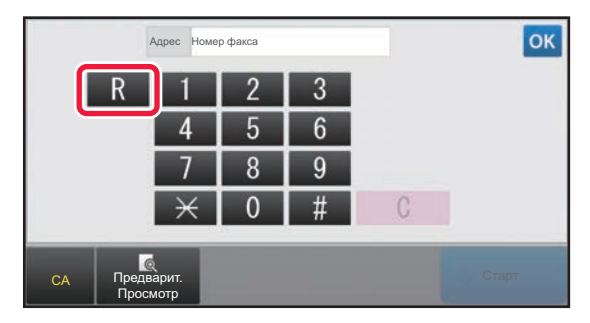

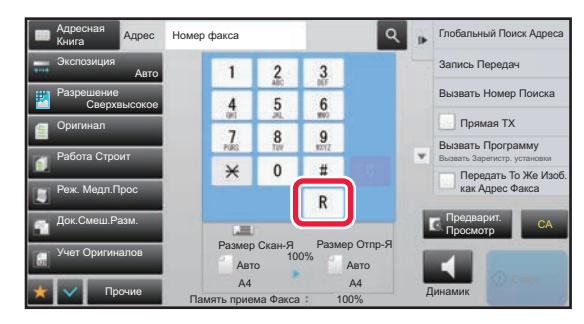

- Это настройку можно включить только в Германии.
- Кнопку [R] можно включить в номер факса, настроенный для кнопки быстрого вызова.
- При касании кнопки [Динамик] параметр "Установка Офисной АТС" временно отключается, и кнопка [R] не отображается.
- Если коснуться кнопки [R] перед набором номера, использовать F-код (дополнительный адрес и код доступа) будет невозможно. Также нельзя будет использовать кнопку быстрого вызова, для которой настроек F-код (дополнительный адрес и код доступа).

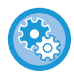

**Настройка системы (администратор): Установка Офисной АТС** Используется для включения установки офисной АТС.

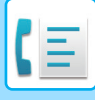

## <span id="page-467-0"></span>**ПОРЯДОК ДЕЙСТВИЙ ПРИ ПЕРЕДАЧЕ ФАКСА**

В данном разделе описаны основные операции отправки факса.

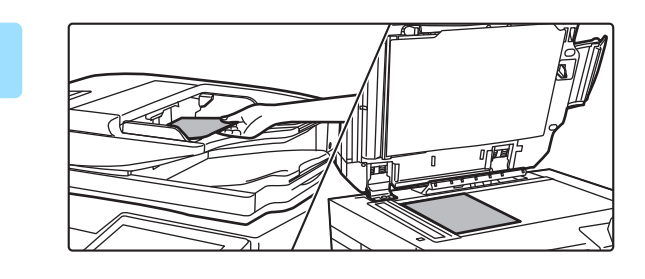

### **1 Разместите оригинал.**

Поместите оригинал в автоматический подающий лоток документа или на стекло сканера.

- ► [АВТОМАТИЧЕСКИЙ](#page-133-0) ПОДАЮЩИЙ ЛОТОК [ДОКУМЕНТА](#page-133-0) (стр. 1-131)
- ► СТЕКО [СКАНЕРА](#page-135-0) (стр. 1-133)

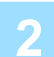

### **2 Укажите номер факса адресата.**

Нажимайте цифровые клавиши, чтобы ввести номер получателя непосредственно или найдите номер в адресной книге.

#### **В режиме простого сканирования В обычном режиме**

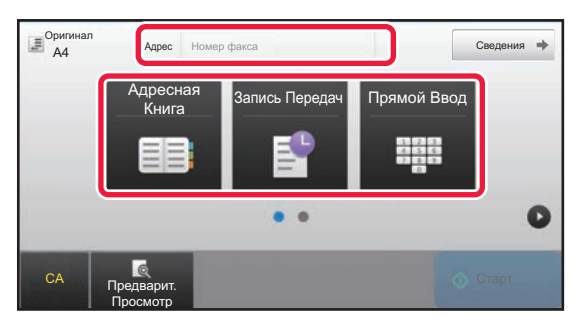

- ВВОД НОМЕРА АДРЕСАТА С ПОМОЩЬЮ ЦИФРОВЫХ КНОПОК ► стр[. 4-13](#page-470-2)
- ВЫБОР АДРЕСА ПОЛУЧАТЕЛЯ В АДРЕСНОЙ КНИГЕ ► стр[. 4-14](#page-471-0)
- ИСПОЛЬЗОВАНИЕ ЖУРНАЛА ПЕРЕДАЧИ ДЛЯ ПОВТОРНОЙ ОТПРАВКИ ►стр[. 4-20](#page-477-0)

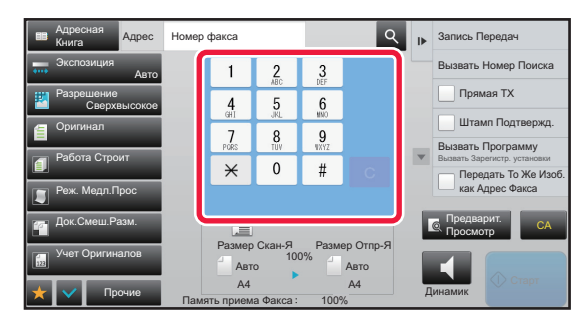

- ВВОД НОМЕРА АДРЕСАТА С ПОМОЩЬЮ ЦИФРОВЫХ КНОПОК ► стр[. 4-13](#page-470-2)
- ВЫБОР АДРЕСА ПОЛУЧАТЕЛЯ В АДРЕСНОЙ КНИГЕ ►стр[. 4-14](#page-471-0)
- ИСПОЛЬЗОВНИЕ НОМЕРА ПОИСКА ДЛЯ ВЫБОРА ПОЛУЧАТЕЛЯ ► стр[. 4-17](#page-474-0)
- ВЫБОР АДРЕСА ПОЛУЧАТЕЛЯ В ОБЩЕЙ АДРЕСНОЙ КНИГЕ ► стр[. 4-18](#page-475-0)
- ИСПОЛЬЗОВАНИЕ ЖУРНАЛА ПЕРЕДАЧИ ДЛЯ ПОВТОРНОЙ ОТПРАВКИ ► стр[. 4-20](#page-477-0)
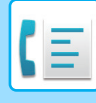

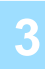

### **3 Настройте параметры.**

Укажите формат оригинала, экспозицию, разрешение и т. д. При необходимости см. описание следующих функций.

#### **В режиме простого сканирования В обычном режиме**

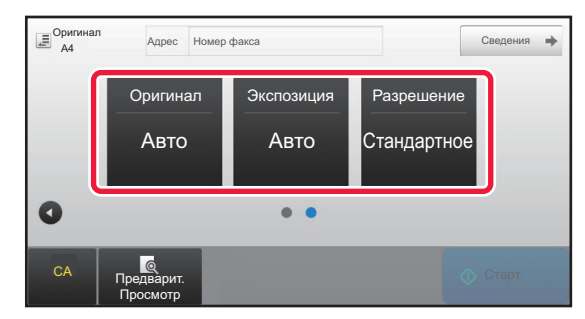

- Сканирование оригиналов > стр[. 4-87](#page-544-0)
- Изменение экспозиции ► стр[. 4-51](#page-508-0)
- Изменение разрешения > стр[. 4-52](#page-509-0)

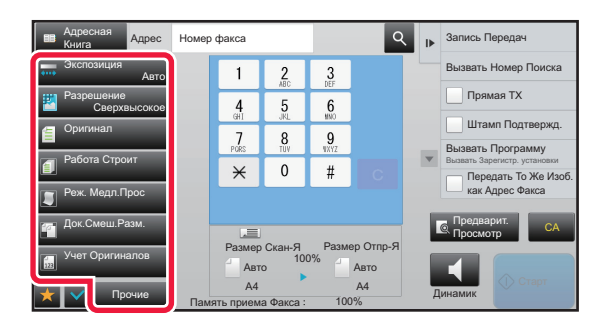

- Одновременная отправка оригиналов ►стр[. 4-75](#page-532-0)
- Сканирование оригиналов > стр[. 4-87](#page-544-0)
- Автоматическое сканирование обеих сторон оригинала (двусторонний оригинал) ►стр[. 4-42](#page-499-0)
- АВТООПРЕДЕЛЕНИЕ ► стр[. 4-43](#page-500-0)
- Указание формата сканирования оригинала с помощью числовых значений ► стр[. 4-45](#page-502-0)
- Указание формата отправки изображения стр[. 4-49](#page-506-0)
- Изменение экспозиции ► стр[. 4-51](#page-508-0)
- Изменение разрешения > стр. 4-52
- Отправка большого количества страниц (многостраничный оригинал) ► стр[. 4-79](#page-536-0)
- Сканирование тонкого оригинала (медленное сканирование) • стр[. 4-90](#page-547-0)
- Сканирование оригиналов разных форматов (оригинал смешанного размера) ► стр[. 4-81](#page-538-0)
- Проверка количества сканированных листов оригинала перед отправкой (учет оригиналов) > стр. [4-92](#page-549-0)
- Прочие функции ► стр[. 4-73](#page-530-0)

### **4 Отправьте оригинал.**

#### Коснитесь кнопки [Старт].

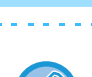

- Для предварительного просмотра отсканированного изображения коснитесь кнопки [Предварит. Просмотр] до касания кнопки [Старт].
- **Если оригинал помещен на стекло сканера**
- При обычной отправке факса (передача из памяти)
	- Повторите шаги для размещения и сканирования оригиналов в соответствии с количеством оригиналов. После того как будут сканированы все оригиналы, коснитесь кнопки [Завершить].
- При отправке в режиме прямой передачи
- Многостраничные оригиналы нельзя отсканировать в режиме прямой передачи. Коснитесь кнопки [Старт], чтобы начать передачу.
- Если до начала передачи факса в обычном режиме коснуться кнопки [Файл] или [Быстрое Сохранение] на панели действий, можно сохранить отсканированный оригинал.
	- ► БЫСТРОЕ [СОХРАНЕНИЕ](#page-750-0) (стр. 6-9)
	- ► ФАЙЛ (стр[. 6-10\)](#page-751-0)

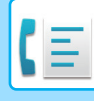

#### • **Установка начального экрана для выбора из другого режима**

В "Установки (администратор)" выберите [Системные Параметры настройки] → [Настройки Передачи Изображения] → [Общие Параметры настройки] → [Установки Состояния] → [Установки Дисплея По Умолчанию].

При повторной отправке документа путем хранения документов или повторного вызова с сохраненными параметрами программы, где не указан адрес, сделайте выбор из появившихся 6 типов главного экрана.

- Эл. Почта
- Сетевая Папка
- FTP/ Рабочий Стол
- Интернет-Факс
- Факс
- Ввод Данных

#### • **Смена начального экрана на адресную книгу**

В "Установки (администратор)" выберите [Системные Параметры настройки] → [Настройки Передачи Изображения] → [Общие Параметры настройки] → [Установки Состояния] → [Установки Дисплея По Умолчанию].

Если включен режим отправки изображений, то вместо начального экрана этого режима отображается адресная книга.

Когда в "Установки (администратор)" – [Системные Параметры настройки] → [Настройки Передачи Изображения] → [Общие Параметры настройки] → [Установки Состояния] → [Установки адреса по умолчанию] установлен адрес по умолчанию, эту функцию невозможно использовать.

### • **Сохранение настроек передачи в течение заданного времени после передачи**

В "Установки (администратор)" выберите [Системные Параметры настройки] → [Системные Параметры настройки] → [Настройки Передачи Изображения] → [Общие Параметры настройки] → [Установки Состояния]  $\rightarrow$  [Сохран настройки на некоторое время после завершения сканирования].

После сканирования оригинала будут сохранены настройки (пока не заработаетрежим автоматической очистки).

• **Отправка при наступлении заданного времени, даже если продолжается сканирование** В "Установки (администратор)" выберите [Системные Параметры настройки] → [Настройки Передачи Изображения] → [Общие Параметры настройки] → [Установки Состояния] → [Время автозапуска задания при сканировании].

Выберите время начала автоматической передачи. Передача начнется, даже если сканирование оригинала еще продолжается.

• **Печать штампов на всех сканированных оригиналах**

В "Установки (администратор)" выберите [Системные Параметры настройки] → [Настройки Передачи Изображения] → [Общие Параметры настройки] → [Установки Состояния] → [Штамп Подтверждения По Умолчанию].

Когда включен этот параметр, на оригиналах всегда печатается штамп и не нужно выбирать "Штамп Подтверждения".

### **Настройка громкости факса**

В "Установки (администратор)" выберите [Системные Параметры настройки]  $\rightarrow$  [Настройки Передачи Изображения]  $\rightarrow$ [Установки Факса] → [Установки По Умолчанию] → [Параметры настройки Динамика].

### **Параметры настройки Динамика**

Эти настройки позволяют задать уровень звука для динамика, громкости звонка, монитора линии, сигнала завершения получения факса, сигнала завершения отправки факса и звукового сигнала ошибки факсимильной связи. Для сигнала завершения отправки факса, сигнала завершения отправки факса и сигнала ошибки факсимильной связи в дополнение к уровню звука можно задать мелодию (образец тона) и время звукового сигнала при окончании передачи.

### **Проверьте Уст.Звука**

Проверка выбранной мелодии и уровня звука.

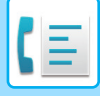

# <span id="page-470-0"></span>**ВВОД АДРЕСОВ ПОЛУЧАТЕЛЕЙ**

В данном разделе описан ввод адресов получателей на начальном экране режима простой отправки факса. ► ВЫБОР [РЕЖИМА](#page-465-0) ФАКСА (стр. 4-8)

## <span id="page-470-1"></span>**ВВОД АДРЕСОВ ПОЛУЧАТЕЛЕЙ ВВОД НОМЕРА АДРЕСАТА С ПОМОЩЬЮ ЦИФРОВЫХ КНОПОК**

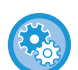

#### **Запрет передачи при вводе номера факса / адреса вручную**

В "Установки (администратор)" выберите [Системные Параметры настройки] → [Настройки Передачи Изображения] → [Общие Параметры настройки] → [Включите /Отключите Параметры настройки] → [Параметры отключения отправки] → [Отключите Прямой Ввод]. Запретите ввод номеров факса и адресов вручную. Отключает прямой ввод адресов получателей и прочих адресов.

Сконфигурируйте эту установку для каждой из следующих позиций:

- Эл. Почта
- Сетевая Папка
- Интернет-Факс (Вкл.SMTP-сервер)
- Факс

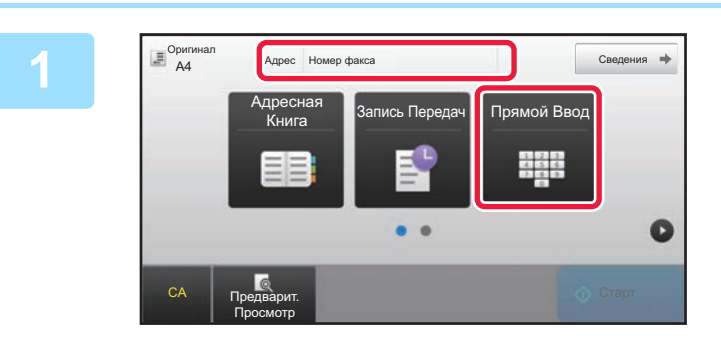

### **1 Чтобы ввести номер получателя, коснитесь кнопки [Прямой Ввод] или [Номер факса].**

Чтобы указать несколько адресов, коснитесь + и введите следующий номер факса. Если введен неправильный номер, коснитесь кнопки [C],

чтобы удалить этот номер и ввести новый.

### **Ввод паузы между цифрами номера**

Введите паузу после номера, используемого для набора номера в мини-АТС (например, после "0"), либо после кода страны при наборе международного номера.

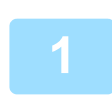

### **1 Коснитесь кнопки [Пауза].**

При однократном нажатии кнопки [Пауза] вводится дефис ("-").

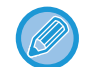

#### **Ввод паузы между цифрами номера:**

Введите паузу после номера, используемого для набора номера в мини-АТС (например, после "0"), либо после кода страны при наборе международного номера. Кнопка [Пауза] появляется на цифровой клавиатуре при вводе номера получателя факса.

При однократном нажатии кнопки [Пауза] вводится дефис ("-").

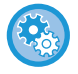

#### **Задание длительности паузы:**

В режиме настройки выберите [Системные Параметры настройки]  $\rightarrow$  [Настройки Передачи Изображения]  $\rightarrow$ [Установки Факса] → [Установки По Умолчанию] → [Настройка Времени Паузы].

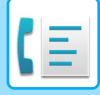

## <span id="page-471-0"></span>**ВЫБОР АДРЕСА ПОЛУЧАЕЛЯ В АДРЕСНОЙ КНИГЕ**

Позволяет указать номер получателя факса простым нажатием одной клавиши на экране адресной книги. (Быстрый вызов)

Кроме того, можно сохранить несколько номеров факсов в кнопке быстрого вызова, что позволяет получить все номера, нажав на кнопку. Этот способ удобен, если необходимо отправить факс (или опрос) нескольким адресатам.

Если помимо адресатов факсов сохранены адресаты для других режимов сканирования, рядом с именем адресата на каждой кнопки быстрого вызова отображается значок с указанием режима.

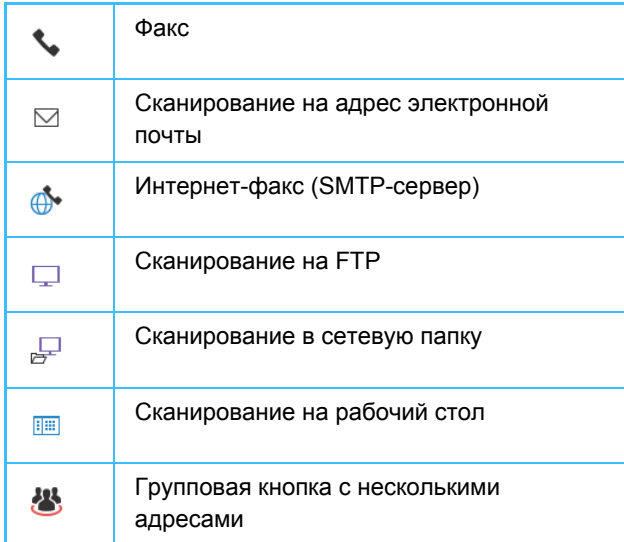

• Дополнительную информацию об адресной книге см. в разделе "[АДРЕСНАЯ](#page-147-0) КНИГА (стр. 1-145)".

• Информацию о процедуре сохранения адресов в адресной книге см. в разделах "[СОХРАНЕНИЕ](#page-152-0) АДРЕСОВ С ПОМОЩЬЮ [ПРЯМОГО](#page-152-0) ВВОДА (стр. 1-150)", "СОХРАНЕНИЕ АДРЕСОВ С ПОМОЩЬЮ [ГЛОБАЛЬНОГО](#page-153-0) ПОИСКА АДРЕСА (стр. 1-151)", "СОХРАНЕНИЕ АДРЕСОВ ИЗ ЖУРНАЛОВ ПЕРЕДАЧИ ФАКСОВ ИЛИ [ИЗОБРАЖЕНИЙ](#page-155-0) (стр. 1-153)" и "[СОХРАНЕНИЕ](#page-156-0) ГРУПП (стр[. 1-154\)"](#page-156-0).

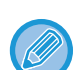

### **Отключить выбор из адресной книги**

Отключает выбор адресов получателей в адресной книге.

Сконфигурируйте эту установку для каждой из следующих позиций:

- Эл. Почта
- FTP
- Рабочий стол
- Сетевая Папка
- Интернет-Факс (Вкл.SMTP-сервер)
- $Φ$ акс

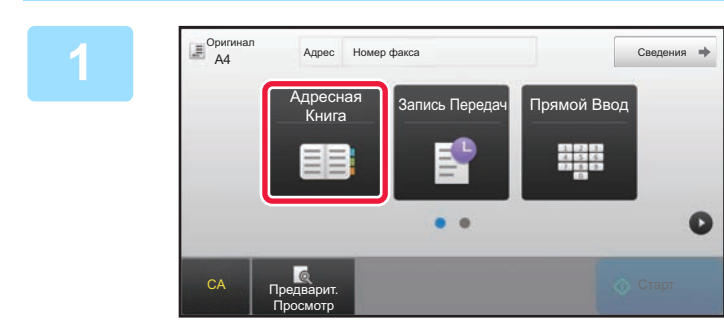

### **1 Коснитесь кнопки [Адресная Книга].**

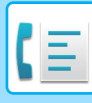

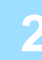

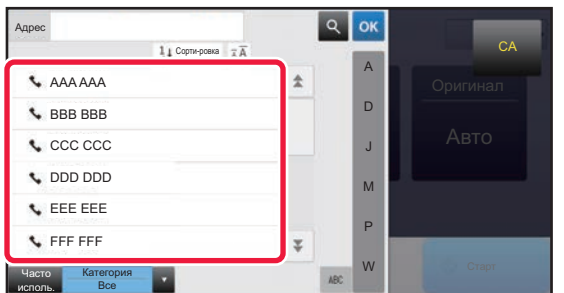

### **2 Коснитесь кнопки быстрого вызова контакта или группы, в которую входит нужный адресат.**

- Список отображаемых адресатов можно сократить, указав частоту использования, категории, индексы и ключевые слова. (В обычном режиме можно фильтровать адресатов по типу задания.)
- Кнопка [Сорти-ровка] позволяет изменить порядок отображения адресатов в списке.
- При добавлении адреса получателя нажмите другую кнопку быстрого вызова.
- Если выбрано или указано несколько адресов получателя, общее количество адресов отобразится рядом с кнопкой.
- Даже если выбран один адрес, число адресов получателя отобразится в том случае, если получатель является контактом или группой, для которой сохранено несколько адресов. Дополнительную информацию см. в разделе "[ЭКРАН](#page-148-0) [АДРЕСНОЙ](#page-148-0) КНИГИ (стр. 1-146)".
- **Если выбран неверный адрес получателя** Повторно коснитесь кнопки, чтобы отменить выбор.
- **Отмена указанного адреса** Выберите адрес, который нужно отменить, на экране списка адресов, затем коснитесь кнопки [Удалить].
- Чтобы выбрать получателя в журнале передачи, коснитесь кнопки [Запись Передач]. ► [ИСПОЛЗОВАНИЕ](#page-477-0) ЖУРНАЛА ПЕРЕДАЧИ ДЛЯ ПОВТОРНОЙ ОТПРАВКИ (стр. 4-20)
- Чтобы проверить введенные адреса, коснитесь кнопки [Просм. Адресов]. ► [ВЫБРАННЫЕ](#page-473-0) АДРЕСАТЫ (стр. 4-16)
- Коснитесь сохраненного адреса получателя, чтобы выбрать адрес для передачи.
- Если в список адресатов включен адрес, который вы не имеете права использовать, при нажатии кнопки [Старт] появится сообщение. Для отправки только на разрешенные адреса нажмите кнопку [OK], а затем на кнопку [Ввод для отпр.].

#### **В обычном режиме**

- Коснитесь кнопки быстрого вызова, затем на панели действий коснитесь [Показать Зарегистриро- ванные Сведения], чтобы открыть подробную информацию.
- Чтобы вызвать адрес получателя с помощью номера поиска, на панели действий коснитесь [Вызвать Номер Поиска].
	- ► [ИСПОЛЗОВАНИЕ](#page-477-0) ЖУРНАЛА ПЕРЕДАЧИ ДЛЯ ПОВТОРНОЙ ОТПРАВКИ (стр. 4-20)
- Чтобы вызвать адрес получателя из общей адресной книг, на панели действий коснитесь [Поиск Глобального Адреса].
	- ► ВЫБОР АДРЕСА [ПОЛУЧАТЕЛЯ](#page-475-0) В ОБЩЕЙ АДРЕСНОЙ КНИГЕ (стр. 4-18)

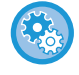

#### **Отправка по адресу в режиме, отличном от текущего**

В "Установки (администратор)" снимите флажок [Системные Параметры настройки] → [Настройки Передачи Изображения] → [Общие Параметры настройки] → [Установки Состояния] → [Выбор По умолч Адресн книги] → [Применить только адреса режимов передачи].

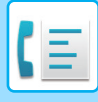

### <span id="page-473-0"></span>**ВЫБРАННЫЕ АДРЕСАТЫ**

Если выбрано несколько адресов получателя, эти адреса можно вывести на дисплей и проверить. При необходимости можно также удалить адрес (отменить выбор адреса получателя).

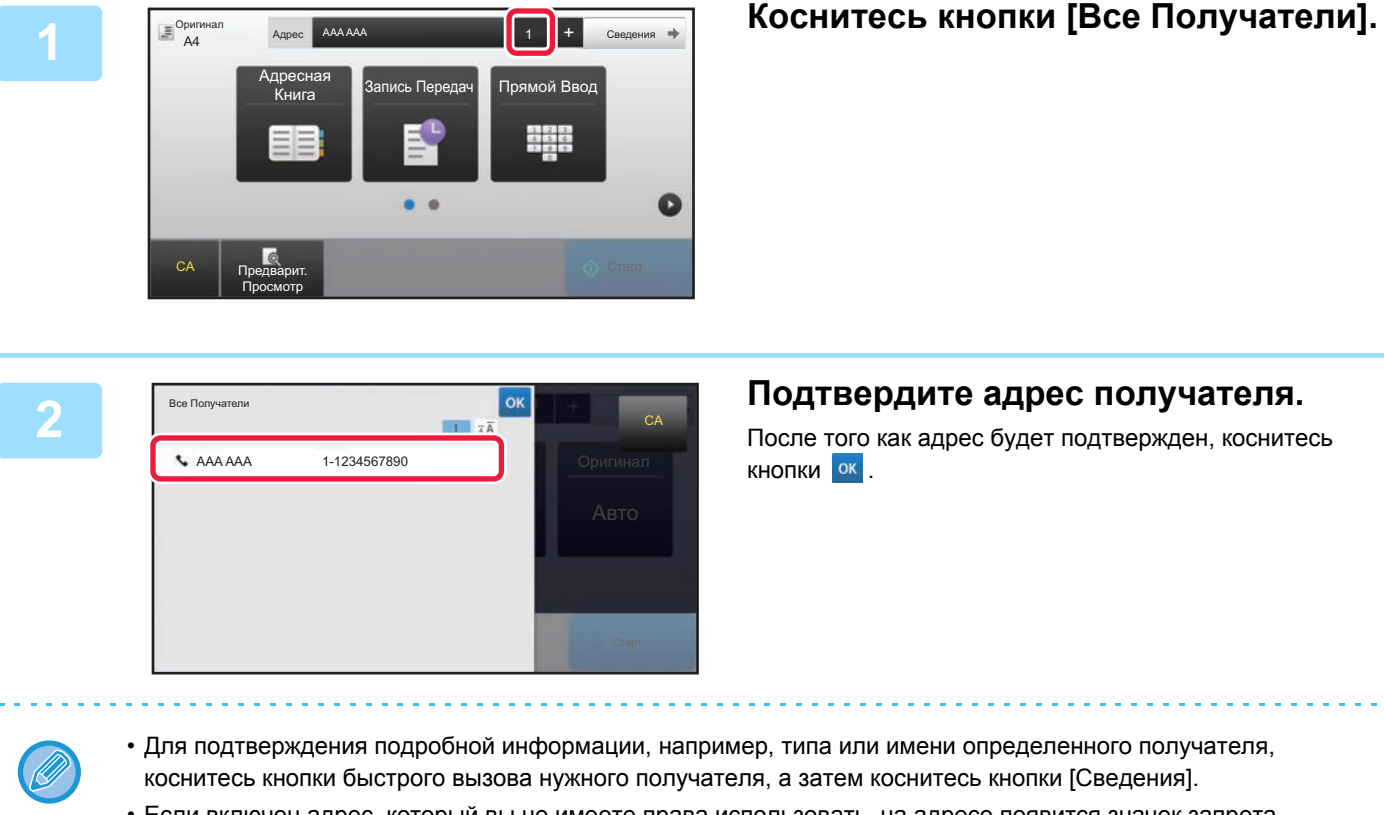

#### • Если включен адрес, который вы не имеете права использовать, на адресе появится значок запрета.

### **УДАЛЕНИЕ УКАЗАННЫХ АДРЕСАТОВ**

Выберите адрес и коснитесь кнопки [Удалить].

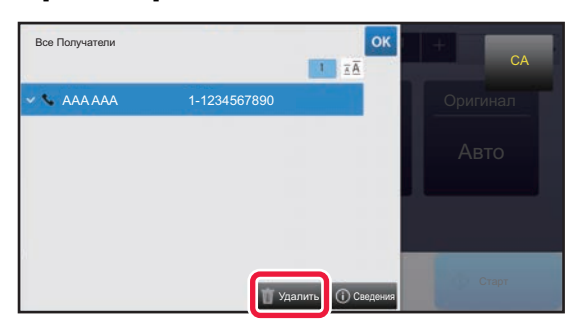

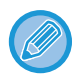

Если вы разместили оригинал на стекле оригиналов и коснулись кнопки [Старт], удалить адрес из списка при изменении настроек нельзя.

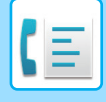

### <span id="page-474-0"></span>**ИСПОЛЬЗОВНИЕ НОМЕРА ПОИСКА ДЛЯ ВЫБОРА ПОЛУЧАТЕЛЯ**

Чтобы выбрать адрес получателя, сохраненный в адресной книге, можно использовать номер поиска.

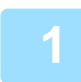

### **1 Коснитесь кнопки [Сведения], чтобы перейти <sup>в</sup> обычный режим.**

► [ИЗМЕНЕНИЕ](#page-21-0) РЕЖИМА (стр. 1-19)

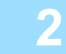

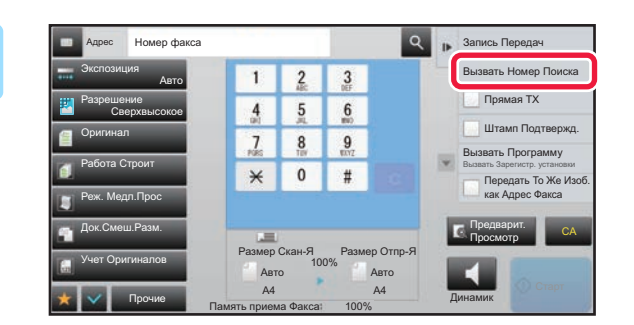

### **2 На панели действий коснитесь пункта [Вызвать Номер Поиска].**

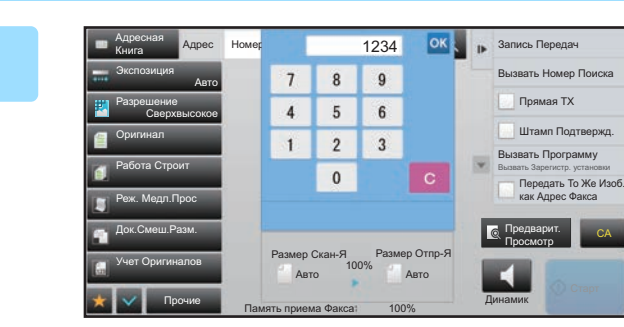

### **1234 OK в ЗАЛИСЕ ВВЕДИТЕ ЧЕТЫРЕХЗНАЧНЫЙ НОМЕР 18 8 9 1234 В В В В В В НОМСКА С ПОМОШЬЮ ЦИФООВЫХ поиска с помощью цифровых кнопок и коснитесь кнопки .**

После ввода номера поиска будет вызван сохраненный адрес, который будет указан в качестве адреса получателя.

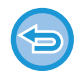

### **Если введен неверный номер поиска**

Коснитесь кнопки [C], чтобы удалить номер, затем введите правильный номер.

- Номер поиска регистрируется при сохранении адреса получателя в адресной книге.
- Если номер поиска неизвестен, коснитесь [Печатать Индивидуальный Список] на панели действий и просмотрите список адресов.
- Если необходимо ввести такой номер поиска, как "0001", "0011" и т.д, можно не вводить начальные нули. Например, чтобы ввести номер "0001", введите "1" и коснитесь кнопки <sup>ок</sup>.

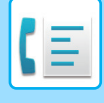

### <span id="page-475-1"></span><span id="page-475-0"></span>**ВЫБОР АДРЕСА ПОЛУЧАТЕЛЯ В ОБЩЕЙ АДРЕСНОЙ КНИГЕ**

Если в режиме настройки (администратор) сконфигурирован LDAP-сервер, можно найти адресата в глобальной адресной книге и получить номер факса при передаче факса.

Кроме того, полученный адрес можно загрузить в адресную книгу. Аппарат не поддерживает сохранение адресов передачи данных на FTP-сервер или рабочий стол.

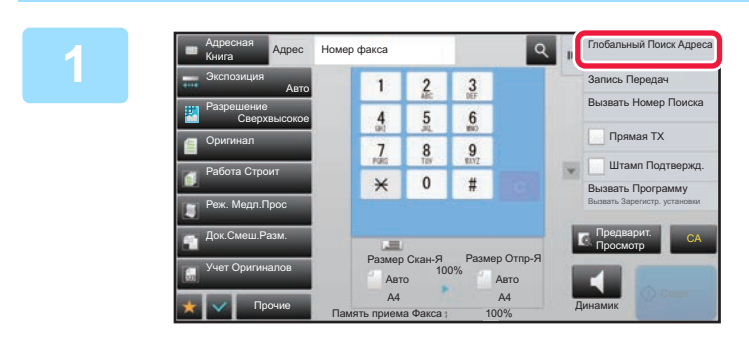

### **1 На основном экране адресной книги коснитесь [Глобальный Поиск Адреса] на панели действий.**

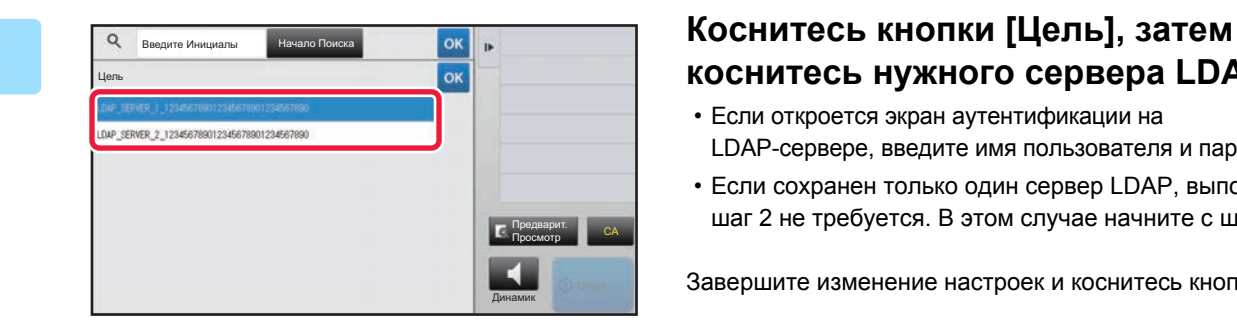

## **коснитесь нужного сервера LDAP.**

- Если откроется экран аутентификации на LDAP-сервере, введите имя пользователя и пароль.
- Если сохранен только один сервер LDAP, выполнять шаг 2 не требуется. В этом случае начните с шага 3.

Завершите изменение настроек и коснитесь кнопки <sup>ок</sup>.

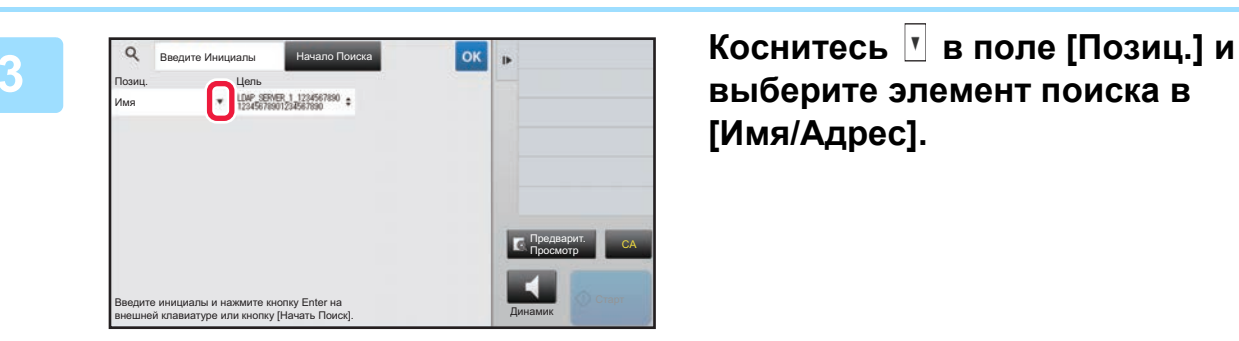

**выберите элемент поиска в [Имя/Адрес].**

#### **Поиск**

Введите знаки, которые нужно найти (до 64 знаков). Будет выполнен поиск имен, начинающихся с введенных букв.

Звездочка (\*) может использоваться следующим образом:

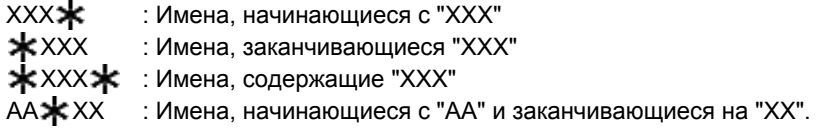

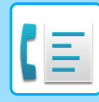

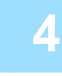

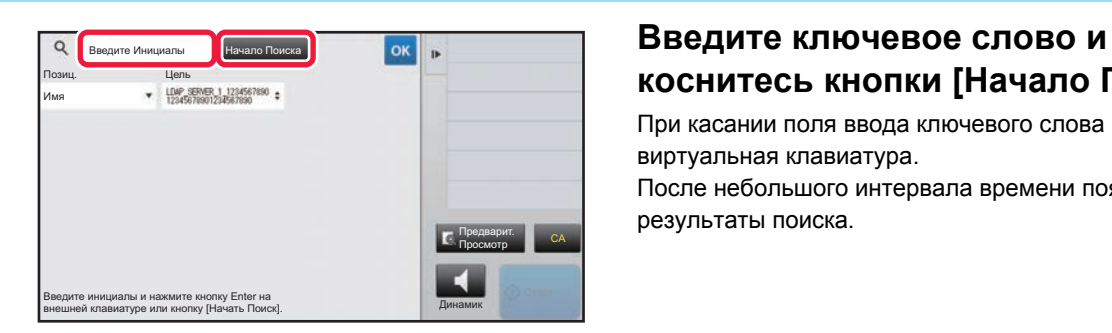

## **коснитесь кнопки [Начало Поиска].**

При касании поля ввода ключевого слова появится виртуальная клавиатура. После небольшого интервала времени появятся результаты поиска.

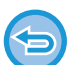

#### • **Если адрес получателя не будет найден** Коснитесь кнопки [Повтор. Поиск].

• **Последовательное добавление других адресов получателей.** Коснитесь получателя.

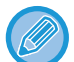

### **Проверка информации об адресе получателя**

Коснитесь кнопки быстрого вызова нужного получателя, а затем коснитесь кнопки [Сведения]. Коснитесь <sup>ок</sup>, чтобы закрыть экран информации об адресе.

Выберите получателя и коснитесь кнопки [Новая Регистрация в Адресной Книге] на панели действий, чтобы сохранить адрес получателя в адресной книге.Это удобно в случае прямого ввода адреса получателя.

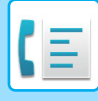

### <span id="page-477-1"></span><span id="page-477-0"></span>**ИСПОЛЗОВАНИЕ ЖУРНАЛА ПЕРЕДАЧИ ДЛЯ ПОВТОРНОЙ ОТПРАВКИ**

В журнале передачи выберите адрес получателя и повторно отправьте данные.

В памяти сохраняется 50 последних адресов получателей факсов, данных в режиме сканирования на адрес электронной почты и (или) интернет-факсов. Один из них можно выбрать для пересылки. В журнале передачи также показаны получатели данных в режиме отправки на FTP-сервер, рабочий стол, а также в режиме сканирования в сетевую папку.

В обычном режиме можно добавить адрес из журнала передачи в адресную книгу. Это удобно при сохранении введенных вручную адресов и номеров факсов. Аппарат не поддерживает сохранение адресов передачи данных в сетевую папку.

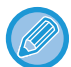

• Если при предыдущих передачах использовались цифровые клавиши, безошибочность повторного вызова не гарантируется.

- Следующие адреса факсов не сохраняются в качестве адресов, на который возможна пересылка.
	- Кнопки быстрого вызова контакта, в котором сохранено несколько адресатов.
	- Групповые адреса
	- Адреса получателей коллективной рассылки.

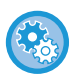

### **Запрет кнопки [Повтор]**

В "Установки (администратор)" выберите [Системные Параметры настройки] → [Настройки Передачи Изображения]  $\rightarrow$  [Общие Параметры настройки]  $\rightarrow$  [Включите /Отключите Параметры настройки]  $\rightarrow$  [Параметры отмены регистрации] → [Отключить [Повтор] в режиме отправки факса/изображения]. Запретите повторную отправку в режиме отправки факса/изображения.

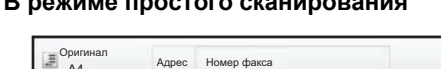

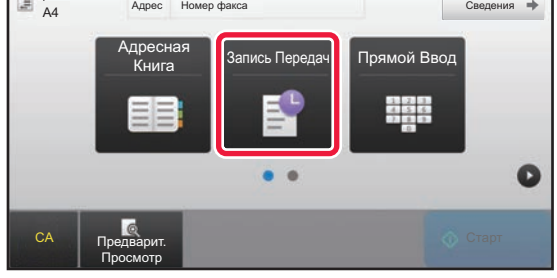

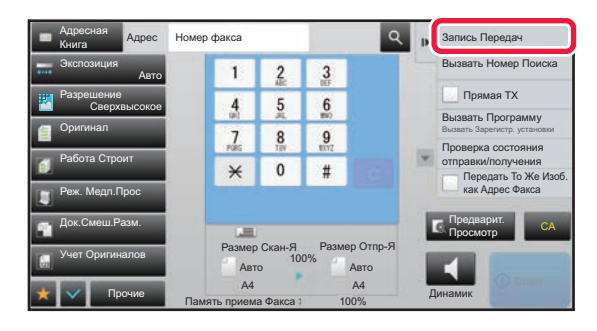

### **<sup>В</sup> режиме простого сканирования Коснитесь кнопки [Запись Передач].**

### **<sup>В</sup> обычном режиме На основном экране адресной книги коснитесь [Запись Передач] на панели действий.**

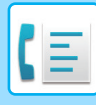

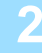

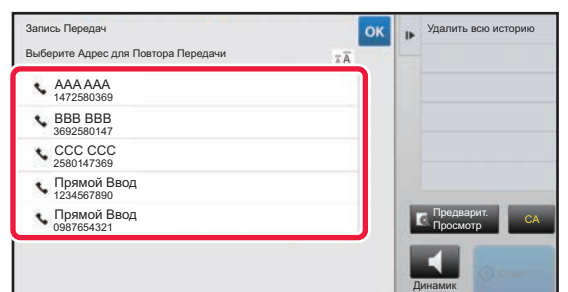

### **2 Коснитесь кнопки адресата факса, которого нужно вызвать повторно.**

Отобразятся последние 50 адресов, использованных для передачи данных.

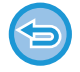

### **Отмена параметров повторной отправки**

Коснитесь подсвеченной кнопки.

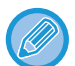

### **В обычном режиме**

- Чтобы добавить адрес в адресную книгу, выберите его и коснитесь [Новая Регистрация в Адресной Книге] или [Дополн. Регистрация Адресной Книге] на панели действий.
- Можно выбрать адрес и коснуться [Удалить выбранную историю] или [Удалить всю историю] на панели действий, чтобы удалить один или все журналы.

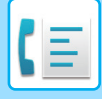

### **ОТПРАВКА С ИСПОЛЬЗОВАНИЕМ ПОСЛЕДОВАТЕЛЬНОГО НАБОРА**

Последовательности номеров, введенные с использованием цифровой клавиатуры и/или кнопок быстрого вызова, можно связать друг с другом, вставить паузы и использовать как единый номер.

Например, при наборе международного номера коснитесь кнопки [Пауза] между идентификационным номером компании международной связи (например, "001") и кодом страны (например, "81" для Японии), чтобы вставить паузу для лучшего подключения к линии.

Длину паузы определяет время (в секундах), которое можно задать, выбрав в "Установки" [Системные Параметры настройки] → [Настройки Передачи Изображения] → [Установки Факса] → [Установки По Умолчанию] → [Настройка Времени Паузы]. Задайте значение от 1 до 15 секунд с шагом в 1 секунду. На экране пауза представляется дефисом ("-").

Если для параметра [Настройка Времени Паузы] заданы две секунды, троекратное касание кнопки [Пауза] приведет к вводу паузы длительностью 6 секунд.

### **Пример: использование последовательного набора для набора международного номера**

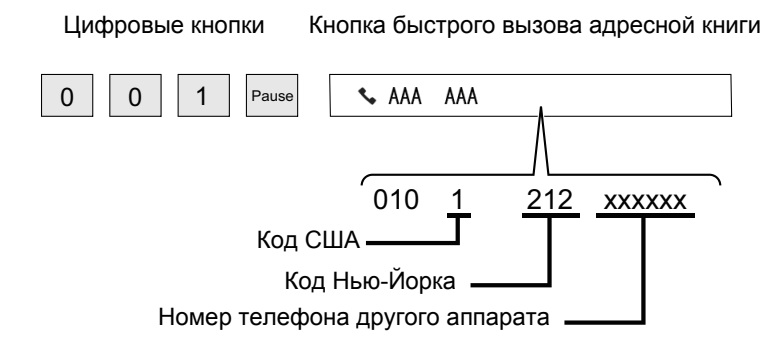

- Можно выбрать только адреса, для которых сохранен один адрес факса.
	- После ввода номера с цифровой клавиатуры коснитесь кнопки [Пауза], чтобы ввести следующий номер с цифровой клавиатуры, или кнопки [Последовательный Набор] на панели действий, чтобы выбрать адрес из адресной книги.
	- Выбрав адрес из адресной книги, выберите [Последовательный Набор Совместить с Прямым Вводом] на панели действий, чтобы ввести следующий номер с цифровой клавиатуры, или [Последовательный Набор Объединить с Адресной Книгой], чтобы выбрать адрес из адресной книги.

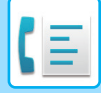

# <span id="page-480-0"></span>**ОСНОВНЫЕ СПОСОБЫ ПЕРЕДАЧИ**

В данном разделе описан ввод адресов получателей на начальном экране режима простой отправки факса. ► ВЫБОР [РЕЖИМА](#page-465-0) ФАКСА (стр. 4-8)

# **ОСНОВНЫЕ СПОСОБЫ ПЕРЕДАЧИ**

## **МЕТОДЫ ПЕРЕДАЧИ ФАКСА**

Методы, которые могут быть использованы для отправки факсов из аппарата, описаны ниже. Выберите наиболее подходящий для вас метод.

### **Отправка оригиналов с большим количеством листов:**

Используйте автоматический подающий лоток документа.

Оригиналы будут сканироваться в памяти, а затем передается (передача из памяти).

Когда последовательно помещаются несколько листов оригинала, они будут отправлены последовательно и параллельно с процессом сканирования (Быстрая передача).

Если передача не может начаться немедленно, потому что линия используется, все страницы будут отсканированы и сохранены в памяти.

► ИСПОЛЬЗОВАНИЕ [АВТОМАТИЧЕСКОГО](#page-486-0) ПОДАЮЩЕГО ЛОТКА ДОКУМЕНТА ДЛЯ КОПИРОВАНИЯ (стр. [4-29\)](#page-486-0)

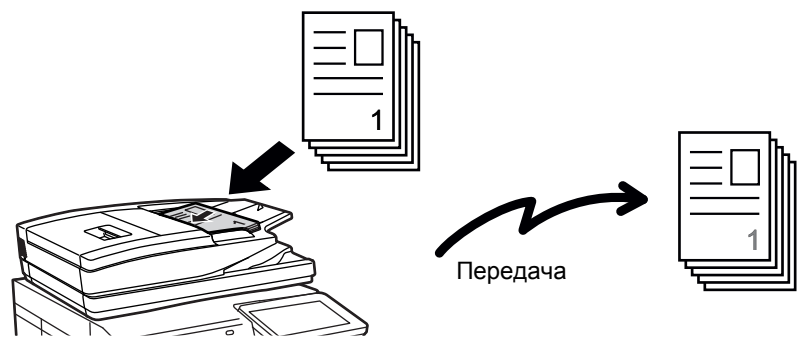

### **Сохранение задания передачи факса**

Если передача не может начаться немедленно, потому что линия используется, все страницы будут отсканированы и сохранены в памяти. Если вы хотите попытаться отправить факс во время выполнения другого задания, можете сохранить задание факса. Проверка сохраненного задания факса выполняется на экране состояния заданий.

- ► [ЗАДАНИЯ](#page-583-0) ФАКСА (стр. 4-126)
	- Если память переполняется во время сканирования первой страницы оригинала, передача будет остановлена.
		- После завершения передачи отсканированные страницы оригинала удаляются из памяти. Однако при использовании функции подачи документов переданный факс сохраняется.
			- ► БЫСТРОЕ [СОХРАНЕНИЕ](#page-750-0) (стр. 6-9)
			- ► ФАЙЛ (стр[. 6-10\)](#page-751-0)
		- Если включен режим Работа Строит, для сканирования оригинала можно выбрать автоподатчик документов или стекло оригиналов. Метод отправки может быть недоступен в зависимости от функции.
			- ► ОТПРАВКА БОЛЬШОГО КОЛИЧЕСТВА СТРАНИЦ ([МНОГОСТРАНИЧНЫЙ](#page-536-0) ОРИГИНАЛ) (стр. 4-79)

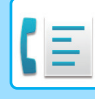

#### **В следующих ситуациях передача будет автоматически зарезервирована (передача из памяти)**

- Когда линия занята или появляется сообщение об ошибке связи и включена автоматическая повторная отправка. ► ПРИ [ПОЯВЛЕНИИ](#page-484-0) ОШИБКИ СВЯЗИ (стр. 4-27)
- Линия аппарата занята во время отправки или получения другого факса, либо аппарат занят.
- До вашего факса зарезервирована передача другого факса.
- Для передачи используется одна из следующих функций:
- коллективная передача, передача с F-кодом, передача по таймеру, Двойн.Прос.Стр, Деление книги, N в 1, Выстрел Платы, Работа Строит, Учет Оригиналов
- Используется стекло оригиналов (кроме случая, когда для вызова используется динамик).

#### **Отключение настройки быстрой передачи:**

В режиме настройки выберите [Системные Параметры настройки]  $\rightarrow$  [Настройки Передачи Изображения]  $\rightarrow$ 

[Установки Факса] → [Пошлите Параметры настройки] → [Быстрая Передача].

Если отключить этот параметр, передача не начнется, пока все страницы не будут отсканированы. Учтите, что эта настройка не работает при ручной передаче.

### **Передача факсом толстых оригиналов или страниц книги:**

Расположите оригинал на стекле сканера.

► [ИСПОЛЬЗОВАНИЕ](#page-489-0) СТЕКЛА ОРИГИНАЛОВ ДЛЯ ПЕРЕДАЧИ (стр. 4-32)

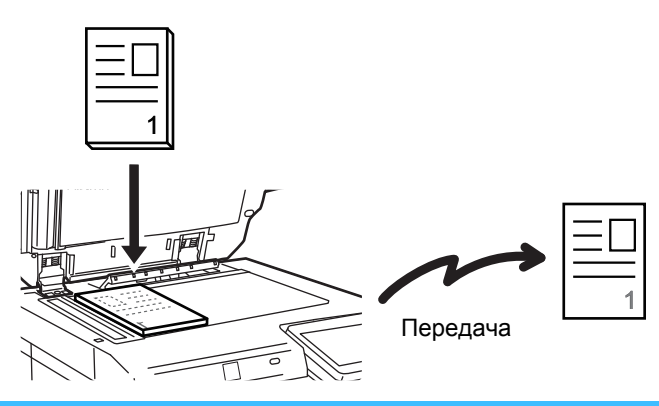

- Режим быстрой передачи недоступен, если факс отправляется со стекла оригиналов.
- Если используется стекло оригиналов, одновременное сканирование нескольких страниц оригинала невозможно. В этом случае страницы оригинала необходимо разделить на несколько проходов сканирования.

### **Если нужно отправить факс до передачи ранее зарезервированных факсов:**

Отправьте факс в режиме прямой передачи. Оригинал передается непосредственно на аппарат получателя без сканирования в память.

При использовании прямого режима передача начнется, как только завершится текущая передача (до других сохраненных зарезервированных передач).

Коснитесь кнопки [Прямая TX] на панели действий, чтобы отправить факс.

- ► ИСПОЛЬЗОВАНИЕ [АВТОМАТИЧЕСКОГО](#page-487-0) ПОДАЮЩЕГО ЛОТКА ДОКУМЕНТА ДЛЯ ПЕРЕДАЧИ ФАКСА В [ПРЯМОМ](#page-487-0) РЕЖИМЕ TX (стр. 4-30)
- ► [ИСПОЛЬЗОВАНИЕ](#page-491-0) СТЕКЛА ОРИГИНАЛОВ ДЛЯ ПЕРЕДАЧИ ФАКСА В ПРЯМОМ РЕЖИМЕ TX (стр. 4-34)

При завершении передачи в режиме прямой передачи режим автоматически изменяется обратно в режиме передачи из памяти.

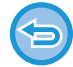

В режиме прямой передачи использование кнопки [Предварит. Просмотр] для передачи невозможно.

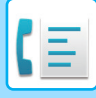

### **ОРИЕНТАЦИЯ ОРИГИНАЛА**

При сканировании оригинала формата А4 (8 1/2" х 11") в вертикальной ориентации ( $\equiv$ ) оригинал автоматически поворачивается на 90 градусов и передается в горизонтальной ориентации ( $\text{nm}$ ) (поворот при передаче).

Если оригинал имеет горизонтальную ориентацию ( $\text{fm}$ ), он передается в этой ориентации ( $\text{fm}$ ) без поворота.

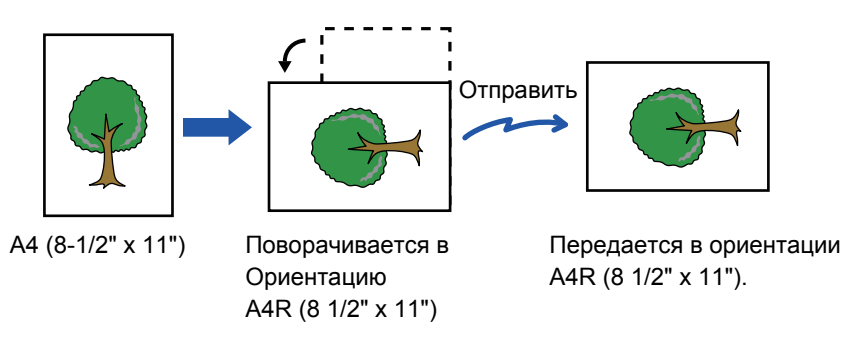

Поворот при отправке недоступен для оригиналов форматов A4R, B5 и A5 (8 1/2" x 11" и 5 1/2" x 8 1/2").

### **Для отмены установки поворота при передаче:**

В "Установки (администратор)" выберите [Системные Параметры настройки] → [Настройки Передачи Изображения]  $\rightarrow$  [Установки Факса] → [Пошлите Параметры настройки] → [Установка Поворота При Передаче] Если эту настройку отключить, оригинал будет передаваться в той ориентации, в которой он расположен. По этой причине некоторые аппараты при приеме будут обрезать данные.

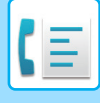

### **АВТОМАТИЧЕСКОЕ УМЕНЬШЕНИЕ ПЕРЕДАВАЕМОГО ИЗОБРАЖЕНИЯ**

Если ширина передаваемого изображения больше ширины бумаги в аппарате адресата, то изображение перед передачей соответственно автоматически уменьшается.

**Пример: уменьшенные размеры и коэффициенты уменьшения**

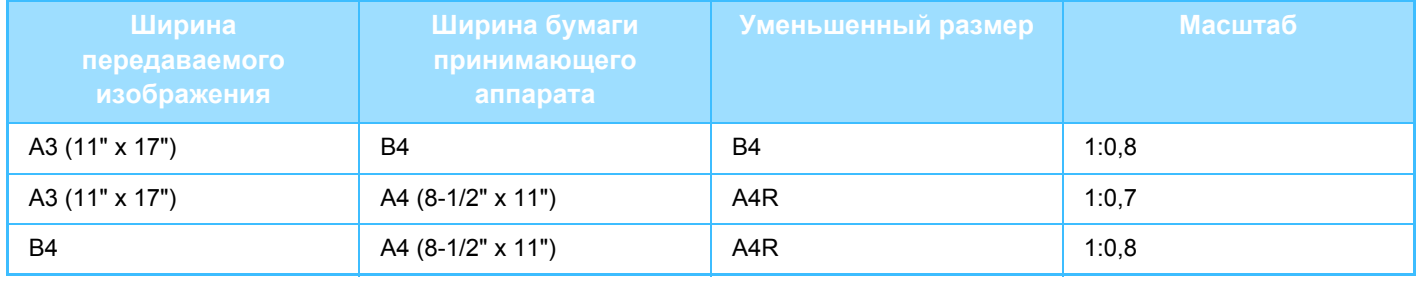

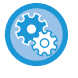

### **Отмена автоматического уменьшения:**

В режиме настройки выберите [Системные Параметры настройки]  $\rightarrow$  [Настройки Передачи Изображения]  $\rightarrow$ 

[Установки Факса] → [Пошлите Параметры настройки] → [Установка Автоуменьшения При Передаче].

Если этот параметр отключен, то изображение будет отправлено в полном размере, и часть изображения может быть обрезана.

## <span id="page-483-0"></span>**ДОСТУПНЫЕ ДЛЯ ПЕРЕДАЧИ ФОРМАТЫ ОРИГИНАЛОВ**

Поддерживается передача оригиналов следующих форматов.

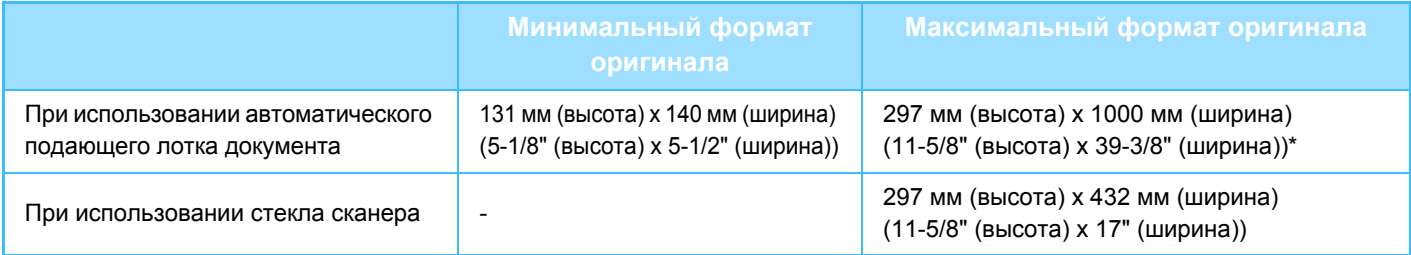

\* Возможна передача оригинала большой длины.

### **ФОРМАТ РАЗМЕЩЕННОГО ОРИГИНАЛА**

Если размещен оригинал стандартного формата, его формат будет автоматически определен и отображен в пункте "Размер Скан-Я" основного экрана.

### ► [АВТООПРЕДЕЛЕНИЕ](#page-500-1) (стр. 4-43)

Стандартными являются форматы, которые автоматически определяются аппаратом. Стандартные форматы задаются настройкой "Установка Определения Формата Оригинала" в режиме настройки.

Если при включенной функции автоматического определения формата оригинала будет размещен оригинал нестандартного формата или формата, измеряемого в дюймах, может отобразиться ближайший формат или же формат может не отобразиться совсем. В этом случае установите правильный формат оригинала вручную.

- ► УКАЗАНИЕ ФОРМАТА [СКАНИРОВАНИЯ](#page-501-0) ОРИГИНАЛА В РАЗДЕЛЕ ФОРМАТА БУМАГИ (стр. 4-44)
- ► УКАЗАНИЕ ФОРМАТА [СКАНИРОВАНИЯ](#page-502-1) ОРИГИНАЛА С ПОМОЩЬЮ ЧИСЛОВЫХ ЗНАЧЕНИЙ (стр. 4-45)

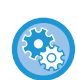

**Указание формата, который автоматически определяется аппаратом:**

В "Установки (администратор)" выберите группу обнаруженных размеров оригинала в [Системные Параметры настройки]→ [Общие Параметры настройки] → [Управление Аппаратом] → [Установка Определения Формата Оригинала].

### **Список установок определения формата оригинала**

► [Определяемые](#page-131-0) форматы оригинала (стр. 1-129)

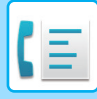

## **ПРИ ЗАНЯТОЙ ЛИНИИ**

Если при отправке факса линия занята, автоматически будет предпринята попытка передачи через заданный интервал. Эта функция доступна только в режиме передачи из памяти. В режиме прямой или ручной передачи передача будет прервана. Подождите немного и повторите попытку отправки факса.

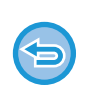

#### **Для отмены передачи:**

Выполните на экране состояния заданий.

► ОСТАНОВ ИЛИ УДАЛЕНИЕ ВЫПОЛНЯЕМОГО ИЛИ [ЗАРЕЗЕРВИРОВАННОГО](#page-139-0) ЗАДАНИЯ (стр. 1-137)

**Установка число попыток повторного вызова и интервала между ними, если соединение не удастся установить из-за занятости линии или по другим причинам**

В "Установки (администратор)" выберите [Системные Параметры настройки] → [Настройки Передачи Изображения]  $\rightarrow$  [Установки Факса] → [Пошлите Параметры настройки] → [Перезвонить при Занятой Линии] Помните, что если эта настройка включена, аппарат не будет перезванивать при использовании передачи вручную

- или прямой передачи. • **Количество звонков в случае Ошибки** Укажите, сколько раз аппарат должен повторять вызов при обнаружении ошибок связи.
- **Интервал, Между звонками (минут) в случае Ошибки** Вы можете задать интервал между повторными звонками. Количество попыток повторного вызова и интервалы между этими попытками, которые можно настроить для каждой страны, перечислены в таблице ниже.

### <span id="page-484-0"></span>**ПРИ ПОЯВЛЕНИИ ОШИБКИ СВЯЗИ**

Если возникнет ошибка связи или принимающий факсимильный аппарат не ответит на вызов в течение установленного периода времени, попытка передачи будет автоматически повторена по истечении заданного промежутка времени. Эта функция доступна только в режиме передачи из памяти.

Факсы, отправленные путем прямой передачи или передачи вручную автоматически повторно не отправляются. **Для отмены передачи:** Выполните на экране состояния заданий. ► ОСТАНОВ ИЛИ УДАЛЕНИЕ ВЫПОЛНЯЕМОГО ИЛИ [ЗАРЕЗЕРВИРОВАННОГО](#page-139-0) ЗАДАНИЯ (стр. 1-137) **Установка числа попыток повторного вызова и интервала между ними в случае возникновения ошибки** В "Установки (администратор)" выберите [Системные Параметры настройки] → [Настройки Передачи Изображения]  $\rightarrow$  [Установки Факса] → [Пошлите Параметры настройки] → [Перезвонить в Случае Ошибки на Линии] • **Количество звонков в случае Ошибки** Укажите, сколько раз аппарат должен повторять вызов при обнаружении ошибок связи.

• **Интервал, Между звонками (минут) в случае Ошибки** Вы можете задать интервал между повторными звонками. Количество попыток повторного вызова и интервалы между этими попытками, которые можно настроить для каждой страны, перечислены в таблице ниже.

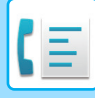

### **РЕЖИМ ПОДТВЕРЖДЕНИЯ АДРЕСАТА ФАКСА**

В этом режиме перед отправкой факса выводит экран подтверждения адресата. Это защитит от случайной отправки факса не тому адресату. Он задается в режиме настройки. Если эта функция включена при передаче факса, запрос подтверждения адреса будет выводиться после нажатия кнопки [Старт]. Конкретное сообщение зависит от метода, используемого для указания адресата.

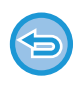

При касании кнопки [Динамик] в режиме "Режим Подтверж Факсим Адресата" адресата нельзя будет указать с помощью цифровых кнопок, кнопок быстрого вызова, кнопки [Вызвать Номер Поиска] и кнопки [Запись Передач]. Однако отправка с телефона будет возможна.

- **Отображение сообщения подтверждения адресата до отправки факса:** В режиме настройки выберите [Системные Параметры настройки] → [Настройки Передачи Изображения] → [Установки Факса] → [Установки По Умолчанию] → [Режим Подтверж Факсим Адресата].
- **При отправке на адрес, не являющийся адресом факса, будет выводиться запрос подтверждения адреса:** Установите флажок "Применить к адресам, кроме факсовых адресов" в "Установки (администратор)" - [Системные Параметры настройки] → [Настройки Передачи Изображения] → [Установки Факса] → [Установки По Умолчанию] → [Режим Подтверж Факсим Адресата].
- **Отключение коллективной передачи в режиме подтверждения адресата факса:** В режиме настройки выберите [Системные Параметры настройки] → [Настройки Передачи Изображения] → [Установки Факса] → [Пошлите Параметры настройки] → [Отменить Коллективную Трансляцию Факса].

### **Адресат, указываемый кнопкой быстрого доступа / номером поиска / поиском глобального адреса**

Коснитесь кнопки [Старт], чтобы открыть всех адресатов на экране подтверждения. Проверьте адресатов и коснитесь кнопки [Ввод для отпр.], чтобы начать сканирование оригинала. Если адресат неверный, коснитесь кнопки [OK] и выберите другого адресата.

• Вы можете выбрать несколько клавиш быстрого набора для контактов или групп, в том числе адресатов факса. • Перед касанием кнопки [Ввод для отпр.] можно изменить настройки сканирования и другие настройки.

### **Адресат, набранный на цифровой клавиатуре**

Коснитесь кнопки [Старт], чтобы открыть подтверждение.

Коснитесь кнопки [OK], еще раз введите номер с цифровой клавиатуры и коснитесь кнопки [Введите Адрес]. Если новый номер верный, начнется сканирование.

Если повторно введенный адресат неверный, появится сообщение. Коснитесь кнопки [OK] и повторно введите адресата. Если неправильный адрес в режиме подтверждения будет введен три раза, все предыдущие настройки будут отменены, и вы вернетесь к основному экрану.

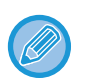

• С помощью цифровых клавиш номера факсов можно вводить последовательно. В этом случае коснитесь  $\pm$ . чтобы добавить номер факса адресата.

- Если вы касались кнопки [Дополнитель. Адрес] для ввода дополнительного адреса и кода доступа, номер факса нужно будет ввести во время подтверждения. Повторно введите номер факса, затем коснитесь кнопки [Дополнитель. Адрес] и введите дополнительный адрес и код доступа.
- Если использовался последовательный набор, во время подтверждения коснитесь кнопки [Пауза] и введите "-".
- Перед касанием кнопки [Ввод для отпр.] можно изменить настройки сканирования и другие настройки.

### **Если отправляется повторно факс, выбранный из журнала отправки**

Отображается экран подтверждения, основанный на методе, который используется для указания адресата, используемого при предыдущей передаче.

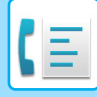

### <span id="page-486-1"></span>**ПРОВЕРКА ПЕРЕДАВАЕМОГО ИЗОБРАЖЕНИЯ**

Перед тем как передать изображение, проверьте его на сенсорной панели.

Можно коснуться клавиши [Предварит. Просмотр], а затем отсканировать оригинал, чтобы выполнить предварительный просмотр отсканированного изображения. Проверив сканированный оригинал, можно изменить экспозицию или разрешение, тобы отправить получателю изображение более высокого качества.

### ► ЭКРАН [ПРЕДВАРИТЕЛЬНОГО](#page-22-0) ПРОСМОТРА (стр. 1-20)

Функции и настройки, которые можно изменять во время и после сканирования изображения для предварительного просмотра: Экспозиция, Размер Отпр-Я, двусторонний буклет/блокнот, Разрешение, Стереть, N в 1, Файл, Быстрое Сохран, Таймер, Выбор Собств. Имени и Сообщение О Транзакции.

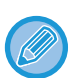

• В зависимости от размера передаваемых данных часть изображения может не отобразиться на экране предварительного просмотра сенсорной панели.

• Если для формата оригинала установлено значение "Длинный", функция предварительного просмотра недоступна.

## **МЕТОДЫ ПЕРЕДАЧИ ФАКСА**

### <span id="page-486-0"></span>**ИСПОЛЬЗОВАНИЕ АВТОМАТИЧЕСКОГО ПОДАЮЩЕГО ЛОТКА ДОКУМЕНТА ДЛЯ КОПИРОВАНИЯ**

Сохранение отсканированных оригиналов в памяти машины перед их передачей называется "TX Память". В этом разделе рассказывается о сканировании оригинала через автоподатчик документов и отправке данных с помощью функции передачи из памяти.

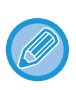

• Для передачи по факсу толстого оригинала или других оригиналов, который не могут быть помещены в автоматический подающий лоток документа, откройте автоматический подающий лоток документа и поместите оригинал на стекло оригиналов.

- Если имеется задание факса в процессе передачи, факс передается после завершения задания.
- Если при сканировании оригиналов память аппарата будет переполнена, отобразится соответствующее сообщение, после чего сканирование будет остановлено. Если для передачи используется режим быстрой передачи, сканированные оригиналы отправляются.

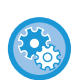

#### • **Отключение настройки быстрой передачи:**

В "Установки (администратор)" выберите [Системные Параметры настройки] → [Настройки Передачи Изображения] → [Установки Факса] → [Пошлите Параметры настройки] → [Быстрая Передача] Если отключить этот параметр, передача из памяти не начнется, пока все страницы не будут отсканированы.

• **Установка звука завершения сканирования:** В "Установки (администратор)" выберите [Системные Параметры настройки] → [Настройки Передачи Изображения] → [Общие Параметры настройки] → [Установки Состояния] → [Звуковой Сигнал При Окончании Сканирования]

• **Печать штампов на всех сканированных оригиналах** В "Установки (администратор)" выберите [Системные Параметры настройки] → [Настройки Передачи Изображения] → [Общие Параметры настройки] → [Установки Состояния] → [Штамп Подтверждения По Умолчанию].

Когда включен этот параметр, на оригиналах всегда печатается штамп и не нужно выбирать "Штамп Подтверждения".

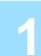

**1 Поместите оригинал <sup>в</sup> автоматический подающий лоток документа.**

► [АВТОМАТИЧЕСКИЙ](#page-133-0) ПОДАЮЩИЙ ЛОТОК ДОКУМЕНТА (стр. 1-131)

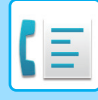

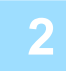

### **2 Укажите номер факса адресата.**

- Ввод номера адресата с помощью цифровых кнопок▶стр[. 4-13](#page-470-1)
- Выбор адреса получателя в адресной книге > стр[. 4-14](#page-471-0)
- Использование номера поиска для выбора получателя⊵стр[. 4-17](#page-474-0)
- Выбор адреса получателя в общей адресной книге▶стр[. 4-18](#page-475-1)
- Использование журнала передачи для повторной отправки⊵стр[. 4-20](#page-477-1)

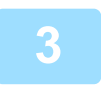

### **3 Коснитесь кнопки [Старт], чтобы начать передачу.**

После завершения сканирования прозвучит сигнал.

- 
- Чтобы проверить изображение перед отправкой факса, коснитесь кнопки [Предварит. Просмотр]. Дополнительную информацию см. в разделе "ПРОВЕРКА [ПЕРЕДАВАЕМОГО](#page-486-1) ИЗОБРАЖЕНИЯ (стр. 4-29)".
- После завершения сканирования всех оригиналов на дисплее отобразится сообщение "Задание сохранено." с указанием контрольного номера задания. Этот номер записывается в сообщение о транзакции и отчет о передаче изображений и может быть использован для проверки заданий факсов.
	- ► ПЕЧАТЬ ОТЧЕТА О ПЕРЕДАЧЕ [ИЗОБРАЖЕНИЙ](#page-584-0) (стр. 4-127)

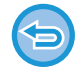

**Отмена сканирования оригинала:** Коснитесь кнопки [Отменить Сканир].

### <span id="page-487-0"></span>**ИСПОЛЬЗОВАНИЕ АВТОМАТИЧЕСКОГО ПОДАЮЩЕГО ЛОТКА ДОКУМЕНТА ДЛЯ ПЕРЕДАЧИ ФАКСА В ПРЯМОМ РЕЖИМЕ TX**

Отправка отсканированного оригинала без сохранения его в памяти аппарата называется "Прямая TX". В этом разделе рассказывается о сканировании оригинала через автоматический подающий лоток документа и отправке ее в прямом режиме.

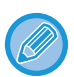

Для передачи по факсу толстого оригинала или других оригиналов, который не могут быть помещены в автоматический подающий лоток документа, откройте автоматический подающий лоток документа и поместите оригинал на стекло оригиналов.

- В режиме прямой передачи невозможно использовать следующие функции:
- передача по таймеру, N в 1, сканирование визиток, многостраничный оригинал, память опроса, учет оригиналов, сохранение в файл, быстрое сохранение, ячейка памяти, деление книги, опрос, двустороннее сканирование, поиск по глобальной адресной книге
- Повторная отправка не состоится, когда прямая передача не удалась из-за ошибки связи или по другой причине.
- Если при выполнении операции прямой передачи передача факса уже выполняется, прямая передача будет в режиме ожидания, пока закончится предыдущая передача. Прямая передача начнется после завершения предыдущей передачи.
- Если прямая передача находится в режиме ожидания, можно коснуться дисплея состояния задания, чтобы открыть экран состояния задания. Другие операции невозможны. ► [ЗАДАНИЯ](#page-583-0) ФАКСА (стр. 4-126)
- Использовать кнопку [Предварит. Просмотр] для передачи невозможно.

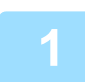

**1 Коснитесь кнопки [Сведения], чтобы перейти <sup>в</sup> обычный режим.**

► [ИЗМЕНЕНИЕ](#page-21-0) РЕЖИМА (стр. 1-19)

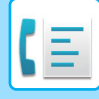

**2 Поместите оригинал <sup>в</sup> автоматический подающий лоток документа.** ► [АВТОМАТИЧЕСКИЙ](#page-133-0) ПОДАЮЩИЙ ЛОТОК ДОКУМЕНТА (стр. 1-131)

Глобальный Поиск Адреса Адресная Адрес Номер факса Книга Экспозиция Запись Передач Авто Вызвать Номер Поиска Разрешение  $\frac{4}{2}$  $\frac{5}{2}$  $6 \nightharpoonup$ Сверхвысокое Прямая TX Оригинал  $\frac{8}{10}$  $\frac{9}{2}$  $\frac{7}{100}$ Штамп Подтвержд. Работа Строит  $\star$  $\mathbf 0$  $\#$ Вызвать Программу Реж. Медл.Прос Вызвать Зарегистр. установки Предварит. Док.Смеш.Разм. CA Просмотр Размер Отпр-Я Размер Скан-Я Учет Оригиналов 100% Авто Авто A4 A4 Прочие Динамик Память приема Факса 100%

**19 8 • PROGRIPING ALGREY 1998 • AND SURVEY ARRY TO A KOCHUTECL КНОПКИ [Прямая ТХ] на коснитесь кнопки [Прямая TX] на панели действий.**

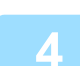

### **4 Укажите номер факса адресата.**

• Ввод номера адресата с помощью цифровых кнопок > стр[. 4-13](#page-470-1)

- Выбор адреса получателя в адресной книге > стр[. 4-14](#page-471-0)
- Использование номера поиска для выбора получателя ► стр[. 4-17](#page-474-0)
- Использование журнала передачи для повторной отправки > стр[. 4-20](#page-477-1)
	-
- Возможна настройка только одного адресата. Кнопка быстрого набора, в которой сохраняется несколько адресов (групповая кнопка) не может использоваться.
- Адресата невозможно получить из глобальной адресной книги.

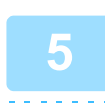

### **5 Коснитесь кнопки [Старт], чтобы начать передачу.**

Если при выполнении операции прямой передачи передача факса уже выполняется, прямая передача будет в режиме ожидания, пока закончится предыдущая передача. Прямая передача начнется после завершения предыдущей передачи.

В режиме ожидания прямой передачи можно проверить только состояние задания.

► ТИПЫ ЭКРАНОВ [СОСТОЯНИЯ](#page-137-0) ЗАДАНИЯ (стр. 1-135)

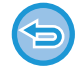

**Отмена сканирования оригинала:** Коснитесь кнопки [Отменить Сканир].

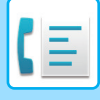

### <span id="page-489-0"></span>**ИСПОЛЬЗОВАНИЕ СТЕКЛА ОРИГИНАЛОВ ДЛЯ ПЕРЕДАЧИ**

Сохранение отсканированных оригиналов в памяти машины перед их передачей называется "TX Память". В этом разделе рассказывается о сканировании оригинала со стекла оригиналов и отправке данных с помощью функции передачи из памяти.

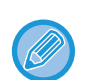

• Если во время выполнения операции передачи ведется получение факса, передача будет приостановлена и возобновится по окончании получения факса.

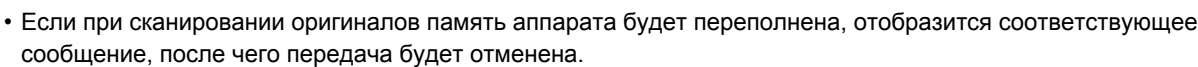

Не помещайте какие-либо предметы под датчик формата оригинала. Если под датчик формата оригинала будет помещен какой-либо предмет, при закрытии автоматического подающего лотка документа можно повредить датчик формата оригинала или препятствовать правильному определению формата документа.

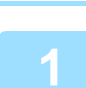

**1 Расположите оригинал на стекле сканера.**

► СТЕКО [СКАНЕРА](#page-135-0) (стр. 1-133)

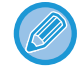

При отправке многостраничного оригинала сканируйте все страницы по порядку, начиная с первой.

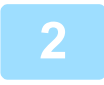

### **2 Укажите номер факса адресата.**

- Ввод номера адресата с помощью цифровых кнопок ► стр[. 4-13](#page-470-1)
- Выбор адреса получателя в адресной книге ►стр[. 4-14](#page-471-0)
- Использование номера поиска для выбора получателя > стр[. 4-17](#page-474-0)
- Выбор адреса получателя в общей адресной книге >стр[. 4-18](#page-475-1)
- Использование журнала передачи для повторной отправки ► стр[. 4-20](#page-477-1)

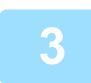

### **3 Коснитесь кнопки [Старт], чтобы начать передачу.**

После завершения сканирования прозвучит сигнал.

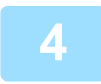

### **4 Если нужно отсканировать еще одну страницу, замените страницу <sup>и</sup> коснитесь кнопки [Старт].**

Повторяйте эти действия до тех пор, пока не будут отсканированы все оригиналы.

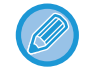

Если в течение одной минуты не будет выполнено никаких действий, сканирование автоматически завершится, и задание на передачу будет зарезервировано.

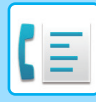

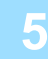

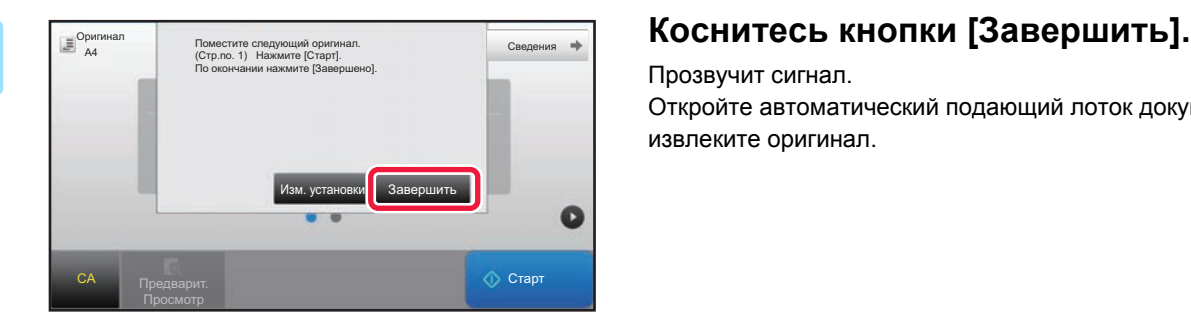

Прозвучит сигнал. Откройте автоматический подающий лоток документа и извлеките оригинал.

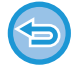

#### **Для отмены сканирования:**

Коснитесь кнопки [CA] до кнопки [Завершить].

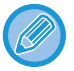

#### • После завершения сканирования всех оригиналов на дисплее отобразится сообщение "Задание сохранено." с указанием контрольного номера задания.

Этот номер можно использовать для поиска задания в отчете о транзакциях или в отчете о передаче изображений.

#### ► ПЕЧАТЬ ОТЧЕТА О ПЕРЕДАЧЕ [ИЗОБРАЖЕНИЙ](#page-584-0) (стр. 4-127)

- Если после отображения экрана подтверждения в течение одной минуты не будет выполнено никаких действий, сканирование автоматически завершится, и адание на передачу будет зарезервировано.
- Можно коснуться кнопки [Изм. установки], чтобы изменить экспозицию, разрешение, размер сканирования и размер передачи каждой сканируемой страницы оригинала. Однако если в Прочих функциях выбраны функции "N в 1" или "Выстрел Платы", то при сканировании чётной страницы оригинала можно будет менять только экспозицию.

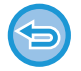

### **Для отмены передачи:**

Коснитесь кнопки [CA] до кнопки [Завершить].

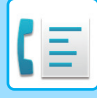

### <span id="page-491-0"></span>**ИСПОЛЬЗОВАНИЕ СТЕКЛА ОРИГИНАЛОВ ДЛЯ ПЕРЕДАЧИ ФАКСА В ПРЯМОМ РЕЖИМЕ TX**

Отправка отсканированного оригинала без сохранения его в памяти аппарата называется "Прямая TX". В этом разделе рассказывается о сканировании оригинала со стекла оригиналов и отправке ее в прямом режиме.

При отправке факса со стекла оригиналов в режиме прямой передачи может быть передана только одна страница.

- В режиме прямой передачи невозможно использовать следующие функции: передача по таймеру, N в 1, сканирование визиток, многостраничный оригинал, память опроса, учет оригиналов, сохранение в файл, быстрое сохранение, ячейка памяти, деление книги, опрос, двустороннее сканирование, поиск по глобальной адресной книге • Повторная отправка не состоится, когда прямая передача не удалась из-за ошибки связи или по другой причине. • Если при выполнении операции прямой передачи передача факса уже выполняется, прямая передача будет в режиме ожидания, пока закончится предыдущая передача. Прямая передача начнется после завершения предыдущей передачи. • Если прямая передача находится в режиме ожидания, можно коснуться дисплея состояния задания, чтобы открыть экран состояния задания. Другие операции невозможны. ► [ЗАДАНИЯ](#page-583-0) ФАКСА (стр. 4-126) • Использовать кнопку [Предварит. Просмотр] для передачи невозможно. Не помещайте какие-либо предметы под датчик формата оригинала. Если под датчик формата оригинала будет помещен какой-либо предмет, при закрытии автоматического подающего лотка документа можно повредить датчик формата оригинала или препятствовать правильному определению формата документа. **1 Коснитесь кнопки [Сведения], чтобы перейти <sup>в</sup> обычный режим.**
	- ► [ИЗМЕНЕНИЕ](#page-21-0) РЕЖИМА (стр. 1-19)

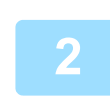

**2 Расположите оригинал на стекле сканера.**

► СТЕКО [СКАНЕРА](#page-135-0) (стр. 1-133)

При отправке многостраничного оригинала сканируйте все страницы по порядку, начиная с первой.

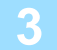

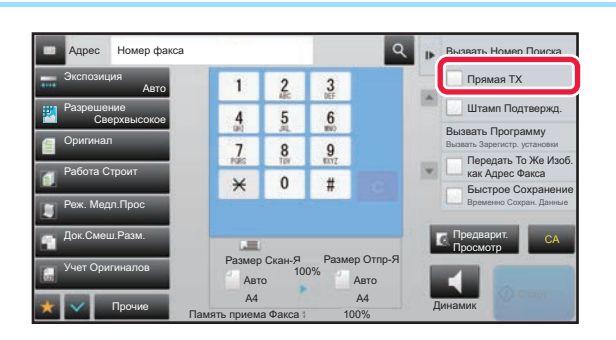

**18 <b>1999 • PLACE CONSTRAINER SERVICE ПРАВИТЕЛЬНОГИ В ИССНИТЕСЬ КНОПКИ ГПОЯМАЯ ТХІ НА коснитесь кнопки [Прямая TX] на панели действий.**

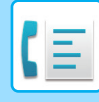

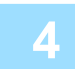

### **4 Укажите номер факса адресата.**

- Ввод номера адресата с помощью цифровых кнопок стр[. 4-13](#page-470-1)
- Выбор адреса получателя в адресной книге > стр[. 4-14](#page-471-0)
- Использование номера поиска для выбора получателя > стр[. 4-17](#page-474-0)
- Использование журнала передачи для повторной отправки ► стр[. 4-20](#page-477-1)

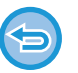

- Возможна настройка только одного адресата. Кнопка быстрого набора, в которой сохраняется несколько адресов (групповая кнопка) не может использоваться.
- Адресата невозможно получить из глобальной адресной книги.

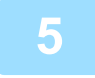

### **5 Коснитесь кнопки [Старт], чтобы начать передачу.**

Если адресат подключен к линии, начнется сканирование оригинала.

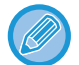

Если при выполнении операции прямой передачи передача факса уже выполняется, прямая передача будет в режиме ожидания, пока закончится предыдущая передача. Прямая передача начнется после завершения предыдущей передачи.

В режиме ожидания прямой передачи можно проверить только состояние задания. ► ТИПЫ ЭКРАНОВ [СОСТОЯНИЯ](#page-137-0) ЗАДАНИЯ (стр. 1-135)

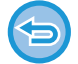

### **Отмена сканирования оригинала:**

Коснитесь кнопки [Отменить Сканир].

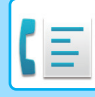

### **ПЕРЕДАЧА С ПОМОЩЬЮ ДИНАМИКА**

Когда динамик используется для набора номера, факс отправляется после набора номера и установления соединения.

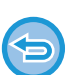

- Если человек отвечает, вы сможете услышать его голос, но не сможете говорить.
- Если используется динамик, передача происходит без сканирования оригинала в память.
- Адресат, включающий F-код (дополнительный адрес и код доступа), не может использоваться.
- Кнопка быстрого набора, в которой сохраняется несколько адресов или адрес не для факса, использоваться не может.
- При работе с динамиком использование кнопки [Предварит. Просмотр] для передачи невозможно.

### **1 Коснитесь кнопки [Сведения], чтобы перейти <sup>в</sup> обычный режим.**

► [ИЗМЕНЕНИЕ](#page-21-0) РЕЖИМА (стр. 1-19)

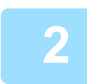

### **2 Разместите оригинал.**

Поместите оригинал в автоматический подающий лоток документа или на стекло сканера.

- ► [АВТОМАТИЧЕСКИЙ](#page-133-0) ПОДАЮЩИЙ ЛОТОК ДОКУМЕНТА (стр. 1-131)
- ► СТЕКО [СКАНЕРА](#page-135-0) (стр. 1-133)

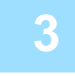

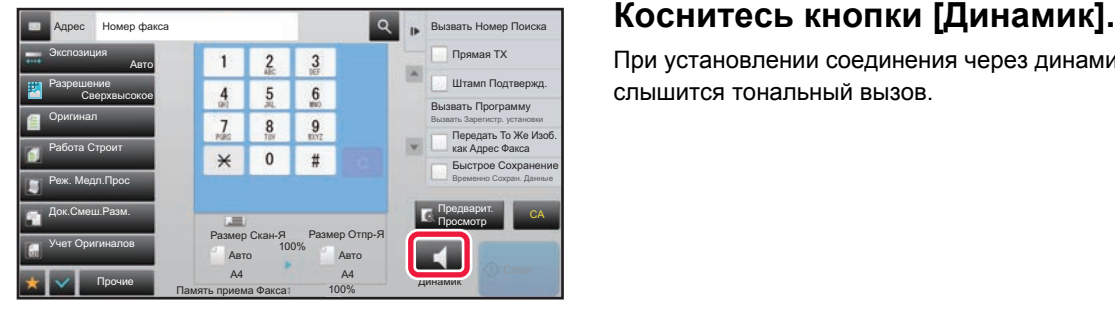

При установлении соединения через динамик аппарата слышится тональный вызов.

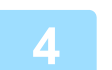

### **4 Укажите номер факса адресата.**

- Ввод номера адресата с помощью цифровых кнопок ► стр[. 4-13](#page-470-1)
- Выбор адреса получателя в адресной книге ► стр[. 4-14](#page-471-0)
- Использование номера поиска для выбора получателя > стр[. 4-17](#page-474-0)
- Использование журнала передачи для повторной отправки ► стр[. 4-20](#page-477-1)

Кнопка быстрого набора, в которой сохраняется несколько адресов (групповая кнопка) не может использоваться.

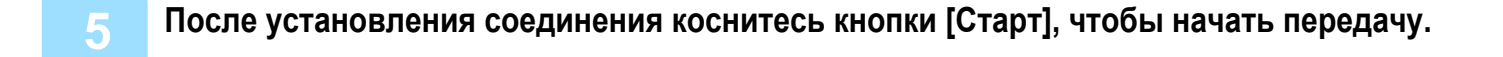

При касании **Ю** можно использовать ползунок или кнопки **для регулировки уровня звука динамика**.

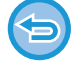

#### **Для отмены передачи:**

Чтобы остановить передачу, коснитесь кнопки [Передача Отменена]. Чтобы прервать связь, коснитесь кнопки [Динамик].

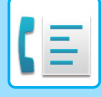

### **ОТПРАВКА ОДНОГО ФАКСА НЕСКОЛЬКИМ ПОЛУЧАТЕЛЯМ (КОЛЛЕКТИВНАЯ ПЕРЕДАЧА)**

Вы можете отправить факс нескольким получателям за одну операцию, например при отправке отчета на филиалы в различных регионах. Эта функция называется "Коллективная передача".

За одну операцию вы можете отправить данные, выбрав до 500 мест назначения, включая зарезервированные задания отправки. (Например, если уже имеются зарезервированные задания рассылки в 450 мест назначения, для рассылки данных можно будет использовать до 50 мест назначения.)

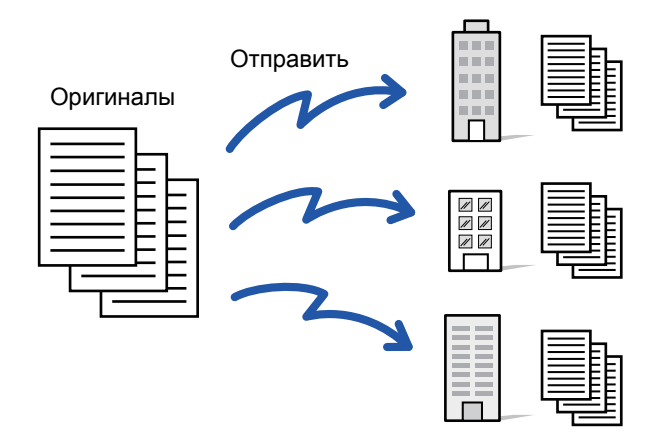

Адреса получателей, часто используемые для коллективной передачи, удобно сохранить в виде контактов или групп. В одном контакте можно сохранить до 500 адресов получателей.

Чтобы вызвать несколько номеров факсов для коллективной передачи, можно просто коснуться кнопки контакта или группы. Факсы можно также отправлять кнопкой быстрого вызова, установив флажок [Используется как Установка по Умолчанию] ( $\vee$ ) при регистрации адресов. Если требуется временно удалить адрес получателя из списка сохраненных адресов, откройте экран проверки информации и удалите адрес получателя.

- ► [АДРЕСНАЯ](#page-147-0) КНИГА (стр. 1-145)
- ► [СОХРАНЕНИЕ](#page-152-0) АДРЕСОВ С ПОМОЩЬЮ ПРЯМОГО ВВОДА (стр. 1-150)
- ► СОХРАНЕНИЕ АДРЕСОВ С ПОМОЩЬЮ [ГЛОБАЛЬНОГО](#page-153-0) ПОИСКА АДРЕСА (стр. 1-151)
- ► СОХРАНЕНИЕ АДРЕСОВ ИЗ ЖУРНАЛОВ ПЕРЕДАЧИ ФАКСОВ ИЛИ [ИЗОБРАЖЕНИЙ](#page-155-0) (стр. 1-153)
- ► [СОХРАНЕНИЕ](#page-156-0) ГРУПП (стр. 1-154)

Если в "Установки (администратор)" -[Системные Параметры настройки] → [Настройки Передачи Изображения] → [Общие Параметры настройки] → [Настройки По Умолчанию] → [Выбор По умолч Адресн книги] → [Применить только адреса режимов передачи] установлен флажок ( ), по умолчанию он установлен), факс передается только на те адреса, которые настроены как [Используется как Установка по Умолчанию] для факса. Если флажок снят ( ), факс можно отправить и адресатам других режимов.

Если для набора номера используется кнопка быстрого вызова, количество набираемых номеров факсов соответствует количества адресатов, сохраненных для этой кнопки. Если используется кнопка быстрого вызова с 10 адресатами, будет набрано 10 номеров факсов.

- Коллективная передача доступна только для передачи в прямом режиме.
- Если эта функция сочетается с функцией "Передача по таймеру", коллективная передача может быть выполнена в любое время, например, ночью.

Коллективная передача также может использоваться в сочетании с другими удобными функциями.

- Даже если используется цветной оригинал, он будет отправлен адресатам на факс и интернет-факс в черном и белом цвете. Длинный оригинал отправляется в черно-белом режиме.
- Если необходимо отправить одно и то же изображение по факсу всем адресатам, коснитесь кнопки [Передать То Же Изоб. как Адрес Факса] на панели действий.
- Если включены адресаты сканирования на адрес электронной почты и Интернет-факса, ширина отправляемого им изображения будет такой же, как при отправке факса.
- Адреса SMTP-серверов нельзя включать в передачу.

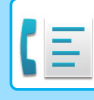

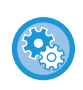

#### • **Запрет трансляции**

В "Установки (администратор)" выберите [Системные Параметры настройки] → [Настройки Передачи Изображения] → [Параметры настройки Просмотра] → [Настройки по умолч] → [Отменить Коллективную Трансляцию Факса].

#### • **Отправка изображения, переданного в режиме факса**

В "Установки (администратор)" выберите [Системные Параметры настройки] → [Настройки Передачи Изображения] → [Параметры настройки Просмотра] → [Настройки по умолч] → [Отправка изображения, переданного в режиме факса].

Включите этот параметр при коллективной передаче в режиме факса и других режимах, если вы хотите отправлять одно и то же изображение во всех режимах. Если эта функция выключена, на адрес электронной почты, FTP-сервер, рабочий стол, в сетевую папку будет отправлено изображение, указанное для каждых настроек сканирования. Если включен адрес Интернет-факса, одно и то же изображение отправляется независимо от этой настройки.

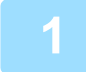

### **1 Разместите оригинал.**

Поместите оригинал в автоматический подающий лоток документа или на стекло сканера.

- ► [АВТОМАТИЧЕСКИЙ](#page-133-0) ПОДАЮЩИЙ ЛОТОК ДОКУМЕНТА (стр. 1-131)
- ► СТЕКО [СКАНЕРА](#page-135-0) (стр. 1-133)

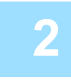

### **2 Введите все адреса получателей.**

- Ввод номера адресата с помощью цифровых кнопок ► стр[. 4-13](#page-470-1)
- Выбор адреса получателя в адресной книге ► стр[. 4-14](#page-471-0)
- Использование номера поиска для выбора получателя > стр[. 4-17](#page-474-0)
- Выбор адреса получателя в общей адресной книге ► стр[. 4-18](#page-475-1)
- Использование журнала передачи для повторной отправки ► стр[. 4-20](#page-477-1)

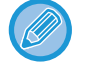

Если после ввода адресата с помощью цифровых кнопок нужно ввести другого адресата с помощью цифровых кнопок, перед вводом следующего адресата коснитесь  $\begin{array}{c} + \end{array}$ 

можно опустить до или после введенного адресата с помощью кнопки быстрого вызова.

Если в режиме настройки включен параметр "Прежде чем выбрать следующий адрес, нажмите кнопку

"Следующий адрес" ([+]).", перед указанием следующего адресата коснитесь  $+$ .

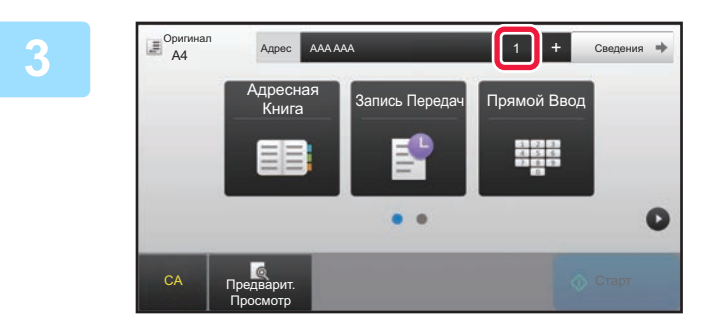

### **3 Коснитесь кнопки [Все Получатели].**

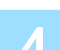

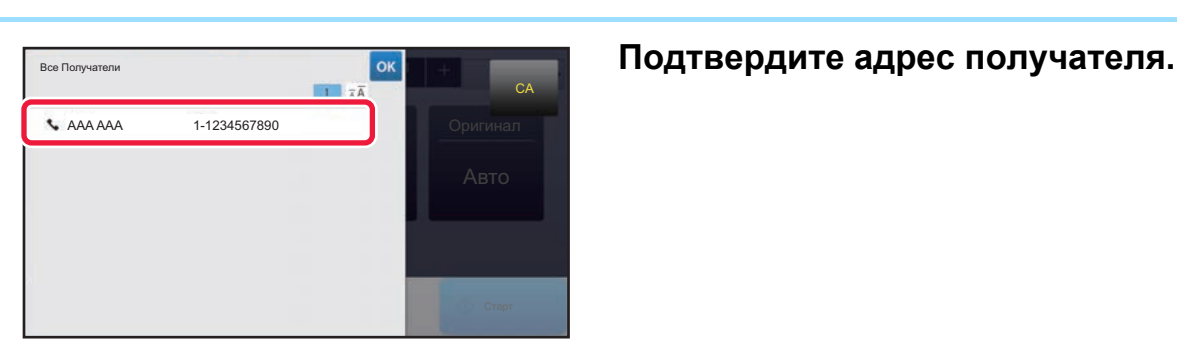

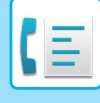

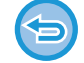

#### **Отмена указанного адреса**

Выберите адрес, который нужно отменить, на экране списка адресов, затем коснитесь кнопки [Удалить].

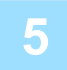

### **5 Коснитесь кнопки [Старт], чтобы начать сканирование оригинала.**

- Если страницы оригинала загружены в подающий лоток документа, будут сканированы все страницы. После завершения сканирования и передачи раздастся звуковой сигнал.
- Если оригинал размещен на стекле оригинала, сканируйте по одной странице за раз. После того как сканирование будет завершено, поместите следующий оригинал и коснитесь кнопки [Старт]. Повторяйте эти действия, пока не будут сканированы все страницы, затем коснитесь кнопки [Завершить]. После завершения сканирования и передачи раздастся звуковой сигнал.

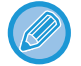

Чтобы проверить изображение перед отправкой факса, коснитесь кнопки [Предварит. Просмотр]. Дополнительную информацию см. в разделе "ПРОВЕРКА [ПЕРЕДАВАЕМОГО](#page-486-1) ИЗОБРАЖЕНИЯ (стр. 4-29)".

### **ПОВТОРНАЯ ОТПРАВКА ДАННЫХ ПОЛУЧАТЕЛЯМ КОЛЛЕКТИВНОЙ ПЕРЕДАЧИ В СЛУЧАЕ СБОЯ**

Результаты коллективной передачи данных можно проверить на экране состояния задания. Если передача некоторым адресатам не состоялась, повторно отправьте факс этим адресатам.

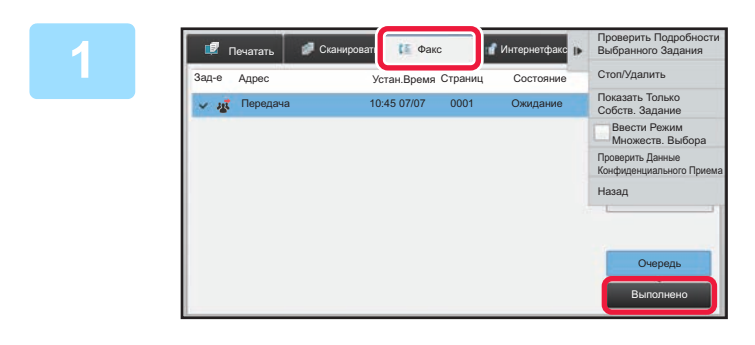

**1 Коснитесь дисплея состояния задания, затем коснитесь вкладки [Факс].**

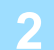

**2 Коснитесь кнопки [Выполнено].**

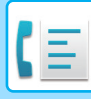

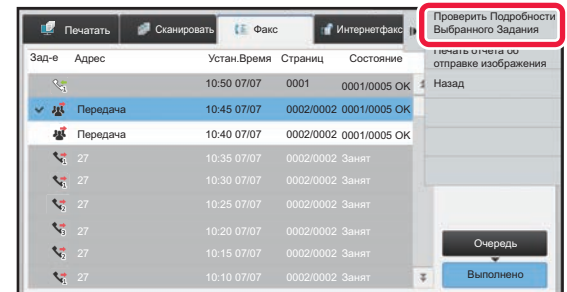

**3 Коснувшись кнопки выполненной коллективной передачи, коснитесь [Проверить Подробности Выбранного Задания] на панели действий.**

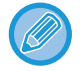

Если в коллективную передачу включены получатели в разных режимах, одна кнопка коллективной передачи будет отображена в каждом из этих режимов.

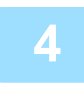

### **4 Коснувшись вкладки [Неудачный], коснитесь [Повтор для Всех Адресов со Сбоем при Передаче] на панели действий, чтобы повторно отправить изображение.**

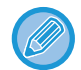

Действия, выполняемые после касания [Повтор для Всех Адресов со Сбоем при Передаче], зависят от того, используется ли функция хранения документов.

• **Функция хранения документов используется:** Будет снова открыт экран повторной отправки хранящегося документа по адресам, для которых прием не состоялся. Выполните процедуру повторно отправки для функции хранения документов. (Сканировать оригинал при этом не требуется.)

Если задание сохранено в конфиденциальной папке или в конфиденциальном файле, после касания кнопки [Повторить] появится экран ввода пароля. Введите пароль.

• **Функция хранения документов не используется:** Откроется основной экран с указанием получателей, передать данные которым не удалось. Разместите оригинал и выполните коллективную передачу.

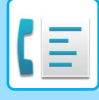

### **ОТПРАВКА ФАКСА НЕПОСРЕДСТВЕННО С КОМПЬЮТЕРА (ПК-Факс)**

С помощью аппарата можно в виде факса отправить сохраненный на компьютере файл (функция ПК-интернет-факс). С помощью функции ПК-интернет-факс можно отправить факс таким же образом, как и при печати документов. Выберите драйвер ПК-факса в качестве драйвера принтера для компьютера, затем в приложении выберите команду печати. Будут созданы данные изображения, которые будут отправлены как факс.

Используя приложения "Log Viewer", можно отправлять факсы, используя журнал передачи, отображаемый в списке Log Viewer (Средство просмотра журналов).

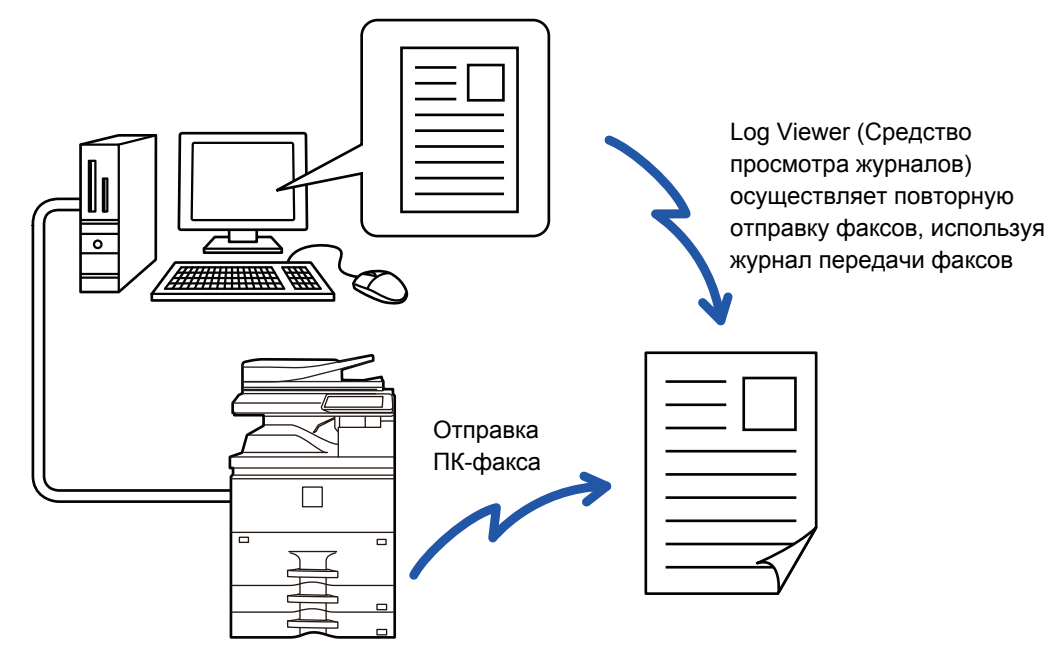

Для получения дополнительной информации об использовании этой функции см. справку драйвера ПК-факса.

- Для использования функции ПК-факс должен быть установлен соответствующий драйвер. Для получения дополнительной информации см. руководство по установке программного обеспечения.
- Эта функция может использоваться только на компьютерах на базе Windows®.

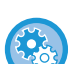

**Запрет отправки факса с компьютера**

В "Установки (администратор)" выберите [Системные Параметры настройки] → [Настройки Передачи Изображения] → [Общие Параметры настройки] → [Включите /Отключите Параметры настройки] → [Параметры отключения отправки] → [Отключить передачу факса с компьютера]. Запретите отправку факса с компьютера.

Для этой функции доступна только передача. Компьютер не может принимать факсов.

## **УДАЛЕНИЕ ЖУРНАЛА ПЕРЕДАЧИ**

На панели действий можно просмотреть журнал передачи для каждого режима передачи изображения. Из журнала можно удалить выбранный адрес или все адреса.

► УДАЛЕНИЕ ИСТОРИИ [ПЕРЕДАЧИ](#page-161-0) (стр. 1-159)

# **НАСТРОЙКА СКАНИРОВАНИЯ ОРИГИНАЛОВ**

### <span id="page-499-0"></span>**АВТОМАТИЧЕСКОЕ СКАНИРОВАНИЕ ОБЕИХ СТОРОН ОРИГИНАЛА (2-стор. оригинал)**

Автоматический подающий лоток документа автоматически отсканирует обе стороны документа.

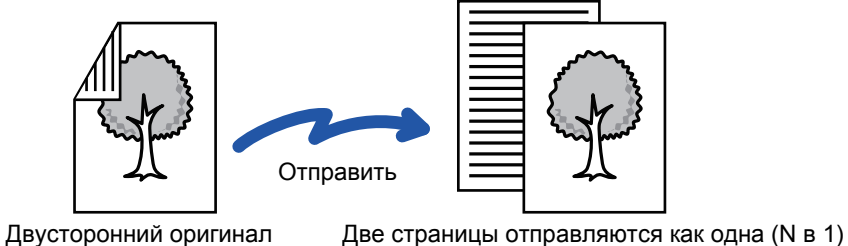

• 2-стороннее сканирование невозможно в режиме прямой передачи или передачи с помощью динамика. • 2-стороннее сканирование невозможно для длинного формата.

После завершения передачи 2-сторонний оригинал автоматически переворачивается.

**Коснитесь кнопки [Оригинал], затем кнопки [Книга] или [Блокнот].** Проверьте положение переплета оригинала на рисунке слева и выберите нужную кнопку. **A**  $\frac{\mathsf{C}}{\mathsf{G}}$ **A B E F J <sup>L</sup> K L E**Книга Блокнот

В обычном режиме коснитесь кнопки [2-Сторонн. Буклет] или [2-Сторонн. Блокнот].

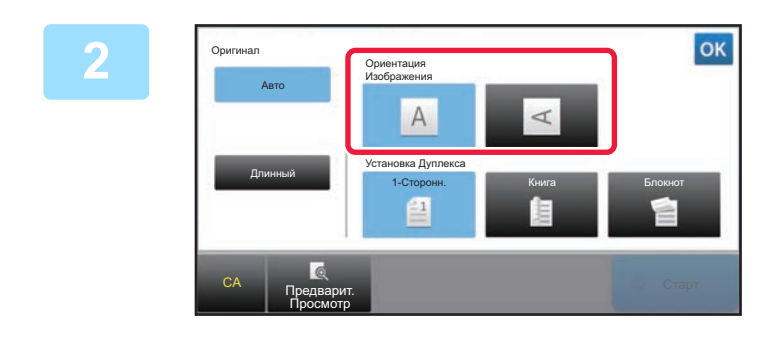

### **Коснитесь кнопки [Ориентация Изображения], соответствующей ориентации размещенного оригинала.**

Если ориентация будет выбрана неправильно, изображение может быть передано в неверной ориентации.

Завершите изменение настроек и коснитесь кнопки

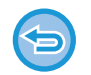

**Отмена 2-стороннего сканирования:** Коснитесь кнопки [1-Сторонн.]. В обычном режиме коснитесь кнопки [2-Сторонн. Буклет] или кнопки [2-Сторонн. Блокнот], чтобы убрать ее.

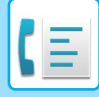

### <span id="page-500-1"></span><span id="page-500-0"></span>**АВТООПРЕДЕЛЕНИЕ**

Формат размещенного оригинала будет определен автоматически.

В обычном режиме размер оригинала представляется в поле "Размер Скан-Я", а размер передаваемого документа — в поле "Размер Отпр-Я" на начальном экране.

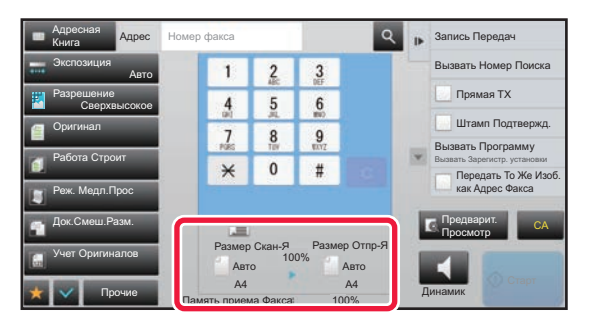

На приведенном выше экране выбран формат сканирования (формат размещенного оригинала) A4 (8-1/2" x 11") и автоматический выбор формата отправки. Например, если формат сканирования составляет A4 (8-1/2" x 11"), а формат отправки – B5 (5-1/2" x 8-1/2"), изображение будет уменьшено перед отправкой.

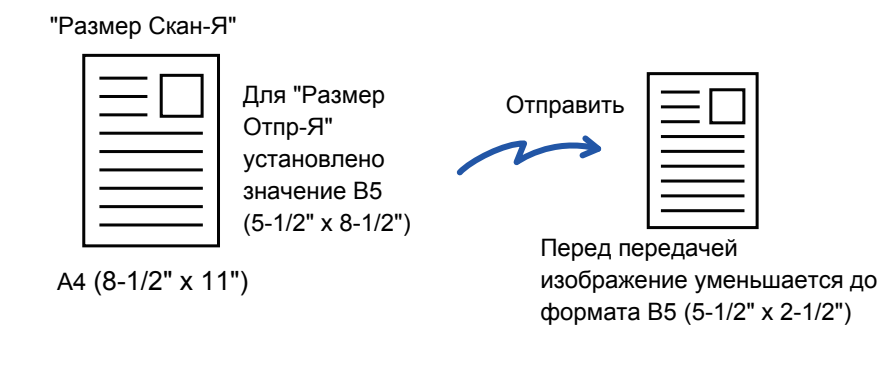

• Автоатически могут определяться только стандартные форматы оригинала.

► [Стандартные](#page-227-0) форматы (стр. 2-9)

• Укажите формат оригинала вручную, если используется оригинал нестандартного формата, формата, выраженного в дюймах, а также если формат определен неверно.

- ► УКАЗАНИЕ ФОРМАТА [СКАНИРОВАНИЯ](#page-501-0) ОРИГИНАЛА В РАЗДЕЛЕ ФОРМАТА БУМАГИ (стр. 4-44)
- ► УКАЗАНИЕ ФОРМАТА [СКАНИРОВАНИЯ](#page-502-1) ОРИГИНАЛА С ПОМОЩЬЮ ЧИСЛОВЫХ ЗНАЧЕНИЙ (стр. 4-45)

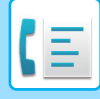

### <span id="page-501-0"></span>**УКАЗАНИЕ ФОРМАТА СКАНИРОВАНИЯ ОРИГИНАЛА В РАЗДЕЛЕ ФОРМАТА БУМАГИ**

Укажите формат оригинала вручную, если используется оригинал нестандартного формата (размер в дюймах или нестандартный размер) или формат определен неверно.

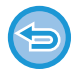

Если выбрана кнопка [Длинный], настройки 2-стороннего сканирования и формата отправки не удастся изменить. Изображение будет отправлено только в режиме Mono2.

### **1 Коснитесь кнопки [Сведения], чтобы перейти <sup>в</sup> обычный режим.**

► [ИЗМЕНЕНИЕ](#page-21-0) РЕЖИМА (стр. 1-19)

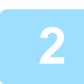

### **2 Коснитесь кнопки [Оригинал].**

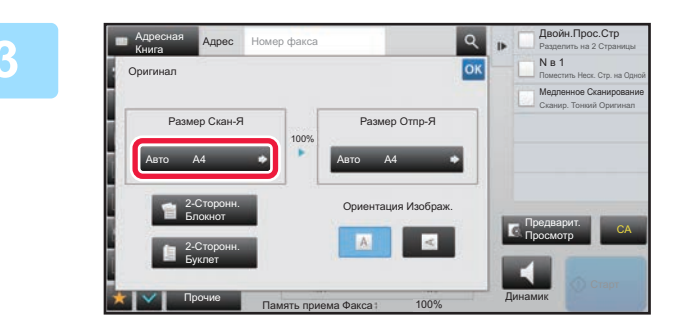

### **3 Коснитесь кнопки [Размер Скан-Я].**

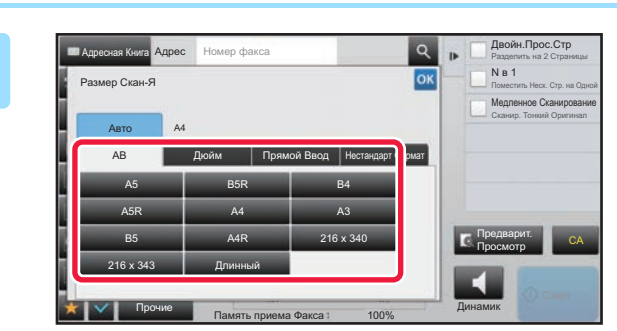

### **4 Коснитесь кнопки соответствующего формата оригинала.**

Завершите изменение настроек и коснитесь кнопки ок.

• Если необходимо отправить оригинал большой длины, коснитесь кнопки [Длинный]. Используйте автоматический подающий лоток документа для сканирования оригинала большой длины. Максимальная ширина сканирования составляет 1000 мм (39-3/8") (максимальная высота – 297 мм (11-5/8" )). ► ДОСТУПНЫЕ ДЛЯ ПЕРЕДАЧИ ФОРМАТЫ [ОРИГИНАЛОВ](#page-483-0) (стр. 4-26)

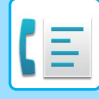

### <span id="page-502-1"></span><span id="page-502-0"></span>**УКАЗАНИЕ ФОРМАТА СКАНИРОВАНИЯ ОРИГИНАЛА С ПОМОЩЬЮ ЧИСЛОВЫХ ЗНАЧЕНИЙ**

При сканировании оригинала нестандартного формата, например визитной карточки или открытки, разместите оригинал и укажите формат оригинала с помощью числовых значений. Для ширины оригинала можно ввести значение в диапазоне от 25 мм to 432 мм (от 1" до 17"), для высоты – от 25 мм to 297 мм (от 1" до 11-5/8").

Если формат сканирования указан с помощью числовых значений, не удастся указать формат отправки.

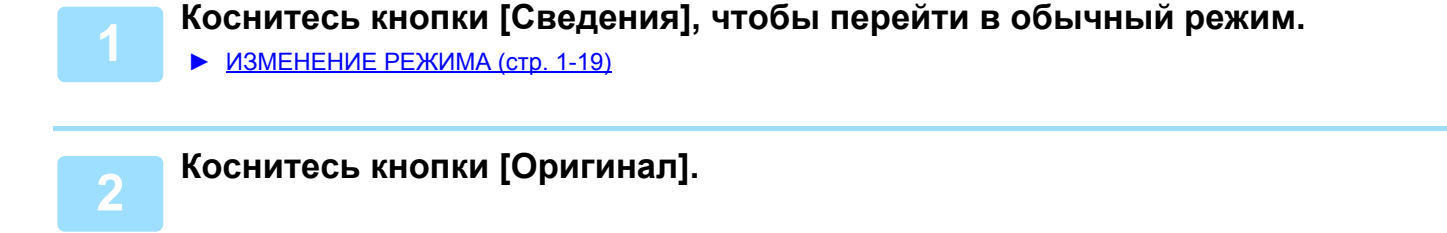

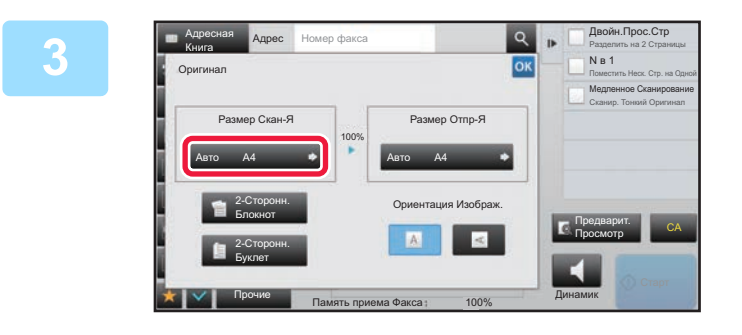

**3 Коснитесь кнопки [Размер Скан-Я].**

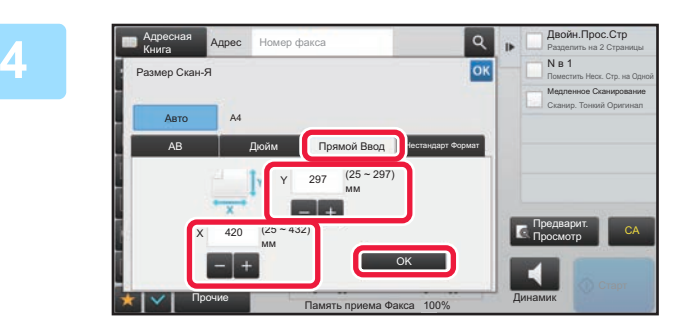

### **4 Коснитесь кнопки [Прямой Ввод], затем введите формат сканирования.**

- Коснитесь областей, в которых отображается ширина и высота, затем введите размеры с помощью цифровых кнопок.
- Используйте кнопку  $\|$  + , чтобы точно отрегулировать введенный размер.

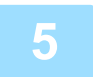

### **5 Коснитесь кнопки [OK].**

Завершите изменение настроек и дважды коснитесь кнопки <sup>ок</sup> Убедитесь в том, что указанный размер отображается на кнопке [Оригинал] на основном экране.

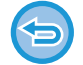

**Отмена указанных настроек формата:**  Коснитесь кнопки [Авто].

**4-45**

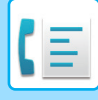

### **СОХРАНЕИЕ ЗНАЧЕНИЙ ЧАСТО ИСПОЛЬЗУЕМЫХ ФОРМАТОВ ОРИГИНАЛОВ**

Сохраните часто используемые нестандартные размеры оригиналов. В этом разделе описано сохранение, вызов, изменение и удаление нестандартных форматов оригиналов.

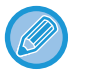

- Сохраненный формат оригинала не будет потерян при отключении электропитания.
- Можно зарегистрировать до 12 нестандартных форматов оригиналов для копирования, отправки по факсу и отправки изображений.
- Добавленные форматы оригинала будут видны и в других режимах.

### **Сохранение форматов оригиналов (Изменить/Удалить)**

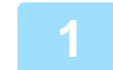

**1 Коснитесь кнопки [Сведения], чтобы перейти <sup>в</sup> обычный режим.**

► [ИЗМЕНЕНИЕ](#page-21-0) РЕЖИМА (стр. 1-19)

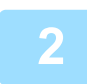

**2 Коснитесь кнопки [Оригинал].**

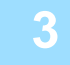

**3 Коснитесь кнопки [Размер Скан-Я], затем коснитесь вкладки [Нестандарт Формат].**

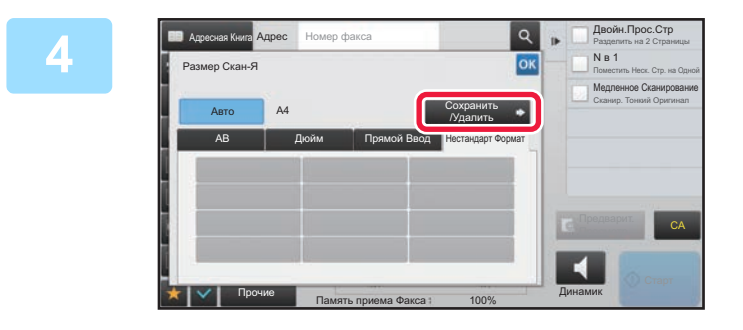

**4 Коснитесь кнопки [Сохранить /Удалить].**
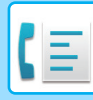

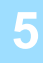

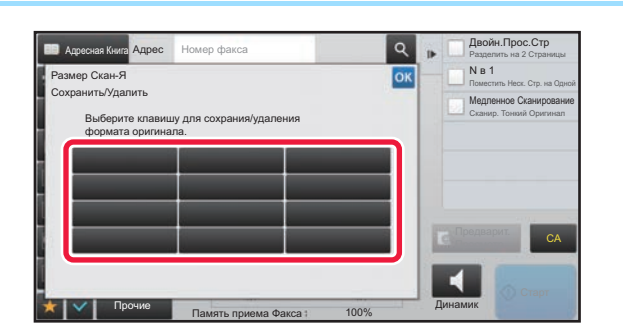

## **5 Коснитесь кнопки ( ), чтобы сохранить нестандартный формат оригинала.**

Коснитесь кнопки, на которой отсутствует обозначение формата.

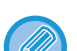

#### **Изменение или удаление значения, ранее сохраненного для кнопки:**

- Коснитесь кнопки, значение которой нужно изменить или удалить. Откроется следующий экран. • Чтобы изменить значение кнопки, коснитесь кнопки [Изменить] и перейдите к следующему шагу.
- Чтобы удалить значение кнопки, коснитесь кнопки [Удалить]. Убедитесь в том, что формат оригинала удален, затем коснитесь кнопки <sup>ок</sup>

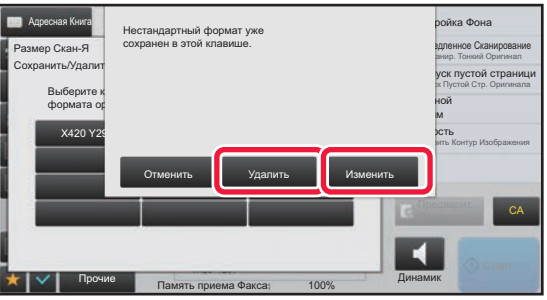

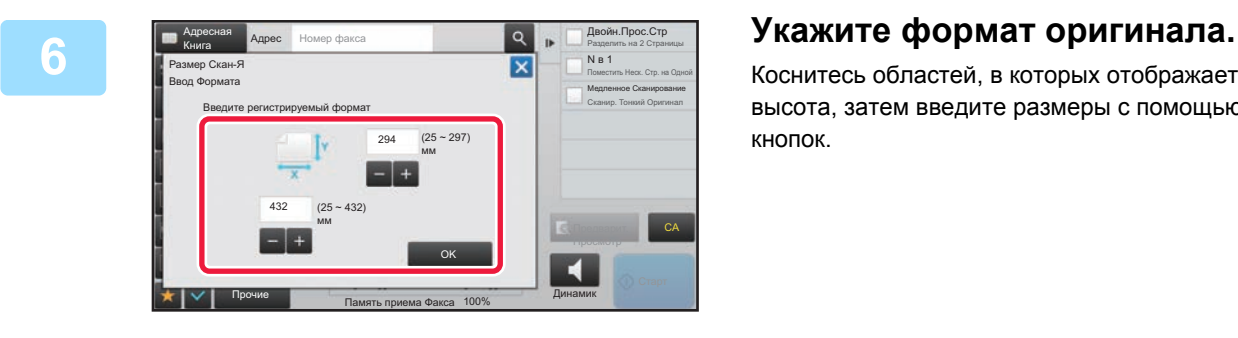

Коснитесь областей, в которых отображается ширина и высота, затем введите размеры с помощью цифровых кнопок.

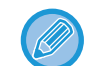

Используйте кнопку  $\leftarrow$  +, чтобы точно отрегулировать введенный размер.

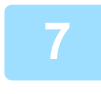

#### **7 Коснитесь кнопки [OK].**

Коснитесь кнопки <sup>ок</sup> и убедитесь, что кнопка формата на экране формата сканирования добавлена правильно. Завершите проверку и коснитесь кнопки ок

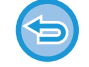

**Отмена действия:** Коснитесь кнопки [CA].

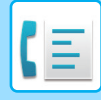

#### **Вызов сохраненного формата оригинала**

**1 Коснитесь кнопки [Сведения], чтобы перейти <sup>в</sup> обычный режим.**

► [ИЗМЕНЕНИЕ](#page-21-0) РЕЖИМА (стр. 1-19)

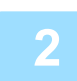

**2 Коснитесь кнопки [Оригинал].**

**3 Коснитесь кнопки [Размер Скан-Я], затем коснитесь вкладки [Нестандарт Формат].**

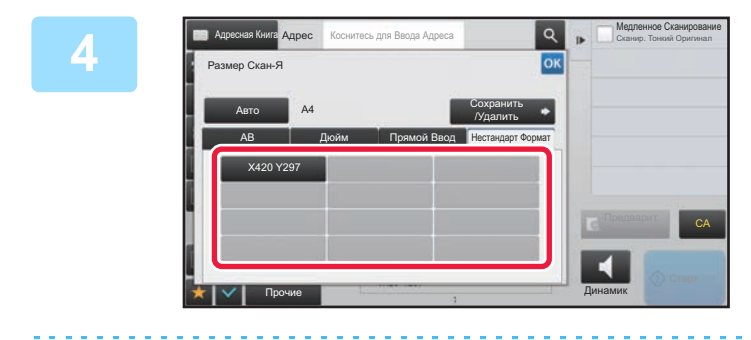

## **4 KOCHUTECL КНОПКИ фОРМАТА оригинала, который нужно вызвать.**

Выберите кнопку формата оригинала, затем коснитесь кнопки ок

Убедитесь, что указанный размер отображается на экране формата сканирования.

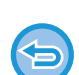

**Отмена действия** Коснитесь кнопки [CA].

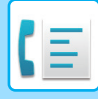

# <span id="page-506-0"></span>**УКАЗАНИЕ ФОРМАТА ОТПРАВКИ ИЗОБРАЖЕНИЯ**

Коснитесь этой кнопки, чтобы указать формат отправки аналогично формату бумаги. Если будет указан формат отправки, больший формата сканирования, изображение будет увеличено. Если будет указан формат отправки, меньший формата сканирования, изображение будет уменьшено.

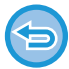

Ели для формата сканирования установлено значение [Длинный] или формат сканирования указан с помощью числовых значений, указать формат отправки не удастся.

### **1 Коснитесь кнопки [Сведения], чтобы перейти <sup>в</sup> обычный режим.**

► [ИЗМЕНЕНИЕ](#page-21-0) РЕЖИМА (стр. 1-19)

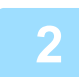

**2 Коснитесь кнопки [Оригинал].**

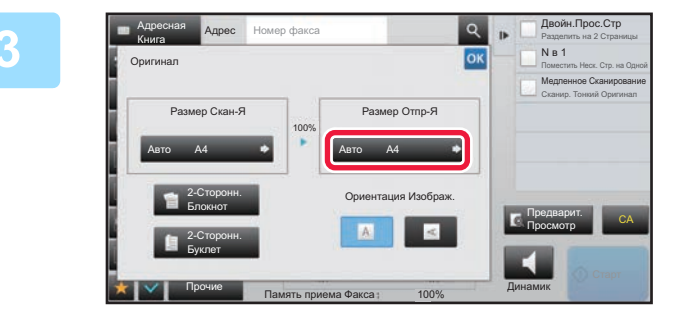

**8 KOCHUTECЬ КНОПКИ [Размер Отпр-Я].**<br>
IOK | N®1

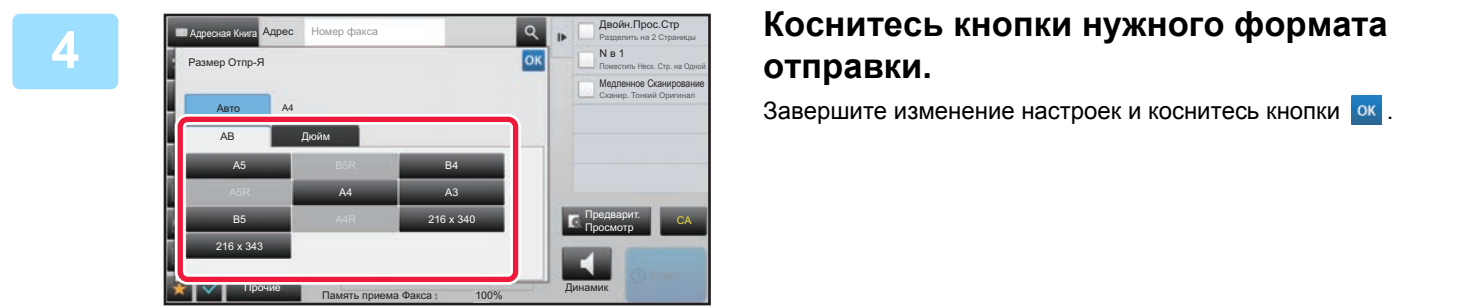

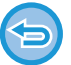

А зависимости от значения параметра "Размер Скан-Я" некоторые значения параметра "Размер Отпр-Я" могут быть недоступны. Кнопки, недоступных для параметра "Размер Отпр-Я", не будут действовать.

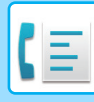

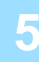

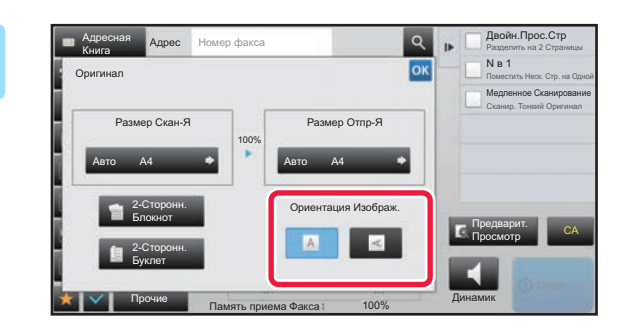

## **5 Коснитесь кнопки [Ориентация Изображ.], соответствующей ориентации размещенного оригинала.**

Если ориентация будет выбрана неправильно, изображение может быть передано в неверной ориентации.

Завершите изменение настроек и коснитесь кнопки ок.

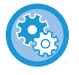

#### **Настройка ориентации изображения по умолчанию:**

В "Установки (администратор)" выберите [Системные Параметры настройки] → [Настройки Передачи Изображения] → [Общие Параметры настройки] → [Установки Состояния] → [Ориентация Изображения].

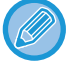

Значение масштаба, используемого для увеличения или уменьшения оригинала, будет показано между значениями параметров "Размер Скан-Я" и "Размер Отпр-Я".

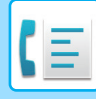

# **ИЗМЕНЕНИЕ ЭКСПОЗИЦИИ**

Установка экспозиции в соответствии с темнотой оригинала.

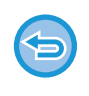

Если используется автоматический подающий лоток документа, экспозицию не удастся изменить после начала сканирования (если в разделе "Прочие" выбран режим "Многостр. (Если в разделе "Прочие" выбран режим "Работа Строит" или "Установка Предварительного Просмотра", можно будет изменять экспозицию при размещении каждого комплекта оригиналов.)

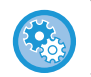

#### **Установка контрастности по умолчанию**

В "Установки (администратор)" выберите [Системные Параметры настройки] → [Настройки Передачи Изображения] → [Общие Параметры настройки] → [Установки По Умолчанию] → [Установки Экспозиции По Умолчанию]. Выберите значение [Авто] или [Вручную]. Если выбрано значение [Вручную], задайте один из 5 уровней контрастности. Если установлено значение [Авто], выбор контрастности невозможен.

#### **Настройки экспозиции**

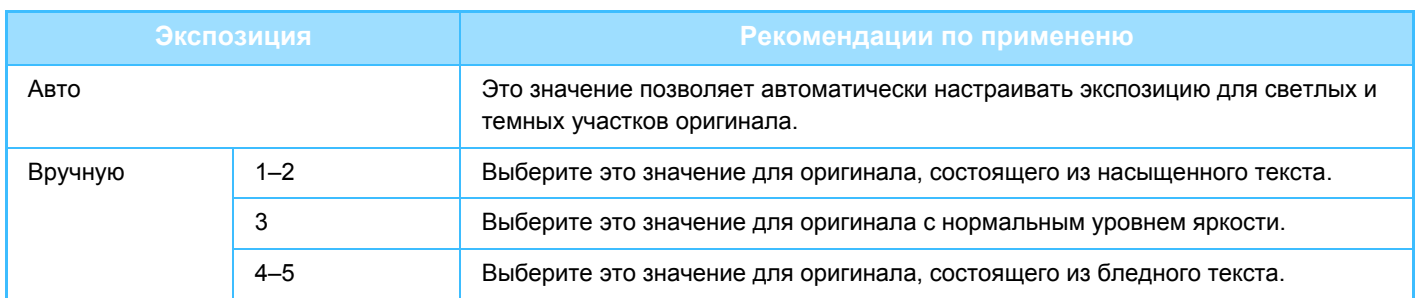

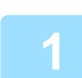

**1 Коснитесь кнопки [Экспозиция], затем кнопки [Вручную].**

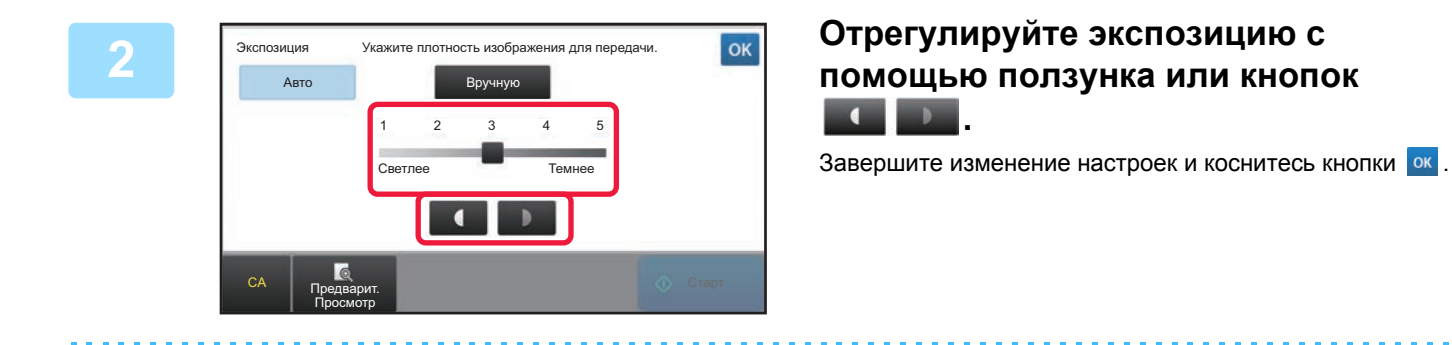

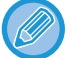

Если установлено значение [Авто] для экспозиции будет установлено значение "3".

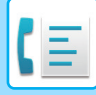

# **ИЗМЕНЕНИЕ РАЗРЕШЕНИЯ**

Эта функция позволяет указать разрешение в зависимости от таких свойств оригинала, как наличие текста или фотографий, размер текста, яркость изображения.

#### **Разрешение**

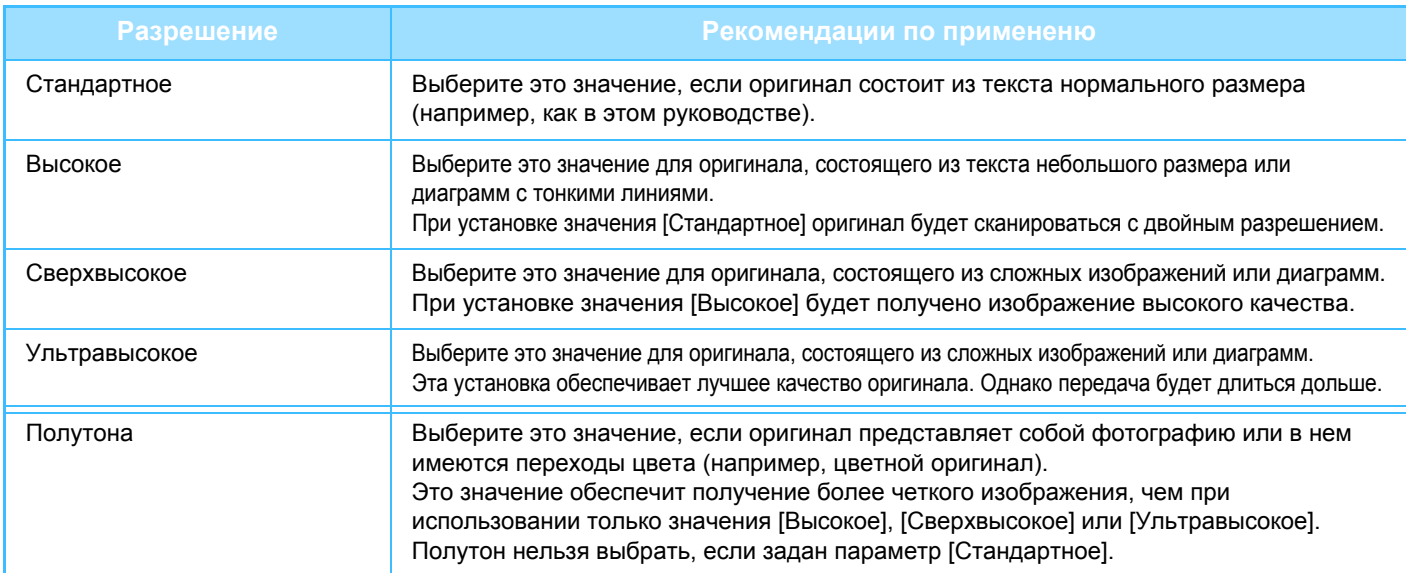

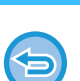

• При подаче оригиналов из автоматический подающего лотка документа установка разрешения не может быть изменена после начала сканирования. (Если в разделе "Прочие" выбран режим "Работа Строит" или "Установка Предварительного Просмотра", можно будет изменять разрешение при размещении каждого комплекта оригиналов.)

• Если при передаче факса с разрешением [Ультравысокое], [Сверхвысокое] или [Высокое] принимающий аппарат не поддерживает такое разрешение, будет использоваться более низкое разрешение.

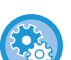

#### • **Настройка разрешения факса**

В "Установки (администратор)" выберите [Системные Параметры настройки] → [Настройки Передачи Изображения] → [Установки Факса] → [Установки По Умолчанию] → [Настройка Разрешения]. Функция "Применить Разрешение при Сохранении" при сохранении факса сохраняет разрешение передачи, которое затем используется при повторной отправке факса.

• **Изображение искажено**

В "Установки (администратор)" выберите [Системные Параметры настройки] → [Настройки Передачи Изображения] → [Установки Факса] → [Установки По Умолчанию] → [РЕЖИМ КОРРЕКЦИИ ОШИБОК].

Для автоматической повторной отправки искаженной части изображения можно включить режим коррекции ошибок. Если принимающий аппарат является аппаратом Super G3, режим коррекции активен независимо от этой настройки.

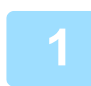

### **1 Коснитесь кнопки [Разрешение].**

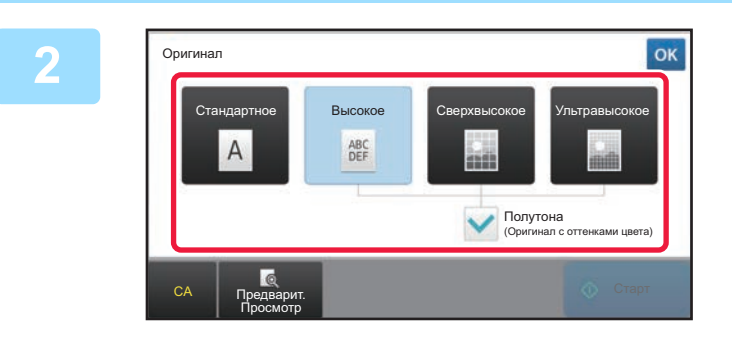

## **2 Коснитесь кнопки <sup>с</sup> нужным значением разрешения.**

Если оригинал представляет собой фотографию или в нем имеются переходы цвета (например, цветной оригинал), и вы хотите добиться более четкого изображения, чем при использовании только режима [Высокое], [Сверхвысокое] или [Ультравысокое], установите флажок [Полутона] ( ). Полутон нельзя выбрать, если задан параметр [Стандартное]. Завершите изменение настроек и коснитесь кнопки ок.

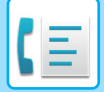

# <span id="page-510-0"></span>**ПРИЕМ ФАКСА**

В данном разделе описан ввод адресов получателей на начальном экране режима простой отправки факса. ► ВЫБОР [РЕЖИМА](#page-465-0) ФАКСА (стр. 4-8)

# **ПРИЕМ ФАКСА**

# **АВТОМАТИЧЕСКИЙ ПРИЕМ ФАКСА**

Если для режима приема установлено значение "Автоматический Прием", аппарат будет автоматически принимать и распечатывать факсы.

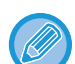

- Во время приема факса можно зарезервировать передачу, выполнив ее в режиме передачи из памяти. ► МЕТОДЫ [ПЕРЕДАЧИ](#page-480-1) ФАКСА (стр. 4-23)
- С момента начала приема факса до завершения его печати мигает индикатор данных. Во время передачи распечатанного документа в разделитель заданий (верхний лоток) индикатор мигает до завершения печати и извлечения документа из лотка.
- Для печати принятых факсов, убедитесь, что в лотки для бумаги загружена необходимая бумага. Нет необходимости загружать бумагу A4 (8 1/2" x 11") и бумагу B5 (5 1/2" x 8 1/2") как в вертикальной ( $\Xi$ ), так и в горизонтальной ( ) ориентации. Ориентация будет настроена при приеме факса. При приеме факса формата менее A4 (8 1/2" x 11") формат используемой для печати бумаги зависит от ориентации (вертикальная или горизонтальная), в котором отправитель поместил оригинал.
- Если задание печати, такое как функция копирования или принтера, уже выполнено во время печати полученных данных, первое зарезервированное задание печатается до полученных данных.
- Принятые факсы не будут напечатаны, когда аппарат не может печатать из-за такой ошибки, как окончание бумаги, окончание тонера или замятие бумаги. Факсы будут напечатаны автоматически после устранения ошибки. (Если закончилась бумага, добавьте бумагу и коснитесь кнопки ок на сенсорной панели.)
- Проверить режим приема факса можно в системной области сверху экрана.
- **Переключение между режимами автоматического приема и ручного приема:** Выберите [Системные Параметры настройки] в "Установки (администратор)" → [Настройки Передачи Изображения] → [Получение Данных Факса /Пересылка (Вручную)] → [Установки Факса] → [Параметры настройки Получения].

#### • **Определение Отличительного Звонка**

Если телефонной линии назначено несколько номеров, вызываемый номер определяется мелодией звонка. При использовании одного номера для голосовых вызовов, а другого — для факсов вы можете определить тип входящего вызова по мелодии. Можно настроить аппарат так, чтобы он автоматически принимал факсы при вызове по номеру факса, установив мелодию, соответствующую номеру факса.

В "Установки (администратор)" выберите [Системные Параметры настройки] → [Настройки Передачи Изображения] → [Установки Факса] → [Установки По Умолчанию] → [Определение Отличительного Звонка].

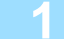

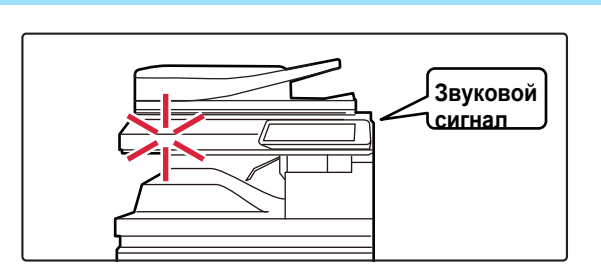

## **1 Аппарат подаст звуковой сигнал, <sup>и</sup> прием факса начнется автоматически.**

Когда начнется прием, индикатор данных начнет мигать. Когда прием завершится, раздастся звуковой сигнал.

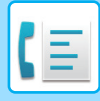

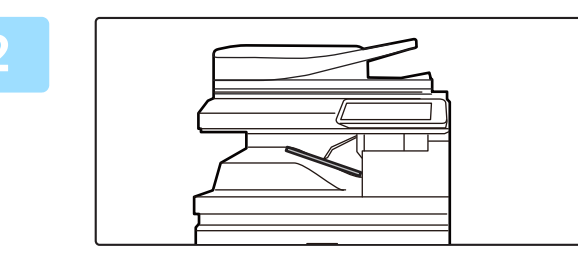

#### **2 Факсы печатаются автоматически.**

По окончании печати индикатор данных выключается. Если для вывода используется лоток разделения заданий (верхний лоток), этот индикатор мигает до извлечения отпечатка.

#### **Если откроется экран ввода PIN-кода:**

Для печати полученных данных факса зарегистрирован PIN-код. Принятый факс печатается при вводе правильного PIN-кода.

► ПЕЧАТЬ ФАКСА, [ЗАЩИЩЕННОГО](#page-516-0) PIN-КОДОМ (Настройка удержания печати принятых данных) (стр. 4-59)

## **Проверка режима приема факса**

Проверить режим приема факса можно в системной области сверху экрана.

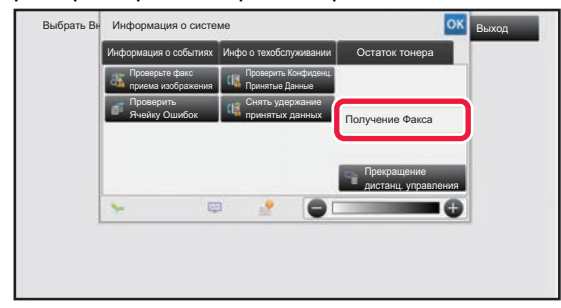

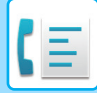

# **ПРИЕМ ФАКСА ВРУЧНУЮ**

Факс можно принять в ручном режиме с помощью сенсорной панели.

- Отвечая на вызов с помощью кнопки [Динамик], вы будете слышать голос абонента, но не сможете с ним говорить.
- Факс можно получить после ответа по дополнительному телефону. Принять факс также можно в дистанционном режиме.
	- ► ПОЛУЧЕНИЕ ФАКСА ПОСЛЕ ОТВЕТА НА ВЫЗОВ С [ДОПОЛНИТЕЛЬНОГО](#page-582-0) ТЕЛЕФОНА (УДАЛЕННОЕ [ПОЛУЧЕНИЕ](#page-582-0)) (стр. 4-125)

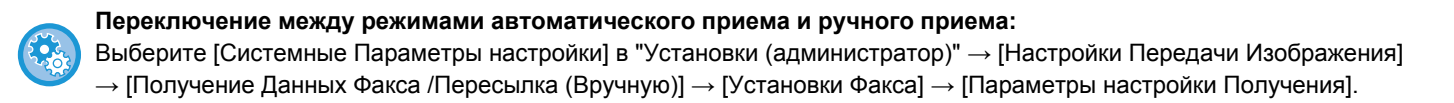

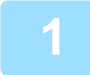

## **1 Когда аппарат зазвонит, коснитесь кнопки [Сведения], чтобы перейти <sup>в</sup> обычный режим, затем коснитесь кнопки [Динамик].**

После касания кнопки [Динамик] появятся кнопки [Прием] и  $\langle v \rangle$ .

- ► [ИЗМЕНЕНИЕ](#page-21-0) РЕЖИМА (стр. 1-19)
- 
- Чтобы отрегулировать уровень звука динамика, коснитесь кнопки  $\ket{\psi}$  и отрегулируйте его с помощью ползунка или кнопок $\boxed{\blacksquare}$ :
- Если полученные факсы не печатаются, это вызовет переполнение памяти и может не допустить прием некоторых факсов. При использовании этой функции необходимо как можно скорее распечатать принятые данные, чтобы удалить их из памяти факса.

Свободный объем памяти факса можно увидеть на основном экране режима факса.

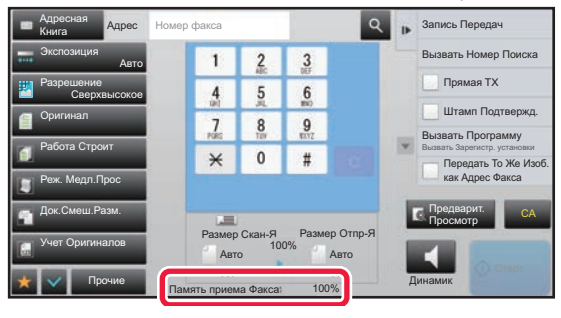

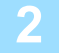

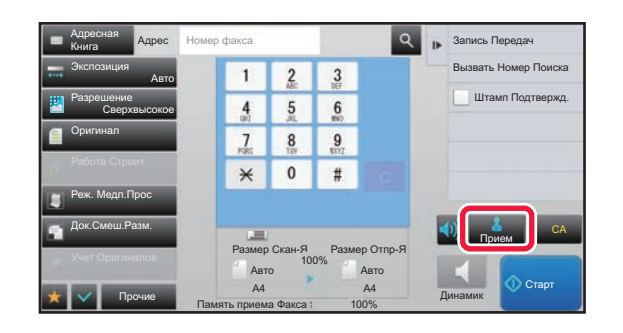

### **2 Коснитесь кнопки [Прием], чтобы принять факс.**

По окончании печати индикатор данных выключается. Если для вывода используется лоток разделения заданий (верхний лоток), этот индикатор мигает до извлечения отпечатка.

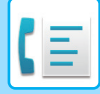

## **Параметры настройки Получения**

Установка того, как работает аппарат, при приеме факсов.

В "Установки (администратор)" выберите [Системные Параметры настройки] → [Настройки Передачи Изображения] → [Установки Факса] → [Параметры настройки Получения].

#### **Количество Звонков при Автоматическом Приеме**

Эта настройка позволяет выбрать количество звонков, после которого аппарат автоматически начнет прием факса.

Значения "Количество Звонков при Автоматическом Приеме", которые можно установить в разных странах, приведены в следующей таблице.

#### **Таблица различий по странам**

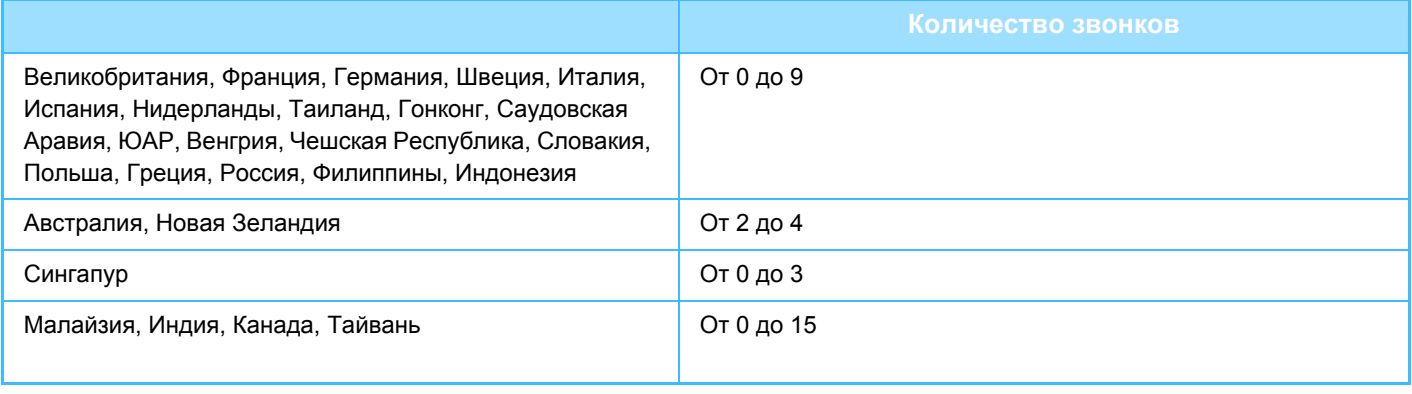

Если для количества звонков установить значение "0", аппарат будет отвечать на вызовы и начинать прием факсов сразу же при поступлении вызова.

#### **2-Стороння Печать Полученных Данных**

Используется для печати принятых факсов на обеих сторонах бумаги.

При активизации этой установки и факсе, состоящем из 2 и более страниц (одинакового формата), страницы печатаются на обеих сторонах листа.

#### <span id="page-513-0"></span>**Установка Автоматическ. Уменьшения При Получении**

Уменьения При Получении При приеме факса с указанием имени отправителя и его адреса формат принимаемого изображения немного больше стандартного формата. Установка используется для автоматического уменьшения изображения до стандартного.

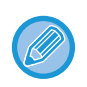

• Если функция автоматического уменьшения при получении отменена, края изображения, выходящие за пределы стандартного формата, будут обрезаны. Однако само изображение будет более четким, так как оно будет напечатано в формате оригинала. • Стандартные форматы - это такие форматы, как A4 и B5 (8-1/2" x 11" и 8-1/2" x 5-1/2").

#### **Установка Стиля Печати**

Эта настройка определяет выбор бумаги при печати полученных факсов. Выберите одно из трех описанных ниже значений. **Печатать в Натуральн. Величину (отключена обрезка изображения)**

Полученное изображение факса печатается в полном размере без разбиения на несколько листов. Если в аппарат не загружена бумага того же или большего размера, принятый факс будет сохранен в памяти и не будет печататься, до тех пор пока не будет загружена бумага подходящего размера.

Однако, если длина принятого факса превышает длину формата A3 (11" × 17"), он будет автоматически печататься на нескольких листах бумаги.

#### **Печатать в Натуральн. Величину (включена обрезка изображения)**

Все принятые изображения печатаются в полном размере. При необходимости изображение разбивается на несколько листов. **Выбор Авто Формата**

Все принятые изображения при возможности печатаются в полном размере. Если это невозможно, изображение перед печатью автоматически уменьшается.

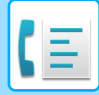

#### <span id="page-514-0"></span>**Задайте Телефонный Номер для Переадресации Данных**

Если печать принятого факса на аппарате невозможна, факс можно перенаправить на другой аппарат. Эта настройка используется для программирования номера факса другого аппарата. Можно запрограммировать только один номер факса для пересылки (не более 64 цифр).

Для вставки паузы между цифрами набора коснитесь кнопки [-].

Чтобы указать секретный F-код ячейки памяти в аппарате назначения, коснитесь кнопки [/] после ввода номера факса и введите F-код (подадрес и пароль).

#### **Печать с Уменьшением Входящих Сообщений Формата Letter**

Эта программа недоступна для Канады и Филиппин. При получении факса в формате Letter-R (8 1/2" x 11"R) этот параметр уменьшает факс до формата A4R.

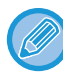

Если эта настройка включен, принимаемые факсы формата A4R также будут уменьшаться.

#### **Печать Даты/Времени Получения**

Включите эту функцию, чтобы печатать дату и время получения.

Выберите положение печати даты и времени: [В Полученном Изображении] или [Вне Полученного Изобр-ния]. Если будет выбрано значение [В Полученном Изображении], дата и врея получения будут напечатаны на полученном изображении.

При выборе [Вне Полученного Изобр-ния] полученное изображение будет уменьшено, и дата и время получения будут напечатаны на полученном чистом месте.

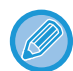

Значение [Вне Полученного Изобр-ния] не удастся выбрать для печати даты и времени получения, если функция "Установка [Автоматическ](#page-513-0). Уменьшения При Получении (стр. 4-56)" отключена.

#### **Печать с Уменьшением Входящих Сообщений Формата А3**

Эта функция позволяет уменьшить принятый факс формата A3 до формата ledger (11" x 17").

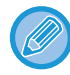

Если эта функция включена, факсы формата (11" x 17") также будут уменьшены.

#### **Факсимильные Параметры настройки Вывода**

Эти настройки позволяют выбрать количество копий и выходной лоток для принимаемых факсов. Если установлен финишер,

в качестве выходного лотка можно задать лоток финишера и настроить скрепление.

#### **Лоток Вывода**

Выберите выходной лоток для принятых факсов.

#### **Количество Печати**

Выберите, сколько копий принятых факсов нужно напечатать (от 1 до 99).

#### **Основные параметры**

Если установлен финишер, задайте позицию скрепления принятых факсов.

#### **Формат бумаги**

Если установлен финишер, выберите бумагу для печати принятых факсов.

#### **Установка Размера Сгиба**

Если установлен блок фальцовки, задайте формат бумаги для выполнения Z-сгиба при печати принятых факсов.

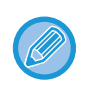

Эту настройку можно использовать только при установленных флажках [Пакетная печать] и [Основ. элем.]. Максимальное количество скрепляемых листов составляет 50. (При альбомной ориентации бумаги максимальное количество скрепляемых листов составляет 30).

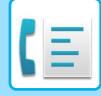

## **Разрешить/Отклонить Установку Номера**

Этот параметр позволяет настроить прием или отклонение факсов с сохраненного номера.

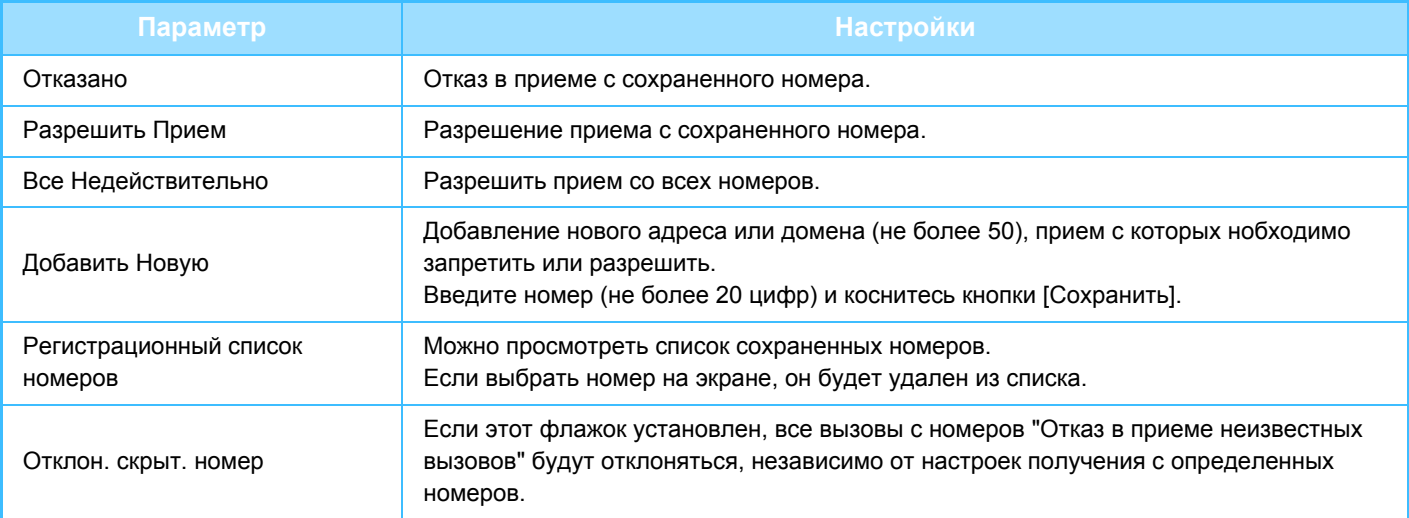

#### **Отклон. скрыт. номер**

Отклонение вызова, если вызывающая сторона скрыла информацию об отправителе.

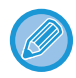

Если в памяти аппарата нет нежелательных почтовых адресов или доменов, может быть выбрана только кнопка [Добавить Новую].

# **ПЕЧАТЬ ПОЛУЧЕННЫХ ДАННЫХ**

## <span id="page-516-0"></span>**ПЕЧАТЬ ФАКСА, ЗАЩИЩЕННОГО PIN-КОДОМ (Настройка удержания печати принятых данных)**

Установите этот параметр, чтобы принятые факсы сохранялись в памяти без печати. Для печати факсов необходимо ввести PIN-код. Если эта функция используется, при приеме факса на сенсорной панели откроется экран ввода PIN-кода.

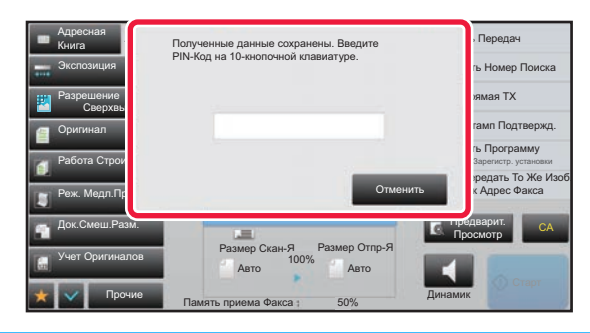

#### • **Настройка удержания принятых данных**

В "Установки (администратор)" выберите [Системные Параметры настройки] → [Настройки Передачи Изображения] → [Общие Параметры настройки] → [Установки Состояния] → [Задержите Установку для Полученной Печати Данных]

Эти установки можно конфигурировать, когда в памяти аппарата нет полученных данных (исключая данные в конфиденциальной или ретранслируемой ячейке памяти).

#### • **Отключите Переключение Порядка Дисплея**

В "Установки (администратор)" выберите [Системные Параметры настройки] → [Настройки Передачи Изображения] → [Общие Параметры настройки] → [Установки Состояния] → [Отключите Переключение Порядка Дисплея].

Отменяет изменение порядка отображения (в порядке номера поиска, по возрастанию, по убыванию). Последовательность отображения не удастся изменить после установки. Порядок отображения будет оставаться фиксированным в том порядке, который действовал, когда эта установка была включена.

## **Важные примечания относительно использования этой функции**

Если полученные данные факса не распечатываются и не удаляются, они заполняют память факса и аппарат не сможет принимать последующие факсы. При использовании этой функции необходимо как можно скорее распечатать принятые данные, чтобы удалить их из памяти факса.

Свободный объем памяти факса можно увидеть на основном экране режима факса.

Если остается слишком мало свободной памяти факса, на сенсорной панели выводится сообщение: "Прием вручную отключен. Память заполнена."

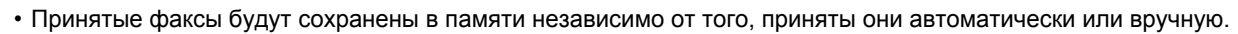

• В случае передачи принятых данных на другой аппарат будут также переданы данные, сохраненные в памяти. Откроется тот же экран ввода PIN-кода, что и при печати. Передача будет выполнена после ввода правильного PIN-кода.

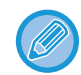

Перед тем как выполнить печать полученных данных, изображение мжно проверить на сенсорной панели. ► ПРОВЕРКА [ИЗОБРАЖЕНИЯ](#page-518-0) ПЕРЕД ПЕЧАТЬЮ (стр. 4-61)

Печать начнется после ввода установленного ранее 4-значного PIN-кода с помощью цифровых кнопок. При касании кнопки [Отменить] экран ввода PIN-кода закрывается. При касании  $\frac{15}{18}$  или изменении режима он появится вновь. На сенсорной панели будет мигать кнопка наличия данных в памяти.

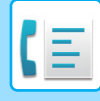

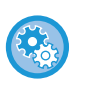

#### • **Отображение экрана со списком принятых данных после ввода PIN-кода:**

В "Установки (администратор)" выберите [Системные Параметры настройки] → [Настройки Передачи Изображения]  $\rightarrow$  [Общие Параметры настройки]  $\rightarrow$  [Установки Состояния]  $\rightarrow$  [Установка Предварительного Просмотра]  $\rightarrow$ [Установка Проверки Полученных Данных].

#### • **Передача полученных данных на другой аппарат**

В "Установки (администратор)" выберите [Системные Параметры настройки] → [Настройки Передачи Изображения] → [Параметры маршрутизации (переадресации/сохранения)].

# **ПЕЧАТЬ ПРИНЯТЫ ДАННЫХ В ЗАДАННОЕ ВРЕМЯ**

Можно начать печать принятых данных в заданное время.

Чтобы не создавать чрезмерной нагрузки на аппарат при печати, следует избегать печати большого числа страниц в период максимальной загрузки, если можно отложить печать на более позднее время.

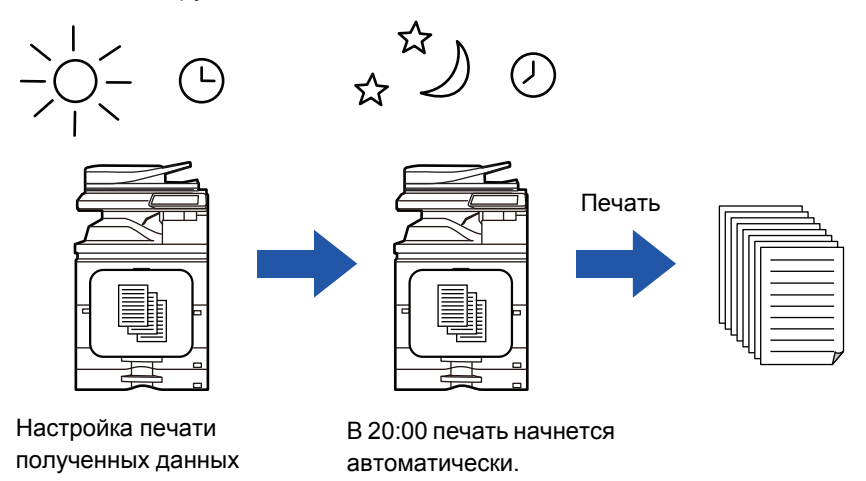

- Напечатанные данные будут автоматически удалены из памяти.
- Если питание аппарата будет выключено в заданное время, печать начнется после включения питания.
- Эту функцию можно использовать, если включен параметр "Установки (администратор)" -[Системные Параметры настройки] → [Настройки Передачи Изображения] → [Общие Параметры настройки] → [Установки Состояния] → [Установка Предварительного Просмотра] → [Установка Проверки Полученных Данных].

Эту функцию не удастся использовать, если включена настройка удержания печати принятых данных.

#### • **Печать принятых данных в заданное время**

в 20:00.

В режиме настройки выберите [Системные Параметры настройки]  $\rightarrow$  [Настройки Передачи Изображения]  $\rightarrow$ [Общие Параметры настройки] → [Установки Состояния] → [Вывод в Указанное Время Полученных Данных]. Если флажок "Изменить Пароль" или "Задержите Установку для Полученной Печати Данных" снят ( | ), поле ввода пароля окрашивается в серый цвет.

#### • **Отмена настройки удержания печати принятых данных**

В "Установки (администратор)" выключите эту функцию с помощью параметра [Системные Параметры настройки]  $\rightarrow$  [Настройки Передачи Изображения]  $\rightarrow$  [Общие Параметры настройки]  $\rightarrow$  [Установки Состояния]  $\rightarrow$  [Задержите Установку для Полученной Печати Данных].

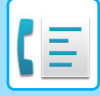

# <span id="page-518-0"></span>**ПРОВЕРКА ИЗОБРАЖЕНИЯ ПЕРЕД ПЕЧАТЬЮ**

Эта функция позволяет проверить изображение на сенсорной панели перед печатью.

Эту функцию можно использовать, если включен параметр "Установки (администратор)" - [Системные Параметры настройки] → [Настройки Передачи Изображения]

 $\rightarrow$  [Общие Параметры настройки]  $\rightarrow$  [Установки Состояния]  $\rightarrow$  [Установка Предварительного Просмотра]  $\rightarrow$ 

[Установка Проверки Полученных Данных]\*.

\* По умолчанию этот параметр отключен.

## **Важные примечания относительно использования этой функции**

Если полученные данные факса не распечатываются и не удаляются, они заполняют память факса и аппарат не сможет принимать последующие факсы. При использовании этой функции необходимо как можно скорее распечатать принятые данные, чтобы удалить их из памяти факса.

Свободный объем памяти факса можно увидеть на основном экране режима факса.

При получении данных в верхней части экрана отображается ...

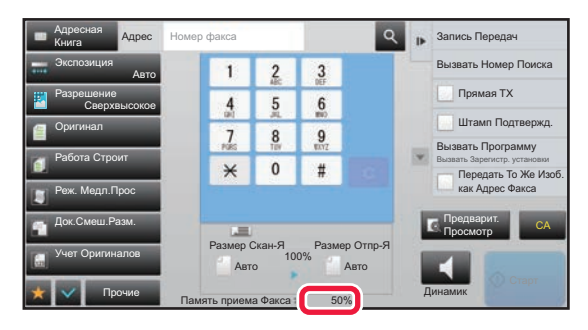

Информация о системе Проверьте факс приема изображения

 $\equiv$ 

Проверить Ячейку Ошибок

В зависимости от размера полученных данных часть изображения может не отобразиться на сенсорной панели. Список полученных данных можно также отобразить на экране состояния задания. Для этого коснитесь дисплея состояния задания.

В списке принятых данных можно переадресовать, удалить, сохранить принятые данные.

► РУЧНАЯ ПЕРЕДАЧА [ПОЛУЧЕННЫХ](#page-527-0) ДАННЫХ (стр. 4-70)

Проверить Конфиденц. Принятые Данные

Информация о событиях **Инфо о техобслуживании** | Остаток тонера Выбрать Внешний и информация о системе при лет приложение в приложение в выход в выход в выход

> Снять удержание принятых данных

> > Прекращение дистанц. управления

Получение Факса

► СОХРАНЕНИЕ [ПОЛУЧЕННЫХ](#page-529-0) ДАННЫХ (стр. 4-72)

**событиях], а затем кнопки [Проверьте факс приема изображения].** Будет отображен список принятых данных.

**1 <sup>В</sup> разделе информации <sup>о</sup> системе коснитесь вкладки [Информация о**

Список полученных данных также можно открыть, коснувшись экрана состояния задания, а затем кнопки [Проверить Принятые Данные] на панели действий экрана состояния задания.

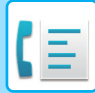

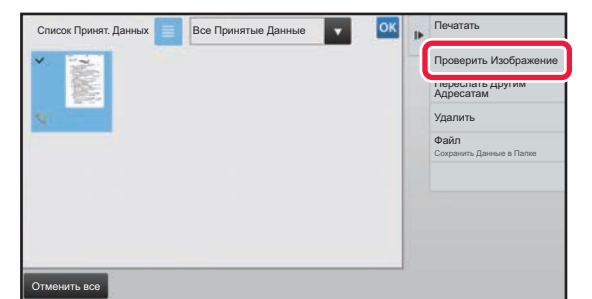

**2 Коснитесь кнопки полученных данных, которые нужно проверить, затем на панели действий коснитесь кнопки [Проверить Изображение].**

Отобразится изображение принятых данных.

- Коснитесь  $\blacksquare$ , чтобы отобразить список принятых данных. Представление списком или представление эскизов можно изменить в зависимости от режима настройки.
- Чтобы удалить полученное изображение, коснитесь кнопки [Удалить] на панели действий.
- Чтобы переслать выбранное полученное изображение, коснитесь кнопки [Переслать Другим Адресатам] на панели действий.
	- ► РУЧНАЯ ПЕРЕДАЧА [ПОЛУЧЕННЫХ](#page-527-0) ДАННЫХ (стр. 4-70)
- Чтобы сохранить выбранное полученное изображение, коснитесь кнопки [Файл] на панели действий. ► СОХРАНЕНИЕ [ПОЛУЧЕННЫХ](#page-529-0) ДАННЫХ (стр. 4-72)
- Чтобы сохранить номер факса отправителя в качестве номера для "Разрешить/Отклонить Установку Номера", коснитесь кнопки [Зарегистрировать Как Нежелат. Номер Факса] на панели действий, затем на экране подтверждения коснитесь кнопки [OK].

Укажите номер факса отправителя в качестве номера для "Разрешить/Отклонить Установку Номера", выбрав в "Установки (администратор)" параметр [Системные Параметры настройки] → [Настройки Передачи Изображения] → [Установки Факса] → [Параметры настройки Получения] → [Разрешить/Отклонить Установку Номера].

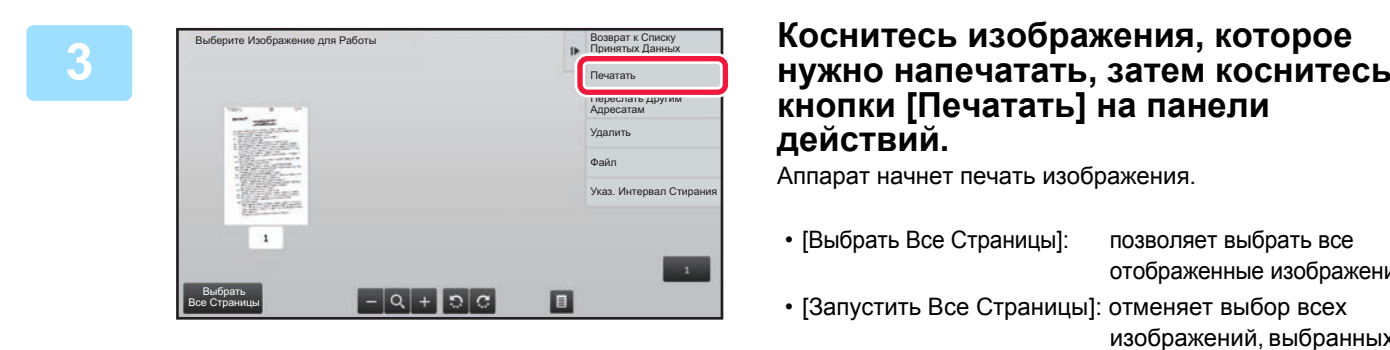

# **кнопки [Печатать] на панели действий.**

Аппарат начнет печать изображения.

• [Выбрать Все Страницы]: позволяет выбрать все отображенные изображения. • [Запустить Все Страницы]: отменяет выбор всех изображений, выбранных с помощью "Выбрать Все Страницы".  $\left| \cdot \right|$  /  $\left| \cdot \right|$  : используйте эти кнопки, чтобы увеличить или уменьшить изображение.  $\cdot$   $\cdot$   $\cdot$  /  $\cdot$  : позволяет повернуть изображение против часовой стрелки или по часовой стрелке.

- Изображение предварительного просмотра создается для отображения на сенсорной панели. Оно не совпадает с отпечатанным изображением.
- Коснитесь кнопки [Указ. Интервал Стирания] на панели действий, чтобы удалить нежелательные участки изображения. На экране "Стереть указанный диапазон" укажите участок изображения, который требуется удалить.
- Чтобы переслать выбранное изображение, коснитесь кнопки [Переслать Другим Адресатам] на панели действий.
	- ► РУЧНАЯ ПЕРЕДАЧА [ПОЛУЧЕННЫХ](#page-527-0) ДАННЫХ (стр. 4-70)
- Чтобы сохранить выбранное полученное изображение, коснитесь кнопки [Файл] на панели действий.
	- ► СОХРАНЕНИЕ [ПОЛУЧЕННЫХ](#page-529-0) ДАННЫХ (стр. 4-72)

# **ПЕРЕСЫЛКА ПОЛУЧЕННЫХ ДАННЫХ**

## **ПЕРЕДАЧА ПОЛУЧЕННЫХ ФАКСОВ (ПЕРЕАДРЕСАЦИЯ ДАННЫХ ФАКСА)**

Если печать на аппарате невозможна из-за отсутствия бумаги или тонера, полученные факсы могут быть перенаправлены на другой, предварительно сохраненный аппарат. Сохраните получателя, выбрав [[Задайте](#page-514-0)] Телефонный Номер для [Переадресации](#page-514-0) Данных (стр. 4-57)] в режиме настройки.

По окончании печати индикатор данных выключается.

Эта функция удобна в офисе или рабочей области с несколькими телефонными линиями и вторым факсом, подключенным к другой линии.

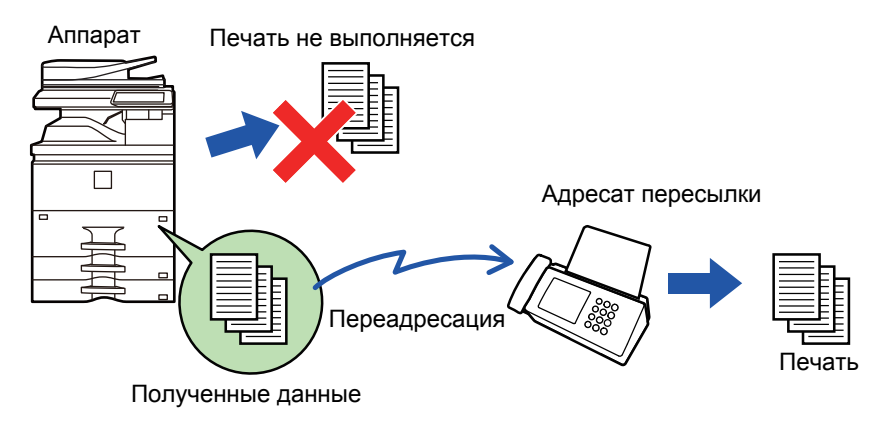

- Если несколько страниц передаваемого факса были напечатаны, будут переданы только те страницы, печать которых не удалась.
- Переадресуемый факс становится заданием передачи факса. Если передача не состоится из-за отмены или ошибки, факс будет храниться в памяти до печати.
- Все принимаемые факсы переадресовываются. Однако, факсы, полученные и сохраненные в конфиденциальной ячейке с F-кодом, не будут переадресованы.
- Если после касания кнопки [OK] откроется экран ввода PIN-кода, включена настройка "Задержите Установку для Полученной Печати Данных". Чтобы начать передачу, введите PIN-код с помощью цифровых кнопок.
	- ► ПЕЧАТЬ ФАКСА, [ЗАЩИЩЕННОГО](#page-516-0) PIN-КОДОМ (Настройка удержания печати принятых данных) (стр. 4-59)

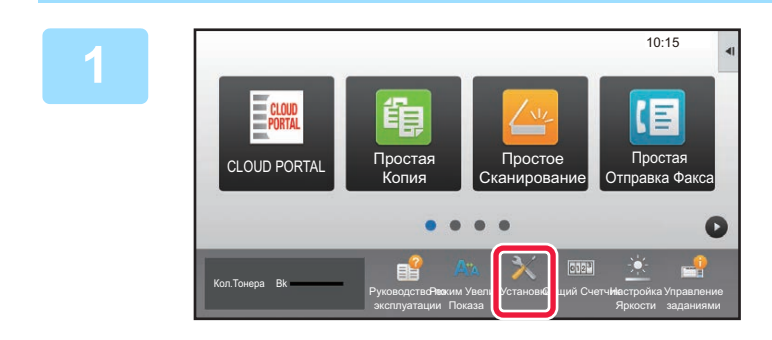

**1 Убедитесь, что индикатор данных мигает, затем коснитесь кнопки [Установки] на главном экране.**

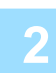

**2 Коснитесь кнопки [Системные Параметры настройки] → [Настройки Передачи Изображения] → [Получение Данных Факса /Пересылка (Вручную)].**

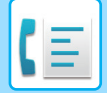

**3 Коснитесь кнопки [Выполнить] <sup>в</sup> разделе [Перешлите Полученные Данные], чтобы начать передачу.**

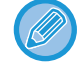

Если откроется экран ввода PIN-кода, включена настройка "Задержите Установку для Полученной Печати Данных". Чтобы начать передачу, введите PIN-код с помощью цифровых кнопок. ► ПЕЧАТЬ ФАКСА, [ЗАЩИЩЕННОГО](#page-516-0) PIN-КОДОМ (Настройка удержания печати принятых данных) (стр. 4-59)

# **НАСТРОЙКИ ПЕРЕД ПЕРЕАДРЕСАЦИЕЙ**

Выберите [Системные Параметры настройки] в "Установки (администратор)" → [Настройки Передачи Изображения] → [Получение Данных Факса /Пересылка (Вручную)].

## **Получение Данных Факса /Пересылка (Вручную)**

В этом разделе описаны настройки приема и пересылки факсов.

#### **Установки Факса**

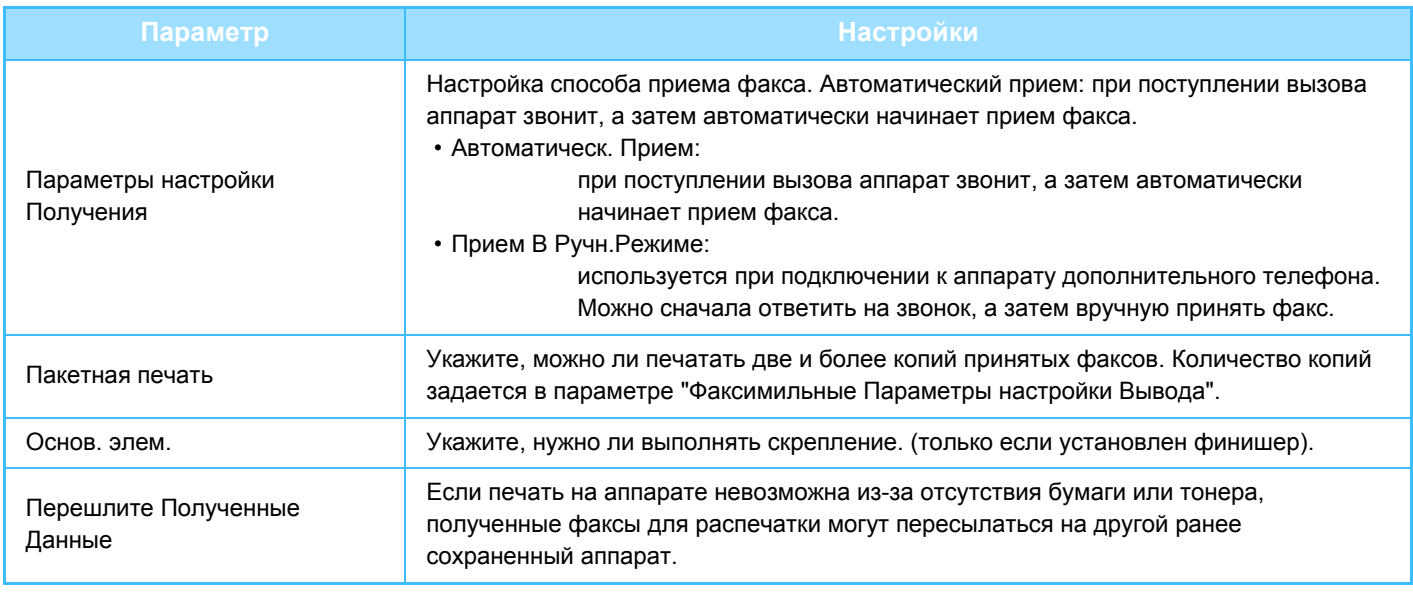

• Если пересылка запрещена или не указан адресат, данные не пересылаются.

• Если включен параметра "ПЕЧАТЬ ФАКСА, [ЗАЩИЩЕННОГО](#page-516-0) PIN-КОДОМ (Настройка удержания печати принятых [данных](#page-516-0)) (стр. 4-59)", появится запрос ввода пароля. Введите верный пароль с помощью цифровых кнопок.

- Если несколько страниц передаваемого факса были напечатаны, будут переданы только те страницы, печать которых не удалась.
- Пересылаемый факс становится заданием на передачу факса. Если передача будет отменена или в процессе возникнет ошибка, факс будет храниться в памяти, до тех пор пока его не станет возможно распечатать.
- Пересылаются все полученные факсы. Помните, что полученные данные, сохраненные ф конфиденциальной ячейке памяти с F-кодом, не пересылаются.
- Информацию о регистрации адресата см. в разделе "Задайте Телефонный Номер для [Переадресации](#page-514-0) Данных (стр[. 4-57\)](#page-514-0)".

## **ПЕРЕДАЧА ПОЛУЧЕННЫХ ДАННЫХ НА ПРЕДВАРИТЕЛЬНО ЗАДАННЫЕ АДРЕСА НАЗНАЧЕНИЯ (УСТАНОВКИ МАРШРУТИЗАЦИИ)**

Принятые факсы можно автоматически пересылать на адреса факса, интернет-факса, электронные адреса, адреса файлового сервера, рабочего стола или сетевой папки. Полученные данные можно передавать на указанные адреса без печати.

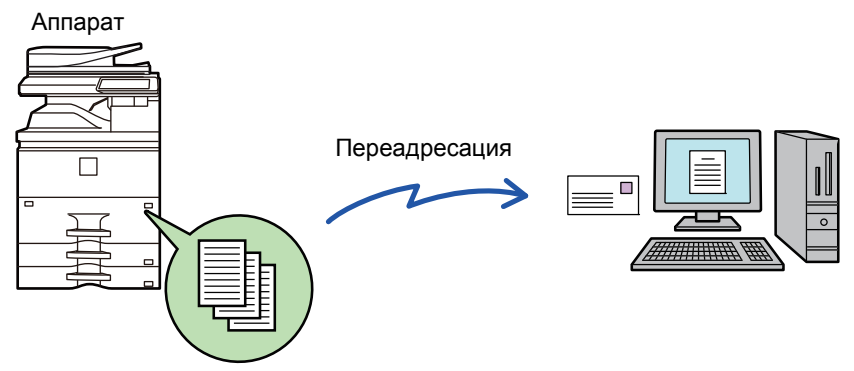

Полученные данные

Настройте все параметры пересылки полученных факсов received в режиме настройки (версия для веб). Для получения дополнительной информации об использовании режима настройки (версия для веб) см. краткое руководство. Ниже подразумевается, что вход в режим настройки (версия для веб) выполнен с правами администратора.

**Можно быстро указать необходимость пересылки данных для каждой таблицы маршрутизации.**  В "Установки (администратор)" - [Системные Параметры настройки] → [Настройки Передачи Изображения] → [Параметры маршрутизации (переадресации/сохранения)] → [Параметры настройки Администриро- вания] → [Маршрут Прибытия] коснитесь [Разрешить]/[Заблокировать] для каждой отображаемой таблицы маршрутизации. • Эта функция не может использоваться для факсов, принятых при конфиденциальном приеме.

- Если переадресованные с использованием этой функции факсы будут печататься в пункте назначения, на таких факсах нельзя будет распечатать дату и время. (функция "Печать Даты/Времени Получения" отключена).
- Полученные данные не удастся передать по гиперссылке, зарегистрированной для указанного адреса.
- Адрес SMTP-сервера нельзя задавать в качестве адреса для пересылки.

#### **Запрет переадресации по сети**

- В "Установки (администратор)" выберите [Системные Параметры настройки] → [Настройки Передачи Изображения]
- → [Общие Параметры настройки] → [Включите /Отключите Параметры настройки] → [Параметры отмены передачи]
- → [Запрет Переадресации по Сети].

**1 <sup>В</sup> "Установки (версия для веб)" выберите [Системные Параметры настройки] → [Настройки Передачи Изображения] → [Параметры маршрутизации (переадресации/сохранения)] → [Параметры настройки Администриро- вания].**

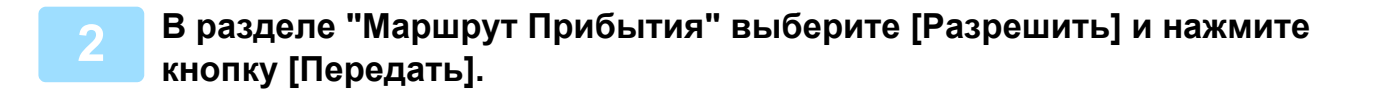

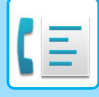

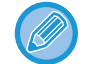

Пользователям, не имеющим прав администратора, на этом экране можно запретить сохранять, редактировать, удалять таблицы маршрутизации, а также выбирать используемую таблицу. Для этого установите следующие флажки ( $\vee$ ).

- Отключите Регистрацию Передовой Таблицы
- Запретить изменение/удаление посылаемой таблицы
- Запрещение Изменения Условий Переадресации Если маршрутизация включена, можно также в пункте [Установка Стиля Печати] указать необходимость печати переданных факсов аппаратом. Нажмите кнопку [Передать] после изменения настроек.
- [Всегда Печатать]: всегда печатать полученные данные перед их пересылкой.
- [Печатать при Ошибке]: печатать полученные данные только в том случае, если пересылке препятствует ошибка.
- [Сохранить Только при Ошибке]: сохранить полученные данные только в том случае, если пересылке препятствует ошибка. В случае обнаружения ошибки для сохраненных данных можно проверить адрес и повторно отправить данные. На вкладке [Сканировать] или [Факс] экрана состояния задания коснитесь [Проверить Ячейку Ошибок] на панели действий.

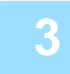

**3 <sup>В</sup> меню [Параметры маршрутизации (переадресации/сохранения)] <sup>в</sup> "Установки (версия для веб)" выберите [Регистрация Адреса Отправителя].**

#### **4 Введите адрес отправителя или номер факса <sup>в</sup> поле "Интернет-Факсимильный Адрес" или "Номер факса", затем нажмите кнопку [Добавьте к Списку].**

Введенный адрес добавится в список "Должен быть Введен Адрес". Введите адрес напрямую (не более 1500 знаков) или выберите адрес в общей адресной книге, нажав кнопку [Глобальный Поиск Адреса]. Повторите это действие, чтобы сохранить дополнительные адреса или номера факсов.

• Если требуется передавать только факсы, полученные от определенных отправителей, сохраните требуемые адреса отправителей. Сохраняемые здесь адреса отправителей можно выбрать в списке при сохранении таблицы маршрутизации.

- Можно сохранить до 500 номеров/адресов отправителей.
- Чтобы удалить введенный адрес, выберите его списке "Должен быть Введен Адрес" и нажмите кнопку [Удалить].

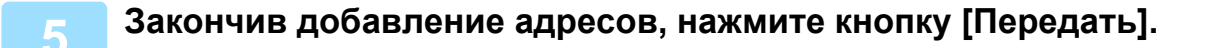

**6 Нажмите [Установки Маршрутизации] <sup>в</sup> разделе [Параметры маршрутизации (переадресации/сохранения)] в "Установки (версия для веб)", затем нажмите кнопку [Добавить].**

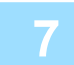

**7 Введите "Название Таблицы".**

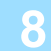

#### **8 Выберите отправителя, факсы от которого будут пересылаться.**

- Чтобы передавать все полученные данные, выберите [Отправьте Все Полученные Данные].
- Чтобы передавать данные, полученные только от определенных отправителей, выберите [Пересылать данные, полученные только от определенных отправителей.]. Чтобы передавать все данные, кроме полученных от определенных отправителей, выберите [Пересылать все данные кроме тех, что были получены от определенных отправителей.]. Затем выберите нужных отправителей из списка и нажмите кнопку [Добавить].

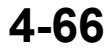

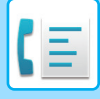

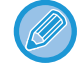

Чтобы выбрать нескольких отправителей в списке "Установка Адреса Отправителя", используйте клавиши [Shift] или [Ctrl] на клавиатуре.

#### **9 Выберите условия передачи.**

- Выберите [Всегда пересылать], чтобы всегда передавать полученные данные.
- Чтобы указать день и время передачи полученных данных, выберите [Пересылать полученные данные только по определенным дням.], затем установите флажок ( ) нужного дня недели. Установите флажок [Установить время пересылки]  $(\vee)$  и укажите время.

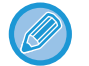

В одной таблице маршрутизации можно установить до трех настроек дня и времени передачи. Для каждого установленного времени можно назначить получателя для передачи. Сконфигурируйте настройки на вкладках [Условие пересылки].

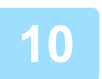

## **10 Выберите формат файла.**

Формат файла можно установить для каждого адреса передачи (для каждого из адресов передачи 1, 2, 3 в таблице).

- Изображения, передаваемые в формате TIFF, в некоторых средах получателей могут отображаться некорректно. В этом случае измените формат на PDF.
- Если в качестве получателя будет выбран адрес интернет-факса, данные будут переданы в формате TIFF независимо от указанного формата.
- Если в качестве получателя будет выбран номер факса, выбранный формат файла будет проигнорирован.

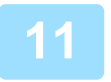

#### **11 Выберите получателя <sup>в</sup> адресной книге.**

В адресной книге аппарата можно выбрать несколько зарегистрированных адресов или телефонных номеров. Для получателей 1, 2, 3 можно зарегистрировать в общей сложности до 1000 получателей. Если получатели будут выбраны в адресной книге, для сетевой папки, FTP-сервера/рабочего стола, интернет-факса, факса можно зарегистрировать до 400 получателей. Адрес SMTP-сервера нельзя задавать в качестве адреса для пересылки.

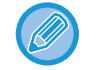

Адрес SMTP-сервера нельзя задавать в качестве адреса для пересылки.

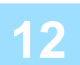

#### **12 Введите получателя напрямую <sup>и</sup> укажите получателя.**

- При необходимости укажите следующую информацию.
- Напрямую введите адрес электронной почты, интернет-факса, SMTP-сервера, номер факса, затем коснитесь кнопки [Добавить].
- При выборе адреса электронной почты или номера факса можно использовать функцию глобального поиска адреса.
- При выборе номера факса укажите также режим международной корреспонденции.
- Если получатели будут введены напрямую, для адреса электронной почты, сетевой папки, FTP-сервера/рабочего стола, интернет-факса, факса можно зарегистрировать до 100 получателей.

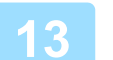

### **13 Щелкните [Передать].**

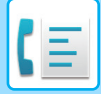

## **14 Нажмите [Установки Маршрутизации] <sup>в</sup> разделе [Параметры маршрутизации (переадресации/сохранения)] в "Установки (версия для веб)".**

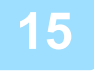

**15 <sup>В</sup> таблице маршрутизации выберите [Переправить на все адресаты переадресации.] или [Переслать согласно Условию Пересылки].**

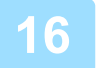

## **16 <sup>В</sup> таблице маршрутизации выберите [Всегда пересылать] или [Пересылать полученные данные только по определенным дням.].**

Отображенные здесь настройки разрешения передачи связаны с условиями передачи, установленными в шаге 9.

Если требуется использовать условия передачи, отличные от установленных в шаге 9, установите настройки разрешения передачи.

- Чтобы использовать функцию маршрутизации, задействуйте требуемые таблицы маршрутизации из числа сохраненных таблиц.
- Чтобы удалить таблицу маршрутизации, установите флажок ( $\blacktriangledown$ ) рядом с именем этой таблицы, затем нажмите кнопку [Удалить].

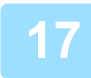

**17 Щелкните [Передать].**

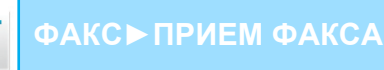

# **СОХРАНЕНИЕ ПРИНЯТЫХ ФАКСОВ НА ЖЕСТКИЙ ДИСК АППАРАТА (МАРШРУТИЗАЦИЯ)**

Принятые факсы можно сохранять на жесткий диск аппарата. Сохраненные факсы можно просматривать на компьютере.

Выберите для сохраненных интернет-факсов формат PDF, TIFF (многостраничный) или TIFF (сигнал).

Также вы можете получить уведомление о результате сохранения или папке сохранения по электронной почте. Принятые факсы сохраняются в следующей папке:

\\MFP\faxreceive

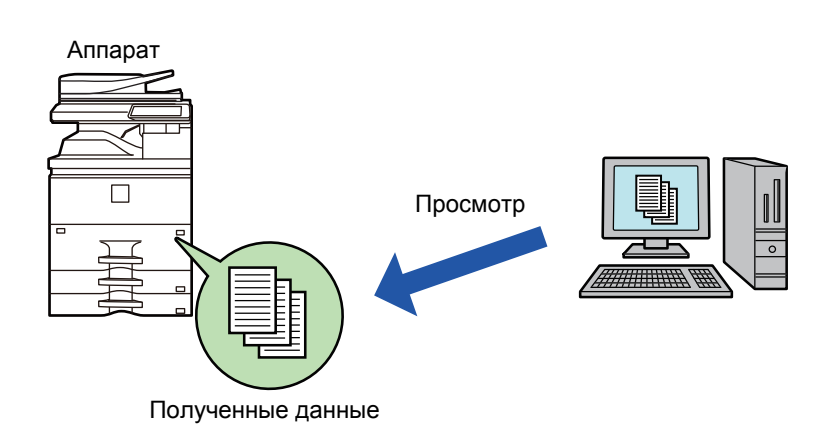

- В одной папке можно сохранить до 500 файлов принятых данных.
- Файлы "Параметры сохранения полученных данных на жестком диске" содержатся в папке "faxreceive".
- Папка создается автоматически.
- Имя файла для полученных данных можно задать в параметре "Установка Имени Файла" в разделе "Параметры сохранения полученных данных на жестком диске" настроек "Параметры маршрутизации (сохранение)".

## **Как сохранять принимаемые факсы на жесткий диск**

**1 <sup>В</sup> "Установки (администратор)" выберите [Системные Параметры настройки] → [Параметры настройки Сети] → [Общая папка / Установка Nas]. (необходимы права администратора).**

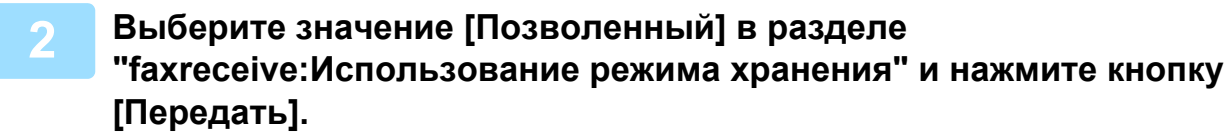

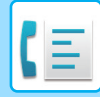

## **Настройки сохранения принимаемых факсов на жесткий диск**

**1 <sup>В</sup> "Установки (администратор)" выберите [Системные Параметры настройки] → [Настройки Передачи Изображения] → [Параметры маршрутизации (переадресации/сохранения)] → [Параметры маршрутизации (сохранение)] (необходимы права администратора).**

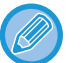

- Данные, которые могут быть сохранены, это принятые факсы и принятые интернет-факсы. Факсы, принимаемые в конфиденциальном режиме или в режиме запроса, не могут быть сохранены.
- В зависимости от настроек, принимаемые факсы, которые не могут быть сохранены вследствие ограничений на число файлов или по другим причинам, либо распечатываются, либо сохраняются в ящике ошибок маршрутизации.

# <span id="page-527-0"></span>**РУЧНАЯ ПЕРЕДАЧА ПОЛУЧЕННЫХ ДАННЫХ**

Можно вручную передать полученные факсы.

Эта функция доступна, если в "Установки (администратор)" включен параметр [Системные Параметры настройки] → [Настройки Передачи Изображения] → [Общие Параметры настройки] → [Установки Состояния] → [Установка Предварительного Просмотра] → [Установка Проверки Полученных Данных]\*. \* По умолчанию этот параметр отключен.

При получении данных в верхней части экрана отображается ...

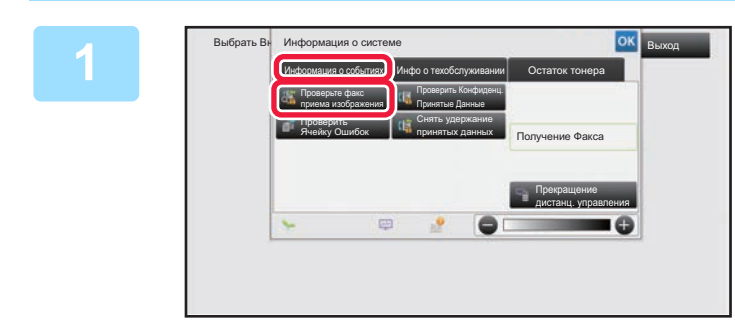

**1 <sup>В</sup> разделе информации <sup>о</sup> системе коснитесь вкладки [Информация о событиях], а затем кнопки [Проверьте факс приема изображения].**

Будет отображен список принятых данных.

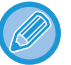

Список полученных данных также можно открыть, коснувшись экрана состояния задания, а затем кнопки [Проверить Принятые Данные] на панели действий экрана состояния задания.

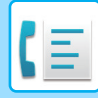

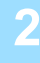

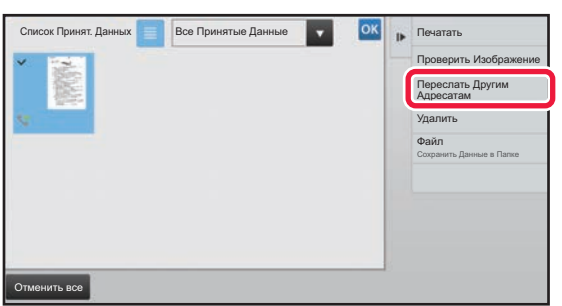

## **2 Коснитесь кнопки полученных данных, которые нужно переслать, затем коснитесь кнопки [Переслать Другим Адресатам].**

- Коснитесь  $\equiv$ , чтобы отобразить список принятых данных. Представление списком или представление эскизов можно изменить в зависимости от режима настройки.
- Можно выбрать несколько комплектов принятых данных.
- Чтобы выбрать прием только одного блока данных, коснитесь кнопки [Проверить Изображение] на панели действий и проверьте изображение на экране предварительного просмотра.
- Чтобы сохранить номер факса отправителя в качестве номера для "Разрешить/Отклонить Установку Номера", коснитесь кнопки [Зарегистрировать Как Нежелат. Номер Факса] на панели действий, затем на экране подтверждения коснитесь кнопки [Сохранить].
- Укажите номер факса отправителя в качестве номера для "Разрешить/Отклонить Установку Номера", выбрав в "Установки (администратор)" параметр [Системные Параметры настройки] → [Настройки Передачи Изображения] → [Установки Факса] → [Параметры настройки Получения] → [Разрешить/Отклонить Установку Номера].

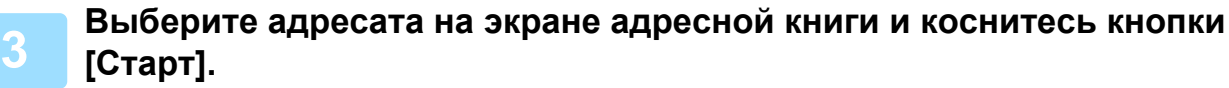

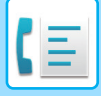

# <span id="page-529-0"></span>**СОХРАНЕНИЕ ПОЛУЧЕННЫХ ДАННЫХ**

Позволяет сохранить полученные факсы в папке сохранения документов.

Эта функция доступна, если в "Установки (администратор)" включен параметр [Системные Параметры настройки] → [Настройки Передачи Изображения] → [Общие Параметры настройки] → [Установки Состояния] → [Установка Предварительного Просмотра] → [Установка Проверки Полученных Данных]\*.

\* По умолчанию этот параметр отключен.

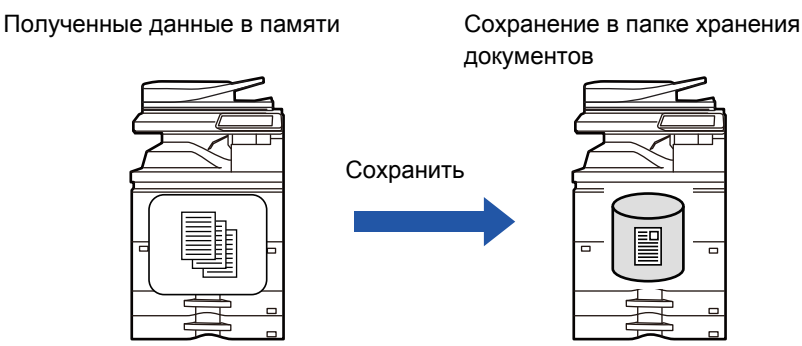

При получении данных в верхней части экрана отображается .

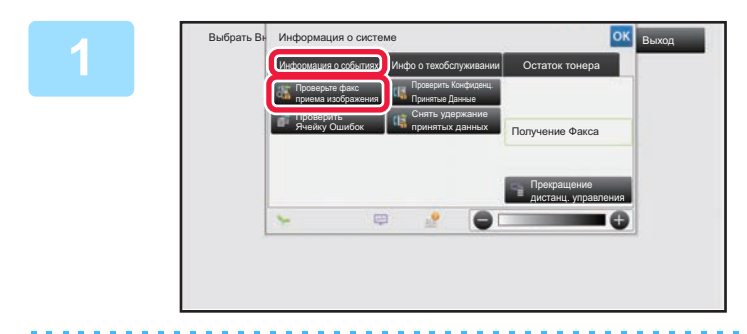

**В разделе информации о системе коснитесь вкладки [Информация о событиях], а затем кнопки [Проверьте факс приема изображения].**

Будет отображен список принятых данных.

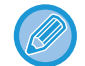

Список полученных данных также можно открыть, коснувшись экрана состояния задания, а затем кнопки [Проверить Принятые Данные] на панели действий экрана состояния задания.

**2**

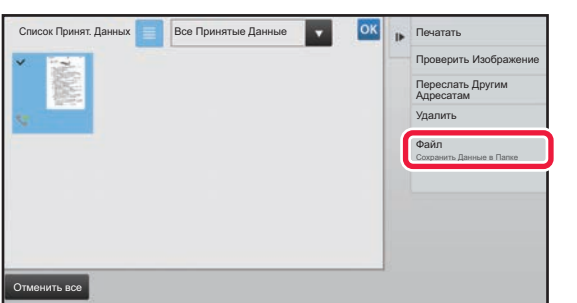

## **Коснитесь кнопки полученных данных, которые нужно сохранить, затем на панели действий коснитесь кнопки [Файл].**

- Коснитесь  $\equiv$ , чтобы отобразить список принятых данных. Представление списком или представление эскизов можно изменить в зависимости от режима настройки.
- Можно выбрать несколько комплектов принятых данных.

• Чтобы выбрать прием только одного блока данных, коснитесь кнопки [Проверить Изображение] на панели действий и проверьте изображение на экране предварительного просмотра.

• Чтобы сохранить номер факса отправителя в качестве номера для "Разрешить/Отклонить Установку Номера", коснитесь кнопки [Зарегистрировать Как Нежелат. Номер Факса] на панели действий, затем на экране подтверждения коснитесь кнопки [Сохранить].

Укажите номер факса отправителя в качестве номера для "Разрешить/Отклонить Установку Номера", выбрав в "Установки (администратор)" параметр [Системные Параметры настройки] → [Настройки Передачи Изображения] → [Установки Факса] → [Параметры настройки Получения] → [Разрешить/Отклонить Установку Номера].

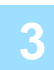

### **Задайте информацию о файле и коснитесь кнопки [Сохранить].**

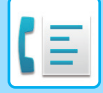

# <span id="page-530-0"></span>**ДРУГИЕ ФУНКЦИИ**

В данном разделе описан ввод адресов получателей на начальном экране обычного режима. ► ВЫБОР [РЕЖИМА](#page-465-0) ФАКСА (стр. 4-8)

# **СОХРАНЕНИЕ ДЕЙСТВИЙ В РЕЖИМЕ ФАКСА (ПРОГРАММА)**

Эта функция позволяет сохранять разные настройки в одной программе. Сохраненную программу можно будет выбрать простым действием.

Например, предположим, что раз в месяц по филиалам в различных регионах распространяются документы одного формата A4 (8 1/2" x 11").

(1) В каждое отделение компании отправляются одинаковые документы.

- (2) Для экономии бумаги две страницы документа отправляются на одной.
- (3) Перед отправкой стираются тени по краям документов.

1  $-$  1  $-$  2  $1 - 1 - 2$  $1 - 1 - 2$ Отправляемые документы размера A4 (8 1/2" x 11") Полученный факс

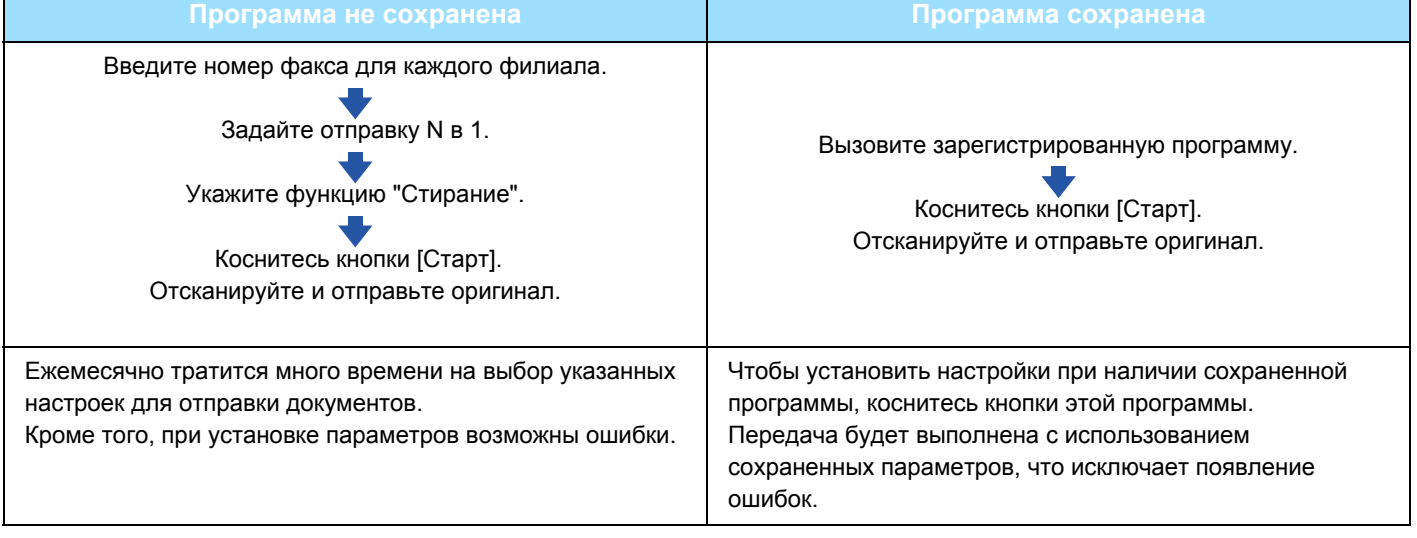

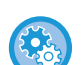

#### • **Настройка программы**

Коснитесь [Програм. регистрация] на панели действий на экране любого режима.

• **Запрет регистрации программ / запрет удаления зарегистрированных программ:** В "Установки (администратор)" выберите [Системные Параметры настройки] → [Настройки Передачи Изображения] → [Общие Параметры настройки] → [Включите /Отключите Параметры настройки] → [Параметры отмены передачи] → [Отключить регистрацию/удаление всех компонентов программы].

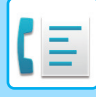

- Установленные настройки сохранятся в программе после использования программы для передачи данных. Эти настройки можно использовать повторно для передачи данных.
	- В программах не удастся сохранить следующие действия.
	- Касание кнопки [Динамик], Быстрое Сохран, Файл, перемещение страницы и незаданное стирание при предварительном просмотра, Ввод Метадан., Уст. Передачи и Выбор Собств. Имени.
	- Можно сохранить до 48 программ.
	- В одной программе можно сохранить до 500 адресов получателей.
	- Для программы, в которой в качестве записей получателей кода F указаны дополнительные адреса и пароли, будут сохранены все дополнительные адреса и пароли.

#### **1 Разместите оригинал.**

В соответствии с сохраненными в программе функциями поместите оригинал в автоматиеский подающий лоток документа или на стекло сканера.

- <u>► [АВТОМАТИЧЕСКИЙ](#page-133-0) ПОДАЮЩИЙ ЛОТОК ДОКУМЕНТА (стр. 1-131)</u>
- ► СТЕКО [СКАНЕРА](#page-135-0) (стр. 1-133)

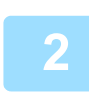

**2 На панели действий коснитесь пункта [Вызвать Программу].**

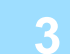

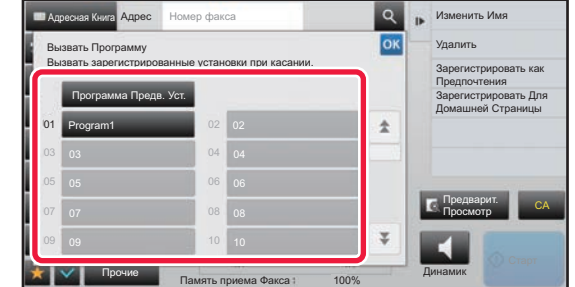

**3 Коснитесь кнопки нужной программы.**

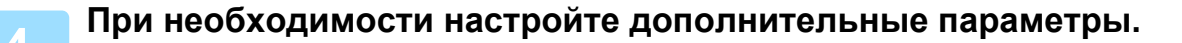

В зависимости от содержания вызываемой программы некоторые настройки добавить нельзя.

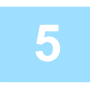

# **Коснитесь кнопки [Старт], чтобы начать сканирование оригинала.**<br>Если страницы оригинала загружены в подающий лоток документа, будут сканированы все страницы.

Если оригинал размещен на стекле оригинала, сканируйте по одной странице за раз. После сканирования последнего оригинала коснитесь кнопки [Завершить]. После завершения сканирования и передачи раздастся звуковой сигнал.

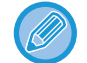

Чтобы проверить изображение перед отправкой факса, коснитесь кнопки [Предварит. Просмотр]. Дополнительную информацию см. в разделе "ПРОВЕРКА [ПЕРЕДАВАЕМОГО](#page-486-0) ИЗОБРАЖЕНИЯ (стр. 4-29)".

# **ОДНОВРЕМЕННАЯ ОТПРАВКА ОРИГИНАЛОВ**

# **ОТПРАВКА ДВУХ СТРАНИЦ НА ОДНОЙ СТРАНИЦЕ (N в 1)**

Эта функция позволяет уменьшить две страницы оригинала до одинакового размера и передать их на одной странице. Это позволяет сократить число отправляемх страниц оригинала.

Оригиналы стандартного формата (A4 (8 1/2" x 11"), B5 или A5 (5 1/2" x 8 1/2")) можно сканировать с помощью автоматического подающего лотка документа и стекла оригиналов.

> $-1 - 1 - 2$ Оригиналы в книжной ориентации

Отправить

Оригиналы в альбомной ориентации

 $-2$ 

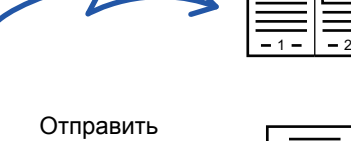

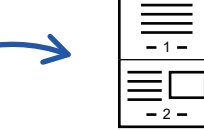

- 
- Передача с размером, меньшим размера оригинала, невозможна.
- Функция N в 1 доступна только для оригиналов форматов A4 (8 1/2" x 11"), B5 и A5 (5 1/2" x 8 1/2").
- Эту функцию невозможно использовать в режиме прямой передачи или использования динамика для вызова.
- Эту функцию не удастся использовать, если формат сканирования оригинала задан с помощью числовых значений.
- Эту функцию не удастся использовать совместно с функцией сканирования разворота или копирования визиток.

#### **1 Разместите оригинал.**

Поместите оригинал в автоматический подающий лоток документа или на стекло сканера.

- ► [АВТОМАТИЧЕСКИЙ](#page-133-0) ПОДАЮЩИЙ ЛОТОК ДОКУМЕНТА (стр. 1-131)
- ► СТЕКО [СКАНЕРА](#page-135-0) (стр. 1-133)

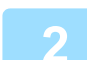

#### **2 Укажите номер факса адресата.**

- Ввод номера адресата с помощью цифровых кнопок▶стр[. 4-13](#page-470-0)
- Выбор адреса получателя в адресной книге стр[. 4-14](#page-471-0)
- Использование номера поиска для выбора получателя стр[. 4-17](#page-474-0)
- Выбор адреса получателя в общей адресной книге▶стр[. 4-18](#page-475-0)
- Использование журнала передачи для повторной отправки▶ стр[. 4-20](#page-477-0)

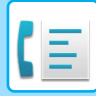

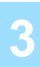

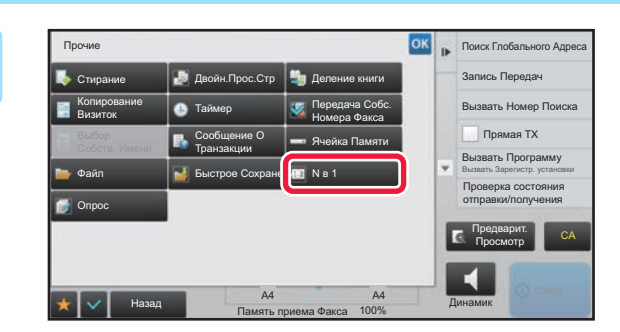

## **3 Коснитесь кнопки [Прочие], затем кнопки [N в 1]. На значке отобразится установленный флажок.**

Завершите изменение настроек и коснитесь кнопки ок.

#### **Отмена настройки "N в 1"**

Коснитесь кнопки [N в 1], чтобы снять флажок.

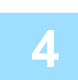

## **4 Коснитесь кнопки [Оригинал].**

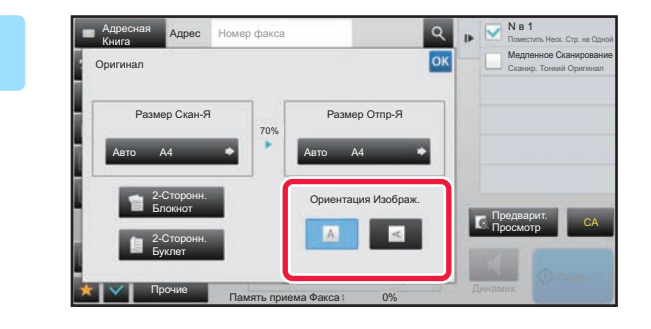

## **5 Коснитесь кнопки [Ориентация Изображ.], соответствующей ориентации размещенного оригинала.**

Если ориентация будет выбрана неправильно, изображение может быть передано в неверной ориентации.

Завершите изменение настроек и коснитесь кнопки ок.

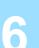

## **6 Коснитесь кнопки [Старт], чтобы начать сканирование оригинала.**

- Если страницы оригинала загружены в подающий лоток документа, будут сканированы все страницы. После завершения сканирования и передачи раздастся звуковой сигнал.
- Если оригинал размещен на стекле оригинала, сканируйте по одной странице за раз. После того как сканирование будет завершено, поместите следующий оригинал и коснитесь кнопки [Старт]. Повторяйте эти действия, пока не будут сканированы все страницы, затем коснитесь кнопки [Завершить]. После завершения сканирования и передачи раздастся звуковой сигнал.

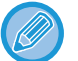

- Чтобы проверить изображение перед отправкой факса, коснитесь кнопки [Предварит. Просмотр]. Дополнительную информацию см. в разделе "ПРОВЕРКА [ПЕРЕДАВАЕМОГО](#page-486-0) ИЗОБРАЖЕНИЯ (стр. 4-29)".
- Коснувшись кнопки [Изм. установки] на экране подтверждения сканирования, можно изменить экспозицию, разрешение, формат сканирования и формат отправки. (при сканировании четных страниц оригинала можно будет изменить только экспозицию).

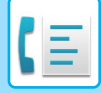

# **ПЕРЕДАЧА ОБЕИХ СТОРОН ВИЗИТНОЙ КАРТОЧКИ НА ОДНОЙ СТРАНИЦЕ (КОПИРОВАНИЕ ВИЗИТОК)**

Эта функция позволяет отправлять обе стороны визитки на одной странице.

Чтобы использовать эту функцию, поместите оригинал на стекло оригиналов.

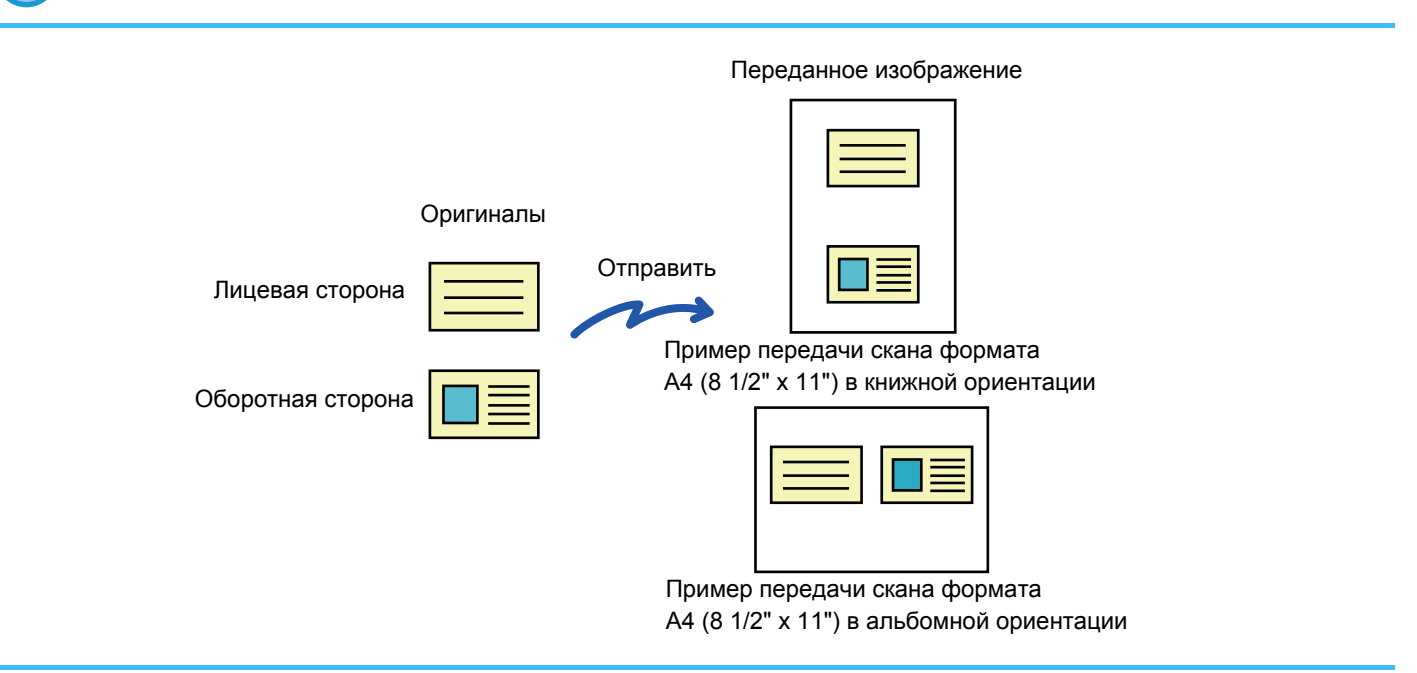

• Если формат оригинала больше формата отправки, возникнет ошибка отправки. Еще раз проверьте формат оригинала и укажите еще раз.

- При использовании этой функции нельзя указать масштаб или выбрать функцию "Установка Поворота При Передаче".
- Эту функцию невозможно использовать в режиме прямой передачи или использования динамика для вызова.

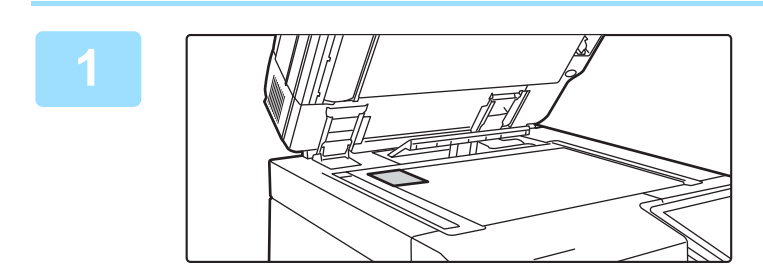

## **1 Поместите визитную карточку на стекло сканера лицевой стороной вниз.**

► СТЕКО [СКАНЕРА](#page-135-0) (стр. 1-133)

#### **2 Укажите номер факса адресата.**

- Ввод номера адресата с помощью цифровых кнопок ► стр[. 4-13](#page-470-0)
- Выбор адреса получателя в адресной книге > стр[. 4-14](#page-471-0)
- Использование номера поиска для выбора получателя > стр[. 4-17](#page-474-0)
- Выбор адреса получателя в общей адресной книге ► стр[. 4-18](#page-475-0)
- Использование журнала передачи для повторной отправки > стр[. 4-20](#page-477-0)

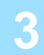

**3 Коснитесь кнопки [Прочие], затем кнопки [Копирование Визиток].**

**4-77**

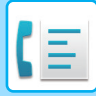

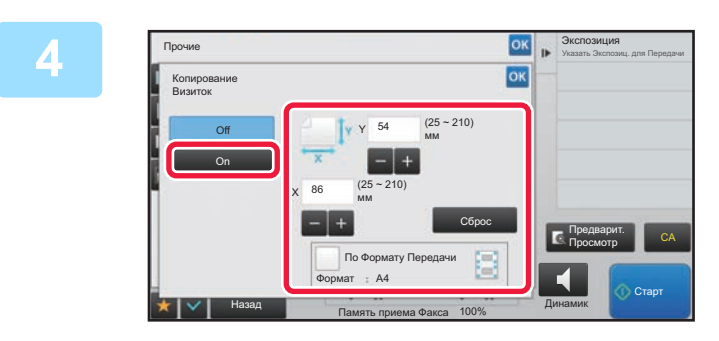

#### **1980 респутки простителя в Коснитесь кнопки [On] и укажите нужный размер оригинала.**

Завершите изменение настроек и коснитесь кнопки затем коснитесь кнопки [Назад].

- Коснитесь областей, в которых отображается ширина и высота, затем введите размеры с помощью цифровых кнопок.
- Чтобы быстро установить размер, сначала с помощью цифровых кнопок укажите значение, близкое к требуемому масштабу, затем измените его с помощью кнопки  $\blacksquare$ .
- Чтобы увеличить или уменьшить изображения в соответствии с размером бумаги с учетом введенного размера оригинала, установите флажок [По Формату Передачи] ( $\blacktriangledown$ ).
- После того как будет выбрана функция "Копирование Визиток", на основном экране коснитесь кнопки [Оригинал], чтобы изменить формат сканирования оригинала или формат отправки. В этом случае соответствующий экран откроется после касания кнопки формата сканирования. Процедуру настройки размера отправки см. в разделе "УКАЗАНИЕ ФОРМАТА ОТПРАВКИ [ИЗОБРАЖЕНИЯ](#page-506-0) (стр. 4-49)".
- Чтобы отменить настройку формата, коснитесь кнопки [Сброс].

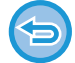

**Отмена копирования визиток** Коснитесь кнопки [Off].

**5 Коснитесь кнопки [Старт] <sup>и</sup> отсканируйте лицевую сторону.**

**6 Поместите визитную карточку на стекло сканера лицевой стороной вверх, затем коснитесь кнопки [Старт], чтобы отсканировать обратную сторону карточки.**

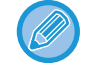

Перед тем как сканировать обратную сторону визитки, на сенсорной панели коснитесь кнопки [Изм. установки], чтобы изменить экспозицию.

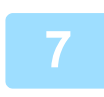

#### **7 Коснитесь кнопки [Завершить].**

Если будет сканирована лицевая сторона визитки, можно коснуться кнопки [Изм. установки], чтобы изменить экспозицию, разрешение, формат сканирования, формат отправки.

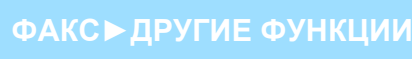

# **ОТПРАВКА БОЛЬШОГО КОЛИЧЕСТВА СТРАНИЦ (МНОГОСТРАНИЧНЫЙ ОРИГИНАЛ)**

Эта функция позволяет делить состоящий из большого количества страниц оригинал на комплекты, сканировать каждый комплект с помощью автоматического подающего лотка документа и отправлять все страницы за один сеанс передачи. Можно также отправить факс, поместив оригинал в автоматический подающий лоток документа и на стекло сканера. Используйте эту функцию, сли число страниц оригинала превышает число страниц, которые можно одновременно поместить в автоматический подающий лоток документа. При сканировании разделенных на комплекты многостраничных оригиналов сначала сканируйте комплект, содержащий первую страницу. Установки, выбранные для первого комплекта, можно использовать для всех остальных комплектов.

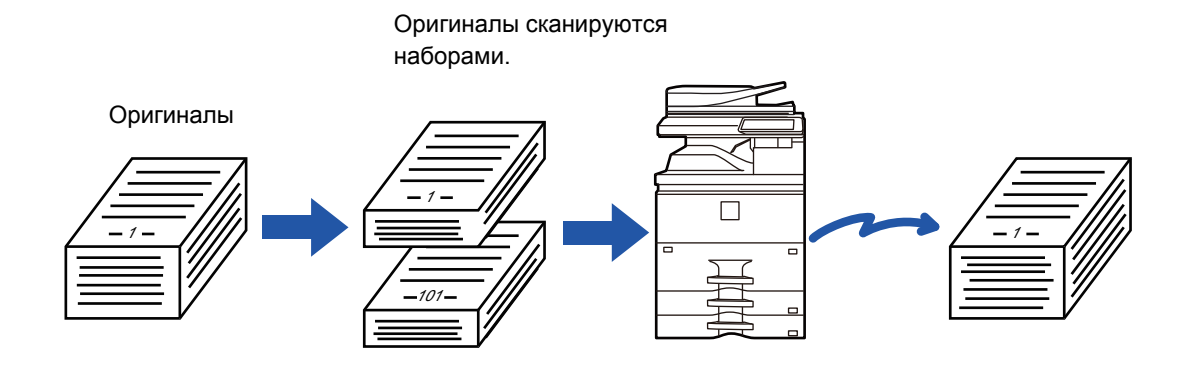

Эта функция недоступна для быстрой передачи, передачи вручную, прямой TX и передачи с использованием динамика.

- Если вы собираетесь изменить все настройки оригинала, выберите настройки до сканирования оригинала.
- Можно сканировать до 999 страниц. Обратите внимание на то, что число доступных для сканирования страниц уменьшается по мере использования памяти другими заданиями.
- Если при сканировании память будет заполнена, появится соответствующее сообщение и отправка данных будет отменена.
- Настройки сканирования можно изменить для каждого комплекта оригиналов.

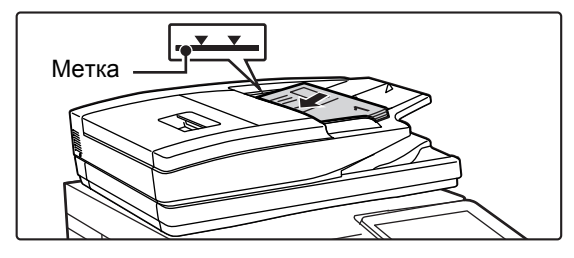

## **1 Поместите оригинал <sup>в</sup> автоматический подающий лоток документа.**

Полностью вставьте оригиналы в подающий лоток документа. Оригиналы можно загружать до уровня метки.

Оригиналы можно также поместить на стекло оригиналов.

► [АВТОМАТИЧЕСКИЙ](#page-133-0) ПОДАЮЩИЙ ЛОТОК [ДОКУМЕНТА](#page-133-0) (стр. 1-131)

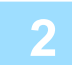

#### **2 Укажите номер факса адресата.**

- Ввод номера адресата с помощью цифровых кнопок ►стр[. 4-13](#page-470-0)
- Выбор адреса получателя в адресной книге > стр[. 4-14](#page-471-0)
- Использование номера поиска для выбора получателя ► стр[. 4-17](#page-474-0)
- Выбор адреса получателя в общей адресной книге > стр[. 4-18](#page-475-0)
- Использование журнала передачи для повторной отправки > стр[. 4-20](#page-477-0)

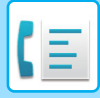

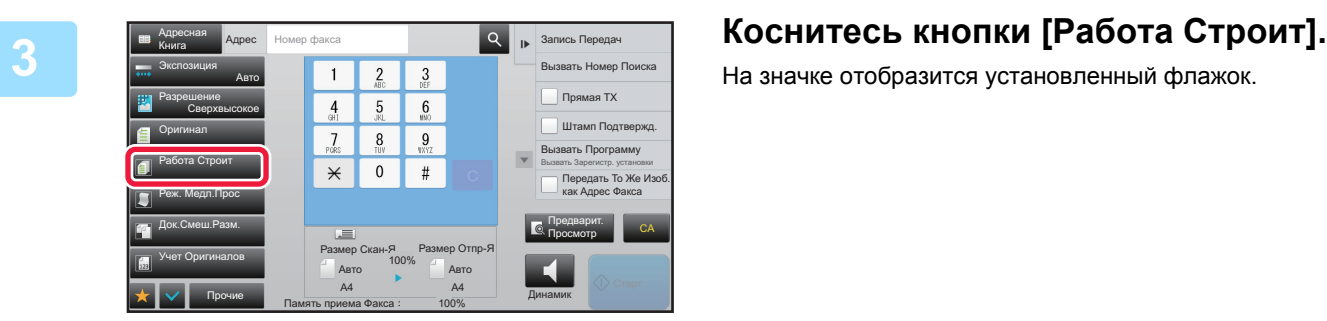

На значке отобразится установленный флажок.

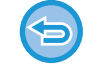

**Отмена многостраничного оригинала**

Коснитесь кнопки [Работа Строит], чтобы снять флажок.

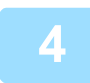

**4 Измените настройки по необходимости.**

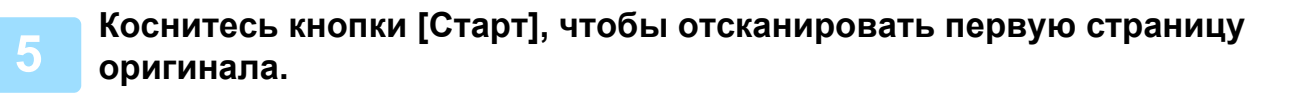

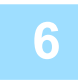

**6 Разместите следующий комплект страниц оригинала <sup>и</sup> коснитесь кнопки [Старт].**

Повторяйте это действие до тех пор, пока не будут отсканированы все оригиналы.

- При необходимости коснитесь кнопки [Изм. установки] перед кнопкой [Старт] и измените настройки сканирования и отправки для следующего оригинала. Изменения настроек будут применены к следующему заданию.
- Если коснуться кнопки [Предварит. Просмотр], сканирование дополнительных страниц невозможно.

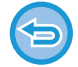

#### **Для отмены сканирования:**

Коснитесь кнопки [CA]. Все настройки, включая сканированные данные, будут очищены.

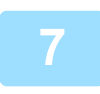

### **7 Коснитесь кнопки [Завершить].**

Если после открытия экрана подтверждения в течение одной минуты не будет выполнено никаких действий, сканирование автоматически завершится, и задание на передачу будет зарезервировано.

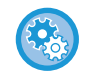

#### **Изменение времени автоматической передачи:**

В "Установки (администратор)" выберите - [Системные Параметры настройки] → [Настройки Передачи Изображения] → [Общие Параметры настройки] → [Установки Состояния] → [Время автозапуска задания при сканировании].

## **СКАНИРОВАНИЕ ОРИГИНАЛОВ РАЗНЫХ ФОРМАТОВ (ОРИГИНАЛ СМЕШАННОГО РАЗМЕРА)**

Эта функция позволяет сканировать и передавать оригиналы разных форматов за один сеанс; например оригиналы формата B4 (8 1/2" x 14") вместе с оригиналами формата A3 (11" x 17"). Аппарат автоматически определит формат каждого оригинала при сканировании.

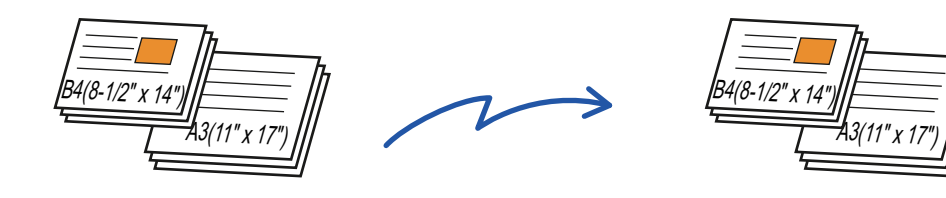

Эту функцию можно использовать только для следующих комбинаций форматов оригинала:

- A3 и B4, A3 и B5, B4 и A4, A4 и B5
- A4R и B5, B4 и A4R, B4 и A5, B5 и A5
- 11" x 17" и 8 1/2" x 14", 11" x 17" и 8 1/2" x 13"
- 11" x 17" и 5-1/2" x 8-1/2

• Если выбрана функция "Оригинал смешанного размера", формат сканирования оригинала указать не удастся.

- После того как будет указан формат сканирования оригинала, функцию "Оригинал смешанного размера" выбрать не удастся.
	- Функцию поворота изображения не удастся использовать совместно с функцией "Оригинал смешанного размера".

Эта функция недоступна, если в "Установки" для параметра [Системные Параметры настройки] → [Общие Параметры настройки] → [Управление Аппаратом] → [Установка Определения Формата Оригинала] установлено значение "AB-3".

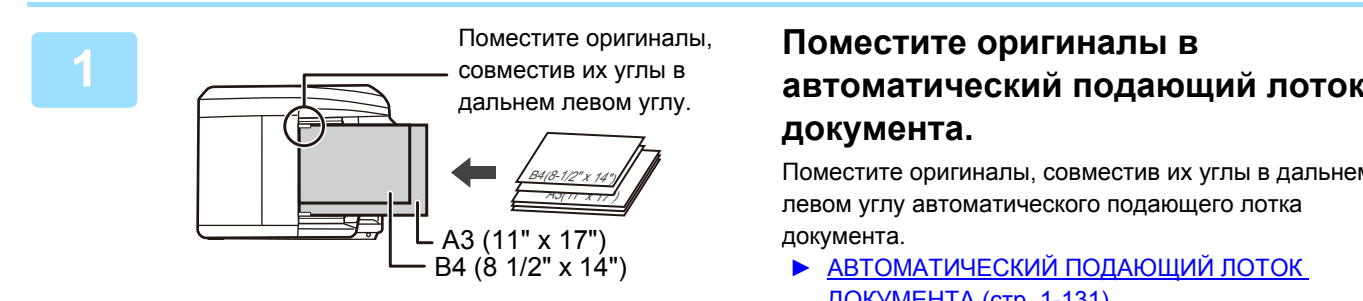

# **документа.**

Поместите оригиналы, совместив их углы в дальнем левом углу автоматического подающего лотка документа.

► [АВТОМАТИЧЕСКИЙ](#page-133-0) ПОДАЮЩИЙ ЛОТОК [ДОКУМЕНТА](#page-133-0) (стр. 1-131)

#### **2 Укажите номер факса адресата.**

- Ввод номера адресата с помощью цифровых кнопок > стр[. 4-13](#page-470-0)
- Выбор адреса получателя в адресной книге ► стр[. 4-14](#page-471-0)
- Использование номера поиска для выбора получателя > стр[. 4-17](#page-474-0)
- Выбор адреса получателя в общей адресной книге ► стр[. 4-18](#page-475-0)
- Использование журнала передачи для повторной отправки > стр[. 4-20](#page-477-0)

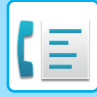

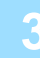

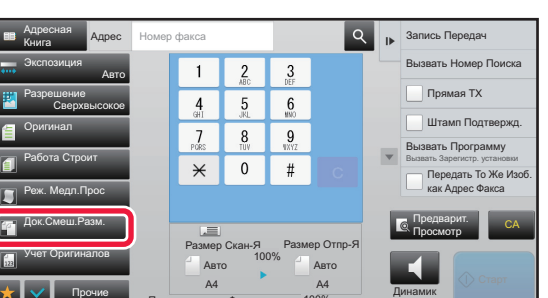

100%

Память приема Факса

## **3 Коснитесь кнопки [Док.Смеш.Разм.].**

На значке отобразится установленный флажок.

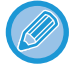

Если используются оригиналы разного формата, установите для параметра "Оригинал" значение "Авто".

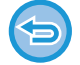

**Отмена функции "Оригинал смешанного размера"** Коснитесь кнопки [Док.Смеш.Разм.], чтобы снять флажок.

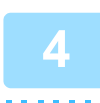

## **4 Коснитесь кнопки [Старт], чтобы начать сканирование оригинала.**

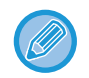

Чтобы проверить изображение перед отправкой факса, коснитесь кнопки [Предварит. Просмотр]. Дополнительную информацию см. в разделе "ПРОВЕРКА [ПЕРЕДАВАЕМОГО](#page-486-0) ИЗОБРАЖЕНИЯ (стр. 4-29)". Однако настройки этой функции не удастся изменить на экране предварительного просмотра.
# **ОТПРАВКА ОРИГИНАЛА В ВИДЕ ДВУХ ОТДЕЛЬНЫХ СТРАНИЦ**

## **ОТПРАВКА ОРИГИНАЛА В ВИДЕ ДВУХ ОТДЕЛЬНЫХ СТРАНИЦ (СКАНИРОВАНИЕ РАЗВОРОТА)**

Левую и правую стороны оригинала можно передавать как две отдельные страницы. Эта функция полезна, чтобы отправить по факсу левую и правую страницы книги или другого скрепленного документа в виде отдельных страниц.

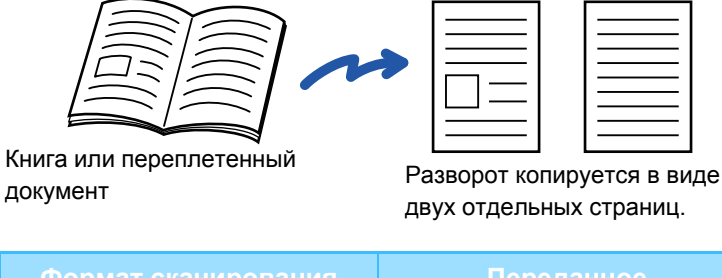

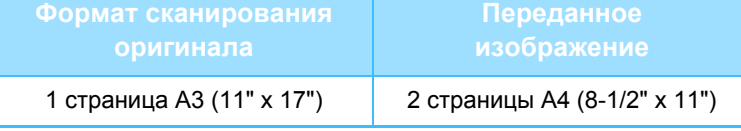

Чтобы использовать функцию сканирования разворота, поместите оригинал на стекло сканера.

• Эту функцию можно использовать, если для формата оригинала установлено значение [Авто].

• Учтите, что параметры "Стирание Центра" и "Стирание По Центру+Краю" использовать нельзя.

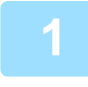

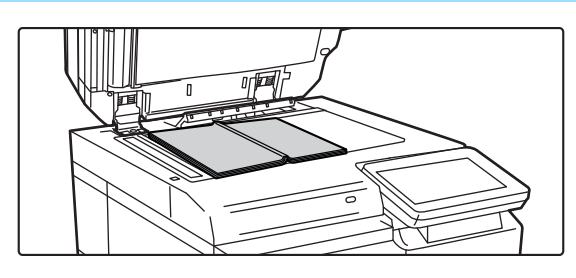

## **1 Расположите оригинал на стекле сканера.**

► СТЕКО [СКАНЕРА](#page-135-0) (стр. 1-133)

Совместите центральную линию оригинала с соответствующей меткой формата  $\blacktriangledown$ .

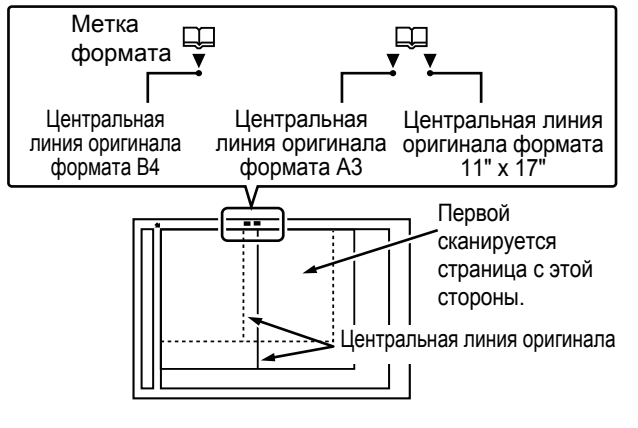

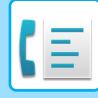

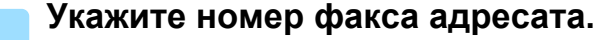

- Ввод номера адресата с помощью цифровых кнопок > стр[. 4-13](#page-470-0)
- Выбор адреса получателя в адресной книге ► стр[. 4-14](#page-471-0)
- Использование номера поиска для выбора получателя > стр[. 4-17](#page-474-0)
- Выбор адреса получателя в общей адресной книге > стр[. 4-18](#page-475-0)
- Использование журнала передачи для повторной отправки > стр[. 4-20](#page-477-0)

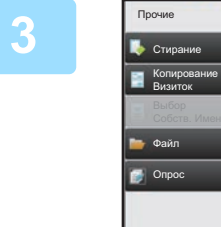

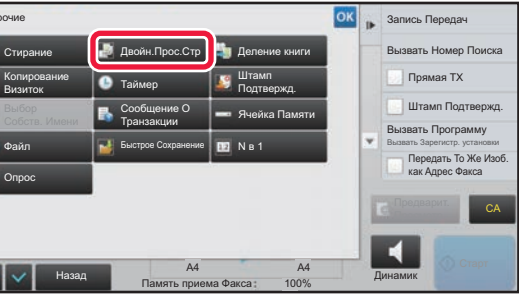

## **1000400 <b>1000400 CONTEXTERS 30 ADDED 1000000 CONTEXTERS CONTEXTERS EXTEND кнопки [Двойн.Прос.Стр].**

На значке отобразится установленный флажок. Завершите изменение настроек и коснитесь кнопки [Назад].

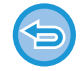

**Отмена настроек сканирования разворота:** Коснитесь кнопки [Двойн.Прос.Стр], чтобы снять флажок.

**4 Коснитесь кнопки [Старт], чтобы начать сканирование оригинала.**

## **РАЗДЕЛЕНИЕ БУКЛЕТА НА СТРАНИЦЫ И ПОСЛЕДОВАТЕЛЬНАЯ ПЕРЕДАЧА СТРАНИЦ (ДЕЛЕНИЕ КНИГИ)**

Развороты скрепленного посередине буклета будут разделены на страницы в соответствии с фактическим порядком страниц.

При использовании этой функции не потребуется сортировать отправляемые страницы оригинала.

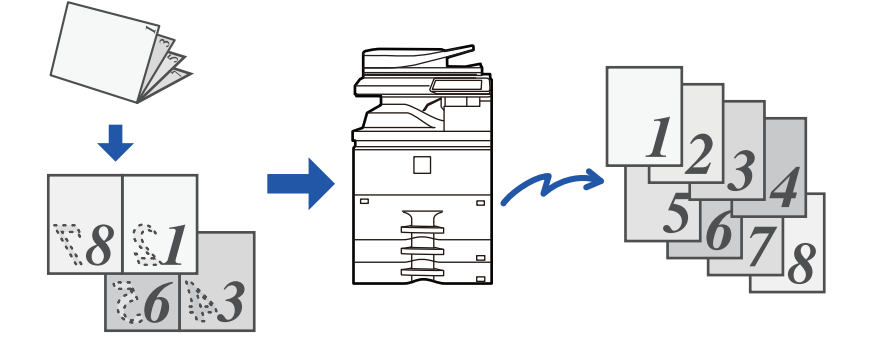

Эту функцию можно использовать, если для формата оригинала установлено значение [Авто].

Для этой функции недоступно использование стекла оригиналодержателя.

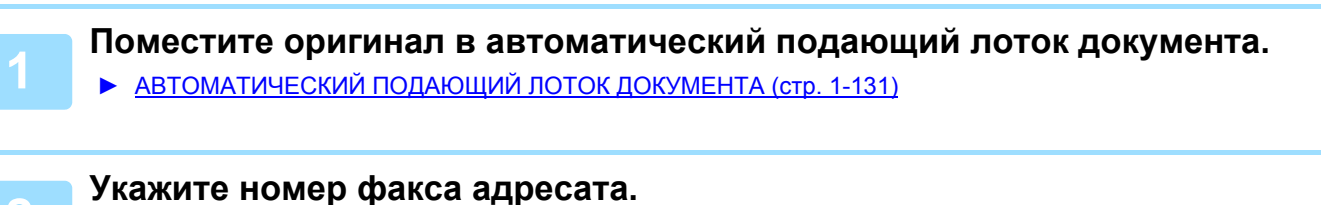

- Ввод номера адресата с помощью цифровых кнопок стр[. 4-13](#page-470-0)
- Выбор адреса получателя в адресной книге стр[. 4-14](#page-471-0)
- Использование номера поиска для выбора получателя стр[. 4-17](#page-474-0)
- Выбор адреса получателя в общей адресной книге▶стр[. 4-18](#page-475-0)
- Использование журнала передачи для повторной отправки  $\triangleright$  стр[. 4-20](#page-477-0)

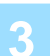

**3 Коснитесь кнопки [Прочие], затем кнопки [Деление книги].**

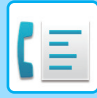

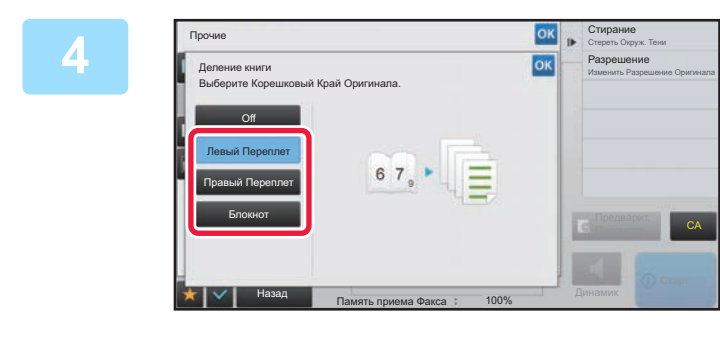

## **10K • СПЕРЕДЕРЕНИЯ УКАЖИТЕ КРАЙ СКРЕПЛЕНИЯ копируемого буклета.**

Проверьте правильность выбора края скрепления на экране предварительного просмотра. Завершите изменение настроек и коснитесь кнопки ок, затем коснитесь кнопки [Назад].

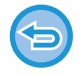

### **Отмена деления книги** Коснитесь кнопки [Off].

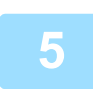

## **5 Коснитесь кнопки [Старт], чтобы начать сканирование оригинала.**

После завершения сканирования и передачи раздастся звуковой сигнал.

Чтобы проверить изображение перед отправкой факса, коснитесь кнопки [Предварит. Просмотр]. Дополнительную информацию см. в разделе "ПРОВЕРКА [ПЕРЕДАВАЕМОГО](#page-486-0) ИЗОБРАЖЕНИЯ (стр. 4-29)". Однако настройки этой функции не удастся изменить на экране предварительного просмотра.

# **СКАНИРОВАНИЕ ОРИГИНАЛОВ**

## **СТИРАНИЕ ТЕНЕЙ ПО КРАЯМ ИЗОБРАЖЕНИЙ (СТИРАНИЕ)**

Эта функция позволяет удалить части изображения, где образуются тени. Функция не поддерживает определение теней и не может удалять только тени.

**Сканирование толстой книги**

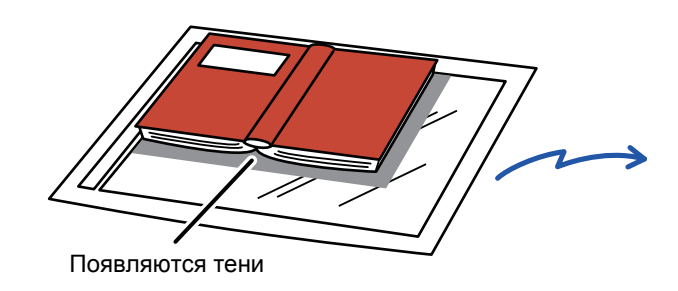

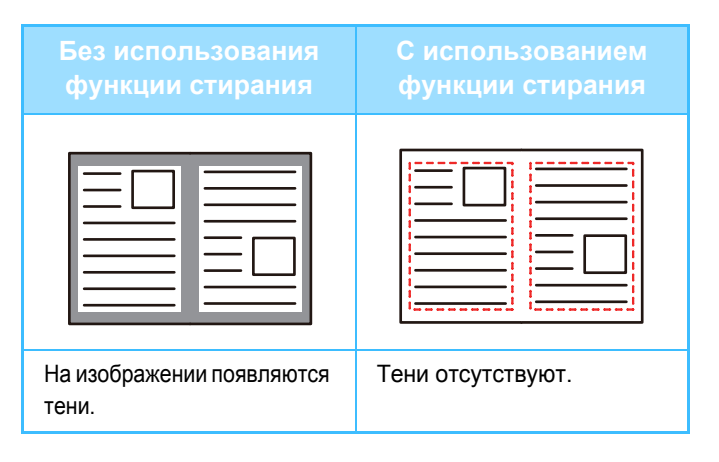

### **Режимы стирания**

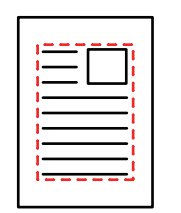

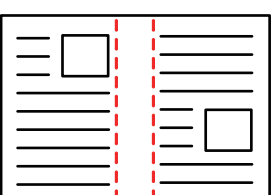

### Стирание по краю Стирание центра Стирание краев и центра Стирание краев

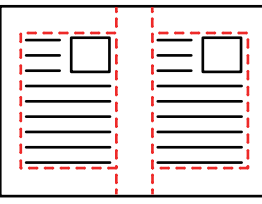

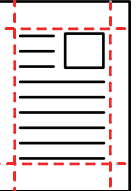

Если установка масштаба используется в комбинации с установкой стирания, значение ширины стирания будет изменяться в соответствии с выбранным масштабом. Эта функция позволяет удалить части изображения, где образуются тени. Функция не поддерживает определение теней и не может удалять только тени. Например, при ширине стирания 10 мм (1/2") и коэффициенте масштабирования 70 % ширина стирания перед передачей будет уменьшена до 7 мм (3/8").

### **Изменение установленной по умолчанию ширины стирания**

Выберите [Системные Параметры настройки] → [Настройки Передачи Изображения] → [Общие Параметры настройки] → [Установки Состояния] → [Регулировка Ширины Стирания].

Задайте значение от 0 мм (0") до 20 мм (1") с шагом 1 мм (1/8") для стирания по краю и стирания по центру. Заводская установка по умолчанию - 10 мм (1/2"). Измененное значение будет также применено к параметру [Системные Параметры настройки] → [Параметры настройки Копии] → [Установки Состояния] → [Регулировка Ширины Стирания] в режиме настройки.

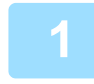

## **1 Разместите оригинал.**

Поместите оригинал в автоматический подающий лоток документа или на стекло сканера.

- ► [АВТОМАТИЧЕСКИЙ](#page-133-0) ПОДАЮЩИЙ ЛОТОК ДОКУМЕНТА (стр. 1-131)
- ► СТЕКО [СКАНЕРА](#page-135-0) (стр. 1-133)

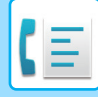

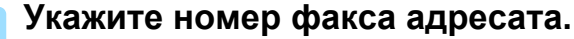

- Ввод номера адресата с помощью цифровых кнопок > стр[. 4-13](#page-470-0)
- Выбор адреса получателя в адресной книге > стр[. 4-14](#page-471-0)
- Использование номера поиска для выбора получателя > стр[. 4-17](#page-474-0)
- Выбор адреса получателя в общей адресной книге ► стр[. 4-18](#page-475-0)
- Использование журнала передачи для повторной отправки > стр[. 4-20](#page-477-0)

**3 Коснитесь кнопки [Прочие], затем кнопки [Стирание].**

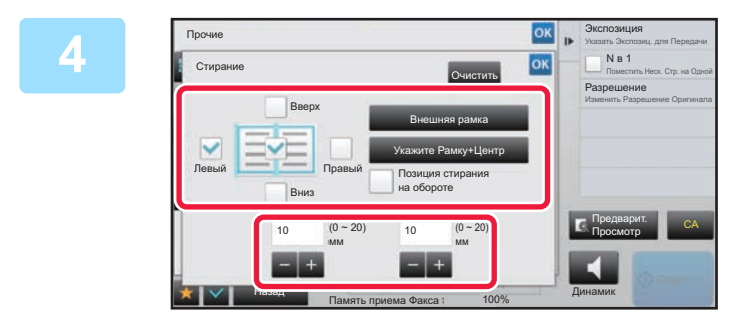

## **4 Коснитесь флажка края, тень**<br>
— <sup>**NATION** *HOLORATE CONTROLS*</sup> **которого нужно стереть, затем укажите положение стирания.**

Убедитесь в том, что выбранный флажок установлен ( ). Коснитесь кнопки [Внешняя рамка], чтобы установить четыре флажка: [Вверх], [Вниз], [Левый], [Правый] (  $\vee$  ). Коснитесь кнопки [Укажите Рамку+Центр], чтобы установить все флажки (  $\blacktriangledown$  ).

Для 2-стороннего сканирования укажите край для стирания на оборотной стороне, если для лицевой стороны выбрано от одного до трех краев для стирания (Сверху, Снизу, Слева, Справа).

- Если флажок [Позиция стирания на обороте] установлен ( $\blacktriangledown$ ), на оборотной стороне будет стерт край, противоположный краю лицевой стороны.
- Если флажок [Позиция стирания на обороте] снят ( $\Box$ ), на оборотной стороне будет стерт тот же край, что и на лицевой стороне.

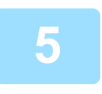

## **5 Укажите ширину стирания.**

Завершите изменение настроек и коснитесь кнопки <sup>ок</sup>, затем коснитесь кнопки [Назад].

- 
- Коснитесь кнопки дисплея с числовым значением области смещения полей на лицевой или обратной стороне, затем введите область с помощью цифровых кнопок.
- Чтобы быстро установить область, сначала с помощью цифровых кнопок укажите значение, близкое к требуемому значению, затем измените его с помощью кнопки  $\blacksquare$ .

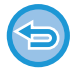

**Отмена установки стирания** Коснитесь кнопки [Очистить].

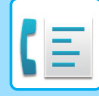

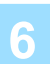

## **6 Коснитесь кнопки [Старт], чтобы начать сканирование оригинала.**

- После завершения сканирования и передачи раздастся звуковой сигнал.
- Если оригинал размещен на стекле оригинала, сканируйте по одной странице за раз. После того как сканирование будет завершено, поместите следующий оригинал и коснитесь кнопки [Старт].

• Повторяйте эти действия, пока не будут сканированы все страницы, затем коснитесь кнопки [Завершить].

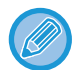

Чтобы проверить изображение перед отправкой факса, коснитесь кнопки [Предварит. Просмотр]. Дополнительную информацию см. в разделе "ПРОВЕРКА [ПЕРЕДАВАЕМОГО](#page-486-0) ИЗОБРАЖЕНИЯ (стр. 4-29)". Однако настройки этой функции не удастся изменить на экране предварительного просмотра.

## **СКАНИРОВАНИЕ ТОНКОГО ОРИГИНАЛА (МЕДЛЕННОЕ СКАНИРОВАНИЕ)**

Эта функция позволяет сканировать тонкие оригиналы с помощью автоматического подающего лотка документа. Это позволит избежать застревания тонкого оригинала во время сканирования.

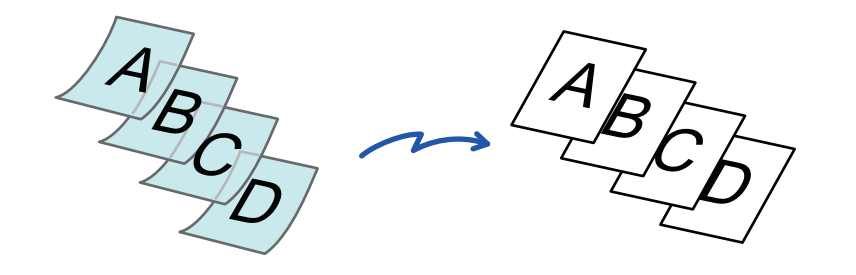

При использовании режима медленного сканирования не удастся выполнить 2-стороннее сканирование.

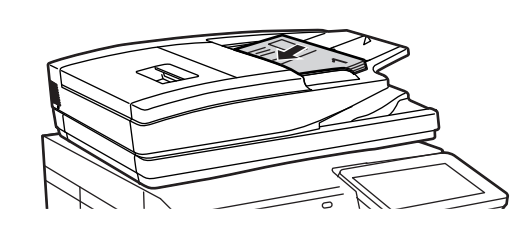

## **1 Поместите оригинал <sup>в</sup> автоматический подающий лоток документа.**

► [АВТОМАТИЧЕСКИЙ](#page-133-0) ПОДАЮЩИЙ ЛОТОК [ДОКУМЕНТА](#page-133-0) (стр. 1-131)

Аккуратно отрегулируйте положение направляющих оригинала.

Если при установке оригиналов будут приложены чрезмерные усилия, оригиналы могут сминаться и застревать при подаче.

## **2 Укажите номер факса адресата.**

- Ввод номера адресата с помощью цифровых кнопок > стр[. 4-13](#page-470-0)
- Выбор адреса получателя в адресной книге > стр[. 4-14](#page-471-0)
- Использование номера поиска для выбора получателя > стр[. 4-17](#page-474-0)
- Выбор адреса получателя в общей адресной книге > стр[. 4-18](#page-475-0)
- Использование журнала передачи для повторной отправки > стр[. 4-20](#page-477-0)

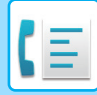

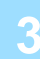

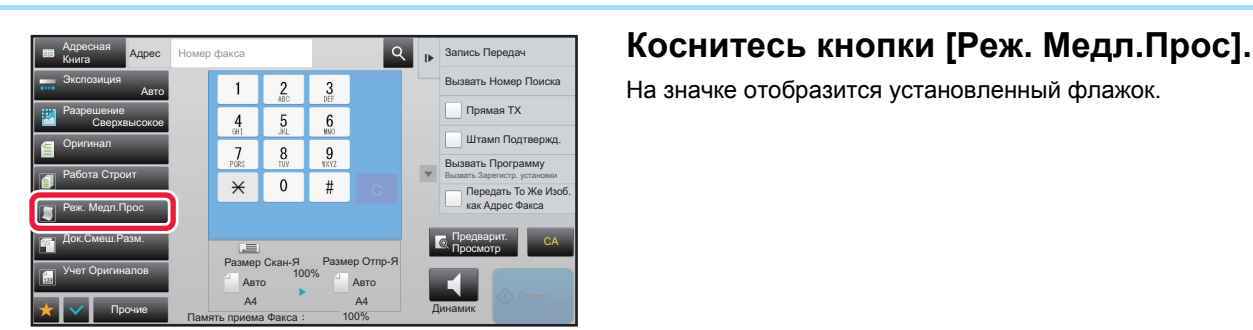

На значке отобразится установленный флажок.

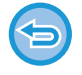

**Отмена функции медленного сканирования** Коснитесь кнопки [Реж. Медл.Прос], чтобы снять флажок.

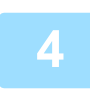

## **4 Коснитесь кнопки [Старт], чтобы начать сканирование оригинала.**

После завершения сканирования и передачи раздастся звуковой сигнал.

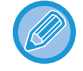

Чтобы проверить изображение перед отправкой факса, коснитесь кнопки [Предварит. Просмотр]. Дополнительную информацию см. в разделе "ПРОВЕРКА [ПЕРЕДАВАЕМОГО](#page-486-0) ИЗОБРАЖЕНИЯ (стр. 4-29)". Однако настройки этой функции не удастся изменить на экране предварительного просмотра.

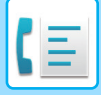

## **ПРОВЕРКА КОЛИЧЕСТВА СКАНИРОВАННЫХ ЛИСТОВ ОРИГИНАЛА ПЕРЕД ОТПРАВКОЙ (УЧЕТ ОРИГИНАЛОВ)**

Перед отправкой можно подсчитать и отобразить число сканированных листов оригинала. Проверка числа сканированных листов оригинала перед отправкой помогает избежать ошибок передачи.

Обратите внимание на то, что отображается результат подсчета отсканированных листов, а не страниц оригинала. Например, при передаче 2-стороннего оригинала отобразится число "1", означая, что был передан один лист оригинала, а не число "2", которое могло бы означать лицевую и обратную стороны оригинала.

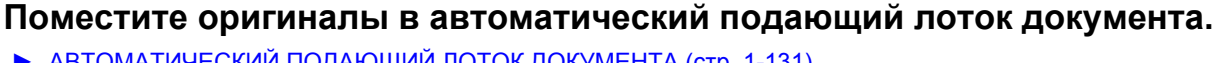

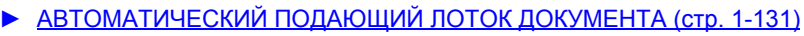

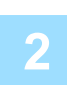

## **2 Укажите номер факса адресата.**

- Ввод номера адресата с помощью цифровых кнопок > стр[. 4-13](#page-470-0)
- Выбор адреса получателя в адресной книге > стр[. 4-14](#page-471-0)
- Использование номера поиска для выбора получателя > стр[. 4-17](#page-474-0)
- Выбор адреса получателя в общей адресной книге > стр[. 4-18](#page-475-0)
- Использование журнала передачи для повторной отправки > стр[. 4-20](#page-477-0)

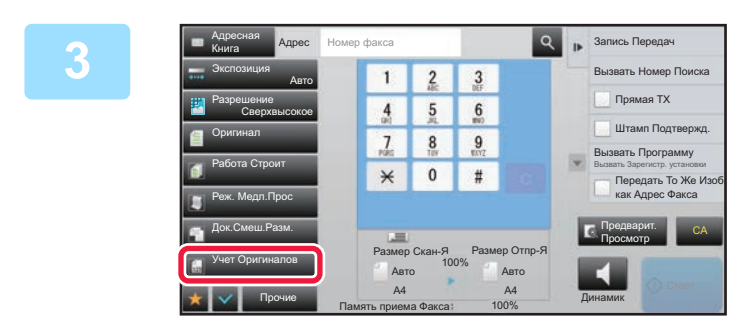

## **1 2 3 3 B BABBAN <b>EXECUTER SOCHICLE CONTRIGHT CONTRIGHT CONTRIGHT CONTRIGHT CONTRIGHT CONTRIGHT CONTRIGHT CONTRIGHT CONTRIGHT CONTRIGHT CONTRIGHT Оригиналов].**

На значке отобразится установленный флажок.

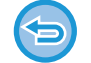

### **Отмена функции учета оригиналов**

Коснитесь кнопки [Учет Оригиналов], чтобы снять флажок.

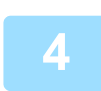

## **4 Коснитесь кнопки [Старт], чтобы начать сканирование оригинала.**

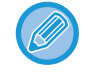

Чтобы проверить изображение перед отправкой факса, коснитесь кнопки [Предварит. Просмотр]. Дополнительную информацию см. в разделе "ПРОВЕРКА [ПЕРЕДАВАЕМОГО](#page-486-0) ИЗОБРАЖЕНИЯ (стр. 4-29)". Однако настройки этой функции не удастся изменить на экране предварительного просмотра.

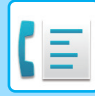

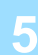

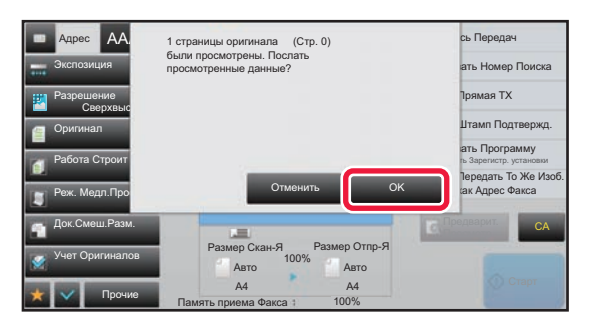

## **50 <b>Проверьте количество листов Български** и проверьте количество листов **оригинала после завершения сканирования.**

Обратите внимание на то, что отображается число отсканированных листов, а не страниц оригинала. Например, при выполнении 2-стороннего копирования одного оригинала отобразится число "1", означая, что был сканирован один лист оригинала, а не число "2", которое могло бы означать лицевую и обратную стороны оригинала.

## **6 Коснитесь кнопки [OK], чтобы начать передачу.**

Если эта функция будет использована совместно с функцией [Работа Строит], результат подсчета листов будет отображен после касания кнопки [Завершить].

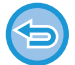

### **Если отображаемое количество листов оригинала отличатся от действительного числа листов оригинала:**

Коснитесь кнопки [Отменить], а затем кнопки [OK] на экране сообщения, чтобы удалить все отсканированные данные. Настройки сканирования и получателя не будут удалены. Поместите листы оригинала в автоматический подающий лоток документа и коснитесь кнопки [Старт], чтобы повторно сканировать оригинал.

## **ПЕЧАТЬ ШТАМПОВ НА СКАНИРОВАННЫХ ОРИГИНАЛАХ (ШТАМП ПОДТВЕРЖДЕНИЯ)**

Эта функция позволяет печатать штамп на каждом оригинале, сканированном с помощью автоматического подающего лотка документа. Это позволяет убедиться в том, что все оригиналы были правильно сканированы.

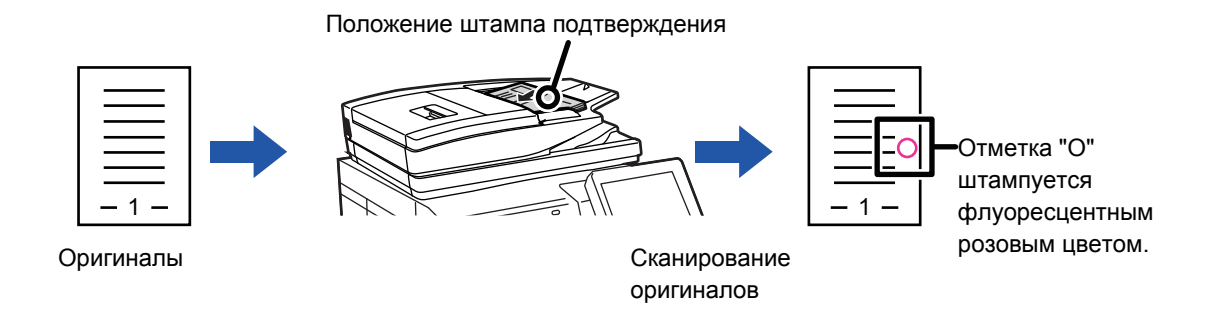

- Чтобы использовать функцию штампа подтверждения, должен быть установлен дополнительный блок штамповки.
- При использовании 2-сторонних оригиналов штамп будет напечатан дважды на лицевой стороне каждого оригинала.
- Если во время сканирования возникнет ошибка, штамп может быть напечатан на оригинале, который не был сканирован.
- Замените картридж блока штамповки, если на оригиналах будет печататься бледный знак штампа "O". Процедуру замены картриджа блока штамповки см. в разделе "ЗАМЕНА [КАРТРИДЖА](#page-215-0) ДЛЯ ШТАМПОВ (стр. 1-213)".

### **1 Поместите оригиналы <sup>в</sup> автоматический подающий лоток документа.**

АВТОМАТИЧЕСКИЙ ПОДАЮЩИЙ ЛОТОК ДОКУМЕНТА (стр. 1-131)

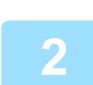

## **2 Укажите номер факса адресата.**

- Ввод номера адресата с помощью цифровых кнопок ► стр[. 4-13](#page-470-0)
- Выбор адреса получателя в адресной книге ► стр[. 4-14](#page-471-0)
- Использование номера поиска для выбора получателя > стр[. 4-17](#page-474-0)
- Выбор адреса получателя в общей адресной книге ► стр[. 4-18](#page-475-0)
- Использование журнала передачи для повторной отправки ► стр[. 4-20](#page-477-0)

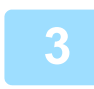

## **Коснитесь [Штамп Подтвержд.] на панели действий или кнопки [Прочие], а затем кнопки [Штамп Подтверж].**

Будет выбран соответствующий значок или установлен соответствующий фажок. Если была нажата кнопка [Прочие], после выполнения всех настроек прикоснитесь к кнопке [Назад].

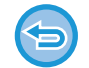

### **Отмена настроек штампа подтверждения:**

Коснитесь [Штамп Подтвержд.] на панели действий или кнопки [Прочие], а затем кнопки [Штамп Подтверж], чтобы снять флажок.

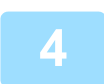

## **4 Коснитесь кнопки [Старт], чтобы начать сканирование оригинала.**

После завершения сканирования и передачи раздастся звуковой сигнал.

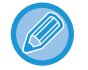

При использовании автоподатчика документов для сканирования оригинала можно коснуться кнопки [Предварит. Просмотр] для предварительного просмотра изображения перед передачей факса. Дополнительную информацию см. в разделе "ПРОВЕРКА [ПЕРЕДАВАЕМОГО](#page-486-0) ИЗОБРАЖЕНИЯ (стр. 4-29)". Однако настройки этой функции не удастся изменить на экране предварительного просмотра.

# **ДИСТАНЦИОННОЕ УПРАВЛЕНИЕ ПЕРЕДАЧЕЙ И ПРИЕМОМ ФАКСОВ**

## **ВЫЗОВ ФАКСА И ИНИЦИАЛИЗАЦИЯ ПРИЕМА (ОПРОС)**

Функция подключения к другому аппарату и получения с него документа называется "Опрос". Прием документа от другого аппарата называется "Прием по опросу".

Можно ввести несколько номеров адресатов. При вводе нескольких номеров адресатов, документ принимается в ходе последовательного опроса введенных номеров.

Получение документа с помощью опроса нескольких аппаратов называется "Последовательный опрос".

Если необходимо начать опрос после прослушивания записанного приветствия, например при использовании информационной службы факса, используйте при опросе прием вручную.

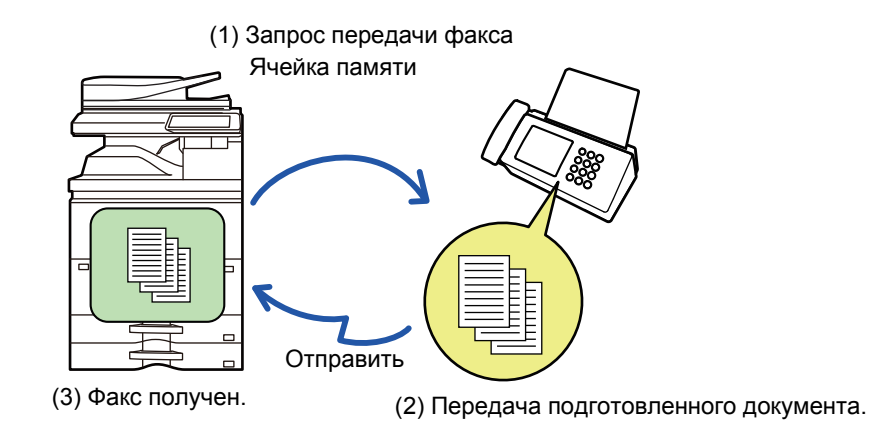

- При приеме в режиме опроса убедитесь, что в аппарате нет оригиналов.
- Эта функция может использоваться, только если другой аппарат поддерживает Super G3 или G3 и имеет функцию опроса.
- Расходы на прием в режиме опроса (за телефонную линию) несет принимающий аппарат.
- При необходимости эту функцию можно объединить с передачей по таймеру, чтобы выполнять прием в режиме опроса в любое время, например ночью или в ваше отсутствие. (Можно настроить только один приме по опросу с таймером.

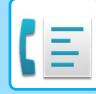

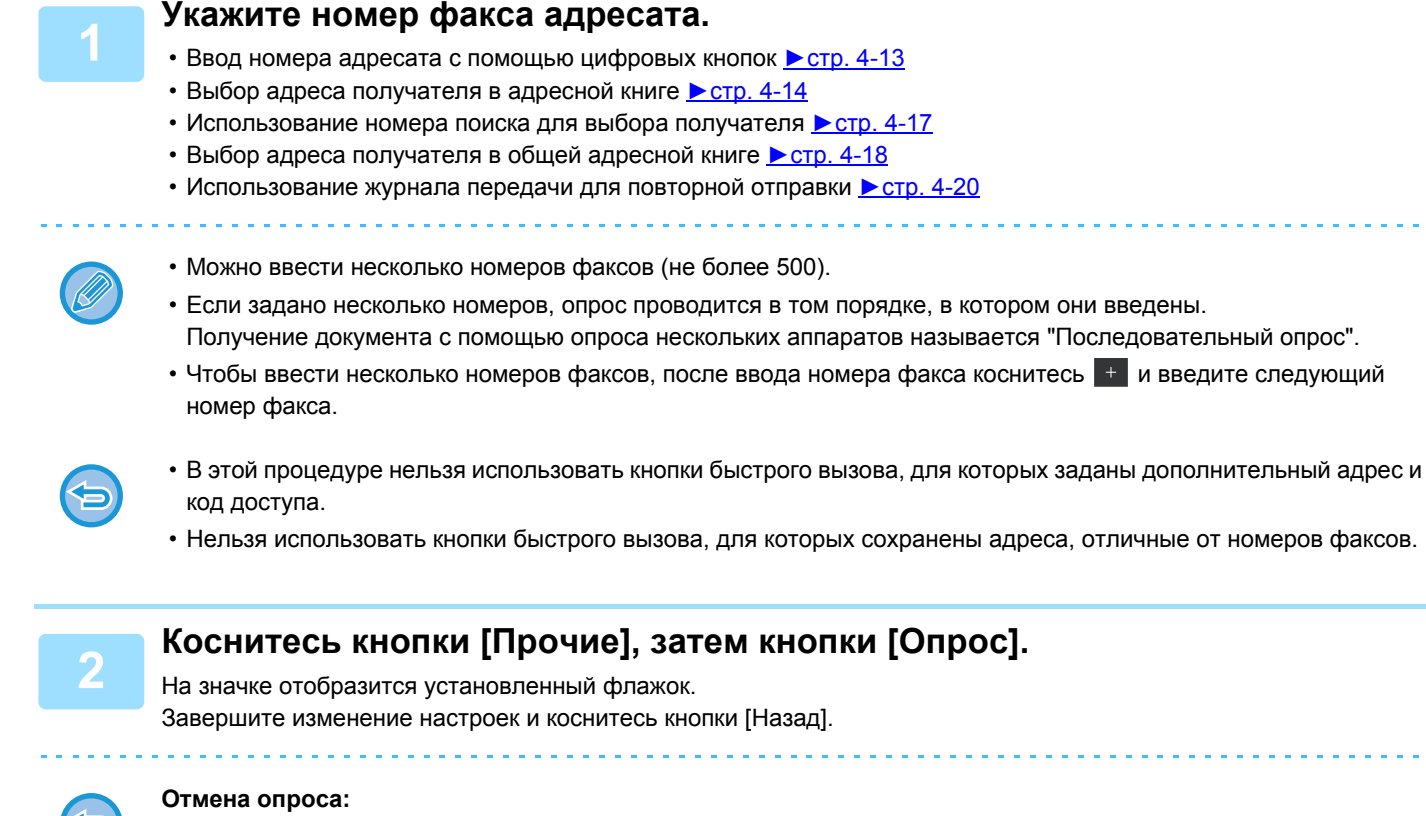

Коснитесь кнопки [Опрос], чтобы снять флажок.

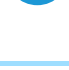

## **3 Коснитесь кнопки [Старт], чтобы начать прием факса.**

Аппарат позвонит на другой факс и начнет прием.

## **ИНИЦИАЛИЗАЦИЯ ПРИЕМА В РЕЖИМЕ ОПРОСА ВРУЧНУЮ**

Если необходимо начать опрос после прослушивания записанного приветствия, например при использовании информационной службы факса, используйте при опросе прием вручную.

- 
- При приеме в режиме опроса убедитесь, что в аппарате нет оригиналов.
- Эту функцию нельзя использовать для опроса нескольких аппаратов (последовательный опрос).
- Эта функция может использоваться, только если другой аппарат поддерживает Super G3 или G3 и имеет функцию опроса.

Расходы на прием в режиме опроса (за телефонную линию) несет принимающий аппарат.

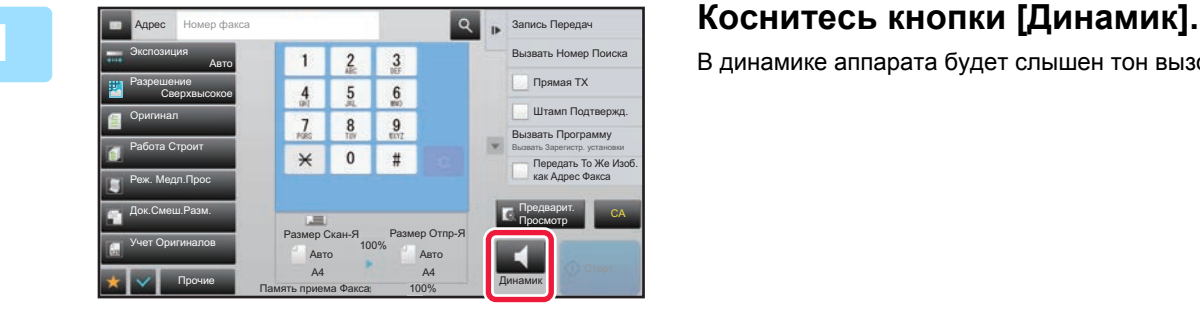

В динамике аппарата будет слышен тон вызова.

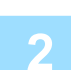

## **2 Укажите номер факса адресата.**

- Ввод номера адресата с помощью цифровых кнопок стр[. 4-13](#page-470-0)
- Выбор адреса получателя в адресной книге > стр[. 4-14](#page-471-0)
- Использование номера поиска для выбора получателя ► стр[. 4-17](#page-474-0)
- Выбор адреса получателя в общей адресной книге > стр[. 4-18](#page-475-0)
- Использование журнала передачи для повторной отправки > стр[. 4-20](#page-477-0)

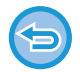

Нельзя использовать кнопки быстрого вызова контакта или группы, для которых сохранено несколько адресатов, а также кнопки быстрого вызова, для которых сохранен адрес, отличный от номера факса.

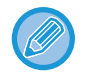

После касания кнопки [Динамик] можно коснуться кнопки [Громк. Динам.], чтобы отрегулировать уровень звука динамика.

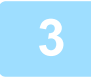

## **3 Коснитесь кнопки [Прочие], затем коснитесь кнопки [Опрос], чтобы получить оригиналы (данные).**

На значке отобразится установленный флажок.

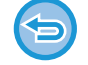

### **Отмена опроса:**

Коснитесь кнопки [Опрос], чтобы снять флажок.

# **ФУНКЦИИ, ОТНОСЯЩИЕСЯ К ПОЛЬЗОВАТЕЛЮ**

## **ДОБАВЛЕНИЕ К ФАКСАМ ИНФОРМАЦИИ ОБ ОТПРАВИТЕЛЕ (ПЕРЕДАЧА СОБСТВЕННОГО НОМЕРА ФАКСА)**

Информация об отправителе (дата, время, имя отправителя, адрес отправителя, количество страниц) автоматически добавляется в верхнюю часть каждой страницы передаваемого файла.

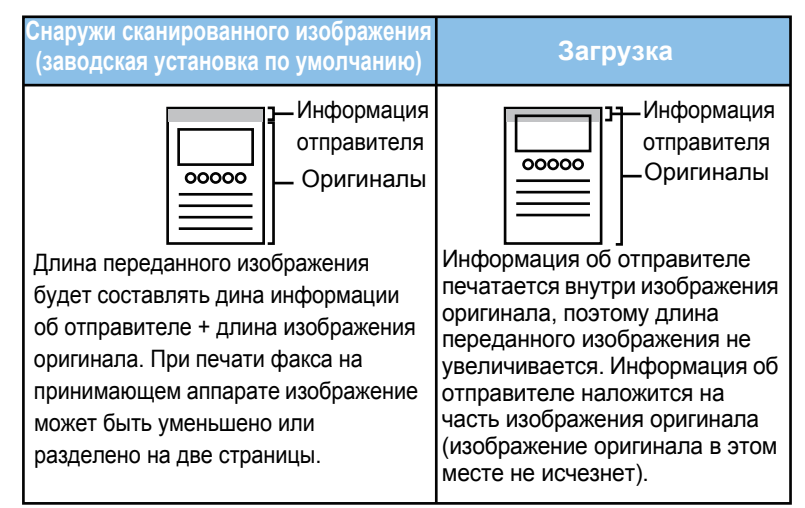

### **Пример напечатанной информации об отправителе**

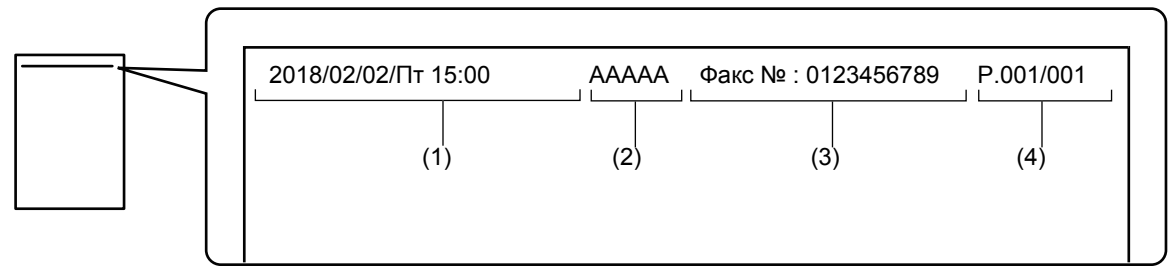

- (1) Дата, время: дата и время передачи.
- (2) Имя отправителя: запрограммированное в аппарате имя отправителя.
- (3) Номер факса отправителя или имя адресата (название кнопки быстрого вызова)
- (4) Номера страниц: номер страницы/общее число страниц.

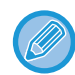

Если задано добавление имени адресата, а адресат указан не с помощью кнопки быстрого вызова, эта информация не добавляется в факс и не печатается.

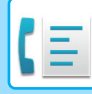

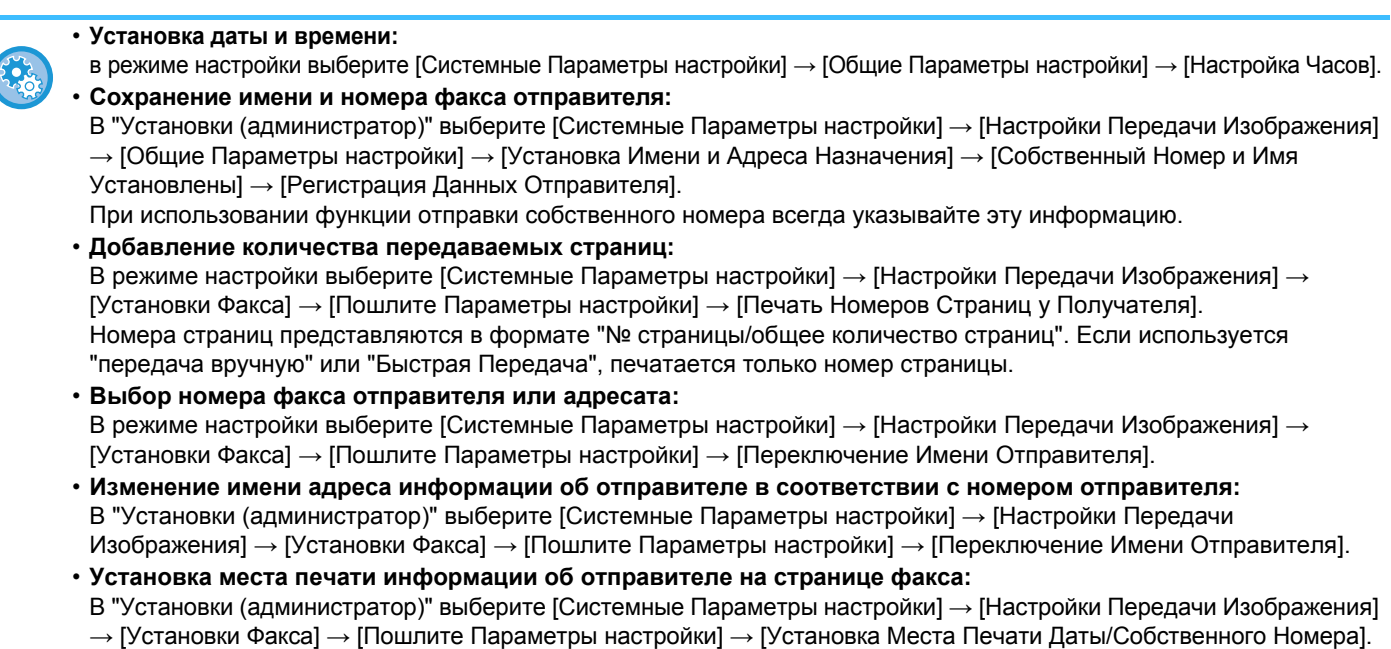

- Чтобы эта информация печаталась за пределами передаваемого изображения документа, коснитесь кнопки [За Пределами Изображения Оригинала]. Чтобы эта информация печаталась в пределах передаваемого изображения документа, коснитесь кнопки [Внутри Изображения Оригинала].
- **Установка Собственного Номера По Умолчанию:**
- В "Установки (администратор)" выберите [Системные Параметры настройки] → [Настройки Передачи Изображения] → [Установки Факса] → [Пошлите Параметры настройки] → [Установка Собственного Номера По Умолчанию]. В верхней части страницы при печати получающим аппаратом отправленного вами изображения можно напечатать дату и информацию отправителя (имя и адрес).

## **ВРЕМЕННОЕ ИЗМЕНЕНИЕ ИНФОРМАЦИИ ОБ ОТПРАВИТЕЛЕ (ВЫБОР СОБСТВЕННОГО ИМЕНИ)**

Передаваемую информацию об отправителе можно временно изменить, выбрав отдельно сохраненные данные.

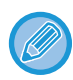

Функция отключается после завершения передачи с измененной информацией об отправителе.

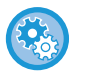

• **Сохранение информации об отправителе, используемой для функции выбора собственного имени:** В "Установки (администратор)" выберите [Системные Параметры настройки] → [Настройки Передачи Изображения] → [Общие Параметры настройки] → [Установка Имени и Адреса Назначения] → [Собственный Номер и Имя Установлены] → [Полный Подсчет Двухцветной Печати (Открытка)].

- **Отправитель** Введите имя отправителя. Для имени отправителя можно ввести до 20 знаков. Введите имя отправителя, затем коснитесь кнопки [Сохранить]. Наименьший из неиспользуемых регистрационных номеров от 01 до 18 будет автоматически присвоен имени отправителя. Этот номер не может быть изменен. • **Список Имён Отправителей**
- Отображение списка сохраненных имен отправителей. Выберите имя отправителя, чтобы удалить его.

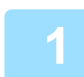

**1 Разместите оригинал.**<br>Поместите оригинал в автоматический подающий лоток документа или на стекло сканера.

► [АВТОМАТИЧЕСКИЙ](#page-133-0) ПОДАЮЩИЙ ЛОТОК ДОКУМЕНТА (стр. 1-131)

► СТЕКО [СКАНЕРА](#page-135-0) (стр. 1-133)

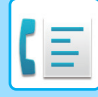

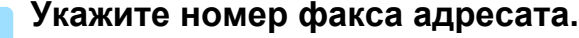

- Ввод номера адресата с помощью цифровых кнопок > стр[. 4-13](#page-470-0)
- Выбор адреса получателя в адресной книге ► стр[. 4-14](#page-471-0)
- Использование номера поиска для выбора получателя > стр[. 4-17](#page-474-0)
- Выбор адреса получателя в общей адресной книге > стр[. 4-18](#page-475-0)
- Использование журнала передачи для повторной отправки ► стр[. 4-20](#page-477-0)

**3 Коснитесь кнопки [Прочие], затем кнопки [Выбор Собств. Имени].**

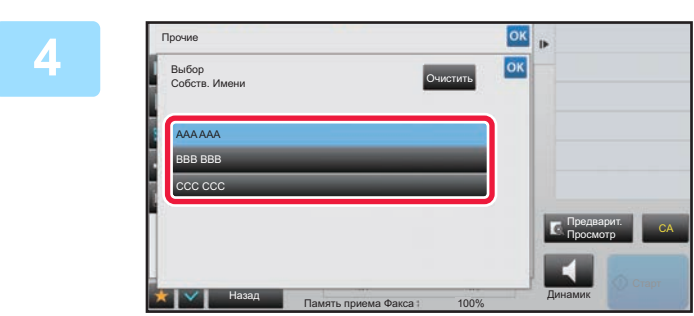

## **4 Коснитесь кнопки информации отправителя, чтобы указать эту информацию.**

Завершите изменение настроек и коснитесь кнопки ок затем коснитесь кнопки [Назад].

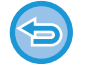

**Для отмены установки информации об отправителе:** Коснитесь кнопки [Очистить].

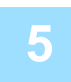

## **5 Коснитесь кнопки [Старт], чтобы начать сканирование оригинала.**

• Если страницы оригинала загружены в подающий лоток документа, будут сканированы все страницы.

- После завершения сканирования и передачи раздастся звуковой сигнал.
- Если оригинал размещен на стекле оригинала, сканируйте по одной странице за раз.
- После того как сканирование будет завершено, поместите следующий оригинал и коснитесь кнопки [Старт]. Повторяйте эти действия, пока не будут сканированы все страницы, затем коснитесь кнопки [Завершить]. После завершения передачи раздастся звуковой сигнал.

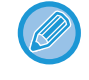

Чтобы проверить изображение перед отправкой факса, коснитесь кнопки [Предварит. Просмотр]. Дополнительную информацию см. в разделе "ПРОВЕРКА [ПЕРЕДАВАЕМОГО](#page-486-0) ИЗОБРАЖЕНИЯ (стр. 4-29)". Однако настройки этой функции не удастся изменить на экране предварительного просмотра.

# **ПРЕДПОЛОЖИТЕЛЬНОЕ СПЕЦИФИЧЕСКОЕ ПРИМЕНЕНИЕ УКАЗАНИЕ ВРЕМЕНИ ДЛЯ СВЯЗИ**

<span id="page-558-0"></span>Укажите время, в которое будет автоматически выполнена передача или коллективная передача. Передача данных начнется автоматически в указанное время.

Эта функция упрощает выполнение зарезервированной передачи, коллективной передачи и других видов передачи во время отсутствия пользователя, ночью или в другое время, когда действуют низкие тарифы на телефонную связь. Настройку таймера также можно указать для приема опроса, чтобы принять факс в автоматическом режиме.

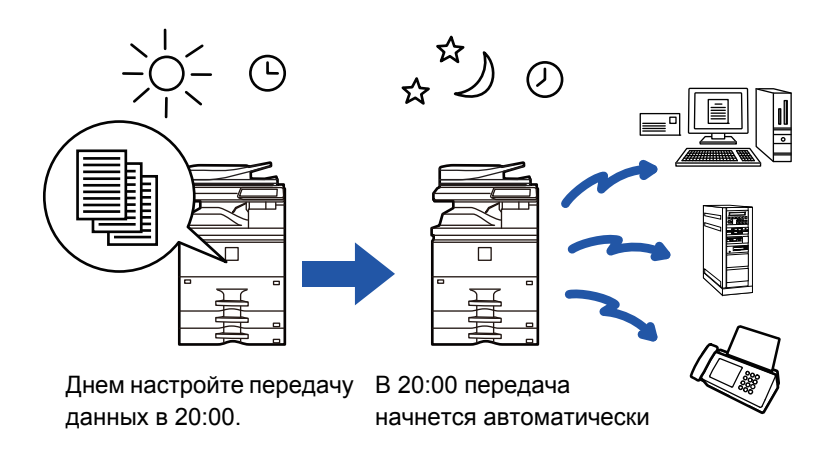

- При использовании функции передачи по таймеру держите сетевой выключатель в положении " | ". Передача не будет выполнена, если в указанное время будет состояние " (!) ".
	- При настройке передачи по таймеру необходимо сканировать оригинал в память. Не оставляйте оригинал в подающем лотке документа или на стекле сканера, чтобы оригинал не был сканирован в заданное время передачи. • Одновременно можно сохранить до 100 передач по таймеру.
	- Эту функцию невозможно использовать в режиме прямой передачи или использования динамика для вызова.
- Если в заданное время будет выполняться другая передача, передача по таймеру начнется по завершении текущей передачи.
- Одновременно можно сохранить только один таймер операции опроса. Чтобы получить данные от нескольких адресатов по опросу, укажите таймер для последовательного опроса.
- Настройки передачи по таймеру (экспозиция, разрешение, прочие функции и т. п.) автоматически сбрасываются по окончании передачи. (Однако если используется функция хранения документов, отсканированный оригинал и настройки сохраняются на встроенном жестком диске.)
- Если на экране состояния заданию передачи по таймеру будет назначен высокий приоритет, таймер будет сброшен. Передача начнется сразу после завершения текущего задания. ► УСТАНОВКА ПРИОРИТЕТА [ЗАРЕЗЕРВИРОВАННОГО](#page-140-0) ЗАДАНИЯ (стр. 1-138)
- Время можно указать на неделю вперед.
- После настройки передачи по таймеру можно выполнить другие операции.
- Передачу по таймеру можно удалить на экране состояния задания.

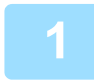

### **1 Разместите оригинал.**

Поместите оригинал в автоматический подающий лоток документа или на стекло сканера.

- ► [АВТОМАТИЧЕСКИЙ](#page-133-0) ПОДАЮЩИЙ ЛОТОК ДОКУМЕНТА (стр. 1-131)
- ► СТЕКО [СКАНЕРА](#page-135-0) (стр. 1-133)

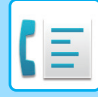

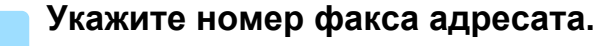

- Ввод номера адресата с помощью цифровых кнопок ► стр[. 4-13](#page-470-0)
- Выбор адреса получателя в адресной книге ► стр[. 4-14](#page-471-0)
- Использование номера поиска для выбора получателя > стр[. 4-17](#page-474-0)
- Выбор адреса получателя в общей адресной книге > стр[. 4-18](#page-475-0)
- Использование журнала передачи для повторной отправки ► стр[. 4-20](#page-477-0)

**3 Коснитесь кнопки [Прочие], затем кнопки [Таймер].**

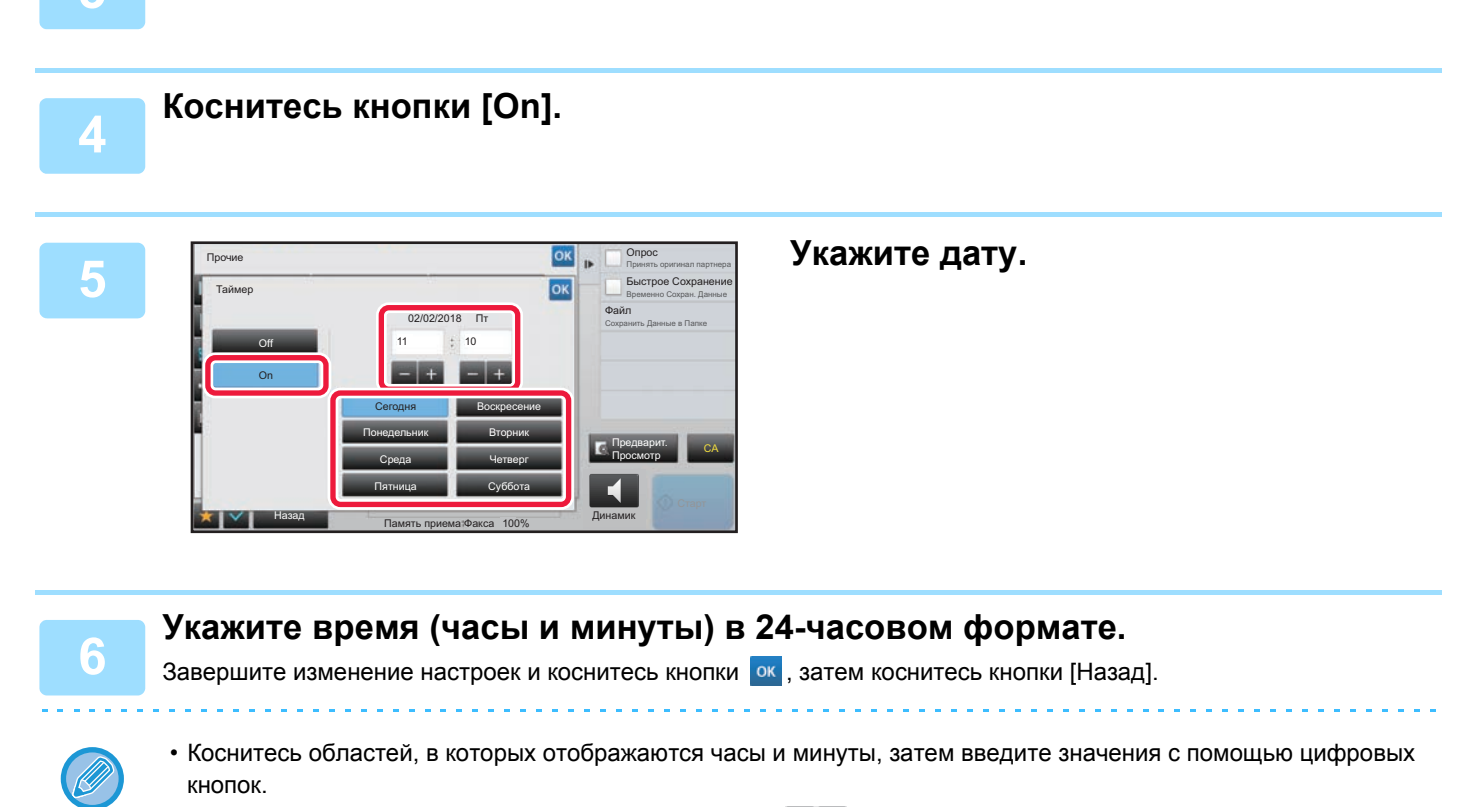

- Для точной подстройки времени используйте кнопку ...
- Для настройки отобразится текущее время. Если время задано неверно, нажмите кнопку [CA], чтобы отменить операцию. Исправьте время в режиме настройки и выполните процедуру передачи по таймеру. ► ПЕРЕД [ИСПОЛЬЗОВАНИЕМ](#page-461-0) АППАРАТА В КАЧЕСТВЕ ФАКСА (стр. 4-4)

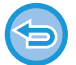

### **Отмена передачи по таймеру:**

Коснитесь кнопки [Off].

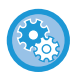

### **Установка даты и времени аппарата**

в режиме настройки выберите [Системные Параметры настройки] → [Общие Параметры настройки] → [Настройка Часов].

Если включена функция [Блокировка Регулировки Часов], изменить дату и время не удастся. В этом случае в "Установки (администратор)" выберите [Системные Параметры настройки], а затем выберите [Общие Параметры настройки] → [Включите /Отключите Параметры настройки], чтобы отключить функцию [Блокировка Регулировки Часов].

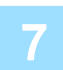

## **7 Коснитесь кнопки [Старт], чтобы начать сканирование оригинала.**

- Если страницы оригинала загружены в подающий лоток документа, будут сканированы все страницы. После завершения сканирования раздастся звуковой сигнал, и аппарат будет ожидать времени для передачи.
- Если оригинал размещен на стекле оригинала, сканируйте по одной странице за раз. После того как сканирование будет завершено, поместите следующий оригинал и коснитесь кнопки [Старт]. Повторяйте эти действия, пока не будут сканированы все страницы, затем коснитесь кнопки [Завершить]. После завершения сканирования раздастся звуковой сигнал, и аппарат будет ожидать времени для передачи.

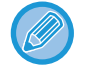

Чтобы проверить изображение перед отправкой факса, коснитесь кнопки [Предварит. Просмотр]. Дополнительную информацию см. в разделе "ПРОВЕРКА [ПЕРЕДАВАЕМОГО](#page-486-0) ИЗОБРАЖЕНИЯ (стр. 4-29)". Однако настройки этой функции не удастся изменить на экране предварительного просмотра.

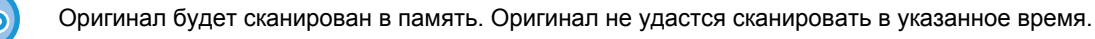

## **ИЗМЕНЕНИЕ НАСТРОЕК ПЕЧАТИ ДЛЯ ОТЧЕТА О ТРАНЗАКЦИЯХ (СООБЩЕНИЕ О ТРАНЗАКЦИИ)**

Отчет о транзакциях будет напечатан автоматически, чтобы предупредить пользователя о сбое передачи или выполнения коллективной передачи.

Отчет о транзакциях содержит описание передачи (дата, время начала, имя получателя, необходимое время, число стрниц, результат и т.д.).

### ► [ИНФОРМАЦИЯ](#page-584-0) В СТОЛБЦЕ РЕЗУЛЬТАТА (стр. 4-127)

- Отчеты о транзакциях распечатываются в условиях, установленных в режиме настройки, однако можно временно выбрать другие условия для передачи данных.
- Условия печати отчета о транзакциях для коллективной передачи будут применены ко всем адресам получателей.

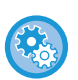

### **Установка условий печати сообщения о транзакции:**

В "Установки (администратор)" выберите [Системные Параметры настройки] → [Настройки Передачи Изображения] → [Установки Факса] → [Установки По Умолчанию] → [Установка Печати Отчета Сеансов Передачи]

### **1 Разместите оригинал.**

Поместите оригинал в автоматический подающий лоток документа или на стекло сканера.

- ► [АВТОМАТИЧЕСКИЙ](#page-133-0) ПОДАЮЩИЙ ЛОТОК ДОКУМЕНТА (стр. 1-131)
- ► СТЕКО [СКАНЕРА](#page-135-0) (стр. 1-133)

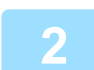

## **2 Укажите номер факса адресата.**

- Ввод номера адресата с помощью цифровых кнопок  $\triangleright$  стр[. 4-13](#page-470-0)
- Выбор адреса получателя в адресной книге ► стр[. 4-14](#page-471-0)
- Использование номера поиска для выбора получателя > стр[. 4-17](#page-474-0)
- Выбор адреса получателя в общей адресной книге ► стр[. 4-18](#page-475-0)
- Использование журнала передачи для повторной отправки ► стр[. 4-20](#page-477-0)

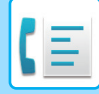

**3 Коснитесь кнопки [Прочие], затем кнопки [Сообщение <sup>О</sup> Транзакции].**

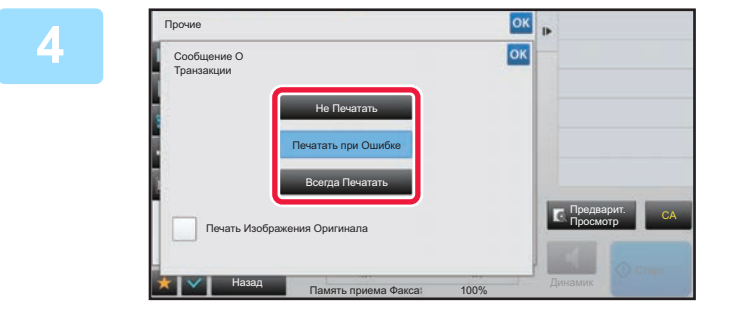

## **4 Коснитесь кнопки настроек печати.**

Завершите изменение настроек и коснитесь кнопки ок затем коснитесь кнопки [Назад].

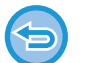

**Для отмены установки печати сообщения о транзакции:** Коснитесь кнопки [Не Печатать].

- Доступны следующие условия печати отчета о транзакциях.
	- •"Всегда Печатать": отчет о транзакциях будет напечатан независимо от результата передачи.
	- •"Печатать при Ошибке": отчет о транзакциях будет напечатан в случае сбоя передачи.
	- •"Не Печатать": отчет о транзакциях не будет напечатан.
- Установите флажок [Печать Изображения Оригинала] ( $\blacktriangledown$ ), чтобы включить первую страницу переданного оригинала в отчет о транзакциях.
- Даже если флажок [Печать Изображения Оригинала] установлен (  $\blacktriangledown$  ), оригинал не может печататься при вызове с помощью динамика, в режиме ручной и прямой передачи, при приеме в режиме опроса и при передаче с F-кодом.

## **5 Коснитесь кнопки [Старт], чтобы начать сканирование оригинала.**

- Если страницы оригинала загружены в подающий лоток документа, будут сканированы все страницы.
- После завершения сканирования и передачи раздастся звуковой сигнал.
- Если оригинал размещен на стекле оригинала, сканируйте по одной странице за раз.
- После того как сканирование будет завершено, поместите следующий оригинал и коснитесь кнопки [Старт]. Повторяйте эти действия, пока не будут сканированы все страницы, затем коснитесь кнопки [Завершить]. После завершения передачи раздастся звуковой сигнал.

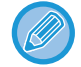

Можно коснуться клавиши [Предварит. Просмотр], а затем отсканировать оригинал, чтобы выполнить предварительный просмотр отсканированного изображения. Дополнительную информацию см. в разделе "ПРОВЕРКА [ПЕРЕДАВАЕМОГО](#page-486-0) ИЗОБРАЖЕНИЯ (стр. 4-29)". Однако настройки этой функции не удастся изменить на экране предварительного просмотра.

## **Исходное изображение в отчете о транзакциях**

Если включен параметр [Печать Изображения Оригинала], на одной странице с отчетом о транзакции печатается первая страница переданного оригинала. Изображение оригинала уменьшается таким образом, чтобы оно вошло на страницу. Если длина отсканированного изображения по вертикали (направление X) превышает 432 мм (17 1/64"), то часть, выходящая за пределы 432 мм (17 1/64"), может обрезаться.

# **ФУНКЦИИ ПАМЯТИ ОПРОСА**

## **ОТПРАВКА ФАКСА ПРИ ОПРОСА ВАШЕГО АППАРАТА ДРУГИМ (ПАМЯТЬ ОПРОСА)**

Отправка отсканированного в память документа при опросе вашего аппарата другим называется "Память Режима Опроса". Перед опросом документ, который должен отправляться по факсу на другой аппарат, необходимо отсканировать в ячейку памяти опроса.

### ► [СКАНИРОВАНИЕ](#page-563-0) ДОКУМЕНТА В ПАМЯТЬ ОПРОСА (стр. 4-106)

Эта функция может использоваться, только если другой аппарат поддерживает Super G3 или G3 и имеет функцию опроса.

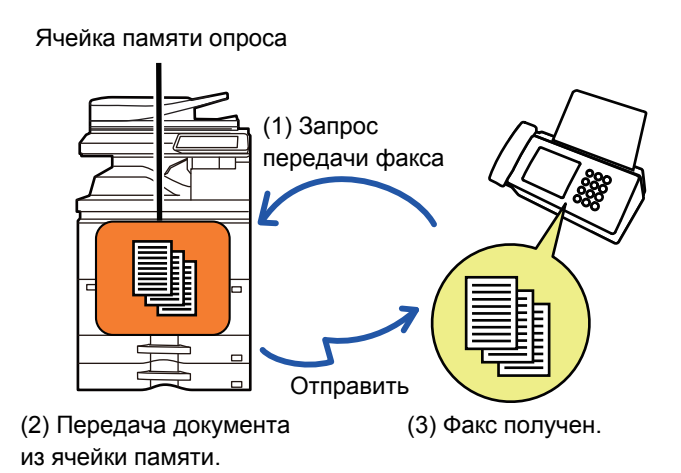

## **ОГРАНИЧЕНИЕ ДОСТУПА В РЕЖИМЕ ОПРОСА (НАСТРОЙКА БЕЗОПАСНОСТИ РЕЖИМА ОПРОСА)**

В этом разделе описана функция ограничения доступа в режиме опроса с других аппаратов "Установка Безопасности Режима Опроса".

При получении запроса на передачу факса аппарат может использовать память опроса, только если запрограммированный номер факса отправителя совпадает с номером факса, сохраненным в аппарате в качестве кода доступа к памяти опроса. Эта функция называется "Установка Безопасности Режима Опроса". Для использования этой функции сначала сохраните коды доступа опроса (номера факсов отправителей, запрограммированные на других аппаратах) в режиме настройки, а затем включите настройку безопасности режима опроса.

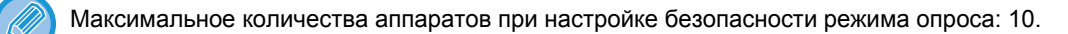

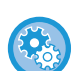

### **Установка безопасности опроса:**

В "Установки (администратор)" выберите [Системные Параметры настройки] → [Настройки Передачи Изображения] → [Установки Факса] → [Параметры запроса] → [Установите Безопасность Факс. Набора], [Добавить Новую], [Список кодов доступа]. Помните, что эти настройки не применяются к памяти опроса с F-кодом.

## <span id="page-563-0"></span>**СКАНИРОВАНИЕ ДОКУМЕНТА В ПАМЯТЬ ОПРОСА**

Выполните следующие действия для сканирования документа в ячейку памяти для передачи опроса (общая ячейка).

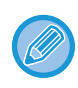

Если в общей памяти имеется другой документ (общая ячейка), вновь отсканированный документ добавляется к предыдущему. В этом случае количество раз опроса будет номером, установленным для только что отсканированного документа.

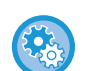

**Отключение всех типов регистрации ячеек памяти.**

- В "Установки (администратор)" выберите [Системные Параметры настройки] → [Настройки Передачи Изображения]
- → [Общие Параметры настройки] → [Включите /Отключите Параметры настройки] → [Параметры отмены передачи] → [Отключить Регистрацию Памяти].

Сконфигурируйте эту установку для каждой из следующих позиций:

Память Опроса, Конфиденциальный, Ретрансляция (Прямой Ввод), Ретрансляция (Адресная Книга).

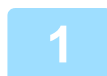

### **1 Разместите оригинал.**

Поместите оригинал в автоматический подающий лоток документа или на стекло сканера.

► [АВТОМАТИЧЕСКИЙ](#page-133-0) ПОДАЮЩИЙ ЛОТОК ДОКУМЕНТА (стр. 1-131)

► СТЕКО [СКАНЕРА](#page-135-0) (стр. 1-133)

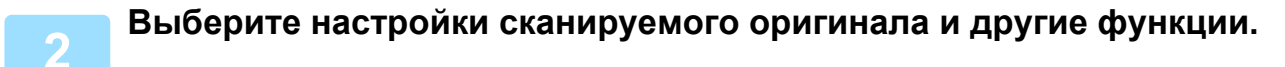

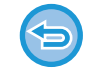

При этом нельзя выбрать настройки "Программа", "Таймер", "Сообщение о транзакции", "Опрос" и "Хранение документов".

**3 Коснитесь кнопки [Прочие], затем кнопки [Ячейка Памяти].**

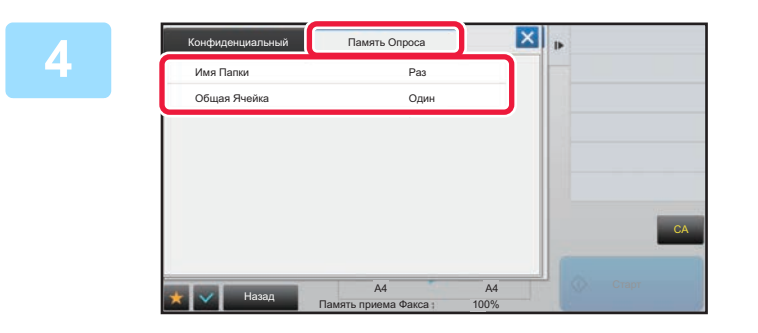

**4 Коснитесь вкладки [Память Опроса].**

**5 Коснитесь кнопки [Общая Ячейка] <sup>в</sup> списке сетевых папок.**

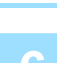

**6 На панели действий коснитесь пункта [Изменить Число Попыток].**

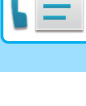

## **7 Коснитесь кнопки [Один раз] или [Неограничено], чтобы указать количество раз.**

Для повторной передачи оригинала коснитесь кнопки [Неограничено]. После завершения настроек коснитесь и .

## **8 Коснитесь кнопки [Старт], чтобы начать сканирование оригинала.**

- При сканировании оригинала на сенсорной панели появляется изображение предварительного просмотра.
- Если страницы оригинала загружены в подающий лоток документа, будут сканированы все страницы.

**ПРОВЕРКА ДОКУМЕНТА В ОБЩЕЙ ЯЧЕЙКИ ПАМЯТИ**

• Если оригинал размещен на стекле оригинала, сканируйте по одной странице за раз. После того как сканирование будет завершено, поместите следующий оригинал и коснитесь кнопки [Старт]. Повторяйте эти действия, пока не будут сканированы все страницы, затем коснитесь кнопки [Завершить].

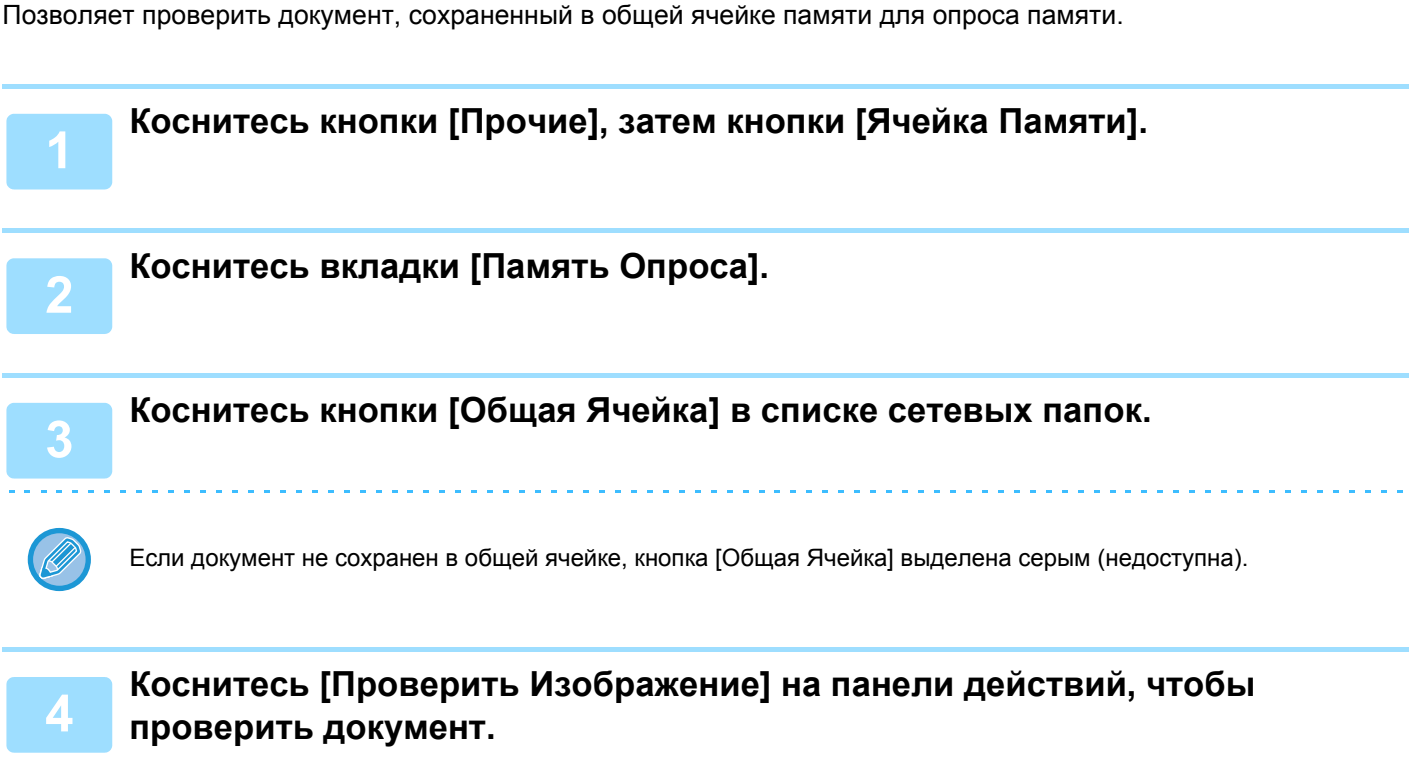

Чтобы распечатать документ, коснитесь кнопки [Печатать] на панели действий.

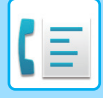

## **УДАЛЕНИЕ ДОКУМЕНТА ИЗ ОБЩЕЙ ЯЧЕЙКИ ПАМЯТИ**

Удаление из общей ячейки памяти ненужного документа.

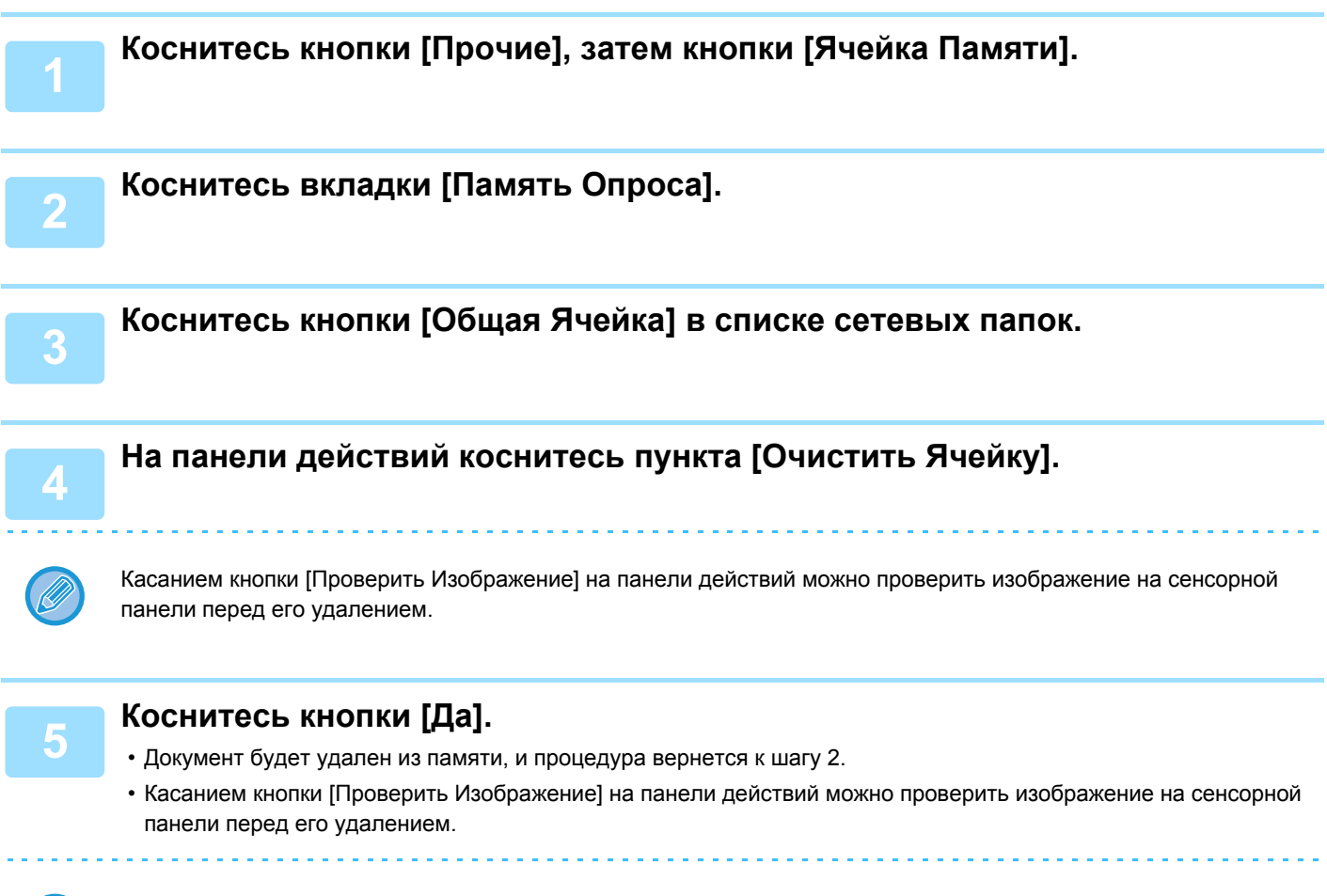

**Отмена удаления документа:** Коснитесь кнопки [Нет].

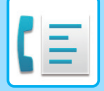

# <span id="page-566-0"></span>**СВЯЗЬ С F-КОДОМ**

В данном разделе описан ввод адресов получателей на начальном экране обычного режима. ► ВЫБОР [РЕЖИМА](#page-465-0) ФАКСА (стр. 4-8)

# **СВЯЗЬ С F-КОДОМ СВЯЗЬ С F-КОДОМ**

Эта функция позволяет аппарату связываться с другими аппаратами, поддерживающими функцию F-кода. Она позволяет обмениваться конфиденциальными документами (конфиденциальная связь), выполнять поиск (опрос) и распределение (память опроса) информации, распространение информации на несколько адресатов (групповая передача с ретрансляцией), которые поддерживают функцию F-кода. F-код\* указывается при каждой связи, что повышает безопасность.

\* Связь с использованием F-кода основывается на стандарте G3 МСЭ.

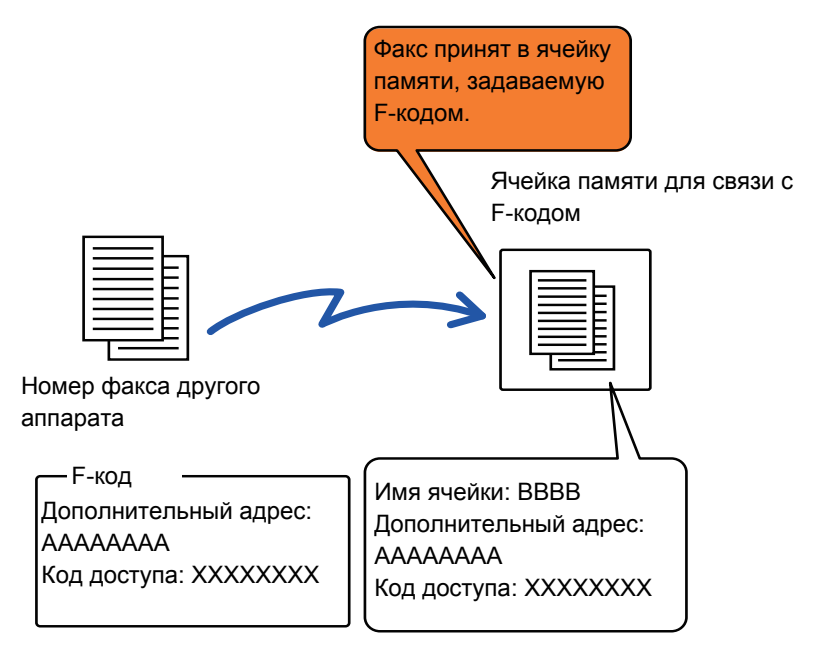

Стандарты связи утверждены Международным союзом электросвязи (МСЭ) при ООН. Международный союз электросвязи (МСЭ) координирует глобальные телекоммуникационные сети и службы.

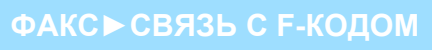

## **Как работает F-код**

Факс, передаваемый с F-кодом, принимается в ячейку памяти F-кода на принимающем аппарате, указанную F-кодом (дополнительный адрес и код доступа). Если F-код, отправленный передающим аппаратом, не соответствует F-коду принимающего аппарата, прием выполняться не будет.

В продуктах других производителей вместо терминов "Дополн. Адрес" и "Код Доступа" могут использоваться другие. При необходимости обратиться к оператору другого аппарата за дополнительным адресом и кодом доступа используйте термины согласно МСЭ, которые приведены в следующей таблице.

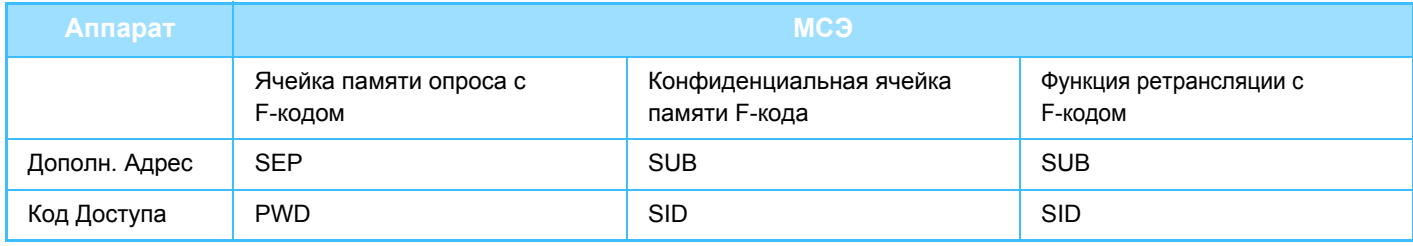

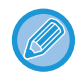

F-код состоит из дополнительного адреса и кода доступа и не должен быть длиннее 20 цифр.

## **СОЗДАНИЕ ЯЧЕЕК ПАМЯТИ В АППАРАТЕ ДЛЯ СВЯЗИ С F-КОДОМ**

Чтобы использовать функцию связи с F-кодом, необходимо создать специальные ячейки памяти в "Установки". Для каждой ячейки памяти укажите и сохраните имя и F-код (дополнительный адрес и код доступа). После создания ячейки памяти передайте дополнительный адрес и код доступа к ячейке памяти другой стороне связи с F-кодом.

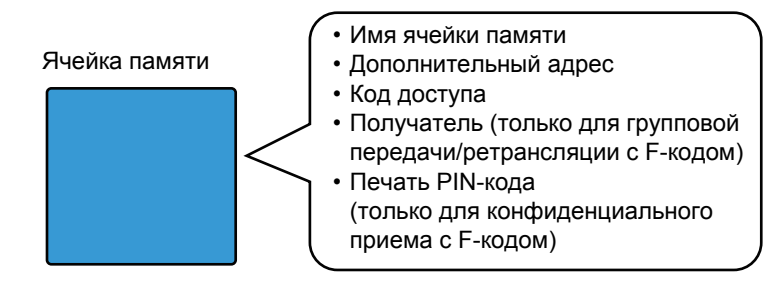

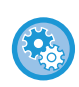

### **Создание памяти F-кода:**

В "Установки" выберите [Системные Параметры настройки] → [Настройки Передачи Изображения] → [Установки Факса] → [Ячейка Памяти F-Кода].

Для использования функций связи с F-кодом на этом аппарате необходимо создать ячейки памяти с F-кодом.

- Конфиденциальный прием с F-кодом
- Память опроса с F-кодом
- Групповая передача/ретрансляция с F-кодом

Для использования следующих функций связи с F-кодом необходимо создать ячейки памяти с F-кодом на другом аппарате.

- КОНФИДЕН ЦИАЛЬНАЯ ПЕРЕДАЧА С F-КОДОМ
- Прием в режиме опроса с F-кодом
- Передача запроса ретрансляции с F-кодом

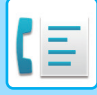

## **ЗВОНКИ С F-КОДОМ**

При выполнении операций с F-кодом к набираемому номеру факса добавляется F-код (дополнительный адрес и код доступа). Перед передачей с F-кодом проверьте F-код (дополнительный адрес и код доступа), сохраненный в ячейке памяти другого аппарата. Удобно сохранить F-код (дополнительный адрес и код доступа) вместе с номером факса для кнопки быстрого вызова или групповой кнопки.

Для использования следующих функций связи с F-кодом ваш аппарат должен набрать номер другого аппарата.

- КОНФИДЕН ЦИАЛЬНАЯ ПЕРЕДАЧА С F-КОДОМ
- Прием в режиме опроса с F-кодом
- Передача запроса ретрансляции с F-кодом

Для использования следующих функций связи с F-кодом другой аппарат должен набрать номер вашего аппарата.

- Конфиденциальный прием с F-кодом
- Память опроса с F-кодом
- Групповая передача/ретрансляция с F-кодом

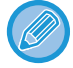

Если аппарат назначения не имеет кода доступа, настроенного в F-коде, не вводите код доступа при наборе номера этого аппарата.

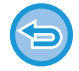

Связь с F-кодом (дополнительным адресом и кодом доступа) недоступна при наборе номера с использованием динамика и в режиме ручной передачи.

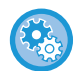

**Сохранение и редактирование кнопок быстрого вызова и групповых кнопок:** В "Установки" выберите [Адресная Книга].

## **КОНФИДЕН - ЦИАЛЬНАЯ ПЕРЕДАЧА С F-КОДОМ**

Отправляя факс в ячейку памяти с F-кодом (конфиденциальную), сохраненным на принимающем аппарате (ваш или другой аппарат), отправитель может направить передачу конкретному пользователю этой ячейки. Это удобно при отправке важных документов, которые не должен увидеть никто, кроме получателя, или если принимающий аппарат используется одновременно несколькими отделами.

Чтобы распечатать конфиденциальный факс с F-кодом, нужно ввести PIN-код.

► ПРОВЕРКА ФАКСОВ, ПОЛУЧЕННЫХ ПРИ [КОНФИДЕНЦИАЛЬНОМ](#page-570-0) ПРИЕМЕ С F-кодом (стр. 4-113)

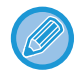

Перед отправкой факса отправитель и получатель должны подтвердить F-код (дополнительный адрес и код доступа) используемой ячейки памяти.

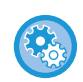

### **Создание памяти F-кода:**

В "Установки (администратор)" выберите - [Системные Параметры настройки] → [Настройки Передачи Изображения] → [Установки Факса] → [Ячейка Памяти F-Кода].

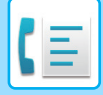

## **КОНФИДЕНЦИАЛЬНАЯ ПЕРЕДАЧА С ИСПОЛЬЗОВАНИЕМ F-КОДОВ**

Отправка факса на номер факса адресата после добавления F-кода (дополнительного адреса и кода доступа).

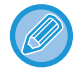

При необходимости конфиденциальную передачу с F-кодом можно использовать в сочетании с коллективной передачей или передачей по таймеру. Эту функцию модно удобно сохранить в программе.

Конфиденциальную передачу с F-кодом нельзя зарегистрировать в качестве элемента "Избранное".

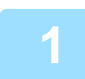

### **1 Разместите оригинал.**

Поместите оригинал в автоматический подающий лоток документа или на стекло сканера.

- ► [АВТОМАТИЧЕСКИЙ](#page-133-0) ПОДАЮЩИЙ ЛОТОК ДОКУМЕНТА (стр. 1-131)
- ► СТЕКО [СКАНЕРА](#page-135-0) (стр. 1-133)

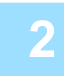

### **2 Укажите адрес получателя.**

- (1)Коснитесь кнопки [Прямой Ввод].
- (2)С помощью цифровых кнопок введите номер адресата.
- (3)Коснитесь кнопки [Дополн. Адрес].
- Будет введен символ "/".
- (4)С помощью цифровых кнопок введите дополнительный адрес.
- (5)Коснитесь кнопки [Код Доступа].
- Будет введен символ "/".
- (6)С помощью цифровых кнопок введите код доступа.
- 

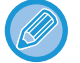

- Если дополнительный адрес и код доступа уже зарегистрированы, можно использовать кнопку быстрого набора.
- Если код доступа в ячейке памяти аппарата адреса отсутствует, шаг 4 и 5 можно пропустить.

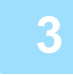

## **3 Коснитесь кнопки [Старт].**

Начнется сканирование оригинала.

- Если страницы оригинала загружены в подающий лоток документа, будут сканированы все страницы. После завершения сканирования и передачи раздастся звуковой сигнал.
- Если оригинал размещен на стекле оригинала, сканируйте по одной странице за раз. После того как сканирование будет завершено, поместите следующий оригинал и коснитесь кнопки [Старт]. Повторяйте эти действия, пока не будут сканированы все страницы, затем коснитесь кнопки [Завершить]. После завершения передачи раздастся звуковой сигнал.

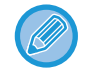

Чтобы проверить изображение перед отправкой факса, коснитесь кнопки [Предварит. Просмотр]. Дополнительную информацию см. в разделе "ПРОВЕРКА [ПЕРЕДАВАЕМОГО](#page-486-0) ИЗОБРАЖЕНИЯ (стр. 4-29)". Однако настройки этой функции не удастся изменить на экране предварительного просмотра.

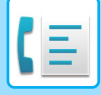

## <span id="page-570-0"></span>**ПРОВЕРКА ФАКСОВ, ПОЛУЧЕННЫХ ПРИ КОНФИДЕНЦИАЛЬНОМ ПРИЕМЕ С F-кодом**

При приеме конфиденциального факса с F-кодом он сохраняется в ячейке памяти, определяемой F-кодом. Для проверки полученных факсов необходимо ввести PIN-код.

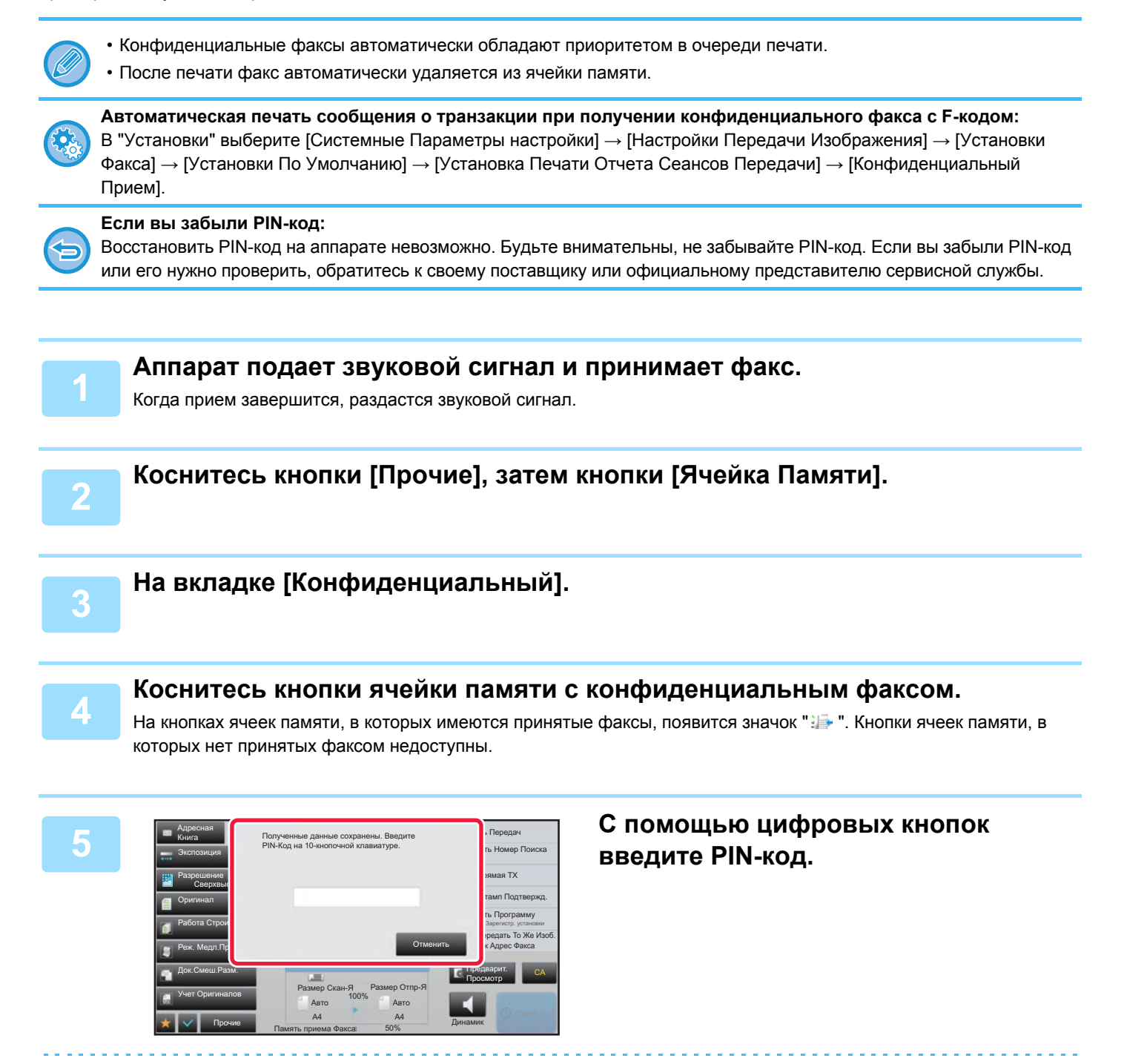

Вводите PIN-код аккуратно. Если вы совершите ошибку, то появится сообщение, и снова откроется экран ввода. Для возврата к шагу 4 можно коснуться кнопки [Отменить].

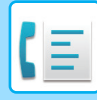

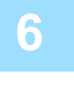

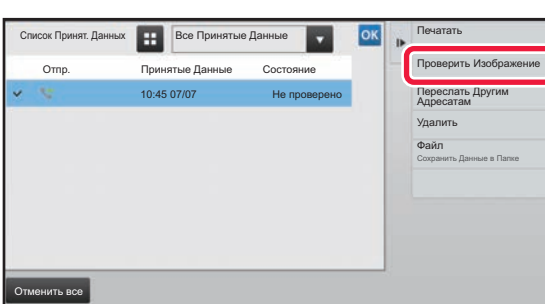

**6 Коснитесь кнопки полученных данных, которые нужно проверить, затем на панели действий коснитесь кнопки [Проверить Изображение].**

Отобразится изображение принятых данных. Чтобы распечатать документ, коснитесь кнопки [Печатать] на панели действий.

## **ПОЛУЧЕНИЕ ПО ОПРОСУ С ИСПОЛЬЗОВАНИЕМ F-КОДОВ**

С помощью этой функции аппарат может вызвать другой аппарат и инициировать прием факса, сохраненного в ячейке памяти с F-кодом (память опроса) на другом аппарате. При опросе аппарат должен корректно указать F-код (дополнительный адрес и код доступа), настроенный на другом аппарате. В противном случае прием факса не начнется.

Запрос передачи (опрос) с использованием F-кода

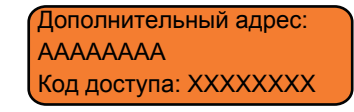

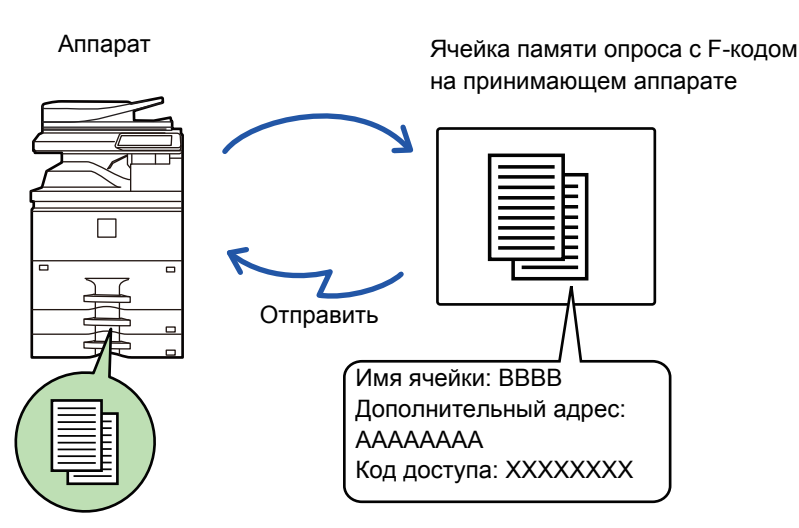

- Перед приемом по опросу с F-кодом проверьте F-код (дополнительный адрес и код доступа) ячейки памяти другого аппарата.
- Расходы на передачу несет принимающий аппарат.
- При необходимости прием по опросу с F-кодом можно использовать в сочетании с коллективной передачей или передачей по таймеру. За один раз можно сохранить только одно получение с опросом по таймеру. ► [УКАЗАНИЕ](#page-558-0) ВРЕМЕНИ ДЛЯ СВЯЗИ (стр. 4-101)
- Опрос нескольких аппаратов (последовательный опрос) невозможен.
	- Перед использованием функции приема по опросу с F-кодом убедитесь, что в аппарате нет оригиналов.
	- Прием по опросу с F-кодом нельзя зарегистрировать в качестве элемента "Избранное".

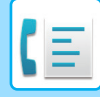

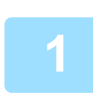

## **1 Коснитесь кнопки [Прочие], затем кнопки [Опрос].**

На значке отобразится установленный флажок.

Завершите изменение настроек и коснитесь кнопки [Назад].

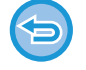

### **Отмена опроса:**

Коснитесь кнопки [Опрос], чтобы снять флажок.

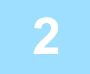

## **2 Укажите адрес получателя.**

(1)С помощью цифровых кнопок введите номер адресата.

- (2)Коснитесь кнопки [Дополн. Адрес].
- Будет введен символ "/".
- (3)С помощью цифровых кнопок введите дополнительный адрес.
- (4)Коснитесь кнопки [Код Доступа].
- Будет введен символ "/".
- (5)С помощью цифровых кнопок введите код доступа.
- Если дополнительный адрес и код доступа уже зарегистрированы, можно использовать кнопку быстрого набора.
- Если код доступа в ячейке памяти аппарата адреса отсутствует, шаг 4 и 5 можно пропустить.

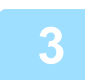

## **3 Коснитесь кнопки [Старт].**

Аппарат позвонит на другой факс и начнет прием.

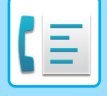

## **СКАНИРОВАНИЕ ДОКУМЕНТА В ЯЧЕЙКУ ПАМЯТИ ДЛЯ ПЕРЕДАЧИ ПО ОПРОСУ С F-КОДОМ**

Если аппарат получает запрос передачи от другого аппарата, эта функция отправляет факс, сохраненный в ячейке памяти с F-кодом (память опроса) на вашем аппарате, на запрашивающий аппарат. Другой аппарат должен корректно указать F-код (дополнительный адрес и код доступа), настроенный на вашем аппарате. В противном случае передача не начнется.

Оригинал, который нужно отправить на другой аппарат по опросу с F-кодом, необходимо заранее отсканировать в ячейку памяти с F-code memory кодом (память опроса) на вашем аппарате.

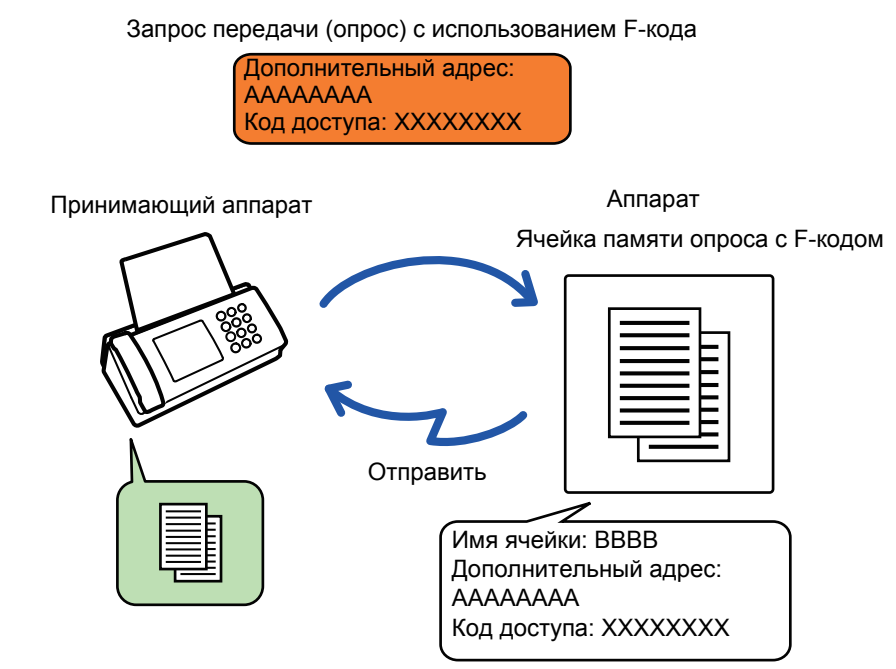

- Если в этой ячейке памяти сохранены другие документы, текущий документ будет добавлен к ним.
- По умолчанию аппарат настроен так, что документ, отправленный на другой аппарат, автоматически удаляется.

### **Создание памяти F-кода:**

В "Установки (администратор)" выберите - [Системные Параметры настройки] → [Настройки Передачи Изображения] → [Установки Факса] → [Ячейка Памяти F-Кода].

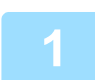

### **1 Разместите оригинал.**

Поместите оригинал в автоматический подающий лоток документа или на стекло сканера.

► [АВТОМАТИЧЕСКИЙ](#page-133-0) ПОДАЮЩИЙ ЛОТОК ДОКУМЕНТА (стр. 1-131)

► СТЕКО [СКАНЕРА](#page-135-0) (стр. 1-133)

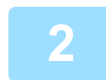

**2 Выберите настройки сканируемого оригинала <sup>и</sup> другие функции.**

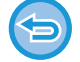

При этом нельзя выбрать настройки "Программа", "Таймер", "Сообщение о транзакции", "Опрос" и "Хранение документов".

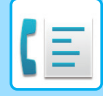

**3 Коснитесь кнопки [Прочие], затем кнопки [Ячейка Памяти].**

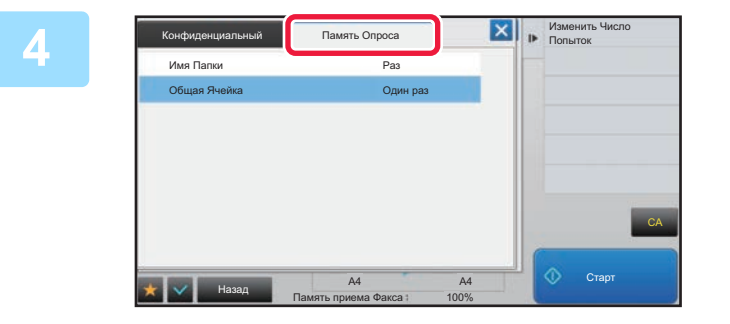

**1 KOCHUTECЬ ВКЛАДКИ [ПАМЯТЬ ОПРОСА].** 

**5 Коснитесь папки ячейки памяти опроса <sup>с</sup> F-кодом.**

## **6 Коснитесь кнопки [Изменить Число Попыток] на панели действий <sup>и</sup> задайте число опросов.**

Чтобы удалить оригинал после передачи, коснитесь кнопки [Один раз]. Для повторной передачи оригинала коснитесь кнопки [Неограничено]. Измените установки соответствующим образом. После завершения настроек коснитесь кнопок <sup>ок</sup>, **X** и [Назад].

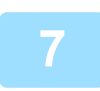

## **7 Коснитесь кнопки [Старт].**

Начнется сканирование оригинала.

- Если страницы оригинала загружены в подающий лоток документа, будут сканированы все страницы.
- Если оригинал размещен на стекле оригинала, сканируйте по одной странице за раз.
- После того как сканирование будет завершено, поместите следующий оригинал и коснитесь кнопки [Старт]. Повторяйте эти действия, пока не будут сканированы все страницы, затем коснитесь кнопки [Завершить].

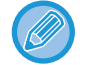

Чтобы проверить изображение перед отправкой факса, коснитесь кнопки [Предварит. Просмотр]. Дополнительную информацию см. в разделе "ПРОВЕРКА [ПЕРЕДАВАЕМОГО](#page-486-0) ИЗОБРАЖЕНИЯ (стр. 4-29)". Однако настройки этой функции не удастся изменить на экране предварительного просмотра.

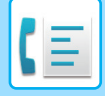

## **ПРОВЕРКА ДОКУМЕНТА В ЯЧЕЙКИ ПАМЯТИ ОПРОСА С F-КОДОМ**

Позволяет проверить документ, хранящийся в ячейке памяти опроса с F-кодом.

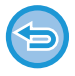

Документ в ячейке памяти нельзя распечатать во время передачи. По умолчанию аппарат настроен так, что документ, отправленный на другой аппарат, автоматически удаляется.

**1 Коснитесь кнопки [Прочие], затем кнопки [Ячейка Памяти].**

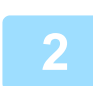

**2 Коснитесь вкладки [Память Опроса].**

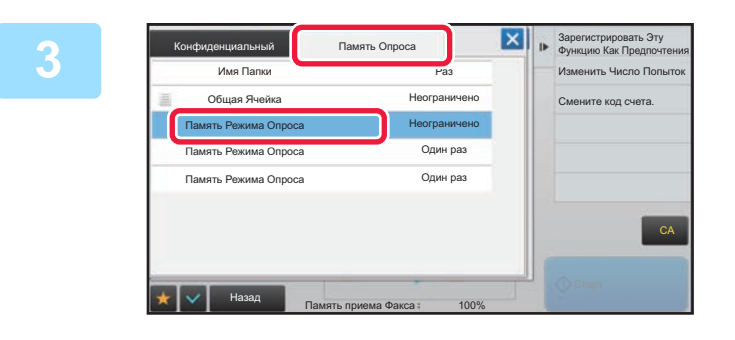

**1 8 1999 • 1999 • 1999 • 1999 • 1999 • 1999 • 1999 • 1999 • 1999 • 1999 • 1999 • 1999 • 1999 • 1999 • 1999 • 1999 • 1999 • 1999 • 1999 • 1999 • 1999 • 1999 • 1999 • 1999 • 1999 • 1999 • 1999 • 1999 • 1999 • 1999 • 1999 • опроса с F-кодом.**

**4 На панели действий коснитесь пункта [Проверить Изображение].**

Чтобы распечатать документ, коснитесь кнопки [Печатать].
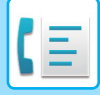

## **УДАЛЕНИЕ ДОКУМЕНТА, СОХРАНЕННОГО ДЛЯ ПЕРЕДАЧИ ПО ОПРОСУ С F-КОДОМ**

Удаление документов, сохраненных в ячейке памяти опроса с F-кодом, позволит сохранить новые документы.

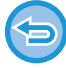

Во время связи удаление оригиналов из ячейки памяти невозможно.

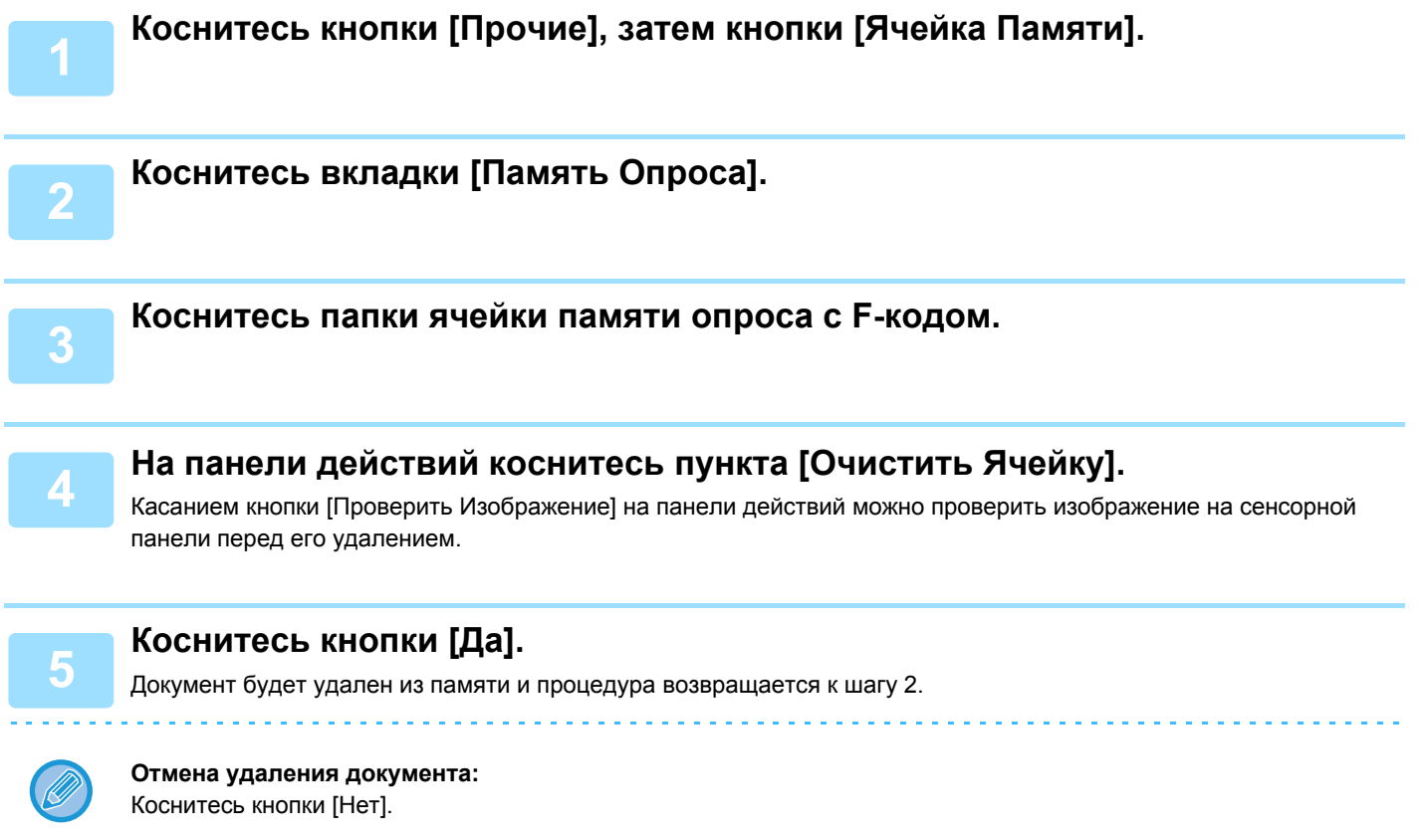

## **ПЕРЕДАЧА ПО ЗАПРОСУ ПЕРЕАДРЕСАЦИИ С F-КОДАМИ**

Эта функция отправляет факс в ячейку памяти ретрансляции с F-кодом на другом аппарате, после чего этот аппарат пересылает факс на несколько аппаратов назначения.

Если аппараты назначения находятся далеко от вашего, отправка факса на аппарат ретрансляции, расположенный близко к аппаратам назначения, позволяет сократить расходы на телефонные переговоры. Передача по запросу ретрансляции может использоваться в сочетании с функцией передачи по таймеру для дальнейшего снижения расходов. ► [УКАЗАНИЕ](#page-558-0) ВРЕМЕНИ ДЛЯ СВЯЗИ (стр. 4-101)

> Факс последовательно передается на конечный принимающий аппарат, зарегистрированный в ячейке памяти ретрансляции с F-кодом.

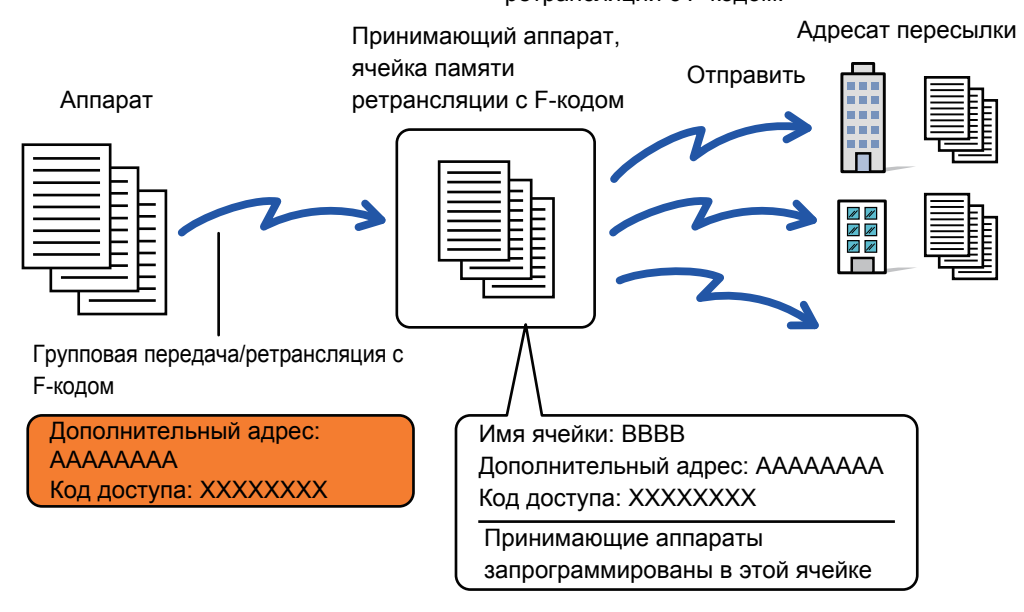

- Необходимо заранее сверить F-код (дополнительный адрес и код доступа) и адресата в ячейке памяти ретрансляции с F-кодом принимающего аппарата.
- Перед использованием этой функции запрограммируйте аппараты назначения в ячейке памяти ретрансляции с F-кодом на аппарате ретрансляции.
- Поддержка связи с F-кодом на аппаратах назначения не требуется.
- На ваш аппарат (аппарат, который запрашивает ретрансляцию) ложатся только расходы по отправке факса на аппарат ретрансляции. На аппарат ретрансляции ложатся расходы по отправке факса на каждый из аппаратов назначения.
- При необходимости эту функцию можно использовать в сочетании с коллективной передачей или передачей по таймеру. Эту функцию модно удобно сохранить в программе.

Если переадресованные с использованием этой функции факсы будут печататься в пункте назначения, на таких факсах нельзя будет распечатать дату и время. (функция "Печать Даты/Времени Получения" отключена).

### • **Создание памяти F-кода:**

В "Установки (администратор)" выберите - [Системные Параметры настройки] → [Настройки Передачи Изображения] → [Установки Факса] → [Ячейка Памяти F-Кода].

### • **Запрет трансляции:**

В "Установки (администратор)" выберите [Системные Параметры настройки] → [Настройки Передачи Изображения] → [Установки По Умолчанию] → [Отменить Коллективную Трансляцию Факса].

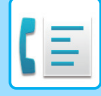

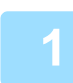

### **1 Разместите оригинал.**

- Поместите оригинал в автоматический подающий лоток документа или на стекло сканера.
- ► [АВТОМАТИЧЕСКИЙ](#page-133-0) ПОДАЮЩИЙ ЛОТОК ДОКУМЕНТА (стр. 1-131)
- ► СТЕКО [СКАНЕРА](#page-135-0) (стр. 1-133)

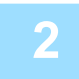

### **2 Укажите адрес получателя.**

- Ввод номера адресата с помощью цифровых кнопок▶стр[. 4-13](#page-470-0)
- Выбор адреса получателя в адресной книге стр[. 4-14](#page-471-0)
- Использование номера поиска для выбора получателя стр[. 4-17](#page-474-0)
- Выбор адреса получателя в общей адресной книге > стр[. 4-18](#page-475-0)
- Использование журнала передачи для повторной отправки▶стр[. 4-20](#page-477-0)
- 

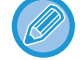

Если дополнительный адрес и код доступа сохранены для кнопки быстрого вызова, шаги 3–6 выполнять не нужно. Перейдите к шагу 7.

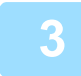

**3 Коснитесь кнопки [Дополн. Адрес].** Введите "/".

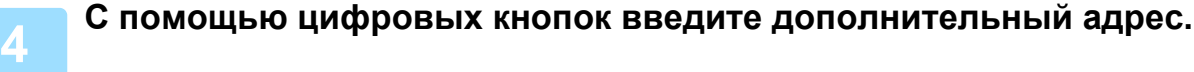

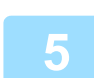

**5 Коснитесь кнопки [Код Доступа].**

Введите "/".

**6 <sup>С</sup> помощью цифровых кнопок введите код доступа.**

Если на аппарате назначения код доступа в ячейке памяти отсутствует, шаги 5 и 6 выполнять не нужно.

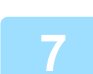

### **7 Коснитесь кнопки [Старт].**

Начнется сканирование.

- Если страницы оригинала загружены в подающий лоток документа, будут сканированы все страницы. После завершения сканирования и передачи раздастся звуковой сигнал.
- Если оригинал размещен на стекле оригинала, сканируйте по одной странице за раз. После того как сканирование будет завершено, поместите следующий оригинал и коснитесь кнопки [Старт]. Повторяйте эти действия, пока не будут сканированы все страницы, затем коснитесь кнопки [Завершить]. После завершения сканирования и передачи раздастся звуковой сигнал. При получении факса аппарат ретрансляции автоматически передаст его на аппараты назначения, запрограммированные в ячейке памяти.

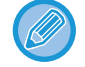

При использовании автоподатчика документов для сканирования оригинала можно коснуться кнопки [Предварит. Просмотр] для предварительного просмотра изображения перед передачей факса. Дополнительную информацию см. в разделе "ПРОВЕРКА [ПЕРЕДАВАЕМОГО](#page-486-0) ИЗОБРАЖЕНИЯ (стр. 4-29)".

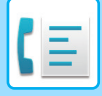

# **РЕТРАНСЛЯЦИЯ С ПОМОЩЬЮ F-КОДОВ**

Если ваш аппарат получит запрос на ретрансляцию с F-кодом, факс будет получен и сохранен в ячейке памяти ретрансляции с F-кодом вашего аппарата.

После этого ваш аппарат передаст этот факс на все аппараты назначения, запрограммированные в этой ячейке памяти. Передача на аппараты назначения выполняется автоматически.

> Факс последовательно передается на конечный принимающий аппарат, зарегистрированный в ячейке памяти ретрансляции с F-кодом.

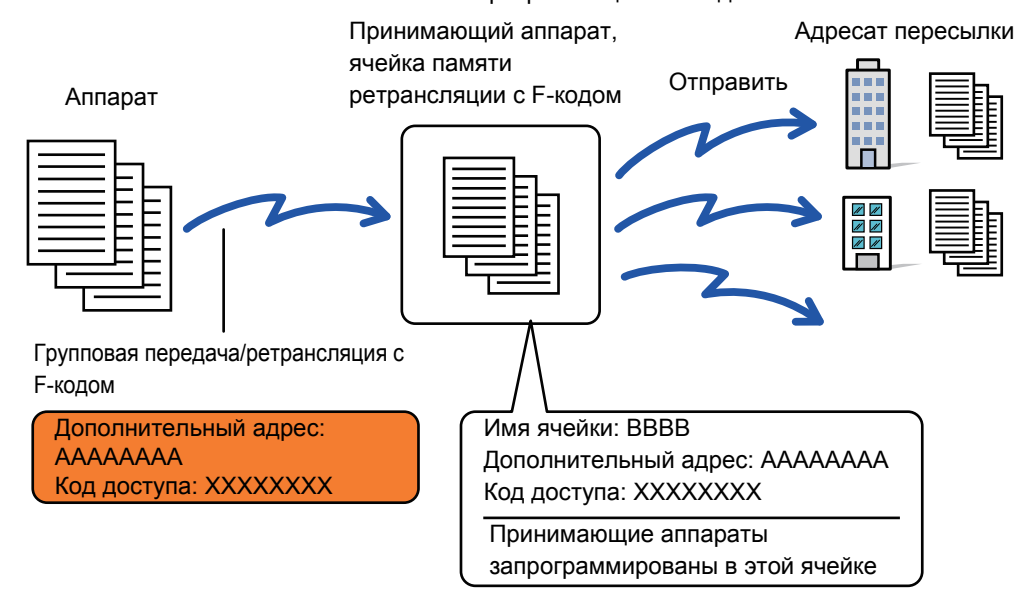

- Перед выполнением этой операции сообщите запрашивающей стороне, с кем вы будете связываться для передачи по запросу ретрансляции с F-кодом, и передайте дополнительный адрес и код доступа ячейки памяти ретрансляции с F-кодом на вашем аппарате.
- Запрограммируйте аппараты назначения в ячейке памяти ретрансляции с F-кодом при ее создании на своем аппарате.

### ► [СОЗДАНИЕ](#page-567-0) ЯЧЕЕК ПАМЯТИ В АППАРАТЕ ДЛЯ СВЯЗИ С F-КОДОМ (стр. 4-110)

- Поддержка связи с F-кодом на аппаратах назначения не требуется.
- На аппарат, который запрашивает ретрансляцию ложатся только расходы по отправке факса на ваш аппарат (аппарат ретрансляции). На ваш аппарат ложатся расходы по отправке факса на каждый из аппаратов назначения.
- Если в адреса для пересылки добавлены адреса и SMTP-серверов, и других методов отправки, передача не будет выполнена.

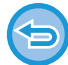

Если переадресованные с использованием этой функции факсы будут печататься в пункте назначения, на таких факсах нельзя будет распечатать дату и время. (функция "Печать Даты/Времени Получения" отключена).

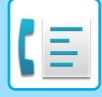

## **Ячейка Памяти F-Кода**

В "Установки (администратор)" выберите [Системные Параметры настройки] → [Настройки Передачи Изображения] → [Установки Факса] → [Ячейка Памяти F-Кода].

### **Сохранение ячейки памяти**

Коснитесь кнопки [Доб. нов.], чтобы открыть экран регистрации. Можно сохранить до 100 ячеек памяти с F-кодами для всех функций (память опроса, конфиденциальность и ретрансляция).

### **Редактирование и удаление ячейки памяти**

Выберите ячейку памяти в списке, чтобы открыть экран редактирования этой ячейки. Информацию о настройках см. в следующей таблице. Коснитесь кнопки [Удалить], чтобы удалить ячейку памяти.

### **Настройки**

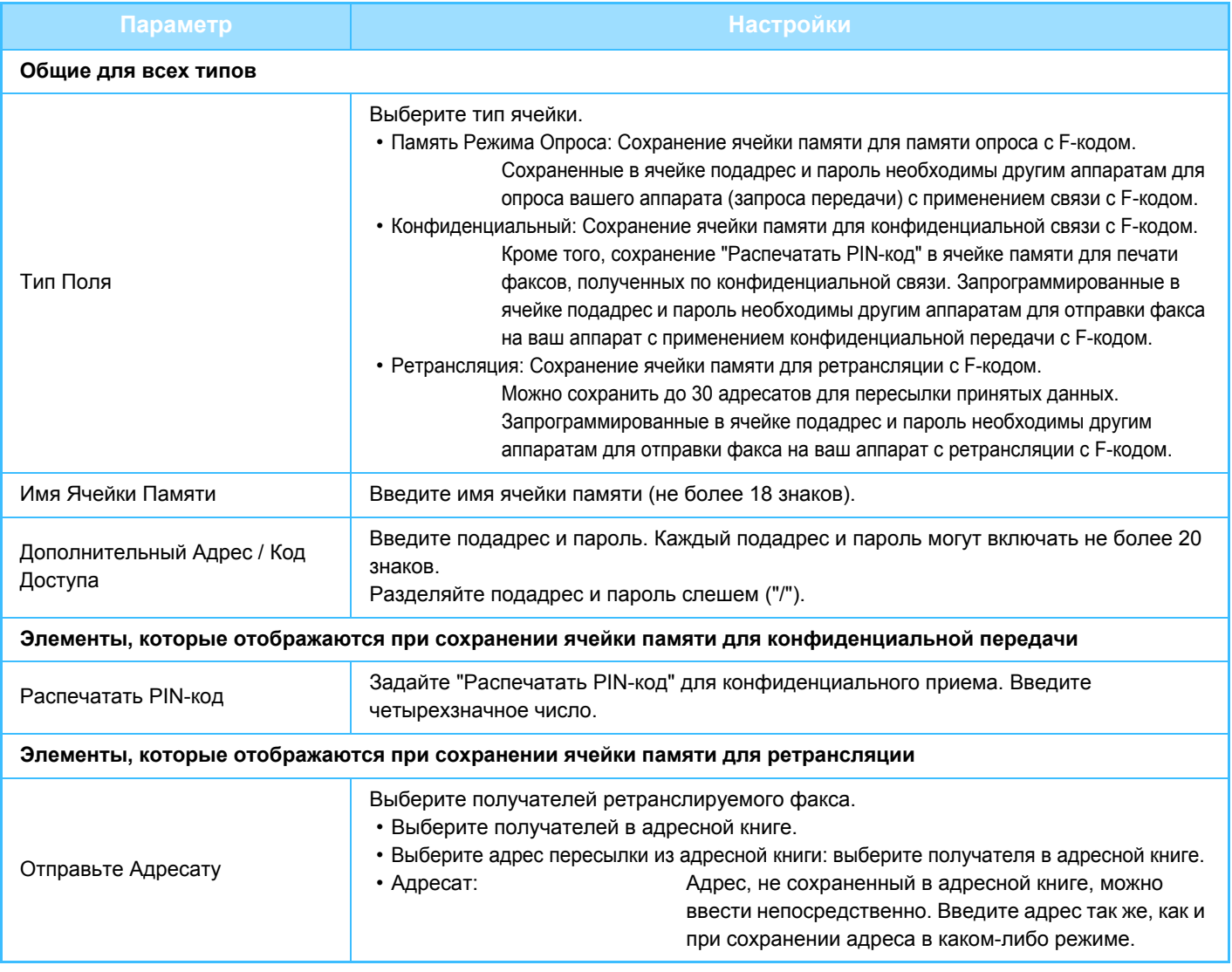

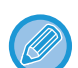

• При программировании новой ячейки памяти нельзя использовать подадрес, уже запрограммированный для другой ячейки. При этом один и тот же пароль может одновременно использоваться в нескольких ячейках памяти.

- В подадресах нельзя использовать знаки [ $\angle$ ] и [#].
- Пароль можно не указывать.
- Не забудьте PIN-код печати. Если вы забыли PIN-код печати или его нужно подтвердить, обратитесь к своему дилеру или к ближайшему представителю авторизованной сервисной службы.

# <span id="page-581-0"></span>**ИСПОЛЬЗОВАНИЕ ВНЕШНЕГО ТЕЛЕФОНА**

# **ПОДКЛЮЧЕНИЕ ВНЕШНЕГО ТЕЛЕФОНА**

# **ПОДКЛЮЧЕНИЕ ВНЕШНЕГО ТЕЛЕФОНА**

К этому аппарату можно подключить внешний телефон.

Этот телефон можно использовать для голосовых вызовов и для запуска приема факса аппаратом. Подключите внешний телефон, как показано ниже. После подключения телефона настройте параметр "Установка Внешнего Телефона" в режиме настройки (администратор).

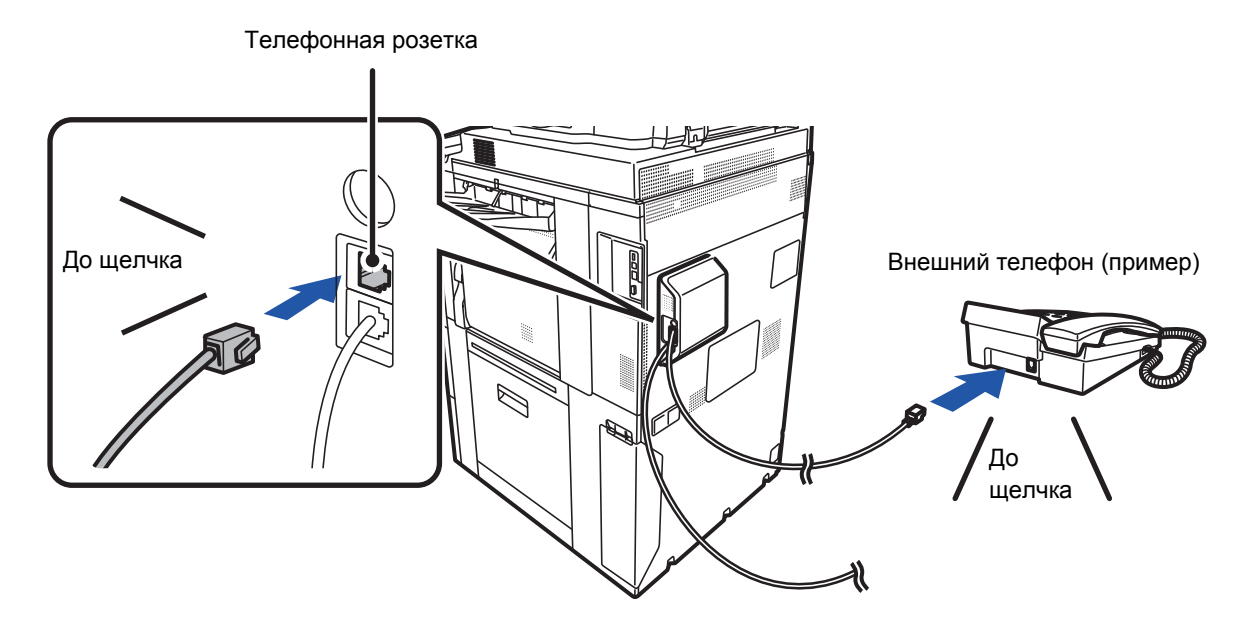

Включите функцию "Автопереключение Режимов: Телефон - Факс". Это удобно, потому что функция телефона или факса выбирается автоматически в соответствии с вызовом.

- Отправить факс с телефона невозможно.
- К аппарату можно подключить телефон, имеющий кабель с модульным разъемом. Также для подключения телефона используется двухпроводный кабель. Если используется другой тип кабеля, телефон может не работать.
- Если разъем телефонной линии не соответствует разъему внешнего телефона, обратитесь к своему поставщику или к ближайшему представителю авторизованной сервисной службы.

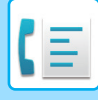

# **ПОЛУЧЕНИЕ ФАКСА ПОСЛЕ ОТВЕТА НА ВЫЗОВ С ДОПОЛНИТЕЛЬНОГО ТЕЛЕФОНА (УДАЛЕННОЕ ПОЛУЧЕНИЕ)**

Чтобы начать прием факса после ответа на звонок и разговора по внешнему телефону, выполните следующие действия. Нажмите кнопки [5], [\*] и [\*] на внешнем телефоне.

Если используется импульсная линия, настройте внешний телефон так, чтобы он передавал тоновые сигналы.

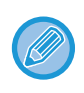

Если трубка дополнительного телефона по-прежнему снята после завершения приема факса, прозвучит сигнал тревоги и на экране сенсорной панели появится сообщение. Звуковой сигнал и сообщение исчезнут после того, как будет положена трубка телефона.

- 
- **Получение факса после ответа по дополнительному телефону:**

Установите для параметра "Установки(администратор)"- [Системные Параметры настройки] → [Настройки Передачи Изображения] → [Получение Данных Факса /Пересылка (Вручную)] → [Установки Факса] → [Параметры настройки Получения] значение [Прием В Ручн.Режиме].

• **Изменение номера для приема факсов:** В режиме настройки выберите [Системные Параметры настройки] → [Настройки Передачи Изображения] → [Установки Факса] → [Установки По Умолчанию] → [Установка Номера Удаленного Приема]. Установите значение от 00 до 99.

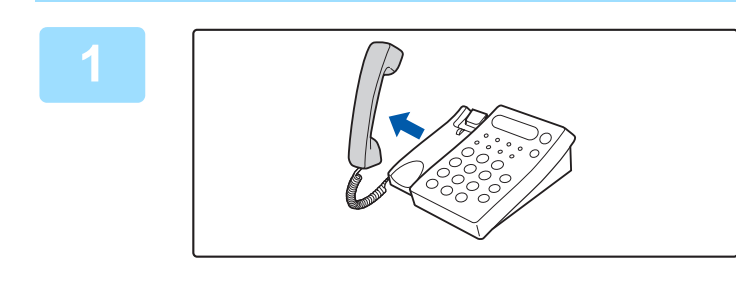

### **1 Пока аппарат звонит, снимите трубку, чтобы поговорить.**

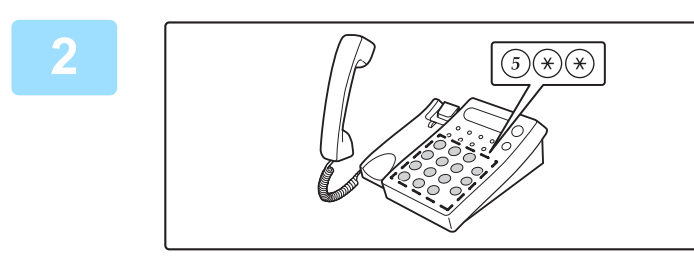

### **2 Переключите аппарат на прием факса.**

Нажмите на внешнем телефоне кнопки  $(5)$   $(*)$   $(*)$ .

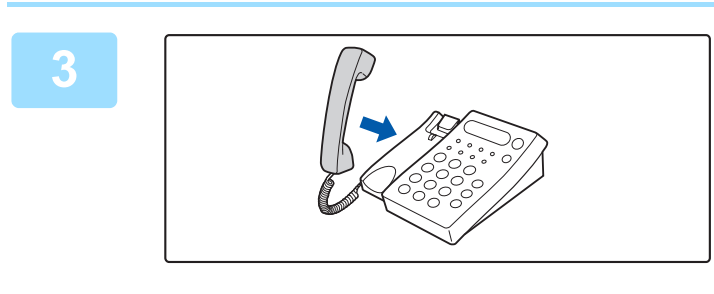

### **3 Положите трубку.**

По окончании приема аппарат подаст звуковой сигнал.

# **ВХОДЯЩИЕ И ИСХОДЯЩИЕ ТЕЛЕФОННЫЕ ВЫЗОВЫ**

Дополнительный телефон может использоваться для входящих и исходящих вызовов. Разговаривать по телефону можно в процессе набора номера на аппарате.

**4-125**

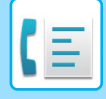

# <span id="page-583-1"></span>**ПРОВЕРКА СОСТОЯНИЯ СВЯЗИ**

# **ЗАДАНИЯ ФАКСА**

Коснитесь дисплея состояния задания, чтобы открыть список заданий. Чтобы подтвердить состояние задания, коснитесь дисплея режима и выберите факс.

Дополнительную информацию об остановке или удалении заданий, а также об установке приоритетов см. в следующих разделах:

- ► ОСТАНОВ ИЛИ УДАЛЕНИЕ ВЫПОЛНЯЕМОГО ИЛИ [ЗАРЕЗЕРВИРОВАННОГО](#page-139-0) ЗАДАНИЯ (стр. 1-137)
- ► УСТАНОВКА ПРИОРИТЕТА [ЗАРЕЗЕРВИРОВАННОГО](#page-140-0) ЗАДАНИЯ (стр. 1-138)
- ► ПРОВЕРКА [ЗАРЕЗЕРВИРОВАННОГО](#page-142-0) ИЛИ ВЫПОЛНЯЕМОГО ЗАДАНИЯ (стр. 1-140)
- ► ПРОВЕРКА [ВЫПОЛНЕННЫХ](#page-143-0) ЗАДАНИЙ (стр. 1-141)

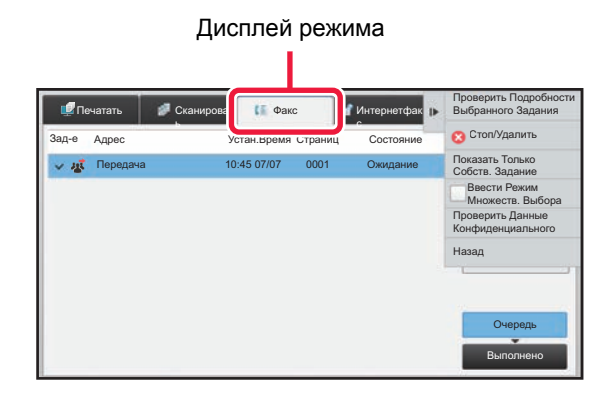

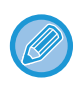

К заданиям факса относятся прием, передача по таймеру, переадресация данных, а также обычная передача факса. Информацию о заданиях в режиме факса см. в разделе "[ВЫПОЛНЕННЫЕ](#page-583-0) ЗАДАНИЯ НА ПЕРЕДАЧУ ИЛИ ПРИЕМ ФАКСА (стр[. 4-126\)"](#page-583-0).

# <span id="page-583-0"></span>**ВЫПОЛНЕННЫЕ ЗАДАНИЯ НА ПЕРЕДАЧУ ИЛИ ПРИЕМ ФАКСА**

После завершения передачи задание на обычную передачу факса будет перемещено в список заданий. В поле состояния появится значение "Передача ОК". Принятые факса, передаваемые по таймеру факсы, повторные попытки, переадресуемые факсы и другие задания факса отображаются на экране состояния задания следующим образом:

### **Задания приема факса**

При получении факса в поле состояния в очереди заданий выводится значение "Получение". По завершении приема задание будет перемещено в список выполненных заданий, а в поле состояния появится значение "В Памяти". После печати факса в поле состояния появится значение "Принято".

### **Задания на передачу факса по таймеру**

Задание на передачу факса по таймеру будет расположено в конце очереди заданий до тех пор, пока не наступит указанное время.

Передача данных начнется в указанное время. По завершении передачи задание будет перемещено в список выполненных заданий, а в поле состояния появится значение "Передача ОК".

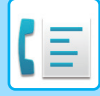

### **Повторные попытки**

Повторные попытки выводятся в конце списка очереди заданий.

Передача при повторных попытках начинается в соответствии с настройкой параметра [Перезвонить при Занятой Линии] в "Установки". По завершении передачи повторная попытка будет перемещена в список выполненных, а в поле состояния появится значение "Передача ОК".

### **Задания на прием при задействованной функции маршрутизации**

Если задействована функция маршрутизации, задания на прием будут обрабатываться следующим образом в зависимости от настроек печати.

► ПЕРЕДАЧА ПОЛУЧЕННЫХ ДАННЫХ НА [ПРЕДВАРИТЕЛЬНО](#page-522-0) ЗАДАННЫЕ АДРЕСА НАЗНАЧЕНИЯ (УСТАНОВКИ [МАРШРУТИЗАЦИИ](#page-522-0)) (стр. 4-65)

### **Полученные данные не печатаются**

Во время получения данных в списке очереди заданий выводится значение "Получение". По окончании приема в поле состояния появится значение "Ожидание".

### **Полученный факс печатается**

По окончании приема в поле состояния в списке выполненных заданий появится значение "В Памяти". После печати факса в поле состояния появится значение "Принято". После этого будет добавлено задание, в поле состояния которого в очереди заданий выводится значение "Ожидание". После окончании пересылки принятого факса будет завершена в поле состояния появится значение "Переадр.[OK]".

# **ПРОВЕРКА ОПЕРАЦИЙ ОТПРАВКИ ИЗОБРАЖЕНИЯ**

# **ПЕЧАТЬ ОТЧЕТА О ПЕРЕДАЧЕ ИЗОБРАЖЕНИЙ**

Этот аппарат может напечатать данные о последних операциях отправки изображений (дата, имя получателя, затраченное время, результат и т. д.). Отчет о передаче изображений содержит информацию, которую можно использовать при решении проблем, в том числе типы возникших ошибок.

В отчет будут включены данные о 200 последних операциях.

Отчет о передаче изображений можно печатать каждый раз при достижении счетчиком операций значения 201 или в указанное время (не более одного раза в день).

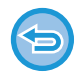

Содержимое отчета о передаче изображений будет удалено после печати, поэтому повторная печать отчета невозможна.

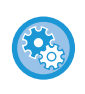

**Конфигурация отчета о передаче изображений**

В режиме настройки выберите [Системные Параметры настройки] → [Настройки Передачи Изображения] → [Установки Факса] → [Установки По Умолчанию] → [Установка Печати Отчета О Работе].

# **ИНФОРМАЦИЯ В СТОЛБЦЕ РЕЗУЛЬТАТА**

В столбце результата отчетов о транзакциях и отчетов о работе выводятся типы ошибок и другие сведения. Проверьте результаты операций в столбце результата напечатанного отчета о транзакциях или отчета о действиях и при необходимости выполните соответствующие действия.

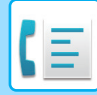

## **Примеры сообщений, печатаемых в столбце результата**

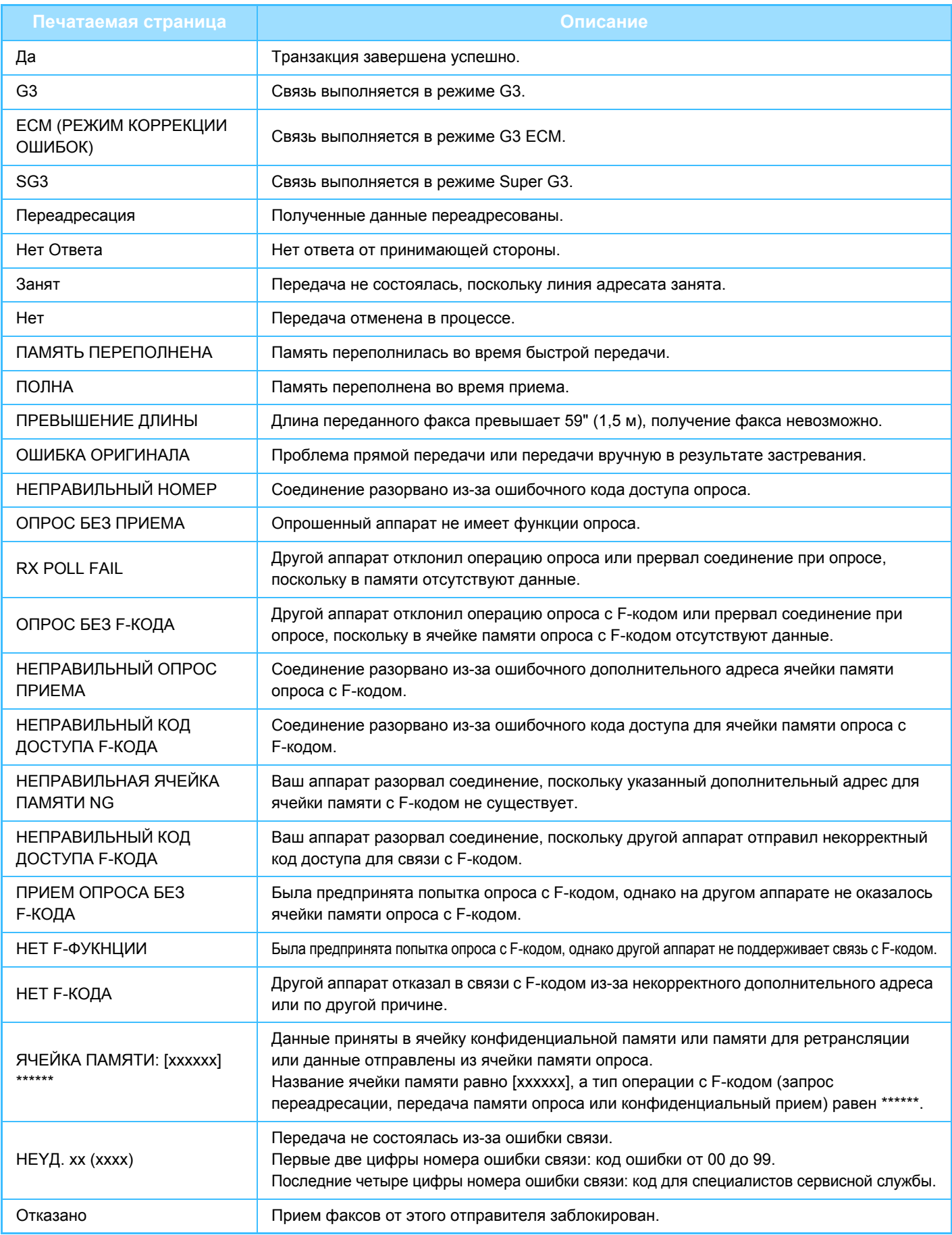

<span id="page-586-1"></span><span id="page-586-0"></span>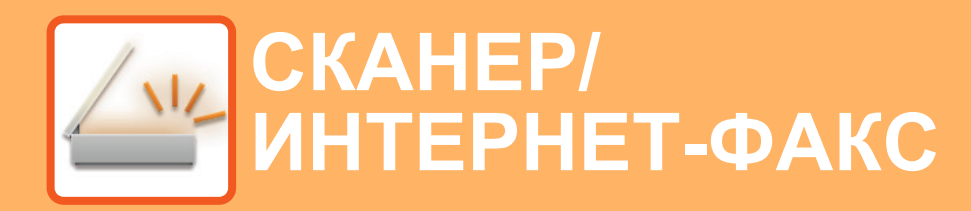

 $Z_{22}$ Функции, которые можно использовать в режиме простого сканирования

### **ПЕРЕД [ИСПОЛЬЗОВАНИЕМ](#page-589-0) АППАРАТА В КАЧЕСТВЕ [СЕТЕВОГО](#page-589-0) СКАНЕРА**

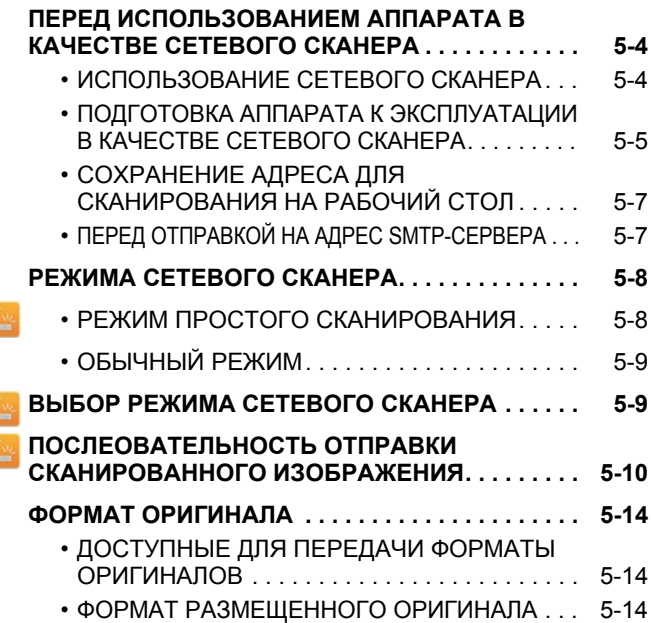

### **ВВОД АДРЕСОВ [ПОЛУЧАТЕЛЕЙ](#page-600-0)**

Z

K Z

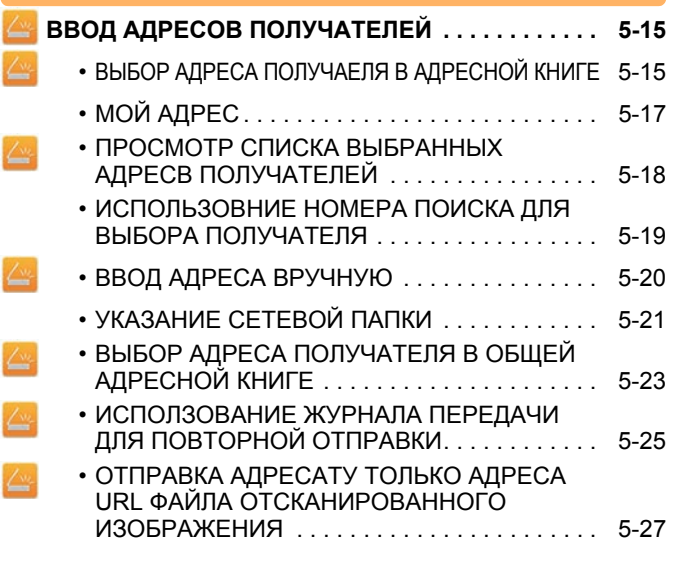

### **ПЕРЕCЫЛКА [ИЗОБРАЖЕНИЯ](#page-615-0)**

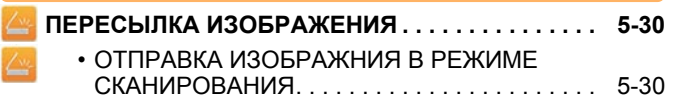

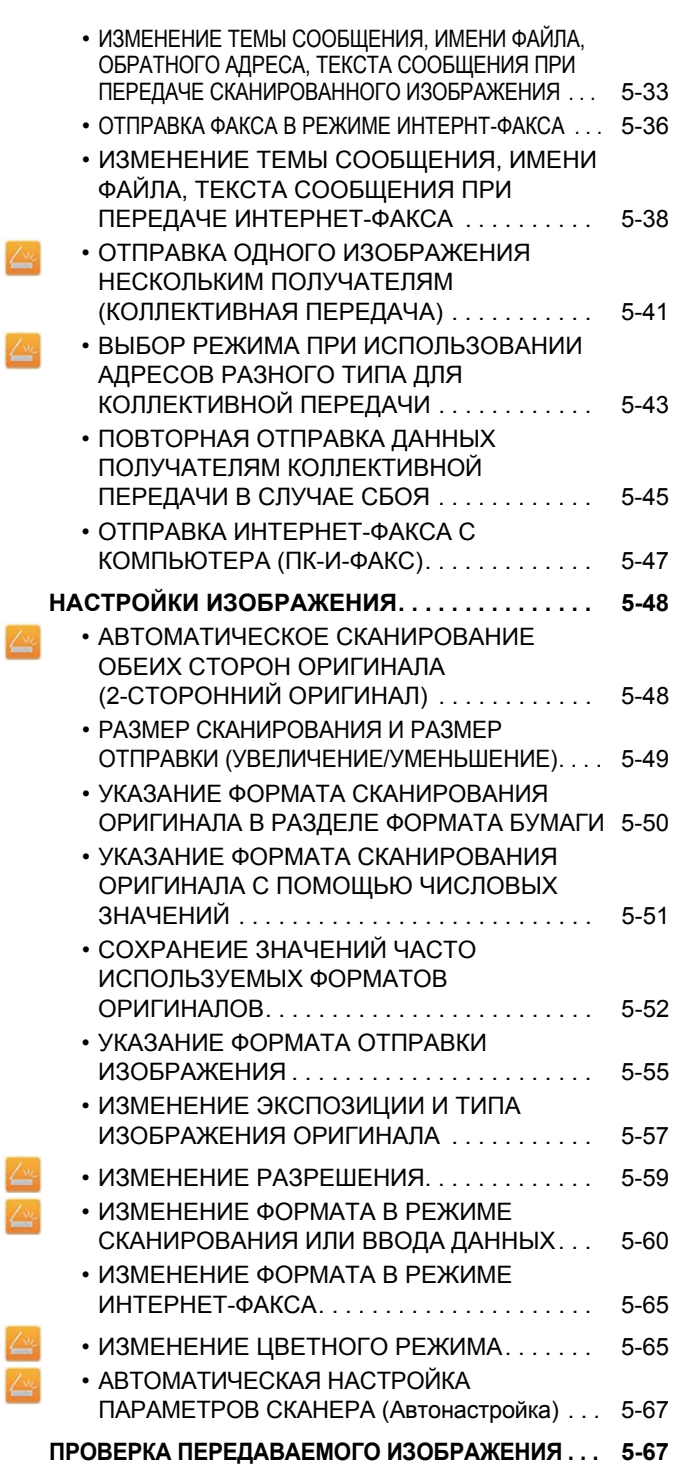

Ł Z

 $\leq$ Z

Z

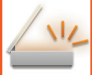

 $\triangle$ 

## **ДРУГИЕ [ФУНКЦИИ](#page-653-0)**

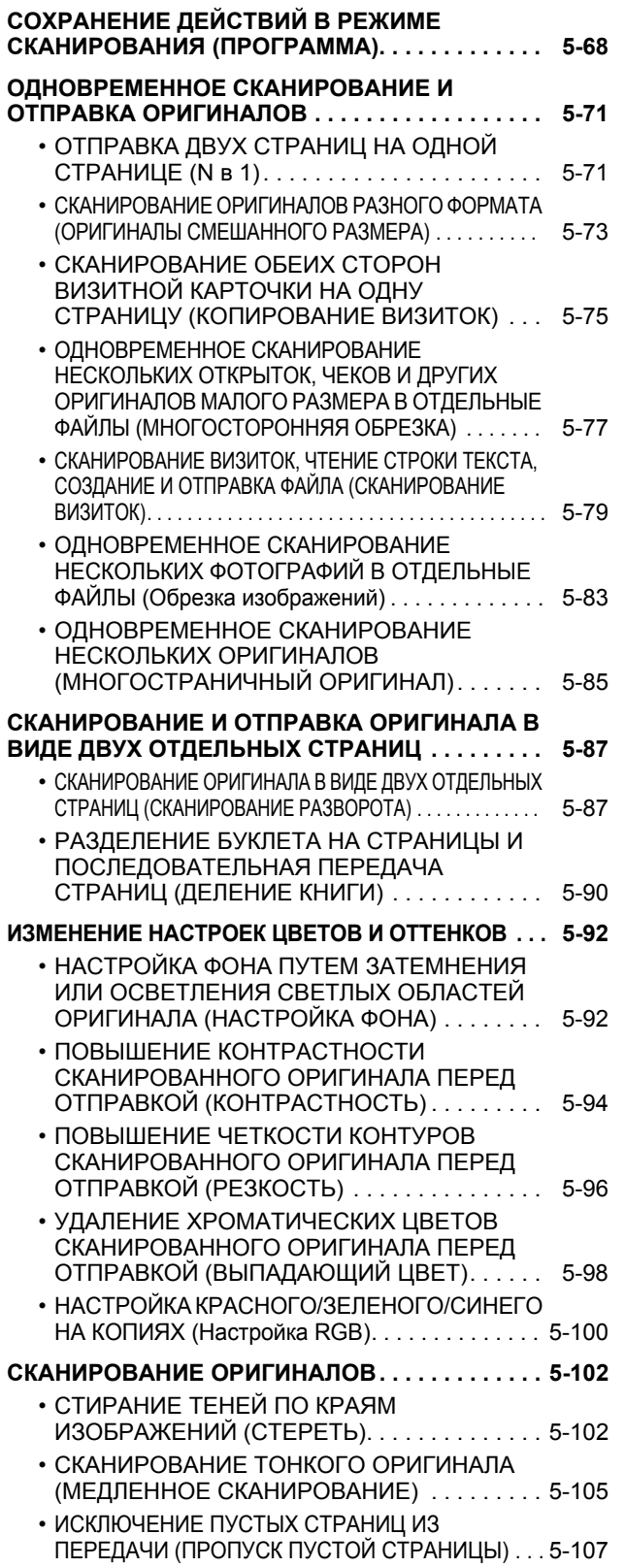

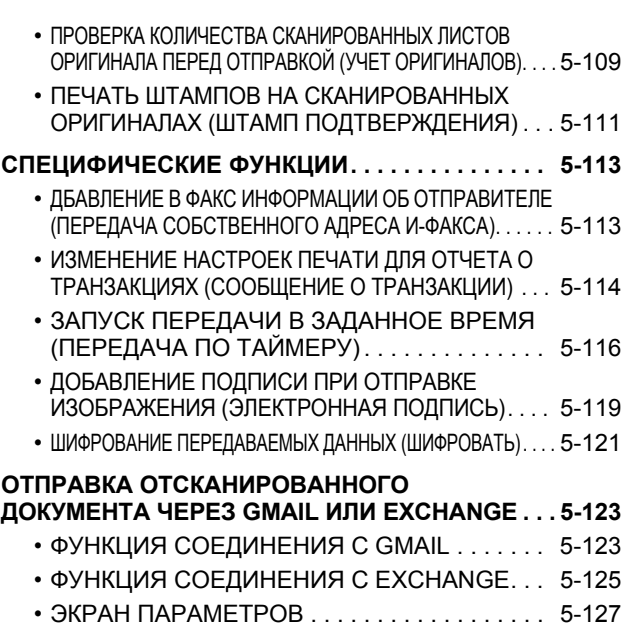

## **ФУНКЦИИ ПРИЕМА [ИНТЕРНЕТ](#page-715-0)- ФАКСА**

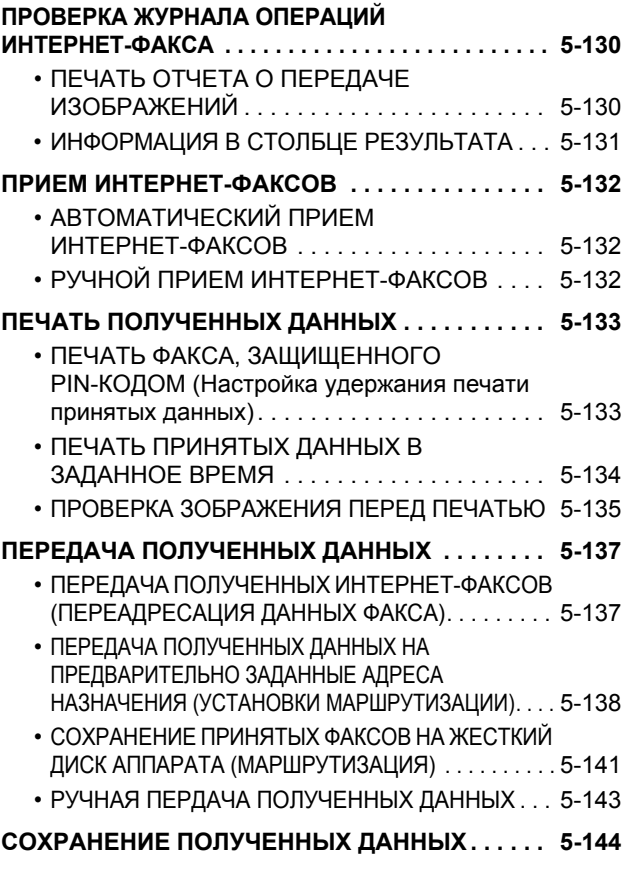

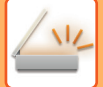

### **ПРОВЕРКА [СОСТОЯНИЯ](#page-730-0) ЗАДАНИЙ [ПЕРЕДАЧИ](#page-730-0)/ПРИЕМА**

**ЗАДАНИЯ ПЕРЕДАЧИ [ИЗОБРАЖЕНИЙ](#page-730-1) . . . . . . . [5-145](#page-730-1)**

**ВЫПОЛНЕННЫЕ ЗАДАНИЯ НА ПЕРЕДАЧУ ИЛИ ПРИЕМ [. . . . . . . . . . . . . . . . . . . . . . . . . . . . . . 5-146](#page-731-0)**

### **[СКАНИРОВАНИЕ](#page-732-0) С КОМЬЮТЕРА (Режим [сканирования](#page-732-0) в ПК)**

**БАЗОВАЯ ПРОЦЕДУРА [СКАНИРОВАНИЯ](#page-732-1). . . . . [5-147](#page-732-1)**

### **ПОСТАВКА [МЕТАДАННЫХ](#page-737-0)**

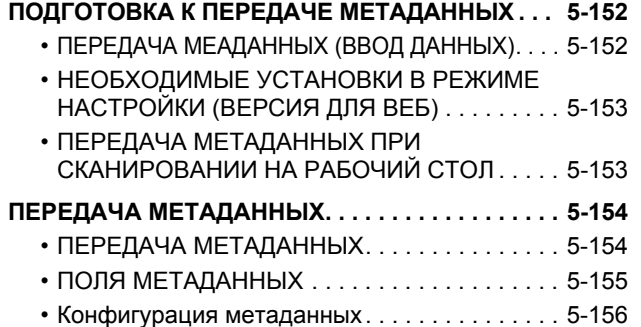

# <span id="page-589-3"></span><span id="page-589-0"></span>**ПЕРЕД ИСПОЛЬЗОВАНИЕМ АППАРАТА В КАЧЕСТВЕ СЕТЕВОГО СКАНЕРА**

# <span id="page-589-1"></span>**ПЕРЕД ИСПОЛЬЗОВАНИЕМ АППАРАТА В КАЧЕСТВЕ СЕТЕВОГО СКАНЕРА ИСПОЛЬЗОВАНИЕ СЕТЕВОГО СКАНЕРА**

<span id="page-589-2"></span>Функция сетевого сканера позволяет создавать файл изображения сканированного аппаратом оригинала и отправлять файл по локальной сети на ПК, FTP-сервер или по другому адресу. При необходимости сканирование можно выполнить с помощью установленного на ПК TWAIN-совместимого приложения. Функция сетевого сканера поддерживает следующие режимы сканирования.

### **Режим сканирования**

С учетом свойств выбранного адреса функция сканирования аппарата выполнит передачу сканированного оригинала следующим образом.

• **Сканировать в электронную почту**

Файл сканированного изображения будет отправлен в виде вложения к сообщению электронной почты. Файл отсканированного изображения можно отправить во вложении электронной почты. Также можно сохранить файл на жестком диске аппарата и отправить только ссылку с адресом URL (без вложения файла), по которой получатель сможет загрузить файл.

### • **Сканировать на FTP-сервер**

Файл сканированного изображения будет отправлен в указанную папку FTP-сервера. При отправке файла можно также отправить сообщение по сохраненному ранее адресу электронной почты, чтобы проинформировать адресата о местонахождении файла

### • **Сканировать на рабочий стол**

Файл сканированного изображения будет отправлен в указанную папку на компьютере. Информацию о сканировании на рабочий стол можно получить у продавца.

### • **Просмотр к сетевой папке**

Файл сканированного изображения будет отправлен в сетевую папку компьютера Windows, подключенного к той же локальной сети, что и аппарат.

При отправке файла можно также отправить сообщение по сохраненному ранее адресу электронной почты, чтобы проинформировать адресата о местонахождении файла

Дополнительную информацию о необходимых действиях см. в разделе "ОТПРАВКА [ИЗОБРАЖНИЯ](#page-615-2) В РЕЖИМЕ [СКАНИРОВАНИЯ](#page-615-2) (стр. 5-30)".

### **Режим интернет-факса**

Файл сканированного изображения будет отправлен в виде интернет-факса. При необходимости можно использовать функцию получения интернет-факсов.

Аппарат поддерживает функцию SMTP-сервера, которая позволяет напрямую отправлять интернет-факсы в пределах компании, не используя почтовый сервер.

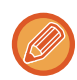

Чтобы использовать функцию интернет-факса, необходимо установить набор расширения интернет-факса.

Дополнительную информацию о необходимых действиях см. в разделе "[ОТПРАВКА](#page-621-0) ФАКСА В РЕЖИМЕ [ИНТЕРНТ](#page-621-0)-ФАКСА (стр. 5-36)".

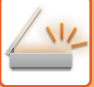

### **Режим ввода данных**

В режиме ввода данных введенная с сенсорной панели или автоматически созданная аппаратом информация может быть отправлена в каталог FTP-сервера или в установленное на компьютере приложение в виде файла метаданных, имеющего формат XML.

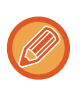

Чтобы использовать функцию передачи метаданных, установите модуль интеграции приложений.

Модуль интеграции приложений можно использовать совместно с функцией сетевого сканера, чтобы присоединить файл метаданных к файлу отсканированного изображения.

Метаданные – это информация о файле, способах его обработки и его отношении к другим объектам.

<span id="page-590-0"></span>Дополнительную информацию о необходимых действиях см. в разделе "ПЕРЕДАЧА [МЕТАДАННЫХ](#page-739-1) (стр. 5-154)".

## **ПОДГОТОВКА АППАРАТА К ЭКСПЛУАТАЦИИ В КАЧЕСТВЕ СЕТЕВОГО СКАНЕРА**

Чтобы использовать аппарат в качестве сетевого сканера, необходимо сохранить информацию об отправителе, настроить параметры сервера, сохранить адреса получателей в адресной книге, а также выполнить другие требуемые действия.

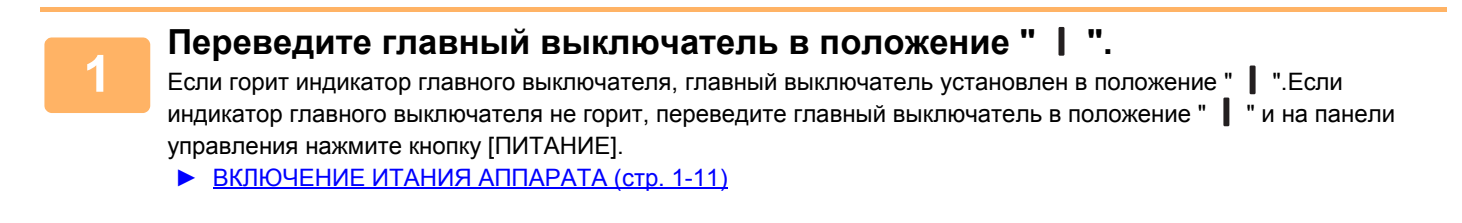

### **<sup>2</sup> Проверьте дату <sup>и</sup> время.**

Проверьте, установлены ли в аппарате правильные значения даты и времени.

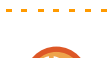

### **Установка даты и времени аппарата**

в режиме настройки выберите [Системные Параметры настройки] → [Общие Параметры настройки] → [Корректировка Времени].

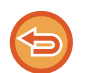

Если включена функция [Блокировка Регулировки Часов], изменить дату и время не удастся. Выберите [Системные Параметры настройки] в "Установки (администратор)" → [Общие Параметры настройки] → [Включите /Отключите Параметры настройки] → [Настройки Работы], чтобы отключить настройку [Блокировка Регулировки Часов].

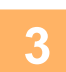

### **<sup>3</sup> Сохраните информацию об отправителе.**

### **Перед сканированием в электронную почту:**

Сохраните имя отправителя по умолчанию в поле "Отправитель", а адрес электронной почты для ответа — в поле "Адрес электронной почты для ответа".

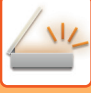

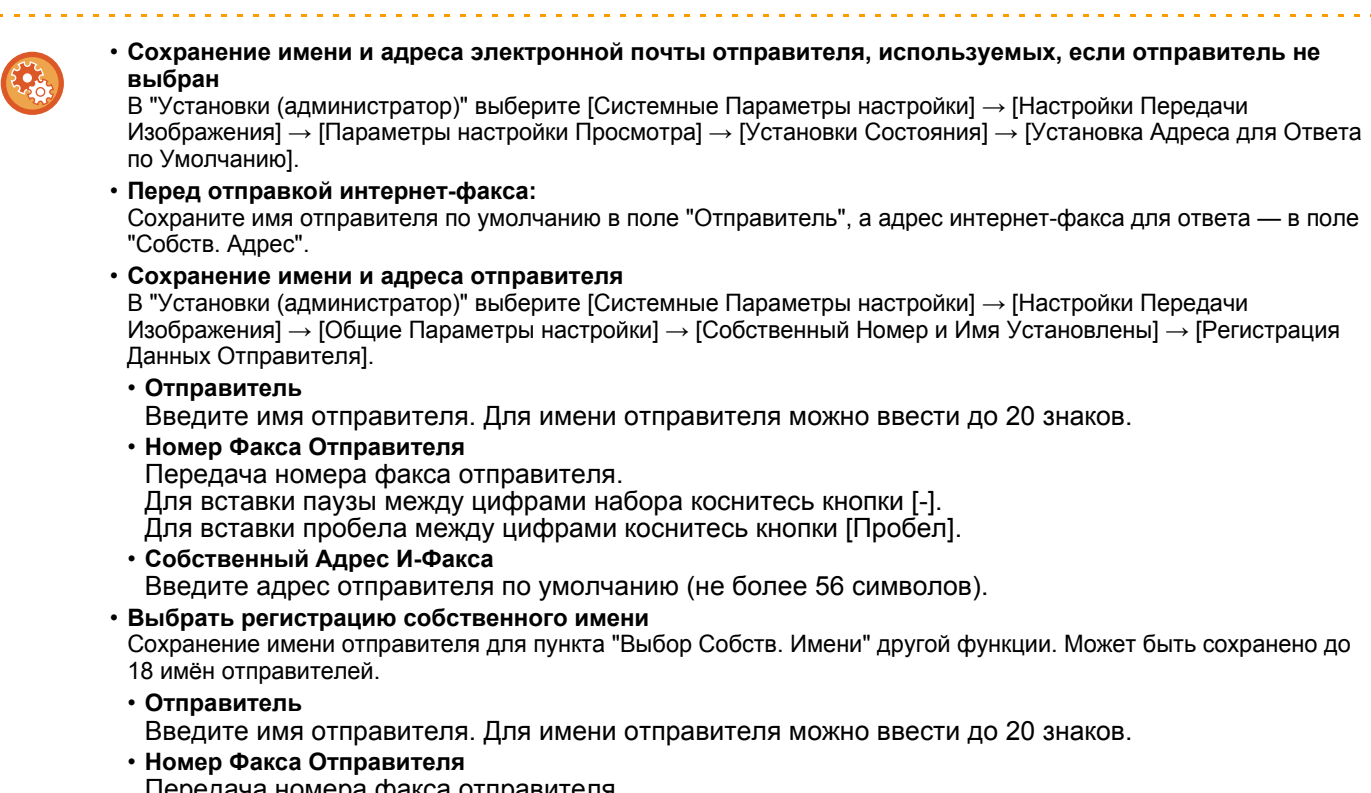

Передача номера факса отправителя. Для вставки паузы между цифрами набора коснитесь кнопки [-]. Для вставки пробела между цифрами коснитесь кнопки [Пробел].

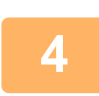

### **<sup>4</sup> Настройте необходимые параметров <sup>в</sup> режиме настройки.**

Установите настройки сервера, настройки сетевого сканера по умолчанию, настройки функции интернет-факса.

- 
- **Установка настроек сервера**
- В "Установки (администратор)" выберите [Системные Параметры настройки] → [Параметры настройки Сети]  $\rightarrow$  [Настройка сервисов]. (Необходимы права администратора.)
- **Установка основных настроек сетевого сканера** В "Установки (администратор)" выберите [Системные Параметры настройки] → [Настройки Передачи Изображения] → [Параметры настройки Просмотра]. (Необходимы права администратора.)

• **Установка настроек интернет-факса** В "Установки (администратор)" выберите [Системные Параметры настройки] → [Настройки Передачи Изображения] и настройте параметры в разделе [Параметры интернет-факса]. (Необходимы права администратора.)

### **<sup>5</sup> Сохраните адреса получателей для разных режимов сканирования <sup>в</sup> адресной книге.**

При использовании функции "Сканирование в изображение" полученное изображение можно отправить с помощью прямого ввода адреса. Адреса удобно сохранять в адресной книге. В адресной книге можно сохранить до 6000 адресов. Для получения дополнительной информации об адресной книге см. раздел "АДРЕСНАЯ КНИГА".

Использование адресной книги и сохранение адресов описано в следующем пункте.

- ► ВЫБОР АДРЕСА [ПОЛУЧАЕЛЯ](#page-600-2) В АДРЕСНОЙ КНИГЕ (стр. 5-15)
- ► ПРОСМОТР СПИСКА ВЫБРАННЫХ АДРЕСВ [ПОЛУЧАТЕЛЕЙ](#page-603-0) (стр. 5-18)
- ► [ИСПОЛЬЗОВНИЕ](#page-604-0) НОМЕРА ПОИСКА ДЛЯ ВЫБОРА ПОЛУЧАТЕЛЯ (стр. 5-19)
- ► ВВОД АДРЕСА [ВРУЧНУЮ](#page-605-0) (стр. 5-20)
- ► [УКАЗАНИЕ](#page-606-0) СЕТЕВОЙ ПАПКИ (стр. 5-21)
- ► ВЫБОР АДРЕСА [ПОЛУЧАТЕЛЯ](#page-608-0) В ОБЩЕЙ АДРЕСНОЙ КНИГЕ (стр. 5-23)
- ► [ИСПОЛЗОВАНИЕ](#page-610-0) ЖУРНАЛА ПЕРЕДАЧИ ДЛЯ ПОВТОРНОЙ ОТПРАВКИ (стр. 5-25)

## <span id="page-592-0"></span>**СОХРАНЕНИЕ АДРЕСА ДЛЯ СКАНИРОВАНИЯ НА РАБОЧИЙ СТОЛ**

Чтобы сохранить компьютер в аппарате в качестве адресата для сканирования на рабочий стол, необходимо установить утилиту сетевого сканирования.

Для сканирования изображения в Ваш компьютер в нем необходимо запустиь программу Network Scanner Tool.

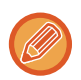

Информацию об установке утилиты сетевого сканирования см. в руководстве по установке Sharpdesk. При выполнении стандартной операции установки программа Network Scanner Tool устанавливается вместе с утилитой Sharpdesk.

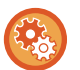

**Запрет сохранения адресов из программы Network Scanner Tool Lite**

В "Установки (администратор)" выберите [Системные Параметры настройки] → [Настройки Передачи Изображения] → [Общие Параметры настройки] → [Включите /Отключите Параметры настройки] → [Параметры отмены регистрации] → [Отключите Регистрацию Используя Инструмент Просмотра Сети]. Запрещает управление адресами, полученными из программы Network Scanner Tool. Используйте этот параметр, чтобы запретить сохранение данных другого аппарата с помощью маршрутизаии адресной книги.

# <span id="page-592-1"></span>**ПЕРЕД ОТПРАВКОЙ НА АДРЕС SMTP-СЕРВЕРА**

Аппарат поддерживает функцию SMTP-сервера, которая позволяет напрямую отправлять интернет-факсы в пределах компании, не используя почтовый сервер.

Дополнительную информацию о сохранении адреса SMTP-сервера в адресной книге см. в разделе "[СОХРАНЕНИЕ](#page-152-0) АДРЕСОВ С ПОМОЩЬЮ ПРЯМОГО ВВОДА (стр. 1-150)", "[СОХРАНЕНИЕ](#page-153-0) АДРЕСОВ С ПОМОЩЬЮ [ГЛОБАЛЬНОГО](#page-153-0) ПОИСКА АДРЕСА (стр. 1-151)" или "[СОХРАНЕНИЕ](#page-156-0) ГРУПП (стр. 1-154)".

Сохраненные адреса SMTP-сервера будут включены в адресную книгу для режима интернет-факса.

### **Если устройство-получатель занято**

Если устройство-получатель занято, аппарат повторит попытку отправки через некоторое время.

### **Для отмены передачи:**

Сделайте это в окне статуса задания.

► ОСТАНОВ ИЛИ УДАЛЕНИЕ ВЫПОЛНЯЕМОГО ИЛИ [ЗАРЕЗЕРВИРОВАННОГО](#page-139-0) ЗАДАНИЯ (стр. 1-137)

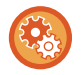

Установка число попыток повторного вызова и интервала между ними, если соединение не удастся установить из-за занятости линии или по другим причинам

В "Установки (администратор)" выберите [Системные Параметры настройки] → [Настройки Передачи Изображения] → [Параметры интернет-факса] → [Пошлите Параметры настройки] → [Перезвонить при Занятой Линии].

### **При возникновении ошибки связи**

Если возникнет ошибка связи или принимающий факсимильный аппарат не ответит на вызов в течение установленного периода времеи, попытка передачи будет автоматически повторена по истечении заданного промежутка времени.

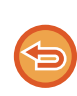

### **Для отмены передачи:**

Сделайте это в окне статуса задания.

► ОСТАНОВ ИЛИ УДАЛЕНИЕ ВЫПОЛНЯЕМОГО ИЛИ [ЗАРЕЗЕРВИРОВАННОГО](#page-139-0) ЗАДАНИЯ (стр. 1-137)

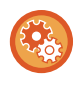

**Установка числа попыток повторного вызова и интервала между ними в случае возникновения ошибки** В "Установки (администратор)" выберите [Системные Параметры настройки] → [Настройки Передачи Изображения]  $\rightarrow$  [Параметры интернет-факса]  $\rightarrow$  [Пошлите Параметры настройки]  $\rightarrow$  [Перезвонить в Случае Ошибки на Линии].

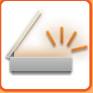

# <span id="page-593-0"></span>**РЕЖИМА СЕТЕВОГО СКАНЕРА**

В режиме сетевого сканера имеется два режима работы: режим простого сканирования и обычный. В режиме простого сканирования доступны только часто используемые функции, ч помощью которых можно легко выполнить основные задачи передачи изображений.

Для выбора определенных настроек и работы со специальными функциями выбирайте обычный режим. В обычном режиме можно использовать все функции.

# <span id="page-593-1"></span>**РЕЖИМ ПРОСТОГО СКАНИРОВАНИЯ**

В режиме простого сканирования можно легко выбрать основные настройки для режима сетевого сканера.

### **Первый экран**

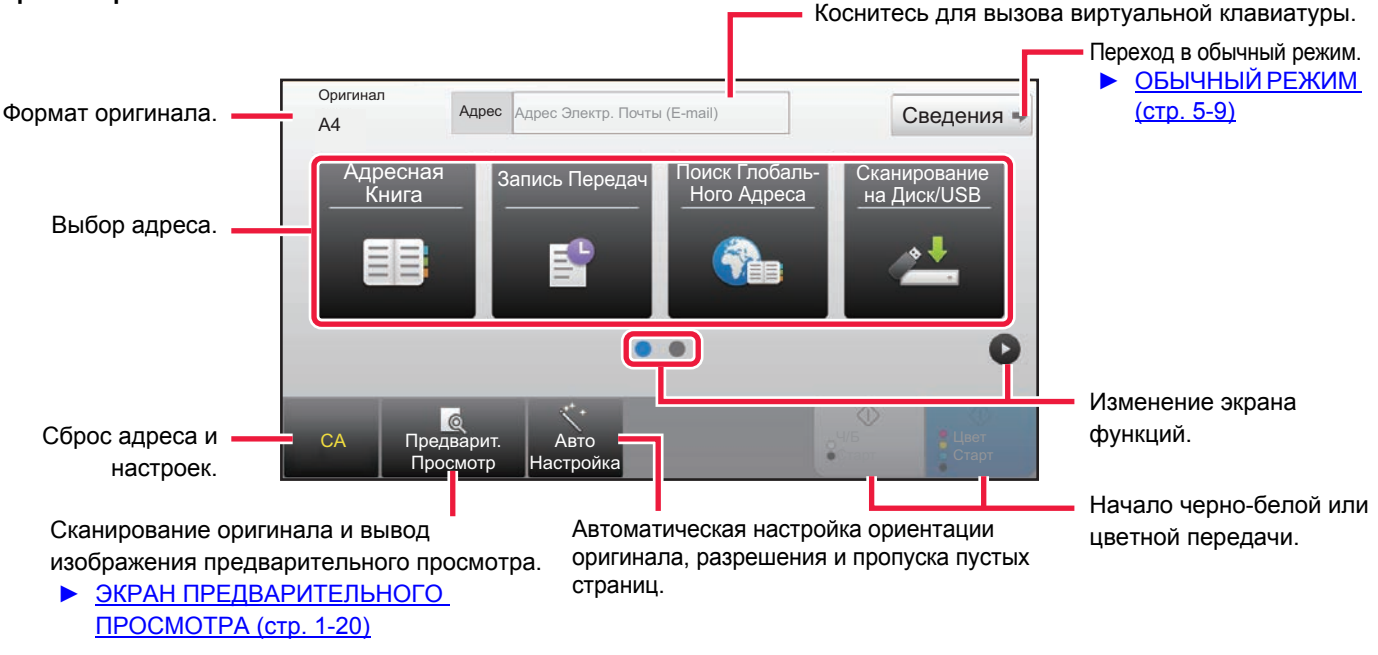

### **Второй экран**

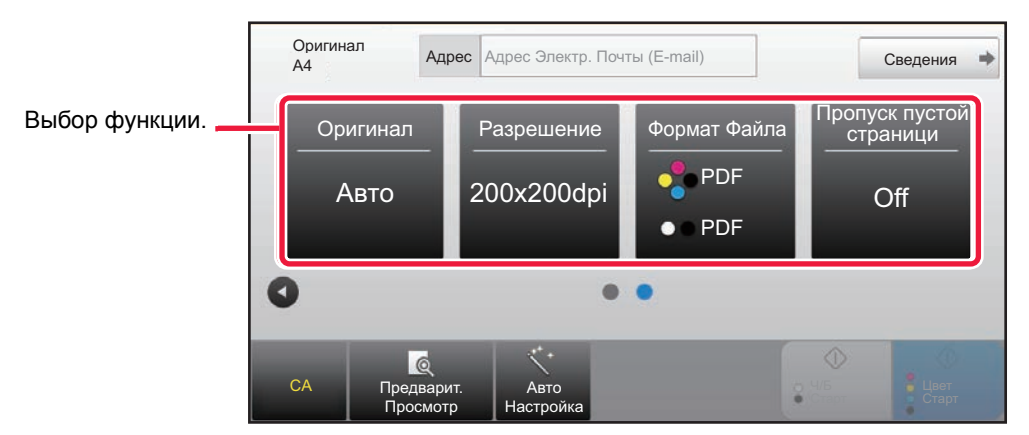

Эти функции можно использовать в режиме простого сканирования.

•Оригинал ► стр[. 5-57](#page-642-0) •Разрешение ► стр[. 5-59](#page-644-0) •Формат Файла ► стр[. 5-60](#page-645-0) •Пропуск пустой страници > стр[. 5-107](#page-692-0)

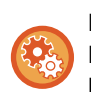

### **Выбор функции в простом режиме**

В "Установки (администратор)" выберите [Системные Параметры настройки] → [Общие Параметры настройки] → [Настройки Работы] → [Настройки Простого Режима] → [Простое Сканирование].

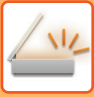

# <span id="page-594-2"></span><span id="page-594-0"></span>**ОБЫЧНЫЙ РЕЖИМ**

В обычном режиме можно настроить все функции сетевого сканирования.

В этом разделе на примере основного экрана режима сканирования на адрес электронной почты описаны кнопки, отображаемые на основном экране. В режиме передачи изображения доступны нескольо функций, включая сканирование на адрес электронной почты и сканирование на FTP-сервер. Вид основного экрана может немного отличаться в зависимости от способа отправки изображения.

Коснитесь для вызова виртуальной клавиатуры. Введите тему, имя файла и другие элементы.

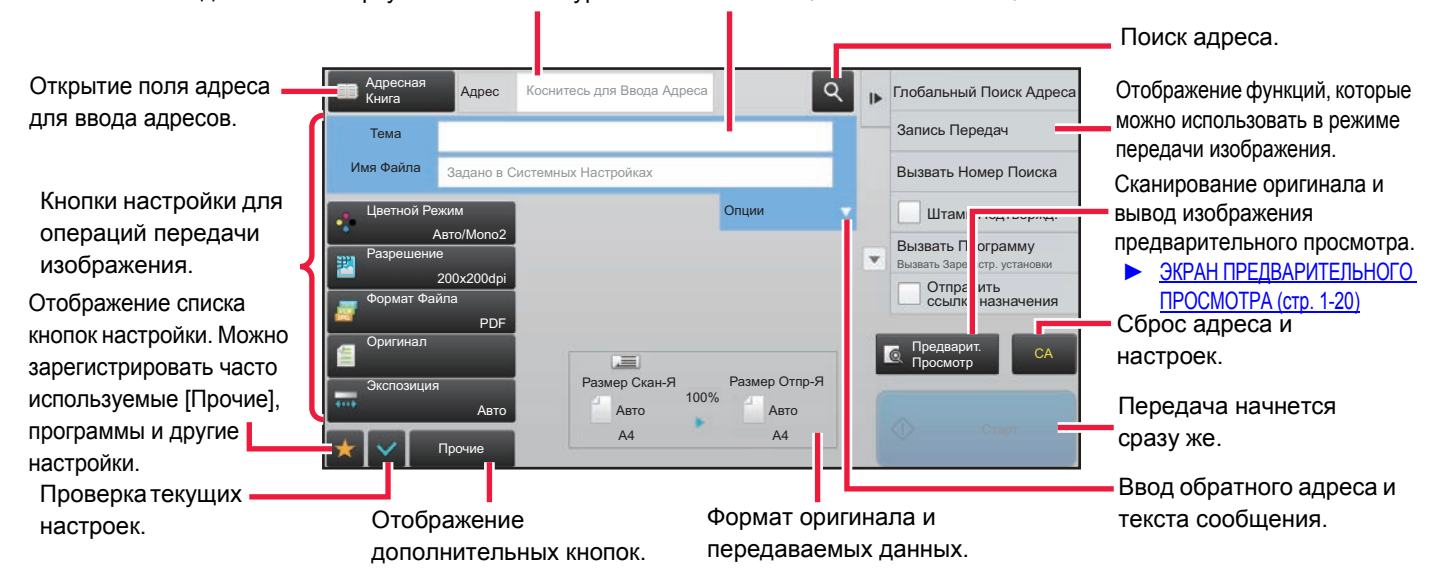

# <span id="page-594-1"></span>**ВЫБОР РЕЖИМА СЕТЕВОГО СКАНЕРА**

Сменяйте режим копирования на простой режим или обычный режим, как описано в разделе "[ИЗМЕНЕНИЕ](#page-21-0) [РЕЖИМА](#page-21-0) (стр. 1-19)".

# <span id="page-595-0"></span>**ПОСЛЕОВАТЕЛЬНОСТЬ ОТПРАВКИ СКАНИРОВАННОГО ИЗОБРАЖЕНИЯ**

Чтобы перевести аппарат в требуемый режим передачи изображений, на главном экране коснитесь требуемого значка.

► [ИЗМЕНЕНИЕ](#page-21-0) РЕЖИМА (стр. 1-19)

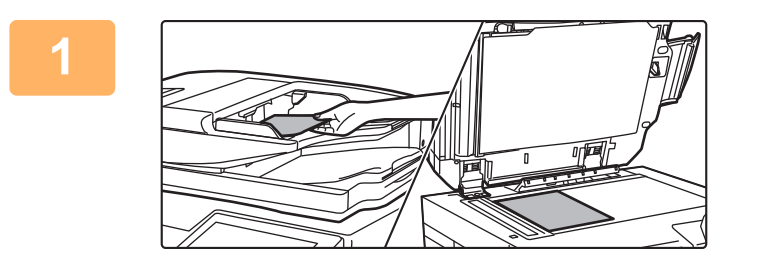

### **1 Разместите оригинал.**

Поместите оригинал в автоматический подающий лоток документа или на стекло сканера.

- ► [АВТОМАТИЧЕСКИЙ](#page-133-0) ПОДАЮЩИЙ ЛОТОК
- [ДОКУМЕНТА](#page-133-0) (стр. 1-131) ► СТЕКО [СКАНЕРА](#page-135-0) (стр. 1-133)

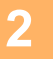

### **2 Введите адрес получателя.**

Коснитесь кнопки адреса, чтобы непосредственно ввести его, или найдите и загрузите адрес из адресной книги.

### **В режиме простого сканирования В обычном режиме**

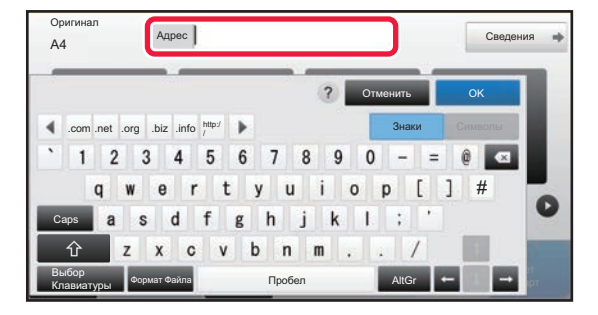

- ► ВВОД АДРЕСА [ВРУЧНУЮ](#page-605-0) (стр. 5-20)
- <u>ВЫБОР АДРЕСА [ПОЛУЧАЕЛЯ](#page-600-2) В АДРЕСНОЙ</u> [КНИГЕ](#page-600-2) (стр. 5-15)
- ► [ИСПОЛЗОВАНИЕ](#page-610-0) ЖУРНАЛА ПЕРЕДАЧИ ДЛЯ [ПОВТОРНОЙ](#page-610-0) ОТПРАВКИ (стр. 5-25)
- ► ВЫБОР АДРЕСА [ПОЛУЧАТЕЛЯ](#page-608-0) В ОБЩЕЙ [АДРЕСНОЙ](#page-608-0) КНИГЕ (стр. 5-23)

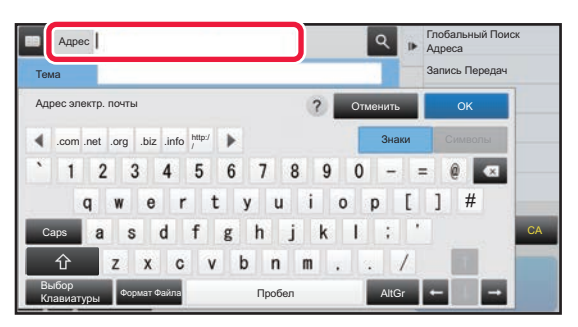

- ► ВВОД АДРЕСА [ВРУЧНУЮ](#page-605-0) (стр. 5-20)
- ВЫБОР АДРЕСА [ПОЛУЧАЕЛЯ](#page-600-2) В АДРЕСНОЙ КНИГЕ (стр[. 5-15\)](#page-600-2)
- ► [ИСПОЛЬЗОВНИЕ](#page-604-0) НОМЕРА ПОИСКА ДЛЯ ВЫБОРА [ПОЛУЧАТЕЛЯ](#page-604-0) (стр. 5-19)
- ► ВЫБОР АДРЕСА [ПОЛУЧАТЕЛЯ](#page-608-0) В ОБЩЕЙ [АДРЕСНОЙ](#page-608-0) КНИГЕ (стр. 5-23)
- ► [ИСПОЛЗОВАНИЕ](#page-610-0) ЖУРНАЛА ПЕРЕДАЧИ ДЛЯ [ПОВТОРНОЙ](#page-610-0) ОТПРАВКИ (стр. 5-25)
- ► ПРОСМОТР СПИСКА [ВЫБРАННЫХ](#page-603-0) АДРЕСВ [ПОЛУЧАТЕЛЕЙ](#page-603-0) (стр. 5-18)
- ► [УКАЗАНИЕ](#page-606-0) СЕТЕВОЙ ПАПКИ (стр. 5-21)

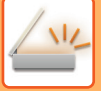

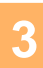

### **3 Выберите функции.**

Укажите формат сканирования оригинала, экспозицию, формат файла, другие параметры. При необходимости см. описание следующих функций.

### **В режиме простого сканирования В обычном режиме**

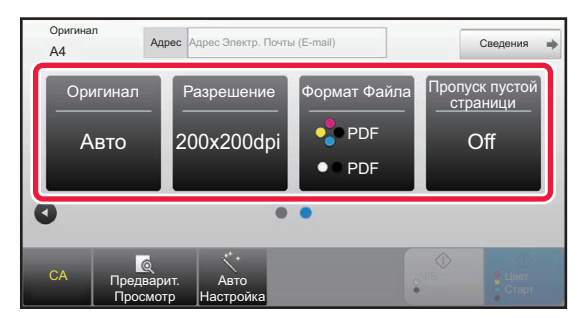

- ► [АВТОМАТИЧЕСКОЕ](#page-633-1) СКАНИРОВАНИЕ ОБЕИХ СТОРОН ОРИГИНАЛА (2-[СТОРОННИЙ](#page-633-1) [ОРИГИНАЛ](#page-633-1)) (стр. 5-48)
- ► ИЗМЕНЕНИЕ [РАЗРЕШЕНИЯ](#page-644-0) (стр. 5-59)
- ► [ИЗМЕНЕНИЕ](#page-645-0) ФОРМАТА В РЕЖИМЕ [СКАНИРОВАНИЯ](#page-645-0) ИЛИ ВВОДА ДАННЫХ (стр. [5-60\)](#page-645-0)
- ► [ИСКЛЮЧЕНИЕ](#page-692-0) ПУСТЫХ СТРАНИЦ ИЗ ПЕРЕДАЧИ (ПРОПУСК ПУСТОЙ [СТРАНИЦЫ](#page-692-0)) (стр[. 5-107\)](#page-692-0)

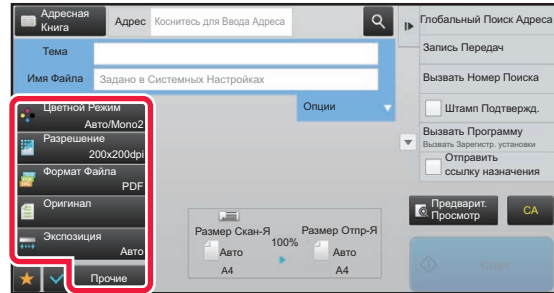

- ► [ОДНОВРЕМЕННОЕ](#page-656-0) СКАНИРОВАНИЕ И ОТПРАВКА [ОРИГИНАЛОВ](#page-656-0) (стр. 5-71)
- ► [ИЗМЕНЕНИЕ](#page-677-0) НАСТРОЕК ЦВЕТОВ И ОТТЕНКОВ (стр. 5-92)
- ► [СКАНИРОВАНИЕ](#page-687-0) ОРИГИНАЛОВ (стр. 5-102)
- ► [АВТОМАТИЧЕСКОЕ](#page-633-1) СКАНИРОВАНИЕ ОБЕИХ СТОРОН ОРИГИНАЛА (2-[СТОРОННИЙ](#page-633-1) ОРИГИНАЛ) (стр. 5-48)
- ► РАЗМЕР [СКАНИРОВАНИЯ](#page-634-0) И РАЗМЕР ОТПРАВКИ (УВЕЛИЧЕНИЕ/[УМЕНЬШЕНИЕ](#page-634-0)) (стр. 5-49)
- УКАЗАНИЕ ФОРМАТА [СКАНИРОВАНИЯ](#page-635-0) ОРИГИНАЛА В РАЗДЕЛЕ [ФОРМАТА](#page-635-0) БУМАГИ (стр. 5-50)
- УКАЗАНИЕ ФОРМАТА [СКАНИРОВАНИЯ](#page-636-0) [ОРИГИНАЛА](#page-636-0) С ПОМОЩЬЮ ЧИСЛОВЫХ [ЗНАЧЕНИЙ](#page-636-0) (стр. 5-51)
- ► УКАЗАНИЕ ФОРМАТА ОТПРАВКИ [ИЗОБРАЖЕНИЯ](#page-640-0) (стр[. 5-55\)](#page-640-0)
- ИЗМЕНЕНИЕ [ЭКСПОЗИЦИИ](#page-642-0) И ТИПА [ИЗОБРАЖЕНИЯ](#page-642-0) ОРИГИНАЛА (стр. 5-57)
- ► ИЗМЕНЕНИЕ [РАЗРЕШЕНИЯ](#page-644-0) (стр. 5-59)
- ИЗМЕНЕНИЕ ФОРМАТА В РЕЖИМЕ [СКАНИРОВАНИЯ](#page-645-0) ИЛИ ВВОДА ДАННЫХ (стр. 5-60)
- [ИЗМЕНЕНИЕ](#page-650-0) ФОРМАТА В РЕЖИМЕ [ИНТЕРНЕТ](#page-650-0)-ФАКСА (стр. 5-65)
- ► [ИЗМЕНЕНИЕ](#page-650-1) ЦВЕТНОГО РЕЖИМА (стр. 5-65)

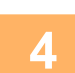

## **4 Отправьте оригинал.**

Коснитесь кнопки [Ч/Б Старт] или кнопки [Цвет Старт] (в обычном режиме — кнопки [Старт]).

- Для предварительного просмотра изображения можно коснуться кнопки [Предварит. Просмотр] до касания кнопок [Старт Ч/Б] или [Старт Цвет] (кнопка [Старт] в обычном режиме).
- Если оригинал расположен на стекле оригиналов, повторяйте процедуры размещения оригинала и передачи, пока не будут отправлены все оригиналы. После того как будут сканированы все оригиналы, коснитесь кнопки [Завершить].
- Если перед передачей изображения в обычном режиме коснуться кнопки [Файл] или [Быстрое Сохран] на панели действий, можно сохранить отсканированный оригинал.

► [ИСПОЛЬЗОВАНИЕ](#page-748-0) ХРАНЕНИЯ ДОКУМЕНТОВ В КАЖДОМ РЕЖИМЕ (стр. 6-7)

### • **Печать штампов на всех сканированных оригиналах**

В "Установки (администратор)" выберите [Системные Параметры настройки] → [Настройки Передачи Изображения] → [Общие Параметры настройки] → [Установки Состояния] → [Штамп Подтверждения По Умолчанию].

Когда включен этот параметр, на оригиналах всегда печатается штамп и не нужно выбирать "Штамп Подтверждения".

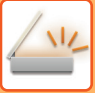

### **Настройки по умолчанию сохранения сканированных изображений**

В "Установки (администратор)" выберите [Системные Параметры настройки] → [Настройки Передачи Изображения] → [Параметры настройки Просмотра] → [Установки По Умолчанию].

### **Параметры настройки Режима Цвета по умолчанию**

Выберите установку цветового режима по умолчанию для цветного и черно-белого сканирования на адрес электронной почты, в сетевую папку, на FTP-сервер или на рабочий стол. Если не указан адрес электронной почты, укажите "Обычный Сканер". **Настройки**

Авто (Mono2, Полутоновый\*), Полный Цвет, Полутоновый, Mono2

\* При сканировании черно-белого оригинала со значением [Авто] для цветового режима

**Откл.изменение параметров Ч/Б печати в автом.режиме**: отключает настройку черно-белого режима на основном экране, если для цветового режима

установлено значение "Авто".

### **Установка Исходного Формата Файла**

Укажите исходный формат передачи файла в режиме сканирования на адрес электронной почты, в сетевую папку, на FTP-сервер или на рабочий стол. Если не указан адрес электронной почты, укажите "Обычный Сканер". **Тип Файла**

PDF, PDF/A-1a, PDF/A-1b, TIFF, JPEG\*1, Компактный PDF\*2, Компактный PDF (Ультравысокое разрешение)\*2, Компактный PDF/A-1a\*3, Компактный PDF/A-1a (Ультравысокое разрешение)\*3, Компактный PDF/A-1b\*4, Компактный PDF/A-1b (Ультравысокое разрешение)\*4, Зашифрованный PDF, Зашифрованный/компактный PDF\*5, Зашифрованный/компактный PDF (Ультравысокое разрешение)\*5, XPS, RTF, TXT(UTF-8), DOCX, XLSX, PPTX

\*1 Если установлено значение [Черно-белый], будет выбран формат [TIFF].

\*2 Если установлено значение [Черно-белый], будет выбран формат [PDF].

\*3 Если установлено значение [Черно-белый], будет выбран формат [PDF/A-1a].

\*4 Если установлено значение [Черно-белый], будет выбран формат [PDF/A-1b].

\*5 Если установлено значение [Черно-белый], будет выбран формат [Шифровать PDF].

### **OCR**

Для файлов в формате PDF отсканированные изображения распознаются и добавляются в файл PDF в виде текстовой информации. **Чёрно-белая**

Режим Сжатия: Нет, MH (G3), MMR (G4)

### **Цветной/Полутоновый**

Степень сжатия данных: Низкая степень сжатия, Средняя степень сжатия, Высокая степень сжатия.

Выделить Черным

### **Заданные Страницы в Один Файл**

Создание отдельного файла для каждой сканированной страницы в случае сканирования нескольких страниц. Если этот параметр включен, можно указать число страниц в файле.

### **Настройка OCR**

Настройка параметров, необходимых для функции OCR.

### **Шрифт**

Выбор шрифта для распознанного языка символов.

### **Определить Направление Изображения**

Ориентация отсканированного оригинала определяется автоматически.

### **Извлечение имени файла**

Извлечение имени файла.

### **Заданные Страницы в Один Файл**

Создание отдельного файла для каждой сканированной страницы в случае сканирования нескольких страниц. Если этот параметр включен, можно указать число страниц в файле.

### **№ Страницы**

В качестве числа страниц на файл можно задать любое количество страниц. Этот параметр можно использовать, если включен параметр [Заданные Страницы в Один Файл].

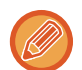

Если в качестве типа файла выбран формат [JPEG], установка флажка [Заданные Страницы в Один Файл] будет невозможна.

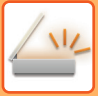

### **Настройки Простого Сканирования**

Установка цветового режима по умолчанию для режима простого сканирования.

Выберите [Цвет] при использовании кнопки запуска цветного сканирования и [Черно-белый] при использовании кнопки запуска черно-белого сканирования.

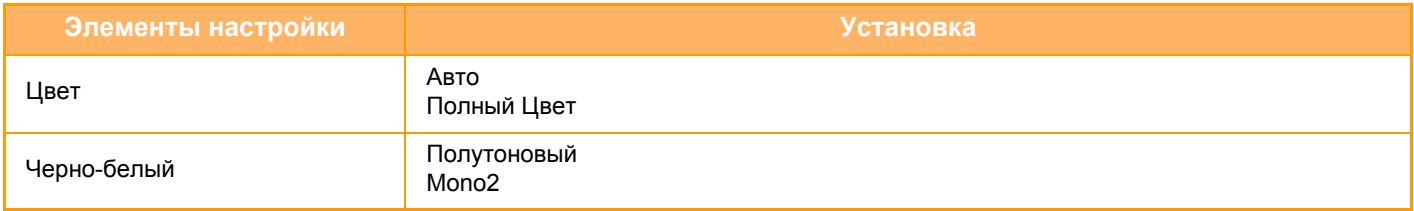

### **Настройка Разрешения**

Для разрешения по умолчанию в режиме сканирования, интернет-факса, факса доступны следующие становки. **Обычный Сканер**

100 X 100 dpi, 150 X 150 dpi, 200 X 200 dpi, 300 X 300 dpi, 400 X 400 dpi, 600 X 600 dpi **Эл.почта (e-mail)** 100 X 100 dpi, 150 X 150 dpi, 200 X 200 dpi, 300 X 300 dpi, 400 X 400 dpi, 600 X 600 dpi

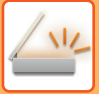

# <span id="page-599-0"></span>**ФОРМАТ ОРИГИНАЛА**

# <span id="page-599-1"></span>**ДОСТУПНЫЕ ДЛЯ ПЕРЕДАЧИ ФОРМАТЫ ОРИГИНАЛОВ**

Поддерживается передача оригиналов, имеющих следующие форматы.

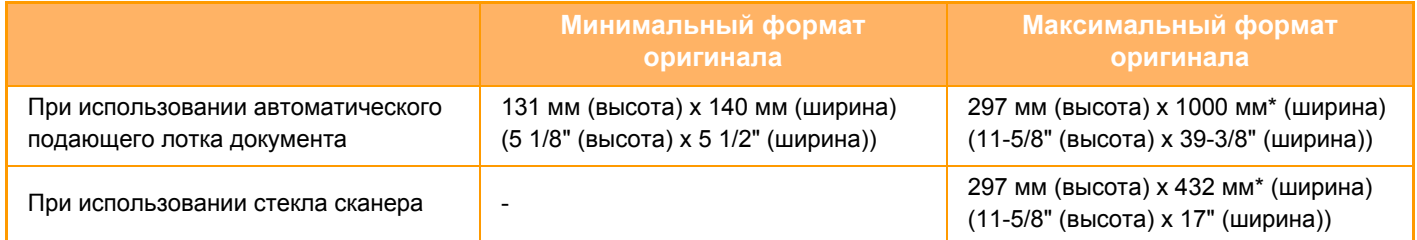

<span id="page-599-2"></span>\*Возможна передача оригинала большой длины.

# **ФОРМАТ РАЗМЕЩЕННОГО ОРИГИНАЛА**

Если размещен оригинал стандартного формата, его формат будет автоматически определен и отображен в пункте "Размер Скан-Я" основного экрана.

► РАЗМЕР [СКАНИРОВАНИЯ](#page-634-0) И РАЗМЕР ОТПРАВКИ (УВЕЛИЧЕНИЕ/УМЕНЬШЕНИЕ) (стр. 5-49)

Стандартными являются форматы, которые автоматически определяются аппаратом. Стандартные форматы задаются настройкой "Установка Определения Формата Оригинала" в "Установки".

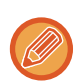

Если при включенной функции автоматического определения формата оригинала будет размещен оригинал нестандартного формата или формата, измеряемого в дюймах, может отобразиться ближайший стандартный формат, или формат может не отобразиться. В этом случае установите правильный формат оригинала вручную.

► УКАЗАНИЕ ФОРМАТА [СКАНИРОВАНИЯ](#page-635-0) ОРИГИНАЛА В РАЗДЕЛЕ ФОРМАТА БУМАГИ (стр. 5-50)

► УКАЗАНИЕ ФОРМАТА [СКАНИРОВАНИЯ](#page-636-0) ОРИГИНАЛА С ПОМОЩЬЮ ЧИСЛОВЫХ ЗНАЧЕНИЙ (стр. 5-51)

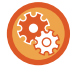

**Указание формата, который автоматически определяется аппаратом:**

Выберите группу обнаруженных форматов, выбрав [Системные Параметры настройки] в "Установки (администратор)" → [Общие Параметры настройки] → [Управление Аппаратом] → [Установка Определения Формата Оригинала].

### **Список установок определения формата оригинала**

► [Определяемые](#page-131-0) форматы оригинала (стр. 1-129)

# <span id="page-600-3"></span><span id="page-600-0"></span>**ВВОД АДРЕСОВ ПОЛУЧАТЕЛЕЙ**

# <span id="page-600-1"></span>**ВВОД АДРЕСОВ ПОЛУЧАТЕЛЕЙ**

# <span id="page-600-2"></span>**ВЫБОР АДРЕСА ПОЛУЧАЕЛЯ В АДРЕСНОЙ КНИГЕ**

Чтобы выбрать адрес получателя, на экране адресной книги коснитесь кнопки быстрого вызова сохраненного адреса получателя.

При необходимости для одной кнопки быстрого вызова можно сохранить несколько адресов получателей. Коснитесь кнопки, чтобы вызвать все сохраненные адреса получателей.

На экране адресной книги отображаются все адреса получателей для каждого из режимов передачи. На каждой кнопке быстрого вызова отображаются имена получателей и значки, соответствующие режиму передачи.

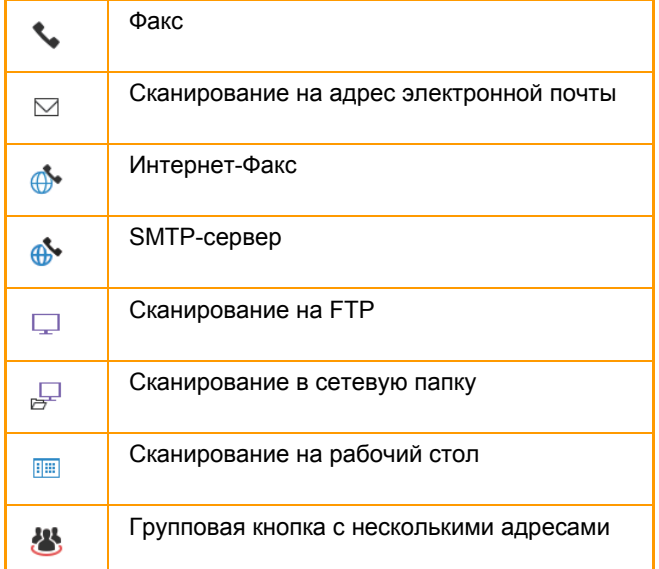

• Дополнительную информацию об адресной книге см. в разделе "[АДРЕСНАЯ](#page-147-0) КНИГА (стр. 1-145)".

• Информацию о процедуре сохранения адресов в адресной книге см. в разделах "[СОХРАНЕНИЕ](#page-152-0) АДРЕСОВ С [ПОМОЩЬЮ](#page-152-0) ПРЯМОГО ВВОДА (стр. 1-150)", "СОХРАНЕНИЕ АДРЕСОВ С ПОМОЩЬЮ [ГЛОБАЛЬНОГО](#page-153-0) [ПОИСКА](#page-153-0) АДРЕСА (стр. 1-151)" и "[СОХРАНЕНИЕ](#page-156-0) ГРУПП (стр. 1-154)".

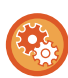

### **Отключить выбор из адресной книги**

Отключает выбор адресов получателей в адресной книге.

Сконфигурируйте эту установку для каждой из следующих позиций:

- Эл. Почта
- FTP
- Рабочий стол
- Сетевая Папка
- Интернет-Факс (Вкл.SMTP-сервер)
- Факс

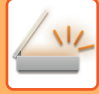

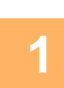

### **Коснитесь кнопки [Адресная Книга].**

### **В режиме простого сканирования В обычном режиме**

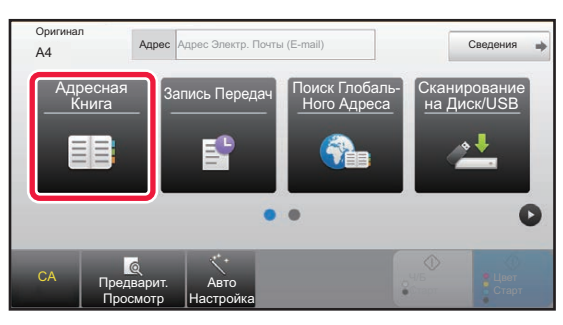

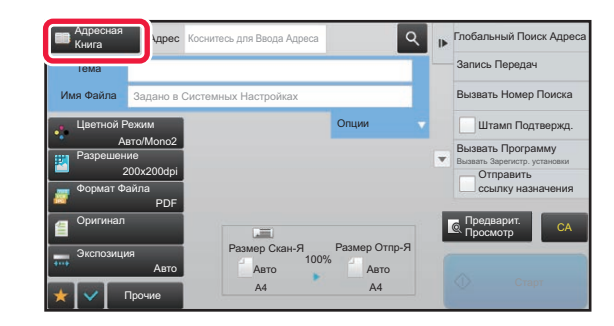

## **2**

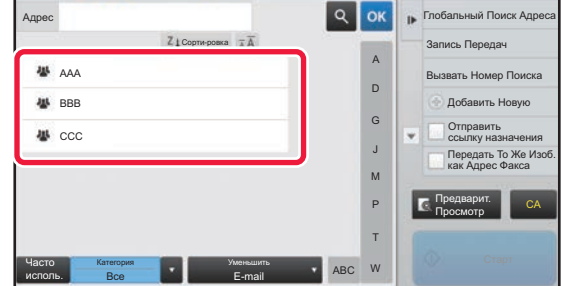

### **Коснитесь кнопки быстрого вызова контакта или группы с сохраненным адресом получателя.**

- Список отображаемых получателей можно сократить, указав категорию, частоту использования, индексы и ключевые слова. (В обычном режиме можно фильтровать по типу задания.)
- Коснитесь кнопки [Сорти-ровка], чтобы изменить порядок адресов в списке.
- При добавлении адреса получателя нажмите другую кнопку быстрого вызова.
- Если выбрано или указано несколько адресов получателя, общее количество адресов отобразится рядом с кнопкой.
- Даже если выбран один адрес, число адресов получателя отобразится в том случае, если получатель является контактом или группой, для которой сохранено несколько адресов. Дополнительную информацию см. в разделе "[ЭКРАН](#page-148-0) [АДРЕСНОЙ](#page-148-0) КНИГИ (стр. 1-146)".

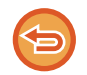

### **Если выбран неверный адрес получателя**

Повторно коснитесь кнопки, чтобы отменить выбор.

- Чтобы выбрать получателя в журнале передачи, коснитесь кнопки [Запись Передач]. ► [ИСПОЛЗОВАНИЕ](#page-610-1) ЖУРНАЛА ПЕРЕДАЧИ ДЛЯ ПОВТОРНОЙ ОТПРАВКИ (стр. 5-25)
- Чтобы проверить введенные адреса, коснитесь кнопки [Просмотр Адресов]. ► ПРОСМОТР СПИСКА ВЫБРАННЫХ АДРЕСВ [ПОЛУЧАТЕЛЕЙ](#page-603-1) (стр. 5-18)
- Коснитесь сохраненного адреса получателя, чтобы выбрать адрес для передачи.
- Если в список адресатов включен адрес, который вы не имеете права использовать, при нажатии кнопки [Старт] появится
- сообщение. Для отправки только на разрешенные адреса нажмите кнопку [OK], а затем на кнопку [Ввод для отпр.]. **В обычном режиме**
- Коснитесь кнопки быстрого вызова, затем на панели действий коснитесь [Показать Зарегистриро- ванные Сведения], чтобы открыть экран с подробной информацией.
- Чтобы вызвать адрес получателя с помощью номера поиска, на панели действий коснитесь [Вызвать Номер Поиска]. ► [ИСПОЛЗОВАНИЕ](#page-610-1) ЖУРНАЛА ПЕРЕДАЧИ ДЛЯ ПОВТОРНОЙ ОТПРАВКИ (стр. 5-25)
- Чтобы вызвать адрес получателя из общей адресной книг, на панели действий коснитесь [Глобальный Поиск Адреса]. ► ВЫБОР АДРЕСА [ПОЛУЧАТЕЛЯ](#page-608-1) В ОБЩЕЙ АДРЕСНОЙ КНИГЕ (стр. 5-23)

### **Отмена указанного адреса**

Выберите адрес, который нужно отменить, на экране списка адресов, затем коснитесь кнопки [Удалить].

### **Включение передачи по адресам в режимах, отличных от текущего:**

Снимите флажок [Системные Параметры настройки] → [Настройки Передачи Изображения] → [Общие Параметры настройки] → [Установки Состояния] → [Выбор По умолч Адресн книги] → [Применить только адреса режимов передачи] в "Установки (администратор)".

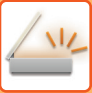

# <span id="page-602-0"></span>**МОЙ АДРЕС**

"Мой адрес" — это собственный адрес электронной почты пользователя, зарегистрированный в списке пользователей.

"Мой адрес" может использоваться при входе, если для аутентификации пользователей включен вход с использованием имени и пароля.

Используйте этот адрес при отправке отсканированного изображения на свой адрес электронной почты. В режиме электронной почты на панели действий появляется значок [Найти Мой Адрес], позволяющий мгновенно найти и использовать "Мой адрес".

При использовании адресной книги в режиме электронной почты значок [Найти Мой Адрес] также отображается над списком пользователей для простого доступа из адресной книги.

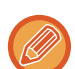

• "Мой адрес" не может использоваться в следующих случаях:

- если поиск адреса из списка пользователей запрещен настройками системы;
- если аутентификация пользователей отключена или выполняется только по коду пользователя;
- Если в разделе [Адрес, выбираемый по умолчанию] выбран параметр [Исп. адрес эл. почты пользователя для логина.];
- если адрес зарегистрированного пользователя не зарегистрирован;
- после нажатия кнопки [След. Адрес], если в системных параметрах настройки [Настройки Передачи Изображения]→[Общие Параметры настройки]→[Установки Состояния] включен параметр [Прежде чем выбрать следующий адрес, нажмите кнопку "Следующий адрес" ([+]).];
- если в настройках безопасности включено параметр [Параметры Настройки S/MIME]→[Отключить отправку на адреса, которые нельзя зашифровать.].
- Можно зарегистрировать [Найти Мой Адрес] на главном экране. Это удобно, если вы часто пользуетесь функцией "Мой адрес".

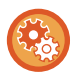

### **Запрет поиска своего адреса**

Запрещает функцию "Найти мой адрес".

В "Установки (администратор)" выберите [Системные Параметры настройки] → [Настройки Передачи Изображения] → [Установки Состояния] → [Включите /Отключите Параметры настройки] → [Отключение функции "Найти Мой Адрес"].

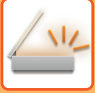

# <span id="page-603-1"></span><span id="page-603-0"></span>**ПРОСМОТР СПИСКА ВЫБРАННЫХ АДРЕСВ ПОЛУЧАТЕЛЕЙ**

Если выбрано несколько адресов получателя, эти адреса можно вывести на дисплей и проверить. Можно также удалить адрес из списка (отменить выбор адреса получателя).

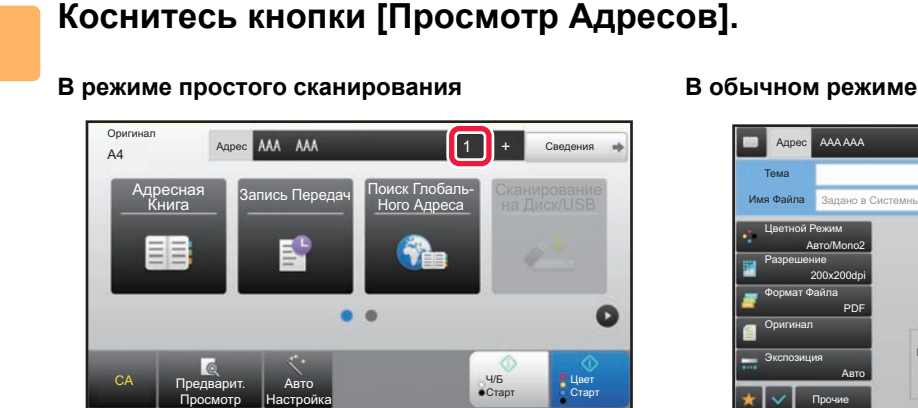

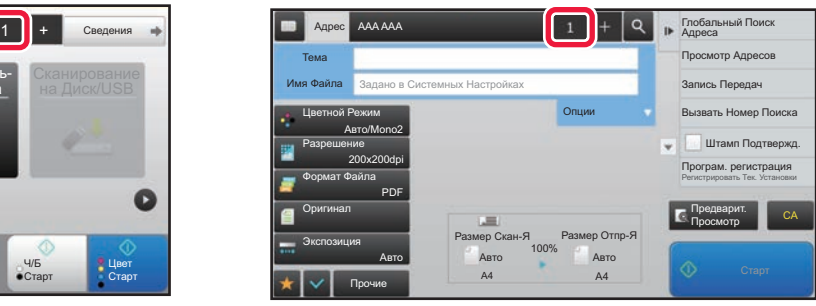

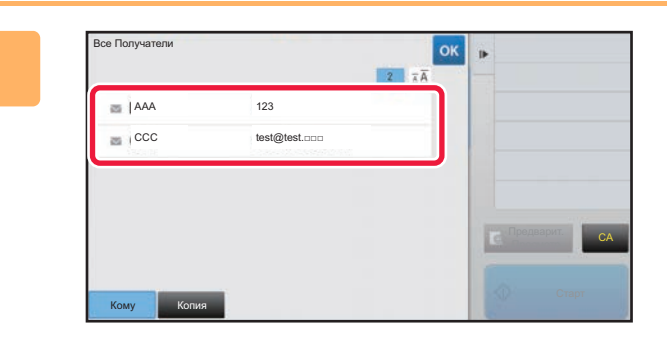

### **2 Подтвердите адрес получателя.**

Посе того как адрес будет подтвержден, коснитесь кнопки <sup>ок</sup>

Для подтверждения подробной информации, например, типа или имени определенного получателя, коснитесь кнопки быстрого вызова нужного получателя, а затем коснитесь кнопки [Сведения]. В обычном режиме можно изменить тип доставки (кому/копия/скрытая копия). Коснитесь адреса, затем коснитесь [Изменить на "Кому"], [Изменить на "Копия"] или [Изменить на "Скрытая копия"] на панели действий.

### **Удаление адресов**

На шаге 2 в разделе "ПРОСМОТР СПИСКА ВЫБРАННЫХ АДРЕСВ ПОЛУЧАТЕЛЕЙ" выберите адрес и коснитесь кнопки [Удалить].

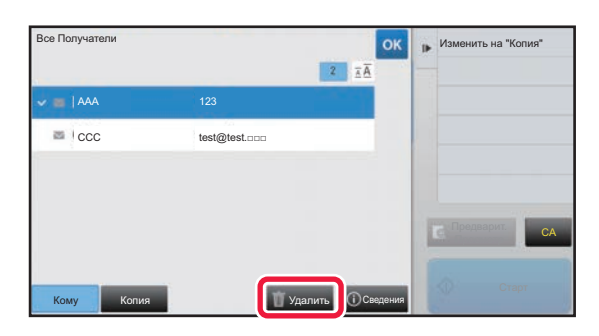

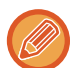

Если вы разместили оригинал на стекле оригиналов и коснулись кнопки [Старт], удалить адрес из списка при изменении настроек нельзя.

## <span id="page-604-0"></span>**ИСПОЛЬЗОВНИЕ НОМЕРА ПОИСКА ДЛЯ ВЫБОРА ПОЛУЧАТЕЛЯ**

Для выбора адреса из адресной книги можно использовать поиск номера.

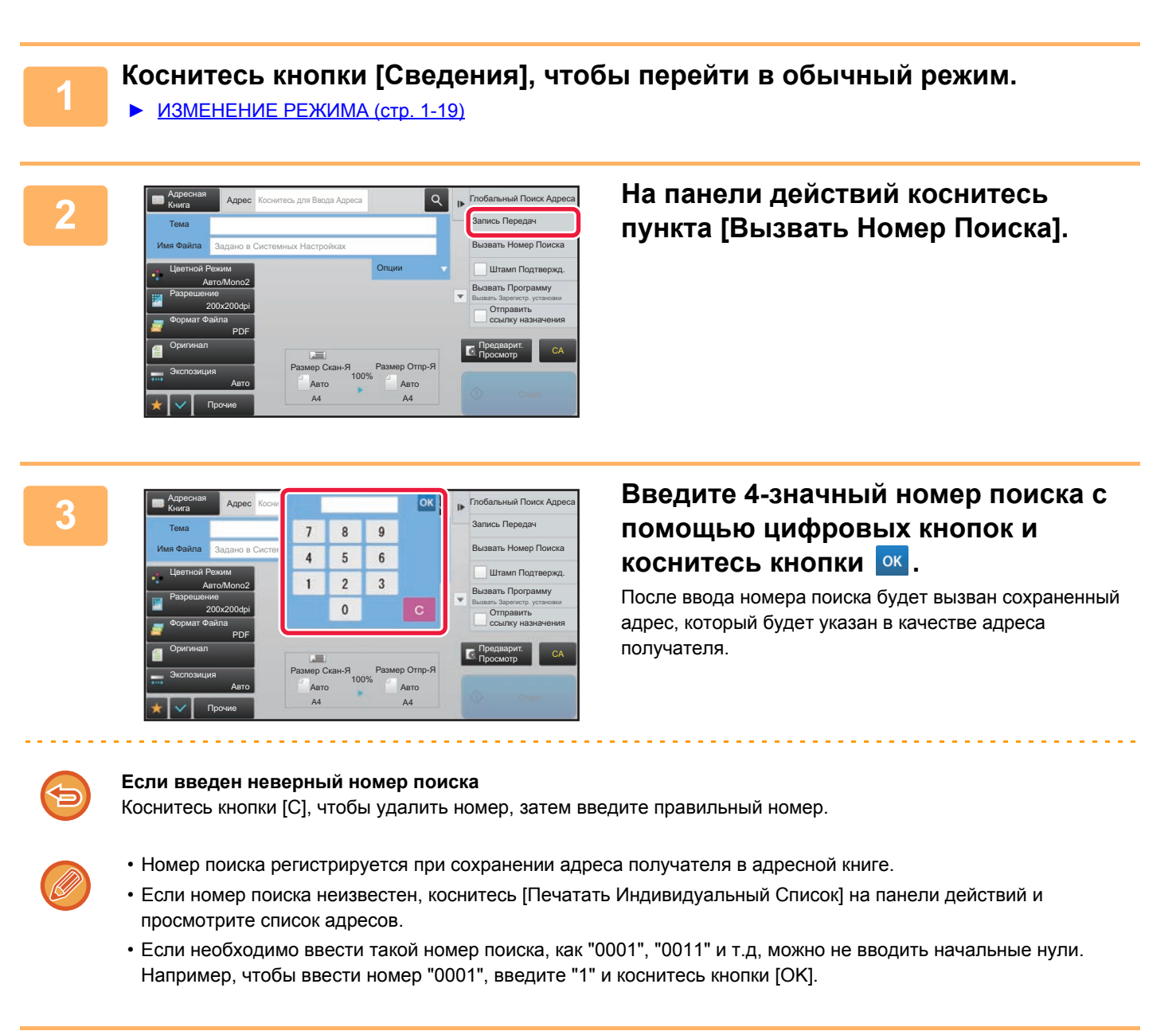

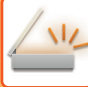

## <span id="page-605-0"></span>**ВВОД АДРЕСА ВРУЧНУЮ**

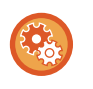

### • **Запрет отправки при вводе номера факса или адреса вручную**

В "Установки (администратор)" выберите [Системные Параметры настройки] → [Настройки Передачи Изображения] → [Общие Параметры настройки] → [Включите /Отключите Параметры настройки] → [Параметры отключения отправки] → [Отключите Прямой Ввод]. Запретите ввод номеров факса и адресов вручную.

Сконфигурируйте эту установку для каждой из следующих позиций:

- Эл. Почта
- Сетевая Папка
- Интернет-Факс (Вкл.SMTP-сервер)
- Факс

### • **Установка доменов, отправка в которые запрещена**

В "Установки (администратор)" выберите [Системные Параметры настройки] → [Настройки Передачи Изображения] → [Параметры настройки Просмотра] → [Настройки по умолч] → [Предварительно установленное ограничение электронной почты для непосредственного ввода].

Включите эту настройку, чтобы запретить передачу электронной почты на адреса с неподходящим доменом. Если адрес электронной почты будет введен напрямую, и домен будет относиться к одному из указанных, файл не будет отправлен.

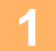

### **1 На основном экране режима коснитесь опции [Текстовое поле].**

На основном экране режима интернет-факса коснитесь [Текстовое поле], чтобы открыть экран, на котором требуется выбрать тип адреса. Коснитесь кнопки [Интернет-Факс] или [SMTP-сервер]. В режиме простого сканирования можно ввести только адреса электронной почты.

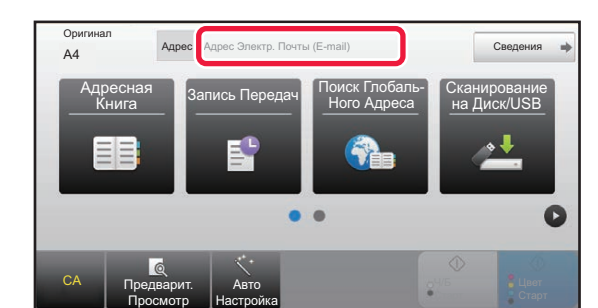

### **В режиме простого сканирования В обычном режиме**

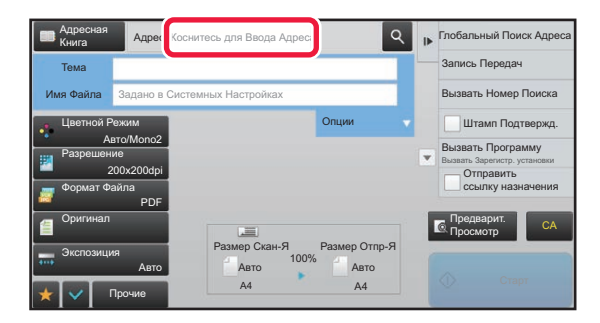

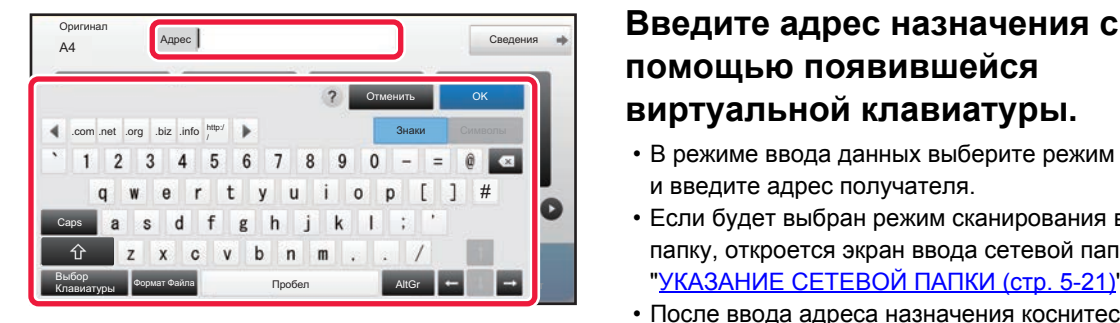

## **помощью появившейся виртуальной клавиатуры.**

- В режиме ввода данных выберите режим получателя и введите адрес получателя.
- Если будет выбран режим сканирования в сетевую папку, откроется экран ввода сетевой папки. См. "[УКАЗАНИЕ](#page-606-1) СЕТЕВОЙ ПАПКИ (стр. 5-21)".
- После ввода адреса назначения коснитесь кнопки [OK], чтобы закрыть виртуальную клавиатуру.

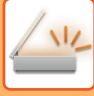

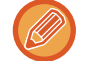

Информацию о вводе текста. см. в разделе "НАЗВНИЯ И ФУНКЦИИ КНОПОК [ВИРТУАЛЬНОЙ](#page-217-0) КЛАВИАТУРЫ (стр[. 1-215\)](#page-217-0)" главы "ПОДГОТОВКА К ЭКСПЛУАТАЦИИ".

- Можно выбрать кнопку [Всс], если в пункте [Настройки Передачи Изображения] → [Параметры настройки Просмотра] → [Настройки по умолч] → [Установка Рассылки Первых Экземпляров] → [Включите Рассылку Первых Экземпляров] включен параметр [Системные Параметры настройки].
- Если требуется отображение адреса Bcc на экране состояния задания или вкладке списка адресов, включите [Настройки Передачи Изображения] → [Параметры настройки Просмотра] → [Настройки по умолч] → [Установка Рассылки Первых Экземпляров] → [Отобразить Адрес Bcc на Экране Статуса Работ] в [Системные Параметры настройки].
- В режиме интернет-факса, если включен параметр[Системные Параметры настройки] [Настройки Передачи Изображения] → [Параметры интернет-факса] → [Пошлите Параметры настройки] → [Установка Вкл/Выкл Отчета О Приеме И-Факса], открывается экран подтверждения передачи. Чтобы запросить подтверждение, коснитесь кнопки [Установить]. Чтобы отменить его, коснитесь кнопки [Отменить]. (Если используется SMTP-сервер, подтверждение передачи не выполняется.)

# <span id="page-606-1"></span><span id="page-606-0"></span>**УКАЗАНИЕ СЕТЕВОЙ ПАПКИ**

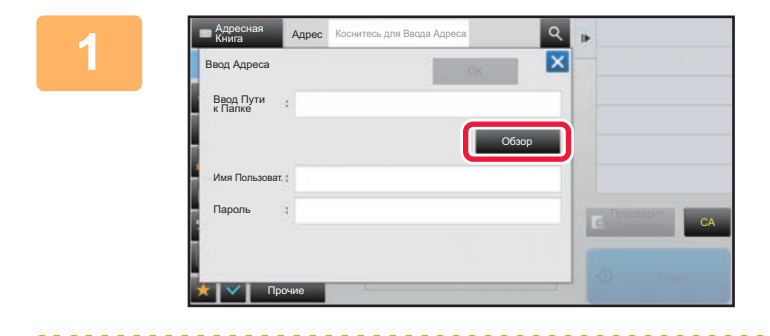

### **1 На экране ввода сетевой папки коснитесь кнопки [Обзор].**

- Чтобы напрямую ввести папку, коснитесь поля [Путь Папки]. Отобразится виртуальная клавиатура.
- Если требуются имя пользователя и пароль, получите их у администратора сервера и введте в соответствующие поля.
- Информацию о вводе текста. см. в разделе "НАЗВНИЯ И ФУНКЦИИ КНОПОК [ВИРТУАЛЬНОЙ](#page-217-0) КЛАВИАТУРЫ (стр[. 1-215\)](#page-217-0)" главы "ПОДГОТОВКА К ЭКСПЛУАТАЦИИ".
- Если включена функция аутентификации пользователя, отличная от аутентификации по номеру пользователя, в поле имени пользователя автоматически вводится регистрационное имя текущего пользователя.
- Введите пароль (не более 255 однобайтовых символов).

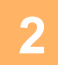

### **2 Коснитесь кнопки рабочей группы, доступ <sup>к</sup> которой нужно получить.**

- Чтобы найти рабочую группу, сервер или сетевую папку, коснитесь кнопки [Haйtи] и введите ключевое слово для поиска.
- На дисплее можно отобразить до 100 рабочих групп, до 100 серверов и до 100 сетевых папок.
- Коснитесь кнопки [Отменить], чтобы открыть, указанный в шаге 1.

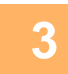

### **3 Коснитесь кнопки сервера или компьютера, <sup>к</sup> которому нужно получить доступ.**

Если откроется экран с запросом ввода имени пользователя и пароля, обратитесь к администратору сервера и введите соответствующее имя пользоваеля и пароль.

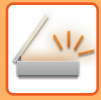

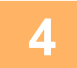

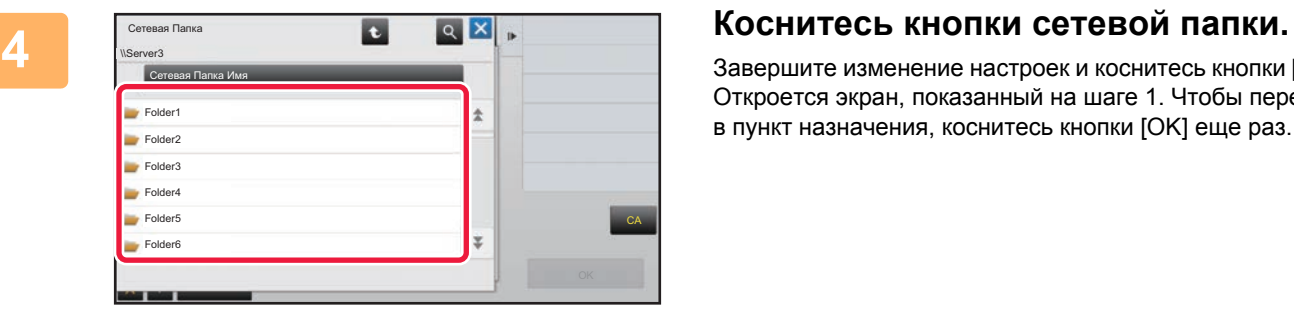

Завершите изменение настроек и коснитесь кнопки [OK]. Откроется экран, показанный на шаге 1. Чтобы перейти в пункт назначения, коснитесь кнопки [OK] еще раз.

## <span id="page-608-1"></span><span id="page-608-0"></span>**ВЫБОР АДРЕСА ПОЛУЧАТЕЛЯ В ОБЩЕЙ АДРЕСНОЙ КНИГЕ**

Если в режиме настройки (версия для веб) сконфигурирован LDAP-сервер, выполните поиск требуемого адреса получателя в общей адресной книге, затем вызовите адрес получателя для режима сканирования на адрес электронной почты или передачи интернет-факса (за исключением адресов SMTP-сервера).

В обычном режиме можно добавить адрес, найденный в адресной книге с помощью поиска. Аппарат не поддерживает сохранение адресов передачи данных на FTP-сервер или рабочий стол.

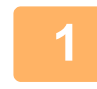

Оригинал A4 Адрес Адрес Электр. Почты (E-mail) Сведения Адресная дресная Запись Передач Поиск Глобаль-<br>Книга Запись Передач Ного Адреса Сканирование Ного Адреса на Диск/USB Ō CA Предварит. Авто Просмотр Настройка

### **<sup>В</sup> режиме простого сканирования Коснитесь кнопки [Поиск Глобаль-Ного Адреса].**

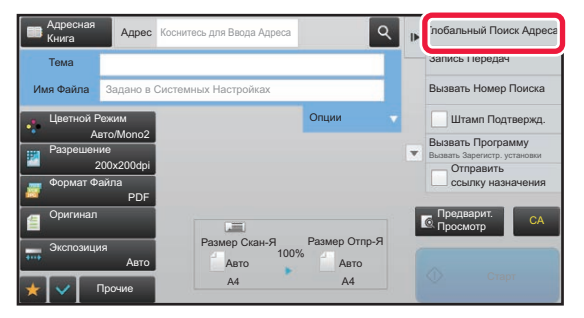

**<sup>В</sup> обычном режиме На основном экране адресной книги коснитесь [Глобальный Поиск Адреса] на панели действий.**

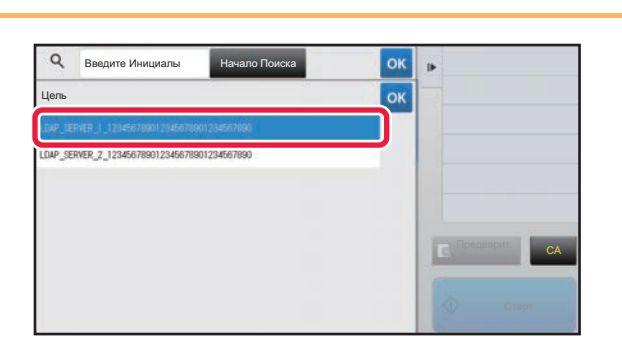

### **2 Registre** *K***IMBLESCALER STREM <b>ADDREGAT**, **SATEM коснитесь нужного сервера LDAP.**

- Если откроется экран аутентификации на LDAP-сервере, введите имя пользователя и пароль.
- Если сохранен только один сервер LDAP, выполнять шаг 2 не требуется. В этом случае перейдите к шагу 3.

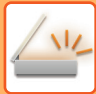

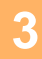

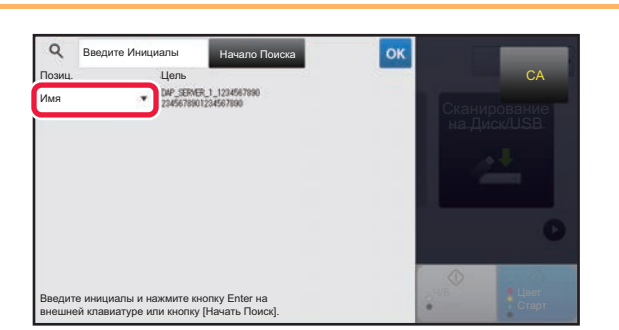

**3 Коснитесь <sup>в</sup> поле [Позиц.] <sup>и</sup> выберите элемент поиска [Имя] или [Адрес].**

### **Поиск**

Введите знаки, которые нужно найти (до 64 знаков). Будет выполнен поиск имен, начинающихся с введенных букв.

Знак звездочки \* используется следующим образом.

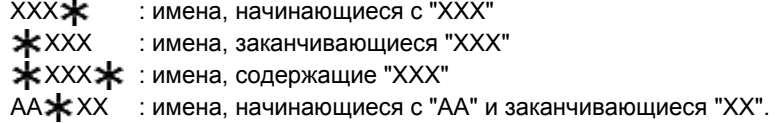

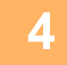

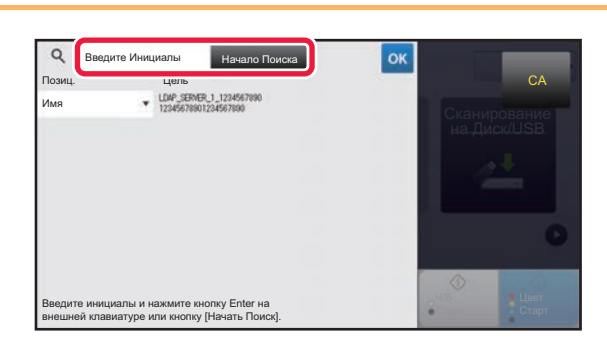

### **4 Введите ключевое слово <sup>и</sup> коснитесь кнопки [Начало Поиска].**

При касании поля ввода ключевого слова появится виртуальная клавиатура.

Через некоторое время отобразятся результаты поиска.

### • **Если адрес получателя не будет найден** Коснитесь кнопки [Повтор. Поиск], чтобы ввести дополнительные буквы в строке поиска.

• **Последовательное добавление других адресов получателей.** Коснитесь получателя.

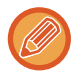

### **Проверка информации об адресе получателя**

Коснитесь кнопки быстрого вызова нужного получателя, а затем коснитесь кнопки [Сведения]. Коснитесь | ок , чтобы закрыть экран информации об адресе.

В обычном режиме можно выбрать адрес и коснуться [Новая Регистрация в Адресной Книге] на панели действий, чтобы добавить адрес в адресную книгу. Это удобно в случае прямого ввода адреса получателя.

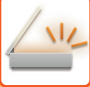

## <span id="page-610-1"></span><span id="page-610-0"></span>**ИСПОЛЗОВАНИЕ ЖУРНАЛА ПЕРЕДАЧИ ДЛЯ ПОВТОРНОЙ ОТПРАВКИ**

В журнале передачи выберите адрес получателя и повторно отправьте данные.

В памяти сохраняется 50 последних адресов получателей данных в режиме сканирования на адрес электронной почты, интернет-факса (включая адреса SMTP-серверов) и (или) факса. Выберите один из адресов, чтобы повторно отправить данные этому получателю. В журнале передачи также показаны получатели данных в режиме отправки на FTP-сервер, рабочий стол, а также в режиме сканирования в сетевую папку. В обычном режиме сохраненные в журнале передачи адреса можно сохранить в адресной книге. Это удобно для сохранения введенного вручную адреса.

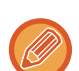

• Если адрес получателя повторной передачи выбран на экране журнала передачи, режим передачи на этот адрес будет выбран автоматически.

- Следующие типы адресов не сохраняются для повторной передачи.
	- Кнопка быстрого вызова контакта или группы, для которой сохранены несколько адресов получателей.
	- Групповые адреса
	- Адреса получателей коллективной рассылки.
- В целях обеспечения безопасности имя пользователя и пароль не будут сохранены. Повторно введите данные, если откроется экран ввода этой информации.

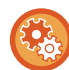

### **Запрет использования кнопки [Повтор]**

Запрещает функцию "Найти мой адрес".

В "Установки (администратор)" выберите [Системные Параметры настройки] → [Настройки Передачи Изображения] → [Установки Состояния] → [Включите /Отключите Параметры настройки] → [Отключить [Повтор] в режиме отправки факса/изображения].

Отключает кнопку [Повтор] на основном экране режима передачи изображения.

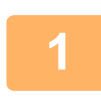

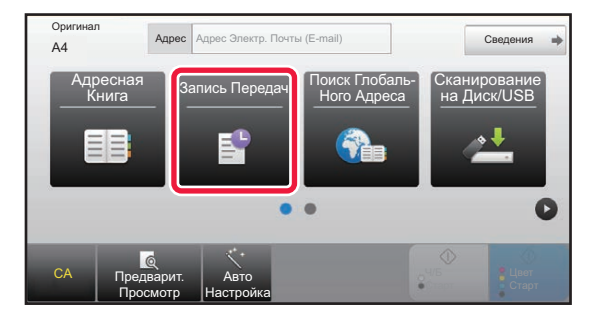

### **<sup>В</sup> режиме простого сканирования Коснитесь кнопки [Запись Передач]**

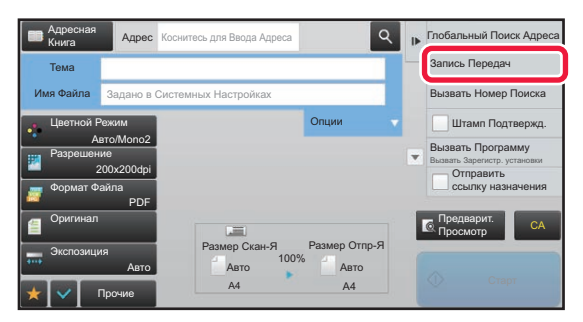

**<sup>В</sup> обычном режиме На основном экране адресной книги коснитесь [Запись Передач] на панели действий.**

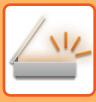

В обычном режиме можно выбрать адрес и коснуться [Новая Регистрация в Адресной Книге] на панели действий, чтобы добавить адрес в адресную книгу. Это удобно в случае прямого ввода адреса получателя.

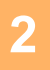

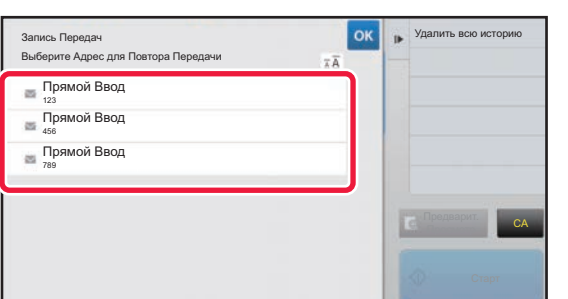

### **2 Коснитесь кнопки <sup>с</sup> адресом для повторной отправки.**

Отобразятся последние 50 адресов, использованных для передачи данных.

Если откроется экран с запросом ввода имени пользователя и пароля, введите соответствующие данные.

. . . . . . . . . . . . . . .

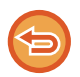

**Отмена параметров повторной отправки** Коснитесь подсвеченной кнопки.

**5-26**
## **ОТПРАВКА АДРЕСАТУ ТОЛЬКО АДРЕСА URL ФАЙЛА ОТСКАНИРОВАННОГО ИЗОБРАЖЕНИЯ**

Когда используется Сканировать в электронную почту, при сканировании некоторых оригиналов и/или применении некоторых параметров сканирования могут создаваться большие файлы. В случае большого размера файла сервер электронной почты может отклонить этот файл и он не будет отправлен.

Эта функция сохраняет файл отсканированного изображения на жестком диске аппарата и отправляет получателю электронное сообщение, в котором указан только адрес URL файла.

Эта функция способствует снижению нагрузки на сервер электронной почты и исключает случаи неудавшейся доставки файлов отсканированных изображений, вызванные сервером электронной почты.

Приняв электронное сообщение, получатель может воспользоваться указанным в нем адресом URL для загрузки отсканированного изображения.

### **Если файл отсканированного изображения слишком велик**

### **Сканирование на адрес электронной почты**

Файл отсканированного изображения

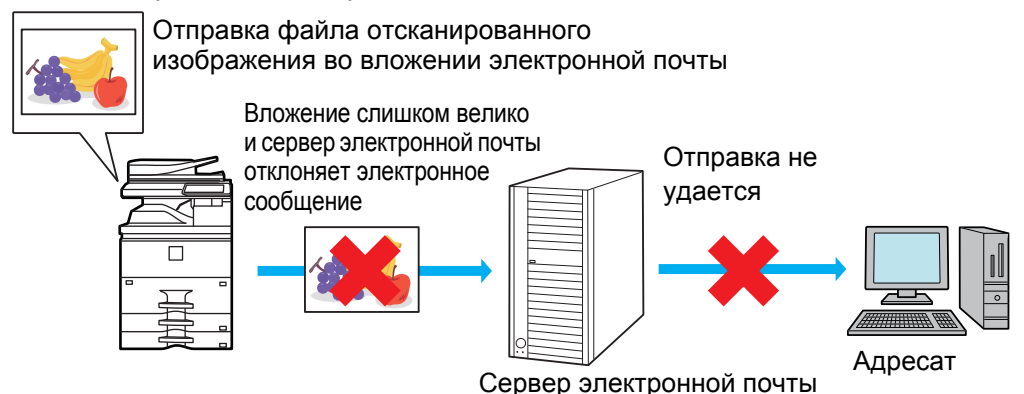

### **Отправка получателю только адреса URL**

Файл отсканированного изображения

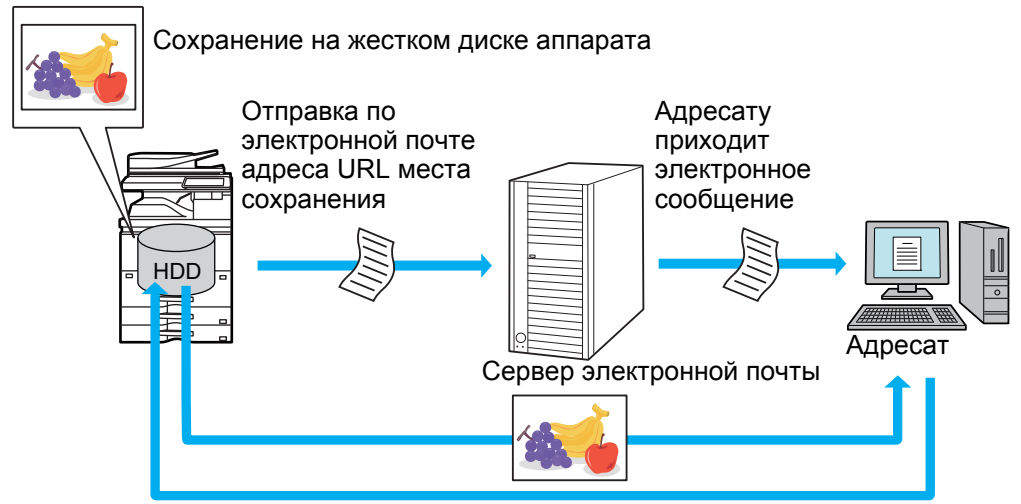

Получатель использует указанный в электронном сообщении адрес URL для загрузки отсканированного изображения

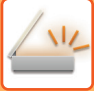

### **Отправка получателю только адреса URL**

#### **Использование простого режима**

Если в параметрах настройки (администратора) включен параметр [Использовать параметр «Отправить ссылку назначения» по умолчанию], отсканированные данные сохраняются на жестком диске аппарата и по электронной почте адресату отправляется адрес URL. Если параметр выключен, для отправки данных используется обычный режим Сканировать в электронную почту. Включение/выключение этой функции невозможно на экране простого режима.

#### **Использование обычного режима**

В режиме Сканировать в электронную почту на панели действий главного экрана отображается флажок функции [Отправить ссылку назначения]. Установив флажок |, можно использовать эту функцию.

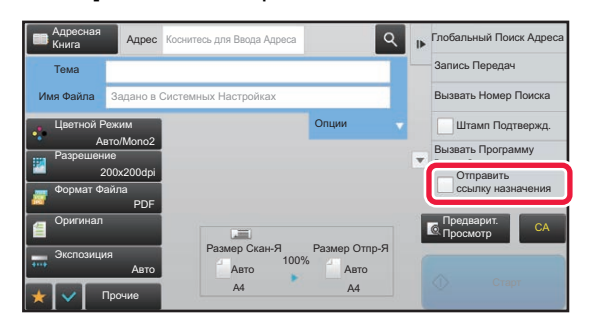

### **Количество создаваемых адресов URL**

Для каждого файла, который должен загружаться, создается один адрес URL.

#### **Использование опции [Одна Страница на Файл]**

Одновременно создается и сохраняется несколько файлов отсканированных изображений и для каждого файла создается адрес URL, который отправляется получателю.

#### **Использование опции [Программа]**

Файлы создаются и сохраняются в формате, который зависит от получателя, и для каждого файла создается адрес URL. Каждому получателю отправляется адрес URL файла в формате, используемом для этого получателя.

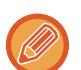

- Чтобы использовалась эта функция, в системных параметрах настройки (администратора) должен быть включен параметр [Настройки «Отправить ссылку назначения»].
- Эту функцию нельзя использовать в сочетании с передачей метаданных или повторной отправкой хранящихся документов.
- Файлы отсканированных изображений сохраняются в области стандартной папки.
- Файлы отсканированных изображений нельзя просмотреть никаким другим способом, кроме их загрузки.
- Файлы отсканированных изображений нельзя удалить вручную, они хранятся в течение времени, которое задается в системных параметрах настройки. Несмотря на это, файлы отсканированных изображений удаляются при выполнении операций Очистить Всю Память и Иниц. Личные Данные/ Данные в МФУ, а также при переходе в Расширенные настройки безопасности.
- Если все адресаты коллективной передачи адреса электронной почты, всем адресатам отправляется адрес URL. Если для всех адресатов используется один и тот же формат файла сохраненных данных сканирования, им отправляется один и тот же адрес URL. Если для адресатов используются разные форматы файлов, им отправляются индивидуальные адреса URL.
- Если передача выполняется адресатам для различных заданий (Просмотр к FTP, Сканировать на Рабочий стол и т.п.), передача с отправкой адресату только адреса URL выполняется только на адреса электронной почты, а адресатам для других заданий выполняется обычная отправка непосредственно файла отсканированного изображения.
- Если в системных параметрах настройки (администратора) включен параметр [Функция Администриро- вания Документа], администратору отправляется непосредственно файл отсканированного изображения, а не адрес URL.
- Даже если в системных параметрах настройки (администратора) выключен параметр [Настройки «Отправить ссылку назначения»], в течение времени хранения файла возможны доступ по адресу URL и загрузка файла отсканированного изображения.
- Файл отсканированного изображения сохраняется даже в том случае, если в системных параметрах настройки (администратора) задано ограничение размера отправляемых данных и файл превышает это ограничение. Файл отсканированного изображения сохраняется как один файл даже в том случае, если в системных параметрах настройки (администратора) включен параметр [Если при отправке почты с вложениями, размер которых превышает максимальный, они будут разбиты на несколько файлов.] и файл превышает ограничение. Если в коллективной передаче присутствует задание, отличное от задания «Сканирование на адрес электронной почты», и размер файла отсканированного изображения превышает значение параметра [Макс. размер приложений с данными (FTP/Рабочий стол/Сетевая папка)], передача невозможна.

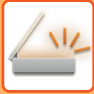

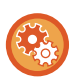

#### • **Использование этой функции**

Выполните настройку в «Настройки (администратор)» – [Системные Параметры настройки] – [Настройки Передачи Изображения] – [Параметры настройки Просмотра] – [Установки Состояния] – [Настройки «Отправить ссылку назначения»].

• **Постоянное использование этой функции в простом режиме** Выполните настройку в «Настройки (администратор)» – [Системные Параметры настройки] – [Настройки Передачи Изображения] – [Параметры настройки Просмотра] – [Установки Состояния] – [Настройки «Отправить ссылку назначения»] – [Использовать параметр «Отправить ссылку назначения» по умолчанию]. Когда включена эта функция и электронные сообщения отправляются в обычном режиме, флажок [Отправить ссылку назначения] на панели действий всегда находится в состоянии .

• **Время хранения файлов отсканированных изображений, сохраняемых этой функцией** Выполните настройку в «Настройки (администратор)» – [Системные Параметры настройки] – [Настройки Передачи Изображения] – [Параметры настройки Просмотра] – [Установки Состояния] – [Настройки «Отправить ссылку назначения»] – [Срок хранения файлов].

• **Защита адреса URL с помощью SSL** Выполните настройку в «Настройки (администратор)» – [Системные Параметры настройки] – [Настройки Передачи Изображения] – [Параметры настройки Просмотра] – [Установки Состояния] – [Настройки «Отправить ссылку назначения»] – [Включить SSL].

### **Установка ограничения размера отправляемых данных**

В некоторых случаях отправка неограниченного количества данных невозможна вследствие состояния сети или недостатка места для хранения на сервере электронной почты или файловом сервере. Задайте ограничение размера отправляемых данных и способ отправки данных в случае превышения этого ограничения. В "Установки (администратор)" - [Системные Параметры настройки] - [Настройки Передачи Изображения] - [Параметры настройки Просмотра] - [Установки Состояния] - [максимальный размер вложенного файла(Эл.почта)], [Максим. размер приложений (FTP/Рабочий стол/Сетевая папка)].

### **максимальный размер вложенного файла(Эл.почта)**

Можно установить предельное значение объема файла от 1 до 10 МБ с шагом 1 МБ, чтобы предотвратить передачу файлов с изображениями слишком большого размера в режиме сканирования на адрес электронной почты. Если общий объем файлов сканированных изображений превысит установленное предельное значение, файлы изображений будут удалены. Если Вы не хотите устанавливать предела, выберите [Неограничено].

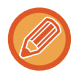

Этот параметр связан с параметром "Установка [Максимального](#page-862-0) Количества Отправленных Данных (стр. 8-64)" настроек интернет-факса.

### **Если при отправке почты с вложениями, размер которых превышает максимальный, они будут разбиты на несколько файлов.**

Если размер вложения в электронную почту превышает максимально допустимый, его можно отправить в нескольких файлах. Если размер одного из разделенных файлов превышает максимальный, он будет автоматически отправлен со сниженным разрешением.

При отправке файлов в формате JPEG к одному сообщению электронной почты прикрепляется только один файл, независимо от размера.

Если файл размер файла, отсканированного в формат TXT(UTF-8), RTF, DOCX, XLSX или PPTX, превышает ограничение и выбран этот параметр, файл отправляться не будет.

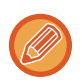

- Если файл размер файла, отсканированного в формат TXT(UTF-8), RTF, DOCX, XLSX или PPTX превышает ограничение, эта функция уменьшает размер файла за счет снижения разрешения или другими способами, а затем выполняет отправку.
- Если используются функции Многосторонняя обрезка, Обрезка изображений, Отправить ссылку назначения и Копирование Визиток, отсканированные данные не разделяются.
- При превышении ограничения на размер сообщения электронной почты происходит ошибка.

### **Максим. размер приложений (FTP/Рабочий стол/Сетевая папка)**

Может быть установлен предельный объем файла, передаваемого при Сканировании на FTP, Сканировании на Рабочий стол и Сканировании в Сетевую Папку. Можно задавать следующие пределы: 50 МБ, 150 МБ и 300 МБ. Если общий объем файлов сканированных изображений превысит установленное предельное значение, файлы изображений будут удалены. Если Вы не хотите устанавливать предела, выберите [Неограничено].

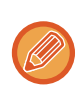

При использовании коллективной передачи, включающей адреса электронной почты и интернет-факса, более высокий приоритет будет иметь предельное значение, установленное для параметра "Установка [Максимального](#page-862-0) Количества [Отправленных](#page-862-0) Данных (стр. 8-64)".

# <span id="page-615-0"></span>**ПЕРЕCЫЛКА ИЗОБРАЖЕНИЯ**

## **ПЕРЕCЫЛКА ИЗОБРАЖЕНИЯ**

### **ОТПРАВКА ИЗОБРАЖНИЯ В РЕЖИМЕ СКАНИРОВАНИЯ**

Изображение можно отправить в режиме сканирования (сканирование на адрес электронной почты, сканирование на FTP, сканирование на рабочий стол, сканирование в сетевую папку).

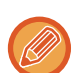

- Если при сканировании оригиналов память аппарата будет переполнена, отобразится оответствующее сообщение, после чего сканирование будет остановлено.
- Постарайтесь не отправлять слишком большой файл в режиме сканирования на адрес электронной почты. Большой размер обычно имеют файлы многостраничных оригиналов. Чтобы отправить файл многостраничного оригинала или другой файл большого размера, возможно, потребуется уменьшить число сканированных страниц или формат отправки.

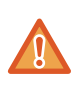

Не помещайте какие-либо предметы под датчик формата оригинала. Если под датчик формата оригинала будет помещен какой-либо предмет, при закрытии автоматического подающего лотка документа можно повредить датчик формата оригинала или препятствовать правильному определению формата документа.

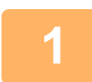

### **1 Разместите оригинал.**

Поместите оригинал в автоматический подающий лоток документа или на стекло сканера.

- ► [АВТОМАТИЧЕСКИЙ](#page-133-0) ПОДАЮЩИЙ ЛОТОК ДОКУМЕНТА (стр. 1-131)
- ► СТЕКО [СКАНЕРА](#page-135-0) (стр. 1-133)

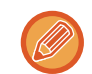

• Разместите оригиналы, как показано ниже.

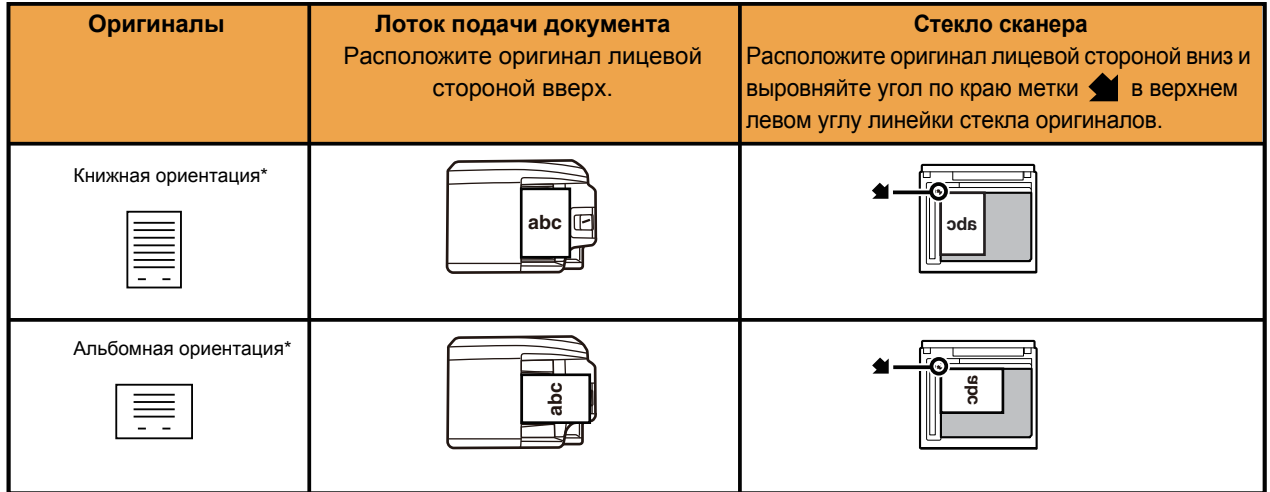

\*Если требуется разместить оригинал большого формата в книжной ориентации, расположите его, как показано на рисунке "Альбомная ориентация", затем укажите ориентацию в шаге 4.

• Расположите оригиналы формата А5 (5-1/2" х 8-1/2") в книжной (вертикальной) ориетации ( $\Box$ ). Если оригинал будет размещен в альбомной (горизонтальной) ориентации ( $\text{1}\,\text{1}\,\text{1}$ ), формат оригинала будет определен неверно. Если используется оригинал формата A5R (5-1/2" x 8-1/2"R), введите его формат вручную.

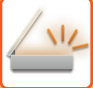

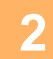

### **2 Укажите адрес получателя.**

- ► ВЫБОР АДРЕСА [ПОЛУЧАЕЛЯ](#page-600-1) В АДРЕСНОЙ КНИГЕ (стр. 5-15)
- ► ПРОСМОТР СПИСКА ВЫБРАННЫХ АДРЕСВ [ПОЛУЧАТЕЛЕЙ](#page-603-0) (стр. 5-18)
- ► [ИСПОЛЬЗОВНИЕ](#page-604-0) НОМЕРА ПОИСКА ДЛЯ ВЫБОРА ПОЛУЧАТЕЛЯ (стр. 5-19)
- ► ВВОД АДРЕСА [ВРУЧНУЮ](#page-605-0) (стр. 5-20)
- ► [УКАЗАНИЕ](#page-606-0) СЕТЕВОЙ ПАПКИ (стр. 5-21)
- ► ВЫБОР АДРЕСА [ПОЛУЧАТЕЛЯ](#page-608-0) В ОБЩЕЙ АДРЕСНОЙ КНИГЕ (стр. 5-23)
- ► [ИСПОЛЗОВАНИЕ](#page-610-0) ЖУРНАЛА ПЕРЕДАЧИ ДЛЯ ПОВТОРНОЙ ОТПРАВКИ (стр. 5-25)

Тип сохраненного адреса получателя отображается с помощью значка на кнопке.

- Сканирование на адрес электронной почты
- Сканирование на FTP
- **Сканирование в сетевую папку**
- **ВЕ СКАНИРОВАНИЕ НА рабочий стол**
- 
- Если после касания кнопки быстрого вызова экран будет изменен без касания кнопки  $\|\cdot\|$ , адрс выбранной кнопки будет указан автоматически.
- В режиме сканирования на адрес электронной почты можно также отправить копии (Cc) и "слепые копии" (Bcc) по другим адресам. Коснитесь кнопки [Просмотр Адресов], чтобы выбрать адреса.
	- ► ПРОСМОТР СПИСКА ВЫБРАННЫХ АДРЕСВ [ПОЛУЧАТЕЛЕЙ](#page-603-0) (стр. 5-18)
- Можно указать несколько адресов.
- Чтобы изменить значения [Тема], [Имя Файла], [Ответить] или [Основной текст] в обычном режиме, коснитесь соответствующего поля ввода или кнопки [Опции].
	- ► ИЗМЕНЕНИЕ ТЕМЫ [СООБЩЕНИЯ](#page-618-0), ИМЕНИ ФАЙЛА, ОБРАТНОГО АДРЕСА, ТЕКСТА СООБЩЕНИЯ ПРИ ПЕРЕДАЧЕ [СКАНИРОВАННОГО](#page-618-0) ИЗОБРАЖЕНИЯ (стр. 5-33)

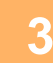

### **3 Коснитесь кнопки [Оригинал].**

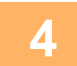

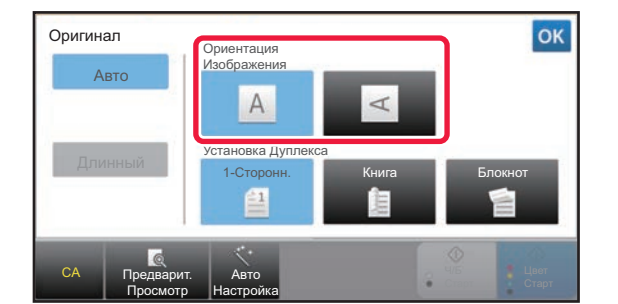

### **4 Коснитесь кнопки соответствующей ориентации.**

Укажите ориентацию оригинала, размещенного в шаге 1.

Завершите изменение настроек и коснитесь кнопки OK.

• Можно изменить экспозицию, разрешение, формат файла, цветной режим, другие настройки.

- ► [АВТОМАТИЧЕСКОЕ](#page-633-0) СКАНИРОВАНИЕ ОБЕИХ СТОРОН ОРИГИНАЛА (2-СТОРОННИЙ ОРИГИНАЛ) (стр. [5-48\)](#page-633-0)
- ► РАЗМЕР [СКАНИРОВАНИЯ](#page-634-0) И РАЗМЕР ОТПРАВКИ (УВЕЛИЧЕНИЕ/УМЕНЬШЕНИЕ) (стр. 5-49)
- ► ИЗМЕНЕНИЕ ЭКСПОЗИЦИИ И ТИПА [ИЗОБРАЖЕНИЯ](#page-642-0) ОРИГИНАЛА (стр. 5-57)
- ► ИЗМЕНЕНИЕ [РАЗРЕШЕНИЯ](#page-644-0) (стр. 5-59)
- ► ИЗМЕНЕНИЕ ФОРМАТА В РЕЖИМЕ [СКАНИРОВАНИЯ](#page-645-0) ИЛИ ВВОДА ДАННЫХ (стр. 5-60)
- ► [ИЗМЕНЕНИЕ](#page-650-0) ЦВЕТНОГО РЕЖИМА (стр. 5-65)
- Коснитесь кнопки [Прочие], чтобы настроить разные функции, например совместную передачу двх страниц оригинала на одном листе или листов оригинала разных размеров.

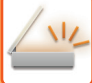

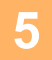

### Коснитесь кнопки [Ч/Б Старт] или [Цвет Старт], чтобы начать сканирование оригинала.

- Если оригинал был помеен в подающий лоток документа, по завершении сканирования раздастся звуковой сигнал, и начнется передача данных.
- Если оригинал помещен на стекло сканера, на сенсорной панели отобразится кнопка [Завершить]. Если оригинал состоит только из одной страницы, перейдите к шагу 7. Чтобы отсканировать дополнительные страницы, перейдите к шагу 6.
- 
- Чтобы проверить изображение перед отправкой, коснитесь кнопки [Предварит. Просмотр]. Дополнительную информацию см. в разделе "ПРОВЕРКА ПЕРЕДАВАЕМОГО ИЗОБРАЖЕНИЯ (стр. 5-67)".
- Если выбран формат файла IPDF/Зашифр.1, IPDF/Зашифр./Выделить Черным1, IPDF/Зашифр./Компакт.1 или [PDF/Зашифр./Компакт./Выс.кач], после касания кнопки [Ч/Б Старт] или [Цвет Старт] откроется экран ввода пароля.

Коснитесь поля ввода пароля, чтобы открыть виртуальную клавиатуру, затем введите пароль (до 32 знаков) и последовательно коснитесь кнопок [ОК] и [Послать]. Чтобы открыть зашифрованный файл PDF, получателю потребуется ввести этот же пароль.

Чтобы отменить шифрование файла PDF, коснитесь кнопки [Отменить]. Откроется экран настроек формата, на котором можно будет изменить тип файла.

Выберите новый тип файла и коснитесь кнопки [Ч/Б Старт] или [Цвет Старт], чтобы начать передачу.

### Если оригинал помещен на стекло сканера, замените его следующим оригиналом и коснитесь кнопки [Ч/Б Старт] или [Цвет Старт].

Повторяйте эти действия до тех пор. пока не будут отсканированы все оригиналы.

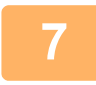

6

### Коснитесь кнопки [Завершить].

Раздастся звуковой сигнал, свидетельствующий о завершении операции.

- Если после отображения экрана подтверждения в течение одной минуты не будет выполнено никаких действий, сканирование автоматически завершится, и адание на передачу будет зарезервировано.
- Коснитесь кнопки [Изм. установки], чтобы изменить экспозицию, разрешение, формат сканирования, формат передачи каждой сканируемой страницы оригинала. Если в разделе "Прочие" будет выбрана функция "Выстрел Платы", при сканировании четных страниц оригинала изменяйте только экспозицию.
- Если включены адресаты сканирования на адрес электронной почты и Интернет-факса, ширина отправляемого им изображения будет такой же, как при отправке факса.

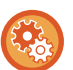

#### • Изменение времени автоматической передачи:

В "Установки (администратор)" выберите - [Системные Параметры настройки] → [Настройки Передачи Изображения] → [Общие Параметры настройки] → [Настройки Состояния] → [Время автозапуска задания при сканировании].

#### • Установка звука завершения сканирования:

В "Установки (администратор)" выберите [Системные Параметры настройки] → [Настройки Передачи Изображения] → [Общие Параметры настройки] → [Настройки Состояния] → [Звуковой Сигнал При Окончании Сканирования].

### <span id="page-618-0"></span>**ИЗМЕНЕНИЕ ТЕМЫ СООБЩЕНИЯ, ИМЕНИ ФАЙЛА, ОБРАТНОГО АДРЕСА, ТЕКСТА СООБЩЕНИЯ ПРИ ПЕРЕДАЧЕ СКАНИРОВАННОГО ИЗОБРАЖЕНИЯ**

Измените тему сообщения, имя файла, обратный адрес, текст сообщения для передачи сканированных данных. При необходимости введите текст напрямую.

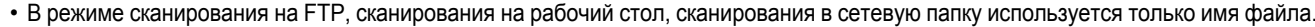

- Если тему сообщения и имя файла не изменить, будут использоваться значения, установленные в "Установки (администратор)" для параметра [Системные Параметры настройки] → [Настройки Передачи Изображения] → [Параметры настройки Просмотра] → [Параметры настройки Администриро- вания].
- Если обратный адрес не изменить, будут использоваться значения, установленные в "Установки (администратор)" для параметра [Системные Параметры настройки] → [Настройки Передачи Изображения] → [Параметры настройки Просмотра] → [Настройки Состояния] → [Установка Адреса для Ответа по Умолчанию]. Если этот параметр не настроен, будет использоваться обратный адрес, заданный в разделе [Параметры настройки Сети] → [Настройка сервисов] → [SMTP] → [Адрес Отправителя] в "Установки". (Необходимы права администратора.)
- Чтобы настроить варианты темы сообщения, имени файла и текста сообщения, в "Установки (администратор)" выберите пункт [Системные Параметры настройки] → [Настройки Передачи Изображения] → [Параметры настройки Просмотра].
- Информацию о вводе текста, см. в разделе "НАЗВНИЯ И ФУНКЦИИ КНОПОК [ВИРТУАЛЬНОЙ](#page-217-0) КЛАВИАТУРЫ (стр. [1-215\)"](#page-217-0) главы "ПОДГОТОВКА К ЭКСПЛУАТАЦИИ".

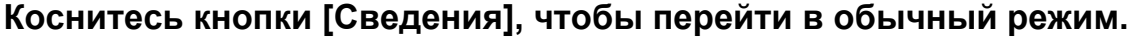

Штамп Подтвержд.

Вызвать Номер Поиска Вызвать Программу Вызвать Зарегистр. установки

Запись Передач

Передать То Же Изоб. как Адрес Факса

Временно Сохран. Данные Быстрое Сохран

CA

■ [ИЗМЕНЕНИЕ](#page-21-0) РЕЖИМА (стр. 1-19)

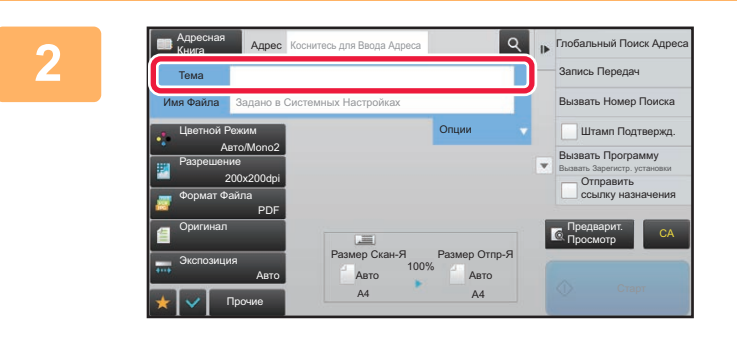

Сброс

### **2 Чтобы изменить тему сообщения, коснитесь поля ввода [Тема].**

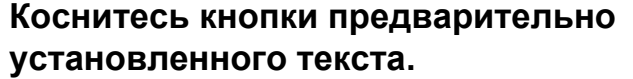

Завершите изменение настроек и коснитесь кнопки ок.

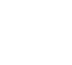

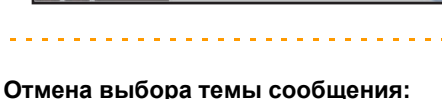

**Адрес** Коснитесь для Ввода Адреса

#### Коснитесь кнопки [Сброс].

AAA BBB

No.1 No.2 No.3 No.4 No.5

Адресная Книга Тема Прямой Ввод

> DDD EEE

> > Прочие

Если требуется ввести текст напрямую, коснитесь кнопки [Прямой Ввод], чтобы открыть виртуальную клавиатуру. Введите текст и коснитесь кнопки [OK].

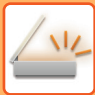

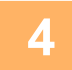

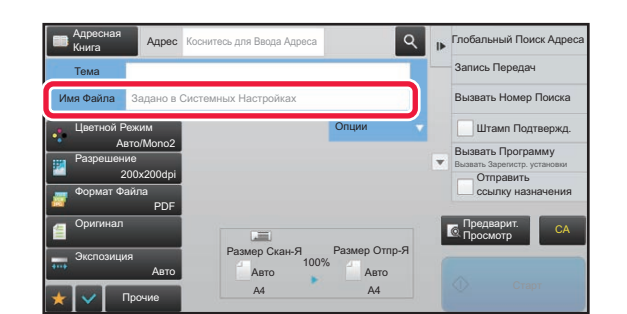

### **4 Чтобы изменить имя файла**, **коснитесь поля ввода [Имя Файла].**

Завершите изменение настроек и коснитесь кнопки <sup>ок</sup>.

- В списке коснитесь кнопки с именем файла.
- Чтобы ввести имя файла напрямую, коснитесь кнопки [Прямой Ввод].
- Появится запрос имени файла. Запрос меняется в соответствии с настройками. Если настройки не менялись, отображается

сообщение "Действуют системные параметры настройки".

Если в разделе [Настройка OCR] включен параметр [Автоизвлечен. Имени Файла], отображается надпись "Автоизвлечен. Имени Файла".

Если при сканировании в общую папку выбранное имя файла совпадает с одним из имен файлов в этой папке, во избежание перезаписи существующего файла имя будет изменено.

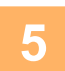

### **5 Коснитесь пункта [Опции].**

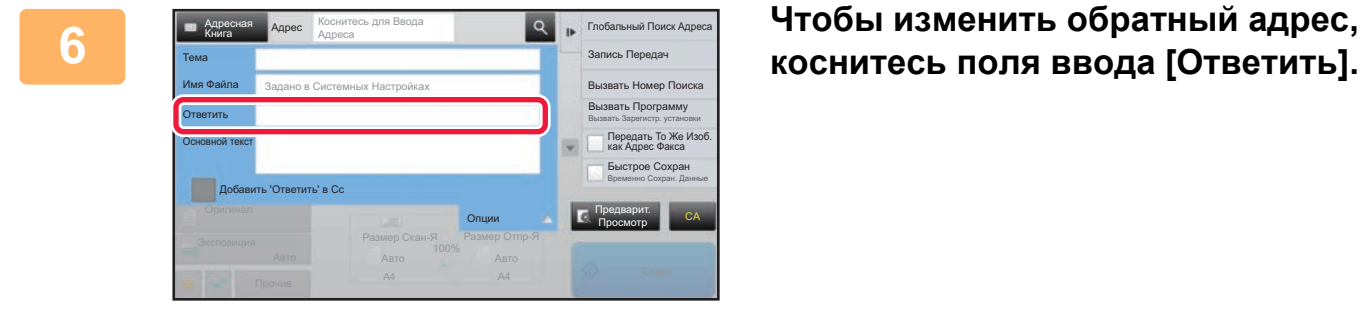

## **коснитесь поля ввода [Ответить].**

Если используется аутентификация пользователя, будет введена информация о вошедшем в систему пользователе, поэтому изменить обратный адрес не удастся.

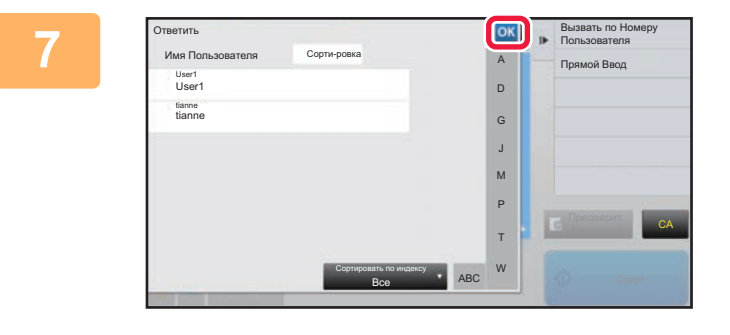

### **<u><b>TOK <b>READERENT AND TO RESIDENT AND TO REPORT OF A RESIDENCE OF A REPORT OF A RESIDENCE OF A REPORT OF A REPORT OF A REPORT OF A REPORT OF A REPORT OF A REPORT OF A REPORT OF A REPORT OF A REPORT OF A REPORT OF A REPORT**</u> **использовать для обратного адреса.**

Завершите изменение настроек и коснитесь кнопки ок. • Адреса в списке пользователей выбираются точно так же, как адрес для ответа. Можно коснуться кнопки [Глобальный Поиск Адреса] на панели действий и указать в качестве адреса для

- ответа пользователя из глобальной адресной книги. • Можно коснуться кнопки [Прямой Ввод] на панели действий и непосредственно ввести адрес электронной почты.
- При установке флажка в поле [Добавить 'Ответить' в Cc] в • в адрес Сс добавляется обратный адрес.

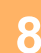

**8 Чтобы изменить текст сообщения, коснитесь поля ввода [Основной текст].**

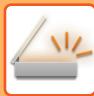

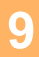

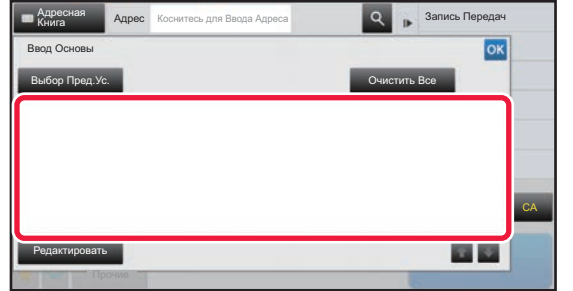

### Введите текст сообщения.

Завершите изменение настроек и коснитесь кнопки OK.

- Чтобы выбрать текст, предварительно установленный в режиме настройки (версия для веб), коснитесь кнопки [Выбор Пред.Ус.].
- Чтобы ввести текст сообщения напрямую, коснитесь кнопки [Редактировать].

#### Удаление введенного текста:

Коснитесь кнопки [Очистить Все]. Касание этой кнопки удалит весь текст сообщения, а не только выбранную строку.

- Введите до 1800 знаков. (Перевод строки считается знаком.)
- Чтобы отредактировать выбранную строку, коснитесь кнопки [Редактировать]. Откроется виртуальная клавиатура с выбранным текстом.

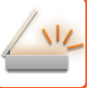

### **ОТПРАВКА ФАКСА В РЕЖИМЕ ИНТЕРНТ-ФАКСА**

Эта функция позволяет передать факс в режиме интернет-факса. Данная операция может также использоваться для выполнения прямой передачи посредством SMTP-сервера.

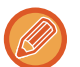

- Если при сканировании оригиналов память аппарата будет переполнена, отобразится оответствующее сообщение, после чего сканирование будет остановлено.
- Если все оригиналы отсканированы, появится сообщение "Задание сохранено." и контрольный номер задания. При необходимости этот номер можно использовать для поиска задания в отчете о транзакциях или в отчете о сеансах передачи изображений.

Для задания коллективной передачи этот номер также отобразится на кнопке задания на экране состояния заданий. Рекомендуется записать этот номер, чтобы быстро проверить результаты выполнения задания.

• Регистрация Нижнего колонтитула Почты: указанный текст будет автоматически добавляться в конец сообщения электронной почты. Это удобно для добавления предварительно установленного текста, например политики корпорации. Чтобы ввести добавляемый текст, в "Установки (администратор)" выберите [Системные Параметры настройки] → [Настройки Передачи Изображения] → [Параметры настройки Просмотра] → [Параметры настройки Администриро- вания] → [Регистрация Нижнего колонтитула Почты]. (Необходимы права администратора.) Введите до 900 знаков. (Количество знаков добавляемого текста не входит в максимальное количество знаков текста сообщения электронной почты.)

Чтобы указать, будет ли использоваться дополнительный текст, выберите [Системные Параметры настройки] → [Настройки Передачи Изображения] → [Параметры настройки Просмотра] → [Параметры настройки Администрирования] → [Автоматически Добавьте Нижний колонтитул к ПочтовомуСообщению] в "Установки".

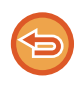

Если в "Установки" →[Системные Параметры настройки] → [Настройки Передачи Изображения] → [Параметры настройки Просмотра] → [Адрес, выбираемый по умолчанию] → [Установка Адреса по умолчанию] настроен адрес по умолчанию, изменить режим не удастся. Кроме этого, не удастся изменить или добавить адрес получателя. Чтобы перейти в режим интернет-факса, на сенсорной панели коснитесь кнопки [Отменить], затем выполните процедуру передачи.

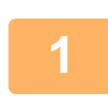

### **Разместите оригинал.**

Поместите оригинал в автоматический подающий лоток документа или на стекло сканера. ► [АВТОМАТИЧЕСКИЙ](#page-133-0) ПОДАЮЩИЙ ЛОТОК ДОКУМЕНТА (стр. 1-131)

► СТЕКО [СКАНЕРА](#page-135-0) (стр. 1-133)

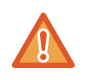

Не помещайте какие-либо предметы под датчик формата оригинала. Если под датчик формата оригинала будет помещен какой-либо предмет, при закрытии автоматического подающего лотка документа можно повредить датчик формата оригинала или препятствовать правильному определению формата документа.

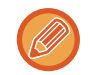

**2**

• Расположите оригиналы формата А5 (5-1/2" х 8-1/2") в книжной ориентации ( $\equiv$ ). Если оригинал размещен в альбомной ориентации (mi), формат оригинала будет определен неверно. Если используется оригинал формата A5R (5-1/2" x 8-1/2"R), введите его формат вручную. ► УКАЗАНИЕ ФОРМАТА [СКАНИРОВАНИЯ](#page-635-0) ОРИГИНАЛА В РАЗДЕЛЕ ФОРМАТА БУМАГИ (стр. 5-50)

• Поворот при отправке

Оригиналы форматов A4, B5R и A5R (8-1/2" x 11" и 5-1/2" x 8-12R") поворачиваются на 90 градусов и отправляются в ориентации A4R, B5 и A5 (8-1/2" x 11"R и 5-1/2" x 8-1/2") соответственно. (Поворот при отправке недоступен для оригиналов формата A4R, B5 и A5 (8-1/2" x 11"R и 5-1/2" x 8-1/2").

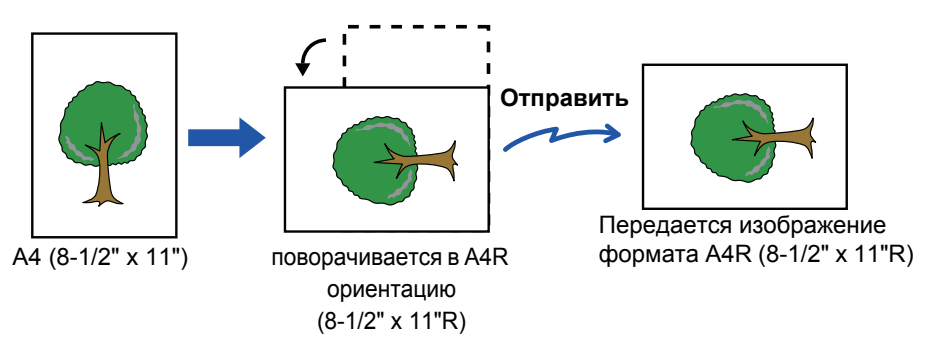

**Коснитесь дисплея режима для возврата к исходному экрану режима интернет-факса.** ► ВЫБОР РЕЖИМА [СЕТЕВОГО](#page-594-0) СКАНЕРА (стр. 5-9)

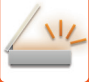

**3**

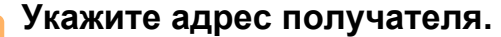

- ► ВЫБОР АДРЕСА [ПОЛУЧАЕЛЯ](#page-600-1) В АДРЕСНОЙ КНИГЕ (стр. 5-15)
- ► ПРОСМОТР СПИСКА ВЫБРАННЫХ АДРЕСВ [ПОЛУЧАТЕЛЕЙ](#page-603-0) (стр. 5-18)
- ► [ИСПОЛЬЗОВНИЕ](#page-604-0) НОМЕРА ПОИСКА ДЛЯ ВЫБОРА ПОЛУЧАТЕЛЯ (стр. 5-19)
- ► ВВОД АДРЕСА [ВРУЧНУЮ](#page-605-0) (стр. 5-20)
- ► [УКАЗАНИЕ](#page-606-0) СЕТЕВОЙ ПАПКИ (стр. 5-21)
- ► ВЫБОР АДРЕСА [ПОЛУЧАТЕЛЯ](#page-608-0) В ОБЩЕЙ АДРЕСНОЙ КНИГЕ (стр. 5-23)
- ► [ИСПОЛЗОВАНИЕ](#page-610-0) ЖУРНАЛА ПЕРЕДАЧИ ДЛЯ ПОВТОРНОЙ ОТПРАВКИ (стр. 5-25)

На кнопках быстрого вызова с сохраненными адресами интернет-факса отображается значок  $\frac{d}{dx}$ .

Чтобы изменить [Тема], [Имя Файла] или [Основной текст], коснитесь кнопки [Прочие], затем коснитесь кнопки

[Уст. Передачи]. ► ИЗМЕНЕНИЕ ТЕМЫ [СООБЩЕНИЯ](#page-623-0), ИМЕНИ ФАЙЛА, ТЕКСТА СООБЩЕНИЯ ПРИ ПЕРЕДАЧЕ

[ИНТЕРНЕТ](#page-623-0)-ФАКСА (стр. 5-38)

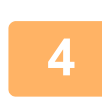

**Коснитесь кнопки [Оригинал].**

- Установите плотность, разрешение и формат в меню [Системные Параметры настройки]→[Настройки Передачи Изображения]→[Параметры интернет-факса]→[Установки По Умолчанию] в разделе "Настройки (администратор)".
- Коснитесь кнопки [Прочие], чтобы настроить разные функции, например совместную передачу двх страниц оригинала на одном листе или листов оригинала разных размеров.

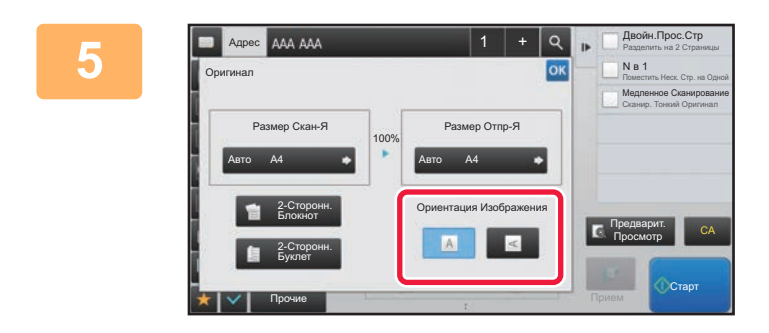

### **Коснитесь кнопки соответствующей ориентации.**

Завершите изменение настроек и коснитесь кнопки ок.

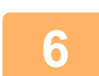

### **Коснитесь кнопки [Старт], чтобы начать сканирование оригинала.**

- Если оригинал помещен на стекло сканера, на сенсорной панели отобразится кнопка [Завершить]. Если оригинал состоит только из одной страницы, перейдите к шагу 8. Чтобы отсканировать дополнительные страницы, перейдите к следующему шагу.
- Если оригинал был помеен в подающий лоток документа, по завершении сканирования раздастся звуковой сигнал, и начнется передача данных.

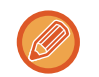

Чтобы проверить изображение перед отправкой, коснитесь кнопки [Предварит. Просмотр]. Дополнительную информацию см. в разделе "ПРОВЕРКА [ПЕРЕДАВАЕМОГО](#page-652-0) ИЗОБРАЖЕНИЯ (стр. 5-67)".

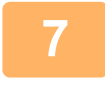

### **Если оригинал помещен на стекло сканера, замените его следующим оригиналом и коснитесь кнопки [Старт].**

Повторяйте эти действия до тех пор, пока не будут отсканированы все оригиналы.

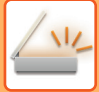

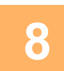

### Коснитесь кнопки ГЗавершить 1.

Раздастся звуковой сигнал, свидетельствующий о завершении операции. Откройте автоматический подающий лоток документа и извлеките оригинал.

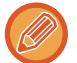

- Если после отображения экрана подтверждения в течение одной минуты не будет выполнено никаких действий, сканирование автоматически завершится, и адание на передачу будет зарезервировано.
- Коснитесь кнопки [Изм. установки], чтобы изменить экспозицию, разрешение, формат сканирования, формат передачи каждой сканируемой страницы оригинала. Если в разделе "Прочие" выбрана функция "N в 1" или "Копирование Визиток", при сканировании четных

страниц оригинала можно будет изменить только экспозицию.

### <span id="page-623-0"></span>ИЗМЕНЕНИЕ ТЕМЫ СООБЩЕНИЯ, ИМЕНИ ФАЙЛА, ТЕКСТА СООБЩЕНИЯ ПРИ ПЕРЕДАЧЕ ИНТЕРНЕТ-ФАКСА

Измените тему, имя файла, текст сообщения при передаче интернет-факса. При необходимости введите текст напрямую. Установите имя файла и другие настройки интернет-факса в пункте "Установки Передачи" прочих функций.

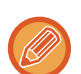

• Если тема сообщения и имя файла не будут изменены, будут использованы значения, установленные в режиме настройки (версия для веб).

- Чтобы настроить варианты темы сообщения, имени файла и текста сообщения, в "Установки (администратор)" выберите ГСистемные Параметры настройки1 → [Настройки Передачи Изображения] → [Параметры настройки Просмотра].
- Информацию о вводе текста, см. в разделе "НАЗВНИЯ И ФУНКЦИИ КНОПОК ВИРТУАЛЬНОЙ КЛАВИАТУРЫ (стр. 1-215)" главы "ПОДГОТОВКА К ЭКСПЛУАТАЦИИ".

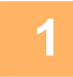

### Коснитесь дисплея режима для возврата к исходному экрану режима интернет-факса.

BILEOP PEXUMA CETEBOFO CKAHEPA (CTD. 5-9)

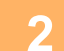

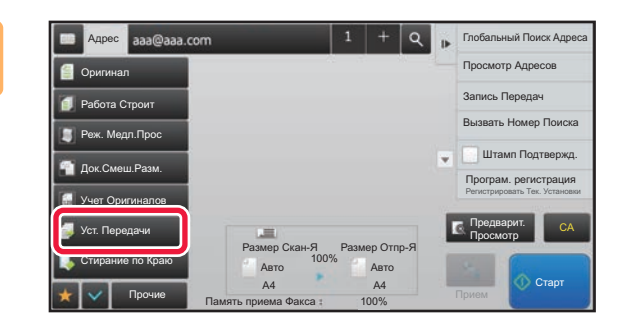

Коснитесь кнопки [Уст. Передачи].

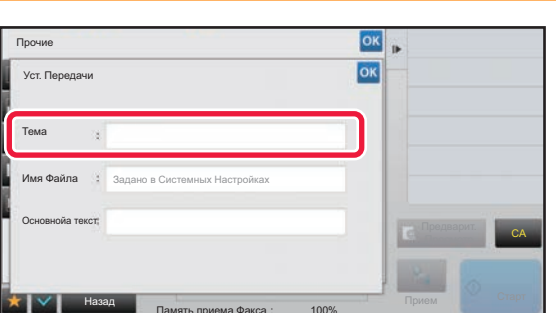

Чтобы изменить тему сообщения, коснитесь поля ввода [Тема].

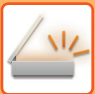

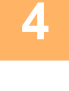

| Тема        |                      | OK<br>Очистить |                              |
|-------------|----------------------|----------------|------------------------------|
| Прямой Ввод |                      |                |                              |
| No.1 AAA    |                      |                |                              |
| No.2 BBB    | <b>MARKET MARKET</b> |                |                              |
| No.3 CCC    |                      |                |                              |
| No.4 DDD    |                      |                | Предварит.<br>CA<br>Просмотр |
| No.5 EEE    |                      | E              |                              |

**4 Коснитесь кнопки предварительно установленного текста.**

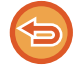

#### **Отмена выбора темы сообщения:** Коснитесь кнопки [Очистить].

Если требуется ввести текст напрямую, коснитесь кнопки [Прямой Ввод], чтобы открыть виртуальную клавиатуру. Введите тему и коснитесь кнопки [OK].

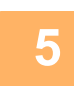

### **5 Чтобы изменить имя файла, коснитесь поля ввода [Имя Файла].**

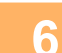

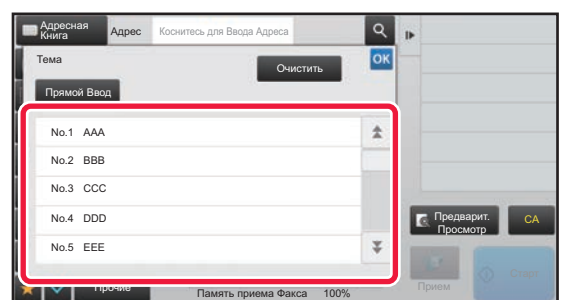

### **6 Коснитесь кнопки предварительно установленного текста.**

Завершите изменение настроек и коснитесь кнопки <sup>ок</sup>.

- Чтобы сохранить предварительно установленный текст для этого имени файла, выберите в "Установки" → [Настройки Передачи Изображения] → [Параметры настройки Просмотра] → [Параметры настройки Имени файла] параметр [Системные Параметры настройки].
- Если требуется ввести текст напрямую, коснитесь кнопки [Прямой Ввод], чтобы открыть виртуальную клавиатуру. Введите имя файла и коснитесь кнопки [OK].

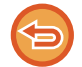

#### **Отмена выбора имени файла:** Коснитесь кнопки [Очистить].

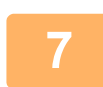

**7 Чтобы изменить текст сообщения, коснитесь поля ввода [Основной текст].**

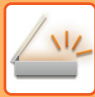

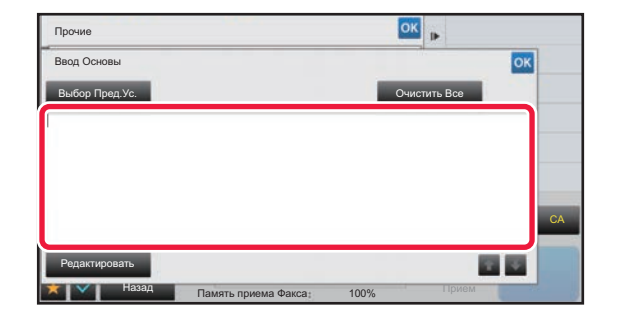

### Введите текст сообщения.

Завершите изменение настроек и коснитесь кнопки ок.

- Чтобы выбрать текст, предварительно установленный в режиме настройки (версия для веб), коснитесь кнопки [Выбор Пред.Ус.].
- Чтобы ввести текст сообщения напрямую, коснитесь кнопки [Редактировать].

Удаление введенного текста:

Коснитесь кнопки [Очистить Все]. Касание этой кнопки удалит весь текст сообщения, а не только выбранную строку.

- Введите до 1800 знаков. (Перевод строки считается знаком.)
- Чтобы выбрать строку, используйте кнопки
- Чтобы отредактировать выбранную строку, коснитесь кнопки [Редактировать]. Откроется виртуальная клавиатура с выбранным текстом.

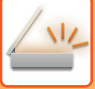

### **ОТПРАВКА ОДНОГО ИЗОБРАЖЕНИЯ НЕСКОЛЬКИМ ПОЛУЧАТЕЛЯМ (КОЛЛЕКТИВНАЯ ПЕРЕДАЧА)**

Отправьте одно сканированное изображение нескольким получателям в режиме сканирования, интернет-факса, факса одним действием.

За одну операцию вы можете отправить данные, выбрав до 500 мест назначения, включая зарезервированные задания отправки. (Например, если уже имеются зарезервированные задания рассылки в 450 мест назначения, для рассылки данных можно будет использовать до 50 мест назначения.)

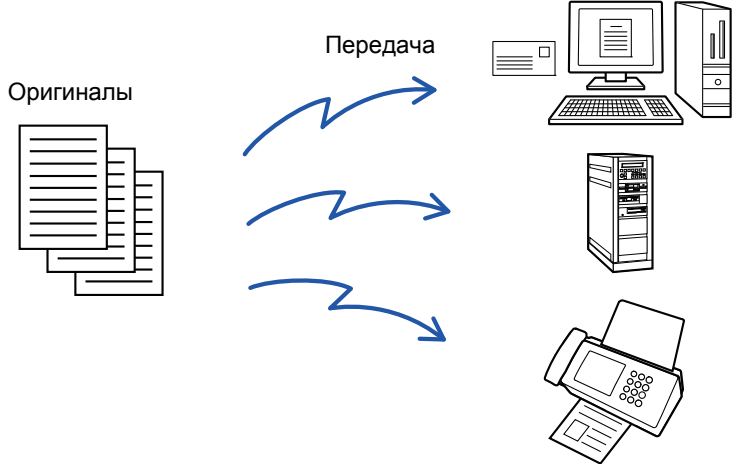

Адреса получателей, часто используемые для коллективной передачи, удобно сохранить в виде контактов или групп. В одном контакте можно сохранить до 500 адресов получателей.

Чтобы вызвать несколько номеров факсов для коллективной передачи, можно просто коснуться кнопки контакта или группы.

Факсы можно также отправлять кнопкой быстрого вызова, установив флажок [Задать как исполь- зов. по умолчанию]  $(\vee)$  при регистрации адресов. Если требуется временно удалить адрес получателя из списка сохраненных адресов, откройте экран проверки информации и удалите адрес получателя.

- ► [СОХРАНЕНИЕ](#page-152-0) АДРЕСОВ С ПОМОЩЬЮ ПРЯМОГО ВВОДА (стр. 1-150)
- ► СОХРАНЕНИЕ АДРЕСОВ С ПОМОЩЬЮ [ГЛОБАЛЬНОГО](#page-153-0) ПОИСКА АДРЕСА (стр. 1-151)
- ► [ИСПОЛЗОВАНИЕ](#page-610-0) ЖУРНАЛА ПЕРЕДАЧИ ДЛЯ ПОВТОРНОЙ ОТПРАВКИ (стр. 5-25)
- ► [СОХРАНЕНИЕ](#page-156-0) ГРУПП (стр. 1-154)

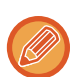

• Если установлен флажок  $\blacktriangledown$  (по умолчанию он установлен) в "Установки (администратор)" - [Системные Параметры настройки] → [Настройки Передачи Изображения] → [Общие Параметры настройки] → [Настройки Состояния] → [Выбор По умолч Адресн книги] → [Применить только адреса режимов передачи], изображение передается только на те адреса, которые настроены как [Задать как исполь- зов. по умолчанию] для выбранного в данный момент режима. Если флажок снят ( $\Box$ ), изображение можно отправить и адресатам других режимов.

- Если в коллективной передаче используются адреса Интернет-факса, на эти адреса отправляется черно-белый вариант документа.
- Если в коллективной передаче используются адреса Интернет-факса, данные изображения преобразуются и отправляются как данные изображения для Интернет-факса. Даже при цветном сканировании данные преобразуются в черно-белый двоичный файл Интернет-факса и отправляются на такие адреса, как электронная почта. Этот параметр нельзя выбрать, если в числе адресатов имеется интернет-факс.
- Если необходимо отправить одно и то же изображение по факсу всем получателям, коснитесь кнопки [Передать То Же Изоб. как Адрес Факса] на панели действий.
- Если включены адресаты сканирования на адрес электронной почты и Интернет-факса, ширина отправляемого им изображения будет такой же, как при отправке факса.
- Коллективная передача и на адреса SMTP-серверов, и на адреса других типов невозможна.

Передача будет выполнена с игнорированием гиперссылок с адресами сканирования на FTP и сканирования в сетевую папку.

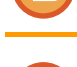

#### **Регистрация адресов получателей в контакте или группе**

Коснитесь [Добавить Новую] на панели действий на экране адресной книги либо коснитесь значка [Управление Адресом] на главном экране. Дополнительную информацию см. в разделах "[СОХРАНЕНИЕ](#page-152-0) АДРЕСОВ С ПОМОЩЬЮ ПРЯМОГО [ВВОДА](#page-152-0) (стр. 1-150)", "СОХРАНЕНИЕ АДРЕСОВ С ПОМОЩЬЮ [ГЛОБАЛЬНОГО](#page-153-0) ПОИСКА АДРЕСА (стр. 1-151)", "[ИСПОЛЗОВАНИЕ](#page-610-0) ЖУРНАЛА ПЕРЕДАЧИ ДЛЯ ПОВТОРНОЙ ОТПРАВКИ (стр. 5-25)" и "[СОХРАНЕНИЕ](#page-156-0) ГРУПП (стр. 1-154)".

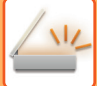

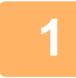

**1 Разместите оригинал.** Поместите оригинал <sup>в</sup> автоматический подающий лоток документа или на стекло сканера.

- ► [АВТОМАТИЧЕСКИЙ](#page-133-0) ПОДАЮЩИЙ ЛОТОК ДОКУМЕНТА (стр. 1-131)
- ► СТЕКО [СКАНЕРА](#page-135-0) (стр. 1-133)

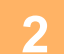

- 
- **2 Введите все адреса получателей.** ► ВЫБОР АДРЕСА [ПОЛУЧАЕЛЯ](#page-600-1) <sup>В</sup> АДРЕСНОЙ КНИГЕ (стр. 5-15)
- ► ПРОСМОТР СПИСКА ВЫБРАННЫХ АДРЕСВ [ПОЛУЧАТЕЛЕЙ](#page-603-0) (стр. 5-18)
- ► [ИСПОЛЬЗОВНИЕ](#page-604-0) НОМЕРА ПОИСКА ДЛЯ ВЫБОРА ПОЛУЧАТЕЛЯ (стр. 5-19)
- ► ВВОД АДРЕСА [ВРУЧНУЮ](#page-605-0) (стр. 5-20)
- ► [УКАЗАНИЕ](#page-606-0) СЕТЕВОЙ ПАПКИ (стр. 5-21)
- ► ВЫБОР АДРЕСА [ПОЛУЧАТЕЛЯ](#page-608-0) В ОБЩЕЙ АДРЕСНОЙ КНИГЕ (стр. 5-23)
- ► [ИСПОЛЗОВАНИЕ](#page-610-0) ЖУРНАЛА ПЕРЕДАЧИ ДЛЯ ПОВТОРНОЙ ОТПРАВКИ (стр. 5-25)
- 
- "Быстрые" кнопки, которые не могут использоваться в режиме Коллективной Трансляции, будут окрашены в серый цвет для предотвращения их выбора.
- Если для коллективно передачи будет выбран режим сканирования на FTP или сканирования в сетевую папку, передача сообщения с гиперссылкой по электронной почте не будет выполнена.
- Если в "Установки (администратор)" включен параметр [Системные Параметры настройки] → [Настройки Передачи Изображения] → [Общие Параметры настройки] → [Установки Состояния] → [Прежде чем выбрать следующий адрес, нажмите кнопку "Следующий адрес" ([+]).], перед указанием следующего адреса получателя коснитесь | +
- Если нужно отправить одно и то же изображение (Mono2), отправленное по номеру факса, всем получателям в обычном режиме, коснитесь [Передать То Же Изоб. как Адрес Факса] на панели действий.

### **3 На панели действий коснитесь пункта [Просмотр Адресов].**

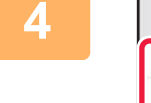

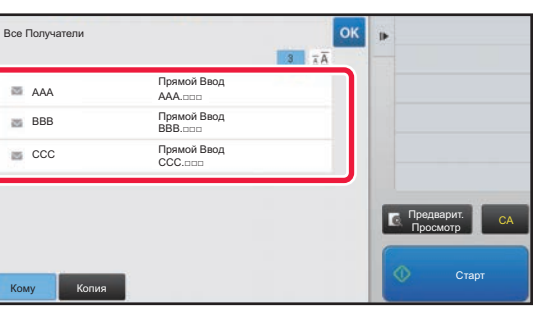

**4 Подтвердите адрес получателя.**

• **Отмена указанного адреса**

Коснитесь кнопки адреса получателя, который нужно отменить, чтобы отменить выбор.

• **Изменение типа доставки (кому/копия/скрытая копия):** Коснитесь адреса, который нужно изменить, затем коснитесь [Изменить на "Кому"], [Изменить на "Копия"] или [Изменить на "Скрытая копия"] на панели действий.

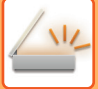

### **5 Коснитесь кнопки [Ч/<sup>Б</sup> Старт] или [Цвет Старт] (кнопка [Старт] <sup>в</sup> обычном режиме), чтобы начать сканирование оригинала.**

- Если страницы оригинала загружены в подающий лоток документа, будут сканированы все страницы. После завершения сканрования и передачи раздастся звуковой сигнал.
- Если оригинал размещен на стекле оригиналов, сканируйте по одной странице за раз. По окончании сканирования поместите следующий оригинал и коснитесь кнопки [Ч/Б Старт] или [Цвет Старт] (кнопка [Старт] в обычном режиме). Повторяйте эти действия, пока не будут сканированы все страницы, затем коснитесь кнопки [Завершить].

После завершения передачи раздастся звуковой сигнал.

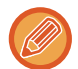

Чтобы проверить изображение перед отправкой, коснитесь кнопки [Предварит. Просмотр]. Дополнительную информацию см. в разделе "ПРОВЕРКА [ПЕРЕДАВАЕМОГО](#page-652-0) ИЗОБРАЖЕНИЯ (стр. 5-67)".

### **ВЫБОР РЕЖИМА ПРИ ИСПОЛЬЗОВАНИИ АДРЕСОВ РАЗНОГО ТИПА ДЛЯ КОЛЛЕКТИВНОЙ ПЕРЕДАЧИ**

В этом разделе описаны настройки, которые требуется учитывать при использовании адресов разных типов для коллективной передачи.

Если в коллективную передачу включены адреса разных типов (например, адреса получателей в режимах сканирования и интернет-факса), настройки передачи будут использованы для всех адресов независимо от экрана, на котором были установлены эти настройки. Обратите внимание на следующие исключения.

### **Если адреса Интернет-факсов не используются**

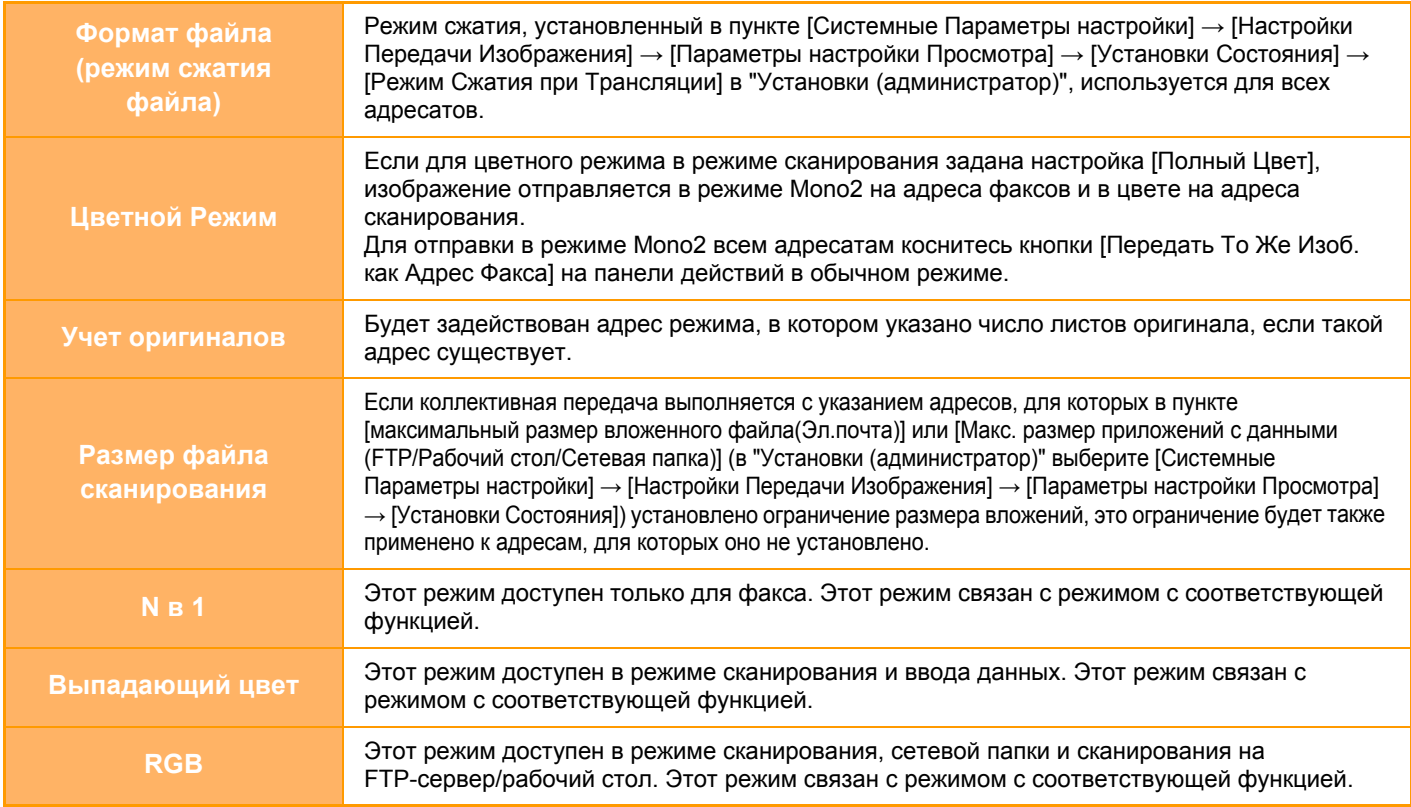

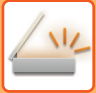

### Если используется адреса интернет-факсов

Если в числе адресатов имеются адреса интернет-факсов, действуют следующие ограничения.

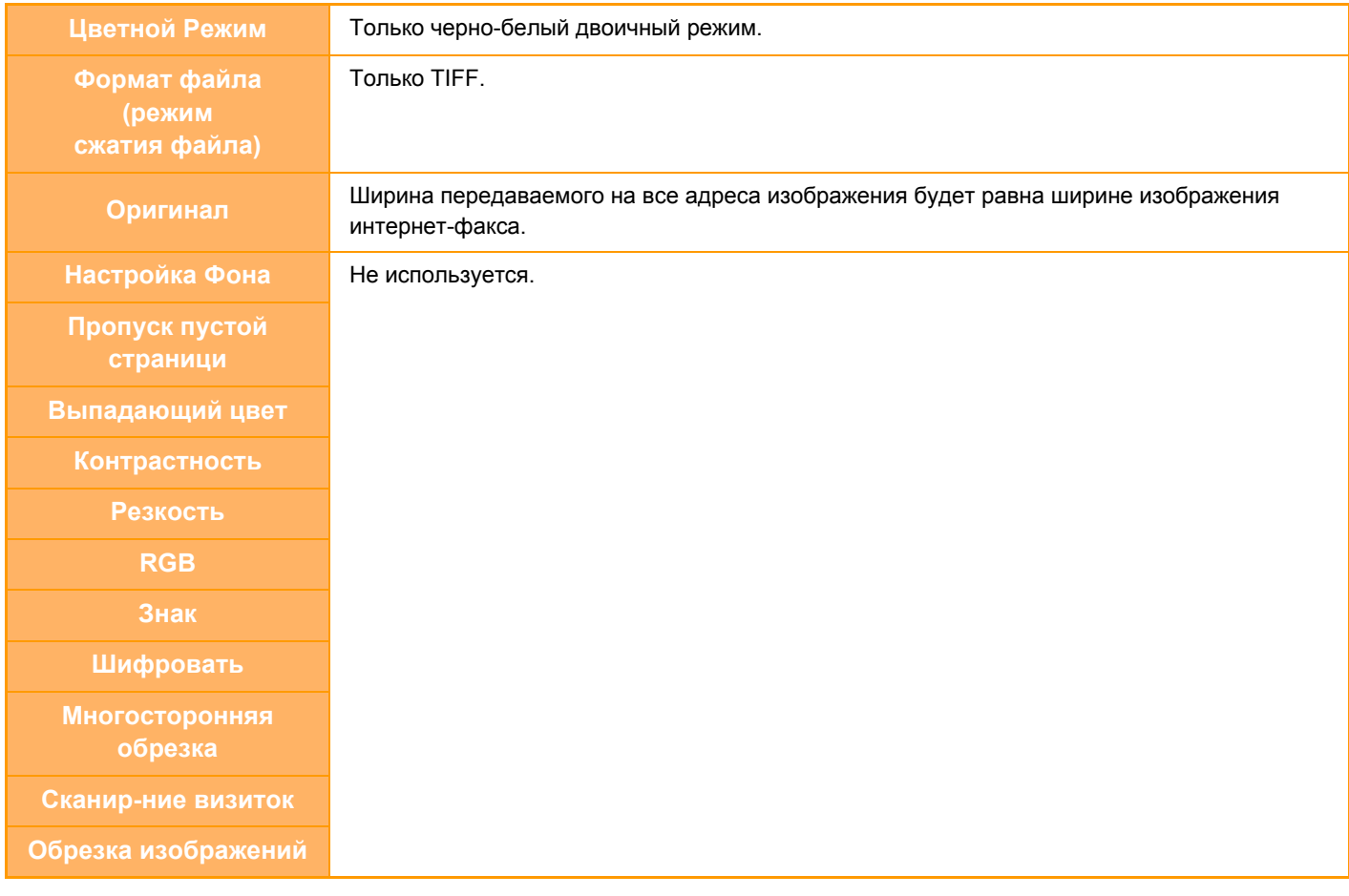

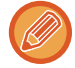

Коллективная передача и на адреса SMTP-серверов, и на адреса других типов невозможна.

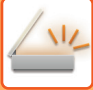

### **ПОВТОРНАЯ ОТПРАВКА ДАННЫХ ПОЛУЧАТЕЛЯМ КОЛЛЕКТИВНОЙ ПЕРЕДАЧИ В СЛУЧАЕ СБОЯ**

Результаты коллективной передачи данных можно проверить на экране состояния задания. Если передача данных некоторым получателям не состоялась, повторно отправьте изображение этим получателям.

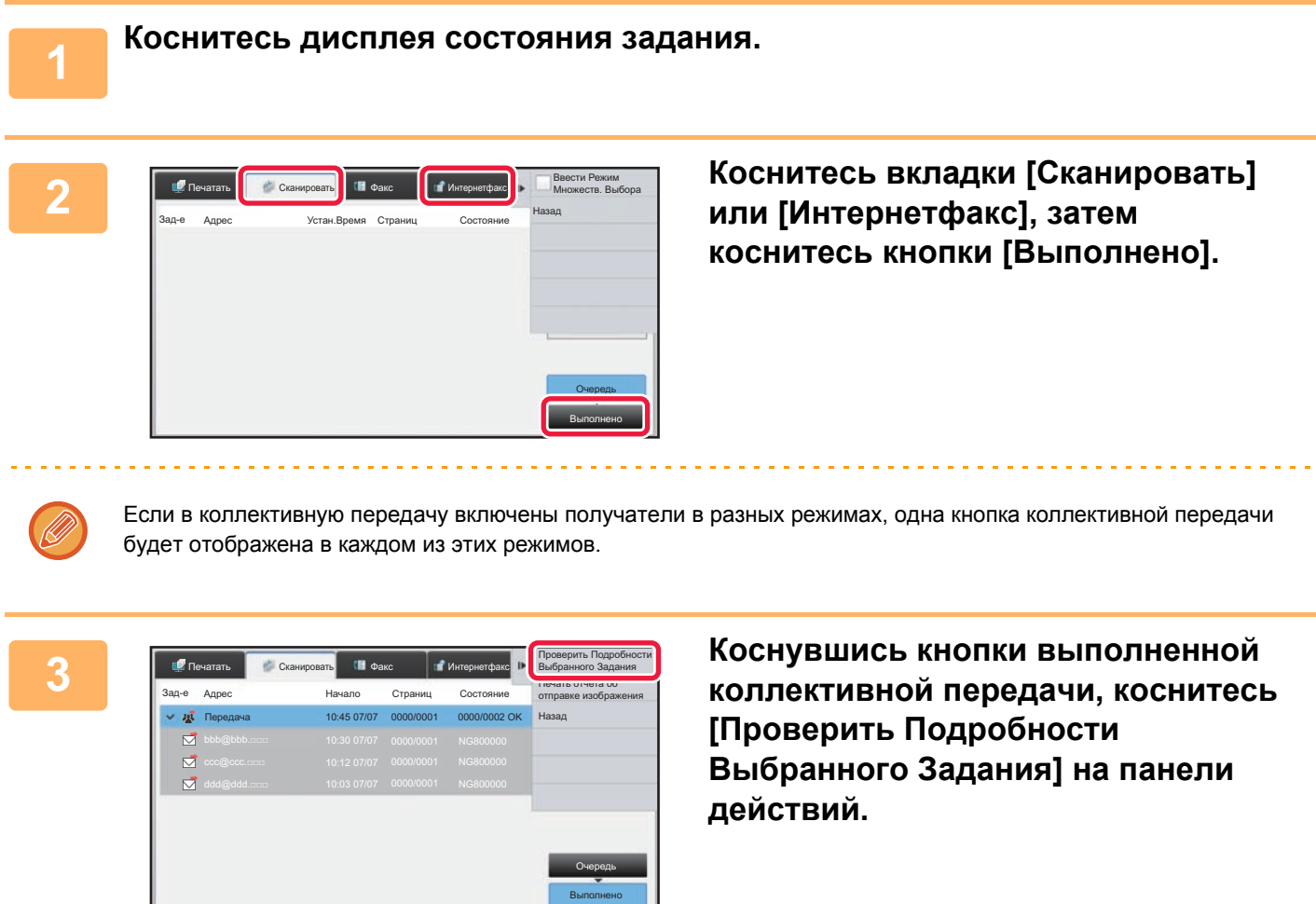

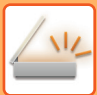

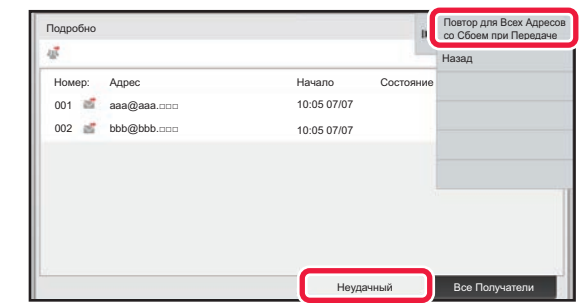

**4 Коснувшись вкладки [Неудачный], коснитесь [Повтор для Всех Адресов со Сбоем при Передаче] на панели действий, чтобы повторно отправить изображение.**

Действия, выполняемые после касания [Повтор для Всех Адресов со Сбоем при Передаче], зависят от того, используется ли функция хранения документов.

• **Если функция хранения документов используется:** Откроется экран повторной отправки для функции хранения документов с указанием получателей, передать данные которым не удалось. Выполните процедуру повторно отправки для функции хранения документов. (Сканировать оригинал при этом не требуется.)

#### • **Если функция хранения документов не используется:**

Откроется основной экран с указанием получателей, передать данные которым не удалось. Разместите оригинал и выполните коллективную передачу.

## ОТПРАВКА ИНТЕРНЕТ-ФАКСА С КОМПЬЮТЕРА (ПК-И-ФАКС)

С помощью аппарата можно в виде факса отправить файл, сохраненный на компьютере (функция ПК-интернет-факс).

С помощью функции ПК-интернет-факс можно отправить факс таким же образом, как и при печати документов. Выберите драйвер ПК-факса в качестве драйвера принтера для компьютера, затем в приложении выберите команду печати. Будут созданы данные изображения, которые будут отправлены как интернет-факс. С помощью приложения "Log Viewer" можно отправлять Интернет-факсы, используя журнал передачи, отображаемый в списке Log Viewer.

Для получения дополнительной информации об использовании этой функции см. справку драйвера ПК-факса.

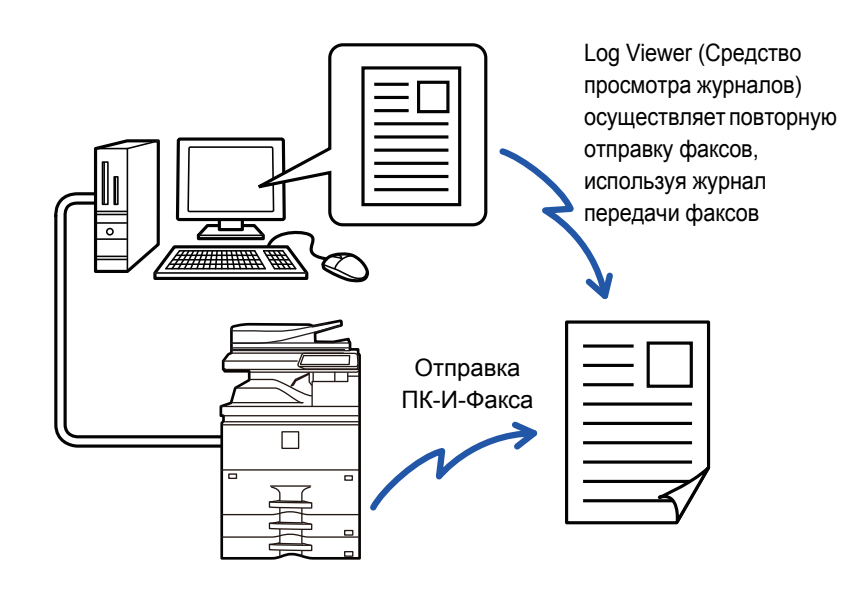

- Чтобы отправить интернет-факс с использованием функции ПК-интернет-факса, установите и обновите драйвер ПК-интернет-факса с компакт-диска, поставляемог с комплектом расширения интернет-факса. Для получения дополнительной информации см. руководство по установке программного обеспечения.
- Эта функция может использоваться только на компьютере Windows.

#### Отключить передачу интернет-факса с компьютера

В "Установки (администратор)" выберите [Системные Параметры настройки] - [Настройки Передачи Изображения]

- $\rightarrow$  [Общие Параметры настройки]  $\rightarrow$  [Включите /Отключите Параметры настройки]  $\rightarrow$  [Параметры отмены передачи]
	- → [Отключить передачу интернет-факса с компьютера].
	- Запрещает передачу ПК-интернет-факсов

Эта функция поддерживает передачу данных. Принимаемые аппаратом интернет-факсы, нельзя принимать на компьютере, подключенном к аппарату.

## **НАСТРОЙКИ ИЗОБРАЖЕНИЯ**

## <span id="page-633-0"></span>**АВТОМАТИЧЕСКОЕ СКАНИРОВАНИЕ ОБЕИХ СТОРОН ОРИГИНАЛА (2-СТОРОННИЙ ОРИГИНАЛ)**

Используйте автоматический подающий лоток документа, чтобы автоматически сканировать обе стороны оригинала.

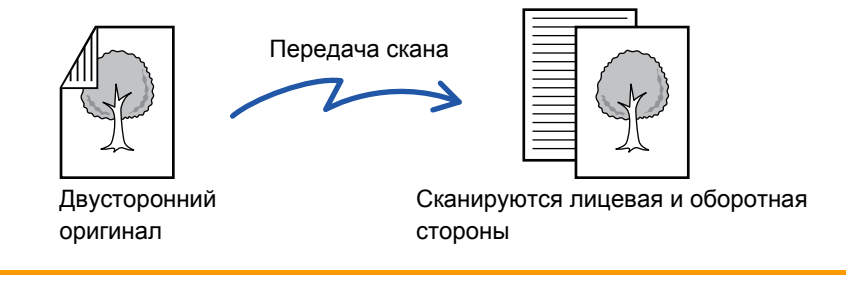

Настройки 2-стороннего сканирования будут сброшены после завершения передачи.

Если для формата оригинала установлено значение "Длинный", двусторонне сканирование невозможно.

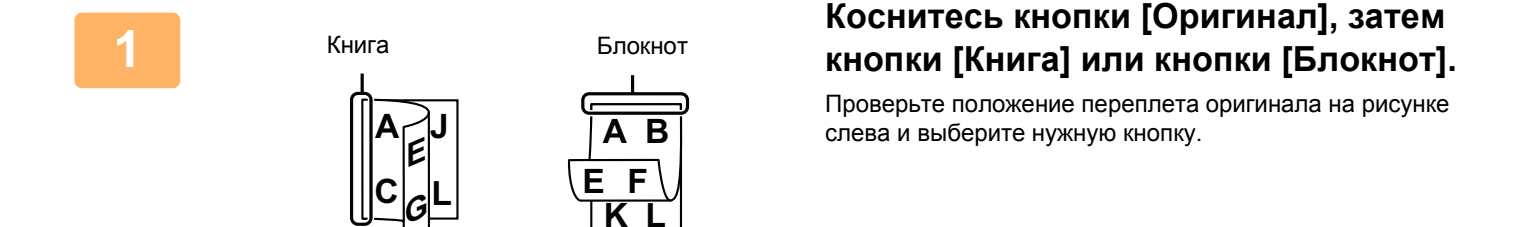

В обычном режиме коснитесь кнопки [2-Сторонний Блокнот] или [2-Стороння Книга].

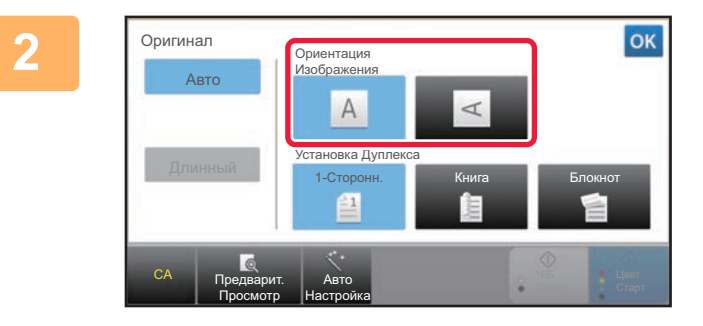

### **Коснитесь кнопки [Ориентация Изображения], соответствующей ориентации размещенного оригинала.**

Если ориентация будет выбрана неправильно, изображение может быть передано в неверной ориентации.

Завершите изменение настроек и коснитесь кнопки ок.

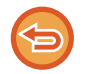

#### **Чтобы отменить 2-стороннее сканирование:**

Коснитесь кнопки [1-Сторонн.]. В обычном режиме коснитесь кнопки [2-Сторонний Блокнот] или кнопки [2-Стороння Книга], чтобы убрать ее.

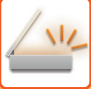

### <span id="page-634-0"></span>**РАЗМЕР СКАНИРОВАНИЯ И РАЗМЕР ОТПРАВКИ (УВЕЛИЧЕНИЕ/УМЕНЬШЕНИЕ)**

Формат размещенного оригинала будет определен автоматически.

В обычном режиме формат размещенного оригинала указан как "Размер Скан-Я", а формат передаваемого изображения – как "Размер Отпр-Я".

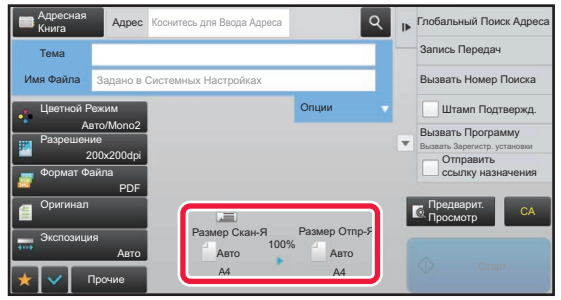

На приведенном выше экране выбран формат сканирования (формат размещенного оригинала) A4 (8-1/2" x 11") и автоматический выбор формата отправки. Например, если формат сканирования составляет A4 (8-1/2" x 11"), а формат отправки – B5 (5-1/2" x 8-1/2"), изображение будет уменьшено перед отправкой.

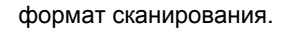

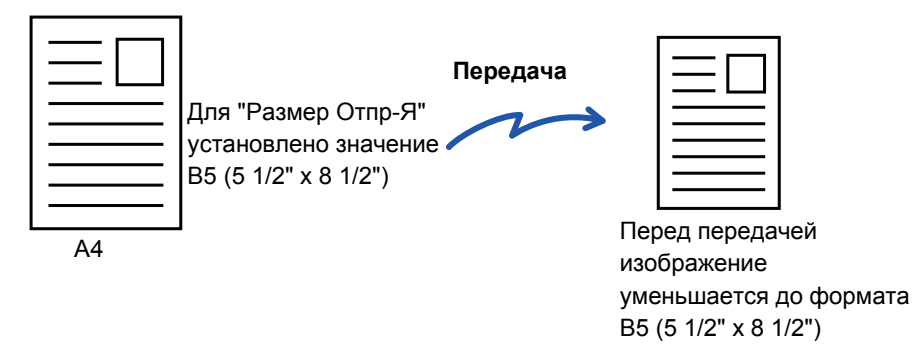

• Автоатически могут определяться только стандартные форматы оригинала.

► ФОРМАТ [РАЗМЕЩЕННОГО](#page-599-0) ОРИГИНАЛА (стр. 5-14)

• Укажите формат оригинала вручную, если используется оригинал нестандартного формата, формата, выраженного в дюймах, а также если формат определен неверно.

► УКАЗАНИЕ ФОРМАТА [СКАНИРОВАНИЯ](#page-635-0) ОРИГИНАЛА В РАЗДЕЛЕ ФОРМАТА БУМАГИ (стр. 5-50)

► УКАЗАНИЕ ФОРМАТА [СКАНИРОВАНИЯ](#page-636-0) ОРИГИНАЛА С ПОМОЩЬЮ ЧИСЛОВЫХ ЗНАЧЕНИЙ (стр. 5-51)

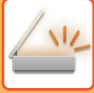

### <span id="page-635-0"></span>**УКАЗАНИЕ ФОРМАТА СКАНИРОВАНИЯ ОРИГИНАЛА В РАЗДЕЛЕ ФОРМАТА БУМАГИ**

Укажите формат оригинала вручную, если используется оригинал нестандартного формата, или формат определен неверно.

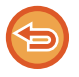

Если выбрана кнопка [Длинный], настройки 2-стороннего сканирования и формата отправки не удастся изменить. Изображение будет отправлено только в режиме Mono2.

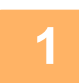

**1 Коснитесь кнопки [Сведения], чтобы перейти <sup>в</sup> обычный режим.**

► [ИЗМЕНЕНИЕ](#page-21-0) РЕЖИМА (стр. 1-19)

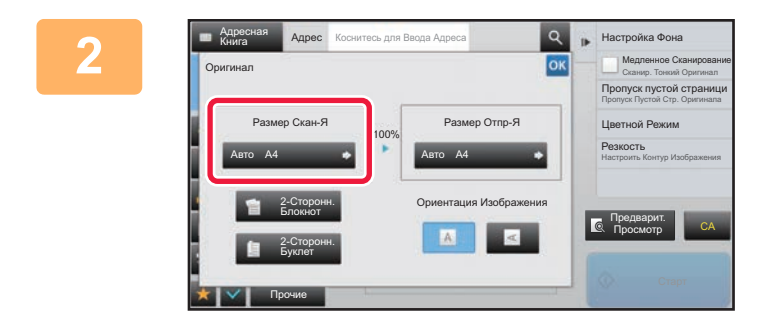

**12 KOCHUTECЬ КНОПКИ [Оригинал], затем кнопки [Размер Скан-Я].**

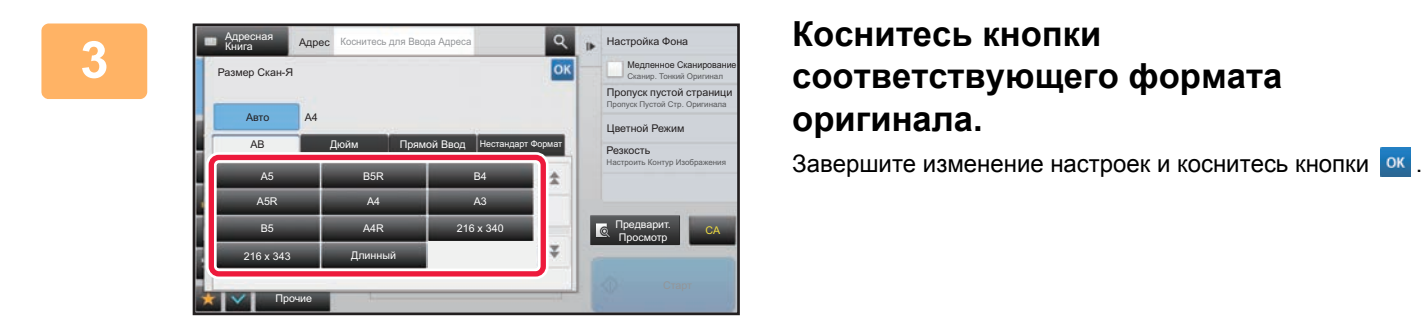

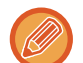

Если необходимо отправить оригинал большой длины, коснитесь кнопки [Длинный]. Используйте автоматический подающий лоток документа для сканирования оригинала большой дины. Максимальная ширина сканирования составляет 1000 мм (39-3/8") (максимальная высота – 297 мм (11-5/8" )). ► ДОСТУПНЫЕ ДЛЯ ПЕРЕДАЧИ ФОРМАТЫ [ОРИГИНАЛОВ](#page-599-1) (стр. 5-14)

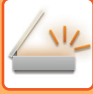

### <span id="page-636-0"></span>**УКАЗАНИЕ ФОРМАТА СКАНИРОВАНИЯ ОРИГИНАЛА С ПОМОЩЬЮ ЧИСЛОВЫХ ЗНАЧЕНИЙ**

Если необходимо сканировать оригинал нестандартного формата, например визитную карточку или открытку, разместите оригинал и укажите формат оригинала с помощью числовых значений. Для ширины оригинала можно ввести значение в диапазоне от 25 мм to 432 мм (от 1" до 17"), для высоты – от 25 мм to 297 мм (от 1" до 11-5/8").

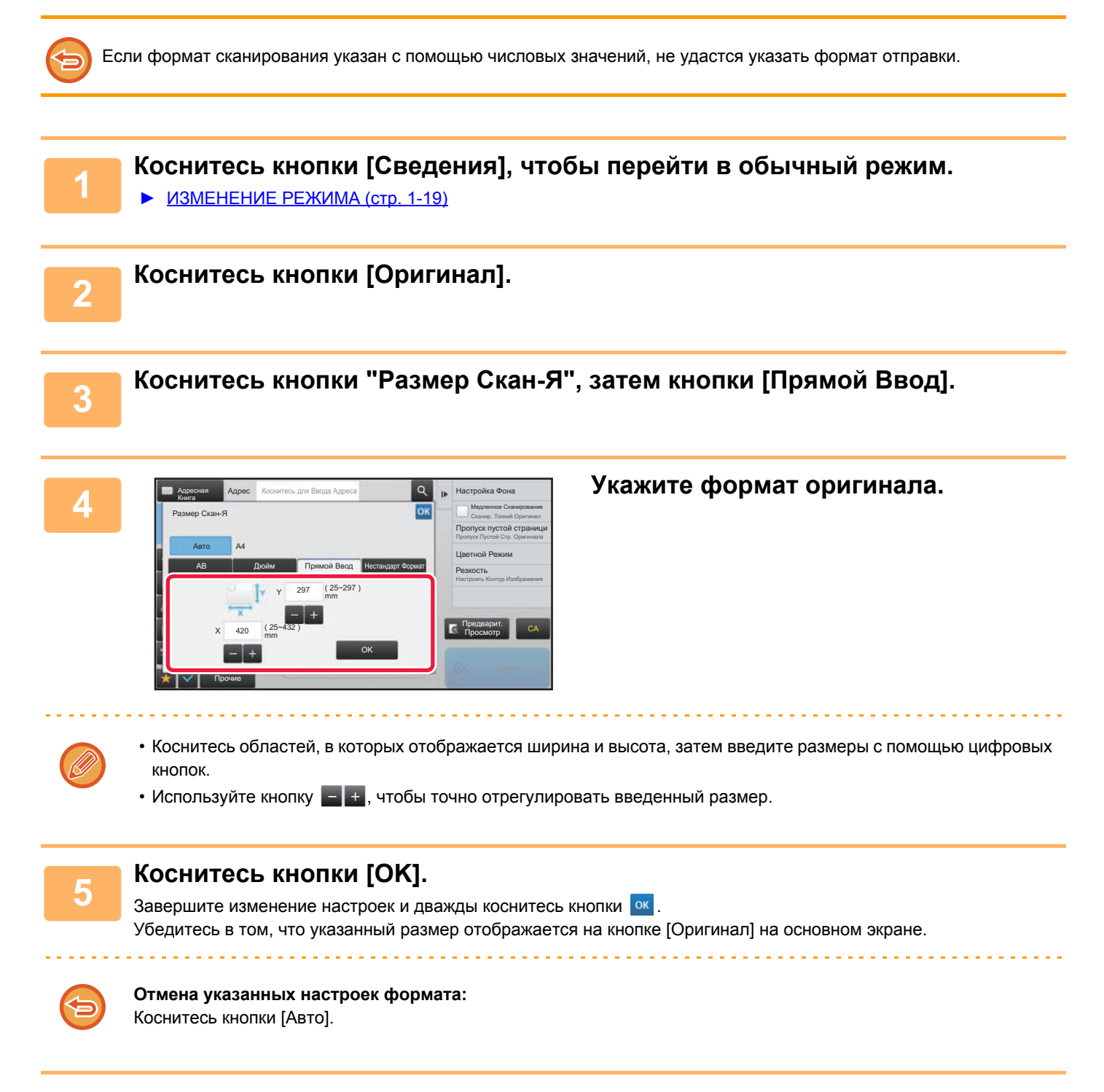

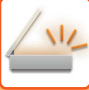

### **СОХРАНЕИЕ ЗНАЧЕНИЙ ЧАСТО ИСПОЛЬЗУЕМЫХ ФОРМАТОВ ОРИГИНАЛОВ**

Сохраните часто используемые нестандартные размеры оригиналов. В этом разделе описано сохранение, вызов, изменение и удаление нестандартных форматов оригиналов.

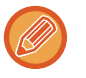

- Сохраненный формат оригинала не будет потерян при отключении электропитания.
- Можно зарегистрировать до 12 нестандартных форматов оригиналов для копирования, отправки по факсу и отправки изображений.
- Добавленные форматы оригинала будут видны и в других режимах.

### **Сохранение форматов оригиналов (Изменить/Удалить)**

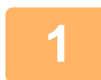

**1 Коснитесь кнопки [Сведения], чтобы перейти <sup>в</sup> обычный режим.**

► [ИЗМЕНЕНИЕ](#page-21-0) РЕЖИМА (стр. 1-19)

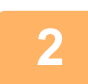

**2 Коснитесь кнопки [Оригинал].**

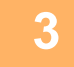

**3 Коснитесь кнопки [Размер Скан-Я], затем коснитесь вкладки [Нестандарт Формат].**

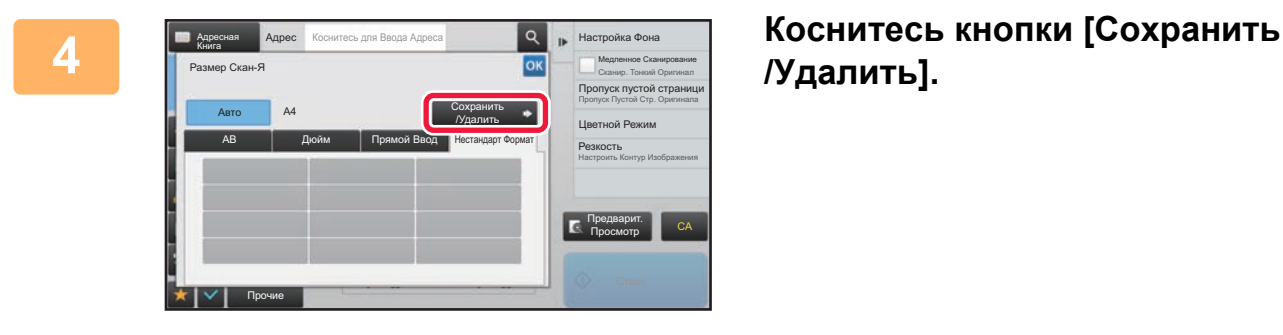

**/Удалить].**

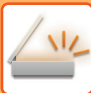

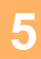

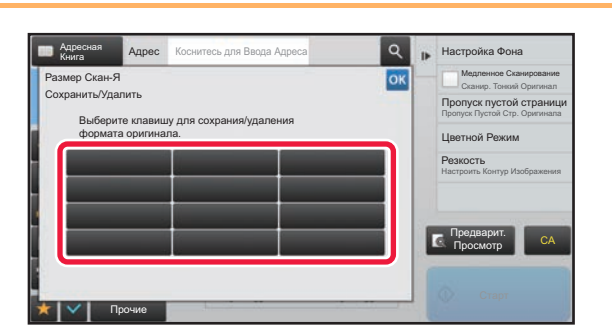

### Коснитесь кнопки ( Вилипов), чтобы сохранить нестандартный формат оригинала.

Коснитесь кнопки, на которой отсутствует обозначение формата.

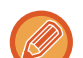

#### Изменение или удаление значения, ранее сохраненного для кнопки:

- Коснитесь кнопки, значение которой нужно изменить или удалить. Откроется следующий экран. • Чтобы изменить значение кнопки, коснитесь кнопки [Изменить] и перейдите к следующему шагу.
- Чтобы удалить значение кнопки, коснитесь кнопки [Удалить]. Убедитесь в том, что формат оригинала удален, затем коснитесь кнопки ок

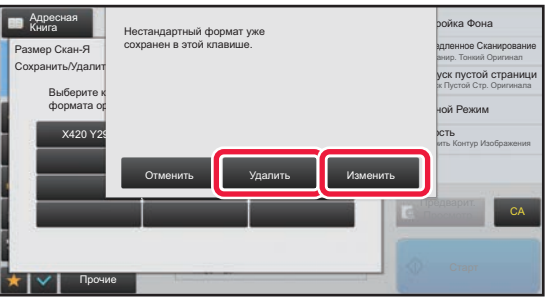

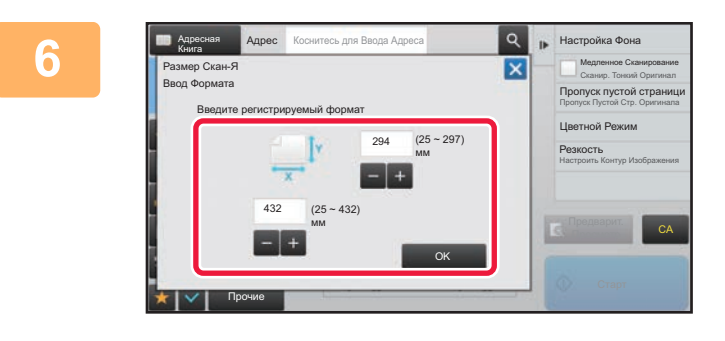

### Укажите формат оригинала.

Коснитесь областей, в которых отображается ширина и высота, затем введите размеры с помощью цифровых кнопок.

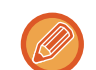

Используйте кнопку - +, чтобы точно отрегулировать введенный размер.

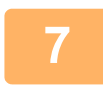

### Коснитесь кнопки [ОК].

Коснитесь кнопки <sup>ок</sup> и убедитесь, что кнопка формата на экране формата сканирования добавлена правильно. Завершите проверку и коснитесь кнопки ок

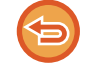

Отмена действия: Коснитесь кнопки [СА].

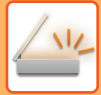

### Вызов сохраненного формата оригинала

Коснитесь кнопки [СА].

Коснитесь кнопки [Сведения], чтобы перейти в обычный режим.  $\triangleright$  <u>ИЗМЕНЕНИЕ РЕЖИМА (стр. 1-19)</u> Коснитесь кнопки [Оригинал].  $\overline{2}$ Коснитесь кнопки [Размер Скан-Я], затем коснитесь вкладки [Нестандарт 3 Формат]. Коснитесь кнопки формата  $\alpha$ .<br>Настройка Фона 4 ok оригинала, который нужно вызвать. Пропуск пустой стран Выберите кнопку формата оригинала, затем коснитесь :<br>Пветной Режим **КНОПКИ ОК** Резкость Убедитесь, что указанный размер отображается на экране формата сканирования. Отмена действия

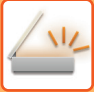

числовых значений, указать формат отправки не удастся.

## <span id="page-640-0"></span>УКАЗАНИЕ ФОРМАТА ОТПРАВКИ ИЗОБРАЖЕНИЯ

Коснитесь этой кнопки, чтобы указать формат отправки аналогично формату бумаги. Если будет указан формат отправки, больший формата сканирования, изображение будет увеличено. Если будет указан формат отправки, меньший формата сканирования, изображение будет уменьшено.

• Ели для формата сканирования установлено значение [Длинный] или формат сканирования указан с помощью

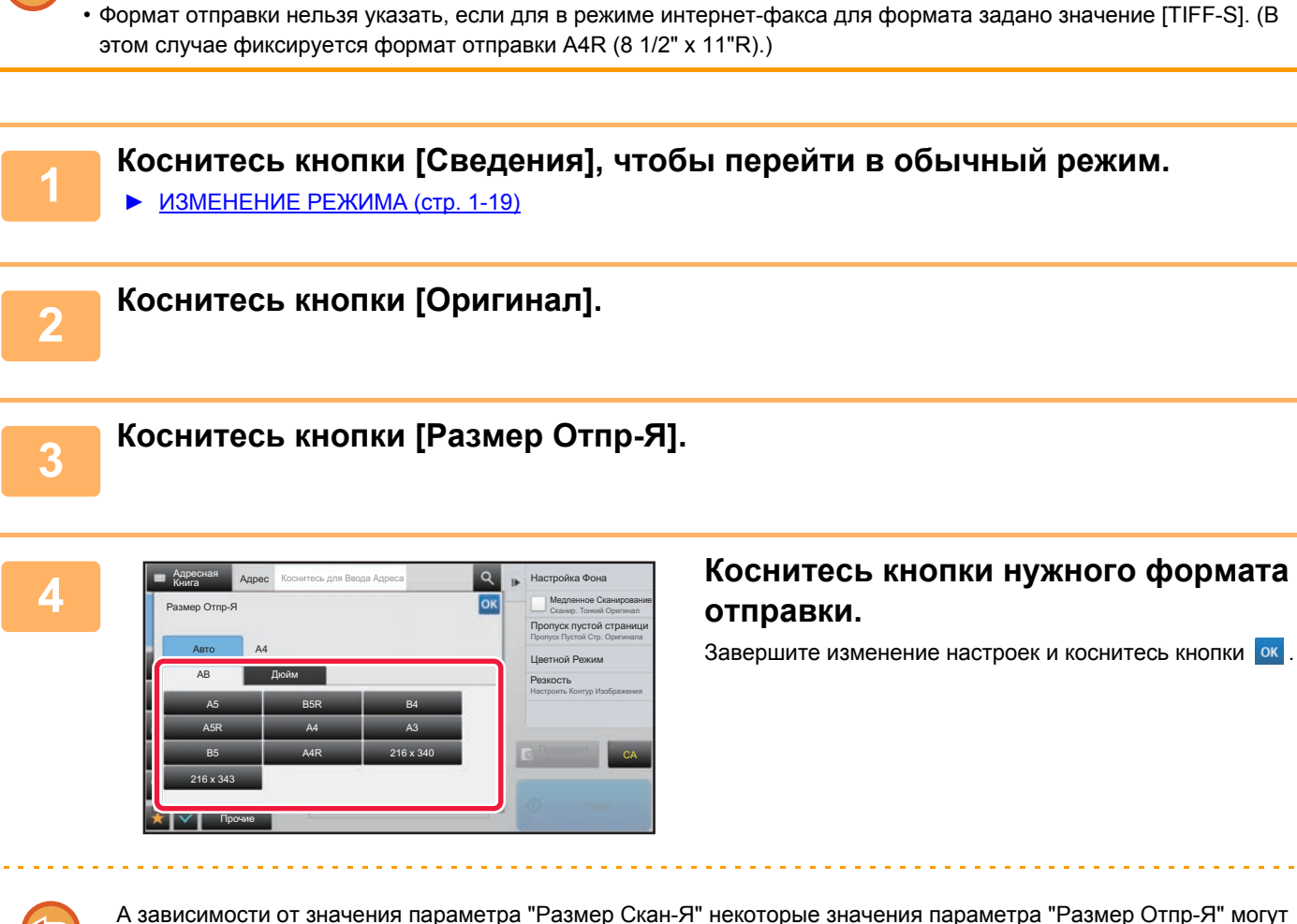

А зависимости от значения параметра "Размер Скан-Я" некоторые значения параметра "Размер Отпр-Я" могут быть недоступны. Кнопки, недоступных для параметра "Размер Отпр-Я", не будут действовать.

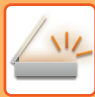

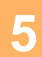

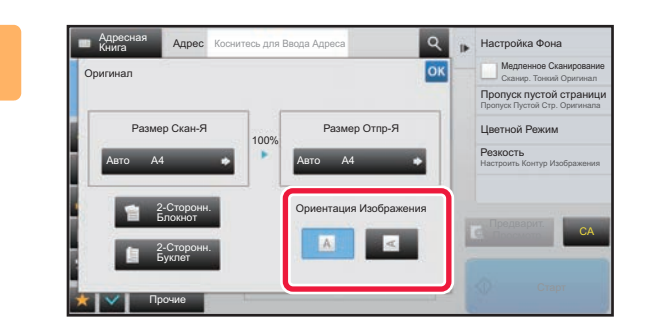

### Коснитесь кнопки [Ориентация Изображения], соответствующей ориентации оригинала.

Если ориентация будет выбрана неправильно, изображение может быть передано в неверной ориентации. Завершите изменение настроек и коснитесь кнопки ок.

Чтобы настроить ориентацию изображения по умолчанию, в "Установки (администратор)" выберите [Системные Параметры настройки] → [Настройки Передачи Изображения] → [Общие Параметры настройки] → [Установки Состояния] → [Ориентация Изображения].

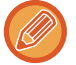

Значение масштаба, используемого для увеличения или уменьшения оригинала, будет показано между значениями параметров "Размер Скан-Я" и "Размер Отпр-Я".

### <span id="page-642-0"></span>ИЗМЕНЕНИЕ ЭКСПОЗИЦИИ И ТИПА ИЗОБРАЖЕНИЯ **ОРИГИНАЛА**

Чтобы получить наилучшие результаты сканирования, выберите значение экспозиции и тип изображения в соответствии с используемым оригиналом.

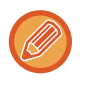

- Если для сканирования нескольких страниц оригинала используется стекло сканера, значение экспозиции можно изменять после распоожения каждой страницы оригинала.
- Контрастность для режима интернет-факса задается в системных параметрах.  $\triangleright$  Параметры интернет-факса (стр. 8-62)

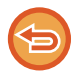

Если используется автоматический подающий лоток документа, экспозицию не удастся изменить после начала сканирования (если в разделе "Прочие" выбран режим "Многостр. Работа Строит", можно будет изменять экспозицию при размещении каждого комплекта оригиналов).

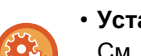

### • Установка контрастности по умолчанию

#### См. стр. 4-51

• Выполнение настроек документа по умолчанию

В "Установки (администратор)" выберите ГСистемные Параметры настройки] → ГНастройки Передачи Изображения] → [Общие Параметры настройки] → [Установки Состояния] → [Тип Изображения Оригинала по Умолчанию].

Заранее ыберите тип оригинала, чтобы задействовать сканирование с подходящим для оригинала разрешением (только в режиме сканирования и режиме сканирования в память USB). Могут быть заданы следующие установки.

- Текст/Отпеч.Фото
- Текст/Фото
- $\cdot$  Teket
- Фотография
- Отпечатано Фото
- $\cdot$  Kapta

### Настройки экспозиции

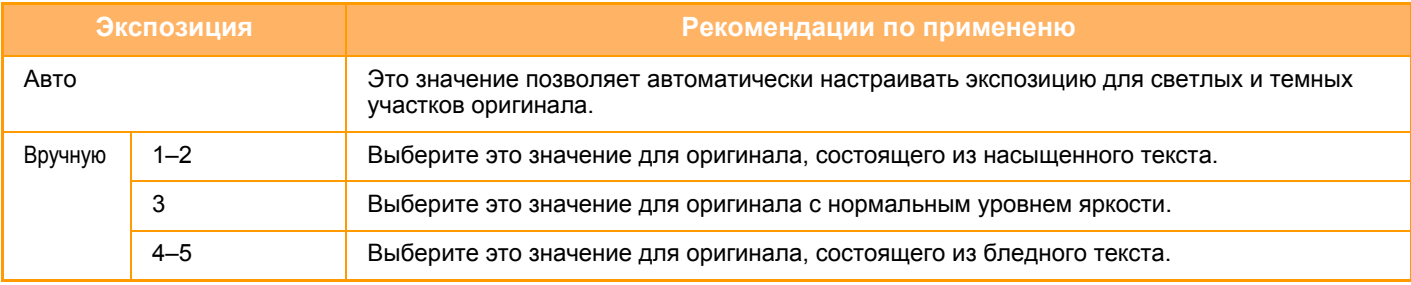

### Выбор типа оригинала (режим сканирования, режим ввода данных)

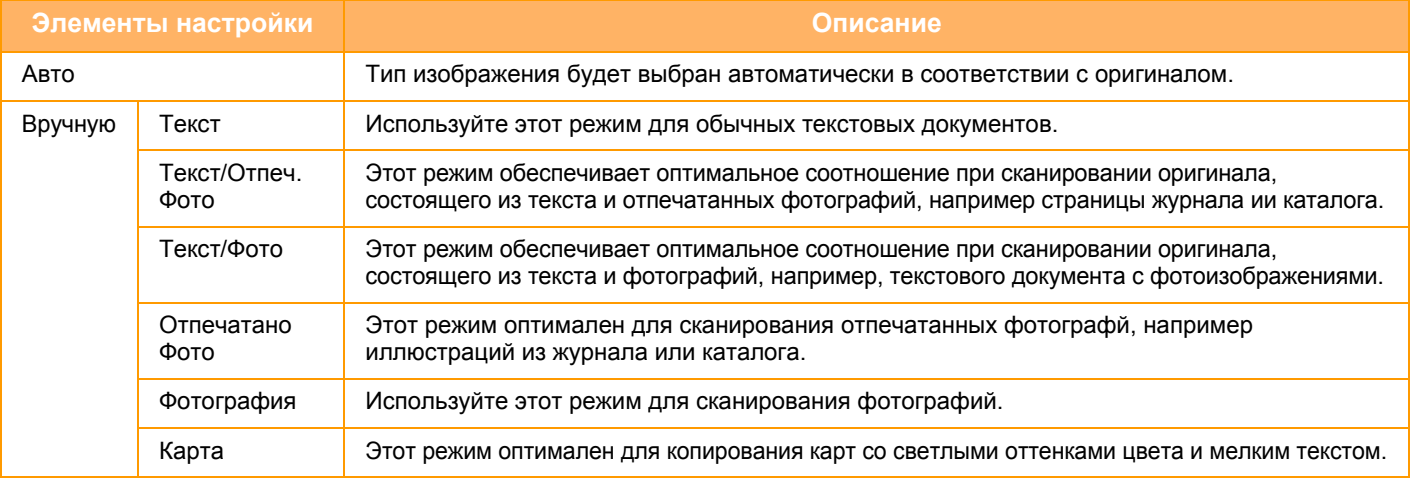

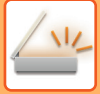

### **В режимах сканирования и ввода данных**

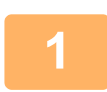

**1 Коснитесь кнопки [Сведения], чтобы перейти <sup>в</sup> обычный режим.**

► [ИЗМЕНЕНИЕ](#page-21-0) РЕЖИМА (стр. 1-19)

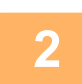

**2 Коснитесь кнопки [Экспозиция].**

**3 Коснитесь кнопки типа изображения, который нужно установить <sup>в</sup> соответствии с типом оригинала.**

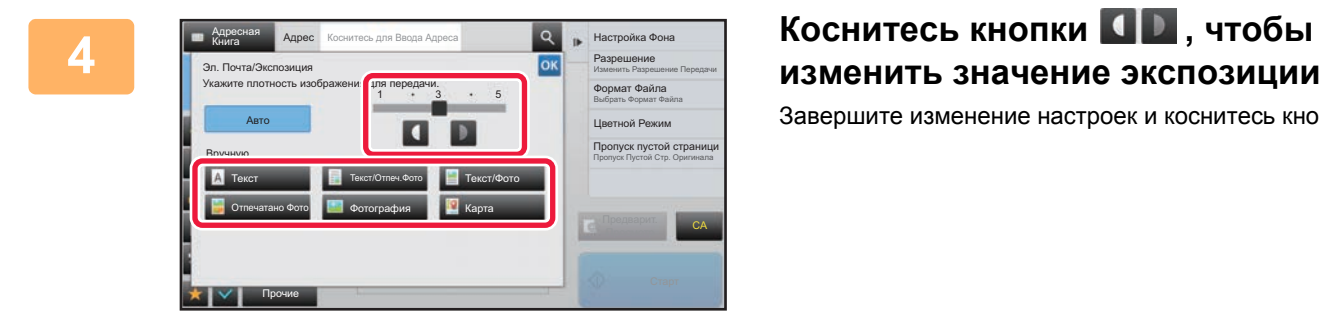

# **изменить значение экспозиции.**

Завершите изменение настроек и коснитесь кнопки ок.

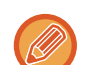

Если установлено значение [Авто], при изменении экспозиции для типа изображения оригинала будет автоматически установлено значение [Текст/Отпеч.Фото].

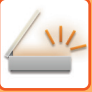

## <span id="page-644-0"></span>**ИЗМЕНЕНИЕ РАЗРЕШЕНИЯ**

Установите значение разрешения.

### **Выбор разрешения**

При сканировании обычного текстового документа разрешение 200 x 200 dpi позволит получить достаточно отчетливое изображение.

При сканировании фотографий или рисунков установка высокого разрешения (например, 600 x 600 dpi) позволит получить четкое изображение.

Следует учитывать, что увеличение разрешения приводит к увеличению размера файла. Передача файлов слишком большого размера может оказаться невозможной. В этом случае необходимо уменьшить число сканируемых страниц или другим способом уменьшить размер файла.

- ИЗМЕНЕНИЕ ФОРМАТА В РЕЖИМЕ [СКАНИРОВАНИЯ](#page-645-0) ИЛИ ВВОДА ДАННЫХ (стр. 5-60)
- ► [ИЗМЕНЕНИЕ](#page-650-1) ФОРМАТА В РЕЖИМЕ ИНТЕРНЕТ-ФАКСА (стр. 5-65)
- ► УКАЗАНИЕ ФОРМАТА ОТПРАВКИ [ИЗОБРАЖЕНИЯ](#page-640-0) (стр. 5-55)

Если используется автоматический подающий лоток документа, разрешение не удастся изменить после начала сканирования (если в разделе "Прочие" выбран режим "Многостр. Работа Строит", можно будет изменять разрешение при размещении каждого комплекта оригиналов).

• Если для сканирования нескольких страниц оригинала используется стекло сканера, значение разрешения можно изменять после расположения каждой страницы оригинала.

- Разрешение для режима интернет-факса задается в системных параметрах.
	- ► [Параметры](#page-860-0) интернет-факса (стр. 8-62)

**1 Коснитесь кнопки [Сведения], чтобы перейти <sup>в</sup> обычный режим.**

► [ИЗМЕНЕНИЕ](#page-21-0) РЕЖИМА (стр. 1-19)

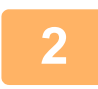

### **2 Коснитесь кнопки [Разрешение].**

**3 Коснитесь кнопки <sup>с</sup> нужным значением разрешения.**

Завершите изменение настроек и коснитесь кнопки ок

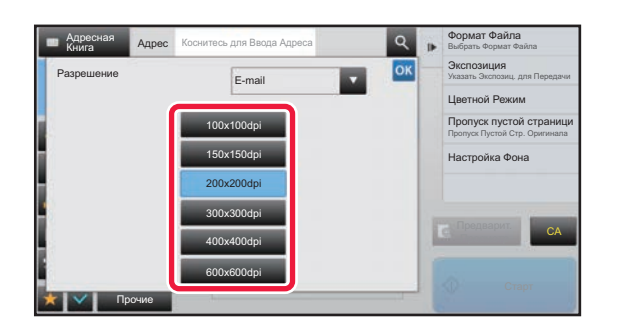

- 
- Этот параметр нельзя выбрать, если включены адреса Интернет-факсов.
- Если необходимо установить разные разрешения для разных режимов, коснитесь кнопки  $\blacksquare$ , чтобы переключаться между режимами, и установите требуемое разрешение в каждом режиме. Однако для режимов сканирования на рабочий стол, сканирования на FTP-сервер, сканирования в сетевую папку будет установлен одинаковый режим.
- Если в разделе [Формат] выбран формат файла [Компакт.PDF] или задана степень сжатия [Выделить Черным], устанавливается разрешение [300x300dpi].

### <span id="page-645-0"></span>ИЗМЕНЕНИЕ ФОРМАТА В РЕЖИМЕ СКАНИРОВАНИЯ ИЛИ ВВОДА ДАННЫХ

Формат файла (тип, режим сжатия/степень сжатия файла) для отправки сканированного изображения можно изменить при передаче. Кроме этого, если сканированные оригиналы разделены на отдельные файлы, можно изменить количество страниц в каждом файле.

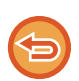

 $\star$ 

Тип файла в режиме [Ч/Б] и тип файла в режиме [Цветной/ Полутоновый] связаны между собой. Нельзя настроить типа файла по отдельности.

(Если в режиме [Цветной/ Полутоновый] выбран [JPEG], для режима [Ч/Б] автоматически выбирается [TIFF].)

#### Комбинации форматов файла

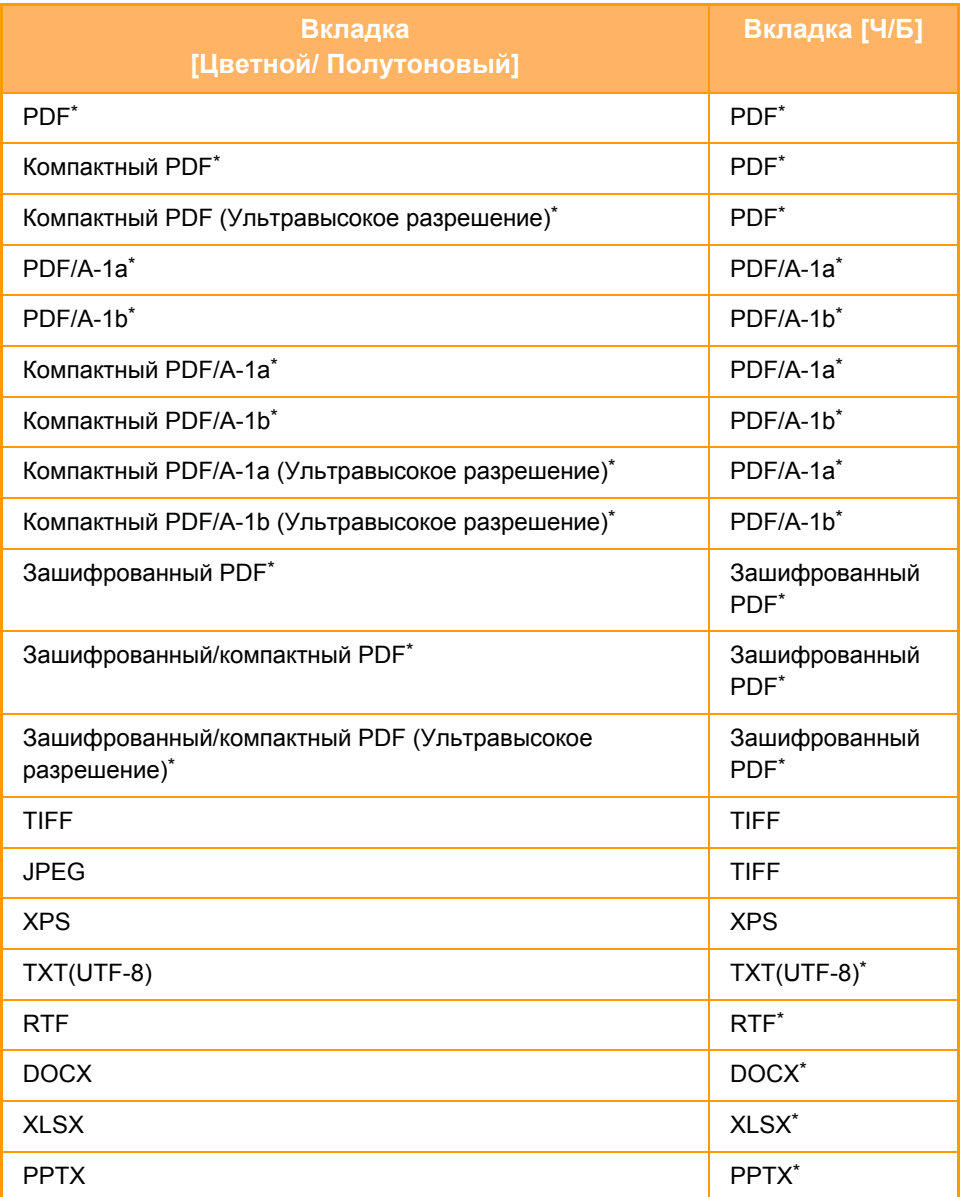

Если в качестве формата файла выбран PDF (в том числе зашифрованный и с высокой степенью сжатия), для уменьшения размера файла может использоваться сжатие Flate.

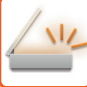

• Формат файла для отправки сканированного изображения указывается при сохранении адреса получателя в кнопке быстрого вызова; однако формат можно изменить при передаче.

• Если указан формат файла [PDF/Зашифр.], при сканировании откроется экран ввода пароля. Введите пароль (не более 32 знаков).

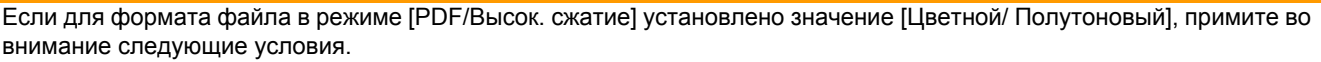

- Если указана коллективная передача на адрес с форматом [PDF/Высок. сжатие], все файлы сканера будут переданы в виде файлов PDF с высокой степенью сжатия.
- Если выполняется коллективная передача на адрес с форматом [PDF/Высок. сжатие] и задан формат [PDF/Компакт./Выс.кач], все файлы сканера будут переданы в виде файлов PDF с высокой степенью сжатия (ультравысокое качество).
- Если указан формат [PDF/Bысок. сжатие], изменить разрешение в режиме сканера будет невозможно. Будет установлено разрешение 300 х 300 dpi.
- Если в режиме сканера или другом режиме установлено разрешение и выбран формат IPDF/Высок, сжатие ]. значение разрешения будет отменено, и для передачи будет использоваться разрешение формата "PDF с высокой степенью сжатия".
- Если выбран формат [PDF/Bысок. сжатие], значение [Разрешение] не удастся изменить во время ожидания следующего оригинала или в разделе [Изм. установки] настроек многостраничного оригинала.
- Если в режиме сканера или другом режиме установлен тип оригинала и выбран формат ГРДЕ/Высок, сжатие). значение [Фотография] будет изменено на значение [Текст/Фото], а значение [Карта] - на значение [Текст/Отпеч.Фото].
- В зависимости от состояния оригинала функция оптического распознавания может некорректно распознавать некоторые символы и графику, в результате чего некоторые символы могут пропадать или распознаваться неправильно.
- Полное воспроизведение всех символов, графики и прочего содержимого отсканированного оригинала с помощью функции оптического распознавания символов не гарантируется.

### Сжатие Flate

После сжатия файла PDF по алгоритму JPEG эта функция сжимает его с применением сжатия без потерь для дальнейшего уменьшения размера файла. Если данные содержат много залитых участков, это повышает эффективность сжатия.

При отправке файла PDF сжатие Flate обеспечивает меньший размер файла по сравнению со стандартными методами.

Если программа просмотра PDF-файлов получателя не поддерживает сжатие Flate, возможно, получатель не сможет просмотреть этот файл PDF. В таком случае сжатие Flate можно отключить.

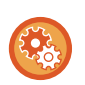

#### Включение сжатия Flate

Сжатие Flate включается и выключается в меню [Системные Параметры настройки] → [Настройки Передачи Изображения] → [Параметры настройки Просмотра] → [Настройки Состояния] → [Параметры Сжатия PDF-файлов] в «Установки (administrator)».

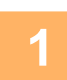

### Коснитесь кнопки [Формат Файла].

В режиме ввода данных начните с шага 5.

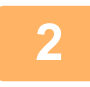

### Коснитесь кнопки [Цветной/ Полутоновый] или [Ч/Б].

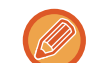

- В качестве формата для режима [Ч/Б] используется формат файла, установленный для кнопки [Ч/Б Старт].
- В качестве формата для режима [Цветной/ Полутоновый] используется формат файла, установленный для кнопки [Цвет Старт].
- Если выбран режим [Цветной/Полутоновый], появляются флажки [Компакт.] и [Выс.кач]. Чтобы предотвратить ухудшение качества изображения и уменьшить размер передаваемого файла, выберите формат "PDF с высокой степенью сжатия". Разрешение [Выс.кач] можно выбрать, только если выбран формат "PDF с высокой степенью сжатия".

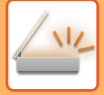

### Коснитесь кнопки с необходимым типом файла.

Завершите изменение настроек и коснитесь кнопки ок.

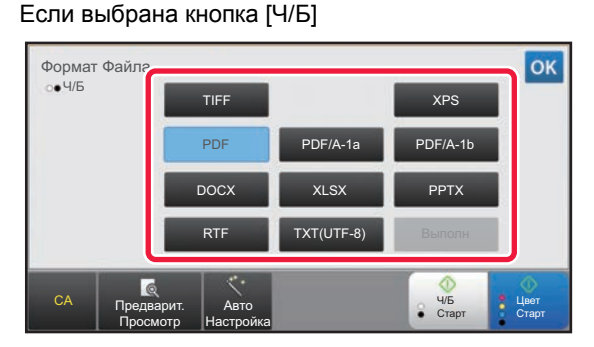

Если выбрана кнопка [Цветной/ Полутоновый]

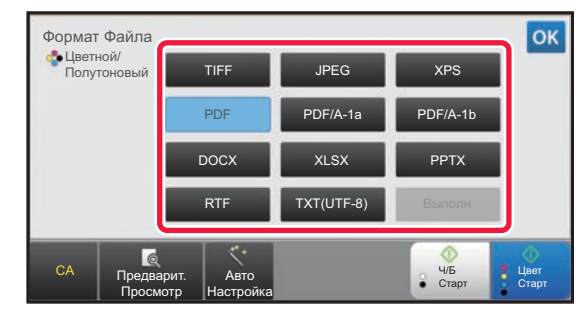

(Только если выбран формат [PDF] или [PDF/A-1a]) Чтобыактивировать оптическое распознавание текста, установите флажок [OCR] ( ∨) и коснитесь [Настройка OCR].

Выполнив настройку, коснитесь ( ок ).

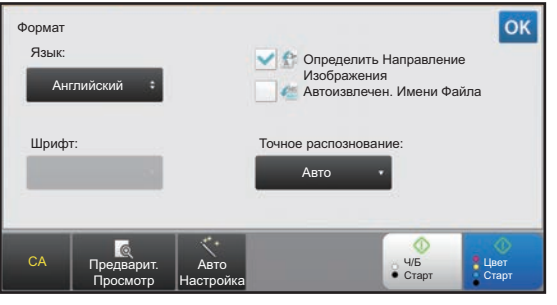

 $\overline{\mathbf{A}}$ 

- Если для оригинала выбран параметр "Long Size", [OCR] использовать нельзя.
- В настройках языка выберите язык сканирования. Можно выбрать следующие языки. Японский, Английский, Испанский, Французский, Германия, Итальянский, Голландский, Шведский, Норвежский, Финский, Датский, Венгерский, Чешский, Польский, Русский, Греческий, Португальский, Турецкий, Словацкий, Каталонский, Упрощенный китайский, Традиционный Китайский, Корейский.
- Если выбран формат файла [RTF], [DOCX], [XLSX] или [PPTX], можно настроить шрифт выходного текста.
- Если установлен флажок [Определить Направление Изображения] ( ), будет определена ориентация оригинала, и изображение перед передачей будет повернуто.
- Если установлен флажок [Автоизвлечен. Имени Файла] ( $\blacktriangledown$ ), текстовая строка, прочтенная из файла, будет включена в имя файла. Если задано имя файла, оно будет использоваться при передаче.
- Точность оптического распознавания символов можно настроить в параметре [Точное распознование:]. Можно выбрать значения [Авто] или [Приор. Текста]. Если выбрано значение [Приор. Текста], точность чтения символов перед сканированием повышается. Если выбрано значение [Приор. Текста], точность в области схем и таблиц может снижаться. Изменяйте это значение, только если вы действительно хотите повысить точность распознавания текстовых областей.

### Чтобы выбрать дополнительные настройки, коснитесь кнопки [Сведения] для перехода в обычный режим.

▶ ИЗМЕНЕНИЕ РЕЖИМА (стр. 1-19)

Коснитесь кнопки [Формат Файла].

6
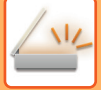

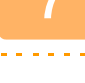

#### **7 Коснитесь вкладки [Цветной/Полутоновый] или [Ч/Б] <sup>и</sup> выберите формат сканирования.**

- В качестве формата для режима [Ч/Б] будет использован формат файла, выбранный в том случае, если для цветного режима будет установлено значение [Mono2].
- В качестве формата для режима [Цветной/Полутоновый] будет использован формат файла, выбранный в том случае, если для цветного режима будет установлено значение [Полный Цвет] или [Полутоновый].

## **8 Коснитесь кнопки <sup>с</sup> необходимым типом файла.**

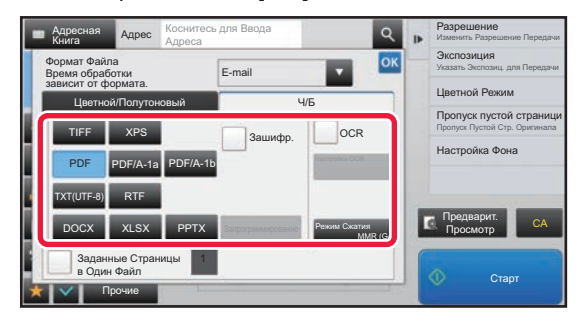

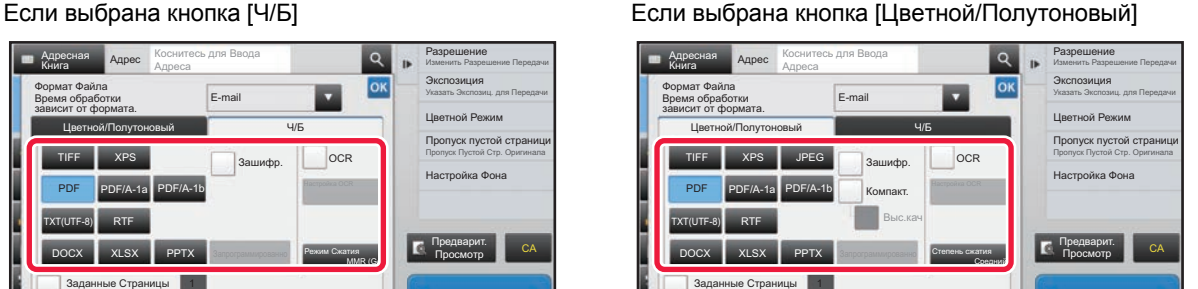

Старт

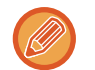

ЕЕсли выбран режим [Цветной/Полутоновый], появляются флажки [Компакт.] и [Выс.кач]. Чтобы предотвратить ухудшение качества изображения и уменьшить размер передаваемого файла, выберите формат "PDF с высокой степенью сжатия". Разрешение [Выс.кач] можно выбрать, только если выбран формат "PDF с высокой степенью сжатия".

в Один Файл

Прочие

## **9 Коснитесь кнопки [Режим Сжатия] или [Степень сжатия].**

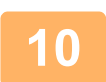

## **10 Коснитесь кнопки "Сжатие" или "Степень сжатия".**

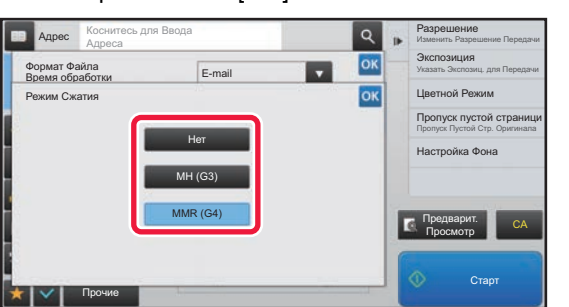

Если выбрана кнопка [Ч/Б] Если выбрана кнопка [Цветной/Полутоновый]

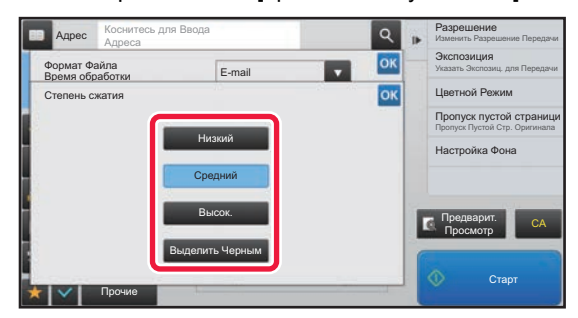

- [Выделить Черным] на вкладке [Цветной/Полутоновый] это формат файла с уменьшением объема данных и увеличением яркости черного текста.
- Закончив настройку, коснитесь кнопки <sup>ок</sup>.

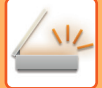

**11 Чтобы изменить количество страниц <sup>в</sup> файле, установите флажок [Заданные Страницы в Один Файл] ( ), затем укажите количество страниц с помощью цифровых кнопок.**

- 
- Если флажок [Заданные Страницы в Один Файл] установлен ( ), для каждого количества страниц справа создается один файл. Если флажок снять, для все страниц создается один файл.
- Если флажок [Заданные Страницы в Один Файл] установлен, к именам создаваемых файлов будут добавлены последовательные номера.
- Если выбран тип файла [JPEG], для каждой страницы будет создан отдельный файл. По этой причине флажок [Заданные Страницы в Один Файл] не будет отображен.

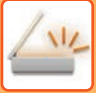

## **ИЗМЕНЕНИЕ ФОРМАТА В РЕЖИМЕ ИНТЕРНЕТ-ФАКСА**

Формат для режима интернет-факса задается в системных параметрах.

► [Параметры](#page-860-0) интернет-факса (стр. 8-62)

## **ИЗМЕНЕНИЕ ЦВЕТНОГО РЕЖИМА**

Измените цветной режим, используемый при сканировании оригинала. **В режиме простого сканирования** Коснитесь кнопки [Ч/Б Старт] или [Цвет Старт] во время сканирования оригинала.

Чтобы задать настройки, используемые при каждом касании кнопок, выберите "Установки (версия для веб)" - [Системные Параметры настройки]→ [Настройки Передачи Изображения] → [Параметры настройки Просмотра] → [Параметры настройки Начального Состояния] → [Настройки Простого Сканирования].

#### **В обычном режиме**

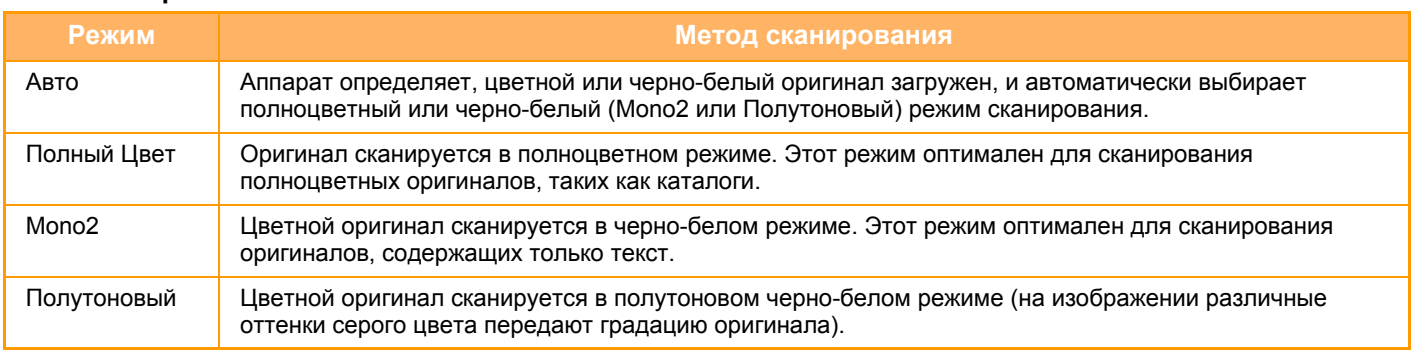

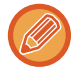

**Изменение стандарта определения черно-белых и цветных оригиналов** В "Установки (администратор)" выберите [Системные Параметры настройки] → [Общие Параметры настройки] → [Управление Аппаратом] → [Определить стандарт в режиме автоматического выбора цвета].

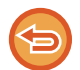

Эту функцию не удастся использовать в режиме интернет-факса.

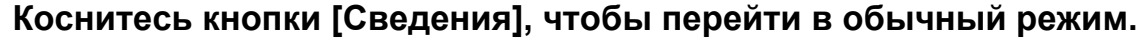

► [ИЗМЕНЕНИЕ](#page-21-0) РЕЖИМА (стр. 1-19)

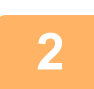

**2 Коснитесь кнопки [Цветной Режим].**

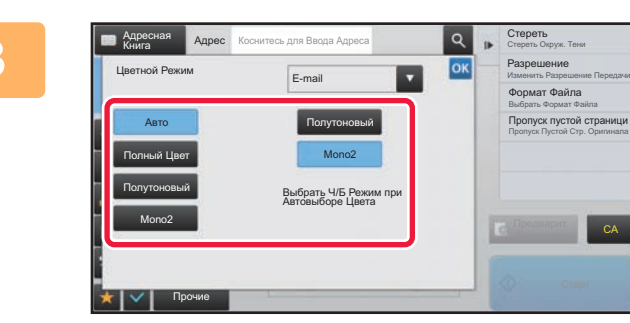

#### **3 Коснитесь кнопки нужного цветового режима сканирования оригинала.**

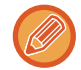

Если используется набор адресов получателей для разных режимов передачи, коснитесь кнопки  $\blacksquare$ , чтобы выбрать режим передачи (сканирование в электронную почту/на рабочий стол/на FTP-сервер или ввод данных), а затем выберите цветовой режим для каждого режима передачи.

**CA** 

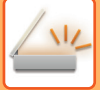

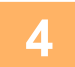

### **4 Коснитесь кнопки [Полутоновый] или [Mono2], чтобы установить черно-белый режим для автоматического выбора цвета.**

Выберите режим ("Mono2" или "Полноцветный"), который будет использован при сканировании черно-белых оригиналов. Обратите внимание на то, что в случае выбора формата файла JPEG сканирование будет выполнено в оттенках серого цвета.

 $\mathcal{L}^{\mathcal{A}}(\mathcal{A}^{\mathcal{A}}(\mathcal{A}^{\mathcal{A$ 

Завершите изменение настроек и коснитесь кнопки ок. 

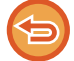

Черно-белый режим можно использовать только в том случае, если в настройках цветного режима в шаге 3 выбрана кнопка [Авто].

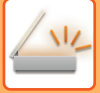

## **АВТОМАТИЧЕСКАЯ НАСТРОЙКА ПАРАМЕТРОВ СКАНЕРА (Автонастройка)**

Для автоматической настройки параметров в соответствии с оригиналом коснитесь кнопки [Авто Настройка] на основном экране режима простого сканирования.

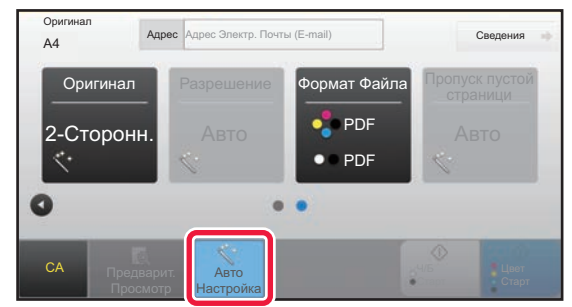

Следующие функции будут настроены автоматически:

- Ориентация Изображения
- Разрешение

• Пропуск пустой страницы

Все значения/параметры функций можно изменить в режиме настройки.

• Если включен параметр "Авто Настройка", выделенные серым функции включить нельзя.

• Если выбран адрес Интернет-факса, параметр "Авто Настройка" включить нельзя.

Чтобы изменить параметры функции "Автонастройка", в "Установки (администратор)" выберите [Системные Параметры настройки] → [Настройки Передачи Изображения] → [Параметры настройки Просмотра] → [Настройки Состояния] → [Настройка Автоматического Сканирования]. Можно выбрать следующие настройки.

- **Настройте Ориентации Изображения Автоматически** Ориентация оригиналов может определяться автоматически. Задайте одностороннее или двустороннее сканирование.
- **Настройте Разрешение Автоматически**

Аппарат может устанавливать разрешение автоматически.

• **Пропуск пустой страници**

Укажите, нужно ли автоматически пропускать пустые страницы при копировании.

# <span id="page-652-0"></span>**ПРОВЕРКА ПЕРЕДАВАЕМОГО ИЗОБРАЖЕНИЯ**

Перед тем как передать изображение, проверьте его на сенсорной панели.

Чтобы проверить изображение перед отправкой, коснитесь кнопки [Предварит. Просмотр]. Проверив сканированный оригинал, можно изменить экспозицию или разрешение, тобы отправить получателю изображение более высокого качества.

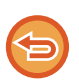

• В зависимости от размера передаваемых данных часть изображения может не отобразиться на экране предварительного просмотра сенсорной панели.

• Если для формата оригинала установлено значение "Длинный", функция предварительного просмотра недоступна.

# <span id="page-653-0"></span>**ДРУГИЕ ФУНКЦИИ**

# **СОХРАНЕНИЕ ДЕЙСТВИЙ В РЕЖИМЕ СКАНИРОВАНИЯ (ПРОГРАММА)**

Эта функция позволяет сохранять разные настройки в одной программе. Сохраненную программу можно будет выбрать простым действием.

Пример: документы формата A4 (8-1/2" x 11") ежемесячно сканируются в файл и отправляются во все отделения компании.

- В каждое отделение компании отправляюся одинаковые документы.
- Последовательно передается каждая страница скрепленного документа.
- Перед отправкой стираются тени по краям документов.

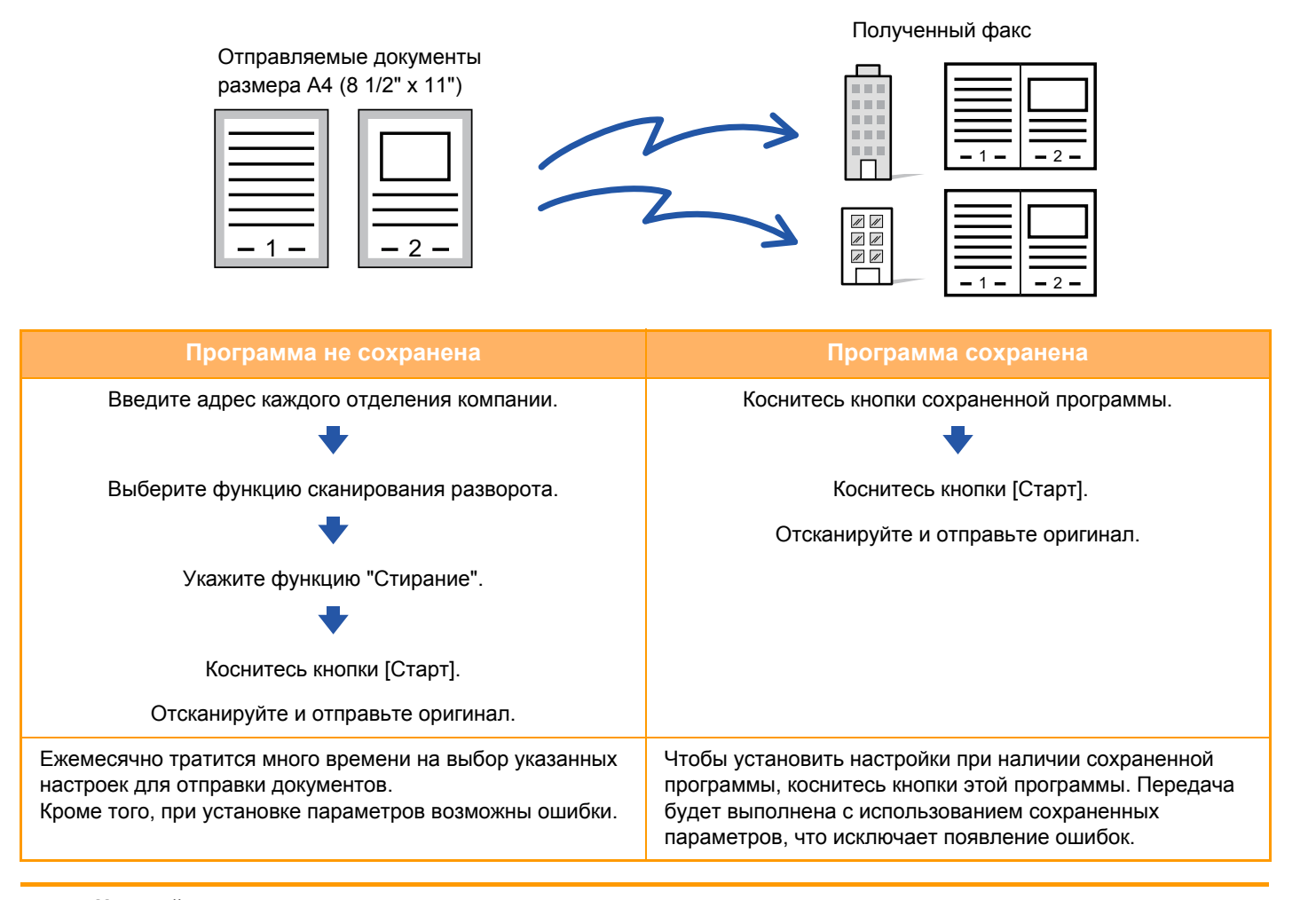

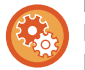

#### **Настройка программы**

На панели действий, которая отображается при использовании экранов режимов, коснитесь [Програм. регистрация - Регистрировать Тек. Установки].

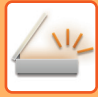

- Установленные настройки сохранятся в программе после использования программы для передачи данных. Эти настройки можно использовать повторно для передачи данных.
	- В программах не удастся сохранить следующие действия.
	- Касание кнопки [Динамик]. • Быстрое сохранение
	- Файл
	- Изменения страниц и стирание во время предварительного просмотра.
	- Конфигурация метаданных
	- Установки передачи
	- Собственное имя
	- Подписать электронную почту
	- Шифрование электронной почты
	- Можно сохранить до 48 программ.
	- В одной программе можно сохранить до 500 адресов получателей.
	- Для программы, в которой в качестве записей получателей кода F указаны дополнительные адреса и пароли, будут сохранены все дополнительные адреса и пароли.

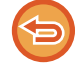

Эту функцию не удастся использовать в режиме ввода днных.

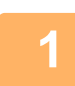

**1 Коснитесь кнопки [Сведения], чтобы перейти <sup>в</sup> обычный режим.**

► [ИЗМЕНЕНИЕ](#page-21-0) РЕЖИМА (стр. 1-19)

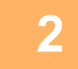

#### **2 Разместите оригинал <sup>и</sup> коснитесь [Вызвать Программу] на панели действий.**

В соответствии с сохраненными в программе функциями поместите оригинал в автоматиеский подающий лоток документа или на стекло сканера.

- ► [АВТОМАТИЧЕСКИЙ](#page-133-0) ПОДАЮЩИЙ ЛОТОК ДОКУМЕНТА (стр. 1-131)
- ► СТЕКО [СКАНЕРА](#page-135-0) (стр. 1-133)

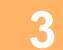

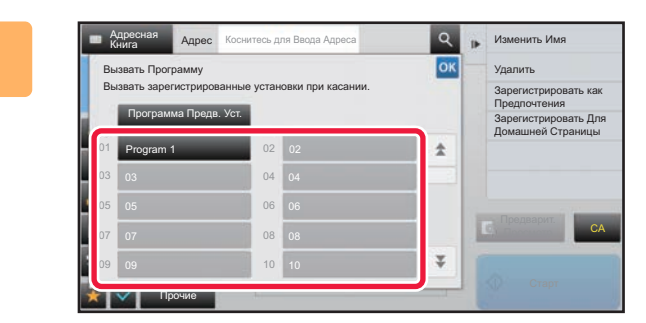

**3 Коснитесь кнопки нужной программы.**

**4 При необходимости настройте дополнительные параметры.**

В зависимости от содержания вызываемой программы некоторые настройки добавить нельзя.

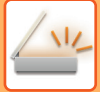

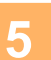

#### **5 Коснитесь кнопки [Старт], чтобы начать сканирование оригинала.**

- После завершения сканрования и передачи раздастся звуковой сигнал.
- Если оригинал размещен на стекле оригинала, сканируйте по одной странице за раз. После того как сканирование будет завершено, поместите следующий оригинал и коснитесь кнопки [Старт]. Повторяйте эти действия, пока не будут сканированы все страницы, затем коснитесь кнопки [Завершить].

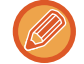

Чтобы проверить изображение перед отправкой, коснитесь кнопки [Предварит. Просмотр]. Дополнительную информацию см. в разделе "ПРОВЕРКА [ПЕРЕДАВАЕМОГО](#page-652-0) ИЗОБРАЖЕНИЯ (стр. 5-67)".

# **ОДНОВРЕМЕННОЕ СКАНИРОВАНИЕ И ОТПРАВКА ОРИГИНАЛОВ**

## **ОТПРАВКА ДВУХ СТРАНИЦ НА ОДНОЙ СТРАНИЦЕ (N в 1)**

Эта функция позволяет уменьшить две страницы оригинала до одинакового размера и передать их на одной странице. Это позволяет сократить число отправляемых страниц оригинала.

Оригиналы стандартного формата (A4 (8 1/2" x 11"), B5 или A5 (5 1/2" x 8 1/2")) можно сканировать с помощью автоматического подающего лотка документа и стекла оригиналов.

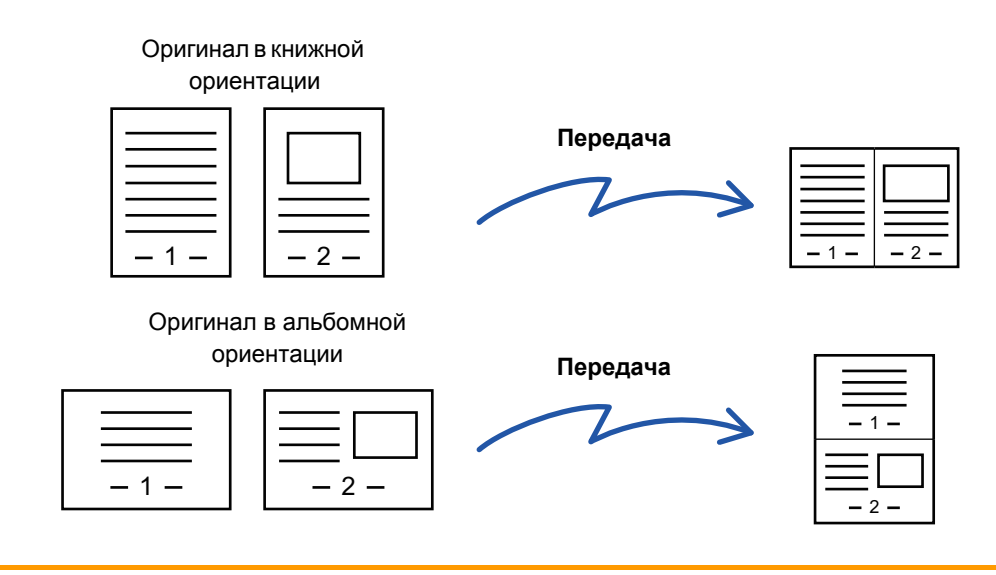

- Эту функцию не удастся использовать в режиме сканирования или в режиме ввода данных.
- Функция "N в 1" доступна только для оригиналов форматов A4 (8 1/2" x 11"), B5 и A5 (5 1/2" x 8 1/2").
- Передача с размером, меньшим размера оригинала, невозможна.
- Эту функцию не дастся использовать, если формат сканирования оригинала задан с помощью числовых значений.
- Эту функцию не удастся использовать совместно с функцией сканирования разворота или копирования визиток.

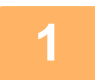

#### **1 Разместите оригинал.**

Поместите оригинал в автоматический подающий лоток документа или на стекло сканера.

- ► [АВТОМАТИЧЕСКИЙ](#page-133-0) ПОДАЮЩИЙ ЛОТОК ДОКУМЕНТА (стр. 1-131)
- ► СТЕКО [СКАНЕРА](#page-135-0) (стр. 1-133)

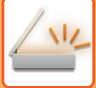

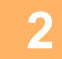

#### **2 Коснитесь дисплея режима для возврата <sup>к</sup> исходному экрану режима интернет-факса.**

► [ИЗМЕНЕНИЕ](#page-21-0) РЕЖИМА (стр. 1-19)

#### **3 Укажите адрес получателя.**

- ► ВЫБОР АДРЕСА [ПОЛУЧАЕЛЯ](#page-600-0) В АДРЕСНОЙ КНИГЕ (стр. 5-15)
- ► ПРОСМОТР СПИСКА ВЫБРАННЫХ АДРЕСВ [ПОЛУЧАТЕЛЕЙ](#page-603-0) (стр. 5-18)
- ► [ИСПОЛЬЗОВНИЕ](#page-604-0) НОМЕРА ПОИСКА ДЛЯ ВЫБОРА ПОЛУЧАТЕЛЯ (стр. 5-19)
- ► ВВОД АДРЕСА [ВРУЧНУЮ](#page-605-0) (стр. 5-20)
- ► [УКАЗАНИЕ](#page-606-0) СЕТЕВОЙ ПАПКИ (стр. 5-21)
- ► ВЫБОР АДРЕСА [ПОЛУЧАТЕЛЯ](#page-608-0) В ОБЩЕЙ АДРЕСНОЙ КНИГЕ (стр. 5-23)
- ► [ИСПОЛЗОВАНИЕ](#page-610-0) ЖУРНАЛА ПЕРЕДАЧИ ДЛЯ ПОВТОРНОЙ ОТПРАВКИ (стр. 5-25)

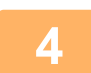

## **4 Коснитесь кнопки [Прочие], затем кнопки [N в 1].**

На значке отобразится установленный флажок. Завершите изменение настроек и коснитесь кнопки [Назад].

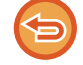

#### **Отмена настройки "N в 1"**

Коснитесь кнопки [N в 1], чтобы снять флажок.

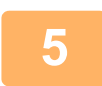

## **5 Коснитесь кнопки [Оригинал].**

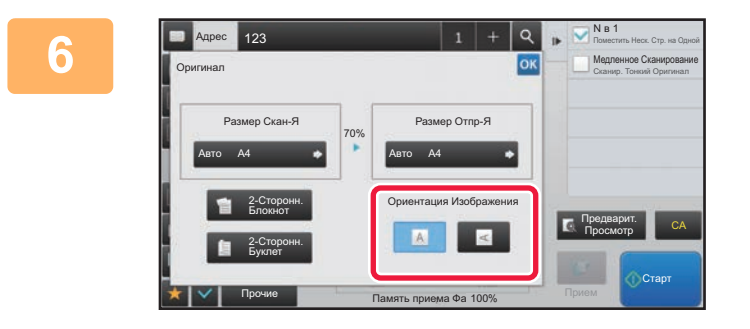

#### **6 Коснитесь кнопки [Ориентация Изображения], соответствующей ориентации оригинала.**

Если ориентация будет выбрана неправильно, изображение может быть передано в неверной ориентации.

Завершите изменение настроек и коснитесь кнопки <sup>ок</sup>.

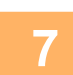

#### **7 Коснитесь кнопки [Старт], чтобы начать сканирование оригинала.**

- Если страницы оригинала загружены в подающий лоток документа, будут сканированы все страницы.
- После завершения сканрования и передачи раздастся звуковой сигнал.
- Если оригинал размещен на стекле оригинала, сканируйте по одной странице за раз. После того как сканирование будет завершено, поместите следующий оригинал и коснитесь кнопки [Старт]. Повторяйте эти действия, пока не будут сканированы все страницы, затем коснитесь кнопки [Завершить]. После завершения сканрования и передачи раздастся звуковой сигнал.

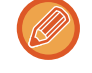

Чтобы проверить изображение перед отправкой, коснитесь кнопки [Предварит. Просмотр]. Дополнительную информацию см. в разделе "ПРОВЕРКА [ПЕРЕДАВАЕМОГО](#page-652-0) ИЗОБРАЖЕНИЯ (стр. 5-67)".

Чтобы изменить экспозицию, разрешение, формат сканирования или формат отправки, коснитесь кнопки [Изм. установки] на экране подтверждения окончания сканирования. (Если в оригинале имеются четные страницы, можно изменить только экспозицию.)

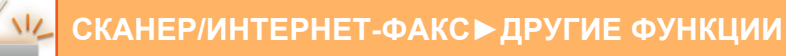

## **СКАНИРОВАНИЕ ОРИГИНАЛОВ РАЗНОГО ФОРМАТА (ОРИГИНАЛЫ СМЕШАННОГО РАЗМЕРА)**

Эта функция позволяет сканировать оригиналы разных форматов за один сеанс; например, можно сканировать оригиналы формата B4 (8-1/2" x 14") вместе с оригиналами формата A3 (11" x 17"). Аппарат автоматически определит формат каждого оригинала при сканировании.

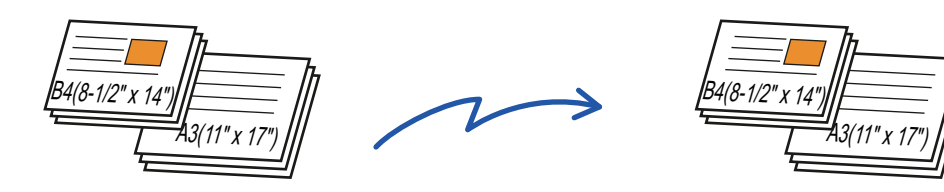

Эту функцию можно использовать только для показанных ниже комбинаций форматов оригинала.

- A3 и B4, A3 и B5, B4 и A4, A4 и B5
- A4R и B5, B4 и A4R, B4 и A5, B5 и A5

• 11" x 17" и 8-1/2" x 14", 11" x 17" и 8-1/2" x 13", 11" x 17" и 5-1/2" x 8-1/2"

• Если выбрана функция "Оригинал смешанного рзмера", формат сканирования оригинала указать не удастся.

- После того как будет указан формат сканирования оригинала, функцию "Оригинал смешанного размера" выбрать не удастся.
- Функцию поворота изображения не удастся использовать совместно с функцией "Оригинал смешанного размера".
- Эта функция недоступна, если в "Установки (администратор)" для параметра [Системные Параметры настройки] → [Общие Параметры настройки] → [Управление Аппаратом] → [Установка Определения Формата Оригинала] установлено значение "AB-3".

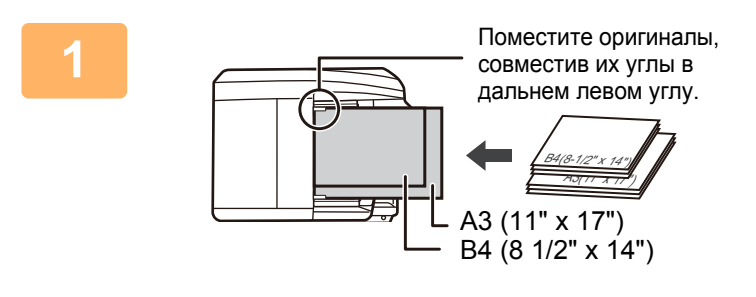

#### **1 Поместите оригинал <sup>в</sup> автоматический подающий лоток документа.**

Поместите оригиналы, совместив их углы в дальнем левом углу автоматического подающего лотка документа.

<u> ► [АВТОМАТИЧЕСКИЙ](#page-133-0) ПОДАЮЩИЙ ЛОТОК</u> [ДОКУМЕНТА](#page-133-0) (стр. 1-131)

**2 Коснитесь дисплея режима для возврата <sup>к</sup> исходному экрану каждого режима.**

► [ИЗМЕНЕНИЕ](#page-21-0) РЕЖИМА (стр. 1-19)

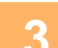

## **3 Укажите адрес получателя.**

- ► ВЫБОР АДРЕСА [ПОЛУЧАЕЛЯ](#page-600-0) В АДРЕСНОЙ КНИГЕ (стр. 5-15)
- ► ПРОСМОТР СПИСКА ВЫБРАННЫХ АДРЕСВ [ПОЛУЧАТЕЛЕЙ](#page-603-0) (стр. 5-18)
- ► [ИСПОЛЬЗОВНИЕ](#page-604-0) НОМЕРА ПОИСКА ДЛЯ ВЫБОРА ПОЛУЧАТЕЛЯ (стр. 5-19)
- ► ВВОД АДРЕСА [ВРУЧНУЮ](#page-605-0) (стр. 5-20)
- ► [УКАЗАНИЕ](#page-606-0) СЕТЕВОЙ ПАПКИ (стр. 5-21)
- ► ВЫБОР АДРЕСА [ПОЛУЧАТЕЛЯ](#page-608-0) В ОБЩЕЙ АДРЕСНОЙ КНИГЕ (стр. 5-23)
- ► [ИСПОЛЗОВАНИЕ](#page-610-0) ЖУРНАЛА ПЕРЕДАЧИ ДЛЯ ПОВТОРНОЙ ОТПРАВКИ (стр. 5-25)

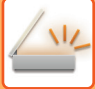

### **4 Коснитесь кнопки [Оригинал Смешанного Размера]. <sup>В</sup> противном случае коснитесь кнопки [Прочие], затем коснитесь кнопки [Оригинал Смешанного Размера].**

На значке отобразится установленный флажок. Завершите изменение настроек и коснитесь кнопки [Назад].

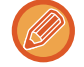

Если используются оригиналы разного формата, установите для параметра "Оригинал" значение "Авто".

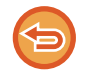

**Отмена функции "Оригинал смешанного размера"** Коснитесь кнопки [Оригинал Смешанного Размера], чтобы снять флажок.

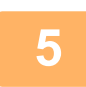

### **5 Коснитесь кнопки [Старт], чтобы начать сканирование оригинала.**

После завершения сканрования и передачи раздастся звуковой сигнал.

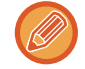

Чтобы проверить изображение перед отправкой факса, коснитесь кнопки [Предварит. Просмотр]. Дополнительную информацию см. в разделе "ПРОВЕРКА [ПЕРЕДАВАЕМОГО](#page-652-0) ИЗОБРАЖЕНИЯ (стр. 5-67)". Однако настройки этой функции не удастся изменить на экран предварительного просмотра.

## **СКАНИРОВАНИЕ ОБЕИХ СТОРОН ВИЗИТНОЙ КАРТОЧКИ НА ОДНУ СТРАНИЦУ (КОПИРОВАНИЕ ВИЗИТОК)**

Эта функция позволяет отправлять обе стороны визитки на одной странице.

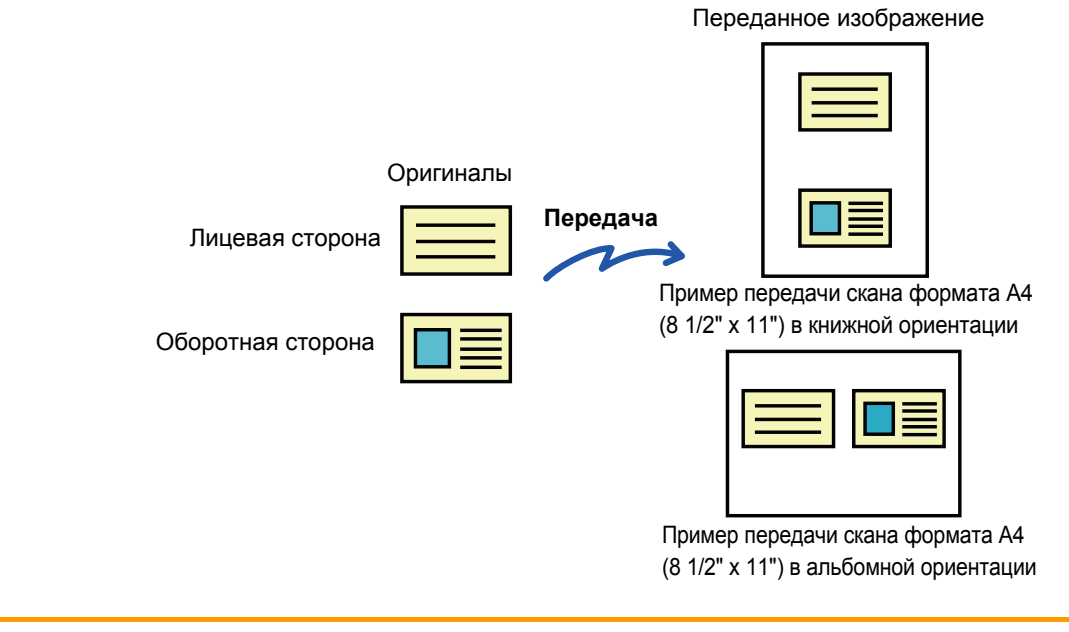

- Если формат сканирования больше формата отправки, возникнет ошибка отправки.
- При использовании этой функции нельзя указать масштаб или выбрать функцию "Установка Поворота При Передаче".

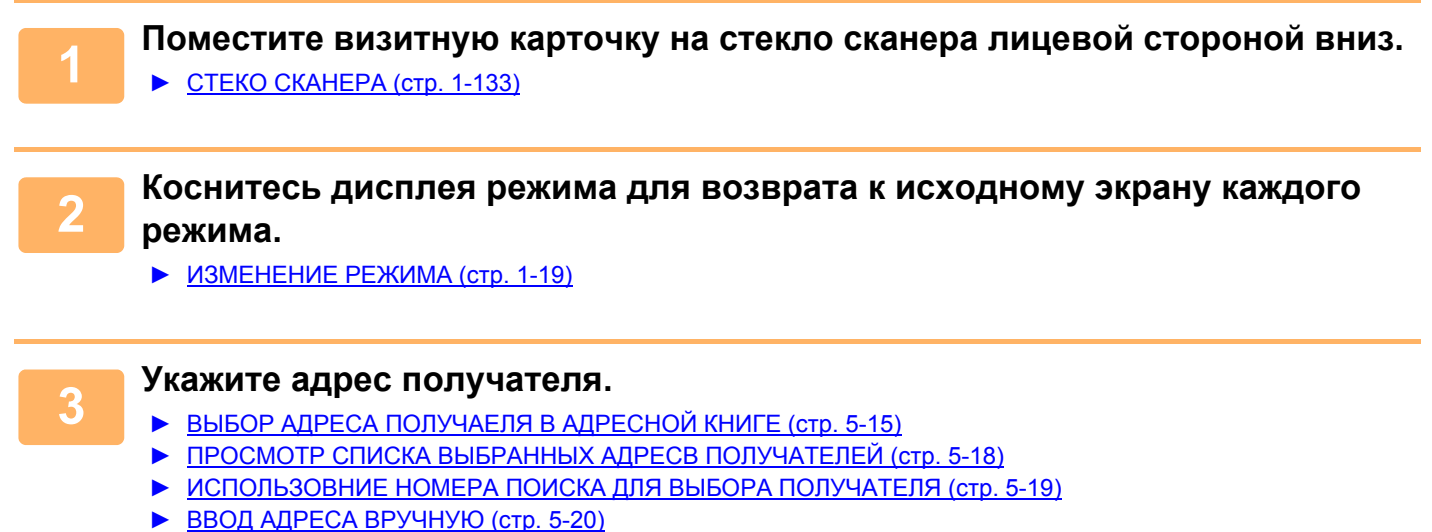

- ► [УКАЗАНИЕ](#page-606-0) СЕТЕВОЙ ПАПКИ (стр. 5-21)
- ► ВЫБОР АДРЕСА [ПОЛУЧАТЕЛЯ](#page-608-0) В ОБЩЕЙ АДРЕСНОЙ КНИГЕ (стр. 5-23)
- ► [ИСПОЛЗОВАНИЕ](#page-610-0) ЖУРНАЛА ПЕРЕДАЧИ ДЛЯ ПОВТОРНОЙ ОТПРАВКИ (стр. 5-25)

**4 Коснитесь кнопки [Прочие], затем кнопки [Копирование Визиток].**

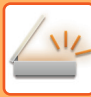

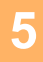

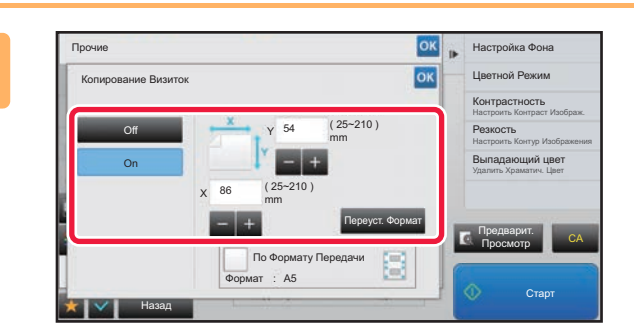

#### **68 ANDRICH CONSTRUCE CONSTRUCE CONDUCTS ИЛИЗИ нужный размер оригинала.**

Завершите изменение настроек и коснитесь кнопки ок затем коснитесь кнопки [Назад].

- Коснитесь областей, в которых отображается ширина и высота, затем введите размеры с помощью цифровых кнопок.
- Чтобы быстро установить размер, сначала с помощью цифровых кнопок укажите значение, близкое к требуемому масштабу, затем измените его с помощью кнопок [-] и [+].
- Коснитесь кнопки [По Формату Передачи], чтобы увеличить или уменьшить изображения в соответствии с размером бумаги с учетом введенного размера оригинала.
- После того как будет выбрана функция "Копирование Визиток", на основном экране коснитесь кнопки [Оригинал], чтобы изменить формат сканирования оригинала или формат отправки. В этом случае соответствующий экран откроется после касания кнопки формата сканирования. Процедуру настройки размера отправки см. в разделе "УКАЗАНИЕ ФОРМАТА ОТПРАВКИ [ИЗОБРАЖЕНИЯ](#page-640-0) (стр. 5-55)".

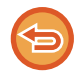

**Отмена копирования визиток** Коснитесь кнопки [Off].

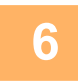

**6 Коснитесь кнопки [Старт] <sup>и</sup> отсканируйте лицевую сторону.**

**7 Поместите визитную карточку на стекло сканера лицевой стороной вверх, затем коснитесь кнопки [Старт], чтобы отсканировать обратную сторону карточки.**

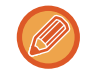

Перед тем как сканировать обратную сторону визитки, на сенсорной панели коснитесь кнопки [Изм. установки], чтобы изменить экспозицию.

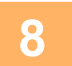

### **8 Коснитесь кнопки [Завершить].**

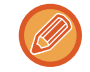

Если будет сканирована лицевая сторона визитки, можно коснуться кнопки [Изм. установки], чтобы изменить экспозицию, разрешение, формат сканирования, формат отправки.

## **ОДНОВРЕМЕННОЕ СКАНИРОВАНИЕ НЕСКОЛЬКИХ ОТКРЫТОК, ЧЕКОВ И ДРУГИХ ОРИГИНАЛОВ МАЛОГО РАЗМЕРА В ОТДЕЛЬНЫЕ ФАЙЛЫ (МНОГОСТОРОННЯЯ ОБРЕЗКА)**

Эта функция позволяет автоматически разрезать и сканировать несколько открыток, чеков и других оригиналов малого размера, размещенных на стекле оригиналов, в отдельные файлы.

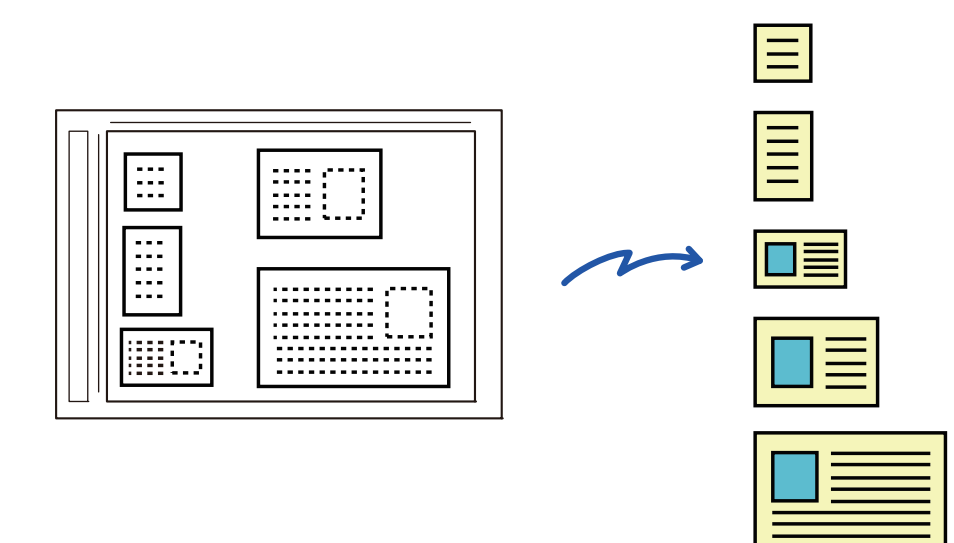

- Эту функцию можно использовать при сканировании на адрес электронной почты, на FTP и на рабочий стол, сканировании в сетевую папку и сохранении на внешнем накопителе.
- Если в системных параметрах настройки включен параметр [Настройки Передачи Изображения]→[Параметры настройки Просмотра]→[Установки Состояния]→[Если при отправке почты с вложениями, размер которых превышает максимальный, они будут разбиты на несколько файлов.] и установлено значение [максимальный размер вложенного файла(Эл.почта)], сообщение электронной почты будет отправлено без разделения. При превышении ограничения на размер сообщения электронной почты происходит ошибка.

#### **1 Разместите сканируемые оригиналы на стекле оригиналов.**

► СТЕКО [СКАНЕРА](#page-135-0) (стр. 1-133)

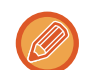

#### **Меры предосторожности**

- Одновременно можно разместить до 50 оригиналов.
- Размещайте оригиналы на расстоянии не менее 5 мм друг от друга.
- Доступные размеры оригиналов: от 40 до 297 мм в высоту и от 40 до 432 мм в ширину.
- Если оригинал не квадратный и не прямоугольный, он может быть отрезан некорректно.

#### **2 Оставьте автоподатчик документов открытым, не закрывайте его.**

При сканировании оригиналов с закрытым автоподатчиком определение краев оригиналов будет невозможно, и сканирование завершится с ошибкой. Всегда пользуйтесь этой функцией с открытым автоподатчиком. Если во время сканирования на оригиналы направлен источник света, такой как электрическая лампа, разрезание может пройти с ошибками. Отрегулируйте угол автоматического подающего лотка документа, чтобы источник света не мог повлиять на изображение.

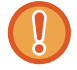

Не смотрите на свет во время сканирования.

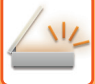

**3 Коснитесь дисплея режима <sup>и</sup> перейдите на основной экран нужного режима.**

► [ИЗМЕНЕНИЕ](#page-21-0) РЕЖИМА (стр. 1-19)

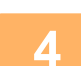

- **4 Укажите место назначения.** ► ВЫБОР АДРЕСА [ПОЛУЧАЕЛЯ](#page-600-0) В АДРЕСНОЙ КНИГЕ (стр. 5-15)
	- ► ПРОСМОТР СПИСКА ВЫБРАННЫХ АДРЕСВ [ПОЛУЧАТЕЛЕЙ](#page-603-0) (стр. 5-18)
	- ► [ИСПОЛЬЗОВНИЕ](#page-604-0) НОМЕРА ПОИСКА ДЛЯ ВЫБОРА ПОЛУЧАТЕЛЯ (стр. 5-19)
	- ► ВВОД АДРЕСА [ВРУЧНУЮ](#page-605-0) (стр. 5-20)
	- ► [УКАЗАНИЕ](#page-606-0) СЕТЕВОЙ ПАПКИ (стр. 5-21)
	- ► ВЫБОР АДРЕСА [ПОЛУЧАТЕЛЯ](#page-608-0) В ОБЩЕЙ АДРЕСНОЙ КНИГЕ (стр. 5-23)
	- ► [ИСПОЛЗОВАНИЕ](#page-610-0) ЖУРНАЛА ПЕРЕДАЧИ ДЛЯ ПОВТОРНОЙ ОТПРАВКИ (стр. 5-25)

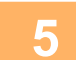

#### **5 Коснитесь кнопки [Прочие], затем кнопки [Многосторонняя обрезка].**

На значке отобразится установленный флажок. После завершения настройки коснитесь кнопки [Назад].

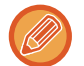

Если включен счетчик оригиналов, количество отсканированных оригиналов будет показано во время сканирования.

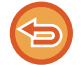

**Отмена сканирования нескольких оригиналов малого размера** Коснитесь кнопки [Многосторонняя обрезка], чтобы снять флажок.

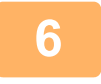

#### **6 Коснитесь кнопки [Старт], чтобы начать сканирование оригиналов.**

После завершения сканирования поместите следующие оригиналы и коснитесь кнопки [Старт]. Повторяйте этот шаг, пока не отсканируете все оригиналы, затем нажмите кнопку [Завершить]. По окончании передачи будет подан звуковой сигнал.

#### • **Ограничения при сканировании нескольких оригиналов малого размера**

При сканировании нескольких оригиналов малого размера действуют следующие ограничения. В некоторых случаях ограничиваемые параметры могут меняться.

- Разрешение: 600 x 600 dpi не используется.
- Формат сканирования и формат отправки: только автоматически.
- Двусторонний оригинал: возможен только односторонний оригинал.
- Ориентация Изображ.: не используется. (Каждый разрезанный оригинал корректируется в той ориентации, в которой искажения минимальны).
- Формат: высокое и ультравысокое сжатие не используются.
- Сжатие/формат сжатия: усиление черного текста не используется.
- Один файл на страницу: не настраивается, если включен флажок и число равно "1".
- Следующие функции не могут использоваться в режиме сканирования нескольких оригиналов малого размера. Работа Строит, Реж. Медл.Прос, Оригинал Смешанного Размера, Стирание, Двойн.Прос.Стр, Деление книги, Копирование Визиток, Штамп Подтверж, Пропуск Пустой Страницы, Файл, Быстрое Сохран, Предварит. Просмотр, Сканир-ние визиток
- При отмене сканирования нескольких оригиналов малого размера для следующих параметров сохраняются изменения настроек, сделанные при включении функции сканирования нескольких оригиналов малого размера. Разрешение, Размер Скан-Я, Размер Отпр-Я, 2-стор. оригинал, Тип Файла, Программа OCR, Режим Сжатия/Степень сжатия, Заданные Страницы в Один Файл
- В зависимости от оригинала, извлечение в файл может выполняться некорректно.

## **СКАНИРОВАНИЕ ВИЗИТОК, ЧТЕНИЕ СТРОКИ ТЕКСТА, СОЗДАНИЕ И ОТПРАВКА ФАЙЛА (СКАНИРОВАНИЕ ВИЗИТОК)**

Можно отсканировать визитку, распознать на ней имя и номер телефона, создать файл в формате vCard и отравить этот или другой файл.

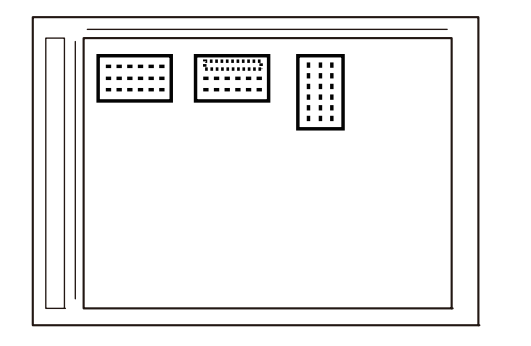

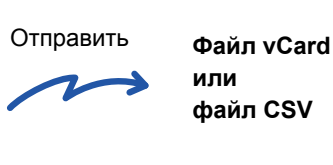

Эту функцию можно использовать при сканировании на адрес электронной почты, на FTP и на рабочий стол, сканировании в сетевую папку и сохранении на внешнем накопителе.

Если в системных параметрах настройки включен параметр [Настройки Передачи Изображения]→[Параметры настройки Просмотра]→[Установки Состояния]→[Если при отправке почты с вложениями, размер которых превышает максимальный, они будут разбиты на несколько файлов.] и установлено значение [максимальный размер вложенного файла(Эл.почта)], сообщение электронной почты будет отправлено без разделения. При превышении ограничения на размер сообщения электронной почты происходит ошибка.

Информация, которую можно извлечь из отсканированной визитки, указана в таблице ниже.

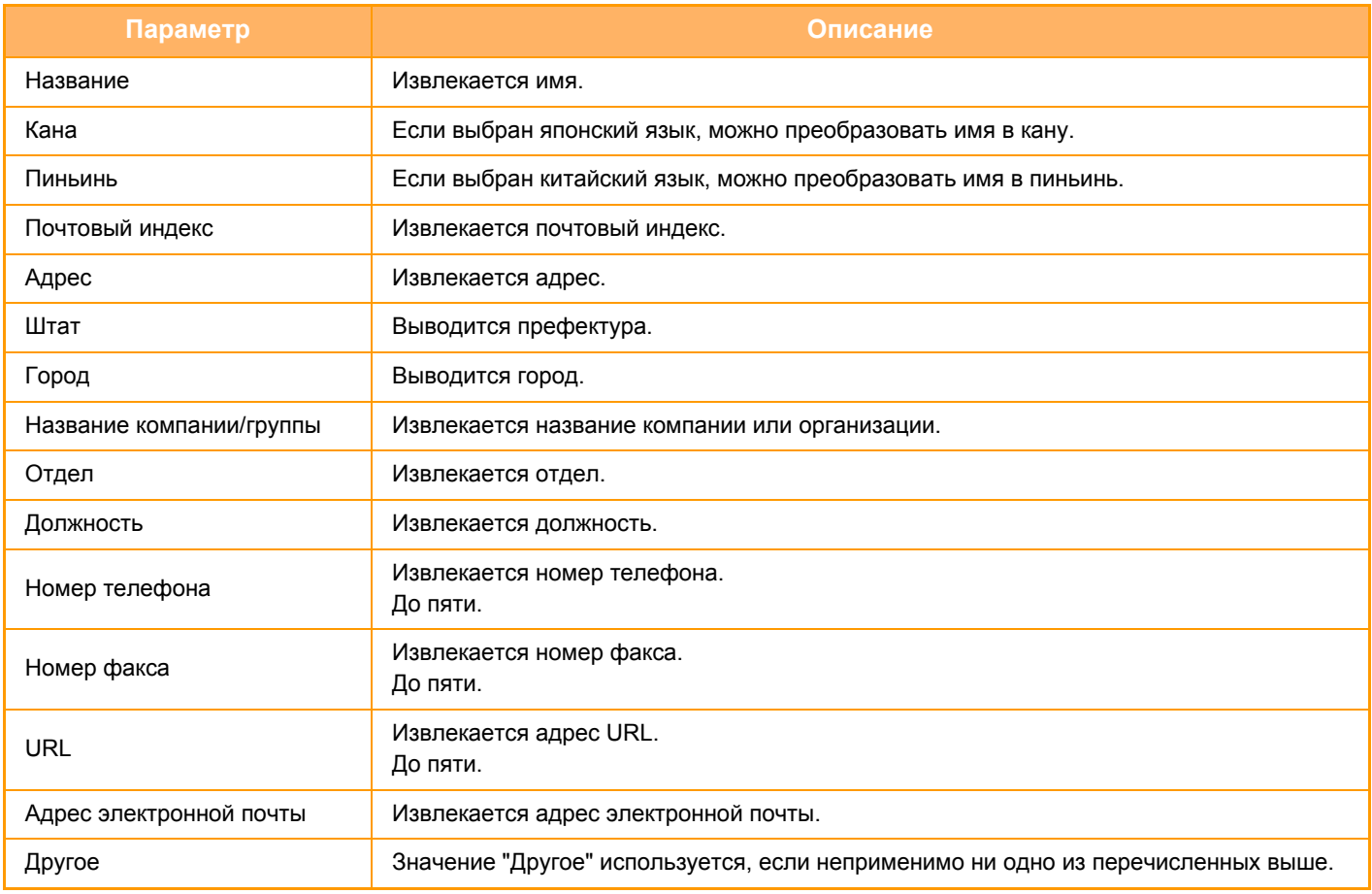

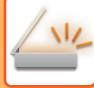

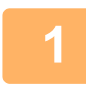

#### **1 Разместите несколько визитных карточек на стекле оригиналов.**

► СТЕКО [СКАНЕРА](#page-135-0) (стр. 1-133)

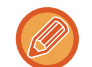

#### **Меры предосторожности при размещении визитных карточек**

- Одновременно можно разместить до 20 визитных карточек.
- Размешайте визитные карточки на расстоянии не менее 5 мм друг от друга.
- Доступные размеры визитных карточек: от 45 х 85 до 110 х 110 мм.
- Если визитная карточка не квадратная и не прямоугольная, она может отрезаться некорректно.
- Положите визитные карточки верхней стороной к дальнему краю стекла оригиналов, как показано. Если положить карточки неправильно, их нельзя будет корректно прочесть.

## Дальний край Верхняя сторона

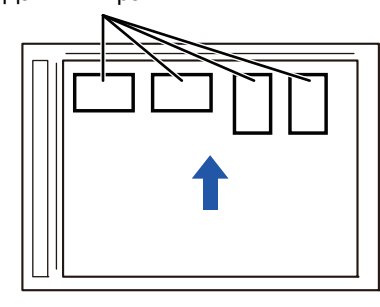

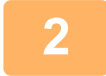

## **2 Оставьте автоподатчик документов открытым, не закрывайте его.**

При сканировании визитных карточек с закрытым автоподатчиком определение краев визитных карточек будет невозможно, и сканирование завершится с ошибкой. Всегда пользуйтесь этой функцией с открытым автоподатчиком. Если во время сканирования на оригиналы направлен источник света, такой как электрическая лампа, разрезание может пройти с ошибками. Отрегулируйте угол автоматического подающего лотка документа, чтобы источник света не мог повлиять на изображение.

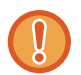

Не смотрите на свет во время сканирования.

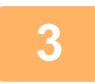

#### **3 Коснитесь дисплея режима <sup>и</sup> перейдите на основной экран нужного режима.**

► [ИЗМЕНЕНИЕ](#page-21-0) РЕЖИМА (стр. 1-19)

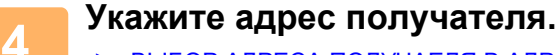

- ► ВЫБОР АДРЕСА [ПОЛУЧАЕЛЯ](#page-600-0) В АДРЕСНОЙ КНИГЕ (стр. 5-15)
- ► ПРОСМОТР СПИСКА ВЫБРАННЫХ АДРЕСВ [ПОЛУЧАТЕЛЕЙ](#page-603-0) (стр. 5-18)
- ► [ИСПОЛЬЗОВНИЕ](#page-604-0) НОМЕРА ПОИСКА ДЛЯ ВЫБОРА ПОЛУЧАТЕЛЯ (стр. 5-19)
- ► ВВОД АДРЕСА [ВРУЧНУЮ](#page-605-0) (стр. 5-20)
- ► [УКАЗАНИЕ](#page-606-0) СЕТЕВОЙ ПАПКИ (стр. 5-21)
- ► ВЫБОР АДРЕСА [ПОЛУЧАТЕЛЯ](#page-608-0) В ОБЩЕЙ АДРЕСНОЙ КНИГЕ (стр. 5-23)
- ► [ИСПОЛЗОВАНИЕ](#page-610-0) ЖУРНАЛА ПЕРЕДАЧИ ДЛЯ ПОВТОРНОЙ ОТПРАВКИ (стр. 5-25)

**5 Коснитесь кнопки [Прочие], затем кнопки [Сканир-ние визиток].**

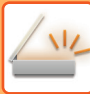

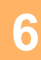

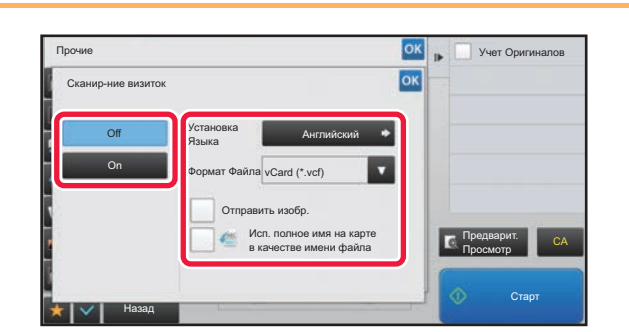

#### **68 • УЧЕГ ОРИГИЛИ КОСНИТЕСЬ КНОПКИ** [On] И ИЗМЕНИТЕ **настройки по необходимости.**

После завершения настройки коснитесь кнопки ок, а затем кнопки [Назад].

• Если включен счетчик оригиналов, количество отсканированных оригиналов будет показано во время сканирования.

• Измените настройки языка в соответствии с языком визитной карточки. Информацию о настройке для других языков см. в разделе "ИЗМЕНЕНИЕ ФОРМАТА В РЕЖИМЕ [СКАНИРОВАНИЯ](#page-645-0) ИЛИ ВВОДА ДАННЫХ (стр.  $5 - 60$ 

Чтобы использовать в качестве имени файла полное имя, установите параметр [Использовать в качестве имени файла полное имя на карточке].

Чтобы отправить отсканированное изображение в файле формата, выбранного в параметре [Формат Файла], включите настройку [Отправить изобр.].

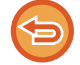

#### **Отмена функции сканирования визиток**

Коснитесь кнопки [Off].

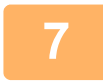

#### **7 Коснитесь кнопки [Старт], чтобы начать сканирование оригиналов.**

После завершения сканирования поместите следующие оригиналы и коснитесь кнопки [Старт]. Повторяйте этот шаг, пока не отсканируете все оригиналы, затем нажмите кнопку [Завершить]. По окончании передачи будет подан звуковой сигнал.

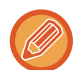

#### • **Ограничение при сканировании визиток**

При сканировании визиток действуют следующие ограничения. В некоторых случаях ограничиваемые параметры могут меняться.

- Разрешение: может использоваться только разрешение 300 x 300 или 400 x 400 dpi.
- Формат сканирования и формат отправки: только автоматически.
- Двусторонний оригинал: возможен только односторонний оригинал.
- Ориентация изображения: не используется. (Каждый разрезанный оригинал корректируется в той ориентации, в которой искажения минимальны).
- Формат: высокое и ультравысокое сжатие не используются.
- Сжатие/формат сжатия: усиление черного текста не используется.
- Один файл на страницу: не настраивается, если включен флажок и число равно «1».
- Следующие функции не могут использоваться в режиме сканирования нескольких оригиналов малого размера.

Работа Строит, Реж. Медл.Прос, Оригинал Смешанного Размера, Стирание, Двойн.Прос.Стр, Деление книги, Копирование Визиток, Штамп Подтверж, Пропуск Пустой Страницы, Файл, Быстрое Сохран, Предварит. Просмотр, Многосторонняя обрезка

- При отмене сканирования визиток для следующих параметров сохраняются изменения настроек, сделанные при включении функции сканирования визиток. Разрешение, Размер Скан-Я, Размер Отпр-Я, 2-стор. оригинал, Тип Файла, Программа OCR, Режим Сжатия/Степень сжатия, Заданные Страницы в Один Файл
- В зависимости от визитной карточки, извлечение в файл может выполняться некорректно.

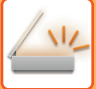

## **Имена файлов**

Пользователь может назначать файлами любые имена.

Если включен параметр [Исп. полное имя на карте в качестве имени файла], в качестве имени файла будет использоваться имя с отсканированной визитной карточки.

Если имя файла не задано, аппарат сгенерирует его автоматически.

#### **Правила именования файлов**

Имена файлов назначаются следующим образом.

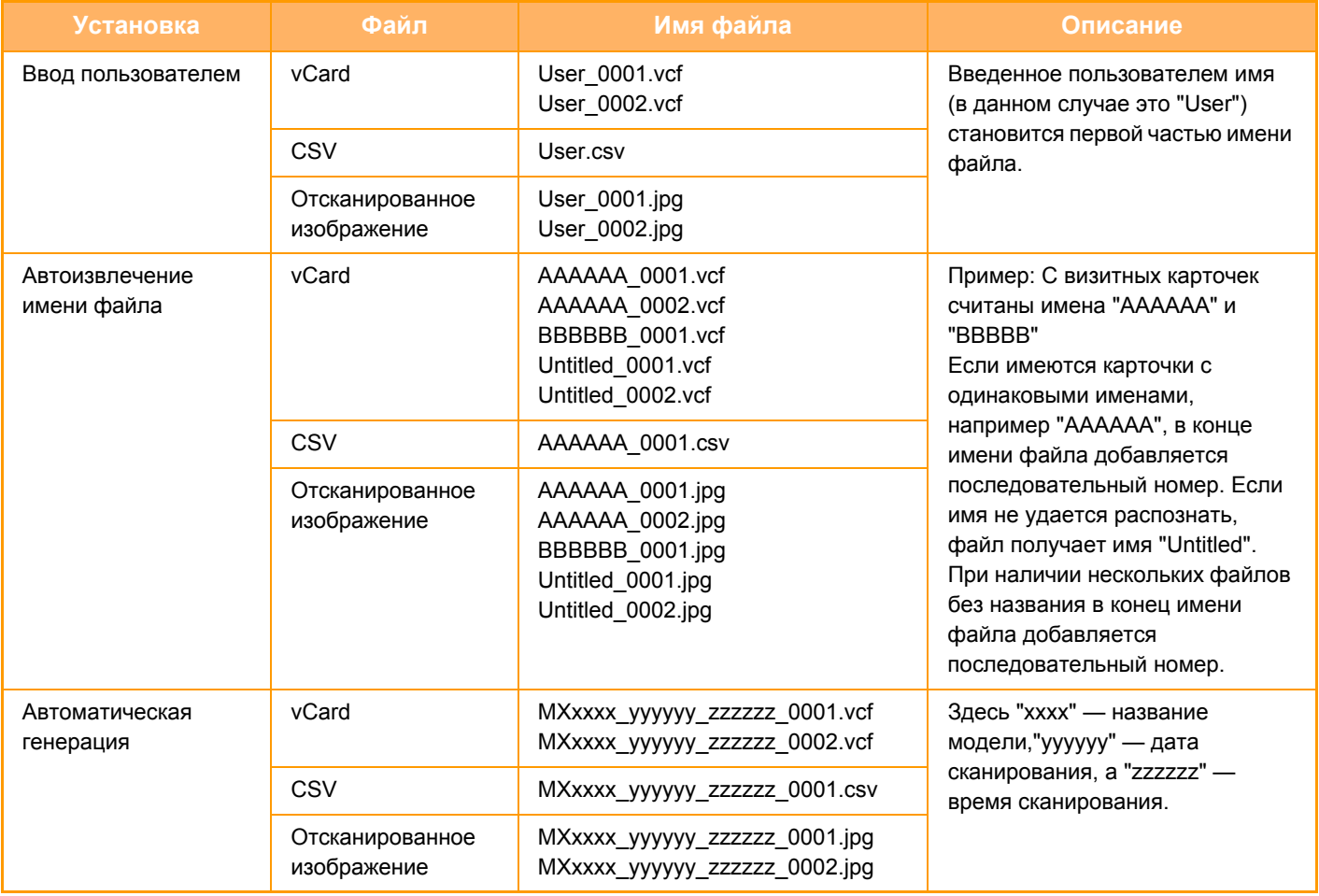

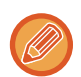

Если пользователь задает имя файла при включенном автоизвлечении имен, приоритет имеет имя, заданное пользователем.

## **ОДНОВРЕМЕННОЕ СКАНИРОВАНИЕ НЕСКОЛЬКИХ ФОТОГРАФИЙ В ОТДЕЛЬНЫЕ ФАЙЛЫ (Обрезка изображений)**

Эта функция позволяет автоматически сканировать фотографии, размещенные на стекле оригиналов, в отдельные файлы.

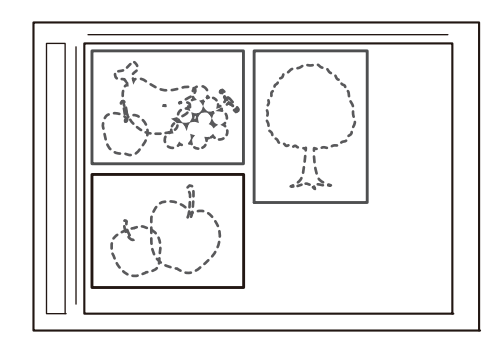

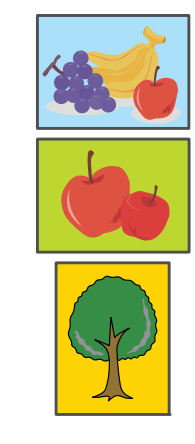

Эту функцию можно использовать в режимах Сканировать в электронную почту, Просмотр к FTP/Сканировать на Рабочий стол, Просмотр к Сетевой Папке и «Сохранение на внешнем накопителе». Параметр «Настройки (администратор)» – «Настройки Передачи Изображения» → «Параметры настройки Просмотра» → «Установки Состояния» → «Если при отправке почты с вложениями, размер которых превышает

максимальный, они будут разбиты на несколько файлов.» не применяется.

Если передаваемое электронного сообщения превышает ограничение размера, происходит ошибка.

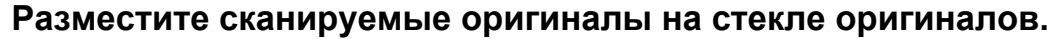

► СТЕКО [СКАНЕРА](#page-135-0) (стр. 1-133)

#### **Предостережения относительно размещения оригиналов**

- Одновременно можно разместить до 50 оригиналов.
- Размещайте оригиналы на расстоянии не менее 5 мм друг от друга.
- Доступные размеры оригиналов: от 40 до 297 мм в высоту и от 40 до 432 мм в ширину.
- Если оригинал не квадратный и не прямоугольный, он может быть отрезан некорректно.
- Автоматическое распознавание верха и низа оригиналов невозможно, поэтому обеспечивайте их подходящую ориентацию.

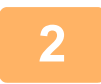

#### **2 Закройте автоматический подающий лоток документа.**

Метод сканирования отличается от метода многосторонней обрезки. Закройте автоматический подающий лоток документа.

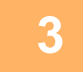

#### **3 Коснитесь дисплея режима <sup>и</sup> перейдите на главный экран нужного режима.**

► [ИЗМЕНЕНИЕ](#page-21-0) РЕЖИМА (стр. 1-19)

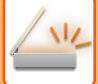

► ВЫБОР АДРЕСА [ПОЛУЧАЕЛЯ](#page-600-0) В АДРЕСНОЙ КНИГЕ (стр. 5-15)

► ПРОСМОТР СПИСКА ВЫБРАННЫХ АДРЕСВ [ПОЛУЧАТЕЛЕЙ](#page-603-0) (стр. 5-18)

**4 Укажите адрес получателя.**

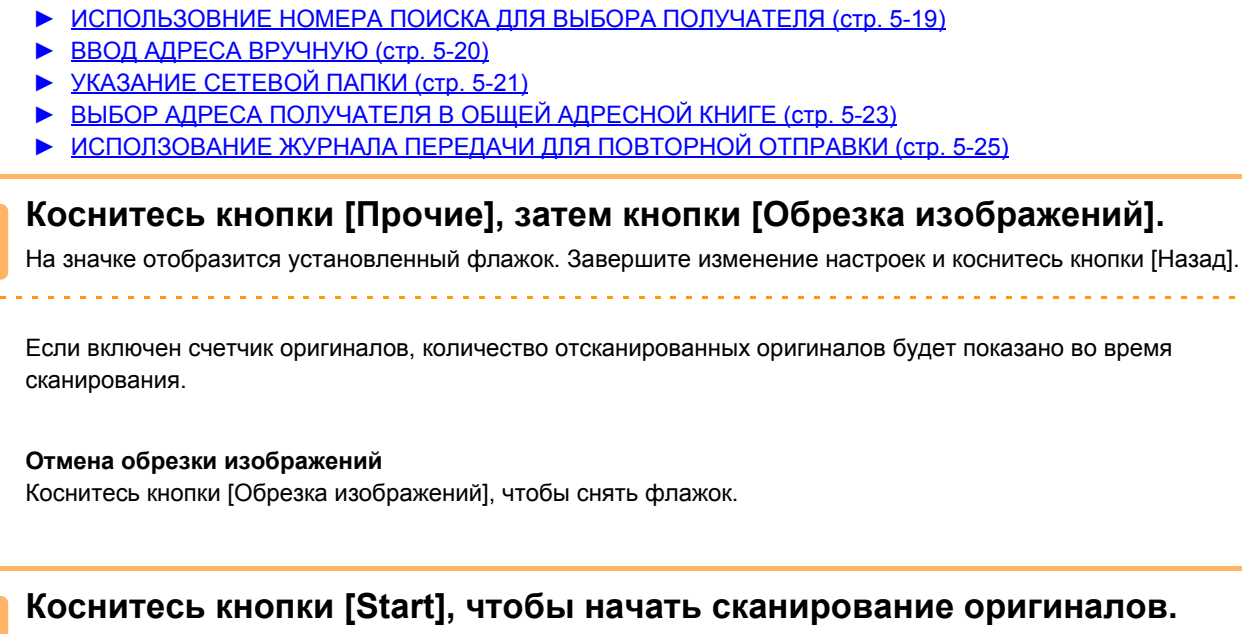

## **6 Коснитесь кнопки [Start], чтобы начать сканирование оригиналов.**

После завершения сканирования поместите следующие оригиналы и коснитесь кнопки [Старт]. Повторяйте этот шаг, пока не отсканируете все оригиналы, затем нажмите кнопку [Завершить]. По окончании передачи будет подан звуковой сигнал.

- - Ограничения при включении обрезки изображений
	- Когда включена обрезка изображений, действуют следующие ограничения. В некоторых случаях ограничиваемые параметры могут автоматически меняться.
	- •Формат сканирования и формат отправки: только автоматически.
	- •Двусторонний оригинал: возможен только односторонний оригинал.
	- •Ориентация изображения: не используется. (Каждый разрезанный оригинал корректируется в той ориентации, в которой минимален перекос).
	- •Формат: высокое сжатие и ультравысокое разрешение не используются.
	- •Сжатие/формат сжатия: усиление черного текста не используется.
	- •Один файл на страницу: не настраивается, если включен флажок и число равно «1».
	- •Следующие функции не могут использоваться одновременно с обрезкой изображений. «Многостраничный оригинал», «Медленное сканирование», «Оригинал смешанного размера», «Стирание», «Сканирование разворота», «Деление книги», «Копирование визиток», «Штамп подтверждения», «Пропуск пустой страницы», «Сохранение в файл», «Быстрое сохранение», «Предварительный просмотр»,
	- «Многосторонняя обрезка / Сканирование визиток»
	- При отмене обрезки изображений для следующих параметров сохраняются изменения настроек, сделанные при включенной обрезке изображений.
		- «Разрешение», «Формат сканирования», «Формат отправки», «2-сторонний оригинал», «Тип файла», «OCR», «Режим сжатия/степень сжатия»,
	- «Указано страниц на файл»
	- В зависимости от фотографии, извлечение в файл может выполняться некорректно.

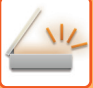

## **ОДНОВРЕМЕННОЕ СКАНИРОВАНИЕ НЕСКОЛЬКИХ ОРИГИНАЛОВ (МНОГОСТРАНИЧНЫЙ ОРИГИНАЛ)**

Эта функция позволяет делить состоящий из большого количества страниц оригинал на комплекты, сканировать каждый комплект с помощью автоматического подающего лотка документа и отправлять все страницы за один сеанс передачи. Можно также отправить факс, поместив оригинал в автоматический подающий лоток документа и на стекло сканера. Используйте эту функцию, если число страниц оригинала превышает число страниц, которые можно одновременно поместить в автоматический подающий лоток документа.

При сканировании разделенных на комплекты многостраничных оригиналов сначала сканируйте комплект, содержащий первую страницу.

Установки, выбранные для первого комплекта, можно использовать для всех остальных комплектов.

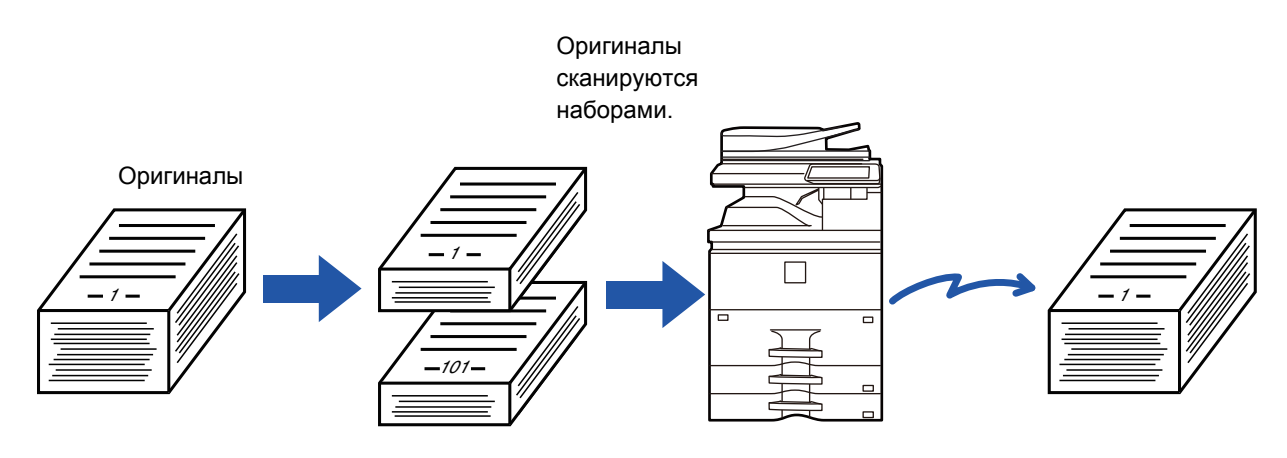

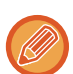

• Можно сканировать до 9999 (за исключением Интернет-факса) страниц.

- Обратите внимание на то, что число доступных для сканирования страниц уменьшается по мере использования памяти другими заданиями.
- Если при сканировании память будет заполнена, появится соответствующее сообщение и отправка данных будет отменена.
- Настройки сканирования можно измерять для каждого комплекта оригиналов.

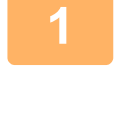

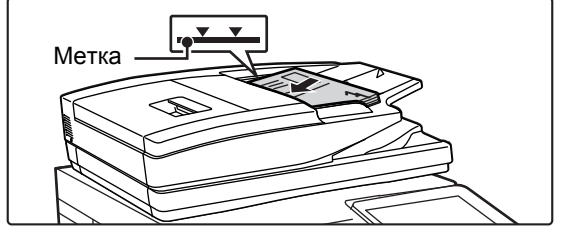

### **1 Поместите оригиналы <sup>в</sup> автоматический подающий лоток документа.**

Полностью вставьте оригиналы в подающий лоток документа. Оригиналы можно загружать до уровня метки. ► [АВТОМАТИЧЕСКИЙ](#page-133-0) ПОДАЮЩИЙ ЛОТОК

[ДОКУМЕНТА](#page-133-0) (стр. 1-131)

**2 Коснитесь дисплея режима для возврата <sup>к</sup> исходному экрану каждого режима.**

► [ИЗМЕНЕНИЕ](#page-21-0) РЕЖИМА (стр. 1-19)

#### **3 Укажите адрес получателя.**

- ► ВЫБОР АДРЕСА [ПОЛУЧАЕЛЯ](#page-600-0) В АДРЕСНОЙ КНИГЕ (стр. 5-15)
- ► ПРОСМОТР СПИСКА ВЫБРАННЫХ АДРЕСВ [ПОЛУЧАТЕЛЕЙ](#page-603-0) (стр. 5-18)
- ► [ИСПОЛЬЗОВНИЕ](#page-604-0) НОМЕРА ПОИСКА ДЛЯ ВЫБОРА ПОЛУЧАТЕЛЯ (стр. 5-19)
- ► ВВОД АДРЕСА [ВРУЧНУЮ](#page-605-0) (стр. 5-20)
- ► [УКАЗАНИЕ](#page-606-0) СЕТЕВОЙ ПАПКИ (стр. 5-21)
- ► ВЫБОР АДРЕСА [ПОЛУЧАТЕЛЯ](#page-608-0) В ОБЩЕЙ АДРЕСНОЙ КНИГЕ (стр. 5-23)
- ► [ИСПОЛЗОВАНИЕ](#page-610-0) ЖУРНАЛА ПЕРЕДАЧИ ДЛЯ ПОВТОРНОЙ ОТПРАВКИ (стр. 5-25)

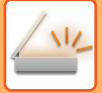

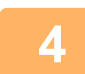

#### **4 Коснитесь кнопки [Работа Строит].**

На значке отобразится установленный флажок.

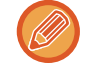

Если выполняется сканирование в электронную почту, коснитесь кнопки [Прочие], а затем кнопки [Работа Строит].

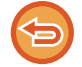

**Отмена функции "Многостраничный оригинал"** Коснитесь кнопки [Работа Строит], чтобы снять флажок.

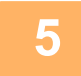

**5 Измените настройки по необходимости.**

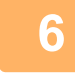

**6 Коснитесь кнопки [Старт], чтобы отсканировать первую страницу оригинала.**

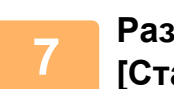

### **7 Разместите следующий комплект страниц оригинала <sup>и</sup> коснитесь кнопки [Старт].**

Повторяйте эти действия до тех пор, пока не будут отсканированы все оригиналы.

- При необходимости коснитесь кнопки [Изм. установки] перед кнопкой [Старт] и измените настройки сканирования и отправки для следующего оригинала. Изменения настроек будут применены к следующему заданию.
	- Если коснуться кнопки [Предварит. Просмотр], сканирование дополнительных страниц невозможно.

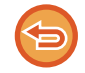

#### **Отмена сканирования:**

Коснитесь кнопки [CA]. Все настройки и сканированные данные будут удалены.

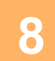

## **8 Коснитесь кнопки [Завершить].**

# **СКАНИРОВАНИЕ И ОТПРАВКА ОРИГИНАЛА В ВИДЕ ДВУХ ОТДЕЛЬНЫХ СТРАНИЦ**

## **СКАНИРОВАНИЕ ОРИГИНАЛА В ВИДЕ ДВУХ ОТДЕЛЬНЫХ СТРАНИЦ (СКАНИРОВАНИЕ РАЗВОРОТА)**

Левую и правую стороны оригинала можно сканировать как две отдельные страницы. Это удобно при последовательном сканировании разворотов книги или переплетенного документа.

Чтобы использовать функцию сканирования разворота, поместите оригинал на стекло сканера.

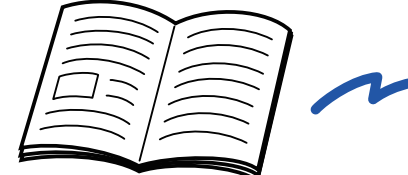

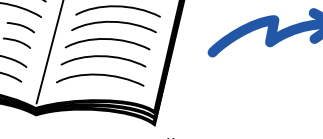

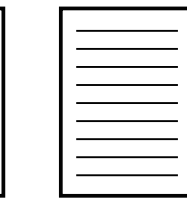

Книга или переплетенный документ

Левая и правая страницы передаются как две отдельные.

| Формат сканирования<br>оригинала | Переданное<br>изображение       |
|----------------------------------|---------------------------------|
| 1 страница АЗ (11" х 17")        | 2 страницы А4 (8-1/2" х 11")    |
| 1 страница В4 (8-1/2" х 14")     | 2 страницы В5 (5-1/2" х 8-1/2") |

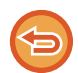

• Эту функцию можно использовать, если для формата оригинала установлено значение [Авто].

• Учтите, что параметры "Стирание Центра" и "Стирание По Центру+Краю" использовать нельзя.

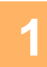

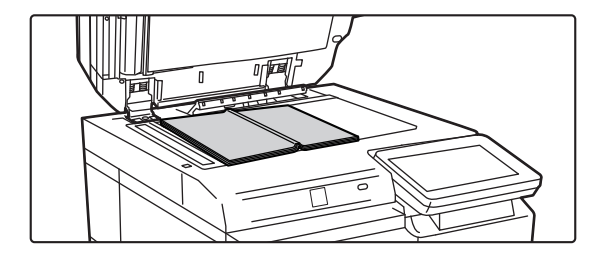

#### **1 Расположите оригинал на стекле сканера.**

► СТЕКО [СКАНЕРА](#page-135-0) (стр. 1-133)

Совместите центральную линию оригинала с соответствующей меткой формата  $\blacktriangledown$ .

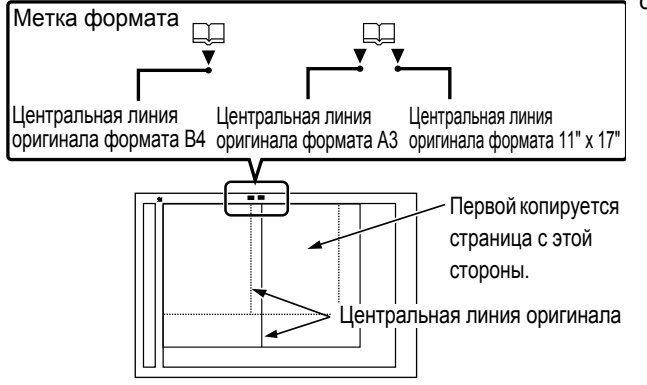

**2 Коснитесь дисплея режима для возврата <sup>к</sup> исходному экрану каждого режима.**

► [ИЗМЕНЕНИЕ](#page-21-0) РЕЖИМА (стр. 1-19)

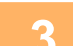

## **3 Укажите адрес получателя.**

- ► ВЫБОР АДРЕСА [ПОЛУЧАЕЛЯ](#page-600-0) В АДРЕСНОЙ КНИГЕ (стр. 5-15)
- ► ПРОСМОТР СПИСКА ВЫБРАННЫХ АДРЕСВ [ПОЛУЧАТЕЛЕЙ](#page-603-0) (стр. 5-18)
- ► [ИСПОЛЬЗОВНИЕ](#page-604-0) НОМЕРА ПОИСКА ДЛЯ ВЫБОРА ПОЛУЧАТЕЛЯ (стр. 5-19)
- ► ВВОД АДРЕСА [ВРУЧНУЮ](#page-605-0) (стр. 5-20)
- ► [УКАЗАНИЕ](#page-606-0) СЕТЕВОЙ ПАПКИ (стр. 5-21)
- ► ВЫБОР АДРЕСА [ПОЛУЧАТЕЛЯ](#page-608-0) В ОБЩЕЙ АДРЕСНОЙ КНИГЕ (стр. 5-23)
- ► [ИСПОЛЗОВАНИЕ](#page-610-0) ЖУРНАЛА ПЕРЕДАЧИ ДЛЯ ПОВТОРНОЙ ОТПРАВКИ (стр. 5-25)

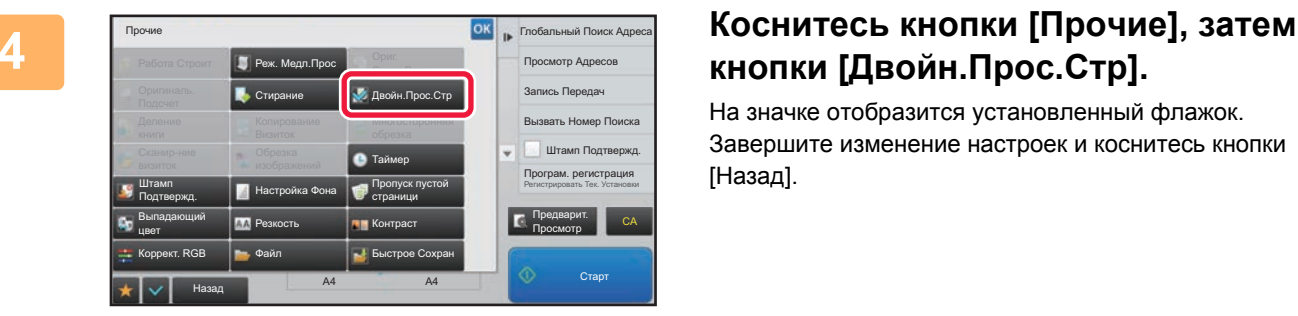

# **кнопки [Двойн.Прос.Стр].**

На значке отобразится установленный флажок. Завершите изменение настроек и коснитесь кнопки [Назад].

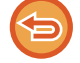

**Отмена функции сканирования разворота** Коснитесь кнопки [Двойн.Прос.Стр], чтобы снять флажок.

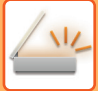

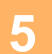

## **5 Коснитесь кнопки [Старт], чтобы начать сканирование оригинала.**

После того как сканирование будет завершено, поместите следующий оригинал и коснитесь кнопки [Старт]. Повторяйте эти действия, пока не будут сканированы все страницы, затем коснитесь кнопки [Завершить]. После завершения передачи раздастся звуковой сигнал.

## **РАЗДЕЛЕНИЕ БУКЛЕТА НА СТРАНИЦЫ И ПОСЛЕДОВАТЕЛЬНАЯ ПЕРЕДАЧА СТРАНИЦ (ДЕЛЕНИЕ КНИГИ)**

Перед отправкой развороты скрепленного посередине буклета будут разделены на страницы в соответствии с фактическим порядком страниц.

При использовании этой функции не потребуется сортировать отправляемые страницы оригинала.

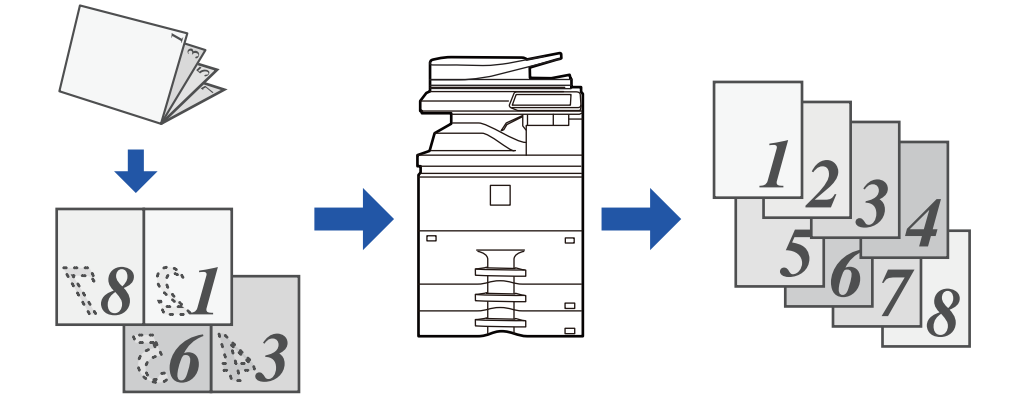

Эту функцию можно использовать, если для формата оригинала установлено значение [Авто].

Для этой функции недоступно использование стекла оригиналодержателя.

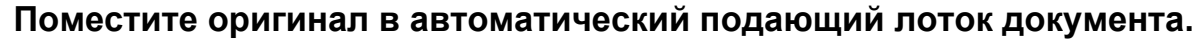

- ► [АВТОМАТИЧЕСКИЙ](#page-133-0) ПОДАЮЩИЙ ЛОТОК ДОКУМЕНТА (стр. 1-131)
- **2 Коснитесь дисплея режима для возврата <sup>к</sup> исходному экрану каждого режима.**
	- ► [ИЗМЕНЕНИЕ](#page-21-0) РЕЖИМА (стр. 1-19)

- **3 Укажите адрес получателя.** ► ВЫБОР АДРЕСА [ПОЛУЧАЕЛЯ](#page-600-0) В АДРЕСНОЙ КНИГЕ (стр. 5-15)
	- ► ПРОСМОТР СПИСКА ВЫБРАННЫХ АДРЕСВ [ПОЛУЧАТЕЛЕЙ](#page-603-0) (стр. 5-18)
	- ► [ИСПОЛЬЗОВНИЕ](#page-604-0) НОМЕРА ПОИСКА ДЛЯ ВЫБОРА ПОЛУЧАТЕЛЯ (стр. 5-19)
	- ► ВВОД АДРЕСА [ВРУЧНУЮ](#page-605-0) (стр. 5-20)
	- ► [УКАЗАНИЕ](#page-606-0) СЕТЕВОЙ ПАПКИ (стр. 5-21)
	- ► ВЫБОР АДРЕСА [ПОЛУЧАТЕЛЯ](#page-608-0) В ОБЩЕЙ АДРЕСНОЙ КНИГЕ (стр. 5-23)
	- ► [ИСПОЛЗОВАНИЕ](#page-610-0) ЖУРНАЛА ПЕРЕДАЧИ ДЛЯ ПОВТОРНОЙ ОТПРАВКИ (стр. 5-25)

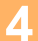

**4 Коснитесь кнопки [Прочие], затем кнопки [Деление книги].**

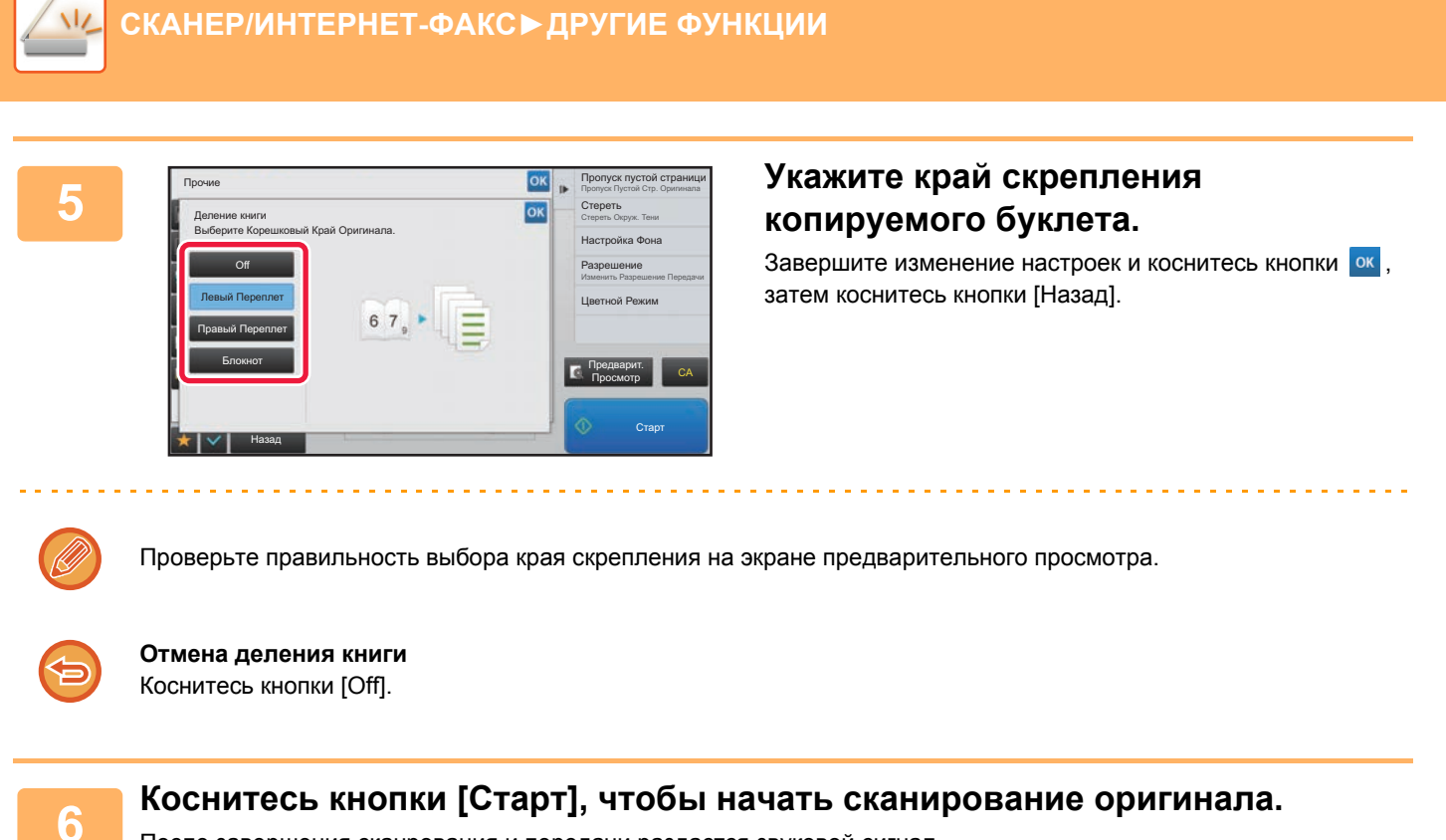

После завершения сканрования и передачи раздастся звуковой сигнал.

# **ИЗМЕНЕНИЕ НАСТРОЕК ЦВЕТОВ И ОТТЕНКОВ**

## **НАСТРОЙКА ФОНА ПУТЕМ ЗАТЕМНЕНИЯ ИЛИ ОСВЕТЛЕНИЯ СВЕТЛЫХ ОБЛАСТЕЙ ОРИГИНАЛА (НАСТРОЙКА ФОНА)**

Фон оригинала можно отрегулировать, сделав светлые области темнее или светлее.

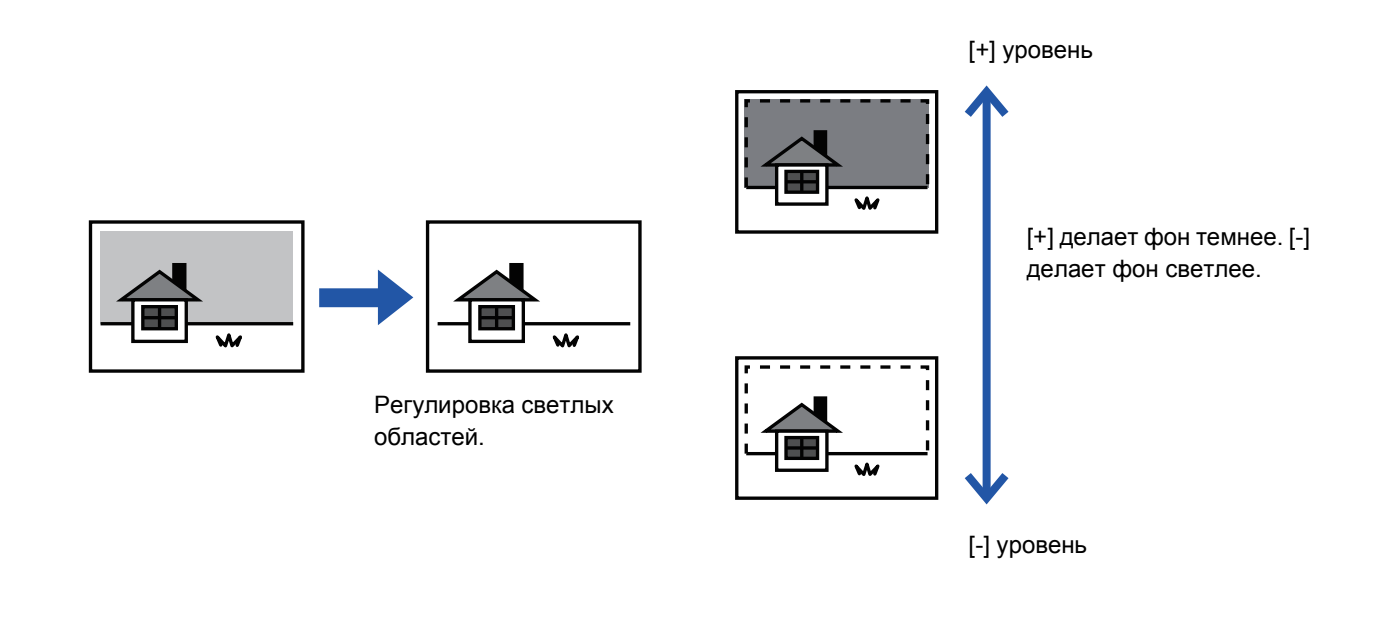

Эту функцию не удастся использовать в режиме интернет-факса.

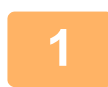

#### **1 Разместите оригинал.**

Поместите оригинал в автоматический подающий лоток документа или на стекло сканера.

- ► [АВТОМАТИЧЕСКИЙ](#page-133-0) ПОДАЮЩИЙ ЛОТОК ДОКУМЕНТА (стр. 1-131)
- ► СТЕКО [СКАНЕРА](#page-135-0) (стр. 1-133)

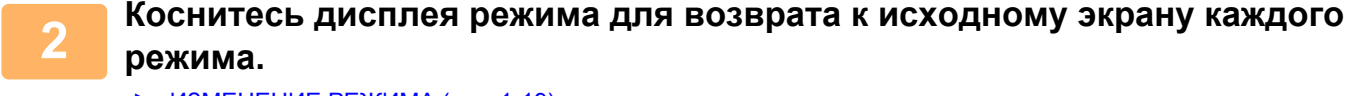

► [ИЗМЕНЕНИЕ](#page-21-0) РЕЖИМА (стр. 1-19)

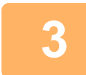

## **3 Укажите адрес получателя.**

- ► ВЫБОР АДРЕСА [ПОЛУЧАЕЛЯ](#page-600-0) В АДРЕСНОЙ КНИГЕ (стр. 5-15)
- ► ПРОСМОТР СПИСКА ВЫБРАННЫХ АДРЕСВ [ПОЛУЧАТЕЛЕЙ](#page-603-0) (стр. 5-18)
- ► [ИСПОЛЬЗОВНИЕ](#page-604-0) НОМЕРА ПОИСКА ДЛЯ ВЫБОРА ПОЛУЧАТЕЛЯ (стр. 5-19)
- ► ВВОД АДРЕСА [ВРУЧНУЮ](#page-605-0) (стр. 5-20)
- ► [УКАЗАНИЕ](#page-606-0) СЕТЕВОЙ ПАПКИ (стр. 5-21)
- ► ВЫБОР АДРЕСА [ПОЛУЧАТЕЛЯ](#page-608-0) В ОБЩЕЙ АДРЕСНОЙ КНИГЕ (стр. 5-23)
- ► [ИСПОЛЗОВАНИЕ](#page-610-0) ЖУРНАЛА ПЕРЕДАЧИ ДЛЯ ПОВТОРНОЙ ОТПРАВКИ (стр. 5-25)

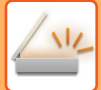

**4 Коснитесь кнопки [Прочие], затем кнопки [Настройка Фона].**

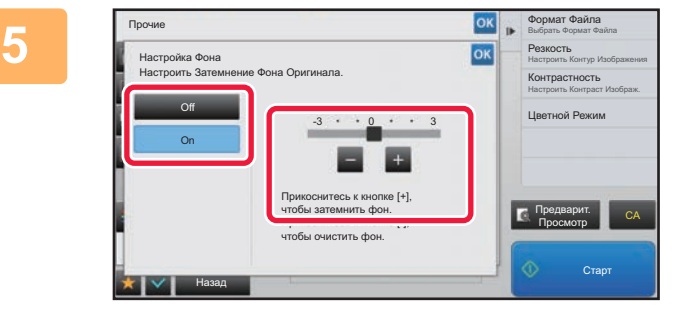

### **50 <b>KOCHUTECL KHOTIKU COLLECT KOCHUTECL <b>KHOTIKU COLLECT MUTH переместите ползунок, чтобы отрегулировать подавляемый диапазон.**

Завершите изменение настроек и коснитесь кнопки ок затем коснитесь кнопки [Назад].

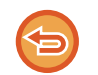

**Отмена настроек фона** Коснитесь кнопки [Off].

## **6 Коснитесь кнопки [Старт], чтобы начать сканирование оригинала.**

- Если страницы оригинала загружены в подающий лоток документа, будут сканированы все страницы. После завершения сканрования и передачи раздастся звуковой сигнал.
- Если оригинал размещен на стекле оригинала, сканируйте по одной странице за раз. После того как сканирование будет завершено, поместите следующий оригинал и коснитесь кнопки [Старт]. После завершения передачи раздастся звуковой сигнал.

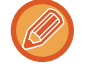

- Чтобы проверить изображение перед отправкой, коснитесь кнопки [Предварит. Просмотр]. Дополнительную информацию см. в разделе "ПРОВЕРКА [ПЕРЕДАВАЕМОГО](#page-652-0) ИЗОБРАЖЕНИЯ (стр. 5-67)". Однако настройки этой функции не удастся изменить на экран предварительного просмотра.
- Если для цветового режима установлено значение [Mono2], использовать функцию регулировки фона нельзя.

## **ПОВЫШЕНИЕ КОНТРАСТНОСТИ СКАНИРОВАННОГО ОРИГИНАЛА ПЕРЕД ОТПРАВКОЙ (КОНТРАСТНОСТЬ)**

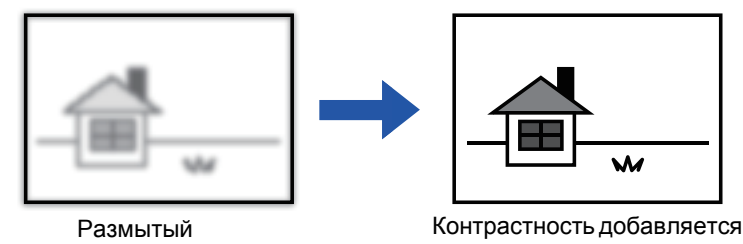

оригинал

для получения более четкого изображения.

Эту функцию не удастся использовать в режиме интернет-факса.

#### **1 Разместите оригинал.**

Поместите оригинал в автоматический подающий лоток документа или на стекло сканера.

- ► [АВТОМАТИЧЕСКИЙ](#page-133-0) ПОДАЮЩИЙ ЛОТОК ДОКУМЕНТА (стр. 1-131)
- ► СТЕКО [СКАНЕРА](#page-135-0) (стр. 1-133)

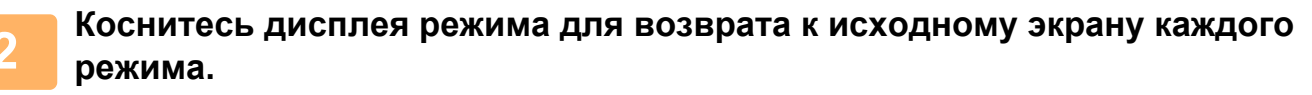

► [ИЗМЕНЕНИЕ](#page-21-0) РЕЖИМА (стр. 1-19)

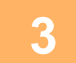

#### **3 Укажите адрес получателя.**

- ► ВЫБОР АДРЕСА [ПОЛУЧАЕЛЯ](#page-600-0) В АДРЕСНОЙ КНИГЕ (стр. 5-15)
- ► ПРОСМОТР СПИСКА ВЫБРАННЫХ АДРЕСВ [ПОЛУЧАТЕЛЕЙ](#page-603-0) (стр. 5-18)
- ► [ИСПОЛЬЗОВНИЕ](#page-604-0) НОМЕРА ПОИСКА ДЛЯ ВЫБОРА ПОЛУЧАТЕЛЯ (стр. 5-19)
- ► ВВОД АДРЕСА [ВРУЧНУЮ](#page-605-0) (стр. 5-20)
- ► [УКАЗАНИЕ](#page-606-0) СЕТЕВОЙ ПАПКИ (стр. 5-21)
- ► ВЫБОР АДРЕСА [ПОЛУЧАТЕЛЯ](#page-608-0) В ОБЩЕЙ АДРЕСНОЙ КНИГЕ (стр. 5-23)
- ► [ИСПОЛЗОВАНИЕ](#page-610-0) ЖУРНАЛА ПЕРЕДАЧИ ДЛЯ ПОВТОРНОЙ ОТПРАВКИ (стр. 5-25)

## **4 Коснитесь кнопки [Прочие], затем кнопки [Контрастность].**

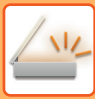

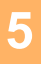

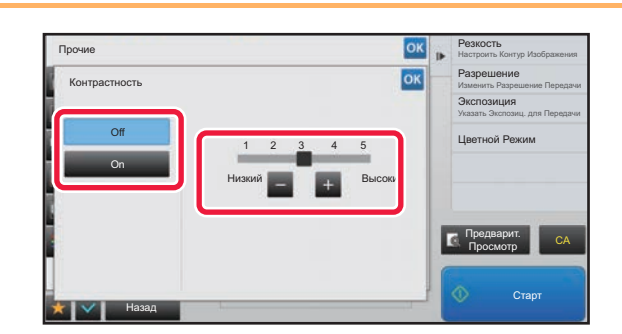

### **5 Коснитесь кнопки или переместите ползунок, чтобы изменить уровень контрастности.**

Завершите изменение настроек и коснитесь кнопки ок, затем коснитесь кнопки [Назад].

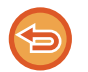

#### **Отмена настроек контрастности:** Коснитесь кнопки [Off].

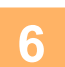

## **6 Коснитесь кнопки [Старт], чтобы начать сканирование оригинала.**

• Если страницы оригинала загружены в подающий лоток документа, будут сканированы все страницы. После завершения сканрования и передачи раздастся звуковой сигнал.

• Если оригинал размещен на стекле оригинала, сканируйте по одной странице за раз. После того как сканирование будет завершено, поместите следующий оригинал и коснитесь кнопки [Старт]. Повторяйте эти действия, пока не будут сканированы все страницы, затем коснитесь кнопки [Завершить]. После завершения сканрования и передачи раздастся звуковой сигнал.

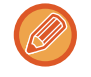

Чтобы проверить изображение перед отправкой, коснитесь кнопки [Предварит. Просмотр]. Дополнительную информацию см. в разделе "ПРОВЕРКА [ПЕРЕДАВАЕМОГО](#page-652-0) ИЗОБРАЖЕНИЯ (стр. 5-67)". Однако настройки этой функции не удастся изменить на экран предварительного просмотра.

## **ПОВЫШЕНИЕ ЧЕТКОСТИ КОНТУРОВ СКАНИРОВАННОГО ОРИГИНАЛА ПЕРЕД ОТПРАВКОЙ (РЕЗКОСТЬ)**

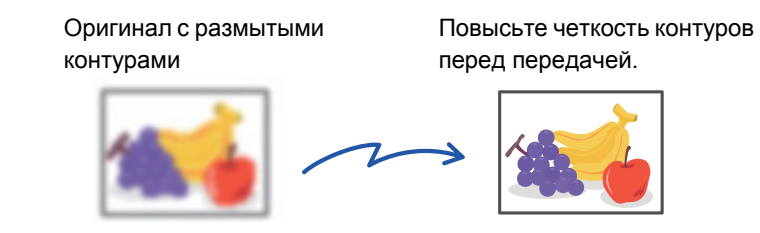

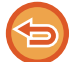

Эту функцию не удастся использовать в режиме интернет-факса.

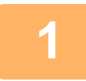

#### **1 Разместите оригинал.**

Поместите оригинал в автоматический подающий лоток документа или на стекло сканера.

- ► [АВТОМАТИЧЕСКИЙ](#page-133-0) ПОДАЮЩИЙ ЛОТОК ДОКУМЕНТА (стр. 1-131)
- ► СТЕКО [СКАНЕРА](#page-135-0) (стр. 1-133)

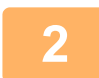

**2 Коснитесь дисплея режима для возврата <sup>к</sup> исходному экрану каждого режима.**

► [ИЗМЕНЕНИЕ](#page-21-0) РЕЖИМА (стр. 1-19)

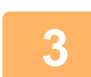

## **3 Укажите адрес получателя.**

- ► ВЫБОР АДРЕСА [ПОЛУЧАЕЛЯ](#page-600-0) В АДРЕСНОЙ КНИГЕ (стр. 5-15)
- ► ПРОСМОТР СПИСКА ВЫБРАННЫХ АДРЕСВ [ПОЛУЧАТЕЛЕЙ](#page-603-0) (стр. 5-18)
- ► [ИСПОЛЬЗОВНИЕ](#page-604-0) НОМЕРА ПОИСКА ДЛЯ ВЫБОРА ПОЛУЧАТЕЛЯ (стр. 5-19)
- ► ВВОД АДРЕСА [ВРУЧНУЮ](#page-605-0) (стр. 5-20)
- ► [УКАЗАНИЕ](#page-606-0) СЕТЕВОЙ ПАПКИ (стр. 5-21)
- ► ВЫБОР АДРЕСА [ПОЛУЧАТЕЛЯ](#page-608-0) В ОБЩЕЙ АДРЕСНОЙ КНИГЕ (стр. 5-23)
- ► [ИСПОЛЗОВАНИЕ](#page-610-0) ЖУРНАЛА ПЕРЕДАЧИ ДЛЯ ПОВТОРНОЙ ОТПРАВКИ (стр. 5-25)

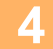

**4 Коснитесь кнопки [Прочие], затем кнопки [Резкость].**

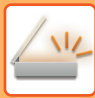

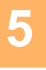

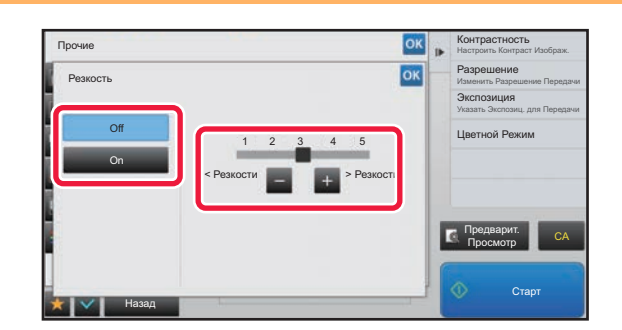

### **5 Коснитесь кнопки или переместите ползунок, чтобы изменить резкость.**

Завершите изменение настроек и коснитесь кнопки ок, затем коснитесь кнопки [Назад].

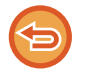

**Отмена настроек резкости** Коснитесь кнопки [Off].

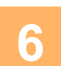

## **6 Коснитесь кнопки [Старт], чтобы начать сканирование оригинала.**

- Если страницы оригинала загружены в подающий лоток документа, будут сканированы все страницы. После завершения сканрования и передачи раздастся звуковой сигнал.
- Если оригинал размещен на стекле оригинала, сканируйте по одной странице за раз. После того как сканирование будет завершено, поместите следующий оригинал и коснитесь кнопки [Старт]. Повторяйте эти действия, пока не будут сканированы все страницы, затем коснитесь кнопки [Завершить]. После завершения сканрования и передачи раздастся звуковой сигнал.

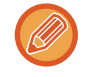

Чтобы проверить изображение перед отправкой, коснитесь кнопки [Предварит. Просмотр]. Дополнительную информацию см. в разделе "ПРОВЕРКА [ПЕРЕДАВАЕМОГО](#page-652-0) ИЗОБРАЖЕНИЯ (стр. 5-67)". Однако настройки этой функции не удастся изменить на экран предварительного просмотра.

## **УДАЛЕНИЕ ХРОМАТИЧЕСКИХ ЦВЕТОВ СКАНИРОВАННОГО ОРИГИНАЛА ПЕРЕД ОТПРАВКОЙ (ВЫПАДАЮЩИЙ ЦВЕТ)**

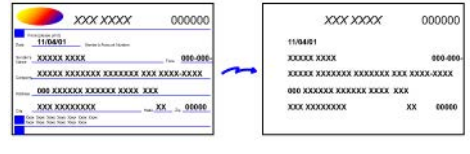

Эту функцию не удастся использовать в режиме интернет-факса.

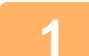

#### **1 Разместите оригинал.**

Поместите оригинал в автоматический подающий лоток документа или на стекло сканера.

- ► [АВТОМАТИЧЕСКИЙ](#page-133-0) ПОДАЮЩИЙ ЛОТОК ДОКУМЕНТА (стр. 1-131)
- ► СТЕКО [СКАНЕРА](#page-135-0) (стр. 1-133)

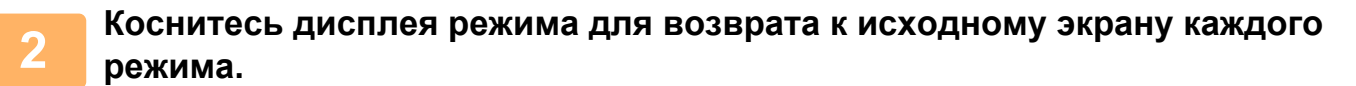

► [ИЗМЕНЕНИЕ](#page-21-0) РЕЖИМА (стр. 1-19)

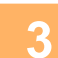

#### **3 Укажите адрес получателя.**

- ► ВЫБОР АДРЕСА [ПОЛУЧАЕЛЯ](#page-600-0) В АДРЕСНОЙ КНИГЕ (стр. 5-15)
- ► ПРОСМОТР СПИСКА ВЫБРАННЫХ АДРЕСВ [ПОЛУЧАТЕЛЕЙ](#page-603-0) (стр. 5-18)
- ► [ИСПОЛЬЗОВНИЕ](#page-604-0) НОМЕРА ПОИСКА ДЛЯ ВЫБОРА ПОЛУЧАТЕЛЯ (стр. 5-19)
- ► ВВОД АДРЕСА [ВРУЧНУЮ](#page-605-0) (стр. 5-20)
- ► [УКАЗАНИЕ](#page-606-0) СЕТЕВОЙ ПАПКИ (стр. 5-21)
- ► ВЫБОР АДРЕСА [ПОЛУЧАТЕЛЯ](#page-608-0) В ОБЩЕЙ АДРЕСНОЙ КНИГЕ (стр. 5-23)
- ► [ИСПОЛЗОВАНИЕ](#page-610-0) ЖУРНАЛА ПЕРЕДАЧИ ДЛЯ ПОВТОРНОЙ ОТПРАВКИ (стр. 5-25)

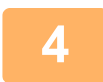

#### **4 Коснитесь кнопки [Прочие], затем кнопки [Выпадающий Цвет].**

На значке отобразится установленный флажок.

Завершите изменение настроек и коснитесь кнопки [Назад].

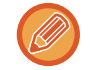

#### **Отмена функции выпадающего цвета**

Коснитесь кнопки [Выпадающий Цвет], чтобы снять флажок.
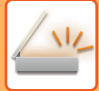

. . . . . . . . . . . . . . . . . .

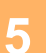

#### **5 Коснитесь кнопки [Старт], чтобы начать сканирование оригинала.**

- Если страницы оригинала загружены в подающий лоток документа, будут сканированы все страницы. После завершения сканрования и передачи раздастся звуковой сигнал.
- Если оригинал размещен на стекле оригинала, сканируйте по одной странице за раз. После того как сканирование будет завершено, поместите следующий оригинал и коснитесь кнопки [Старт]. Повторяйте эти действия, пока не будут сканированы все страницы, затем коснитесь кнопки [Завершить]. После завершения сканрования и передачи раздастся звуковой сигнал.

<u>. . . . . . . .</u>

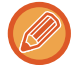

Чтобы проверить изображение перед отправкой, коснитесь кнопки [Предварит. Просмотр]. Дополнительную информацию см. в разделе "ПРОВЕРКА [ПЕРЕДАВАЕМОГО](#page-652-0) ИЗОБРАЖЕНИЯ (стр. 5-67)". Чтобы изменить экспозицию, разрешение, формат сканирования или формат отправки, коснитесь кнопки [Изм. установки] на экране подтверждения окончания сканирования. (Если в оригинале имеются четные страницы, можно изменить только экспозицию.)

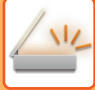

# **НАСТРОЙКА КРАСНОГО/ЗЕЛЕНОГО/СИНЕГО НА КОПИЯХ (Настройка RGB)**

Эта функция позволяет увеличивать и уменьшать интенсивность любой из трех цветовых составляющих: R (красный), G (зеленый), B (синий).

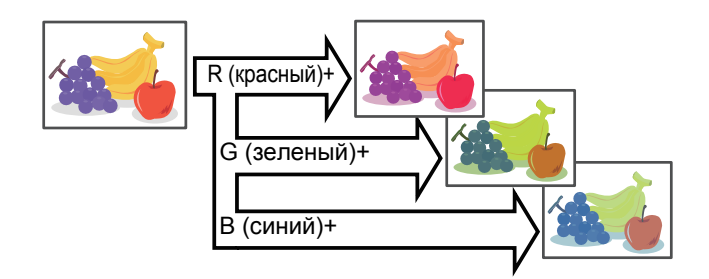

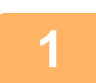

#### **1 Разместите оригинал.**

Поместите оригинал в автоматический подающий лоток документа или на стекло сканера.

- ► [АВТОМАТИЧЕСКИЙ](#page-133-0) ПОДАЮЩИЙ ЛОТОК ДОКУМЕНТА (стр. 1-131)
- ► СТЕКО [СКАНЕРА](#page-135-0) (стр. 1-133)

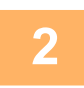

**2 Коснитесь дисплея режима для возврата <sup>к</sup> исходному экрану каждого режима.**

► [ИЗМЕНЕНИЕ](#page-21-0) РЕЖИМА (стр. 1-19)

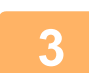

## **3 Укажите адрес получателя.**

- ► ВЫБОР АДРЕСА [ПОЛУЧАЕЛЯ](#page-600-0) В АДРЕСНОЙ КНИГЕ (стр. 5-15)
- ► ПРОСМОТР СПИСКА ВЫБРАННЫХ АДРЕСВ [ПОЛУЧАТЕЛЕЙ](#page-603-0) (стр. 5-18)
- ► [ИСПОЛЬЗОВНИЕ](#page-604-0) НОМЕРА ПОИСКА ДЛЯ ВЫБОРА ПОЛУЧАТЕЛЯ (стр. 5-19)
- ► ВВОД АДРЕСА [ВРУЧНУЮ](#page-605-0) (стр. 5-20)
- ► [УКАЗАНИЕ](#page-606-0) СЕТЕВОЙ ПАПКИ (стр. 5-21)
- ► ВЫБОР АДРЕСА [ПОЛУЧАТЕЛЯ](#page-608-0) В ОБЩЕЙ АДРЕСНОЙ КНИГЕ (стр. 5-23)
- ► [ИСПОЛЗОВАНИЕ](#page-610-0) ЖУРНАЛА ПЕРЕДАЧИ ДЛЯ ПОВТОРНОЙ ОТПРАВКИ (стр. 5-25)

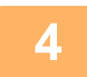

**4 Коснитесь кнопки [Прочие], затем кнопки [Коррект. RGB].**

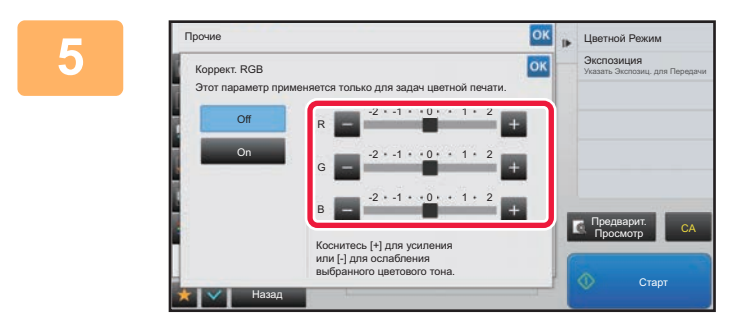

**68 • ЦВЕРТАЛИ В СОСНИТЕСЬ КНОПОК В ДЛЯ ЦВЕТА который нужно настроить, или отрегулируйте цвет с помощью ползунка.**

> Завершите изменение настроек и коснитесь кнопки ок затем коснитесь кнопки [Назад].

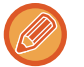

**Отмена настройки RGB:** Коснитесь кнопки [Off].

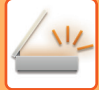

. . . . . . . . . . . . . . . . . .

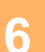

# **6 Коснитесь кнопки [Старт], чтобы начать сканирование оригинала.**

- Если страницы оригинала загружены в подающий лоток документа, будут сканированы все страницы. После завершения сканрования и передачи раздастся звуковой сигнал.
- Если оригинал размещен на стекле оригинала, сканируйте по одной странице за раз. После того как сканирование будет завершено, поместите следующий оригинал и коснитесь кнопки [Старт]. Повторяйте эти действия, пока не будут сканированы все страницы, затем коснитесь кнопки [Завершить]. После завершения сканрования и передачи раздастся звуковой сигнал.

<u>. . . . . . .</u>

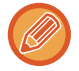

Чтобы проверить изображение перед отправкой, коснитесь кнопки [Предварит. Просмотр]. Дополнительную информацию см. в разделе "ПРОВЕРКА [ПЕРЕДАВАЕМОГО](#page-652-0) ИЗОБРАЖЕНИЯ (стр. 5-67)". Чтобы изменить экспозицию, разрешение, формат сканирования или формат отправки, коснитесь кнопки [Изм. установки] на экране подтверждения окончания сканирования. (Если в оригинале имеются четные страницы, можно изменить только экспозицию.)

# **СКАНИРОВАНИЕ ОРИГИНАЛОВ**

# **СТИРАНИЕ ТЕНЕЙ ПО КРАЯМ ИЗОБРАЖЕНИЙ (СТЕРЕТЬ)**

Удалите тени по краям изображения, которые могут появляться при сканировании объемных оригиналов или книг.

#### **Сканирование толстой книги**

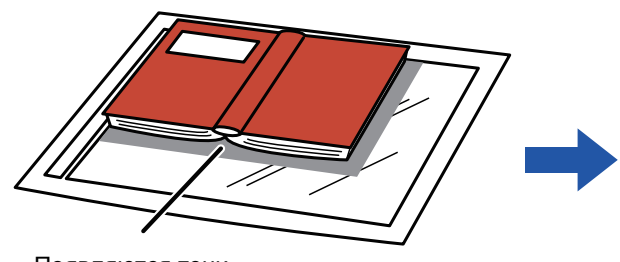

Появляются тени

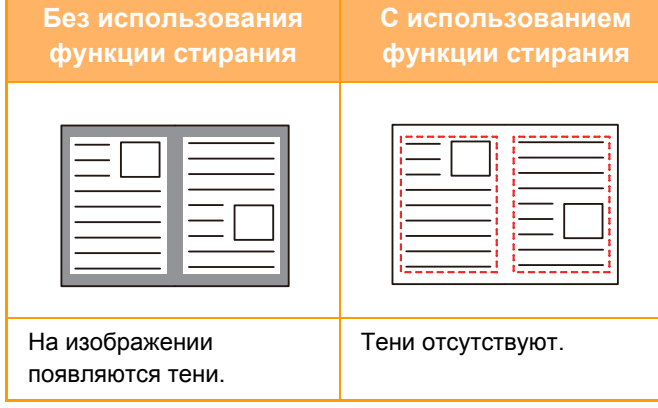

#### **Режимы стирания**

Стирание внешней рамки Стирание центра Стирание краев и центра Стирание краев

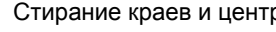

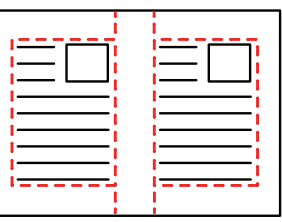

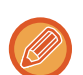

• Эта функция позволяет удалить части изображения, где образуются тени. Функция не поддерживает определение теней и не может удалять только тени.

• Если установка масштаба используется в комбинации с установкой стирания, значение ширины стирания будет изменяться в соответствии с выбранным масштабом.

Например, при ширине стирания 10 мм (1/2") и коэффициенте масштабирования 70 % ширина стирания при сканировании будет уменьшена до 7 мм (3/8").

• Если выбрана функция стирания, изображение принудительно получит книжную ориентацию.

#### **Изменение установленной по умолчанию ширины стирания**

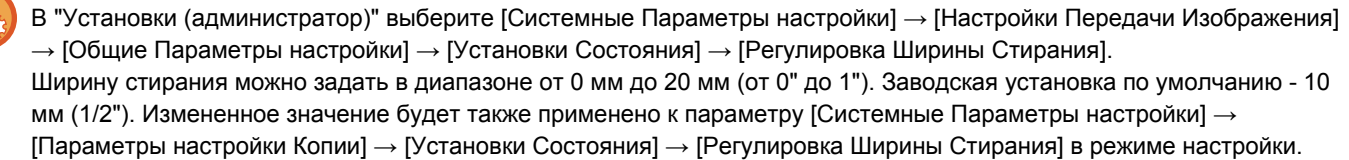

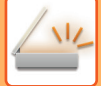

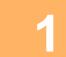

#### **1 Разместите оригинал.**

Поместите оригинал в автоматический подающий лоток документа или на стекло сканера.

- ► [АВТОМАТИЧЕСКИЙ](#page-133-0) ПОДАЮЩИЙ ЛОТОК ДОКУМЕНТА (стр. 1-131)
- ► СТЕКО [СКАНЕРА](#page-135-0) (стр. 1-133)

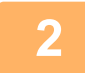

#### **2 Коснитесь дисплея режима для возврата <sup>к</sup> исходному экрану каждого режима.**

► [ИЗМЕНЕНИЕ](#page-21-0) РЕЖИМА (стр. 1-19)

#### **3 Укажите адрес получателя.**

- ► ВЫБОР АДРЕСА [ПОЛУЧАЕЛЯ](#page-600-0) В АДРЕСНОЙ КНИГЕ (стр. 5-15)
- ► ПРОСМОТР СПИСКА ВЫБРАННЫХ АДРЕСВ [ПОЛУЧАТЕЛЕЙ](#page-603-0) (стр. 5-18)
- ► [ИСПОЛЬЗОВНИЕ](#page-604-0) НОМЕРА ПОИСКА ДЛЯ ВЫБОРА ПОЛУЧАТЕЛЯ (стр. 5-19)
- ► ВВОД АДРЕСА [ВРУЧНУЮ](#page-605-0) (стр. 5-20)
- ► [УКАЗАНИЕ](#page-606-0) СЕТЕВОЙ ПАПКИ (стр. 5-21)
- ► ВЫБОР АДРЕСА [ПОЛУЧАТЕЛЯ](#page-608-0) В ОБЩЕЙ АДРЕСНОЙ КНИГЕ (стр. 5-23)
- ► [ИСПОЛЗОВАНИЕ](#page-610-0) ЖУРНАЛА ПЕРЕДАЧИ ДЛЯ ПОВТОРНОЙ ОТПРАВКИ (стр. 5-25)

## **4 Коснитесь кнопки [Прочие], затем кнопки [Стирание].**

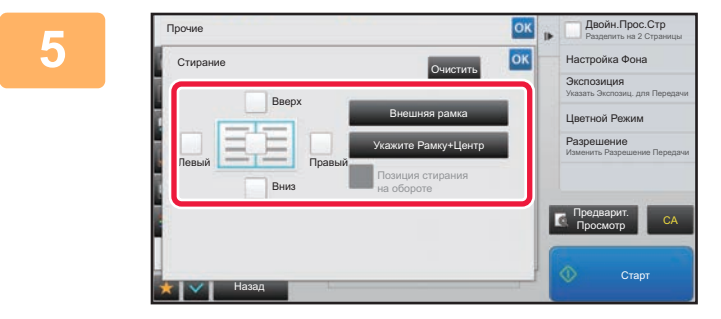

### **5 Коснитесь флажка края, тень которого нужно стереть, затем укажите положение стирания.**

Убедитесь в том, что выбранный флажок установлен  $(\vee)$ .

Коснитесь кнопки [Внешняя рамка], чтобы установить четыре флажка: [Вверх], [Вниз], [Левый], [Правый] ( ). Коснитесь кнопки [Укажите Рамку+Центр], чтобы установить все флажки  $(\vee)$ .

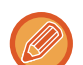

Для 2-стороннего сканирования укажите край для стирания на оборотной стороне, если для лицевой стороны выбрано от одного до трех краев для стирания (Сверху, Снизу, Слева, Справа).

- Если флажок [Позиция стирания на обороте] установлен ( $\vee$ ), на оборотной стороне будет стерт край, противоположный краю лицевой стороны.
- Если флажок [Позиция стирания на обороте] снят ( $\Box$ ), на оборотной стороне будет стерт тот же край, что и на лицевой стороне.

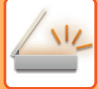

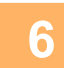

## **6 Укажите ширину стирания.**

Завершите изменение настроек и коснитесь кнопки <sup>ок</sup>, затем коснитесь кнопки [Назад].

• Коснитесь кнопки дисплея с числовым значением области смещения полей на лицевой или обратной стороне, затем введите область с помощью цифровых кнопок.

• Чтобы быстро установить область, сначала с помощью цифровых кнопок укажите значение, близкое к требуемому значению, затем измените его с помощью кнопки  $\blacksquare$ .

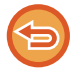

## **Отмена установки стирания**

Коснитесь кнопки [Очистить].

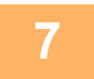

#### **7 Коснитесь кнопки [Старт], чтобы начать сканирование оригинала.**

- Если страницы оригинала загружены в подающий лоток документа, будут сканированы все страницы. После завершения сканрования и передачи раздастся звуковой сигнал.
- Если оригинал размещен на стекле оригинала, сканируйте по одной странице за раз. После того как сканирование будет завершено, поместите следующий оригинал и коснитесь кнопки [Старт]. Повторяйте эти действия, пока не будут сканированы все страницы, затем коснитесь кнопки [Завершить]. После завершения передачи раздастся звуковой сигнал.

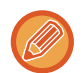

Чтобы проверить изображение перед отправкой, коснитесь кнопки [Предварит. Просмотр]. Дополнительную информацию см. в разделе "ПРОВЕРКА [ПЕРЕДАВАЕМОГО](#page-652-0) ИЗОБРАЖЕНИЯ (стр. 5-67)".

# **СКАНИРОВАНИЕ ТОНКОГО ОРИГИНАЛА (МЕДЛЕННОЕ СКАНИРОВАНИЕ)**

Эта функция позволяет сканировать тонкие оригиналы с помощью автоматического подающего лотка документа. Это позволит избежать застревания тонкого оригинала во время сканирования.

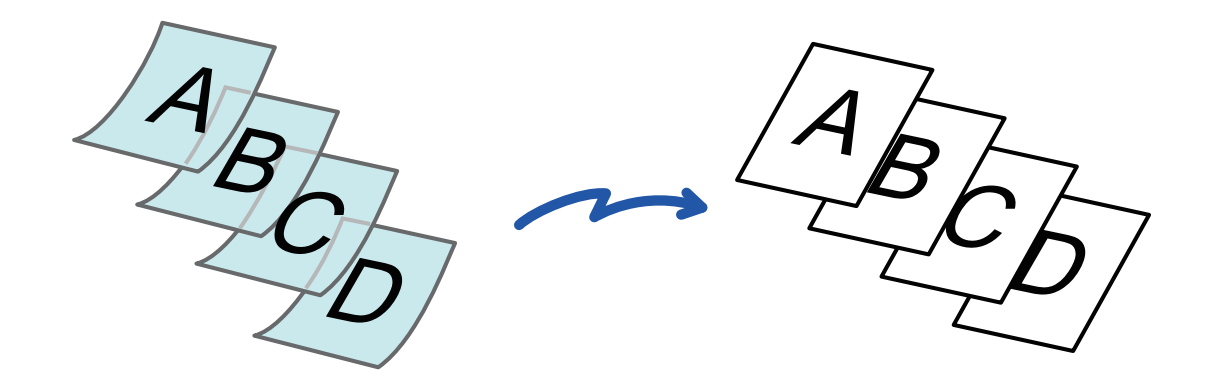

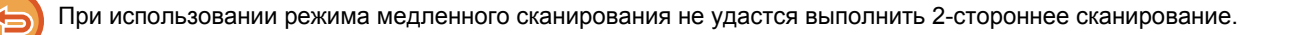

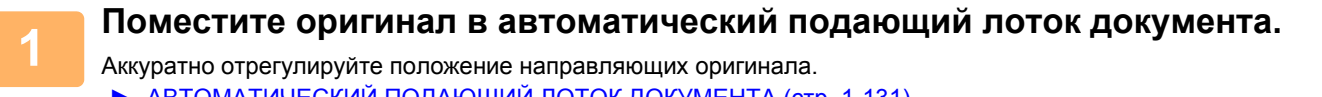

► [АВТОМАТИЧЕСКИЙ](#page-133-0) ПОДАЮЩИЙ ЛОТОК ДОКУМЕНТА (стр. 1-131) 

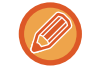

Если при установке оригиналов будут приложены чрезмерные усилия, оригиналы могут сминаться и застревать при подаче.

### **2 Коснитесь дисплея режима для возврата <sup>к</sup> исходному экрану каждого режима.**

► [ИЗМЕНЕНИЕ](#page-21-0) РЕЖИМА (стр. 1-19)

#### **3 Укажите адрес получателя.**

- ► ВЫБОР АДРЕСА [ПОЛУЧАЕЛЯ](#page-600-0) В АДРЕСНОЙ КНИГЕ (стр. 5-15)
- ► ПРОСМОТР СПИСКА ВЫБРАННЫХ АДРЕСВ [ПОЛУЧАТЕЛЕЙ](#page-603-0) (стр. 5-18)
- ► [ИСПОЛЬЗОВНИЕ](#page-604-0) НОМЕРА ПОИСКА ДЛЯ ВЫБОРА ПОЛУЧАТЕЛЯ (стр. 5-19)
- ► ВВОД АДРЕСА [ВРУЧНУЮ](#page-605-0) (стр. 5-20)
- ► [УКАЗАНИЕ](#page-606-0) СЕТЕВОЙ ПАПКИ (стр. 5-21)
- ► ВЫБОР АДРЕСА [ПОЛУЧАТЕЛЯ](#page-608-0) В ОБЩЕЙ АДРЕСНОЙ КНИГЕ (стр. 5-23)
- ► [ИСПОЛЗОВАНИЕ](#page-610-0) ЖУРНАЛА ПЕРЕДАЧИ ДЛЯ ПОВТОРНОЙ ОТПРАВКИ (стр. 5-25)

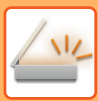

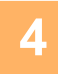

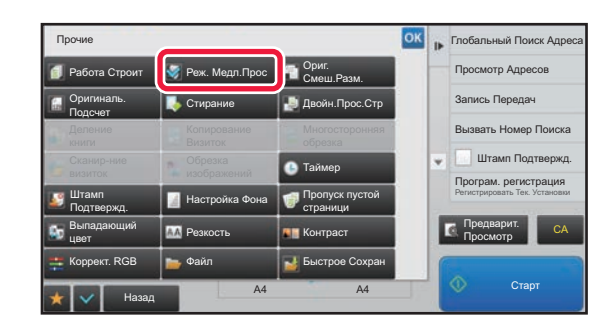

## **108 KOCHUTECЬ КНОПКИ [Прочие], затем кнопки [Реж. Медл.Прос].**

На значке отобразится установленный флажок. Завершите изменение настроек и коснитесь кнопки [Назад].

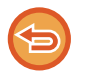

**Отмена функции медленного сканирования** Коснитесь кнопки [Реж. Медл.Прос], чтобы снять флажок.

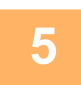

# **5 Коснитесь кнопки [Старт], чтобы начать сканирование оригинала.**

После завершения сканрования и передачи раздастся звуковой сигнал.

Чтобы проверить изображение перед отправкой факса, коснитесь кнопки [Предварит. Просмотр]. Дополнительную информацию см. в разделе "ПРОВЕРКА [ПЕРЕДАВАЕМОГО](#page-652-0) ИЗОБРАЖЕНИЯ (стр. 5-67)". Однако настройки этой функции не удастся изменить на экран предварительного просмотра.

# <span id="page-692-0"></span>**ИСКЛЮЧЕНИЕ ПУСТЫХ СТРАНИЦ ИЗ ПЕРЕДАЧИ (ПРОПУСК ПУСТОЙ СТРАНИЦЫ)**

Если в сканируемом оригинале имеются пустые страницы, эта функция позволяет пропускать их при передаче. Аппарат может самостоятельно определить пустые страницы и пропустить их при передаче.

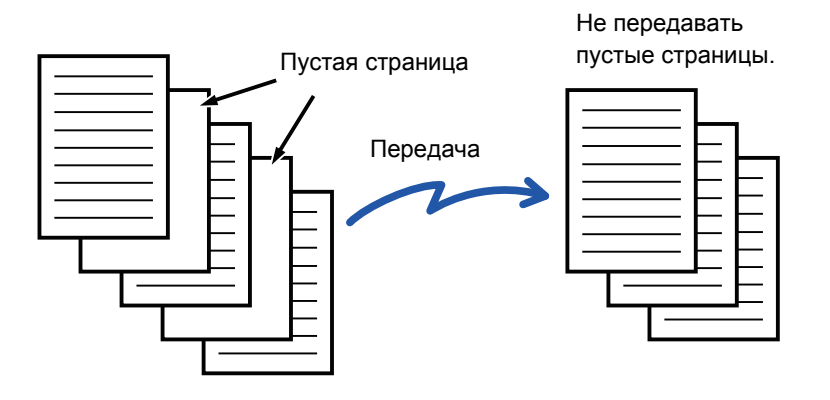

- Если будет отсканирован оригинал, одна сторона листов которого пуста, эти пустые страницы будут пропущены при 2-сторонней передаче.
	- При использовании коллективной передачи, включающей адреса факса и интернет-факса, эта функция будет применена только к получателям в режиме сканирования.
	- В зависимости от оригинала некоторые непустые страницы могут определиться как пустые и пропускаться при передаче. Аналогичным образом некоторые пустые страницы могут не определиться как пустые и потому будут переданы.
- Эту функцию не удастся использовать в режиме интернет-факса.

• Если была выбрана кнопка [Передать То Же Изоб. как Адрес Факса], эта функция будет отменена, если в качестве адреса получателя был указан адрес интернет-факса.

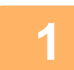

#### **1 Разместите оригинал.**

Поместите оригинал в автоматический подающий лоток документа или на стекло сканера.

- ► [АВТОМАТИЧЕСКИЙ](#page-133-0) ПОДАЮЩИЙ ЛОТОК ДОКУМЕНТА (стр. 1-131)
- ► СТЕКО [СКАНЕРА](#page-135-0) (стр. 1-133)

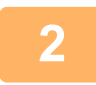

#### **2 Коснитесь дисплея режима для возврата <sup>к</sup> исходному экрану каждого режима.**

► [ИЗМЕНЕНИЕ](#page-21-0) РЕЖИМА (стр. 1-19)

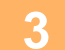

#### **3 Укажите адрес получателя.**

- ► ВЫБОР АДРЕСА [ПОЛУЧАЕЛЯ](#page-600-0) В АДРЕСНОЙ КНИГЕ (стр. 5-15)
- ► ПРОСМОТР СПИСКА ВЫБРАННЫХ АДРЕСВ [ПОЛУЧАТЕЛЕЙ](#page-603-0) (стр. 5-18)
- ► [ИСПОЛЬЗОВНИЕ](#page-604-0) НОМЕРА ПОИСКА ДЛЯ ВЫБОРА ПОЛУЧАТЕЛЯ (стр. 5-19)
- ► ВВОД АДРЕСА [ВРУЧНУЮ](#page-605-0) (стр. 5-20)
- ► [УКАЗАНИЕ](#page-606-0) СЕТЕВОЙ ПАПКИ (стр. 5-21)
- ► ВЫБОР АДРЕСА [ПОЛУЧАТЕЛЯ](#page-608-0) В ОБЩЕЙ АДРЕСНОЙ КНИГЕ (стр. 5-23)
- ► [ИСПОЛЗОВАНИЕ](#page-610-0) ЖУРНАЛА ПЕРЕДАЧИ ДЛЯ ПОВТОРНОЙ ОТПРАВКИ (стр. 5-25)

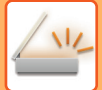

**4 Коснитесь кнопки [Прочие], затем кнопки [Пропуск пустой страници].**

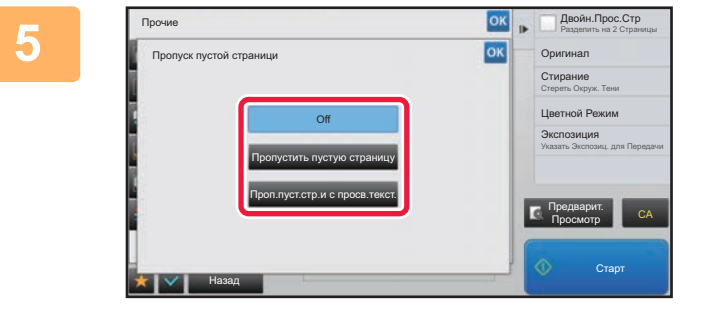

### **БРАДИМ В ГЛАВИЛИСТРИ КОСНИТЕСЬ КНОПКИ [Пропустить пустую страницу] или [Проп.пуст.стр.и с просв.текст.].**

Завершите изменение настроек и коснитесь кнопки <sup>ок</sup>, затем коснитесь кнопки [Назад].

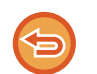

**Отмена функции пропуска пустой страницы** Коснитесь кнопки [Off].

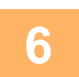

**6 Коснитесь кнопки [Старт], чтобы начать сканирование оригинала.**

После завершения сканирования раздастся звуковой сигнал.

Чтобы проверить изображение перед отправкой факса, коснитесь кнопки [Предварит. Просмотр]. Дополнительную информацию см. в разделе "ПРОВЕРКА [ПЕРЕДАВАЕМОГО](#page-652-0) ИЗОБРАЖЕНИЯ (стр. 5-67)".

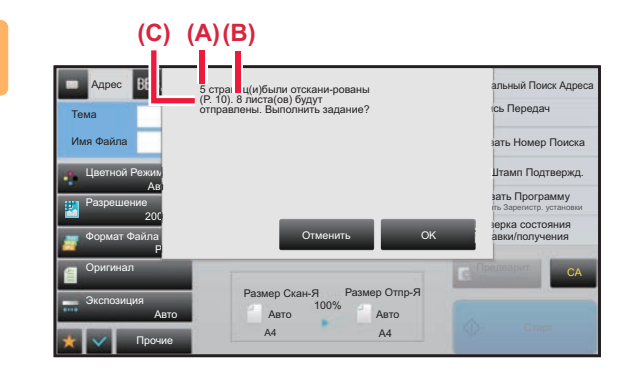

**7 По завершении сканирования проверьте количество листов оригинала и количество подготовленных к передаче листов, затем коснитесь кнопки [OK], чтобы начать передачу.**

- Если используется режим многостраничного оригинала, после касания кнопки [Старт] отобразится подтверждающее сообщение.
- На экране подтверждения указано число сканированнх листов оригинала (A), число сканированных сторон (B), число подготовленных к передаче листов за исключением пустых страниц (C). Например, при двустороннем сканировании пяти листов оригинала с двумя пустыми страницами в поле (A) отобразится значение "5", в поле (B) – "10", а в поле (C) – "8".

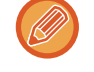

Если не выполнить это действие в течение одной минуты после отображения экрана подтверждения, сканированное изображение и настройки будут удалены, затем отобразится основной экран. Сканирование не завершится автоматически, а изображение не будет зарезервировано для передачи.

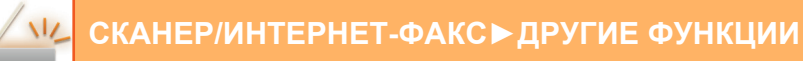

# **ПРОВЕРКА КОЛИЧЕСТВА СКАНИРОВАННЫХ ЛИСТОВ ОРИГИНАЛА ПЕРЕД ОТПРАВКОЙ (УЧЕТ ОРИГИНАЛОВ)**

Перед отправкой можно подсчитать и отобразить число сканированных листов оригинала. Проверка числа сканированных листов оригинала перед отправкой помогает избежать ошибок передачи.

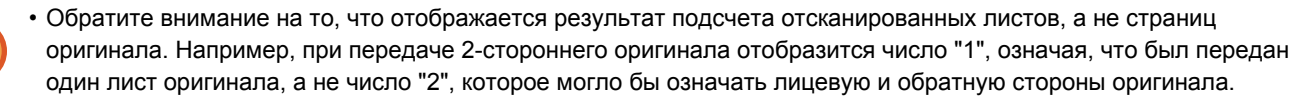

- Если при использовании коллективной передачи в любом из режимов выбрана функция учета оригиналов, эта функция будет применена ко всем адресам получателей.
- Настройки функции необходимо установить отдельн для каждого режима.

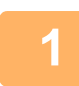

**1 Поместите оригиналы <sup>в</sup> автоматический подающий лоток документа.**

► [АВТОМАТИЧЕСКИЙ](#page-133-0) ПОДАЮЩИЙ ЛОТОК ДОКУМЕНТА (стр. 1-131)

#### **2 Коснитесь дисплея режима для возврата <sup>к</sup> исходному экрану каждого режима.**

► [ИЗМЕНЕНИЕ](#page-21-0) РЕЖИМА (стр. 1-19)

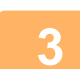

## **3 Укажите адрес получателя.**

- ► ВЫБОР АДРЕСА [ПОЛУЧАЕЛЯ](#page-600-0) В АДРЕСНОЙ КНИГЕ (стр. 5-15)
- ► ПРОСМОТР СПИСКА ВЫБРАННЫХ АДРЕСВ [ПОЛУЧАТЕЛЕЙ](#page-603-0) (стр. 5-18)
- ► [ИСПОЛЬЗОВНИЕ](#page-604-0) НОМЕРА ПОИСКА ДЛЯ ВЫБОРА ПОЛУЧАТЕЛЯ (стр. 5-19)
- ► ВВОД АДРЕСА [ВРУЧНУЮ](#page-605-0) (стр. 5-20)
- ► [УКАЗАНИЕ](#page-606-0) СЕТЕВОЙ ПАПКИ (стр. 5-21)
- ► ВЫБОР АДРЕСА [ПОЛУЧАТЕЛЯ](#page-608-0) В ОБЩЕЙ АДРЕСНОЙ КНИГЕ (стр. 5-23)
- ► [ИСПОЛЗОВАНИЕ](#page-610-0) ЖУРНАЛА ПЕРЕДАЧИ ДЛЯ ПОВТОРНОЙ ОТПРАВКИ (стр. 5-25)

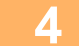

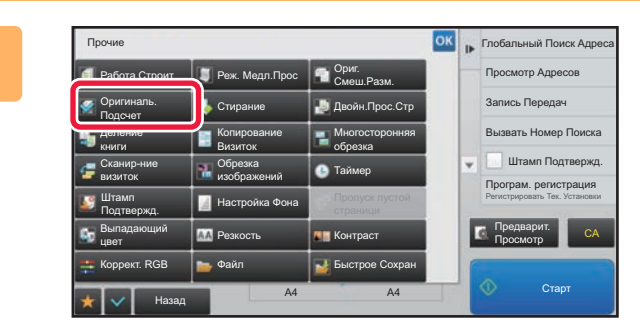

## **4 Коснитесь кнопки [Прочие], затем кнопки [Оригиналь. Подсчет].**

На значке отобразится установленный флажок. Завершите изменение настроек и коснитесь кнопки [Назад].

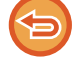

**Отмена функции учета оригиналов**

Коснитесь кнопки [Оригиналь. Подсчет], чтобы снять флажок.

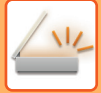

### **5 Коснитесь кнопки [Старт], чтобы начать сканирование оригинала.**

После завершения сканирования раздастся звуковой сигнал.

Чтобы проверить изображение перед отправкой факса, коснитесь кнопки [Предварит. Просмотр]. Дополнительную информацию см. в разделе "ПРОВЕРКА [ПЕРЕДАВАЕМОГО](#page-652-0) ИЗОБРАЖЕНИЯ (стр. 5-67)". Однако настройки этой функции не удастся изменить на экран предварительного просмотра.

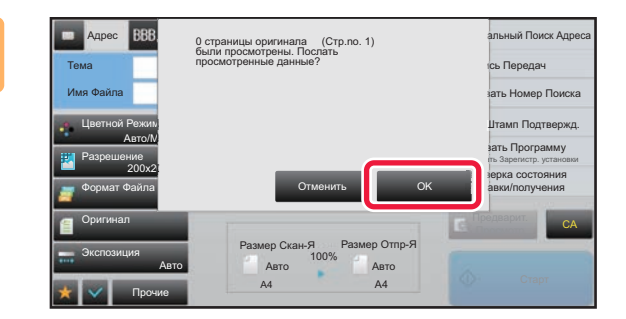

### **6 Проверьте количество листов оригинала.**

Обратите внимание на то, что отображается число отсканированных листов, а не страниц оригинала. Например, при выполнении 2-стороннего копирования одного оригинала отобразится число "1", означая, что был сканирован один лист оригинала, а не число "2", которое могло бы означать лицевую и обратную стороны оригинала.

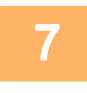

### **7 Коснитесь кнопки [OK], чтобы начать передачу.**

Если эта функция будет использована совместно с функцией [Работа Строит], результат подсчета листов будет отображен после касания кнопки [Завершить].

Если не выполнить это действие в течение одной минуты после отображения экрана подтверждения, сканированное изображение и настройки будут удалены, затем отобразится основной экран. Сканирование не завершится автоматически, а изображение не будет зарезервировано для передачи.

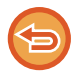

#### **Если отображаемое количество листов оригинала отличатся от фактического:**

Коснитесь кнопки [Отменить], а затем кнопки [OK] на экране сообщения, чтобы удалить все отсканированные данные. Настройки сканирования и получателя не будут удалены. Поместите листы оригинала в автоматический подающий лоток документа и коснитесь кнопки [Старт], чтобы повторно сканировать оригинал.

# **ПЕЧАТЬ ШТАМПОВ НА СКАНИРОВАННЫХ ОРИГИНАЛАХ (ШТАМП ПОДТВЕРЖДЕНИЯ)**

Эта функция позволяет печатать штамп на каждом оригинале, сканированном с помощью автоматического подающего лотка документа. Это позволяет убедиться в том, что все оригиналы были правильно сканированы.

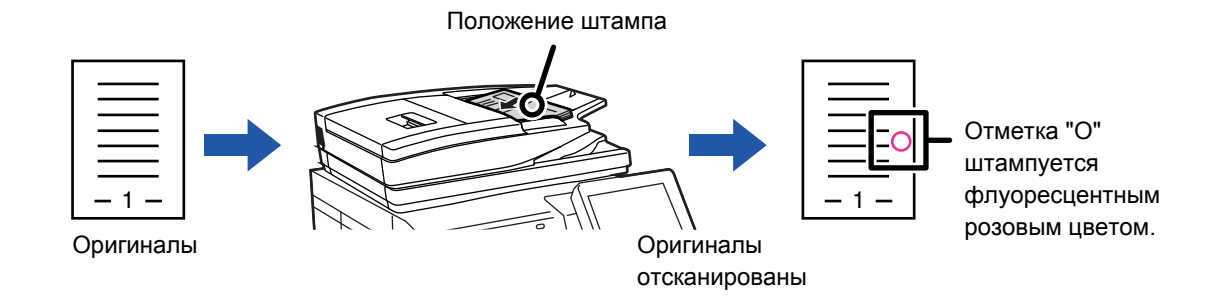

- Чтобы использовать функцию штампа подтверждения, должен быть установлен дополнительный блок штамповки.
- При использовании 2-сторонних оригиналов штамп будет напечатан дважды на лицевой стороне каждого оригинала.
- Если во время сканирования возникнет ошибка, штамп может быть напечатан на оригинале, который не был сканирован.
- Замените картридж блока штамповки, если на оригиналах будет печататься бледный знак штампа "O". Процедуру замены картриджа блока штамповки см. в разделе "ЗАМЕНА [КАРТРИДЖА](#page-215-0) ДЛЯ ШТАМПОВ (стр. 1-213)".

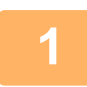

**1 Поместите оригиналы <sup>в</sup> автоматический подающий лоток документа.** ► [АВТОМАТИЧЕСКИЙ](#page-133-0) ПОДАЮЩИЙ ЛОТОК ДОКУМЕНТА (стр. 1-131)

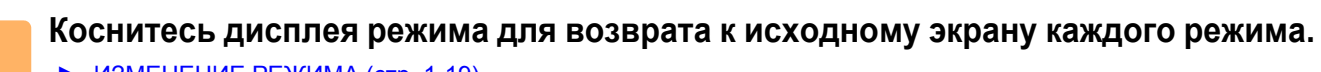

► [ИЗМЕНЕНИЕ](#page-21-0) РЕЖИМА (стр. 1-19)

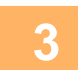

#### **3 Укажите адрес получателя.**

- ► ВЫБОР АДРЕСА [ПОЛУЧАЕЛЯ](#page-600-0) В АДРЕСНОЙ КНИГЕ (стр. 5-15)
- ► ПРОСМОТР СПИСКА ВЫБРАННЫХ АДРЕСВ [ПОЛУЧАТЕЛЕЙ](#page-603-0) (стр. 5-18)
- ► [ИСПОЛЬЗОВНИЕ](#page-604-0) НОМЕРА ПОИСКА ДЛЯ ВЫБОРА ПОЛУЧАТЕЛЯ (стр. 5-19)
- ► ВВОД АДРЕСА [ВРУЧНУЮ](#page-605-0) (стр. 5-20)
- ► [УКАЗАНИЕ](#page-606-0) СЕТЕВОЙ ПАПКИ (стр. 5-21)
- ► ВЫБОР АДРЕСА [ПОЛУЧАТЕЛЯ](#page-608-0) В ОБЩЕЙ АДРЕСНОЙ КНИГЕ (стр. 5-23)
- ► [ИСПОЛЗОВАНИЕ](#page-610-0) ЖУРНАЛА ПЕРЕДАЧИ ДЛЯ ПОВТОРНОЙ ОТПРАВКИ (стр. 5-25)

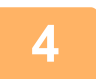

### **4 Коснитесь [Штамп Подтвержд.] на панели действий или кнопки [Прочие], а затем кнопки [Штамп Подтверж].**

Будет выбран соответствующий значок или установлен соответствующий фажок. Если была нажата кнопка [Прочие], после выполнения всех настроек прикоснитесь к кнопке [Назад].

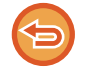

#### **Отмена штампа подтверждения:**

Коснитесь [Штамп Подтвержд.] на панели действий или кнопки [Прочие], а затем кнопки [Штамп Подтверж], чтобы снять флажок.

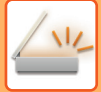

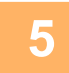

**5 Коснитесь кнопки [Старт], чтобы начать сканирование оригинала.**

После завершения сканрования и передачи раздастся звуковой сигнал.

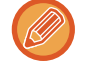

Чтобы проверить изображение перед отправкой факса, коснитесь кнопки [Предварит. Просмотр]. Дополнительную информацию см. в разделе "ПРОВЕРКА [ПЕРЕДАВАЕМОГО](#page-652-0) ИЗОБРАЖЕНИЯ (стр. 5-67)". Однако настройки этой функции не удастся изменить на экран предварительного просмотра.

# **СПЕЦИФИЧЕСКИЕ ФУНКЦИИ**

# **ДБАВЛЕНИЕ В ФАКС ИНФОРМАЦИИ ОБ ОТПРАВИТЕЛЕ (ПЕРЕДАЧА СОБСТВЕННОГО АДРЕСА И-ФАКСА)**

Эта функция позволяет автоматически добавить информацию об отправителе (дата, время, имя отправителя, адрес отправителя, число страниц) в верхнюю часть передаваемого файла.

Эту функцию не удастся использовать в режиме сканирования или в режиме ввода данных.

## **Пример напечатанной информации об отправителе**

- (1) Дата, время: дата и время передачи.
- (2) Имя отправителя: запрограммированное в аппарате имя отправителя.
- (3) Адрес отправителя.
- (4) Номера страниц: номер страницы/общее число страниц.

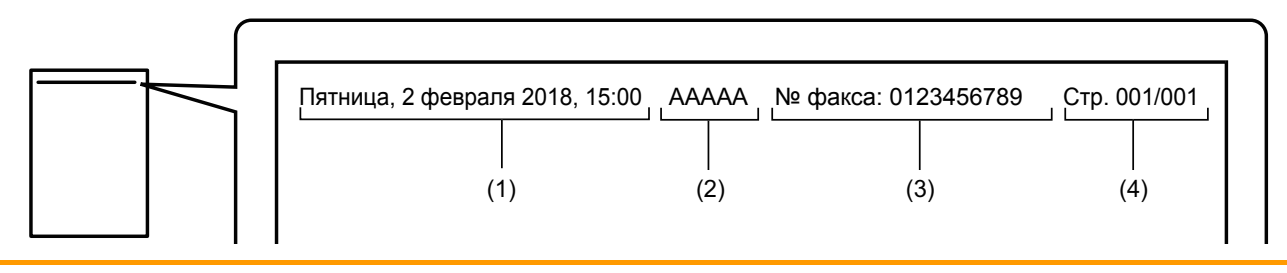

• Сохранение и установка информации об отправителе

Дата, время: в режиме настройки выберите [Системные Параметры настройки] → [Общие Параметры настройки] → [Корректировка Времени].

Имя отправителя, адрес отправителя: В "Установки (администратор)" выберите [Системные Параметры настройки] → [Настройки Передачи Изображения] → [Общие Параметры настройки] → [Собственный Номер и Имя Установлены] → [Регистрация Данных Отправителя]. Укажите эту информацию, если будет использоваться функция передачи собственного адреса интернет-факса.

Номера страниц: укажите, следует ли использовать номера страниц. Для этого в "Установки (администратор)" выберите [Системные Параметры настройки] → [Настройки Передачи Изображения] → [Параметры интернет-факса] → [Пошлите Параметры настройки] → [Печать Номеров Страниц у Получателя].

• Расположение информации об отправителе Информация об отправителе печатается в верхней части сканированного изображения. Это приводит к увеличению передаваемых данных по сравнению с форматом сканирования, поэтому изображение может уменьшаться или делиться на две страницы при печати принимающим аппаратом.

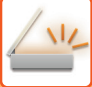

# **ИЗМЕНЕНИЕ НАСТРОЕК ПЕЧАТИ ДЛЯ ОТЧЕТА О ТРАНЗАКЦИЯХ (СООБЩЕНИЕ О ТРАНЗАКЦИИ)**

Отчет о транзакциях будет напечатан автоматически, чтобы предупредить пользователя о сбое передачи интернет-факса или выполнения коллективной передачи.

Отчет о транзакциях содержит описание передачи (дата, время начала, имя получателя, необходимое время, число стрниц, результат и т.д.).

► [ИНФОРМАЦИЯ](#page-716-0) В СТОЛБЦЕ РЕЗУЛЬТАТА (стр. 5-131)

Отчеты о транзакциях печатаются с учетом параметров, установленных в режиме настройки. При необходимости можно установить другие условия для передачи.

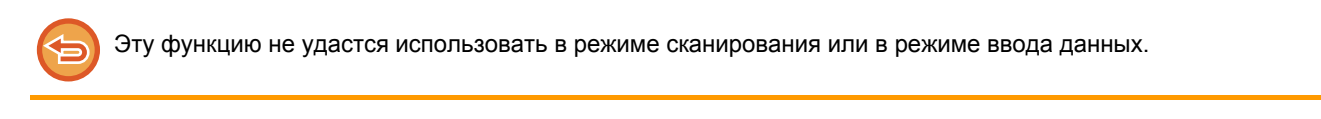

Условия печати отчета о транзакциях для коллективной передачи будут применены ко всем адресам получателей.

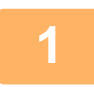

#### **1 Разместите оригинал.**

Поместите оригинал в автоматический подающий лоток документа или на стекло сканера.

- ► [АВТОМАТИЧЕСКИЙ](#page-133-0) ПОДАЮЩИЙ ЛОТОК ДОКУМЕНТА (стр. 1-131)
- ► СТЕКО [СКАНЕРА](#page-135-0) (стр. 1-133)

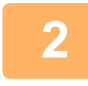

**2 Коснитесь дисплея режима для возврата <sup>к</sup> исходному экрану режима интернет-факса.**

► [ИЗМЕНЕНИЕ](#page-21-0) РЕЖИМА (стр. 1-19)

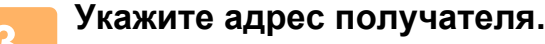

- ► ВЫБОР АДРЕСА [ПОЛУЧАЕЛЯ](#page-600-0) В АДРЕСНОЙ КНИГЕ (стр. 5-15)
- ► ПРОСМОТР СПИСКА ВЫБРАННЫХ АДРЕСВ [ПОЛУЧАТЕЛЕЙ](#page-603-0) (стр. 5-18)
- ► [ИСПОЛЬЗОВНИЕ](#page-604-0) НОМЕРА ПОИСКА ДЛЯ ВЫБОРА ПОЛУЧАТЕЛЯ (стр. 5-19)
- ► ВВОД АДРЕСА [ВРУЧНУЮ](#page-605-0) (стр. 5-20)
- ► [УКАЗАНИЕ](#page-606-0) СЕТЕВОЙ ПАПКИ (стр. 5-21)
- ► ВЫБОР АДРЕСА [ПОЛУЧАТЕЛЯ](#page-608-0) В ОБЩЕЙ АДРЕСНОЙ КНИГЕ (стр. 5-23)
- ► [ИСПОЛЗОВАНИЕ](#page-610-0) ЖУРНАЛА ПЕРЕДАЧИ ДЛЯ ПОВТОРНОЙ ОТПРАВКИ (стр. 5-25)

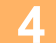

**4 Коснитесь кнопки [Прочие], затем кнопки [Сообщение <sup>О</sup> Транзакции].**

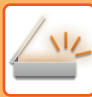

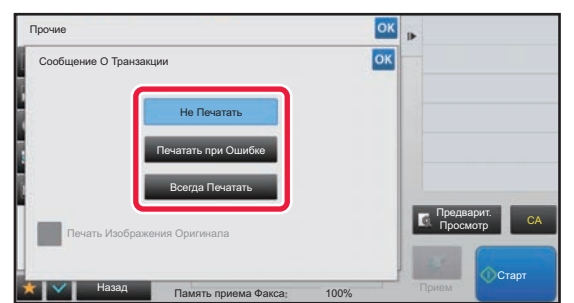

#### **5 Коснитесь кнопки настроек печати.**

Завершите изменение настроек и коснитесь кнопки <sup>ок</sup>, затем коснитесь кнопки [Назад].

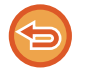

**Отмена настроек отчета о транзакциях:** Коснитесь кнопки [Не Печатать].

- Доступны следующие условия печати отчета о транзакциях.
- "Всегда Печатать": отчет о транзакциях будет напечатан независимо от результата передачи.
- "Печатать при Ошибке": отчет о транзакциях будет напечатан в случае сбоя передачи.
- "Не Печатать": отчет о транзакциях не будет напечатан.
- Установите флажок [Печатать Изображение Оригинала] ( $\blacktriangledown$ ), чтобы включить часть переданного оригинала в отчет о транзакцях.

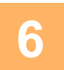

## **6 Коснитесь кнопки [Старт], чтобы начать сканирование оригинала.**

- Если страницы оригинала загружены в подающий лоток документа, будут сканированы все страницы. После завершения сканрования и передачи раздастся звуковой сигнал.
- Если оригинал размещен на стекле оригинала, сканируйте по одной странице за раз. После того как сканирование будет завершено, поместите следующий оригинал и коснитесь кнопки [Старт]. Повторяйте эти действия, пока не будут сканированы все страницы, затем коснитесь кнопки [Завершить]. После завершения сканрования и передачи раздастся звуковой сигнал.

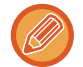

Чтобы проверить изображение перед отправкой, коснитесь кнопки [Предварит. Просмотр]. Дополнительную информацию см. в разделе "ПРОВЕРКА [ПЕРЕДАВАЕМОГО](#page-652-0) ИЗОБРАЖЕНИЯ (стр. 5-67)".

## **Исходное изображение в отчете о транзакциях**

Если включен параметр [Печать Изображения Оригинала], на одной странице с отчетом о транзакции печатается первая страница переданного оригинала. Изображение оригинала уменьшается таким образом, чтобы оно вошло на страницу. Если длина отсканированного изображения по вертикали (направление X) превышает 432 мм (17 1/64"), то часть, выходящая за пределы 432 мм (17 1/64"), может обрезаться.

# **ЗАПУСК ПЕРЕДАЧИ В ЗАДАННОЕ ВРЕМЯ (ПЕРЕДАЧА ПО ТАЙМЕРУ)**

Укажите время, в которое будет автоматически выполнена передача или коллективная передача. Передача данных начнется автоматически в указанное время.

Эта функция упрощает выполнение зарезервированной передачи, коллективной передачи и других видов передачи во время отсутствия пользователя, ночью или в другое время, когда действуют низкие тарифы на телефонную связь.

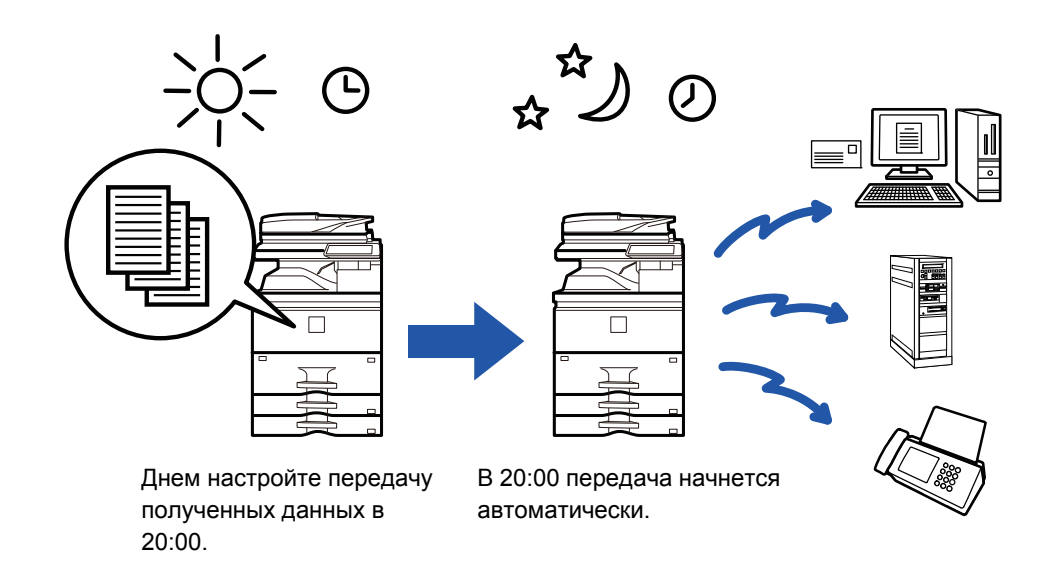

- При использовании функции передачи по таймеру держите главный выключатель в положении " | ". Если в указанное время главный выключатель будет находиться в положении "  $\bigcup$  ", передача не будет выполнена.
- При настройке передачи по таймеру необходимо сканировать оригинал в память. Не оставляйте оригинал в подающем лотке документа или на стекле сканера, чтобы оригинал не был сканирован в заданное время передачи.
- Одновременно можно сохранить до 100 передач по таймеру.
- Настройки передачи по таймеру (экспозиция, разрешение и т. п.) автоматически сбрасываются по окончании передачи. (Однако если используется функция хранения документов, отсканированное изображение оригинала и настройки сохраняются на встроенном жестком диске.)
- Если в заданное время будет выполняться другая передача, передача по таймеру начнется по завершении текущей передачи.
- Если на экране состояния заданию передачи по таймеру будет назначен высокий приоритет, таймер будет сброшен. Передача начнется сразу после завершения текущего задания. ► УСТАНОВКА ПРИОРИТЕТА [ЗАРЕЗЕРВИРОВАННОГО](#page-140-0) ЗАДАНИЯ (стр. 1-138)
- Время можно указать на неделю вперед.
- Завершите установку настроек передачи и начните передачу аналогично другим функциям.
- Передачу по таймеру можно удалить на экране состояния задания.

#### **1 Разместите оригинал.**

Поместите оригинал в автоматический подающий лоток документа или на стекло сканера.

- ► [АВТОМАТИЧЕСКИЙ](#page-133-0) ПОДАЮЩИЙ ЛОТОК ДОКУМЕНТА (стр. 1-131)
- ► СТЕКО [СКАНЕРА](#page-135-0) (стр. 1-133)

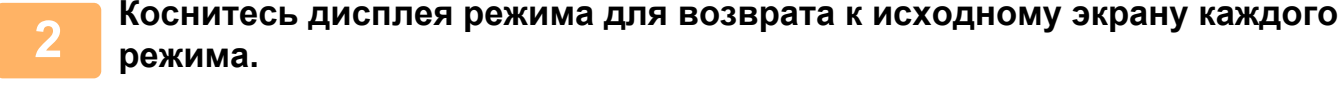

► [ИЗМЕНЕНИЕ](#page-21-0) РЕЖИМА (стр. 1-19)

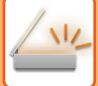

#### **3 Укажите адрес получателя.**

- ► ВЫБОР АДРЕСА [ПОЛУЧАЕЛЯ](#page-600-0) В АДРЕСНОЙ КНИГЕ (стр. 5-15)
- ► ПРОСМОТР СПИСКА ВЫБРАННЫХ АДРЕСВ [ПОЛУЧАТЕЛЕЙ](#page-603-0) (стр. 5-18)
- ► [ИСПОЛЬЗОВНИЕ](#page-604-0) НОМЕРА ПОИСКА ДЛЯ ВЫБОРА ПОЛУЧАТЕЛЯ (стр. 5-19)
- ► ВВОД АДРЕСА [ВРУЧНУЮ](#page-605-0) (стр. 5-20)
- ► [УКАЗАНИЕ](#page-606-0) СЕТЕВОЙ ПАПКИ (стр. 5-21)
- ► ВЫБОР АДРЕСА [ПОЛУЧАТЕЛЯ](#page-608-0) В ОБЩЕЙ АДРЕСНОЙ КНИГЕ (стр. 5-23)
- ► [ИСПОЛЗОВАНИЕ](#page-610-0) ЖУРНАЛА ПЕРЕДАЧИ ДЛЯ ПОВТОРНОЙ ОТПРАВКИ (стр. 5-25)

## **4 Коснитесь кнопки [Прочие], затем кнопки [Таймер].**

## **5 Коснитесь кнопки [On].**

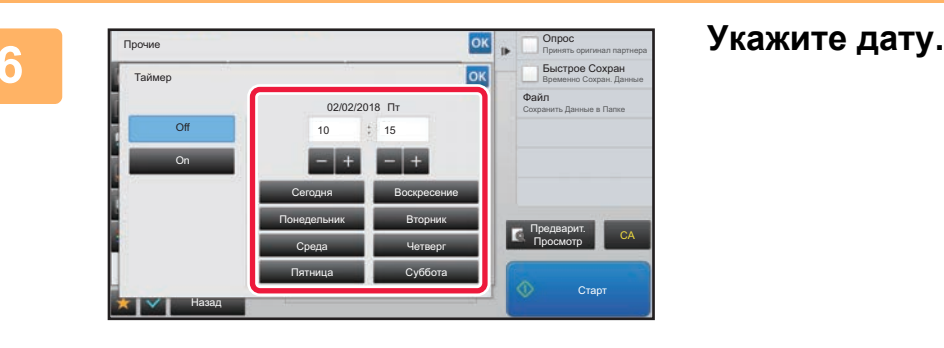

## **7 Укажите время (часы <sup>и</sup> минуты) в 24-часовом формате.**

Завершите изменение настроек и коснитесь кнопки <sup>ок</sup>, затем коснитесь кнопки [Назад].

- Коснитесь областей, в которых отображаются часы и минуты, затем введите значения с помощью цифровых кнопок.
- Для точной подстройки времени используйте кнопку  $\blacksquare$ .
- Для настройки отобразится текущее время. Если время задано неверно, нажмите кнопку [CA], чтобы отменить операцию. Исправьте время в режиме настройки и выполните процедуру передачи по таймеру.
	- $\blacktriangleright$  ПЕРЕД [ИСПОЛЬЗОВАНИЕМ](#page-589-0) АППАРАТА В КАЧЕСТВЕ СЕТЕВОГО СКАНЕРА (стр. 5-4)

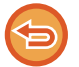

**Отмена передачи по таймеру:** Коснитесь кнопки [Off].

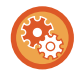

#### **Установка даты и времени аппарата**

в режиме настройки выберите [Системные Параметры настройки]  $\rightarrow$  [Общие Параметры настройки]  $\rightarrow$ [Корректировка Времени].

Если включена функция [Блокировка Регулировки Часов], изменить дату и время не удастся. Выберите [Системные Параметры настройки] в "Установки (администратор)", затем выберите [Системные Параметры настройки] → [Общие Параметры настройки] → [Включите /Отключите Параметры настройки], чтобы отключить настройку [Блокировка Регулировки Часов].

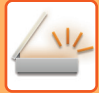

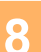

## **8 Коснитесь кнопки [Старт], чтобы начать сканирование оригинала.**

- Если страницы оригинала загружены в подающий лоток документа, будут сканированы все страницы. После завершения сканирования раздастся звуковой сигнал, и аппарат будет ожидать времени для передачи.
- Если оригинал размещен на стекле оригинала, сканируйте по одной странице за раз. После того как сканирование будет завершено, поместите следующий оригинал и коснитесь кнопки [Старт]. Повторяйте эти действия, пока не будут сканированы все страницы, затем коснитесь кнопки [Завершить]. После завершения сканирования раздастся звуковой сигнал, и аппарат будет ожидать времени для передачи.

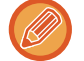

Чтобы проверить изображение перед отправкой, коснитесь кнопки [Предварит. Просмотр]. Дополнительную информацию см. в разделе "ПРОВЕРКА [ПЕРЕДАВАЕМОГО](#page-652-0) ИЗОБРАЖЕНИЯ (стр. 5-67)".

Оригинал будет сканирован в память. Оригинал не удастся сканировать в указанное время.

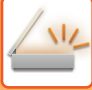

# **ДОБАВЛЕНИЕ ПОДПИСИ ПРИ ОТПРАВКЕ ИЗОБРАЖЕНИЯ (ЭЛЕКТРОННАЯ ПОДПИСЬ)**

При отправке к отсканированному изображению можно добавить подпись. Таким образом получатель сможет проверить информацию отправителя в электронной подписи.

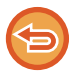

Эта функция поддерживается в режиме сканирования в электронную почту.

#### **Добавление электронной подписи к отсканированному изображению:**

- В "Установки (администратор)" выберите [Системные Параметры настройки] → [Установки Безопасности] → [Параметры Настройки S/MIME] → [Настройки Состояния].
- Если для параметра "Подпис. сообщ." в "Установки (администратор)" установлено значение [Выбирать при Отправке], каждый раз при отправке изображения можно указать, нужно ли добавлять к нему электронную подпись. Если выбрано значение [Всегда Включать], настройку нельзя изменить.

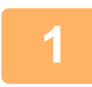

#### **1 Разместите оригинал.**

Поместите оригинал в автоматический подающий лоток документа или на стекло сканера.

- ► [АВТОМАТИЧЕСКИЙ](#page-133-0) ПОДАЮЩИЙ ЛОТОК ДОКУМЕНТА (стр. 1-131)
- ► СТЕКО [СКАНЕРА](#page-135-0) (стр. 1-133)

### **2 Коснитесь дисплея режима для возврата <sup>к</sup> исходному экрану режима электронной почты.**

► [ИЗМЕНЕНИЕ](#page-21-0) РЕЖИМА (стр. 1-19)

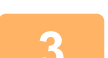

#### **3 Укажите адрес получателя.**

- ► ВЫБОР АДРЕСА [ПОЛУЧАЕЛЯ](#page-600-0) В АДРЕСНОЙ КНИГЕ (стр. 5-15)
- ► ПРОСМОТР СПИСКА ВЫБРАННЫХ АДРЕСВ [ПОЛУЧАТЕЛЕЙ](#page-603-0) (стр. 5-18)
- ► [ИСПОЛЬЗОВНИЕ](#page-604-0) НОМЕРА ПОИСКА ДЛЯ ВЫБОРА ПОЛУЧАТЕЛЯ (стр. 5-19)
- ► ВВОД АДРЕСА [ВРУЧНУЮ](#page-605-0) (стр. 5-20)
- ► [УКАЗАНИЕ](#page-606-0) СЕТЕВОЙ ПАПКИ (стр. 5-21)
- ► ВЫБОР АДРЕСА [ПОЛУЧАТЕЛЯ](#page-608-0) В ОБЩЕЙ АДРЕСНОЙ КНИГЕ (стр. 5-23)
- ► [ИСПОЛЗОВАНИЕ](#page-610-0) ЖУРНАЛА ПЕРЕДАЧИ ДЛЯ ПОВТОРНОЙ ОТПРАВКИ (стр. 5-25)

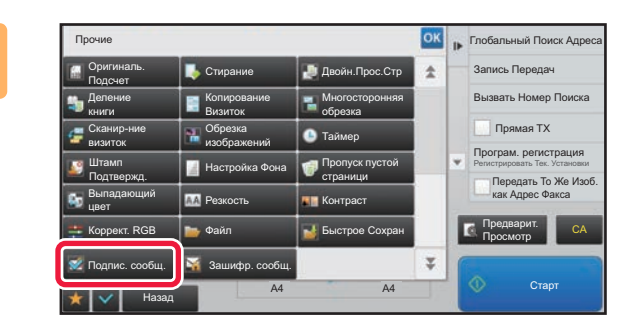

## **4 Коснитесь кнопки [Прочие], затем кнопки [Подпис. сообщ.].**

На значке отобразится установленный флажок. Завершите изменение настроек и коснитесь кнопки [Назад].

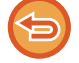

**Отмена подписи электронной почты:**

Коснитесь кнопки [Подпис. сообщ.], чтобы снять флажок.

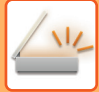

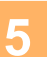

## **5 Коснитесь кнопки [Старт], чтобы начать сканирование оригинала.**

- Если страницы оригинала загружены в подающий лоток документа, будут сканированы все страницы. После завершения сканрования и передачи раздастся звуковой сигнал.
- Если оригинал размещен на стекле оригинала, сканируйте по одной странице за раз. После того как сканирование будет завершено, поместите следующий оригинал и коснитесь кнопки [Старт]. Повторяйте эти действия, пока не будут сканированы все страницы, затем коснитесь кнопки [Завершить]. После завершения сканрования и передачи раздастся звуковой сигнал.

and a state

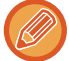

Чтобы проверить изображение перед отправкой, коснитесь кнопки [Предварит. Просмотр]. Дополнительную информацию см. в разделе "ПРОВЕРКА [ПЕРЕДАВАЕМОГО](#page-652-0) ИЗОБРАЖЕНИЯ (стр. 5-67)".

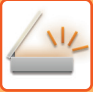

# **ШИФРОВАНИЕ ПЕРЕДАВАЕМЫХ ДАННЫХ (ШИФРОВАТЬ)**

Для повышения безопасности передаваемые данные можно шифровать.

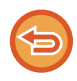

Эта функция поддерживается в режиме сканирования в электронную почту.

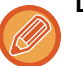

#### **Шифрование передаваемых данных**

- В "Установки (администратор)" выберите [Системные Параметры настройки] → [Установки Безопасности] → [Параметры Настройки S/MIME] → [Настройки Состояния].
- Если для параметра "Зашифр. сообщ." в "Установки (администратор)" установлено значение [Выбирать при Отправке], каждый раз при отправке изображения можно указать, нужно ли шифровать данные. Если выбрано значение [Всегда Включать], настройку нельзя изменить.

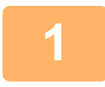

#### **1 Разместите оригинал.**

Поместите оригинал в автоматический подающий лоток документа или на стекло сканера.

- ► [АВТОМАТИЧЕСКИЙ](#page-133-0) ПОДАЮЩИЙ ЛОТОК ДОКУМЕНТА (стр. 1-131)
- ► СТЕКО [СКАНЕРА](#page-135-0) (стр. 1-133)

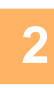

**2 Коснитесь дисплея режима для возврата <sup>к</sup> исходному экрану режима электронной почты.**

► [ИЗМЕНЕНИЕ](#page-21-0) РЕЖИМА (стр. 1-19)

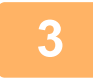

#### **3 Укажите адрес получателя.**

- ► ВЫБОР АДРЕСА [ПОЛУЧАЕЛЯ](#page-600-0) В АДРЕСНОЙ КНИГЕ (стр. 5-15)
- ► ПРОСМОТР СПИСКА ВЫБРАННЫХ АДРЕСВ [ПОЛУЧАТЕЛЕЙ](#page-603-0) (стр. 5-18)
- ► [ИСПОЛЬЗОВНИЕ](#page-604-0) НОМЕРА ПОИСКА ДЛЯ ВЫБОРА ПОЛУЧАТЕЛЯ (стр. 5-19)
- ► ВЫБОР АДРЕСА [ПОЛУЧАТЕЛЯ](#page-608-0) В ОБЩЕЙ АДРЕСНОЙ КНИГЕ (стр. 5-23)
- 
- Шифрование данных при прямом вводе адреса невозможно.
- Зашифрованные данные можно передавать только на адрес, для которого имеется зарегистрированный сертификат пользователя. Сертификат пользователя регистрируется в "Установки (версия для веб)" - [Адресная Книга] → [Эл.почта (e-mail)] → "Сертификат Пользователя". В качестве адреса с сертификатом пользователя можно зарегистрировать только один адрес электронной почты.
- Если в "Установки (администратор)" [Системные Параметры настройки] → [Установки Безопасности] → [Параметры Настройки S/MIME] → [Настройки Состояния] → [Параметры Шифрования] установлен флажок "Отключить отправку на адреса, которые нельзя зашифровать." ( $\blacktriangledown$ ), выбрать адреса, не имеющие сертификата пользователя, будет невозможно. Если флажок снять ( ), данные будут отправляться без шифрования.

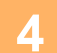

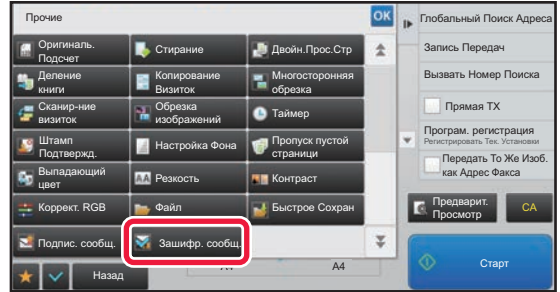

## **4 Коснитесь кнопки [Прочие], затем кнопки [Зашифр. сообщ.].**

На значке отобразится установленный флажок. Завершите изменение настроек и коснитесь кнопки [Назад].

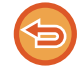

#### **Отмена шифрования**

Коснитесь кнопки [Зашифр. сообщ.], чтобы снять флажок.

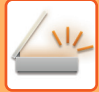

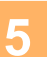

## **5 Коснитесь кнопки [Старт], чтобы начать сканирование оригинала.**

- Если страницы оригинала загружены в подающий лоток документа, будут сканированы все страницы. После завершения сканрования и передачи раздастся звуковой сигнал.
- Если оригинал размещен на стекле оригинала, сканируйте по одной странице за раз. После того как сканирование будет завершено, поместите следующий оригинал и коснитесь кнопки [Старт]. Повторяйте эти действия, пока не будут сканированы все страницы, затем коснитесь кнопки [Завершить]. После завершения сканрования и передачи раздастся звуковой сигнал.

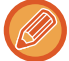

Чтобы проверить изображение перед отправкой, коснитесь кнопки [Предварит. Просмотр]. Дополнительную информацию см. в разделе "ПРОВЕРКА [ПЕРЕДАВАЕМОГО](#page-652-0) ИЗОБРАЖЕНИЯ (стр. 5-67)".

# **ОТПРАВКА ОТСКАНИРОВАННОГО ДОКУМЕНТА ЧЕРЕЗ GMAIL ИЛИ EXCHANGE**

С аппарата можно отправить сообщение электронной почты через Gmail или Exchange.

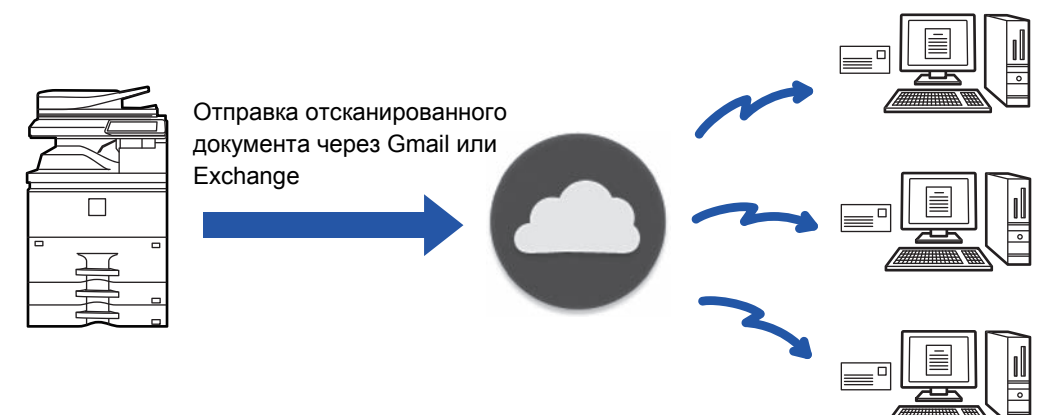

# **ФУНКЦИЯ СОЕДИНЕНИЯ С GMAIL**

Gmail Connector — это функция отправки отсканированных документов по электронной почте через сервер Gmail с использованием учетной записи Google.

Для использования Gmail Connector необходимо войти под учетной записью, имеющей адрес Gmail в формате "\*\*\*@Gmail.com".

## **Перед использованием функции связи с Gmail**

В данном разделе описаны параметры, которые нужно настроить перед использованием функции соединения с Gmail.

## **Параметры, которые необходимо настроить на аппарате**

#### **Системные параметры**

Включите параметр "Gmail" в "Установки (администратор)" → [Системные Параметры настройки] → [Параметры настройки Сети] → [Подключение Внешних Служб] → [Настройки Подключения Электронной Почты].

#### **Добавление значка Gmail на главный экран**

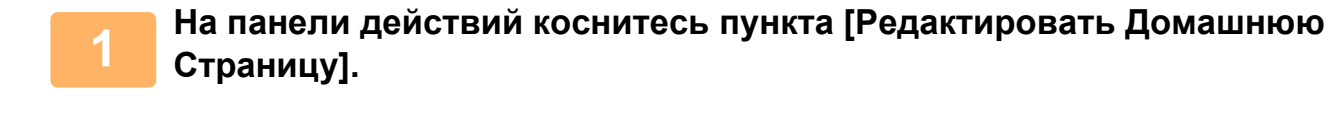

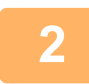

**2 <sup>В</sup> режиме редактирования главного экрана коснитесь кнопки быстрого вызова, которая не используется.**

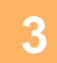

**3 Коснитесь кнопки [Gmail].**

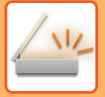

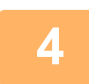

**4 На панели действий коснитесь пункта [Выйти из реж. редакт.].**

Произойдет выход из режима редактирования главного экрана и возврат к главному экрану.

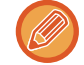

Редактирование главного экрана описано в документе "Руководство по настройке интерфейса".

## **Отправка отсканированного документа через функцию соединения с Gmail**

Ниже описаны сканирование документа на аппарате и отправка отсканированного изображения через Gmail.

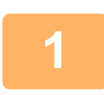

**1 На главном экране коснитесь кнопки [Gmail].**

Откроется экран входа в Gmail.

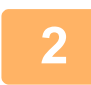

**2 Введите информацию своей учетной записи Google.**

Откроется экран параметров.

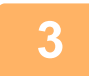

**3 Выберите адрес получателя <sup>и</sup> параметры сканирования.** Информацию об адресах и параметрах сканирования см. в разделе "ЭКРАН [ПАРАМЕТРОВ](#page-712-0) (стр. 5-127)".

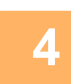

**4 Для предварительного просмотра отсканированного изображения коснитесь кнопки [Предварит. Просмотр].**

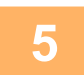

#### **5 Коснитесь кнопки [Старт].**

Отправленное сообщение попадает в папку "Отправленные" Gmail.

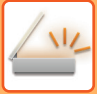

# **ФУНКЦИЯ СОЕДИНЕНИЯ С EXCHANGE**

Функция соединения с Exchange позволяет отправлять отсканированные документы по электронной почте, используя сервер Exchange и службу Exchange Online корпорации Microsoft. Можно подключиться к серверу Microsoft Exchange Server 2010/2013 или к службе Exchange Online (облачной службе)

## **Перед использованием функции связи с Exchange**

В данном разделе описаны параметры, которые нужно настроить перед использованием функции соединения с Exchange.

## **Параметры, которые необходимо настроить на аппарате**

#### **Системные параметры**

#### **Подключение к Exchange Server:**

Введите имя хоста (FQDN) сервера Exchange в "Имя хоста" в "Установки (администратор)" → [Системные Параметры настройки] → [Параметры настройки Сети] → [Подключение Внешних Служб] → [Настройки Подключения Электронной Почты]→[Exchange].

#### **Подключение к Exchange Online:**

В «Настройки (администратор)» – «Системные Параметры настройки» → «Настройки Сети» → «Подключение Внешних Служб» → «Настройки Подключения Электронной Почты» → «Exchange» выберите «Использовать Exchange Online».

#### **Добавление значка Exchange Connector на главный экран**

**1 На панели действий коснитесь пункта [Редактировать Домашнюю Страницу].**

**2 <sup>В</sup> режиме редактирования главного экрана коснитесь кнопки быстрого вызова, которая не используется.**

**3 Коснитесь кнопки [Exchange (Эл. Почта)].**

**4 На панели действий коснитесь пункта [Выйти из реж. редакт.].**

Произойдет выход из режима редактирования главного экрана и возврат к главному экрану.

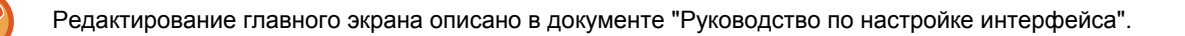

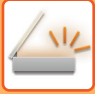

## **Отправка отсканированного документа через Exchange**

Ниже описаны сканирование документа на аппарате и отправка отсканированного изображения через Exchange.

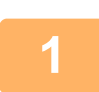

**1 На главном экране коснитесь кнопки [Exchange (Эл. Почта)].**

Откроется экран входа в Exchange.

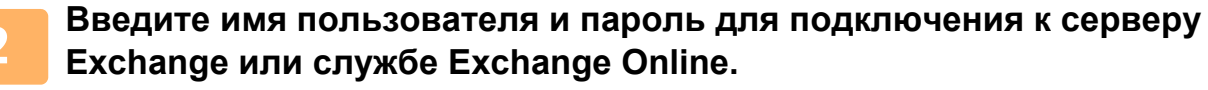

Откроется экран параметров.

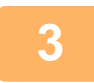

**3 Выберите адрес получателя <sup>и</sup> параметры сканирования.** Информацию об адресах и параметрах сканирования см. в разделе "ЭКРАН [ПАРАМЕТРОВ](#page-712-0) (стр. 5-127)".

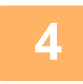

**4 Для предварительного просмотра отсканированного изображения коснитесь кнопки [Предварит. Просмотр].**

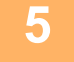

## **5 Коснитесь кнопки [Старт].**

Отправленное сообщение попадает в папку "Отправленные" Exchange.

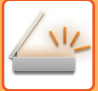

# <span id="page-712-0"></span>**ЭКРАН ПАРАМЕТРОВ**

В данном разделе описаны экраны параметров функций соединения с Gmail и Exchange. На этом экране можно задать параметры получателя, тему и текст сообщения и имя файла вложения. Кроме того, можно изменить учетную запись для входа и выбрать дополнительные параметры сканирования.

## **Настройки получателя**

Введите нужные адреса в поля "Кому", "Копия" и "Скрытая копия". Отделяйте адреса друг от друга запятыми. Кроме того, можно искать адреса в адресной книге.

#### **Экран поиска**

Коснитесь значка **Q** рядом с полем "Кому", "Копия" или "Скрытая копия", чтобы выполнить поиск сохраненного адреса.

Введите текст, который нужно найти, в текстовое поле и коснитесь кнопки [Начало Поиска]. Появится список адресов, которые начинаются с введенного текста. Можно выбрать несколько адресов из списка. При поиске адреса можно переключаться между стандартной и глобальной адресными книгами. Для повторного поиска введите текст, который нужно найти, в текстовое поле и коснитесь кнопки [Повтор. Поиск].

#### **Проверка адреса**

Можно коснуться кнопки [Список Адресов] для просмотра списка адресов, которые будут использоваться. Можно проверить адреса в полях "Кому", "Копия" и "Скрытая копия". Можно удалить адреса из списка. Для того чтобы удалить адрес, выберите его и коснитесь кнопки [Удалить].

Если контакт выбран в списке, непосредственный ввод дополнительных контактов невозможен.

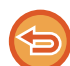

Если в поле "Кому", "Копия" или "Скрытая копия" введен адрес, отображается значок ... Чтобы отменить отправку на все отображаемые адреса, коснитесь значка  $\infty$ .

## **Тема и текст сообщения и параметры имени файла**

Введите тему и текст сообщения и имя файла для вложения отсканированного изображения.

## **Изменение учетной записи для входа**

Учетную запись, которая используется для входа, можно изменить.

Коснитесь кнопки [Выбор Учетных Записей], чтобы открыть экран входа Gmail или Exchange, и введите имя пользователя и пароль учетной записи, которую нужно использовать.

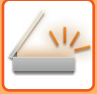

## **Параметры сканирования**

Чтобы выбрать дополнительные параметры сканирования, коснитесь кнопки [Сведения].

#### **Экран дополнительной информации**

Можно выбрать следующие параметры сканирования.

Подробная информация и ограничения для каждого параметра можно найти на указанных страницах. При необходимости обращайтесь к этим страницам.

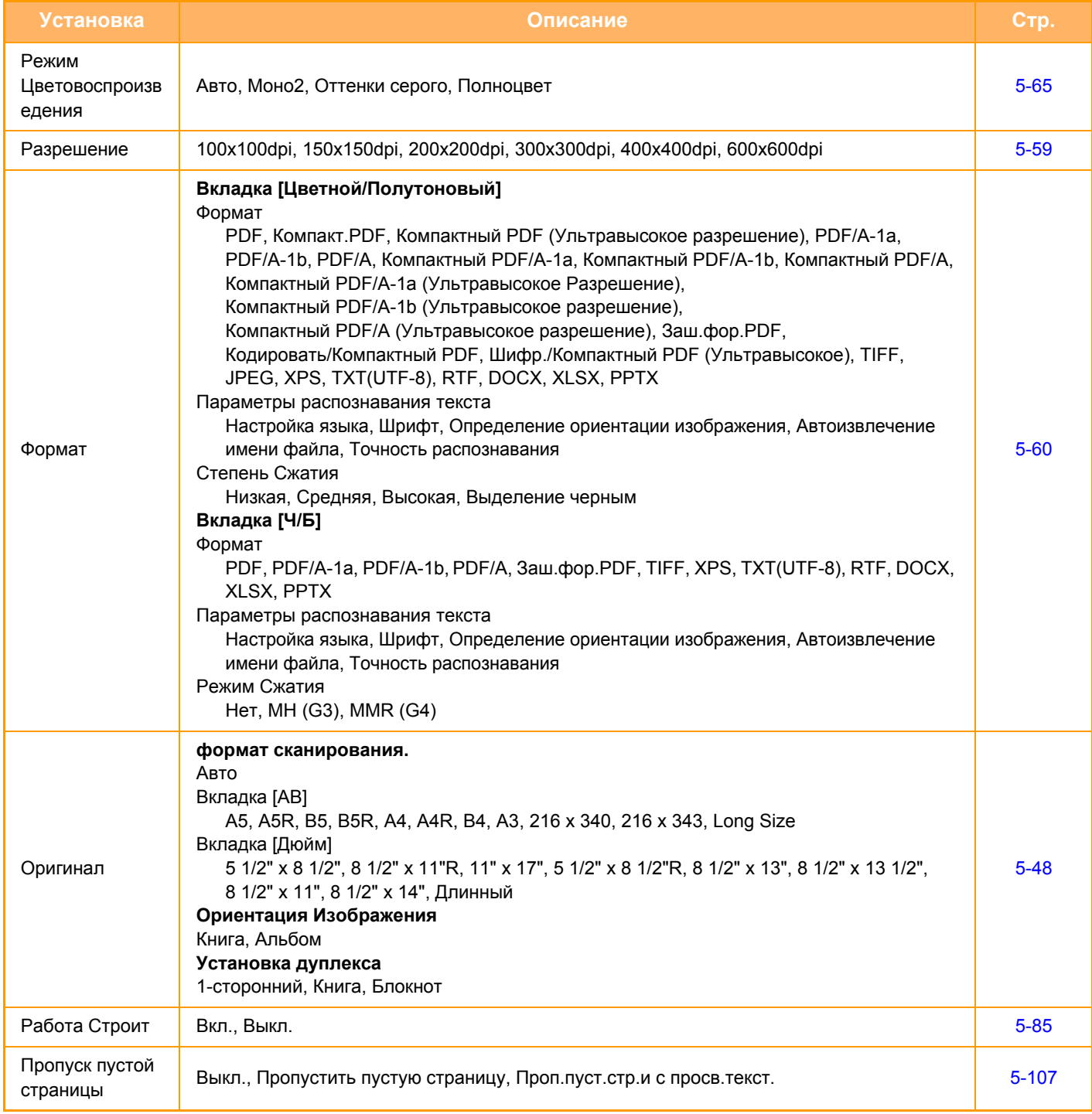

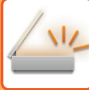

- 
- На отправляемое сообщение электронной почты могут действовать ограничения Gmail и сервера Exchange.
- В некоторых сетевых средах функции подключения к Gmail или Exchange могут быть недоступны или же отправка может выполняться медленно либо обрываться.
- Корпорация Sharp никоим образом не гарантирует постоянной и стабильной работы при использовании функций соединения с Gmail или Exchange.

За исключением случаев, предусмотренных законом, корпорация Sharp не несет ответственности за ущерб и убытки, понесенные пользователем в результате использования этих функций.

Gmail является товарным знаком Google LLC.

# <span id="page-715-0"></span>**ФУНКЦИИ ПРИЕМА ИНТЕРНЕТ- ФАКСА**

# **ПРОВЕРКА ЖУРНАЛА ОПЕРАЦИЙ ИНТЕРНЕТ-ФАКСА**

# **ПЕЧАТЬ ОТЧЕТА О ПЕРЕДАЧЕ ИЗОБРАЖЕНИЙ**

Можно напечатать данные о последних операциях отправки изображений (дата, имя получателя, необходимое время, результат и т.д.).

Отчет о передаче изображений содержит информацию, которую можно использовать при решении проблем, например типы возникших ошибок.

В отчет будут включены данные о 200 последних операциях.

Отчет о передаче изображений можно печатать каждый раз при достижении счетчиком операций значения 201 или в указанное время (не более одного раза в день).

Содержимое отчета о передаче изображений будет удалено после печати, поэтому повторная печать отчета невозможна.

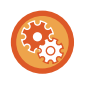

#### **Конфигурация отчета о передаче изображений**

В режиме настройки выберите [Системные Параметры настройки] → [Настройки Передачи Изображения] → [Параметры интернет-факса] → [Установки По Умолчанию] → [Установка Печати Отчета О Работе].

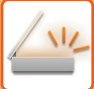

# <span id="page-716-0"></span>**ИНФОРМАЦИЯ В СТОЛБЦЕ РЕЗУЛЬТАТА**

В столбце результата отчетов о транзакциях и отчетов о работе выводятся типы ошибок и другие сведения. Проверьте результаты операций в столбце результата напечатанного отчета о транзакциях или отчета о действиях и при необходимости выполните соответствующие действия.

## **Примеры сообщений, печатаемых в столбце рзультата**

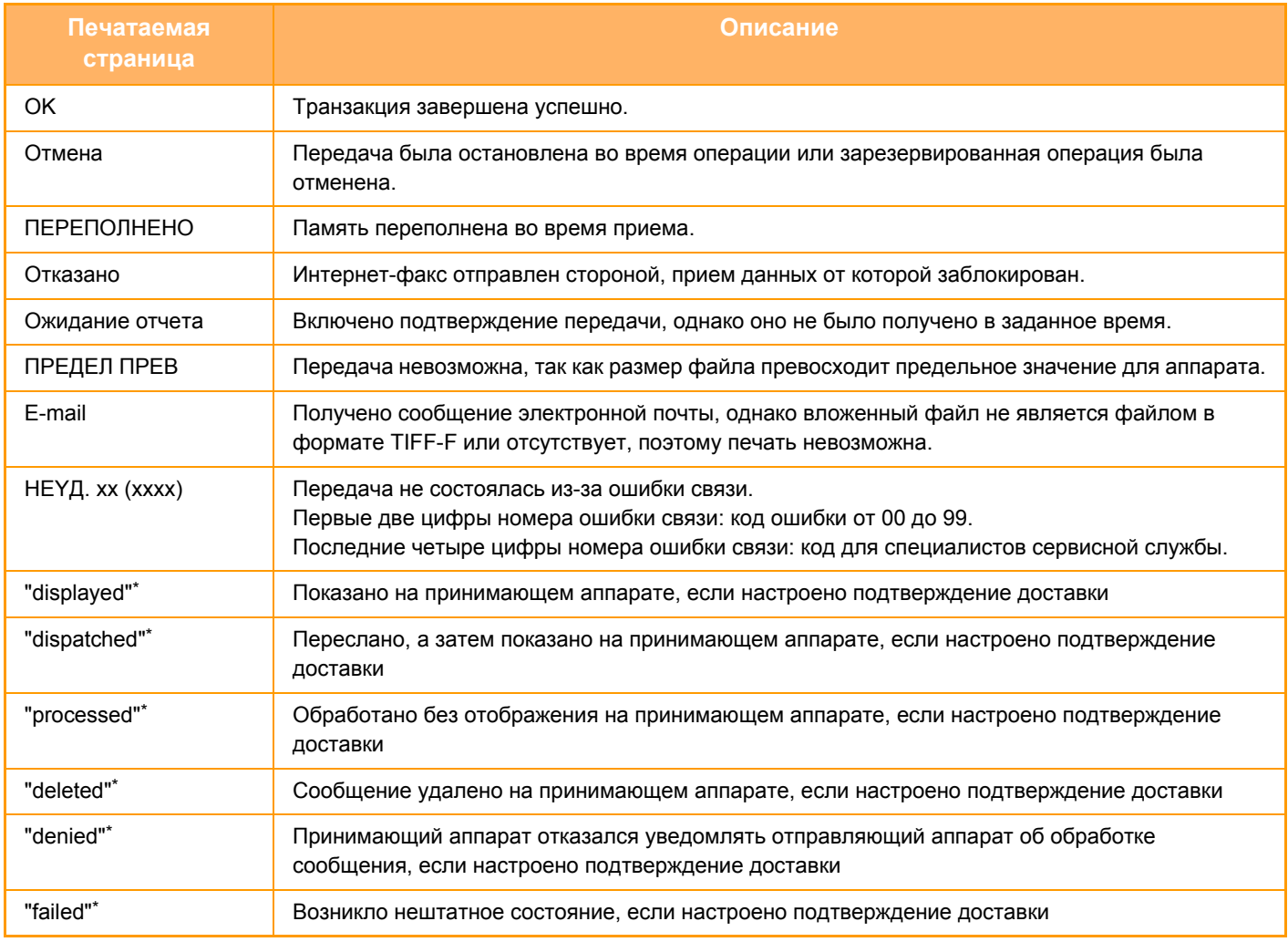

\* Если принимающий аппарат произведен компанией SHARP, он вернет сообщение "dispatched", если факс получен нормально, или "processed" в случае сбоя приема.

Если для Интернет-факса настроено подтверждение доставки, в сообщении электронной почты о доставке указывается значение расположения.

# **ПРИЕМ ИНТЕРНЕТ-ФАКСОВ**

# **АВТОМАТИЧЕСКИЙ ПРИЕМ ИНТЕРНЕТ-ФАКСОВ**

Функция интернет-факса периодически производит подключение к почтовому серверу (серверу, поддерживающему протокол POP3) и проверяет наличие принятых интернет-факсов. Полученные факсы будут автоматически вызваны и распечатаны.

Установки по умолчанию: проверка получения выполняется каждые пять минут.

- Если факсы будут приниматься в ночное время, главный выключатель аппарата всегда должен находиться в положении " | ".
- Если в аппарате закончится бумага или не будет бумаги формата, соответствующего принятому факсу, на сенсорной панели отобразится соответствующее сообщение. Загрузите бумагу требуемого формата, следуя инструкциям в сообщении.
- Принятые интернет-факсы можно печатать в заданное время.
	- ► ПЕЧАТЬ [ПРИНЯТЫХ](#page-719-0) ДАННЫХ В ЗАДАННОЕ ВРЕМЯ (стр. 5-134)
- Принятые интернет-факсы можно печатать после ввода пароля. ► ПЕЧАТЬ ФАКСА, [ЗАЩИЩЕННОГО](#page-718-0) PIN-КОДОМ (Настройка удержания печати принятых данных) (стр. 5-133)
- После того как данные интернет-факса будут проверены, их можно напечатать, переслать, сохранить.
	- ► ПРОВЕРКА [ЗОБРАЖЕНИЯ](#page-720-0) ПЕРЕД ПЕЧАТЬЮ (стр. 5-135)
	- ► РУЧНАЯ ПЕРДАЧА [ПОЛУЧЕННЫХ](#page-728-0) ДАННЫХ (стр. 5-143)
	- ► СОХРАНЕНИЕ [ПОЛУЧЕННЫХ](#page-729-0) ДАННЫХ (стр. 5-144)

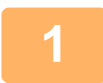

**1 Аппарат подаст звуковой сигнал, <sup>и</sup> прием факса начнется автоматически.** Когда прием завершится, раздастся звуковой сигнал.

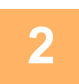

**2 Факс будет напечатан автоматически.**

# **РУЧНОЙ ПРИЕМ ИНТЕРНЕТ-ФАКСОВ**

Если установлен длительный интервал проверки получения факсов, можно незамедлительно выполнить проверку вручную.

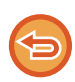

Кнопки [Прием] можно коснуться только в том случае, если в режиме настройки (администратор) установлены параметры сервера POP3.

Коснитесь кнопки [Прием], чтобы подключиться к почтовому серверу и вызвать полученные факсы.

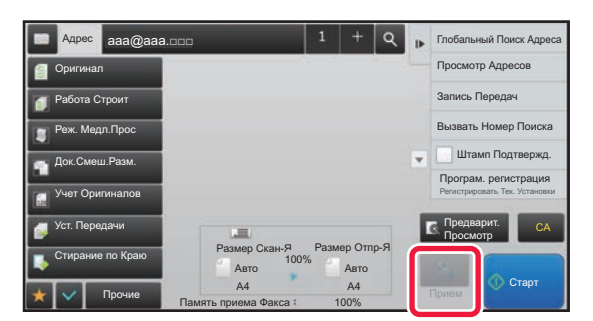

# **ПЕЧАТЬ ПОЛУЧЕННЫХ ДАННЫХ**

# <span id="page-718-0"></span>**ПЕЧАТЬ ФАКСА, ЗАЩИЩЕННОГО PIN-КОДОМ (Настройка удержания печати принятых данных)**

Установите этот параметр, чтобы принятые факсы сохранялись в памяти без печати. Для печати факсов необходимо ввести PIN-код.

Если эта функция используется, при приеме факса на сенсорной панели откроется экран ввода PIN-кода.

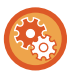

#### **Настройка удержания принятых данных**

В "Установки (администратор)" выберите [Системные Параметры настройки] → [Настройки Передачи Изображения] → [Общие Параметры настройки] → [Установки Состояния] → [Задержите Установку для Полученной Печати Данных].

Печать начнется после ввода установленного ранее 4-значного PIN-кода с помощью цифровых кнопок. Коснитесь кнопки [Отменить], чтобы закрыть экран ввода PIN-кода. При этом на сенсорной панели будет мигать кнопка наличия данных в памяти. Экран ввода PIN-кода повторно откроется после касания мигающей кнопки или изменения режима.

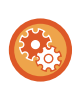

#### • **Отображение экрана со списком принятых данных после ввода пароля**

В режиме настройки выберите [Системные Параметры настройки] → [Общие Параметры настройки] → [Настройки Управления] → [Настройки Состояния] → [Установка Предварительного Просмотра] → [Установка Проверки Полученных Данных].

• **Передача полученных данных на другой аппарат** В "Установки (администратор)" выберите [Системные Параметры настройки] → [Настройки Передачи Изображения] → [Параметры маршрутизации (переадресации/сохранения)].

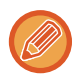

Перед тем как выполнить печать полученных данных, изображение мжно проверить на сенсорной панели. ► ПРОВЕРКА [ЗОБРАЖЕНИЯ](#page-720-0) ПЕРЕД ПЕЧАТЬЮ (стр. 5-135)

• Принятые факсы будут сохранены в памяти независимо от того, приняты они автоматически или вручную.

• В случае передачи принятых данных на другой аппарат будут также переданы данные, сохраненные в памяти. Откроется тот же экран ввода PIN-кода, что и при печати. Передача будет выполнена после ввода правильного PIN-кода.

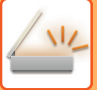

# <span id="page-719-0"></span>**ПЕЧАТЬ ПРИНЯТЫХ ДАННЫХ В ЗАДАННОЕ ВРЕМЯ**

Эта функция позволяет печатать принятые данные в заданное время. Чтобы не создавать чрезмерной нагрузки на аппарат при печати, следует избегать печати большого числа страниц в период максимальной загрузки, если можно отложить печать на более позднее время.

- Напечатанные данные будут автоматически удалены из памяти.
- Если питание аппарата будет выключено в заданное время, печать начнется после включения питания.
- Эту функцию можно использовать, если включен параметр "Установка Проверки Полученных Данных".

Эту функцию не удастся использовать, если включена настройка удержания печати принятых данных.

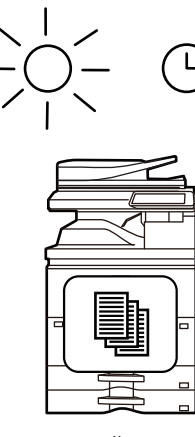

Днем настройте печать полученных данных в 20:00.

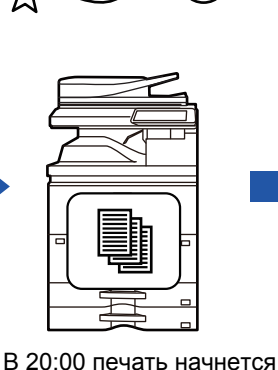

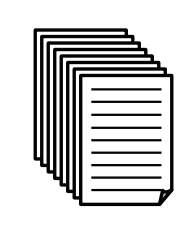

Печать

#### • **Печать принятых данных в заданное время**

В режиме настройки выберите [Системные Параметры настройки]  $\rightarrow$  [Настройки Передачи Изображения]  $\rightarrow$ [Общие Параметры настройки] → [Установки Состояния] → [Вывод в Указанное Время Полученных Данных].

автоматически.

• **Отмена настройки удержания печати принятых данных** В "Установки (администратор)" выключите эту функцию с помощью параметра [Системные Параметры настройки] → [Настройки Передачи Изображения] → [Общие Параметры настройки] → [Установки Состояния] → [Задержите Установку для Полученной Печати Данных].
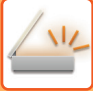

### **ПРОВЕРКА ЗОБРАЖЕНИЯ ПЕРЕД ПЕЧАТЬЮ**

Эта функция позволяет проверить изображение на сенсорной панели перед печатью.

Эта функция доступна, если в "Установки (администратор)" включен параметр [Системные Параметры настройки] → [Настройки Передачи Изображения] → [Общие Параметры настройки] → [Установки Состояния] → [Установка Предварительного Просмотра] → [Установка Проверки Полученных Данных]\*.

\* По умолчанию этот параметр отключен.

В зависимости от размера полученных данных часть изображения может не отобразиться на сенсорной панели.

Список полученных данных можно также отобразить на экране состояния задания. Для этого коснитесь дисплея состояния задания. В списке принятых данных можно переадресовать, удалить, сохранить принятые данные.

- ► РУЧНАЯ ПЕРДАЧА [ПОЛУЧЕННЫХ](#page-728-0) ДАННЫХ (стр. 5-143)
- ► СОХРАНЕНИЕ [ПОЛУЧЕННЫХ](#page-729-0) ДАННЫХ (стр. 5-144)

После того как данные будут получены, в верхней части экрана отображается ...

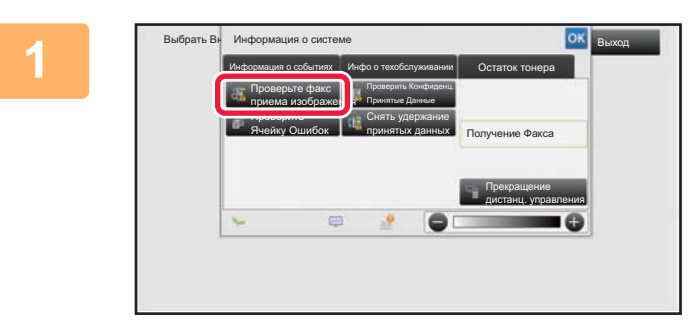

**1 <sup>В</sup> разделе информации <sup>о</sup> системе коснитесь вкладки [Информация о событиях], а затем кнопки [Проверьте факс приема изображения].**

Выводится список полученных данных.

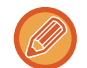

Список полученных данных также можно открыть, коснувшись экрана состояния задания, а затем кнопки [Проверить Принятые Данные] на панели действий экрана состояния задания.

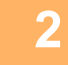

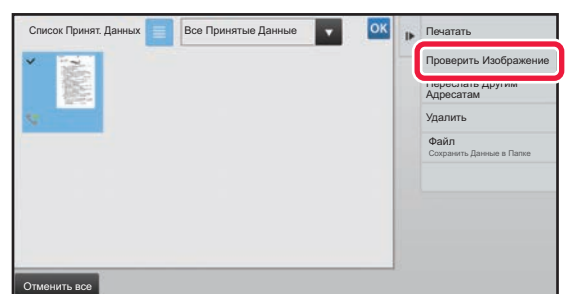

**2 Коснитесь кнопки полученных данных, которые нужно проверить, затем на панели действий коснитесь кнопки [Проверить Изображение].**

Отображается принятое изображение.

- Коснитесь  $\blacksquare$ , чтобы отобразить эскизы полученных изображений (экран эскизов). В зависимости от режима настроек возможно переключение между режимом списка и режимом эскизов.
- Чтобы удалить полученное изображение, коснитесь кнопки [Удалить] на панели действий.
- Чтобы переслать выбранное полученное изображение, коснитесь кнопки [Переслать Другим Адресатам] на панели действий.
	- ► РУЧНАЯ ПЕРДАЧА [ПОЛУЧЕННЫХ](#page-728-0) ДАННЫХ (стр. 5-143)
- Чтобы сохранить полученное изображение, коснитесь кнопки [Файл].
	- ► СОХРАНЕНИЕ [ПОЛУЧЕННЫХ](#page-729-0) ДАННЫХ (стр. 5-144)

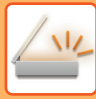

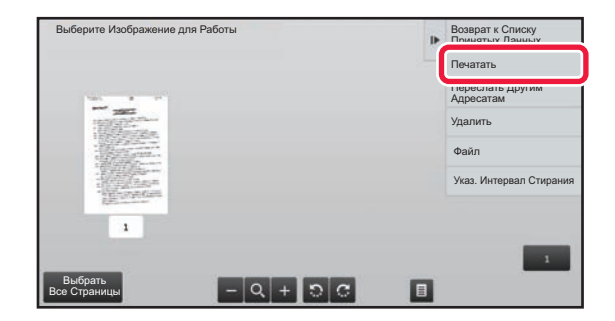

#### **3 Коснитесь изображения, которое нужно напечатать, затем коснитесь кнопки [Печатать] на панели действий.**

Аппарат начнет печать изображения.

- [Выбрать Все Страницы]: позволяет выбрать все отображенные изображения.
- [Запустить Все Страницы]: отменяет выбор всех изображений, выбранных с помощью "Выбрать Все Страницы".
- $\cdot$   $\pm$  /  $\pm$  : используйте эти кнопки, чтобы увеличить или уменьшить изображение.
- Э / С: позволяет повернуть изображение против часовой стрелки или по часовой стрелке.
- Изображение предварительного просмотра создается для отображения на сенсорной панели. Оно не совпадает с отпечатанным изображением.
- Коснитесь кнопки [Указ. Интервал Стирания] на панели действий, чтобы удалить нежелательные участки изображения. На экране "Стереть указанный диапазон" укажите участок изображения, который требуется удалить.
- Чтобы переслать выбранное изображение, коснитесь кнопки [Переслать Другим Адресатам] на панели действий.
	- ► РУЧНАЯ ПЕРДАЧА [ПОЛУЧЕННЫХ](#page-728-0) ДАННЫХ (стр. 5-143)
- Чтобы сохранить выбранное изображение, коснитесь кнопки [Файл].
	- ► СОХРАНЕНИЕ [ПОЛУЧЕННЫХ](#page-729-0) ДАННЫХ (стр. 5-144)

## **ПЕРЕДАЧА ПОЛУЧЕННЫХ ДАННЫХ**

### **ПЕРЕДАЧА ПОЛУЧЕННЫХ ИНТЕРНЕТ-ФАКСОВ (ПЕРЕАДРЕСАЦИЯ ДАННЫХ ФАКСА)**

Если печать на аппарате невозможна из-за отсутствия бумаги или тонера, полученные интернет-факсы можно передать на другой предварительно заданный адрес интернет-факса (включая адрес SMTP-сервера).

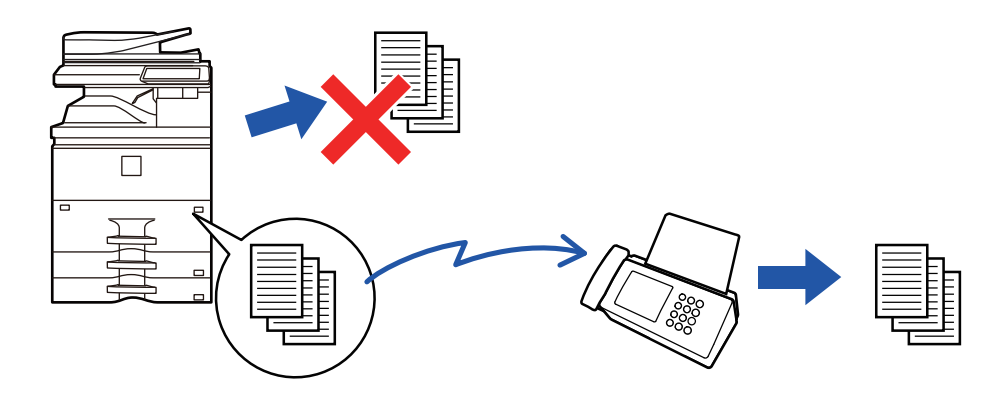

- Переадресация невозможна, если отсутствуют полученные факсы, или номер факса для передачи не запрограммирован.
	- Если несколько страниц передаваемого факса были напечатаны, будут переданы только те страницы, печать которых не удалась.
	- Если переадресация не была выполнена из-за отмены операции пересылки данных или ошибки связи, факсы будут возвращены в очередь заданий на печать и будут ожидать распечатки на аппарате.
	- Если после касания кнопки [OK] откроется экран ввода PIN-кода, включена настройка "Задержите Установку для Полученной Печати Данных". Чтобы начать передачу, введите PIN-код с помощью цифровых кнопок.
		- ► ПЕЧАТЬ ФАКСА, [ЗАЩИЩЕННОГО](#page-718-0) PIN-КОДОМ (Настройка удержания печати принятых данных) (стр. 5-133)

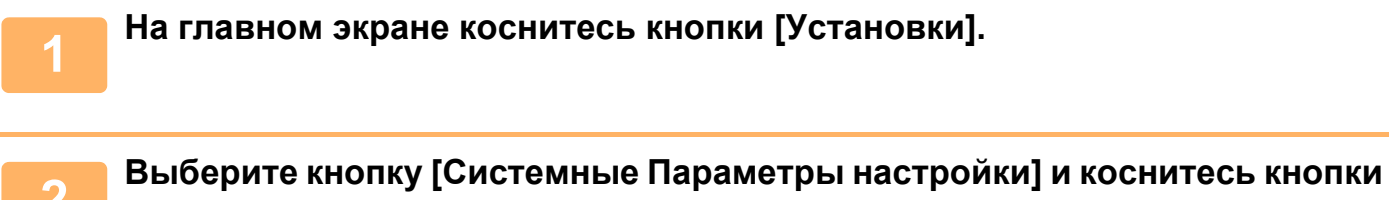

**[Настройки Передачи Изображения].**

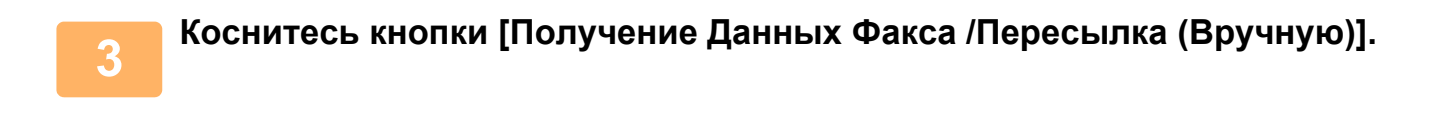

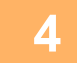

— Чтобы начать пересылку, коснитесь кнопки [Выполнить] в группе<br>— "Перешлите Полученные Данные" раздела "Установки Интернет-Факса".

### <span id="page-723-0"></span>**ПЕРЕДАЧА ПОЛУЧЕННЫХ ДАННЫХ НА ПРЕДВАРИТЕЛЬНО ЗАДАННЫЕ АДРЕСА НАЗНАЧЕНИЯ (УСТАНОВКИ МАРШРУТИЗАЦИИ)**

Эта функция позволяет автоматически передавать на адрес факса, интернет-факса, электронной почты, файлового сервера, рабочего стола, сетевой папки. Полученные данные можно передавать на указанные адреса без печати.

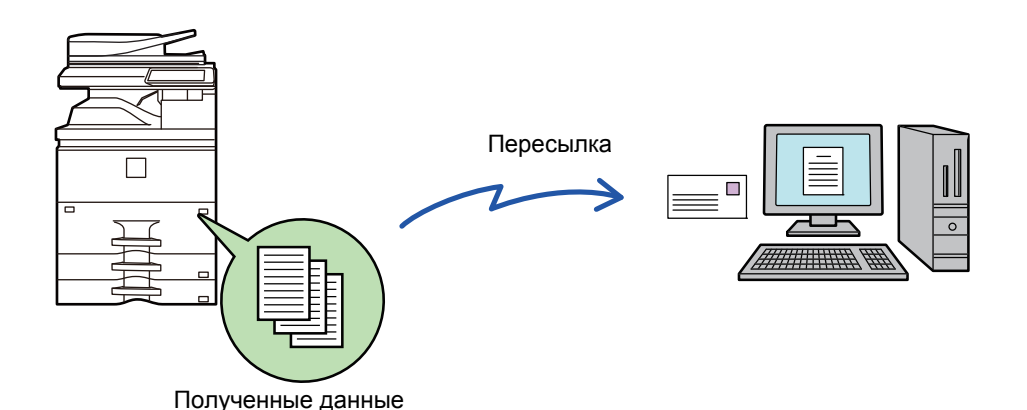

В режиме настройки (версия для веб) установите параметры маршрутизации. Процедуру доступа к режиму<br>настройки (версия для веб) см. в начальном руководстве. Ниже подразумевается, что вход в режим настройки (версия для веб) выполнен с правами администратора.

**Можно быстро указать необходимость пересылки данных для каждой таблицы маршрутизации.** В "Установки (администратор)" выберите [Настройки Передачи Изображения] → [Параметры маршрутизации (переадресации/сохранения)] → [Параметры настройки Администриро- вания] → [Маршрут Прибытия] и коснитесь кнопки [Разрешить]/[Заблокировать] в открывшейся таблице маршрутизации для переключения настроек.

- Если переадресованные с использованием этой функции факсы будут печататься в пункте назначения, на таких факсах нельзя будет распечатать дату и время. (функция "Печать Даты/Времени Получения" отключена).
- Полученные данные не удастся передать по гиперссылке, зарегистрированной для указаного адреса.
- Адрес SMTP-сервера нельзя задавать в качестве адреса для пересылки.

**1 <sup>В</sup> "Установки (версия для веб)" выберите [Системные Параметры настройки] <sup>→</sup> [Настройки Передачи Изображения] → [Параметры маршрутизации (переадресации/сохранения)] → [Параметры настройки Администриро- вания].**

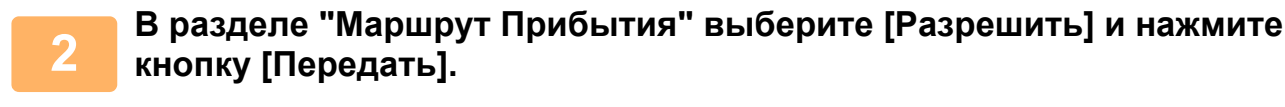

Пользователям, не имеющим прав администратора, на этом экране можно запретить сохранять, редактировать, удалять таблицы маршрутизации, а также выбирать используемую таблицу. Для этого установите следующие флажки  $(\sqrt{\phantom{a}})$ .

- Отключите Регистрацию Передовой Таблицы
- Запретить изменение/удаление посылаемой таблицы
- Запрещение Изменения Условий Переадресации

Если маршрутизация включена, можно также в пункте [Установка Стиля Печати] указать необходимость печати переданных факсов аппаратом. Нажмите кнопку [Передать] после изменения настроек.

- [Всегда Печатать]: всегда печатать полученные данные перед их пересылкой.
- [Печатать при Ошибке]: печтать полученные данные только в том случае, если пересылке препятствует ошибка.
- [Сохранить Только при Ошибке]: сохранять полученные данные только в том случае, если пересылке препятствует ошибка. В случае обнаружения ошибки для сохраненных данных можно проверить адрес и повторно отправить данные.

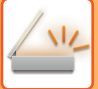

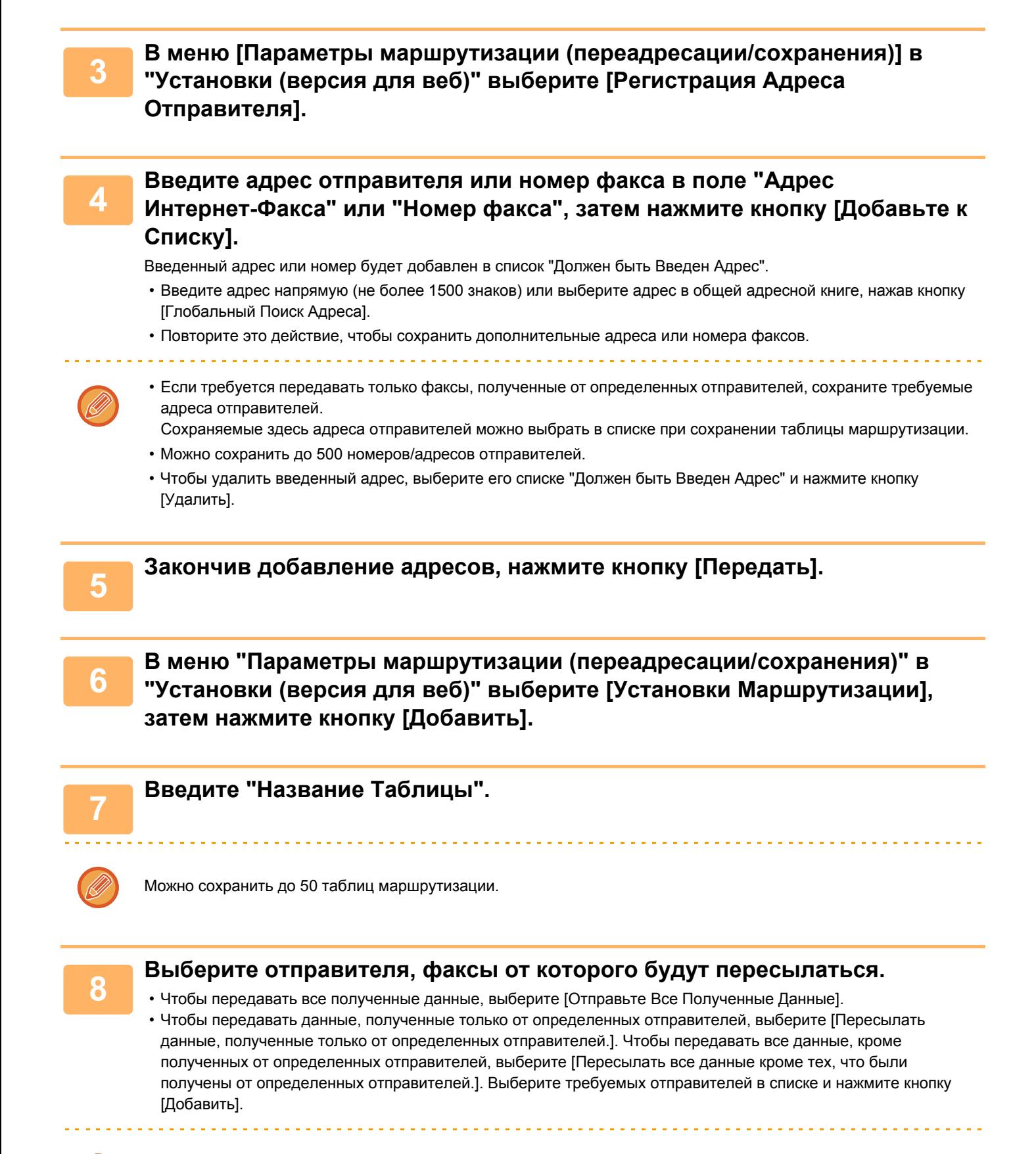

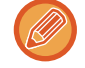

Чтобы выбрать нескольких отправителей в списке "Установка Номера/Адреса Отправителя", используйте клавиши [Shift] или [Ctrl] на клавиатуре.

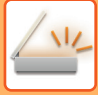

#### **9 Выберите условия передачи.**

- Выберите [Всегда пересылать], чтобы всегда передавать полученные данные.
- Чтобы указать день и время передачи полученных данных, выберите [Пересылать полученные данные только по определенным дням.], затем установите флажк ( ) требуемого дня недели. Установите флажок [Установить время пересылки] ( $\blacktriangledown$ ) и укажите время.

В одной таблице маршрутизации можно установить до трех настроек дня и времени передачи. Для каждого установленного времени можно назначить получателя для передачи. Сконфигурируйте настройки на вкладках [Условие пересылки].

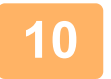

#### **10 Выберите формат файла.**

Формат файла можно установить для каждого адреса передачи (для каждого из адресов передачи 1, 2, 3 в таблице).

- Изображения, передаваемые в формате TIFF, в некоторых средах получателей могут отображаться некорректно. В этом случае измените формат на PDF.
- Если в качестве получателя будет выбран адрес интернет-факса, данные будут переданы в формате TIFF независимо от уазанного формата.
- Если в качестве получателя будет выбран номер факса, выбранный формат файла будет проигнорирован.

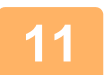

#### **11 Выберите получателя <sup>в</sup> адресной книге.**

В адресной книге аппарата можно выбрать несколько зарегистрированных адресов или телефонных номеров. Для получателей 1, 2, 3 можно зарегистрировать в общей сложности до 1000 получателей. Если получатели будут выбраны в адресно книге, для сетевой папки, FTP-сервера/рабочего стола, интернет-факса, факса можно зарегистрировать до 400 получателей.

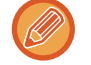

Адрес SMTP-сервера нельзя задавать в качестве адреса для пересылки.

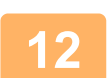

#### **12 Введите получателя напрямую <sup>и</sup> укажите получателя.**

- При необходимости укажите следующую информацию.
- Напрямую введите адрес электронной почты, интернет-факса или номер факса, затем коснитесь кнопки [Добавить к адресам передачи].
- При выборе адреса электронной почты или номера факса можно использовать функцию глобального поиска адреса.
- При выборе номера факса укажите также линию передачи и режим международной корреспонденции.
- Если получатели вводятся напрямую, для адреса электронной почты, сетевой папки, FTP-сервера/рабочего стола, интернет-факса и факса можно зарегистрировать до 100 получателей.

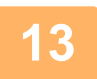

#### **13 Щелкните [Передать].**

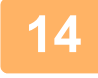

**14 <sup>В</sup> меню "Параметры маршрутизации (переадресации/сохранения)" <sup>в</sup> "Установки (версия для веб)" выберите [Установки Маршрутизации].**

В таблице маршрутизации выберите [Переправить на все адресаты<br>15 переадресации.] или [Переслать согласно Условию Пересылки].

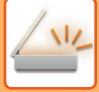

#### **16 <sup>В</sup> таблице маршрутизации выберите [Всегда пересылать] или [Пересылать полученные данные только по определенным дням.].**

Отображенные здесь настройки разрешения передачи связаны с условиями передачи, установленными в шаге 9. Если требуется использовать условия передачи, отличные от установленных в шаге 9, установите настройки разрешения передачи.

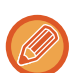

- Чтобы использовать функцию маршрутизации, задействуйте требуемые таблицы маршрутизации из числа сохраненных таблиц.
- Чтобы удалить таблицу маршрутизации, установите флажок ( $\blacktriangledown$ ) рядом с именем этой таблицы, затем нажмите кнопку [Удалить].

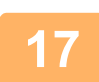

**17 Щелкните [Передать].**

### **СОХРАНЕНИЕ ПРИНЯТЫХ ФАКСОВ НА ЖЕСТКИЙ ДИСК АППАРАТА (МАРШРУТИЗАЦИЯ)**

Принятые факсы можно сохранять на жесткий диск аппарата. Сохраненные факсы можно просматривать на компьютере.

Выберите для сохраненных интернет-факсов формат PDF, TIFF (многостраничный) или TIFF (сигнал).

Также вы можете получить уведомление о результате сохранения или папке сохранения по электронной почте. Принятые факсы сохраняются в следующей папке:

\\MFP\faxreceive

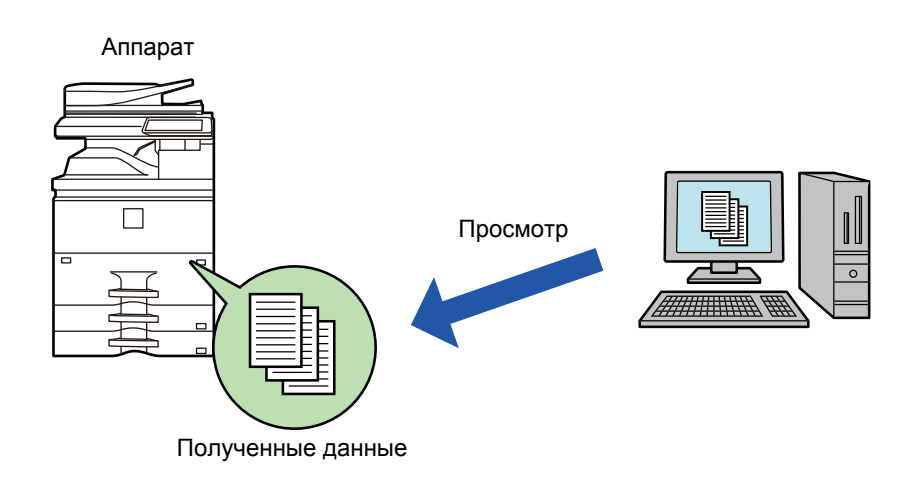

- В одной папке можно сохранить до 500 файлов принятых данных.
- Файлы "Параметры сохранения полученных данных на жестком диске" содержатся в папке "faxreceive".
- Папка создается автоматически.
- Имя папки назначается автоматически в зависимости от настройки параметра "Параметры сохранения полученных данных на жестком диске" в настройках сохранения полученных данных.

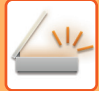

#### **Как сохранять принимаемые факсы на жесткий диск**

**1 <sup>В</sup> "Установки (администратор)" выберите [Системные Параметры настройки] → [Параметры настройки Сети] → [Общая папка / Установка Nas]. (необходимы права администратора).**

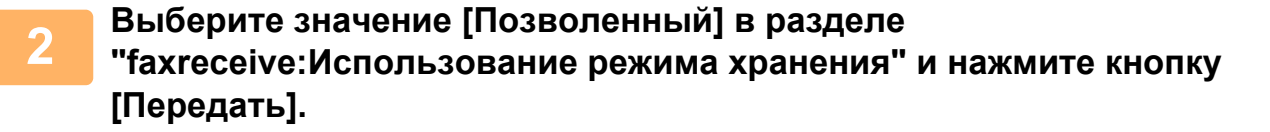

#### **Настройки сохранения принимаемых факсов на жесткий диск**

**1 <sup>В</sup> "Установки (администратор)" выберите [Системные Параметры настройки] →[Настройки Передачи Изображения] → [Параметры маршрутизации (переадресации/сохранения)]→ [Параметры маршрутизации (сохранение)] → [Параметры сохранения полученных данных на жестком диске]. (необходимы права администратора).**

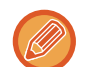

• Данные, которые могут быть сохранены, это принятые факсы и принятые интернет-факсы. Факсы, принимаемые в конфиденциальном режиме или в режиме запроса, не могут быть сохранены.

• В зависимости от настроек, принимаемые факсы, которые не могут быть сохранены вследствие ограничений на число файлов или по другим причинам, либо распечатываются, либо сохраняются в ящике ошибок маршрутизации.

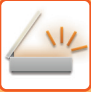

## <span id="page-728-0"></span>**РУЧНАЯ ПЕРДАЧА ПОЛУЧЕННЫХ ДАННЫХ**

Можно вручную передать полученные факсы.

Эта функция доступна, если в "Установки (администратор)" включен параметр [Системные Параметры настройки] → [Настройки Передачи Изображения] → [Общие Параметры настройки] → [Установки Состояния] → [Установка Предварительного Просмотра] → [Установка Проверки Полученных Данных]\*.

\* По умолчанию этот параметр отключен.

После того как данные будут получены, в верхней части экрана отображается ...

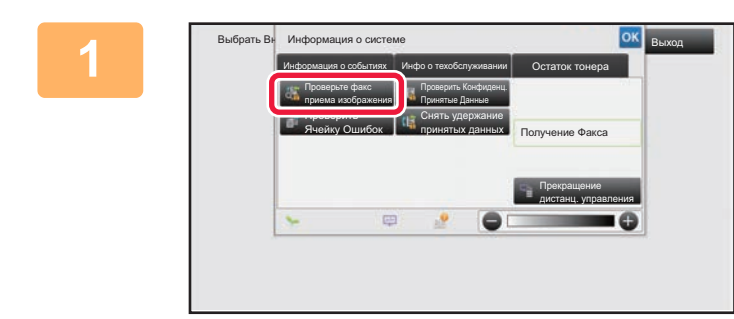

**1 <sup>В</sup> разделе информации <sup>о</sup> системе коснитесь вкладки [Информация о событиях], а затем кнопки [Проверьте факс приема изображения].**

Выводится список полученных данных.

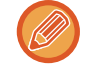

Список полученных данных также можно открыть, коснувшись экрана состояния задания, а затем кнопки [Проверить Принятые Данные] на панели действий экрана состояния задания.

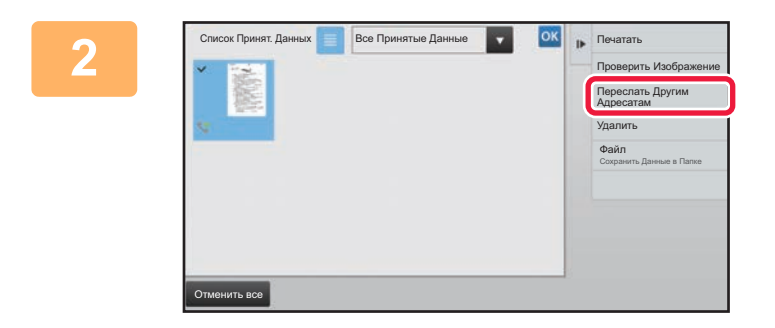

#### **2 Коснитесь кнопки полученных данных, которые нужно переслать, затем коснитесь кнопки [Переслать Другим Адресатам].**

- Коснитесь  $\equiv$ , чтобы отобразить эскизы полученных изображений (экран эскизов). В зависимости от режима настроек возможно переключение между режимом списка и режимом эскизов.
- Можно выбрать только несколько наборов полученных данных.

Чтобы выбрать прием только одного блока данных, коснитесь кнопки [Проверить Изображение] на панели действий и проверьте изображение на экране предварительного просмотра.

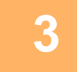

**3 Выберите адресата на экране адресной книги <sup>и</sup> коснитесь кнопки [Старт].**

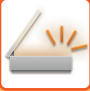

## <span id="page-729-0"></span>**СОХРАНЕНИЕ ПОЛУЧЕННЫХ ДАННЫХ**

Эта функция позволяет сохранить принятые факсы в папке хранения документов.

Эта функция доступна, если в "Установки (администратор)" включен параметр [Системные Параметры настройки] → [Настройки Передачи Изображения] → [Общие Параметры настройки] → [Установки Состояния] → [Установка Предварительного Просмотра] → [Установка Проверки Полученных Данных]\*.

\* По умолчанию этот параметр отключен.

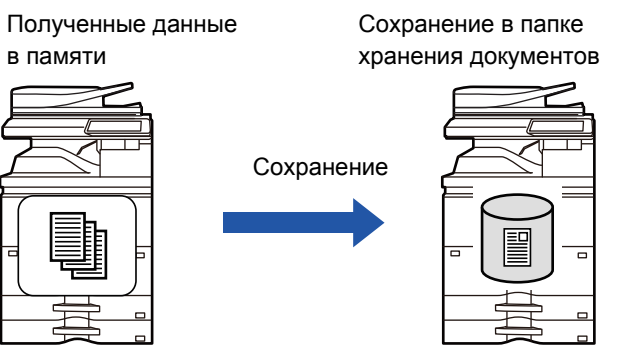

После того как данные будут получены, в верхней части экрана отображается .

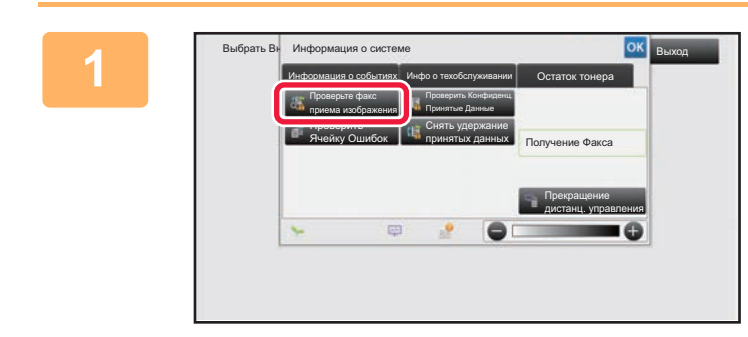

**В разделе информации о системе коснитесь вкладки [Информация о событиях], а затем кнопки [Проверьте факс приема изображения].**

Выводится список полученных данных.

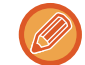

Список полученных данных также можно открыть, коснувшись экрана состояния задания, а затем кнопки [Проверить Принятые Данные] на панели действий экрана состояния задания.

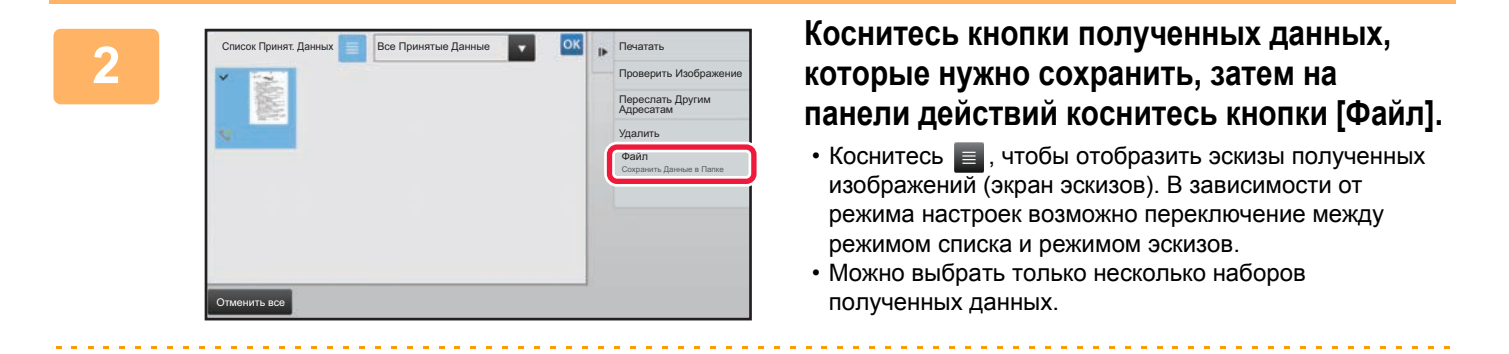

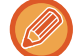

Чтобы выбрать прием только одного блока данных, коснитесь кнопки [Проверить Изображение] на панели действий и проверьте изображение на экране предварительного просмотра.

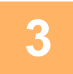

**<sup>3</sup> Задайте информацию <sup>о</sup> файле <sup>и</sup> коснитесь кнопки [Сохранить].**

## <span id="page-730-0"></span>**ПРОВЕРКА СОСТОЯНИЯ ЗАДАНИЙ ПЕРЕДАЧИ/ПРИЕМА**

## **ЗАДАНИЯ ПЕРЕДАЧИ ИЗОБРАЖЕНИЙ**

Коснитесь дисплея состояния задания, чтобы открыть список заданий. Коснитесь вкладки [Сканировать], чтобы проверить состояние задания сканирования. Коснитесь вкладки [Интернетфакс], чтобы проверить состояние задания интернет-факса.

Для получения дополнительной информации об остановке или удалении заданий, а также об установке приоритетов см. следующие пункты.

- ► ОСТАНОВ ИЛИ УДАЛЕНИЕ ВЫПОЛНЯЕМОГО ИЛИ [ЗАРЕЗЕРВИРОВАННОГО](#page-139-0) ЗАДАНИЯ (стр. 1-137)
- ► УСТАНОВКА ПРИОРИТЕТА [ЗАРЕЗЕРВИРОВАННОГО](#page-140-0) ЗАДАНИЯ (стр. 1-138)
- ► ПРОВЕРКА [ЗАРЕЗЕРВИРОВАННОГО](#page-142-0) ИЛИ ВЫПОЛНЯЕМОГО ЗАДАНИЯ (стр. 1-140)
- ► ПРОВЕРКА [ВЫПОЛНЕННЫХ](#page-143-0) ЗАДАНИЙ (стр. 1-141)

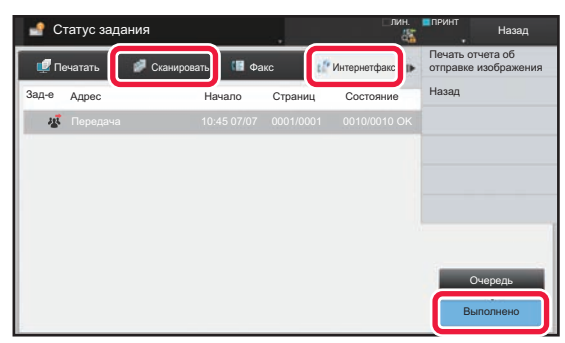

К заданиям отправки изображений относятся прием, передача по таймеру, пересылка данных, а также обычная передача. Информацию об операциях передачи изображений см. в разделе "[ВЫПОЛНЕННЫЕ](#page-731-0) ЗАДАНИЯ НА [ПЕРЕДАЧУ](#page-731-0) ИЛИ ПРИЕМ (стр. 5-146)".

## <span id="page-731-0"></span>**ВЫПОЛНЕННЫЕ ЗАДАНИЯ НА ПЕРЕДАЧУ ИЛИ ПРИЕМ**

После завершения передачи задание на обычную передачу факса будет перемещено в список заданий. В поле состояния появится значение "Передача ОК". Такие задания интернет-факсов, как прием, передача по таймеру, повторы, пересылка, будут показаны на экране состояния задания следующим образом:

#### **Задание на получение**

Во время получения интернет-факса в поле состояния в списке очереди заданий появится значение "Получение". По завершении приема задание будет перемещено в список выполненных заданий, а в поле состояния появится значение "В Памяти". После печати интернет-факса в поле состояния появится значение "Принято".

#### **Задания на передачу факса по таймеру**

Задание на передачу факса по таймеру будет расположено в конце очереди заданий до тех пор, пока не наступит указанное время.

Передача данных начнется в указанное время. По завершении передачи задание будет перемещено в список выполненных заданий, а в поле состояния появится значение "Передача ОК".

#### **Задание на передачу интернет-факса с указанием запроса отчета о получении**

Задание на передачу интернет-факса с указанием запроса отчета о получении, за исключением задания на передачу с помощью SMTP-сервера, будет переведено в режим ожидания в нижней части экрана очереди заданий после завершения передачи. В поле состояния появится значение "Ожид. Отчета". После получения отчета о получении от получателя этот экран сменится экраном завершения.

#### **Задания на прием при задействованной функции маршрутизации**

Если задействована функция маршрутизации, задания на прием будут обрабатываться следующим образом в зависимости от настроек печати.

► ПЕРЕДАЧА ПОЛУЧЕННЫХ ДАННЫХ НА [ПРЕДВАРИТЕЛЬНО](#page-723-0) ЗАДАННЫЕ АДРЕСА НАЗНАЧЕНИЯ (УСТАНОВКИ [МАРШРУТИЗАЦИИ](#page-723-0)) (стр. 5-138)

#### **Полученные данные не печатаются**

Во время получения данных в списке очереди заданий выводится значение "Получение". По окончании приема в поле состояния появится значение "Ожидание".

#### **Полученный интернет-факс печатается**

По окончании приема в поле состояния в списке выполненных заданий появится значение "В Памяти". После печати факса в поле состояния появится значение "Принято". После этого будет добавлено задание, в поле состояния которого в очереди заданий выводится значение "Ожидание". После окончании пересылки принятого факса будет завершена в поле состояния появится значение "Переадр.[OK]".

## <span id="page-732-0"></span>**СКАНИРОВАНИЕ С КОМЬЮТЕРА (Режим сканирования в ПК)**

## **БАЗОВАЯ ПРОЦЕДУРА СКАНИРОВАНИЯ**

Для сканирования изображений с компьютера с помощью совместимого со стандартом TWAIN\* программного обеспечения можно установить на компьютер драйвер сканера.

Сканирование с компьютера удобно при работе с одиночными оригиналами, например фотографиями, особенно если необходимо настраивать параметры в процессе сканирования. И наоборот, сканирование с аппарата удобно при длительно сканировании нескольких оригиналов.

- \* Для сканеров и прочих устройств ввода изображений имеется стандартный интерфейс. Если на компьютере установлен драйвер сканера, для сканирования изображений можно использовать любое совместимое со стандартом TWAIN приложение.
	- Процедуру установки драйвера сканера и настройки параметров см. в Руководстве по установке программного обеспечения.
	- Эту функцию нельзя использовать, если она отключена с помощью настройки "Отключите Функцию Просмотра" в режиме настройки (администратор).
	- Процедура выбора драйвера сканера и начала сканирования зависит от совместимого с TWAIN приложения. Дополнительную информацию см. в руководстве или Справке по этому приложению.
	- При сканировании большого изображения с высоким разрешением объем данных может быть очень большим, и сканирование займет много времени. Не забывайте выбирать правильные настройки оригинала (текст, фотография и т. д.).
	- Печать задания невозможна, если выполняется удаленное сканирование на ПК. Задание будет напечатано по окончании удаленного сканирования.
	- Удаленное сканирование на ПК невозможно, если выполняется задание на печать.

В качестве примера ниже приведена процедура сканирования с помощью приложения "Sharpdesk".

### **[На аппарате]**

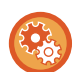

#### **Запрет сканирования в ПК:**

Запрет отправки при вводе номера факса или адреса вручную. Настройка удержания принятых данных

- В "Установки (администратор)" выберите [Системные Параметры настройки] → [Настройки Передачи Изображения]
- → [Общие Параметры настройки] → [Включите /Отключите Параметры настройки] → [Параметры отмены передачи]
- → [Отключение сканирования с компьютера].

Запрещается сканирование в ПК.

**1**

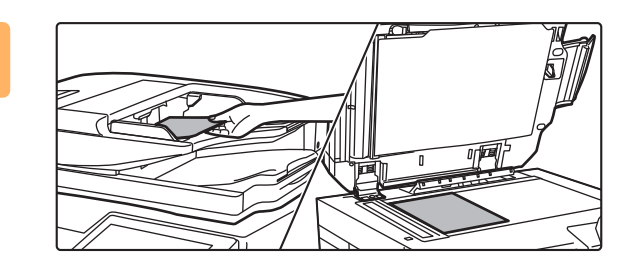

#### **Разместите оригинал.**

Расположите оригинал лицевой стороной вверх в лотке автоподатчика документов или лицевой стороной вниз на стекле оригиналов.

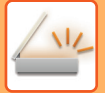

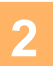

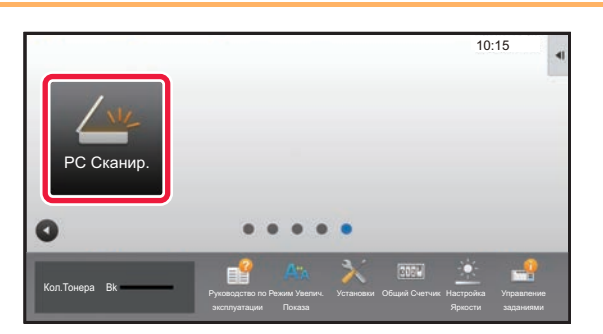

#### **Коснитесь значка режима [PC Сканир.], чтобы перейти в режим сканирования в ПК.**

Если значок [PC Сканир.] отсутствует, коснитесь кнопки , чтобы перейти на другой экран.

Если выбран режим сканирования в ПК, на аппарате может использоваться только кнопка [Выход] на сенсорной панели. Все остальные кнопки не работают.

### **[На компьютере]**

**<sup>3</sup> Запустите приложение <sup>с</sup> поддержкой TWAIN на компьютере <sup>и</sup> выберите в меню [Файл] пункт [Выбрать сканер].**

### **<sup>4</sup> Выберите драйвер сканера аппарата.**

- **(1) Выберите [SHARP MFP TWAIN K].**
- **(2) Нажмите кнопку [Выбрать].**

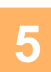

**В меню [Файл] выберите пункт [Получить изображение].**

Откроется драйвер сканера.

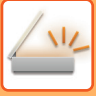

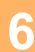

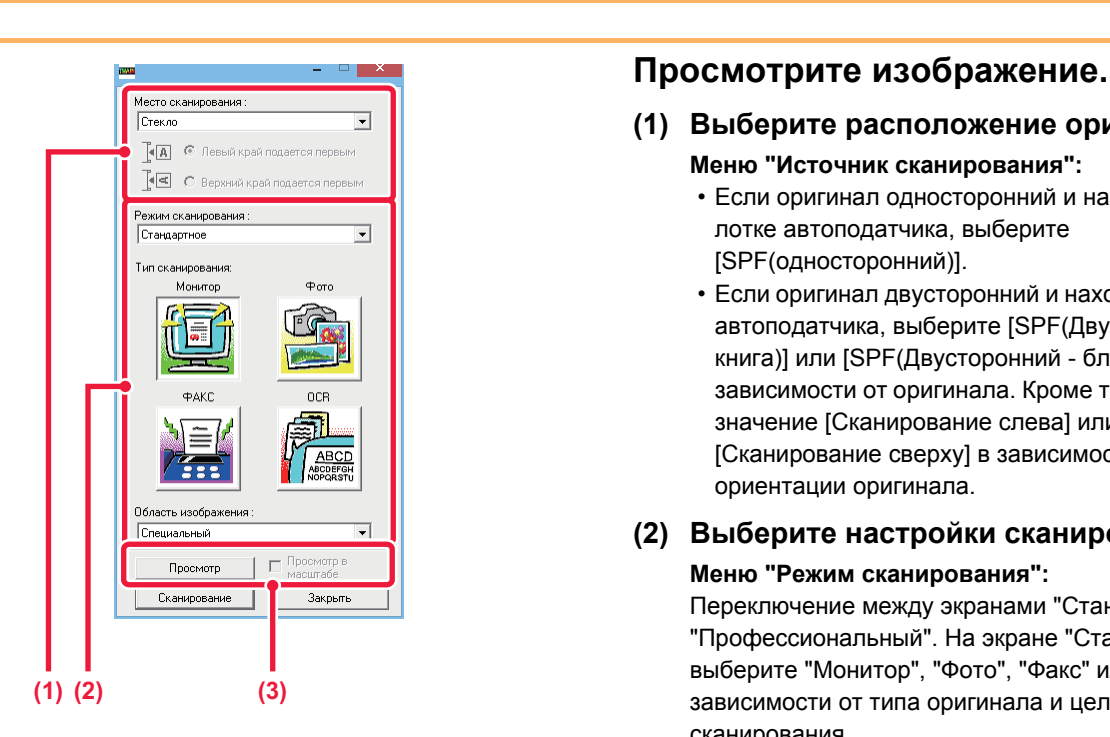

#### **(1) Выберите расположение оригинала.**

- **Меню "Источник сканирования":**
	- Если оригинал односторонний и находится в лотке автоподатчика, выберите [SPF(односторонний)].
	- Если оригинал двусторонний и находится в лотке автоподатчика, выберите [SPF(Двусторонний книга)] или [SPF(Двусторонний - блокнот)] в зависимости от оригинала. Кроме того, выберите значение [Сканирование слева] или [Сканирование сверху] в зависимости от ориентации оригинала.

#### **(2) Выберите настройки сканирования. Меню "Режим сканирования":**

Переключение между экранами "Стандартный" и "Профессиональный". На экране "Стандартный" выберите "Монитор", "Фото", "Факс" или "OCR" в зависимости от типа оригинала и цели сканирования.

Чтобы изменить начальные настройки любой из четырех кнопок или выбрать разрешение и другие дополнительные настройки, перейдите на экран "Профессиональный".

#### **Меню "Область изображения":**

Выберите область сканирования. Если выбрано значение "Автоматически", оригинал будет отсканирован в формате, определенном аппаратом. Можно также задать область сканирования в окне предварительного просмотра с помощью мыши.

#### **(3) Нажмите кнопку [Предварительный просмотр].**

В драйвере сканера откроется окно предварительного просмотра. Если изображение вас чем-то не устраивает, повторите шаги (2) и (3). Если до нажатия кнопки [Предварительный просмотр] установлен флажок [Просмотр с увеличением], выбранная область в окне предварительного просмотра будет увеличена. Если флажок снять, в окне предварительного просмотра восстановится обычный размер изображения. Помните, что если в меню "Источник сканирования" выбрано значение SPF, функция [Просмотр с увеличением] не работает.

• **Чтобы получить дополнительную информацию о настройках сканирования, нажмите кнопку в окне предварительного просмотра на шаге 7, чтобы открыть Справку по драйверу сканера.**

• Если при сканировании из лотка автоподатчика нажать кнопку [Предварительный просмотр], для предварительного просмотра будет отсканирован только один оригинал. Чтобы включить этот оригинал в задание сканирования, верните его в лоток автоподатчика.

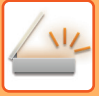

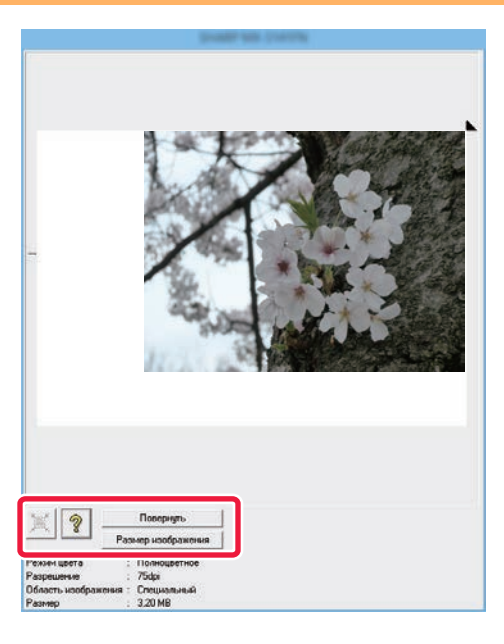

# **<sup>7</sup> Выберите настройки сканирования в режиме просмотра изображения.**

#### **Кнопка [Повернуть]:**

Каждый раз при нажатии этой кнопки изображение в окне предварительного просмотра поворачивается на 90 градусов. Так можно изменить ориентацию изображения, не вынимая оригинала и не сканируя его заново. Файл изображения будет создан с использованием ориентации, установленной в окне предварительного просмотра.

#### **Кнопка [Формат Изображения]:**

Нажмите эту кнопку, чтобы указать область сканирования путем ввода числовых значений. В качестве единиц для этих числовых значений можно выбрать пиксели, мм или дюймы. Если область сканирования уже задана, при вводе значений она изменится относительно верхнего левого угла заданной области.

#### **Кнопка:**

Если при предварительном просмотре область сканирования не указана, можно нажать эту кнопку, чтобы автоматически задать область сканирования, равную всему изображению в окне предварительного просмотра.

- **Чтобы получить более подробную информацию о настройка сканирования, нажмите кнопку , чтобы открыть Справку по драйверу сканера.**
- Если оригиналы находятся в лотке автоподатчика, возможен предварительный просмотр только верхней страницы. Верхняя страница будет передана в выводной лоток оригиналов. Не забудьте вернуть просмотренную страницу в лоток податчика документов перед повторным предварительным просмотром или сканированием.

**8**

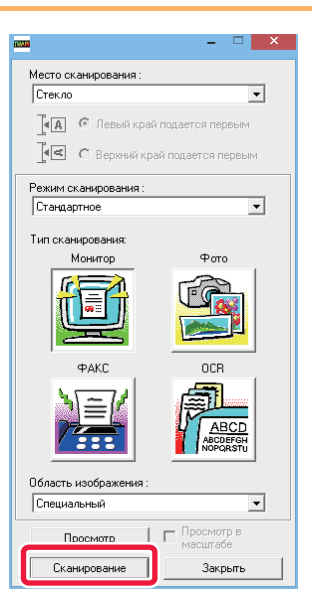

#### **Нажмите кнопку [Сканирование].**

Начнется сканирование. Изображение появится в приложении.

Назначьте имя файла отсканированному изображению и сохраните его, как это делается в используемом приложении.

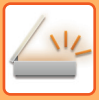

### **[На аппарате]**

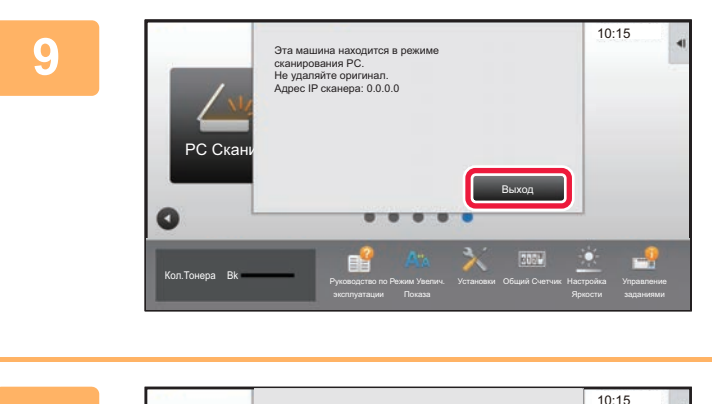

**Коснитесь кнопки [Выход].** 

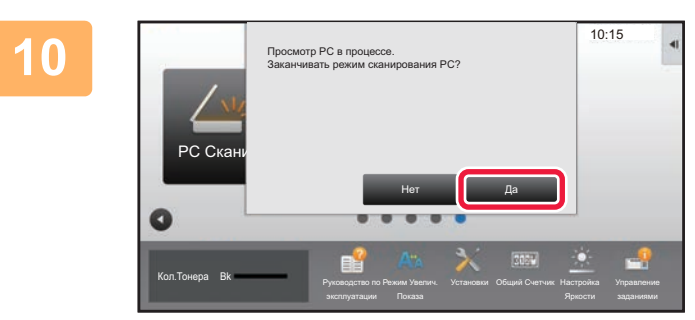

**Коснитесь кнопки [Да].**

# <span id="page-737-0"></span>**ПОСТАВКА МЕТАДАННЫХ**

## **ПОДГОТОВКА К ПЕРЕДАЧЕ МЕТАДАННЫХ**

### **ПЕРЕДАЧА МЕАДАННЫХ (ВВОД ДАННЫХ)**

Если установлен модуль интеграции приложений, на основе предварительно сохраненной информации будут созданы метаданные (данные об атрибутах файла изображения и способах его обработки). Метаданные передаются отдельно от файла, созданного для отправки сканированного изображения. Файл метаданных создается в формате XML.

Свяжите метаданные с такими приложениями, как ПО управления документами, ПО автоматизации документооборота, криптосервер, чтобы создать сложную среду документооборота.

С помощью модуля интеграции приложений с сенсорной панели можно ввести информацию о созданном файле изображения и передать эту информацию вместе с изображением в виде файла XML.

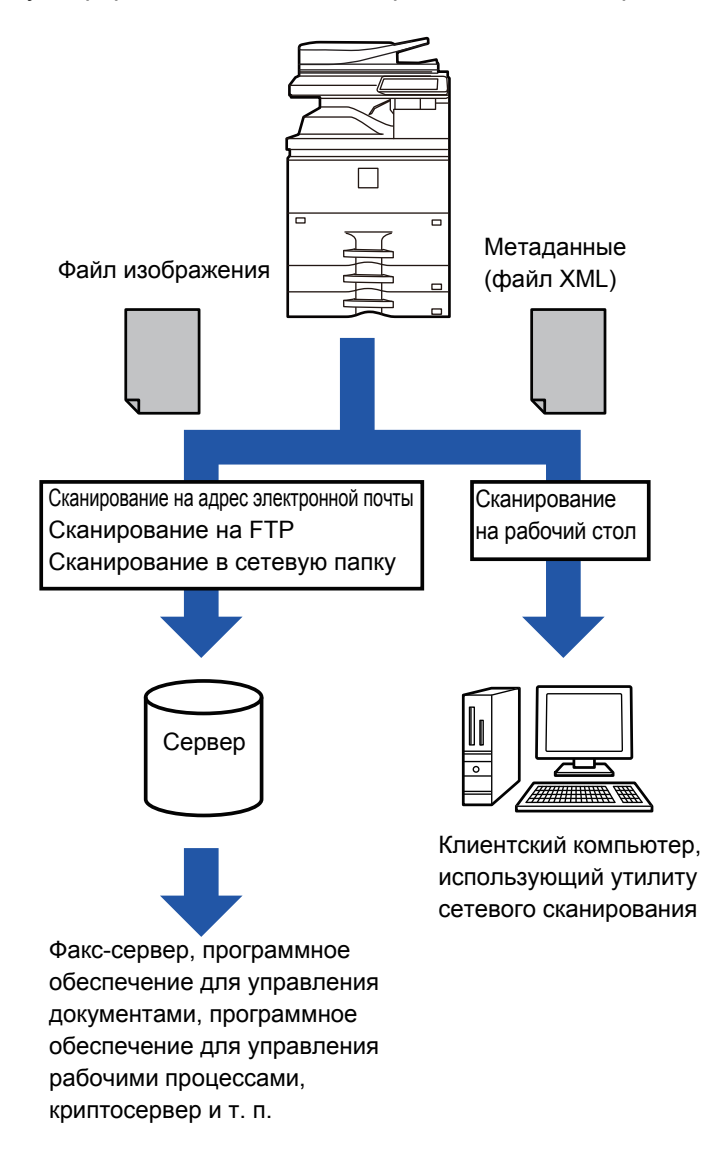

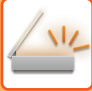

### **НЕОБХОДИМЫЕ УСТАНОВКИ В РЕЖИМЕ НАСТРОЙКИ (ВЕРСИЯ ДЛЯ ВЕБ)**

Чтобы настроить относящиеся к метаданным параметры, в "Установки (администратор)" выберите [Системные Параметры настройки] → [Настройки Передачи Изображения] → [Конфигурация метаданных] → [Ввод Метаданных]. (Необходимы права администратора.) Включите передачу метаданных.

#### **Сохранение наборов метаданных**

Схраните элементы (набор метаданных), которые будут записаны в файл XML, создаваемый во время сканирования. В одном наборе метаданных можно сконфигурировать до 10 элементов метаданных. Сохраненный набор метаданных можно выбрать при передаче.

Адреса, указанные в "Тип Адреса, Позволяющий Ввод Метаданных" при сохранении набора метаданных, можно выбрать в качестве адресатов во время передачи с помощью кнопок быстрого вызова, ручного ввода или глобального поиска в адресной книге. (Адреса, для которых не допускается ввод метаданных, не могут использоваться в качестве адресатов передачи.)

### **ПЕРЕДАЧА МЕТАДАННЫХ ПРИ СКАНИРОВАНИИ НА РАБОЧИЙ СТОЛ**

Если приложение Network Scanner Tool используется в установленной по умолчанию конфигурации, файл на ПК будет создан с новым именем.

Если приложение Network Scanner Tool используется для передачи файла метаданных в стороннее приложение, выключите эту функцию, чтобы задействовать перекрстные ссылки между файлом изображения и файлом XML с помощью созданного компьютером имени файла. (Если имя файла устанавливается в пункте [Опции▼], избегайте повторения имен, чтобы не допустить перезаписи имеющегося на компьютере файла переданным файлом с таким же именем. Например, в создаваемом имени файла можно указать уникальные данные (дата и т. п.). Если имя файла не будет установлено, уникальное имя файла будет автоматически создано аппаратом).

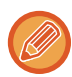

Для получения метаданных рекомендуется исользовать приложение Network Scanner Tool.

Информацию по лицензионному соглашению и, как использовать CD-ROM диск, который идёт вместе с Интеграционным Модулем Прикладных Программ, см. в отдельном руководстве "Sharpdesk licence kit". **Использование сторонних приложений**

Существует множество типов сторонних приложений. Некоторые приожения могут запускаться автоматически с Network Scanner Tool, некоторые - нет.

Если включена функция автозапуска приложения, программа Network Scanner Tool запустит приложение с помощью команды ".exe", где в качестве параметра будет указано имя файла изображения. Например, когда Network Scanner Tool устанавливается на запуск приложения "APP.EXE", будет применяться команда "APP.EXE IMG.TIF". Если какой-либо файл уже указан для получения метаданных, имя файла метаданных нельзя задать непосредственно с помощью команды запуска приложения. (При этом файл метаданных будет сохранен в той же папке, что и файл IMG.TIF на компьютере.)

## **ПЕРЕДАЧА МЕТАДАННЫХ ПЕРЕДАЧА МЕТАДАННЫХ**

### Эта функция позволяет выбрать набор метаданных, ввести значение каждого элемента, а затем отправить метаданные.

Передача метаданных используется с помощью функции хранения документов. Передача метаданных возможна на вкладке [Ввод Данных], которая отображается на экране установок передачи в режиме хранения документов. Кроме этого, передау метаданных можно выполнить с помощью функции хранения документов в пункте [Ввод Метаданных] режима настройки (версия для веб).

- **В режиме ввода данных настройте параметры метаданных для выполнения передачи метаданных.** Чтобы выполнить передачу без отправки метаданных, перейдите из режима ввода данных в другой режим и отправьте данные.
- Переключиться в другой режим не удастся, если в режиме ввода данных были настроены параметры метаданных или был указан адрес.
- Перед тем как настроить араметры метаданных, укажите адреса во всех доступных режимах. После того как параметры метаданных будут настроены, укажите адреса только в режимах, доступных для выбранных метаданных.

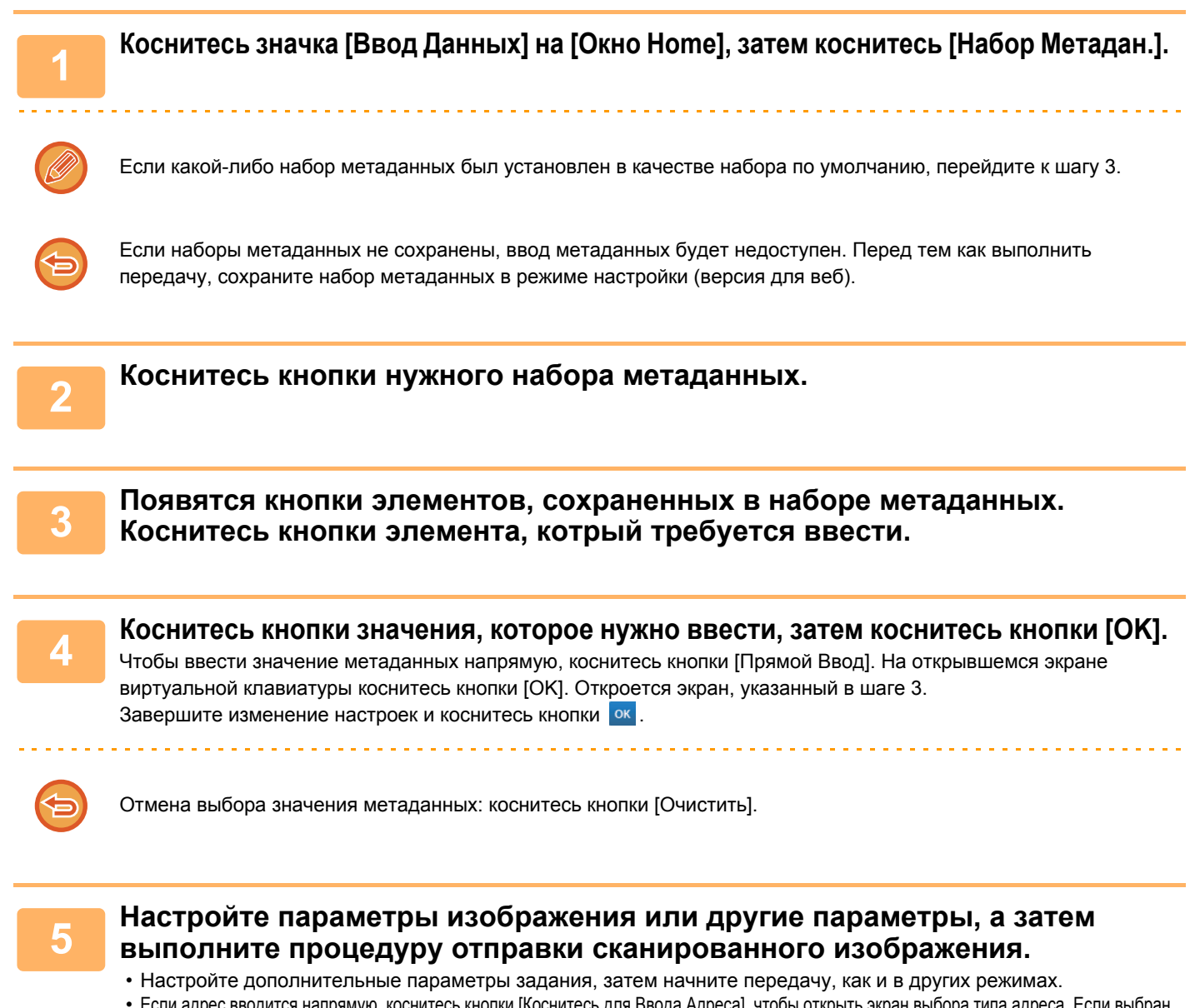

• Если адрес вводится напрямую, коснитесь кнопки [Коснитесь для Ввода Адреса], чтобы открыть экран выбора типа адреса. Если выбран такой тип адреса, как адрес электронной почты, интернет-факс, факс, сетевая папка, SMTP-сервер, откроется экран ввода типа адреса.

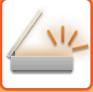

## **ПОЛЯ МЕТАДАННЫХ**

В передаваемый файл XML входят метаданные следующих трех типов.

• Данные, создаваемые аппаратом автоматически

Эти данные всегда присутствуют в файле XML и автоматически сохраняются на ПК.

• Предварительно заданные поля

Эти поля автоматически распознаются аппаратом и назначаются соответствующим тегам XML. Эти поля можно выбирать, и они могут включться в файл XML только в том случае, если они были задействованы в режиме настройки (версия для веб).

• Поля, определяемые пользователем

В файл XML можно добавить поля, определяемые пользователем. Эти поля можно выбирать, и они определяются в режиме настройки (версия для веб).

Если определенное поле метаданных является одним из следующих полей, откроется сообщение, указывающее на невозможность ввода значения в этом поле. Введите необходимую информацию в соответствующих пунктах настроек передачи.

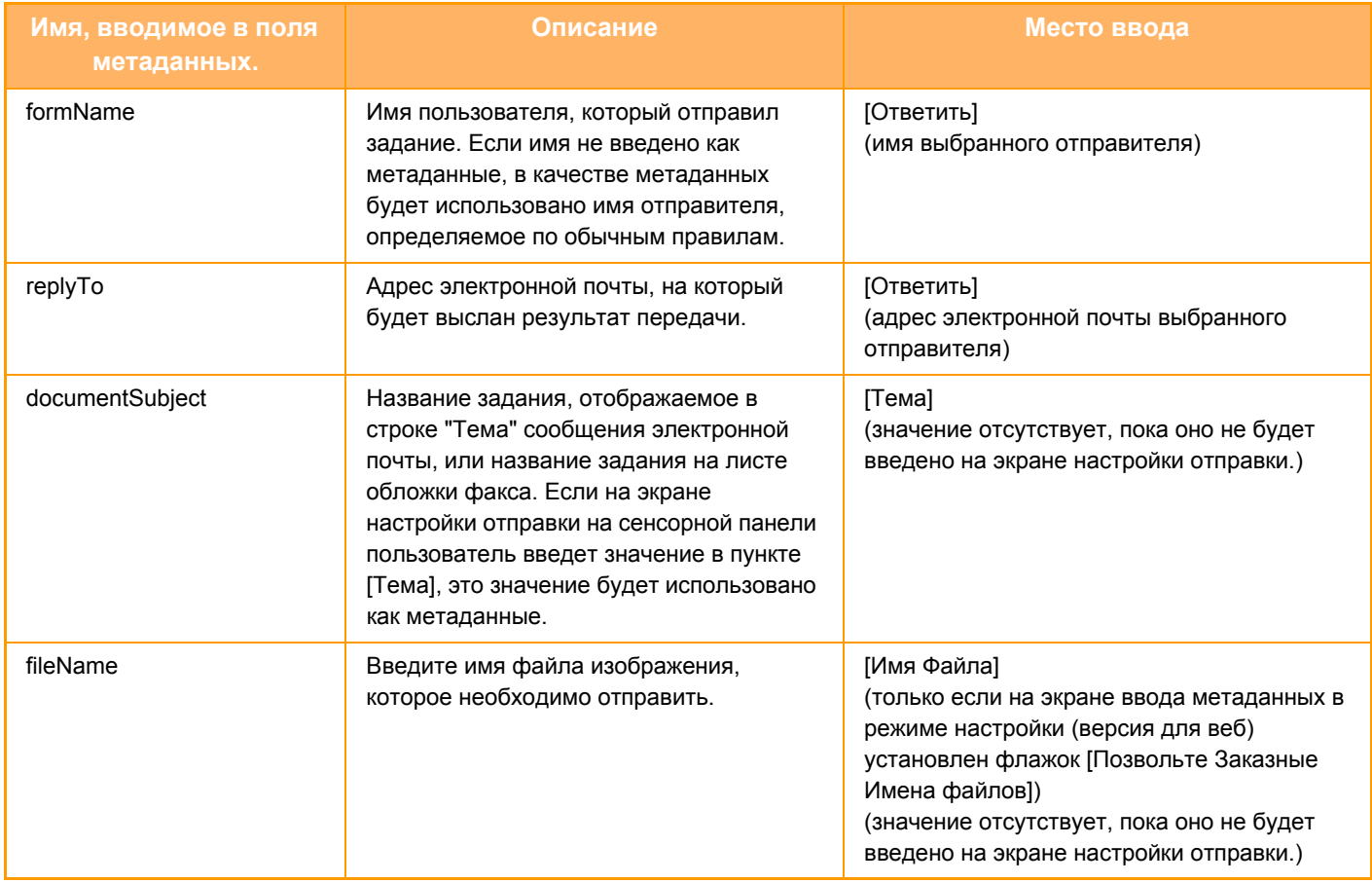

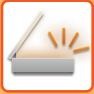

### **Конфигурация метаданных**

Если установлен набор интеграции приложений, можно настроить метаданные, используемые в других приложениях.

Сохраненные метаданные отображаются на странице настроек метаданных. Можно добавить новые, отредактировать или удалить имеющиеся метаданные.

#### • **Кнопка [Добавить]**

Добавляет новый набор метаданных.

• **Список**

Список сохраненных на данный момент наборов метаданных.

#### **Поставка метаданных**

Включение и выключение функции передачи метаданных.

#### **Регистрация Набора метаданных**

Коснитесь кнопки [Добавить], чтобы открыть экран регистрации. Можно сохранить до 10 элементов. Дополнительную информацию о настройках см. в разделе "[Настройки](#page-741-0) (стр. 5-156)".

#### **Редактирование или удаление наборов метаданных**

В списке коснитесь заголовка, чтобы открыть экран редактирования этого набора метаданных. Коснитесь кнопки [Удалить], чтобы удалить набор метаданных.

#### <span id="page-741-0"></span>**Настройки**

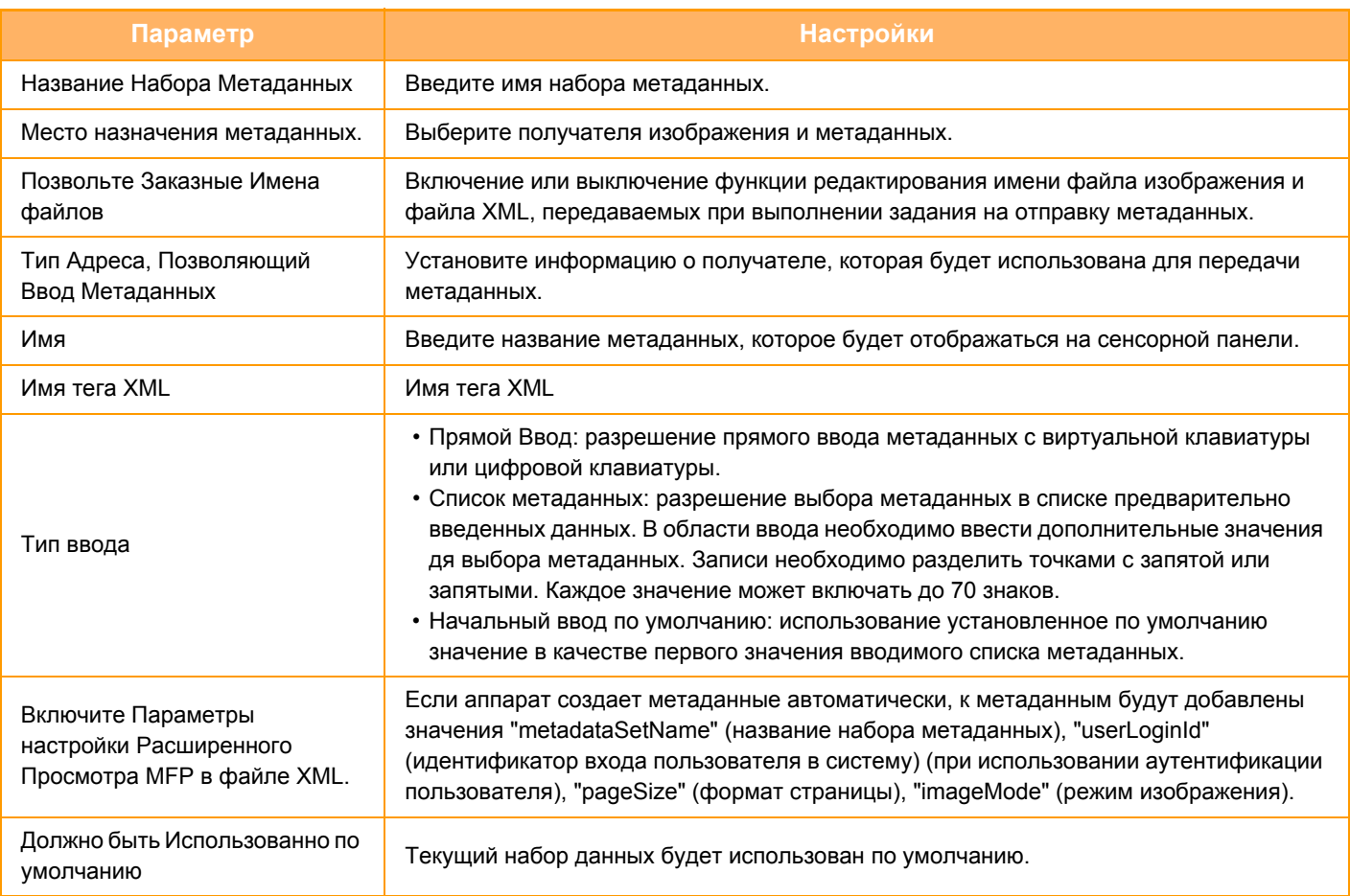

<span id="page-742-0"></span>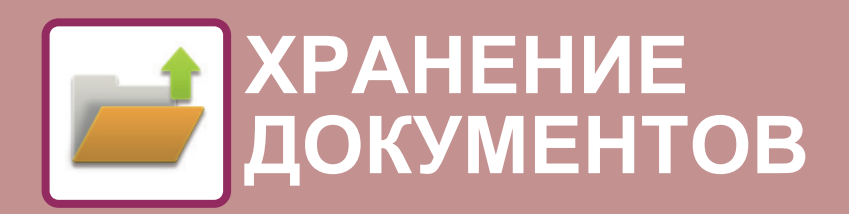

#### **Значки**

Функции, которые можно использовать в режиме простого сканирования

#### **ХРАНЕНИЕ [ДОКУМЕНТОВ](#page-743-0)**

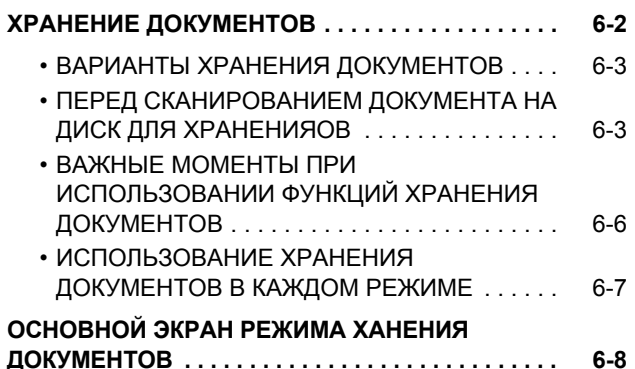

#### **[СОХРАНЕНИЕ](#page-750-0) ФАЙЛОВ В РЕЖИМЕ ХРАНЕНИЯ [ДОКУМЕНТОВ](#page-750-0)**

#### **СОХРАНЕНИЕ ОДНОВРЕМЕННО С**

Z

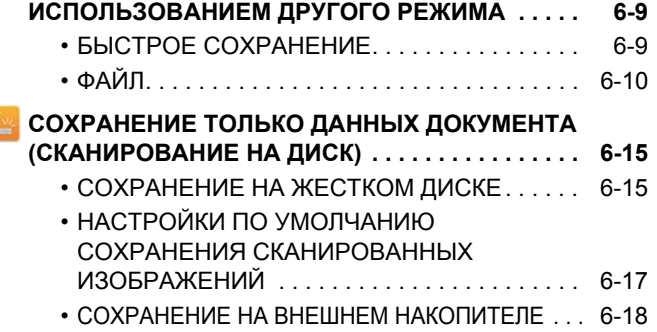

#### **[ИСПОЛЬЗОВАНИЕ](#page-763-0) СОХРАНЕННЫХ [ФАЙЛОВ](#page-763-0)**

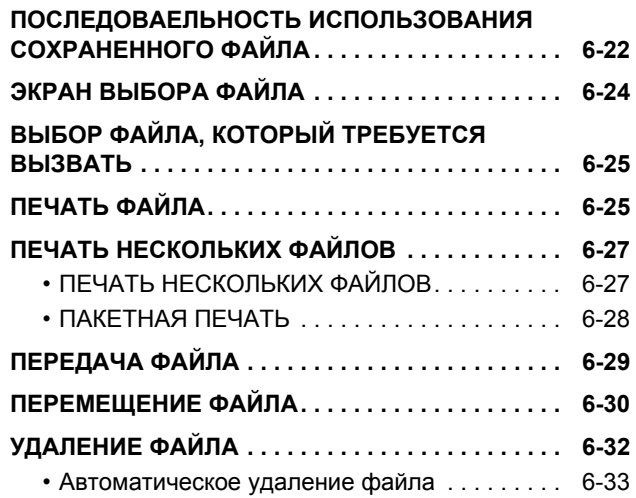

#### **ПРОВЕРКА [ИЗОБРАЖЕНИЯ](#page-775-0) ФАЙЛА. . . . . . . . . [6-34](#page-775-0) ПРОВЕРКА [ИЗОБРАЖЕНИЯ](#page-775-0) ФАЙЛА. . . . . . . . . [6-34](#page-775-0) ОБЪЕДИНЕНИЕ ФАЙЛОВ [. . . . . . . . . . . . . . . . . . 6-35](#page-776-0) ВЫЗОВ И [ИСПОЛЬЗОВАНИЕ](#page-777-0) ФАЙЛА НА ЭКРАНЕ СОСТОЯНИЯ ЗАДАНИЯ. . . . . . . . . . . . [6-36](#page-777-0) ПОИСК И ВЫЗОВ ФАЙЛА [. . . . . . . . . . . . . . . . . . 6-37](#page-778-0) ПЕЧАТЬ ВНЕШНЕГО ФАЙЛА [. . . . . . . . . . . . . . . 6-39](#page-780-0) РАБОТА НА WEB-СТРАНИЦЕ[. . . . . . . . . . . . . . . 6-39](#page-780-1)**

# <span id="page-743-2"></span><span id="page-743-0"></span>**ХРАНЕНИЕ ДОКУМЕНТОВ**

## <span id="page-743-1"></span>**ХРАНЕНИЕ ДОКУМЕНТОВ**

Эта функция позволяет сохранять сканированные на аппарате оригиналы, переданные факсы, данные для печати с компьютера на жестком диске аппарата или на внешнем накопителе.

При необходимости сохраненные файлы можно напечатать или передать. Доступно также редактирование сохраненных файлов, например их объединение.

Файл PDF, созданный для свободного просмотра и редактиования на ПК, может быть отображен или напечатан на компьютере.

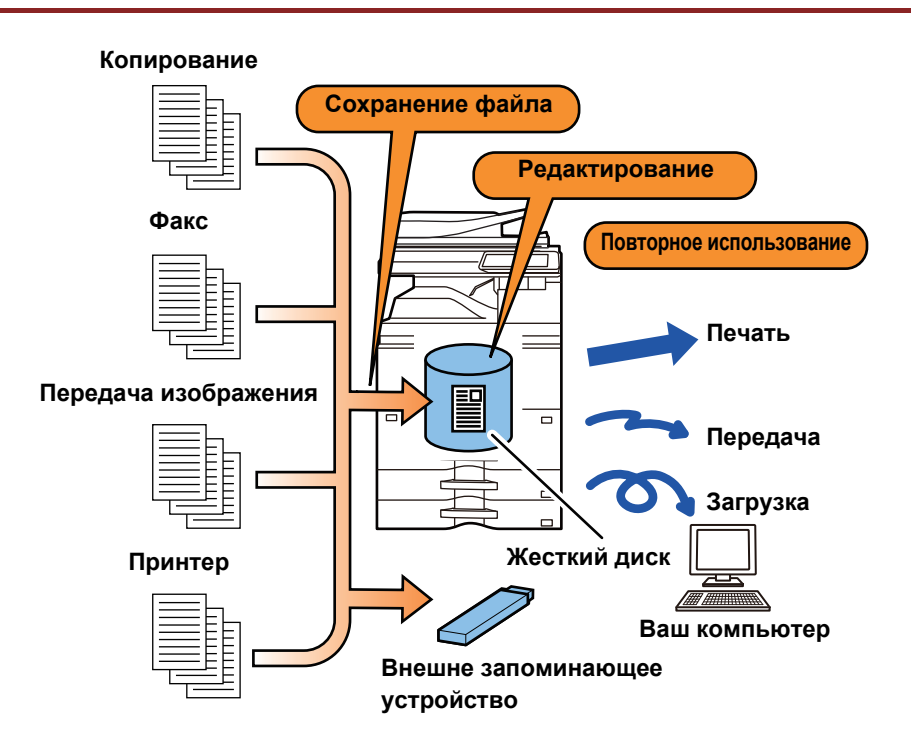

#### **Использование функции хранения документов**

Функция хранения документов позволяет при необходимости печатать дополнительные копии материалов для конференции с теми же настройками или печатать листы в формате ledger для рутинных задач.

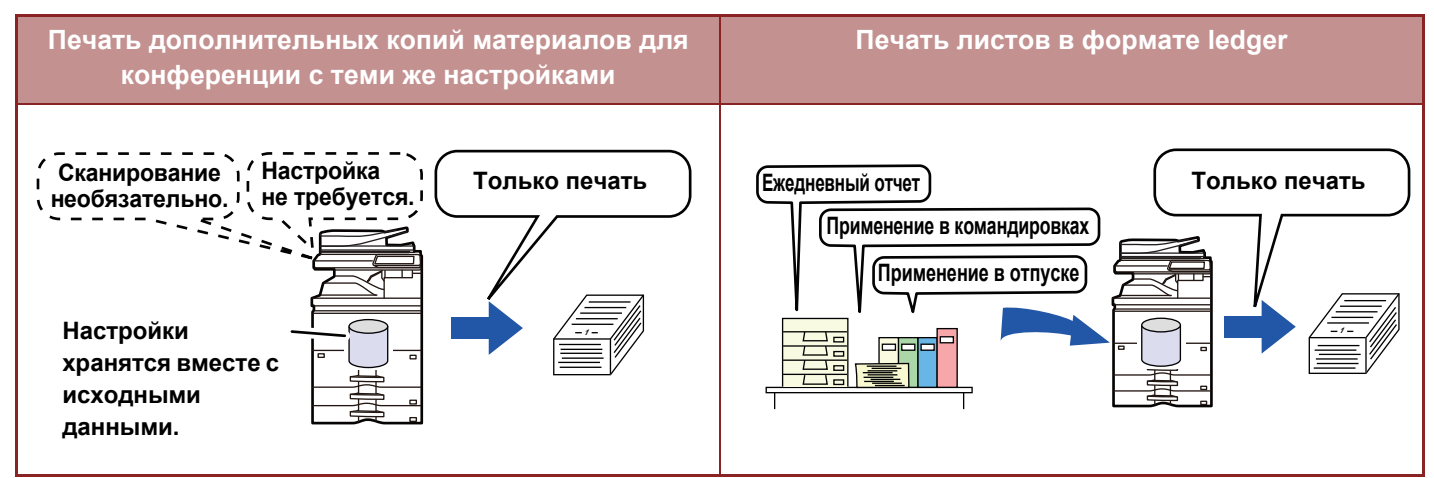

## <span id="page-744-0"></span>**ВАРИАНТЫ ХРАНЕНИЯ ДОКУМЕНТОВ**

Функция хранения документов позволяет сохранять файл следующими способами: [Быстрое Сохран] и [Файл] в режиме копирования или передачи изображений, [Сканировать на HDD] и [Сканировать в Устройство Внешней Памяти] в режиме хранения документов.

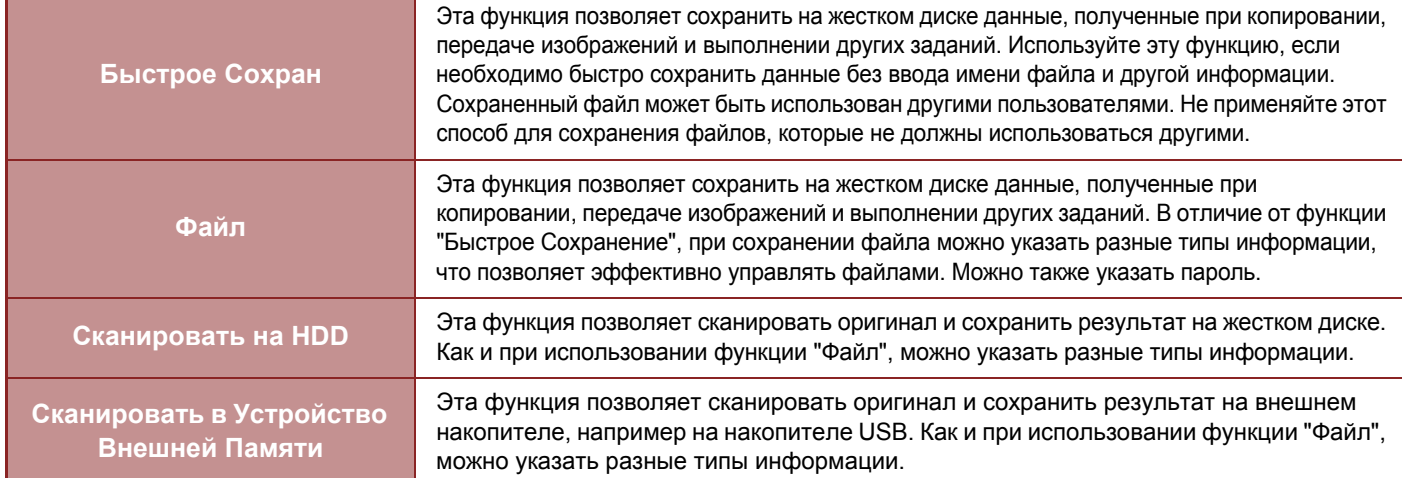

### <span id="page-744-1"></span>**ПЕРЕД СКАНИРОВАНИЕМ ДОКУМЕНТА НА ДИСК ДЛЯ ХРАНЕНИЯОВ**

#### **Типы папок**

При сохранении файлов с помощью функции хранения документов можно создать папки трех типов. **Папки на жестком диске**

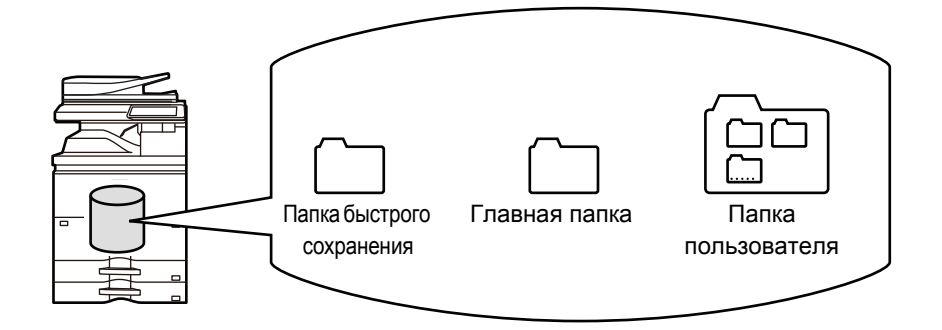

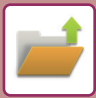

#### **Папка быстрого сохранения**

В этой папке хранятся документы, отсканированные с помощью кнопки [Быстрое Сохран] на панели действий. Каждому заданию автоматически присваиваются имя пользователя и имя файла.

#### **Главная папка**

В этой папке хранятся сканированные документы.

При сохранении задания в главной папке можно указать сохраненное ранее имя пользователя и присвоить имя файла. При необходимости во время сохранения файла (сохранение "Конфиденц.") можно также установить пароль (от 5 до 32 знаков).

#### **Папка пользователя**

В этой папке ханятся папки с именами, установленными пользователем.

В сохраненной папке хранятся сканированные документы.

Как и при использовании главной папки, папка пользователя при сохранении задания позволяет указывать ранее сохраненное имя пользователя и присваивать имя файлу.

Для папок пользователя и сохраненных в них файлов можно установить пароли (PIN-код: 5–8 цифр).

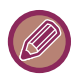

На жестком диске может быть создано до 1000 Папок Пользователя.

#### **Удобные для сохранения элементы**

При сохранении задания с помощью функции [Файл] в режиме копирования или передачи изображений, а также с помощью функции [Сканировать на HDD] в режиме хранения документов удобно сохранять следующие элементы. Эти настройки не требуются, если задание будет сохранено с помощью функции [Быстрое Сохран].

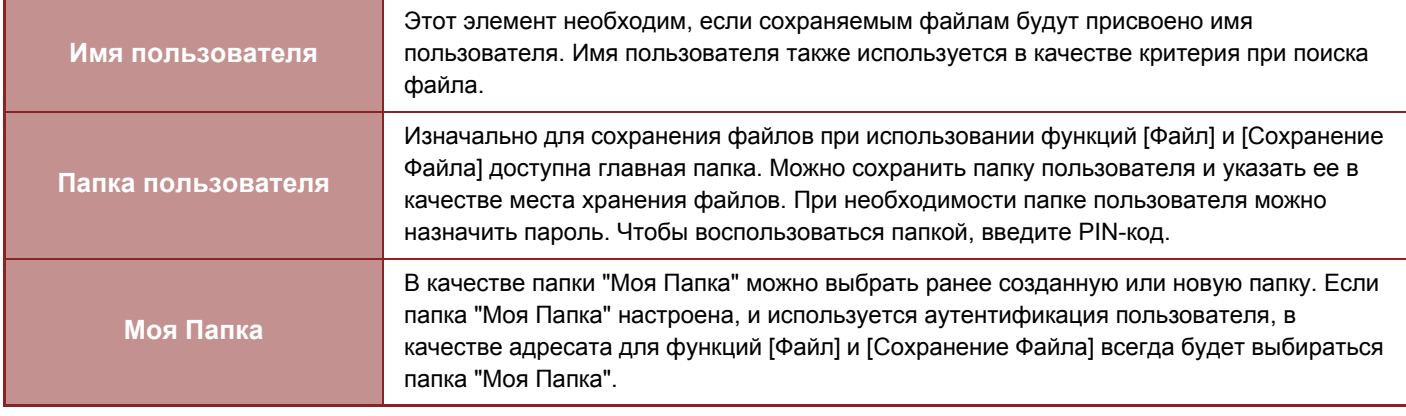

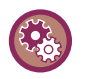

• **Сохранение папки пользователя для хранения документов**

На веб-странице выберите "Установки (администратор)" → [Операции Документа] → [Хранение Документов] → [Папка Пользователя].

На аппарате выберите "Установки (администратор)" → [Системные Параметры настройки] → [Настройки Хранения Документов] → [Управление Хранением Документов] → [Папка Пользователя].

• **Сохранение имени пользователя и указание папки как "Моя Папка"** В "Установки (администратор)" выберите [Пользов. Упр.] → [Список Пользователей].

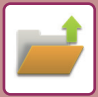

#### **Приблизительное число сохраняемых страниц и файлов**

#### **Общее число страниц и файлов, которые можно сохранить в папках пользователей и в главной папке**

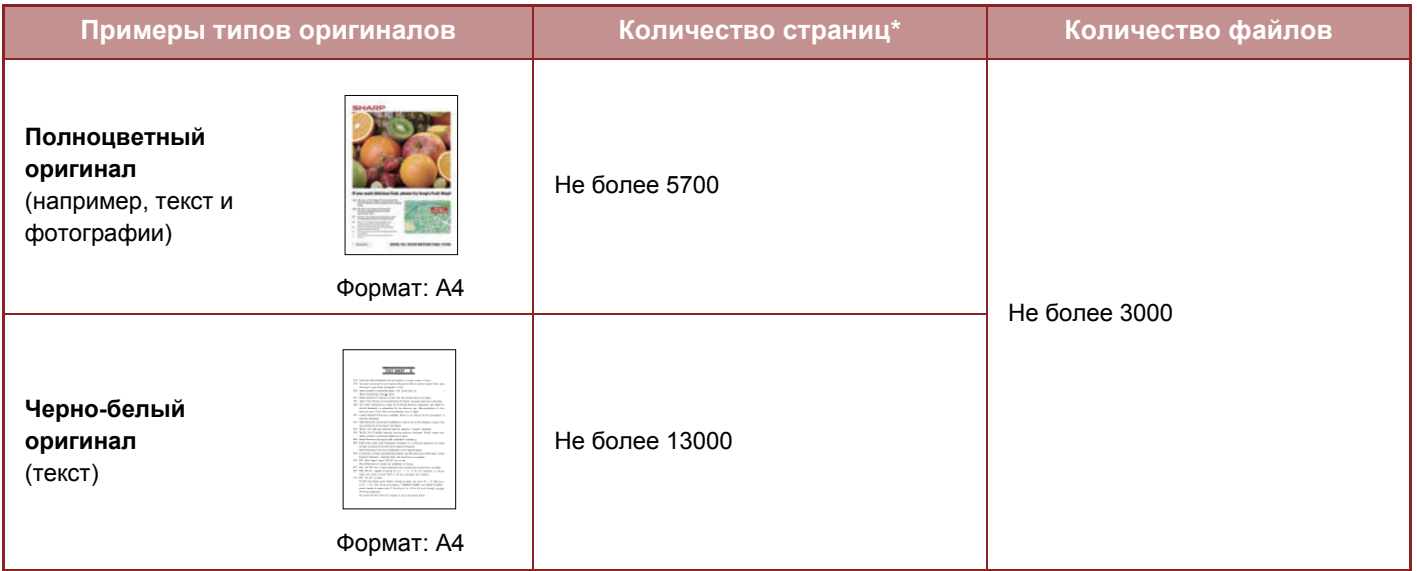

#### **Общее число страниц и файлов, которые можно сохранить в папке быстрого сохранения**

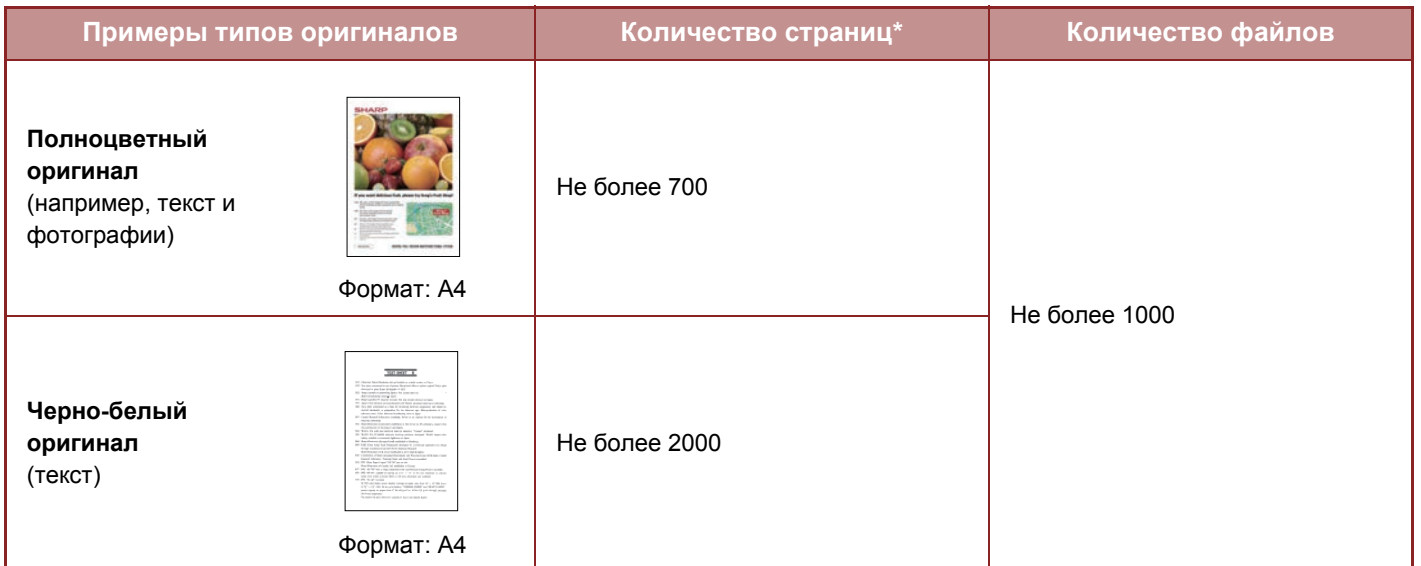

\* Указаны приблизительные значения количества сохраняемых страниц, если все они полноцветные или черно-белые.

При копировании в режиме сортировки используется та же область памяти, что и для основной папки и папки пользователя. Если в основной и папке пользователя записано слишком много данных, выполнение объемного задания на копирование в режиме сортировки может оказаться невозможным. Удалите ненужные файлы из основной папки и папки пользователя.

Указанные выше типы оригиналов приведены в качестве примера, чтобы упростить понимание. Фактическое количество страниц и количество файлов, которые можно сохранить в папке, может изменяться в зависимости от содержимого изображений оригиналов и настроек сохранения файлов.

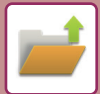

#### **Информация, добавляемая в файлы**

При сохранении файла с помощью функции "Файл" добавьте следующую информацию, чтобы можно было отличить этот файл от других.

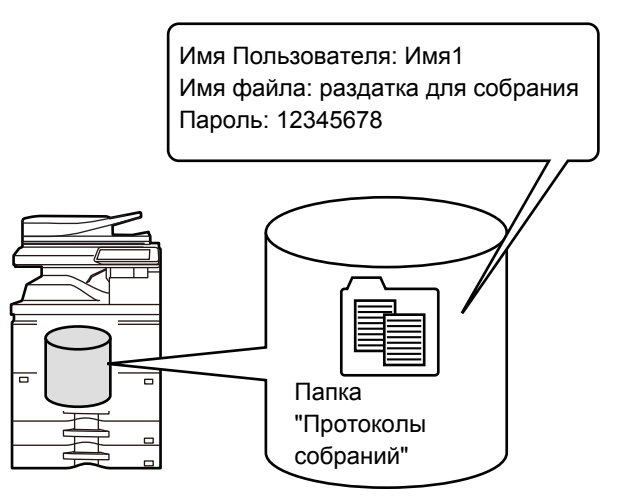

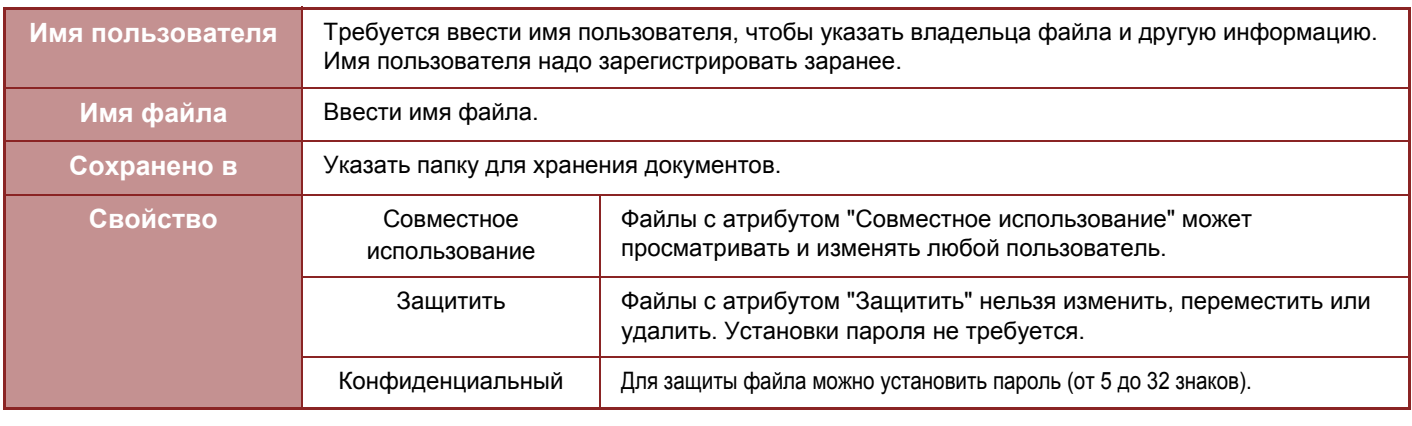

• Описанную выше информацию не удастся указать при сохранении файла в режиме быстрого сохранения.

• Если при сканировании на жесткий диск выбран параметр [Создать загружаемый файл] и файл сохраняется как конфиденциальный, свойства нельзя изменить.

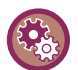

#### **Сохранение имени пользователя**

В "Установки (администратор)" выберите [Пользов. Упр.] → [Список Пользователей].

### <span id="page-747-0"></span>**ВАЖНЫЕ МОМЕНТЫ ПРИ ИСПОЛЬЗОВАНИИ ФУНКЦИЙ ХРАНЕНИЯ ДОКУМЕНТОВ**

- Файлы, сохраненные в режиме [Быстрое Сохран], имеют свойство "Совместное использование", что позволяет любому пользователю распечатать или отправить файл. Поэтому не сохраняйте с помощью функции [Быстрое Сохран] конфиденциальные документы или документы, которыми не должны пользоваться другие.
- В режиме [Файл] для сохраняемого файла можно установить свойство "Конфиденц.". Чтобы предотвратить несанкционированный доступ к файлу, для которого установлено свойство "Конфиденц.", можно установить пароль. Храните пароль в секрете от других пользователей.
- При необходимости свойство "Конфиденц." сохраненного файла можно изменить на "Совместное использование" с помощью функции "Изменение Владельца". Не храните конфиденциальные документы или документы, которыми не должны пользоваться другие.
- За исключением предусмотренных законодательством случаев, компания SHARP Corporation не несет ответственности за ущерб, причиненный разглашением конфиденциальных сведений в результате манипуляций третьей стороны с данными, сохраненными в режиме"Быстрое Сохранение" или "Файл", или неверными действиями оператора, сохранившего данные в этих режимах.

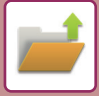

### <span id="page-748-0"></span>**ИСПОЛЬЗОВАНИЕ ХРАНЕНИЯ ДОКУМЕНТОВ В КАЖДОМ РЕЖИМЕ**

Чтобы использовать функцию хранения документов, выберите панель действий для каждого режима. Чтобы сохранить данные одновременно с копированием или передачей факса, на панели действий в каждом режиме коснитесь кнопки [Файл] или [Быстрое Сохран].

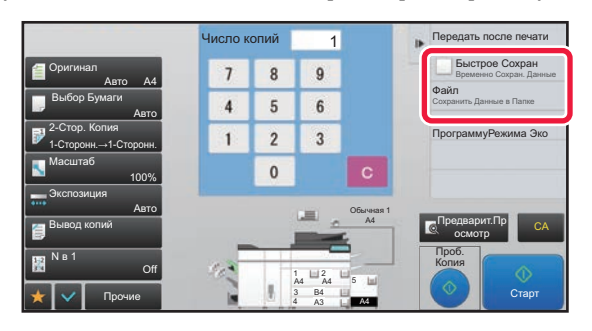

Чтобы использовать функцию хранения документов с начала, выберите панель действий в режиме хранения документов. Коснитесь одной из показанных справа кнопок, чтобы сканировать и сохранить оригинал.

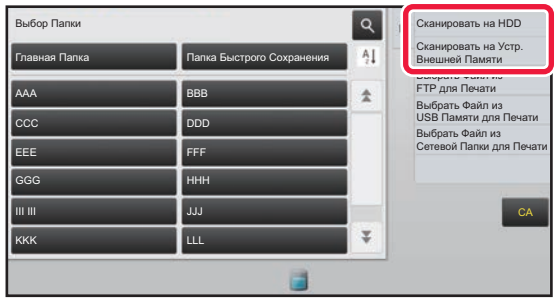

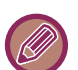

#### • **Кнопка [Файл] и кнопка [Быстрое Сохран]**

В зависимости от режима и настроек эти кнопки могут не отображаться на панели действий. В этом случае на основном экране каждого режима коснитесь кнопки [Прочие], а затем коснитесь кнопки [Быстрое Сохран] или [Файл].

#### • **Использование хранения документов в режиме печати**

Чтобы использовать функцию хранения документов в режиме печати, выберите режим хранения документов в драйвере принтера. Подробнее о хранении документов см. в разделе "СОХРАНЕНИЕ И [ИСПОЛЬЗОВАНИЕ](#page-433-0) ФАЙЛОВ ПЕЧАТИ (ХРАНЕНИЕ [ДОКУМЕНТОВ](#page-433-0)) (стр. 3-75)" главы "ПРИНТ".

#### • **Использование хранения документов в режиме ПК-факс/ПК-интернет-факс**

Чтобы использовать функцию хранения документов в режиме ПК-факс или ПК-интернет-факс, выберите настройки хранения файлов в драйвере ПК-факса. Для получения дополнительной информации см. справку драйвера ПК-факса.

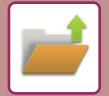

## <span id="page-749-0"></span>**ОСНОВНОЙ ЭКРАН РЕЖИМА ХАНЕНИЯ ДОКУМЕНТОВ**

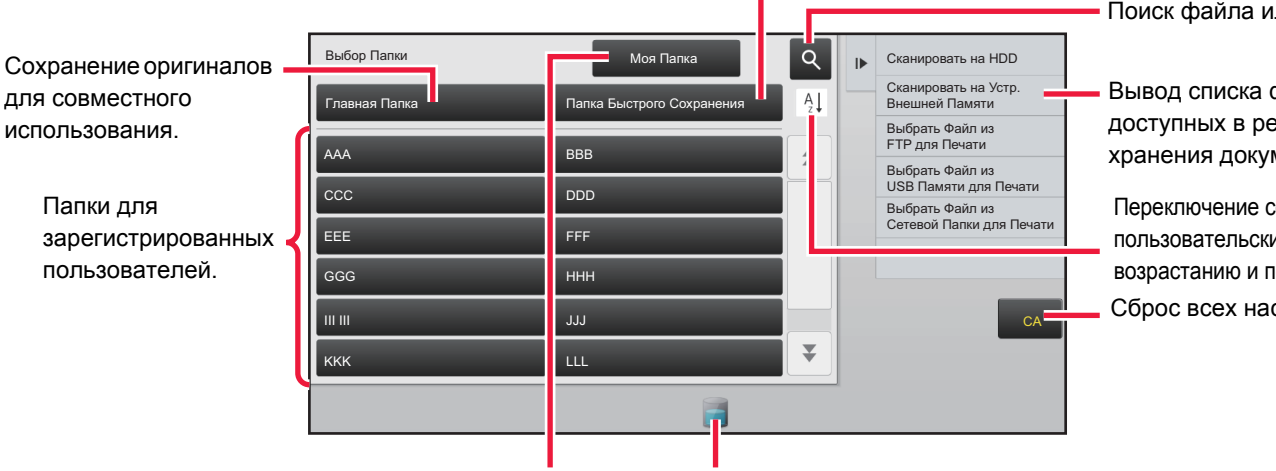

Временное сохранение файла.

Поиск файла или папки.

Вывод списка функций, доступных в режиме хранения документов.

Сброс всех настроек. Переключение сортировки пользовательских папок: по возрастанию и по убыванию.

Отображается во время аутентификации пользователя. Коснитесь этой кнопки, чтобы открыть персональный экран пользователя, вошедшего в систему.

Отображение состояния использования жесткого диска аппарата. Коснитесь этой кнопки для просмотра сведений.

## <span id="page-750-3"></span><span id="page-750-0"></span>**СОХРАНЕНИЕ ФАЙЛОВ В РЕЖИМЕ ХРАНЕНИЯ ДОКУМЕНТОВ**

## <span id="page-750-1"></span>**СОХРАНЕНИЕ ОДНОВРЕМЕННО С ИСПОЛЬЗОВАНИЕМ ДРУГОГО РЕЖИМА**

### <span id="page-750-2"></span>**БЫСТРОЕ СОХРАНЕНИЕ**

Эта функция позволяет сохранить оригинал в Папке Быстрого Сохранения аппарата в виде файла изображения в режиме копирования или передачи изображения.

Сохраненный в режиме быстрого сохранения файл изображения можно будет выбрать позднее, чтобы копировать документ или передать его в режиме передачи, не прибегая к размещению оригинала в аппарате. Ниже описан пример использования функции "Быстрое Сохран" в режиме копирования.

• Функцию быстрого сохранения можно использовать в обычном режиме.

• Файлу, сохраненному с использованием функции быстрого сохранения, автоматически присваиваются следующие имя пользователя и имя файла. Имя Пользователя: неизвестно Имя файла: режим\_месяц-день-год\_часы-минуты-секунды (пример: Copy\_02022018\_112030) Местоположение сохранения: папка быстрого сохранения Если используется аутентификация пользователя, будет автоматически выбрано имя пользователя, указанное при входе в систему. Для файла, сохраненного в папке быстрого сохранения, можно изменить только имя и местоположение файла.

**Удаление всех файлов в Папке Быстрого Сохранения, за исключением защищенных файлов** В "Установки (администратор)" выберите [Системные Параметры настройки] → [Настройки Хранения Документов] → [Настройки Состояния] → [Удалить Все Файлы Быстрого Доступа]. При необходимости настройте параметры так, чтобы удалить все файлы после включения питания.

#### **1 Разместите оригинал.**

Поместите оригинал в автоматический подающий лоток документа или на стекло сканера.

► ВЫБОР ВАРИАНТА РАЗМЕЩЕНИЯ ОРИГИНАЛА В [ЗАВИСИМОСТИ](#page-131-0) ОТ ЕГО ТИПА И СОСТОЯНИЯ (стр. [1-129\)](#page-131-0)

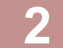

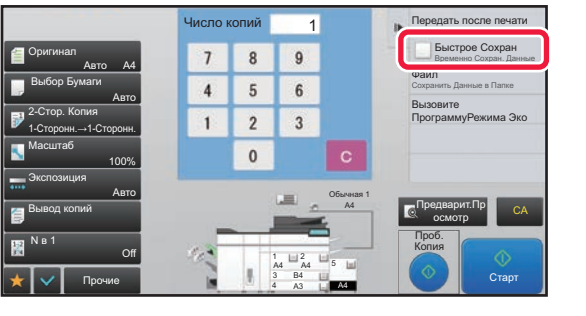

**Перейдите в обычный режим и**<br> **2 8 9 PERIODIC CONSCIOUS EXAMPLE EXAMPLE EXAMPLE EXAMPLE EXAMPLE CONSCIOUSN'S <b>EXAMPLE EXAMPLE EXAMPLE EXAMPLE EXAMPLE EXAMPLE EXAMPLE EXAMPLE EXAMPLE EXAMPLE EXAMPLE EXAMPLE EXAMPL коснитесь кнопки [Быстрое Сохран] на панели действий, чтобы установить флажок ( ).**

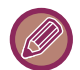

Коснитесь кнопки [OK] в окне сообщения о сохранении конфиденциальной информации.

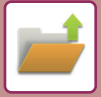

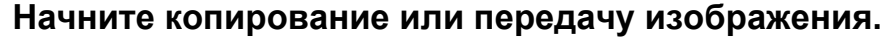

После завершения операции данные изображения оригинала будут сохранены в Папке Быстрого Сохранения.

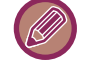

Чтобы предотвратить случайное сохранение файла, в течение 6 секунд (установка по умолчанию) после касания кнопки [Старт] будет отображаться сообщение "Отсканированные данные сохраняются в папке быстрого сохранения".

Чтобы изменить время отображения сообщения, выберите "Установки (администратор)" → [Системные Параметры настройки] → [Общие Параметры настройки] → [Настройки Работы] → [Настройки Состояния] → [Установка Времени Отображения Сообщений На Дисплее.].

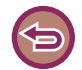

#### **Отмена быстрого сохранения:**

Коснитесь кнопки [Быстрое Сохран], чтобы снять флажок ( $\Box$ ).

## <span id="page-751-0"></span>**ФАЙЛ**

Коснитесь кнопки [Файл] функции хранения документов при печати или передаче оригинала в каждом режиме, чтобы сохранить оригинал в виде файла в Главной Папке или Папке Пользователя одновременно с печатью или передачей. Сохраненный файл можно будет выбрать позднее, чтобы повторно копировать или передать оригинал, не прибегая к размещению оригинала в аппарате.

Ниже описан пример использования функции "Файл" в режиме копирования.

• Функцию "Файл" можно использовать в обычном режиме.

• Файлу, сохраненному с помощью функции "Файл" без указания дополнительной информации, автоматически присваиваются следующие имя пользователя и имя файла. Имя Пользователя: неизвестно Имя файла: режим\_месяц-день-год\_часы-минуты-секунды (пример: Copy\_02022018\_112030)

Местоположение сохранения: Главная папка

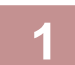

#### **1 Разместите оригинал.**

Поместите оригинал в автоматический подающий лоток документа или на стекло сканера. ► ВЫБОР ВАРИАНТА РАЗМЕЩЕНИЯ ОРИГИНАЛА В [ЗАВИСИМОСТИ](#page-131-0) ОТ ЕГО ТИПА И СОСТОЯНИЯ (стр.

[1-129\)](#page-131-0)

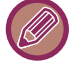

Иногда требуется настройка параметров до выполнения предварительного просмотра.

#### **2 Перейдите <sup>в</sup> обычный режим <sup>и</sup> коснитесь кнопки [Файл] на панели действий, чтобы указать информацию о файле.**

Дополнительную информацию о выборе имени пользователя, имени файла, папки и свойств см. в раздел "[Информация](#page-753-0) о файле (стр. 6-12)".

#### **Сохранение на жестком диске**

- ► [Изменение](#page-753-1) свойств (стр. 6-12)
- ► Указание имени [пользователя](#page-754-0) (стр. 6-13)
- ► [Назначение](#page-754-1) имени файла (стр. 6-13)
- ► [Указание](#page-754-2) папки (стр. 6-13)
- ► Создание файла PDF для [просмотра](#page-755-0) на ПК (стр. 6-14)

#### **Сохранение на внешнем накопителе**

- ► [Назначение](#page-754-1) имени файла (стр. 6-13)
- ► [Указание](#page-754-2) папки (стр. 6-13)
- ► Создание файла PDF для [просмотра](#page-755-0) на ПК (стр. 6-14)

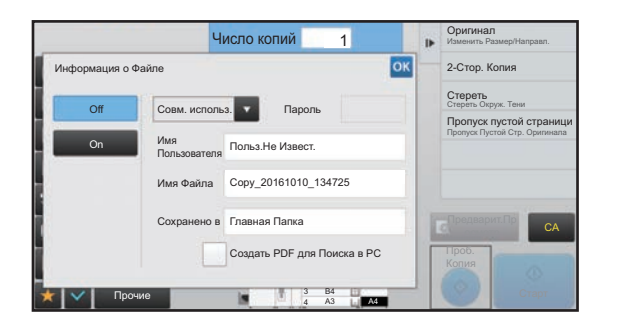

После настройки перечисленных выше параметров вы вернетесь к этому экрану. Перейдите к следующему шагу.

Если к файлу не требуется добавлять имя пользователя или другую информацию, перейдите к следующему шагу.

#### **Коснитесь .** .

Вы вернетесь к основному экрану режима копирования.

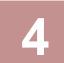

#### **4 Выберите настройки копирования <sup>и</sup> коснитесь кнопки.**

- Оригинал будет сохранен в виде файла одновременно с началом копирования. Будут также сохранены выбранные параметры копирования.
- Информацию о размещении оригинала см. в разделе "ВЫБОР ВАРИАНТА [РАЗМЕЩЕНИЯ](#page-131-0) ОРИГИНАЛА В [ЗАВИСИМОСТИ](#page-131-0) ОТ ЕГО ТИПА И СОСТОЯНИЯ (стр. 1-129)".

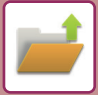

### <span id="page-753-0"></span>**Информация о файле**

Ниже описана процедура выбора дополнительных установок.

Указание свойств, имени пользователя, имени файла, папки упрощает управление файлом и его поиск. Кроме того, если для параметра "Свойство" установлено значение [Конфиденц.] и установлен пароль, другие пользователи не смогут просмотреть файл без разрешения.

#### <span id="page-753-1"></span>**Изменение свойств**

Для файлов, сохраненных с помощью функции хранения документов, можно выбрать параметры защиты файлов. Это предотващает перемещение файла, а также его удаление в автоматическом или ручном режиме. Для сохраненных файлов доступны три свойства: "Совместное использование", "Защитить" и "Конфиденц.". Файл, сохраненный со свойством "Совместное использование", не будет защищен. Файл, сохраненный со свойством "Защитить" или "Конфиденц.", будет защищен.

Для всех файлов, сохраненных в папке быстрого сохранения, устанавливается свойство "Совместное использование". При сохранении файла в главной папке или в папке пользователя для него можно выбрать свойство "Совместное использование", "Защитить" или "Конфиденц.".

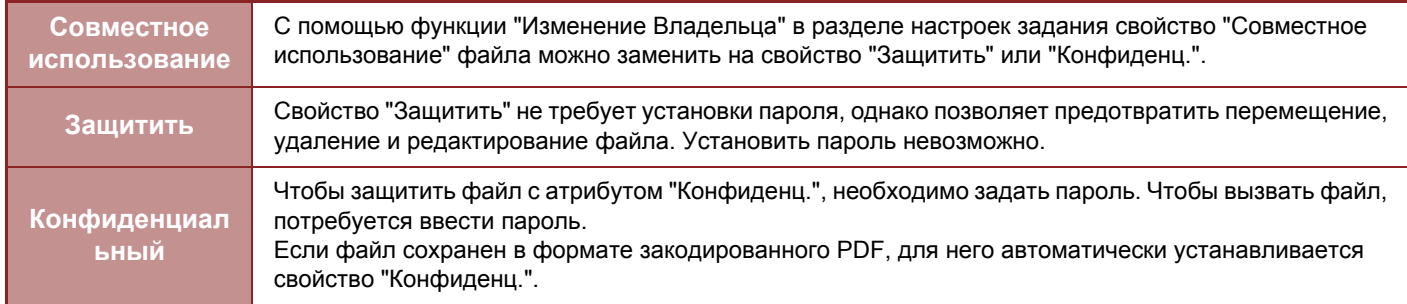

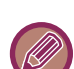

#### **Ограничения при изменении свойств**

- Свойство "Совместное использование" файла при необходимости можно заменить на свойство "Защитить" или "Конфиденц.". Однако если файл со свойством "Совместное использование" сохранен в папке быстрого сохранения, его свойство можно заменить только на свойство "Защитить".
- Свойство "Защитить" файла при необходимости можно заменить на свойство "Совместное использование" или "Конфиденц.". Однако если файл со свойством "Защитить" сохранен в папке быстрого сохранения, его свойство можно заменить только на свойство "Совместное использование".
- Для файла, сохраненного в папке быстрого сохранения, нельзя установить свойство "Конфиденц.". Если файл переместить в главную папку или в папку пользователя, ему можно будет назначить свойство "Конфиденц.".
- Одному файлу не удастся назначить два свойства.
- **Настройки свойств по умолчанию для хранения**

Чтобы при использовании функции хранения по умолчанию устанавливалось свойство "Конфиденц.", выберите [Конфиденциальный] в "Установки (администратор)" – [Системные Параметры настройки] → [Настройки Хранения Документов] → [Установки Состояния] → [Установки Режима По Умолчанию]. Настройки прав администратора для конфиденциальных файлов

#### • **Установка Полномочий Администратора**

Для файлов и папок пользователей с паролем этот параметр позволяет вводить пароль администратора вместо пароя доступа к файлу или папке.

Кроме этого, при необходимости можно изменить предустановленный масштаб.

- В "Установки (администратор)" выберите [Системные Параметры настройки] → [Настройки Хранения Документов]  $\rightarrow$  [Установки Состояния] → [Установка Полномочий Администратора].
- 

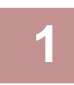

**1 На экране информации <sup>о</sup> файле выберите [Свойство].**

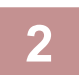

**2 Выбрав [Конфиденц.], введите пароль (от 5 до 32 знаков).**

При вводе каждой цифры будет отображаться знак " $*$ ".

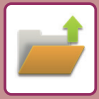

#### <span id="page-754-0"></span>**Указание имени пользователя**

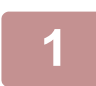

**1 Коснитесь текстового поля [Имя Пользователя].** Если используется аутентификация пользователя, будет автоматически выбрано имя пользователя, указанное при входе в систему. В этом случае не выполняйте это действие.

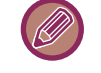

Сначала сохраните имя пользователя в режиме настройки, выбрав пункт [Пользов. Упр.] в "Установки (администратора)" →[Список Пользователей].

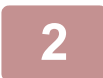

#### **2 Коснитесь кнопки имени пользователя.**

Кроме этого, чтобы выбрать имя пользователя, можно коснуться кнопки [Вызвать по Регистрационному Номеру] и ввести номер пользователя.

Сначала установите номер пользователя в режиме настройки, выбрав пункт [Пользов. Упр.] в "Установки (администратор)" →[Список Пользователей].

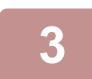

#### **...**

Откроется экран шага 1 с выбранным именем пользователя.

#### <span id="page-754-1"></span>**Назначение имени файла**

Файлу можно назначить имя.

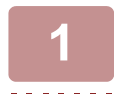

#### **1 Коснитесь текстового поля [Имя Файла] <sup>и</sup> введите имя файла.**

Введите имя файла (не более 30 знаков).

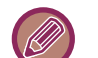

#### **Имя файла**

- Если будет введено существующее имя файла, после имени будет добавлена тильда и последовательный номер, и файл будет сохранен как другой файл. Имя файла нечувствительно к регистру. Например, если файл "test.txt" уже существует, и будет введено имя файла "TEST.TXT", файл будет сохранен с именем "TEST.TXT~1".
- Если длина имени файла превысит предельное значение, лишние знаки будут опущены, а в конце имени файла будет добавлен последовательный номер.

#### <span id="page-754-2"></span>**Указание папки**

Укажите папку, в которой будет сохранен файл.

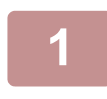

#### **1 Коснитесь текстового поля [Сохранено <sup>в</sup>].**

Если выбрано имя пользователя, для которого установлен параметр "Моя Папка", будет автоматически выбрана папка "Моя Папка" этого пользователя.

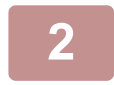

**2 Коснитесь кнопки папки, <sup>в</sup> которой нужно сохранить файл, затем коснитесь .**

Если для папки установлен пароль, откроется экран ввода пароля. С помощью цифровых кнопок введите пароль длиной от 5 до 8 цифр, затем коснитесь кнопки <sup>ок</sup>.

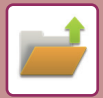

#### <span id="page-755-0"></span>**Создание файла PDF для просмотра на ПК**

Установите флажок [Создать PDF для Поиска в PC] (  $\blacktriangledown$  ), чтобы при сохранении файла был создан общедоступный файл PDF для просмотра на ПК.

#### **Установка по Умолчанию Формата PDF для Поиска в PC**

Можно установить исходный формат общего файла PDF или файла для загрузки, создаваемого во время выполнения заданий. В "Установки (администратор)" выберите [Системные Параметры настройки] → [Настройки Хранения Документов] → [Общие Параметры настройки] → [Установка по Умолчанию Формата PDF для Поиска в PC].

#### **Ч/Б : Режим Сжатия**

Нет, MH (G3), MMR (G4)

#### **Цветной/Полутоновый : Степень сжатия**

Низкий, Средн., Высок.

#### **Установки во время выполнения каждого задания**

При выполнении каждого задания в режиме копирования, печати, сканирования, интернет-факса, факса, сохраненных данных сканирования можно выбрать создание общего файла PDF и установить его разрешение.
# **СОХРАНЕНИЕ ТОЛЬКО ДАННЫХ ДОКУМЕНТА (СКАНИРОВАНИЕ НА ДИСК)**

# **СОХРАНЕНИЕ НА ЖЕСТКОМ ДИСКЕ**

**Сохранение в режиме простого сканирования**

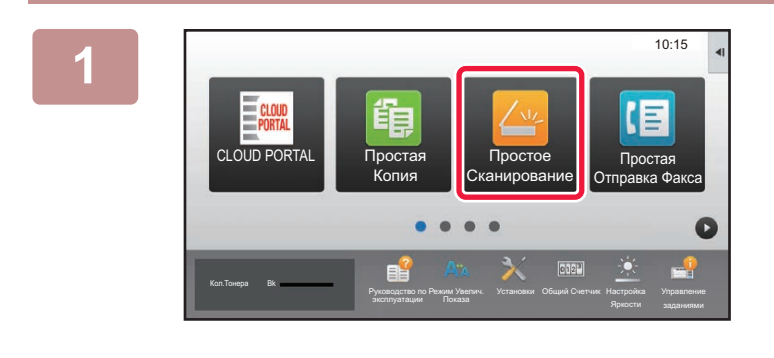

**1 На главном экране коснитесь кнопки [Простое Сканирование].**

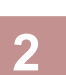

## **2 Коснитесь пункта [Сканировать на Диск/USB-Накопитель].**

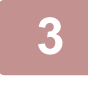

### **3 Разместите оригинал.**

Поместите оригинал в автоматический подающий лоток документа или на стекло сканера.

- ► [АВТОМАТИЧЕСКИЙ](#page-133-0) ПОДАЮЩИЙ ЛОТОК ДОКУМЕНТА (стр. 1-131)
- ► СТЕКО [СКАНЕРА](#page-135-0) (стр. 1-133)

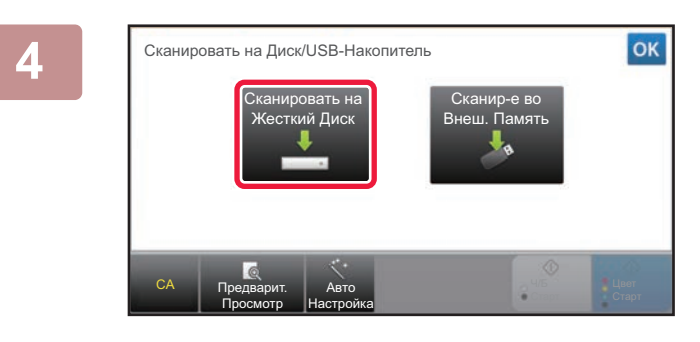

**4 Коснитесь пункта [Сканировать на Жесткий Диск].**

Можно коснуться кнопки [Авто Настройка] и автоматически задать подходящие для оригинала настройки сканирования.

► [АВТОМАТИЧЕСКАЯ](#page-652-0) НАСТРОЙКА ПАРАМЕТРОВ СКАНЕРА (Автонастройка) (стр. 5-67)

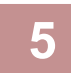

**5 Чтобы выбрать настройки, коснитесь кнопки каждой необходимой настройки.** ► [ПОСЛЕОВАТЕЛЬНОСТЬ](#page-595-0) ОТПРАВКИ СКАНИРОВАННОГО ИЗОБРАЖЕНИЯ (стр. 5-10)

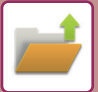

**6 Коснитесь кнопки [Цвет Старт] или [Ч/<sup>Б</sup> Старт], чтобы начать сканирование.** После завершения сканирования и сохранения файла раздастся звуковой сигнал.

## **Сохранение в режиме хранения документов**

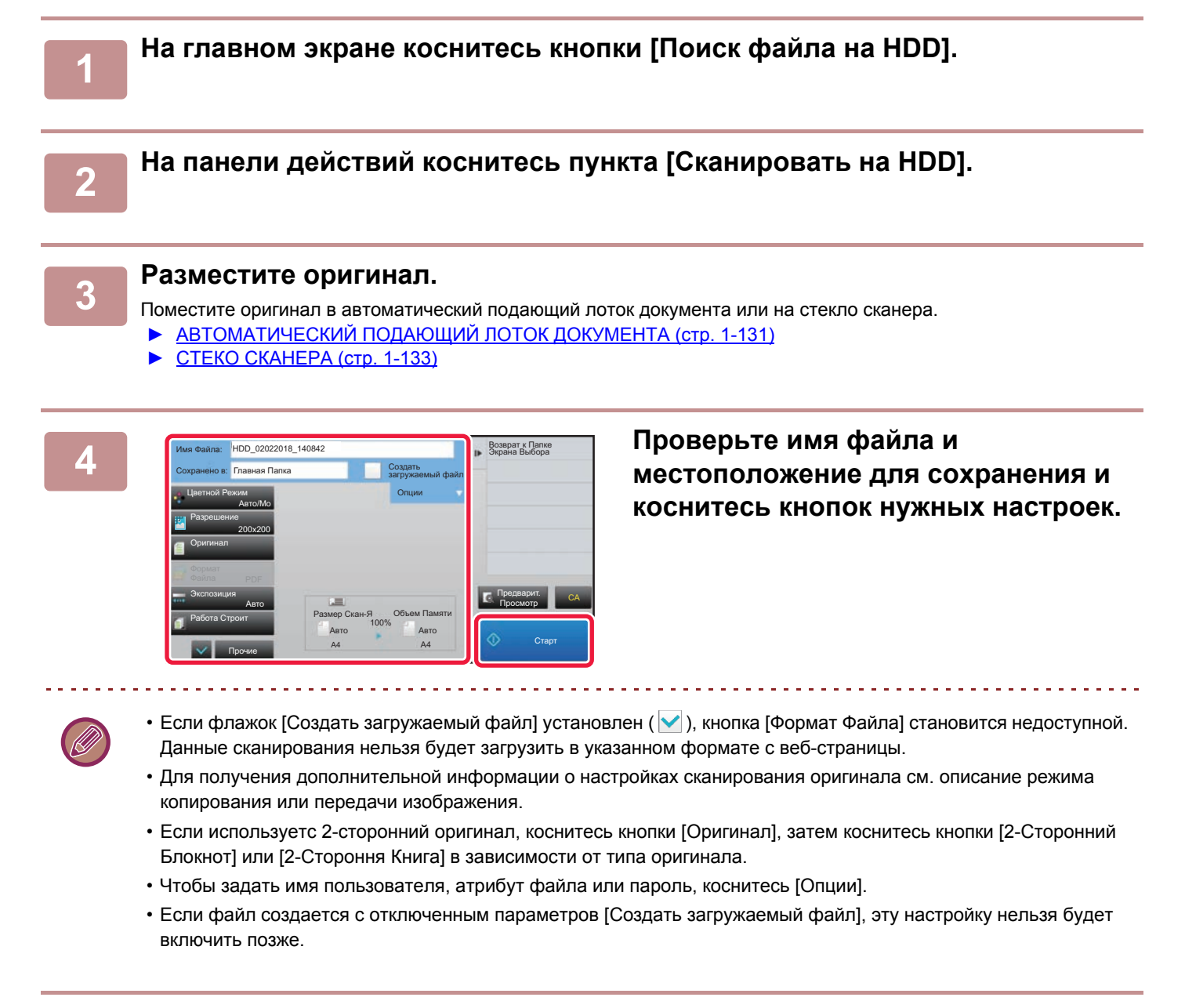

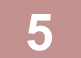

### **5 Коснитесь кнопки [Старт], чтобы начать сканирование.**

После завершения сканирования и сохранения файла раздастся звуковой сигнал.

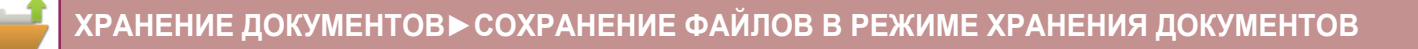

# **НАСТРОЙКИ ПО УМОЛЧАНИЮ СОХРАНЕНИЯ СКАНИРОВАННЫХ ИЗОБРАЖЕНИЙ**

В "Установки (администратор)" выберите [Системные Параметры настройки] → [Настройки Хранения Документов] → [Настройки Состояния] → [Ориентация Изображения], [Параметры настройки Режима Цвета по умолчанию], [Установки Экспозиции По Умолчанию], [Тип Изображения Оригинала по Умолчанию], [Установка Начального Разрешения], [Звуковой Сигнал При Окончании Сканирования], [Лоток Вывода Копий По Умолчанию], [Регулировка Ширины Стирания] [Настройки Режима Копирования Визиток].

### **Ориентация Изображения**

Изменение ориентации изображения.

### **Параметры настройки Режима Цвета по умолчанию**

Выбор установок по умолчанию для черно-белого и цветного режимов сканирования на жесткий диск.

#### **Откл.изменение параметров Ч/Б печати в автом.режиме**

Этот параметр отключает выбор черно-белого режима на основном экране, если для цветового режима установлено значение "Авто".

### **Установки Экспозиции По Умолчанию**

Можно настроить параметры экспозиции по умолчанию для хранения документов. Выберите значение [Авто] или [Вручную]. Если Вы выбираете [Вручную], задаёте экспозицию на один из 5 уровней.

### **Тип Изображения Оригинала по Умолчанию**

Выберите тип оригинала, прежде чем включить сканирование с разрешением, подходящим для оригинала.

### **Установка Начального Разрешения**

Для разрешения по умолчанию для передачи можно выбрать одно из следующих разрешений.

### **Звуковой Сигнал При Окончании Сканирования**

Регулировка уровня громкости звукового сигнала по завершении сканирования. Звуковой сигнал может быть отключен.

### **Лоток Вывода Копий По Умолчанию**

Выбор выходного лока по умолчанию для печати файла, сохраненного в режиме сканирования на жесткий диск. Отображаемые элементы зависят от конфигурации аппарата.

### **Регулировка Ширины Стирания**

Используется для задания ширины полосы стирания по умолчанию для функции стирания. Задайте значение от 0 мм (0") до 20 мм (1") с шагом 1 мм (1/8") для стирания по краю и стирания по центру.

### **Настройки Режима Копирования Визиток**

Эти настройки используются для установки формата оригинала по умолчанию для функции копировния визиток. Укажите значение от 20 мм (1") до 210 мм (8-1/2") с шагом 1 мм (1/8") для размеров X (по горизонтали) и Y (по вертикали) оригинала.

### **В соответствии с объемом ЗУ**

Постоянное отображение кнопки [В соответствии с объемом ЗУ] на экране копирования визиток.

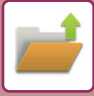

# **СОХРАНЕНИЕ НА ВНЕШНЕМ НАКОПИТЕЛЕ**

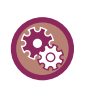

#### **Запрет сохранения на внешнем накопителе**

В "Установки (администратор)" выберите [Системные Параметры настройки] → [Настройки Передачи Изображения] → [Общие Параметры настройки] → [Включите /Отключите Параметры настройки] → [Параметры отмены передачи]

→ [Отменить Сохранение в Устройстве Внешней Памяти].

Отключение сохранения на внешнем носителе.

## **Сохранение в режиме простого сканирования**

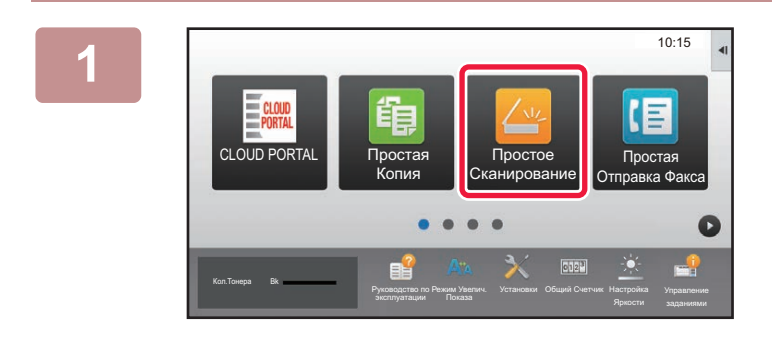

**1 На главном экране коснитесь кнопки [Простое Сканирование].**

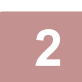

**2 Коснитесь пункта [Сканировать на Диск/USB-Накопитель].**

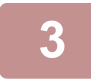

**3 Разместите оригинал.** Поместите оригинал в автоматический подающий лоток документа или на стекло сканера. ► [АВТОМАТИЧЕСКИЙ](#page-133-0) ПОДАЮЩИЙ ЛОТОК ДОКУМЕНТА (стр. 1-131)

► СТЕКО [СКАНЕРА](#page-135-0) (стр. 1-133)

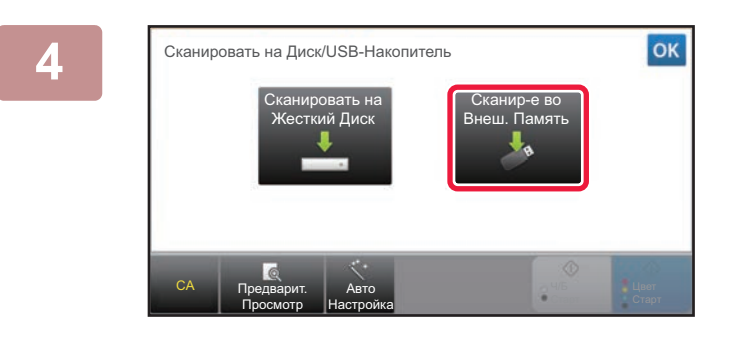

**4 Коснитесь пункта [Сканир-<sup>е</sup> во Внеш. Память].**

Можно коснуться кнопки [Авто Настройка] и автоматически задать подходящие для оригинала настройки сканирования.

► [АВТОМАТИЧЕСКАЯ](#page-652-0) НАСТРОЙКА ПАРАМЕТРОВ СКАНЕРА (Автонастройка) (стр. 5-67)

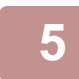

**5 Чтобы выбрать настройки, коснитесь кнопки каждой необходимой настройки.**

► [ПОСЛЕОВАТЕЛЬНОСТЬ](#page-595-0) ОТПРАВКИ СКАНИРОВАННОГО ИЗОБРАЖЕНИЯ (стр. 5-10)

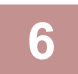

### **6 Коснитесь кнопки [Цвет Старт] или [Ч/<sup>Б</sup> Старт], чтобы начать сканирование.**

После завершения сканирования и сохранения файла раздастся звуковой сигнал.

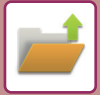

### **Сохранение в режиме хранения документов**

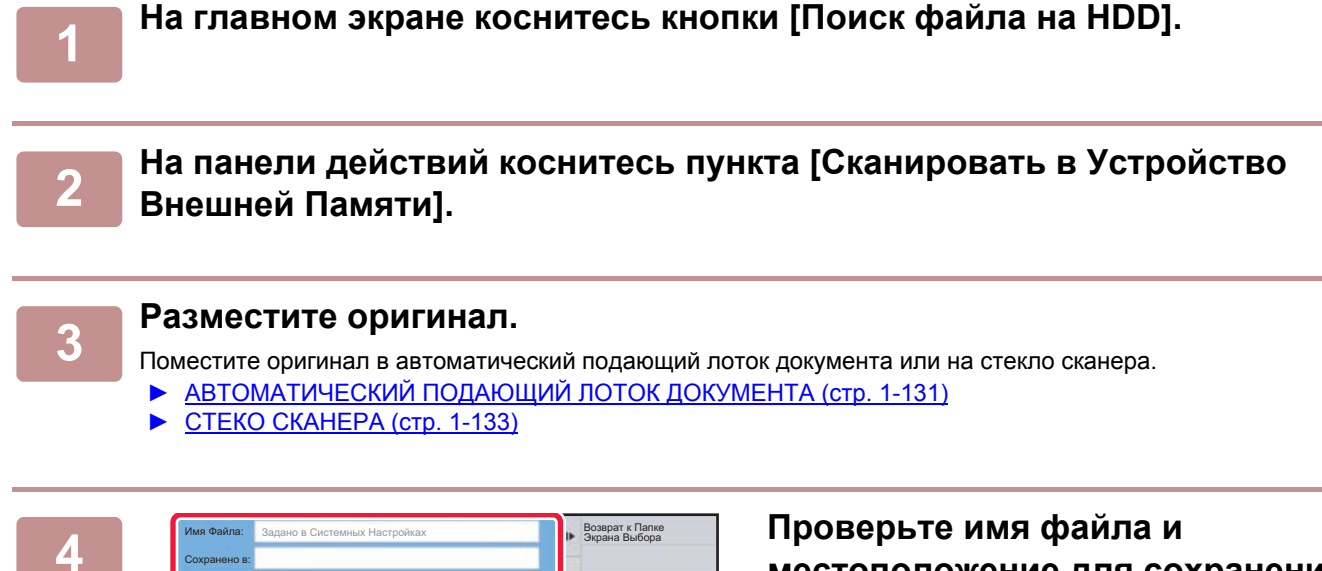

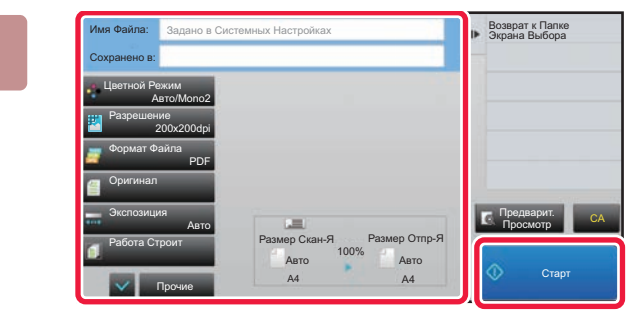

**местоположение для сохранения и коснитесь кнопок нужных настроек.**

- Для получения дополнительной информации о настройках сканирования оригинала см. описание режима копирования или передачи изображения.
- Если используетс 2-сторонний оригинал, коснитесь кнопки [Оригинал], затем коснитесь кнопки [2-Сторонний Блокнот] или [2-Стороння Книга] в зависимости от типа оригинала.

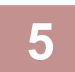

### **5 Коснитесь кнопки [Старт], чтобы начать сканирование.**

После завершения сканирования и сохранения файла раздастся звуковой сигнал.

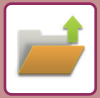

## **Сканирование на USB-накопитель**

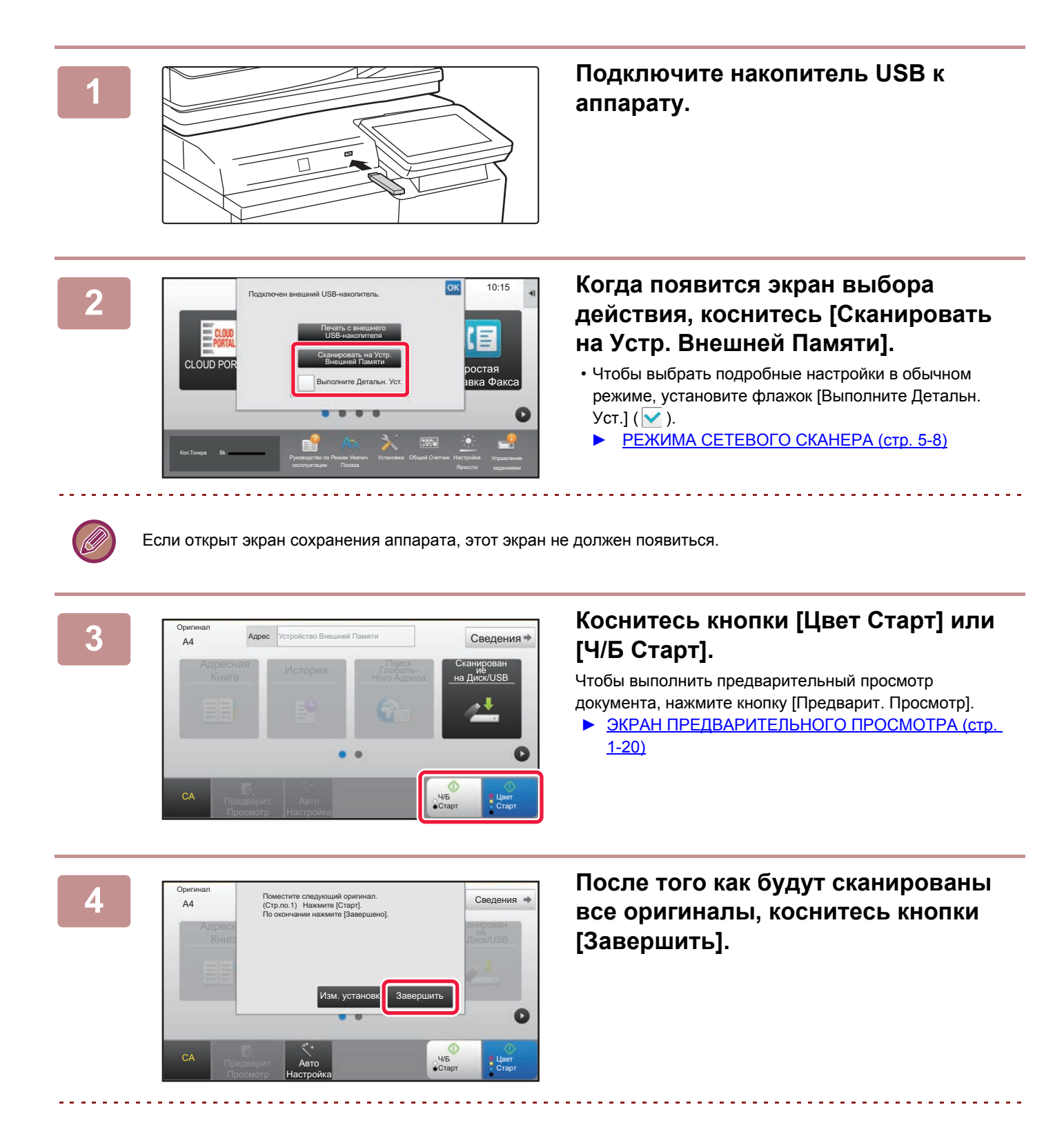

При сканировании оригинала с использованием автоподатчика документов этот экран не появляется.

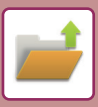

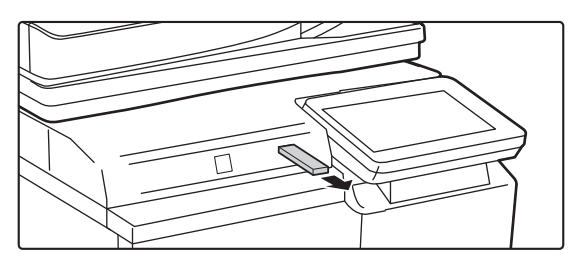

**5 Проверьте сообщение [Передача данных завершена.] и отключите USB-накопитель от аппарата.**

# <span id="page-763-0"></span>**ИСПОЛЬЗОВАНИЕ СОХРАНЕННЫХ ФАЙЛОВ**

# **ПОСЛЕДОВАЕЛЬНОСТЬ ИСПОЛЬЗОВАНИЯ СОХРАНЕННОГО ФАЙЛА**

Процедуры и виды экранов могут меняться в зависимости от того, используется ли аутентификация пользователя. Описана последовательность использования сохраненного файла в зависимости от ситуации. Дополнительную информацию о процедуре идентификации пользователей см. в разделе "[АУТЕНТИФИКАЦИЯ](#page-45-0) [ПОЛЬЗОВАТЕЛЯ](#page-45-0) (стр. 1-43)". Дополнительную информацию о включении аутентификации пользователей и хранении имен пользователей см. в разделе "[Пользов](#page-50-0). Упр. (стр. 1-48)".

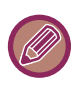

В режиме настройки (версия для веб) можно использовать функцию хранения документов. В режиме настройки (версия для веб) выберите [Операции Документа] → [Хранение Документов], затем выберите папку с нужным файлом. В режиме настройки (версия для веб) можно использовать функцию предварительного просмотра сохраненного файла.

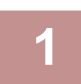

**1 Переключитесь <sup>в</sup> режим хранения документов.**

► [ИЗМЕНЕНИЕ](#page-21-0) РЕЖИМА (стр. 1-19)

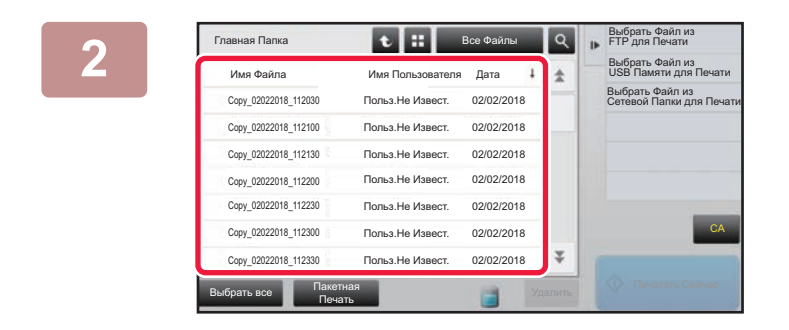

### **2 • Выберите файл, который требуется вызвать.**

Выберите папку, чтобы отобразить сохраненные в ней файлы. Выберите файл, который требуется вызвать. Выберите файл с помощью эскизов сохраненных файлов.

- ► ЭКРАН [ВЫБОРА](#page-765-0) ФАЙЛА (стр. 6-24)
- ► ВЫБОР ФАЙЛА, КОТОРЫЙ [ТРЕБУЕТСЯ](#page-766-0) ВЫЗВАТЬ (стр[. 6-25\)](#page-766-0)

Вызовите файл с помощью функции поиска.

► ПОИСК И [ВЫЗОВ](#page-778-0) ФАЙЛА (стр. 6-37)

Выберите требуемое действие и настройте параметры.

- ► ЭКРАН [ВЫБОРА](#page-765-0) ФАЙЛА (стр. 6-24)
- ► [ПЕЧАТЬ](#page-766-1) ФАЙЛА (стр. 6-25)
- ► [ПЕРЕДАЧА](#page-770-0) ФАЙЛА (стр. 6-29)
- ► [ПЕРЕМЕЩЕНИЕ](#page-771-0) ФАЙЛА (стр. 6-30)
- ► [УДАЛЕНИЕ](#page-773-0) ФАЙЛА (стр. 6-32)
- ► ПРОВЕРКА [ИЗОБРАЖЕНИЯ](#page-775-0) ФАЙЛА (стр. 6-34)
- ► [ОБЪЕДИНЕНИЕ](#page-776-0) ФАЙЛОВ (стр. 6-35)

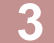

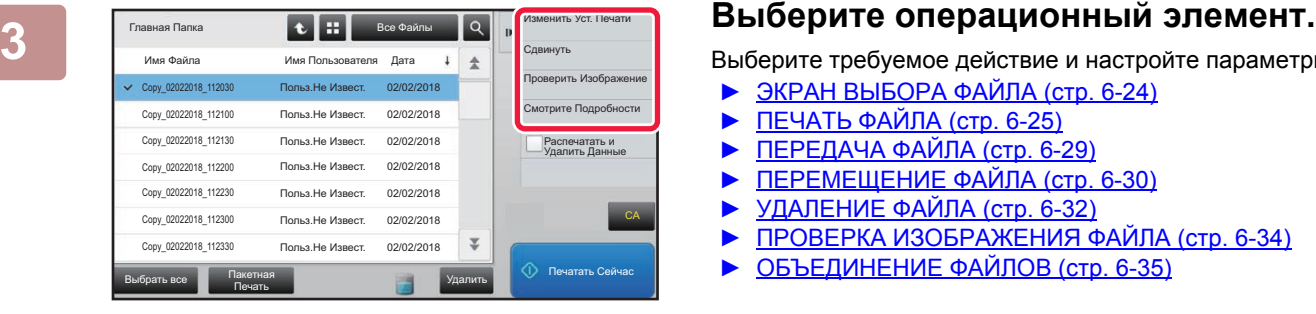

Если на принтере выбрано удержание, настройки, которые нельзя сделать в режиме удержания, не отображаются.

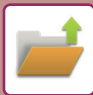

# **Возможные Режимы Для Задания**

Использование сохранённого файла можно разрешить или запретить по типу операции и по режиму, из которого этот файл был сохранён.

Появляющиеся в списках позиции могут отличаться в зависимости от установленных дополнительных функций аппарата.

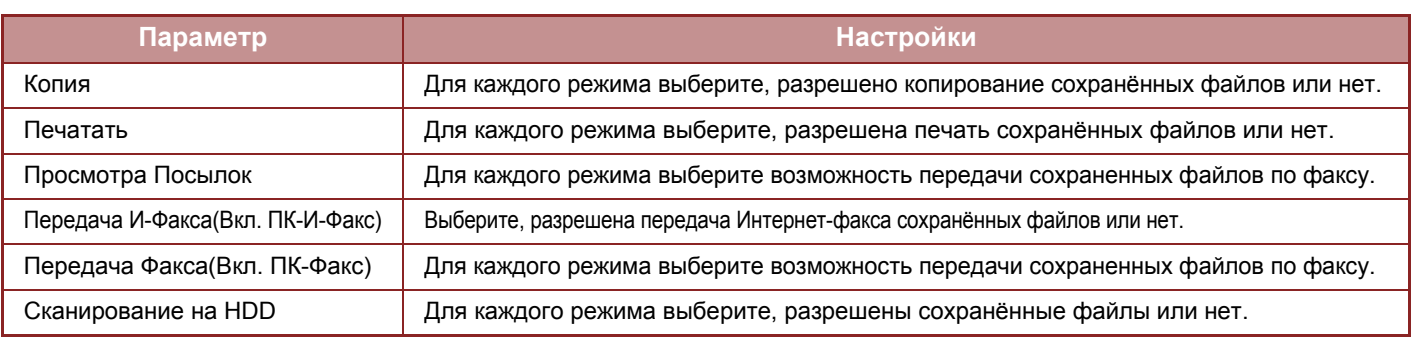

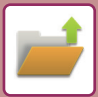

# <span id="page-765-0"></span>**ЭКРАН ВЫБОРА ФАЙЛА**

Экран выбора файла можно открыть в режиме "Список" или "Эскиз", в котором будут отображаться эскизы файлов.

#### **Режим отображения списка**

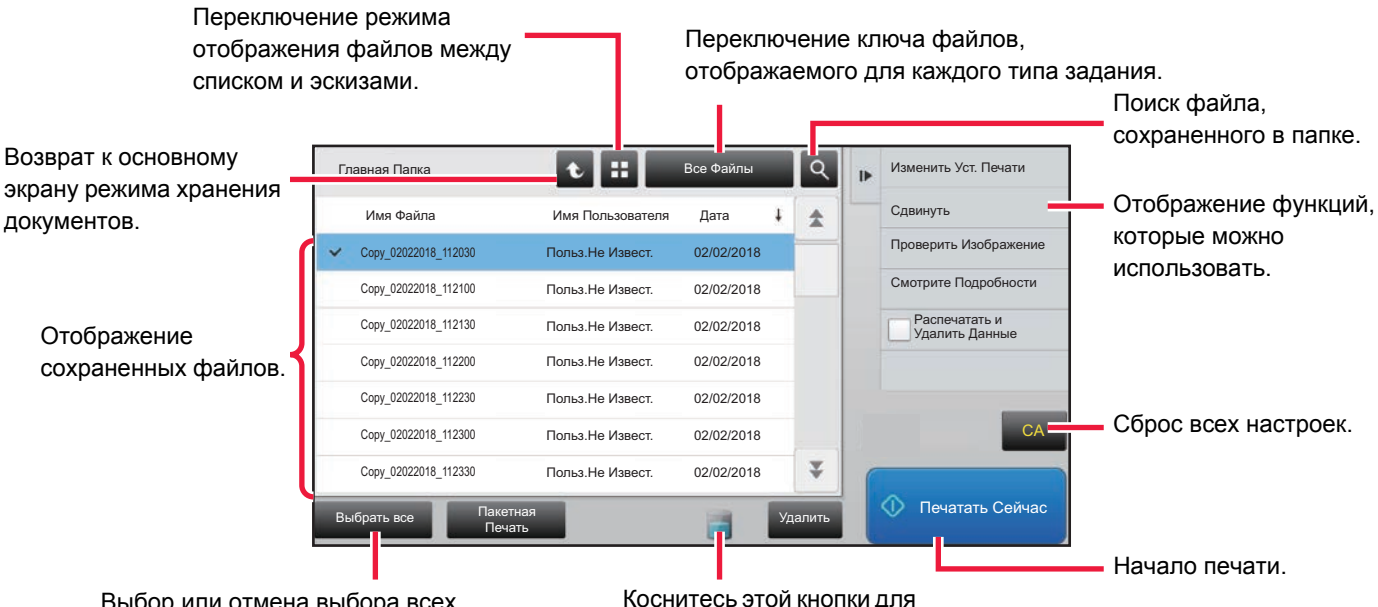

Выбор или отмена выбора всех файлов. Прикосновение к этой кнопке переключает режим отображения между [Выбрать все] и [Отменить все]. Коснитесь этой кнопки для отображения состояния жесткого диска аппарата.

#### **Режим отображения эскизов**

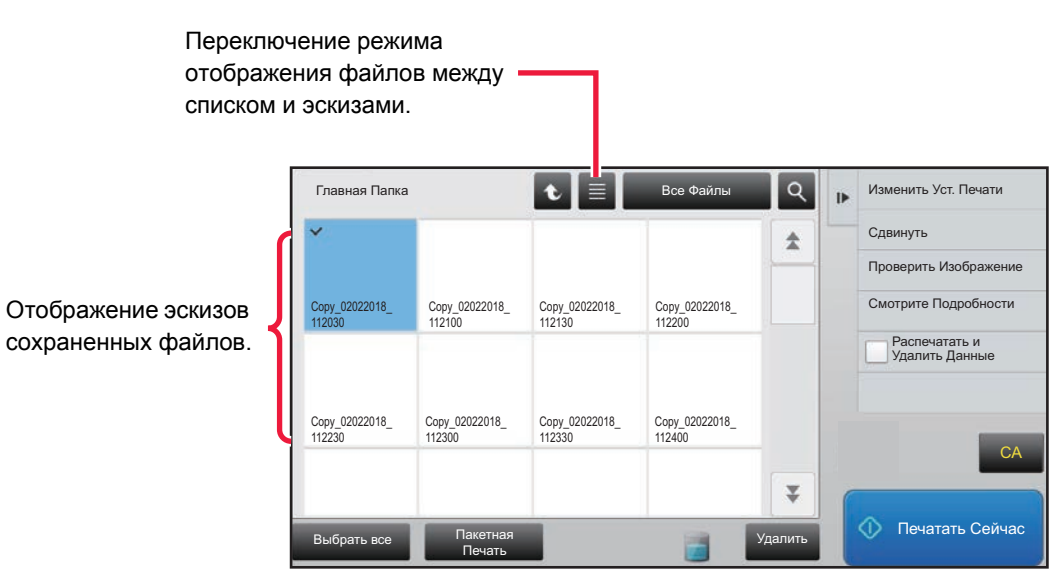

### **Порядок сортировки**

В "Установки (администратор)" выберите [Системные Параметры настройки] → [Настройки Хранения Документов] → [Настройки Состояния] → [Установка Способа Сортировки].

Выбор порядка отображения файлов, сохраненных в главной папке, папке пользователя, папке быстрого сохранения. Выберите одну из следующих установок:

- Имя файла
- Имя пользователя
- Дата

# <span id="page-766-0"></span>**ВЫБОР ФАЙЛА, КОТОРЫЙ ТРЕБУЕТСЯ ВЫЗВАТЬ**

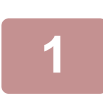

### **1 Коснитесь кнопки [Поиск файла на HDD].**

Если аутентификация пользователей включена и папка "Моя Папка" настроена в "Установки (администратор)" с помощью выбора [Список Пользователей] → [Пользов. Упр.], откроется папка пользователя, настроенная как "Моя Папка".

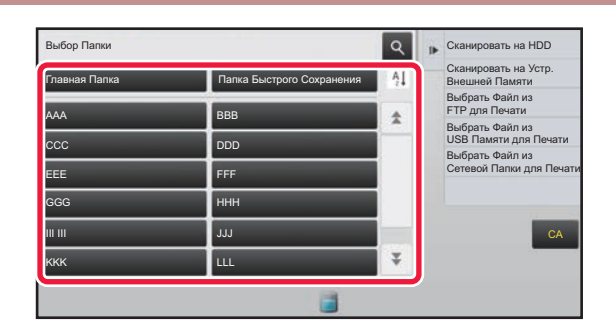

### **2 KOCHUTECЬ КНОПКИ ПАПКИ, В КОТОРОЙ сохранен нужный файл.**

Если будет выбрана папка с PIN-кодом, откроется экран ввода PIN-кода.

С помощью цифровых кнопок введите PIN-код (от 5 до 8 цифр), затем коснитесь кнопки

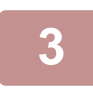

### **3 Коснитесь кнопки нужного файла.**

Если будет выбрана папка с PIN-кодом, откроется экран ввода PIN-кода. Введите пароль (от 5 до 32 знаков) и коснитесь кнопки <sup>ок</sup>. 

- Коснитесь кнопки [Печатать Сейчас], чтобы напечатать файл с настройками, использованными при его сохранении.
- Коснитесь кнопки [Соглас. Задан.], чтобы отобразить кнопки опредеенного режима, например копирование или сканирование, и выполнить быстрый поиск данных.
- Коснитесь кнопки [Имя Файла], [Имя Пользователя] или [Дата], чтобы изменить порядок отображения файлов.
- В "Установки (администратор)" → [Групповой список полномочий] выберите [Пользов. Упр.]. Затем в настройках группы полномочий для текущих вошедших в систему пользователей выберите [Параметры настройки задания] → [Хранение Документов] и включите параметр [Показать файлы только залогинившихся пользователей], чтобы отобразить только файлы, сохраненные текущии вошедшими в систему пользователями.

# <span id="page-766-1"></span>**ПЕЧАТЬ ФАЙЛА**

Файл, сохраненный с использованием функции хранения документов, может быть вызван и напечатан. Установки, использованные до сохранения, также сохраняются, поэтому файл может быть напечатан с использованием этих установок. Файл можно также изменить перед печатью, внеся изменения в настройки печати.

- Настройки, измененные в результате манипуляций с файлами, нельзя сохранить.
- Скорость печати может немного понизиться в зависимости от установок разрешения и режима экспонирования сохраненного файла.
- Если на принтере выбрано удержание, настройки, которые нельзя сделать в режиме удержания, не отображаются.

### **Запрет настроек системы печати при повторной печати**

В "Установки (администратор)" выберите [Системные Параметры настройки] → [Настройки Хранения Документов] → [Настройки Состояния] → [Запретить функции Текст/Штамп для Повторной Печати]. Функции печати будут отключены при вызове и печати сохраненного файла. Эта функция предотвращает несоответствие даты данных оригинала, выходных и прочих данных.

### **Обработка данных после печати файла**

В "Установки (администратор)" выберите [Системные Параметры настройки] → [Настройки Хранения Документов] → [Настройки Состояния] → [Устан.сохран./удал.после печати файла]. Сохранение или удаление файла печати после печати.

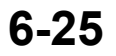

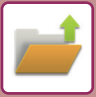

## **Быстрая печать**

Эта функция позволяет печатать файл с настройками, установленными при его сохранении. Выберите файл и коснитесь кнопки [Печатать Сейчас].

Чтобы удалить данные после печати, установите флажок [Распечатать и Удалить Данные] ( $\vee$ ).

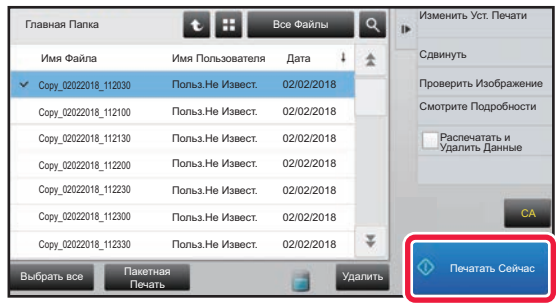

### **Изменение настроек перед печатью**

После выбора требуемого файла выполните следующие действия.

► ВЫБОР ФАЙЛА, КОТОРЫЙ [ТРЕБУЕТСЯ](#page-766-0) ВЫЗВАТЬ (стр. 6-25)

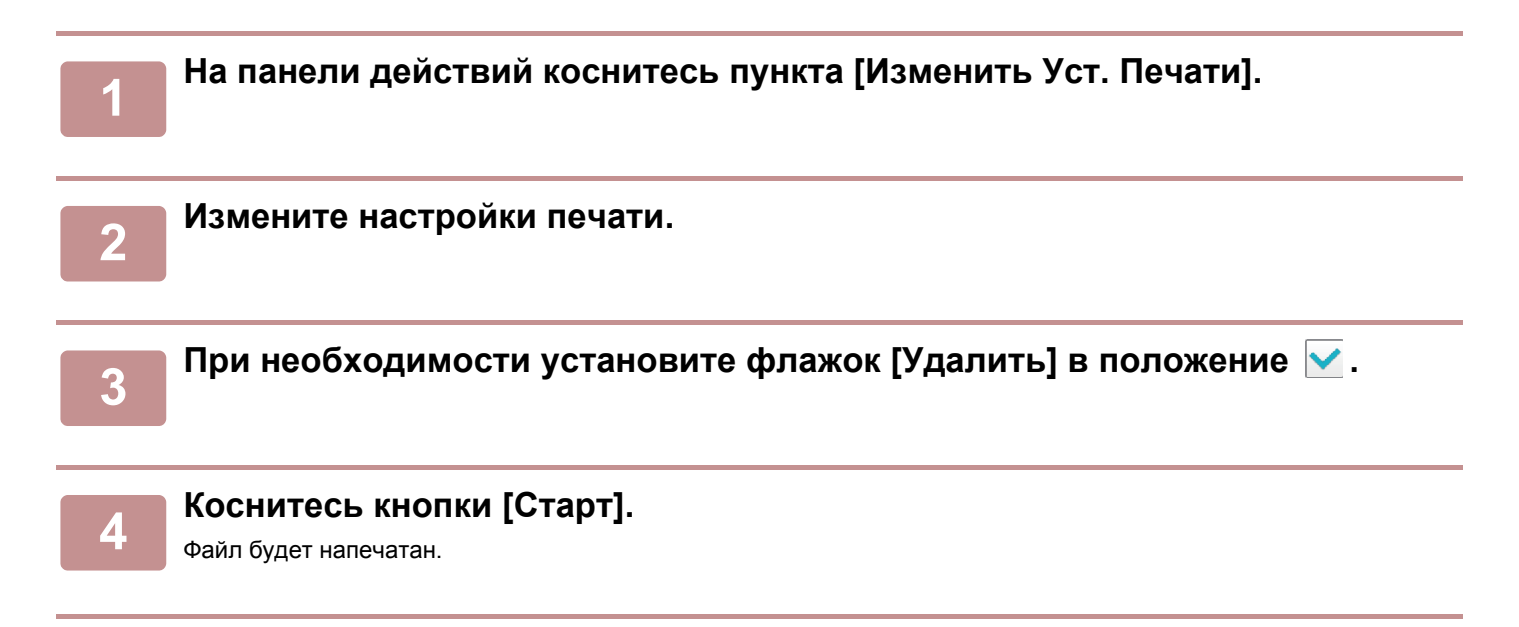

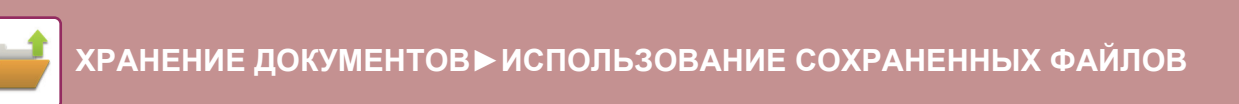

# **ПЕЧАТЬ НЕСКОЛЬКИХ ФАЙЛОВ**

# **ПЕЧАТЬ НЕСКОЛЬКИХ ФАЙЛОВ**

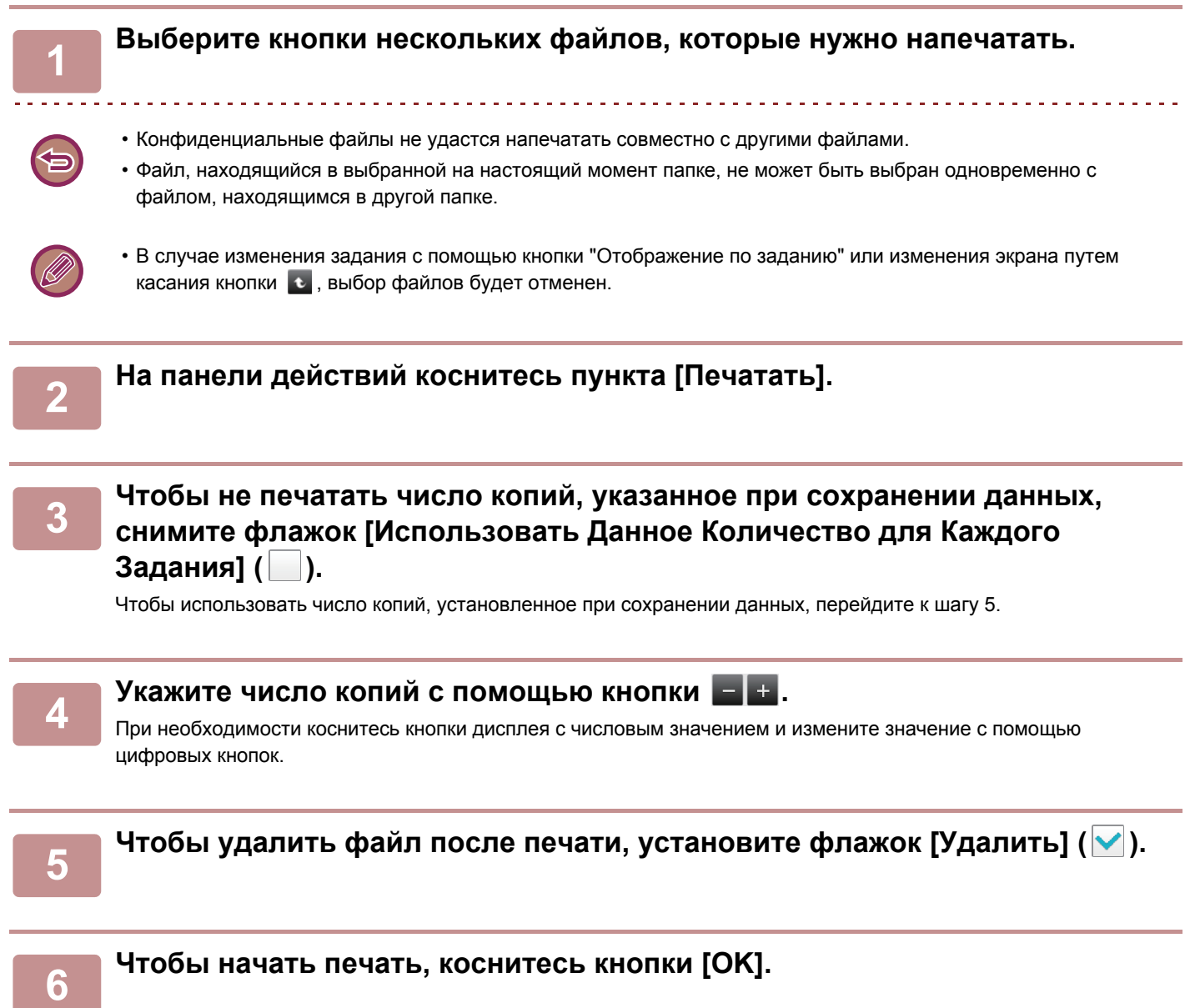

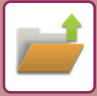

# **ПАКЕТНАЯ ПЕЧАТЬ**

### **Установки Печати Группы**

В "Установки (администратор)" выберите [Системные Параметры настройки] → [Настройки Хранения Документов] → [Настройки Состояния] → [Установки Печати Группы].

Включите или отключите запрет кнопок [Все Пользователи] и [Польз.Не Извест.] на экране выбора имени пользователя при печати всех файлов, а также сортировку файлов в порядке возрастания или убывания по дате или имени файла.

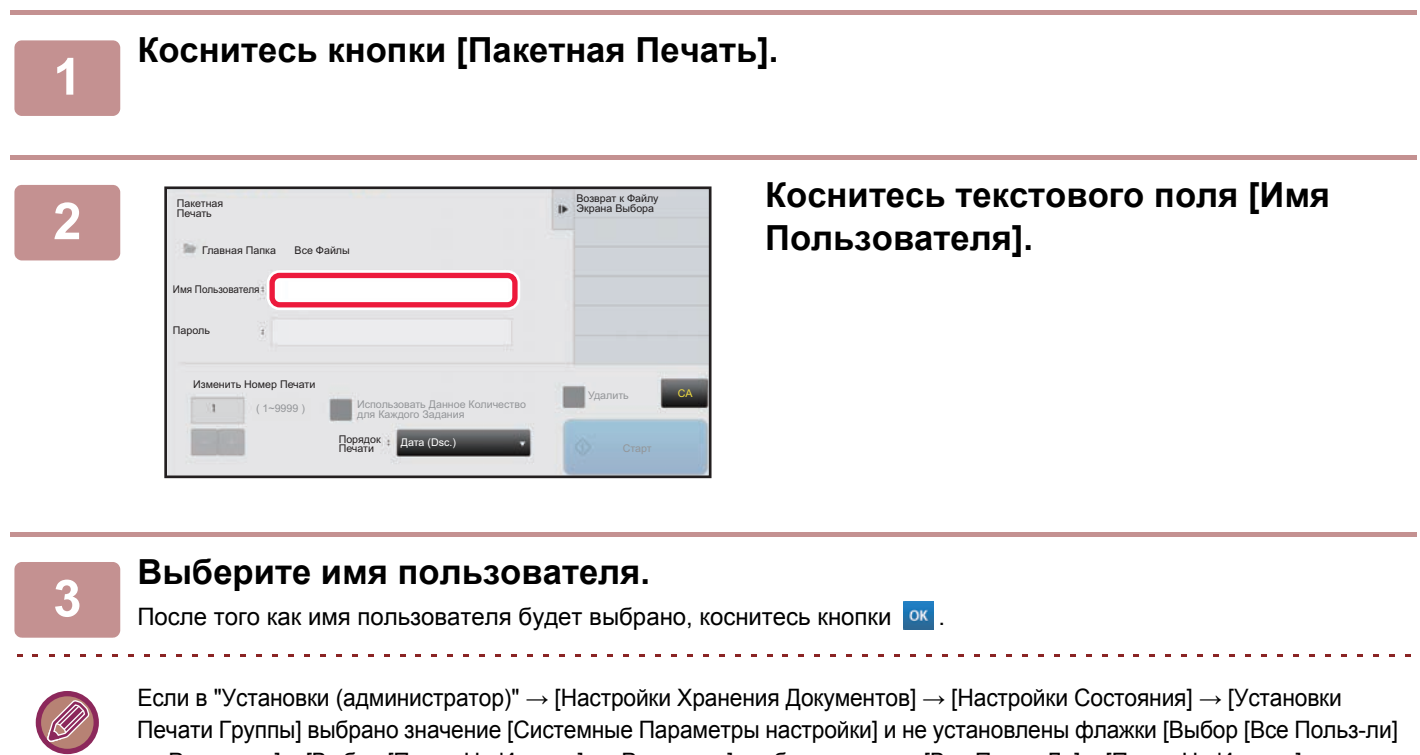

не Разрешен] и [Выбор [Польз.Не Извест.] не Разрешен], выберите ключи [Все Польз-Ли] и [Польз.Не Извест.]. Коснитесь кнопки [Все Польз-Ли], чтобы выбрать все файлы в папке (файлы всех пользователей).

Коснитесь кнопки [Польз.Не Извест.], чтобы выбрать все файлы в папке, для которых не указано имя пользователя.

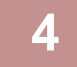

# **4 Если установлен пароль, коснитесь кнопки [Пароль].**

Введите пароль (от 5 до 32 знаков) и коснитесь кнопки <sup>ок</sup>. Будут выбраны только файлы, защищенные таким же паролем. Если Вы не хотите вводить пароль, перейдите к следующему этапу операции.

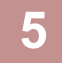

### **5 Чтобы не печатать число копий, указанное при сохранении данных, снимите флажок [Использовать Данное Количество для Каждого Задания] ( ).**

Чтобы использовать число копий, установленное при сохранении данных, перейдите к шагу 7.

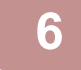

**6 Укажите число копий <sup>с</sup> помощью кнопки .** При необходимости коснитесь кнопки дисплея с числовым значением и измените значение с помощью цифровых кнопок.

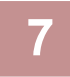

### **7 Чтобы автоматически удалить файл после печати, коснитесь кнопки [Удалить].**

### **8 Чтобы начать печать, коснитесь кнопки [Старт].**

Если не обнаружены файлы, соответствующие условиям поиска, то Вы возвратитесь к экрану списка файлов.

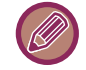

Если коснуться кнопки [Удалите Данные] на панели действий, все файлы, соответствующие текущим условиям поиска, будут удалены.

### **Удалить Все Файлы Быстрого Доступа**

Возможно удаление всех файлов в папке быстрого сохранения, кроме защищенных файлов, с помощью "Установки (администратор)" – [Системные Параметры настройки] → [Настройки Хранения Документов] → [Настройки Состояния] → [Удалить Все Файлы Быстрого Доступа].

Однако удаление некоторых файлов может не произойти вследствие состояния аппарата. **Удалить**

Коснитесь этой копки, чтобы незамедлительно удалить все файлы.

**Удалить файлы б-го доступа при включении питания. (Исключая защищенные файлы)** Используется для автоматического удаления всех файлов в папке быстрого сохранения (за исключением защищенных файлов) при включении кнопки [Питание].

# <span id="page-770-0"></span>**ПЕРЕДАЧА ФАЙЛА**

Файл можно передать с настройками, установленными при сохранении файла с помощью функции хранения документов. Если необходимо, установки передачи можно также изменить, чтобы модифицировать извлечённый файл. После выбора требуемого файла выполните следующие действия.

► ВЫБОР ФАЙЛА, КОТОРЫЙ [ТРЕБУЕТСЯ](#page-766-0) ВЫЗВАТЬ (стр. 6-25)

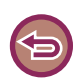

• Файл, сохраненный в черно-белом или полутоновом режиме, не может быть передан в цвете.

- Сохраненное задание на печать не может быть передано.
- 
- Эти способы передачи требуют установки соответствующих опций.
- Если сохраненный файл включал любой из следующих специальных режимов, этот файл не удастся передать. "Штамп", "Повторение Фотографии", "Многостр. Расширение" для копирования.
- Если сохраненный файл включал любой из следующих специальных режимов, этот файл можно будет передать, однако другие функции выполнить не удастся. "Сдвиг края", "Вставка Прозрачной Пленки", "Копирование Книги", "Копирование С Табуляторами", "Штамп", все пункты меню "Коррек. Цвета", "Вырав.по центр"
- В зависимости от коэффициента уменьшения или увеличения, используемого при сохранении файла, возможно, не удастся отправить сохранённый файл с выбранным разрешением. В этом случае попробуйте изменить разрешение. Однако при отправке сохраненного файла с помощью интернет-факса передача может быть невозможна, даже если изменить разрешение.
- Файлы, сохраненные в режиме, отличном от Интернет-факса, нельзя отправить на адрес Интернет-факса.

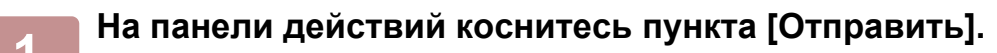

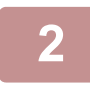

**2 Выберите настройки передачи.**

**3 Коснитесь кнопки [Старт].**

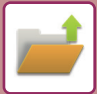

# <span id="page-771-0"></span>**ПЕРЕМЕЩЕНИЕ ФАЙЛА**

Смена места хранения файла (файл перемещается в другую папку).

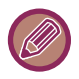

Файл с атрибутом "Защитить" нельзя переместить. Для перемещения защищенного файла замените этот атрибут на "Совместное использование" или "Конфиденц.".

После выбора требуемого файла выполните следующие действия. ► ВЫБОР ФАЙЛА, КОТОРЫЙ [ТРЕБУЕТСЯ](#page-766-0) ВЫЗВАТЬ (стр. 6-25)

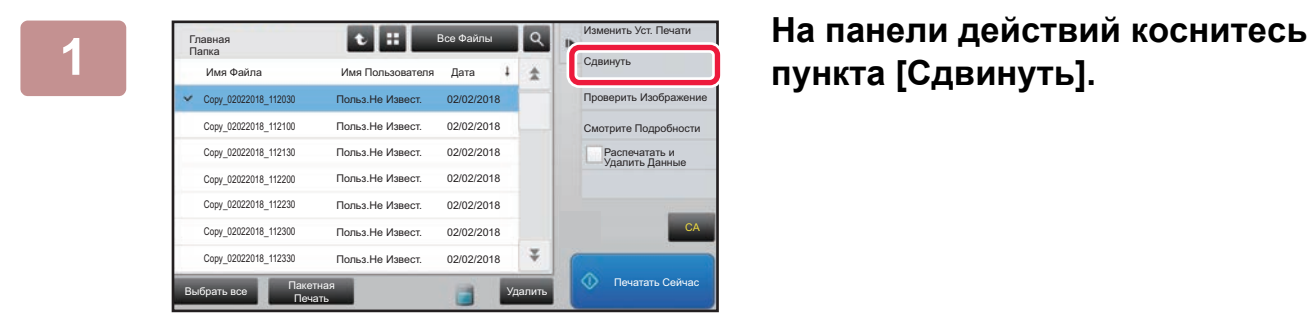

# **пункта [Сдвинуть].**

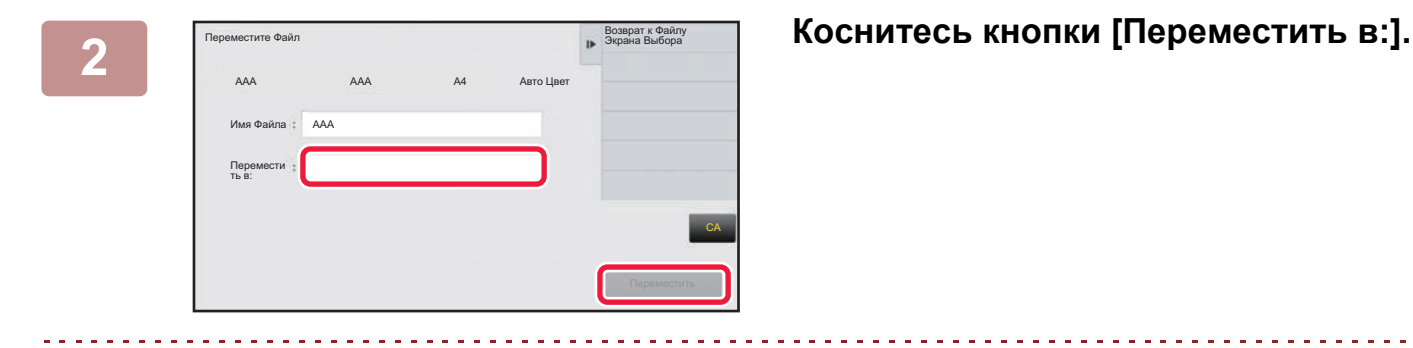

• Файл не удастся переместить в Папку Быстрого Сохранения. • Чтобы изменить имя файла, коснитесь кнопки [Имя Файла].

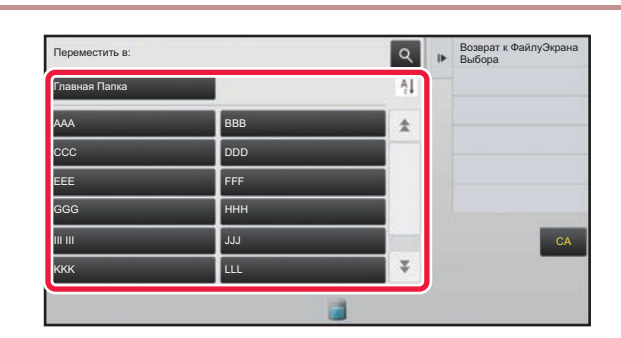

### **13 • Возрат к ФайлуЭкрана Коснитесь кнопки папки, в которую**<br>41 **Градио — Нижно переместить файл нужно переместить файл.**

Если будет выбрана папка с паролем, откроется экран ввода пароля.

С помощью цифровых кнопок введите пароль длиной от 5 до 8 цифр, затем коснитесь кнопки ок.

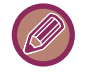

При перемещении нескольких файлов их нельзя переименовать.

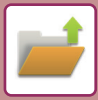

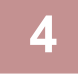

# **4 Коснитесь кнопки [Переместить].**

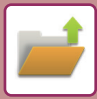

# <span id="page-773-0"></span>**УДАЛЕНИЕ ФАЙЛА**

Ненужные сохраненные файлы можно удалить.

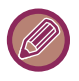

Файл с атрибутом "Защитить" нельзя удалить. Для удаления защищенного файла замените этот атрибут на "Совместное использование" или "Конфиденц.".

После выбора требуемого файла выполните следующие действия. ► ВЫБОР ФАЙЛА, КОТОРЫЙ [ТРЕБУЕТСЯ](#page-766-0) ВЫЗВАТЬ (стр. 6-25)

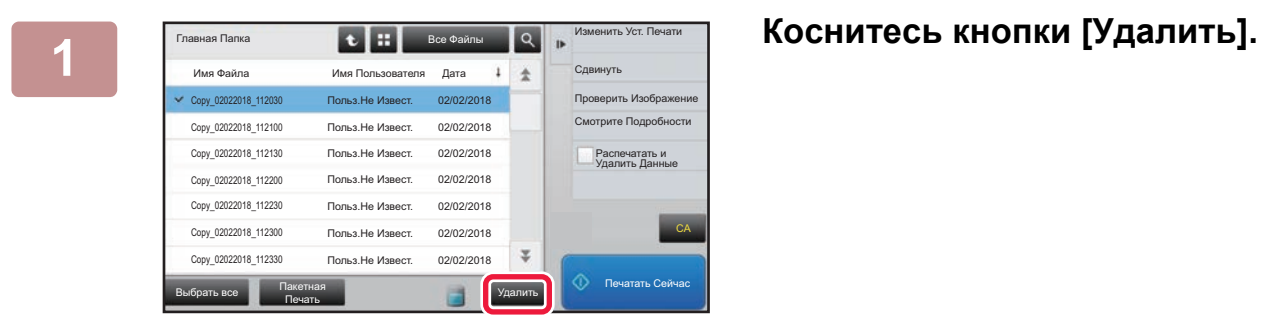

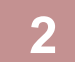

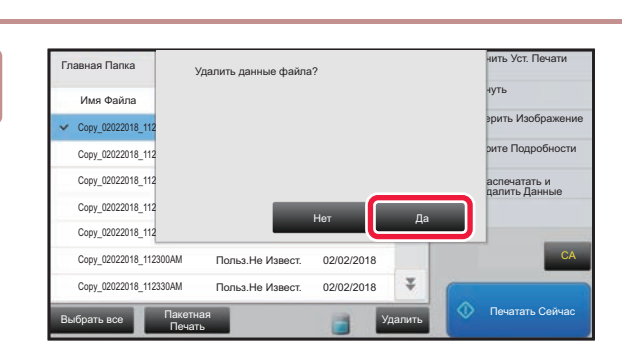

**2 Проверьте файл <sup>и</sup> коснитесь кнопки [Да].**

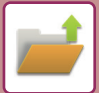

# **Автоматическое удаление файла**

Для файлов, сохраненных в определенных папках хранения документов, можно настроить автоматическое удаление. Для этого укажите требуемые папки и время. Регулярное удаление сохраненных в аппарате файлов позволяет предотвратить утечку конфиденциальной информации и освобождать место на жестком диске.

# **Автоматическое удаление настроек файла**

Ниже приводится описание установок хранения документов. Коснитесь кнопки [Настройки Хранения Документов] и сконфигурируйте настройки.

Вы можете конфигурировать время и настройки файла, чтобы файлы в заданных папках (сохранённые с пмощью функции хранения документов) автоматически удалялись в определённое время. Можно сохранить до 3 установок для автоматического удаления. Чтобы использовать эту функцию, выполните следующие действия.

- (1) Выберите [Настройка 1], [Настройка 2], [Настройка 3].
- (2) Установите время и дату автоматического удаления.
- (3) Выберите требуемую папку.
- (4) Укажите, требуется ли удалять защищенные и конфиденциальные файлы.
- (5) Активизируйте сохраненные установки.

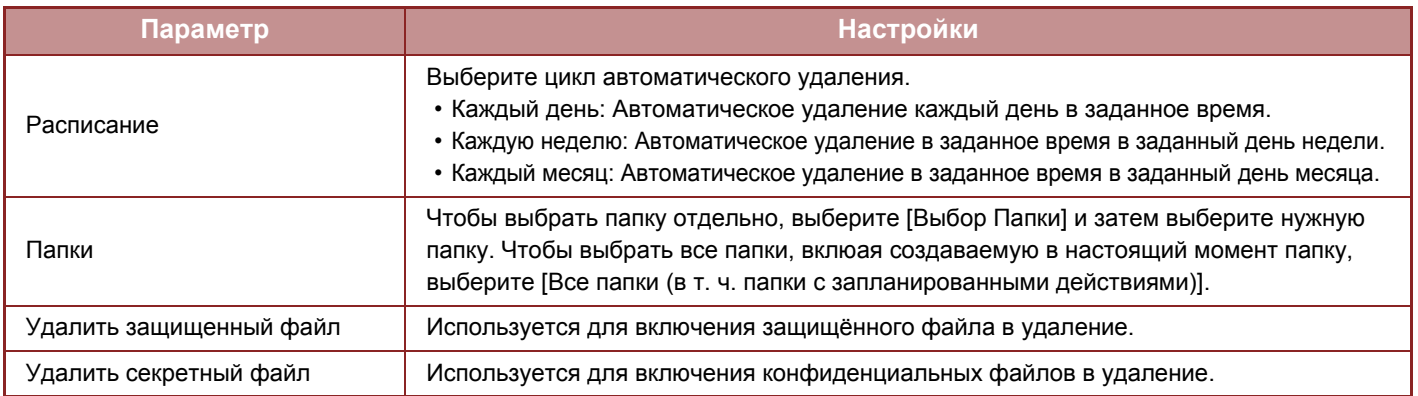

# **Удалить сейчас**

При активизации этой установки с выбранной папкой все файлы в этой папке будут немедленно удалены, независимо от установки даты и времени.

## **Выполнение автоматического удаления во время Автоматического Выключения Питания**

#### **(Если эта настройка не выбрана, файлы будут удалены после выхода аппарата из режима автоматического отключения питания).**

Выполнять автоматическое удаление даже при включении функции автоматического выключения питания. Если этот флажок не установлен ( ), файлы будут удалены после выхода аппарата из режима автоматического отключения питания.

# <span id="page-775-0"></span>**ПРОВЕРКА ИЗОБРАЖЕНИЯ ФАЙЛА**

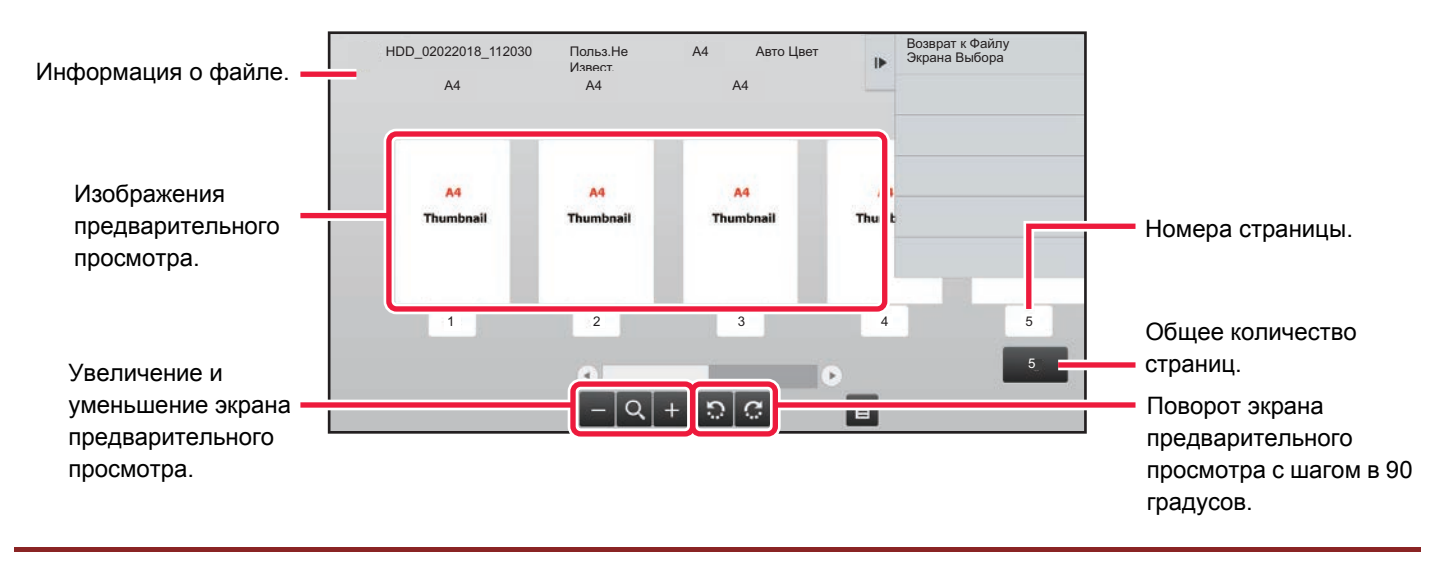

• В зависимости от размера изображения его часть может не отображаться на экране проверки изображения сенсорной панели.

- Изображение предварительного просмотра является приближённым отображением действительного изображения. Оно не совпадает с отпечатанным изображением.
- Экран проверки изображения не отобразится, если выбрано несколько файлов.

После выбора требуемого файла выполните следующие действия. ► ВЫБОР ФАЙЛА, КОТОРЫЙ [ТРЕБУЕТСЯ](#page-766-0) ВЫЗВАТЬ (стр. 6-25)

HDD\_02022018\_112030 Польз. Не Извек и А4 Авто Цвет в Возврат к Файлу<br>Не Экрана Выбора

 $1$  and  $2$  and  $3$  and  $4$  and  $5$ 

 $\overline{E}$ 

 $-Q+Q$ 

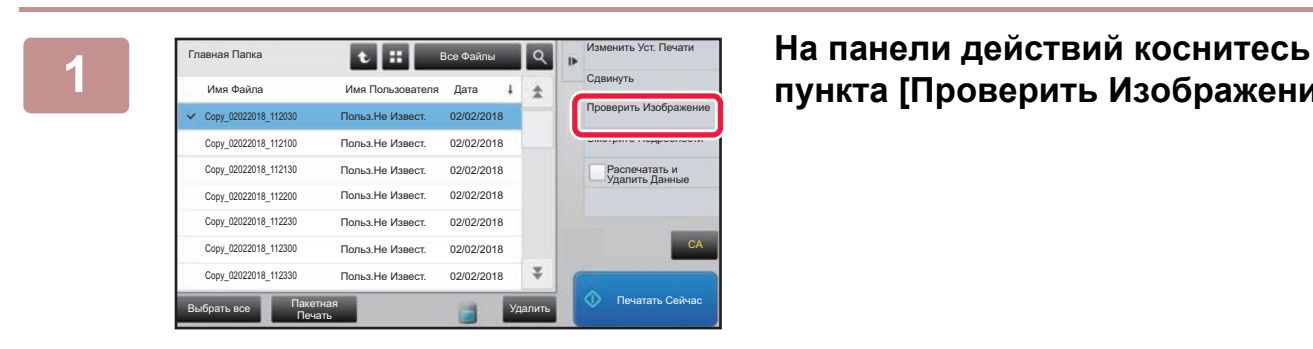

A4 A4 A4

# **пункта [Проверить Изображение].**

**2 Проверьте изображение файла.**

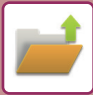

# <span id="page-776-0"></span>**ОБЪЕДИНЕНИЕ ФАЙЛОВ**

Эта функция позволяет объединять файлы, сохраненные с помощью функции хранения документов.

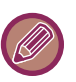

- Если выбран только один файл, кнопка [Комбинировать Файл] не будет отображена.
- Имя файла будет состоять из имени первого файла, тильды (~) и "Серийный №". При необходимости измените имя файла позднее.
	- Файлы объединяются в выбранном порядке.

После выбора двух требуемых файлов выполните следующие действия. ► ВЫБОР ФАЙЛА, КОТОРЫЙ [ТРЕБУЕТСЯ](#page-766-0) ВЫЗВАТЬ (стр. 6-25)

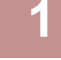

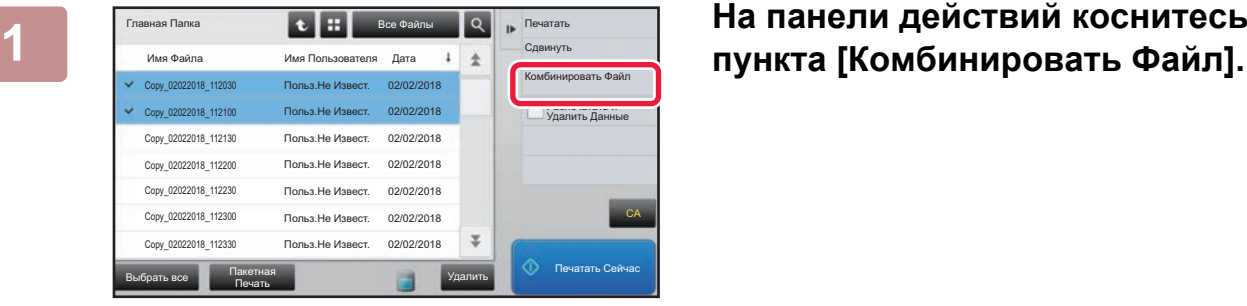

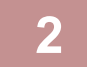

### **2 Добавьте информацию <sup>о</sup> файле.**

Дополнительную информацию о выборе имени пользователя, имени файла, папки и свойств см. в раздел "[Информация](#page-753-0) о файле (стр. 6-12)".

- ► [Изменение](#page-753-1) свойств (стр. 6-12)
- ► Указание имени [пользователя](#page-754-0) (стр. 6-13)
- ► [Назначение](#page-754-1) имени файла (стр. 6-13)
- ► [Указание](#page-754-2) папки (стр. 6-13)
- ► Создание файла PDF для [просмотра](#page-755-0) на ПК (стр. 6-14)

Чтобы удалить исходный файл, установите флажок [Удалить Файл Оригинала].

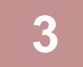

## **3 Коснитесь кнопки [Выполнить].**

Начнется объединение файлов, после чего появится сообщение "Комбинирование завершено".

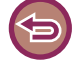

#### Отмена действия

Коснитесь кнопки [CA]. Обратите внимание на то, что действие не удастся отменить, если исходный файл будет удален после объединения файлов.

. . . . . . . . . . . .

# **ВЫЗОВ И ИСПОЛЬЗОВАНИЕ ФАЙЛА НА ЭКРАНЕ СОСТОЯНИЯ ЗАДАНИЯ**

Файлы, сохраненные с использованием функций "Файл" и "Быстрое Сохранение", отображаются на экране состояния выполненных заданий.

Это удобно в случаях, когда необходимо быстро распечатать сохраненные данные задания на копирование или быстро переслать сохраненный факс другому адресату.

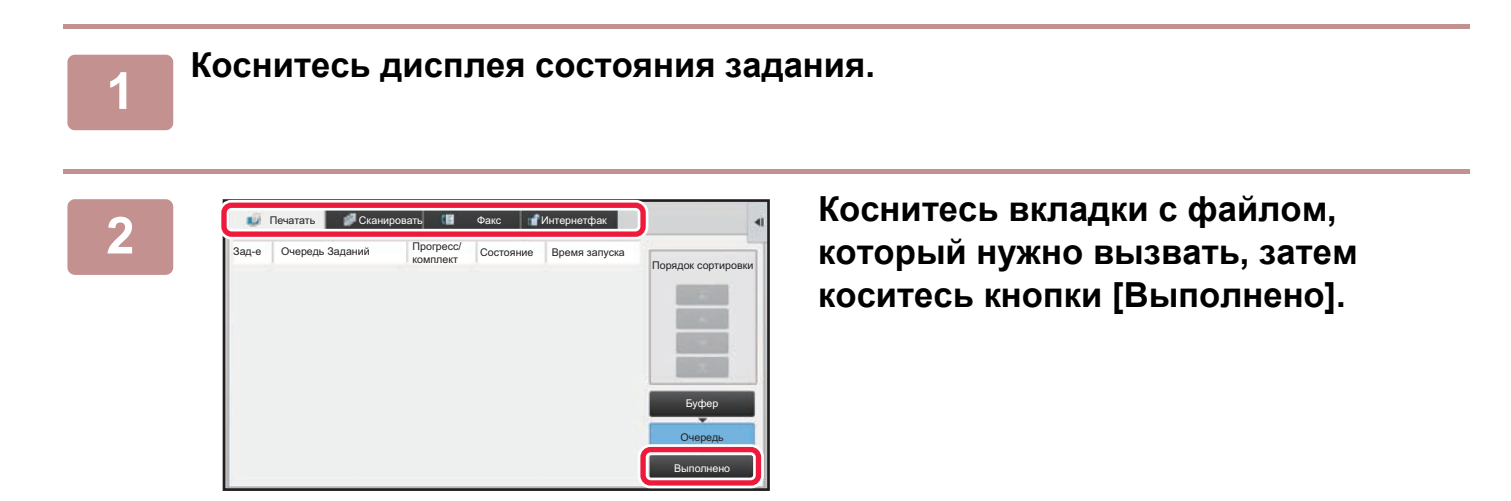

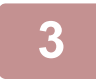

### **3 Коснитесь кнопки нужного файла выполненного задания.**

Файл, обработанный кнопкой [Быстрое Сохранение] или [Файл] может использоваться для задания в операции поиска.

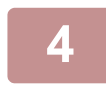

### **4 На панели действий коснитесь [Отправить] или [Изменить Уст. Печати].**

- ► [ПЕРЕДАЧА](#page-770-0) ФАЙЛА (стр. 6-29)
- ► [ПЕЧАТЬ](#page-766-1) ФАЙЛА (стр. 6-25)

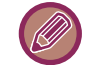

Чтобы просмотреть подробные сведения о файле, выберите файл, затем на панели действий коснитесь кнопки [Проверить Подробности Выбранного Задания].

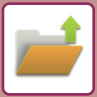

# <span id="page-778-0"></span>**ПОИСК И ВЫЗОВ ФАЙЛА**

Поиск файла может занять много времени, если сохранено много файлов. Чтобы быстро найти файл,

используйте функцию поиска в режиме хранения документов.

Поиск возможен и в случае, если Вам известна только часть имени файла или имени папки. При необходимости в качестве диапазона поиска можно указать папку.

**Пример: Известна только часть имени файла: "конференция"**

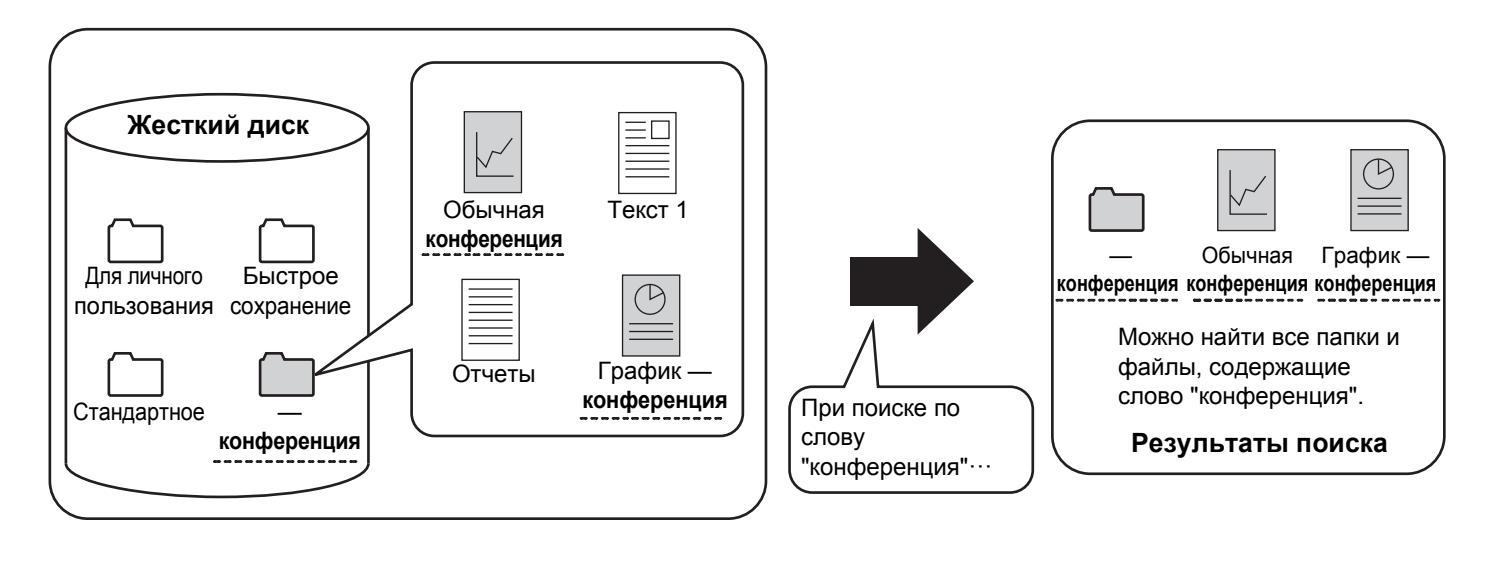

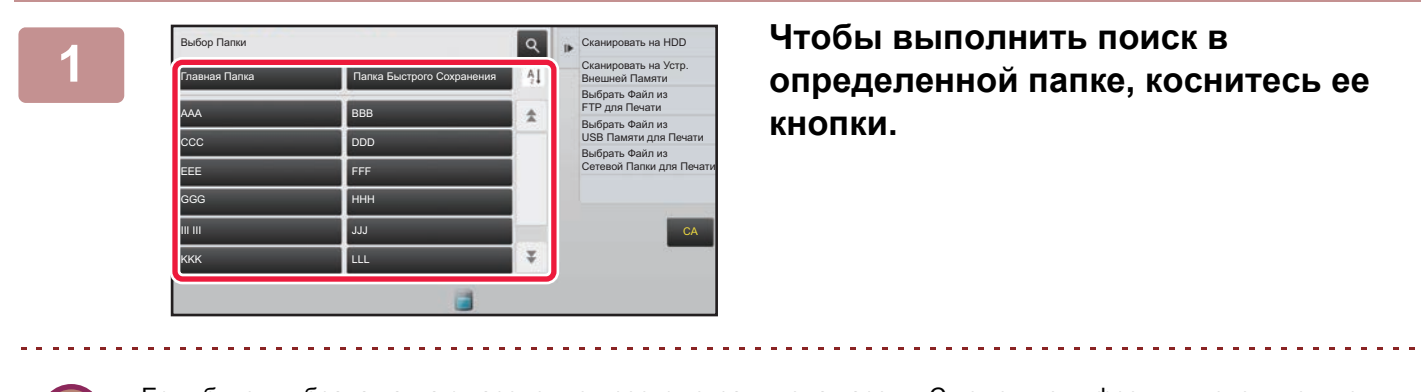

Если будет выбрана папка с паролем, откроется экран ввода пароля. С помощью цифровых кнопок введите пароль длиной от 5 до 8 цифр.

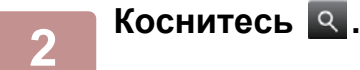

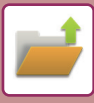

| Главная Папка             | Все Файлы     | Выбрать Файл из<br>FTP для Печати           |
|---------------------------|---------------|---------------------------------------------|
| Найtи                     |               | Выбрать Файл из<br>USB Памяти для Печати    |
| Имя<br>Пользователя       |               | Выбрать Файл из<br>Сетевой Папки для Печати |
| Регистрационное Имя:      |               |                                             |
| Имя Файла или Папки:      |               |                                             |
| X.<br>PIN-Код/Пароль      |               |                                             |
| Дата<br>×                 |               | CA                                          |
| Поиск Только Внутри Папки | Начало Поиска |                                             |
|                           |               | СО. Печатать Сейчас                         |

### **3 Выберите условия поиска.**

Коснитесь каждого текстового поля и установите условия поиска.

Чтобы выполнить поиск в текущей папке, установите флажок [Поиск Только Внутри Папки] (  $\blacktriangledown$  ).

#### **[Имя Пользователя]**

Поиск по имени пользователя.

Выберите имя пользователя на открывшемся экране, затем коснитесь кнопки <sup>ок</sup>.

### **[Регистрационное Имя]**

Поиск по регистрационному имени.

Введите регистрационное имя с помощью виртуальной клавиатуры, затем коснитесь кнопки [OK].

#### **[Имя Файла или Папки]**

Поиск по имени файла или имени папки. Введите имя файла или имя папки с помощью отображенной виртуальной клавиатуры, затем коснитесь кнопки [OK].

#### **[PIN-Код/Пароль]**

Поиск файлов, для которых установлен пароль. Введите пароль с помощью виртуальной клавиатуры, затем коснитесь кнопки [OK].

#### **[Дата]**

Поиск по дате создания файла.

Если выбрано значение [Сегодня] или [Установить Дату], установите время и дату.

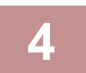

### **4 Коснитесь кнопки [Начало Поиска].**

Отобразится список файлов, соответствующих установленным критериям поиска. Выберите из списка нужный файл. Появится экран установок задания.

Чтобы вернуться к основному экрану режима хранения документов, коснитесь кнопки [CA].

Чтобы вернуться к экрану поиска файлов, коснитесь кнопки [Повтор. Поиск].

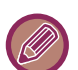

• При поиске с использованием функции [Имя Файла или Папки], в списке появятся также Папки Пользователя, соответствующие буквам, используемым для поиска. Коснитесь кнопки папки, чтобы открыть список сохраненных в ней файлов. Коснитесь требуемого файла в списке.

• В режиме настройки (версия для веб) можно использовать функцию поиска файлов. Выберите [Операции Документа] в "Установки (версия для веб)" →[Хранение Документов] → [Поиск].

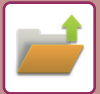

# **ПЕЧАТЬ ВНЕШНЕГО ФАЙЛА**

Можно напечатать файл, сохраненный на FTP-сервере, накопителе USB, в сетевой папке ПК. Файл можно также изменить перед печатью, внеся изменения в настройки печати.

На панели действий коснитесь кнопки [Выбрать Файл из FTP для Печати], [Выбрать Файл из USB Памяти для Печати] или [Выбрать Файл из Сетевой Папки для Печати].

Дополнительную информацию см. в разделе "ПЕЧАТЬ БЕЗ ДРАЙВЕРА [ПРИНТЕРА](#page-437-0) (стр. 3-79)".

# **РАБОТА НА WEB-СТРАНИЦЕ**

Операции хранения документов можно выполнять на веб-странице с помощью "Настройки (веб)" - [Операции  $\Delta$  Документа]  $\rightarrow$  [Хранение Документов].

# **Главная Папка**

Можно отобразить файлы из главной папки. Указанным файлом можно манипулировать, нажимая [Печатать], [Отправить], [Переместить] или [Удалить]. Если нужный файл защищен паролем, введите пароль в поле "PIN-Код/Пароль Файла".

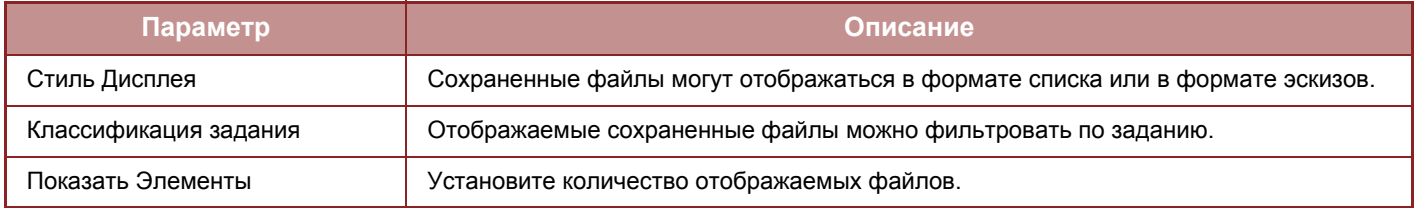

# **Папка Быстрого Сохранения**

Можно отобразить файлы в папке быстрого сохранения. Указанным файлом можно манипулировать, нажимая [Печатать], [Отправить], [Переместить] или [Удалить].

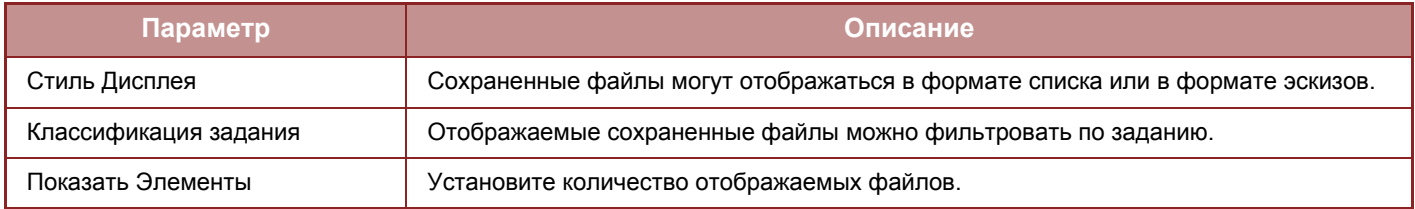

# **Папка Пользователя**

Можно отобразить файлы из папки пользователя. Указанным файлом можно манипулировать, нажимая [Печатать], [Отправить], [Переместить] или [Удалить]. Если нужный файл защищен паролем, введите пароль в поле "PIN-Код/Пароль Файла".

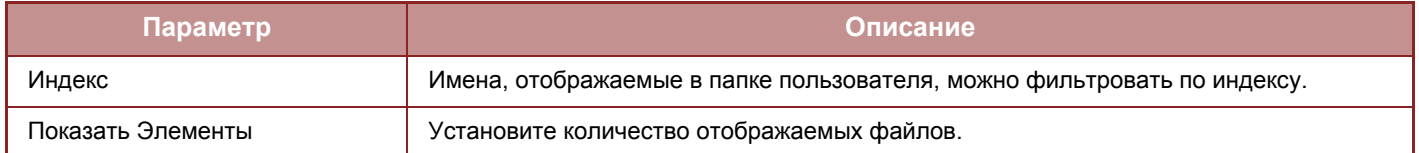

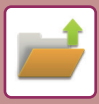

# **Поиск**

Используйте эти настройки для ввода условий поиска. Указанным файлом можно манипулировать, нажимая [Печатать], [Отправить], [Переместить] или [Удалить]. Если нужный файл защищен паролем, введите пароль в поле "PIN-Код/Пароль Файла".

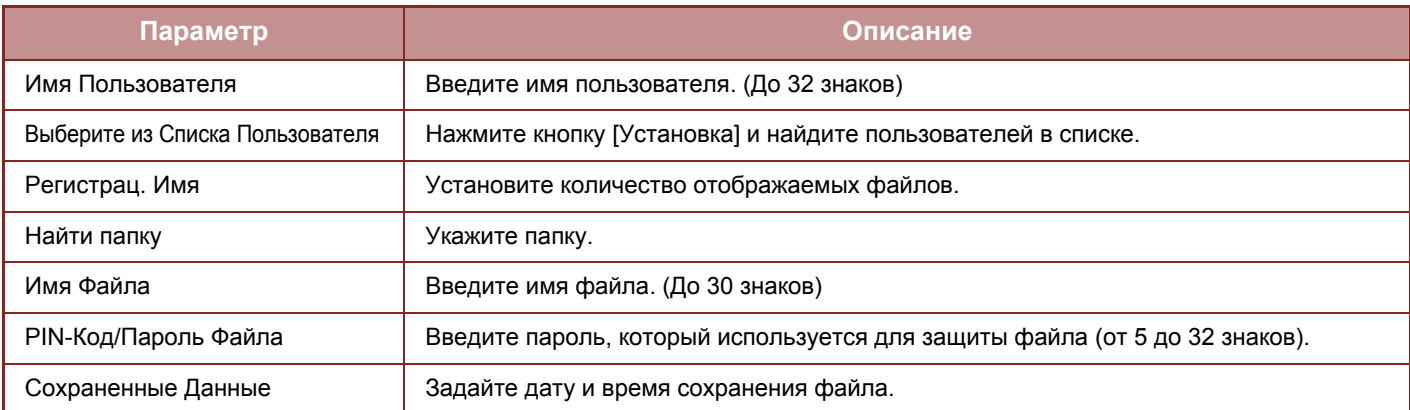

# **Результат Поиска**

Используйте эти настройки для ввода условий поиска. Указанным файлом можно манипулировать, нажимая [Печатать], [Отправить], [Переместить] или [Удалить]. Если нужный файл защищен паролем, введите пароль в поле "PIN-Код/Пароль Файла".

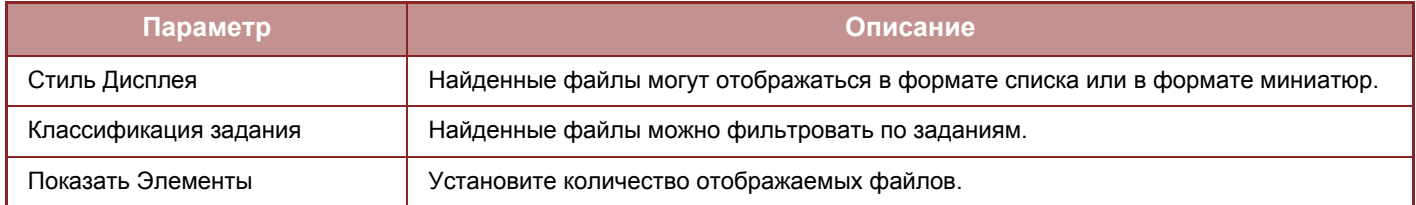

# **Печать группы файлов**

С использованием пакетной печати несколько файлов можно распечатать за один сеанс. Найдите файлы, задав условия поиска, и выберите в списке результатов несколько файлов.

Чтобы использовать количество копий, заданное при сохранении файлов с использованием функции хранения документов, выберите "Примените Число Копий, Сохраненных в Каждом Файле". Чтобы задать другое количество копий, введите нужное количество в поле "Введите Число". Чтобы распечатать файл, щелкните [Печатать]. Чтобы удалить файл после печати, установите флажок "Распечатать и Удалить Данные".

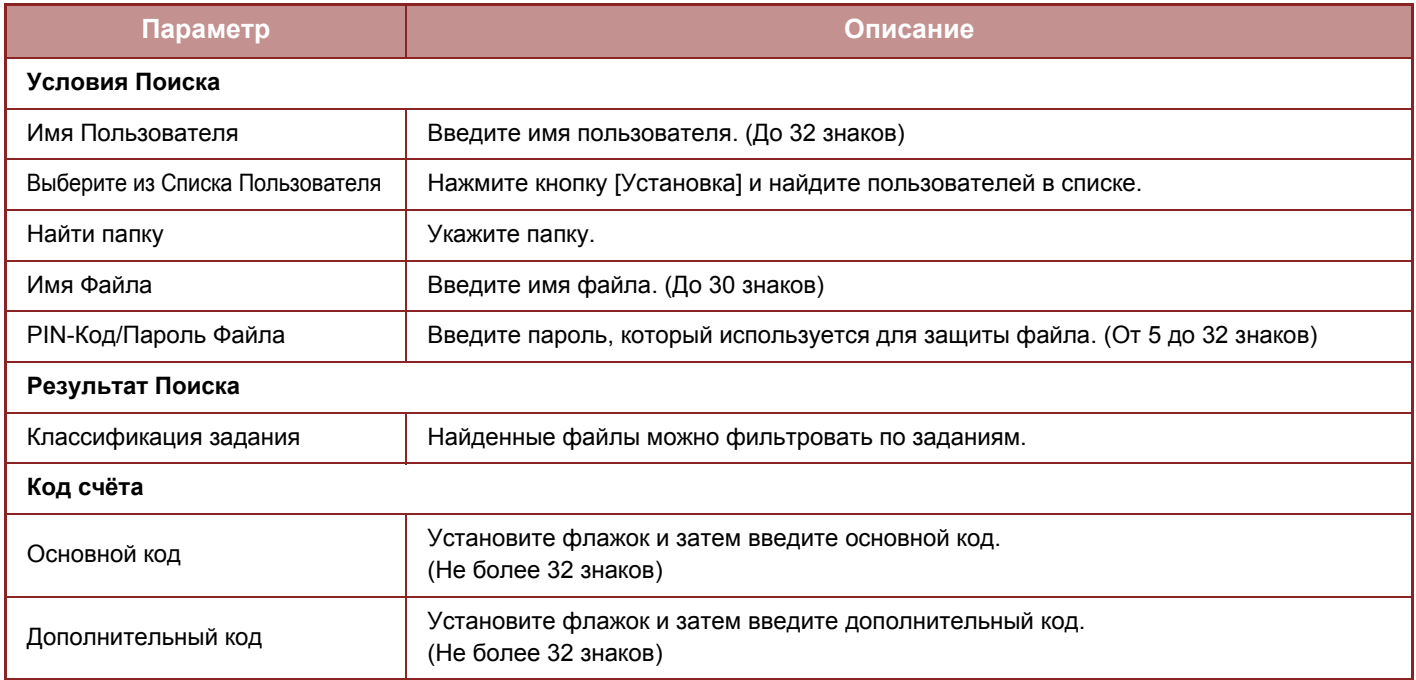

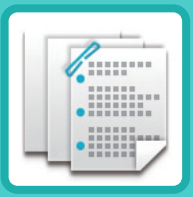

# <span id="page-782-0"></span>**РУЧНОЕ ОКОНЧАНИЕ**

## **РУЧНОЕ [ОКОНЧАНИЕ](#page-783-0)**

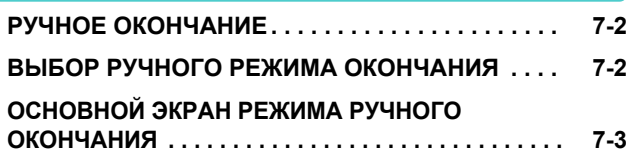

# **[БУМАГА](#page-785-0)**

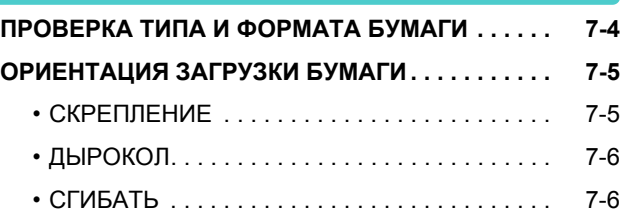

# **[ВЫПОЛНЕНИЕ](#page-789-0) РУЧНОГО ОКОНЧАНИЯ**

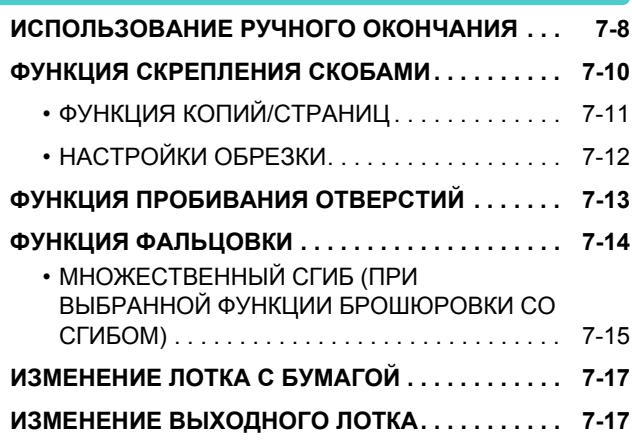

# <span id="page-783-3"></span><span id="page-783-0"></span>**РУЧНОЕ ОКОНЧАНИЕ**

# <span id="page-783-1"></span>**РУЧНОЕ ОКОНЧАНИЕ**

Ручной режим окончания позволяет установить страницы для копирования или печати.

Если установлен блок вставки, можно выбрать режим ручного окончания. Если установлен финишер (большой накопитель), финишер-брошюровщик (большой накопитель), дырокол или блок фальцовки, можно выполнять такие операции, как скрепление скобами, перфорация или фальцовка.

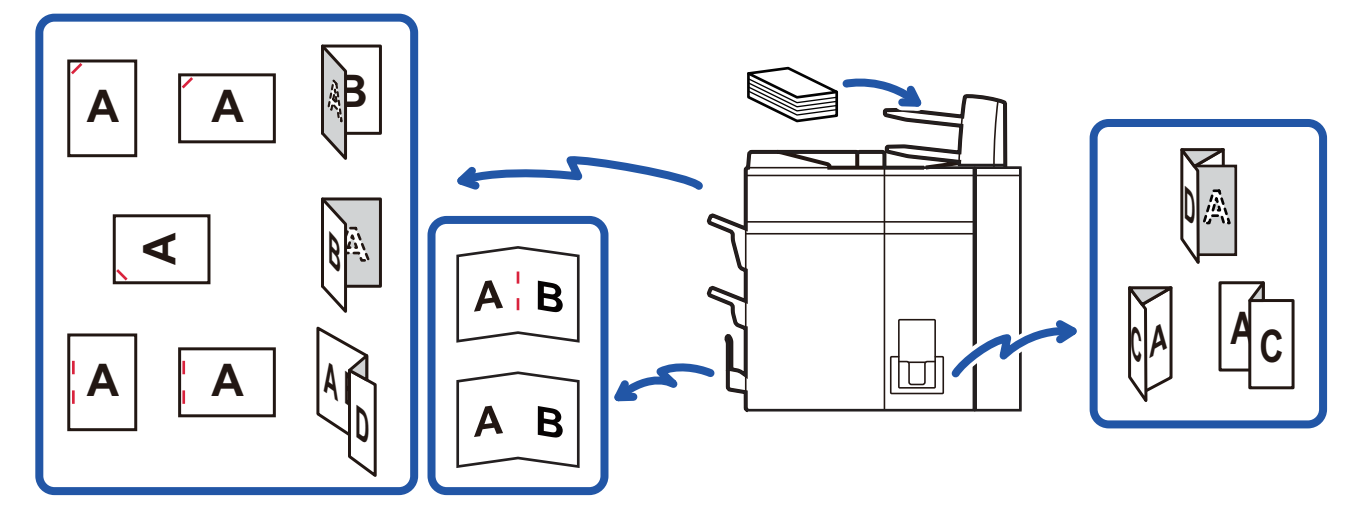

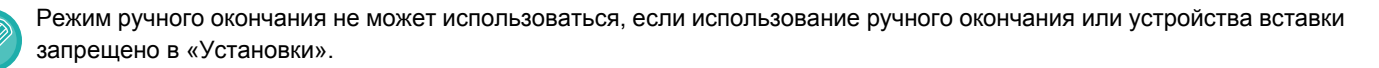

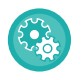

#### **Разрешение или запрещение использования ручного окончания или устройства вставки:**

Чтобы настроить использование режима ручного окончания, в «Установки (administrator)» выберите [Системные Установки] → [Общие Параметры настройки] → [Настройки Управления] → [Отключите Ручное Окончание]. Чтобы настроить использование устройства вставки, выберите [Системные Установки]  $\rightarrow$  [Общие Параметры настройки]  $\rightarrow$ [Управление Аппаратом] → [Отключение Устройства Вставки].

# <span id="page-783-2"></span>**ВЫБОР РУЧНОГО РЕЖИМА ОКОНЧАНИЯ**

Смените режим ручного окончания на простой режим или обычный режим, как описано в разделе "[ИЗМЕНЕНИЕ](#page-21-0) РЕЖИМА [\(page 1-19\)](#page-21-0)".

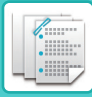

# <span id="page-784-0"></span>**ОСНОВНОЙ ЭКРАН РЕЖИМА РУЧНОГО ОКОНЧАНИЯ**

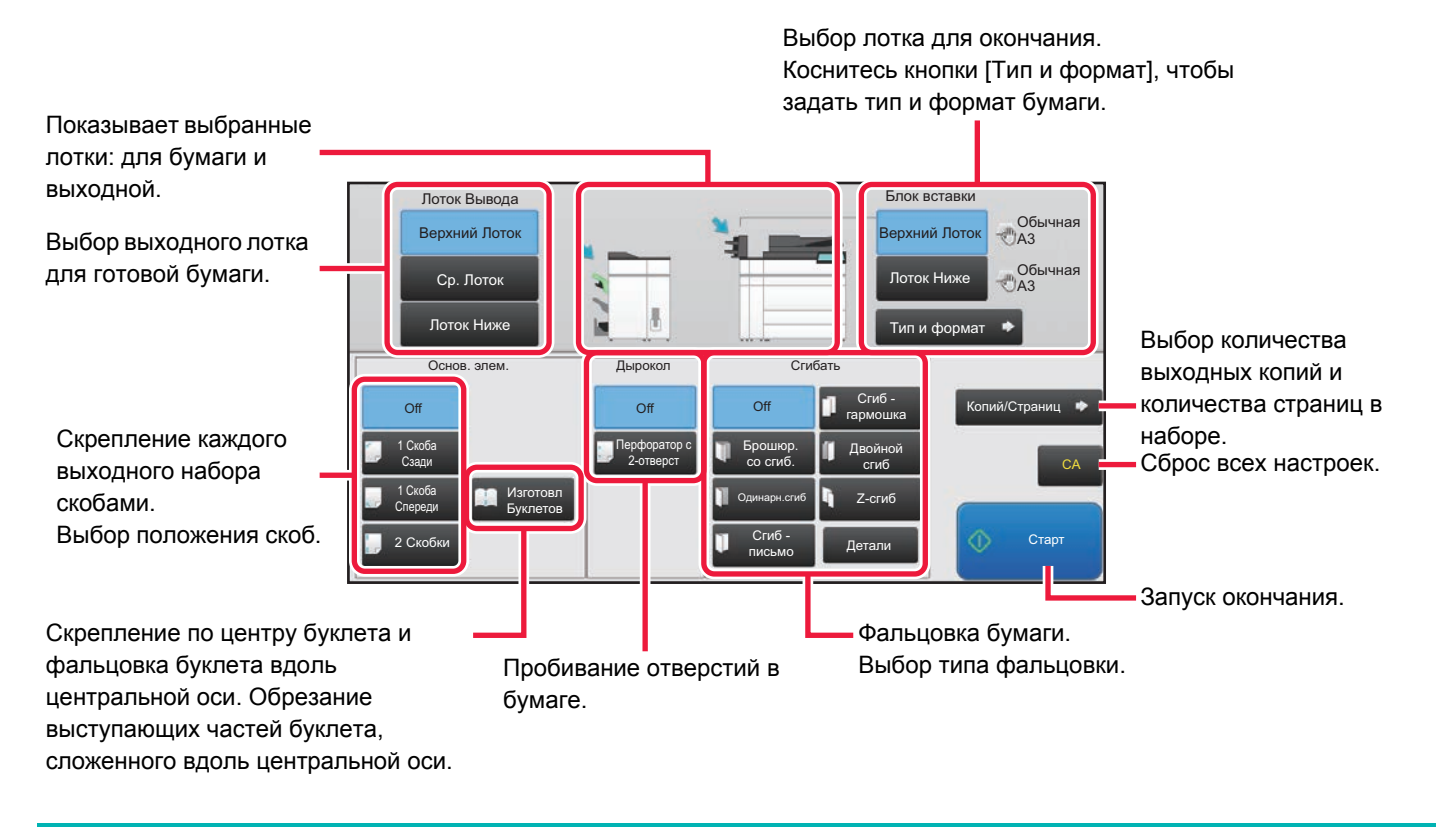

В зависимости от установленного оборудования отображение может изменяться.

# <span id="page-785-2"></span><span id="page-785-0"></span>**БУМАГА**

# <span id="page-785-1"></span>**ПРОВЕРКА ТИПА И ФОРМАТА БУМАГИ**

Вы можете проверить тип и формат бумаги, загруженной в устройство вставки, на дисплее справа от кнопки [Верхний Лоток] или [Лоток Ниже].

Формат бумаги определяется автоматически при загрузки бумаги. Чтобы задать тип и формат бумаги, коснитесь кнопки [Тип и формат]. Тип и формат бумаги можно указать для каждого верхнего и нижнего лотков.

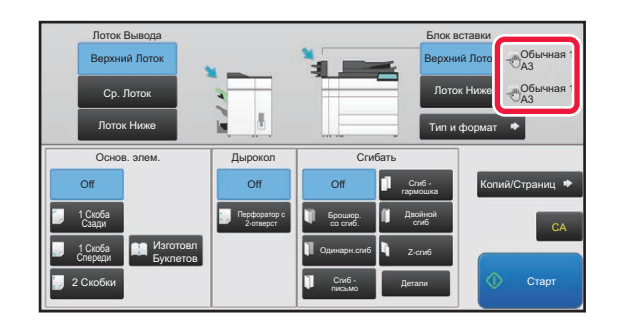

• Если тип загруженной бумаги отличается указанного справа от кнопки, коснитесь кнопки [Тип и формат] или измените настройки в «Установки».

• Фальцовка специальных материалов, например прозрачной пленки и табулированной бумаги, не поддерживается.

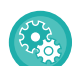

#### **Изменение настроек бумаги, загруженной в устройство вставки:**

Коснитесь кнопки [Тип и формат] или выберите [Системные Установки] → [Общие Параметры настройки] → [Настройки Бумаги] → [Параметры лотка для бумаги] → [Вставка (Верх)] или [Вставка (Ниже)] в «Установки». Если формат бумаги правильно не определяется или загружена бумага нестандартного формата или типа, установите этот параметр.

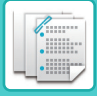

# <span id="page-786-0"></span>**ОРИЕНТАЦИЯ ЗАГРУЗКИ БУМАГИ**

При использовании функции скрепления, пробивания отверстий или фальцовки оригиналы должны быть расположены так, как это показано ниже, для того чтобы скрепки или отверстия находились в нужных местах на листе.

# <span id="page-786-1"></span>**СКРЕПЛЕНИЕ**

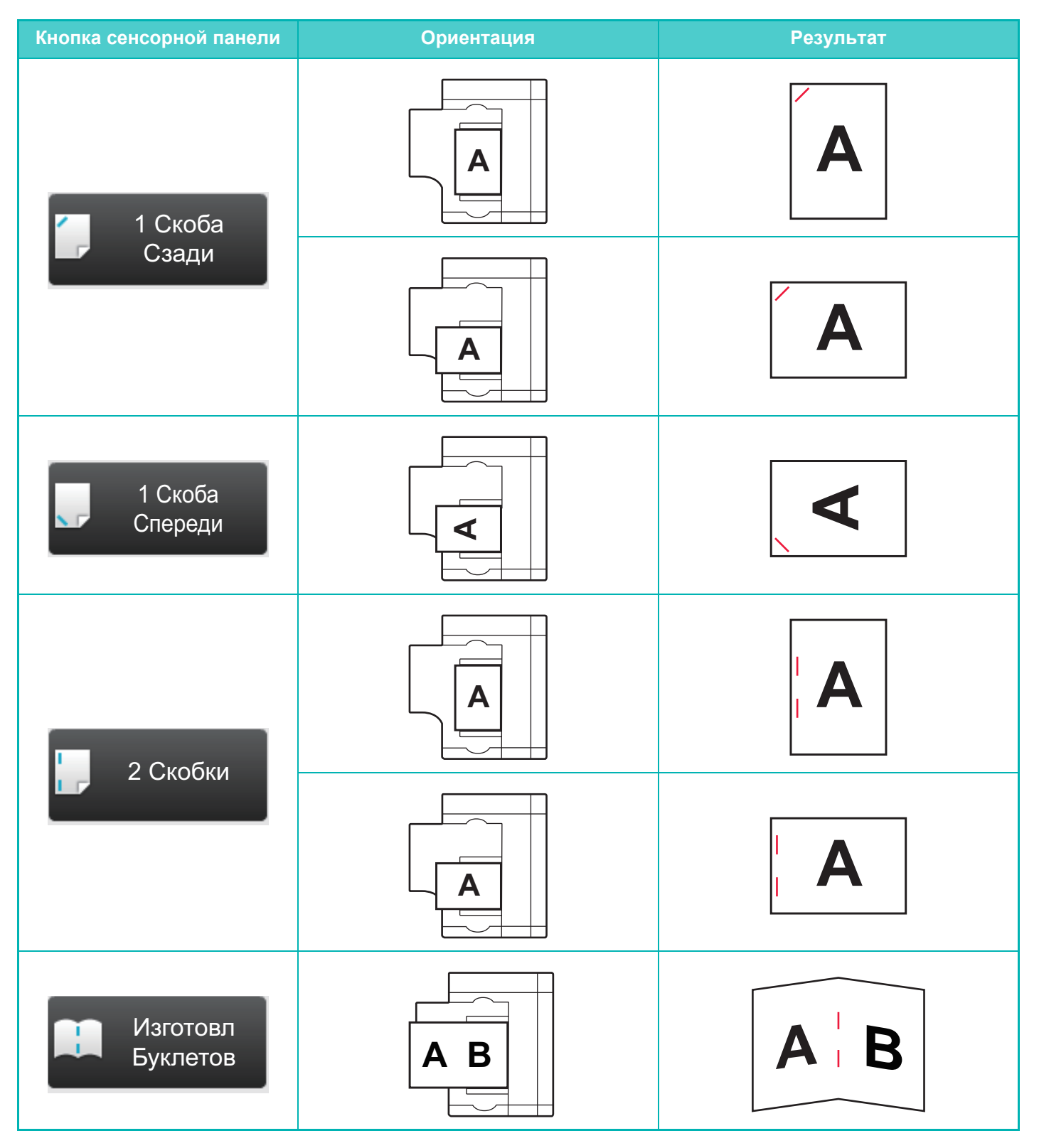

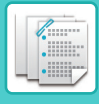

- 
- Для использования функции скрепления скобами должен быть установлен финишер (большой накопитель) или финишер-брошюровщик (большой накопитель).
- Для использования функции изготовления буклетов должен быть установлен финишер-брошюровщик (большой накопитель).

# <span id="page-787-0"></span>**ДЫРОКОЛ**

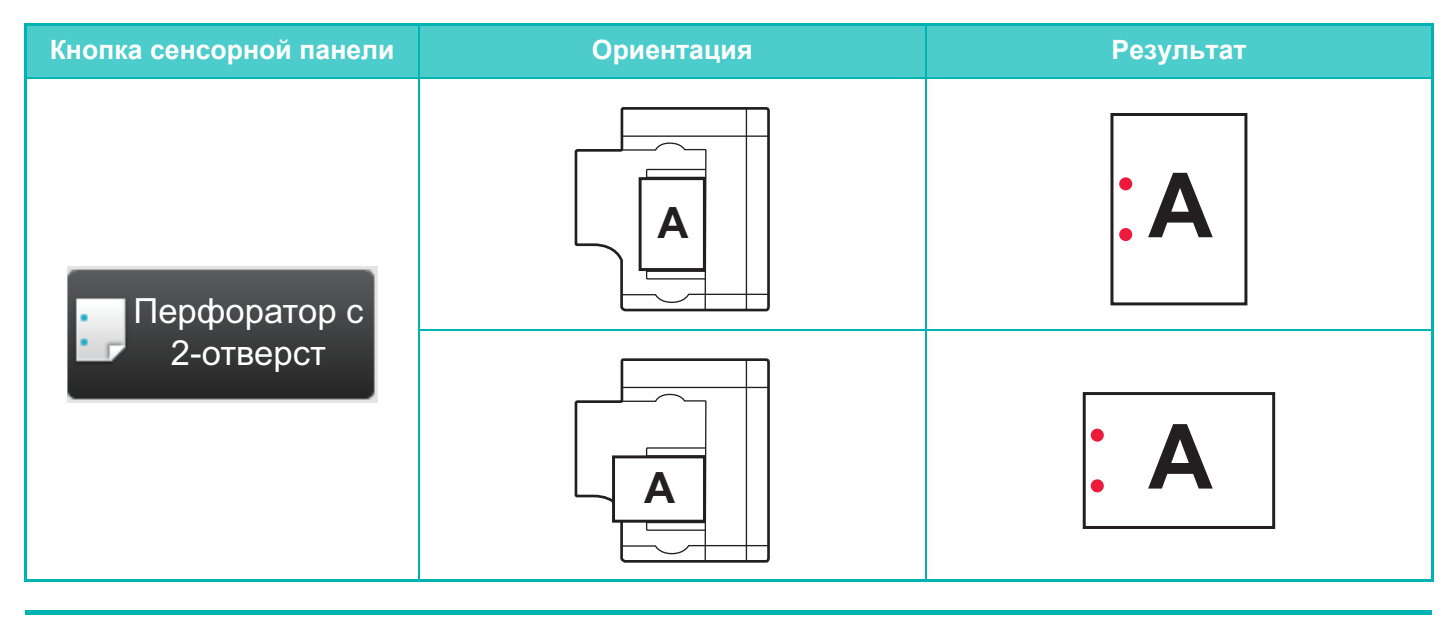

Пробивание отверстий можно использовать только при наличии установленного дырокола.

# <span id="page-787-1"></span>**СГИБАТЬ**

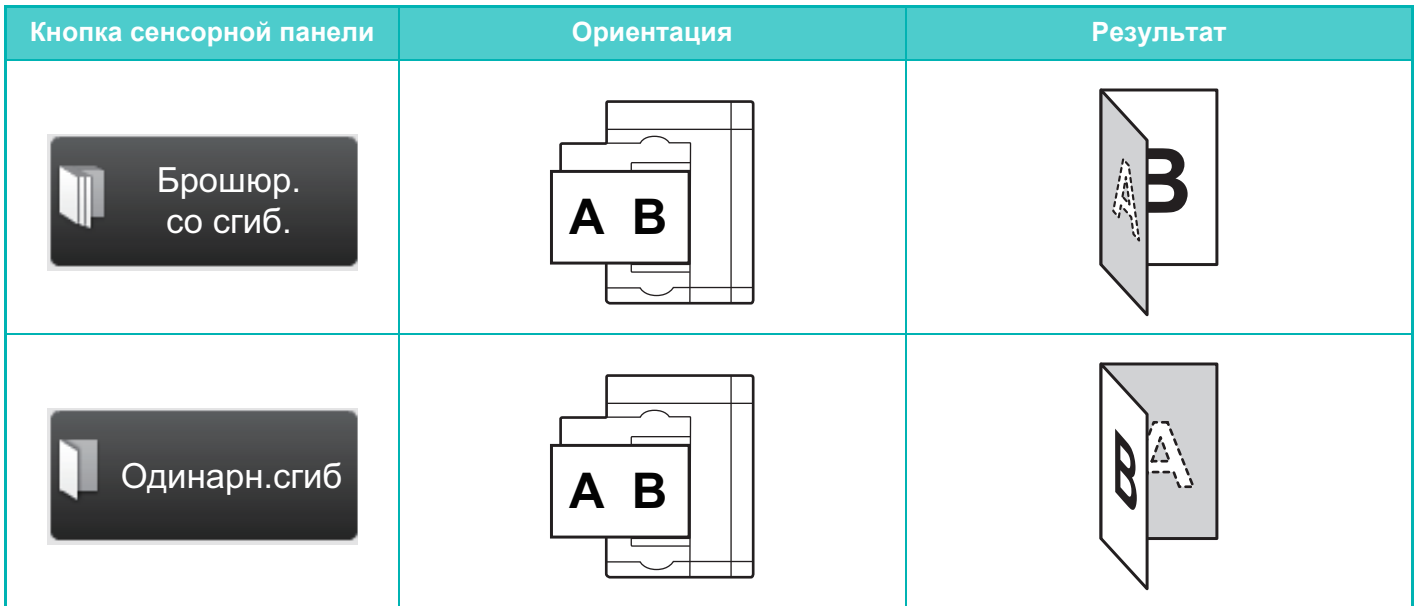

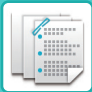

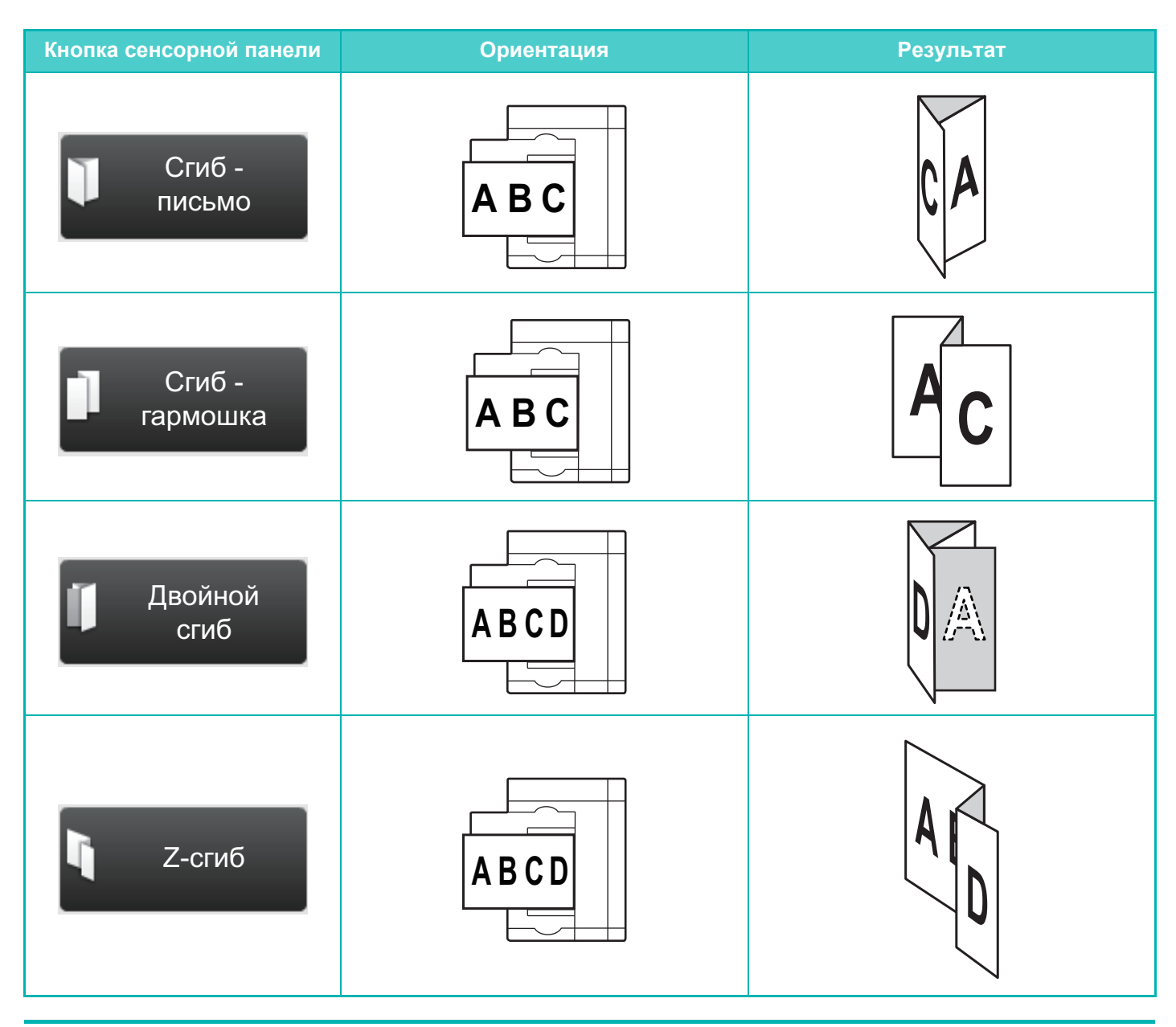

• Для использования функции фальцовки, кроме брошюровки со сгибом, должен быть установлен блок фальцовки.

• Для использования функции брошюровки со сгибом должен быть установлен финишер-брошюровщик (большой накопитель).

# <span id="page-789-2"></span><span id="page-789-0"></span>**ВЫПОЛНЕНИЕ РУЧНОГО ОКОНЧАНИЯ**

# <span id="page-789-1"></span>**ИСПОЛЬЗОВАНИЕ РУЧНОГО ОКОНЧАНИЯ**

Перейдите с главного экрана или другого режима в режим ручного окончания и выполните следующие действия. ► ВЫБОР РУЧНОГО РЕЖИМА [ОКОНЧАНИЯ](#page-783-2) (page 7-2)

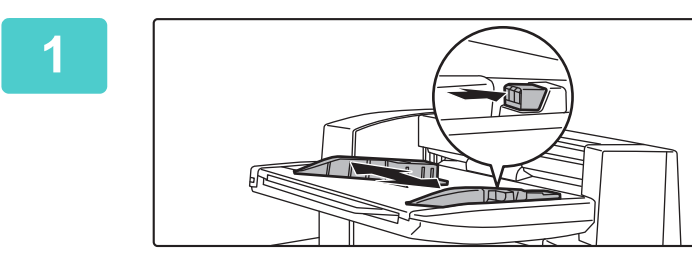

### **1 Установите направляющие <sup>в</sup> соответствии с форматом бумаги.**

Возьмитесь за стопорный рычаг направляющей, чтобы отрегулировать направляющую. После завершения регулировки откройте рычаг освобождения.

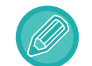

Если формат загружаемой бумаги превышает A4R или 8 1/2" × 11"R, полностью выдвиньте лоток ручной подачи. В противном случае формат бумаги будет определен неправильно.

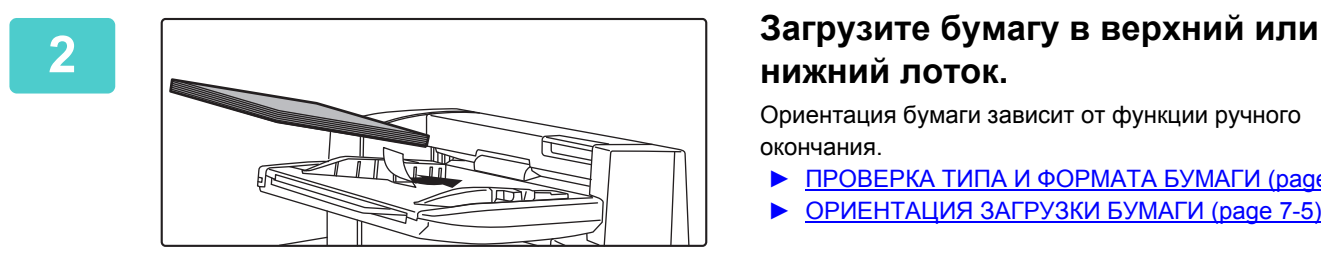

# **нижний лоток.**

Ориентация бумаги зависит от функции ручного окончания.

- $\blacktriangleright$  [ПРОВЕРКА](#page-785-1) ТИПА И ФОРМАТА БУМАГИ (page 7-4)
- ► [ОРИЕНТАЦИЯ](#page-786-0) ЗАГРУЗКИ БУМАГИ (page 7-5)

- 
- До 200 листов бумаги могут быть загружены в каждый из верхнего и нижнего лотков.
- Вставьте бумагу по направляющим до упора в лоток.
- Если ширина направляющей отрегулирована неправильно в зависимости от ширины бумаги, бумага может быть скомкана, перекошена или согнута. Отрегулируйте направляющие оригинала по ширине листа.

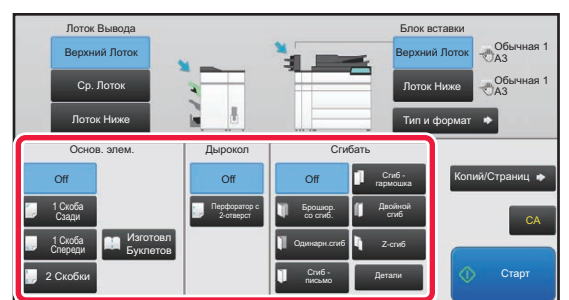

## **3 Выберите требуемый метод окончания.**

- ► ФУНКЦИЯ [СКРЕПЛЕНИЯ](#page-791-1) СКОБАМИ (page 7-10)
- ► ФУНКЦИЯ [ПРОБИВАНИЯ](#page-794-1) ОТВЕРСТИЙ (page 7-13)
- ► ФУНКЦИЯ [ФАЛЬЦОВКИ](#page-795-1) (page 7-14)

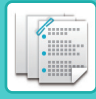

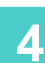

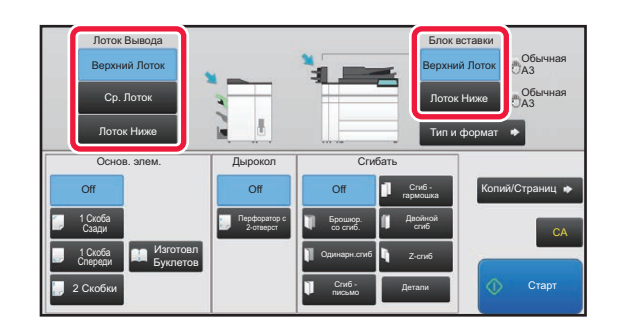

## **4 При необходимости измените лоток для бумаги или выходной лоток.**

. . . . . . . . . .

- ► [ИЗМЕНЕНИЕ](#page-798-2) ЛОТКА С БУМАГОЙ (page 7-17)
- ► ИЗМЕНЕНИЕ [ВЫХОДНОГО](#page-798-3) ЛОТКА (page 7-17)

**5 Коснитесь кнопки [Старт], чтобы начать ручное окончание.**

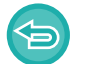

**Остановка ручного окончания:** Коснитесь кнопки [Останов].

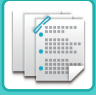

# <span id="page-791-1"></span><span id="page-791-0"></span>**ФУНКЦИЯ СКРЕПЛЕНИЯ СКОБАМИ**

Если установлен финишер (большой накопитель) функция позволяет скрепление листов скобами в стопки. (Функция скрепления скобам)

Если установлен финишер-брошюровщик (большой накопитель), перед выводом в лоток можно скреплять бумагу скобами в двух местах по центральной линии и складывать пополам. (Функция изготовления буклетов)

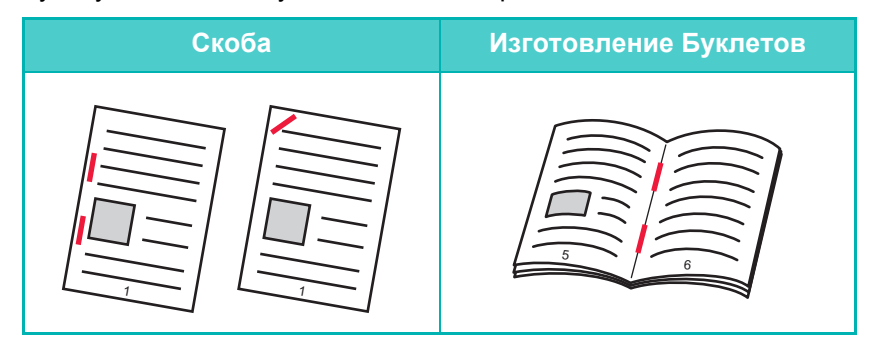

- Функцию изготовления буклетов можно использовать для бумаги формата с A4R по A3W (с 8 1/2" × 11"R по  $12" \times 18"$ ).
- Функцию изготовления буклетов нельзя использовать с другими функциями ручного окончания.
- Если при включенной функции скрепления скобками загрузить лишь один лист бумаги, функция эта временно отключится и скрепления листа скобками не произойдет.

# **Выбор функции скрепления скобами**

Коснитесь кнопки нужного скрепления скобами в разделе [Основ. элем.].

Выбор выводного лотка производится автоматически на основании выбранной кнопки скрепления.

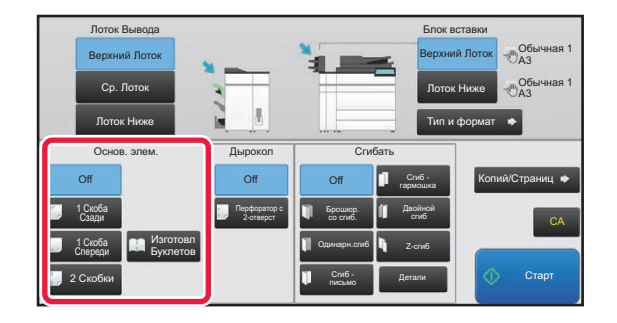

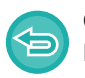

**Отмена функции скрепления:** Коснитесь кнопки [Off].
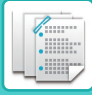

## **ФУНКЦИЯ КОПИЙ/СТРАНИЦ**

Для скрепления скобами за раз нескольких страниц используйте функцию Копий/Страниц. Загрузите отсортированную бумагу и коснитесь кнопки [Копий/Страниц], чтобы ввести количество копий и количество страниц в комплекте.

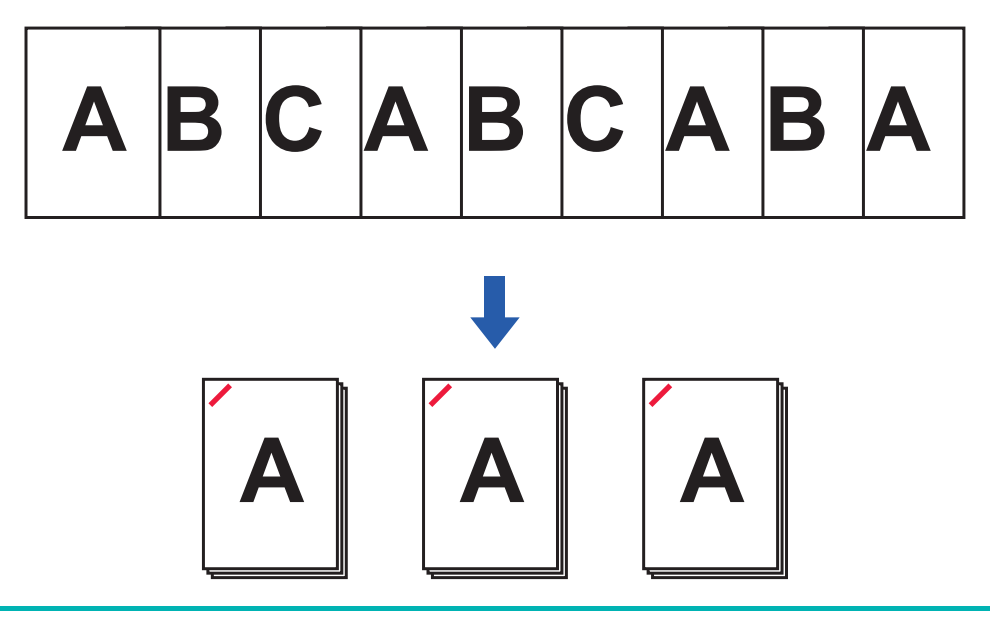

Установка Копий/Страниц не применяется для функций фальцовки и пробивания отверстий.

### **Установка числа копий (числа страниц)**

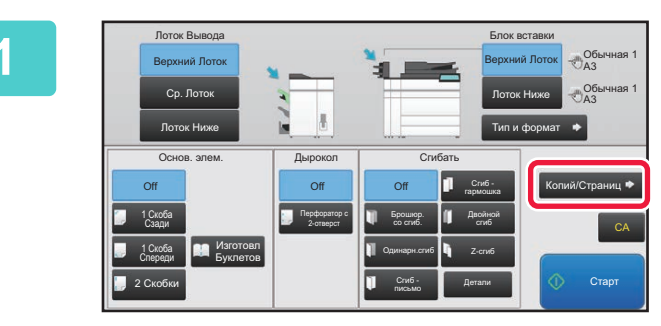

**1 Коснитесь кнопки [Копий/Страниц].**

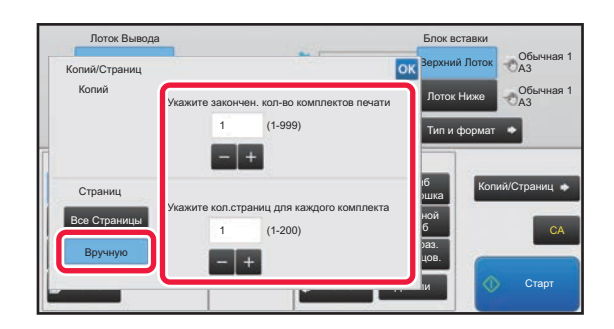

### **2 Коснитесь кнопки [Вручную] <sup>и</sup> укажите количество выходных копий и количество страниц в наборе.**

Коснитесь дисплея Число Копий и дисплея Число Страниц, а затем введите значения с помощью цифровых кнопок. Или коснитесь кнопки  $\blacksquare$  + для ввода значений.

После завершения ввода настроек коснитесь <sup>ок</sup>.

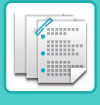

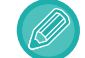

Если для количества копий/числа страниц выбрано значение [Все Страницы], укажите «1» для количества комплектов печати.

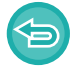

Если задать количество копий или страниц, превышающее количество, которое можно скрепить скобами, появится сообщение и кнопка [Старт] станет недоступной.

Обратитесь к разделу «Характеристики» в начальном руководстве и укажите количество копий или страниц, которое можно скрепить скобами.

### **НАСТРОЙКИ ОБРЕЗКИ**

Если установлен триммер, лишние края бумаги можно обрезать для более качественного внешнего вида.

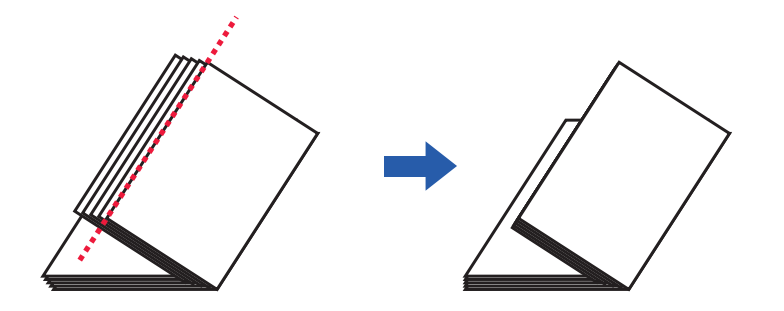

### **Настройка обрезки (при выборе Изготовление Буклетов)**

Для использования функции Настройка обрезки требуется установленный триммер.

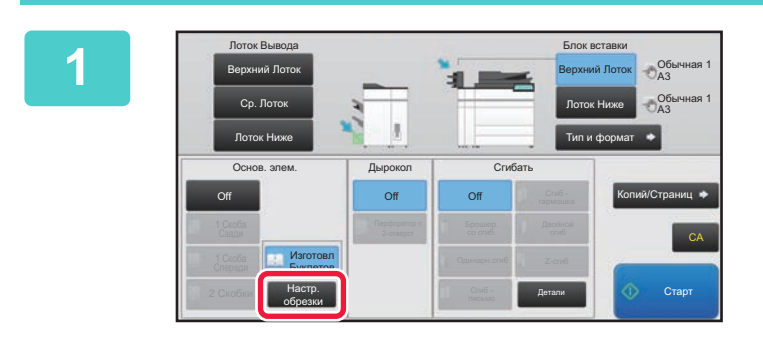

**1 Выберите функцию изготовления буклетов и коснитесь кнопки [Настр. обрезки].**

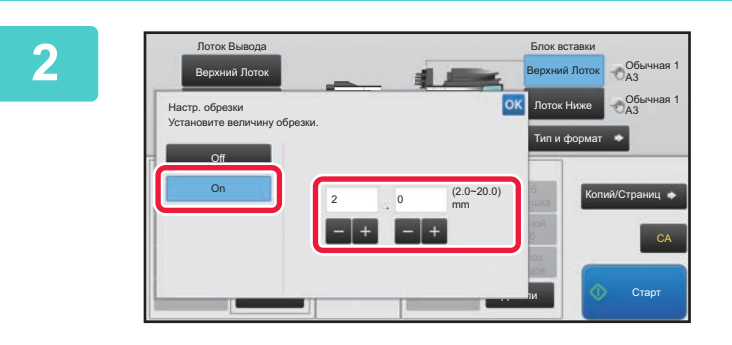

#### **2 Коснитесь кнопки [On] <sup>и</sup> укажите ширину обрезки.**

Коснитесь поля дисплея числового значения ширины обрезания и введите допустимый диапазон с помощью цифровых кнопок. Или коснитесь кнопки  $\Box$   $\Box$  для ввода значений.

После завершения ввода настроек коснитесь <sup>ок</sup>.

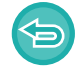

**Отмена установки обрезки:** Коснитесь кнопки [Off].

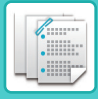

## **ФУНКЦИЯ ПРОБИВАНИЯ ОТВЕРСТИЙ**

Если установлен дырокол, функция позволяет пробивать в бумаге отверстия.

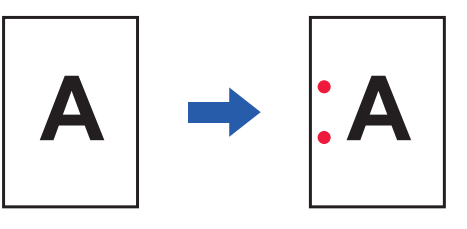

- Для функции пробивания отверстий можно использовать бумагу формата с B5R по A3 (с 8 1/2" × 11"R по  $11" \times 17"$ ).
- Нельзя использовать бумагу формата A3W (12" × 18") и специальные материалы, такие как прозрачная пленка.
- Функция пробивания отверстий не может использоваться с функциями изготовления буклетов или фальцовки. Однако ее можно использовать с ними, если для Z-сгиба используется формат бумаги A3, B4 или 11" × 17".

Коснитесь кнопки [Перфоратор с 2-отверст] под параметром «Дырокол».

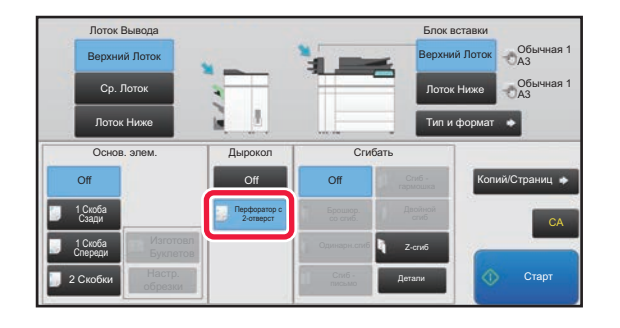

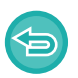

**Отмена функции пробивания отверстий:**  Коснитесь кнопки [Off].

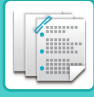

## **ФУНКЦИЯ ФАЛЬЦОВКИ**

Если установлен блок фальцовки, функция позволяет складывать бумагу в Z-сгиб и Сгиб - письмо. Блок фальцовки можно использовать, если установлен финишер-брошюровщик (большой накопитель). Возможность выбора форматов бумаги меняется в зависимости от типа сгиба.

### **Доступные типы фальцовки и форматы бумаги**

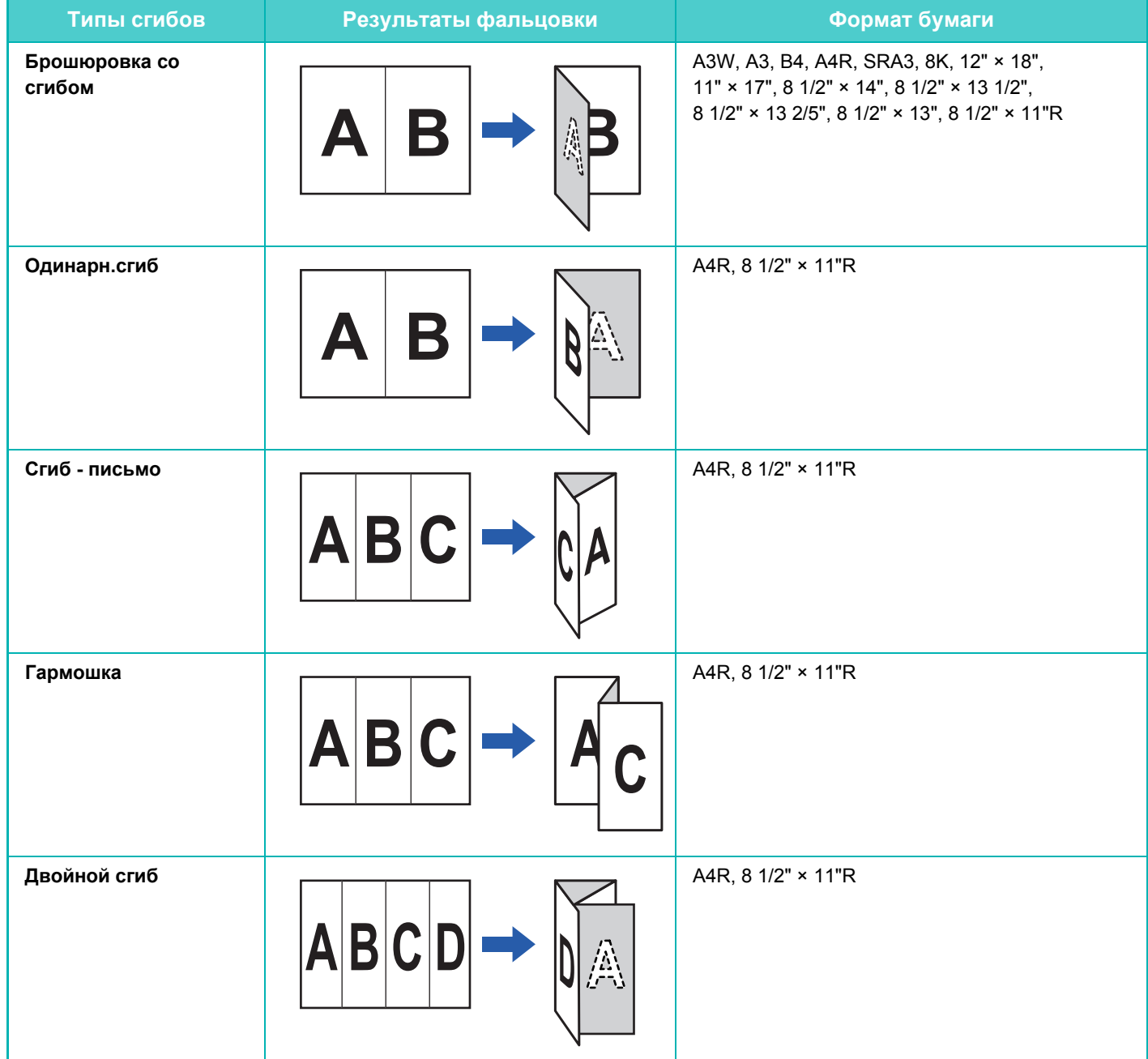

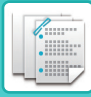

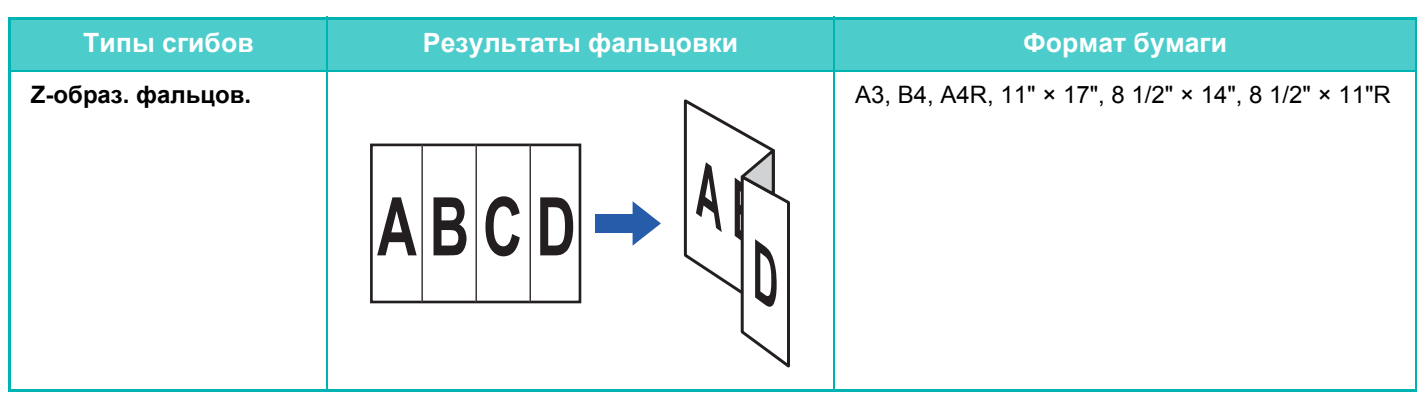

- Фальцовка специальных материалов, например прозрачной пленки и табулированной бумаги, не поддерживается.
- Функция фальцовки не может использоваться со степлером и дыроколом. Однако ее можно использовать с ними, если для Z-сгиба установлен формат бумаги A3, B4 или 11" × 17".

### **Выбор функции фальцовки**

Коснитесь кнопки нужного типа фальцовки в разделе «Сгибать». Выбор выводного лотка производится автоматически на основании выбранной кнопки фальцовки.

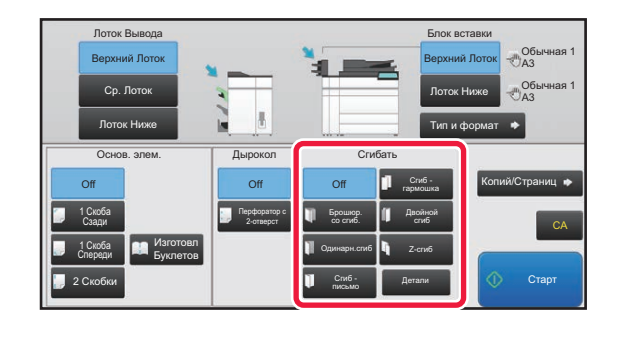

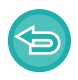

**Отмена функции фальцовки:** Коснитесь кнопки [Off].

### **МНОЖЕСТВЕННЫЙ СГИБ (ПРИ ВЫБРАННОЙ ФУНКЦИИ БРОШЮРОВКИ СО СГИБОМ)**

Если выбрана функция брошюровки со сгибом, вместе можно согнуть несколько листов. Одновременно можно согнуть пять листов бумаги.

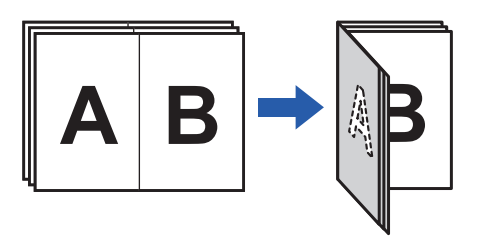

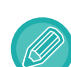

- Если в комплекте четыре или менее листов, одновременно сгибаются четыре или менее листа.
- Если в комплекте пять и более листов и четыре или менее листа остаются после сгиба пяти листов, оставшееся количество сгибается за раз.
- Однако для некоторых типов бумаги количество складываемых за раз листов может быть меньше. Например, плотная бумага за раз складывается максимум по три листа.

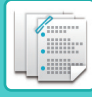

### **Установка множественного сгиба (при выбранной функции брошюровки со сгибом)**

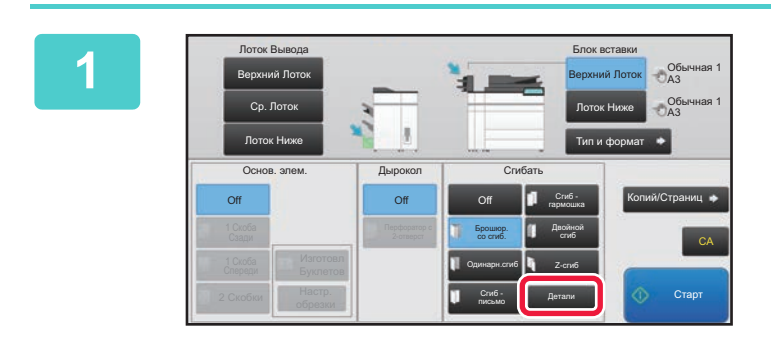

**15000 воказарите функцию брошюровки со сгибом и коснитесь кнопки [Сведения].**

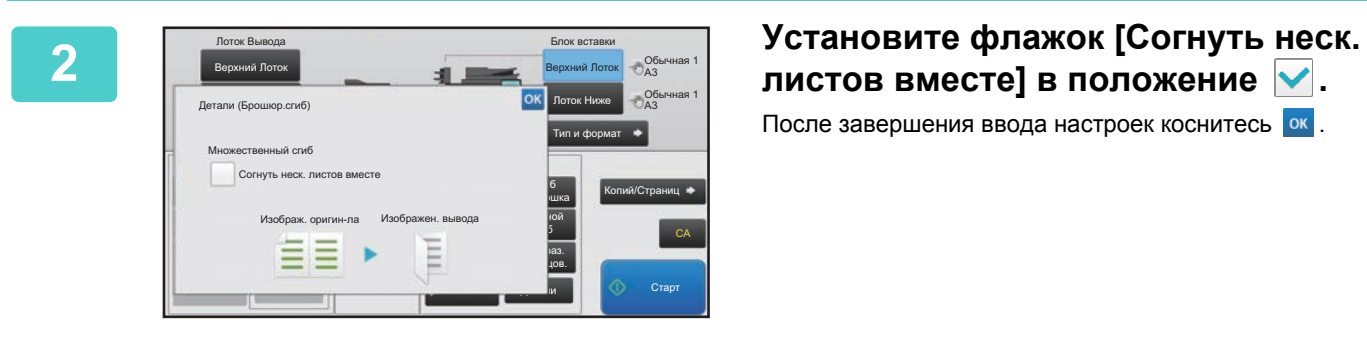

## **листов вместе] в положение .**

После завершения ввода настроек коснитесь ок.

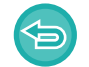

**Отмена функции множественного сгиба:** Установите флажок [Согнуть неск. листов вместе] в положение .

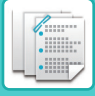

## **ИЗМЕНЕНИЕ ЛОТКА С БУМАГОЙ**

Лоток с бумагой определяется автоматически после загрузки в него бумаги.

Если необходимо указать лоток, когда, например, бумага загружена и в верхний, и в нижний лоток блока вставки, нажмите клавишу [Верхний Лоток] или [Лоток Ниже] для указания соответствующего лотка.

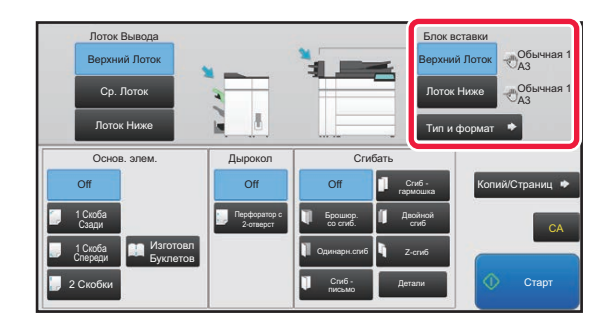

## **ИЗМЕНЕНИЕ ВЫХОДНОГО ЛОТКА**

Выбор выходного лотка производится автоматически на основании заданной функции вывода. Если выбрана функция Z-сгиба, одинарного сгиба или перфорации, в качестве выходного лотка можно выбрать верхний, средний или нижний лоток.

Коснитесь кнопки [Верхний Лоток], [Ср. Лоток] или [Лоток Ниже] в разделе «Лоток Вывода» и выберите необходимый выходной лоток.

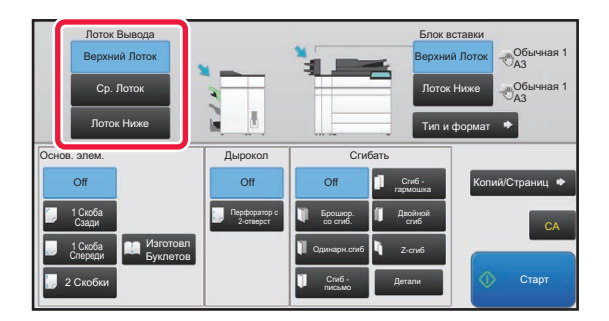

### **Зависимость между функцией вывода и выходным лотком**

Выбор выходного лотка производится автоматически на основании заданной функции вывода, как показано далее. В зависимости от функции вывода, которая в исходном положении отключена, вывод может быть отключен при касании кнопки [Верхний Лоток], [Ср. Лоток] или [Лоток Ниже] для изменения выходного лотка. Например, если коснуться кнопки [Верхний Лоток], [Ср. Лоток] или [Лоток Ниже] с выбранной функцией «Изготовление Буклетов», настройка для функции «Изготовление Буклетов» отменяется.

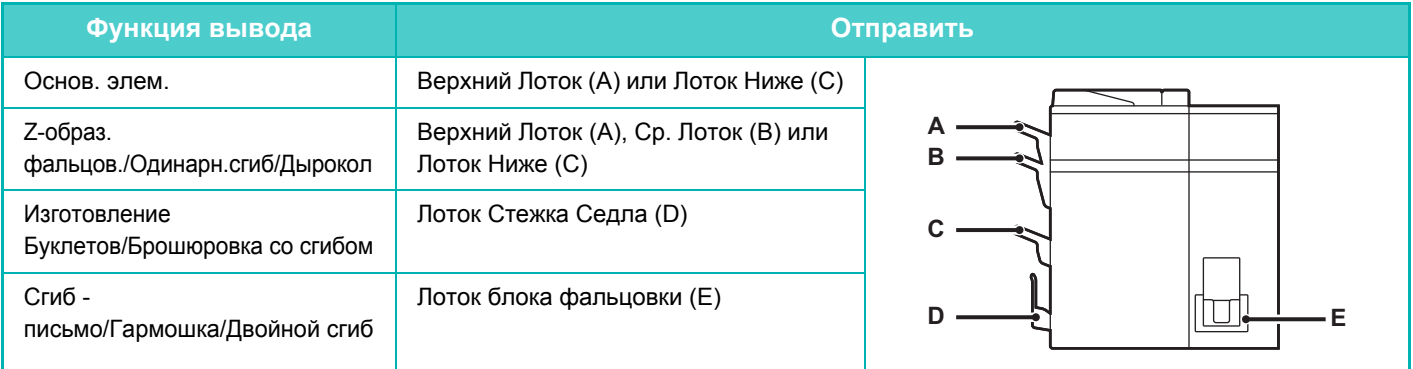

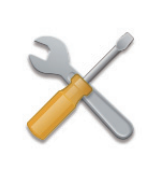

## <span id="page-799-1"></span><span id="page-799-0"></span>**СИСТЕМНЫЕ ПАРАМЕТРЫ НАСТРОЙКИ**

### **РЕЖИМ [НАСТРОЙКИ](#page-801-0)**

#### **СПИСОК РЕЖИМА [НАСТРОЙКИ](#page-804-0)**

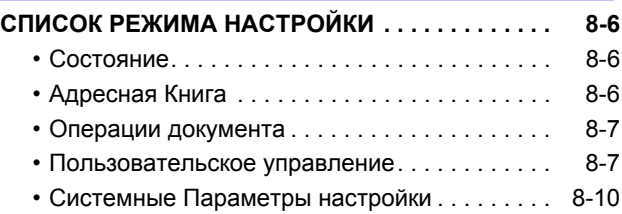

#### **[СОСТОЯНИЕ](#page-848-0)**

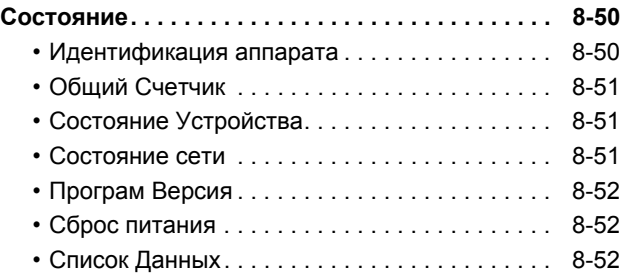

#### **[СИСТЕМНЫЕ](#page-852-0) ПАРАМЕТРЫ НАСТРОЙКИ**

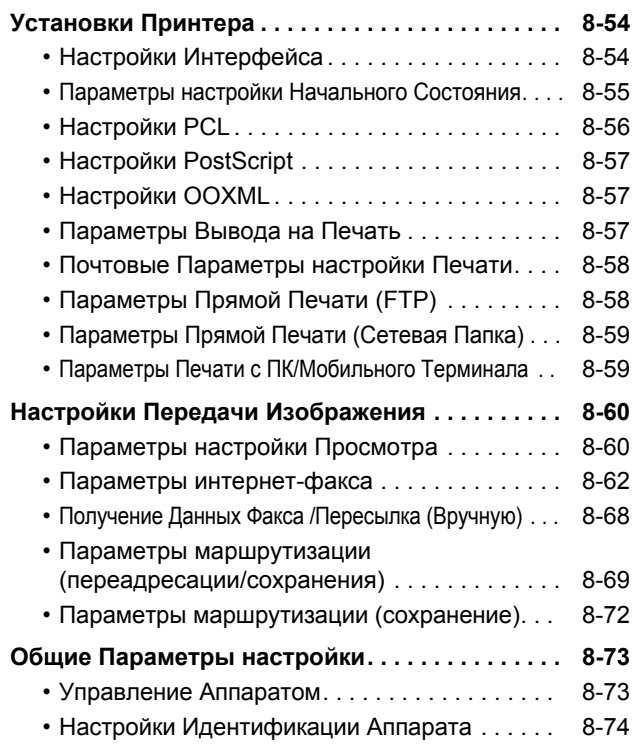

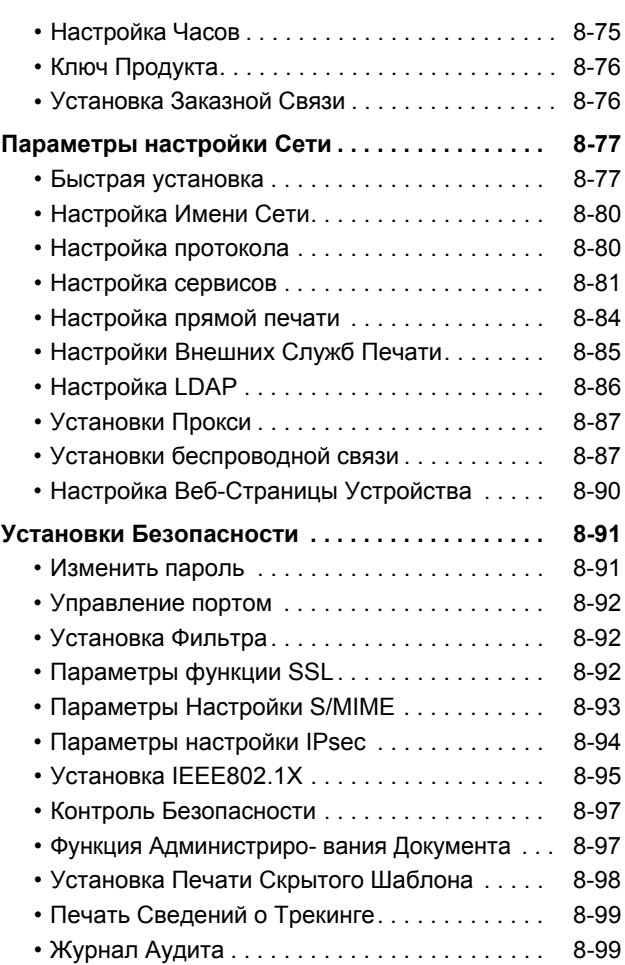

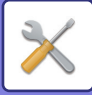

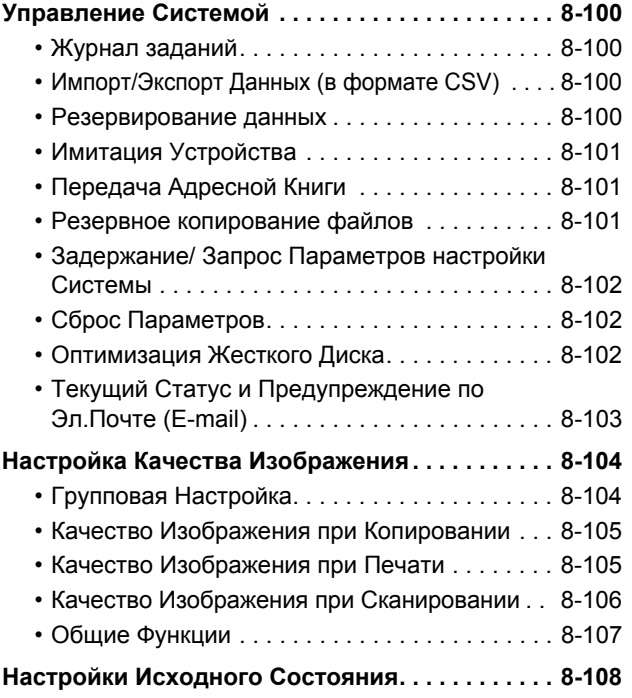

**РЕЖИМ [НАСТРОЙКИ](#page-907-0) ДЛЯ ФАКСА**

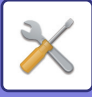

# <span id="page-801-1"></span><span id="page-801-0"></span>**РЕЖИМ НАСТРОЙКИ**

В "Установки" можно управлять разными функциями, упрощающими использование аппарата, например настройки каждой функции по умолчанию, настройки сетевого соединения, проверка журнала рабочего состояния.

Режим настройки можно также открыть в веб-браузере, получив доступ к аппарату с ПК, подключенного к той же локальной сети, что и аппарат.

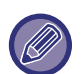

• Пароль администратора

Для обеспечения безопасности администратор аппарата должен изменить пароль сразу после приобретения аппарата. (Пароль администратора по умолчанию см. в начальном руководстве). Информацию об изменении пароля см. в разделе "[Изменить](#page-889-2) Пароль (стр. 8-91)".

\* В целях безопасности регулярно меняйте пароль.

Информацию о настройке факса см. в разделе "РЕЖИМ [НАСТРОЙКИ](#page-907-0) ДЛЯ ФАКСА (стр. 8-109)".

### **Отображение режима настройки на аппарате**

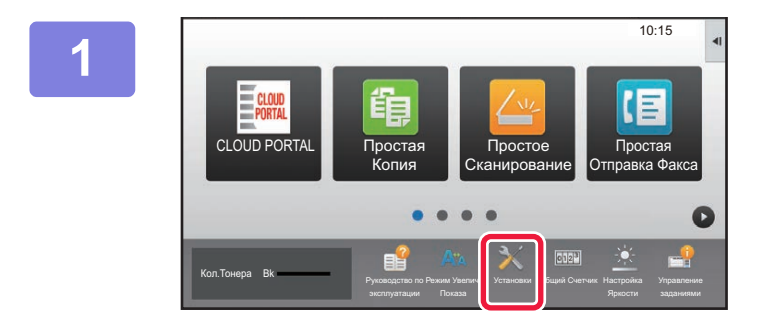

#### **1 Коснитесь кнопки [Установки].**

На главном экране коснитесь кнопки [Установки]. На сенсорной панели отобразится экран режима настройки.

Меню настройки располагается в верхней части открывшегося экрана.

Коснитесь в меню настройки, которую нужно задать. Для получения дополнительной информации о настройках см. описание каждого элемента.

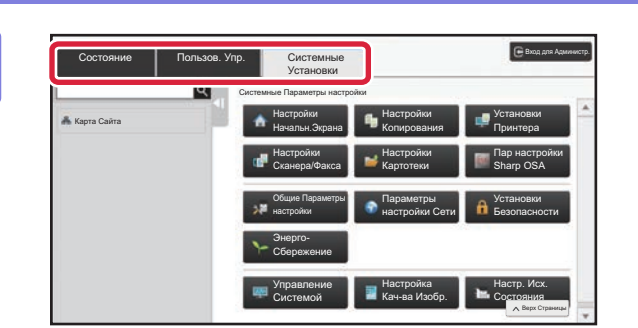

#### **2 Коснитесь на верхней вкладке элемента, который нужно настроить.**

Меню настройки располагается в левой части открывшегося экрана.

Коснитесь в меню настройки, которую нужно задать. Коснитесь вкладки [Системные Установки], чтобы на экране появились кнопки элементов. Коснитесь кнопки элемента, чтобы открыть

соответствующее меню настройки этого элемента. (Коснитесь кнопки [Настройки Сканера/Факса], появятся дополнительные кнопки элементов).

- Чтобы выйти из режима настройки, коснитесь кнопки [Отменить], расположенной в правом верхнем углу экрана.
- Информацию о процедуре входа в систему при включенной аутентификации пользователей см. в разделе "[АУТЕНТИФИКАЦИЯ](#page-45-0) ПОЛЬЗОВАТЕЛЯ (стр. 1-43)".

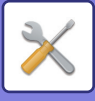

### **Отображение режима настройки (версия для веб)**

Если аппарат подсоединен к локальной сети, получите доступ к встроенному веб-серверу аппарата с помощью веб-браузера ПК.

В режиме настройки аппарата напечатайте IP-адрес аппарата и введите адрес в веб-браузере ПК.

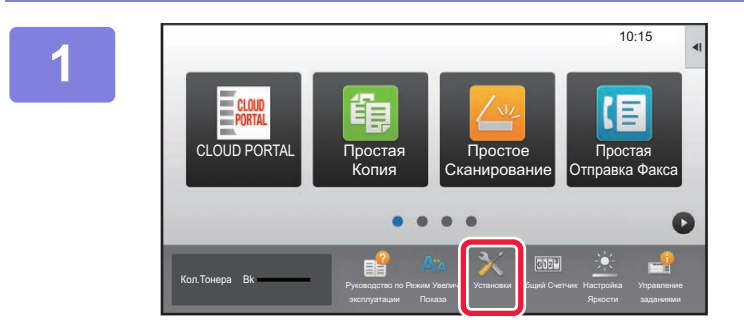

**1 Коснитесь кнопки [Установки].**

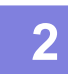

**2 <sup>В</sup> меню коснитесь пунктов [Состояние] → [Состояние сети].**

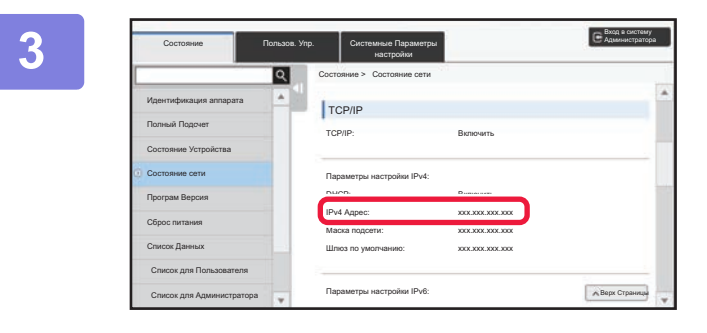

**3 Прокрутите экран вниз <sup>и</sup> проверьте значение "IPv4 Адрес" в разделе Параметры настройки IPv4 параметров протокола TCP/IP.**

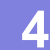

#### **4 Запустите веб-браузер на ПК, затем введите IP-адрес аппарата.**

Запустите веб-браузер на ПК, подключенном к той же локальной сети, что и аппарат, затем введите IP-адрес аппарата.

#### **Рекомендуемые веб-браузеры:**

Internet Explorer: 11 и выше (Windows®); Microsoft Edge (Windows®), Firefox (Windows®), Safari (Mac OS®), Chrome (Windows®): самая последняя или предшествующая ей версия

В зависимости от настроек аппарата для отображения режима настройки (версия для веб) может потребоваться аутентификация пользователя. Обратитесь к администратору аппарата для получения пароля и других сведений, необходимых для аутентификации пользователя.

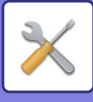

### **НАХОЖДЕНИЕ ОПИСАНИЙ НАСТРОЕК**

Перечисленные ниже настройки описаны в каждой из глав.

Чтобы найти описание настройки, см. раздел СПИСОК РЕЖИМА [НАСТРОЙКИ](#page-804-1) (стр. 8-6).

- **Адресная Книга**
- **Операции Документа**
- **Пользов. Упр.**
- **Системные Параметры настройки**
- Параметры настройки Копии
- Установки Принтера → Установки Состояния
- Настройки Передачи Изображения  $\rightarrow$  Установки Состояния
- Настройки Передачи Изображения → Установки Факса → Установки По Умолчанию, Пошлите Параметры настройки, Параметры настройки Получения, Разрешить/Отклонить Установку Номера, Параметры запроса.
- Настройки Передачи Изображения → Параметры настройки Просмотра → Параметры настройки Начального Состояния, Установки Состояния
- Настройки Хранения Документов
- Пар настройки Sharp OSA
- Настройки Бумаги. Настройки Работы, Настройки Клавиатуры, Включите /Отключите Параметры настройки
- Энерго- Сбережение

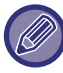

Настройки главного экрана см. в руководстве по настройке интерфейса.

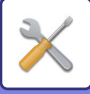

## <span id="page-804-4"></span><span id="page-804-0"></span>**СПИСОК РЕЖИМА НАСТРОЙКИ**

## <span id="page-804-1"></span>**СПИСОК РЕЖИМА НАСТРОЙКИ**

Ниже приведен список параметров режима настройки, заводские значения по умолчанию и ограничения для каждого параметра.

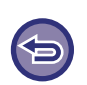

• В зависимости от спецификаций аппарата и установленных периферийных устройств использование некоторых установок может оказаться невозможным.

• Некоторые параметры можно настроить только на веб-странице.

### <span id="page-804-2"></span>**Состояние**

П: Обычный пользователь; А: Администратор системы/администратор

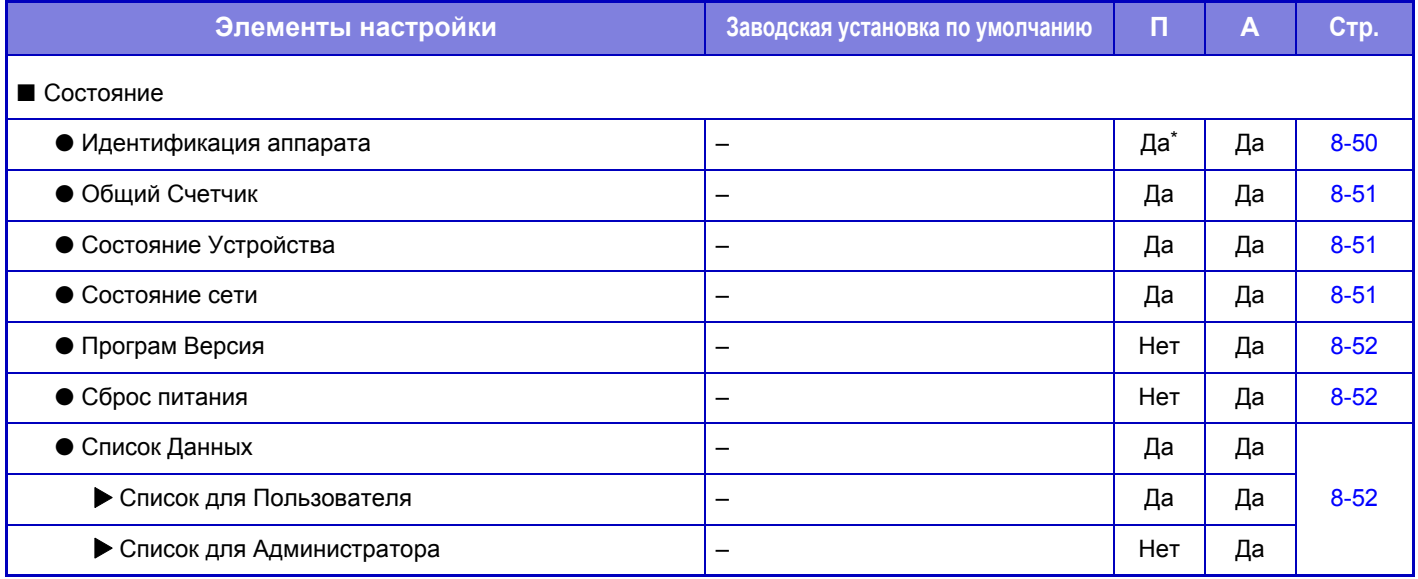

<span id="page-804-3"></span>Некоторые параметры может настраивать только администратор.

### **Адресная Книга**

#### П: Обычный пользователь; А: Администратор системы/администратор

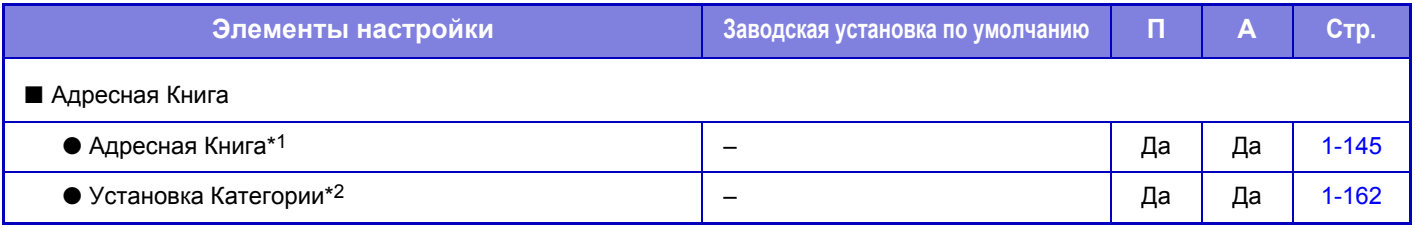

\*1 Этот параметр настраивается в режиме настройки на веб-странице.

\*2 Выберите установку категории в Системные Установки→Настройки Передачи Изображения→Общие Параметры настройки→Установка Категории в режиме настройки аппарата.

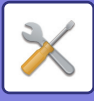

### <span id="page-805-0"></span>**Операции документа**

#### П: Обычный пользователь; А: Администратор системы/администратор

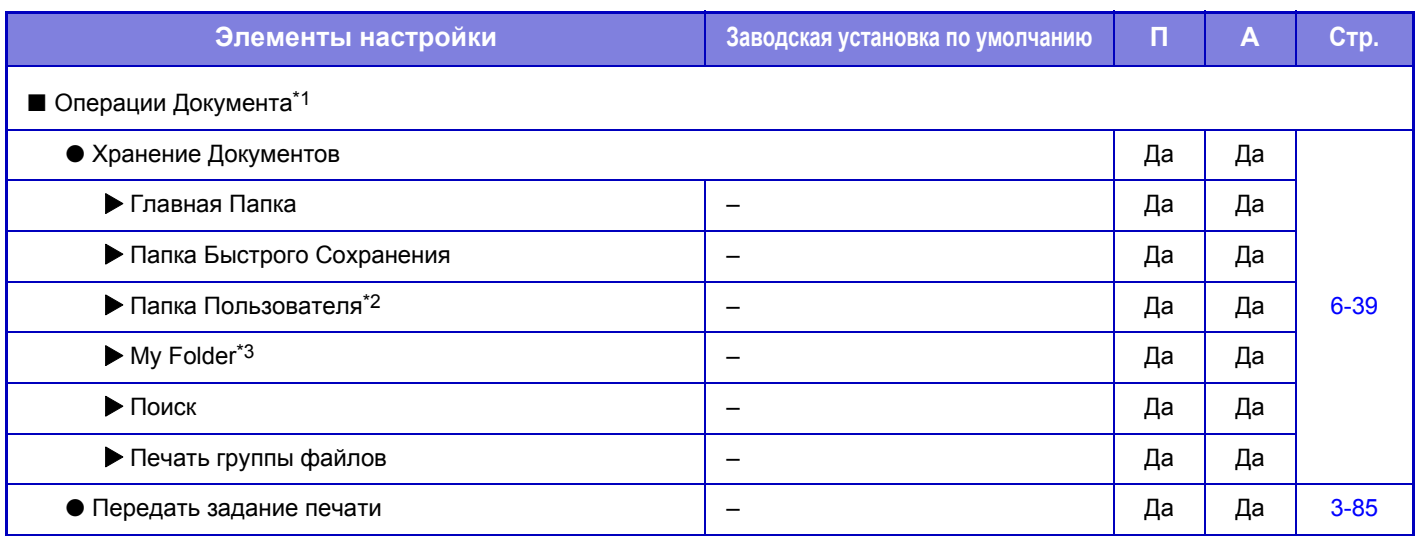

\*1 Этот параметр настраивается в режиме настройки на веб-странице.

\*2 Выберите установку категории в [Системные Установки]→[Настройки Хранения Документов]→[Управление Хран. Документов] в режиме настройки аппарата.

<span id="page-805-1"></span>\*3 Отображается, если настроена "Моя Папка".

### **Пользовательское управление**

П: Обычный пользователь; А: Администратор системы/администратор

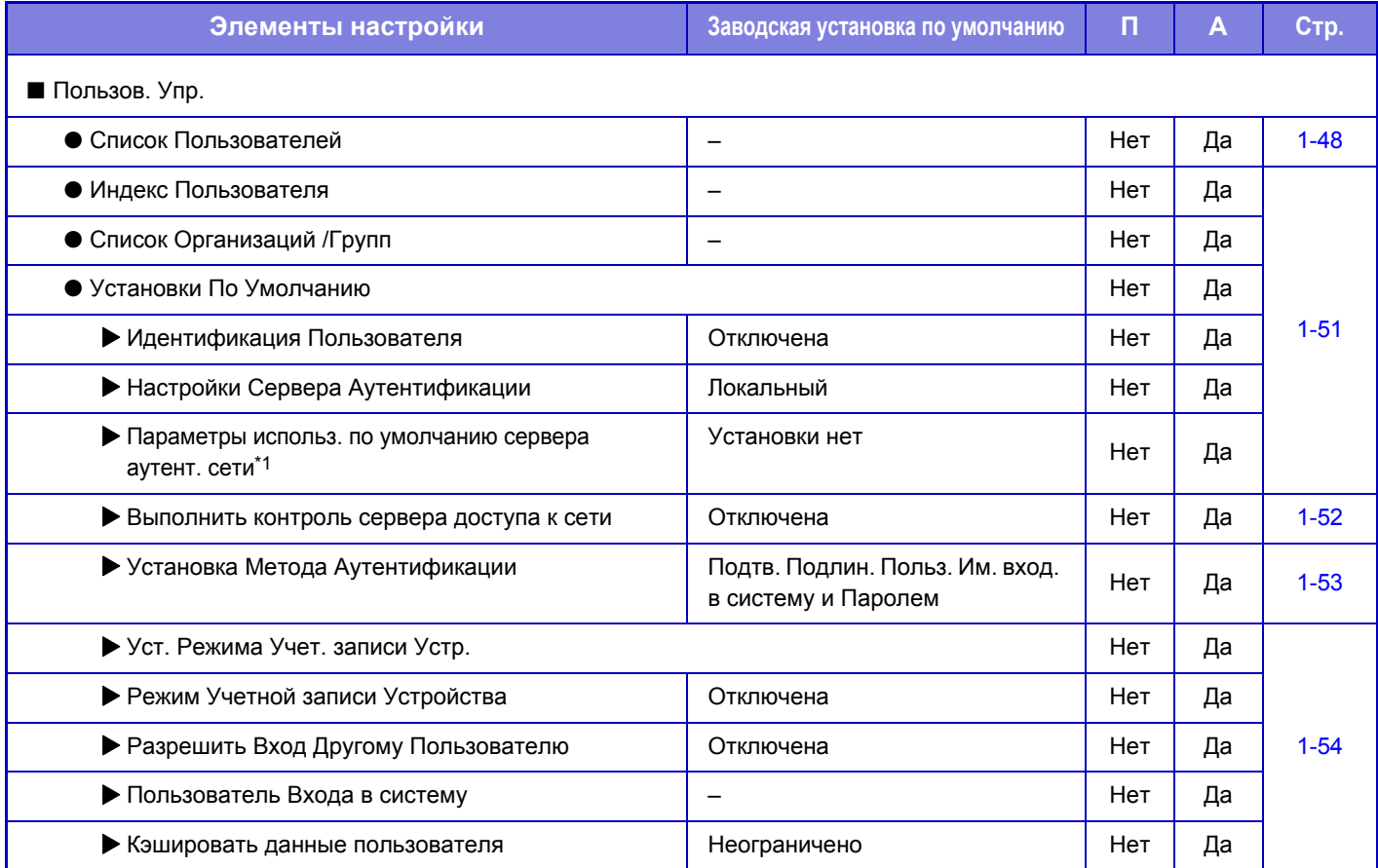

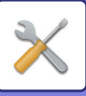

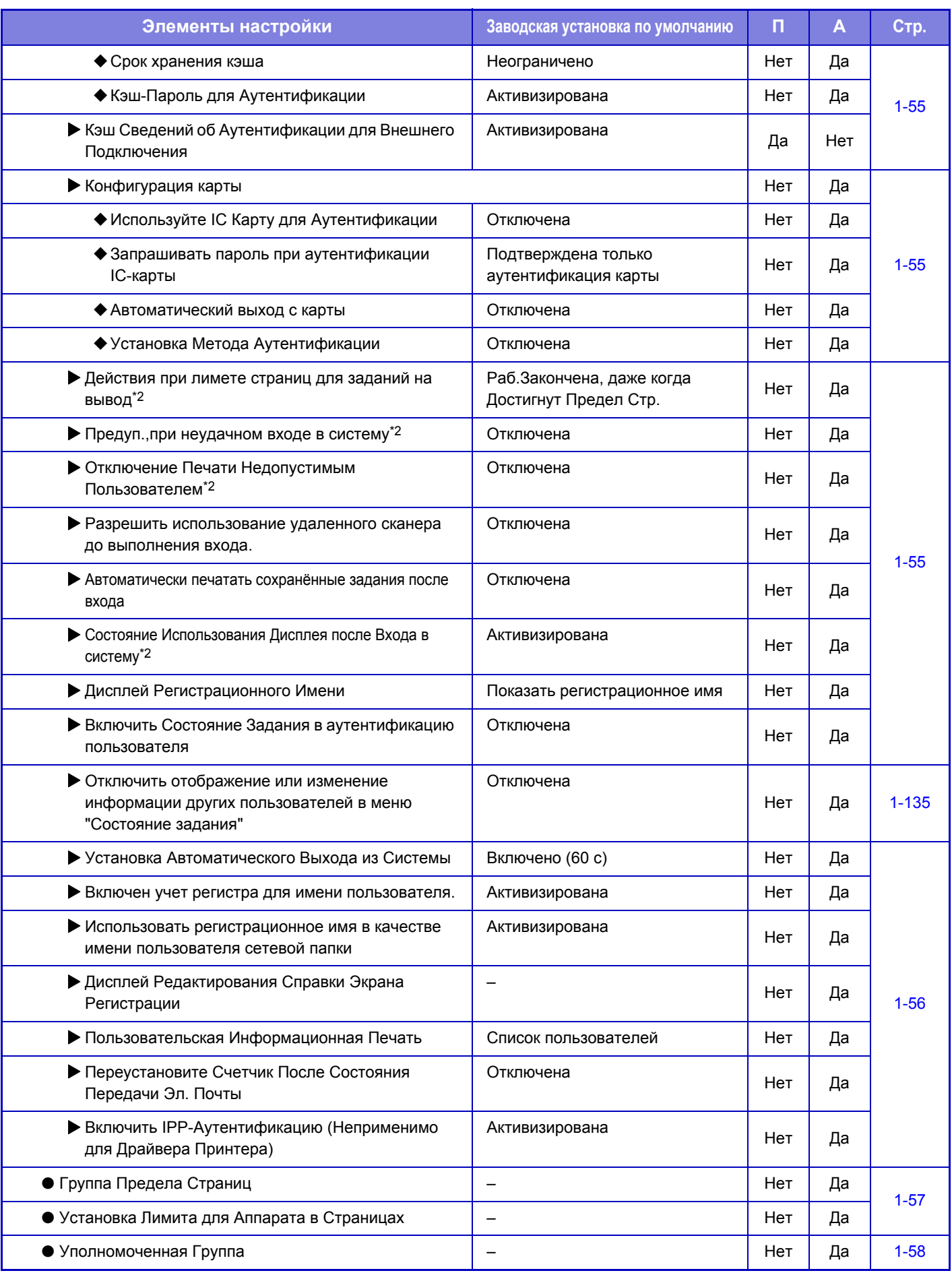

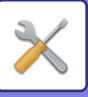

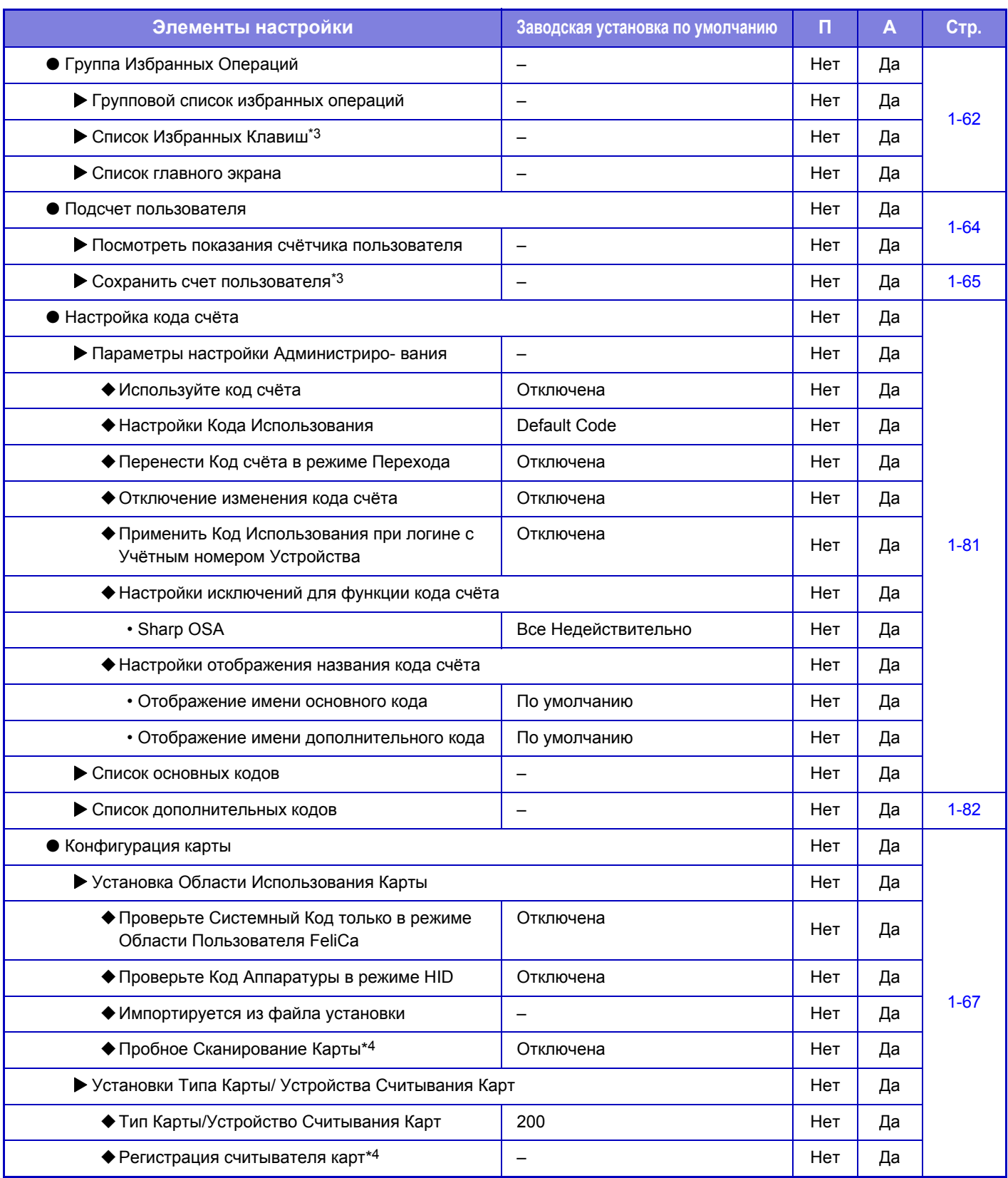

\*1 Отображается, если для параметра "Параметры настройки Аутентификации" выбрано значение [LDAP].

\*2 Отображается, если включен параметр "Настройки (администратор)" - [Пар настройки Sharp OSA] → [Параметры внешнего приложения учетной записи] → [Выберите сервер идентификации (Сервер 1)].

\*3 Этот параметр настраивается в режиме настройки на веб-странице.

\*4 Этот параметр настраивается в режиме настройки на аппарате.

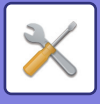

### <span id="page-808-0"></span>**Системные Параметры настройки**

### **Настройки главного экрана**

#### П: Обычный пользователь; А: Администратор системы/администратор

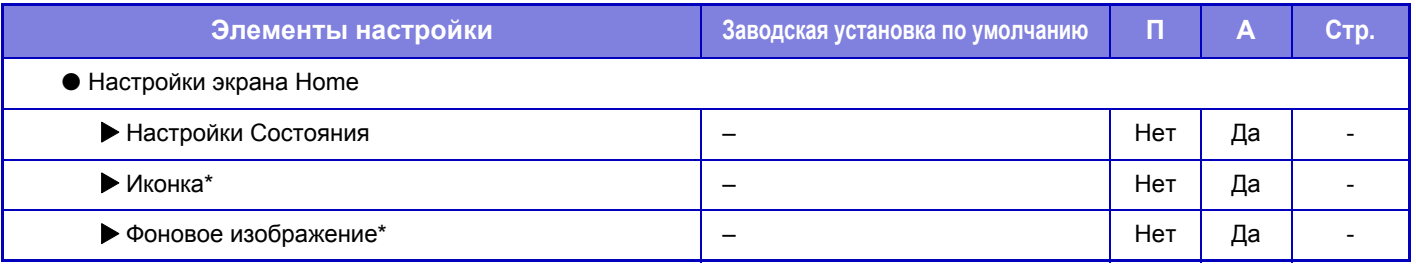

\* В режиме настройки аппарата этот параметр можно настроить при подключенном USB-накопителе.

#### **Настройки копирования**

#### П: Обычный пользователь; А: Администратор системы/администратор

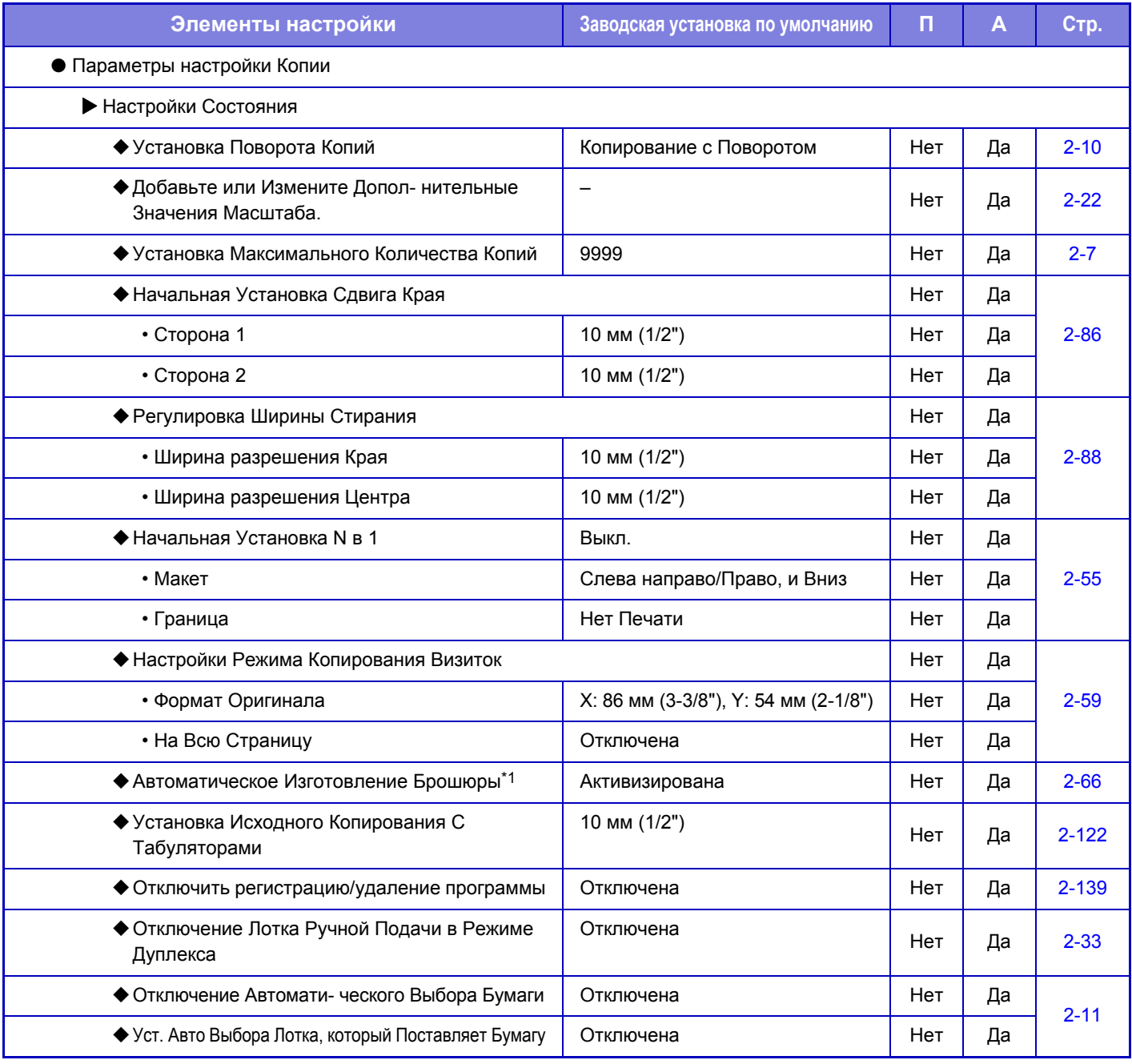

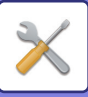

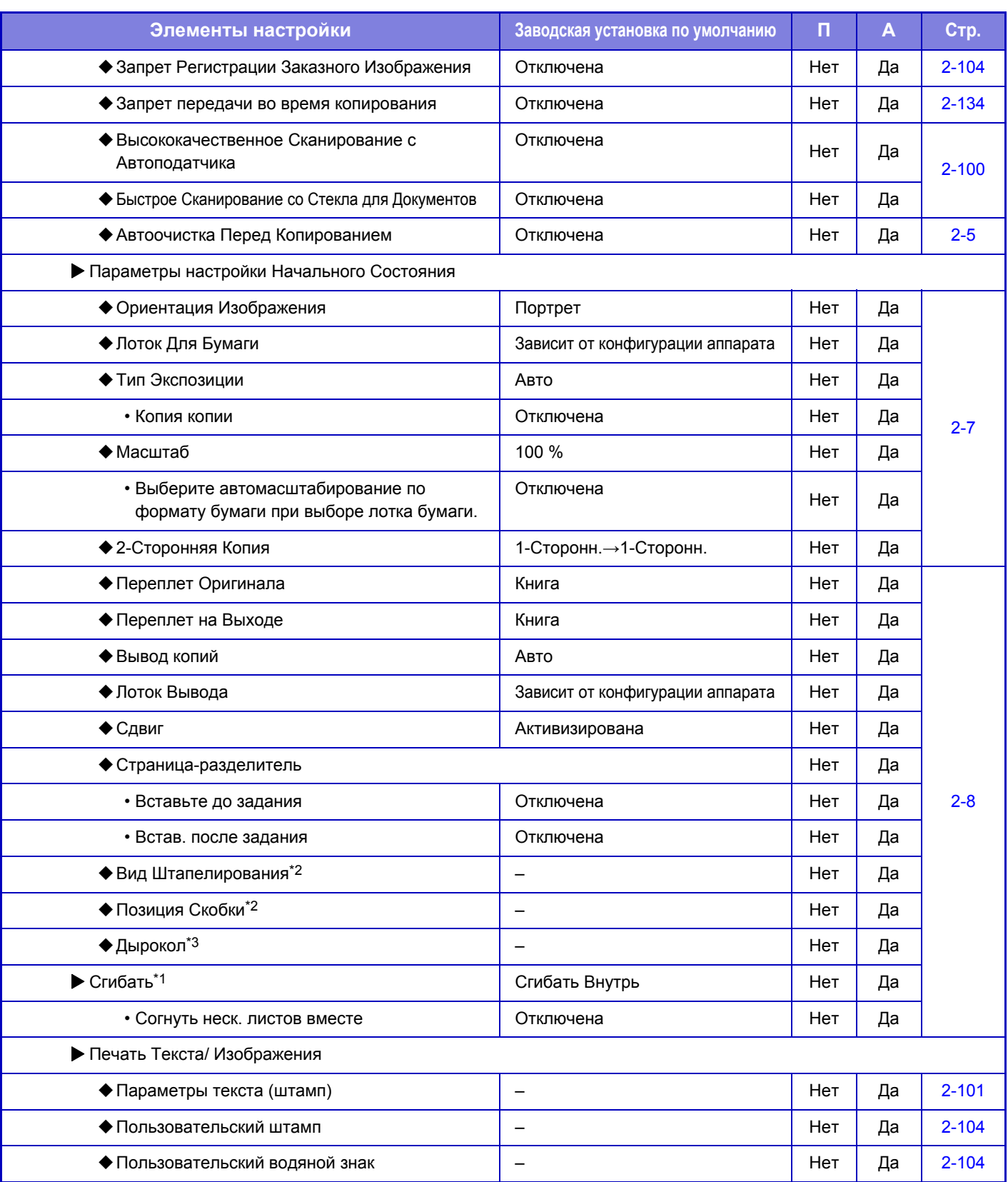

\*1 При наличии финишера-брошюровщика или финишера-брошюровщика (с большим накопителем).

\*2 При наличии внутреннего финишера, финишера, финишера (с большим накопителем), финишера-брошюровщика или финишера-брошюровщика (с большим накопителем).

\*3 При наличии финишера, финишера (с большим накопителем), финишера-брошюровщика или финишера-брошюровщика (с большим накопителем) и дырокола.

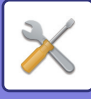

### **Установки Принтера**

#### П: Обычный пользователь; А: Администратор системы/администратор

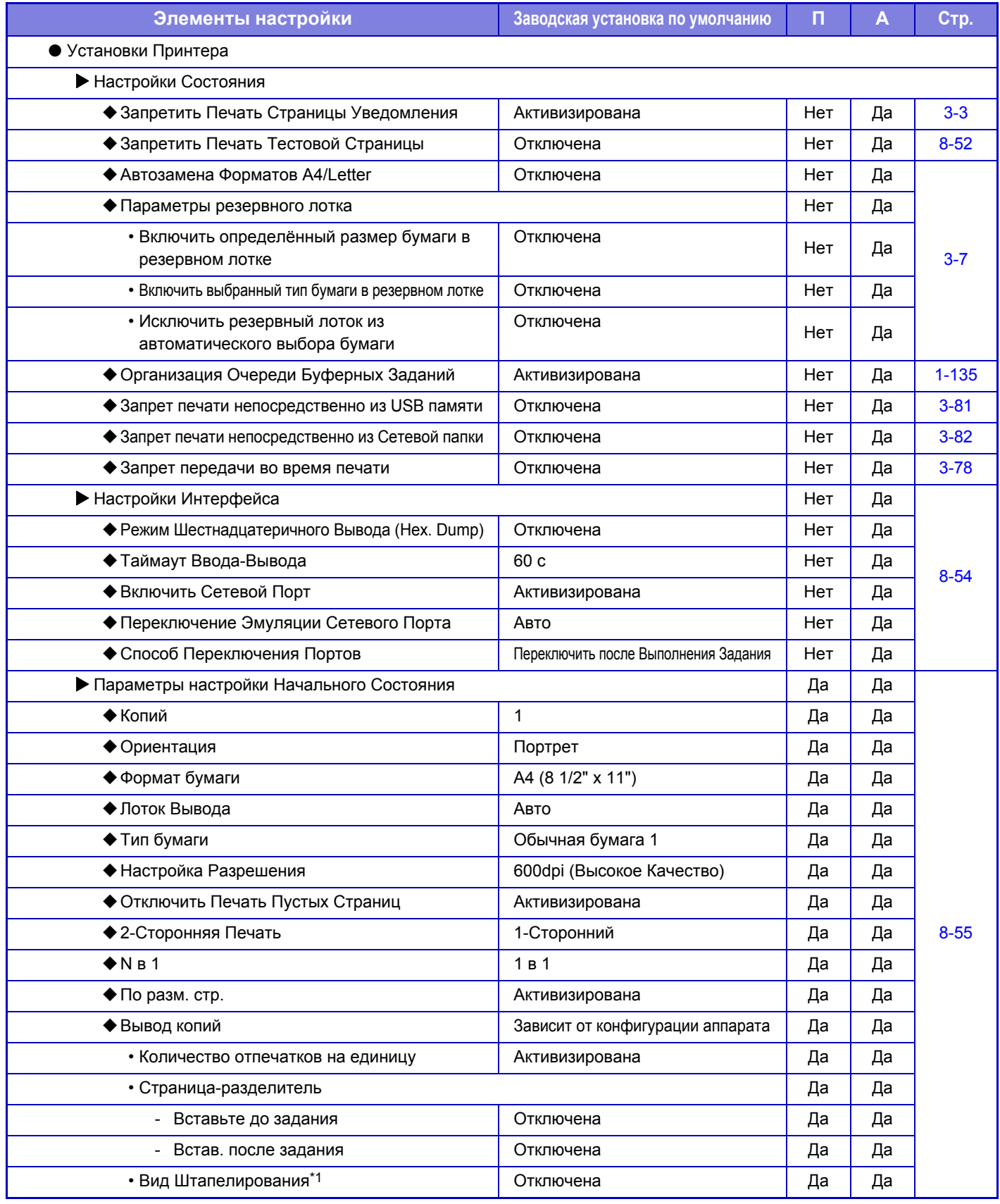

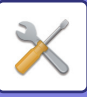

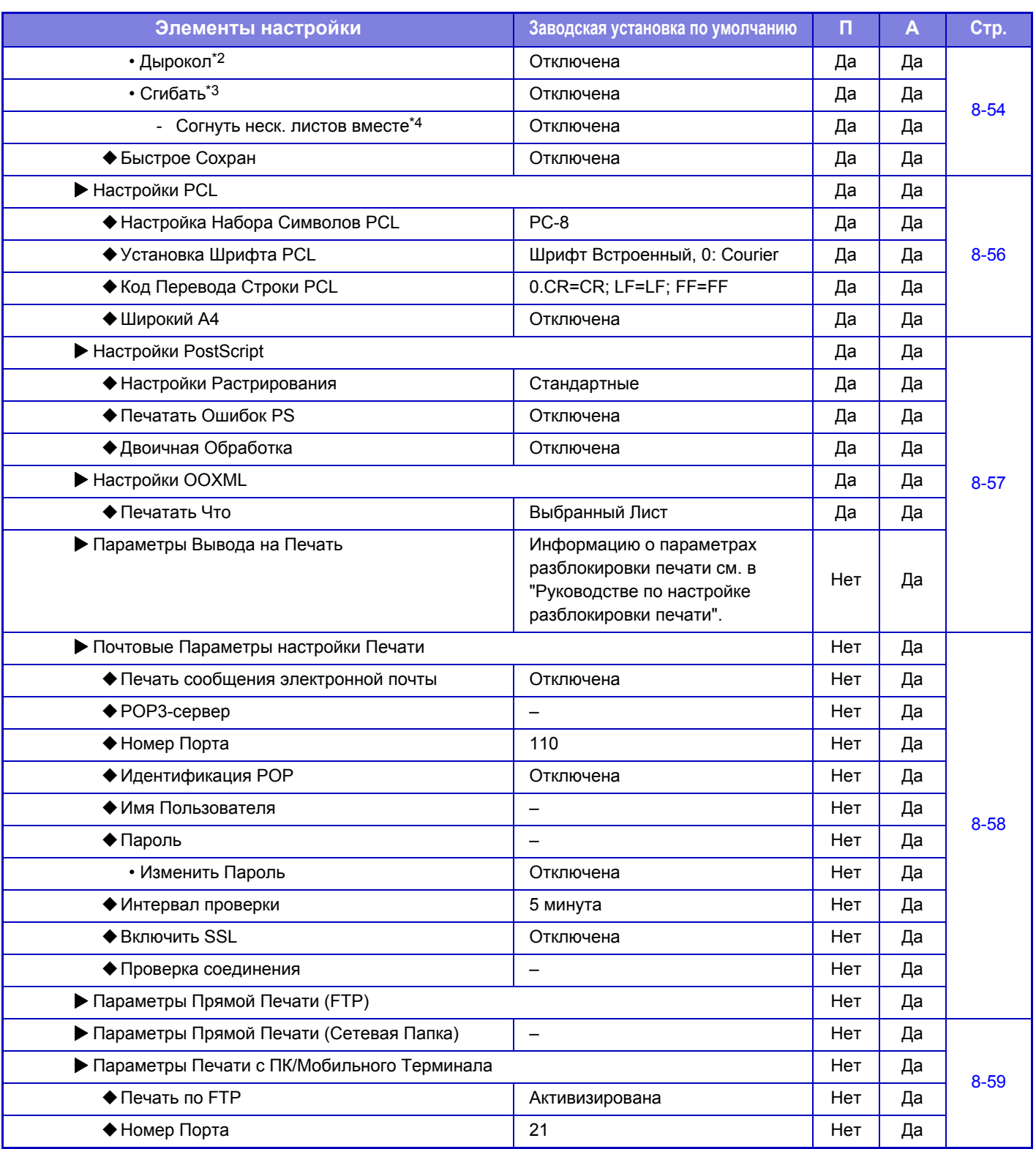

\*1 При наличии внутреннего финишера, финишера, финишера (с большим накопителем), финишера-брошюровщика или финишера-брошюровщика (с большим накопителем).

\*2 При наличии финишера, финишера (с большим накопителем), финишера-брошюровщика или финишера-брошюровщика (с большим накопителем) и дырокола.

\*3 При наличии финишера-брошюровщика или финишера-брошюровщика (с большим накопителем).

\*4 При наличии финишера-брошюровщика (с большим накопителем).

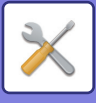

### **Настройки Передачи Изображения**

### **Общие Параметры настройки**

#### П: Обычный пользователь; А: Администратор системы/администратор

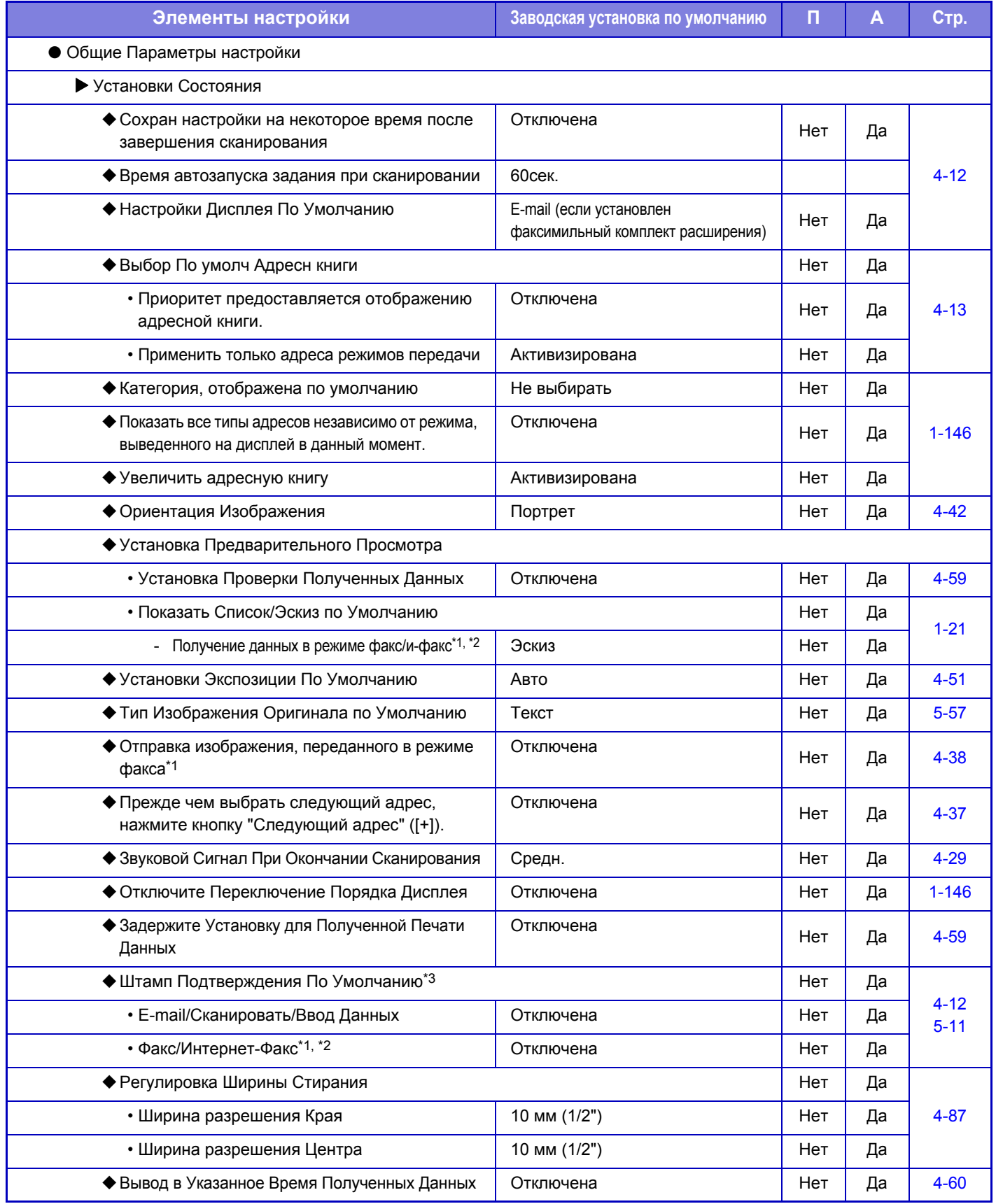

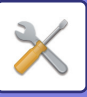

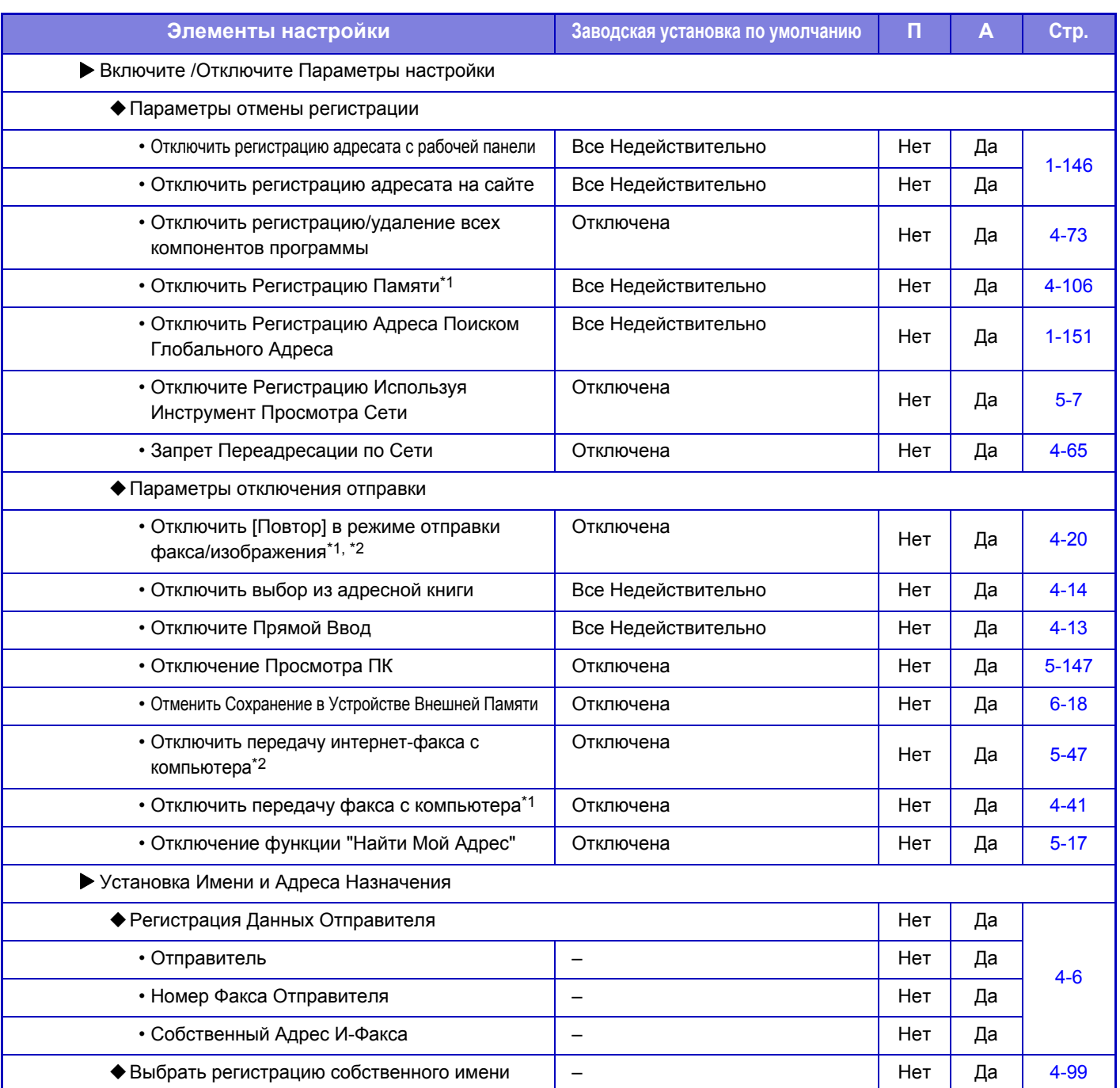

\*1 Если установлен факсимильный комплект расширения.

\*2 Если установлен комплект расширения Интернет-факса.

\*3 Если установлен блок штамповки.

#### **Параметры настройки Просмотра**

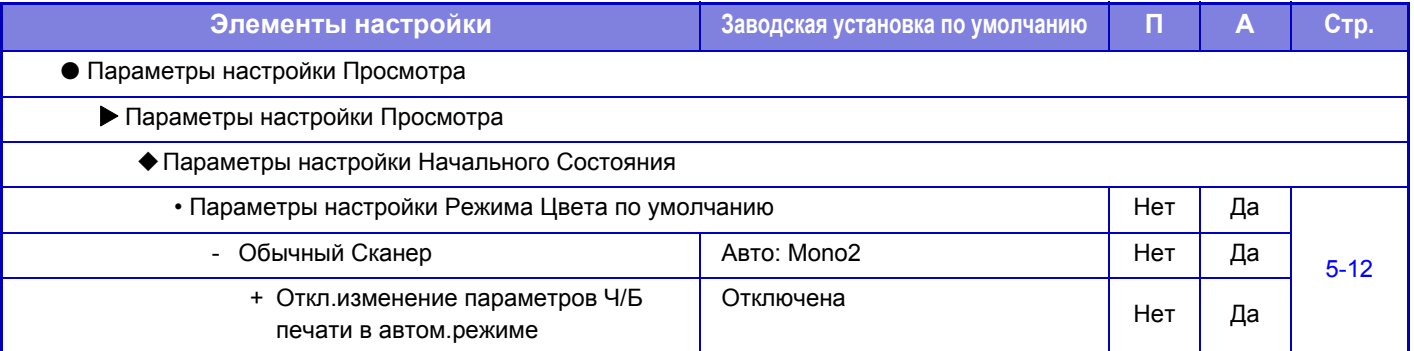

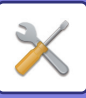

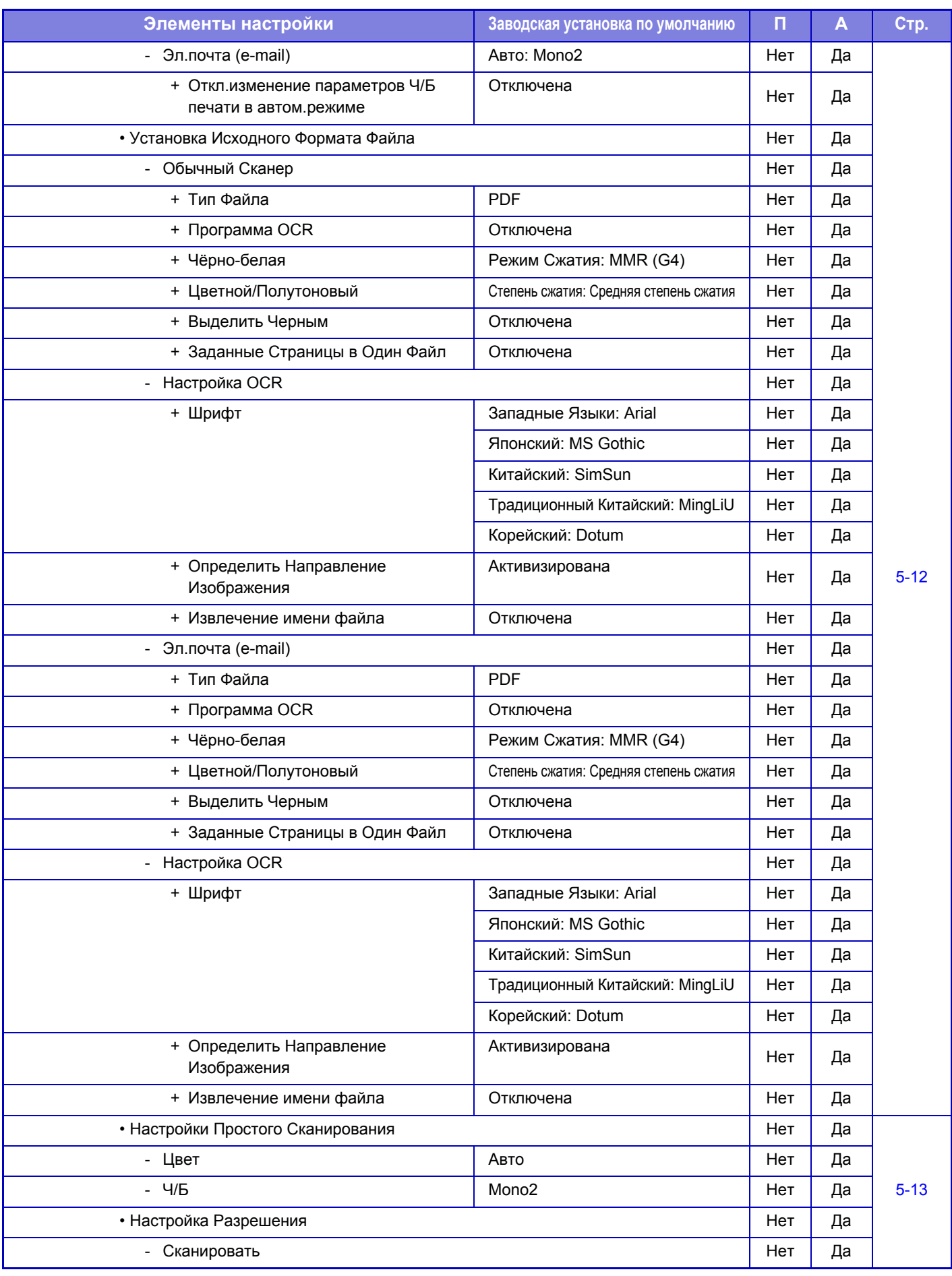

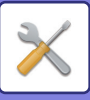

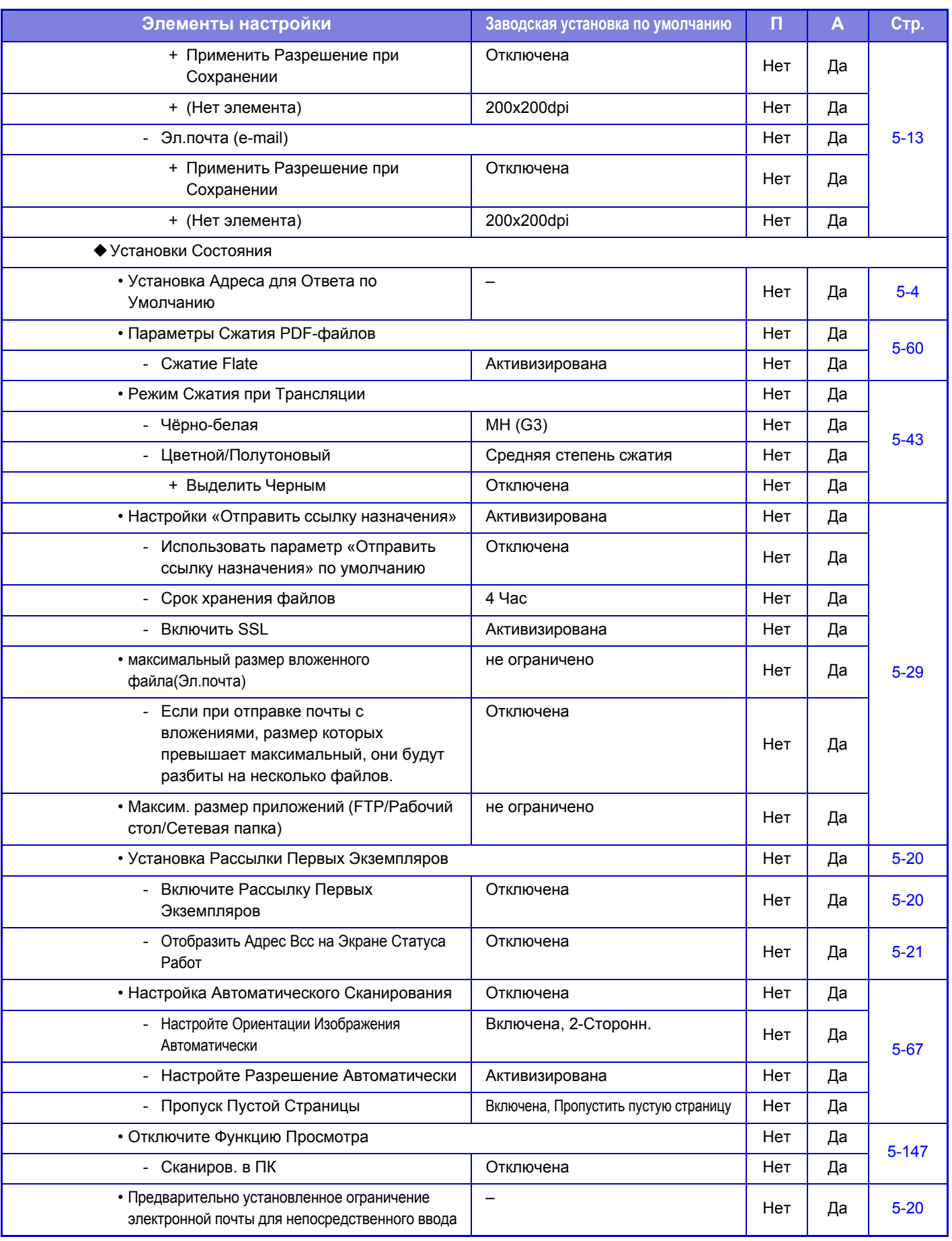

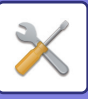

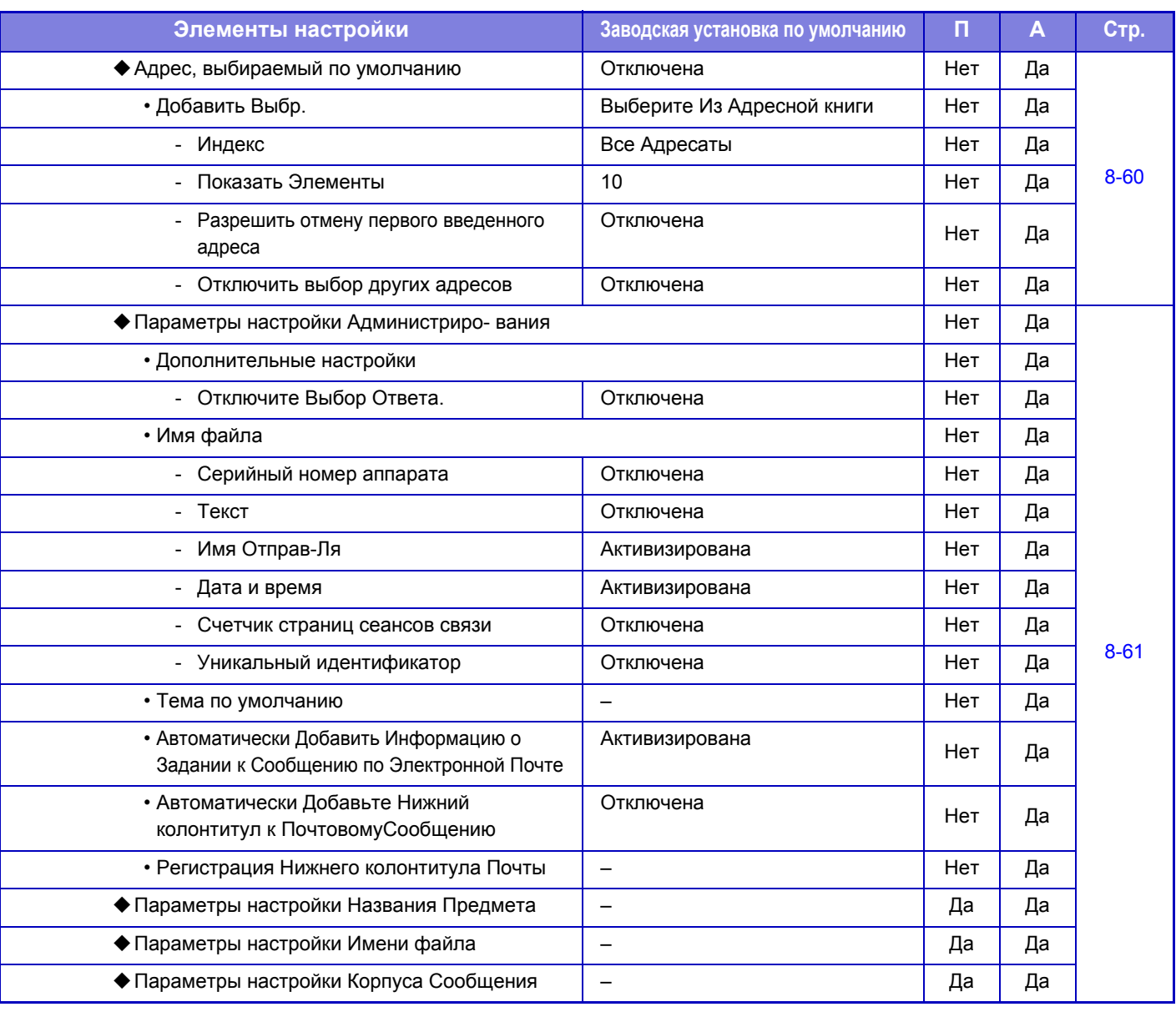

Информацию о настройках факса см. в разделе "РЕЖИМ [НАСТРОЙКИ](#page-907-0) ДЛЯ ФАКСА (стр. 8-109)".

#### **Параметры интернет-факса**

Ø

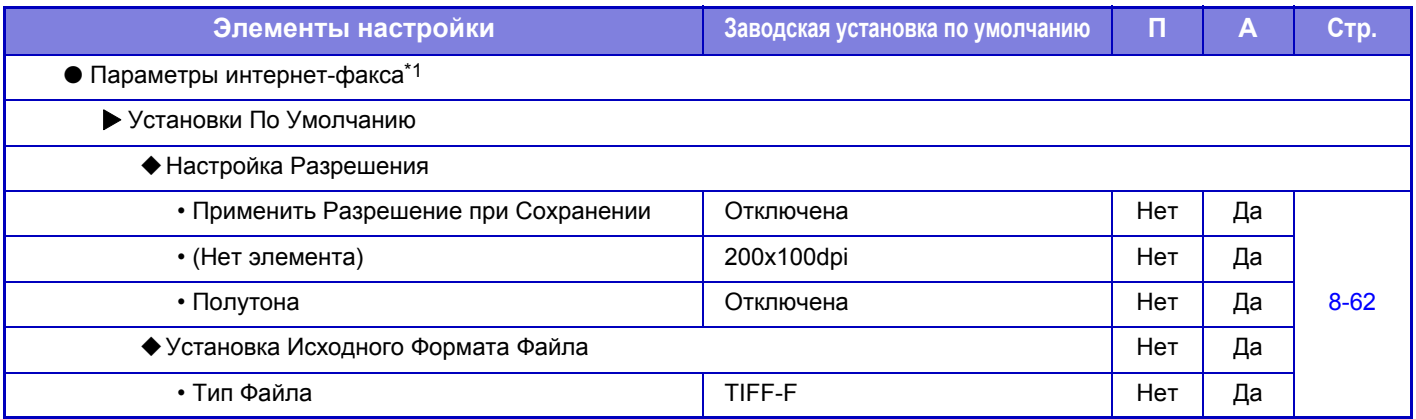

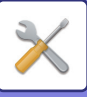

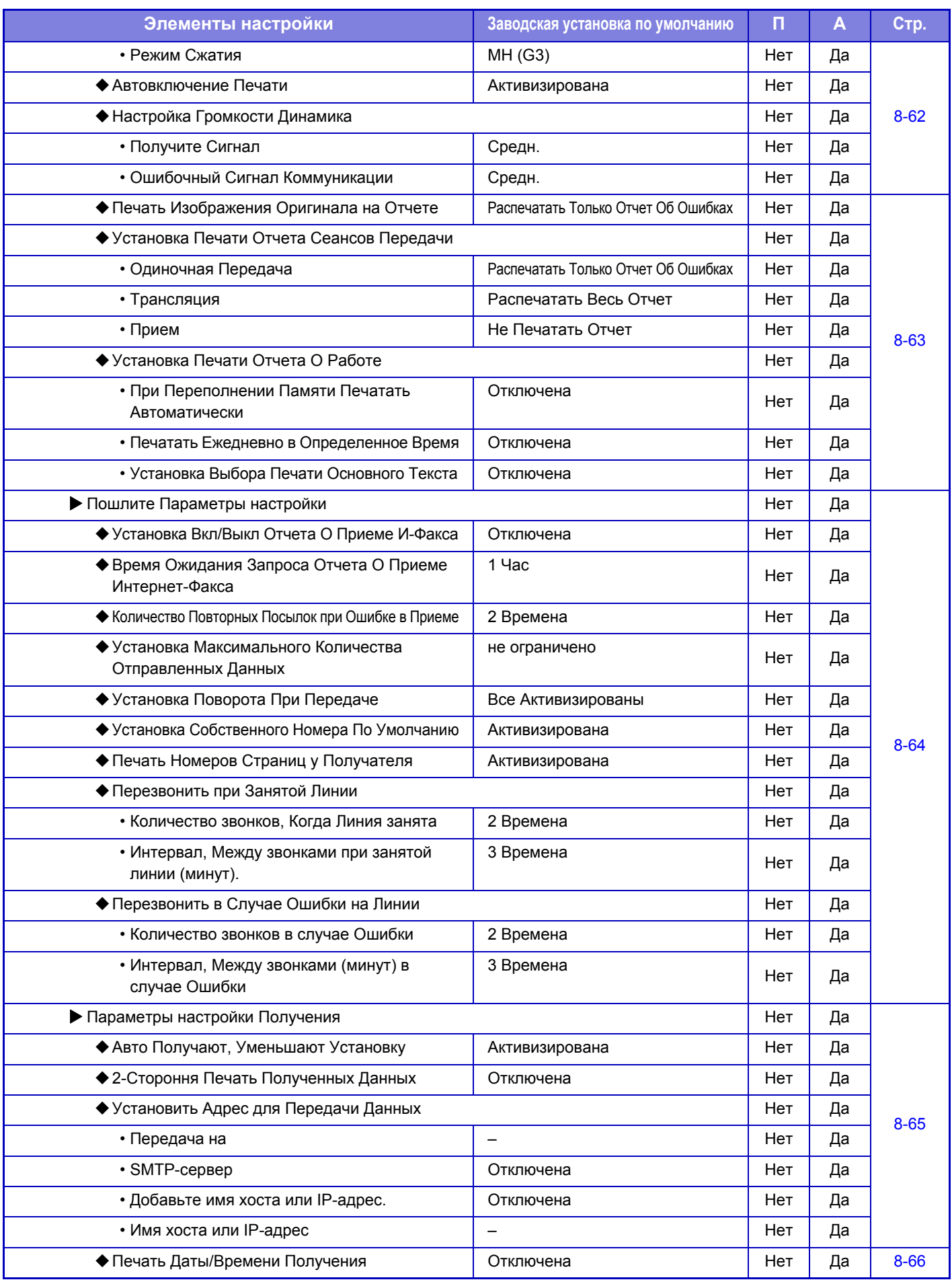

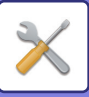

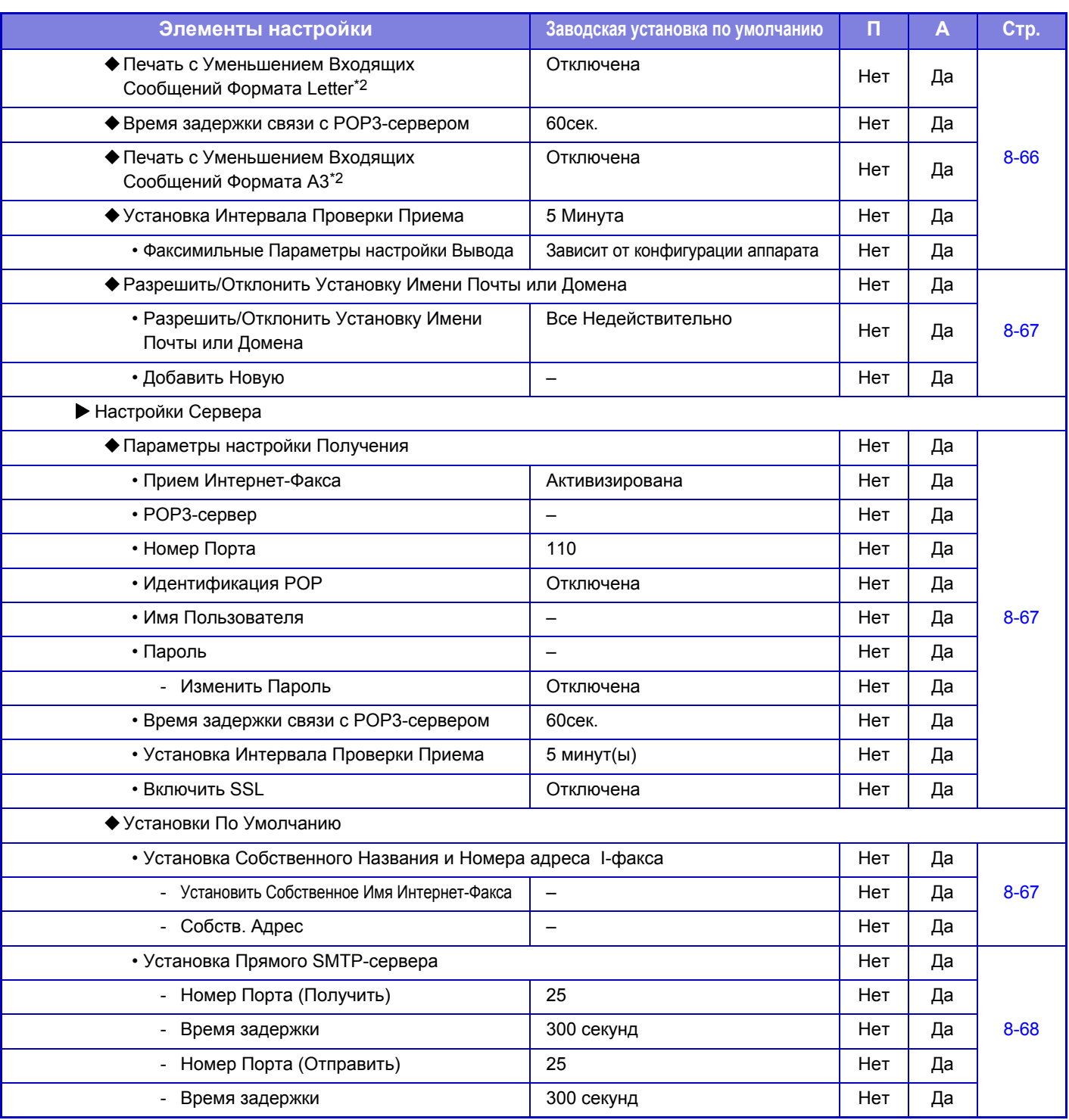

\*1 Если установлен комплект расширения Интернет-факса.

\*2 Эта функция недоступна в некоторых странах и регионах.

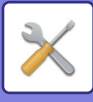

#### **Получение Данных Факса /Пересылка (Вручную)**

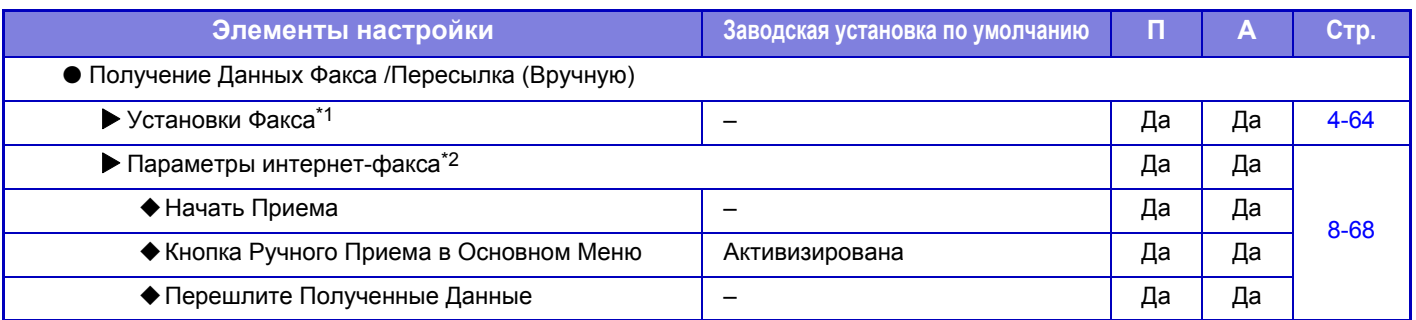

\*1 Если установлен факсимильный комплект расширения.

\*2 Если установлен комплект расширения Интернет-факса.

#### **Параметры маршрутизации (переадресации/сохранения)**

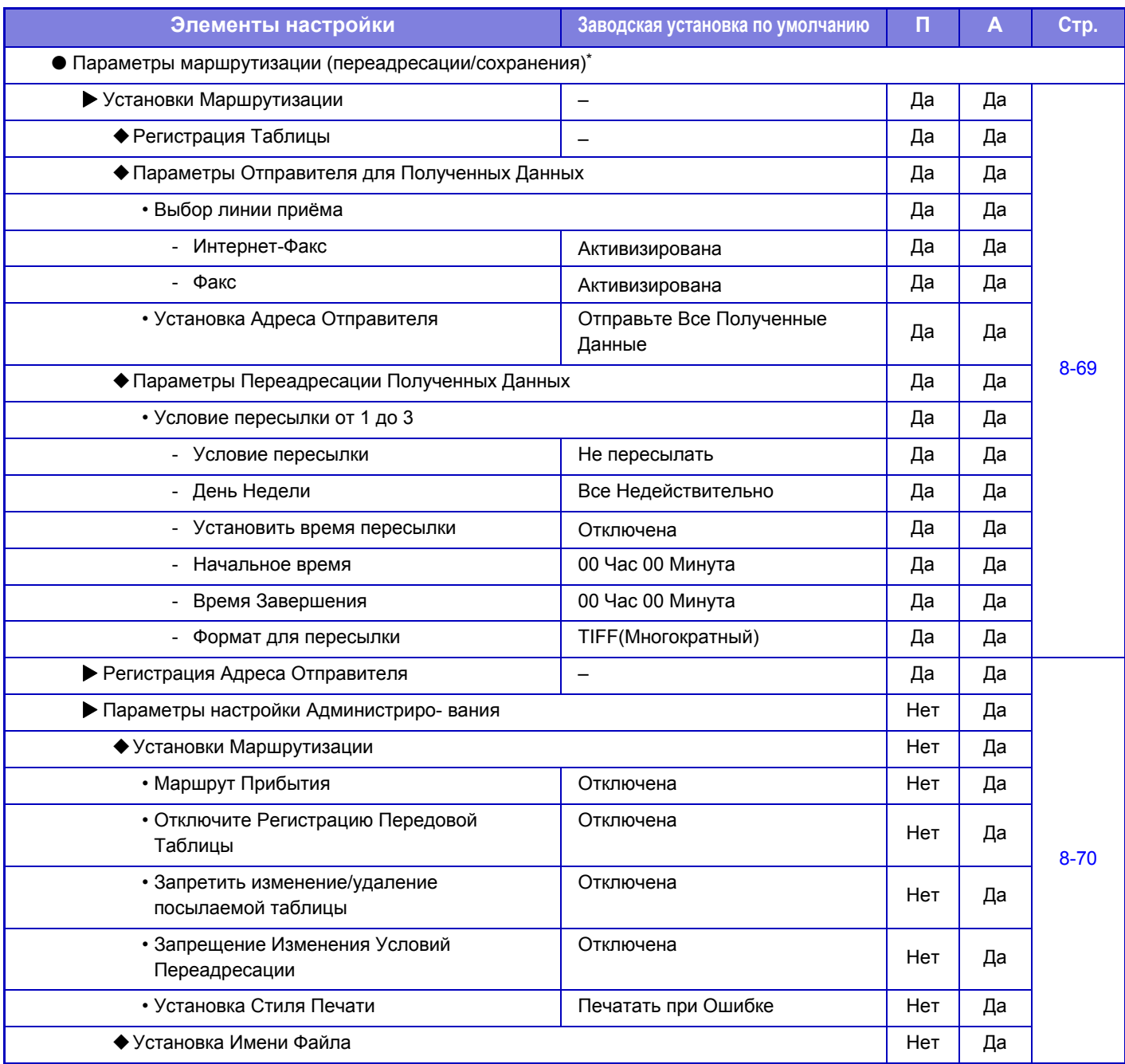

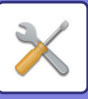

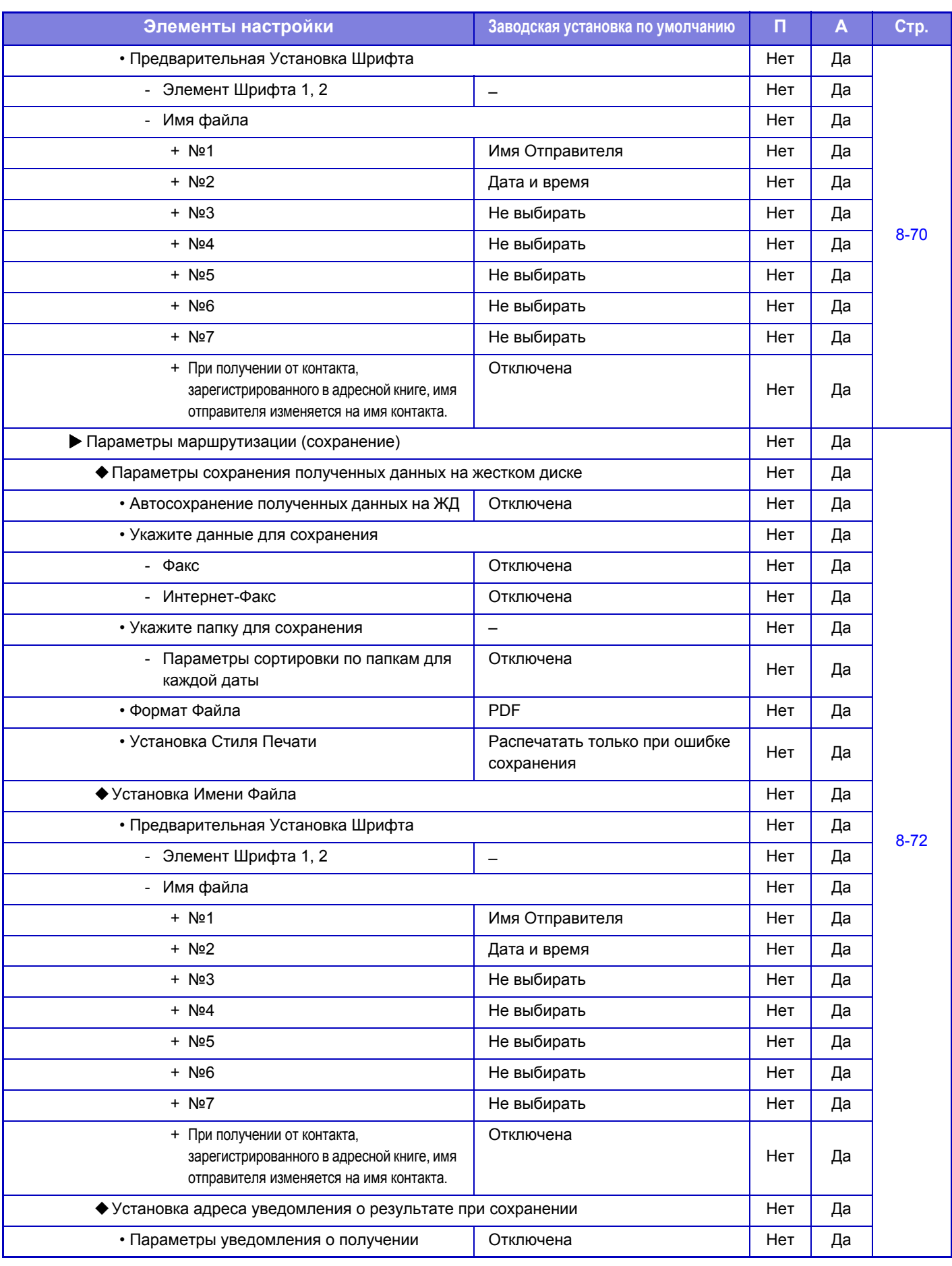

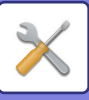

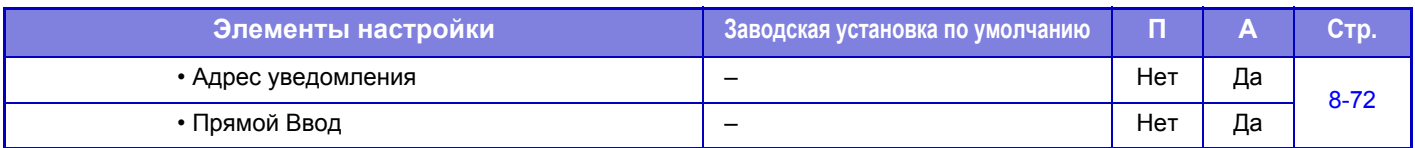

\* В моделях, не оснащенных жестким диском, название параметра указывается как "Установки маршрутизации".

#### **Конфигурация метаданных**

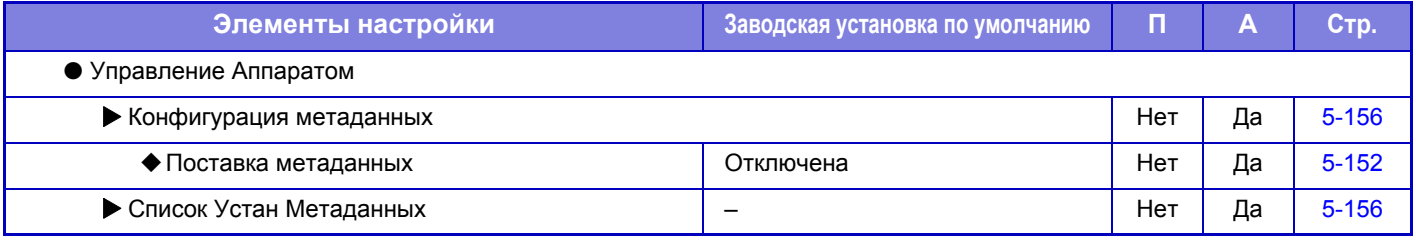

### **Настройки Хранения Документов**

П: Обычный пользователь; А: Администратор системы/администратор

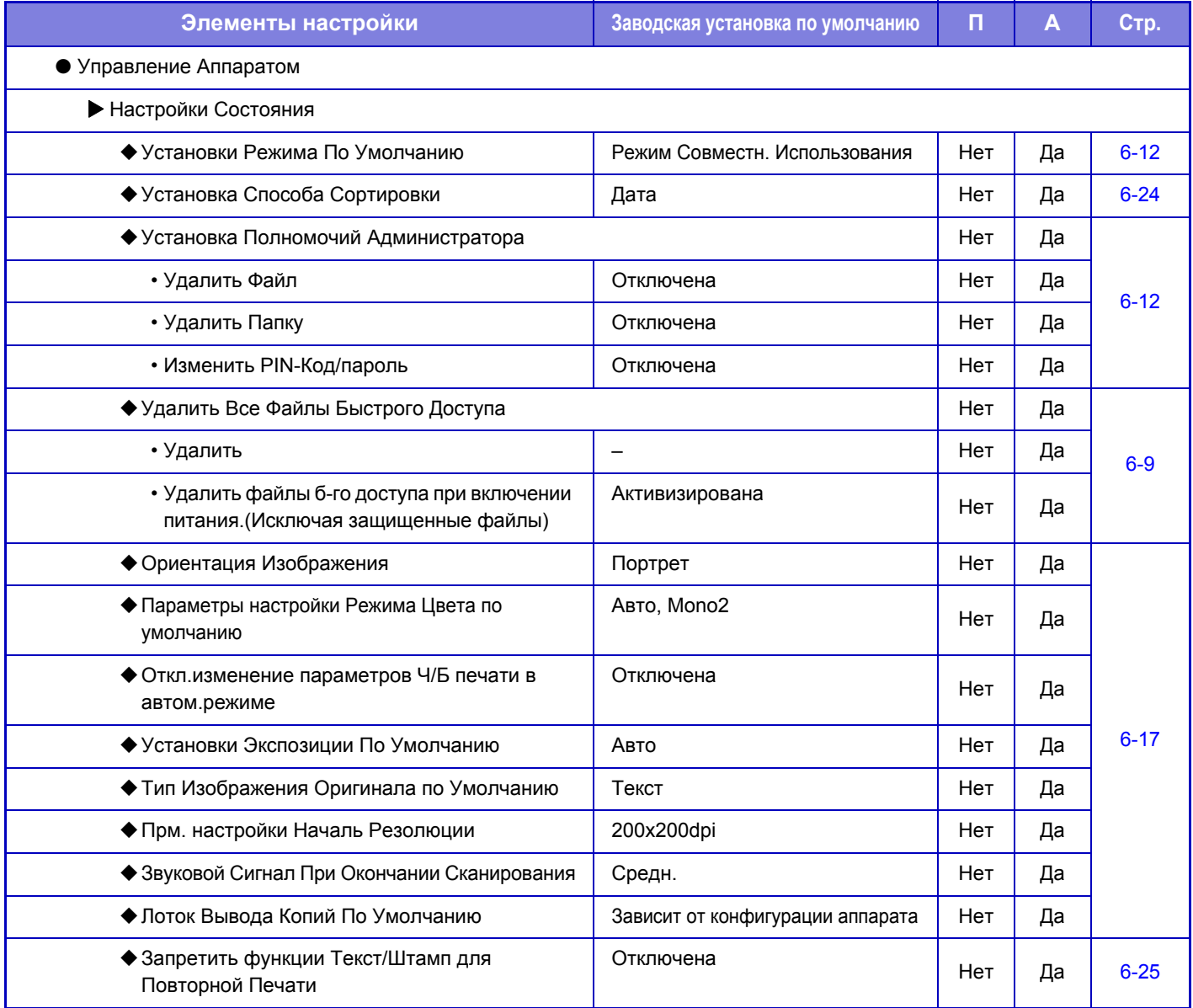

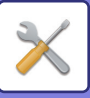

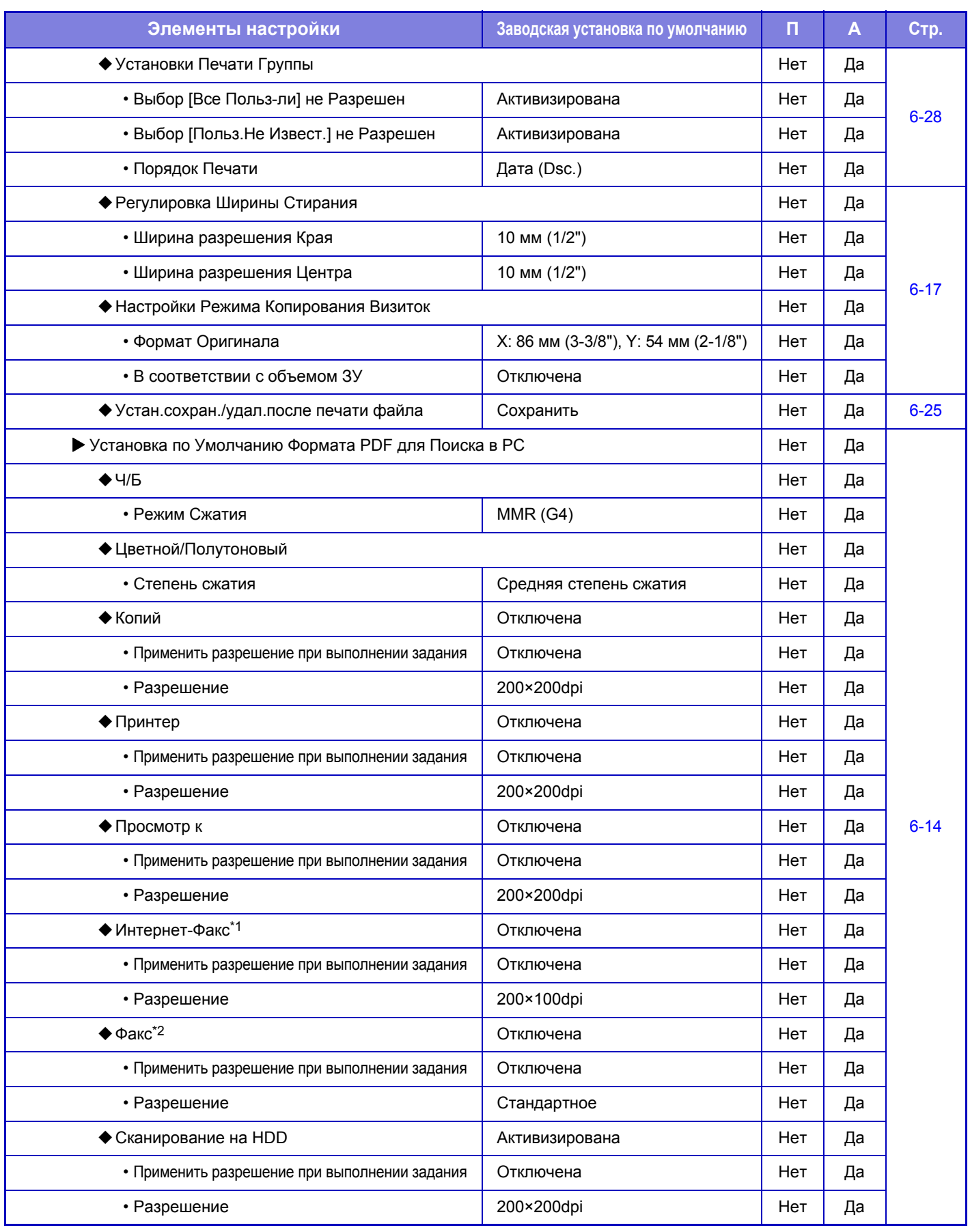

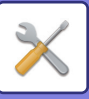

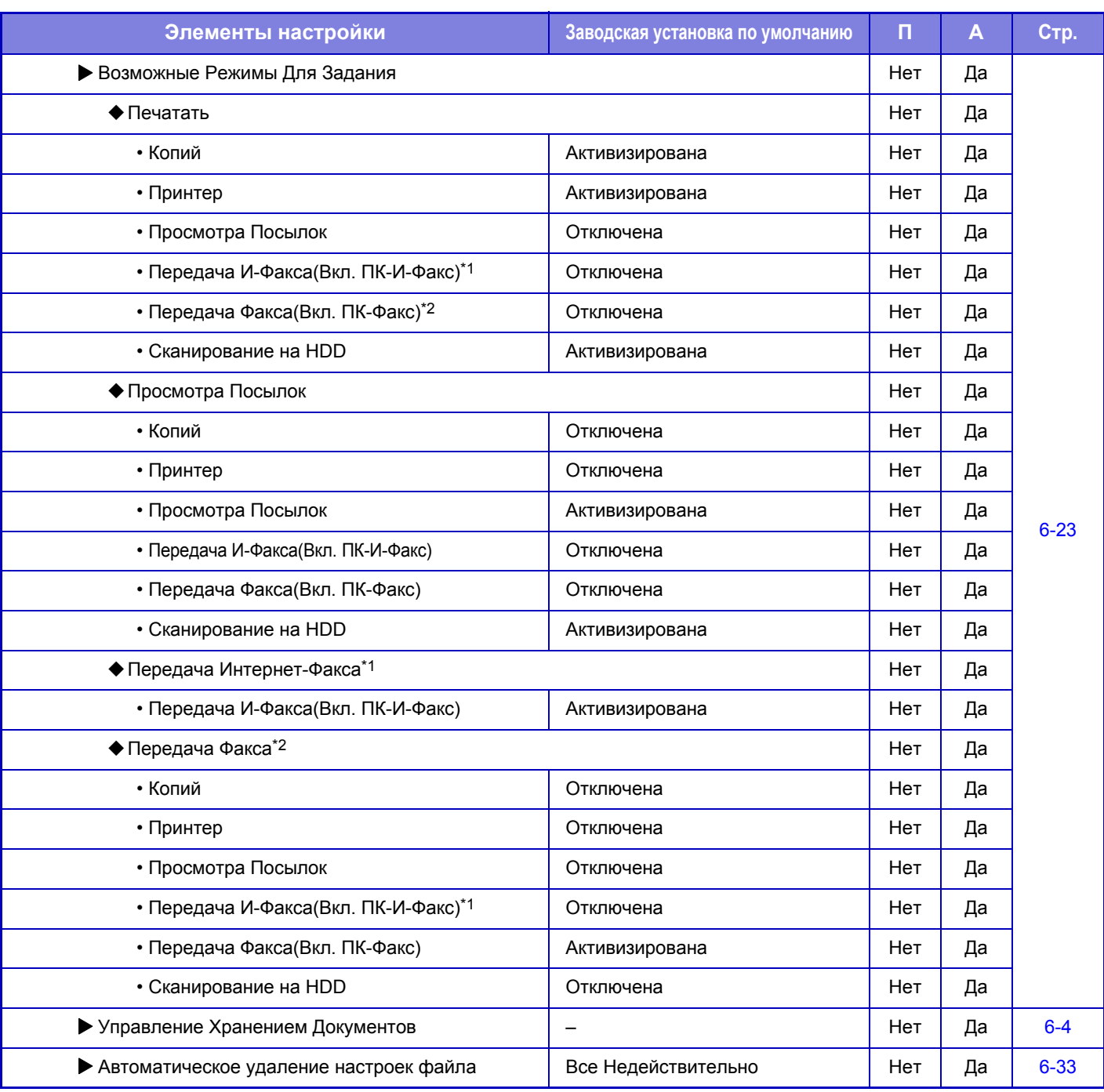

\*1 Если установлен комплект расширения Интернет-факса.

\*2 Если установлен факсимильный комплект расширения.

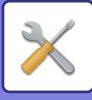

### **Параметры настройки Sharp OSA**

П: Обычный пользователь; А: Администратор системы/администратор

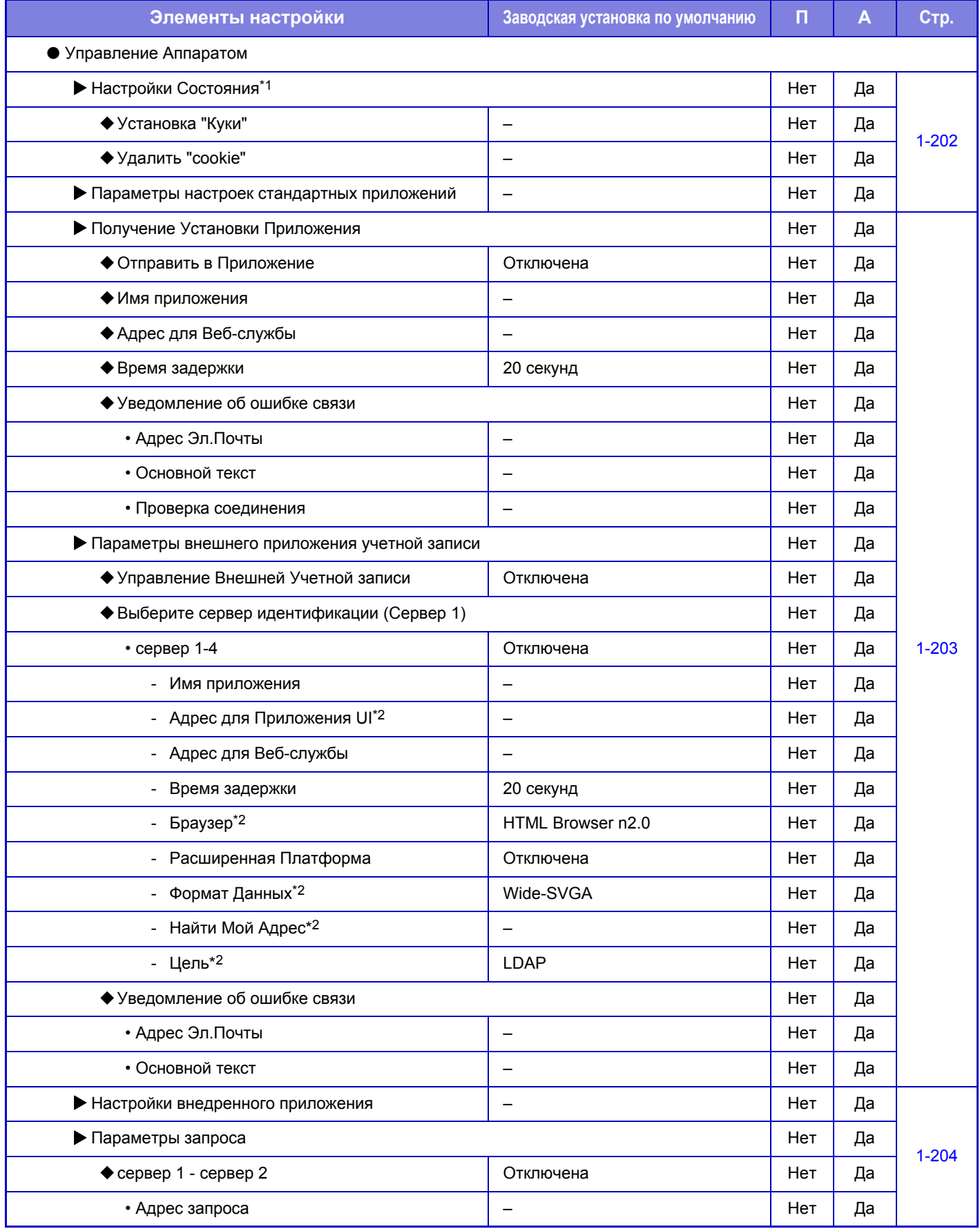

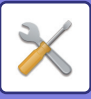

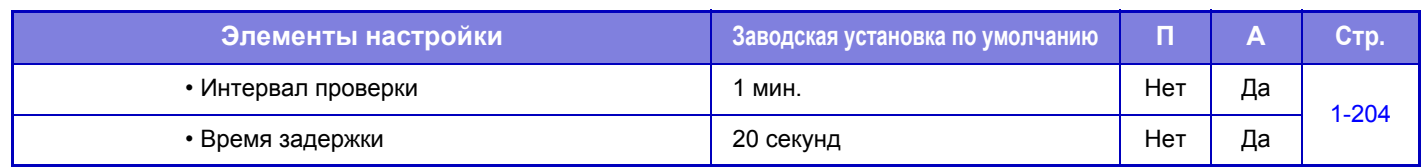

\*1 Этот параметр настраивается в режиме настройки на аппарате.

\*2 Этот параметр можно настроить в «Сервер 1».

### **Общие параметры настройки**

#### П: Обычный пользователь; А: Администратор системы/администратор

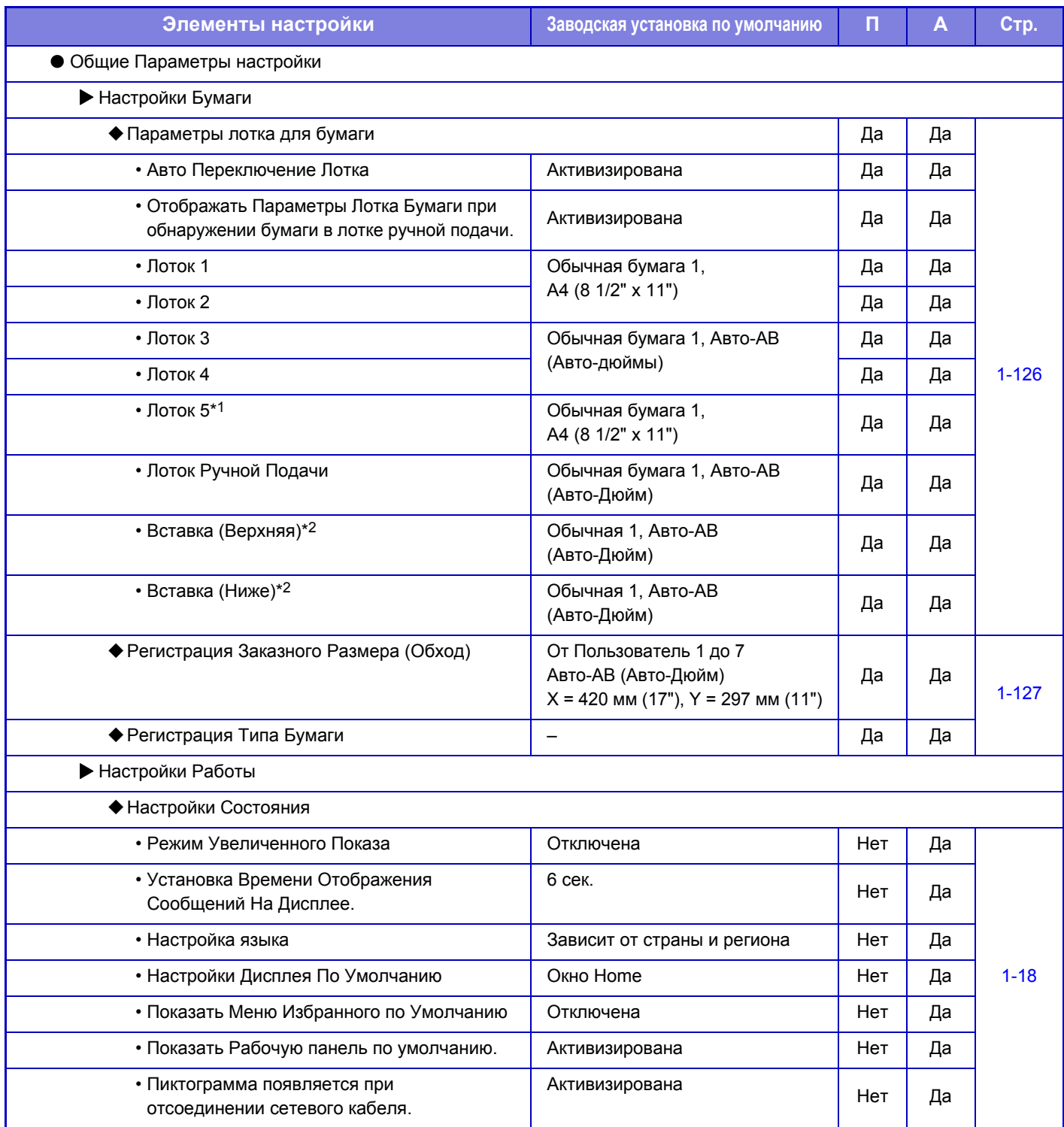

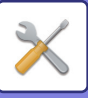

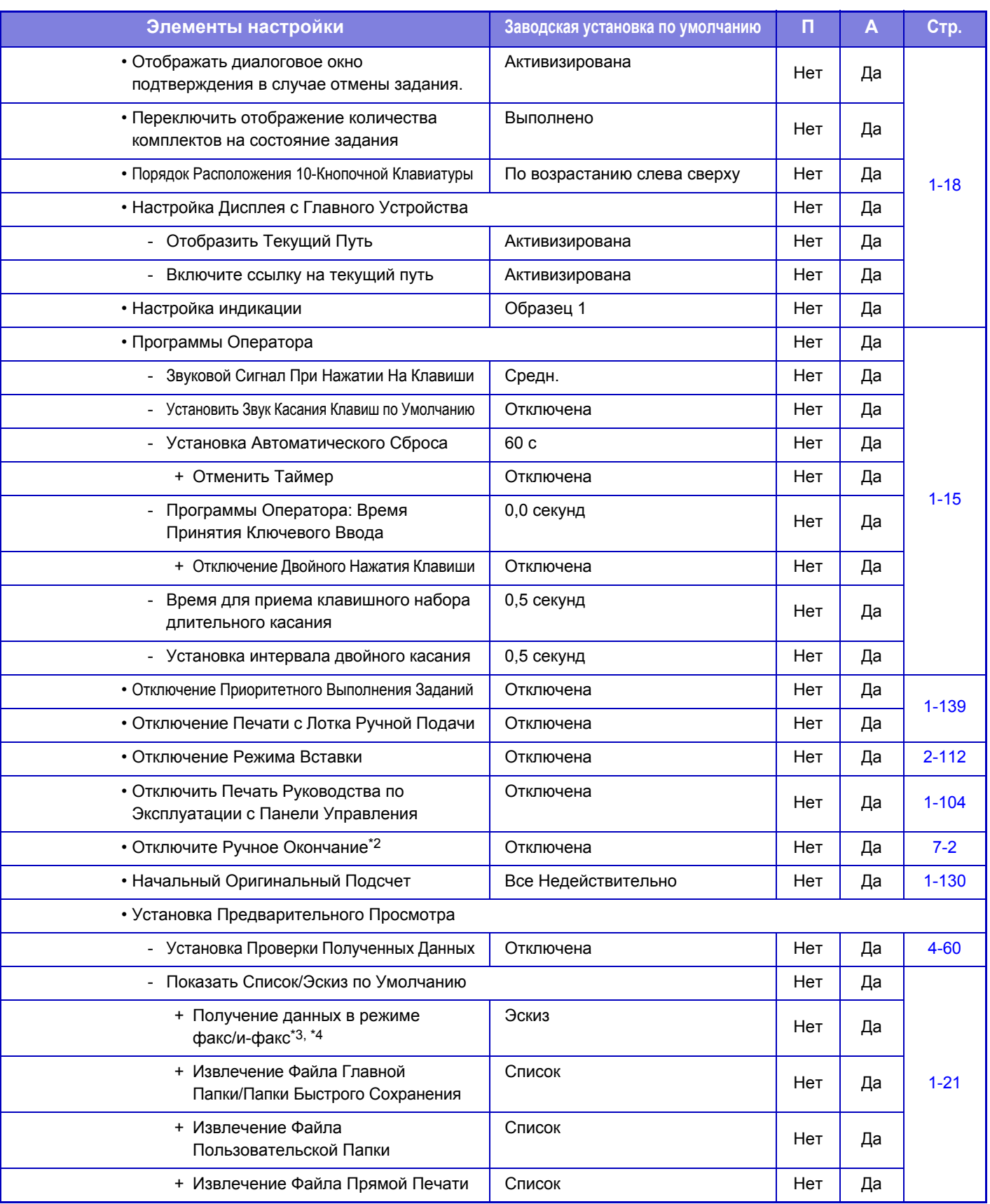

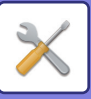

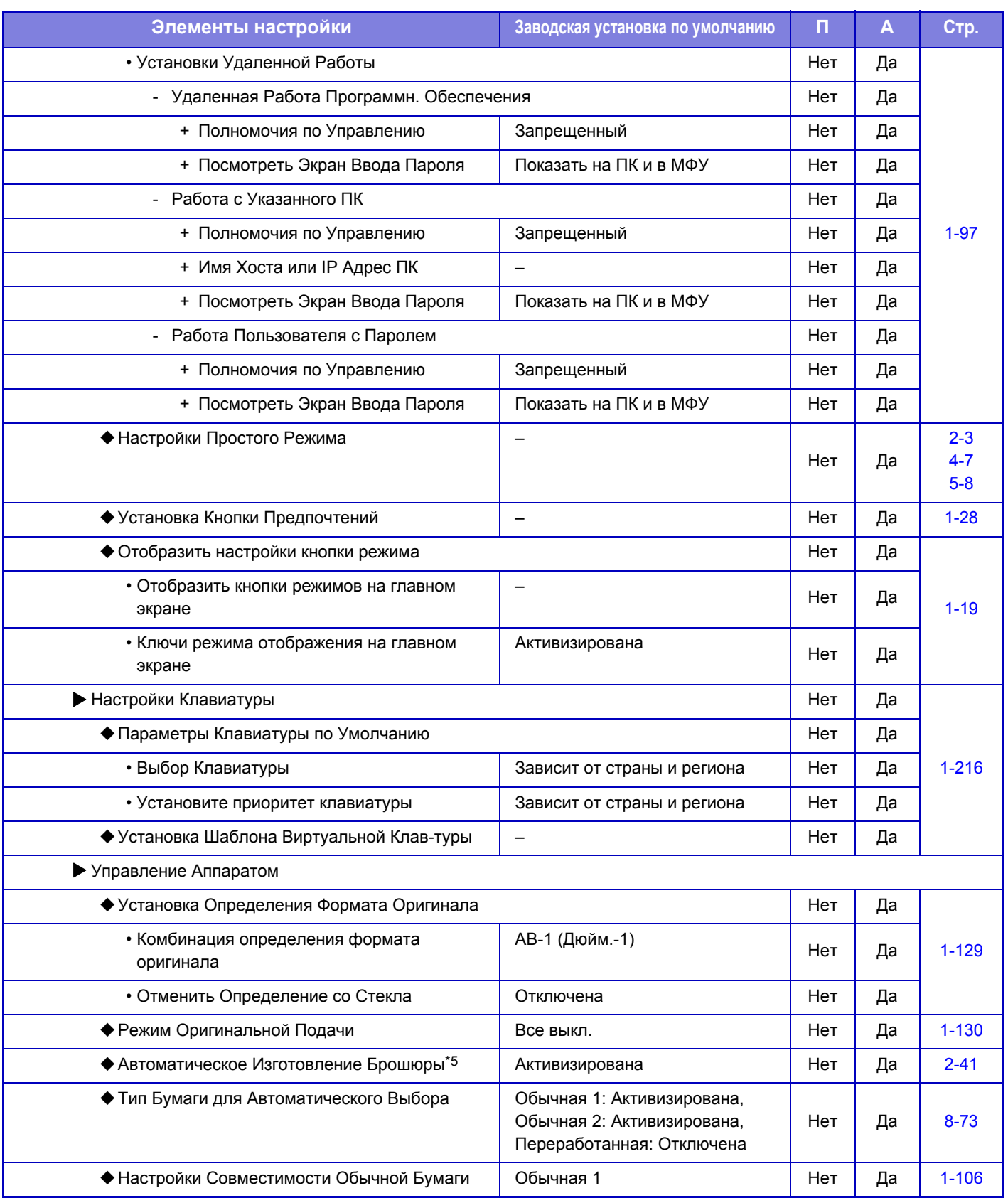
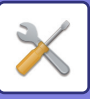

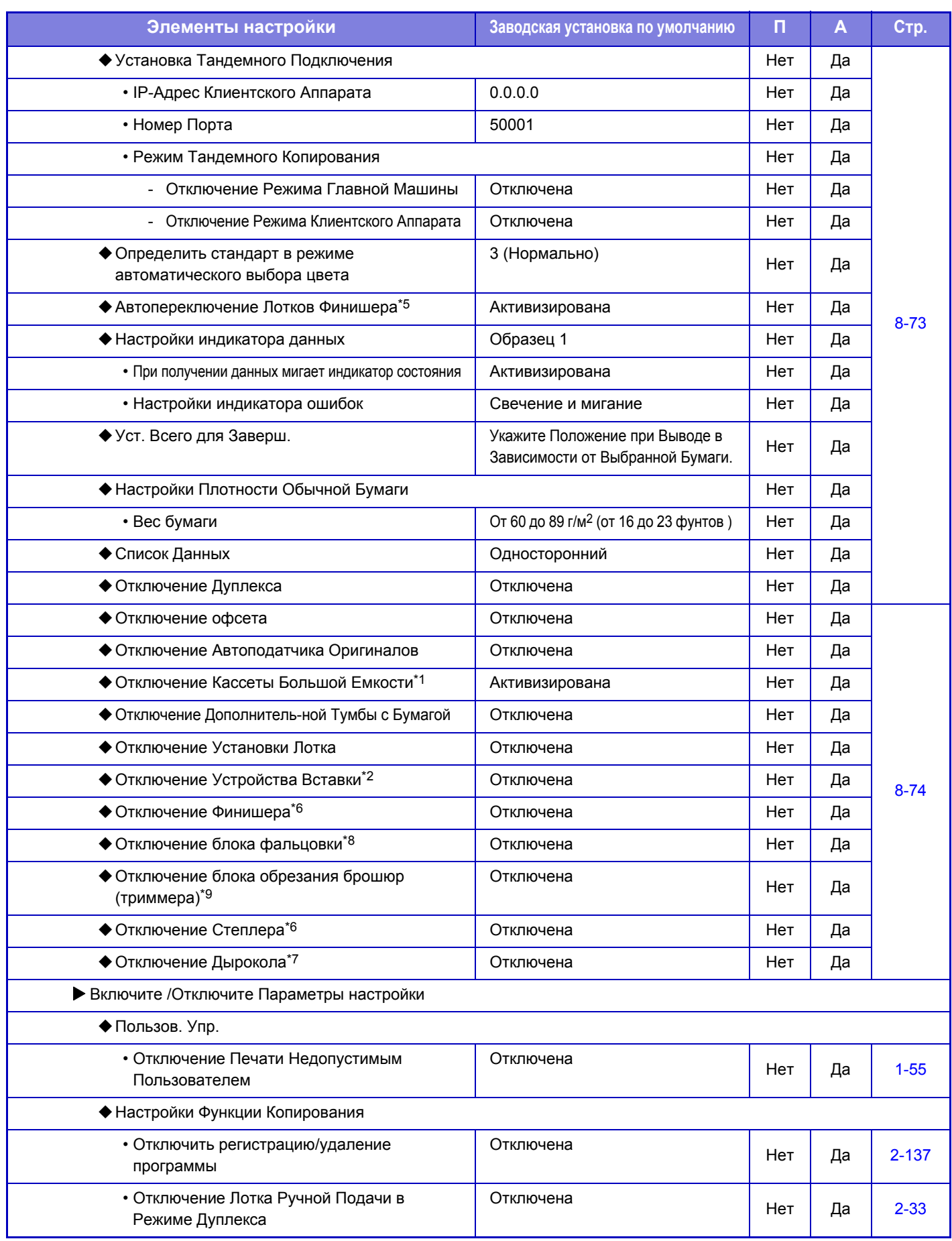

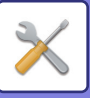

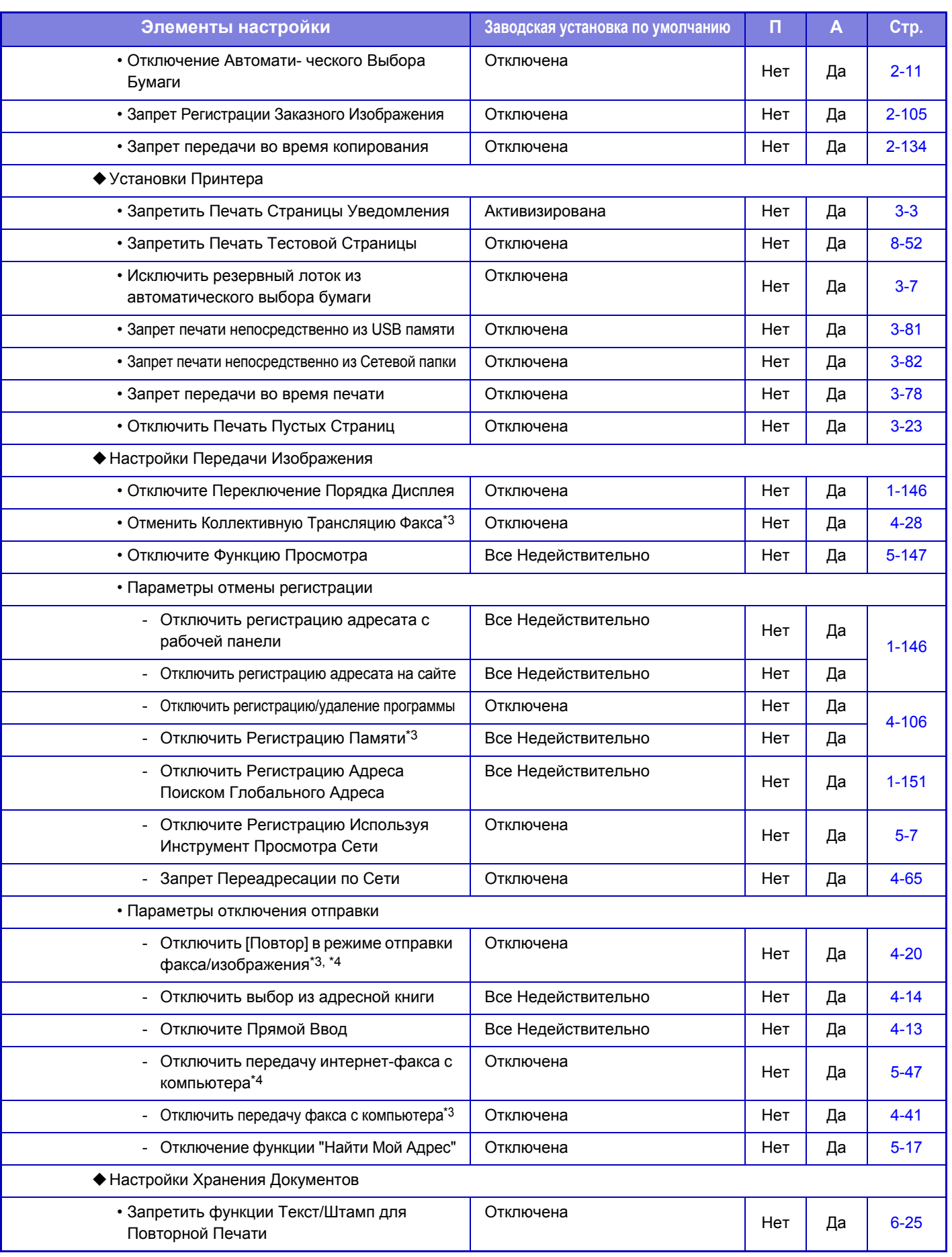

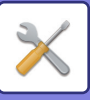

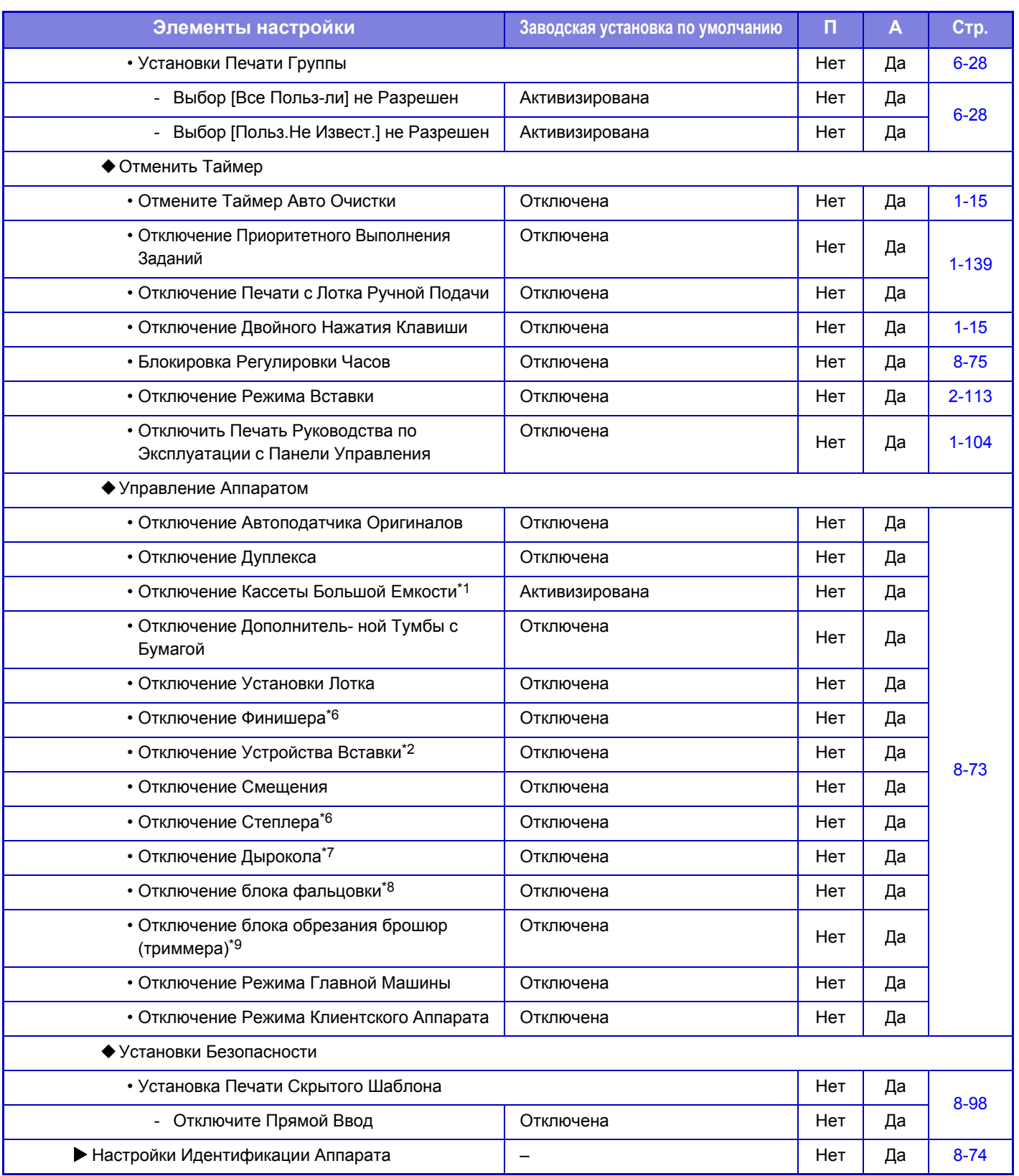

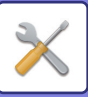

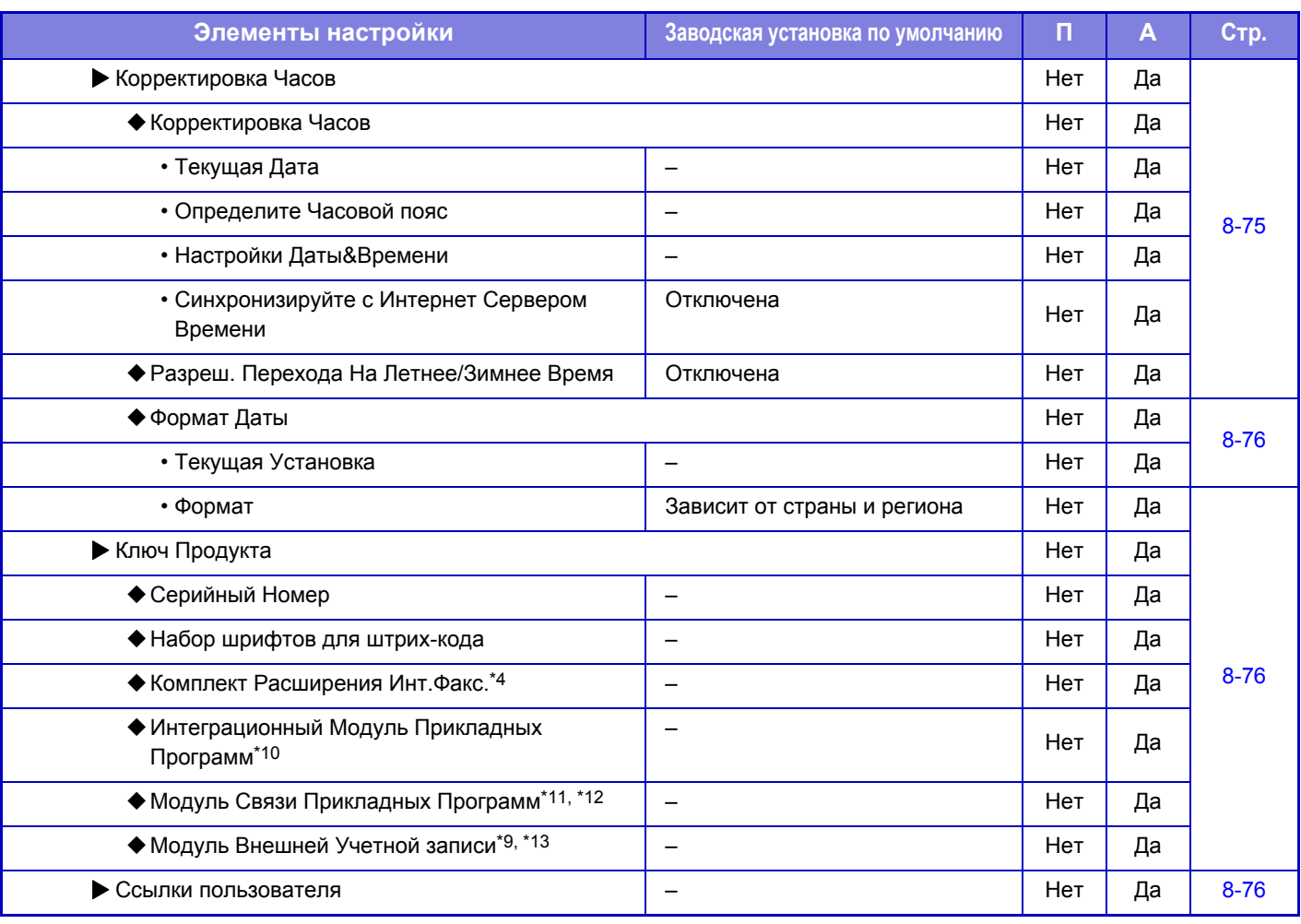

\*1 Если установлен лоток повышенной емкости.

\*2 Если установлено устройство вставки.

\*3 Если установлен факсимильный комплект расширения.

\*4 Если установлен комплект расширения Интернет-факса.

\*5 Если установлен финишер-брошюровщик или финишер-брошюровщик (большой накопитель).

\*6 Если установлен внутренний финишер, финишер, финишер (большой накопитель), финишер-брошюровщик или финишер-брошюровщик (большой накопитель).

- \*7 Если установлены финишер, финишер (большой накопитель), финишер-брошюровщик или финишер-брошюровщик (большой накопитель) и дырокол.
- \*8 Если установлен блок фальцовки.

\*9 Если установлен блок обрезания брошюр.

\*10 Если установлен интеграционный модуль прикладных программ.

\*11 Эта настройка недоступна в некоторых странах и регионах.

\*12 Если установлен модуль связи прикладных программ.

\*13 Если установлен модуль внешней учетной записи.

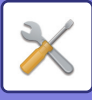

## **Параметры настройки Сети**

### П: Обычный пользователь; А: Администратор системы/администратор

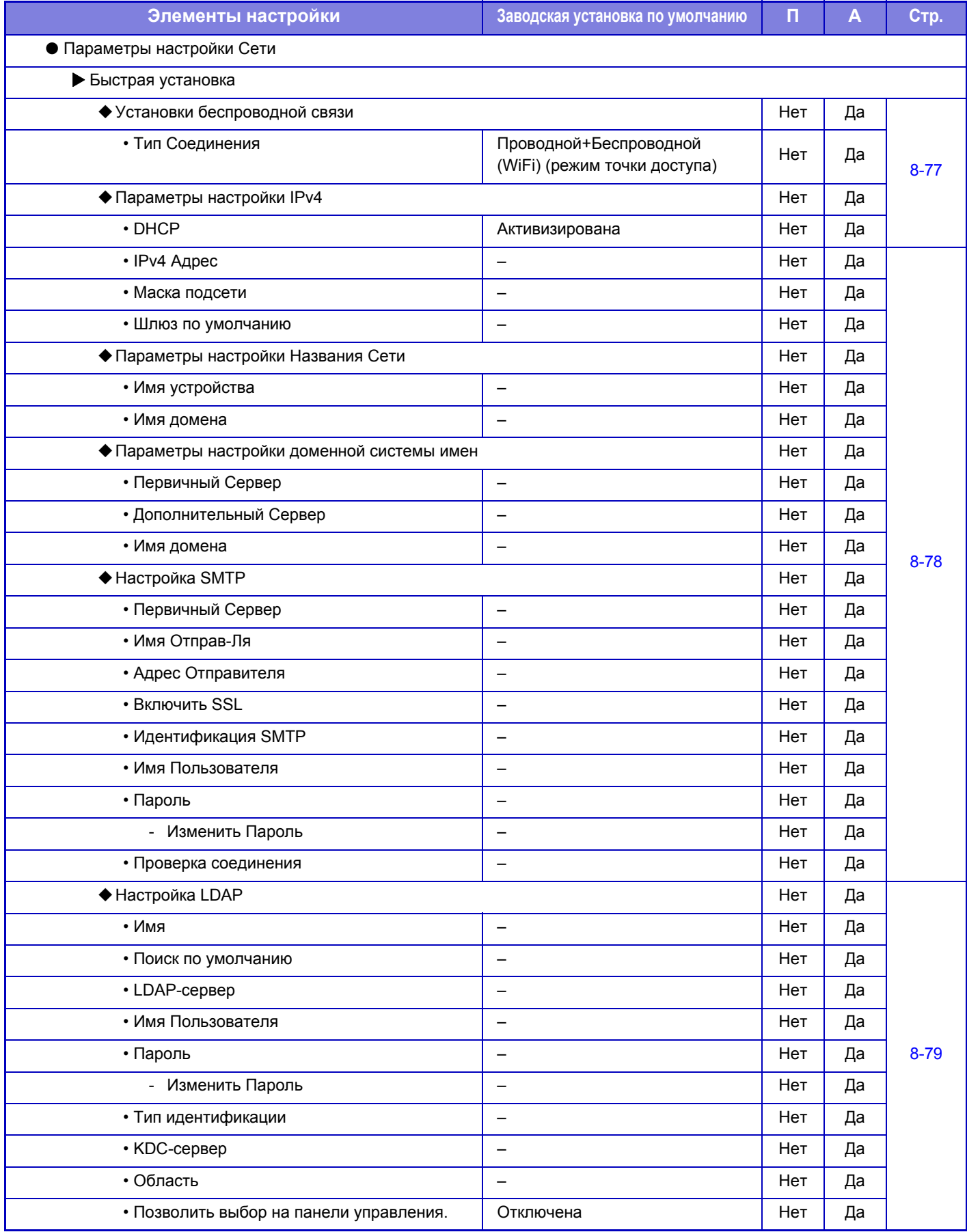

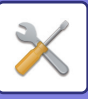

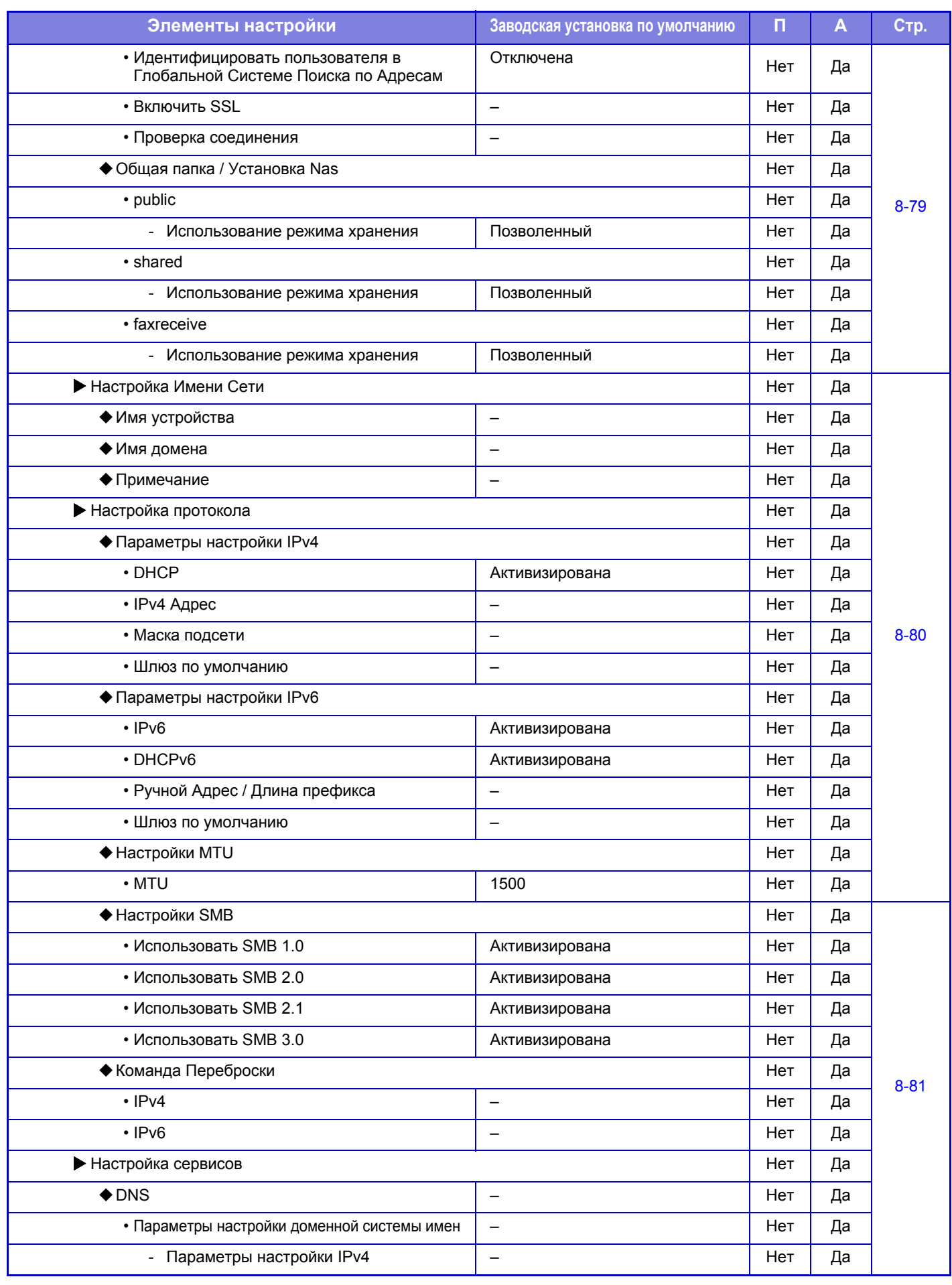

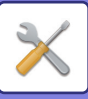

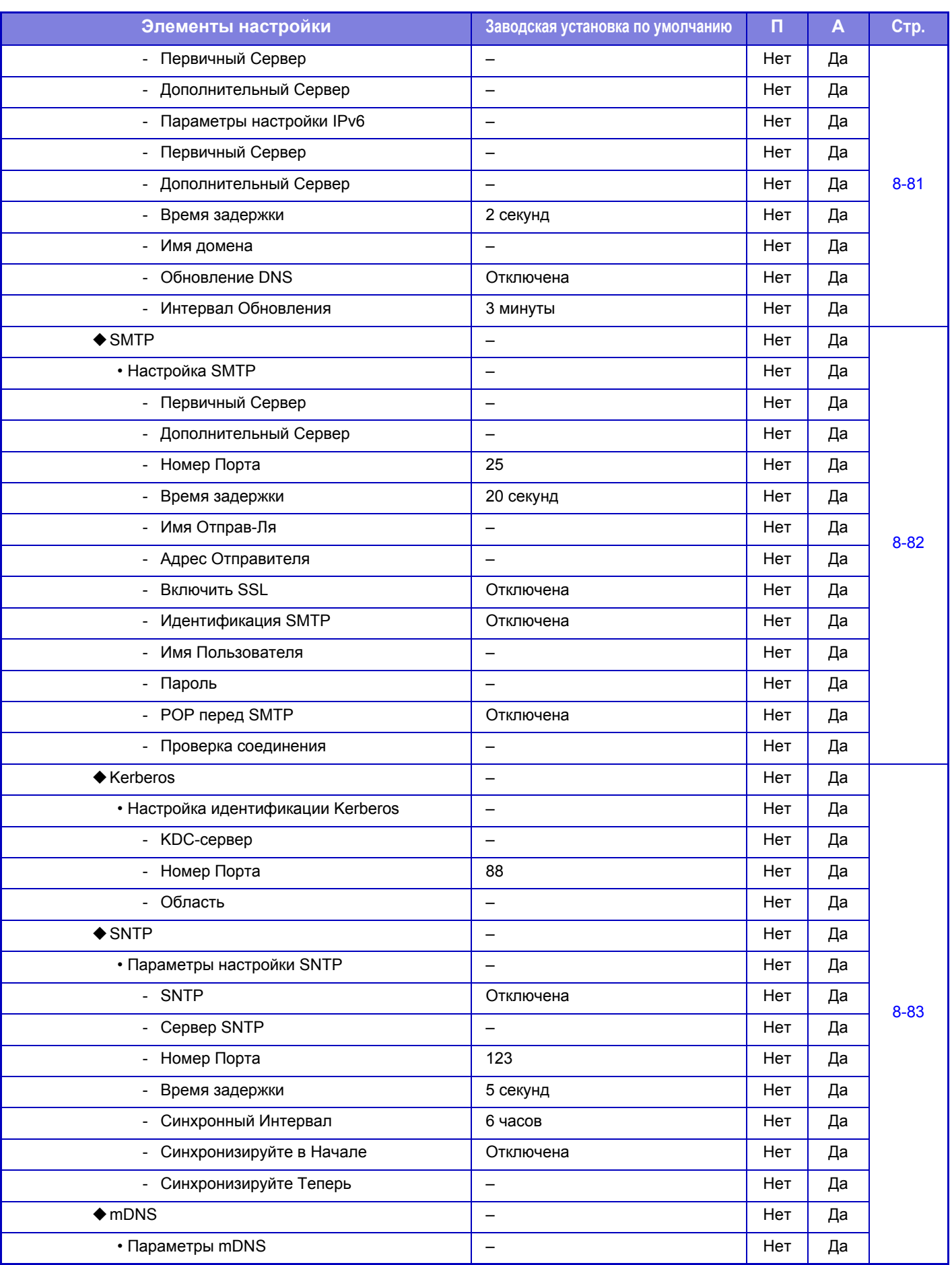

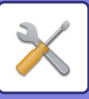

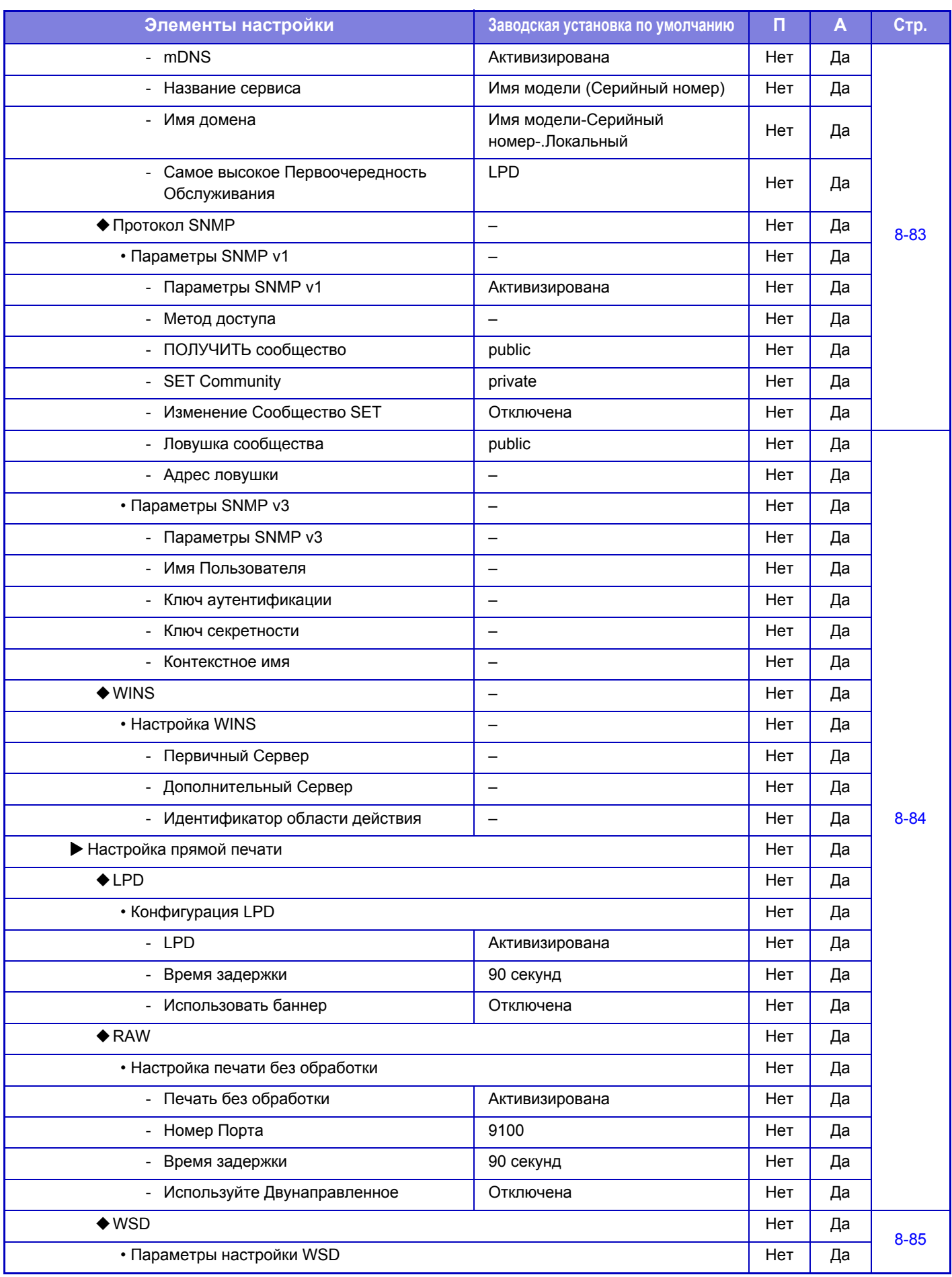

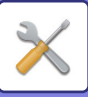

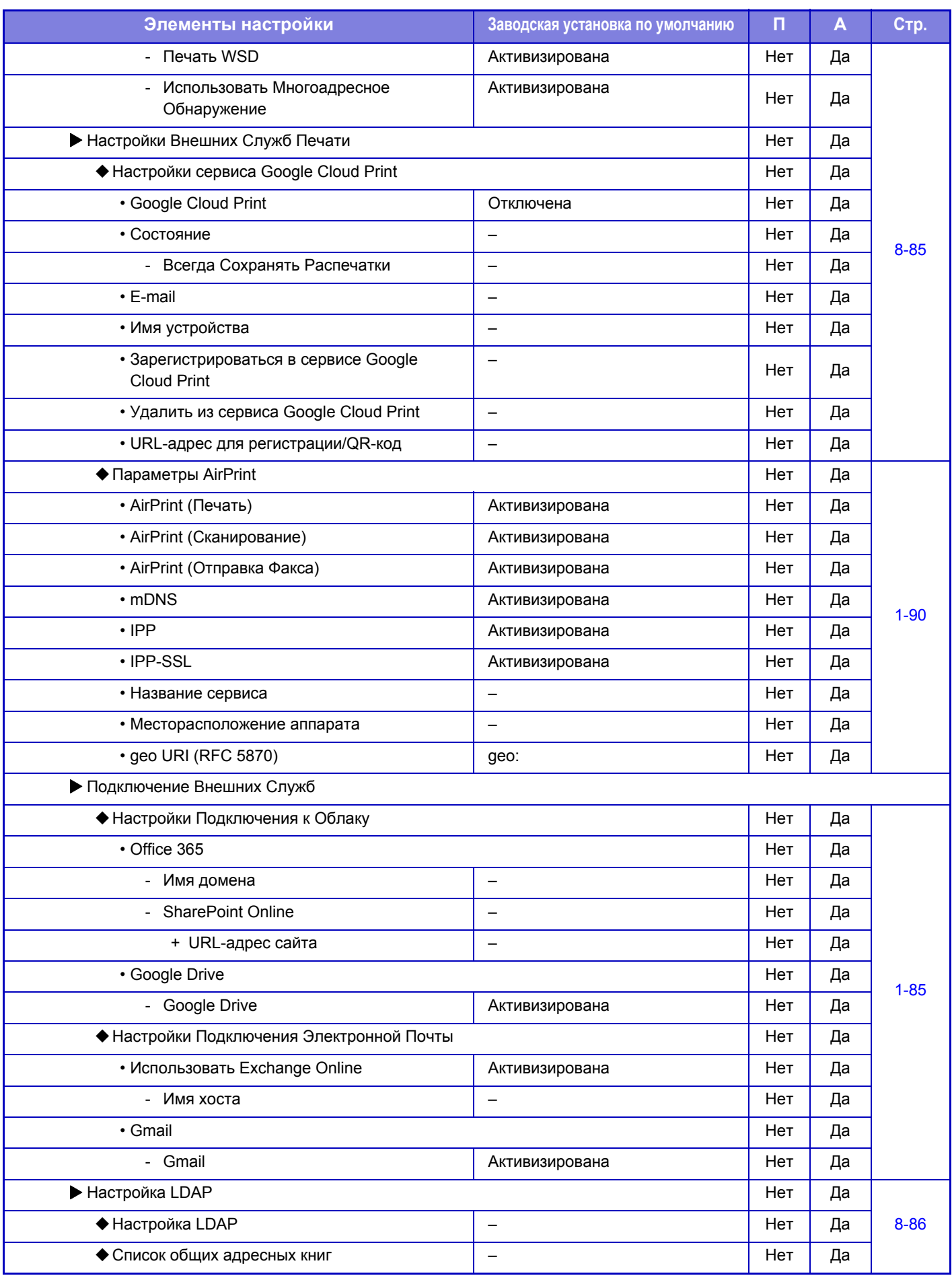

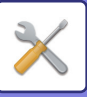

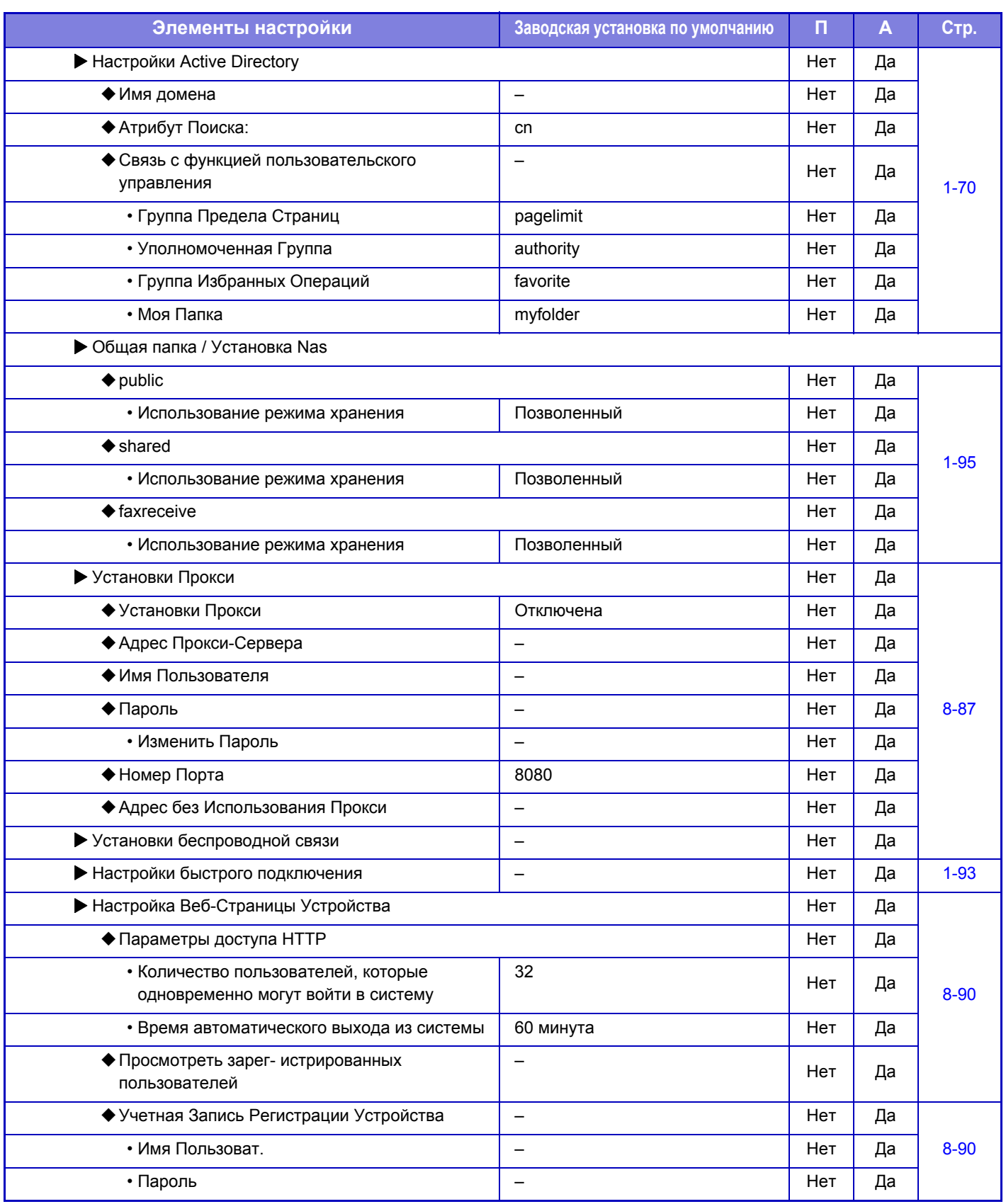

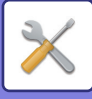

## **Установки Безопасности**

П: Обычный пользователь; А: Администратор системы/администратор

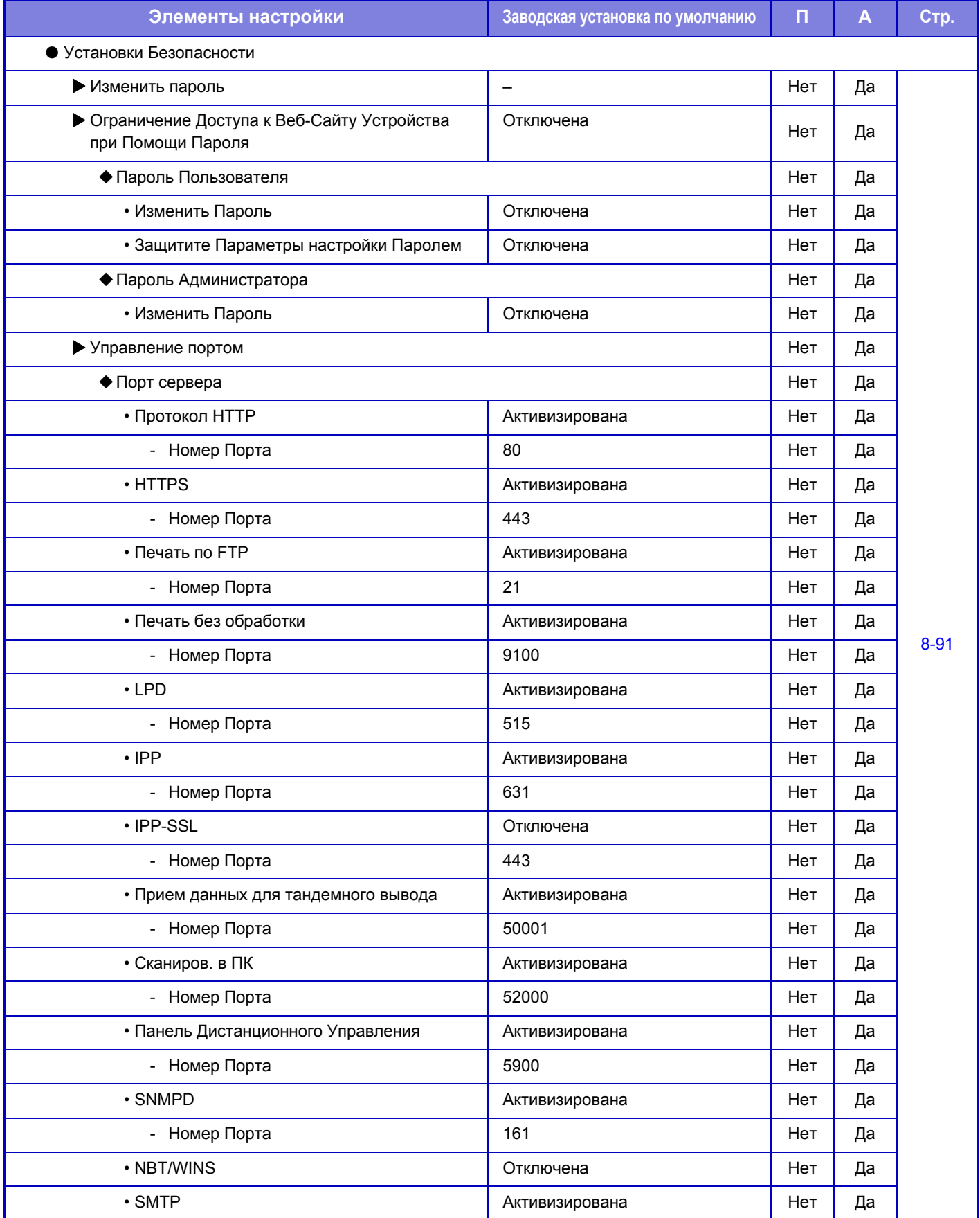

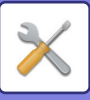

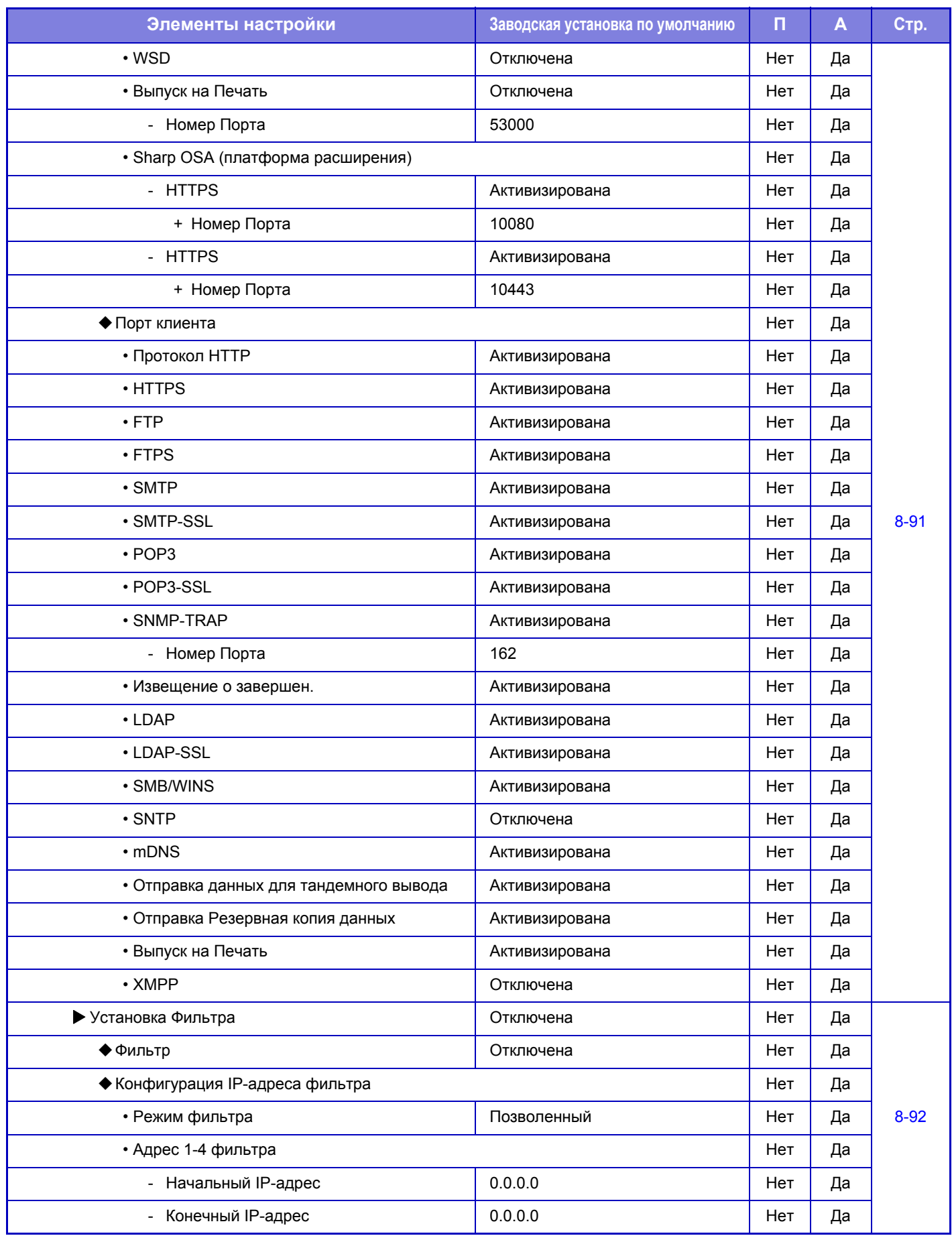

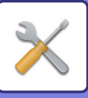

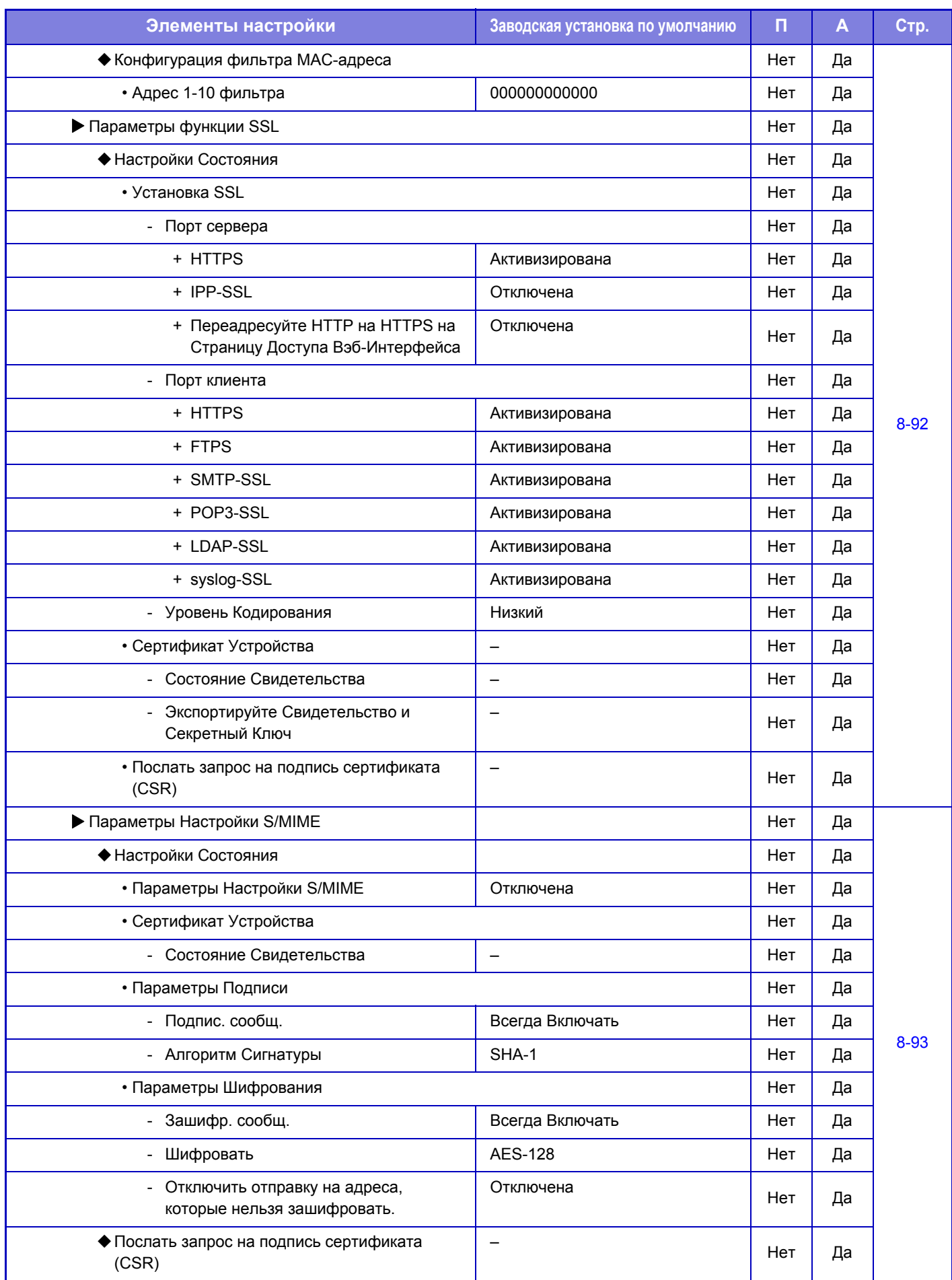

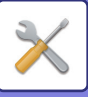

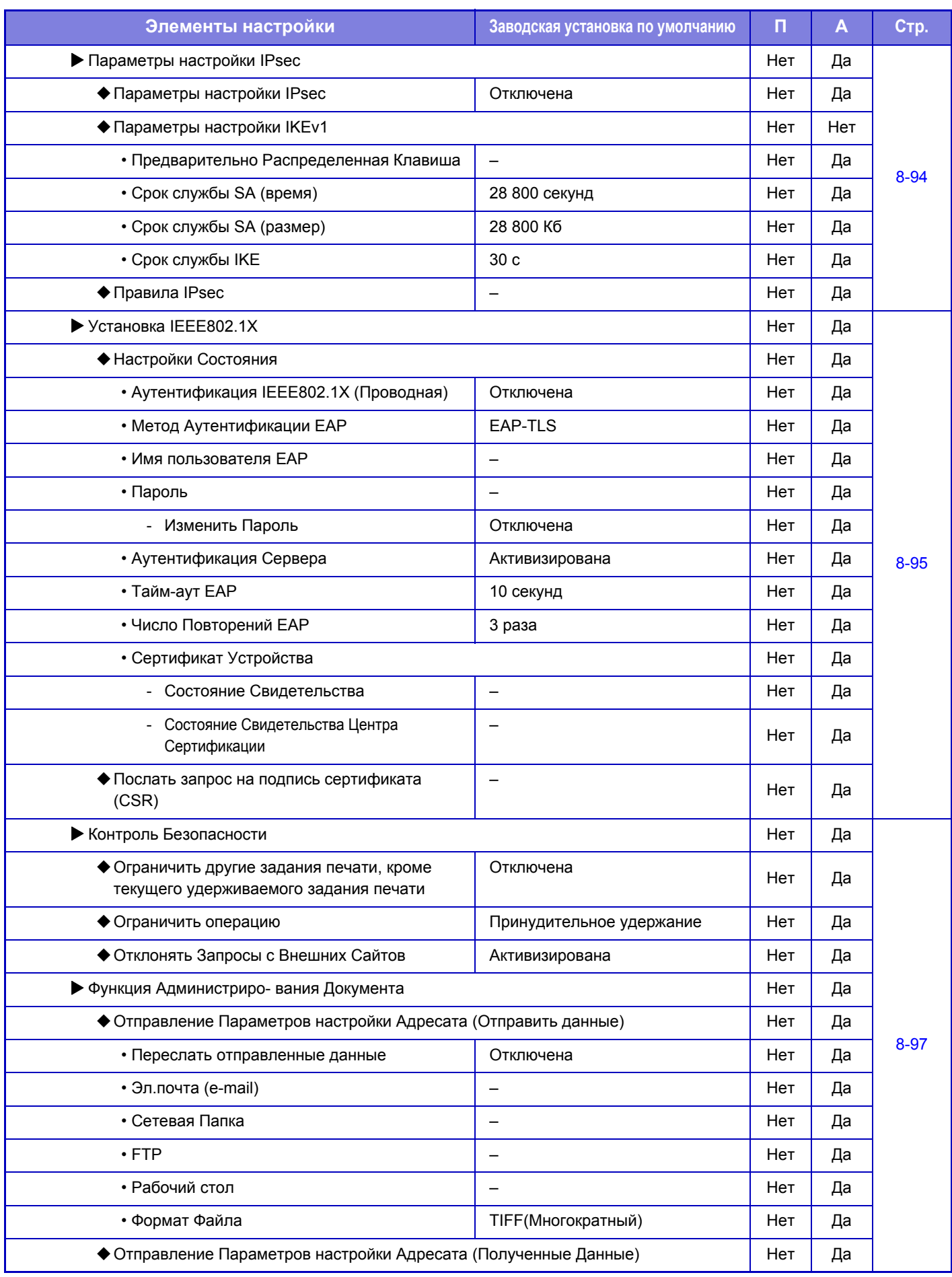

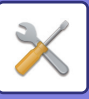

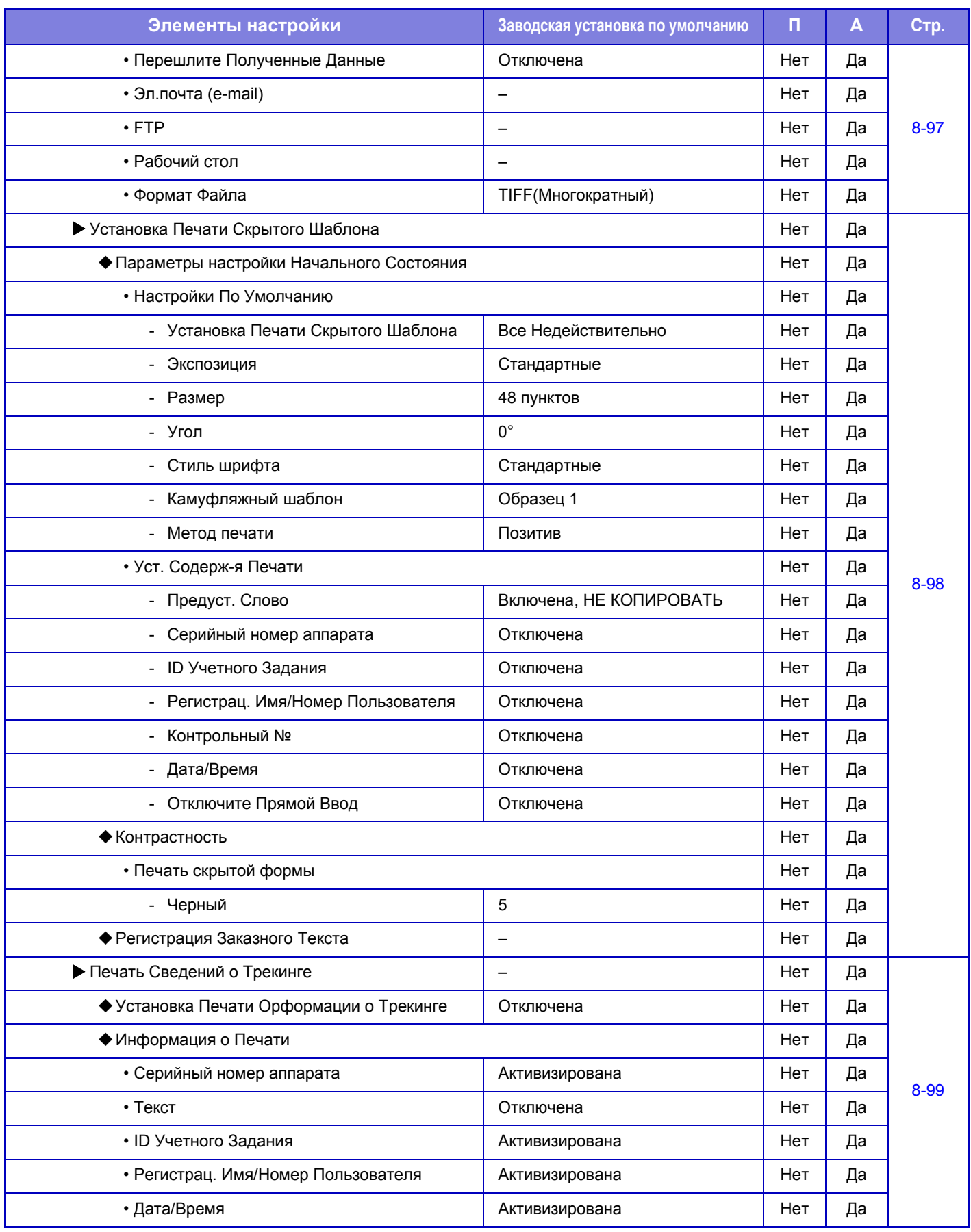

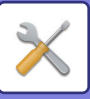

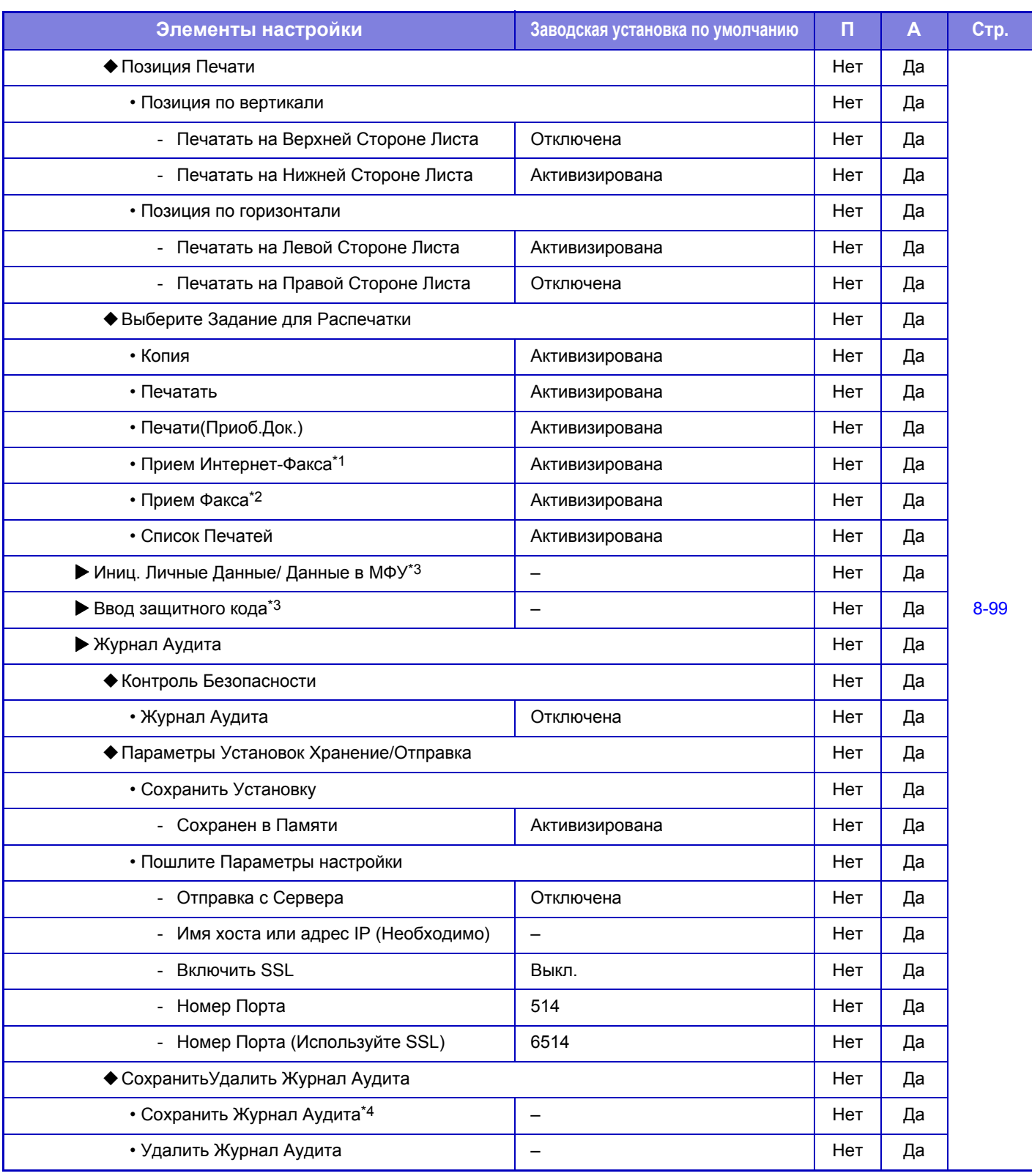

\*1 Если установлен комплект расширения Интернет-факса.

\*2 Если установлен факсимильный комплект расширения.

\*3 Этот параметр настраивается в режиме настройки на аппарате.

\*4 Этот параметр настраивается в режиме настройки на веб-странице.

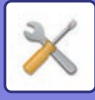

## **Энерго- Сбережение**

### П: Обычный пользователь; А: Администратор системы/администратор

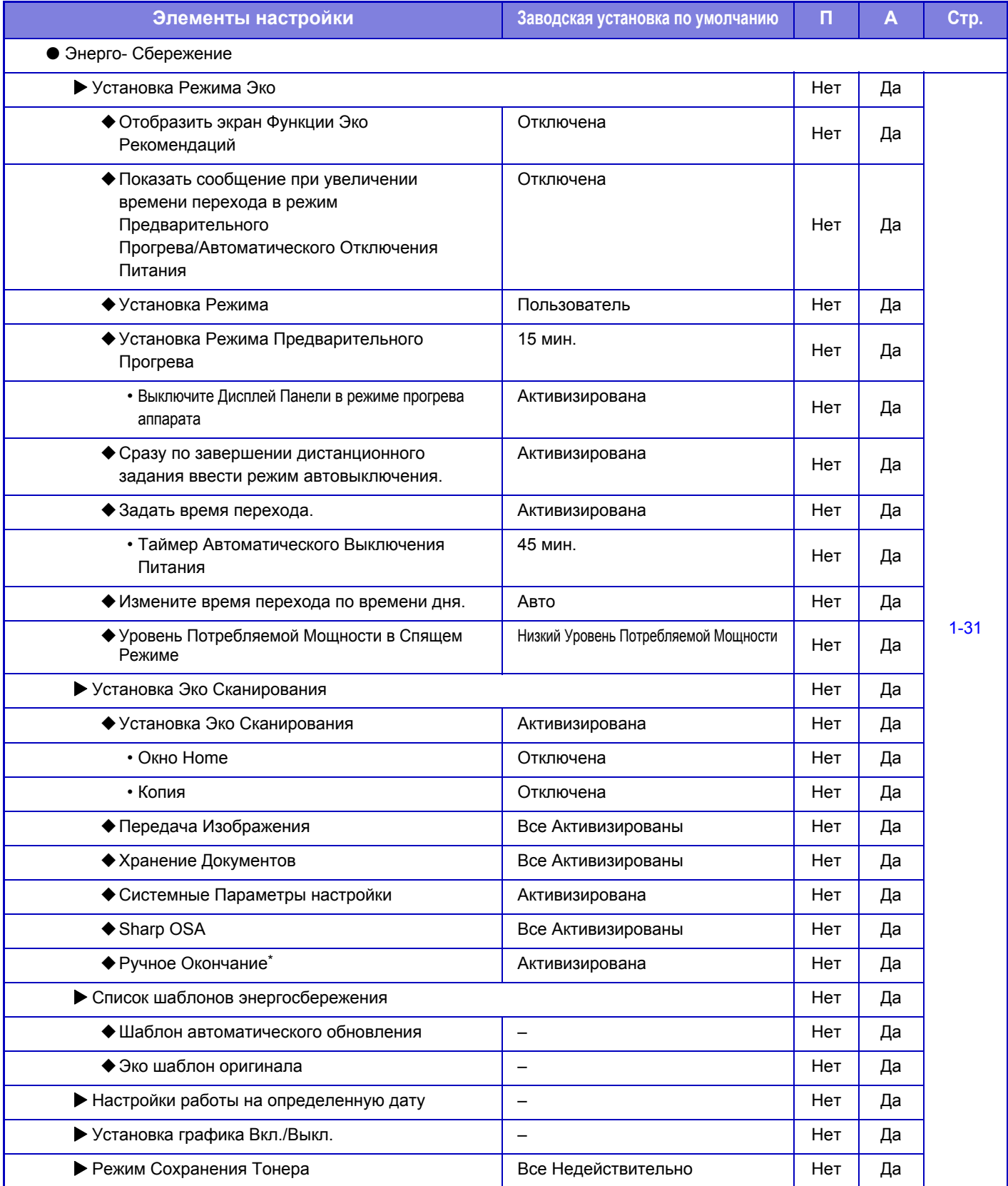

\* Если установлено устройство вставки.

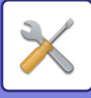

## **Управление Системой**

#### П: Обычный пользователь; А: Администратор системы/администратор

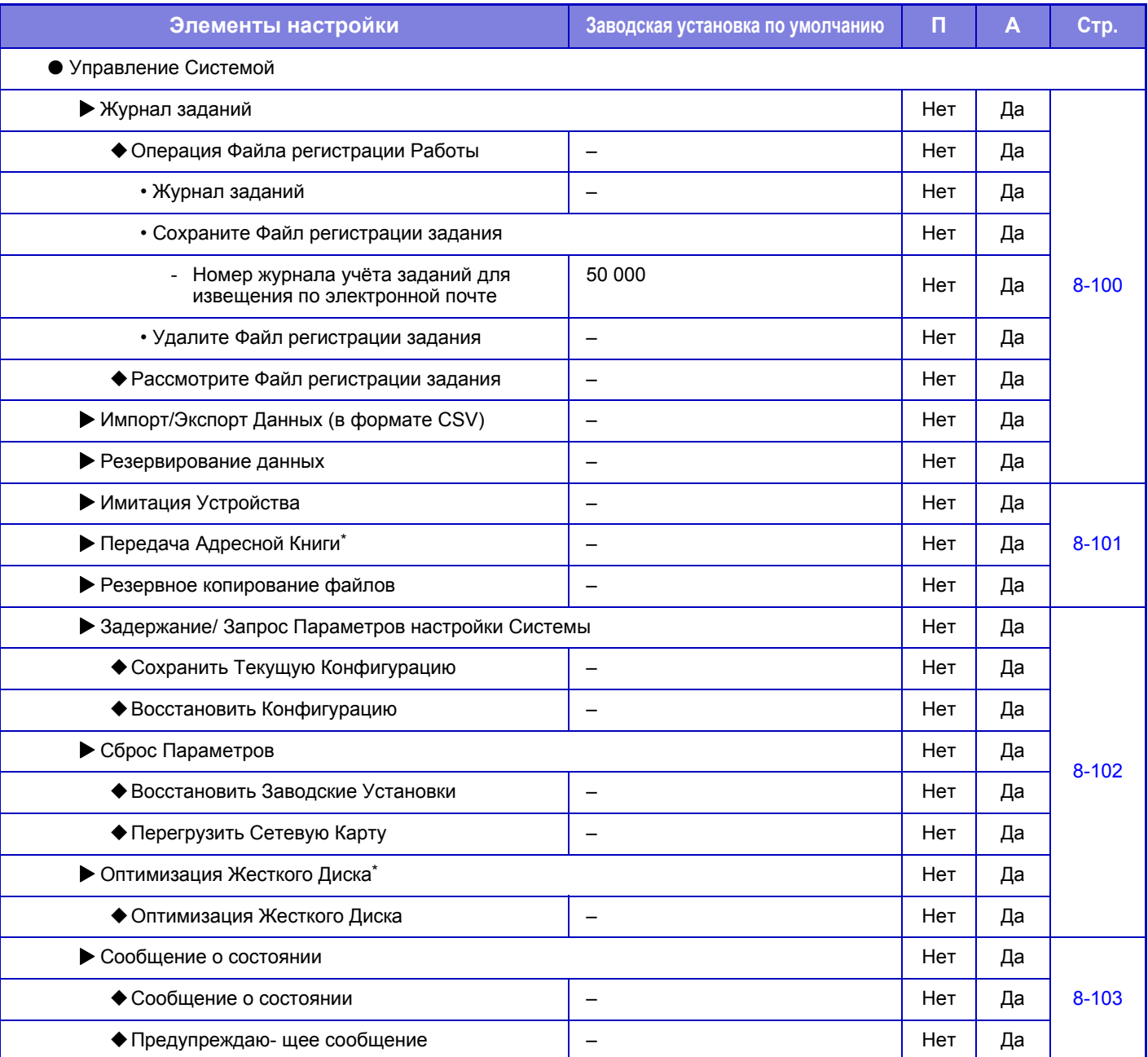

Этот параметр настраивается в режиме настройки на аппарате.

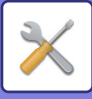

## **Настройка Кач-ва Изобр.**

### П: Обычный пользователь; А: Администратор системы/администратор

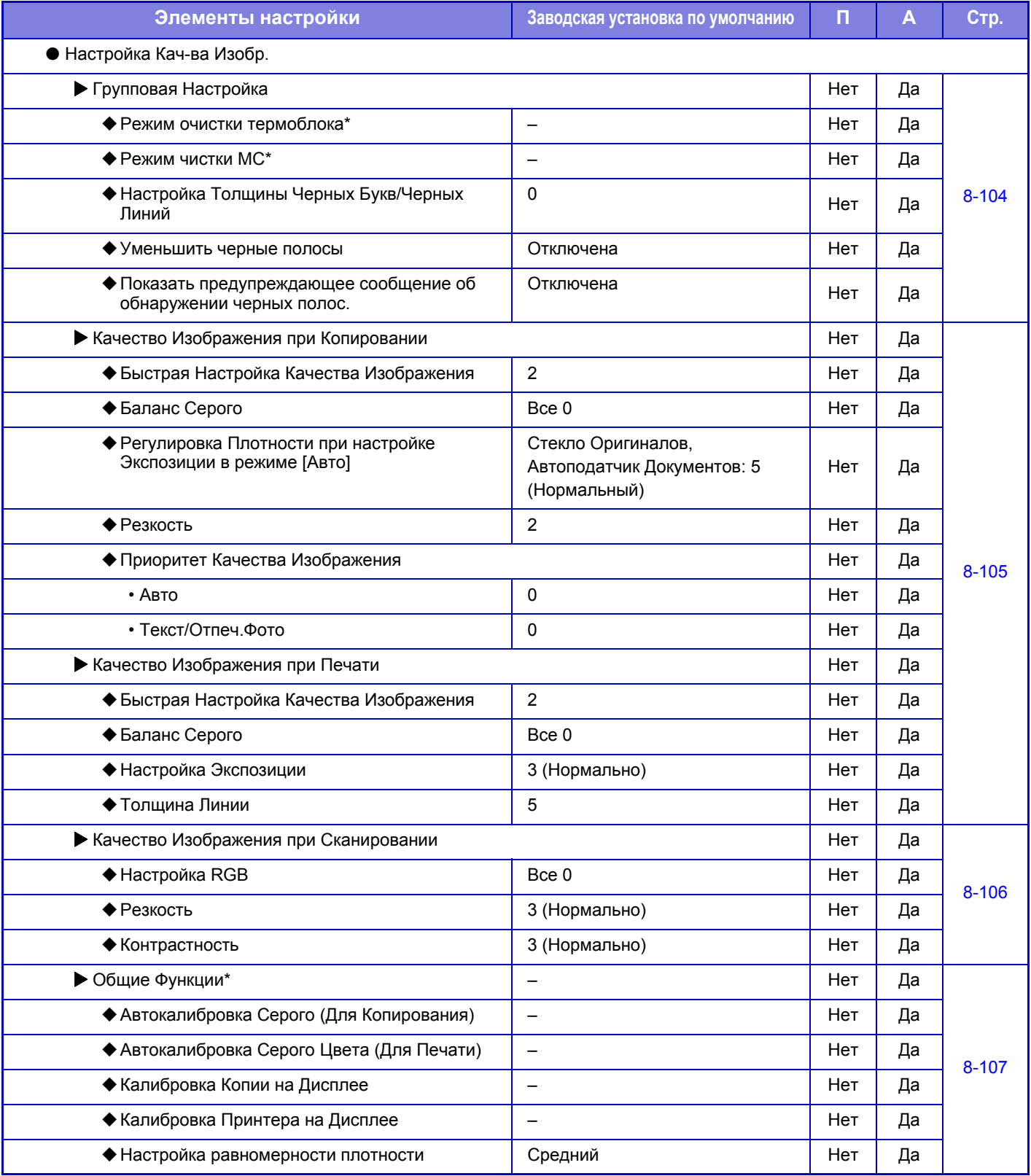

\* Этот параметр настраивается в режиме настройки на аппарате.

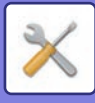

## **Настройки Исходного Состояния**

П: Обычный пользователь; А: Администратор системы/администратор

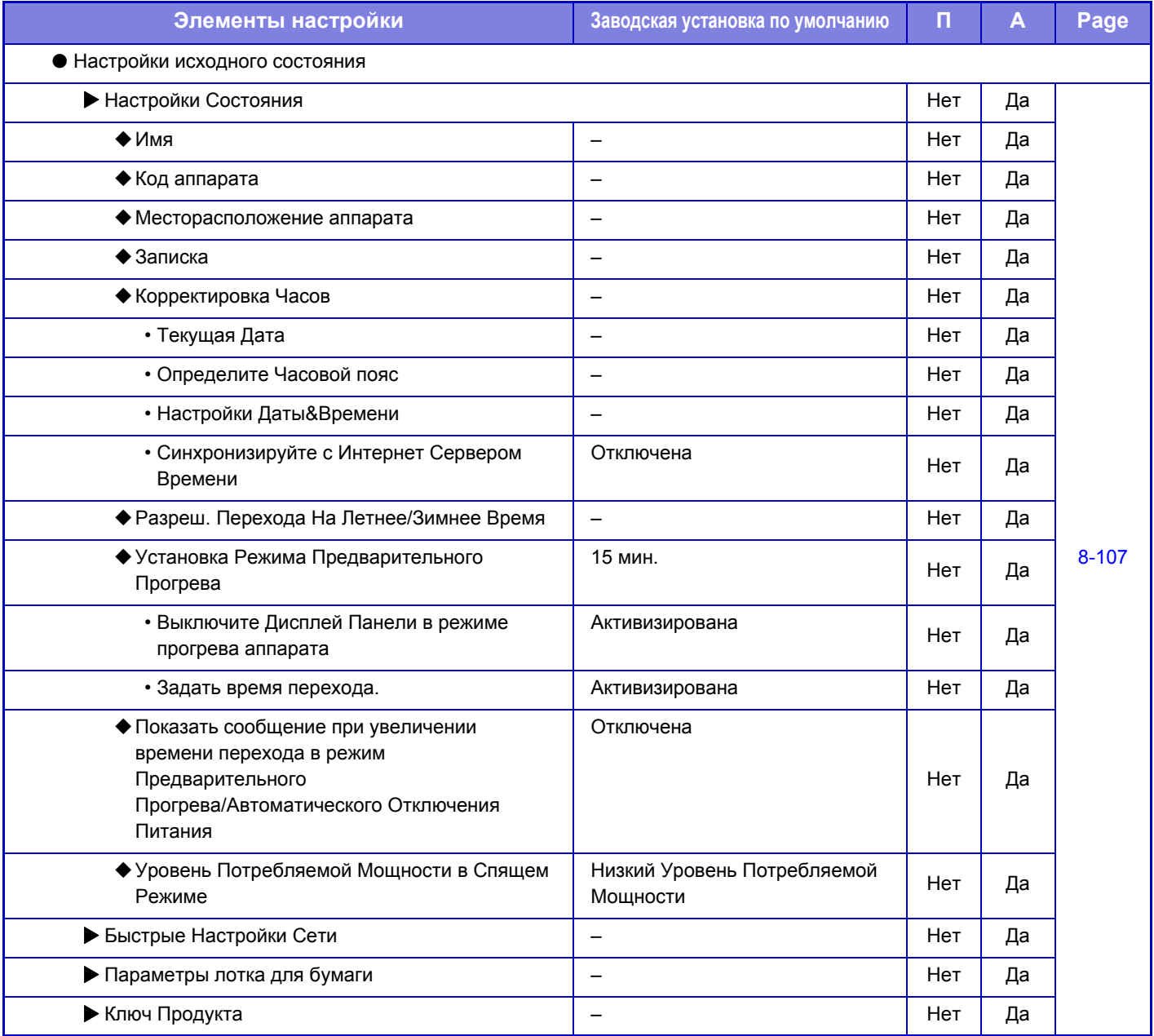

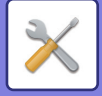

# <span id="page-848-0"></span>**СОСТОЯНИЕ**

# **Состояние**

## **Идентификация аппарата**

На странице "Идентификация аппарата" отображается системная информация аппарата. Здесь отображается название модели, текущее состояние, расположение аппарата.

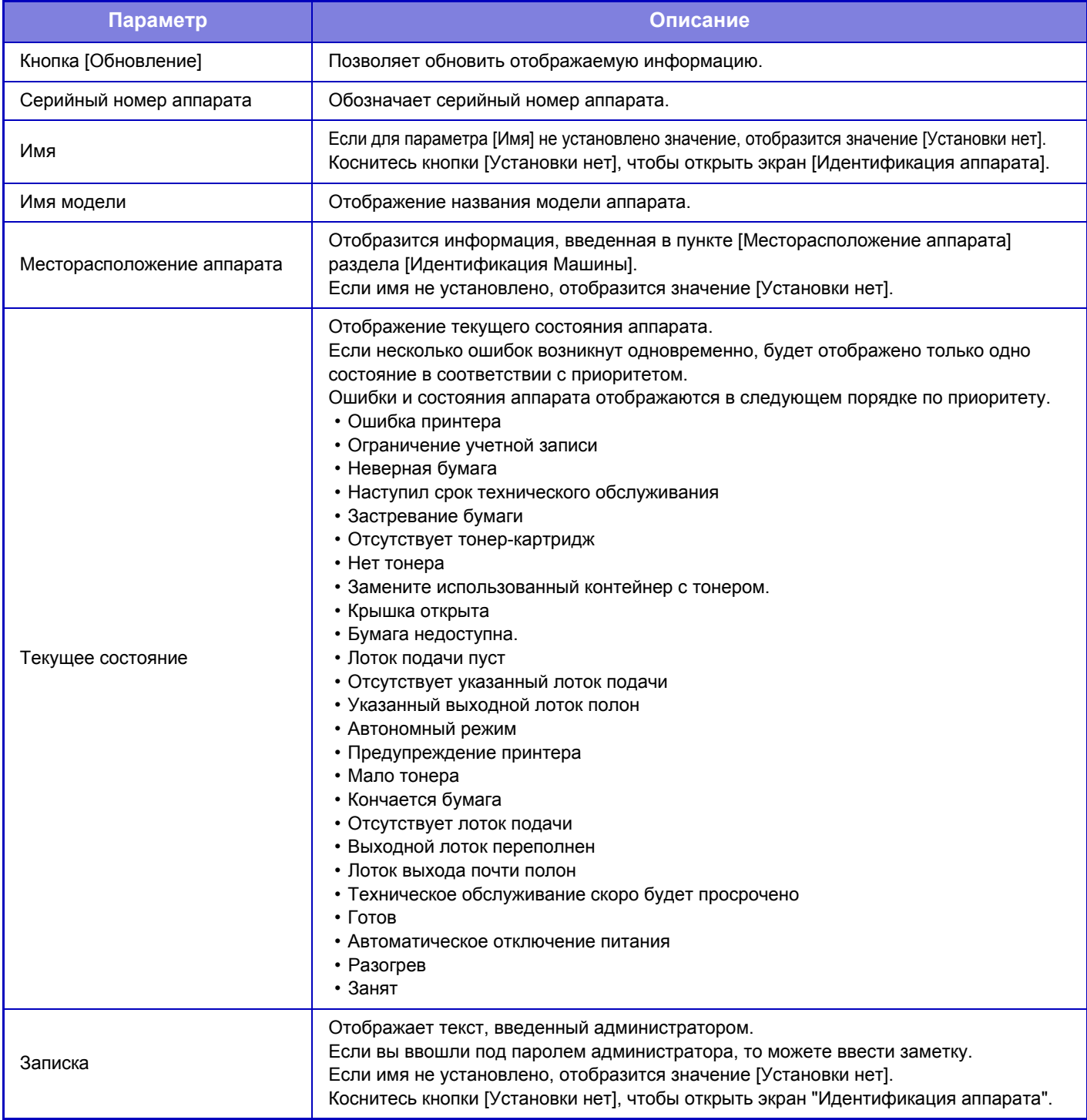

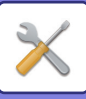

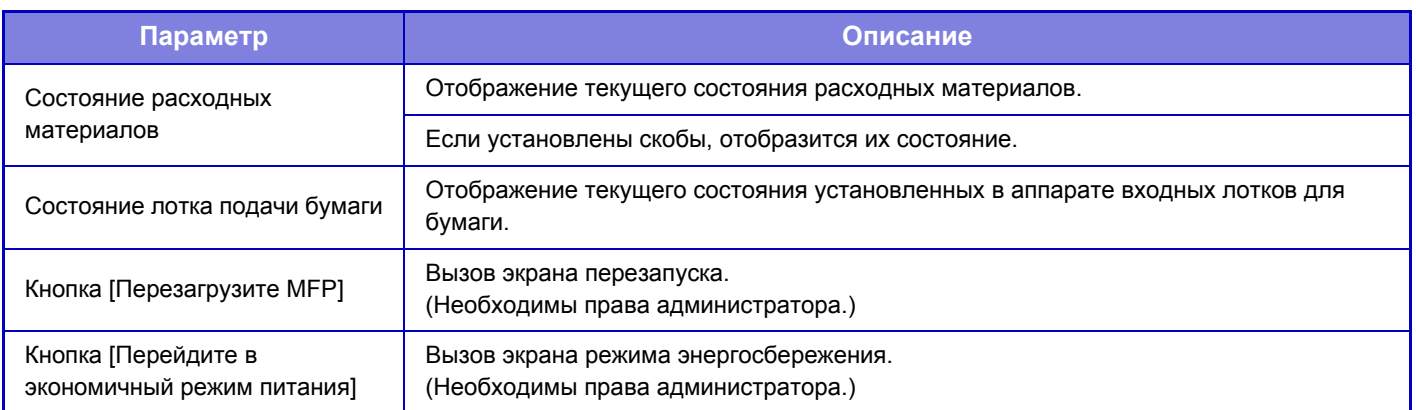

## **Общий Счетчик**

Эта функция показывает счёт страниц в каждом режиме.

- Страницы, печатаемые прямо из аппарата, например списки, включаются в пункт учета "Другие Печати".
- Выводимые на дисплей (или распечатанные) позиции будут отличаться в зависимости от спецификаций аппарата и установенных периферийных устройств.
- Перед печатью количества использованных страниц выберите "Установки (администратор)" → [Состояние] → [Список Данных] → [Список для Администратора].
- В режиме "Список Всех Адресатов" следующие элементы обрабатываются поэлементно для 2-сторонней печати.
	- Список Индивидуальных Адресов
- Список Групп

## **Состояние Устройства**

На этом экране отображается состояние аппарата.

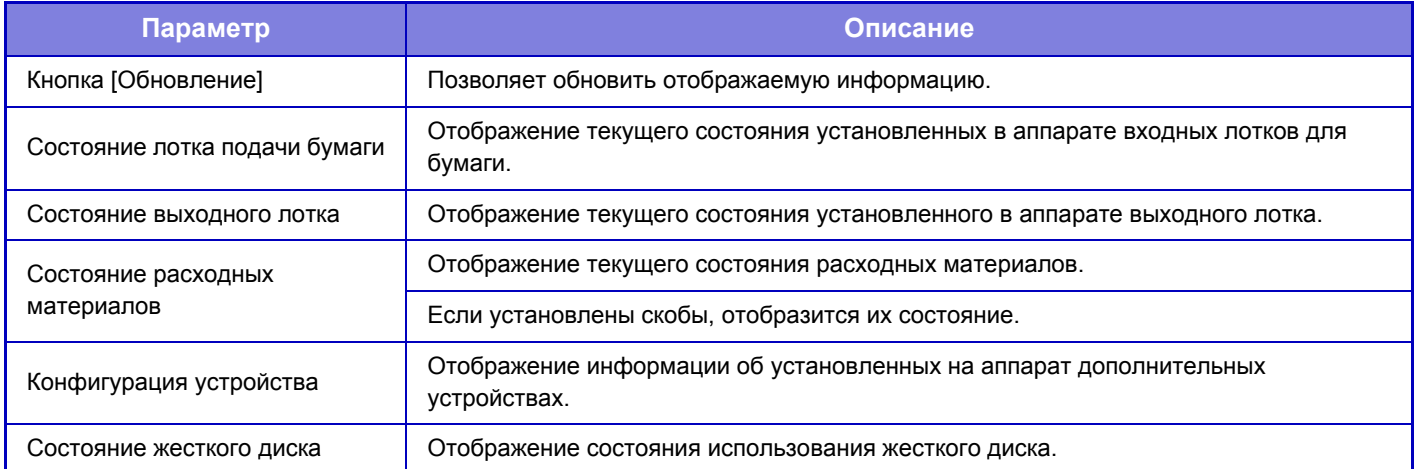

## **Состояние сети**

На экране состояния сети отображается общая информация о состоянии, а также состояние протоколов TCP/IP, DNS и WINS. Отображаемая здесь информация состоит из настроек, выполняемых в разделе "Параметры настройки Сети" и их значений. Информацию о каждой настройке см. в разделе "[Параметры](#page-875-1) настройки Сети (стр. 8-77)".

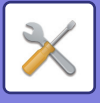

## **Програм Версия**

Отображение версии встроенного программного обеспечения аппарата в виде списка.

## **Сброс питания**

На экране сброса питания можно перезапустить аппарат или перевести его в режим энергосбережения.

Для использования этой функции необходимы права администратора.

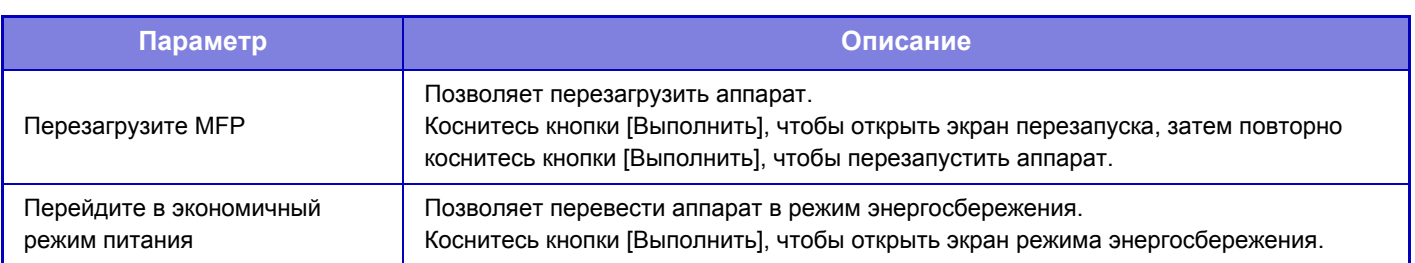

## **Список Данных**

Можно распечатать списки с установками и информацией, сохраненной в аппарате.

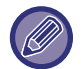

Настройка двусторонней или односторонней печати списков задается параметром "Управление аппаратом" - "Список данных" - "Односторонняя/двусторонняя".

### **Список для Пользователя**

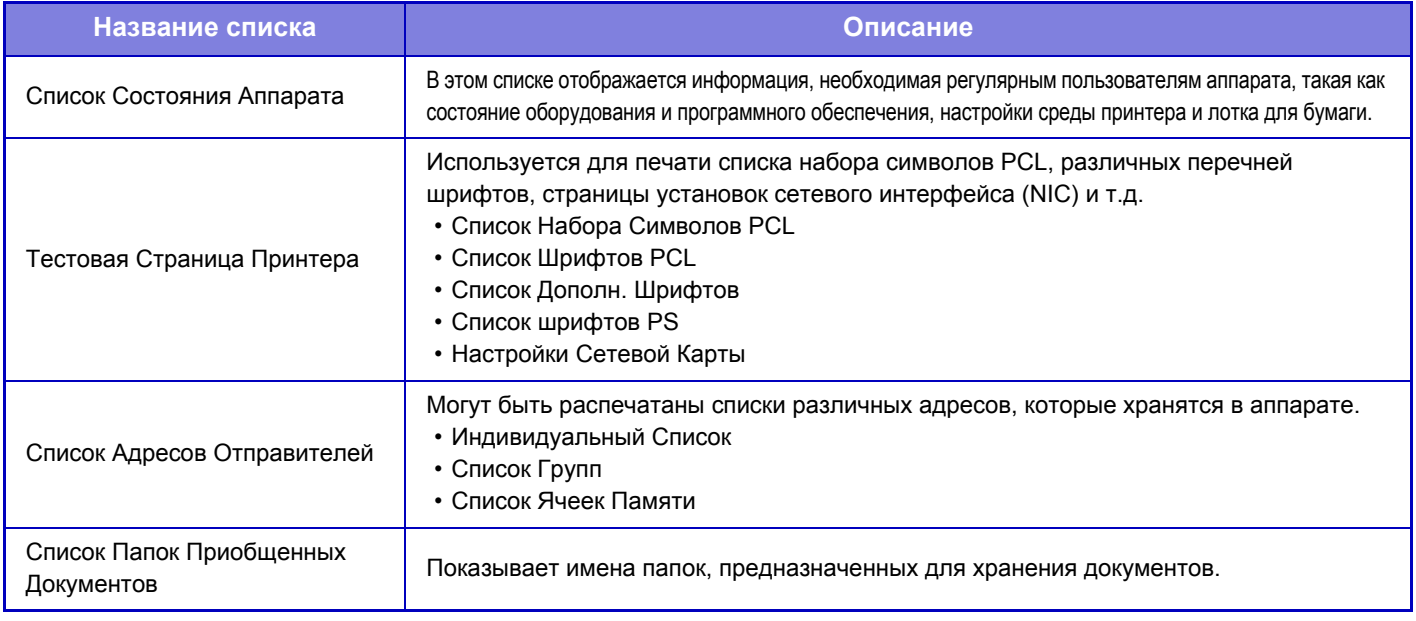

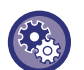

#### <span id="page-850-0"></span>**Запрет тестовой страницы**

Когда включен параметр "Запретить Печать Тестовой Страницы", печать тестовых страниц с помощью пункта "Тестовая Страница Принтера" невозможна.

В "Установки (администратор)" выберите [Системные Параметры настройки] → [Установки Принтера] → [Настройки Состояния] → [Запретить Печать Тестовой Страницы].

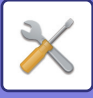

### <span id="page-851-0"></span>**Список для Администратора**

Можно печатать списки и отчеты, доступные только администратору.

При использовании режима "Отчет По Сеансам Передачи Изображения (И-Факс)" в "Отчете о передаче изображений (Авто)" выберите "Установки" → [Системные Установки] → [Настройки Передачи Изображения] → [Параметры интернет-факса] → [Параметры настройки Получения] → [2-Стороння Печать Полученных Данных] для включения режима одно- или двусторонней печати.

При использовании режима "Отчет о Деятельности Посылки Изображения(Факс)" в "Отчете о передаче изображений (Авто)" выберите "Установки" → [Системные Установки] → [Настройки Передачи Изображения] → [Установки Факса] → [Параметры настройки Получения] → [2-Стороння Печать Полученных Данных] для включения режима одно- или двусторонней печати.

- Список главного экрана
- Список Настроек Копирования
- Список Настроек Принтера
- Настройки Передачи Изображения
- Список комплектов метаданных
- Список Общих Настроек
- Список Настроек Сканирования
- Список Настроек Факса\*
- Список Настроек Интернет-Факса\*
- Список Настроек Хранения Документов\*
- Список Настроек Sharp OSA

### **Общий**

Могут быть распечатаны списки установок администратора для следующих режимов:

- Список Настроек Бумаги
- Список Настроек Идентификации Аппарата
- Список Рабочих Настроек
- Список Настроек Клавиатуры
- Список Элементов Управления Устройством

### **Настройки Сети**

• Список Настроек Сети

#### **Установки Безопасности**

• Список Настроек Безопасности

#### **Настр-ки энергосбер.**

• Список Параметров Энергосбережения

#### **Настройка Качества Изображения**

• Список Параметров Настройки Качества Изображения

### **Отчет о Процессе Посылки Изображения**

Могут быть отдельно напечатаны следующие Отчеты о Сеансах Отправки Изображений.

- Отчет о Деятельности Посылки Изображения(Факс)\*
- Отчет о Деятельности Посылки Изображения(Сканировать)
- Отчет По Сеансам Передачи Изображения (И-Факс)\*

### **Список Полученных/Отправленных Данных**

Вы можете напечатать следующие списки с установками получения и пересылки.

- Разрешить/Отклонить Список
- Разрешить/Отклонить Список Имен Почты & Домена
- Список входящих маршрутов
- Список администраторов документа

\* Можно использовать, когда установлено соответствующее периферийное устройство.

## **8-53**

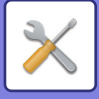

# <span id="page-852-0"></span>**СИСТЕМНЫЕ ПАРАМЕТРЫ НАСТРОЙКИ**

# **Установки Принтера**

Вы можете сконфигурировать установки, относящиеся к операциям принтера.

## **Настройки Интерфейса**

Вы можете сконфигурировать установки, относящиеся к операциям принтера. Эти установки используются для управления данными, передаваемыми на USB порт или сетевой порт, и наблюдения за ними.

## **Режим Шестнадцатеричного Вывода (Hex. Dump)**

Эта функция используется для печати данных с компьютера в шестнадцатеричном формате вместе соответствующим текстом стандарта ASCII. В этом режиме можно проверить, правильно ли переданы данные с<br>ПК на принтер.

Пример шестнадцатеричного вывода

### **Таймаут Ввода-Вывода**

Для времени ожидания ввода-вывода можно установить значение от 1 до 999 секунд.

Функция прерывания ввода-вывода времено прерывает связь, если в течение установленного промежутка времени данные не будут приняты портом. После прерывания подключения порт устанавливается на автоматический выбор или начинается прием следующего задания на печать.

## **Включить Сетевой Порт**

Позволяет выполнять печать с помощью сетевого порта.

### **Переключение Эмуляции Сетевого Порта**

Этот параметр используется для выбора языка эмулируемого принтера при подключении аппарата через сетевой порт.

Могут быть заданы следующие установки.

- Авто
- Язык PostScript
- PCL

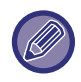

Если ошибки при печати возникают нечасто, рекомендуется выбрать заводскую установку по умолчанию "Авто".

## **Способ Переключения Портов**

Выбор времени переключения порта.

### **Переключить после Выполнения Задания**

Порт переключается на автоматический выор после завершения печати.

### **Переключить после "Таймаут Ввода-Вывода"**

По прошествии времени, установленного в разделе "Таймаут Ввода-Вывода", для порта будет установлено значение "Автовыбор".

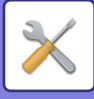

## **Параметры настройки Начального Состояния**

Если печать данных выполняется в операционнной среде, в которой не используется драйвер принтера (то есть в системе MS-DOS или с ПК, на котором не установлен соответствующий принтеру драйвер), произведите детальные настройки печати (функция "Отключить Печать Пустых Страниц" будет действовать даже при использовании драйвера принтера PCL).

### **Настройки**

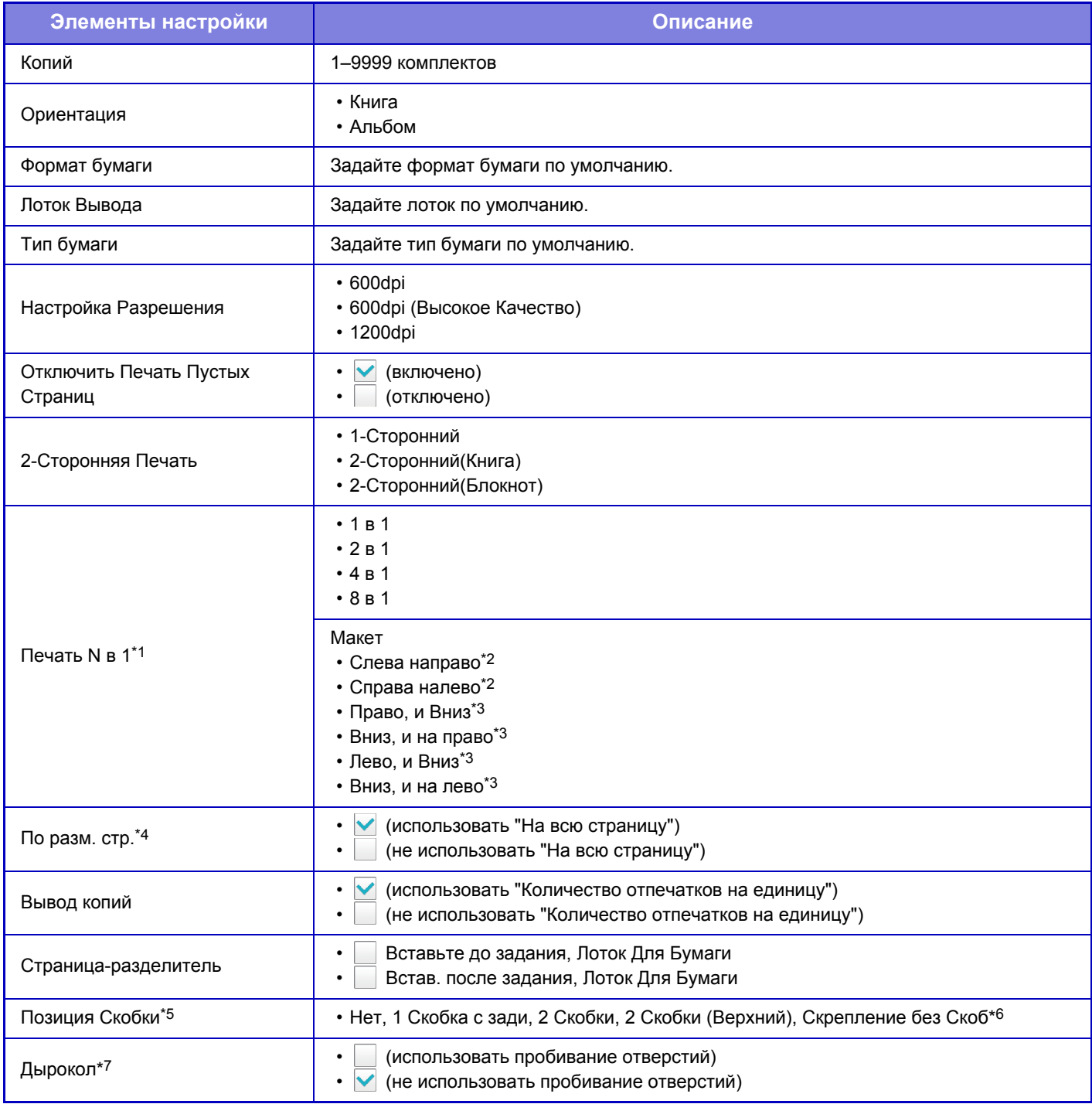

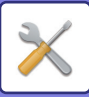

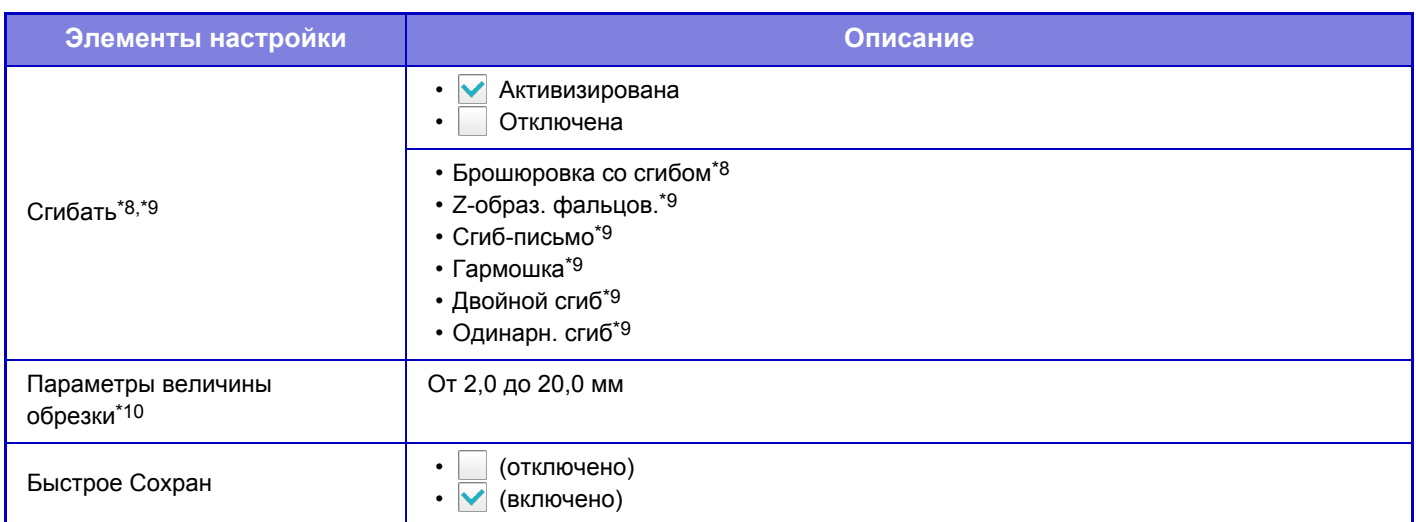

- \*1 Форматы бумаги, которые можно использовать с этой функцией: A3, B4, A4, 11" x 17", 8 1/2" x 14"и 8 1/2" x 11". (Эта функция может не иметь эффекта с некоторыми методами печати)
- \*2 Можно выбрать, если выбран параметр "2 в 1".
- \*3 Можно выбрать, если выбран параметр "4 в 1/8 в 1".
- \*4 Действует только при печати файлов PDF, JPEG и TIFF.
- \*5 Если установлен внутренний финишер, финишер, финишер (большой накопитель), финишер-брошюровщик или финишер-брошюровщик (большой накопитель).
- \*6 При наличии финишера/финишера-брошюровщика.
- \*7 Если установлен дырокол.
- \*8 Если установлен финишер-брошюровщик или финишер-брошюровщик (большой накопитель).
- \*9 Если установлен блок фальцовки.
- \*10 Если установлен блок обрезания брошюр.

## **Настройки PCL**

Используется для установки наборов символов, шрифтов и кода перевода строки, используемых в среде PCL.

### **Настройки**

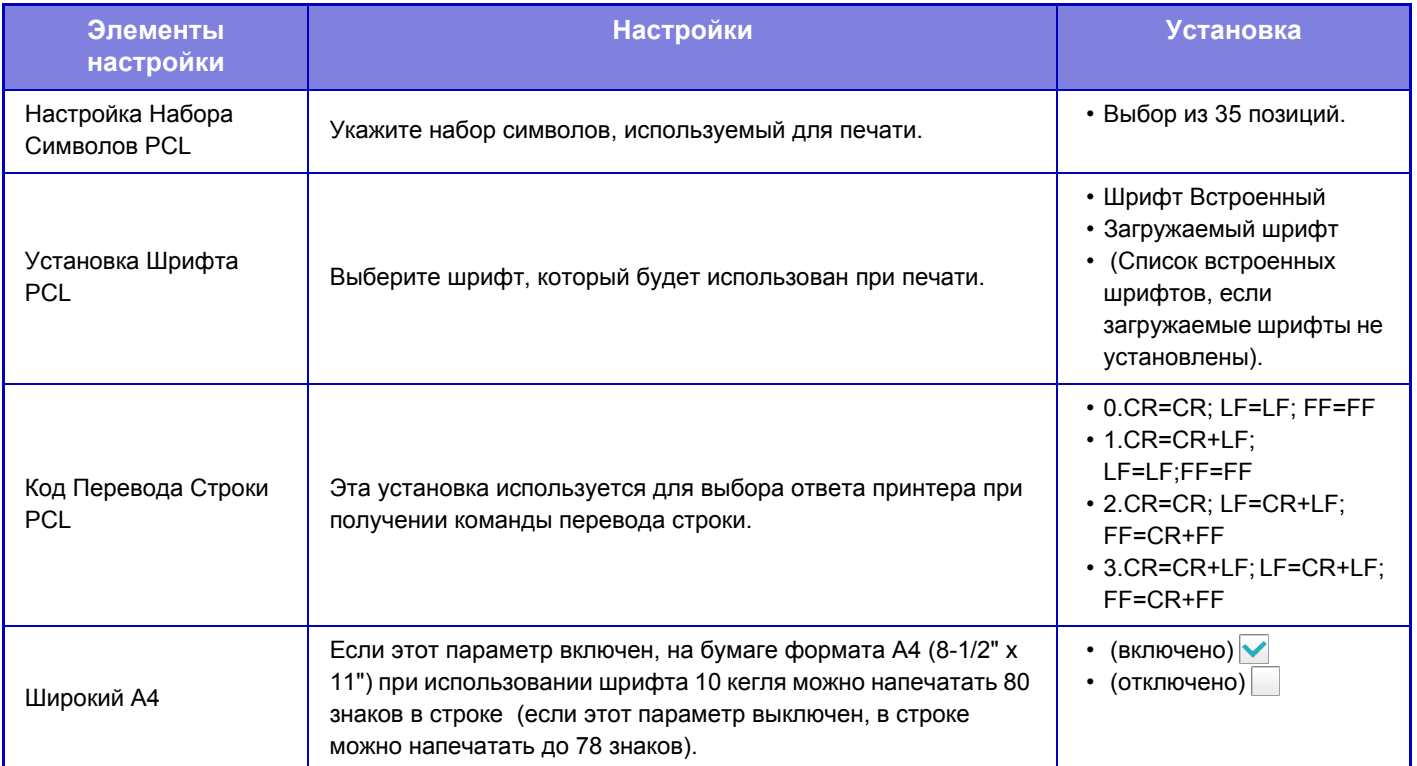

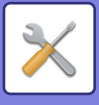

## **Настройки PostScript**

Если во время печати PostScript возникает ошибка, эти установки определяют, печатать сообщение об ошибке или нет, и, получать данные PostScript в двоичном формате или нет.

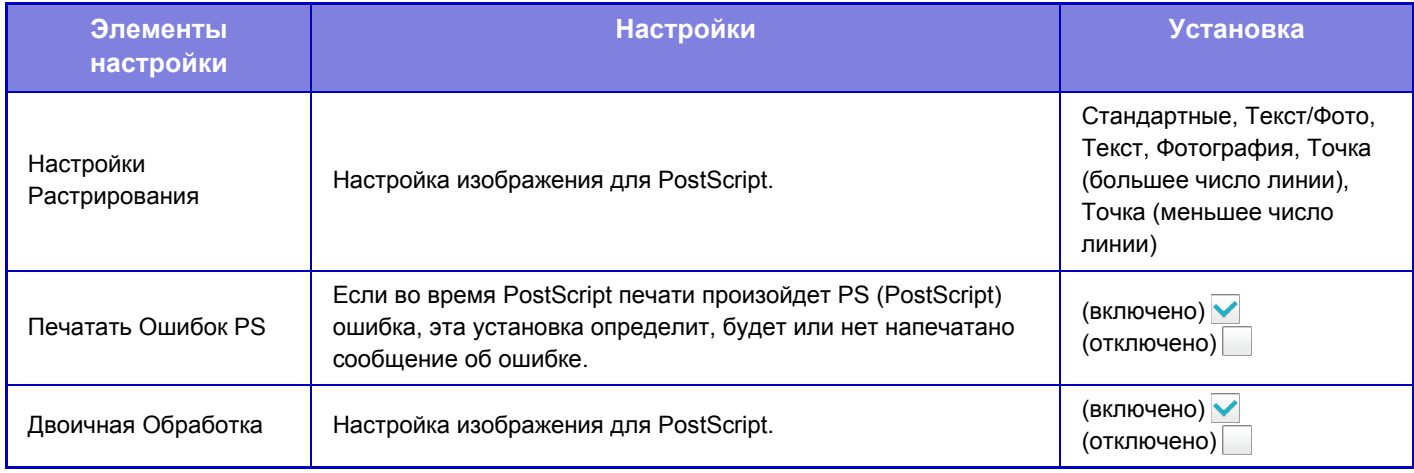

## **Настройки OOXML**

Чтобы распечатать файл Excel с использованием прямой печати, выберите лист (выделив на нем область, которую нужно напечатать) или всю книгу.

## **Параметры Вывода на Печать**

Выберите этот параметр, чтобы использовать функцию печати по электронной почте. Дополнительную информацию см. в разделе "Руководство по настройке разблокировки печати".

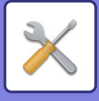

## **Почтовые Параметры настройки Печати**

Выберите этот параметр, чтобы использовать функцию печати по электронной почте.

### **Печать сообщения электронной почты**

Задайте, будет выполняться печать сообщения электронной почты или нет.

### **POP3-сервер**

Укажите сервер POP3, используемый для электронной почты.

## **Номер Порта**

Укажите номер порта сервера электронной почты.

### **Идентификация POP**

Выберите для выполнения аутентификации POP для электронной почты.

### **Имя Пользователя**

Укажите имя владельца адреса электронной почты.

### **Пароль**

Укажите пароль, используемый для электронной почты.

### **Интервал проверки**

Укажите частоту автоматической проверки электронной почты (интервал опроса).

### **Включить SSL**

Используйте, если используется SSL.

## **Параметры Прямой Печати (FTP)**

Настройте эти параметры, если собираетесь печатать файлы с FTP-сервера с помощью функции прямой печати. Выводится список доступных FTP-серверов. Чтобы добавить FTP-сервер, нажмите кнопку [Добавить] и настройте параметры.

### **Регистрация FTP сервера**

Настройка параметров FTP-сервера.

### **Имя**

Укажите имя, используемое при прямой печати.

### **FTP-сервер**

Укажите имя FTP-сервера.

### **Директория**

Укажите каталог FTP-сервера, в котором находятся файлы.

### **Имя Пользователя**

Укажите имя пользователя для входа на FTP-сервер.

### **Пароль**

Укажите пароль для входа на FTP-сервер.

### **Включить SSL**

Установите для включения SSL.

### **Использовать режим PASV**

Установите для использования пассивного режима.

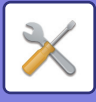

## **Параметры Прямой Печати (Сетевая Папка)**

Настройте эти параметры, если собираетесь печатать файлы из сетевой папки с помощью функции прямой печати.

Выводится список доступных сетевых папок. Чтобы добавить сетевую папку, нажмите кнопку [Добавить] и настройте параметры.

### **Регистрация Сетевой Папки**

Настройте параметры сетевой папки.

### **Имя**

Укажите имя, используемое при прямой печати.

### **Путь папки**

Укажите путь к папке, в которой находятся файлы.

### **Имя Пользователя**

Укажите имя пользователя для входа в сетевую папку.

### **Пароль**

Укажите пароль для входа в сетевую папку.

## **Параметры Печати с ПК/Мобильного Терминала**

Настройте эти параметры для печати файлов с компьютера или мобильного терминала с помощью функции прямой печати.

### **Печать по FTP**

Укажите, должны ли использоваться настройки печати по FTP для прямой печати.

### **Номер Порта**

Введите номер порта, используемого для прямой печати.

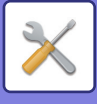

# **Настройки Передачи Изображения**

## **Параметры настройки Просмотра**

## **Адрес, выбираемый по умолчанию**

### **Установка Адреса по умолчанию**

Можно сохранить адрес по умолчанию, который позволит выполнять передачу кнопкой [Цвет Старт] или [Ч/Б Старт] без указания адреса. Если выбран параметр [Исп. адрес эл. почты пользователя для логина.] в качестве адреса получателя по умолчанию будет установлен адрес электронной почты вошедшего в систему пользователя. Если выбран параметр [Применить главную директорию пользователя для входа в систему], в качестве адреса по умолчанию будет установлена главная директория вошедшего в систему пользователя. Если пользователь вошел в систему посредством внутренней аутентификации (аутентификации аппарата), настройки его главного каталога можно изменить в параметре "Регистрация пользователя" в "Список Пользователей" в "Пользов. Упр.". Если пользователь вошел в систему посредством внешней аутентификации (сетевой), настройки главного каталога можно изменить в параметре "Настройка общей адресной книги" в "Настройка LDAP" в "Параметры настройки Сети".

Для установок Сканировать в электронную почту, Сканировать на FTP, Сканировать на Рабочий Стол и Сканировать в Сетемую Папку можно задать только один адрес по умолчанию.

### **Добавить Выбр.**

Выберите адрес, который будет использоваться по умолчанию.

### **Исп. адрес эл. почты пользователя для логина.**

Адрес электронной почты вошедшего в систему пользователя устанавливается в качестве адреса по умолчанию. Выберите [Разрешить отмену первого введенного адреса] в зависимости от использования.

### **Применить главную директорию пользователя для входа в систему**

Главный каталог вошедшего в систему пользователя устанавливается в качестве адреса по умолчанию. Выберите [Разрешить отмену первого введенного адреса] в зависимости от использования.

#### **Разрешить отмену первого введенного адреса**

Можно отменить автоматически введенный адрес электронной почты вошедшего в систему пользователя. Для отмены нажмите кнопку [x] рядом с полем ввода адреса.

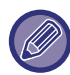

Если адрес электронной почты вошедшего в систему пользователя не установлен, передача отсканированного изображения будет невозможна.

### **Выберите Из Адресной книги**

- Чтобы отобразить желаемую адресную книгу, сузьте диапазон поиска по алфавиту или категории при помощи списка [Индекс]. Можно выбрать номера адресов, которые должны быть одновременно отображены, с помощью функции [Показать Элементы].
- Если вы выбрали имя адреса и коснулись кнопки [Сохранить], он будет установлен в качестве адреса по умолчанию.

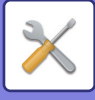

### **Параметры настройки Администриро- вания**

### **Дополнительные настройки**

### **Отключите Выбор Ответа.**

Запрет выбора адресатов передачи.

### **Имя файла**

Можно выбрать информацию, включаемую в названия отсканированных файлов.

#### **Серийный номер аппарата**

В имя файла можно добавить серийный номер аппарата.

#### **Текст**

В имя файла можно добавить любой текст. (до 64 знаков).

#### **Имя Отправ-Ля**

В имя файла можно добавить имя отправителя.

#### **Дата и время**

В имя файла можно добавить дату и время передачи.

### **Счетчик страниц сеансов связи**

В имя файла можно добавить информацию счетчика.

### **Уникальный идентификатор**

Для каждого файла можно создать идентификационный номер и добавить его в имя файла. Примечание: Во избежание дублирования имен файлов выбирайте дату и уникальный идентификатор.

### **Тема по умолчанию**

Задайте не более 80 знаков полной или половинной ширины в качестве темы по умолчанию для электронной почты и интернет-факсов.

### **Автоматически Добавить Информацию о Задании к Сообщению по Электронной Почте**

В текст сообщения электронной почты можно автоматически добавлять информацию о задании.

### **Автоматически Добавьте Нижний колонтитул к ПочтовомуСообщению**

В сообщение электронной почты можно добавить любой текст в качестве нижнего колонтитула.

### **Регистрация Нижнего колонтитула Почты**

Если включен параметр [Автоматически Добавьте Нижний колонтитул к ПочтовомуСообщению], укажите не более 900 знаков полной или половинной ширины для использования в качестве нижнего колонтитула.

### **Параметры настройки Названия Предмета**

Можно сохранить заданную тему для передаваемых файлов. Нажмите кнопку [Добавить] и укажите не более 80 знаков полной или половинной ширины для использования в качестве темы.

### **Параметры настройки Имени файла**

Можно сохранить заданное имя для передаваемых файлов. Нажмите кнопку [Добавить] и укажите не более 80 знаков полной или половинной ширины для использования в качестве имени файла.

### **Параметры настройки Корпуса Сообщения**

Можно сохранить заданную тему и текст (фиксированный текст) сообщения электронной почты. Нажмите кнопку [Добавить] и укажите не более 80 знаков полной или половинной ширины для использования в качестве темы и не более 1800 знаков полной или половинной ширины для использования в качестве текста сообщения (фиксированный текст).

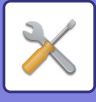

## **Параметры интернет-факса**

Можно сконфигурировать установки, относящиеся к функции передачи изображения (сканирование, интернет-факс и т.д.).

### **Установки По Умолчанию**

Позволяет настроить параметры интернет-факса по умолчанию.

### **Настройка Разрешения**

### **Применить Разрешение при Сохранении**

При передаче файла можно применить настройку разрешения, заданную при его сохранении.

#### **Настройка Разрешения**

Укажите разрешение, которое нужно использовать при передаче файла.

#### **Полутона**

Включение полутонов.

### **Установка Исходного Формата Файла**

### **Тип Файла**

Используется для задания типа файла для передачи интернет-факса.

Могут быть заданы следующие установки.

- TIFF-S
- TIFF-F

Если установлена одна из следующих функций, изображение будет передаваться в формате TIFF-F, даже если задан формат TIFF-S.

- Док.Смеш.Разм.
- Двойн.Прос.Стр
- Деление Книги
- Выстрел Платы
- N в 1

### **Режим Сжатия**

Используется для задания режима сжатия для передачи интернет-факса.

Могут быть заданы следующие установки.

- MH (G3)
- MMR (G4)

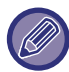

[MMR (G4)]нельзя выбрать, если для параметра [Тип Файла] установлено значение [TIFF-S].

### **Автовключение Печати**

Если кнопка [Питание] выключена (но главный выключатель при этом находится в положении "Вкл.") и принят интернет-факс, эта функция включит аппарат для печати факса.

Если эта функция отключена, принятые интернет-факсы будут распечатаны после включения кнопки [Питание].

### **Установка Уровня Громкости Динамика**

Используется для настройки уровня громкости звуковых сигналов приема факсов и звуковых сигналов ошибок связи, выводимых через динамик.

Сигнал приема факсов раздается после проверки аппаратом почтового сервера и обнаружения принятоо факса. Сигнал ошибки связи раздается после приема e-mail сообщения о неудачной попытке доставки сообщения от Интернет-факс-аппарата адресата.

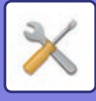

### **Печать Изображения Оригинала на Отчете**

При печати отчета о транзакции эта функция используется для печати части первой страницы передаваемого оригинала в отчете. Выберите одну из приведенных ниже установок.

- Всегда Печатать
- Печатать при Ошибке
- Не Печатать

Эта настройка не будет действовать, если для соседней настройки "[Установка](#page-861-0) Печати Отчета Сеансов [Передачи](#page-861-0) (стр. 8-63)" установлено значение "Не Печатать".

### <span id="page-861-0"></span>**Установка Печати Отчета Сеансов Передачи**

Выбор печати отчета о транзакциях и условий печати. Выберите установку для каждой из следующих операций:

- **Одиночная Передача**
- Всегда Печатать
- Распечатать Только Отчет Об Ошибках
- Не Печатать

#### **Трансляция**

- Всегда Печатать
- Распечатать Только Отчет Об Ошибках
- Не Печатать

#### **Прием**

- Всегда Печатать
- Печатать при Ошибке
- Не Печатать

### **Установка Печати Отчета О Работе**

Периодическая печать отчета о сеансах передачи изображений, сохраненного в аппарате.

Вы можете установить распечатку Отчета о Сеансах Передачи Изображения может каждый раз по достижении 200-й транзакции или в указанное время (но только один раз в день). (Эти установки можно включить одовременно)

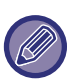

• Если установлен только флажок "Печатать Ежедневно в Определенное Время" ( $\blacktriangledown$ ) и число записанных транзакций достигнет 200 до указанного времени, каждая новая транзакция будет удалять самую старую транзакцию (старая транзакция при этом не будет напечатана).

• При необходимости отчет о транзакциях можно напечатать вручную. См. раздел "Список для [Администратора](#page-851-0) (стр. 8-53)".

#### **Установка Выбора Печати Основного Текста**

Файлы изображений, прикрепленные к Интернет-факсам, печатаются в обычном режиме. Этот параметр можно включить для печати основного текста сообщения электронной почты (темы и сообщения). Также установка применяется для печати текста e-mail сообщений без прикрепленных файлов.

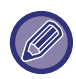

Может быть напечатано до 5 страниц основного текста.

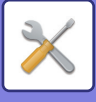

### **Пошлите Параметры настройки**

Эти установки используются для настройки параметров интернет-факса.

### <span id="page-862-0"></span>**Установка Вкл/Выкл Отчета О Приеме И-Факса**

Этот параметр используется для запроса отчета о получении интернет-факса.

### **Время Ожидания Запроса Отчета О Приеме Интернет-Факса**

Продолжительность времени, в течение которого аппарат будет ожидать поступления отчета о приеме от аппарата адресата, можно установить в диапазоне от 1 минуты до 240 часов с шагом 1 минута.

Эта настройка действует, только если включен параметр [[Установка](#page-862-0) Вкл/Выкл Отчета О Приеме И-Факса (стр. 8-64)].

### **Количество Повторных Посылок при Ошибке в Приеме**

Число повторных отправок, когда от получателя Интернет-факса приходит сообщение об ошибке, можно задать от 0 до 15.

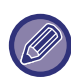

Эта настройка действует, только если включен параметр [[Установка](#page-862-0) Вкл/Выкл Отчета О Приеме И-Факса (стр. 8-64)].

#### **Установка Максимального Количества Отправленных Данных**

Для предупреждения передачи файлов с изображениями слишком большого объема в режиме Интернет-факса может быть установлен предельный объем файла от 1MБ до 10 MБ с шагом в 1 МБ. Если общий объем файлов сканированных изображений превысит установленное предельное значение, файлы изображений будут удалены.

Если Вы не хотите устанавливать предела, выберите [Неограничено].

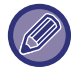

Эта настройка связана с параметром "[максимальный](#page-614-0) размер вложенного файла(Эл.почта) (стр. 5-29)" в настройках сканирования.

### **Установка Поворота При Передаче**

При отправке изображения одного из следующих форматов эта функция поворачивает изображение на 90 градусов против часовой стрелки. (Эта настройка может быть установлена отдельно для каждого формата). A4, B5R, A5R, 8-1/2"x11", 5-1/2"x8-1/2"R

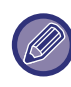

Изображения формата A4R и 8-1/2" x 11"R не будут повернуты.

#### **Установка Собственного Номера По Умолчанию**

В верхней части страницы при печати получающим аппаратом отправленного вами изображения можно напечатать дату и информацию отправителя (имя и адрес).

### **Печать Номеров Страниц у Получателя**

При печати переданного изображения принявшим его аппаратом в верхней части каждой из страниц может быть напечатана нумерация.

#### **Перезвонить при Занятой Линии**

(Эта установка эффективна только для Прямой передачи на SMTP-сервер.)

Этот параметр используется для указания числа повторных вызовов и интервала между ними, если передача не удастся из-за занятой линии или по другой причине.

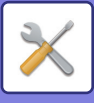

#### **Количество звонков, Когда Линия занята**

Эта настройка определяет, будет ли аппарат повторять вызов, если линия занята.

Можно задать количество повторных вызовов.

Может быть указано любое количество в интервале от 0 до 15.

#### **Интервал, Между звонками при занятой линии (минут).**

Вы можете задать интервал между повторными звонками. Может быть указано любое количество в интервале от 1 до 15 минут.

### **Перезвонить в Случае Ошибки на Линии**

(Эта установка эффективна только для Прямой передачи на SMTP-сервер.)

Этот параметр определяет, сколько раз аппарат будет автоматически повторять вызов, если передача факса не удалась из-за ошибки связи.

#### **Количество звонков в случае Ошибки**

Укажите, сколько раз аппарат должен повторять вызов при обнаружении ошибок связи.

Можно задать количество повторных вызовов.

Может быть указано любое количество в интервале от 0 до 15.

#### **Интервал, Между звонками (минут) в случае Ошибки**

Вы можете задать интервал между повторными звонками. Может быть указано любое количество в интервале от 1 до 15 минут.

### **Параметры настройки Получения**

Позволяет настроить параметры интернет-факса.

### **Авто Получают, Уменьшают Установку**

Уменьения При Получении При приеме факса с указанием имени отправителя и его адреса формат принимаемого изображения немного больше стандартного формата. Установка используется для автоматического уменьшения изображения до стандартного.

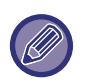

• Если функция автоматического уменьшения при получении отменена, края изображения, выходящие за пределы стандартного формата, будут обрезаны.

Однако само изображение будет более четким, так как оно будет напечатано в формате оригинала.

• Стандартные форматы - это такие форматы, как A4 и B5 (8-1/2" x 11" и 8-1/2" x 5-1/2").

### **2-Стороння Печать Полученных Данных**

Используется для печати принятых факсов на обеих сторонах бумаги.

При активизации этой установки и факсе, состоящем из 2 и более страниц (одинакового формата), страницы печатаются на обеих сторонах листа.

### **Установить Адрес для Передачи Данных**

Если печать принятого акса на аппарате невозможна, факс можно перенаправить на другой аппарат. Эта установка ипользуется для конфигурирования адреса другого аппарата.

#### **Передача на**

Введите целевой адрес (до 64 знаков).

#### **SMTP-сервер**

Выберите эту установку, чтобы активизировать пересылку, когда используется SMTP-сервер.

### **Добавьте имя хоста или IP-адрес.**

Выберите эту установку, чтобы отдельно ввести имя хоста или IP адрес.

### **Имя хоста или IP-адрес**

Используйте эту настройку, если включен параметра "Добавьте имя хоста или IP-адрес.". Введите имя хоста или IP-адрес (не более 64 знаков).

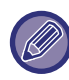

Не может быть сохранено несколько адресов для перенаправления данных.
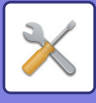

## **Печать с Уменьшением Входящих Сообщений Формата Letter**

Эта функция позволяет уменьшить принятый факс формата A3 до формата ledger (11" x 17").

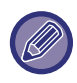

Если эта функция включена, факсы формата (11" x 17") также будут уменьшены.

### **Печать Даты/Времени Получения**

Включите эту функцию, чтобы печатать дату и время получения.

Выберите положение печати даты и времени: [В Полученном Изображении] или [Вне Полученного Изобр-ния]. Если будет выбрано значение [В Полученном Изображении], дата и врея получения будут напечатаны на полученном изображении.

При выборе [Вне Полученного Изобр-ния] полученное изображение будет уменьшено, и дата и время получения будут напечатаны на полученном чистом месте.

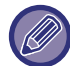

Значение [Вне Полученного Изобр-ния] не удастся выбрать для печати даты и времени получения, если функция "Авто Получают, [Уменьшают](#page-863-0) Установку (стр. 8-65)" отключена.

### **Печать с Уменьшением Входящих Сообщений Формата А3**

Эта функция позволяет уменьшить принятый факс формата A3 до формата ledger (11" x 17").

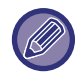

Если эта функция включена, факсы формата (11" x 17") также будут уменьшены.

## **Установка Времени Ожидания при Связи по Протоколу POP3**

Время ожидания прекращения приема в случае отсутствия ответа от почтового сервера (POP3-сервера) можно установить в диапазоне от 30 до 300 секунд с шагом 30 секунд.

### **Установка Интервала Проверки Приема**

Указывает интервал времени, через который производится проверка наличия принятых интернет-факсов на почтовом сервере (POP3-сервере). Можно установить интервал в диапазоне от 0 минут до 8 часов с шагом 1 минута.

Если указано значение 0 часов 0 минут, аппарат не будет автоматически проверять почтовый сервер на наличие принятых интернет-факсов.

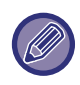

Аппарат также проверяет почтовый сервер (сервер POP3) на наличие принятых Интернт-факсов при выключении питания. (За исключением случая, когда для промежутка времени между проверками указано 0 часов 0 минут).

### **Параметры настройки Вывода I-факса**

Устанавливает выходной лоток для принятых интернет-факсов. Отображаемые элементы зависят от конфигурации аппарата.

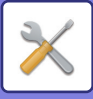

# **Разрешить/Отклонить Установку Имени Почты или Домена**

Разрешение или запрет приема с указанных адресов/доменов.

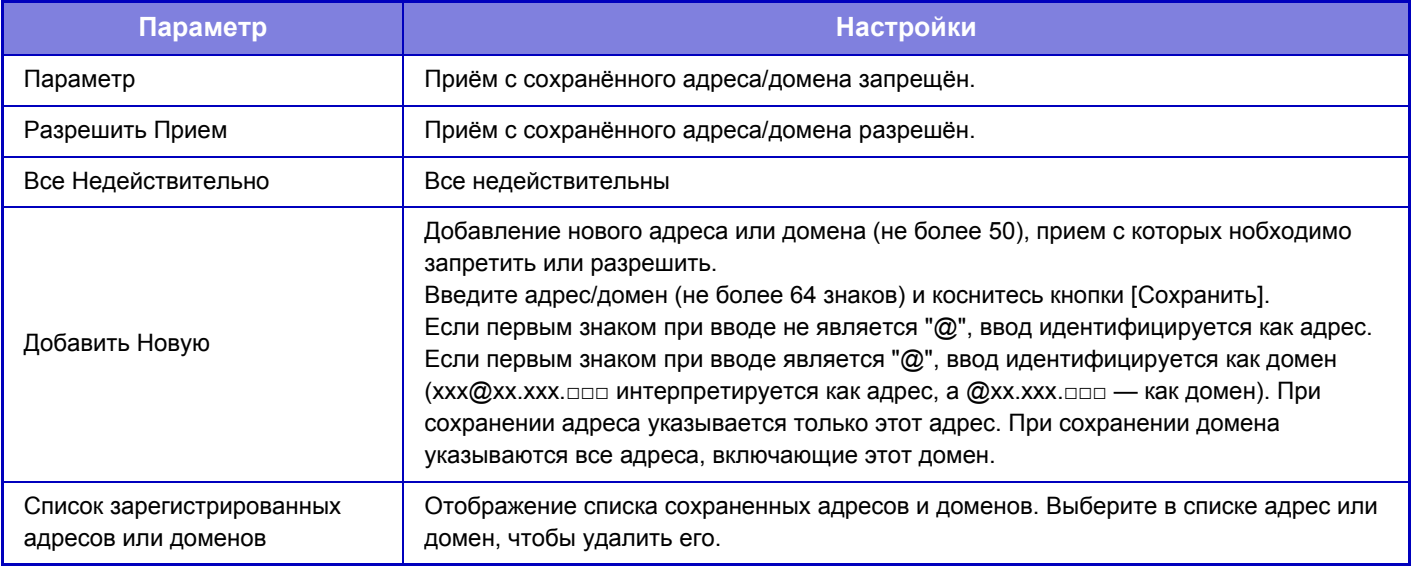

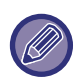

Если в памяти аппарата нет нежелательных почтовых адресов или доменов, может быть выбрана только кнопка [Добавить Новую].

# **Настройки Сервера**

### **Параметры настройки Получения**

#### **Прием Интернет-Факса**

Задайте, должен ли выполняться прием интернет-факсов.

### **POP3-сервер**

Введите не более 127 знаков половинной ширины в качестве имени используемого сервера POP3.

#### **Номер Порта**

Укажите номер порта используемого сервера POP3.

### **Идентификация POP**

Установите для использования аутентификации POP.

#### **Имя Пользователя**

В ведите не более 64 знаков для использования в качестве имени пользователя для доступа к северу.

#### **Пароль**

В ведите не более 32 знаков для использования в качестве пароля для доступа к северу.

### **Время задержки связи с POP3-сервером**

Установите время ожидания связи с POP3-сервером.

### **Установка Интервала Проверки Приема**

Введите интервал проверки наличия сообщений на POP3-сервере.

#### **Включить SSL**

Использование протокола SSL для шифрования данных перед передачей.

### **Установки По Умолчанию**

### **Собственный Номер и Имя Установлены**

### **Установить Собственное Имя Интернет-Факса**

Задайте не более 20 знаков полной или половинной ширины в качестве имени отправителя для интернет-факсов.

#### **Источник**

Задайте не более 56 знаков половинной ширины в качестве адреса отправителя для интернет-факсов.

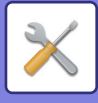

### **Установка Прямого SMTP-сервера**

#### **Номер Порта (Получить), Номер Порта (Отправить)**

Укажите номер порта, используемого для передачи и получения напрямую по SMTP. **Время задержки**

Укажите время ожидания до отмена передачи или приема при отсутствии ответа от сервера при использовании прямой передачи или получения по SMTP.

# **Получение Данных Факса /Пересылка (Вручную)**

# **Параметры интернет-факса**

Эти установки могут быть сконфигурированы при установке набора расширения Интернет-факса.

# **Начать Приема**

Коснитесь этой кнопки, чтобы незамедлительно подключиться к почтовому серверу (POP3-сервер), затем проверьте наличие принятых интернет-факсов. Если Интернет-факсы приняты, они будут обнаружены и распечатаны.

# **Кнопка Ручного Приема в Основном Меню**

На основном экране режима интернет-факса отображает кнопку [Прием Интернет-Факса Вручную].

# **Перешлите Полученные Данные**

Если печать на аппарате невозможна из-за отсутствия бумаги или тонера, полученные факсы могут быть перенаправлены на другой аппарат для распечатки Интернет-факсов.

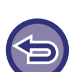

#### **Отмена переадресации**

Коснитесь дисплея состояния задания и отмените переадресацию факса таким же образом, как и для задания на передачу.

Переадресация невозможна, если отсутствуют полученные факсы, или номер факса для передачи не запрограммирован.

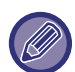

- Описание настроек, связанных с функцией факса, см. в разделе "Получение Данных Факса /[Пересылка](#page-521-0) (Вручную) (стр[. 4-64\)](#page-521-0)".
- Чтобы можно было включить параметр "Начать Приема", необходимо задать настройки сервера POP3. См. [Прикладные Параметры настройки] в "Установки" → [Параметры интернет-факса].
- Чтобы зарегистрировать адрес для пересылки, см. "[Установить](#page-863-1) Адрес для Передачи Данных (стр. 8-65)" в "Установки".
- Если переадресация не была выполнена из-за отмены операции пересылки данных или ошибки связи, факсы будут возвращены в очередь заданий на печать и будут ожидать распечатки на аппарате.
- Если начальные страницы факса были успешно распечатаны, то переадресованы будут только ненапечатанные страницы.
- Если в "Установки" [Настройки Передачи Изображения] → [Настройки Управления] → [Установки по Умолчанию] выбран параметр [Системные Установки] и включен параметр "Задержите Установку для Полученной Печати Данных", откроется запрос на ввод пароля. Введите верный пароль с помощью цифровых кнопок.

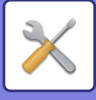

# **Параметры маршрутизации (переадресации/сохранения)**

В моделях, не оснащенных жестким диском, название параметра указывается как "Установки маршрутизации".

# **Установки Маршрутизации**

Принятые данные факса и интернет-факса можно переслать в соответствии с сохраненной таблицей маршрутизации. Если эта функция включена, полученные интернет-факсы можно пересылать на указанный адрес электронной почты без печати.

### **Регистрация Таблицы**

Можно сохранить или отредактировать таблицу маршрутизации данных, в которой установлены параметры пересылки полученных данных.

Можно сохранить до 50 таблиц маршрутизации данных.

В одной таблице маршрутизации можно сохранить до 500 наборов номеров отправителя и адресов получателя. В общей сложности во всех таблицах маршрутизации данных можно сохранить до 1000 адресов получателей. Можно сохранить до 100 адресов режима сканирования на FTP-сервер/на рабочий стол/в сетевую папку.

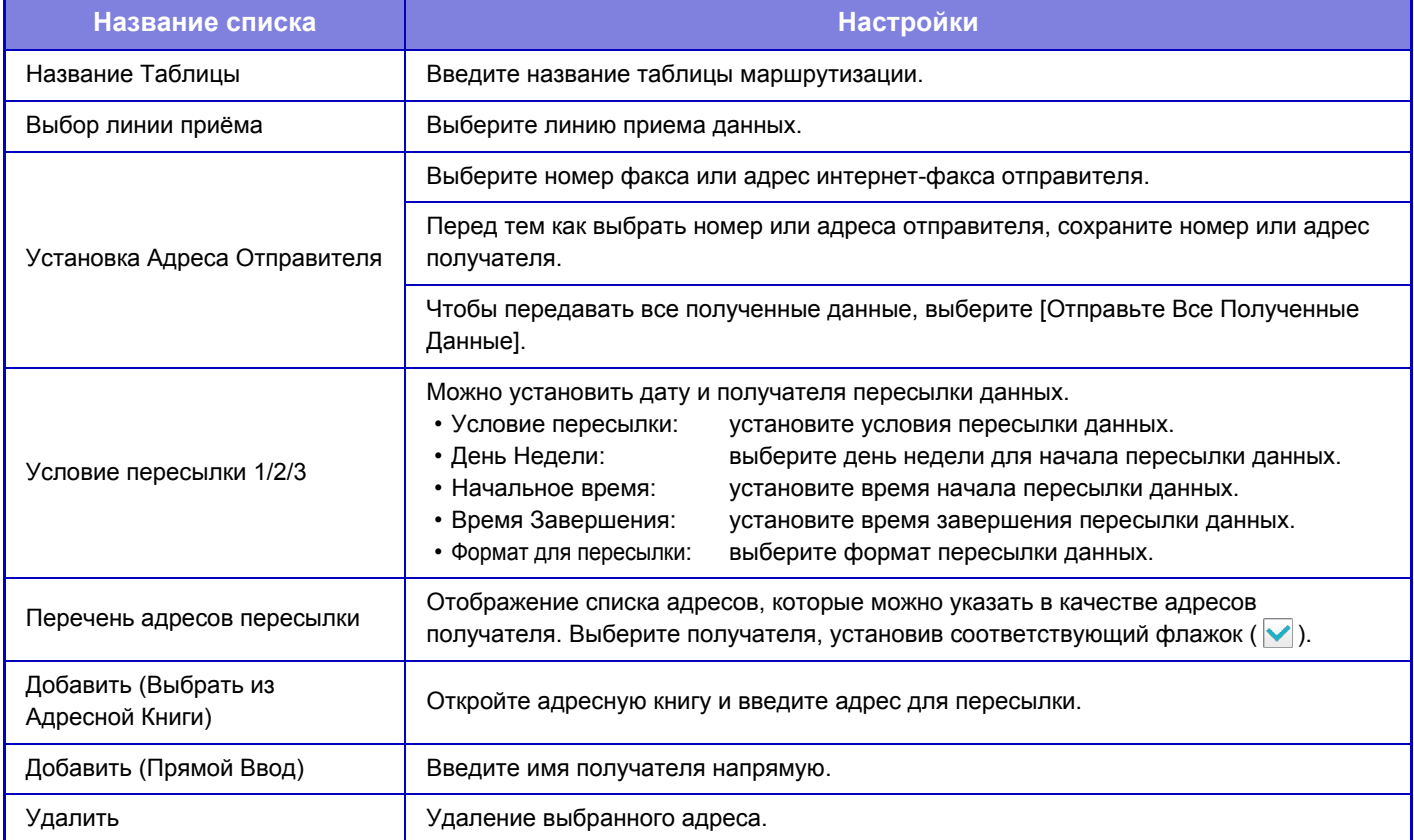

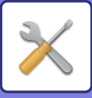

### **Регистрация Адреса Отправителя**

Сохранение номера или адреса нового отправителя, который будет использован для маршрутизации.

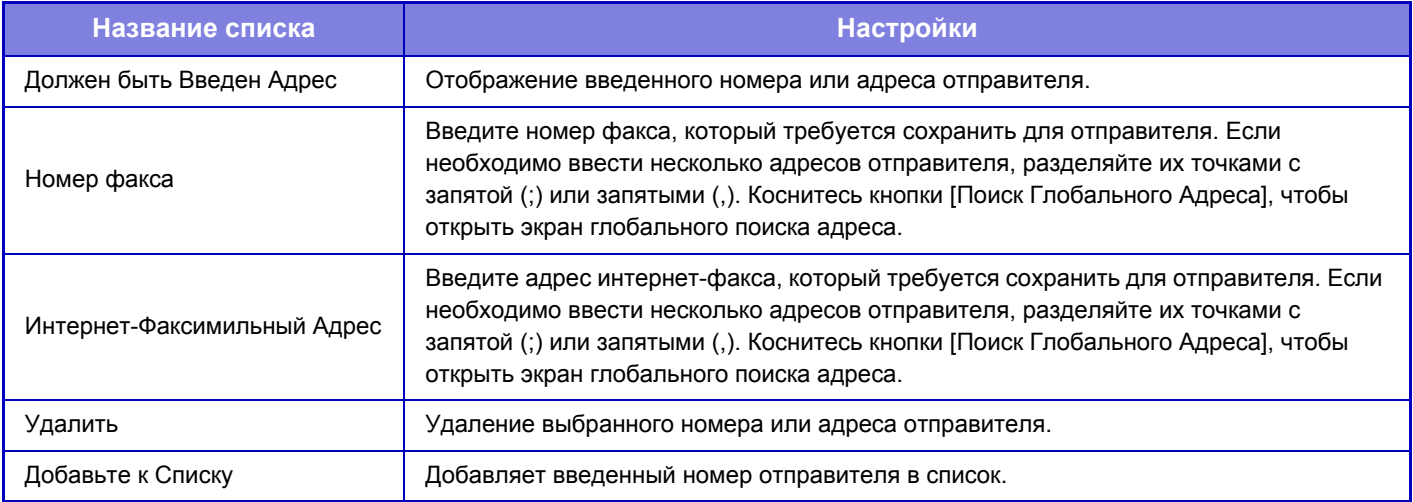

### **Параметры настройки Администриро- вания**

Сохранение параметров настройки администрирования, используемых для маршрутизации.

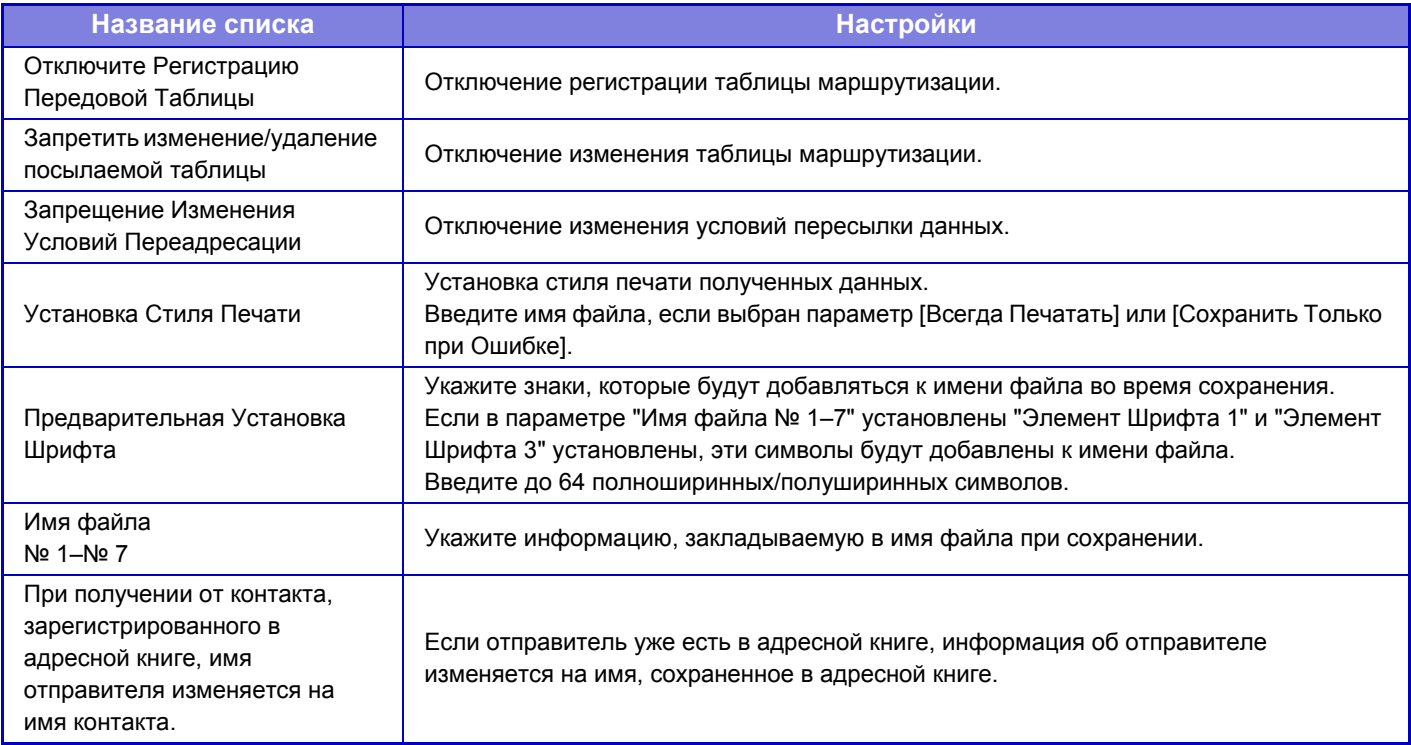

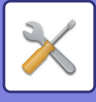

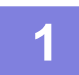

# **1 Включите функцию [Маршрут Прибытия].**

В меню коснитесь пункта [Параметры настройки Администриро- вания]. На экране настройки включите функцию [Маршрут Прибытия].

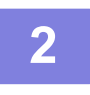

### **2 Сохраните номер или адрес отправителя.**

В меню коснитесь пункта [Регистрация Номера /Адреса Отправителя]. Введите номер или адрес отправителя, который требуется сохранить.

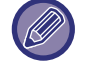

Если требуется пересылать все полученные данные, номер и адрес отправителя можно не сохранять по отдельности.

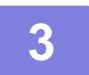

### **3 Сохраните таблицу маршрутизации.**

В меню коснитесь пункта [Установки Маршрутизации]. На открывшемся экране коснитесь кнопки [Добавить]. Сохраните таблицу маршрутизации, когда откроется экран [Регистрация Таблицы].

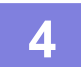

# **4 Включите сохраненную таблицу маршрутизации.**

В меню коснитесь пункта [Установки Маршрутизации]. Пометьте имя необходимой таблицы пересылки знаком . Для указания условий пересылки выберите [Переадресовать на основании условий адресатов переадресации 1-3], а также выберите [Всегда пересылать] или [Переслать в назначенный день и время]. Если выбрано условие [Переслать в назначенный день и время], заранее установите дату и время пересылки данных.

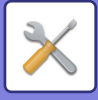

# **Параметры маршрутизации (сохранение)**

# **Параметры сохранения полученных данных на жестком диске**

Можно добавить и управлять внешним приложением учетной записи. Конфигурация настроек для сохранения полученных факсов на жестком диске.

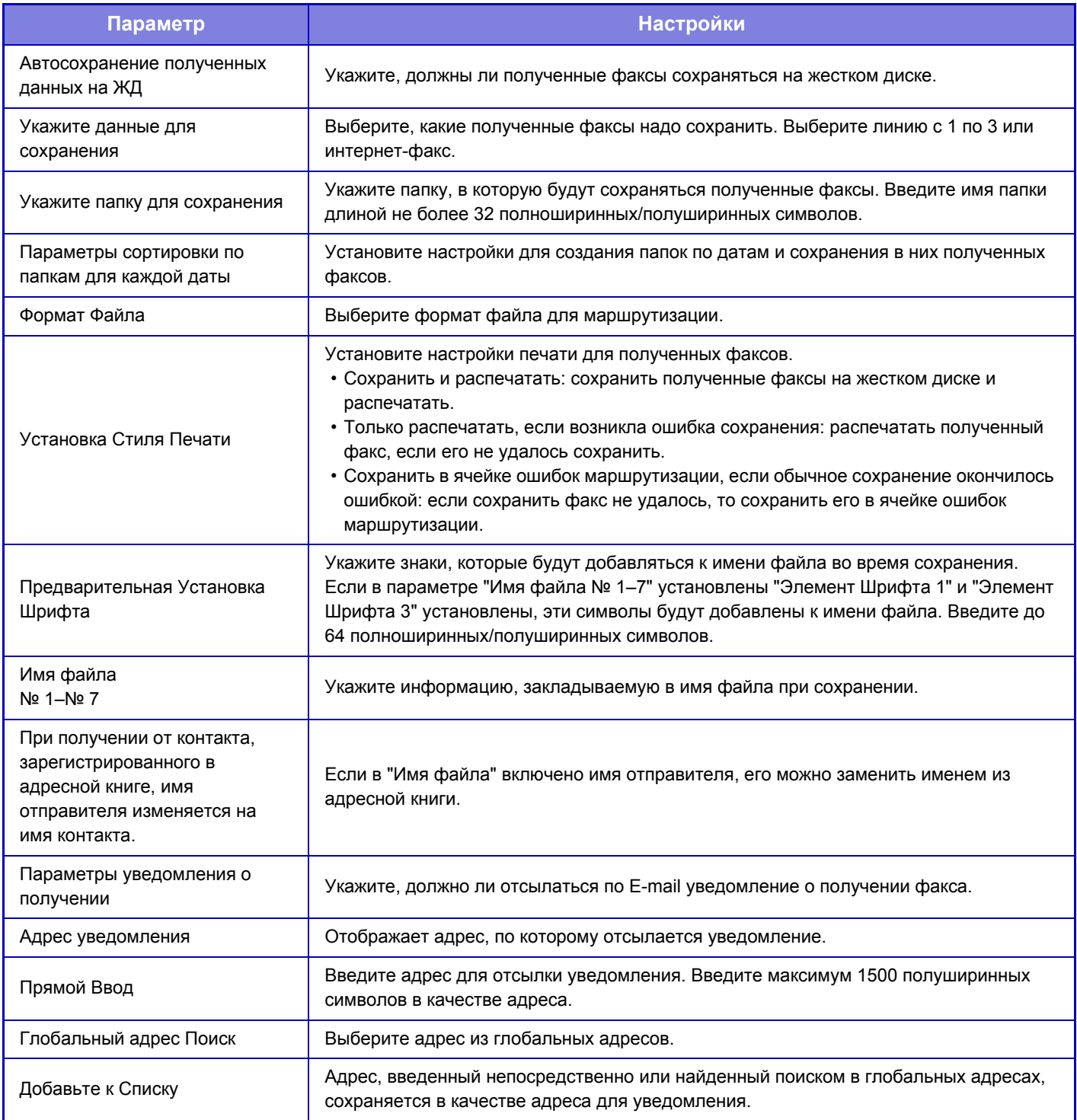

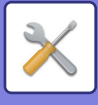

# **Общие Параметры настройки**

# **Управление Аппаратом**

Можно настроить разные устройства, установленные на аппарате.

## **Тип Бумаги для Автоматического Выбора**

Можно указать типы бумаги\*, выбираемые с помощью функции Автоматического Выбора Бумаги. Выберите одну из следующих установок:

- Обычная 1
- Обычная 2

• Переработанная

- Функция Автоматическог Выбора Бумаги будет выбирать только типы бумаги, указанные в данной установке.
- \* Тип бумаги, установленный для каждого лотка с помощью параметра [Системные Установки] в "Установки" → [Параметры лотка для бумаги].

## **Установка Тандемного Подключения**

Если два аппарата используются в качестве принтеров с протоколом TCP/IP, этот параметр позволяет указать номер порта и IP-адрес аппарата, используемого в качестве клиента при тандемной печати.

### **Отключение Режима Главной Машины**

Включите этот параметр, чтобы запретить передачу при тандемной печати (обычно этот параметр не требуется). **Отключение Режима Клиентского Аппарата**

Включите этот параметр, чтобы запретить прием при тандемной печати (обычно этот параметр не требуется).

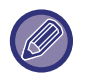

• Чтобы использовать тандемную печать при включенной аутентификации пользователя, на главном и клиентском аппаратах необходимо ввести одинаковые регистрационное имя и пароль. Если будут введены разные регистрационные имена и пароли, возможно, не удастся добавить число страниц к счетчикам пользователей, или печать будет выполняться только на ведущем аппарате.

• Заводская установка номера порта по умолчанию: Изменяйте номер порта только при наличии проблем, связанных с этим параметром.

### **Определить стандарт в режиме автоматического выбора цвета**

Если в цветовом режиме / режиме передачи изображений выбран автоматический цветовой режим, для точки различения цветных и черно-белых оригиналов можно выбрать один из 5 уровней. Если установлено значение [Ближе к Ч/Б], оригиналы будут с большей вероятностью определены как цветные. Если установлено значение [Ближе к цвет.], оригиналы будут с большей вероятностью определены как цветные.

### **Уст. Всего для Заверш.**

Настройка финишера. Выбор того, где указаны позиции финишера: на указанной бумаге или на оригинале.

## **Настройки Плотности Обычной Бумаги**

Используются для управления температурой закрепления тонера в соответствии с плотностью бумаги. Эти настройки применяются к обычной бумаге, переработанной бумаге, бумаге с перфорацией, формам,

бланкам, цветной бумаге и бумаге пользовательского типа.

Можно выбрать значение "от 60 г/м<sup>2</sup> до 89 г/м<sup>2</sup>" или "от 90 г/м<sup>2</sup> до 105 г/м<sup>2</sup>" ("от 16 до 23 фунтов" или "от 23+ до 28 фунтов").

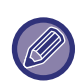

Это можно настроить только на панели управления аппарата.

Обязательно используйте бумагу, чей вес входит в весовой диапазон, заданный здесь. Не смешивайте обычную бумагу или другую бумагу вне данного диапазона с бумагой на лотке. Если производится изменение установок, они начнут действовать только после перезапуска аппарата. Информацию

### **Список Данных**

Задание режима печати [Односторонний] или [Двухсторонний] для списков данных.

о перезапуске аппарата см. в разделе "[ВКЛЮЧЕНИЕ](#page-13-0) ИТАНИЯ АППАРАТА (стр. 1-11)".

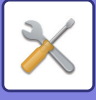

## **Отключение Дуплекса**

Используется для отмены 2-сторонней печати, например при неполадках в модуле дуплекса.

### **Отключение офсета**

Отключение сдвига вывода.

### **Отключение Степлера**

Этот параметр используется для запрета применения скрепления, например, при неполадках блока скрепления внутреннего финишера, финишера или степлера-фальцовщика.

### **Отключение Дырокола**

Этот параметр используется для запрета применения пробивания отверстий, например, при неполадках дырокола финишера или финишера-брошюровщика.

### **Отключение Автоподатчика Оригиналов**

Используйте этот параметр для запрета применения автоматического подающего лотка документа, например, при неполадках с ним. (Если включен этот параметр, остается возможным сканирование со стекла сканера).

### **Отключение Кассеты Большой Емкости**

Этот параметр используется для запрета применения лотка большого объема, например при его неполадках.

### **Отключение Дополнитель-ной Тумбы с Бумагой**

Этот параметр используется для запрета применения дополнительной стойки с выдвижными лотками для бумаги, например при ее неполадках.

### **Отключение Установки Лотка**

Эта установка используется для запрещения выполнения установок для лотков (за исключением лотка ручной подачи).

### **Отключение Устройства Вставки**

Запрет использования устройства вставки.

### **Отключение Финишера**

Этот параметр используется для запрета применения внутреннего финишера, финишера или степлера-фальцовщика, например при его неполадках.

### **Отключение блока фальцовки**

Эта установка используется для отключения блока фальцовки.

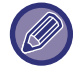

Можно использовать брошюровку со сгибом с помощью финишера-брошюровщика, даже если блок фальцовки отключен.

### **Отключение блока обрезания брошюр (триммера)**

Эта установка используется для отключения блока обрезания брошюр.

# **Настройки Идентификации Аппарата**

Введите имя или код для идентификации аппарата.

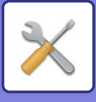

# **Настройка Часов**

Используйте для установки даты и времени на встроенных в аппарат часах.

Если в "Установки (администратор)" → [Общие Параметры настройки] → [Включите /Отключите Параметры настройки] → [Блокировка Регулировки Часов] включена функция [Системные Установки], установить дату и время будет невозможно.

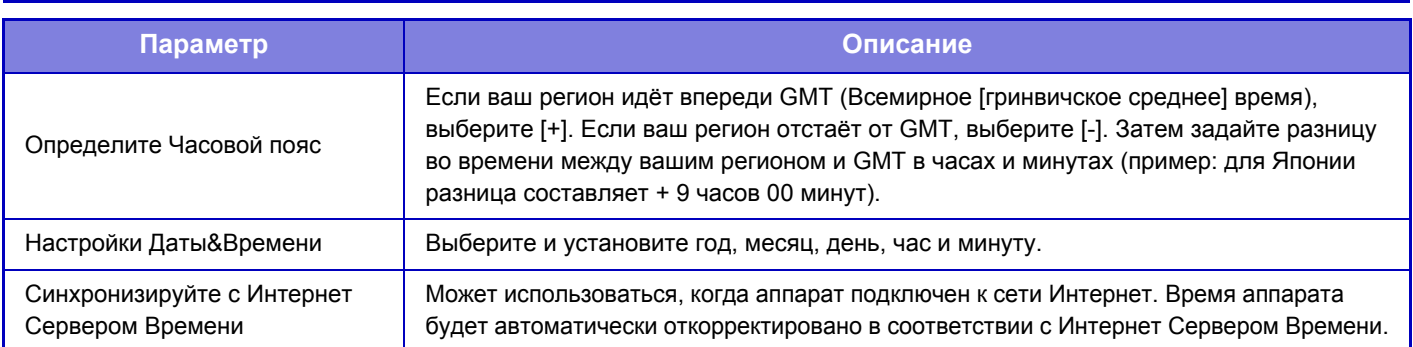

# **Разреш. Перехода На Летнее/Зимнее Время**

Активизируйте установку перехода на летнее/зимнее время.

Если в "Установки (администратор)" → [Общие Параметры настройки] → [Включите /Отключите Параметры настройки] → [Блокировка Регулировки Часов] включена функция [Системные Установки], установить дату и время будет невозможно.

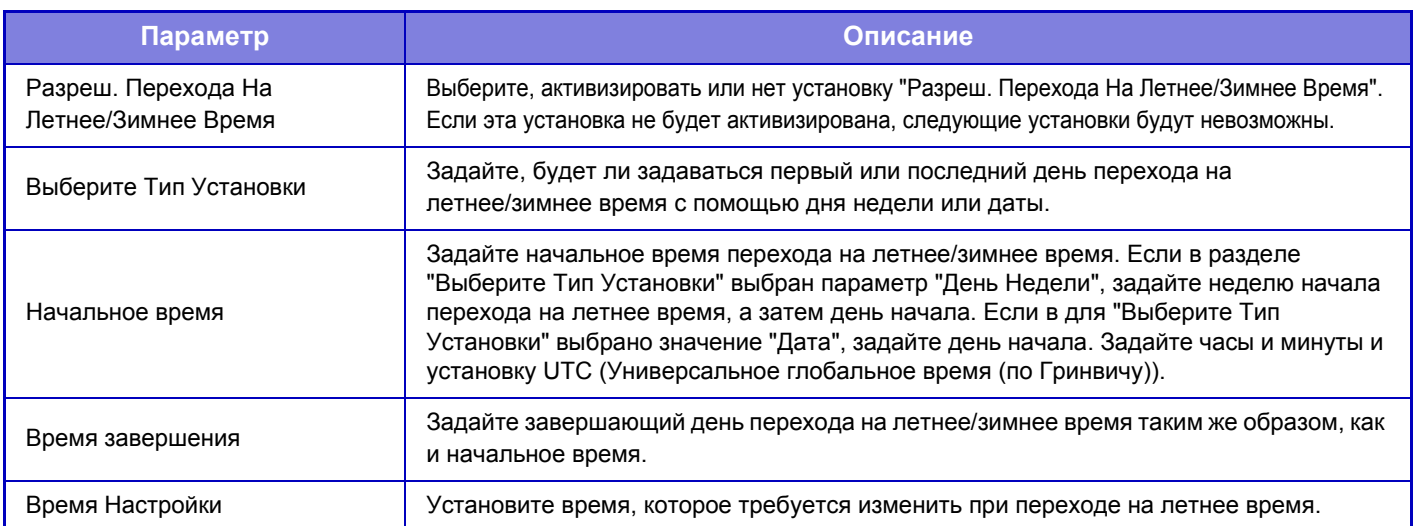

Если используется эта функция, время автоматически изменится в начале и в конце периода летнего времени, как показано в следующей таблице.

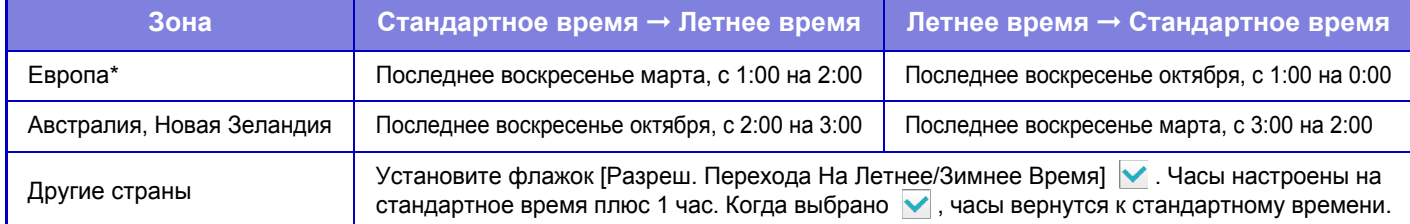

В некоторых странах время перехода на летнее время и возврата к стандартному времени может отличаться от заданного в аппарате.

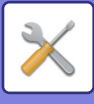

# **Формат Даты**

Это первая и основная настройка для использования аппарата. Формат, используемый для печати даты на списках и других документах, можно изменить.

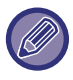

Если в "Установки (администратор)" → [Общие Параметры настройки] → [Включите /Отключите Параметры настройки] → [Блокировка Регулировки Часов] включена функция [Системные Установки], установить дату и время будет невозможно.

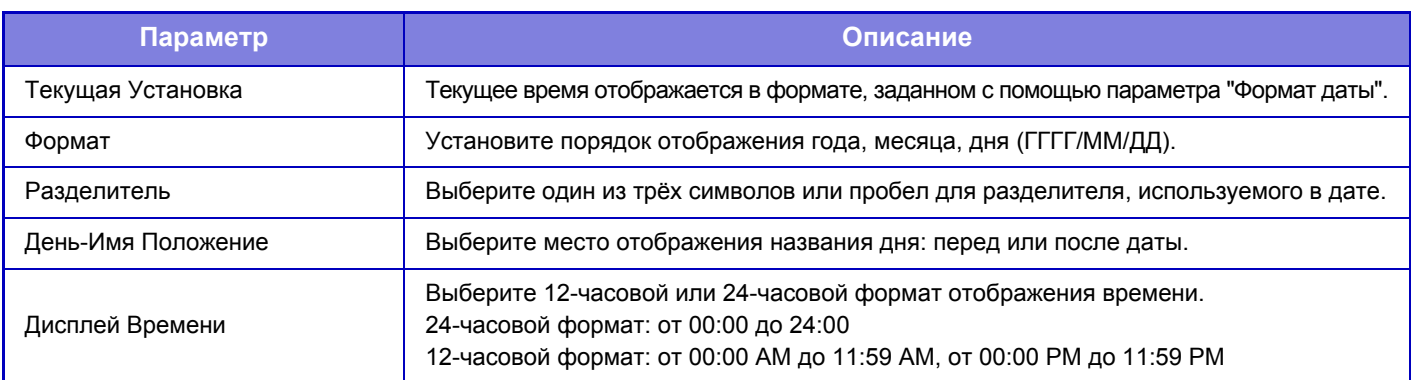

# **Ключ Продукта**

Чтобы использовать следующие дополнительные функции, необходимо ввести ключ продукта аппарата.

## **Серийный Номер**

Выводит на дисплей серийный номер, нобходимый для получения ключа продукта.

### **Набор шрифтов для штрих-кода**

Введите ключ продукта набора шрифтов для штрих-кодов.

### **Комплект Расширения Инт.Факс.**

Введите ключ продукта комплекта расширения Интернет-факса.

### **Интеграционный Модуль Прикладных Программ**

Введите ключ продукта Интергационного Модуля Прикладных Программ.

### **Модуль Связи Прикладных Программ**

Введите ключ продукта модуля связи прикладных программ.

### **Модуль Внешней Учетной записи**

Введите ключ продукта модуля внешней учетной записи.

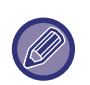

• В зависисмости от установленных периферийных устройств может оказаться невозможным ипользование отдельных установок.

- По вопросу о вводимых ключах продукта обратитесь к Вашему дилеру.
- Эта настройка недоступна в некоторых странах и регионах.

# **Установка Заказной Связи**

Сохраненные веб-адреса можно вывести в области отображения меню настройки. Щелкните по ссылке, чтобы перейти на веб-сайт, соответствующий сохраненному адресу.

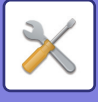

# **Параметры настройки Сети**

# **Быстрая установка**

Установите минимально необходимые параметры для подключения аппарата к сети.

# **Установки беспроводной связи**

# **Тип Соединения**

Используйте эту опцию для переключения между режимами [Только проводное подключение], [Проводной+Беспроводной (WiFi) (режим точки доступа)] или [Беспроводное подключение (режим инфраструктуры)].

## **Оставить беспроводную точку доступа включенной**

Этот параметр можно включить, только если параметр "Тип Соединения" имеет значение "Проводной+Беспроводной (WiFi) (режим точки доступа)".

Если этот параметр выключен, для включения беспроводной локальной сети необходимо прикоснуться мобильным устройством к устройству считывания карт NFC или коснуться кнопки [Быстрое подкл. (QR-код)] на главном экране.

Соединение по беспроводной локальной сети автоматически разрывается при выполнении любого из указанных ниже условий.

• Если на аппарате выполняется автоматический сброс или автоматическое отключение питания.

• Если в течение определенного времени отсутствует подключение к точке доступа.

### **Если в разделе "Тип Соединения" выбран параметр "Беспроводное подключение (режим инфраструктуры)"**

### **Поиск точки доступа**

Нажмите, чтобы выполнить поиск точек доступа. После отображения результатов поиска выберите точку доступа, которая будет использоваться, и нажмите [OK]. Настройки [SSID], [Тип защиты] и [Зашифр.] будут применены автоматически.

### **SSID**

Введите SSID, используя до 32 знаков.

**Тип защиты**

Выберите тип защиты.

### **Зашифр.**

Выберите тип шифрования. **Ключ защиты**

Введите ключ защиты.

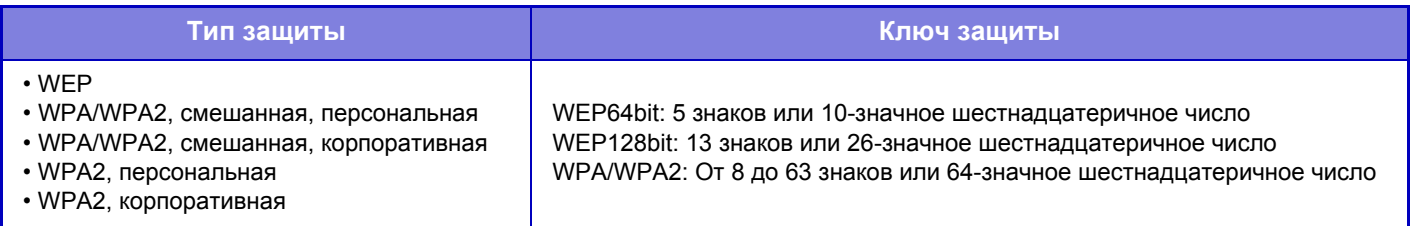

### **Указать ключ защиты**

Если эта опция включена, появится ключ защиты.

# **Параметры настройки IPv4**

При эксплуатации аппарата в сети TCP/IP (IPv4) используйте эту установку для конфигурирования IP адреса аппарата.

# **DHCP**

Используйте эту установку, чтобы автоматически получать IP-адрес с использованием протокола DHCP (Dynamic Host Configuration Protocol)/BOOTP (Bootstrap Protocol). Если активизирована эта установка, IP адрес необходимо вводить вручную.

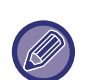

• Если используется протокол DHCP/BOOTP, назначенный аппарату IP-адрес может изменяться автоматически. Если IP-адрес будет изменен, печать будет невозможна.

• Если аппарат используется в сети TCP/IP, обязательно включите "[TCP/IP \(](#page-878-0)стр. 8-80)" ниже.

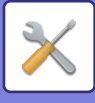

## **IPv4 Адрес**

Введите IP адрес аппарата.

# **Маска подсети**

Введите маску подсети IP.

## **Шлюз по умолчанию**

Введите адрес шлюза по умолчанию.

# **Параметры настройки доменной системы имен**

### **Первичный Сервер**

Введите IP-адрес первичного DNS-сервера.

### **Дополнительный Сервер**

Введите IP-адрес вторичного DNS-сервера.

### **Имя домена**

Введите имя домена, в котором установлен выбранный DNS-сервер.

# **Настройка SMTP**

### **Первичный Сервер**

Введите IP-адрес или имя хоста первичного SMTP-сервера.

## **Имя Отправ-Ля**

Введите имя отправителя.

## **Адрес Отправителя**

В случае сбоя передачи недоставленное сообщение может быть возвращено с сервера. Введите адрес электронной почты (один адрес), чтобы получать такие недоставленные сообщения. Обычно следует вводить адрес электронной почты администратора систмы.

## **Включить SSL**

При выборе  $\blacktriangledown$  командой STARTTLS можно установить зашифрованную связь SMTP-over-TLS. Сервер должен поддерживать команду STARTTLS. Чтобы разрешить связь SSL, установите для параметра "Номер Порта" тот же номер порта, что и для обычного SMTP.

## **Идентификация SMTP**

Если установлен флажок ( $\blacktriangledown$ ), будет выполняться аутентификация на SMTP-сервере.

### **Имя Пользователя**

Введите имя пользователя.

### **Пароль**

Введите пароль.

### **Изменить Пароль**

Чтобы изменить пароль, установите флажок ( $\blacktriangledown$ ).

### **Проверка соединения**

Коснитесь кнопки [Выполнить], чтобы проверить соединение с SMTP-сервером.

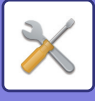

# **Настройка LDAP**

### **Имя**

Введите имя адресной книги.

### **Поиск по умолчанию**

Установка условий поиска по умолчанию для поиска в определенной области дерева информации каталога LDAP. Пример: o = ABC, ou = NY, cn = Everyone

Записи необходимо разделить точками с запятой или запятыми.

### **LDAP-сервер**

Введите IP-адрес или имя хоста LDAP-сервера.

### **Имя Пользователя**

Введите имя учетной записи для настройки LDAP.

### **Пароль**

Введите пароль. **Изменить Пароль** Чтобы изменить пароль, установите флажок ( $\blacktriangledown$ ).

### **Тип идентификации**

Выберте сервер аутентификации в выпадающем списке.

### **KDC-сервер**

Введите IP-адрес или имя хоста сервера аутентификации Kerberos.

### **Область**

Введите область Kerberos.

### **Позволить выбор на панели управления.**

Укажите, можно ли выбирать общий адрес на панели управления аппарата.

### **Идентифицировать пользователя в Глобальной Системе Поиска по Адресам**

Выберите, будет ли использоваться аутентификация пользователя при поиске глобального адреса.

### **Включить SSL**

Если установлен флажок ( $\blacktriangledown$ ), будет задействовано шифрование связи SSL.

### **Проверка соединения**

Коснитесь кнопки [Выполнить], чтобы проверить соединение с LDAP-сервером.

# **Общая папка / Установка Nas**

Если хранилище не используется, установите для каждого параметра значение [Запрещенный].

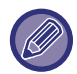

Если производится изменение установок, они начнут действовать только после перезапуска аппарата. Информацию о перезапуске аппарата см. в разделе "[ВКЛЮЧЕНИЕ](#page-13-0) ИТАНИЯ АППАРАТА (стр. 1-11)".

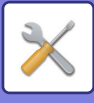

# **Настройка Имени Сети**

**Имя устройства** Введите имя устройства.

**Имя домена**

Введите имя домена. **Примечание**

Введите комментарий.

# **Настройка протокола**

Выберите общие установки сети. Можно задать информацию TCP/IP.

# <span id="page-878-0"></span>**TCP/IP**

## **Параметры настройки IPv4**

При эксплуатации аппарата в сети TCP/IP (IPv4) используйте эту установку для конфигурирования IP адреса аппарата. **DHCP**

Используйте эту установку, чтобы автоматически получать IP-адрес с использованием протокола DHCP (Dynamic Host Configuration Protocol) v6. Если активизирована эта установка, IP адрес необходимо вводить вручную.

Если используется протокол DHCP/BOOTP, назначенный аппарату IP-адрес может изменяться автоматически. Если IP-адрес будет изменен, печать будет невозможна.

**IPv4 Адрес** Введите IP адрес аппарата. **Маска подсети** Введите маску подсети IP. **Шлюз по умолчанию** Введите адрес шлюза по умолчанию.

## **Параметры настройки IPv6**

При эксплуатации аппарата в сети TCP/IP (IPv6) используйте эту установку для конфигурирования IP адреса аппарата. **IPv6**

Включите эту установку.

### **DHCPv6**

Используйте эту установку, чтобы автоматически получать IP-адрес с использованием протокола DHCP (Dynamic Host Configuration Protocol) v6. Если активизирована эта установка, IP адрес необходимо вводить вручную.

### **Ручной Адрес / Длина префикса**

Введите IP-адрес и длину префикса (0–128) аппарата.

### **Шлюз по умолчанию**

Введите адрес шлюза по умолчанию.

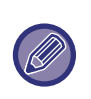

• Если используется протокол DHCPv6, назначенный аппарату IP-адрес может изменяться автоматически. Если IP-адрес будет изменен, печать будет невозможна.

• В среде IPv6 аппарат может использовать протокол LPD или IPP.

## **Настройки MTU**

Выбор максимального размера данных для переадресации.

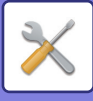

## **Настройки SMB**

Установите версию протокола SMB, которая используется для таких функций, как сканирование в сетевую папку. Используйте этот параметр для подключения к устройству, которое не может автоматически изменять версию протокола SMB, или при возникновении проблем с подключением к другому устройству из-за различия в версиях. Установите версию SMB2.0, SMB2.1 или SMB3.0.

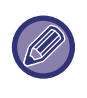

• Значение SMB1.0 всегда включено, его нельзя отключить.

• Если какая-либо версия отключена, отключаются и более старые версии. Если какая-либо версия включена, все более младшие версии тоже включаются.

### **Команда Переброски**

Проверка возможности связи аппарата с ПК в локальной сети.

Укажите IP-адрес требуемого ПК и коснитесь кнопки [Выполнить]. Отобразится сообщение с указанием наличия ответа от ПК.

# **Настройка сервисов**

Выберите общие установки сети.

Выберите настройки DNS, SMTP, аутентификации Kerberos, SNTP, mDNS, SNMP и WINS settings.

# **DNS**

### **Параметры настройки доменной системы имен**

### **Параметры настройки IPv4**

### **Первичный Сервер**

Введите IP-адрес первичного DNS-сервера.

### **Дополнительный Сервер**

Введите IP-адрес вторичного DNS-сервера.

### **Параметры настройки IPv6**

### **Первичный Сервер**

Введите IP-адрес первичного DNS-сервера.

### **Дополнительный Сервер**

Введите IP-адрес вторичного DNS-сервера.

#### **Время задержки**

Введите время ожидания. Значение по умолчанию: 2 секунд.

Время до подключения к DNS-серверу в соответствии со стандартными характеристиками.

#### **Имя домена**

Введите имя домена, в котором установлен выбранный DNS-сервер.

### **Обновление DNS**

Установите этот параметр, чтобы использовать динамическое обновление DNS-сервера.

#### **Интервал Обновления**

Введите интервал обновления DNS-сервера.

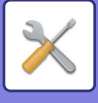

# **SMTP**

### **Настройка SMTP**

### **Первичный Сервер**

Введите IP-адрес или имя хоста первичного SMTP-сервера.

### **Дополнительный Сервер**

введите IP-адрес или имя хоста вторичного SMTP-сервера.

#### **Номер Порта**

Введите номер порта. Значение по умолчанию: порт 25.

#### **Время задержки**

Введите время ожидания. Значение по умолчанию: 20 секунд. Это значение используется для подключения к SMTP-серверу и передачи данных в соответствии с характеристиками системы электронной почты.

### **Имя Отправ-Ля**

Введите не более 20 знаков полной/половинной ширины для использования в качестве имени отправителя.

#### **Адрес Отправителя**

Введите не более 64 знаков половинной ширины для использования в качестве адреса отправителя.

### **Включить SSL**

Если включен протокол SSL ( $\vee$ ), командой STARTTLS можно установить зашифрованную связь SMTP-over-TLS. Сервер должен поддерживать команду STARTTLS.

Чтобы разрешить связь SSL, установите для параметра "Номер Порта" тот же номер порта, что и для обычного SMTP.

### **Идентификация SMTP**

Выполняет аутентификацию на SMTP-сервере  $(\nabla)$ .

Если используется аутентификация Kerberos, на экране настройки идентификации Kerberos установите сервер KDC, номер порта и область.

#### **Имя Пользователя**

Введите имя пользователя.

#### **Пароль**

Введите пароль.

Чтобы изменить пароль, установите флажок [Изменить Пароль] ( $\vee$ ).

### **POP перед SMTP**

Если установлен флажок ( $\blacktriangledown$ ), перед использованием связи SMTP будет выполнена аутентификация на POP-сервере.

- POP3-сервер: введите IP-адрес или имя хоста вторичного SMTP-сервера.
- Номер Порта: введите номер порта POP3 для связи "POP перед SMTP". Значение по умолчанию: порт 110.
- Идентификация POP: если установлен флажок ( $\vee$ ), для аутентификации на POP3-сервере будет
- использоваться протокол аутентификации (включая APOP).
- Имя Пользователя: введите имя пользователя связи "POP перед SMTP".
- Пароль: введите пароль для связи "POP перед SMTP". Чтобы изменить пароль, установите флажок [Изменить Пароль $|$   $(\vee)$ .
- $\cdot$  Включить SSL: Если установлен флажок ( $\blacktriangledown$ ), будет задействована связь POP over SSL и связь POP over TLS с помощью команды STLS.

Сервер должен поддерживать связь POP over SSL или команду STLS.

Чтобы использовать связь SSL, установите для параметра "Номер Порта" номер порта связи POP over SSL. Чтобы разрешить связь POP over TLS, установите для параметра "Номер Порта" тот же порт, что и для обычной связи POP3.

### **Проверка соединения**

Коснитесь кнопки [Выполнить], чтобы проверить соединение с SMTP-сервером.

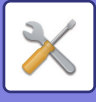

# **Kerberos**

### **Настройка идентификации Kerberos**

**KDC-сервер** Введите IP-адрес или имя хоста сервера аутентификации Kerberos. **Номер Порта** Введите номер порта сервера аутентификации Kerberos. Значение по умолчанию: порт 88. **Область** Введите область Kerberos.

# **SNTP**

### **Параметры настройки SNTP**

**SNTP** Установите этот параметр, чтобы использовать протокол SNTP. **Сервер SNTP** Введите IP-адрес или имя хоста SNTP-сервера. **Номер Порта** Введите номер порта. Значение по умолчанию: порт 123. **Время задержки** Введите время ожидания. Значение по умолчанию: 5 секунд. **Синхронный Интервал** Введите интервал синхронизации с SNTP-сервером. **Синхронизируйте в Начале** Чтобы выполнить синхронизацию во время запуска машины, установите флажок  $(\checkmark)$ . **Синхронизируйте Теперь** Коснитесь этой кнопки, чтобы синхронизировать аппарат по времени SNTP-сервера.

# **mDNS**

**Параметры mDNS mDNS** Установите этот параметр, чтобы использовать установки mDNS. **Название сервиса** Введите имя службы. **Имя домена** Отображение имени домена. **Самое высокое Первоочередность Обслуживания** Выберите службу, которая используется с высоким приоритетом.

# **Протокол SNMP**

## **Параметры SNMP v1**

**Параметры SNMP v1** Установите этот параметр, чтобы использовать установки SNMPv1. **Метод доступа** Установите способ доступа. **ПОЛУЧИТЬ сообщество** Введите имя сообщества GET для получения информации об устройстве с помощью SNMP. **SET Community** Введите имя сообщества SET, необходимого для установки настроек SNMP. **Изменение Сообщество SET** Чтобы изменить сообщество SET, установите флажок ( $\blacktriangledown$ ).

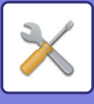

### **Ловушка сообщества**

Введите имя сообщества, которое будет использоваться для операции SNMP TRAP, отправленной с устройства.

### **Адрес ловушки**

Введите IP-адрес компьютера для связи SNMP TRAP.

# **Параметры SNMP v3**

**Параметры SNMP v3** Установите этот параметр, чтобы использовать установки SNMPv3. **Имя Пользователя** Введите имя пользователя. **Ключ аутентификации** Введите ключ аутентификации. **Ключ секретности** Введите ключ секретности. **Контекстное имя** Отображение контекстного имени.

# **WINS**

### **Настройка WINS**

**Первичный Сервер** Введите IP-адрес первичного WINS-сервера. **Дополнительный Сервер** Введите IP-адрес вторичного WINS-сервера. **Идентификатор области действия** Введите идентификатор диапазона.

# **Настройка прямой печати**

# **LPD**

Введите дату истечения срока действия профиля.

## **Конфигурация LPD**

**LPD**

Установите этот параметр, чтобы использовать LPD.

**Время задержки**

Введите время ожидания. Значение по умолчанию: 90 секунд.

### **Использовать баннер**

Установите этот параметр, чтобы использовать баннер. Значение по умолчанию: "Недействительный".

# **RAW**

### **Настройка печати без обработки**

**Печать без обработки** Установите этот параметр, чтобы использовать печать RAW. Значение по умолчанию: "Действительный". **Номер Порта**

Введите номер порта. Значение по умолчанию: порт 9100.

### **Время задержки**

Введите время ожидания. Значение по умолчанию: 90 секунд.

## **Используйте Двунаправленное**

Чтобы использовать двунаправленную связь, установите флажок ( $\blacktriangledown$ ).

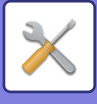

# **WSD**

## **Параметры настройки WSD**

**Печать WSD** Установите этот параметр, чтобы использовать печать WSD. **Использовать Многоадресное Обнаружение** Установите этот параметр, чтобы использовать групповое обнаружение.

# **Настройки Внешних Служб Печати**

# **Настройки сервиса Google Cloud Print**

# **Google Cloud Print**

Укажите, используется или нет виртуальный принтер Google.

## **Состояние**

На экране выводится сообщение "Установки нет", "Регистрация", "Зарегистрировано" или "Offline".

### **Всегда Сохранять Распечатки**

На виртуальном принтере Google можно включить сохранение заданий печати.

Если эта настройка включена, задания виртуального принтера Google сохраняются в папке "Главная Папка" функции хранения документов аппарата.

При отключении аппарат начинает печать сразу же после получения задания виртуального принтера Google.

## **E-mail**

Адрес электронной почты учетной записи Google администратора, зарегистрировавшего аппарат в службе виртуального принтера Google.

### **Имя устройства**

Задайте имя устройства, которое будет выводиться на клиентском устройстве. Эта настройка совпадает с именем устройства на странице состояния с информацией об аппарате.

## **Зарегистрироваться в сервисе Google Cloud Print**

Эта кнопка появляется, если для параметра "Состояние" указано значение "Установки нет".

Коснитесь этой кнопки, чтобы отправить информацию, необходимую для печати на аппарате, на сервер Google. Коснитесь этой кнопки, чтобы показать информацию о регистрации на панели управления.

Откройте веб-браузер на своем устройстве и перейдите на отображаемый адрес URL.

Когда в браузере откроется страница входа в учетную запись Google, введите информацию учетной записи Google администратора аппарата.

Для завершения процедуры регистрации на аппарате следуйте инструкциям, которые появятся на экране после входа. После регистрации для параметра "Состояние" будет установлено значение "Зарегистрировано".

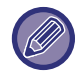

Регистрацию необходимо завершить в течение 10 минут после отображения информации о регистрации. Если не завершить регистрацию в этот период времени, состояние "Регистрация" изменится на "Установки нет".

# **Удалить из сервиса Google Cloud Print**

Эта кнопка появляется, если для параметра "Состояние" указано значение "Зарегистрировано".

Коснитесь этой кнопки, чтобы удалить информацию об аппарате с облачного сервера и настройки виртуального принтера Google с аппарата.

## **QR-код/URL-адрес для регистрации**

Эта функция появляется, если для параметра "Состояние" указано значение "Регистрация".

Введите адрес URL для регистрации клиентского устройства или отсканируйте QR-код и перейдите на страницу регистрации.

Закончив регистрацию на странице, вы сможете пользоваться виртуальным принтером Google.

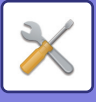

# **Настройка LDAP**

Ниже описаны параметры настройки LDAP.

Коснитесь кнопки [Сохранить], чтобы обновить настройки LDAP с использованием введенных значений. Для адресной книги по умолчанию установлен флажок ( $\blacktriangledown$ ).

## **Добавить**

Коснитесь кнопки [Добавить], чтобы выполнить добавление.

### **Удалить**

Чтобы удалить элемент, выберите его и коснитесь кнопки [Удалить].

### **Настройки**

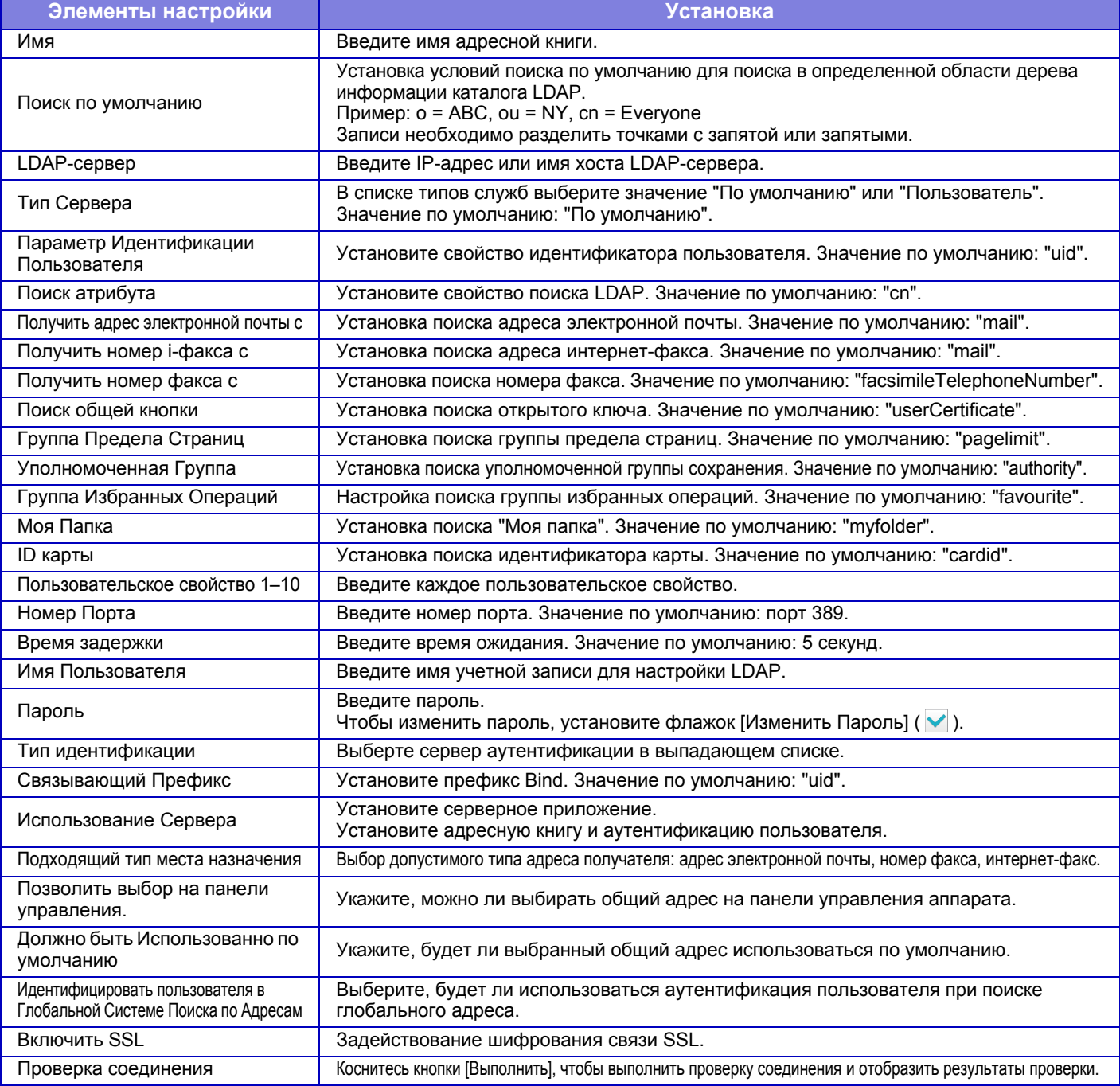

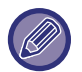

Если производится изменение установок, они начнут действовать только после перезапуска аппарата. Информацию о перезапуске аппарата см. в разделе "[ВКЛЮЧЕНИЕ](#page-13-0) ИТАНИЯ АППАРАТА (стр. 1-11)".

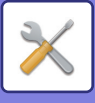

# **Установки Прокси**

Доступ к сети через прокси-сервер.

## **Настройки**

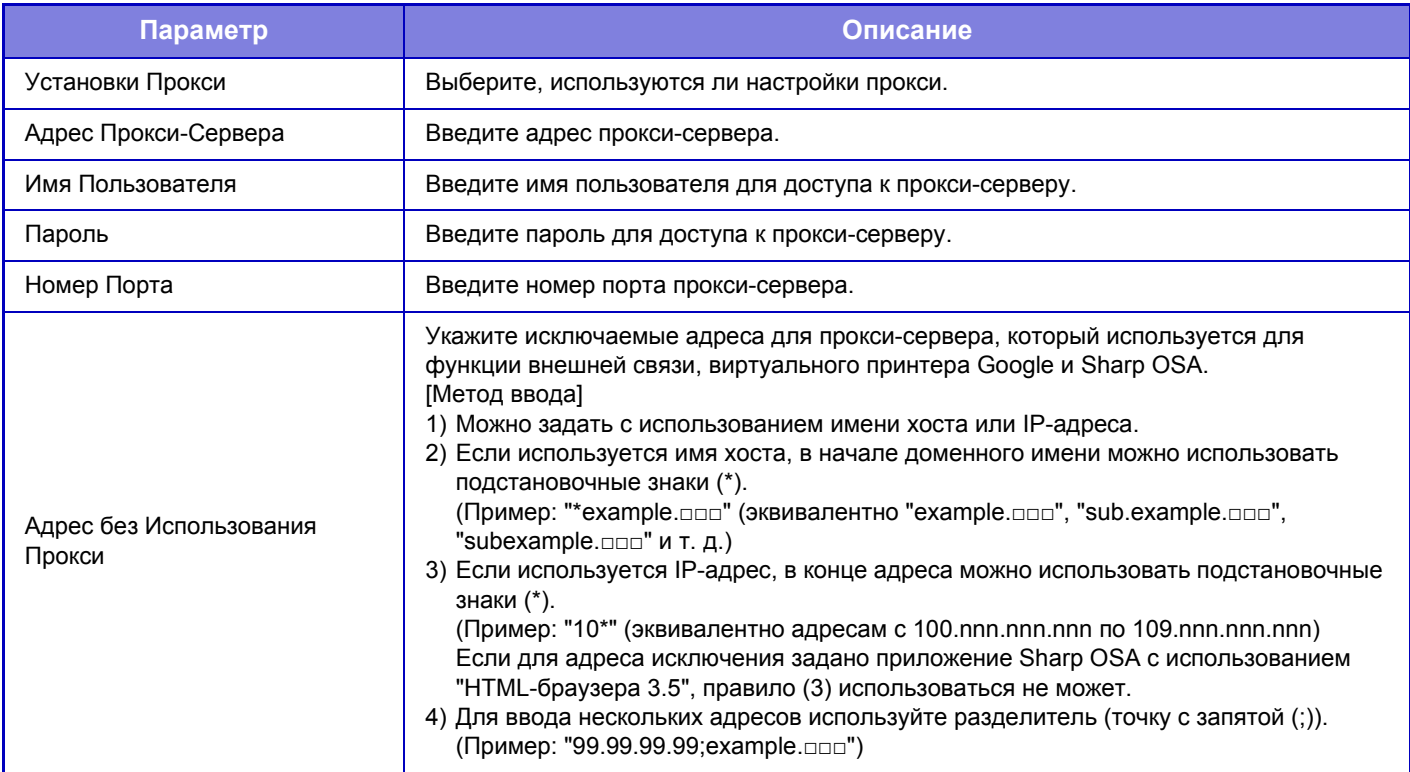

# **Установки беспроводной связи**

Данные установки обеспечивают доступ к сети посредством беспроводной ЛВС. Нажмите кнопку [Передать] для сохранения настроек.

## **Тип Соединения**

Используйте эту опцию для переключения между режимами [Только проводное подключение], [Проводной+Беспроводной (WiFi) (режим точки доступа)] или [Беспроводное подключение (режим инфраструктуры)].

## **Оставить беспроводную точку доступа включенной**

Этот параметр можно включить, только если параметр «Тип Соединения» имеет значение «Проводной+Беспроводной (WiFi) (режим точки доступа)».

Если этот параметр выключен, для включения беспроводной локальной сети необходимо прикоснуться мобильным устройством к устройству считывания карт NFC или коснуться кнопки [Быстрое подкл. (QR-код)] на главном экране. Соединение по беспроводной локальной сети автоматически разрывается при выполнении любого из указанных ниже условий.

• Если на аппарате выполняется автоматический сброс или автоматическое отключение питания. • Если в течение определенного времени отсутствует подключение к точке доступа.

### **Текущая Установка**

Отображение таких настроек, как идентификатор беспроводной ЛВС (SSID) и тип безопасности. Если беспроводная ЛВС отключена, будет отображаться "--".

## **Статус текущ. беспровод.**

Отображение уровней сигнала (Макс. 100) беспроводной ЛВС и IP-адресов.

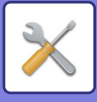

### **Показать экран установки беспроводной связи**

Нажмите кнопку [Установка].

На экране установки беспроводной связи можно настроить параметры SSID беспроводной ЛВС, Тип безопасности, Зашифр. и Ключ защиты.

### **Инициализация установок беспроводной связи**

Нажмите кнопку [Инициализир].

Будет произведена инициализация установок для параметров SSID, Тип безопасности, Зашифр. и Ключ защиты.

# **Экран настройки беспроводной связи (режим точки доступа)**

Если нажать кнопку [Установка], когда для опции [Тип Соединения] установлено значение

[Проводной+Беспроводной (WiFi) (режим точки доступа)] или [Только проводное подключение], отображается экран установок беспроводной связи (режим точки доступа).

Выполните настройки для параметров SSID беспроводной ЛВС, Тип безопасности, Зашифр. и Ключ защиты. Нажмите кнопку [Передать] для сохранения настроек.

### **SSID**

Введите SSID, используя до 32 знаков.

### **Тип защиты**

Выберите тип защиты.

### **Зашифр.**

Выберите тип шифрования.

### **Ключ защиты**

Введите ключ защиты.

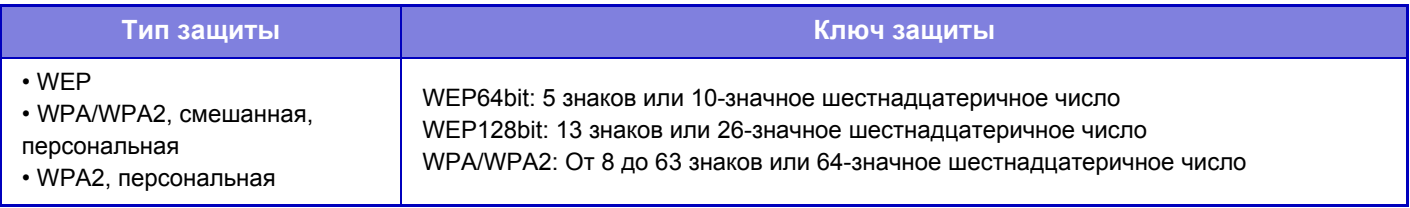

### **Указать ключ защиты**

Если эта опция включена, появится ключ защиты.

### **IP-адес устройства (режим точки доступа)**

Введите IP Адрес.

### **Используемый канал**

Выберите канал, используемый в беспроводной ЛВС.

### **Отправка выводимых данных**

Конфигурация отправки выводимых данных.

### **Полоса пропускания**

Используйте эту установку, если установлен режим связи "11n". Выберите используемый диапазон частот.

### **Настройка диапазона IP-адресов**

Определите диапазон, используемый IP-адресом.

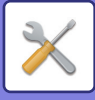

# **Экран установок беспроводной связи (режим инфраструктуры)**

Если для опции [Тип Соединения] выбрана установка [Беспроводное подключение (режим инфраструктуры)] и вы нажмете кнопку [Установка], откроется экран установок беспроводной связи в режиме инфраструктуры. Выполните настройки для параметров SSID беспроводной ЛВС, Тип безопасности, Зашифр. и Ключ защиты. Нажмите кнопку [Передать] для сохранения настроек.

### **Поиск точки доступа**

Нажмите, чтобы выполнить поиск точек доступа. После отображения результатов поиска выберите точку доступа, которая будет использоваться, и нажмите [OK]. Настройки [SSID], [Тип защиты] и [Зашифр.] будут применены автоматически.

### **SSID**

Введите SSID, используя до 32 знаков.

### **Тип защиты**

Выберите тип защиты.

### **Зашифр.**

Выберите тип шифрования.

### **Ключ защиты**

Введите ключ защиты.

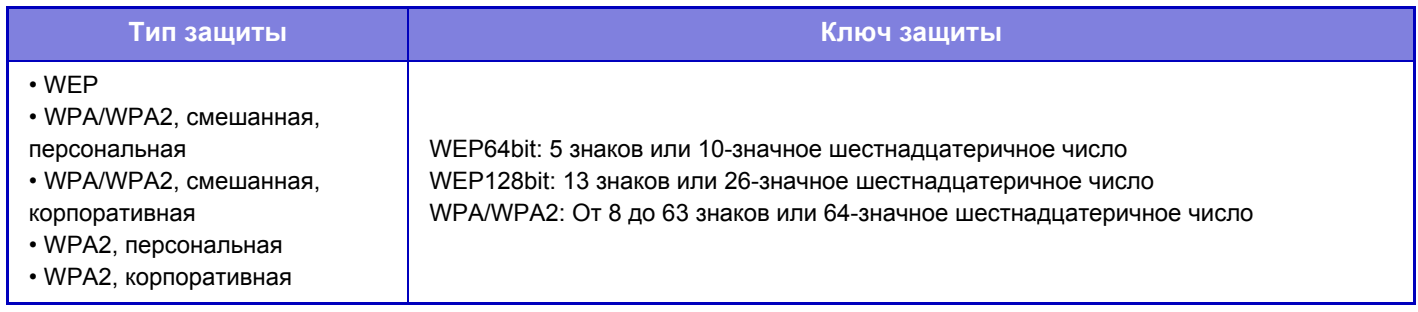

### **Указать ключ защиты**

Если эта опция включена, появится ключ защиты.

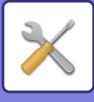

# **Настройка Веб-Страницы Устройства**

Ниже описаны настройки доступа к режиму настройки (версия для веб).

### **Количество пользователей, которые одновременно могут войти в систему**

Введите число пользователей, которые могут одновременно использовать режим настройки (версия для веб).

#### **Время автоматического выхода из системы**

Введите время, по истечении которого будет выполнен автоматический выход из системы при отсутствии связи с аппаратом.

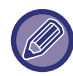

Если производится изменение установок, они начнут действовать только после перезапуска аппарата. Информацию о перезапуске аппарата см. в разделе "[ВКЛЮЧЕНИЕ](#page-13-0) ИТАНИЯ АППАРАТА (стр. 1-11)".

# **Просмотреть зарег- истрированных пользователей**

Можно отобразить пользователей, вошедших в систему аппарата.

#### **Текущий зарегистрированный пользователь**

Отображение текущих вошедших в систему пользователей.

### **Выход из системы Все Пользователи**

Сеанс работы всех вошедших в систему пользователей будет завершен.

Если производится изменение установок, они начнут действовать только после перезапуска аппарата. Информацию о перезапуске аппарата см. в разделе "[ВКЛЮЧЕНИЕ](#page-13-0) ИТАНИЯ АППАРАТА (стр. 1-11)".

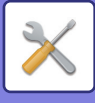

# **Установки Безопасности**

Если производится изменение установок, они начнут действовать только после перезапуска аппарата. Информацию о перезапуске аппарата см. в разделе "[ВКЛЮЧЕНИЕ](#page-13-0) ИТАНИЯ АППАРАТА (стр. 1-11)".

# **Изменить пароль**

# **Ограничение Доступа к Веб-Сайту Устройства при Помощи Пароля**

Эта настройка позволяет открыть экран входа и затребовать вход в систему при доступе к веб-серверу.

# **Изменить Пароль**

Можно изменить пароль администратора. Не забудьте пароль при его изменении (рекомендуется периодически менять пароль администратора).

Введите пароль длиной от 5 до 32 знаков, затем коснитесь кнопки [Сохранить]. Изменения вступят в силу только после следующего включения аппарата.

- Чтобы добавить, изменить, удалить адрес получателя, требуется пароль аутентификации уровня пользователя. Введите "users" в качестве имени пользователя при входе в систему. Затем введите пароль пользователя, зарегистрированный для этого имени. Для выбора всех установок и функций, доступных при использовании пароля уровня пользователя, необходим пароль аутентификации уровня администратора. Введите "admin" в качестве имени пользователя
- при входе в систему. Затем введите пароль администратора, зарегистрированный для этого имени. • Если коснуться кнопки [Сохранить] без ввода пароля, будет использовано установленное ранее значение.
- Защита паролем включена по умолчанию.

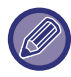

По умолчанию необходимо вводить пароль пользователя. (Пароль по умолчанию см. в "Начальном руководстве").

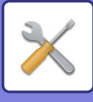

# **Управление портом**

Включение и отключение главных портов системы. Установите номера портов и коснитесь кнопки [Сохранить]. Можно настроить следующие порты.

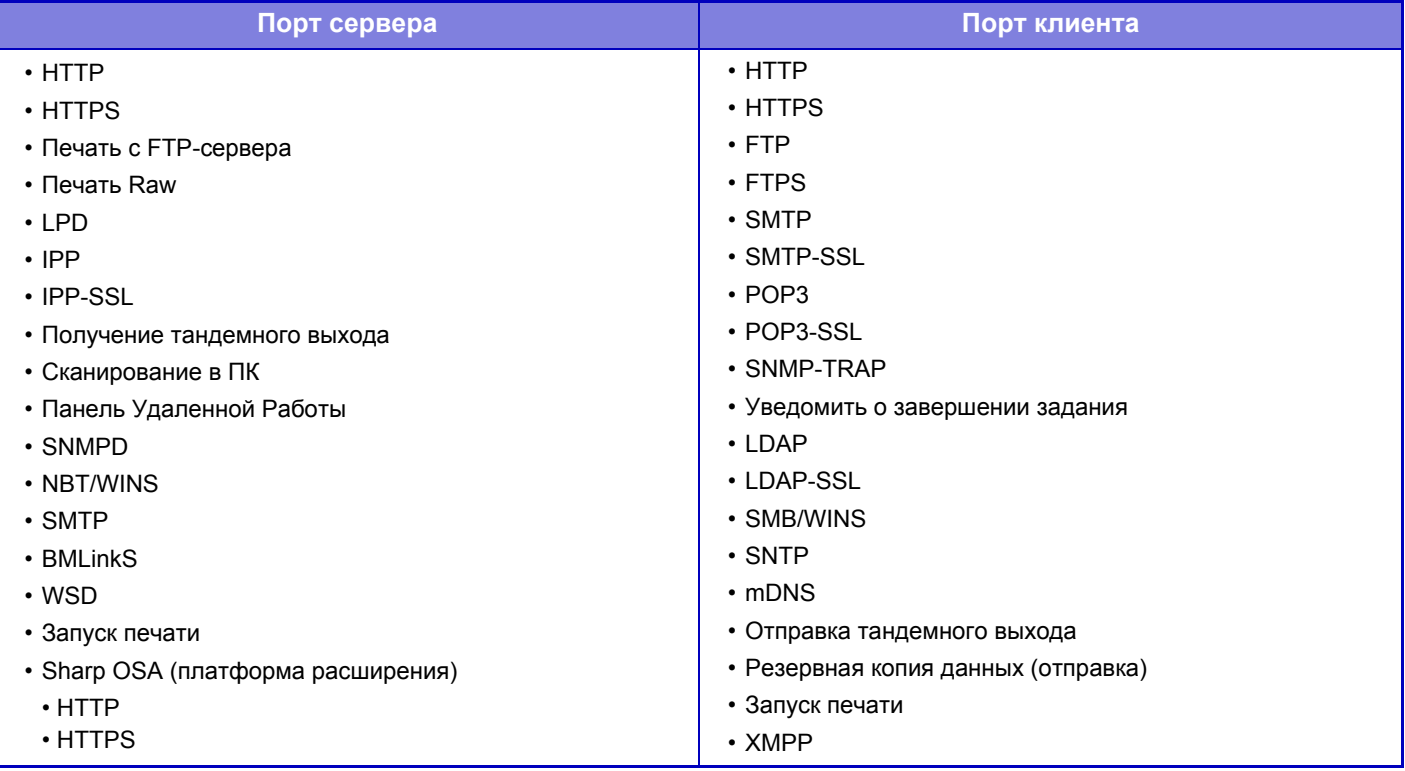

# **Установка Фильтра**

Для предотвращения неавторизованного доступа к аппарату по сети можно настроить фильтрацию по IP- или MAC-адресу. Настройте фильтр по IP- или MAC-адресу и коснитесь кнопки [Сохранить].

# **Конфигурация IP-адреса фильтра**

Этот параметр позволяет настроить IP-адрес. Для настроенного IP-адреса можно разрешить или запретить доступ к аппарату.

# **Конфигурация фильтра MAC-адреса**

Этот параметр позволяет настроить MAC-адрес. После этого доступ к аппарату с этого MAC-адреса будет разрешен.

# **Параметры функции SSL**

Протокол SSL можно использовать для передачи данных по сети. SSL это протокол, разрешающий шифрование информации, передаваемой через сеть. Шифрование данных позволяет безопасно отправлять и принимать конфиденциальные данные. Шифрование данных можно использовать со следующими протоколами.

# **Порт сервера**

- **HTTPS:** применение шифрования SSL к связи HTTP.
- **IPP-SSL:** применение шифрования SSL к связи IPP.
- **Переадресуйте HTTP на HTTPS на Стр-цу Доступа Вэб-Интерфейса:** 
	- если эта функция включена, все подключения к аппарату по протоколу HTTP будут изменены на подключения по протоколу HTTPS.

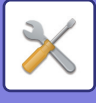

### **Порт клиента**

- **HTTPS:** применение шифрования SSL к связи HTTP.
- **FTPS:** применение SSL шифрования к связи FTP.
- **SMTP-SSL:** применение шифрования SSL к связи SMTP.
- **POP3-SSL:** применение шифрования SSL к связи POP3.
- **LDAP-SSL:** применение шифрования SSL к связи LDAP.

### **Уровень Кодирования**

Уровень кодирования можно задавать на одном из трёх уровней.

### **Сертификат Устройства**

#### **Состояние Свидетельства**

Показывает состояние сертификата, необходимого для передачи с использованием SSL. Чтобы установить сертификат, нажмите [Установить].

**Экспортируйте Свидетельство и Секретный Ключ** После установки сертификата его можно экспортировать.

### **Послать запрос на подпись сертификата (CSR)**

Введите информацию ниже и нажмите кнопку [Выполнить], чтобы создать запрос на подпись сертификата (CSR). **Общее Название (обязательно)**

Выберите имя.

#### **Организация**

Введите название организации.

#### **Организационный Модуль**

Введите название подразделения в организации.

# **Город/Местоположение**

Введите город или населенный пункт.

### **Государство/Область**

Введите область или штат.

### **Страна/Область (обязательно)**

### Введите код страны.

### **Длина ключа сертификата**

Введите длину ключа сертификата.

### **Запрос на подпись сертификата (CSR)**

После создания запроса на подпись сертификата (CSR) с помощью [Послать запрос на подпись сертификата (CSR)] появится содержимое запроса (CSR).

# **Параметры Настройки S/MIME**

# **Установки Состояния**

Выберите, используется ли для передачи S/MIME.

## **Сертификат Устройства**

### **Состояние Свидетельства**

Показывает состояние сертификата, необходимого для передачи с использованием S/MIME. Чтобы установить сертификат, нажмите [Установить].

### **Параметры Подписи**

### **Подписать электронную почту** Чтобы использовать подпись, включите "Подписать электронную почту". **Алгоритм Сигнатуры**

Задание алгоритма для подписи.

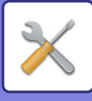

## **Параметры Шифрования**

**Подписать электронную почту** Чтобы использовать подпись, включите "Подписать электронную почту". **Шифровать** Включение шифрования. **Отключить отправку на адреса, которые нельзя зашифровать.** Запрет передачи на адреса, которые нельзя зашифровать. **Послать запрос на подпись сертификата (CSR)** Введите информацию ниже и нажмите кнопку [Выполнить], чтобы создать запрос на подпись сертификата (CSR). **Общее Название (обязательно)** Выберите имя. **Организация** Введите название организации. **Организационный Модуль** Введите название подразделения в организации. **Город/Местоположение** Введите город или населенный пункт. **Государство/Область** Введите область или штат. **Страна/Область (обязательно)** Введите код страны. **Адрес Отправителя (обязательно)** Введите адрес отправителя. **Длина ключа сертификата** Введите длину ключа сертификата. **Запрос на подпись сертификата (CSR)** После создания запроса на подпись сертификата (CSR) с помощью [Послать запрос на подпись сертификата (CSR)] появится содержимое запроса (CSR).

# **Параметры настройки IPsec**

Протокол IPsec можно использовать для передачи/получения данных в сети. Использование протокола IPsec позволяет безопасно передавать и принимать данные без установки параметров шифрования пакетов IP в веб-браузере или другом приложении более высокого уровня. При задействовании этих установок следует обратить внимание на следующие аспекты.

- Изменения в настройках аппарата вступят в силу через некоторое время, в течение которого не удастся подключиться к аппарату.
- Если параметры в режиме настройки (версия для веб) буду установлены неправильно, подключение к аппарату может быть запрещено. Кроме этого, установки могут запрещать печать, сканирование, отображение режима настройки (версия для веб). В этом случае отмените выбор такой установки и измените системные параметры настройки (на веб-страницах).

# **Установки Состояния**

## **Параметры настройки IPsec**

Укажите, используется ли при передаче IPsec.

## **Параметры настройки IKEv1**

**Предварительно Распределенная Клавиша** Введите общий ключ для IKEv1. **Срок службы SA (время)** Задайте срок действия SA. **Срок службы SA (размер)** Задайте срок службы SA (размер).

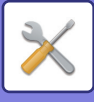

### **Срок службы IKE**

Задайте срок действия IKE.

### **Правила IPsec**

Отображаются зарегистрированные правила IPsec. Чтобы добавить новое правило, нажмите кнопку [Добавить]. Чтобы удалить правило, выберите его и нажмите кнопку [Удалить].

## **Регистрация Правила IPsec**

#### **Название Правила**

Введите имя правила IPsec.

#### **Приоритет**

Установите уровень приоритета.

#### **Выберите Название Правила для Регистрационной Модели**

Если уже существует правило, похожее на создаваемое, новое правило можно создать на базе зарегистрированного. **Адрес Устройства**

Задайте тип IP-адреса и номер порта аппарата (для IPv6 задайте номер порта/длину префикса).

### **Адрес Клиента**

Задайте тип и номер порта целевого IP-адреса (для IPv6 задайте номер порта/длину префикса).

#### **Тип Коммуникации**

Задайте тип коммуникации для IPsec.

#### **Протокол**

Задайте используемый протокол.

#### **Режим фильтра**

Задайте фильтр для IPsec.

#### **Кодирование IPsec**

Настройте параметры способа аутентификации, используемого для IPsec.

#### **ESP**

Выберите для использования аутентификации ESP.

### **Позвольте Коммуникацию, не используя ИПНБ**

Укажите, разрешается ли связь без использования ESP.

#### **AH**

Выберите для использования аутентификации AH.

### **Позвольте Коммуникацию, не используя ОЗ**

Укажите, разрешается ли связь без использования AH.

# **Установка IEEE802.1X**

Протокол IEEE802.1X можно использовать для аутентификации пользователя перед использованием аппарата. Протокол IEEE802.1X определяет аутентификацию на основе порта в проводных и беспроводных сетях. Используйте аутентификацию IEEE802.1X, чтобы предоставлять доступ к сети только прошедшим проверку подлинности устройствам и защитить сеть от злоупотреблений третьими сторонами.

С помощью этого параметра можно включить или выключить аутентификацию IEEE802.1X. Дополнительные параметры IEEE802.1X можно установить в режиме настройки (версия для веб). В зависимости от настроек веб-страницы подключение к аппарату может быть запрещено. Кроме этого, установки могут запрещать печать, сканирование, отображение режима настройки (версия для веб). В этом случае отмените выбор такой установки и измените параметры режима настройки (версия для веб).

# **Установки Состояния**

## **Аутентификация IEEE802.1X**

Укажите, используется ли аутентификация IEEE802.1X.

# **Метод Аутентификации EAP**

Задайте метод аутентификации EAP в IEEE802.1X.

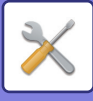

### **Имя пользователя EAP**

Введите не более 64 знаков полной/половинной ширины для использования в качестве имени пользователя EAP для аутентификации.

### **Пароль**

Введите не более 64 знаков полной/половинной ширины для использования в качестве пароля EAP для аутентификации.

### **Аутентификация Сервера**

Укажите, используется ли аутентификация сервера.

### **Тайм-аут EAP**

Задайте тайм-аут EAP.

### **Число Повторений EAP**

Задайте количество повторных попыток доступа EPS в случае сбоя передачи.

### **Сертификат Устройства**

### **Состояние Свидетельства**

Показывает состояние сертификата, необходимого для передачи с использованием IEEE802.1X. Чтобы установить сертификат, нажмите [Установить].

#### **Состояние Свидетельства Центра Сертификации**

Показывает состояние сертификата CA, необходимого для передачи с использованием IEEE802.1X. Чтобы установить сертификат, нажмите [Установить].

### **Послать запрос на подпись сертификата (CSR)**

Введите информацию ниже и нажмите кнопку [Выполнить], чтобы создать запрос на подпись сертификата (CSR). **Общее Название (обязательно)**

Выберите имя.

#### **Организация**

Введите название организации.

#### **Организационный Модуль**

Введите название подразделения в организации.

**Город/Местоположение**

Введите город или населенный пункт.

**Государство/Область**

Введите область или штат.

## **Страна/Область (обязательно)**

Введите код страны.

**Длина ключа сертификата**

Введите длину ключа сертификата.

### **Запрос на подпись сертификата (CSR)**

После создания запроса на подпись сертификата (CSR) с помощью [Послать запрос на подпись сертификата (CSR)] появится содержимое запроса (CSR).

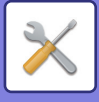

# **Контроль Безопасности**

# **Ограничить другие задания печати, кроме текущего удерживаемого задания печати**

Можно выбрать настройки для отмены всех заданий печати, не находящихся в режиме ожидания, или перевода всех заданий печати в режим ожидания. Если включен параметр [Ограничить другие задания печати, кроме текущего удерживаемого задания печати], можно выбрать настройки ниже.

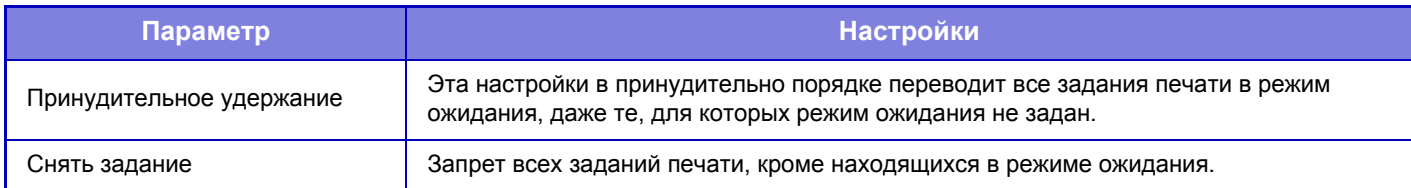

# **Отклонять Запросы с Внешних Сайтов**

Можно отклонять запросы с внешних сайтов.

# **Функция Администриро- вания Документа**

Можно переслать все переданные данные изображений (отправленные или принятые по факсу или по электронной почте) любому получателю.

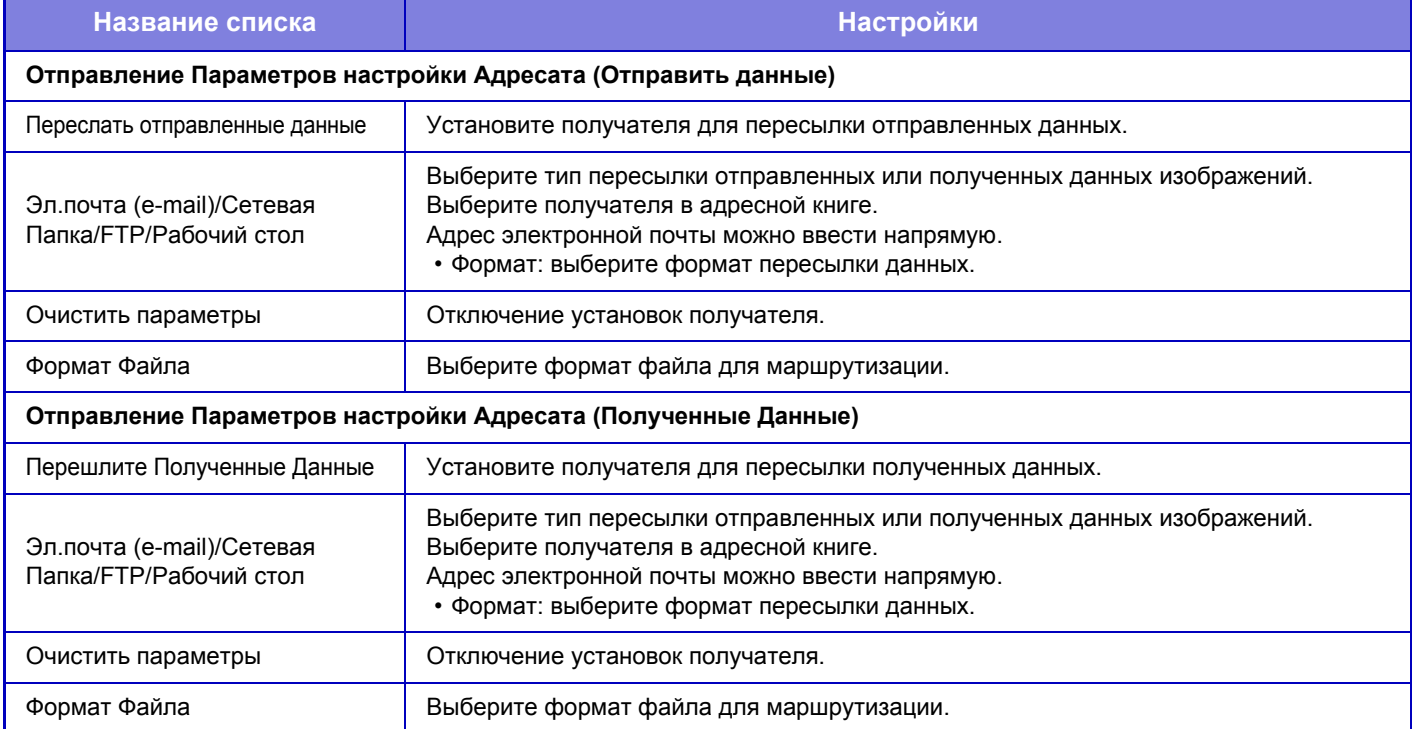

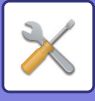

# **Установка Печати Скрытого Шаблона**

Выберите установки печати скрытого шаблона.

Функция печати скрытого шаблона позволяет предотвратить несанкционированное копирование благодаря появлению указанного текста на отпечатках.

# **Параметры настройки Начального Состояния**

### **Настройки По Умолчанию**

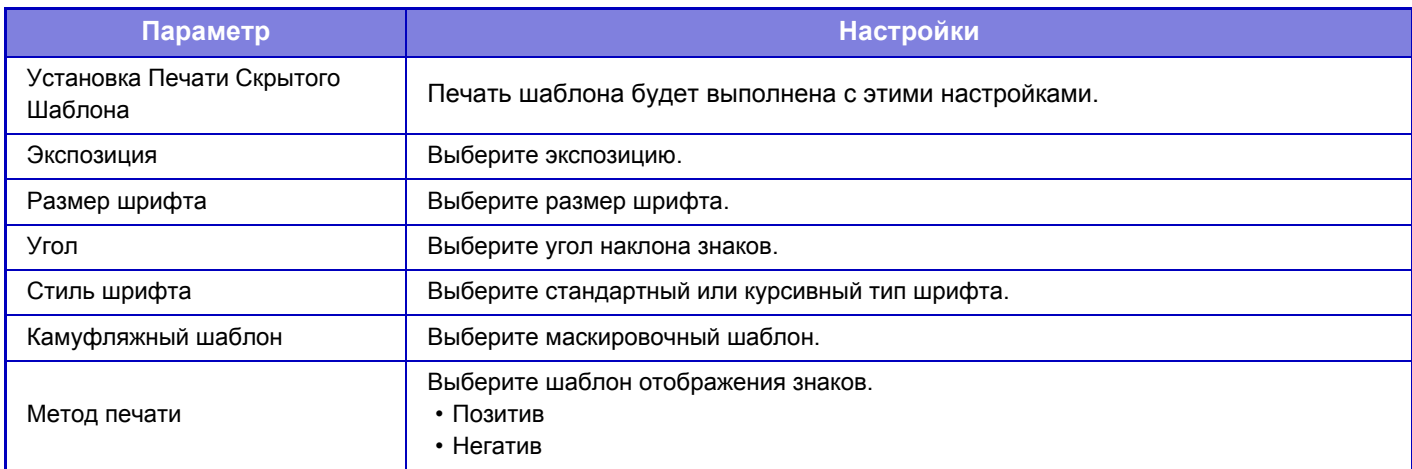

### **Уст. Содерж-я Печати**

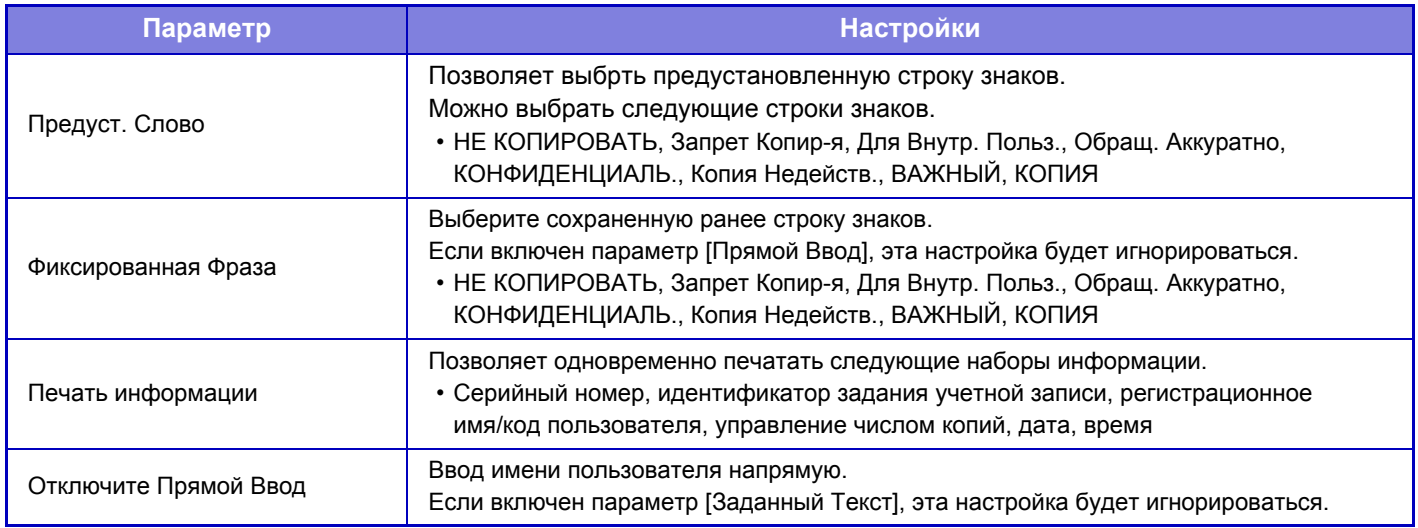

### **Контрастность**

Установите контрастность знаков.

Для черного, пурпурного, голубого цвета можно установить один из 9 уровней.

### **Регистрация Заказного Текста**

Позволяет сохранить введенные пользователем печатаемые знаки. Можно сохранить до 30 знаков.

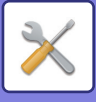

# **Печать Сведений о Трекинге**

Эта функция позволяет распечатать сведения о трекинге в верхней или нижней части отпечатков при выполнении заданий на копирование или печать.

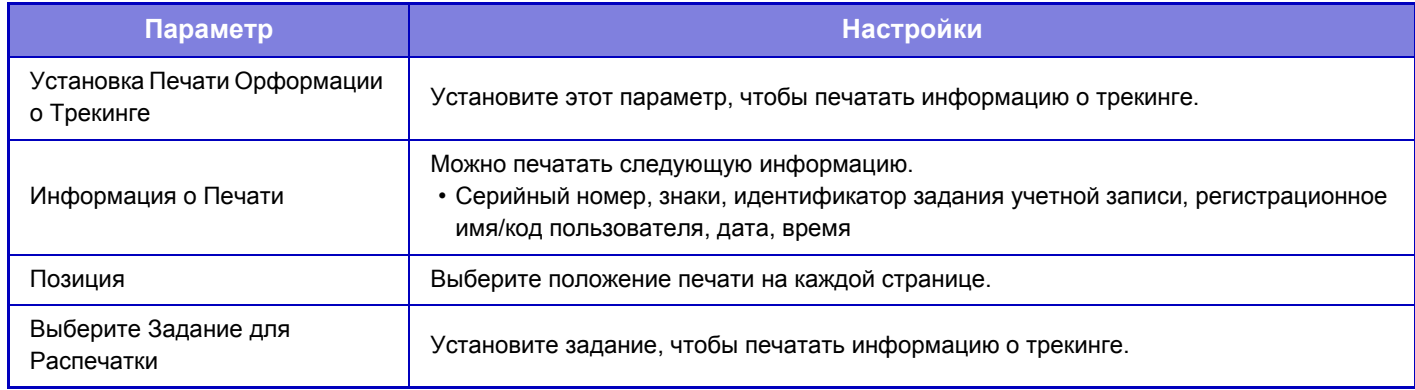

# **Журнал Аудита**

Для различных событий, связанных с функциями безопасности и настройками, ведутся и сохраняются журналы. Журналы аудита ведутся и сохраняются на английском языке. Однако значения настроек, такие как имена файлов, которые вводятся из сторонних источников, сохраняются как есть.

Журналы аудита, сохраненные во внутреннем хранилище, администратор может экспортировать на ПК в виде файлов TSV.

В качестве каталога для сохранения журналов аудита можно выбрать внутреннюю папку или внешний сервер.

При заполнении внутреннего пространства для сохранения журналов аудита журналы перезаписываются, начиная с наиболее старых.

# **Журнал Аудита**

«Журнал Аудита» можно выполнить следующим образом.

В меню «Установки (администратор)» выберите [Системные Параметры настройки] → [Установки Безопасности] → [Журнал Аудита].

Выберите «Контроль Безопасности», «Параметры Установок Хранение/Отправка» или «СохранитьУдалить Журнал Аудита».

# **Параметры Установок Хранение/Отправка**

«Параметры Установок Хранение/Отправка» можно настроить следующим образом.

В меню «Установки (администратор)» выберите [Системные Параметры настройки] → [Установки Безопасности] → [Журнал Аудита]→ [Параметры Установок Хранение/Отправка].

Затем настройте параметры хранения и передачи.

# **СохранитьУдалить Журнал Аудита**

«СохранитьУдалить Журнал Аудита» можно выполнить следующим образом.

В меню «Установки (администратор)» выберите [Системные Параметры настройки] → [Установки Безопасности] → [Журнал Аудита]→ [СохранитьУдалить Журнал Аудита].

Выберите «Сохранить Журнал Аудита» или «Удалить Журнал Аудита».

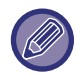

«Сохранить Журнал Аудита» настраивается только на веб-странице.

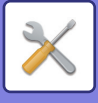

# **Управление Системой**

# **Журнал заданий**

# **Операция Файла регистрации Работы**

Удаление или сохранение журнала заданий, выполненных на аппарате.

Установите количество заданий для [Номер журнала учёта заданий для извещения по электронной почте] и нажмите [Сохранить]. Коснитесь кнопки [Удалить], чтобы удалить журнал заданий.

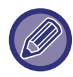

Журнал заданий можно сохранить, выбрав в режиме настройки (версия для вб) пункт [Журнал заданий].

# **Рассмотрите Файл регистрации задания**

Позволяет просмотреть журнал заданий, выполненных на аппарате. Выберите период времени и элемент, который требуется просмотреть, затем коснитесь кнопки [Показать].

# **Импорт/Экспорт Данных (в формате CSV)**

Можно импортировать и экспортировать данные.

# **Установки экспорта**

### **Тип установок экспорта**

Выберите данные, которые нужно экспортировать из адресной книги или информации о зарегистрированных пользователях. Выбрав данные, нажмите кнопку [Выполнить]. Данные экспортируются в формате CSV.

## **Установки импорта**

### **Установки импорта из файла**

Экспортированные в формат CSV данные можно импортировать в аппарат.

# **Резервирование данных**

На накопитель USB можно сохранить или вызвать с накопителя данные адресной книги и данные пользователя, сохраненные в аппарате. Чтобы манипулировать файлом с помощью аппарата, необходимо вставить в него USB-накопитель. Если нужно выбрать настройки на веб-странице, манипулируйте файлом на компьютере.

## **Экспорт**

Экспорт данных.

## **Импорт**

Импорт данных в аппарат.

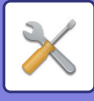

# **Имитация Устройства**

Сохраняет информацию о настройке аппарата в формате XML и копирует эту информацию на другой аппарат. Эта функция избавит Вас от хлопот повторного конфигурирования одних и тех же установок в нескольких аппаратах. Чтобы манипулировать файлом с помощью аппарата, необходимо вставить в него USB-накопитель. Если нужно выбрать настройки на веб-странице, манипулируйте файлом на компьютере.

### **Экспорт**

Экспорт данных.

### **Импорт**

Импорт данных в аппарат.

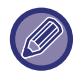

• Информацию о моделях, для которых возможен импорт, можно получить у своего дилера.

- Следующие данные не копируются, когда выполняется имитация устройства:
	- Позиции печати списков и пересыли факсов.
	- Позиции учёта и отображения состояния устройств.
	- IP адрес аппарата, название устройства, пароль администратора, имена отправителей для отправки изображения и прочая информация, относящаяся к аппарату.
	- Настройки, относящиеся к оборудованию, например контрастность экрана, настройки цвета, изменение положения скрепления посередине.

# **Передача Адресной Книги**

Переадресация данных, сохраненных в адресной книге аппарата, на другой аппарат.

Для пересылки содержимого адресной книги введите IP-адрес аппарата назначения и пароль администратора этого аппарата, затем коснитесь кнопки [Выполнить].

# **Резервное копирование файлов**

Можно создать резервную копию файла, сохраненного с использованием функции хранения документов, и восстановить резервную копию на аппарат.

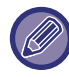

Используйте режим настройки (веб) для создания резервных копий сохраненных данных.

# **Установки экспорта**

Выберите папку, в которой нужно создать резервную копию, и нажмите [Выполнить]. Файл будет сохранен на вашем компьютере.

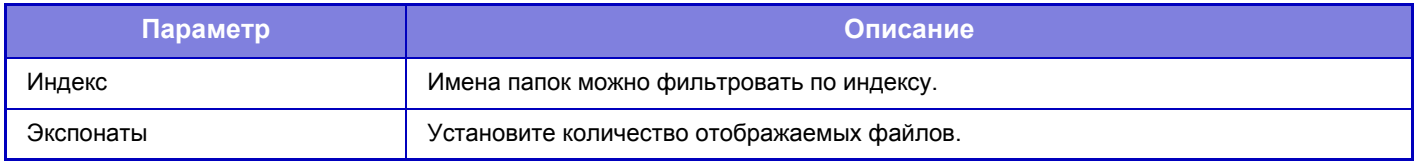

# **Установки импорта**

Можно восстановить в аппарате файл, сохраненный с использованием функции "Установки экспорта". Введите путь к сохраненному файлу длиной не более 200 символов в поле "Установки импорта из файла" и нажмите [Выполнить].
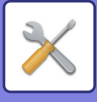

## **Задержание/ Запрос Параметров настройки Системы**

Можно восстановить заводские параметры режима настройки по умолчанию.

## **Сохранить Текущую Конфигурацию**

Позволяет сохранить текущие параметры режима настройки в памяти аппарата.

Сохраненные параметры не будут удалены даже после выключения аппарата кнопкой [Питание]. Чтобы восстановить сохраненные параметры, воспользуйтесь описанной далее опцией "Восстановить Конфигурацию".

### **Позиции, которые не сохраняются**

• Параметры настройки Сети: эти установки не будут сохранены, так как неожиданные значения могут нанести вред сети. • Ключи Продукта: не будут сохранены, поскольку может потребоваться повторная выдача ключей.

## **Восстановить Конфигурацию**

Восстановление настроек, сохраненных с помощью "Сохранить Текущую Конфигурацию". Текущие настройки будут заменены вызванными настройками.

## **Сброс Параметров**

## **Восстановить Заводские Установки**

Позволяет восстановить заводские значения по умолчанию для выбранных параметров в режиме настройки. Если перед восстановлением нужно создать запись текущих настроек, напечатайте текущие настройки. Для этого в "Установки (администратор) → [Список Данных] → [Список для Администратора]" выберите [Состояние].

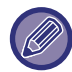

Если производится изменение установок, они начнут действовать только после перезапуска аппарата. Информацию о перезапуске аппарата см. в разделе "[ВКЛЮЧЕНИЕ](#page-13-0) ИТАНИЯ АППАРАТА (стр. 1-11)".

## **Перегрузить Сетевую Карту**

Восстановление заводских установок по умолчанию для всех "Параметры настройки Сети".

## **Оптимизация Жесткого Диска**

Можно настроить разные устройства, установленные на аппарате.

Эта функция оптимизирует жесткий диск аппарата при помощи выполнения дефрагментации данных. Если в данный момент выполняется текущее задание, то появится соответствующее сообщение, и оптимизация начнется только после завершения задания. Во время оптимизации жесткого диска невозможны следующие операции:

- Доступ к режиму настройки (версия для веб) и получение данных печати
- Использование кнопок панели управления
- Выключение питания главным выключателем аппарата
- Установка режима Автоматическое Выключение Питания

По завершении оптимизации аппарат будет автоматически перезагружен.

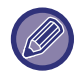

Если при частом использовании функции хранения документов вам кажется, что файлы выводятся медленно, оптимизация жесткого диска может исправить эту ситуацию.

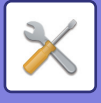

## **Текущий Статус и Предупреждение по Эл.Почте (Е-mail)**

## **Сообщение о состоянии**

Позволяет выбрать стандартные или дополнительные установки функции состояния E-mail. Функция состояния E-mail позволяет периодически передавать состояние аппарата на сохраненный адрес.

### **Стандартные**

Отдельная установка списка 1 адресов состояния E-mail, списка 2 адресов состояния E-mail, списка адресов дилеров состояния E-mail.

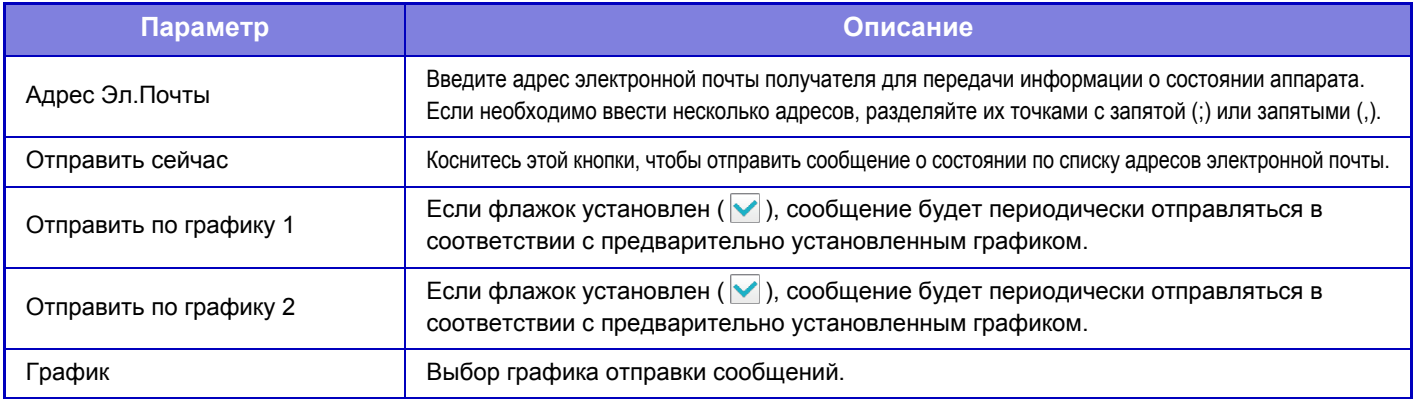

### **Дополнительные**

Двунаправленное сообщение о состоянии

Включите или отключите двунаправленные сообщения.

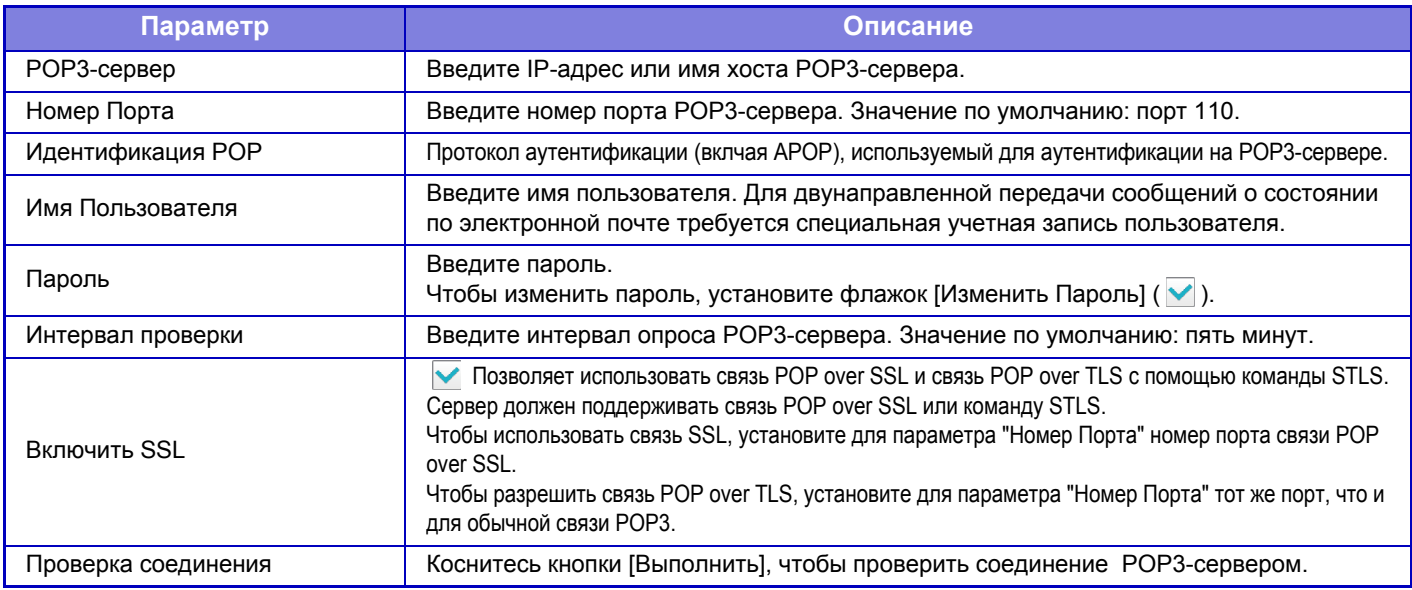

## **Предупреждаю- щее сообщение**

Выбор установок функции предупреждения по электронной почте.

Функция предупреждения по электронной почте позволяет уведомлять администратора или дилера о неисправности аппарата. Отдельная установка списка 1 для предупреждающих сообщений по электронной почте, списка 2 для предупреждающих сообщений по электронной почте и списка дилеров для предупреждающих сообщений по электронной почте.

## **Адрес Эл.Почты**

Введите адрес электроной почты получателя для передачи предупреждающего сообщения. Можно ввести несколько адресов, разделяя их точками с запятой или запятыми.

Пример: aaa@xxxxx.□□□; bbb@xxxxx.□□□

В следующих ситуациях по электронной почте будет отправляться отчет.

Застревание, Тонер Заканчивается, Нет Тонера, Нет Бумаги, Необходимо Обслуживание, Необходим Защищенный Режим, Контейнер Отходов Тонера Почти Заполнен, Коробка отработанного тонера заполнена, Журнал Заданий Заполнен

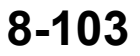

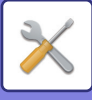

## **Настройка Качества Изображения**

Включать на аппарате режим очистки термоблока в разделе [Групповая Настройка], выполнять на нем все общие функции и извлечение тонер-картриджа можно только в режиме настройки.

## **Групповая Настройка**

Можно настроить разные устройства, установленные на аппарате.

### **Режим очистки термоблока**

Используйте данный режим для чистки термофиксатора аппарата, в случае пачкания бумаги или появления точек. После выполнения операции, появится бумага с распечатанной буквой "V" и термофиксатор будет очищен.

Если с первого раза качество печати не улучшилось, попробуйте повторить процедуру.

### **Режим чистки MC**

Поскольку аппарат периодически выполняет автоматическую очистку, обычно выполнение этого режима не требуется. Запуск этого режима требуется только в случае, когда на печатной бумаге появляются черные линии.

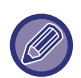

Используйте эту функцию, только если появляются черные линии. Использование этой функции в нормальных условиях может привести к изнашиванию скребка.

## **Настройка Толщины Черных Букв/Черных Линий**

Регулировка черного текста и ширины черных линий. После использования этой функции для регулировки выполните [Системные Параметры настройки] - [Общие Функции] - [Автокалибровка Серого (Для Копирования)], [Автокалибровка Серого Цвета (Для Печати)].

### **Уменьшить черные полосы**

Укажите, использовать или нет функцию уменьшения черных полос.

Она может использоваться при первичном просмотре, копировании, передаче изображения и сканировании на HDD. Если функция уменьшения черных полос активирована, выберите любую из следующих опций.

• **Обрабатывать тонкие черные полосы**: используйте эту настройку, чтобы сделать тонкие черные волосы менее заметными. (низкий уровень) • **Нормальное**: используйте эту настройку, чтобы сделать черные волосы менее заметными. (средний уровень) • **Обрабатывать толстые черные полосы**: используйте эту настройку, чтобы сделать толстые черные волосы менее заметными. (высокий уровень)

Увеличение уровня обработки черных полос может привести к появлению бледного текста и плохой печати линий.

### **Показать предупреждающее сообщение об обнаружении черных полос.**

Выберите эту опцию, чтобы выдавалось предупреждающее сообщение, если автоподатчик оригиналов обнаруживает черные полосы.

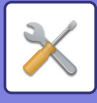

## **Качество Изображения при Копировании**

## **Быстрая Настройка Качества Изображения**

Можно легко отрегулировать качество копии в состоянии по умолчанию. Настройку по умолчанию ([2]) можно изменить на [1 (Плавный)] или [3 (Резкий)].

## **Баланс Серого**

Вы можете настроить градацию и плотность печати копий. Плотность подразделяется на 3 диапазона, и можно отрегулировать уровень.

## **Регулировка Плотности при настройке Экспозиции в режиме [Авто]**

Настройка черно-белого копирования, когда для экспозиции при копировании выбрано значение [Авто]. Экспозицию для копирования со стекла оригиналов и копирования из автоподатчика документов можно отрегулировать по отдельности.

## **Резкость**

Копируемые изображения можно сделать резче или мягче.

## **Приоритет Качества Изображения**

Задайте приоритет качества изображения. Установите этот параметр для экспозиции автоматического копирования и настроек текста/напечатанных фотографий.

## **Качество Изображения при Печати**

## **Быстрая Настройка Качества Изображения**

Быстрая регулировка качества печати. Настройку по умолчанию ([2]) можно изменить на [1 (Плавный)] или [3 (Резкий)].

## **Баланс Серого**

Вы можете настроить тон и плотность печати. Вы можете настроить градацию и плотность печати. Плотность подразделяется на 3 диапазона, и можно отрегулировать уровень.

## **Настройка Экспозиции**

Настройка плотности печати.

## **Толщина Линии**

Если цветные линии в некоторых приложениях, например САПР, печатаются некорректно, можно сделать линии толще.

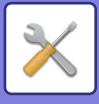

## **Качество Изображения при Сканировании**

## **Настройка RGB**

Настройка цветового тона (RGB) при сканировании.

### **Резкость**

Эта настройка позволяет получить резкое изображение при сканировании оригинала.

## **Контрастность**

Регулировка контрастности отсканированных изображений.

## **Общие Функции**

## **Автокалибровка Серого (Для Копирования)**

## **Автокалибровка Серого Цвета (Для Печати)**

## **Калибровка Копии на Дисплее**

### **Калибровка принтера с помощью экрана**

Автоматическая корректировка шкалы серого.

Для копирования отрегулируйте [Автокалибровка Серого (Для Копирования)]. Для печати отрегулируйте [Автокалибровка Серого Цвета (Для Печати)]. Для более точной корректировки в каждом режиме можно использовать [Калибровка Копии на Дисплее] и [Калибровка принтера с помощью экрана].

Аппарат распечатает шкалу цветов, отсканирует ее и выполнит автоматическую коррекцию шкалы серого. После того как будет выбрана кнопка [Выполнить] и напечатана шкала цвета, на дисплее отобразится сообщение о необходимости начать автоматическую калибровку.

Для корректировки серого следуйте инструкциям в сообщении.

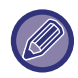

Если после проведения автоматической калибровки серого серые цвета все еще воспроизводятся с искажением, повторное выполнение автоматической калибровки серого может исправить искажения.

## **Настройка равномерности плотности**

В случае неравномерной плотности при копировании и в других режимах используйте эту функцию для сглаживания плотности.

Неравномерная плотность автоматически корректируется путем сканирования напечатанной тестовой шкалы цвета. После касания кнопки [Выполнить] и печати шкалы цвета на дисплее появится запрос автоматической калибровки.

Для сглаживания плотности цвета следуйте инструкциям в сообщении.

Если после калибровки проблем не осталось, выполните "Автокалибровка Серого (Для Копирования)" и "Автокалибровка Серого Цвета (Для Печати)".

Для восстановления заводских значений откалиброванных параметров коснитесь [Вернуть значения корректировки плотности к значен.по умолчан.]. Если было выбрано [Возврат. к Знач. по умолч.], выполните регулировку плотности, которую. нужно откалибровать заново (по умолчанию это средняя плотность).

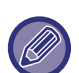

Если корректировка отклонения интенсивности не решает проблему, повторите корректировку. Это может устранить отклонения.

Для повторения корректировки начните процедуру заново с первого шага или коснитесь кнопки [Назад] после выполнения процедуры корректировки.

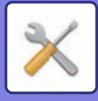

## **Настройки Исходного Состояния**

Группировка элементов, настроенных при установке аппарата. Элементы начальной настройки совпадают с одноименными элементами обычной настройки. Информацию о настройке см. в описании настройки соответствующего стандартного элемента.

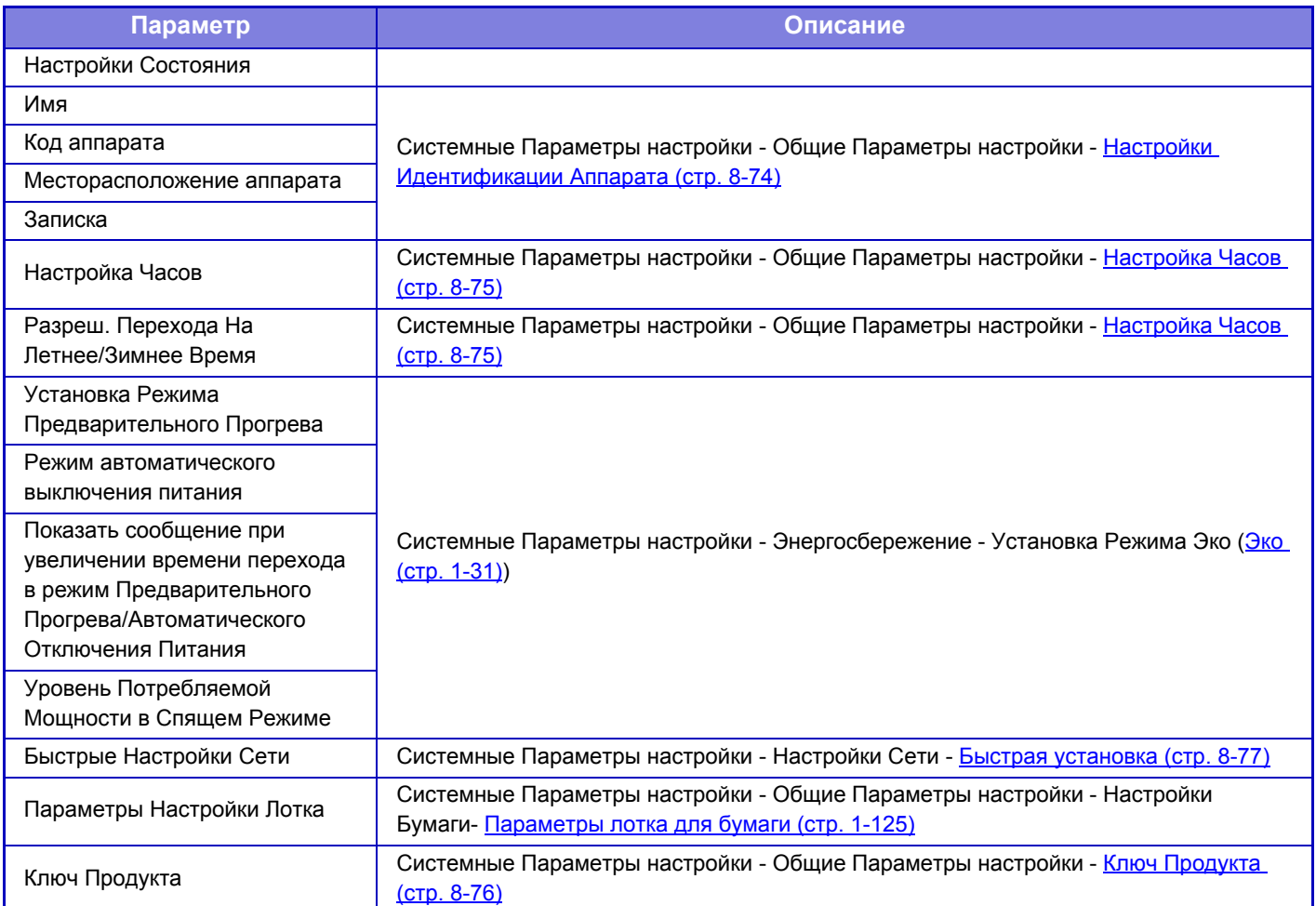

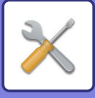

# <span id="page-907-0"></span>**РЕЖИМ НАСТРОЙКИ ДЛЯ ФАКСА**

Далее описан режим настройки для факса и заводские значения по умолчанию.

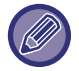

В зависимости от спецификаций аппарата и установленных периферийных устройств использование некоторых установок может оказаться невозможным.

### **Системные Параметры настройки**

П: Обычный пользователь; А: Администратор системы/администратор

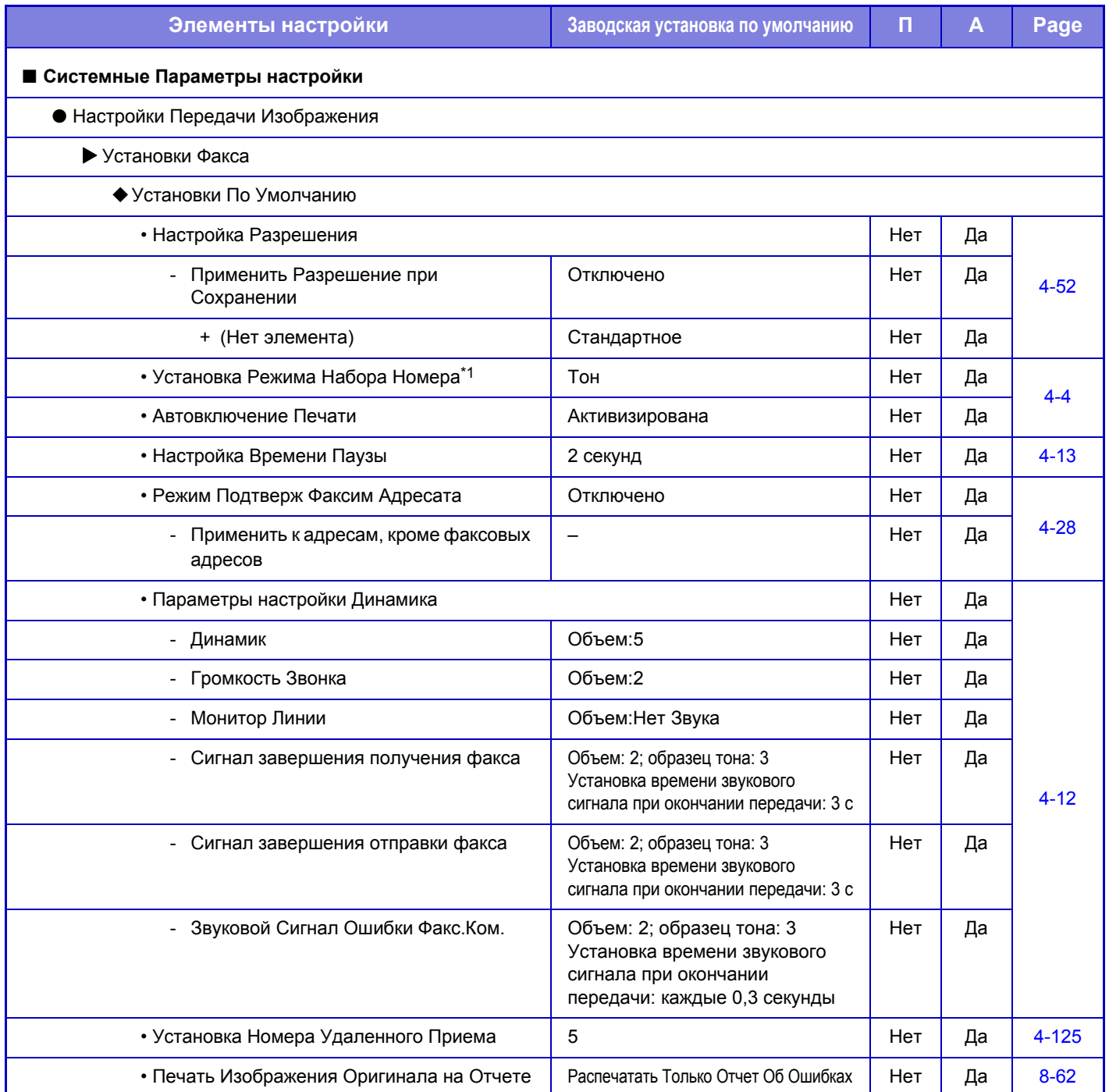

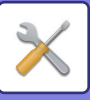

## **[СИСТЕМНЫЕ](#page-799-0) ПАРАМЕТРЫ НАСТРОЙКИ►РЕЖИМ [НАСТРОЙКИ](#page-907-0) ДЛЯ ФАКСА**

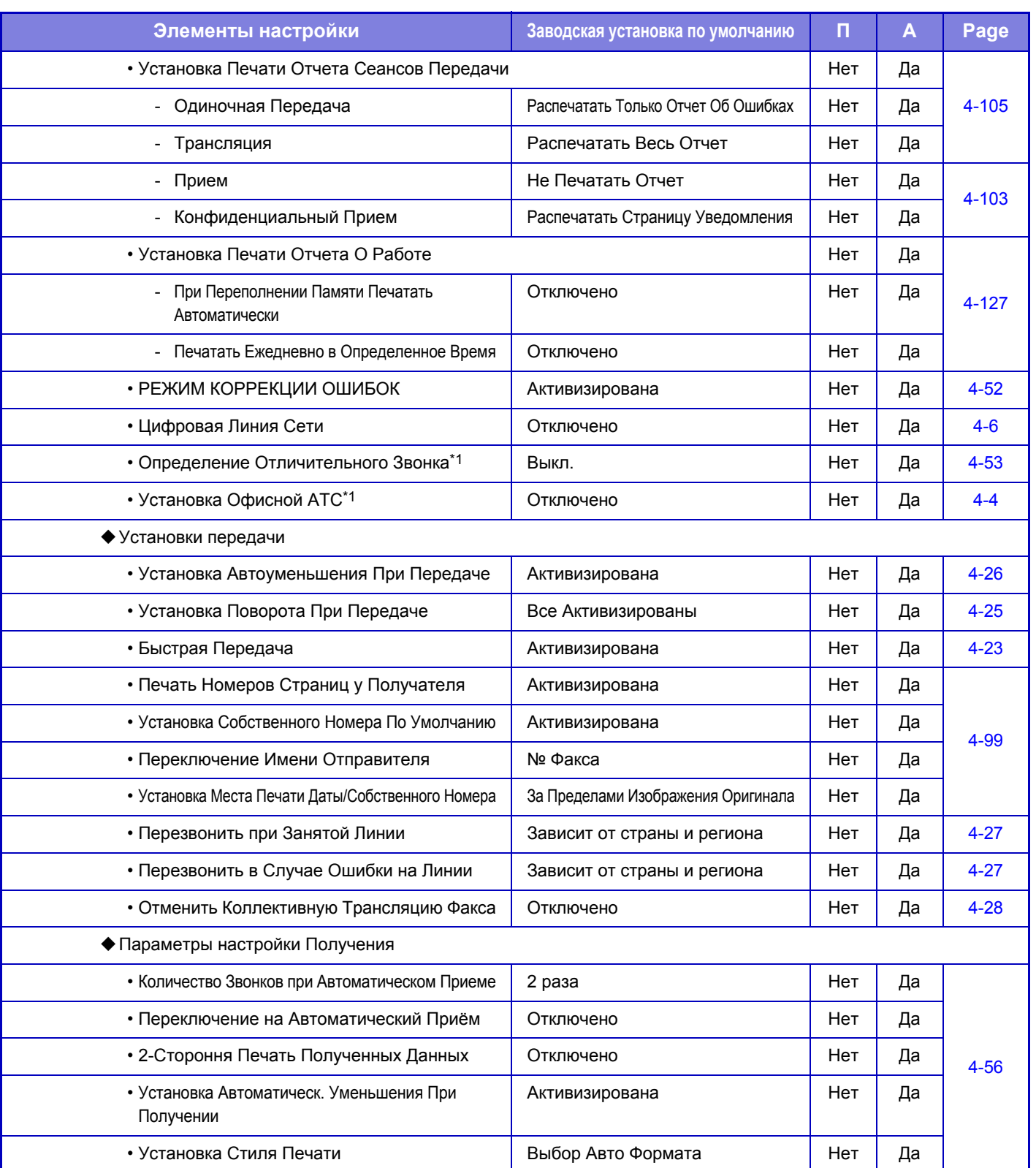

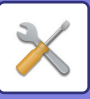

## **[СИСТЕМНЫЕ](#page-799-0) ПАРАМЕТРЫ НАСТРОЙКИ►РЕЖИМ [НАСТРОЙКИ](#page-907-0) ДЛЯ ФАКСА**

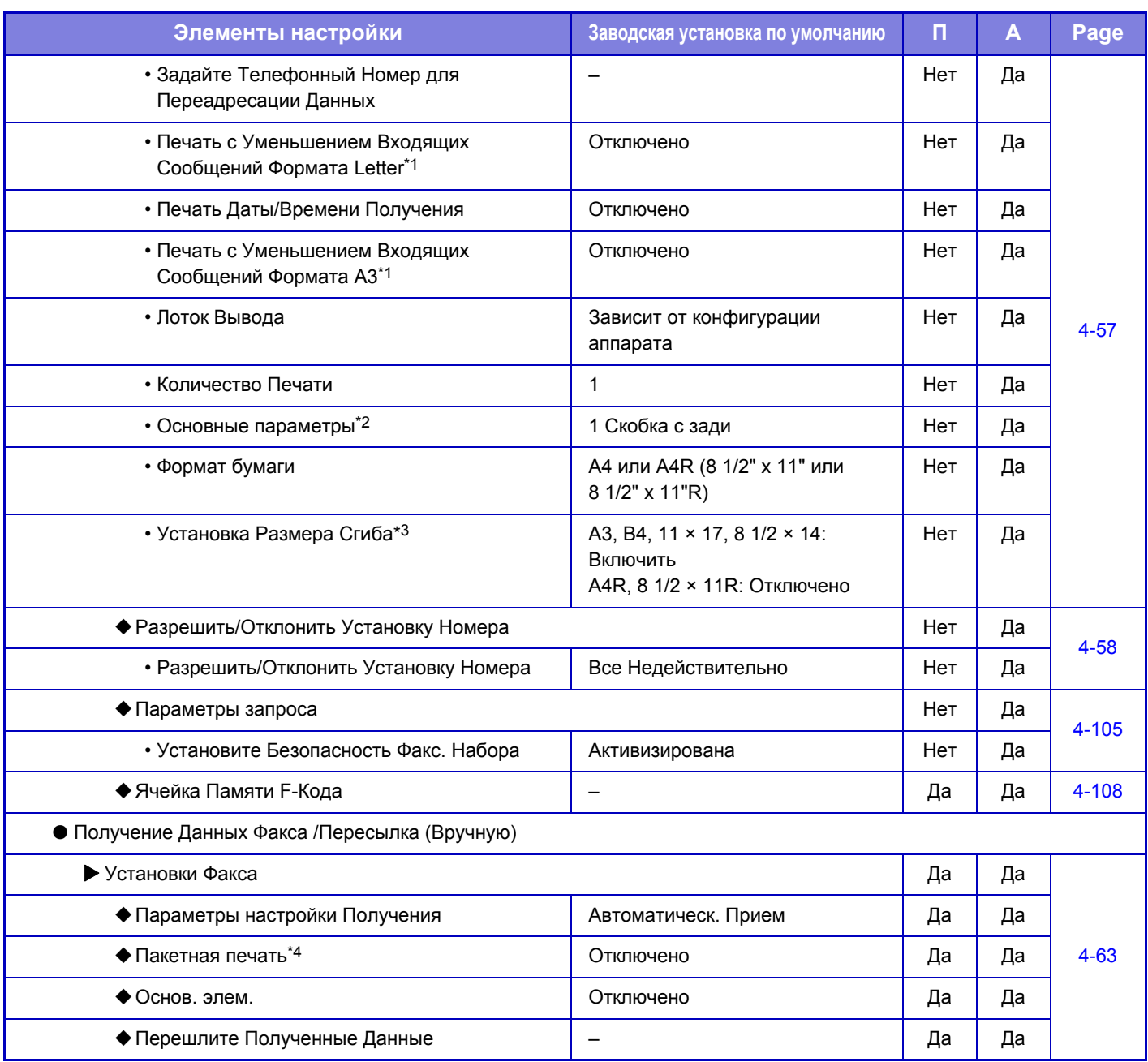

\*1 Эта функция недоступна в некоторых странах и регионах.

\*2 При наличии внутреннего финишера, финишера, финишера (с большим накопителем), финишера-брошюровщика или финишера-брошюровщика (с большим накопителем).

\*3 Если установлен блок фальцовки.

\*4 Если указано количество копий.

## **ИНФОРМАЦИЯ О ЛИЦЕНЗИИ**

## **Information on the Software License for This Product**

### **Software composition**

The software included in this product is comprised of various software components whose individual copyrights are held by SHARP or by third parties.

### **Software developed by SHARP and open source software**

The copyrights for the software components and various relevant documents included with this product that were developed or written by SHARP are owned by SHARP and are protected by the Copyright Act, international treaties, and other relevant laws. This product also makes use of freely distributed software and software components whose copyrights are held by third parties. These include software components covered by a GNU General Public License (hereafter GPL), a GNU Lesser General Public License (hereafter LGPL) or other license agreement.

### **Obtaining source code**

Some of the open source software licensors require the distributor to provide the source code with the executable software components. GPL and LGPL include similar requirements. For information on obtaining the source code for the open source software and for obtaining the GPL, LGPL, and other license agreement information, visit the following website:

http://sharp-world.com/products/copier/source/download/index.html

We are unable to answer any questions about the source code for the open source software. The source code for the software components whose copyrights are held by SHARP is not distributed.

## **Software Copyrights**

### **Copyright (c) 2000 Carnegie Mellon University. All rights reserved.**

Redistribution and use in source and binary forms, with or without modification, are permitted provided that the following conditions are met:

- 1.Redistributions of source code must retain the above copyright notice, this list of conditions and the following disclaimer.
- 2.Redistributions in binary form must reproduce the above copyright notice, this list of conditions and the following disclaimer in the documentation and/or other materials provided with the distribution.
- 3.The name "Carnegie Mellon University" must not be used to endorse or promote products derived from this software without prior written permission. For permission or any other legal details, please contact Office of Technology Transfer Carnegie Mellon University 5000 Forbes Avenue Pittsburgh, PA 15213-3890 (412) 268-4387, fax: (412) 268-7395 tech-transfer@andrew.cmu.edu
- 4.Redistributions of any form whatsoever must retain the following acknowledgment: "This product includes software developed by Computing Services at Carnegie Mellon University (http://www.cmu.edu/computing/)."

CARNEGIE MELLON UNIVERSITY DISCLAIMS ALL WARRANTIES WITH REGARD TO THIS SOFTWARE, INCLUDING ALL IMPLIED WARRANTIES OF MERCHANTABILITY AND FITNESS, IN NO EVENT SHALL CARNEGIE MELLON UNIVERSITY BE LIABLE FOR ANY SPECIAL, INDIRECT OR CONSEQUENTIAL DAMAGES OR ANY DAMAGES WHATSOEVER RESULTING FROM LOSS OF USE, DATA OR PROFITS, WHETHER IN AN ACTION OF CONTRACT, NEGLIGENCE OR OTHER TORTIOUS ACTION, ARISING OUT OF OR IN CONNECTION WITH THE USE OR PERFORMANCE OF THIS SOFTWARE.

### **Copyright (c) 1995 - 2008 Kungliga Tekniska Högskolan (Royal Institute of Technology, Stockholm, Sweden). All rights reserved.**

All rights reserved. Export of this software from the United States of America may require a specific license from the United States Government. It is the responsibility of any person or organization contemplating export to obtain such a license before exporting.

WITHIN THAT CONSTRAINT, permission to use, copy, modify, and distribute this software and its documentation for any purpose and without fee is hereby granted, provided that the above copyright notice appear in all copies and that both that copyright notice and this permission notice appear in supporting documentation, and that the name of M.I.T. not be used in advertising or publicity pertaining to distribution of the software without specific, written prior permission. Furthermore if you modify this software you must label your software as modified software and not distribute it in such a fashion that it might be confused with the original MIT software. M.I.T. makes no representations about the suitability of this software for any purpose. It is provided "as is" without express or implied warranty.

THIS SOFTWARE IS PROVIDED "**AS IS**" AND WITHOUT ANY EXPRESS OR IMPLIED WARRANTIES, INCLUDING, WITHOUT LIMITATION, THE IMPLIED WARRANTIES OF MERCHANTIBILITY AND FITNESS FOR A PARTICULAR PURPOSE.

Individual source code files are copyright MIT, Cygnus Support, OpenVision, Oracle, Sun Soft, FundsXpress, and others.

Project Athena, Athena, Athena MUSE, Discuss, Hesiod, Kerberos, Moira, and Zephyr are trademarks of the Massachusetts Institute of Technology (MIT). No commercial use of these trademarks may be made without prior written permission of MIT.

"Commercial use" means use of a name in a product or other for-profit manner. It does NOT prevent a commercial firm from referring to the MIT trademarks in order to convey information (although in doing so, recognition of their trademark status should be given).

OpenSSL License

### **Copyright (c) 1998-2004 The OpenSSL Project. All rights reserved.**

Redistribution and use in source and binary forms, with or without modification, are permitted provided that the following conditions are met:

- 1.Redistributions of source code must retain the above copyright notice, this list of conditions and the following disclaimer.
- 2.Redistributions in binary form must reproduce the above copyright notice, this list of conditions and the following disclaimer in the documentation and/or other materials provided with the distribution.
- 3.All advertising materials mentioning features or use of this software must display the following acknowledgment: "This product includes software developed by the OpenSSL Project for use in the OpenSSL Toolkit. (http://www.openssl.org/)"
- 4.The names "OpenSSL Toolkit" and "OpenSSL Project" must not be used to endorse or promote products derived from this software without prior written permission. For written permission, please contact openssl-core@openssl.org.
- 5.Products derived from this software may not be called "OpenSSL" nor may "OpenSSL" appear in their names without prior written permission of the OpenSSL Project.
- 6.Redistributions of any form whatsoever must retain the following acknowledgment: "This product includes software developed by the OpenSSL Project for use in the OpenSSL Toolkit. (http://www.openssl.org/)"

THIS SOFTWARE IS PROVIDED BY THE OpenSSL PROJECT "AS IS" AND ANY EXPRESSED OR IMPLIED WARRANTIES, INCLUDING, BUT NOT LIMITED TO, THE IMPLIED WARRANTIES OF MERCHANTABILITY AND FITNESS FOR A PARTICULAR PURPOSE ARE DISCLAIMED. IN NO EVENT SHALL THE OpenSSL PROJECT OR ITS CONTRIBUTORS BE LIABLE FOR ANY DIRECT, INDIRECT, INCIDENTAL, SPECIAL, EXEMPLARY, OR CONSEQUENTIAL DAMAGES (INCLUDING, BUT NOT LIMITED TO, PROCUREMENT OF SUBSTITUTE GOODS OR SERVICES; LOSS OF USE, DATA, OR PROFITS; OR BUSINESS INTERRUPTION) HOWEVER CAUSED AND ON ANY THEORY OF LIABILITY, WHETHER IN CONTRACT, STRICT LIABILITY, OR TORT (INCLUDING NEGLIGENCE OR OTHERWISE) ARISING IN ANY WAY OUT OF THE USE OF THIS SOFTWARE, EVEN IF ADVISED OF THE POSSIBILITY OF SUCH DAMAGE.

This product includes cryptographic software written by Eric Young (eay@cryptsoft.com). This product includes software written by Tim Hudson (tjh@cryptsoft.com).

Original SSLeay License

---------------

### **Copyright (C) 1995-1998 Eric Young (eay@cryptsoft.com) All rights reserved.**

This package is an SSL implementation written by Eric Young (eay@cryptsoft.com). The implementation was written so as to conform with Netscapes SSL.

This library is free for commercial and non-commercial use as long as the following conditions are aheared to. The following conditions apply to all code found in this distribution, be it the RC4, RSA,lhash, DES, etc., code; not just the SSL code. The SSL documentation included with this distribution is covered by the same copyright terms except that the holder is Tim Hudson (tjh@cryptsoft.com).

Copyright remains Eric Young's, and as such any Copyright notices in the code are not to be removed. If this package is used in a product, Eric Young should be given attribution as the author of the parts of the library used. This can be in the form of a textual message at program startup or in documentation (online or textual) provided with the package.

Redistribution and use in source and binary forms, with or without modification, are permitted provided that the following conditions are met:

- 1.Redistributions of source code must retain the copyright notice, this list of conditions and the following disclaimer.
- 2.Redistributions in binary form must reproduce the above copyright notice, this list of conditions and the following disclaimer in the documentation and/or other materials provided with the distribution.
- 3.All advertising materials mentioning features or use of this software must display the following acknowledgement: "This product includes cryptographic software written by Eric Young (eay@cryptsoft.com)" The word 'cryptographic' can be left out if the rouines from the library being used are not cryptographic related :-).
- 4.If you include any Windows specific code (or a derivative thereof) from the apps directory (application code) you must include an acknowledgement: "This product includes software written by Tim Hudson (tjh@cryptsoft.com)"

THIS SOFTWARE IS PROVIDED BY ERIC YOUNG "AS IS" AND ANY EXPRESS OR IMPLIED WARRANTIES, INCLUDING, BUT NOT LIMITED TO, THE IMPLIED WARRANTIES OF MERCHANTABILITY AND FITNESS FOR A PARTICULAR PURPOSE ARE DISCLAIMED. IN NO EVENT SHALL THE AUTHOR OR CONTRIBUTORS BE LIABLE FOR ANY DIRECT, INDIRECT, INCIDENTAL, SPECIAL, EXEMPLARY, OR CONSEQUENTIAL DAMAGES (INCLUDING, BUT NOT LIMITED TO, PROCUREMENT OF SUBSTITUTE GOODS OR SERVICES; LOSS OF USE, DATA, OR PROFITS; OR BUSINESS INTERRUPTION) HOWEVER CAUSED AND ON ANY THEORY OF LIABILITY, WHETHER IN CONTRACT, STRICT LIABILITY, OR TORT (INCLUDING NEGLIGENCE OR OTHERWISE) ARISING IN ANY WAY OUT OF THE USE OF THIS SOFTWARE, EVEN IF ADVISED OF THE POSSIBILITY OF SUCH DAMAGE.

The licence and distribution terms for any publically available version orderivative of this code cannot be changed. i.e. this code cannot simply becopied and put under another distribution licence [including the GNU Public Licence.]

#### D3DES License

---------------

### **Copyright (c) 1988,1989,1990,1991,1992 by Richard Outerbridge. (GEnie : OUTER; CIS : [71755,204]) Graven Imagery, 1992.**

### **GNU GENERAL PUBLIC LICENSE Version 2, June 1991**

Copyright (C) 1989, 1991 Free Software Foundation, Inc., 51 Franklin Street, Fifth Floor, Boston, MA 02110-1301 USA Everyone is permitted to copy and distribute verbatim copies of this license document, but changing it is not allowed.

#### Preamble

The licenses for most software are designed to take away your freedom to share and change it. By contrast, the GNU General Public License is intended to guarantee your freedom to share and change free software--to make sure the software is free for all its users. This General Public License applies to most of the Free Software Foundation's software and to any other program whose authors commit to using it. (Some other Free Software Foundation software is covered by the GNU Lesser General Public License instead.) You can apply it to your programs, too.

When we speak of free software, we are referring to freedom, not price. Our General Public Licenses are designed to make sure that you have the freedom to distribute copies of free software (and charge for this service if you wish), that you receive source code or can get it if you want it, that you can change the software or use pieces of it in new free programs; and that you know you can do these things.

To protect your rights, we need to make restrictions that forbid anyone to deny you these rights or to ask you to surrender the rights. These restrictions translate to certain responsibilities for you if you distribute copies of the software, or if you modify it.

For example, if you distribute copies of such a program, whether gratis or for a fee, you must give the recipients all the rights that you have. You must make sure that they, too, receive or can get the source code. And you must show them these terms so they know their rights.

We protect your rights with two steps: (1) copyright the software, and (2) offer you this license which gives you legal permission to copy, distribute and/or modify the software.

Also, for each author's protection and ours, we want to make certain that everyone understands that there is no warranty for this free software. If the software is modified by someone else and passed on, we want its recipients to know that what they have is not the original, so that any problems introduced by others will not reflect on the original authors' reputations.

Finally, any free program is threatened constantly by software patents. We wish to avoid the danger that redistributors of a free program will individually obtain patent licenses, in effect making the program proprietary. To prevent this, we have made it clear that any patent must be licensed for everyone's free use or not licensed at all.

The precise terms and conditions for copying, distribution and modification follow.

### GNU GENERAL PUBLIC LICENSE TERMS AND CONDITIONS FOR COPYING, DISTRIBUTION AND MODIFICATION

0. This License applies to any program or other work which contains a notice placed by the copyright holder saying it may be distributed under the terms of this General Public License. The "Program", below, refers to any such program or work, and a "work based on the Program" means either the Program or any derivative work under copyright law: that is to say, a work containing the Program or a portion of it, either verbatim or with modifications and/or translated into another language. (Hereinafter, translation is included without limitation in the term "modification".) Each licensee is addressed as "you".

Activities other than copying, distribution and modification are not covered by this License; they are outside its scope. The act of running the Program is not restricted, and the output from the Program is covered only if its contents constitute a work based on the Program (independent of having been made by running the Program). Whether that is true depends on what the Program does.

1. You may copy and distribute verbatim copies of the Program's source code as you receive it, in any medium, provided that you conspicuously and appropriately publish on each copy an appropriate copyright notice and disclaimer of warranty; keep intact all the notices that refer to this License and to the absence of any warranty; and give any other recipients of the Program a copy of this License along with the Program.

You may charge a fee for the physical act of transferring a copy, and you may at your option offer warranty protection in exchange for a fee.

2. You may modify your copy or copies of the Program or any portion of it, thus forming a work based on the Program, and copy and distribute such modifications or work under the terms of Section 1 above, provided that you also meet all of these conditions:

a) You must cause the modified files to carry prominent notices stating that you changed the files and the date of any change.

b) You must cause any work that you distribute or publish, that in whole or in part contains or is derived from the Program or any part thereof, to be licensed as a whole at no charge to all third parties under the terms of this License.

c) If the modified program normally reads commands interactively when run, you must cause it, when started running for such interactive use in the most ordinary way, to print or display an announcement including an appropriate copyright notice and a notice that there is no warranty (or else, saying that you provide a warranty) and that users may redistribute the program under these conditions, and telling the user how to view a copy of this License. (Exception: if the Program itself is interactive but does not normally print such an announcement, your work based on the Program is not required to print an announcement.)

These requirements apply to the modified work as a whole. If identifiable sections of that work are not derived from the Program, and can be reasonably considered independent and separate works in themselves, then this License, and its terms, do not apply to those sections when you distribute them as separate works. But when you distribute the same

sections as part of a whole which is a work based on the Program, the distribution of the whole must be on the terms of this License, whose permissions for other licensees extend to the entire whole, and thus to each and every part regardless of who wrote it.

Thus, it is not the intent of this section to claim rights or contest your rights to work written entirely by you; rather, the intent is to exercise the right to control the distribution of derivative or collective works based on the Program.

In addition, mere aggregation of another work not based on the Program with the Program (or with a work based on the Program) on a volume of a storage or distribution medium does not bring the other work under the scope of this License.

3. You may copy and distribute the Program (or a work based on it, under Section 2) in object code or executable form under the terms of Sections 1 and 2 above provided that you also do one of the following:

a) Accompany it with the complete corresponding machine-readable source code, which must be distributed under the terms of Sections 1 and 2 above on a medium customarily used for software interchange; or,

b) Accompany it with a written offer, valid for at least three years, to give any third party, for a charge no more than your cost of physically performing source distribution, a complete machine-readable copy of the corresponding source code, to be distributed under the terms of Sections 1 and 2 above on a medium customarily used for software interchange; or,

c) Accompany it with the information you received as to the offer to distribute corresponding source code. (This alternative is allowed only for noncommercial distribution and only if you received the program in object code or executable form with such an offer, in accord with Subsection b above.)

The source code for a work means the preferred form of the work for making modifications to it. For an executable work, complete source code means all the source code for all modules it contains, plus any associated interface definition files, plus the scripts used to control compilation and installation of the executable. However, as a special exception, the source code distributed need not include anything that is normally distributed (in either source or binary form) with the major components (compiler, kernel, and so on) of the operating system on which the executable runs, unless that component itself accompanies the executable.

If distribution of executable or object code is made by offering access to copy from a designated place, then offering equivalent access to copy the source code from the same place counts as distribution of the source code, even though third parties are not compelled to copy the source along with the object code.

4. You may not copy, modify, sublicense, or distribute the Program except as expressly provided under this License. Any attempt otherwise to copy, modify, sublicense or distribute the Program is void, and will automatically terminate your rights under this License. However, parties who have received copies, or rights, from you under this License will not have their licenses terminated so long as such parties remain in full compliance.

5. You are not required to accept this License, since you have not signed it. However, nothing else grants you permission to modify or distribute the Program or its derivative works. These actions are prohibited by law if you do not accept this License. Therefore, by modifying or distributing the Program (or any work based on the Program), you indicate your acceptance of this License to do so, and all its terms and conditions for copying, distributing or modifying the Program or works based on it.

6. Each time you redistribute the Program (or any work based on the Program), the recipient automatically receives a license from the original licensor to copy, distribute or modify the Program subject to these terms and conditions. You

may not impose any further restrictions on the recipients' exercise of the rights granted herein. You are not responsible for enforcing compliance by third parties to this License.

7. If, as a consequence of a court judgment or allegation of patent infringement or for any other reason (not limited to patent issues), conditions are imposed on you (whether by court order, agreement or otherwise) that contradict the conditions of this License, they do not excuse you from the conditions of this License. If you cannot distribute so as to satisfy simultaneously your obligations under this License and any other pertinent obligations, then as a consequence you may not distribute the Program at all. For example, if a patent license would not permit royalty-free redistribution of the Program by all those who receive copies directly or indirectly through you, then the only way you could satisfy both it and this License would be to refrain entirely from distribution of the Program.

If any portion of this section is held invalid or unenforceable under any particular circumstance, the balance of the section is intended to apply and the section as a whole is intended to apply in other circumstances.

It is not the purpose of this section to induce you to infringe any patents or other property right claims or to contest validity of any such claims; this section has the sole purpose of protecting the integrity of the free software distribution system, which is implemented by public license practices. Many people have made generous contributions to the wide range of software distributed through that system in reliance on consistent application of that system; it is up to the author/donor to decide if he or she is willing to distribute software through any other system and a licensee cannot impose that choice.

This section is intended to make thoroughly clear what is believed to be a consequence of the rest of this License.

8. If the distribution and/or use of the Program is restricted in certain countries either by patents or by copyrighted interfaces, the original copyright holder who places the Program under this License may add an explicit geographical distribution limitation excluding those countries, so that distribution is permitted only in or among countries not thus excluded. In such case, this License incorporates the limitation as if written in the body of this License.

9. The Free Software Foundation may publish revised and/or new versions of the General Public License from time to time. Such new versions will be similar in spirit to the present version, but may differ in detail to address new problems or concerns.

Each version is given a distinguishing version number. If the Program specifies a version number of this License which applies to it and "any later version", you have the option of following the terms and conditions either of that version or of any later version published by the Free Software Foundation. If the Program does not specify a version number of this License, you may choose any version ever published by the Free Software Foundation.

10. If you wish to incorporate parts of the Program into other free programs whose distribution conditions are different, write to the author to ask for permission. For software which is copyrighted by the Free Software Foundation, write to the Free Software Foundation; we sometimes make exceptions for this. Our decision will be guided by the two goals of preserving the free status of all derivatives of our free software and of promoting the sharing and reuse of software generally.

### NO WARRANTY

11. BECAUSE THE PROGRAM IS LICENSED FREE OF CHARGE, THERE IS NO WARRANTY FOR THE PROGRAM, TO THE EXTENT PERMITTED BY APPLICABLE LAW. EXCEPT WHEN OTHERWISE STATED IN WRITING THE COPYRIGHT HOLDERS AND/OR OTHER PARTIES PROVIDE THE PROGRAM "AS IS" WITHOUT WARRANTY OF ANY KIND, EITHER EXPRESSED OR IMPLIED, INCLUDING, BUT NOT LIMITED TO, THE IMPLIED WARRANTIES OF MERCHANTABILITY AND FITNESS FOR A PARTICULAR PURPOSE. THE ENTIRE RISK AS TO

THE QUALITY AND PERFORMANCE OF THE PROGRAM IS WITH YOU. SHOULD THE PROGRAM PROVE DEFECTIVE, YOU ASSUME THE COST OF ALL NECESSARY SERVICING, REPAIR OR CORRECTION.

12. IN NO EVENT UNLESS REQUIRED BY APPLICABLE LAW OR AGREED TO IN WRITING WILL ANY COPYRIGHT HOLDER, OR ANY OTHER PARTY WHO MAY MODIFY AND/OR REDISTRIBUTE THE PROGRAM AS PERMITTED ABOVE, BE LIABLE TO YOU FOR DAMAGES, INCLUDING ANY GENERAL, SPECIAL, INCIDENTAL OR CONSEQUENTIAL DAMAGES ARISING OUT OF THE USE OR INABILITY TO USE THE PROGRAM (INCLUDING BUT NOT LIMITED TO LOSS OF DATA OR DATA BEING RENDERED INACCURATE OR LOSSES SUSTAINED BY YOU OR THIRD PARTIES OR A FAILURE OF THE PROGRAM TO OPERATE WITH ANY OTHER PROGRAMS), EVEN IF SUCH HOLDER OR OTHER PARTY HAS BEEN ADVISED OF THE POSSIBILITY OF SUCH **DAMAGES** 

### END OF TERMS AND CONDITIONS

### How to Apply These Terms to Your New Programs

If you develop a new program, and you want it to be of the greatest possible use to the public, the best way to achieve this is to make it free software which everyone can redistribute and change under these terms.

To do so, attach the following notices to the program. It is safest to attach them to the start of each source file to most effectively convey the exclusion of warranty; and each file should have at least the "copyright" line and a pointer to where the full notice is found.

<one line to give the program's name and a brief idea of what it does.> Copyright (C) <year> <name of author>

This program is free software; you can redistribute it and/or modify it under the terms of the GNU General Public License as published by the Free Software Foundation; either version 2 of the License, or (at your option) any later version.

This program is distributed in the hope that it will be useful, but WITHOUT ANY WARRANTY; without even the implied warranty of MERCHANTABILITY or FITNESS FOR A PARTICULAR PURPOSE. See the GNU General Public License for more details.

You should have received a copy of the GNU General Public License along with this program; if not, write to the Free Software Foundation, Inc., 51 Franklin Street, Fifth Floor, Boston, MA 02110-1301 USA.

Also add information on how to contact you by electronic and paper mail.

If the program is interactive, make it output a short notice like this when it starts in an interactive mode:

Gnomovision version 69, Copyright (C) year name of author Gnomovision comes with ABSOLUTELY NO WARRANTY; for details type `show w'. This is free software, and you are welcome to redistribute it under certain conditions; type `show c' for details.

The hypothetical commands `show w' and `show c' should show the appropriate parts of the General Public License. Of course, the commands you use may be called something other than `show w' and `show c'; they could even be mouse-clicks or menu items--whatever suits your program.

You should also get your employer (if you work as a programmer) or your school, if any, to sign a "copyright disclaimer" for the program, if necessary. Here is a sample; alter the names:

Yoyodyne, Inc., hereby disclaims all copyright interest in the program `Gnomovision' (which makes passes at compilers) written by James Hacker.

 <signature of Ty Coon>, 1 April 1989 Ty Coon, President of Vice

This General Public License does not permit incorporating your program into proprietary programs. If your program is a subroutine library, you may consider it more useful to permit linking proprietary applications with the library. If this is what you want to do, use the GNU Lesser General Public License instead of this License.

### **GNU LESSER GENERAL PUBLIC LICENSE**

### **Version 2.1, February 1999**

Copyright (C) 1991, 1999 Free Software Foundation, Inc. 51 Franklin Street, Fifth Floor, Boston, MA 02110-1301 USA Everyone is permitted to copy and distribute verbatim copies of this license document, but changing it is not allowed.

 [This is the first released version of the Lesser GPL. It also counts as the successor of the GNU Library Public License, version 2, hence the version number 2.1.]

#### Preamble

The licenses for most software are designed to take away your freedom to share and change it. By contrast, the GNU General Public Licenses are intended to guarantee your freedom to share and change free software--to make sure the software is free for all its users.

This license, the Lesser General Public License, applies to some specially designated software packages--typically libraries--of the Free Software Foundation and other authors who decide to use it. You can use it too, but we suggest you first think carefully about whether this license or the ordinary General Public License is the better strategy to use in any particular case, based on the explanations below.

When we speak of free software, we are referring to freedom of use, not price. Our General Public Licenses are designed to make sure that you have the freedom to distribute copies of free software (and charge for this service if you wish); that you receive source code or can get it if you want it; that you can change the software and use pieces of it in new free programs; and that you are informed that you can do these things.

To protect your rights, we need to make restrictions that forbid distributors to deny you these rights or to ask you to surrender these rights. These restrictions translate to certain responsibilities for you if you distribute copies of the library or if you modify it.

For example, if you distribute copies of the library, whether gratis or for a fee, you must give the recipients all the rights that we gave you. You must make sure that they, too, receive or can get the source code. If you link other code with the library, you must provide complete object files to the recipients, so that they can relink them with the library after making changes to the library and recompiling it. And you must show them these terms so they know their rights.

We protect your rights with a two-step method: (1) we copyright the library, and (2) we offer you this license, which gives you legal permission to copy, distribute and/or modify the library.

To protect each distributor, we want to make it very clear that there is no warranty for the free library. Also, if the library is modified by someone else and passed on, the recipients should know that what they have is not the original version, so that the original author's reputation will not be affected by problems that might be introduced by others.

Finally, software patents pose a constant threat to the existence of any free program. We wish to make sure that a company cannot effectively restrict the users of a free program by obtaining a restrictive license from a patent holder. Therefore, we insist that any patent license obtained for a version of the library must be consistent with the full freedom of use specified in this license.

Most GNU software, including some libraries, is covered by the ordinary GNU General Public License. This license, the GNU Lesser General Public License, applies to certain designated libraries, and is quite different from the ordinary General Public License. We use this license for certain libraries in order to permit linking those libraries into non-free programs.

When a program is linked with a library, whether statically or using a shared library, the combination of the two is legally speaking a combined work, a derivative of the original library. The ordinary General Public License therefore permits such linking only if the entire combination fits its criteria of freedom. The Lesser General Public License permits more lax criteria for linking other code with the library.

We call this license the "Lesser" General Public License because it does Less to protect the user's freedom than the ordinary General Public License. It also provides other free software developers Less of an advantage over competing non-free programs. These disadvantages are the reason we use the ordinary General Public License for many libraries. However, the Lesser license provides advantages in certain special circumstances.

For example, on rare occasions, there may be a special need to encourage the widest possible use of a certain library, so that it becomes a de-facto standard. To achieve this, non-free programs must be allowed to use the library. A more frequent case is that a free library does the same job as widely used non-free libraries. In this case, there is little to gain by limiting the free library to free software only, so we use the Lesser General Public License.

In other cases, permission to use a particular library in non-free programs enables a greater number of people to use a large body of free software. For example, permission to use the GNU C Library in non-free programs enables many more people to use the whole GNU operating system, as well as its variant, the GNU/Linux operating system.

Although the Lesser General Public License is Less protective of the users' freedom, it does ensure that the user of a program that is linked with the Library has the freedom and the wherewithal to run that program using a modified version of the Library.

The precise terms and conditions for copying, distribution and modification follow. Pay close attention to the difference between a "work based on the library" and a "work that uses the library". The former contains code derived from the library, whereas the latter must be combined with the library in order to run.

### GNU LESSER GENERAL PUBLIC LICENSE TERMS AND CONDITIONS FOR COPYING, DISTRIBUTION AND MODIFICATION

0. This License Agreement applies to any software library or other program which contains a notice placed by the copyright holder or other authorized party saying it may be distributed under the terms of this Lesser General Public License (also called "this License"). Each licensee is addressed as "you".

A "library" means a collection of software functions and/or data prepared so as to be conveniently linked with application programs (which use some of those functions and data) to form executables.

The "Library", below, refers to any such software library or work which has been distributed under these terms. A "work based on the Library" means either the Library or any derivative work under copyright law: that is to say, a work containing the Library or a portion of it, either verbatim or with modifications and/or translated straightforwardly into another language. (Hereinafter, translation is included without limitation in the term "modification".)

"Source code" for a work means the preferred form of the work for making modifications to it. For a library, complete source code means all the source code for all modules it contains, plus any associated interface definition files, plus the scripts used to control compilation and installation of the library.

Activities other than copying, distribution and modification are not covered by this License; they are outside its scope. The act of running a program using the Library is not restricted, and output from such a program is covered only if its contents constitute a work based on the Library (independent of the use of the Library in a tool for writing it). Whether that is true depends on what the Library does and what the program that uses the Library does.

1. You may copy and distribute verbatim copies of the Library's complete source code as you receive it, in any medium, provided that you conspicuously and appropriately publish on each copy an appropriate copyright notice and disclaimer of warranty; keep intact all the notices that refer to this License and to the absence of any warranty; and distribute a copy of this License along with the Library.

You may charge a fee for the physical act of transferring a copy, and you may at your option offer warranty protection in exchange for a fee.

2. You may modify your copy or copies of the Library or any portion of it, thus forming a work based on the Library, and copy and distribute such modifications or work under the terms of Section 1 above, provided that you also meet all of these conditions:

a) The modified work must itself be a software library.

b) You must cause the files modified to carry prominent notices stating that you changed the files and the date of any change.

c) You must cause the whole of the work to be licensed at no charge to all third parties under the terms of this License.

d) If a facility in the modified Library refers to a function or a table of data to be supplied by an application program that uses the facility, other than as an argument passed when the facility is invoked, then you must make a good faith effort to ensure that, in the event an application does not supply such function or table, the facility still operates, and performs whatever part of its purpose remains meaningful.

 (For example, a function in a library to compute square roots has a purpose that is entirely well-defined independent of the application. Therefore, Subsection 2d requires that any application-supplied function or table used by this function must be optional: if the application does not supply it, the square root function must still compute square roots.)

These requirements apply to the modified work as a whole. If identifiable sections of that work are not derived from the Library, and can be reasonably considered independent and separate works in themselves, then this License, and its terms, do not apply to those sections when you distribute them as separate works. But when you distribute the same sections as part of a whole which is a work based on the Library, the distribution of the whole must be on the terms of this License, whose permissions for other licensees extend to the entire whole, and thus to each and every part regardless of who wrote it.

Thus, it is not the intent of this section to claim rights or contest your rights to work written entirely by you; rather, the intent is to exercise the right to control the distribution of derivative or collective works based on the Library.

In addition, mere aggregation of another work not based on the Library with the Library (or with a work based on the Library) on a volume of a storage or distribution medium does not bring the other work under the scope of this License.

3. You may opt to apply the terms of the ordinary GNU General Public License instead of this License to a given copy of the Library. To do this, you must alter all the notices that refer to this License, so that they refer to the ordinary GNU General Public License, version 2, instead of to this License. (If a newer version than version 2 of the ordinary GNU General Public License has appeared, then you can specify that version instead if you wish.) Do not make any other change in these notices.

Once this change is made in a given copy, it is irreversible for that copy, so the ordinary GNU General Public License applies to all subsequent copies and derivative works made from that copy.

This option is useful when you wish to copy part of the code of the Library into a program that is not a library.

4. You may copy and distribute the Library (or a portion or derivative of it, under Section 2) in object code or executable form under the terms of Sections 1 and 2 above provided that you accompany it with the complete corresponding machine-readable source code, which must be distributed under the terms of Sections 1 and 2 above on a medium customarily used for software interchange.

If distribution of object code is made by offering access to copy from a designated place, then offering equivalent access to copy the source code from the same place satisfies the requirement to distribute the source code, even though third parties are not compelled to copy the source along with the object code.

5. A program that contains no derivative of any portion of the Library, but is designed to work with the Library by being compiled or linked with it, is called a "work that uses the Library". Such a work, in isolation, is not a derivative work of the Library, and therefore falls outside the scope of this License.

However, linking a "work that uses the Library" with the Library creates an executable that is a derivative of the Library (because it contains portions of the Library), rather than a "work that uses the library". The executable is therefore covered by this License. Section 6 states terms for distribution of such executables.

When a "work that uses the Library" uses material from a header file that is part of the Library, the object code for the work may be a derivative work of the Library even though the source code is not. Whether this is true is especially significant if the work can be linked without the Library, or if the work is itself a library. The threshold for this to be true is not precisely defined by law.

If such an object file uses only numerical parameters, data structure layouts and accessors, and small macros and small inline functions (ten lines or less in length), then the use of the object file is unrestricted, regardless of whether it is legally a derivative work. (Executables containing this object code plus portions of the Library will still fall under Section 6.)

Otherwise, if the work is a derivative of the Library, you may distribute the object code for the work under the terms of Section 6. Any executables containing that work also fall under Section 6, whether or not they are linked directly with the Library itself.

6. As an exception to the Sections above, you may also combine or link a "work that uses the Library" with the Library to produce a work containing portions of the Library, and distribute that work under terms of your choice, provided that the terms permit modification of the work for the customer's own use and reverse engineering for debugging such modifications.

You must give prominent notice with each copy of the work that the Library is used in it and that the Library and its use are covered by this License. You must supply a copy of this License. If the work during execution displays copyright notices, you must include the copyright notice for the Library among them, as well as a reference directing the user to the copy of this License. Also, you must do one of these things:

a) Accompany the work with the complete corresponding machine-readable source code for the Library including whatever changes were used in the work (which must be distributed under Sections 1 and 2 above); and, if the work is an executable linked with the Library, with the complete machine-readable "work that uses the Library", as object code and/or source code, so that the user can modify the Library and then relink to produce a modified executable containing the modified Library. (It is understood that the user who changes the contents of definitions files in the Library will not necessarily be able to recompile the application to use the modified definitions.)

 b) Use a suitable shared library mechanism for linking with the Library. A suitable mechanism is one that (1) uses at run time a copy of the library already present on the user's computer system, rather than copying library functions into the executable, and (2) will operate properly with a modified version of the library, if the user installs one, as long as the modified version is interface-compatible with the version that the work was made with.

c) Accompany the work with a written offer, valid for at least three years, to give the same user the materials specified in Subsection 6a, above, for a charge no more than the cost of performing this distribution.

d) If distribution of the work is made by offering access to copy from a designated place, offer equivalent access to copy the above specified materials from the same place.

e) Verify that the user has already received a copy of these materials or that you have already sent this user a copy.

For an executable, the required form of the "work that uses the Library" must include any data and utility programs needed for reproducing the executable from it. However, as a special exception, the materials to be distributed need not include anything that is normally distributed (in either source or binary form) with the major components (compiler, kernel, and so on) of the operating system on which the executable runs, unless that component itself accompanies the executable.

It may happen that this requirement contradicts the license restrictions of other proprietary libraries that do not normally accompany the operating system. Such a contradiction means you cannot use both them and the Library together in an executable that you distribute.

7. You may place library facilities that are a work based on the Library side-by-side in a single library together with other library facilities not covered by this License, and distribute such a combined library, provided that the separate distribution of the work based on the Library and of the other library facilities is otherwise permitted, and provided that you do these two things:

a) Accompany the combined library with a copy of the same work based on the Library, uncombined with any other library facilities. This must be distributed under the terms of the Sections above.

b) Give prominent notice with the combined library of the fact that part of it is a work based on the Library, and explaining where to find the accompanying uncombined form of the same work.

8. You may not copy, modify, sublicense, link with, or distribute the Library except as expressly provided under this License. Any attempt otherwise to copy, modify, sublicense, link with, or distribute the Library is void, and will automatically terminate your rights under this License. However, parties who have received copies, or rights, from you under this License will not have their licenses terminated so long as such parties remain in full compliance.

9. You are not required to accept this License, since you have not signed it. However, nothing else grants you permission to modify or distribute the Library or its derivative works. These actions are prohibited by law if you do not accept this License. Therefore, by modifying or distributing the Library (or any work based on the Library), you indicate your acceptance of this License to do so, and all its terms and conditions for copying, distributing or modifying the Library or works based on it.

10. Each time you redistribute the Library (or any work based on the Library), the recipient automatically receives a license from the original licensor to copy, distribute, link with or modify the Library subject to these terms and conditions. You may not impose any further restrictions on the recipients' exercise of the rights granted herein. You are not responsible for enforcing compliance by third parties with this License.

11. If, as a consequence of a court judgment or allegation of patent infringement or for any other reason (not limited to patent issues), conditions are imposed on you (whether by court order, agreement or otherwise) that contradict the conditions of this License, they do not excuse you from the conditions of this License. If you cannot distribute so as to satisfy simultaneously your obligations under this License and any other pertinent obligations, then as a consequence you may not distribute the Library at all. For example, if a patent license would not permit royalty-free redistribution of the Library by all those who receive copies directly or indirectly through you, then the only way you could satisfy both it and this License would be to refrain entirely from distribution of the Library.

If any portion of this section is held invalid or unenforceable under any particular circumstance, the balance of the section is intended to apply, and the section as a whole is intended to apply in other circumstances.

It is not the purpose of this section to induce you to infringe any patents or other property right claims or to contest validity of any such claims; this section has the sole purpose of protecting the integrity of the free software distribution system which is implemented by public license practices. Many people have made generous contributions to the wide range of software distributed through that system in reliance on consistent application of that system; it is up to the author/donor to decide if he or she is willing to distribute software through any other system and a licensee cannot impose that choice.

This section is intended to make thoroughly clear what is believed to be a consequence of the rest of this License.

12. If the distribution and/or use of the Library is restricted in certain countries either by patents or by copyrighted interfaces, the original copyright holder who places the Library under this License may add an explicit geographical distribution limitation excluding those countries, so that distribution is permitted only in or among countries not thus excluded. In such case, this License incorporates the limitation as if written in the body of this License.

13. The Free Software Foundation may publish revised and/or new versions of the Lesser General Public License from time to time. Such new versions will be similar in spirit to the present version, but may differ in detail to address new problems or concerns.

Each version is given a distinguishing version number. If the Library specifies a version number of this License which applies to it and "any later version", you have the option of following the terms and conditions either of that version or of any later version published by the Free Software Foundation. If the Library does not specify a license version number, you may choose any version ever published by the Free Software Foundation.

14. If you wish to incorporate parts of the Library into other free programs whose distribution conditions are incompatible with these, write to the author to ask for permission. For software which is copyrighted by the Free Software Foundation, write to the Free Software Foundation; we sometimes make exceptions for this. Our decision will be guided by the two goals of preserving the free status of all derivatives of our free software and of promoting the sharing and reuse of software generally.

### NO WARRANTY

15. BECAUSE THE LIBRARY IS LICENSED FREE OF CHARGE, THERE IS NO WARRANTY FOR THE LIBRARY, TO THE EXTENT PERMITTED BY APPLICABLE LAW. EXCEPT WHEN OTHERWISE STATED IN WRITING THE COPYRIGHT HOLDERS AND/OR OTHER PARTIES PROVIDE THE LIBRARY "AS IS" WITHOUT WARRANTY OF ANY KIND, EITHER EXPRESSED OR IMPLIED, INCLUDING, BUT NOT LIMITED TO, THE IMPLIED WARRANTIES OF MERCHANTABILITY AND FITNESS FOR A PARTICULAR PURPOSE. THE ENTIRE RISK AS TO THE QUALITY AND PERFORMANCE OF THE LIBRARY IS WITH YOU. SHOULD THE LIBRARY PROVE DEFECTIVE, YOU ASSUME THE COST OF ALL NECESSARY SERVICING, REPAIR OR CORRECTION.

16. IN NO EVENT UNLESS REQUIRED BY APPLICABLE LAW OR AGREED TO IN WRITING WILL ANY COPYRIGHT HOLDER, OR ANY OTHER PARTY WHO MAY MODIFY AND/OR REDISTRIBUTE THE LIBRARY AS PERMITTED ABOVE, BE LIABLE TO YOU FOR DAMAGES, INCLUDING ANY GENERAL, SPECIAL, INCIDENTAL OR CONSEQUENTIAL DAMAGES ARISING OUT OF THE USE OR INABILITY TO USE THE LIBRARY (INCLUDING BUT NOT LIMITED TO LOSS OF DATA OR DATA BEING RENDERED INACCURATE OR LOSSES SUSTAINED BY

### YOU OR THIRD PARTIES OR A FAILURE OF THE LIBRARY TO OPERATE WITH ANY OTHER SOFTWARE), EVEN IF SUCH HOLDER OR OTHER PARTY HAS BEEN ADVISED OF THE POSSIBILITY OF SUCH DAMAGES.

### END OF TERMS AND CONDITIONS

#### How to Apply These Terms to Your New Libraries

If you develop a new library, and you want it to be of the greatest possible use to the public, we recommend making it free software that everyone can redistribute and change. You can do so by permitting redistribution under these terms (or, alternatively, under the terms of the ordinary General Public License).

To apply these terms, attach the following notices to the library. It is safest to attach them to the start of each source file to most effectively convey the exclusion of warranty; and each file should have at least the "copyright" line and a pointer to where the full notice is found.

<one line to give the library's name and a brief idea of what it does.> Copyright (C) <year> <name of author>

This library is free software; you can redistribute it and/or modify it under the terms of the GNU Lesser General Public License as published by the Free Software Foundation; either version 2.1 of the License, or (at your option) any later version.

This library is distributed in the hope that it will be useful, but WITHOUT ANY WARRANTY; without even the implied warranty of MERCHANTABILITY or FITNESS FOR A PARTICULAR PURPOSE. See the GNU Lesser General Public License for more details.

You should have received a copy of the GNU Lesser General Public License along with this library; if not, write to the Free Software Foundation, Inc., 51 Franklin Street, Fifth Floor, Boston, MA 02110-1301 USA

Also add information on how to contact you by electronic and paper mail.

You should also get your employer (if you work as a programmer) or your school, if any, to sign a "copyright disclaimer" for the library, if necessary. Here is a sample; alter the names:

Yoyodyne, Inc., hereby disclaims all copyright interest in the library `Frob' (a library for tweaking knobs) written by James Random Hacker.

 <signature of Ty Coon>, 1 April 1990 Ty Coon, President of Vice

That's all there is to it!

### **GNU GENERAL PUBLIC LICENSE**

### **Version 3, 29 June 2007**

Copyright (C) 2007 Free Software Foundation, Inc. <http://fsf.org/> Everyone is permitted to copy and distribute verbatim copies of this license document, but changing it is not allowed.

#### Preamble

The GNU General Public License is a free, copyleft license for software and other kinds of works.

 The licenses for most software and other practical works are designed to take away your freedom to share and change the works. By contrast, the GNU General Public License is intended to guarantee your freedom to share and change all versions of a program--to make sure it remains free software for all its users. We, the Free Software Foundation, use the GNU General Public License for most of our software; it applies also to any other work released this way by its authors. You can apply it to your programs, too.

When we speak of free software, we are referring to freedom, not price. Our General Public Licenses are designed to make sure that you have the freedom to distribute copies of free software (and charge for them if you wish), that you receive source code or can get it if you want it, that you can change the software or use pieces of it in new free programs, and that you know you can do these things.

To protect your rights, we need to prevent others from denying you these rights or asking you to surrender the rights. Therefore, you have certain responsibilities if you distribute copies of the software, or if you modify it: responsibilities to respect the freedom of others.

For example, if you distribute copies of such a program, whether gratis or for a fee, you must pass on to the recipients the same freedoms that you received. You must make sure that they, too, receive or can get the source code. And you must show them these terms so they know their rights.

Developers that use the GNU GPL protect your rights with two steps:

(1) assert copyright on the software, and (2) offer you this License giving you legal permission to copy, distribute and/or modify it.

For the developers' and authors' protection, the GPL clearly explains that there is no warranty for this free software. For both users' and authors' sake, the GPL requires that modified versions be marked as changed, so that their problems will not be attributed erroneously to authors of previous versions.

Some devices are designed to deny users access to install or run modified versions of the software inside them, although the manufacturer can do so. This is fundamentally incompatible with the aim of protecting users' freedom to change the software. The systematic pattern of such abuse occurs in the area of products for individuals to use, which is precisely where it is most unacceptable. Therefore, we have designed this version of the GPL to prohibit the practice for those products. If such problems arise substantially in other domains, we stand ready to extend this provision to those domains in future versions of the GPL, as needed to protect the freedom of users.

Finally, every program is threatened constantly by software patents. States should not allow patents to restrict development and use of software on general-purpose computers, but in those that do, we wish to avoid the special danger that patents applied to a free program could make it effectively proprietary. To prevent this, the GPL assures that patents cannot be used to render the program non-free.

The precise terms and conditions for copying, distribution and modification follow.

### TERMS AND CONDITIONS

0. Definitions.

"This License" refers to version 3 of the GNU General Public License.

"Copyright" also means copyright-like laws that apply to other kinds of works, such as semiconductor masks.

"The Program" refers to any copyrightable work licensed under this License. Each licensee is addressed as "you". "Licensees" and "recipients" may be individuals or organizations.

To "modify" a work means to copy from or adapt all or part of the work in a fashion requiring copyright permission, other than the making of an exact copy. The resulting work is called a "modified version" of the earlier work or a work "based on" the earlier work.

A "covered work" means either the unmodified Program or a work based on the Program.

To "propagate" a work means to do anything with it that, without permission, would make you directly or secondarily liable for infringement under applicable copyright law, except executing it on a computer or modifying a private copy. Propagation includes copying, distribution (with or without modification), making available to the public, and in some countries other activities as well.

To "convey" a work means any kind of propagation that enables other parties to make or receive copies. Mere interaction with a user through a computer network, with no transfer of a copy, is not conveying.

An interactive user interface displays "Appropriate Legal Notices" to the extent that it includes a convenient and prominently visible feature that (1) displays an appropriate copyright notice, and (2) tells the user that there is no warranty for the work (except to the extent that warranties are provided), that licensees may convey the work under this License, and how to view a copy of this License. If the interface presents a list of user commands or options, such as a menu, a prominent item in the list meets this criterion.

#### 1. Source Code.

The "source code" for a work means the preferred form of the work for making modifications to it. "Object code" means any non-source form of a work.

A "Standard Interface" means an interface that either is an official standard defined by a recognized standards body, or, in the case of interfaces specified for a particular programming language, one that is widely used among developers working in that language.

The "System Libraries" of an executable work include anything, other than the work as a whole, that (a) is included in the normal form of packaging a Major Component, but which is not part of that Major Component, and (b) serves only to enable use of the work with that Major Component, or to implement a Standard Interface for which an implementation is available to the public in source code form. A "Major Component", in this context, means a major essential component (kernel, window system, and so on) of the specific operating system (if any) on which the executable work runs, or a compiler used to produce the work, or an object code interpreter used to run it.

The "Corresponding Source" for a work in object code form means all the source code needed to generate, install, and (for an executable work) run the object code and to modify the work, including scripts to control those activities. However, it does not include the work's System Libraries, or general-purpose tools or generally available free programs which are used unmodified in performing those activities but which are not part of the work. For example, Corresponding Source includes interface definition files associated with source files for the work, and the source code for shared libraries and dynamically linked subprograms that the work is specifically designed to require, such as by intimate data communication or control flow between those subprograms and other parts of the work.

The Corresponding Source need not include anything that users can regenerate automatically from other parts of the Corresponding Source.

The Corresponding Source for a work in source code form is that same work.

#### 2. Basic Permissions.

All rights granted under this License are granted for the term of copyright on the Program, and are irrevocable provided the stated conditions are met. This License explicitly affirms your unlimited permission to run the unmodified Program. The output from running a covered work is covered by this License only if the output, given its content, constitutes a covered work. This License acknowledges your rights of fair use or other equivalent, as provided by copyright law.

You may make, run and propagate covered works that you do not convey, without conditions so long as your license otherwise remains in force. You may convey covered works to others for the sole purpose of having them make modifications exclusively for you, or provide you with facilities for running those works, provided that you comply with the terms of this License in conveying all material for which you do not control copyright. Those thus making or running the covered works for you must do so exclusively on your behalf, under your direction and control, on terms that prohibit them from making any copies of your copyrighted material outside their relationship with you.

Conveying under any other circumstances is permitted solely under the conditions stated below. Sublicensing is not allowed; section 10 makes it unnecessary.

3. Protecting Users' Legal Rights From Anti-Circumvention Law.

No covered work shall be deemed part of an effective technological measure under any applicable law fulfilling obligations under article 11 of the WIPO copyright treaty adopted on 20 December 1996, or similar laws prohibiting or restricting circumvention of such measures.

When you convey a covered work, you waive any legal power to forbid circumvention of technological measures to the extent such circumvention is effected by exercising rights under this License with respect to the covered work, and you disclaim any intention to limit operation or modification of the work as a means of enforcing, against the work's users, your or third parties' legal rights to forbid circumvention of technological measures.

4. Conveying Verbatim Copies.

You may convey verbatim copies of the Program's source code as you receive it, in any medium, provided that you conspicuously and appropriately publish on each copy an appropriate copyright notice; keep intact all notices stating that this License and any non-permissive terms added in accord with section 7 apply to the code; keep intact all notices of the absence of any warranty; and give all recipients a copy of this License along with the Program.

You may charge any price or no price for each copy that you convey, and you may offer support or warranty protection for a fee.

5. Conveying Modified Source Versions.

You may convey a work based on the Program, or the modifications to produce it from the Program, in the form of source code under the terms of section 4, provided that you also meet all of these conditions:

a) The work must carry prominent notices stating that you modified it, and giving a relevant date.

 b) The work must carry prominent notices stating that it is released under this License and any conditions added under section

7. This requirement modifies the requirement in section 4 to "keep intact all notices".

 c) You must license the entire work, as a whole, under this License to anyone who comes into possession of a copy. This License will therefore apply, along with any applicable section 7 additional terms, to the whole of the work, and all its parts, regardless of how they are packaged. This License gives no permission to license the work in any other way, but it does not invalidate such permission if you have separately received it.

 d) If the work has interactive user interfaces, each must display Appropriate Legal Notices; however, if the Program has interactive interfaces that do not display Appropriate Legal Notices, your work need not make them do so.

A compilation of a covered work with other separate and independent works, which are not by their nature extensions of the covered work, and which are not combined with it such as to form a larger program, in or on a volume of a storage or distribution medium, is called an "aggregate" if the compilation and its resulting copyright are not used to limit the access or legal rights of the compilation's users beyond what the individual works permit. Inclusion of a covered work in an aggregate does not cause this License to apply to the other parts of the aggregate.

6. Conveying Non-Source Forms.

You may convey a covered work in object code form under the terms of sections 4 and 5, provided that you also convey the machine-readable Corresponding Source under the terms of this License, in one of these ways:

 a) Convey the object code in, or embodied in, a physical product (including a physical distribution medium), accompanied by the Corresponding Source fixed on a durable physical medium customarily used for software interchange.

 b) Convey the object code in, or embodied in, a physical product (including a physical distribution medium), accompanied by a written offer, valid for at least three years and valid for as long as you offer spare parts or customer support for that product model, to give anyone who possesses the object code either (1) a copy of the Corresponding Source for all the software in the product that is covered by this License, on a durable physical medium customarily used for software interchange, for a price no more than your reasonable cost of physically performing this conveying of source, or (2) access to copy the Corresponding Source from a network server at no charge.

 c) Convey individual copies of the object code with a copy of the written offer to provide the Corresponding Source. This alternative is allowed only occasionally and noncommercially, and only if you received the object code with such an offer, in accord with subsection 6b.

 d) Convey the object code by offering access from a designated place (gratis or for a charge), and offer equivalent access to the Corresponding Source in the same way through the same place at no further charge. You need not require recipients to copy the Corresponding Source along with the object code. If the place to copy the object code is a network server, the Corresponding Source may be on a different server (operated by you or a third party) that supports equivalent copying facilities, provided you maintain clear directions next to the object code saying where to find the Corresponding Source. Regardless of what server hosts the Corresponding Source, you remain obligated to ensure that it is available for as long as needed to satisfy these requirements.

 e) Convey the object code using peer-to-peer transmission, provided you inform other peers where the object code and Corresponding Source of the work are being offered to the general public at no charge under subsection 6d.

A separable portion of the object code, whose source code is excluded from the Corresponding Source as a System Library, need not be included in conveying the object code work.

A "User Product" is either (1) a "consumer product", which means any tangible personal property which is normally used for personal, family, or household purposes, or (2) anything designed or sold for incorporation into a dwelling. In determining whether a product is a consumer product, doubtful cases shall be resolved in favor of coverage. For a particular product received by a particular user, "normally used" refers to a typical or common use of that class of product, regardless of the status of the particular user or of the way in which the particular user actually uses, or expects or is expected to use, the product. A product is a consumer product regardless of whether the product has substantial commercial, industrial or non-consumer uses, unless such uses represent the only significant mode of use of the product.

"Installation Information" for a User Product means any methods, procedures, authorization keys, or other information required to install and execute modified versions of a covered work in that User Product from a modified version of its

Corresponding Source. The information must suffice to ensure that the continued functioning of the modified object code is in no case prevented or interfered with solely because modification has been made.

If you convey an object code work under this section in, or with, or specifically for use in, a User Product, and the conveying occurs as part of a transaction in which the right of possession and use of the User Product is transferred to the recipient in perpetuity or for a fixed term (regardless of how the transaction is characterized), the Corresponding Source conveyed under this section must be accompanied by the Installation Information. But this requirement does not apply if neither you nor any third party retains the ability to install modified object code on the User Product (for example, the work has been installed in ROM).

The requirement to provide Installation Information does not include a requirement to continue to provide support service, warranty, or updates for a work that has been modified or installed by the recipient, or for the User Product in which it has been modified or installed. Access to a network may be denied when the modification itself materially and adversely affects the operation of the network or violates the rules and protocols for communication across the network.

Corresponding Source conveyed, and Installation Information provided, in accord with this section must be in a format that is publicly documented (and with an implementation available to the public in source code form), and must require no special password or key for unpacking, reading or copying.

#### 7. Additional Terms.

"Additional permissions" are terms that supplement the terms of this License by making exceptions from one or more of its conditions. Additional permissions that are applicable to the entire Program shall be treated as though they were included in this License, to the extent that they are valid under applicable law. If additional permissions apply only to part of the Program, that part may be used separately under those permissions, but the entire Program remains governed by this License without regard to the additional permissions.

When you convey a copy of a covered work, you may at your option remove any additional permissions from that copy, or from any part of it. (Additional permissions may be written to require their own removal in certain cases when you modify the work.) You may place additional permissions on material, added by you to a covered work, for which you have or can give appropriate copyright permission.

Notwithstanding any other provision of this License, for material you add to a covered work, you may (if authorized by the copyright holders of that material) supplement the terms of this License with terms:

a) Disclaiming warranty or limiting liability differently from the terms of sections 15 and 16 of this License; or

 b) Requiring preservation of specified reasonable legal notices or author attributions in that material or in the Appropriate Legal Notices displayed by works containing it; or

 c) Prohibiting misrepresentation of the origin of that material, or requiring that modified versions of such material be marked in reasonable ways as different from the original version; or

d) Limiting the use for publicity purposes of names of licensors or authors of the material; or

e) Declining to grant rights under trademark law for use of some trade names, trademarks, or service marks; or

 f) Requiring indemnification of licensors and authors of that material by anyone who conveys the material (or modified versions of it) with contractual assumptions of liability to the recipient, for any liability that these contractual assumptions directly impose on those licensors and authors.

All other non-permissive additional terms are considered "further restrictions" within the meaning of section 10. If the Program as you received it, or any part of it, contains a notice stating that it is governed by this License along with a term that is a further restriction, you may remove that term. If a license document contains a further restriction but permits

relicensing or conveying under this License, you may add to a covered work material governed by the terms of that license document, provided that the further restriction does not survive such relicensing or conveying.

If you add terms to a covered work in accord with this section, you must place, in the relevant source files, a statement of the additional terms that apply to those files, or a notice indicating where to find the applicable terms.

Additional terms, permissive or non-permissive, may be stated in the form of a separately written license, or stated as exceptions; the above requirements apply either way.

#### 8. Termination.

You may not propagate or modify a covered work except as expressly provided under this License. Any attempt otherwise to propagate or modify it is void, and will automatically terminate your rights under this License (including any patent licenses granted under the third paragraph of section 11).

However, if you cease all violation of this License, then your license from a particular copyright holder is reinstated (a) provisionally, unless and until the copyright holder explicitly and finally terminates your license, and (b) permanently, if the copyright holder fails to notify you of the violation by some reasonable means prior to 60 days after the cessation.

Moreover, your license from a particular copyright holder is reinstated permanently if the copyright holder notifies you of the violation by some reasonable means, this is the first time you have received notice of violation of this License (for any work) from that copyright holder, and you cure the violation prior to 30 days after your receipt of the notice.

Termination of your rights under this section does not terminate the licenses of parties who have received copies or rights from you under this License. If your rights have been terminated and not permanently reinstated, you do not qualify to receive new licenses for the same material under section 10.

9. Acceptance Not Required for Having Copies.

You are not required to accept this License in order to receive or run a copy of the Program. Ancillary propagation of a covered work occurring solely as a consequence of using peer-to-peer transmission to receive a copy likewise does not require acceptance. However, nothing other than this License grants you permission to propagate or modify any covered work. These actions infringe copyright if you do not accept this License. Therefore, by modifying or propagating a covered work, you indicate your acceptance of this License to do so.

10. Automatic Licensing of Downstream Recipients.

Each time you convey a covered work, the recipient automatically receives a license from the original licensors, to run, modify and propagate that work, subject to this License. You are not responsible for enforcing compliance by third parties with this License.

An "entity transaction" is a transaction transferring control of an organization, or substantially all assets of one, or subdividing an organization, or merging organizations. If propagation of a covered work results from an entity transaction, each party to that transaction who receives a copy of the work also receives whatever licenses to the work the party's predecessor in interest had or could give under the previous paragraph, plus a right to possession of the Corresponding Source of the work from the predecessor in interest, if the predecessor has it or can get it with reasonable efforts.

You may not impose any further restrictions on the exercise of the rights granted or affirmed under this License. For example, you may not impose a license fee, royalty, or other charge for exercise of rights granted under this License, and you may not initiate litigation (including a cross-claim or counterclaim in a lawsuit) alleging that any patent claim is infringed by making, using, selling, offering for sale, or importing the Program or any portion of it.

11. Patents.

A "contributor" is a copyright holder who authorizes use under this License of the Program or a work on which the Program is based. The work thus licensed is called the contributor's "contributor version".

A contributor's "essential patent claims" are all patent claims owned or controlled by the contributor, whether already acquired or hereafter acquired, that would be infringed by some manner, permitted by this License, of making, using, or selling its contributor version, but do not include claims that would be infringed only as a consequence of further modification of the contributor version. For purposes of this definition, "control" includes the right to grant patent sublicenses in a manner consistent with the requirements of this License.

Each contributor grants you a non-exclusive, worldwide, royalty-free patent license under the contributor's essential patent claims, to make, use, sell, offer for sale, import and otherwise run, modify and propagate the contents of its contributor version.

In the following three paragraphs, a "patent license" is any express agreement or commitment, however denominated, not to enforce a patent (such as an express permission to practice a patent or covenant not to sue for patent infringement). To "grant" such a patent license to a party means to make such an agreement or commitment not to enforce a patent against the party.

If you convey a covered work, knowingly relying on a patent license, and the Corresponding Source of the work is not available for anyone to copy, free of charge and under the terms of this License, through a publicly available network server or other readily accessible means, then you must either (1) cause the Corresponding Source to be so available, or (2) arrange to deprive yourself of the benefit of the patent license for this particular work, or (3) arrange, in a manner consistent with the requirements of this License, to extend the patent license to downstream recipients. "Knowingly relying" means you have actual knowledge that, but for the patent license, your conveying the covered work in a country, or your recipient's use of the covered work in a country, would infringe one or more identifiable patents in that country that you have reason to believe are valid.

If, pursuant to or in connection with a single transaction or arrangement, you convey, or propagate by procuring conveyance of, a covered work, and grant a patent license to some of the parties receiving the covered work authorizing them to use, propagate, modify or convey a specific copy of the covered work, then the patent license you grant is automatically extended to all recipients of the covered work and works based on it.

A patent license is "discriminatory" if it does not include within the scope of its coverage, prohibits the exercise of, or is conditioned on the non-exercise of one or more of the rights that are specifically granted under this License. You may not convey a covered work if you are a party to an arrangement with a third party that is in the business of distributing software, under which you make payment to the third party based on the extent of your activity of conveying the work, and under which the third party grants, to any of the parties who would receive the covered work from you, a discriminatory patent license (a) in connection with copies of the covered work conveyed by you (or copies made from those copies), or (b) primarily for and in connection with specific products or compilations that contain the covered work, unless you entered into that arrangement, or that patent license was granted, prior to 28 March 2007.

Nothing in this License shall be construed as excluding or limiting any implied license or other defenses to infringement that may otherwise be available to you under applicable patent law.

#### 12. No Surrender of Others' Freedom.

If conditions are imposed on you (whether by court order, agreement or otherwise) that contradict the conditions of this License, they do not excuse you from the conditions of this License. If you cannot convey a covered work so as to satisfy simultaneously your obligations under this License and any other pertinent obligations, then as a consequence you may not convey it at all. For example, if you agree to terms that obligate you to collect a royalty for further conveying from those to whom you convey the Program, the only way you could satisfy both those terms and this License would be to refrain entirely from conveying the Program.

13. Use with the GNU Affero General Public License.

Notwithstanding any other provision of this License, you have permission to link or combine any covered work with a work licensed under version 3 of the GNU Affero General Public License into a single combined work, and to convey the resulting work. The terms of this License will continue to apply to the part which is the covered work, but the special requirements of the GNU Affero General Public License, section 13, concerning interaction through a network will apply to the combination as such.

14. Revised Versions of this License.

The Free Software Foundation may publish revised and/or new versions of the GNU General Public License from time to time. Such new versions will be similar in spirit to the present version, but may differ in detail to address new problems or concerns.

Each version is given a distinguishing version number. If the Program specifies that a certain numbered version of the GNU General Public License "or any later version" applies to it, you have the option of following the terms and conditions either of that numbered version or of any later version published by the Free Software Foundation. If the Program does not specify a version number of the GNU General Public License, you may choose any version ever published by the Free Software Foundation.

If the Program specifies that a proxy can decide which future versions of the GNU General Public License can be used, that proxy's public statement of acceptance of a version permanently authorizes you to choose that version for the Program.

Later license versions may give you additional or different permissions. However, no additional obligations are imposed on any author or copyright holder as a result of your choosing to follow a later version.

#### 15. Disclaimer of Warranty.

THERE IS NO WARRANTY FOR THE PROGRAM, TO THE EXTENT PERMITTED BY APPLICABLE LAW. EXCEPT WHEN OTHERWISE STATED IN WRITING THE COPYRIGHT HOLDERS AND/OR OTHER PARTIES PROVIDE THE PROGRAM "AS IS" WITHOUT WARRANTY OF ANY KIND, EITHER EXPRESSED OR IMPLIED, INCLUDING, BUT NOT LIMITED TO, THE IMPLIED WARRANTIES OF MERCHANTABILITY AND FITNESS FOR A PARTICULAR PURPOSE. THE ENTIRE RISK AS TO THE QUALITY AND PERFORMANCE OF THE PROGRAM IS WITH YOU. SHOULD THE PROGRAM PROVE DEFECTIVE, YOU ASSUME THE COST OF ALL NECESSARY SERVICING, REPAIR OR CORRECTION.

### 16. Limitation of Liability.

IN NO EVENT UNLESS REQUIRED BY APPLICABLE LAW OR AGREED TO IN WRITING WILL ANY COPYRIGHT HOLDER, OR ANY OTHER PARTY WHO MODIFIES AND/OR CONVEYS THE PROGRAM AS PERMITTED ABOVE, BE LIABLE TO YOU FOR DAMAGES, INCLUDING ANY GENERAL, SPECIAL, INCIDENTAL OR CONSEQUENTIAL DAMAGES ARISING OUT OF THE USE OR INABILITY TO USE THE PROGRAM (INCLUDING BUT NOT LIMITED TO LOSS OF DATA OR DATA BEING RENDERED INACCURATE OR LOSSES SUSTAINED BY YOU OR THIRD PARTIES OR A FAILURE OF THE PROGRAM TO OPERATE WITH ANY OTHER PROGRAMS), EVEN IF SUCH HOLDER OR OTHER PARTY HAS BEEN ADVISED OF THE POSSIBILITY OF SUCH DAMAGES.

17. Interpretation of Sections 15 and 16.

If the disclaimer of warranty and limitation of liability provided above cannot be given local legal effect according to their terms, reviewing courts shall apply local law that most closely approximates an absolute waiver of all civil liability in connection with the Program, unless a warranty or assumption of liability accompanies a copy of the Program in return for a fee.

#### END OF TERMS AND CONDITIONS

#### How to Apply These Terms to Your New Programs

If you develop a new program, and you want it to be of the greatest possible use to the public, the best way to achieve this is to make it free software which everyone can redistribute and change under these terms.

To do so, attach the following notices to the program. It is safest to attach them to the start of each source file to most effectively state the exclusion of warranty; and each file should have at least the "copyright" line and a pointer to where the full notice is found.

 <one line to give the program's name and a brief idea of what it does.> Copyright (C) <year> <name of author>

This program is free software: you can redistribute it and/or modify it under the terms of the GNU General Public License as published by the Free Software Foundation, either version 3 of the License, or (at your option) any later version.

This program is distributed in the hope that it will be useful, but WITHOUT ANY WARRANTY; without even the implied warranty of MERCHANTABILITY or FITNESS FOR A PARTICULAR PURPOSE. See the GNU General Public License for more details.

You should have received a copy of the GNU General Public License along with this program. If not, see <http://www.gnu.org/licenses/>.

Also add information on how to contact you by electronic and paper mail.

If the program does terminal interaction, make it output a short notice like this when it starts in an interactive mode:

<program> Copyright (C) <year> <name of author>

This program comes with ABSOLUTELY NO WARRANTY; for details type `show w'.

This is free software, and you are welcome to redistribute it under certain conditions; type `show c' for details.

The hypothetical commands `show w' and `show c' should show the appropriate parts of the General Public License. Of course, your program's commands might be different; for a GUI interface, you would use an "about box".

You should also get your employer (if you work as a programmer) or school, if any, to sign a "copyright disclaimer" for the program, if necessary.

For more information on this, and how to apply and follow the GNU GPL, see <http://www.gnu.org/licenses/>.

The GNU General Public License does not permit incorporating your program into proprietary programs. If your program is a subroutine library, you may consider it more useful to permit linking proprietary applications with the library. If this is what you want to do, use the GNU Lesser General Public License instead of this License. But first, please read <http://www.gnu.org/philosophy/why-not-lgpl.html>.

---------------------------------------------------------------------------libtiff---------------------------------------------------------------------------

Copyright (c) 1988-1997 Sam Leffler Copyright (c) 1991-1997 Silicon Graphics, Inc.

Permission to use, copy, modify, distribute, and sell this software and its documentation for any purpose is hereby granted without fee, provided that (i) the above copyright notices and this permission notice appear in all copies of the software and related documentation, and (ii) the names of Sam Leffler and Silicon Graphics may not be used in any advertising or publicity relating to the software without the specific, prior written permission of Sam Leffler and Silicon Graphics.

THE SOFTWARE IS PROVIDED "AS-IS" AND WITHOUT WARRANTY OF ANY KIND, EXPRESS, IMPLIED OR OTHERWISE, INCLUDING WITHOUT LIMITATION, ANY WARRANTY OF MERCHANTABILITY OR FITNESS FOR A PARTICULAR PURPOSE.

IN NO EVENT SHALL SAM LEFFLER OR SILICON GRAPHICS BE LIABLE FOR ANY SPECIAL, INCIDENTAL, INDIRECT OR CONSEQUENTIAL DAMAGES OF ANY KIND, OR ANY DAMAGES WHATSOEVER RESULTING FROM LOSS OF USE, DATA OR PROFITS, WHETHER OR NOT ADVISED OF THE POSSIBILITY OF DAMAGE, AND ON ANY THEORY OF LIABILITY, ARISING OUT OF OR IN CONNECTION WITH THE USE OR PERFORMANCE OF THIS SOFTWARE.

--------------------------------------------------------------------------libjpeg-------------------------------------------------------------------------- This software is based in part on the work of the Independent JPEG Group.
# **ЛИЦЕНЗИЯ НА ИСПОЛЬЗОВАНИЕ ПРОГРАММНОГО ОБЕСПЕЧЕНИЯ**

# **ПЕРЕД ИСПОЛЬЗОВАНИЕМ ПРОГРАММНОГО ОБЕСПЕЧЕНИЯ ВНИМАТЕЛЬНО ПРОЧТИТЕ ЭТУ ЛИЦЕНЗИЮ. ИСПОЛЬЗУЯ ЭТО ПРОГРАММНОЕ ОБЕСПЕЧЕНИЕ, ВЫ СОГЛАШАЕТЕСЬ СОБЛЮДАТЬ УСЛОВИЯ ЭТОЙ ЛИЦЕНЗИИ.**

# **1. Лицензия**

Компания SHARP в рамках данной лицензии разрешает применение, демонстрацию системы и другого программного обеспечения, сопровождающегося данной Лицензией, размещенного на диске, в памяти только для чтения или на другом носителе данных (далее "Программное обеспечение"), а также относящейся к нему документации. Вы являетесь собственником диска, на котором записано Программное обеспечение, но SHARP и / или лицензиары SHARP сохраняют право собственности на программное обеспечение и сопутствующую документацию. Эта лицензия позволяет использовать программное обеспечение на одном или нескольких компьютерах, подключенных к одному принтеру, и сделать одну копию Программного обеспечения в машиночитаемой форме только с целью резервного копирования. Вы обязаны воспроизвести на такой кпии уведомление об авторском праве SHARP, об авторском праве лицензиаров SHARP, а также любые другие обозначения принадлежности SHARP и / или ее лицензиарам, которые были на оригинальной копии Программного обеспечения. Вы также можете передать все лицензионные права на Программное обеспечение, резервную копию Программного обеспечения, документацию и копию этой Лицензии другому лицу при условии, что другая сторона прочитает и согласится с условиями этой лицензии.

## **2. Ограничения**

Программное обеспечение содержит защищенный авторским правом материал, торговые секреты и другие права собственности материала, который принадлежит SHARP и / или ее лицензиарам, и для того, чтобы защитить их, вы не можете декомпилировать, анализировать, деассемблировать или иным образом восстанавливать Программное обеспечение в доступную человеку форму. Вы не имеете права изменять, распределять, давать в аренду, лизинг, кредит, распространять или создавать производные работы, основанные на Программном обеспечении в целом или в части. Вы не имеете права передавать Программное обеспечение в электронном виде с одного компьютера на другой или по сети.

#### **3. Истечение срока**

Эта лицензия имеет ограниченный срок действия. Вы можете прекратить действие этой лицензии в любое время, уничтожив Программное обеспечение и сопутствующую документацию и все их копии. Действие этой лицензии немедленно прекращается без уведомления со стороны SHARP и / или лицензиаров SHARP в случае несоблюдения любого из положений настоящей лицензии. По окончании Вы обязаны уничтожить Программное обеспечение и сопутствующую документацию и все их копии.

## **4. Экспортные обязанности**

Вы соглашаетесь и подтверждаете, что ни Программное обеспечение, ни любые другие технические данные, полученные от SHARP, ни прямое их произведение, не будет экспортироваться за пределами Соединенных Штатов, кроме как с разрешения и в соответствии с законами и правилами США. Если Программное обеспечение было законно полученные Вами за пределами США, Вы подтверждаете, что н будете реэкспортировать Программное обеспечение, ни любые другие технические данные, полученные от SHARP, ни прямое их произведение, за исключением случаев, предусмотренных законами и правилами Соединенных Штатов и законами юрисдикции, в которой вы приобрели Программное обеспечение.

## **5. Правительственные учреждения, выступающие в роли конечных пользователей**

Если Вы приобретаете Программное обеспечение от имени любого ведомства или агентство правительства Соединенных Штатов, то применяются следующие положения. Правительство соглашается:

- (i) Если Программное обеспечение поставляется Министерству обороны (МО), Программное обеспечение классифицируется как "коммерческое компьютерное программное обеспечение" и Правительство приобретает только "ограниченные права" на Программное обеспечение и документацию к нему, как этот термин определен в пункте 252.227-7013 (с) (1) (октябрь, 1988) DFARS, и
- (ii) Если Программное обеспечение поставляется любому ведомству или агентство правительства Соединенных Штатов, кроме Министерства обороны, Программное обеспечение классифицируется как "коммерческое", как этот термин определен в 48 CFR 2.101 и как "коммерческое компьютерное программное обеспечение", этот термин определен в 48 CFR 12.212, а права правительства на программное обеспечение и документацию к нему определяются в пункте 52.227-19 (с) (2) FAR или, в случае НАСА, в пункте 18-52.227-86 (d) Дополнение NASA к FAR.

#### **6. Ограниченная гарантия на носитель.**

Компания SHARP гарантирует, что диски, на которых записано Программное обеспечение, не проявят дефектов материала и изготовления при обычном использовании в течение 90 (девяноста) дней с даты приобретения, подтвержденной копией квитанции. Вся ответственность компании SHARP и/или ее Лицензиаров и ваше исключительное средство защиты будут сводиться к замене диска, не соответствующего ограниченной гарантии, предусмотренной настоящей Статьей 6. Диск будет заменен, когда он будет возвращен компании SHARP или уполномоченному представителю компании SHARP вместе с копией квитанции. Компания SHARP не будет обязана заменять диск, поврежденный случайно, вследствие неправильного или ненадлежащего использования.

СРОК ДЕЙСТВИЯ ЛЮБЫХ ПОДРАЗУМЕВАЕМЫХ ГАРАНТИЙ НА ДИСКИ, ВКЛЮЧАЯ ПОДРАЗУМЕВАЕМЫЕ ГАРАНТИИ ПРИГОДНОСТИ ДЛЯ ПРОДАЖИ ИЛИ ГОДНОСТИ ДЛЯ КОНКРЕТНОЙ ЦЕЛИ, ОГРАНИЧЕН 90 (ДЕВЯНОСТА) ДНЯМИ С ДАТЫ ПОСТАВКИ. НАСТОЯЩАЯ ГАРАНТИЯ ДАЕТ ВАМ ОПРЕДЕЛЕННЫЕ ЮРИДИЧЕСКИЕ ПРАВА, ПРИЧЕМ ВЫ ТАКЖЕ МОЖЕТЕ ИМЕТЬ ДРУГИЕ ПРАВА, ОБЪЕМ КОТОРЫХ МОЖЕТ БЫТЬ РАЗЛИЧНЫМ В РАЗЛИЧНЫХ ЮРИСДИКЦИЯХ.

#### **7. Отказ от гарантии на программное обеспечение**

Вы признаете и соглашаетесь, что используете Программного обеспечения на свой страх и риск. Программное обеспечение и сопутствующая документация предоставляется "КАК ЕСТЬ" без предоставления каких-либо гарантий, и компания SHARP и ее Лицензиар(ы) (для целей положений 6 и 7 SHARP и Лицензиары SHARP должны вместе именоваться "SHARP"), ОТКАЗЫВАЮТСЯ ОТ ВСЕХ ГАРАНТИЙ, ЯВНЫХ ИЛИ ПОДРАЗУМЕВАЕМЫХ, ВКЛЮЧАЯ, НО НЕ ОГРАНИЧИВАЯСЬ, ГАРАНТИИ ПРИГОДНОСТИ ДЛЯ КОНКРЕТНЫХ ЦЕЛЕЙ. КОМПАНИЯ SHARP НЕ ГАРАНТИРУЕТ, ЧТО ФУНКЦИИ ПРОГРАММНОГО ОБЕСПЕЧЕНИЯ БУДУТ СООТВЕТСТВОВАТЬ ВАШМ ТРЕБОВАНИЯМ, РАБОТА ПРОГРАММНОГО ОБЕСПЕЧЕНИЯ БУДЕТ НЕПРЕРЫВНОЙ ИЛИ БЕЗ ОШИБОК ИЛИ ЧТО ДЕФЕКТЫ ПРОГРАММНОГО ОБЕСПЕЧЕНИЯ БУДУТ ИСПРАВЛЕНЫ. КРОМЕ ТОГО, КОМПАНИЯ SHARP НЕ ДАЕТ НИКАКИХ ГАРАНТИЙ И НЕ ДЕЛАЕТ НИКАКИХ ЗАЯВЛЕНИЙ ОТНОСИТЕЛЬНО ИСПОЛЬЗОВАНИЯ ИЛИ РЕЗУЛЬТАТОВ ИСПОЛЬЗОВАНИЯ ПРОГРАММНОГО ОБЕСПЕЧЕНИЯ ИЛИ СОПУТСТВУЮЩЕЙ ДОКУМЕНТАЦИИ С ТОЧКИ ЗРЕНИЯ ИХ ПРАВИЛЬНОСТИ, ТОЧНОСТИ, НАДЕЖНОСТИ ИЛИ ИНЫМ ОБРАЗОМ. НИКАКАЯ УСТНАЯ ИЛИ ПИСЬМЕННАЯ ИНФОРМАЦИЯ ИЛИ СОВЕТ СО СТОРОНЫ SHARP ИЛИ УПОЛНОМОЧЕННОГО ПРЕДСТАВИТЕЛЯ SHARP НЕ ПРЕДОСТАВЛЯЮТ ГАРАНТИИ ИЛИ ЛЮБОГО РАСШИРНИЯ ОБЛАСТИ ДЕЙСТВИЯ ГАРАНТИИ. ЕСЛИ ПРОГРАММНОЕ ОБЕСПЕЧЕНИЕ ИМЕЕТ НЕДОСТАТКИ, ВЫ (А НЕ SHARP И НЕ УПОЛНОМОЧЕННЫЙ ПРЕДСТАВИТЕЛЬ SHARP) ПРИНИМАЕТЕ НА СЕБЯ ВСЕ РАСХОДЫ ПО ТЕХНИЧЕСКОМУ ОБСЛУЖИВАНИЮ, РЕМОНТУ ИЛИ ИСПРАВЛЕНИЮ. НЕКОТОРЫЕ ЮРИСДИКЦИИ НЕ ПОЗВОЛЯЮТ ИСКЛЮЧЕНИЕ ПОДРАЗУМЕВАЕМЫХ ГАРАНТИЙ, ПОЭТОМУ УКАЗАННЫЕ ВЫШЕ ИСКЛЮЧЕНИЯ МОГУТ НЕ ОТНОСИТЬСЯ К ВАМ.

#### **8. Ограничение ответственности**

НИ ПРИ КАКИХ ОБСТОЯТЕЛЬСТВАХ, ВКЛЮЧАЯ НЕБРЕЖНОСТЬ, SHARP НЕ НЕСЕТ ОТВЕТСТВЕННОСТЬ ЗА ЛЮБЫЕ СЛУЧАЙНЫЕ ИЛИ КОСВЕННЫЕ УБЫТКИ В РЕЗУЛЬТАТЕ ИСПОЛЬЗОВАНИЯ ИЛИ НЕВОЗМОЖНОСТИ ИСПОЛЬЗОВАНИЯ ПРОГРАММНОГО ОБЕСПЕЧЕНИЯ ИЛИ СОПУТСТВУЮЩЕЙ ДОКУМЕНТАЦИИ, ДАЖЕ ЕСЛИ SHARP ИЛИ УПОЛНОМОЧЕННОМУ ПРЕДСТАВИТЕЛЮ SHARP БЫЛО ИЗВЕСТНО О ВОЗМОЖНОСТИ ТАКОГО УЩЕРБА. НЕКОТОРЫЕ ЮРИСДИКЦИИ НЕ ПОЗВОЛЯЮТ ОГРАНИЧЕНИЯ ИЛИ ИСКЛЮЧЕНИЯ ОТВЕТСТВЕННОСТИ ЗА СЛУЧАЙНЫЙ ИЛИ КОСВЕННЫЙ УЩЕРБ, ПОЭТОМУ УКАЗАННЫЕ ВЫШЕ ОГРАНИЧЕНИЯ ИЛИ ИСКЛЮЧЕНИЯ МОГУТ К ВАМ НЕ ОТНОСИТЬСЯ. Ни в коем случае полная ответственность SHARP перед Вами за все убытки, потери, и причины иска (по контракту, правонарушению (включая халатность) или иным образом) не может превышать суммы, уплаченной Вами за Программное обеспечение.

## **9. Юридическое регулирование и делимость**

В части Программного обеспечения, связанного с Apple Macintosh и Microsoft Windows, данная Лицензия регулируется и толкуется в соответствии с законами штата Калифорния и Вашингтон соответственно. Если по какой-либо причине суд компетентной юрисдикции признает какое-либо из положений настоящей лицензии или его часть, как не имеющее юридической силы, то предоставление лицензии вступает в силу в максимально допустимой степени, чтобы повлиять на намерения сторон, а остальные положения этой лицензии остаются в силе.

#### **10. Полное соглашение**

Эта лицензия представляет собой полное соглашение между сторонами в отношении использования Программного обеспечения и сопутствующей документации, и заменяет собой все предыдущие или настоящие договоренности и соглашения, письменные или устные, в отношении этого вопроса. Любые поправки или измененя настоящей лицензии не будут иметь силы, если в письменной форме не подписаны уполномоченным представителем компании SHARP.

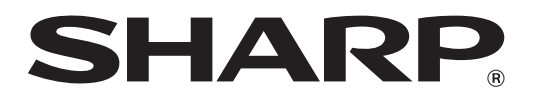

**SHARP CORPORATION**